### aludu CISCO.

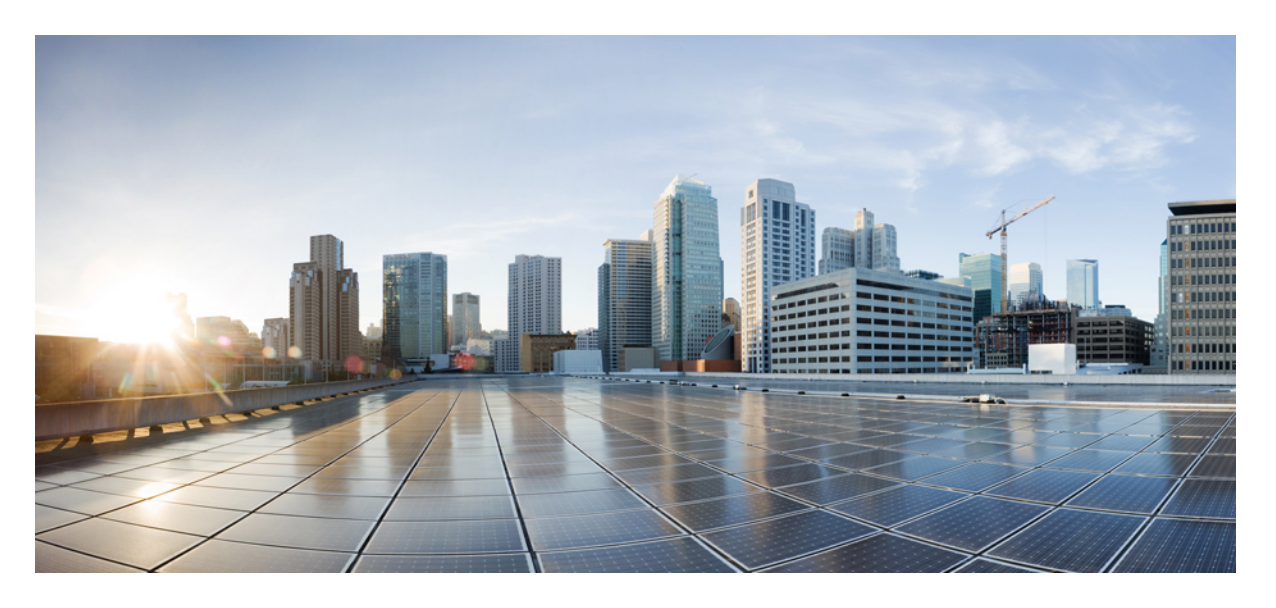

### **Cisco NDFC SAN** コントローラ 構成ガイド、リリース **12.1.x**

初版:2022 年 7 月 7 日 最終更新:2022 年 8 月 1 日

### シスコシステムズ合同会社

〒107-6227 東京都港区赤坂9-7-1 ミッドタウン・タワー http://www.cisco.com/jp お問い合わせ先:シスコ コンタクトセンター 0120-092-255 (フリーコール、携帯・PHS含む) 電話受付時間:平日 10:00~12:00、13:00~17:00 http://www.cisco.com/jp/go/contactcenter/

【注意】シスコ製品をご使用になる前に、安全上の注意( **www.cisco.com/jp/go/safety\_warning/** )をご確認ください。本書は、米国シスコ発行ド キュメントの参考和訳です。リンク情報につきましては、日本語版掲載時点で、英語版にアップデートがあり、リンク先のページが移動**/**変更され ている場合がありますことをご了承ください。あくまでも参考和訳となりますので、正式な内容については米国サイトのドキュメントを参照くだ さい。また、契約等の記述については、弊社販売パートナー、または、弊社担当者にご確認ください。

THE SPECIFICATIONS AND INFORMATION REGARDING THE PRODUCTS IN THIS MANUAL ARE SUBJECT TO CHANGE WITHOUT NOTICE. ALL STATEMENTS, INFORMATION, AND RECOMMENDATIONS IN THIS MANUAL ARE BELIEVED TO BE ACCURATE BUT ARE PRESENTED WITHOUT WARRANTY OF ANY KIND, EXPRESS OR IMPLIED. USERS MUST TAKE FULL RESPONSIBILITY FOR THEIR APPLICATION OF ANY PRODUCTS.

THE SOFTWARE LICENSE AND LIMITED WARRANTY FOR THE ACCOMPANYING PRODUCT ARE SET FORTH IN THE INFORMATION PACKET THAT SHIPPED WITH THE PRODUCT AND ARE INCORPORATED HEREIN BY THIS REFERENCE. IF YOU ARE UNABLE TO LOCATE THE SOFTWARE LICENSE OR LIMITED WARRANTY, CONTACT YOUR CISCO REPRESENTATIVE FOR A COPY.

The Cisco implementation of TCP header compression is an adaptation of a program developed by the University of California, Berkeley (UCB) as part of UCB's public domain version of the UNIX operating system. All rights reserved. Copyright © 1981, Regents of the University of California.

NOTWITHSTANDING ANY OTHER WARRANTY HEREIN, ALL DOCUMENT FILES AND SOFTWARE OF THESE SUPPLIERS ARE PROVIDED "AS IS" WITH ALL FAULTS. CISCO AND THE ABOVE-NAMED SUPPLIERS DISCLAIM ALL WARRANTIES, EXPRESSED OR IMPLIED, INCLUDING, WITHOUT LIMITATION, THOSE OF MERCHANTABILITY, FITNESS FOR A PARTICULAR PURPOSE AND NONINFRINGEMENT OR ARISING FROM A COURSE OF DEALING, USAGE, OR TRADE PRACTICE.

IN NO EVENT SHALL CISCO OR ITS SUPPLIERS BE LIABLE FOR ANY INDIRECT, SPECIAL, CONSEQUENTIAL, OR INCIDENTAL DAMAGES, INCLUDING, WITHOUT LIMITATION, LOST PROFITS OR LOSS OR DAMAGE TO DATA ARISING OUT OF THE USE OR INABILITY TO USE THIS MANUAL, EVEN IF CISCO OR ITS SUPPLIERS HAVE BEEN ADVISED OF THE POSSIBILITY OF SUCH DAMAGES.

Any Internet Protocol (IP) addresses and phone numbers used in this document are not intended to be actual addresses and phone numbers. Any examples, command display output, network topology diagrams, and other figures included in the document are shown for illustrative purposes only. Any use of actual IP addresses or phone numbers in illustrative content is unintentional and coincidental.

All printed copies and duplicate soft copies of this document are considered uncontrolled. See the current online version for the latest version.

Cisco has more than 200 offices worldwide. Addresses and phone numbers are listed on the Cisco website at www.cisco.com/go/offices.

The documentation set for this product strives to use bias-free language. For purposes of this documentation set, bias-free is defined as language that does not imply discrimination based on age, disability, gender, racial identity, ethnic identity, sexual orientation, socioeconomic status, and intersectionality. Exceptions may be present in the documentation due to language that is hardcoded in the user interfaces of the product software, language used based on standards documentation, or language that is used by a referenced third-party product.

Cisco and the Cisco logo are trademarks or registered trademarks of Cisco and/or its affiliates in the U.S. and other countries. To view a list of Cisco trademarks, go to this URL: <https://www.cisco.com/c/en/us/about/legal/trademarks.html>. Third-party trademarks mentioned are the property of their respective owners. The use of the word partner does not imply a partnership relationship between Cisco and any other company. (1721R)

© 2022 Cisco Systems, Inc. All rights reserved.

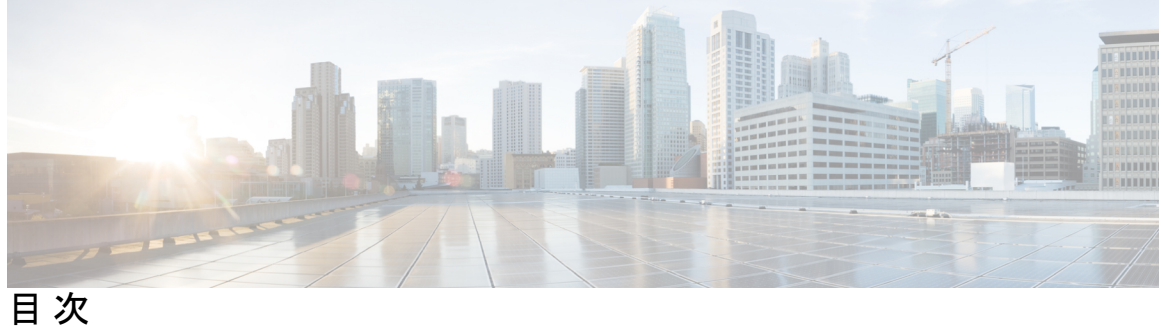

ı

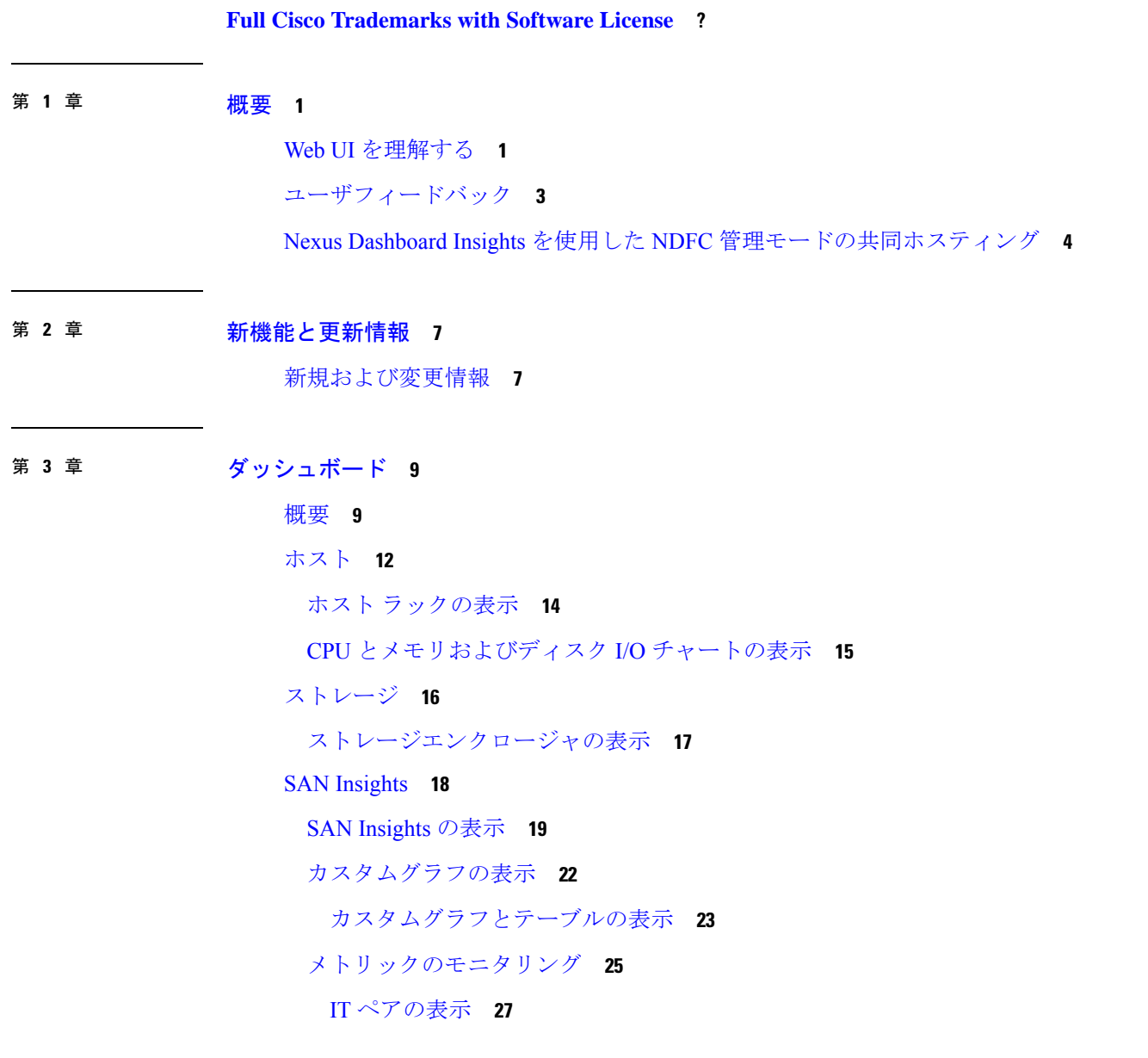

第 **4** 章 トポロジ **29** トポロジの検索 **30** トポロジの表示 **30** SAN トポロジの要素の表示 **32** ズーム、パン、ドラッグ **33** レイアウト **34** ステータス **34**

第 **I** 部 : **SAN** 37

第 **5** 章 ファブリック **39**

ファブリック **39** ファブリックの追加 **41** ファブリックの編集 **42** ファブリックを削除しています **42** ファブリックの再検出 **43** ファブリックの消去 **43** パフォーマンスの設定 **44** SAN Insights **45** 前提条件 **45** 永続的な IP アドレスの設定 **46** 注意事項と制約事項 **46** SAN Insights のサーバープロパティ **47** SAN Insights の設定 **50** ファブリック バックアップの構成 **56** ゴールデン バックアップ **57** ファブリックの概要 **58** ファブリック サマリ **58** スイッチ **58** モジュール **60**

目次

インターフェイスの表示 **60**

VSAN **62**

デフォルトの VSAN 設定 **63**

VSAN の作成ウィザード **64**

VSLAN の削除 **67**

VSAN のフィールドと説明 **68**

デバイス エイリアス **73**

デバイスエイリアスの設定 **74**

CFS **76**

イベント分析 **77**

バックアックアクションの実行 **77**

ポートの使用の表示 **79**

メトリック **79**

輻輳分析 **81**

輻輳可視化 **82**

DIRL **83**

#### 第 **6** 章 スイッチ **87**

スイッチ **87** デバイス マネージャ **88** テクニカル サポート **88** CLI の実行 **89** 拡張されたロールベースのアクセス制御 **90** Nexus Dashboard のセキュリティ ドメイン **95** スイッチの概要 **97** スイッチの概要の表示 **97** モジュール **97** インターフェイスの表示 **98** スイッチライセンスの表示 **100** イベント分析 **100** バックアップの表示 **100**

ブートフラッシュのコピー **101** 設定ファイルの比較 **102** Export Configuration **103** ポートの使用の表示 **104** ブートフラッシュの表示 **104** デバイス マネージャ **105** ブレード **105**

第 7 章 **SAN** リンク 107

SAN リンク **107** ISL およびポートチャネル **107** FCIP の設定 **107** ポート チャネル **109** [Create Port Channel] ウィザード **123** 既知のポートチャネルの編集 **125** NPV Links **125**

#### 第 **8** 章 インターフェイス **127**

インターフェイス **127** FC ポート **127** FC ポートのインベントリ情報の表示 **127** FC ポートのパフォーマンス情報の表示 **128** FC ポートのトランシーバ情報の表示 **129** FC FICON ポートの表示 **131** イーサネットポートに関するパフォーマンス情報の表示 **132** ポートグループに関するパフォーマンス情報の表示 **133** ポートグループメンバー **134** オプティクスのパフォーマンス情報の表示 **135** カスタムポートグループ **137** カスタムポートグループのパフォーマンスの表示 **138** カスタムポートグループの設定 **138**

### 第 **9** 章 エンド デバイス **141** デバイス **141** ラック **142** インベントリエンクロージャ **143** インベントリ ホスト エンクロージャ **143** インベントリ ストレージ エンクロージャ **144** パフォーマンスエンクロージャ **144** パフォーマンス ホスト エンクロージャ **144** パフォーマンス ストレージ エンクロージャ **145** エンクロージャメンバー **146**

- 第 **1 0** 章 ホストパスの冗長性 **147** ホストパスの冗長性 **147** 診断テスト **147** ホストパスエラー **148** 無視されたホスト **149** 無視されたストレージ **150** 無視されたホストストレージペア **150**
- 第 11 章 ポート監視 153 ポートモニタリングポリシー **153** SFP カウンタの設定 **159**
- 第 **1 2** 章 アクティブゾーン **161**

通常ゾーン **161** IVR ゾーン **162**

第 **1 3** 章 ストレージ **163**

ストレージ アレイ **163**

storageName エンクロージャ **163**

目次

ストレージ SMI-S プロバイダー **165**

SMI-S プロバイダーの追加 **166**

- 第 II 部 : **169** 仮想的な管理 169
- 第 14 章 ブーン分割 171

ゾーン分割 **171** 拡張ゾーン分割 **173** CFS **175** ゾーンセット **178** ゾーン **180** FC エイリアス **182** メンバー **183**

第 15 章 **2000 000 万人のある 仮想インフラストラクチャ マネージャ 187** 仮想インフラストラクチャ マネージャ **187** Cisco UCS B シリーズ ブレードサーバーのサポート **188** ルート IP アドレスの設定 **190** vCenter の可視化の追加 **190**

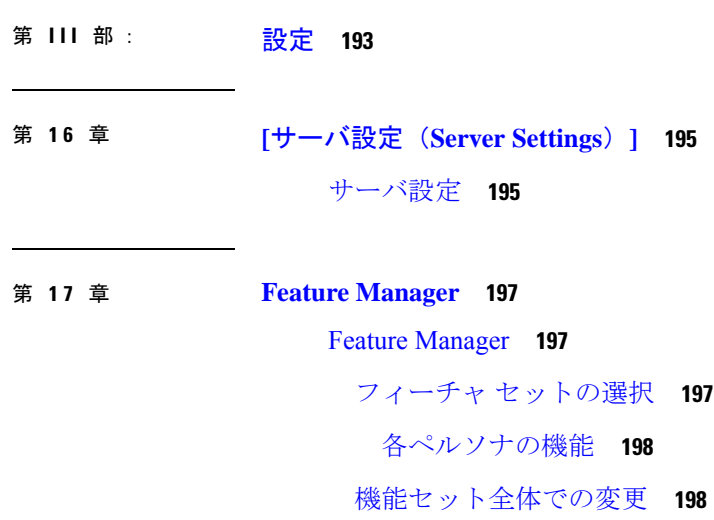

第 **1 8** 章 クレデンシャル管理 **201**

目次

SAN クレデンシャル管理 **201**

- 第 1V 部 : 1203
- 第 19 章 イベント分析 205
	- アラーム **205** 発行されたアラーム **205**
		- クリアされたアラーム **207**
		- アラーム ポリシーの監視と追加 **208**
		- 新しいアラーム ポリシーの作成 **210**
	- イベント **215**
		- イベントのセットアップ **216**
	- アカウンティング **220**
	- リモートクラスタ **220**
- 第 **2 0** 章 イメージ管理 **223**
	- イメージ管理 **223** 概要 **224** イメージのステージング **225** イメージの検証 **226** イメージのアップグレード **226** モードの変更 **228** グループの変更 **229** ポリシーの変更 **230** コンプライアンスの再計算 **231** レポートの実行 **231** 製品イメージ **232** イメージのアップロード **234** イメージ ポリシー **235** イメージ ポリシーの作成 **236** 履歴 **238**

第 **2 1** 章 プログラム可能レポート **239** レポートの作成 **240** レポート テンプレート **241** レポート定義 **242** レポート **244**

第 **2 2** 章 ライセンス管理 **247**

#### 概要 **247**

NDFC サーバ ライセンス **248**

スマートライセンス **250**

スイッチ ライセンス **253**

CSSM との信頼を確立するためにポリシーを使用したスマート ライセンシング **255** スイッチ ライセンス ファイル **256** スイッチ ライセンス ファイルの追加 **257**

- 第 **2 3** 章 テンプレート (**Templates**) **259**
	- テンプレート (Templates) **259** 新規テンプレートの作成 **262** テンプレートの編集 **264** テンプレートのインポート **265** POAP テンプレートのインストール **266** テンプレート構造 **267** テンプレートの形式 **267** テンプレート変数 **276** 可変メタ プロパティ **279** 可変注釈 **289** テンプレートの内容 **293** 高度な機能 **295** レポート テンプレート **297**

第 **2 4** 章 バックアップと復元 **301** スケジューラ **302** Restore(復元) **304** 今すぐバックアップ **305**

第 **2 5** 章 **NXAPI** 証明書 **309**

証明書の生成と管理 **309** スイッチ証明書 **311** CA 証明書 **313**

第 V 部 : サービスの統合 315

- 第 26 章 ワン ビュー ダッシュボード 317 ワン ビュー ダッシュボード **317**
- 第 **2 7** 章 デバイス マネージャ **319** デバイス マネージャ **319** 物理 **319** インベントリ **319** Modules - ステータスと構成 **319** 電源 **320** 温度センサー **321** ファン **321** スイッチ **322** ISL **323** NP リンク **323** ISL の統計 **324** ホスト **325** ラック **325**
	- デバイスマネージャ プリファレンス **326**

目次

インターフェイス **327** 仮想インターフェイス グループ **327** 仮想 FC インターフェイス **327** イーサネット インターフェイス **329** 仮想 FC イーサネット **330** クイック構成ツール **330** イーサネット インターフェイス **331** Ethernet Interfaces iSCSI **333** Ethernet Interfaces iSCSI TCP **333** イーサネット インターフェイス VLAN **334** イーサネット VLAN **335** FC インターフェイス モニタリング トラフィック。 **335** FC インターフェイス モニタリング プロトコル **336** FC インターフェイスでの破棄数モニタリング **337** FC インターフェイス モニタ リンク エラー **337** FC インターフェイス モニタ フレーム エラー **337** FC インターフェイス モニタ クラス 2 トラフィック **338** FC インターフェイス モニタ クラス 2 エラー **338** FC インターフェイス モニタ FICON **339** オーバーサブスクリプションの確認 **339** 仮想 FC インターフェイス モニタリング トラフィック **339** 仮想 FC インターフェイス モニタ廃棄数 **340** 仮想 FC インターフェイス モニタ エラー **340** イーサネット インターフェイス Dot3Stats **340** インターフェイス モニタ **341** イーサネット ポートチャネル **342** Ethernet Interface Monitor iSCSI Connections **343** イーサネット インターフェイス モニタリング TCP **343** FCIP Monitor **344** SVC インターフェイスのモニタ **344** SVC NPorts のモニタリング **345**

SVC セッション FCP のモニタリング **345** SVC セッション モニタリングその他 **346** FCIP インターフェイス **346** システム タイムアウト **347** インターフェイス ライセンス **348** 全般 **348** FC インターフェイス全般 **348** FC インターフェイス Rx BB クレジット+ **354** FC の他のインターフェイス **355** FC インターフェース FLOGI **355** FC インターフェイス ELP **357** FC インターフェイスのトランク構成 **359** FCIP Interfaces Trunk Failures **360** FC インターフェイス IP **360** FC インターフェイスの物理的特徴 **360** FC インターフェイス機能 **361** FC インターフェイス FICON ピア **361** インターフェイス NPorts(SVC) **362** インターフェイス セッション **362** IP 統計 TCP **362** ポート チャネル イーサネット インターフェイス **363** ポート チャネル FC インターフェイス **363** ポート チャネル全般 **364** FlexAttach グローバル **365** FlexAttach 仮想 PWWN **365** FlexAttach 物理 WWN から仮想 WWN へ **366** FIPS **367** FCIP FICON Configuration **367** ポート チャネルの自動作成 **367** SPAN セッション **367** SPAN グローバル **368**

ポート トラッキングの依存関係 **368** ポート トラック強制シャットダウン **368** ポートガード **369** 帯域幅予約:48-ポート 96-Gbps ファイバ チャネル モジュール **369** 帯域幅予約:48 ポート 48 Gbps ファイバチャネル モジュール **369** 帯域幅予約:24 ポート 48 Gbps ファイバチャネル モジュール **370** 帯域幅予約:48 ポート 256 Gbps ファイバー チャネル モジュール **370** 帯域幅予約:32 ポート 256 Gbps ファイバ チャネル モジュール **371** DS-X9448-768K9(Luke)ラインカード帯域幅の予約 **371**

SPAN 送信元インターフェイス **368**

#### FC **371**

VSAN 全般 **372** VSAN Membership **372** VSAN Interop-4 WWN **373** VSAN タイマー **373** VSAN デフォルト ゾーン ポリシー **374** IVR ローカル トポロジ **374** IVR ファブリック ID **374** IVR デフォルト ファブリック ID **374** IVR のアクション **374** IVR RDI VSAN **375** IVR アクティブトポロジ **375** IVR Zoneset ステータス **375** IVR の不一致 **377** IVR ドメイン **377** IVR FCID **377** IVR Zoneset アクティブ ゾーン **377** IVR ゾーンセット アクティブ ゾーン属性 **378** IVR ゾーンセット名 **378** DPVM アクション **379** DPVM 構成データベース **379** DPVM アクティブ データベース **380**

ドメイン マネージャを実行 **380** Domain Manager の設定 **380** ドメイン マネージャ ドメイン **382** ドメイン マネージャの統計 **382** ドメイン マネージャ インターフェイス **383** ドメイン マネージャ永続 FcId **383** ドメイン マネージャ許可 DomainId **384** ゾーンセットのアクティブ ゾーン **384** Zoneset ゾーンなし **384** Zoneset Status **385** Zoneset ポリシー **385** Zoneset のアクティブ ゾーン属性 **386** ゾーンセットを拡張 **386** Zoneset 読み取り専用違反 **387** Zoneset 統計 **387** Zoneset LUN ゾーニング統計 **388** Zoneset メンバー **388** ファブリック構成サーバーの検出 **389** ファブリック構成サーバー インターコネクト要素 **389** Fabric Config Server プラットフォーム(エンクロージャ) **389** ファブリック構成サーバー ファブリック ポート **390** FC ルート **390** FDMI HBAs **391** FDMI ポート **391** FDMI バージョン **392** フロー統計 **392** FCC **392** 診断 **393** FSPF 全般 **393** FSPF インターフェイス **395** FSPF インターフェイスの統計 **396**

SDV 仮想デバイス **397** SDV リアル デバイス **398** LUN の検出 **398** LUN ターゲット **399** LUN **399** デバイス エイリアス **399** デバイス エイリアス構成 **399** デバイス エイリアスのモード **400** デバイス エイリアスの不一致 **400** ネームサーバー全般 **400** ネーム サーバーの詳細 **401** ネーム サーバー プロキシ **402** ネーム サーバー統計情報 **402** 優先パス マップとルート **402** Preferred Path Maps Active **403** 優先パスすべての一致基準 **403** 優先パスのアクティブな一致基準 **404** 優先パスのすべての設定 **405** RSCN Nx の登録 **405** RSCN Multi-PID サポート **405** RSCN イベント **405** RSCN 統計情報 **406** マルチキャスト ルート **406** QoS ポリシーマップ **406** QoS クラス マップ **406** QoS マッチ ステートメント **407** ポリシー マップによる QoS クラスマップ **407** VSAN による QoS ポリシー マップ **408** QoS DWRR **408** QoS レート制限 **408** タイマーとポリシー **408**

目次

WWN マネージャ **409** NPV トラフィック マップ **410** NPV ロードバランサ **410** NPV 外部インターフェイスの使用状況 **411** NP リンク **411** FCoE **412** 設定 **412** VSAN-VLAN マッピング **412** VLAN-VSAN マッピング **412** FCoE 統計 **413** Ficon **414** FICON VSAN **414** FICON VSAN ファイル **415** グローバル **415** FICON ポート属性 **416** FICON ポートの構成 **417** FICON ポート番号 **417** FICON VSANs Director 履歴 **418** ファブリック バインド アクション **418** ファブリック バインド構成データベース **419** ファブリック バインド アクティブ データベース **419** ファブリック バインド データベースの差異 **419** ファブリック バインド違反 **420** ファブリック バインド 統計 **421** ファブリック バインド EFMD 統計 **421** IP ストレージ **422** FCIP Profiles **422** FCIP Tunnels **423** FCIP Tunnels (Advanced) **424** FCIP Tunnels (FICON TA) **425** FCIP Tunnels Statistics **425** FCIP XRC Statistics **425**

iSCSI Connection **426** iSCSI イニシエータ **427** iSCSI Session Initiators **428** Module Control **428** iSCSI Global **428** iSCSI Session Statistics **429** iSCSI Targets **429** iSCSI iSLB VRRP **430** iSCSI Initiator Access **430** Initiator Specific Target **431** iSCSI Initiator PWWN **431** iSCSI Sessions **432** iSCSI Sessions Detail **432** IP サービス **433** IP Routes **433** IP Statistics ICMP **433** IP Statistics IP **435** IP Statistics SNMP **436** IP Statistics UDP **437** mgmt0 Statistics **438** TCP UDP TCP **438** TCP UDP UDP **438** VRRP General **438** VRRP IP Addresses **440** VRRP 統計情報 **440** CDP General **441** CDPネイバー **441** iSNS Profiles **442** iSNS Servers **442** iSNS Entities **442** iSNS Cloud Discovery **442** iSNS Clouds **443** iSNS Cloud Interfaces **443** Monitor Dialog Controls **444**

目次

iSNS Details iSCSI Nodes **445** iSNS Details Portals **445** セキュリティ **446** セキュリティ ロール **446** セキュリティ ロール ルール **446** 機能グループ マネージャ **447** AAA LDAP サーバー **447** AAA サーバグループ **448** AAA 検索マップ **449** AAA アプリケーション **449** AAA のデフォルト **450** AAA 全般 **451** AAAの統計情報 **451** iSCSI User **455** 共通ロール **455** SNMP セキュリティ ユーザ **456** SNMP セキュリティ コミュニティ **457** セキュリティ ユーザ グローバル **457** FC-SP 全般/パスワード **458** FC-SP インターフェイス **458** FC-SP ローカル パスワード **459** FC-SP リモート パスワード **459** FC-SP 統計 **459** FC-SP SA(セキュリティ アソシエーション) **460** FC-SP ESP インターフェイス **460** PKI 全般 **460** PKI RSA キーペア **461** PKI トラスト ポイント **461** PKI 信頼ポイント アクション **462** PKI LDAP **463** PKI 認定マップ **464**

PKI 認定マップ - アプリケーション **464** PKI 信頼ポイントの詳細 **464** IKE グローバル **466** IKE 事前共有認証キー **466** IKE ポリシー **466** IKE 発信側バージョン **467** IKE トンネル **467** IPSEC グローバル **468** IPSEC トランスフォーム セット **468** IPSEC クリプト マップ セット エントリ **468** IPSEC インターフェイス **469** IPSEC トンネル **470** IP ACL プロファイル **470** IP ACL インターフェイス **470** IP フィルタ プロファイル **471** SSH/Telnet **474** ポート セキュリティのアクション **474** ポート セキュリティ コンフィギュレーション データベース **477** ポート セキュリティ アクティブ データベース **477** ポート セキュリティ データベースの相違点 **478** ポート セキュリティ違反 **478** ポート セキュリティ統計情報 **479** IPsec **479** イベント **479** Call Home 一般 **479** Call Home 宛先 **480** Call Home 電子メール セットアップ **480** Call Home アラート **481** Call Home HTTP プロキシ サーバ **481** Call Home SMTP サーバ **481** Call Home ユーザ定義コマンド **482**

遅延トラップ **482**

Call Home プロファイル **482**

イベント宛先アドレス **482**

イベント宛先セキュリティ(詳細) **483**

イベント フィルタ一般 **483**

イベント フィルタ インターフェイス **485**

イベント フィルタ制御 **485**

リンク インシデント履歴 **485**

RMON しきい値制御 **486**

RMON しきい値 64 ビット アラーム **486**

RMON しきい値 32 ビット アラーム **488**

RMON しきい値イベント **489**

RMON しきい値ログ **489**

管理者 **489**

設定のコピー **489** フラッシュファイル **490** コンパクトフラッシュ **490** ライセンス機能 **490** ライセンス マネージャ キー **491** ライセンス マネージャのインストール **491** ライセンス マネージャの使用状況 **494** ポート ライセンス **494** 機能セット **494 [機能制御 (Feature Control) 1 494** NTPサーバ **495** NTP 全般 **496** 実行中のプロセス **496** 起動時/実行構成の表示 **496** EPLD のバージョンの表示 **497** フラッシュ ファイルのコピー **497** TAC Pac ファイルの生成 **498**

```
技術サポートの表示 498
 イメージのバージョンの表示 499
 オンボード ログの表示(Show Onboard Log) 499
 一覧ビュー 499
 RLIR ERL 501
 優先ホスト 501
 優先経路(Preferred Path) 502
 Edit iSCSI Advertised Interfaces 502
 DNS 全般 502
 DNS サーバ(DNS Servers) 502
 Cisco Fabric Services(CFS)の機能 503
 Cisco Fabric Services(CFS)の IP マルチキャスト 505
 Cisco Fabric Services(CFS)IP 静的ピア 506
 Cisco Fabric Services(CFS)のリージョンごとの機能 506
 Cisco Fabric Services(CFS)のすべてのリージョン 507
 Cisco Fabric Services(CFS)のオーナー 507
 Cisco Fabric Services(CFS)のマージ 507
ログ 507
 SysLog(リブート以降) 507
 SysLog(重大なイベント) 508
 アカウンティング ログ 508
 スイッチ ロギング 508
 syslog 重大度レベル 509
 Syslogサーバ 509
エンド デバイス - ホスト 509
インテリジェント機能 - サマリ 510
データ モビリティ マネージャ – モジュール 510
ストレージ メディア暗号化 511
 メンバー 511
 インターフェイス 512
 ホスト 512
```
SSM 機能 **512** 概要 **512** FCWA **513** SSM **513** MSM **513** SANTap CVT **514** SANTap DVT **514** NASB **515** NASB ターゲット **515** Virtual Initiator **516** DMM レート **516** FCWA Config Status **516** 統計のステータス **517** I/O トラフィック統計 **517** 統計 I/O トラフィックの詳細 **517** 統計 SCSI コマンド **518** SCSI エラーの統計情報 **519** 統計 SCSI 検知エラー **519** コンパクト **520**

Г

I

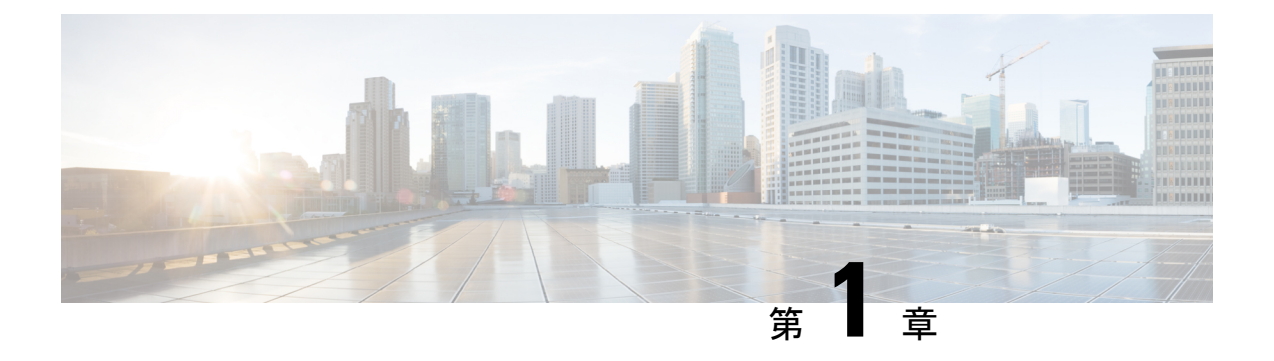

概要

- Web UI を理解する (1 ページ)
- ユーザフィードバック (3 ページ)
- Nexus Dashboard Insights を使用した NDFC 管理モードの共同ホスティング (4 ページ)

### **Web UI** を理解する

Cisco Nexusダッシュボード ファブリック コントローラ Web UIを初めて起動すると、**[**機能管 理(**Feature Management**)**]** ウィンドウが開きます。展開タイプを選択すると、左側のペイン にパーソナリティに関連するメニューが表示されます。

上部ペインには、次の UI 要素が表示されます。

- **[**ホーム(**Home**)**]** アイコン:クリックして Nexus ダッシュボードセットアップの 1 つの ビューを表示します。
- **[Nexus**ダッシュボード(**Nexus Dashboard**)**]**:クリックして、Nexusダッシュボードセッ トアップの 1 つのビューを表示します。
- フィードバック : Cisco Nexusダッシュボード ファブリック コントローラ に関するフィー ドバックを提供できます。この説明については、ユーザフィードバック (3 ページ) を 参照してください。
- **[**ヘルプ(**Help**)**]**:**[**ヘルプ(**Help**)**]** をクリックすると、次のオプションを含むドロップ ダウンリストが表示されます。
	- **Nexus**ダッシュボードについて:Cisco Nexusダッシュボードファブリックコントロー ラ が導入されているCisco Nexusダッシュボードのバージョンを表示します。
	- ウェルカム画面:最新情報を表示します。Web UI を起動するたびに、このページを 表示するかどうかを選択できます。
	- **[**ヘルプセンター(**HelpCenter**)**]**:クリックすると、[ヘルプセンター(HelpCenter)] ページが表示されます。このページからさまざまな製品ドキュメントにアクセスでき ます。

ページの最後までスクロールして、Nexus Dashboard にインストールされているサー ビスを表示します。サービスをクリックして **[**ヘルプセンター(**Help Center**)**]** を表 示します。

- **[**ユーザーロール(**User Role**)**]**:現在ログインしているユーザーのロール(**admin**など) が表示されます。ユーザー名をクリックすると、次のオプションを含むドロップダウンリ ストが表示されます。
	- **[**ユーザー設定(**User Preferences**)**]**:ログインするたびにウェルカム画面を表示する かどうかを設定できます。
	- **[**パスワードの変更(**Change Password**)**]**:現在のログインユーザのパスワードを変 更できます。

ネットワーク管理者ユーザの場合、他のユーザのパスワードを変更できます。

• **[API** キーの管理(**Manage API Keys**)**]**:クリックして API キーを管理します。**[API** キーの追加(**AddAPIKey**)**]**をクリックして、APIキーを生成します。**[**編集(**Edit**)**]** アイコンをクリックして、名前を指定し、**API** キーを変更します。[保存(Save)] を クリックします。

• **[**ログアウト(**Logout**)**]**:Web UI を終了し、ログイン画面に戻ります。

- **[Cisco Nexus**ダッシュボード ファブリック コントローラ **Persona]**:展開ペルソナを指定し ます – ファブリックコントローラ、**SAN** コントローラ、またはファブリック検出。
- **[**アラームの表示(**ViewAlarms**)**]**:ベルアイコンをクリックしてアラームを表示します。 このページは、左ペインの **[**操作(**Operations**)**] > [**イベント分析(**Event Analytics**)**] > [**アラーム(**Alarms**)**]** からも表示できます。
- **[**ヘルプ(**Help**)**]** アイコン:クリックすると、ヘルプページまたは Cisco NDFC に関する 情報が表示されます。
	- **[**ヘルプ(**Help**)**]** を選択して、UI ページの状況依存ヘルプを表示します。
	- **[NDFC** の詳細(**About NDFC**)**]** を選択して、バージョン情報と著作権情報を表示し ます。

UI の一般的なアイコン:

- ハンバーガー アイコン-ホーム画面の製品名の横にあるハンバーガー アイコンをクリック すれば、ホーム画面のメニュー項目を最小化することや、メニュー項目を詳細に表示する ことができます。
- 更新 アイコン:更新アイコンをクリックすると、画面が更新されます。

**2**

## ユーザフィードバック

CiscoNexusダッシュボードファブリックコントローラでは、アプリケーションに関するフィー ドバックを提供できます。この機能を使用して、新しい機能/拡張機能を要求できます。要求 は Cisco Nexusダッシュボード ファブリック コントローラ のマーケティング エンジニアに送 信されます。エンジニアは要件を評価し、今後のリリースに機能または拡張機能を含めます。

Cisco Nexusダッシュボード ファブリック コントローラ Web UIを使用してフィードバックを提 供するには、次の手順を実行します。

#### 手順

ステップ **1 [**フィードバック**(Feedback)]**をクリックします。これはNexusダッシュボードファブリックコ ントローラ アプリケーションの右上隅にあります。

> これを初めて使用する場合は、Cisco Nexus ダッシュボードで DNS とプロキシ サーバーを設定 する必要があります。

- ステップ **2** 接続を確立するには、ブラウザで **[Cisco Nexus** ダッシュボード **(Cisco Nexus Dashboard)]** に移 動し、次の手順を実行します。
	- a) Cisco Nexus ダッシュボードの Web UIで、**[**インフラストラクチャ **(Infrastructure)] > [**ク ラスタ設定 **(Cluster Configuration) ]** を選択します。

**[**クラスタ設定全般 **(Cluster Configuration General)]** タブが表示されます。

- b) **[**プロキシ設定 **(Proxy Configuration)]** 領域で、**[**編集 **(Edit)]** アイコンをクリックします。
- c) **[**サーバー **(Servers)]** 領域で、**[**サーバーの追加 **(Add Server)]** をクリックします。
- d) プロトコルのタイプとして、**[HTTP]** または **[HTTPS]** を選択します。
- e) **[**サーバー **(Server)]** フィールドに、IP アドレスを入力します。
- f) **[**ユーザー名 **(Username)]** と **[**パスワード **(Password)]** をそれぞれのフィールドに入力しま す。
- g) 「ティック」アイコンをクリックして確定します。削除するには、「間違い」アイコン をクリックします。
- h) **[**無視するホスト **(Ignore Hosts)]** 領域で、**[**無視するホストの追加 **(Add Ignore Host)]** をク リックします。
- i) **[**ホスト名 **(Hostname)]** を入力し、「ティック」アイコンをクリックして確定します。削 除するには、「間違い」アイコンをクリックします。
- j) **[**保存 **(Save)]** をクリックして、プロキシ サーバーを設定します。
- プロキシ設定が Nexusダッシュボード ファブリック コントローラ アプリケーション に反映されるまで、最大 5 分間待ってください。 (注)
- ステップ **3** Cisco NexusダッシュボードファブリックコントローラWeb UIで、**[**フィードバック**(Feedback)]** をクリックします。
- ステップ **5 [**提案する **(Make a suggestion)]** フィールドに、提案/フィードバックを入力します。
- ステップ **6** フィードバックについてシスコと連絡を取ることにした場合は、**[**シスコからフィードバック についての連絡を受けてもよい **(Cisco may contact me about my Feedback)]** チェックボックス をオンにします。
- ステップ **7 [**名前 **(Name)]** と **[**電子メール **(Email)]** のフィールドに名前と電子メールを入力します。

# **Nexus Dashboard Insights** を使用した **NDFC** 管理モードの 共同ホスティング

リリース 12.1.1e 以降、NDFC と Nexus Dashboard Insights を同じ Nexus Dashboard クラスタで管 理モードでホストしてファブリックを管理し、 Nexus Dashboard Insights をホストして同じファ ブリックをモニタリングできます。NDFC リリース 12.0.2f では、ファブリック ディスカバリ モードの NDFC、つまり、同じ Nexus Dashboard クラスタ上の NDI を使用したモニタモードが サポートされていることに注意してください。これには、最大 50 のスイッチの最大規模の 4 つの物理的な Nexus Dashboard ノードが必要でした。この機能は、対応するペアの Nexus Dashboard Insights リリース 12.1.1e を備えた NDFC リリースでもサポートされています。

(注)

KVM に展開された Nexus Dashboard は、同じ Nexus Dashboard クラスタでの NDFC と Insights サービスの共同ホスティングをサポートしていません。

同じ Nexus Dashboard クラスタで NDFC と Insights を共同ホスティングするには、Nexus Dashboard ノードがレイヤ 2 で隣接している必要があります。共同ホスティング導入のた めのレイヤ 3 隣接のサポートは、将来のリリースで展開される予定です。 (注)

次の表は、Nexus Dashboard とサービスの互換性のあるバージョンを示しています。

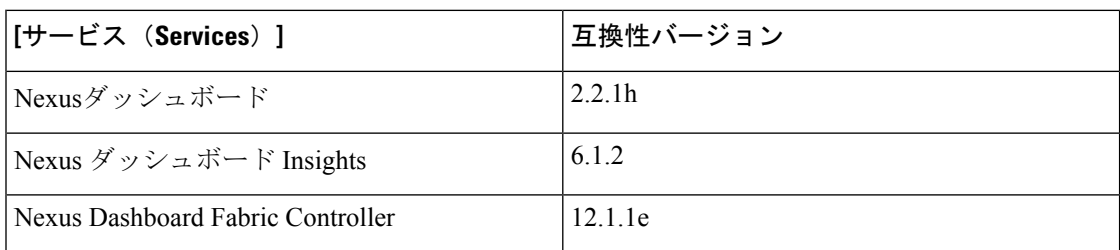

次の表は、Nexus Dashboard のシステム要件を示しています。

**4**

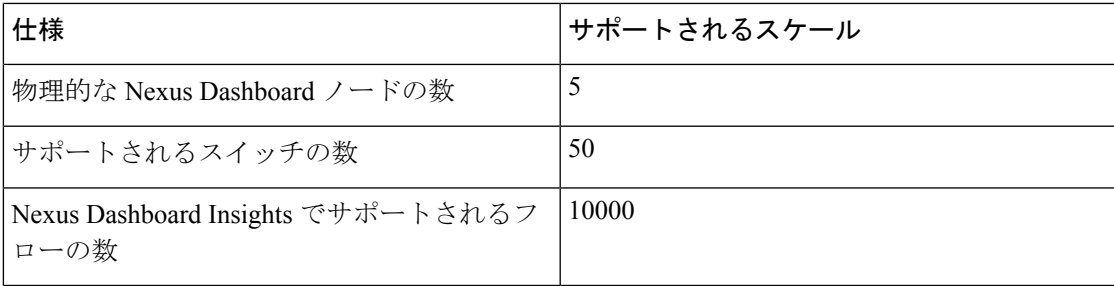

#### 同じ **Nexus Dashboard** への **NDFC** と **NDI** のインストール

Cisco NDFC は、同じ Nexus Dashboard で Nexus Dashboard Insights と共同主催できます。

#### はじめる前に

- Cisco Nexus Dashboardの必要なフォームファクタがインストールされていることを確認し ます。手順については、『Cisco Nexus Dashboard [Deployment](https://www.cisco.com/c/en/us/td/docs/dcn/nd/2x/deployment/cisco-nexus-dashboard-deployment-guide-221.html) Guide』を参照してください。
- 『Cisco NDFC [インストールおよびアップグレードガイド、リリース](https://www.cisco.com/c/en/us/support/cloud-systems-management/prime-data-center-network-manager/products-installation-guides-list.html) 12.1.1e』の「前提条 件」セクションに記載されている要件とガイドラインを満たしていることを確認してくだ さい。
- Cisco DC App Center は、管理ネットワークを介して直接、またはプロキシ設定を使用して Nexus Dashboard から到達可能である必要があります。Nexus Dashboard のプロキシ設定に ついては、『Nexus [Dashboard](https://www.cisco.com/c/en/us/td/docs/dcn/nd/2x/user-guide-22/cisco-nexus-dashboard-user-guide-221.html) ユーザー ガイド』を参照してください。
- DCのアプリケーションセンターへの接続を確立できない場合は、このセクションをスキッ プして、『Nexus Dashboard ファブリック コントローラ [サービスを手動でインストールす](https://www.cisco.com/c/en/us/td/docs/dcn/ndfc/1202/installation/cisco-ndfc-install-and-upgrade-guide-1202/installing-ndfc.html#task_gtp_hgj_crb) [る』](https://www.cisco.com/c/en/us/td/docs/dcn/ndfc/1202/installation/cisco-ndfc-install-and-upgrade-guide-1202/installing-ndfc.html#task_gtp_hgj_crb)で説明されている手順に従ってください。
- Cisco Nexus Dashboard で、サービスに IP プール アドレスが割り当てられていることを確 認します。詳細については、『Cisco Nexus Dashboard[ユーザーガイド』](https://www.cisco.com/c/en/us/td/docs/dcn/nd/2x/user-guide-22/cisco-nexus-dashboard-user-guide-221.html)の「クラスタの設 定」の項を参照してください。

#### **Nexus Dashboard Insights** のインストール

Cisco Nexus Dashboard の必要なフォームファクタがインストールされていることを確認しま す。手順については、『Cisco Nexus Dashboard [Deployment](https://www.cisco.com/c/en/us/td/docs/dcn/nd/2x/deployment/cisco-nexus-dashboard-deployment-guide-221.html) Guide』を参照してください。

#### **NDFC** のインストール

「Cisco Nexus Dashboard [ファブリックコントローラのインストール」](https://www.cisco.com/c/en/us/td/docs/dcn/ndfc/1211/installation/cisco-ndfc-install-and-upgrade-guide-1211.html)を参照してください。

Nexus DashboardでNDFCサイトを設定します。手順については、『Cisco Nexus [Dashboard](https://www.cisco.com/c/en/us/td/docs/dcn/nd/2x/user-guide-22/cisco-nexus-dashboard-user-guide-221.html)ユー [ザーガイド』](https://www.cisco.com/c/en/us/td/docs/dcn/nd/2x/user-guide-22/cisco-nexus-dashboard-user-guide-221.html)の「サイトの追加」セクションを参照してください。

#### **NDI** のインストール

同じ Nexus Dashboard セットアップで、Nexus Dashboard Insights サービスをインストールしま す。詳細については、『Cisco Nexus Dashboard Insights [導入ガイド』を](https://www.cisco.com/c/dam/en/us/td/docs/dcn/ndi/6x/deployment-guide/cisco-ndi-deployment-guide-release-611.pdf)参照してください。

#### インストール後

NDFC と NDI の互換性のあるバージョンを 5 ノードの物理 Nexus ダッシュボードにインストー ルした後、NDFCをファブリック(LAN)コントローラとして起動します。ファブリックを作 成し、NDFCファブリックでスイッチを検出してインポートします。NexusDashboardは、NDFC ファブリックと[サイト(Sites)]ページのリストをエンティティとして自動的に識別します。

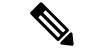

(注) NexusDashboardサイトマネージャで、各サイトのパスワードを指定する必要があります。

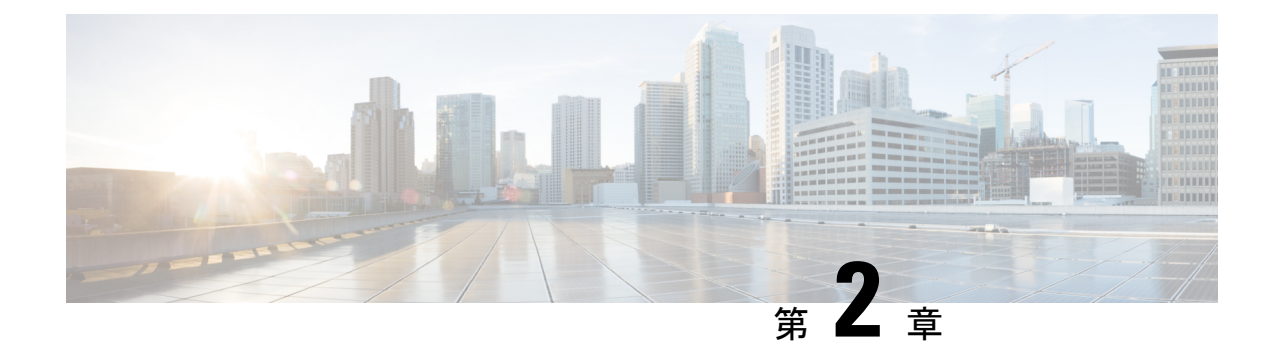

# 新機能と更新情報

• 新規および変更情報 (7 ページ)

# 新規および変更情報

次の表は、この最新リリースに関するマニュアルでの主な変更点の概要を示したものです。た だし、このリリースに関するガイドの変更点や新機能の中には、一部、この表に記載されてい ないものもあります。

次の表に、Cisco NDFC の新機能および変更された機能に関する情報を示します。

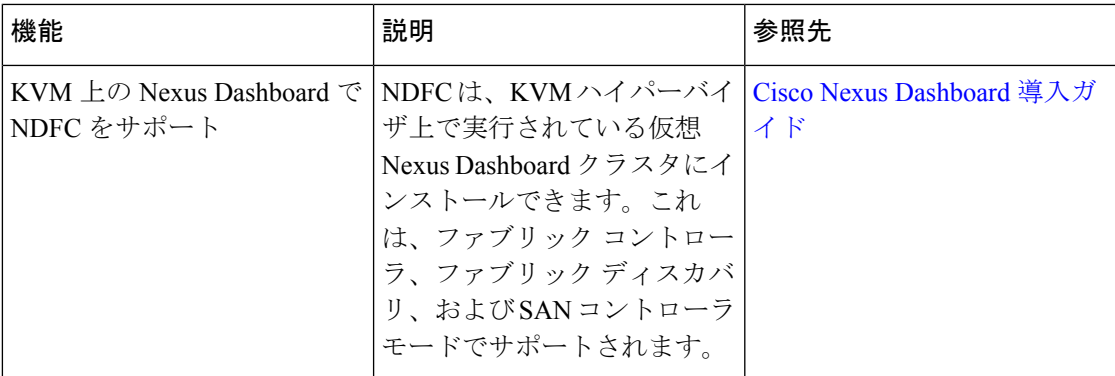

表 **<sup>1</sup> : NDFC** リリース **12.1.1e** のすべてのペルソナの新機能と強化された機能

表 **2 : Cisco NDFC** リリース **12.1.1e** の **SAN** ファブリックの新機能および拡張機能

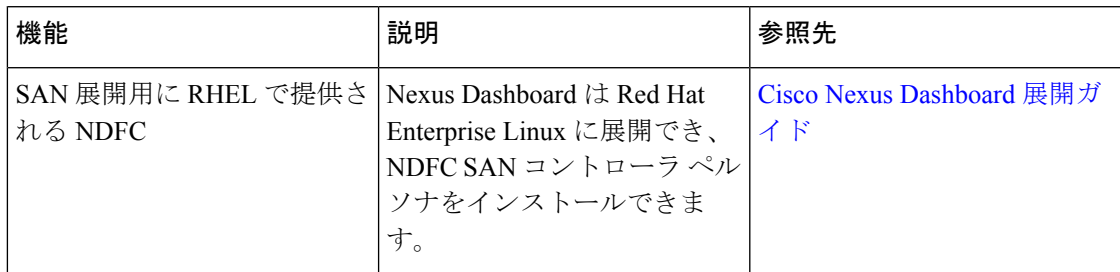

I

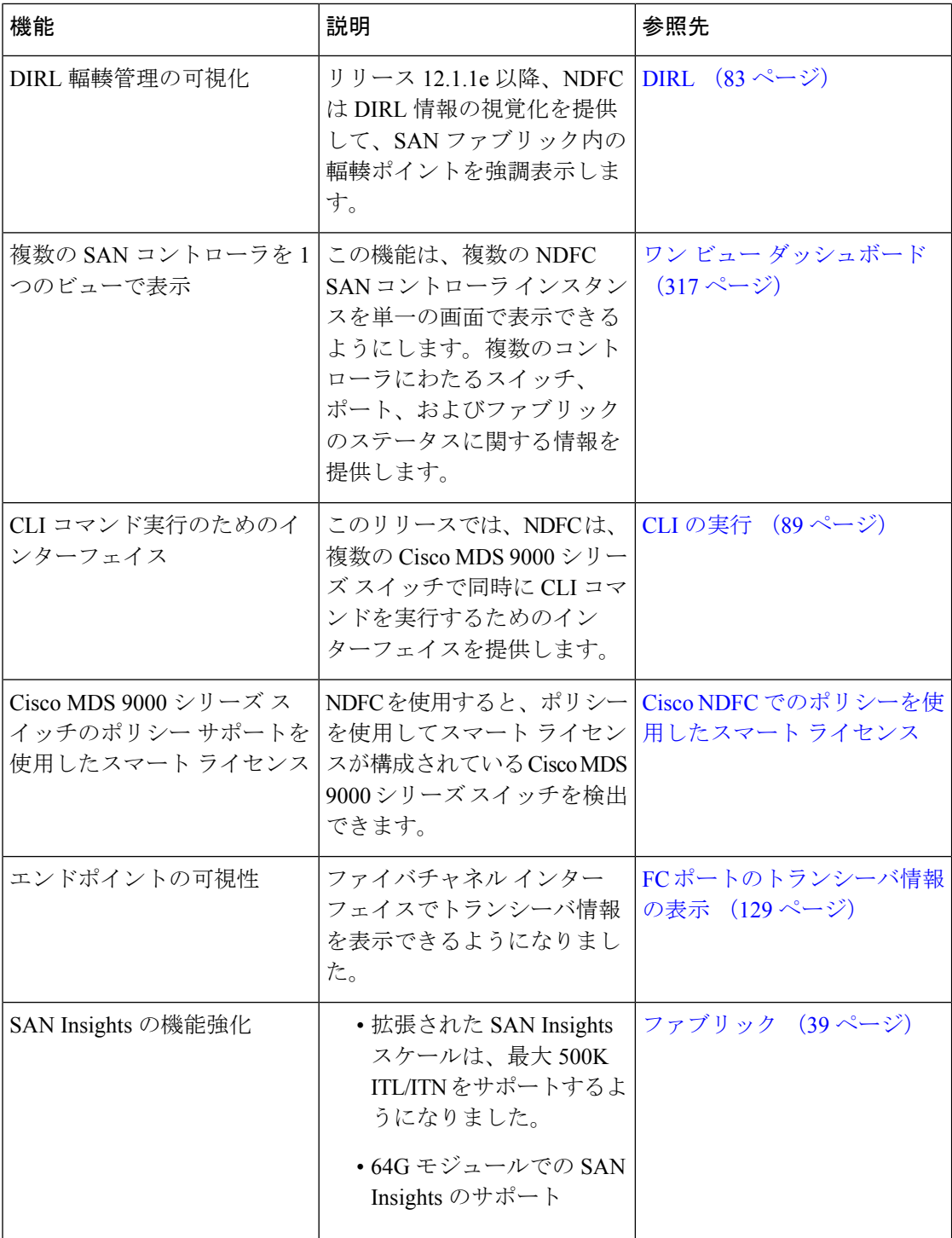

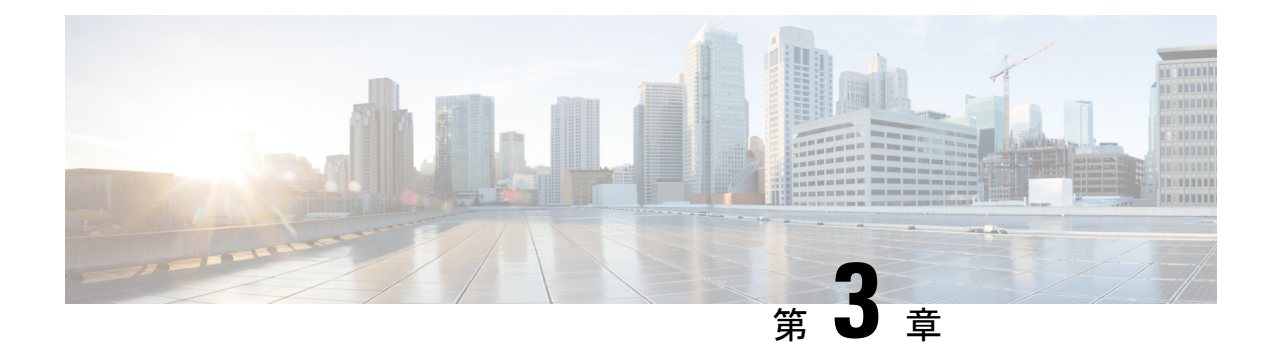

# ダッシュボード

ダッシュボードの目的は、ネットワーク管理者とストレージ管理者がデータセンタースイッチ ングの健全性とパフォーマンスに関する特定の領域に集中できるようにすることです。この情 報は、24 時間のスナップショットとして提供されます。

Cisco SAN コントローラ Web UI で使用できるさまざまなスコープは次のとおりです。

- 概要 (9 ページ)
- ホスト (12 ページ)
- ストレージ (16 ページ)
- SAN Insights  $(18 \sim -\check{\mathcal{V}})$

### 概要

デフォルトでは、使用可能なダッシュレットのサブセットがダッシュボードの概要に自動的に 表示されます。

左側のメニューバーから**[**ダッシュボード(**Dashboard**)**]**>**[**概要(**Overview**)**]**を選択します。 **[**概要(**Overview**)**]** ウィンドウに次のダッシュレットが表示されます。

**[**概要(**Overview**)**]**ダッシュボードウィンドウに表示されるデフォルトのダッシュレットは次 のとおりです。

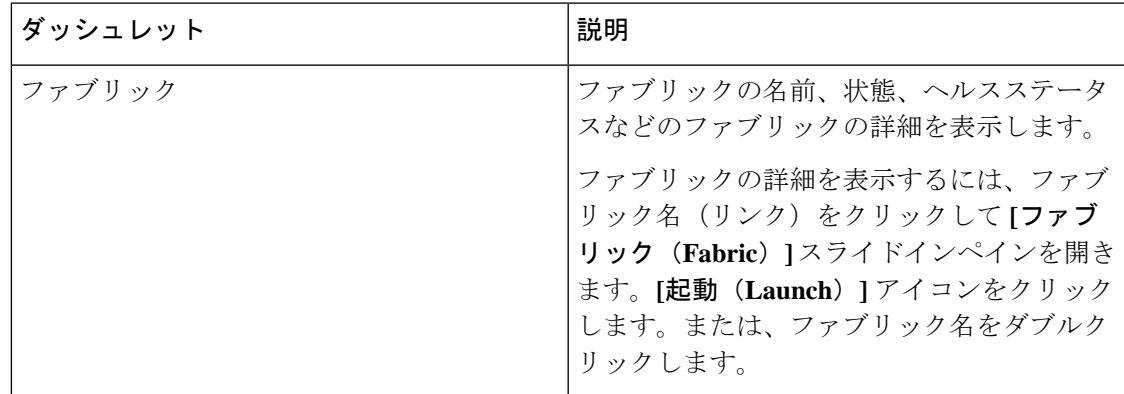

I

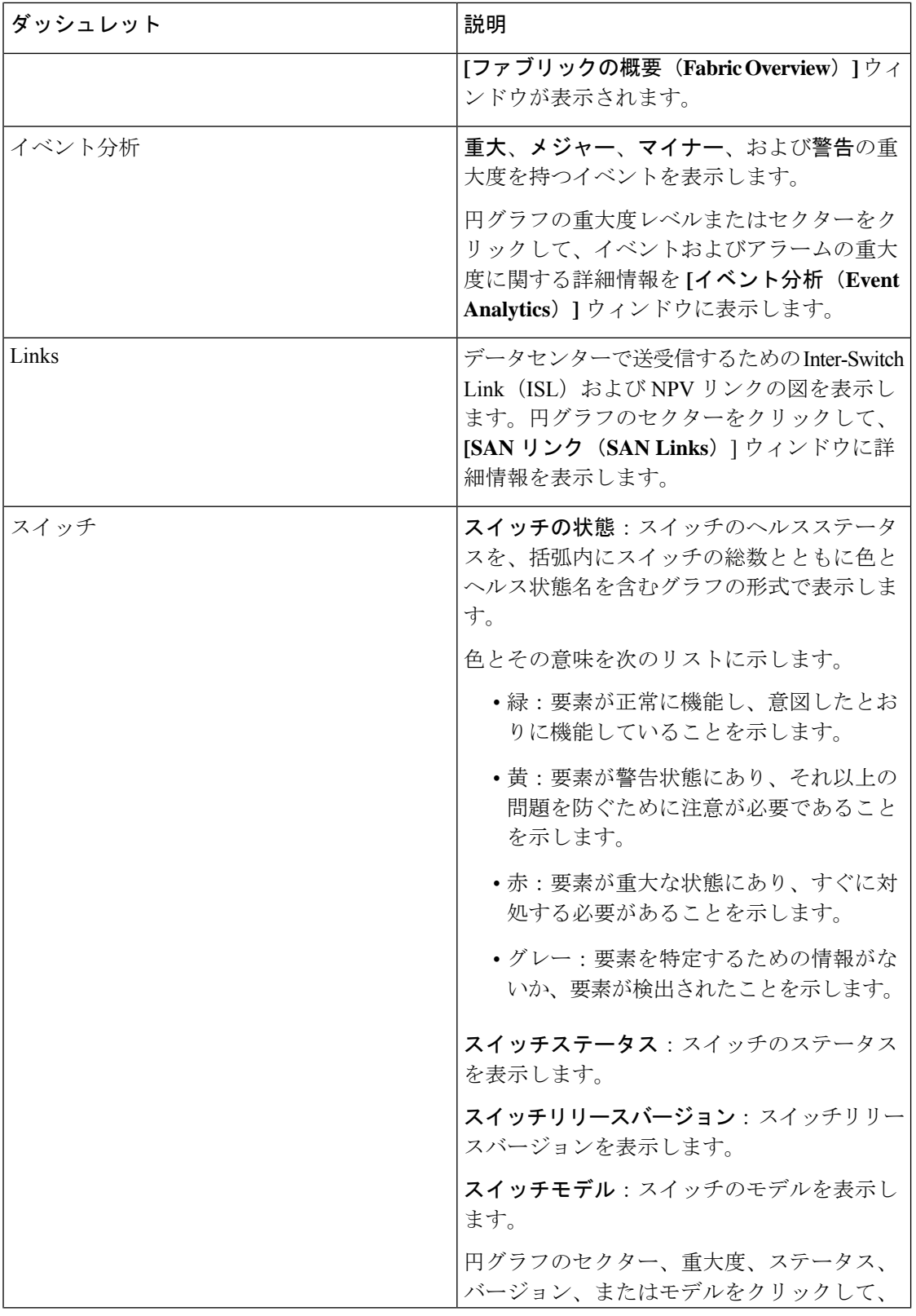

 $\mathbf I$ 

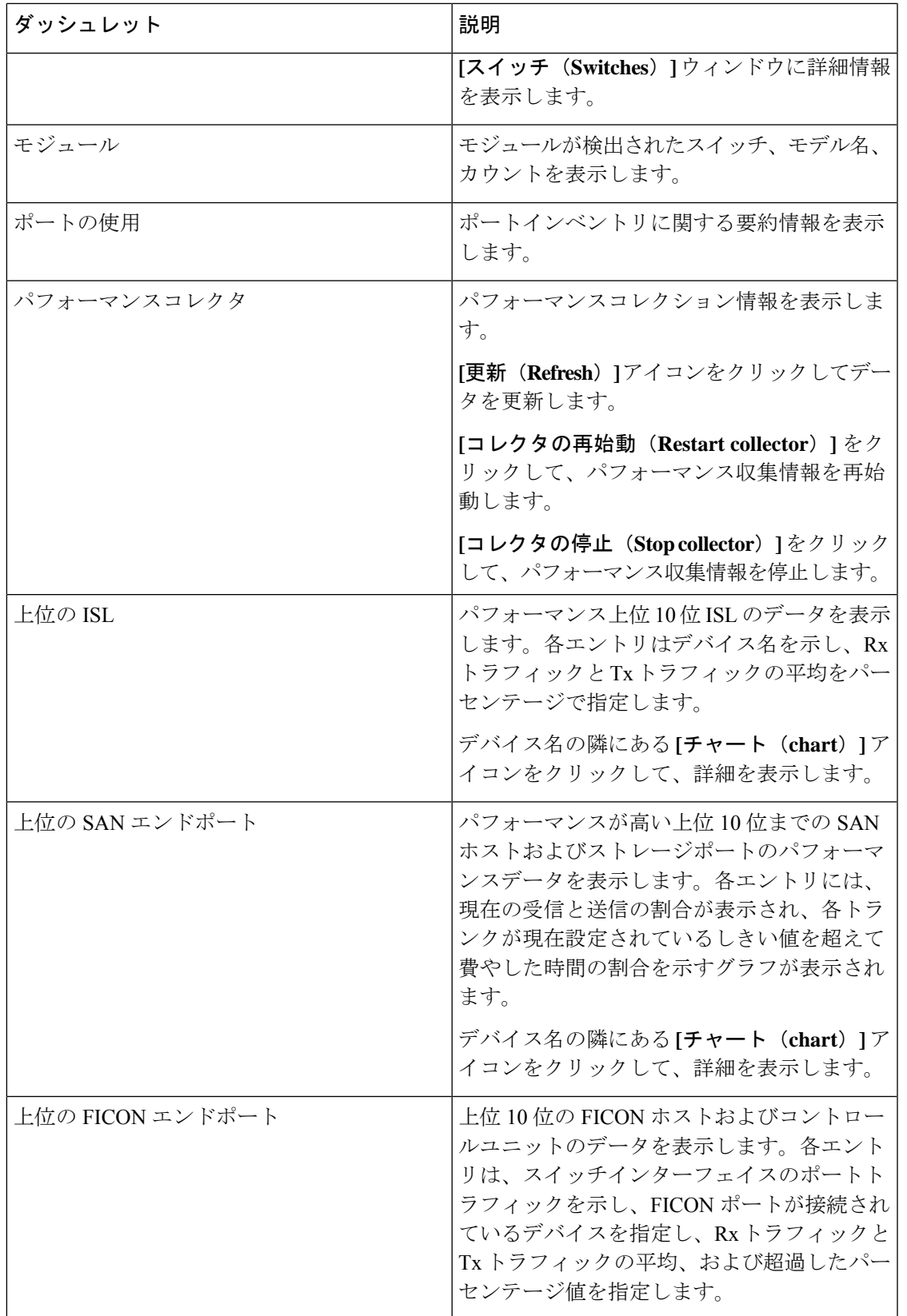

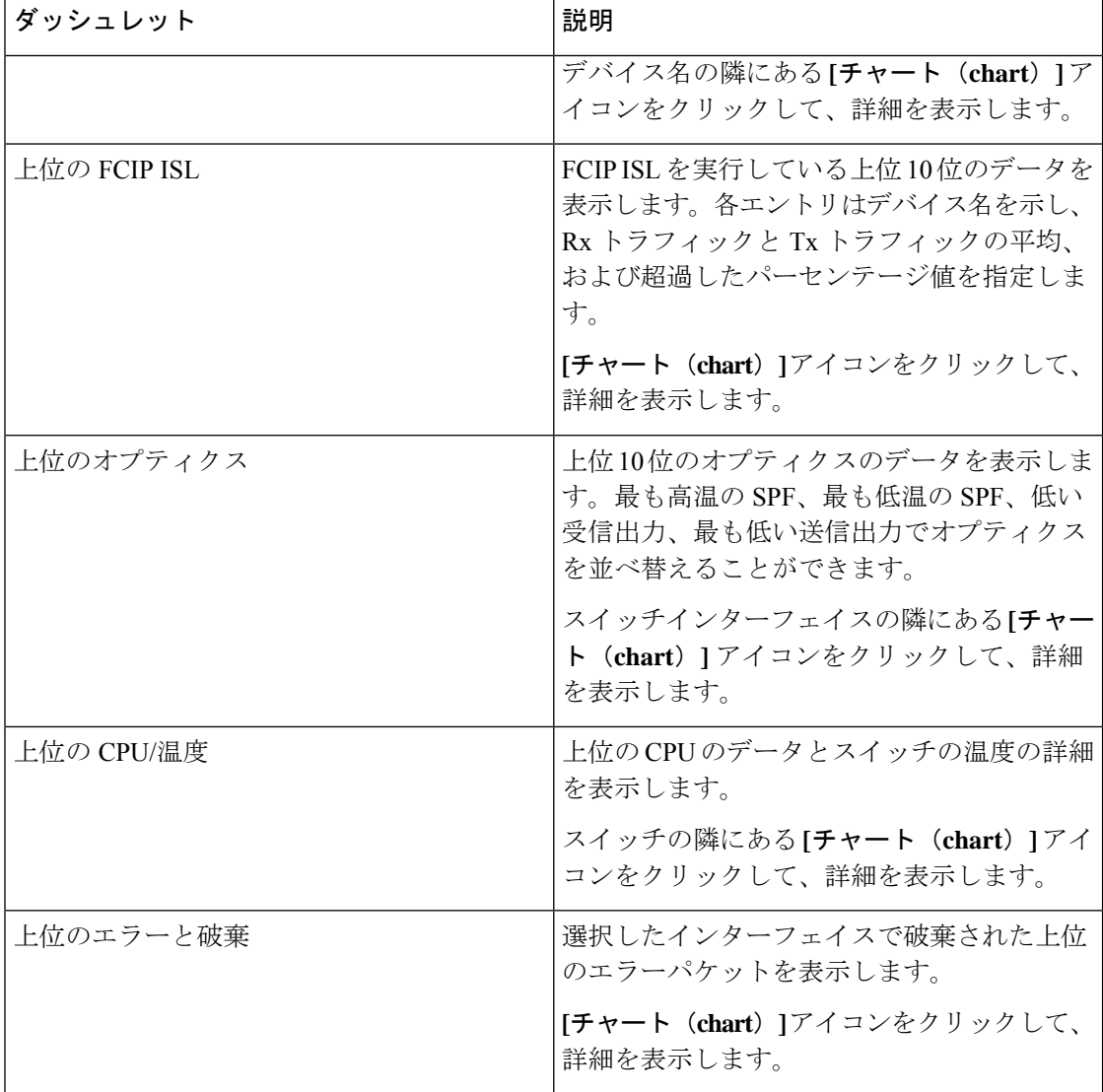

### ホスト

#### UI パス:**[**ダッシュボード(**Dashboard**)**]** > **[**ホスト(**Host**)**]**

ホストダッシュボード:ホストダッシュボードでは、検出されたすべての SAN ホストおよび 仮想ホストに関連するすべての情報を確認できます。ホストダッシュボードには、仮想ホスト の上位に設定された個々のホストおよび仮想マシンに関する I/O トラフィック、ディスク遅 延、CPU、メモリの統計情報、トポロジ、およびイベントなど、ネットワークに関連する非常 に詳細な情報が表示されます。**[**ホスト(**Host**)**]** ダッシュボードは、次の 4 つのパネルで構成 されます。

• **[**エンクロージャ(**Enclosures**)**]** パネル:ホストとそのネットワーク属性を一覧表示しま す。
関連するホスト エンクロージャの **[i]** アイコンをクリックして、SAN Insights モニタリン グページを表示します。詳しくは「メトリックのモニタリング」を参照してください。

- **[**トラフィックチャート(**Traffic Chart**)**]** :個々のホストまたは仮想マシンに関する I/O 統計情報、CPU とメモリの情報、およびディスク遅延を示します。
- **[**イベントテーブル(**EventTable**)**]**タブ:特定のホストエンクロージャ内に設定されたす べてのスイッチポートのイベント情報を示します。
- **[**トポロジ(**Topology**)**]** パネル:ホストエンクロージャとストレージエンクロージャ間の エンドツーエンドのトポロジレイアウトおよびパス情報を示します。検出された仮想マシ ンが表示され、仮想マシンを選択すると、SANデータソースへのパスが表示されます。こ のビューを切り替えて、すべてのデータパスを一覧表示できます。
- **[**ホスト名(**Host Name**)**]** をクリックすると、スライドインパネルが表示されます。以下 のフィールドを表示できます。

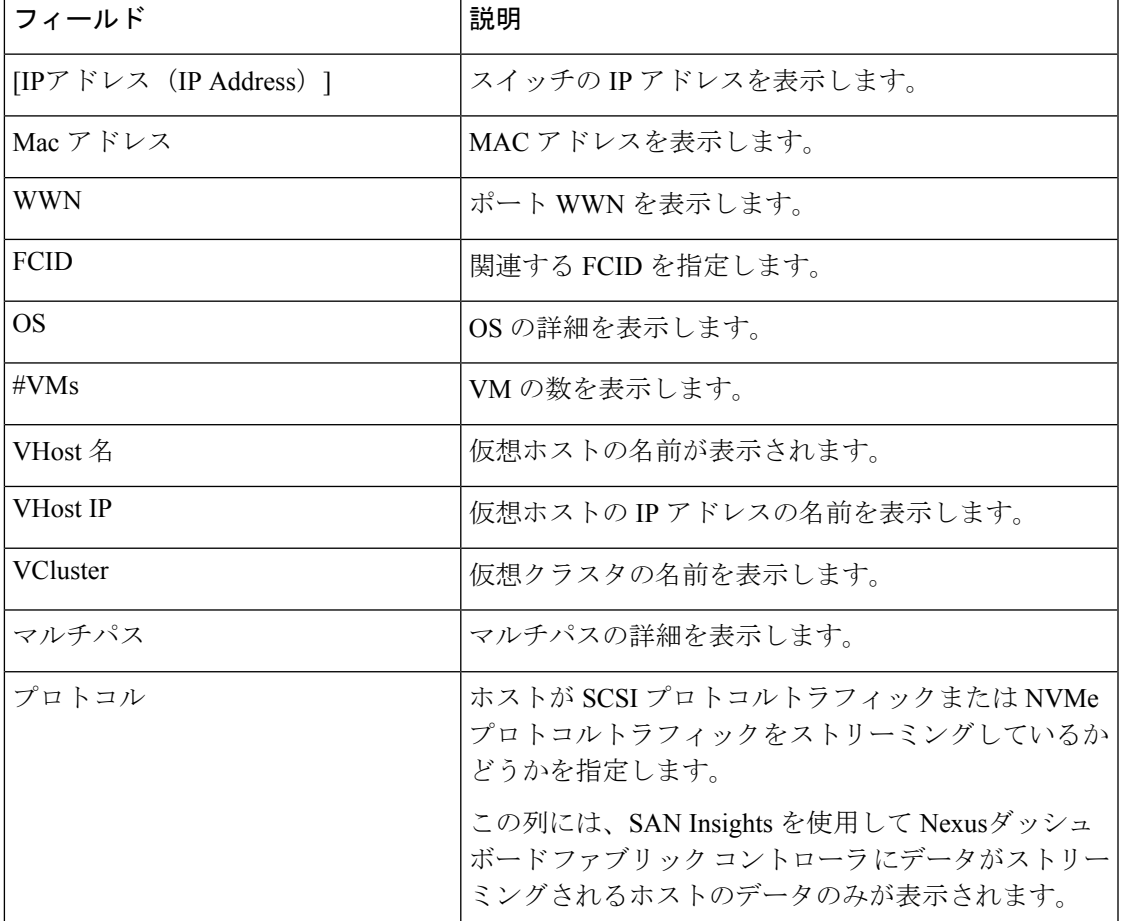

次の表で、このページに表示されるフィールドを説明します。

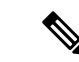

vCenter 設定の収集レベルによって、収集されてグラフに表示されるデータの量が決まり ます。レベル1は、すべての収集間隔のデフォルトの収集レベルです。ディスクI/O履歴 データを収集するには、vCenter 統計設定をレベル 2 以上に変更します。 (注)

### ホスト ラックの表示

SAN コントローラの Web UI からホストエンクロージャを表示するには、次の手順を実行しま す。

#### 手順

ステップ **1 [**ダッシュボード(**Dashboards**)**]** > **[**ホスト(**Hosts**)**]**を選択します。

ホスト エンクロージャ テーブルのホストのリストが表示されます。

ステップ **2** ホストエンクロージャの **[i]**アイコンをクリックします。

**[SAN Insights** モニタリング(**SAN Insights Monitor**)**]** ウィンドウが表示されます。

ステップ **3 [SAN Insights**モニタリング(**SAN InsightsMonitor**)**]**ウィンドウで、必要なホスト名をクリッ クします。

ホストエンクロージャのスライドインペインが表示されます。

ステップ **4 [**起動(**Launch**)**]**アイコンをクリックして、[ホストエンクロージャ(HostEnclosure)]ページ を表示します。

ホスト エンクロージャ ウィンドウが表示されます。

[ホストエンクロージャ]ウィンドウには、選択したホストのイニシエータとターゲット(IT) のペア、トポロジ、平均ECT/DAL/読み取り/書き込み時間、およびスイッチインターフェイス が表示されます。

- イニシエータターゲットペア:このテーブルには、選択したホストのすべてのイニシエー タとターゲットのペアが一覧表示されます。フローテーブルには、ECT/DAL/読み取り/書 き込み時間、アクティブ I/O、中止、失敗などに関するすべてのメトリックの詳細が、1 時間の平均値とベースライン情報とともに表示されています。
- トポロジ:ホストエンクロージャ間のエンドツーエンドのトポロジレイアウトおよびパス 情報を示します。カードの **[**表示 (**View**)**]** で、**[+]** または **[-]** をクリックしてズームイン およびズームアウトします。同様に、マウスのスクロールホイールを使用して、拡大およ び縮小ができます。トポロジ表示を更新するには、**[**更新(**Refresh**)**]**をクリックします。 **[**レイアウトの選択(**Select layout**)**]** ドロップダウンリストを選択して、トポロジを表示 します。これは、階層的(**Hierachical**)または階層的左 **-** 右(**Hierachical Left-Right**) ビューのいずれかです。
- フローテーブルには、ECT/DAL/読み取り/書き込み時間、アクティブ I/O、IOPS、スルー プットなどに関するすべてのメトリックの詳細が、1 時間の平均値とベースライン情報と ともに表示されています。
- スイッチインターフェイス:このテーブルには、選択したインターフェイスに対して選択 された過去1時間のデータが表示されます。スイッチ名とインターフェイス名は、スイッ チ インターフェイス テーブルの上部に表示されます。

### **CPU** とメモリおよびディスク **I/O** チャートの表示

NDFC SAN コントローラ Web UI から SAN ホストエンクロージャを表示するには、次の手順 を実行します。

#### 始める前に

**[CPU** とメモリ(**CPU & Memory**)**]** と **[**ディスク **I/O**(**Disk I/O**)**]** の VM チャートを表示する には、vSphere vCenter で vCenter 設定を編集し、統計を手動で有効にする必要があります。

vSphere vCenter で統計情報を手動でイネーブルにするには、次の手順を実行します。

- **1.** vSphere vCenter にログインします。(適切な **[**ホスト(**Host**)**]** をクリックします)
- **2. [**設定(**Configure**)**]**>**[**編集(**EDIT**)**]**をクリックします。**[vCenter**の一般設定の編集(**Edit vCenter general settings**)**]** 画面が表示されます。
- **3. [**統計(**Statistics**)**]**タブで、すべてのチェックボックスをオンにして、**[**保存(**SAVE**)**]**を クリックします。

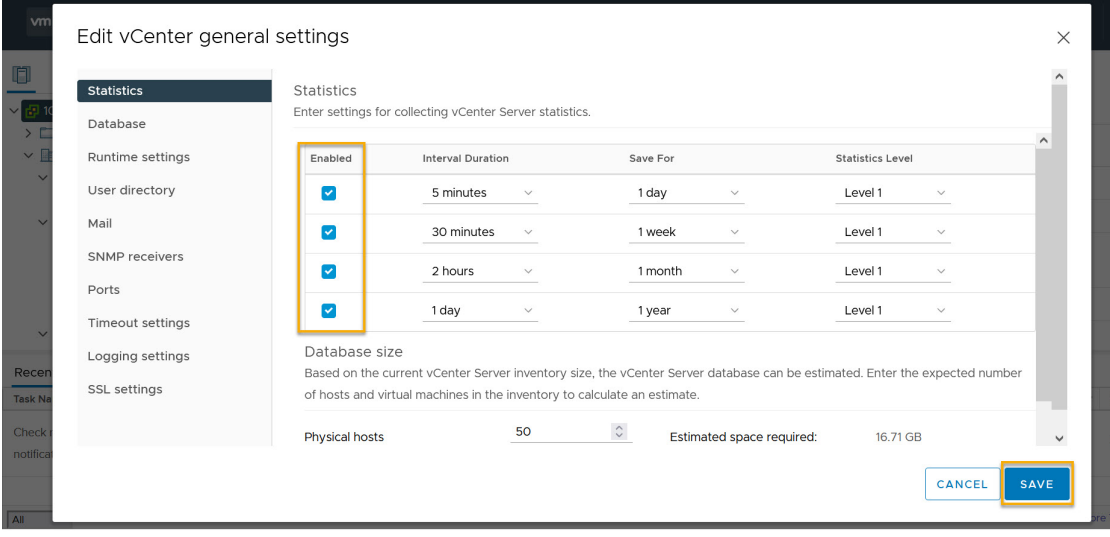

#### 手順

ステップ **1 [**ダッシュボード(**Dashboards**)**]** > **[**ホスト(**Hosts**)**]**を選択します。

[エンクロージャ (Enclosures) ] テーブルのホストのリストが表示されます。

ステップ **2** ホスト名をクリックします。

**[**ホスト(**Host**)**]** のスライドインペインには、一般的な情報が表示されます。

ステップ **3 [#VMs]** をクリックして VM を表示します。

**[SAN** ホスト **VM** 画面(**SAN Host VM Screen**)**]** が表示されます。

エンクロージャを選択して、右側のペインに **[CPU** とメモリ(**CPU & Memory**)**]** と **[**ディスク **I/O**(**Disk I/O**)**]** のチャートを表示します。

# ストレージ

- ストレージダッシュボードにアクセスするには、**[**ダッシュボード(**Dashboard**)**]** > **[**ストレー ジ(**Storage**)**]**を選択します。
- ストレージダッシュボードは、次の4つのパネルで構成されます。
	- **[**エンクロージャ(**Enclosures**)**]**エリア:ストレージとそのネットワーク属性を一覧表示 します。

関連するホスト エンクロージャの **[i]** アイコンをクリックして、SAN Insights モニタリン グページを表示します。詳しくは「メトリックのモニタリング」を参照してください。

- **[**トポロジ(**Topology**)**]** エリア ホストエンクロージャとストレージエンクロージャ間 のエンドツーエンドのトポロジレイアウトおよびパス情報を示します。検出された仮想マ シンが表示され、仮想マシンを選択すると、SANデータソースへのパスが表示されます。 このビューを切り替えて、すべてのデータパスを一覧表示できます。
- **[**トラフィックチャート(**Traffic Chart**)**]** エリア:個々のホストまたは仮想マシンに関す る I/O 統計情報、CPU とメモリの情報、およびディスク遅延を示します。
- **[**イベントテーブル(**EventTable**)**]**エリア:特定のホストエンクロージャ内に設定された すべてのスイッチポートのイベント情報を示します。
- **[**ストレージ名(**Storage Name**)**]** をクリックすると、スライドインパネルが表示されま す。以下のフィールドを表示できます。

次の表では、この画面のフィールドについて説明します。

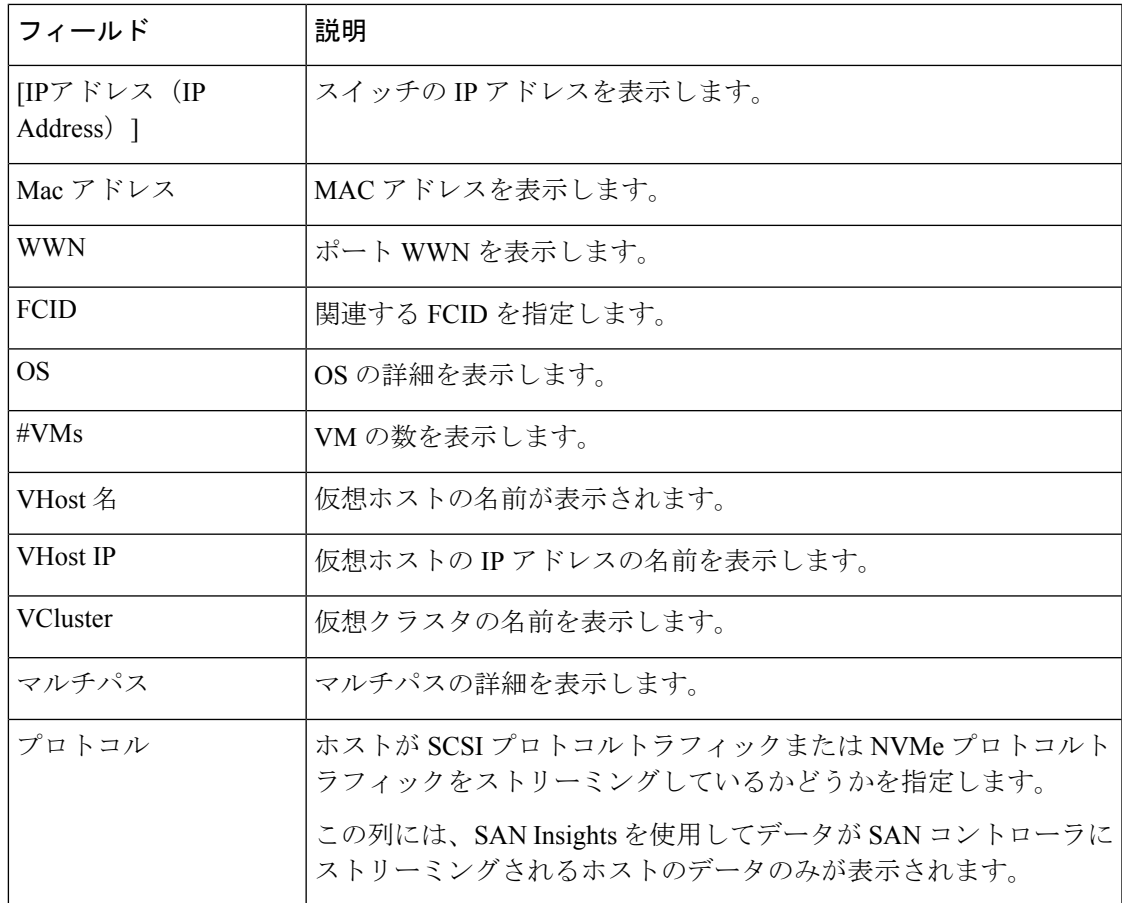

### ストレージエンクロージャの表示

SAN コントローラを使用すると、SCSI と NVMe の 2 つのプロトコルに基づいて SAN Insights メトリックを表示できます。デフォルトでは、SCSI プロトコルが選択されます。ただし、こ の設定は**[**設定(**Settings**)**]** > **[**サーバー設定(**ServerSettings**)**]** > **[Insights]**から変更できます。 新しいプロパティを使用するには、SAN Insights サービスを再起動してください。

SAN コントローラの Web UI からストレージエンクロージャを表示するには、次の手順を実行 します。

#### 手順

ステップ **1** ダッシュボード(**Dashboards**) > **[**ストレージ(**Storage**)**]**を選択します。

ストレージ エンクロージャ テーブルのストレージのリストが表示されます。

ステップ **2 [i]** アイコンをクリックして、SAN Insights モニタリングページを表示します。SAN Insights モ ニタリングウィンドウで、必要なストレージ名をクリックします。詳しくは「メトリックのモ ニタリング」を参照してください。

[SAN Insights モニタリング(SAN Insights Monitor)] が表示されます。

ステップ **3 [**起動(**Launch**)**]**アイコンをクリックして、[ストレージエンクロージャ(StorageEnclosure)] ウィンドウを表示します。

ストレージ エンクロージャ ウィンドウが表示されます。

[ストレージエンクロージャ] ウィンドウには、選択したホストのイニシエータとターゲット (IT)のペア、トポロジ、平均 ECT/DAL/読み取り/書き込み時間、およびスイッチインター フェイスが表示されます。

- イニシエータターゲットペア:このテーブルには、選択したストレージのすべてのイニシ エータとターゲットのペアが一覧表示されます。フローテーブルには、ECT/DAL/読み取 り/書き込み時間、アクティブ I/O、中止、失敗などに関するすべてのメトリックの詳細 が、1 時間の平均値とベースライン情報とともに表示されています。
- トポロジ:ホストエンクロージャ間のエンドツーエンドのトポロジレイアウトおよびパス 情報を示します。カードの **[**表示 (**View**)**]** で、**[+]** または **[-]** をクリックしてズームイン およびズームアウトします。同様に、マウスのスクロールホイールを使用して、拡大およ び縮小ができます。トポロジ表示を更新するには、**[**更新(**Refresh**)**]**をクリックします。 **[**レイアウトの選択(**Select layout**)**]** ドロップダウンリストを選択して、トポロジを表示 します。これは、階層的(**Hierachical**)または階層的左 **-** 右(**Hierachical Left-Right**) ビューのいずれかです。
- フローテーブルには、ECT/DAL/読み取り/書き込み時間、アクティブ I/O、IOPS、スルー プットなどに関するすべてのメトリックの詳細が、1 時間の平均値とベースライン情報と ともに表示されています。
- ·スイッチインターフェイス:このテーブルには、選択したインターフェイスに対して選択 された過去1時間のデータが表示されます。スイッチ名とインターフェイス名は、スイッ チ インターフェイス テーブルの上部に表示されます。

## **SAN Insights**

SAN Insights は、ファブリックレベルの情報をエンドツーエンドの全体像で視覚的に表示しま す。

SAN Insights ダッシュボードページで、プロトコル、ファブリック、およびスイッチをプロト コル、ファブリック、およびスイッチのドロップダウンリストから選択できます。ダッシュ レットには、選択した範囲に基づいたインサイトデータが表示されます。

ダッシュボードには、過去 72 時間のデータが表示されます。ただし、フローサマリとエンク ロージャ サマリ ドーナツには、最新の更新時刻からの最後の 15 分が表示されます。

SAN コントローラを使用すると、ファブリック、スイッチ、および2つのプロトコル (SCSI と NVMe)に基づいて SAN Insights メトリックを表示できます。

SAN コントローラの SAN Insights 機能が有効になっていることを確認します。**[**設定 (**Settings**)**]** > **[**機能管理(**Feature Management**)**]**を選択し、**[SAN Insights]** チェックボックス をオンにします。

ダッシュボードに情報を表示するために、SAN Insights が構成されていることを確認します。 「SAN Insights の設定 (50 ページ)」を参照してください。

## **SAN Insights** の表示

SAN Insightsダッシュボードを表示するには、**[**ダッシュボード(**Dashboard**)**]** > **[SAN Insights]** を選択します。SAN Insights ダッシュボードは、全体的な読み取り/書き込み IO 操作/遅延を可 視化することができます。

表 **<sup>3</sup> : SAN Insights** ダッシュボード

| フィールド      | 説明                                                                                                    |
|------------|----------------------------------------------------------------------------------------------------|
| ファブリック     | [ファブリック (Fabric)]をクリックして必要なファブリック<br>を選択し、[保存 (Save) ] をクリックします。                                                                        |
| スイッチ       | [スイッチ (Switch) ] をクリックして、必要なスイッチを選択<br>します。                                                                                             |
| プロトコル      | [SCSI] または [NVMe] チェックボックスを選択して、必要なプ<br>ロトコルを選択します。                                                                                     |
|            | デフォルトでは、SCSI プロトコルが選択されます。                                                                                                    |
| 合計 ITL     | 選択したオプションの合計 ITL 値を表示します。                                                                                                    |
| 合計 ITN     | 選択したオプションの合計 ITN 値を表示します。                                                                                                    |
| 最終記録時間     | 選択したオプションの最終記録時間を表示します。                                                                                                    |
| カスタムグラフ    | [カスタムグラフ(Custom Graphing)] をクリックすると、SAN<br>Insights メトリックの[カスタムグラフ (Custom Graphing) ]ウィ<br>ンドウが表示されます。詳細については、カスタムグラフの表<br>示を参照してください。 |
| メトリクスをモニター | [メトリックのモニタリング (Monitor Metrics) 1をクリックす<br>ると、SAN Insights モニタリングウィンドウが表示されます。<br>詳細については、「メトリックのモニタリング」を参照してく<br>ださい。                  |
| リフレッシュ     | 「更新 (Refresh) 1アイコンをクリックすると、ロード画面が更<br>新されます。                                                                                           |

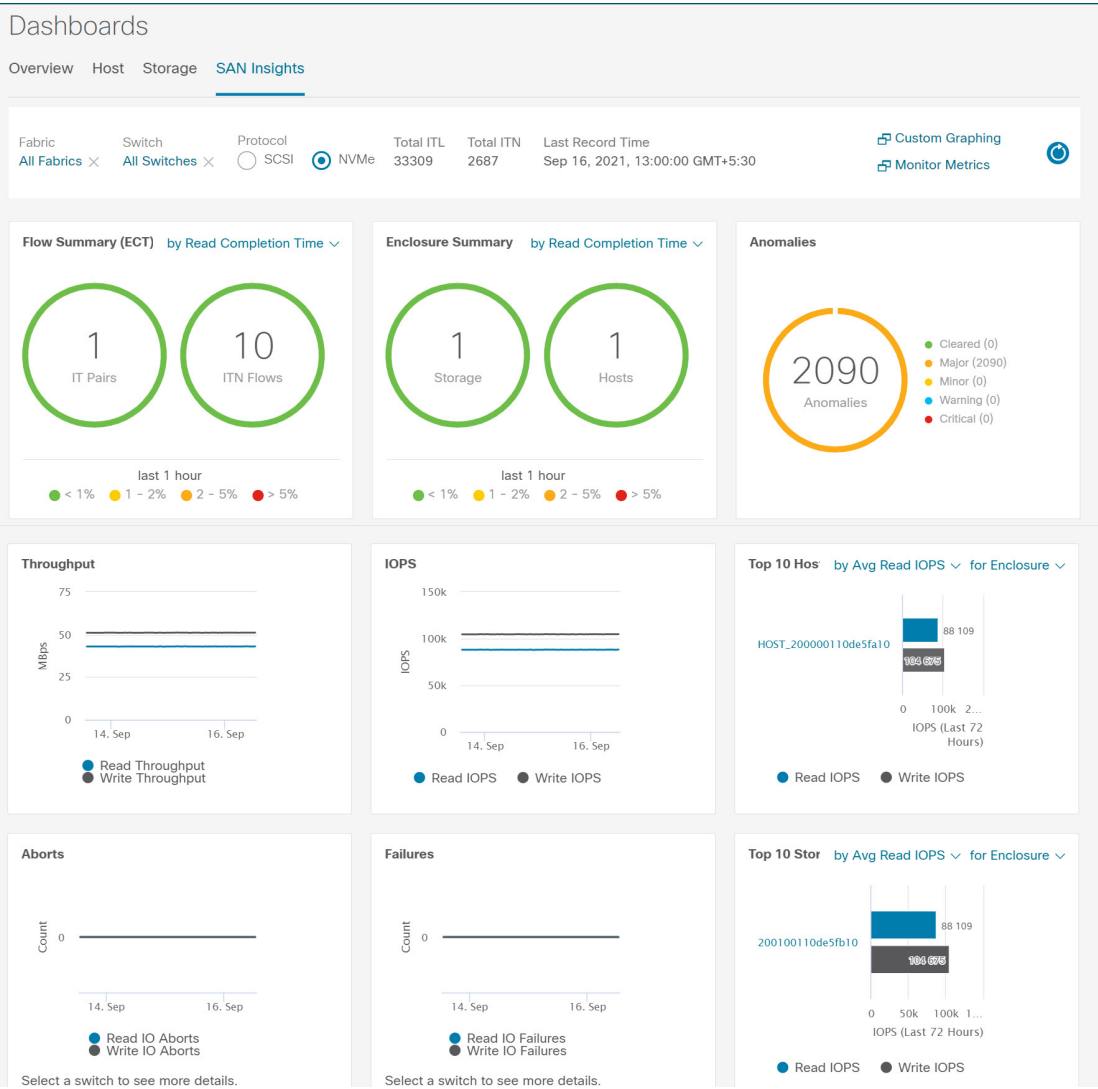

新しいプロパティを使用するには、SAN Insights サービスを再起動してください。

トレーニングされたベースラインからの個別の ITL カウントと ITN カウントの合計は、ダッ シュボードの右上隅に表示されます。ドーナツには、過去 15 分間のアクティブな ITL/ITN カ ウントのみが表示されます。ただし、ITL と ITN の合計数には、選択したスコープのすべての ITL と ITN の数が表示されます。

SAN Insights ダッシュボードには、次のダッシュレットが含まれています。

• フローサマリ(ECT)

ドロップダウンリストから、[読み取り完了時間] または [書き込み完了時間] を選択しま す。これに基づいて、ドーナツに IT ペアと ITL フローが表示されます。これらのデータ ポイントは、Elasticsearch で利用可能な最後の 15 分間のデータに基づいて計算されます。

•エンクロージャの概要 (ECT)

ドロップダウンリストから、[読み取り完了時間] または [書き込み完了時間] を選択しま す。これに基づいて、ドーナツにストレージとホストが表示されます。これらのデータポ イントは、Elasticsearch で利用可能な最後の 15 分間のデータに基づいて計算されます。

• 異常

異常ポリシーの数とその重大度を円グラフとリストで表示します。円グラフには重大度レ ベルがさまざまなカラーモードで表示され、グラフの横のリストには重大度レベルとその レベルの異常ポリシーの数が表示されます。

これらの異常を編集、管理、表示、確認、および消去することができます。**[**操作 (**Operations**)**]** > **[**イベント分析(**Event Analytics**)**]** > **[**アラーム(**Alarms**)**]**の順に選択 します。

• スループット

読み取りおよび書き込みのスループットレートを表示します。グラフにマウスを合わせる と、そのインスタンスの値が表示されます。これらの折れ線グラフのメトリックは、過去 72 時間のデータに基づいて計算されます。

• IOPS

読み取りおよび書き込みIOPのトレンドを表示します。これらの折れ線グラフのメトリッ クは、過去 72 時間のデータに基づいて計算されます。

• 中断

読み取りおよび書き込み中止のトレンドを表示します。これらの折れ線グラフのメトリッ クは、過去72時間のデータに基づいて計算されます。このメトリックは、CiscoMDSSAN 分析インフラストラクチャによって報告される**read\_io\_aborts**および**write\_io\_aborts**メト リックに基づいて計算されます。

詳細については、スイッチを選択して、ダッシュボードページで選択されているスイッチ IP アドレスの読み取り IO 中止/失敗のカスタムグラフを表示します。

• 障害

読み取りおよび書き込み失敗のトレンドを表示します。これらの折れ線グラフのメトリッ クは、過去72時間のデータに基づいて計算されます。このメトリックは、CiscoMDSSAN 分析インフラストラクチャによって報告される**read\_io\_failures**および**write\_io\_failures**メ トリックに基づいて計算されます。

詳細については、スイッチを選択して、ダッシュボードページで選択されているスイッチ IP アドレスの読み取り IO 中止/失敗のカスタムグラフを表示します。

• 上位 10 件のホスト

ドロップダウンリストで選択したメトリックに基づいて、選択したプロトコル/ファブリッ ク/スイッチスコープの上位 10 件のホストエンクロージャ/WWN/デバイスエイリアスを表 します。データは、読み取り/書き込み IOPS、スループット、Exchange 完了時間、データ アクセス遅延でソートできます。

• 上位 10 件のストレージ

ドロップダウンリストで選択したメトリックに基づいて、選択したプロトコル/ファブリッ ク/スイッチスコープの上位 10 件のストレージエンクロージャ/WWN/デバイスエイリアス を表します。データは、読み取り/書き込み IOPS、スループット、Exchange 完了時間、 データアクセス遅延でソートできます。

上位 10 件のホストと上位 10 件のストレージは、選択したプロトコル、ファブリック、 およびスイッチについて収集された 1 時間ごとのデータに基づいて、過去 72 時間にわ たって計算されます。特定のWWPNのエンクロージャ名を変更すると、古いエンクロー ジャ名の名前は、データが 72 時間後にエージアウトするまで表示されます。 (注)

**[**ダッシュボード(**Dashboard**)**] > [SAN Insights]** ウィンドウの上部に、**[**高 **NPU** 負荷が検出さ れました(**HIGH NPU LOAD Detected**)**]** と警告メッセージが表示されます。この警告は、前 の週に1つ以上のスイッチに未確認のSyslogイベントがあることを意味します。このイベント は、保存または表示される分析データの可用性に影響を与える可能性があります。警告を削除 するには、これらのイベントを確認する必要があります。

[ダッシュボード(**Dashboard**)**] > [SAN Insights]** ウィンドウの上部に、**[**高 **ITL** 負荷が検出さ れました(**HIGH ITL LOAD Detected**)**]** と警告メッセージが表示されます。

NPU および ITL ロードをキャプチャするために、SAN コントローラ デバイス マネージャで Syslog が設定されていることを確認します。**[SAN** > スイッチ(SAN Switch)]を選択します。 スイッチをクリックすると、スライドパネルが表示されます。**[**起動(**Launch**)**]**アイコンをク リックしてスイッチ情報を表示し、**[**デバイスマネージャ(**Device Manager**)**]** をクリックしま す。[デバイスマネージャ(Device Manager)] タブで、**[**ログ(**Logs**)**] > [Syslog] > [**セットアッ プ(**Setup**)**]** をクリックします。[作成(Create)] をクリックします。必須パラメータを入力 します。[ファシリティ(Facility )] エリアで **[syslog]** オプションボタンを選択していることを 確認してください。**[**作成(**Create**)**]** をクリックして、SAN コントローラサーバーで Syslog を有効にします。

高 NPU 負荷および高 ITL 負荷を解決するには、**[**高 **NPU** 負荷が検出されました(**HIGH NPU LOAD Detected**)**]** または **[**高 **ITL** 負荷が検出されました(**HIGH ITL LOAD Detected**)**]** リン クをクリックします。**[**モニタリング(**Monitor**)**]>[**スイッチ(**Switch**)**]>[**イベント(**Events**)**]** ページが表示されます。イベントのリストは、タイプ**: HIGH\_NPU\_LOAD** およびタイプ**: HIGH\_ITL\_LOAD** でフィルタ処理されます。すべてのスイッチを選択し、**[**確認 (**Acknowledge**)**]** をクリックします。これにより、**[**高 **NPU** 負荷が検出されました(**HIGH NPU LOAD Detected**)**]** および **[**高 **ITL** 負荷が検出されました(**HIGH ITL LOAD Detected**)**]** 警告が削除されます。

## カスタムグラフの表示

SAN Insights メトリックを表示するには、**[Dashboard]** > **[SAN Insights]**を選択します。[SAN Insights Dashboard]ページが表示されます。**[**カスタムグラフの表示(**View Custom Graphing**)**]** をクリックして、SAN Insights メトリックの [カスタムグラフ(Custom Graphing)] ウィンドウ を表示します。

ダッシュボードには、過去 72 時間のデータが表示されます。ただし、フローの概要とエンク ロージャの概要ドーナツには、最新の更新時刻からの過去1時間の集計が表示されます。上位 10 位のホスト/ストレージ、スループット、IOPS、アボート、障害、グラフはそれぞれのデー タを表示します。

**Note**

カスタムグラフページの更新間隔は 5 分です。**[**再生(**Play**)**]** アイコンをクリックする と、5 分ごとに自動的に更新されます。

CiscoSAN Controller を使用すると、SCSI と NVMe の 2 つのプロトコルに基づいて SAN Insights メトリックを表示できます。デフォルトでは、SCSI プロトコルが選択されます。ただし、こ の設定は、**[Web UI]** > **[**設定(**Settings**)**]** > **[**サーバー設定(**Server Settings**)**]** > **[Insights]**から 変更できます。

新しいプロパティを使用するには、SAN Insights サービスを再起動してください。

### カスタムグラフとテーブルの表示

これはフリースタイルダッシュボードで、複数のメトリックを選択でき、選択したメトリック のリアルタイムデータが5分ごとに更新されるように構成された複数線グラフで表示され、対 応する生データがデータテーブルに表示されます。

右上の**[**グラフの追加(**AddGraph**)**]**をクリックして、比較のために複数のグラフを追加する こともできます。

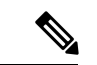

自動更新オプションはデフォルトで無効になっています。自動更新機能を有効にするに は、**[**再生(**Play**)**]** アイコンをクリックする必要があります。 (注)

SAN Insights メトリックには 2 つのタブがあります。

- グラフ
- 表

グラフ

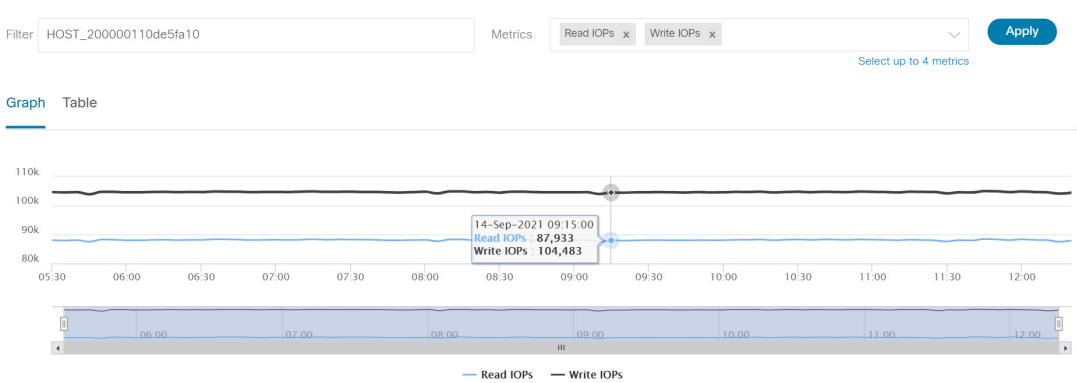

グラフは、開始日と終了日が選択された対応するメトリックとともにプロットされます。デー タは5分ごとに更新でき、一時停止ボタンを使用して静的グラフに変換できるため、本質的に 動的です。**[**グラフの追加(**Add Graph**)**]** をクリックします。このページでは、一度に最大 3 つのグラフを追加できます。

SAN コントローラを使用すると、ユーザーは 2 週間以上(デフォルトの最大 90 日まで)デー タを表示できます。この時間枠は、サーバーのプロパティで設定できます。[時間範囲(Time Range)] の横にあるドロップダウンボタンをクリックし、日付を選択します。

カスタムグラフのメトリックが拡張され、ドロップダウン メトリック リストに書き込み IO エ ラー、読み取り IO エラー、書き込み IO の中断、読み取り IO の中断が含まれるようになりま した。

各ITLフロー(読み取りおよび書き込み)のECTベースラインは、トレーニング期間にわたっ て継続的に学習された加重平均を使用して計算されます。

- ECT ベースラインの計算は、トレーニング期間と再調整時間の 2 つの部分で構成されま す。
- ECTベースラインのトレーニング期間は、デフォルトで7日間です(設定可能)。
- トレーニングの完了後、ECTベースラインは、デフォルトで7日後に再キャリブレーショ ンがトリガーされるまで同じままです(設定可能)。
- •デフォルトでは、14日ごとにトレーニングが7日間(周期的に)実行されます。
- パーセント(%)偏差は、ECT ベースラインと比較した現在の正規化された ECT の偏差 を示します。

テーブル

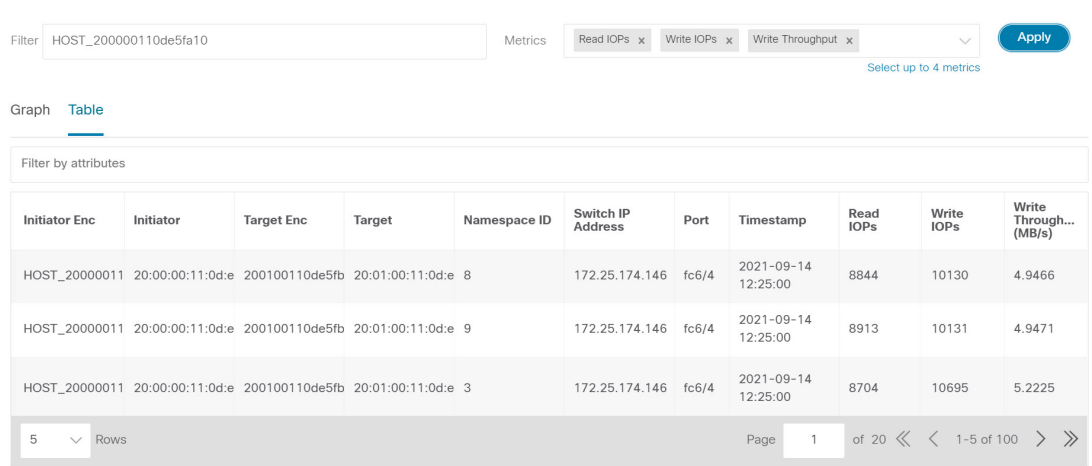

**[**メトリック(**Metrics**)**]**ドロップダウンリストから失敗または中止を選択すると、テーブルリ ストがフィルタ処理され、選択した失敗または中止のメトリックの少なくとも1つをゼロ以外 のエントリとして持つ行のみが表示されます。テーブルには 100 レコードのみが表示されま す。ただし、ゼロ以外のエラーを見つけやすくするために、テーブルをフィルタ処理して、ゼ ロ以外の中止または失敗を持つ最後の100レコードを表示することができます。失敗または中 止を選択すると、テーブルラベルがこの動作を表すように変更されます。

表示するには、属性別フィルタ処理フィールドに7つのディメンション(イニシエータ Enc、 イニシエータ、ターゲットEnc、ターゲット、LUN、スイッチIPアドレス、ポート、タイムス タンプ、読み取り IOP、書き込み IOP)のいずれかを入力し(コンマで区切って)、関連する メトリックを選択します。

### メトリックのモニタリング

UI パス:**[**ダッシュボード(**Dashboard**)**]** > **[SAN Insights]** > **[**メトリックのモニタリング (**Monitor Metrics**)**]**

[SAN Insights モニタ(SAN Insights Monitor)] ページには、環境内の問題をすばやく特定でき るように、インターフェイスにヘルス関連のインジケータが表示されます。ヘルスインジケー タを使用して、ファブリックのどこに問題があるかを理解できます。

SAN コントローラを使用すると、SCSI と NVMe の 2 つのプロトコルに基づいて SAN Insights モニタを表示できます。デフォルトでは、SCSI プロトコルが選択されます。ただし、この設 定は**[**設定(**Settings**)**]** > **[**サーバー設定(**Server Settings**)**]** > **[Insights]**から変更できます。

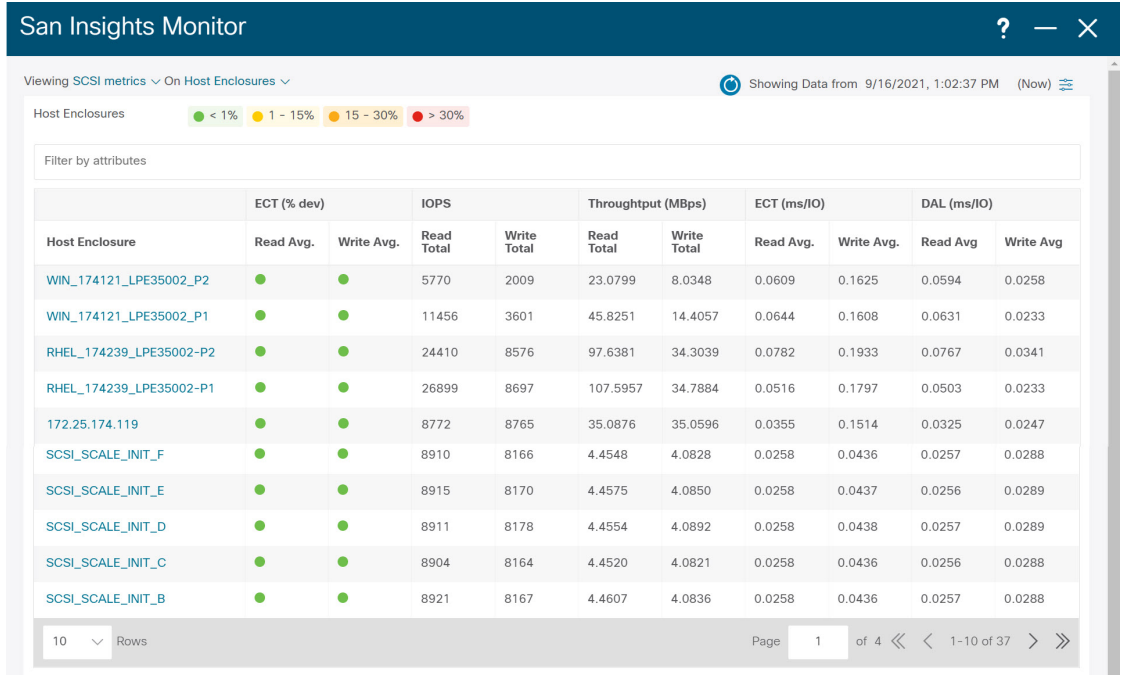

リリース 12.0.1a から、ダッシュボードに SAN Insights モニタリングを表示できます。SAN コ ントローラ Web UI から、次の手順を実行します。

#### 手順

ステップ **1 [Dashboard]** > **[SAN Insights]** を選択します。

ステップ **2 [**メトリックのモニタリング(**Monitor Metrics**)**]** をクリックします。

**[SAN Insights** モニタリング(**SAN Insights Monitor**)**]** ウィンドウが表示されます。

ステータスの色は、それぞれのイニシエータターゲットペアの読み取り偏差と書き込み偏差の 時間平均です。

- ステップ **3 [**表示(**Viewing**)**]** ドロップダウンリストを使用して **SCSI** または **NVMe** メトリックを選択し て表示し、データタイプを選択します。
- ステップ **4 [**オン(**On**)**]**ドロップダウンリストを使用して、**[**ホストエンクロージャ(**HostEnclosure**)**]**、 **[**ストレージエンクロージャ(**StorageEnclosure**)**]**、または**[IT**ペア(**ITPairs**)**]**を選択して、 必要なデータを表示します。
- ステップ **5 [**更新(**Refresh**)**]** アイコンをクリックして、現在の時刻を表示します。

ウィンドウの右隅にシステム時刻が表示されます。

時間設定アイコンを使用して時間間隔を指定します。**[**設定(**Setting**)**]** アイコンをクリック し、適切な時間を時間単位で入力し、**[**適用(**Apply**)**]** をクリックして、選択した時間のデー タを表示します。

トポロジページのスイッチで緑色の円のアイコンを選択すると、スイッチ インターフェイス カウンタが表示されます。

ステップ **6** 必要な名前をクリックして詳細を表示します。

関連する IT ペアがスライドインパネルに表示されます。

ステップ **7 [**起動(**Launch**)**]** アイコンをクリックして、ウィンドウを表示します。

同様に、名前を 3 回クリックすると、詳細ビューに移動できます。

[SAN Insights モニタ (SAN Insights Monitor) |ページには、選択したエンクロージャまたは IT ペアのイニシエータとターゲットのペアが表示されます。フローテーブルには、ECT/DAL/読 み取り/書き込み時間、ECT(%dev)、IOPS、スループット情報に関するすべてのメトリック の詳細が表示されます。

同様に、ダッシュボードのホストおよびストレージタブから SAN Insights モニタを表示できま す。

- **[**ダッシュボード(**Dashboard**)**] > [**ホスト(**Host**)**]** を選択し、必要なホスト名の **[i]** アイ コンをクリックします。ホストエンクロージャの詳細については、ホストセクションを参 照してください。
- **[**ダッシュボード(**Dashboard**)**] > [**ストレージ(**Storage**)**]** を選択し、必要なストレージ 名の **[i]** アイコンをクリックします。ストレージエンクロージャの詳細については、スト レージセクションを参照してください。

イニシエータとターゲット (IT) のペアの詳細については、「IT ペアの表示 (27 ページ) 」 セクションを参照してください。

### **IT** ペアの表示

Cisco Nexusダッシュボード ファブリック コントローラ では、SCSI と NVMe の 2 つのプロト コルに基づいて SAN Insights メトリックを表示できます。デフォルトでは、SCSI プロトコル が選択されます。ただし、この設定は**[**設定(**Settings**)**]** > **[**サーバー設定(**ServerSettings**)**]** > **[Insights]**から変更できます。新しいプロパティを使用するには、SAN Insights サービスを再起 動してください

Cisco Nexusダッシュボード ファブリック コントローラ Web UI から IT ペアを表示するには、 次の手順を実行します。

### 始める前に

UI パス:**[**ダッシュボード(**Dashboard**)**]** > **[SAN Insights]** > **[**メトリックのモニタリング (**Monitor Metrics**)**]**

#### 手順

ステップ **1 [**ダッシュボード(**Dashboard**)**]** > **[SAN Insights]** > **[**メトリックのモニタリング(**Monitor Metrics**)**]**を選択します

> SAN Insights モニタリングページが表示されます。詳しくは「メトリックのモニタリング」を 参照してください。

- ステップ **2 [**表示(**Viewing**)**]** ドロップダウンリストを使用して **SCSI** または **NVMe** メトリックを選択し て表示し、データタイプを選択します。
- ステップ **3** データを表示するには、**[**オン(**On**)**]** ドロップダウンリストを使用して **[IT** ペア(**IT Pairs**)**]** を選択します。
- ステップ **4** 必要な IT ペア名をクリックします。

IT ペアのスライドインパネルが表示されます。

ステップ **5 [**起動(**Launch**)**]** アイコンをクリックして、IT ペアウィンドウを表示します。

IT ペアのウィンドウが表示されます。

IT ペアウィンドウには、選択した IT ペアのイニシエータとターゲット (IT) ペア、トポロジ、 平均 ECT/DAL/読み取り/書き込み時間、およびスイッチインターフェイスが表示されます。

- イニシエータターゲットペア このテーブルには、選択した IT ペア名のすべての IT ペア が一覧表示されます。フローテーブルには、ECT/DAL/読み取り/書き込み時間、アクティ ブ I/O、中止、失敗などに関するすべてのメトリックの詳細が、1 時間の平均値とベース ライン情報とともに表示されています。
- トポロジ: IT ペア間のエンドツーエンドのトポロジレイアウトおよびパス情報を示しま す。カードの **[**表示 (**View**)**]** で、**[+]** または **[-]** をクリックしてズームインおよびズーム アウトします。同様に、マウスのスクロールホイールを使用して、拡大および縮小ができ ます。トポロジ表示を更新するには、**[**更新(**Refresh**)**]** をクリックします。**[**レイアウト の選択(**Selectlayout**)**]**ドロップダウンリストを選択して、トポロジを表示します。これ は、階層的(**Hierachical**)または階層的左 **-** 右(**Hierachical Left-Right**)ビューのいずれ かです。
- フローテーブルには、ECT/DAL/読み取り/書き込み時間、アクティブ I/O、IOPS、スルー プットなどに関するすべてのメトリックの詳細が、1 時間の平均値とベースライン情報と ともに表示されています。
- スイッチインターフェイス:このテーブルには、選択したインターフェイスに対して選択 された過去1時間のデータが表示されます。スイッチ名とインターフェイス名は、スイッ チ インターフェイス テーブルの上部に表示されます。

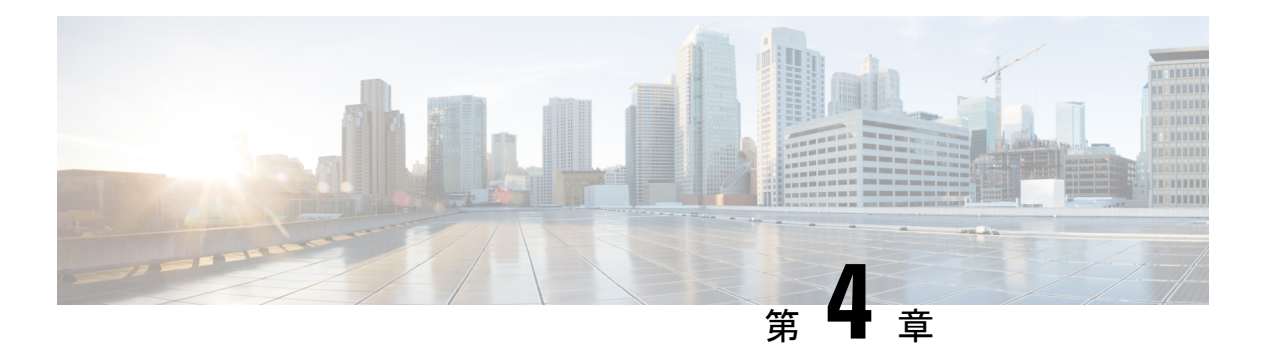

# トポロジ

**UI** ナビゲーション:**[**トポロジ(**Topology**)**]** をクリックします。

**[**トポロジ(**Topology**)**]** ウィンドウには、スイッチ、リンク、ファブリックエクステンダ、 ポート チャネル設定、仮想ポート チャネルなど、さまざまなネットワーク要素に対応する色 分けされたノードとリンクが表示されます。このウィンドウを使用して、次のタスクを実行し ます。

- これらの各要素の詳細を表示するには、対応する要素の上にカーソルを移動します。
- トポロジのナビゲーションを表示するには、上部のパンくずリストを表示します。
- デバイスまたは要素をクリックすると、右側にスライドインペインが表示され、デバイス または要素に関する詳細情報が表示されます。トポロジの詳細を表示するには、ノードを ダブルクリックしてノードトポロジを開きます。たとえば、**[**トポロジ(**Topology**)**]**ウィ ンドウでファブリックトポロジとそのコンポーネントを表示するには、ファブリックノー ドをダブルクリックしてから、表示する要素(ホスト、マルチキャストグループ、マルチ キャストフローなど)をダブルクリックし、ファブリックタイプを表示します。
- ファブリックのファブリック サマリを表示する場合は、ファブリック ノードをクリック します。**[**ファブリック サマリ(**Fabric Summary**)**]** スライドイン ペインから、**[**ファブ リックの概要(**Fabric Overview**)**]** ウィンドウを開きます。または、ファブリックを右ク リックして **[**詳細表示(**Detailed View**)**]** を選択し、**[**ファブリックの概要(**Fabric Overview**)**]**ウィンドウを開きます。[ファブリックの概要(Fabric Overview)]ウィンドウ の詳細については、ファブリックの概要 (58 ページ) を参照してください。
- 同様に、スイッチをクリックすると、設定されたスイッチ名、IP アドレス、スイッチ モ デル、およびステータス、シリアル番号、正常性、最後にポーリングされたCPU使用率、 最後にポーリングされたメモリ使用率などのその他のサマリー情報が**[**スイッチ(**Switch**)**]** スライドインペインに表示されます。-inペイン。詳細を表示するには、**[**起動(**Launch**)**]** アイコンをクリックして、**[**スイッチの概要(**SwitchOverview**)**]**ウィンドウを開きます。 [スイッチの概要 (Switch Overview) ]ウィンドウの詳細については、スイッチの概要 (97 ページ) を参照してください。

SAN スイッチの役割は、コア ルータとエッジ ルータの2つだけです。

- **[**アクション(**Actions**)**]** ドロップダウン リストからアクションを選択し、トポロジで選 択した要素に基づいてさまざまなアクションを実行します。
- トポロジ内の要素に対してアクションを実行するには、アクション ドロップダウン リス トにリストされている要素以外の要素を右クリックします。これにより、適切なウィンド ウが開き、要素に基づいてタスクを実行できます。たとえば、ファブリックを右クリック すると、さまざまな設定、ファブリックの削除、バックアップと復元などのタスクを実行 できます。

この項の内容は、次のとおりです。

- トポロジの検索 (30 ページ)
- トポロジの表示 (30 ページ)

# トポロジの検索

効果的な検索を行うには、検索バーで検索属性と検索条件の組み合わせを使用します。検索属 性と検索条件の組み合わせを検索バーに入力すると、対応するデバイスがトポロジ内で強調表 示されます。

等号(**=**)、不等号(**!=**)、次を含む(**contains**)、次を含まない(**!contains**)などの検索条件 を適用できます。

SAN ファブリックに使用できる検索属性はファブリック名です。

トポロジにデバイスが表示されたら、そのデバイスをダブルクリックしてトポロジ内をさらに 移動します。たとえば、検索したファブリックがトポロジに表示されている場合は、ファブ リック(クラウド アイコン)をダブル クリックしてトポロジ内を移動します。さらに、ファ ブリックがトポロジに表示された後、条件とスイッチ名、IPアドレス、モデル、シリアル、ソ フトウェアバージョン、およびアップタイムなどの条件とさまざまな検索持続性に基づいて検 索を続行できます。

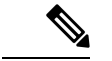

トポロジの特定のレベルではフィルタのみが許可されます。つまり、フィルタは検索の 代わりに使用されます。これらのレベルのトポロジリストには、限られた数のエンティ ティが表示されます。 (注)

# トポロジの表示

移動するには、空白の任意の場所をクリックしたまま、カーソルを上下左右にドラッグしま す。スイッチをドラッグするには、トポロジの空白領域をクリックしてカーソルを移動しま す。

スイッチを複数選択する場合、マウスドラッグを放してスイッチの選択を終了する前に、修飾 キー(cmd/ctrl)を放す必要があります。

**[**表示(**View**)**]** ペインでは、デバイスとリンクに関する次の情報を表示できます。

- レイアウトオプション:画面に合わせてレイアウトを拡大、縮小、または調整できます。 トポロジを更新したり、トポロジへの変更を保存したりすることもできます。詳細につい ては、ズーム、パン、ドラッグ (33 ページ)を参照してください。
- [レイアウトの選択 (Select Layout) ]ドロップダウン リスト:このドロップダウン リスト からトポロジのレイアウトを選択し、レイアウトオプションで**[**トポロジレイアウトの保 存(**Save Topology Layout**)**]** をクリックします。詳細については、レイアウト (34 ペー ジ)を参照してください。
- ステータス:すべてのデバイスまたはリンクのステータスが異なる色で表示されます。 LAN トポロジの構成ステータスと動作ステータスも表示できます。詳細については、ス テータス (34ページ)を参照してください。

ノードのトポロジは、複数のスコープで表示されます。各スコープは、階層順に表示されま す。スコープ階層はトピックパス(パンくずリスト)として表示され、必要なスコープに移動 できます。スコープは次のとおりです。

- Data Center
- クラスタ(VCenter)
- リソースリスト(DVS、コンピューティング、および VM)
- Resource

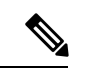

```
(注)
```
- **[**トポロジ(**Topology**)**]** ウィンドウでは、FEX の操作と構成ステータスが計算され ないため、FEXはグレー(**[**未知(**Unknown**)**]** または **[**該当なし(**NA**)**]**)で表示さ れます。
	- あるポートから別のポートにケーブルを移動した後、古いファブリックリンクは **[**ト ポロジ(**Topology**)**]** ウィンドウに保持され、リンクがダウンしていることを示す赤 色で表示されます。削除が意図的なものであった場合は、リンクを右クリックして削 除します。スイッチを手動で再検出すると、そのスイッチへのすべてのリンクが削除 され、再学習されます。

マルチサイトドメイン(MSD)ファブリックが子ファブリックとともに展開されている場合、 マルチサイトトポロジを表示するには、ファブリックノードをダブルクリックしてから MSD スコープを選択するか、灰色の MSD ノードをダブルクリックして MSD トポロジを表示しま す。

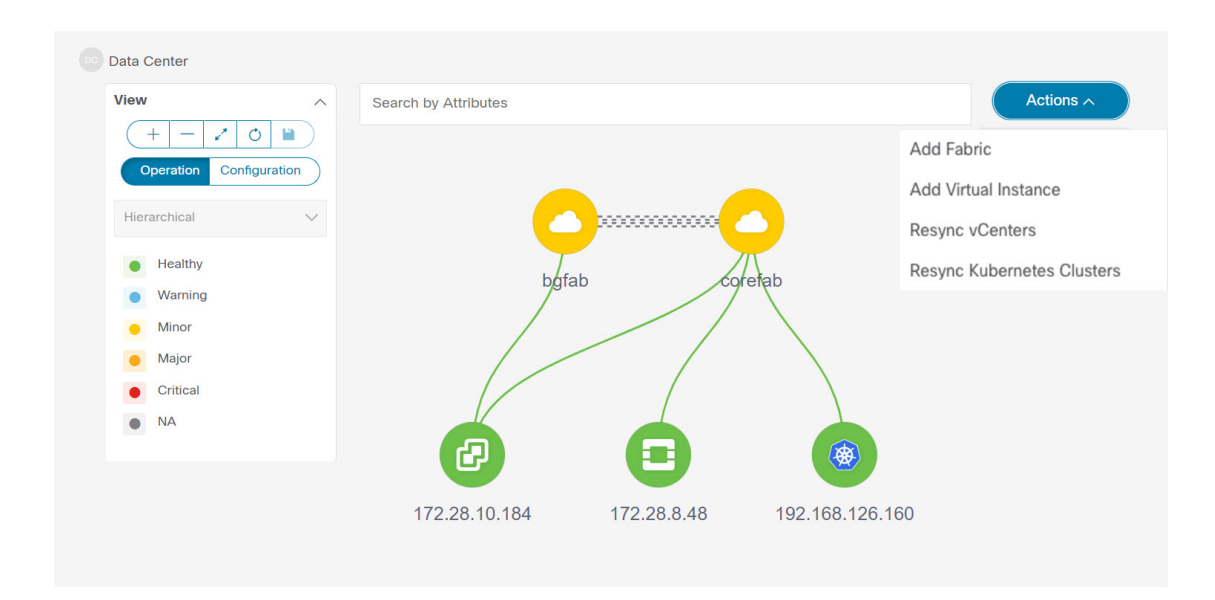

## **SAN** トポロジの要素の表示

**UI** ナビゲーション:**[**トポロジ(**Topology**)**]** をクリックします。

ここでは、SAN ファブリックの **[**トポロジ(**Topology**)**]** ウィンドウに表示されるさまざまな 要素またはエンティティについて説明します。

#### **VSAN**

**[**トポロジ(**Topology**)**]**ウィンドウで、ファブリックをダブルクリックしてファブリックトポ ロジを表示します。SAN ファブリックには、VSAN ノードとスイッチが含まれます。VSAN ノードには、カッコ内に数字が表示され、ファブリック内の VSAN の数を示します。VSAN ノード トポロジ内の個々の VSAN を表示するには、VSAN ノードをダブルクリックします。

VSAN トポロジには、VSAN に接続されているゾーンとスイッチが表示されます。VSAN をダ ブルクリックしてVSANトポロジを開き、ゾーンとスイッチを表示します。ただし、スイッチ には VSAN が設定され、VSAN メンバーシップを持つリンクが必要です。

#### ゾーン

VSANノードをダブルクリックすると、VSANゾーンが表示されます。そのVSANおよびゾー ンノードのスイッチは、ゾーンの数を示します。そのゾーンノードをダブルクリックすると、 個々のゾーン ノードが表示されます。ゾーン ノードをダブルクリックすると、そのゾーンの スイッチと、選択したゾーンのメンバーであるエンド デバイスとの接続 (ISL) が表示されま す。

#### ホストとストレージ

ゾーン トポロジには、ゾーンに関連し、スイッチに接続されているホストとストレージ デバ イスが表示されます。**[**トポロジ(**Topology**)**]** ウィンドウで、ゾーンをダブルクリックしてホ ストとストレージ デバイスを表示します。

または、スイッチトポロジを表示するには、ファブリックトポロジ内のスイッチを直接クリッ クします。スイッチ トポロジには、スイッチに接続されているホストとストレージ デバイス が表示されます。

### ホスト

ホスト デバイスをクリックすると、スライドイン ペインにホストに関する詳細情報が表示さ れます。スライドイン ペインから、ホスト ダッシュボードを開くことができます。または、 ホストデバイスを右クリックし、**[**詳細表示(**DetailedView**)**]**をクリックしてホストダッシュ ボードを開くこともできます。

#### ストレージ

ストレージ デバイスをクリックすると、ストレージの詳細情報がスライドイン ペインに表示 されます。スライドイン ペインから、ストレージ ダッシュボードを開くことができます。ま たは、ストレージ デバイスを右クリックして **[**詳細ビュー(**Detailed View**)**]** をクリックし、 ストレージ ダッシュボードを開きます。

#### **Links**

スイッチ トポロジで、2 つのデバイス(スイッチとストレージなど)を接続するリンクをク リックして、**[**リンク(**Link**)**]**スライドインペインを開きます。このペインには、パフォーマ ンス データの最後のポーリングに関する詳細が表示されます。ただし、**[**パフォーマンス デー タ収集設定(**Performance Data Collection Settings**)**]** でファブリックのパフォーマンス モニタ リングを設定しておく必要があります。これにより、Nexusダッシュボードファブリックコン トローラはトラフィック情報を収集でき、集約された情報がトラフィック使用率を示すグラフ とともに表示されます。Nexusダッシュボード ファブリック コントローラ は、ファブリック 内のすべてのスイッチのすべてのポート、リンクなどについて、5 分ごとに最後のポーリング メトリックを更新します。このペインに表示される日時が最新の場合、最後のポーリングメト リックの詳細は最新です。このスライドイン ペインに表示される詳細は次のとおりです。

- リンク キャパシティ、VSAN、ステータスなどの一般情報。
- 平均、最大、および最小の Rx および Tx などの詳細を含む、過去 24 時間のトラフィック に関する情報(バイト単位)。
- Time、Rx、Tx などの最後のポーリング メトリックは、**[**グラフ(**Graph**)**]** タブのグラフ と **[**テーブル(**Table**)**]** タブのテーブル形式で表示できます。テーブルがページ分割され ていることに注意してください。

## ズーム、パン、ドラッグ

ズームインまたはズームアウトするには、ウィンドウの左下にあるコントロールを使用する か、マウスのホイールを使用します。

移動するには、空白の任意の場所をクリックしたまま、カーソルを上下左右にドラッグしま す。

スイッチをドラッグするには、トポロジの空白領域をクリックしてカーソルを移動します。

## レイアウト

トポロジは、トポロジの配置方法を記憶する **[**レイアウトの保存(**Save Layout**)**]** オプション とともに、さまざまなレイアウトをサポートします。

• **[Hierarchical]** および **[Hierarchical Left-Right]**:トポロジのアーキテクチャ ビューを提供 します。CLOSトポロジの設定方法に関するノードを示すさまざまなスイッチロールを定 義できます。

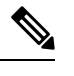

- 大規模なセットアップを実行する場合、リーフ層のすべての スイッチを簡単に表示できるようになるのは困難です。これ を軽減するために、Nexusダッシュボードファブリックコン トローラ は 16 のスイッチごとにリーフ層を分割します。 **Note**
	- **Circular** および **Tiered-Circular**:ノードを円形または同心円状に描画します。
	- **[**ランダム(**Random**)**]**:ノードはウィンドウにランダムに配置されます。Nexusダッシュ ボード ファブリック コントローラ は、推測を行い、近接するノードをインテリジェント に配置しようとします。
	- カスタム保存レイアウト:ノードは、必要に応じてドラッグできます。必要に応じて配置 した後、**[**保存(**Save**)**]**をクリックして位置を保持します。次回トポロジにアクセスする と、Nexusダッシュボード ファブリック コントローラ により最後に保存したレイアウト 位置に基づいてノードが描画されます。

レイアウトを選択する前に、Nexusダッシュボード ファブリック コントローラ はカスタム レ イアウトが適用されているかどうかを確認します。カスタムレイアウトが適用されている場合 は、それを使用します。Nexusダッシュボード ファブリック コントローラカスタム レイアウ トが適用されていない場合は、Nexusダッシュボード ファブリック コントローラ はスイッチ が異なる階層に存在するかどうかを確認し、階層レイアウトまたは階層左右レイアウトを選択 します。他のすべてのレイアウトが失敗した場合は、強制指向レイアウトが選択されます。

### ステータス

各ノードとリンクの色分けは、その状態に対応しています。動作の色とその意味を次のリスト に示します。

- 緑:要素が正常に機能し、意図したとおりに機能していることを示します。
- 青:要素が警告状態にあり、それ以上の問題を防ぐために注意が必要であることを示しま す。
- 黄色:要素に小さな問題があることを示します。
- オレンジ:要素に重大な問題があり、それ以上の問題を回避するには注意が必要であるこ とを示します。
- 赤:要素が重大な状態にあり、すぐに対処する必要があることを示します。
- グレー:要素を特定するための情報がないか、要素が検出されたことを示します。

設定の色とその意味を次のリストに示します。

- 緑:要素が目的の設定と同期していることを示します。
- 青:要素に保留中の展開があることを示します。
- 黄色:アクティブな展開が進行中であることを示します。
- 赤:要素が意図した構成と同期していないことを示します。
- グレー:情報が不足しているか、設定の同期計算がサポートされていないことを示しま す。

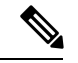

**Note**

- **[**トポロジ(**Topology**)**]**ウィンドウでは、FEXの操作と 構成ステータスが計算されないため、FEXはグレー(**[**不 明(**Unknown**)**]** または **[n/a]**)で表示されます。
	- あるポートから別のポートにケーブルを移動した後、古 いファブリックリンクは**[**トポロジ(**Topology**)**]**ウィン ドウに保持され、リンクがダウンしていることを示す赤 色で表示されます。削除が意図的なものであった場合 は、リンクを右クリックして削除します。スイッチを手 動で再検出すると、そのスイッチへのすべてのリンクが 削除され、再学習されます。

I

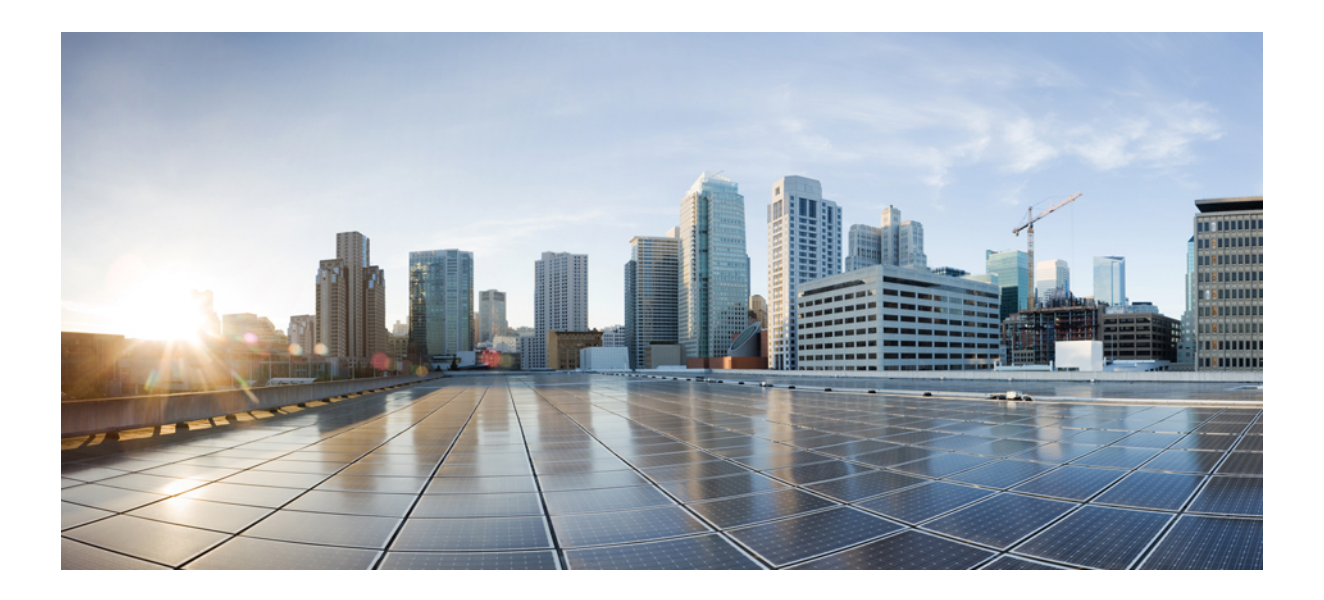

<sup>第</sup> **I** <sup>部</sup>

# **SAN**

- ファブリック (39 ページ)
- スイッチ (87 ページ)
- SAN リンク (107 ページ)
- インターフェイス (127 ページ)
- エンド デバイス (141 ページ)
- ホストパスの冗長性 (147 ページ)
- ポート監視 (153 ページ)
- アクティブゾーン (161 ページ)
- ストレージ (163 ページ)

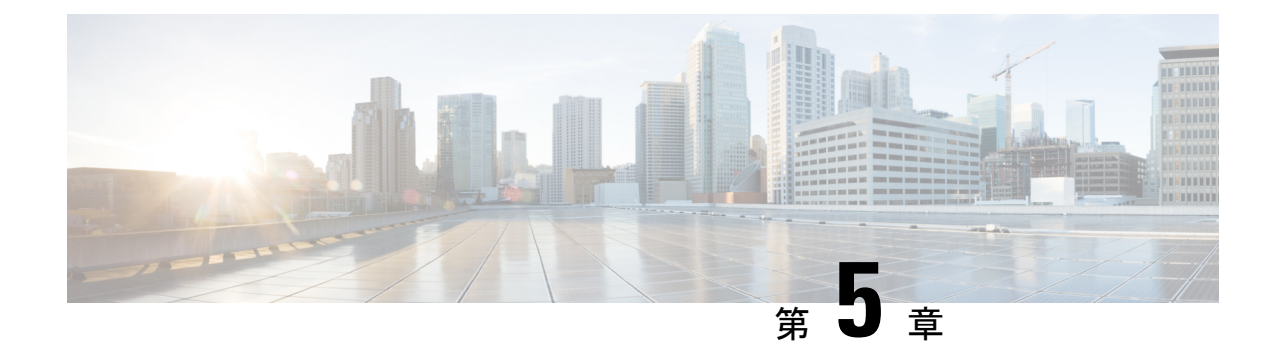

# ファブリック

- ファブリック (39 ページ)
- ファブリックの概要 (58 ページ)

# ファブリック

リリース12.0.1aから、SANコントローラを使用してSANファブリックを作成できるようにな りました。

次の表では、**[SAN** コントローラ(**SAN Controller**)**] > [SAN] > [**ファブリック(**Fabirics**)**] > [**ファブリック(**Fabrics**)**]** で表示されるフィールドについて説明します。

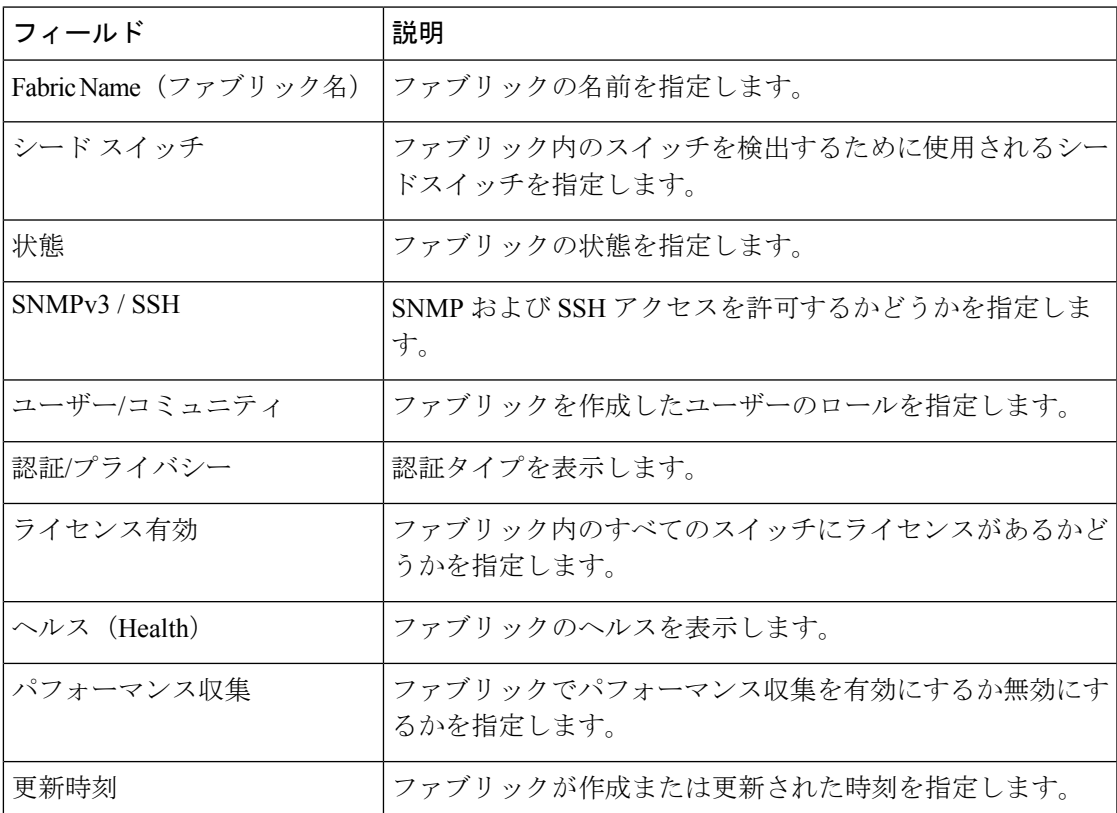

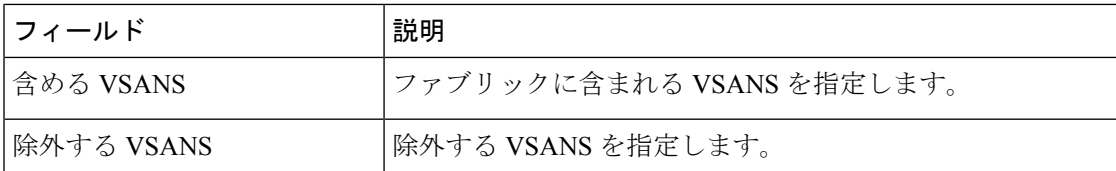

次の表で、**[SAN] > [**ファブリック(**Fabrics**)**] > [**ファブリック(**Fabrics**)**]** で表示される [ア クション(Actions)]メニュードロップダウンリストのアクション項目について説明します。

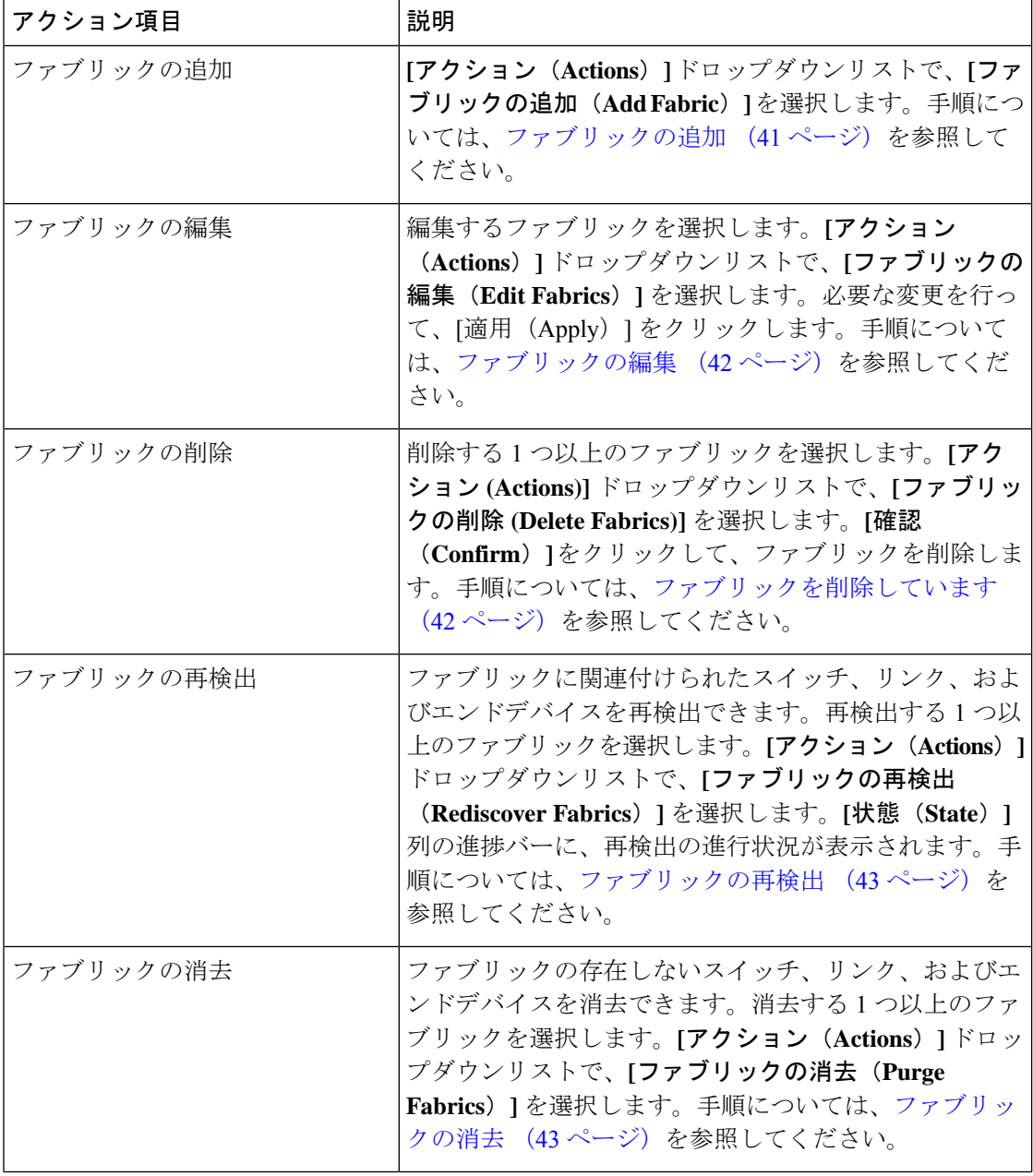

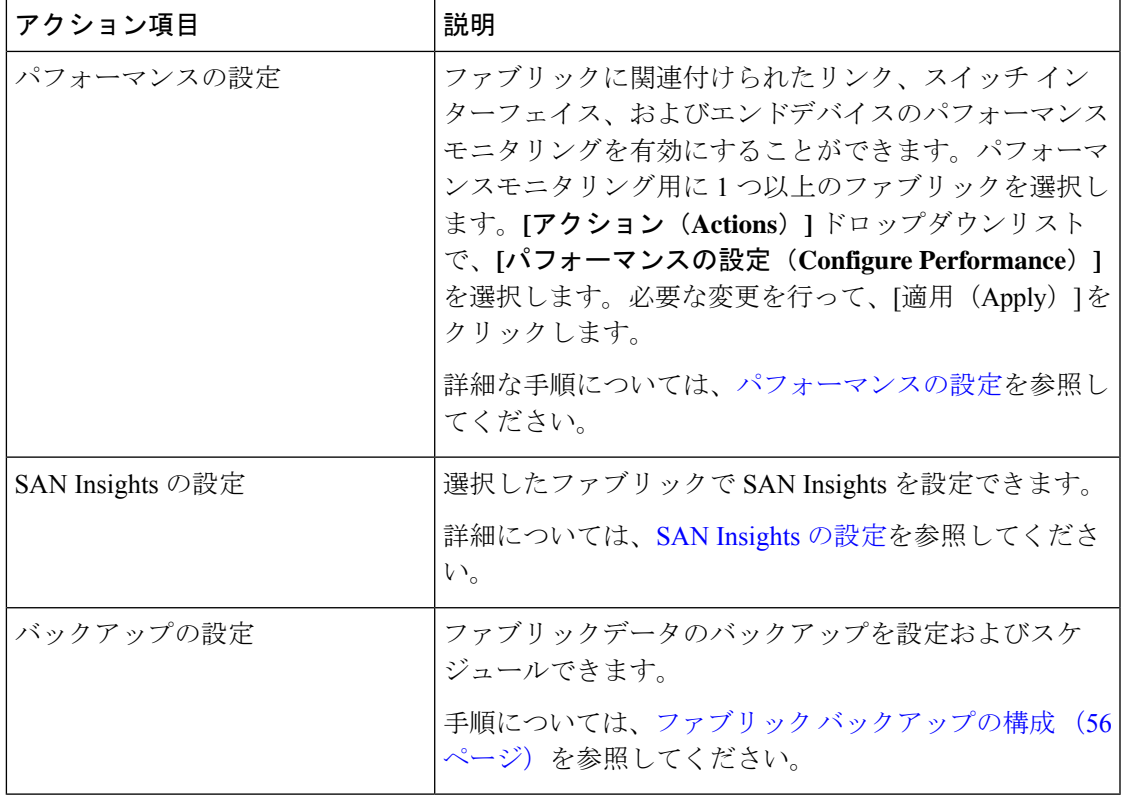

この章は、次の項で構成されています。

## ファブリックの追加

Cisco SAN コントローラ Web UI を使用してファブリックを作成するには、次の手順を実行し ます。

手順

- ステップ **1 [SAN] > [**ファブリック(**Fabrics**)**] > [SAN** ファブリック(**SAN Fabrics**)**]** を選択します。
- ステップ **2 [**アクション(**Actions**)**]** > **[**ファブリックの追加(**Add Fabrics**)**]**を選択します。
- ステップ **3 [**ファブリック名(**Fabric Name**)**]** フィールドに一意のファブリック名を入力します。
- ステップ **4** [ファブリックシードスイッチ(Fabric Seed Switch)] テキストボックスにシードスイッチの IP アドレスを入力します。

シードスイッチの DNS 名を入力することもできます。

- ステップ **5** アクセスを有効にするには、SNMPv3/SSH チェックボックスをオンにします。
- ステップ **6 [**認証**/**プライバシー(**Authentication/Privacy**)**]**ドロップダウンリストから、スイッチの検出に 適切な認証を選択します。

**SAN**

- ステップ **7** シードスイッチにアクセスするためのユーザー名とパスワードを適切なフィールドに入力しま す。
- ステップ **8** VSANのみを使用してスイッチを検出するには、[VSANによる検出の制限(Limit Discovery by VSAN)] チェックボックスをオンにします。

VSANに関連付けられているスイッチまたは関連付けられていないスイッチを検出することを 選択できます。

- ステップ **9** (任意) UCS ログイン情報を使用してスイッチを検出することもできます。
- ステップ **10 [**追加(**Add**)**]** をクリックして、ファブリックを追加します。

### ファブリックの編集

Cisco SAN コントローラ Web UI ファブリックを編集するには、次の手順を実行します。

### 手順

- ステップ **1 [SAN] > [**ファブリック(**Fabrics**)**] > [SAN** ファブリック(**SAN Fabrics**)**]** を選択します。
- ステップ **2** チェックボックスをオンにして、必要なファブリック名を編集し、**[**アクション(**Actions**)**] > [**ファブリックの編集(**Edit Fabrics**)**]** を選択します。
- ステップ **3 [**ファブリックの編集(**Edit Fabrics**)**]** ウィンドウが表示されます。一度に編集できるファブ リックは 1 つだけです。
- ステップ **4** 新しいファブリックの **[**ファブリック名(**Fabric Name**)**]** を入力します。
- ステップ **5** (任意) **[SNMPV3]** チェックボックスをオンにします。SNMPV3 をオンにすると、**[**コミュニ ティ(**Community**)**]**フィールドが**[**ユーザー名(**UserName**)**]**および**[**パスワード(**Password**)**]** に変わります。
- ステップ **6 [**ユーザー名(**Username**)**]** と **[**パスワード(**Password**)**]**、プライバシーを入力し、いずれか のステータスオプションを選択することで、SANコントローラWebクライアントでファブリッ クを管理する方法を指定します。
- ステップ **7** ステータスを**[**管理(**Managed**)**]**、**[**非管理(**Unmanaged**)**]**、または**[**継続的に管理(**Managed Continuously**)**]** に変更します。
- ステップ **8** (任意) **[UCS** ログイン情報を使用(**Use UCS Credentials**)**]** チェックボックスをオンにしま す。UCS ログイン情報を変更する場合。
- ステップ **9 [**ユーザー名(**Username**)**]** と **[**パスワード(**Password**)**]** を入力します。
- ステップ **10** [適用(Apply)] をクリックし、変更を保存します。

### ファブリックを削除しています

SAN コントローラ Web UI を使用してファブリックを削除するには、次の手順を実行します。

#### 手順

- ステップ **1 [SAN] > [**ファブリック(**Fabrics**)**] > [SAN** ファブリック(**SAN Fabrics**)**]** を選択します。
- ステップ **2 [**アクション(**Actions**)**]** > **[**ファブリックの削除(**Delete Fabrics**)**]**を選択して、データソース からファブリックを削除し、そのファブリックのデータ収集を中止します。

### ファブリックの再検出

Cisco SAN コントローラ Web UI を使用してファブリックを削除するには、次の手順を実行し ます。

#### 手順

- ステップ **1 [SAN] > [**ファブリック(**Fabrics**)**] > [SAN** ファブリック(**SAN Fabrics**)**]** を選択します。
- ステップ **2** チェックボックスを選択して必要なファブリック名を再検出し、**[**アクション(**Actions**)**]** > **[**ファブリックの再検出(**Rediscover Fabrics**)**]**を選択します。
- ステップ **3** ポップアップ ウィンドウで [Yes] をクリックします。

ファブリックウィンドウの **[**状態(**State**)**]** 列には、選択したファブリックの再検出の進行状 況が表示されます。

ファブリックが再検出されました。

### ファブリックの消去

[消去(パージ)]オプションを使用して、ファブリック検出テーブルをクリーニングおよび更 新できます。

#### 手順

- ステップ **1 [SAN] > [**ファブリック(**Fabrics**)**]** を選択します。
- ステップ **2** 消去するファブリックの横にあるチェックボックスをオンにします。
- ステップ **3 [**アクション(**Actions**)**]** > **[**ファブリックの消去(**Purge Fabrics**)**]** を選択します。

ファブリックは消去されます。

SANコントローラリリース12.0.1aから、トポロジウィンドウでファブリックを消去できます。

• **[**トポロジ(**Topology**)**]** を選択し、ファブリックを選択し、ファブリックを右クリックし て、**[**ファブリックを消去する(**Purge Down Fabric**)**]** を選択します。

ファブリックは消去されます。

### パフォーマンスの設定

パフォーマンスマネージャを使用してファブリックを管理する場合は、ファブリック上でフ ローおよび収集の初期セットを設定する必要があります。SANコントローラを使用してパフォー マンス収集の追加や削除を実行できます。スイッチのコレクションを作成する前に、スイッチ にライセンスを付与し、**managedContinuously**状態に維持します。このウィンドウには、ライ センスを受けたファブリックのみが表示されます。

#### 手順

- ステップ **1 [SAN] > [**ファブリック(**Fabrics**)**]** を選択します。
- ステップ **2** パフォーマンス収集を設定するファブリックの横にあるチェックボックスをオンにします。
- ステップ **3 [**アクション(**Actions**)**]** > **[**パフォーマンスの設定(**Configure Performance**)**]**を選択します。

**[**パフォーマンスデータ収集設定(**Performance Data CollectionSettings**)**]** ウィンドウが表示さ れます。

- ステップ **4** 他のチェックボックスを有効にするには、**[**パフォーマンス収集(**Performance Collection**)**]** チェックボックスをオンにします。
- ステップ **5** 必要な **ISL/NPV** リンク、ホスト、ストレージ、および **FC** イーサネットを選択するか、**[**すべ て選択(**Select All**)**]** ボックスを選択して、これらのデータタイプのパフォーマンス収集を有 効にします。
	- a) SAN デバイスの温度データを収集するには、**[**設定(**Settings**)**]** > **[**サーバー設定(**Server Settings**)**]** > **[PM]**を選択します。
	- b) **[PM]** タブで、**[SAN** センサー検出を有効にする(**Enable SAN Sensor Discovery**)**]** および **[SAN**スイッチの温度を収集する(**CollectTemperature forSAN Switches**)**]**のチェックボッ クスをオンにします。
- ステップ **6** [Apply] をクリックして、設定を保存します
- ステップ **7** 確認ダイアログボックスで、**[**はい(**Yes**)**]** をクリックしてパフォーマンスコレクタを再起動 します。

#### 次のタスク

Nexusダッシュボード ファブリック コントローラ にアップグレードした後、復元された古い パフォーマンスマネージャと高チャートデータを表示するには、ファブリックごとにパフォー マンスマネージャを手動で有効にする必要があります。ただし、古い温度データは復元されま せん。

アップグレードされた Nexusダッシュボード ファブリック コントローラ セットアップで温度 データの収集を開始するには、**[**設定(**Settings** )**] > [**サーバー設定 **PM**(**ServerSettings PM**)**]** タブに移動します。**[LAN** スイッチの温度を収集(**Collect Temperature for LAN Switches**)**]** チェックボックスをオンにして、**[**保存(**Save**)**]** をクリックします。**[LAN** センサー検出を有 効にする(**Enable LAN Sensor Discovery**)**]** チェックボックスはデフォルトで有効になってい ることに注意してください。

### **SAN Insights**

SAN Insights 機能を使用すると、ファブリック内のフロー分析を設定、モニタリング、および 表示できます。SANコントローラのSAN Insights機能を使用すると、インターフェイスでヘル ス関連のインジケータを可視化できるため、ファブリックの問題をすばやく特定できます。ま た、ヘルスインジケータにより、ファブリックの問題を理解することができます。SANInsights 機能は、ホストから LUN へのより包括的なエンドツーエンドのフローベースのデータも提供 します。

SANコントローラは、コンパクトなGPBトランスポートを使用してSANテレメトリストリー ミング(STS)をサポートし、テレメトリのパフォーマンスを向上させ、SAN Insights の全体 的な拡張性を向上させます。

SAN Insights のストリーミングの安定性とパフォーマンスについては、SAN コントローラの展 開にSAN Insights のサーバープロパティを参照してください。SAN Insights の展開にシステム RAM、vCPU、および SSD が使用されていることを確認します。SAN コントローラとスイッ チ間の時刻同期を維持するには、NTPの使用をお勧めします。カウンタ統計を表示するための PM 収集を有効にします。

リリース 12.0.1a から、SAN ITL/ITN フローのポリシーベースのアラーム生成を作成できるよ うになりました。Web UI から、**[**操作(**Operations**)**]** > **[**イベント分析(**Event Analytics**)**]** > **[**アラーム(**Alarms**)**]** > **[**アラームポリシー(**Alarm Policies**)**]**を選択してポリシーを作成しま す。

### 前提条件

- SAN Insights は、仮想データノードと物理ノードでサポートされています。
- SAN Insights 機能は、Nexus Dashboard のアプリノード展開ではサポートされていません。
- Nexus Dashboard の単一ノードおよび 3 ノードの展開は、SAN Insights の展開でサポートさ れています。
- 11.2(1) より古いバージョンの CiscoSAN Insights を使用して、SAN Insights ストリーミング が KVGPB エンコーディングで設定されている場合、スイッチは、SAN Insights バージョ ン 11.2(1) 以降でストリーミングを設定している間も、KVGPB エンコーディングでスト リーミングを継続します。SAN Insights のコンパクトな GPB ストリーミング設定は、SAN コントローラ 11.2(1) 以降でサポートされています。Compact GPB を使用してストリーミ ングするには、アップグレード後に SAN Insights を新しく設定する前に、古い KVGPB ス トリーミングを無効にします。分析とテレメトリを無効にするには、CiscoSANコントロー ラ Web UI で、**[SAN]** > **[**ファブリック(**Fabrics**)**]**を選択し、ファブリックを選択し、**[**ア

クション(**Actions**)**]** > **[SAN Insights** の設定(**Configure SAN Insights**)**]**を選択して、**[**次 へ(**Next**)**]**をクリックします。[スイッチの設定(SwitchConfiguration)]画面で、必要な スイッチを選択し、**[**アクション(**Actions**)**]**、> **[**分析を無効にする(**Disable Analytics**)**]** の順に選択して、選択したスイッチのすべての分析およびテレメトリ設定をクリアしま す。

• SAN Insights 機能は、Cisco MDS NX-OS リリース 8.3(1) 以降でサポートされています。

### 永続的な **IP** アドレスの設定

SANコントローラリリース12.1.1eをインストールまたはアップグレードする前に、CiscoNexus ダッシュボードで永続的な IP アドレスを設定する必要があります。

Cisco Nexus Dashboard で、サービスに IP プール アドレスが割り当てられていることを確認し ます。詳細については、『*Cisco Nexus Dashboard User Guide*』の「Cluster [Configuration](https://www.cisco.com/c/dam/en/us/td/docs/dcn/nd/2x/user-guide/cisco-nexus-dashboard-user-guide-211.pdf)」の項 を参照してください。

SAN コントローラ導入用に 1 つのノードで SAN Insights を構成するには、SAN Insights 受 信者に使用可能な永続的 IP が 1 つ必要です。同様に、SAN コントローラを導入するため に 3 つのノードで SAN Insights を構成するには、3 つの使用可能な永続的 IP アドレスが 必要です。 **Note**

Cisco Nexus ダッシュボードで永続的 IP アドレスを設定するには、次の手順を実行します。

#### **Procedure**

- ステップ **1 [**インフラストラクチャ(**Infrastructure**)**]** > **[**クラスタ設定(**Cluster Configuration**)**]** を選択 します。
- ステップ **2** [全般(General )] タブの [外部サービスプール(External Service Pools)] カードで、**[**編集 (**Edit**)**]** アイコンをクリックします。

**[**外部サービスプール(**External Service Pools**)**]** ウィンドウが表示されます。

- ステップ **3** SAN コントローラの IP アドレスを設定するには、データサービス IP で、**[IP** アドレスの追加 (**AddIP Address**)**]** をクリックし、必要な IP アドレスを入力して、**[**チェック(**check**)**]** アイ コンをクリックします。
- ステップ4 [保存 (Save) 1をクリックします。

### 注意事項と制約事項

• SAN Insights 機能を展開するために、SAN コントローラおよびサポートされているスイッ チの時間の設定がローカル NTP サーバーに同期されていることを確認します。

- 適用可能な夏時間の設定は、スイッチと SAN コントローラ全体で一貫している必要があ ります。
- ストリーミング間隔を変更するには、スイッチからCLIを使用して、インストールされて いる SAN コントローラのクエリを削除します。SAN コントローラサーバーのプロパティ で **san.telemetry.streaming.interval** プロパティを変更します。間隔の許容値は 30 ~ 300 秒 です。デフォルト値は 30 秒です。デフォルト値に問題がある場合、または値を増やす場 合は、デフォルト値を60秒に設定します。デフォルト値は、SAN Insightsの設定中に変更 できます。**[**スイッチの設定ウィザード(**Switch Configuration**)**]**の **[**間隔(**Interval(s)**)**]** 列で、ドロップダウンリストから必要な値を選択します。
- スイッチ側のポート サンプリング ウィンドウには、すべてのポートが含まれている必要 があります(デフォルト)。
- ISLクエリインストールタイプは、ストレージが接続されているスイッチ(ストレージエッ ジスイッチ)にのみ使用します。
- ISL クエリインストールタイプの場合、SAN Insights の設定ウィザードで、非 MDS プラッ トフォームスイッチへのポートチャネルISLのメンバーであるインターフェイスで分析を 有効にすることはできません。
- •スイッチベースのFM\_Server\_PKGライセンスをインストールした後、SANInsightsの設定 ウィザードがインストールされたライセンスを検出するまでに最大5分かかる場合があり ます。

SAN Insights ダッシュボードについては、SAN Insightsを参照してください。

SAN Insights の設定については、SAN Insights の設定を参照してください。

### **SAN Insights** のサーバープロパティ

サーバー設定値を変更するには、Web UI の**[**設定(**Settings**)**]** > **[**サーバー設定(**Server Settings**)**]** > **[Insights]**に移動します。

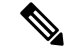

サーバーのプロパティを変更する場合は、新しいプロパティ値を使用するように SAN コ ントローラを再起動してください。 (注)

次の表で、フィールド名、説明、およびそのデフォルト値について説明します。

#### 表 **<sup>4</sup> : SAN Insights** のサーバープロパティ

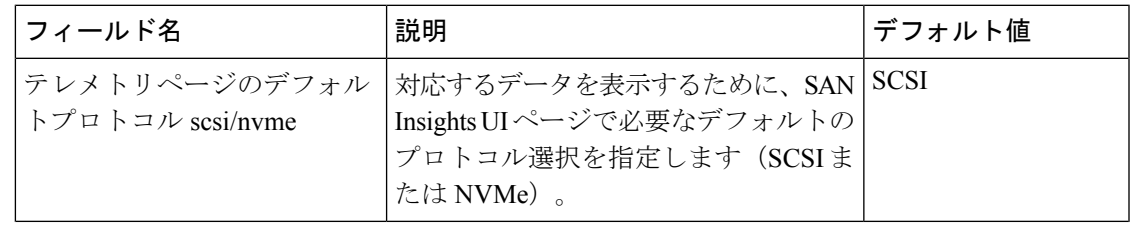

I

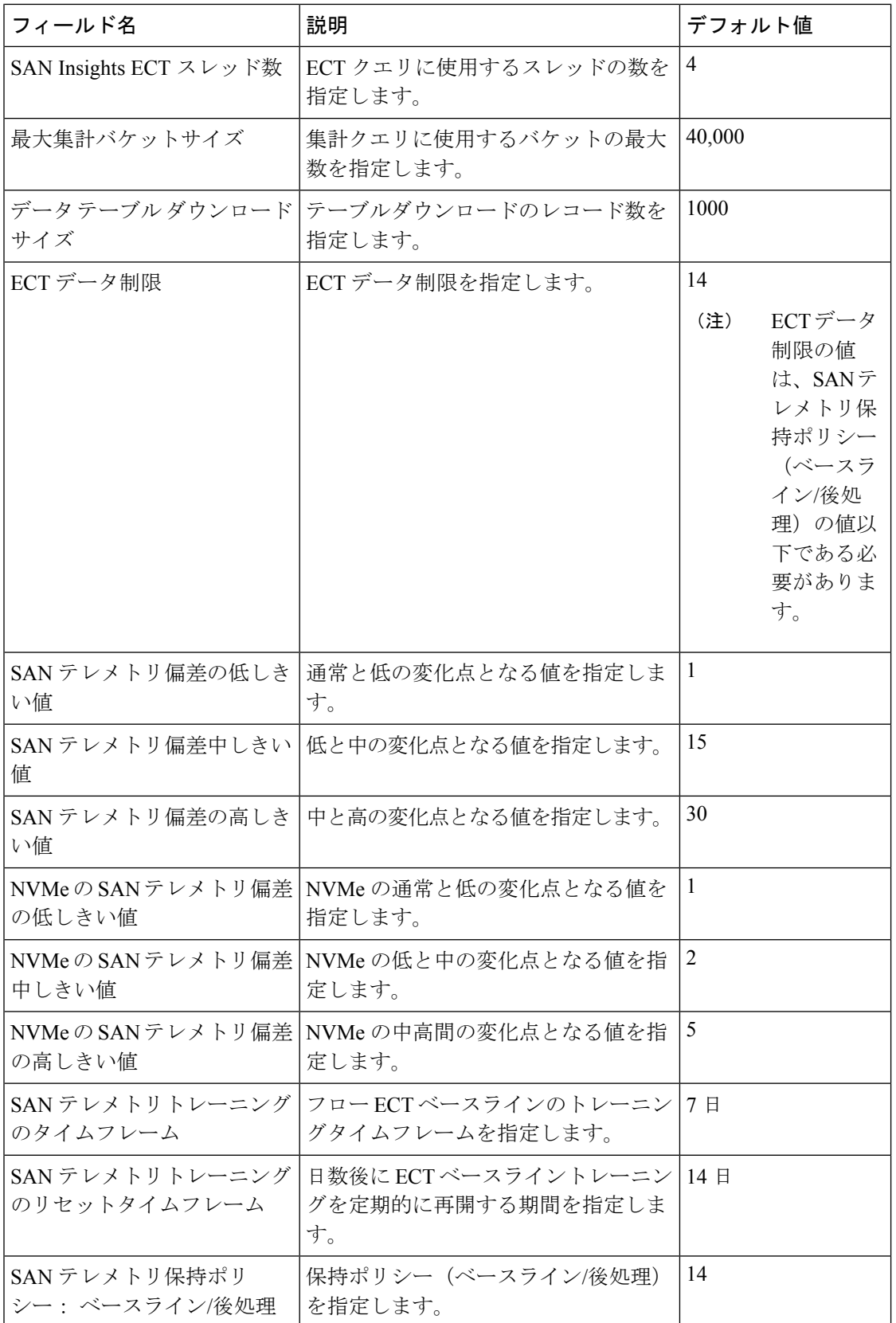
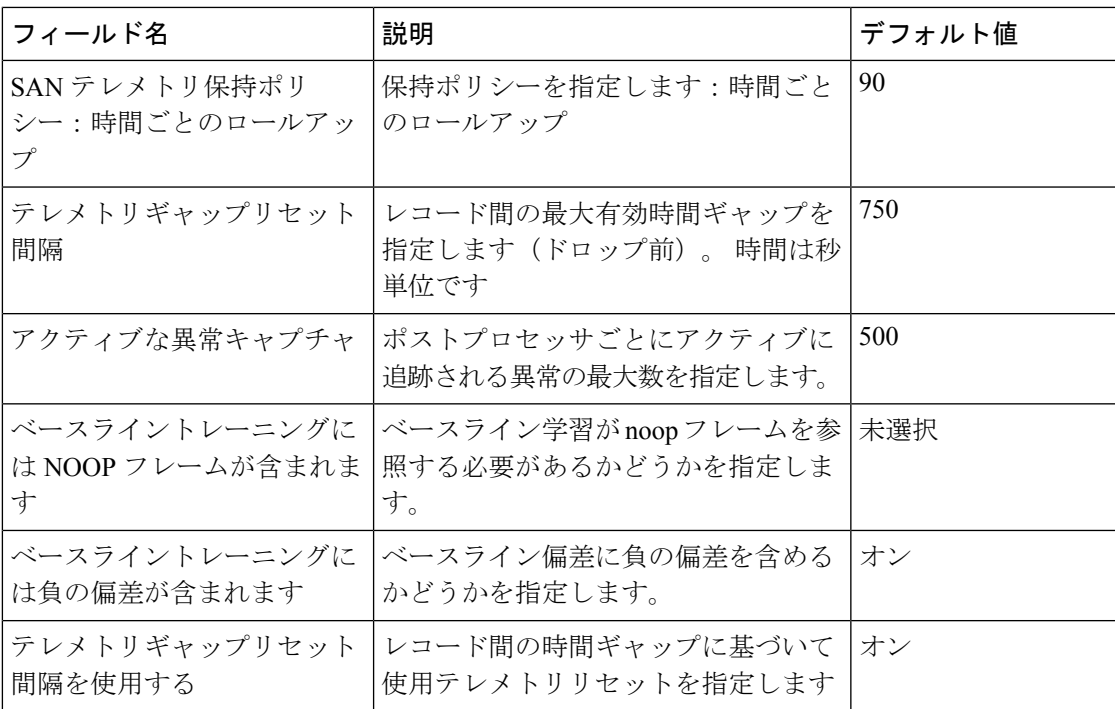

次の表では、SAN コントローラのインストールのシステム要件について説明します。

表 **<sup>5</sup> : SAN Insights** を使用する **SAN** コントローラに必要なシステムメモリ

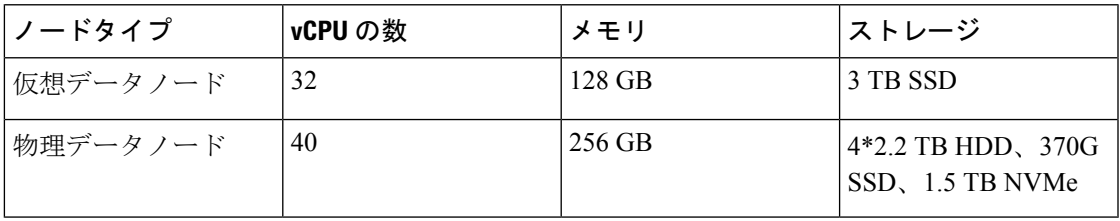

表 **<sup>6</sup> : SAN Insights** 展開の検証済み制限

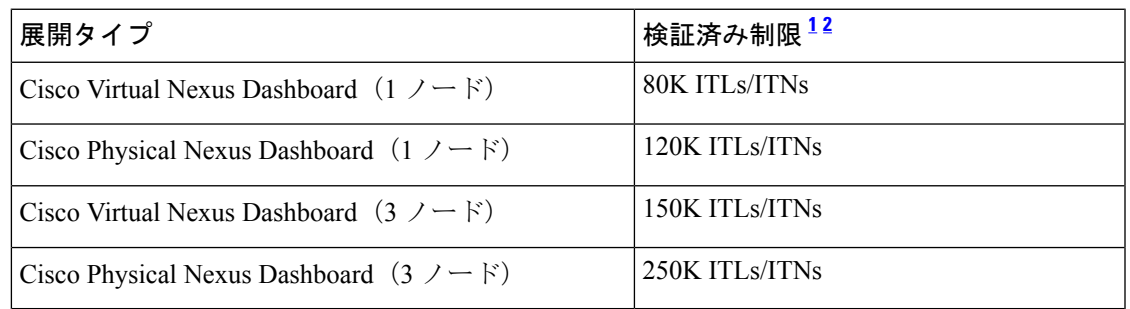

<sup>1</sup> Initiator-Target-LUNs (ITLs)<br><sup>2</sup> Initiator-Target-Namespace ID (ITNs)

### **SAN Insights** の設定

SAN コントローラリリース 12.0.1a から、ファブリックウィンドウでの構成とは別に、トポロ ジウィンドウで SAN ファブリックを構成できます。

トポロジウィンドウで、SAN ファブリックを右クリックし、**[SAN Insights** の構成(**Configure SAN Insights**)**]** を選択し、手順に従って構成します。

SAN Controller Web UI で SAN Insights を構成するには、次の手順を実行します。

#### **Before you begin**

SAN Insights を構成する前に、永続的な IP アドレスを構成していることを確認してください。 永続的な IP アドレスの設定を参照してください。

SAN コントローラの SAN Insights 機能が有効になっていることを確認します。**[**設定

(**Settings**)**]** > **[**機能管理(**Feature Management**)**]**を選択し、**[SAN Insights]** チェックボックス をオンにします。

十分なシステム要件と IP アドレスで構成する必要があります。スケール制限の詳細につ いては、SAN Insightsのサーバープロパティで、SAN展開に必要なシステムメモリの表を 参照してください。 **Note**

#### **Procedure**

- ステップ **1 [SAN]** > **[**ファブリック(**Fabrics**)**]**を選択します。
- ステップ **2** 必要なファブリックを選択し、**[**アクション(**Actions**)**]** > **[SAN Insights**の設定(**ConfigureSAN Insights**)**]**をクリックします。

**[SAN Insights** の設定(**SAN Insights Configuration**)**]** ウィザードが表示されます。

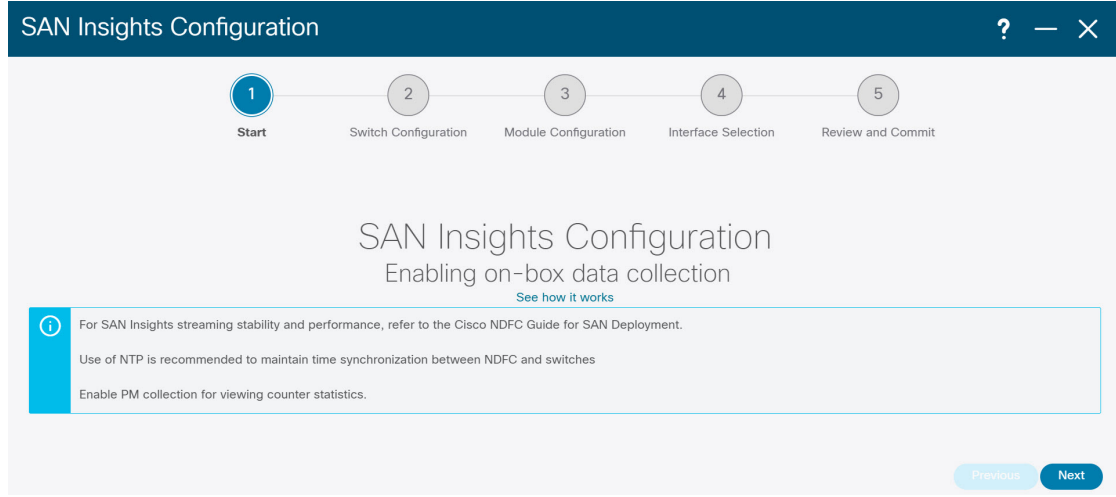

ステップ **3 [SAN Insights** の設定(**SAN Insights Configuration**)**]** ウィザードで、**[**次へ(**Next**)**]** をクリッ クします。

**[**スイッチの設定(**Switches Configuration**)**]** ウィザードが表示されます。

ステップ **4** 以下に示すようにドロップダウンリストから適切な値を選択した後、SAN Insights 分析とテレ メトリストリーミングを構成する必要があるスイッチを選択します。

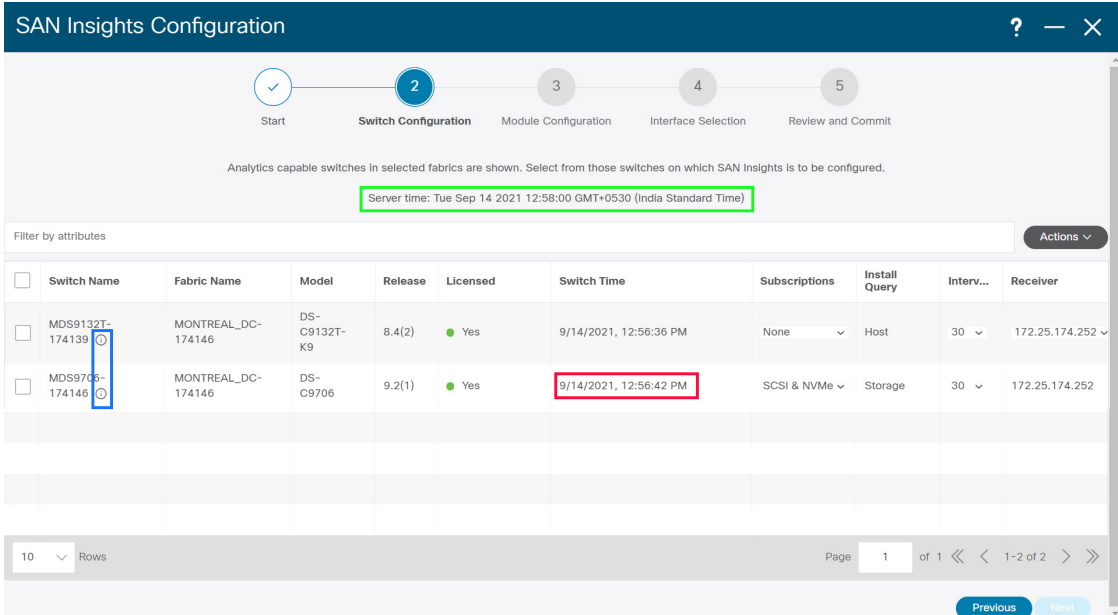

スイッチに SAN Insights ライセンスがない場合、[ライセンス済み(Licensed)] 列のステータ スは **[**いいえ(インストールライセンス)(**No**(**install licenses**))**]** と表示されます。**[**ライセ ンスのインストール(**Intalllicenses**)**]**をクリックして、ライセンスをスイッチに適用します。

SAN コントローラの時間はこの UI に表示され、スイッチ時間が SAN コントローラ の時間とずれていることがわかった場合、スイッチ時間は赤でマークされます。 **Note**

最後の列で選択された SAN コントローラ受信者の場合、受信者はテレメトリをサブスクライ ブできます:SCSI のみ、NVMe のみ、SCSI と NVMe の両方、またはなし。これにより、SCSI テレメトリを受信するように 1 つの SAN コントローラサーバーを設定し、NVMe テレメトリ を受信するように別の SAN コントローラサーバーを設定できます。

SAN コントローラの展開では、eth0 または eth1 に割り当てられた IP アドレスを使用して、ス イッチからの SAN Insights ストリーミングを受信できます。ただし、それぞれのスイッチから の IP 到達可能性を持つ SAN コントローラインターフェイスにストリーミングが設定されてい ることを確認します。**[**受信者(**Receiver**)**]** 列には、検出されたすべてのインターフェイスが 一覧表示されます。スイッチから分析データをストリーミングするための SAN コントローラ のインストール中に設定された、対応するインターフェイス IP アドレスを選択します。

SAN コントローラをブートストラップするためのファブリックアクセスに管理 IP eth0 とデー タ IP eth1 を提供できます。したがって、ストリーミングは、データ IP サブネットで割り当て られた永続的な IP に設定する必要があります。詳細については、永続的な IP アドレスの設定 セクションを参照してください。

NDFC を仮想 Nexus Dashboard(vND)インスタンス上で実行するには、外部サービス IP アド レスが指定されている Nexus Dashboard インターフェイスに関連付けられているポートグルー プで無差別モードを有効にする必要があります。 vND は、Nexus Dashboard 管理インターフェ イスとデータインターフェイスで構成されています。デフォルトでは、LAN展開では、Nexus Dashboard 管理インターフェイス サブネットに 2 つの外部サービス IP アドレスが必要です。し たがって、関連付けられたポートグループの無差別モードを有効にする必要があります。イン バンド管理またはエンドポイントロケータ (EPL) が有効になっている場合は、NexusDashboard データ インターフェイス サブネットで外部サービス IP アドレスを指定する必要があります。 また、Nexus ダッシュボードデータ/ファブリック インターフェイス ポート グループの無差別 モードを有効にする必要があります。NDFCSANコントローラの場合、無差別モードは、ポー ト グループに関連付けられた Nexus Dashboard データインターフェイスでのみ有効にする必要 があります。NDFC SAN コントローラの場合、無差別モードは、ポート グループに関連付け られた Nexus Dashboard データ インターフェイスでのみ有効にする必要があります。詳細につ いては、Cisco Nexus [ダッシュボード導入ガイド](https://www.cisco.com/c/en/us/td/docs/dcn/nd/2x/deployment/cisco-nexus-dashboard-deployment-guide-221.html)を参照してください。

同じポートグループで複数の永続的な IP に到達できるように無差別モードを設定するには。 詳細については、『*Nexus Dashboard User Guide*』の「*Cluster Configuration*」の項を参照してく ださい。

[サブスクリプション(Subscription)]列では、受信者がサブスクライブするプロトコルを指定 できます。ドロップダウンリストから、SCSI、NVMe、両方、またはなしから選択できます。

**[**サブスクリプション(**Subscription**)**]** で **[**なし(**None**)**]** を選択すると、続行する前 に適切なサブスクリプションを選択するよう警告メッセージが表示されます。サブス クリプションに必要なプロトコルを選択します。 **Note**

**[**スイッチ名(**Switch Name**)**]** 列の **[i]** アイコンをクリックして、スイッチから分析およびテレ メトリ機能の設定の詳細を取得できます(分析クエリおよびテレメトリ機能が構成されている 場合)。

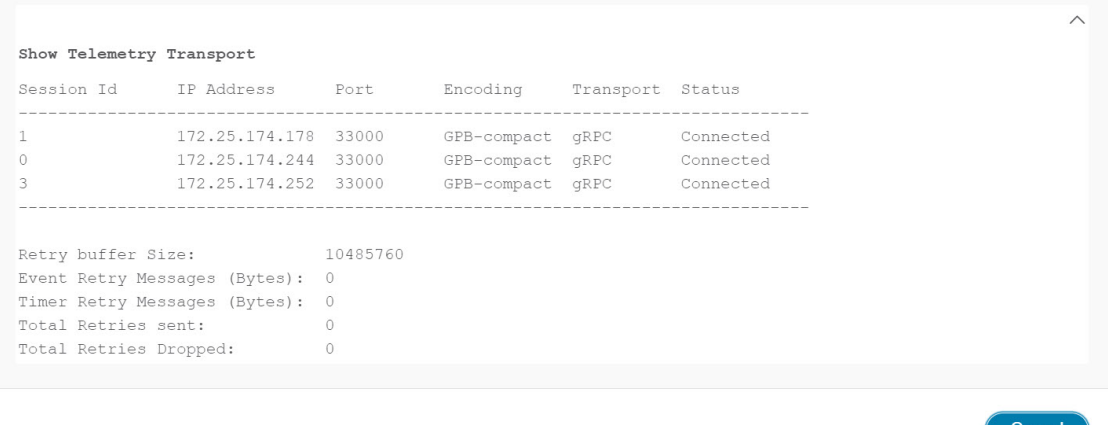

いずれかのタイプ(dcnminitITL、dcnmtgtITL、dcnmislpcITL、dcnminitITN、dcnmtgtITN、また は dcnmislpcITN)の分析クエリがスイッチで設定されていない場合、テレメトリの設定は表示 されません。

- クラスタモードの例に複数の受信者がいる場合は、受信者の横にあるドロップダウン アイコンをクリックして、必要なレシーバーを選択します。 **Note**
- ステップ **5** [次へ(Next)]をクリックします。ストリーミング分析が可能なスイッチは、**[**スイッチの選択 (**Select Switches**)**]** ページに一覧表示されます。
- ステップ **6** SAN Insights を設定する必要があるスイッチを選択します。
	- **[**スイッチの選択(**SelectSwitches**)**]**ページに移動すると、SANコントローラとスイッ チの両方の時間が記録され、表示されます。これは、SANコントローラとスイッチの クロックが同期していることを確認するのに役立ちます。 **Note**

単一または複数のスイッチを選択し、**[**アクション(**Actions**)**]** > **[**分析を無効にする(**Disable Analytics**)**]**の順にクリックして、選択したスイッチのすべての分析およびテレメトリの設定 をクリアします。

SAN InsightsのコンパクトなGPBストリーミングの設定がサポートされています。コンパクト GPBを使用してストリーミングするには、アップグレード後に新たにSAN Insightsを設定する 前に、古い KVGPB ストリーミングを無効にして削除する必要があります。

**[**クエリのインストール(**Install Query**)**]** 列に、スイッチごとのポートのタイプが表示されま す。ポートタイプは、**[ISL]**、**[**ホスト(**host**)**]**、または**[**ストレージ(**storage**)**]**です。

- **[**ホスト(**host**)**]**:スイッチ上でホストまたはイニシエータが接続されているすべてのポー トを一覧表示します。
- **[**ストレージ(**storage**)**]**:スイッチ上でストレージまたはターゲットが接続されているす べてのポートを一覧表示します。
- **[ISL]**:スイッチ上のすべての ISL およびポートチャネル ISL ポートを一覧表示します。
- **[** なし(**None**)**]**:クエリがインストールされていないことを示します。

次のクエリが使用されます。

- dcnmtgtITL/dcnmtgtITN:これはストレージのみのクエリです。
- dcnminitITL/dcnminitITN:これはホストのみのクエリです。
- dcnmislpcITL/dcnmislpcITN:これは ISL および pc-member のクエリです。
- ストレージに接続されているスイッチ(ストレージエッジスイッチ)にISLクエリイ ンストールタイプを使用する場合は、ISLベースのクエリを追加する必要があります。 **Note**
- SANコントローラは、重複したITLs\ITNsを管理しません。ホストクエリとストレー ジクエリの両方を(ホストとストレージがそれぞれ接続されているスイッチで)設定 すると、データは同じITL\ITNに対して複製されます。これにより、計算されたメト リックに矛盾が生じます。 **Note**

管理者が構成ウィザードで ISL\Host\Storage を選択すると、それぞれのポートがフィルタ処理 され、次の手順で一覧表示されます。

**ステップ1** [次へ (Next)]をクリックします。

前のビューで選択したスイッチで分析がサポートされているすべてのモジュールが表示され、 最後の列にそれぞれの瞬間的な NPU 負荷が表示されます。このステップでは、モジュールの ポートサンプリング構成(オプション)とポートサンプリングのローテーション間隔を指定で きます。スイッチのデフォルト設定では、分析のためにスイッチ上のすべての分析対応ポート をモニタリングします。

- ISL クエリがインストールされている複数の ISL ポートでポートサンプリングが有効 になっている場合、メトリックの集計は正確ではありません。すべての交換が同時に 利用できるわけではないため、メトリックの集計は正確ではありません。複数の ISL がある ISL クエリでは、ポートサンプリングを使用しないことをお勧めします。 **Note**
- ステップ **8 [**モジュール設定(**Module Configuration**)**]**タブで、SAN Insights機能のモジュールを設定しま す。

リリース 12.1.1e 以降、Cisco NDFC は 64G モジュールの検出をサポートし、SAN Insights の設 定中に選択できます。これらのモジュールではポートサンプリングがサポートされておらず、 NPUロードは64GSAN分析には適用されません。したがって、64Gモジュールのサンプルウィ ンドウとローテーション間隔を設定することはできません。

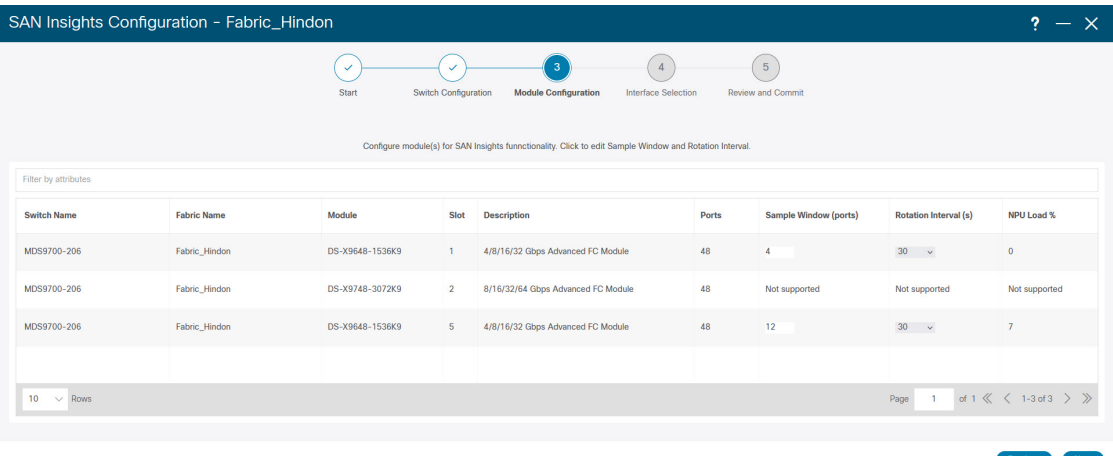

[サンプルウィンドウ(ポート)(Sample Window(ports))] および[ローテーション間隔(秒) (Rotation Interval(seconds))]の値を変更するには、行をクリックして必要な値を入力しま す。

- 変更を破棄するには、**[**キャンセル(**Cancel**)**]** をクリックします。
- 変更を保存するには、**[**保存(**Save**)**]** をクリックします。

**[NPU** ロード(**NPU Load**)**]**列には、モジュール内のネットワーク処理ユニット(NPU)が表 示されます。

- ステップ9 [次へ (Next) ] をクリックします。
- ステップ **10 [**インターフェイスの選択(**InterfaceSelection**)**]** タブで、ファブリック内で分析データを生成 するインターフェイスを選択します。

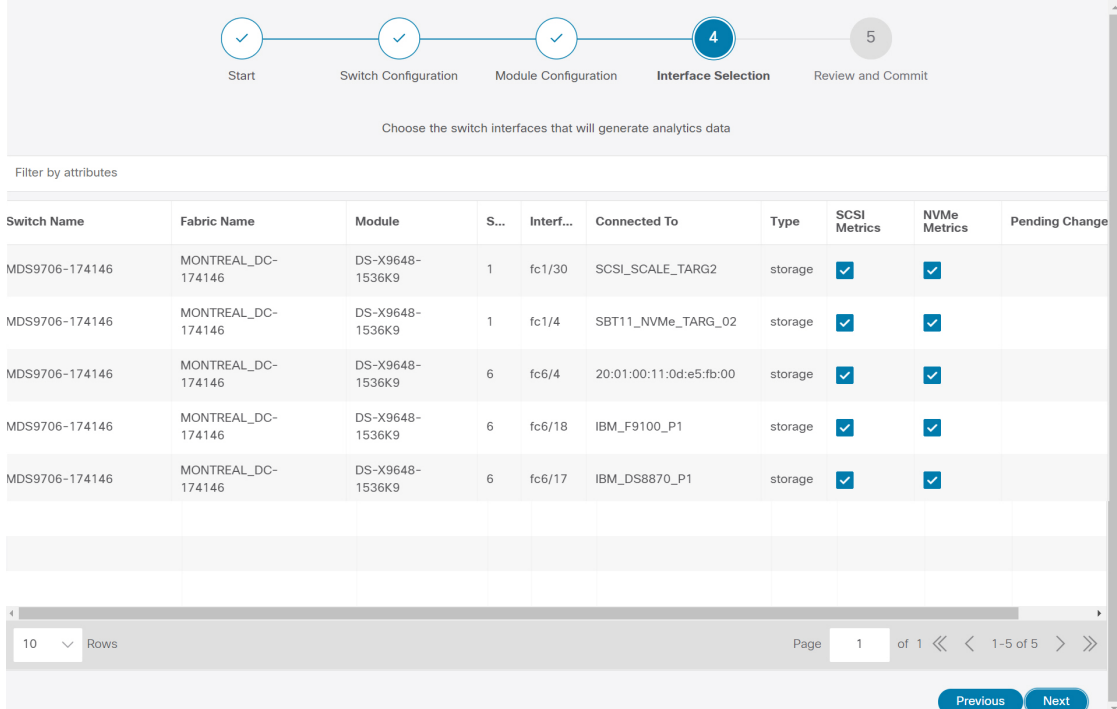

インターフェイスごとに、メトリックを有効化または無効化できます。[SCSI メトリックと NVMe メトリック (SCSI Metrics and NVMe Metrics) ]列のチェックボックスを選択して、目的 のポートでの分析を有効または無効にします。

ステップ **11 [**次へ(**Next**)**]** をクリックし、行った変更を確認します。

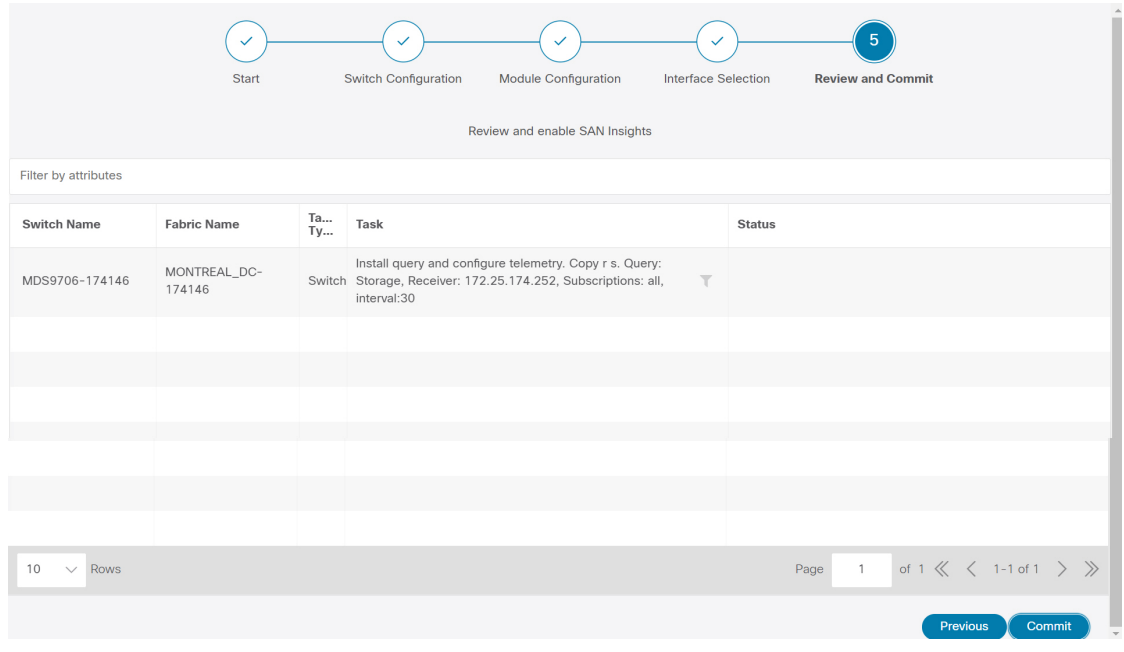

ステップ **12** [確定する(Commit)] をクリックします。CLI はスイッチで実行されます。

ステップ **13** 結果を確認し、応答が成功したことを確認します。

一部の SAN Insights ウィンドウでは、データが表示されるまでに最大 2 時間かかる場 合があります。 **Note**

ステップ **14 [**閉じる(**Close**)**]** をクリックして、ホームページに戻ります。

**[**閉じる(**Close**)**]** アイコンは、スイッチですべての CLI コマンドが実行された後にのみ表示 されます。

再度**[SAN]** > **[**ファブリック(**Fabrics**)**]**または[トポロジ(toporogy)]ページに移動して、SAN Insights の設定を変更します。

# ファブリック バックアップの構成

選択したファブリックのバックアップを [ファブリック (Fabric) 1 ウィンドウから設定できま す。同様に、**[**ファブリックの概要(**FabricOverview**)**]**ウィンドウでバックアップを設定でき ます。メインウィンドウで**[**ファブリックの概要(**FabricOverview**)**]**>**[**アクション(**Actions**)**]** を選択し、 **[**バックアップの構成(**Configure Backup**)**]** をクリックします。

すべてのファブリック設定とインテントを自動または手動でバックアップできます。インテン トである SAN コントローラの設定を保存できます。インテントは、スイッチにプッシュされ る場合とされない場合があります。

SAN コントローラは、次のファブリックをバックアップしません。

- モニタ専用モードの外部ファブリック:モニタ専用モードの外部ファブリックのバック アップを作成できますが、復元はできません。外部ファブリックがモニタ専用モードでな い場合は、このバックアップを復元できます。
- 親MSDファブリック:MSDファブリックのバックアップを作成できます。親ファブリッ クからバックアップを開始すると、バックアップ プロセスはメンバー ファブリックにも 適用されます。ただし、SANコントローラは、メンバーファブリックとMSDファブリッ クのすべてのバックアップ情報を 1 つのディレクトリにまとめて保存します。

バックアップされた構成ファイルは、ファブリック名を持つ対応するディレクトリにありま す。ファブリックの各バックアップは、手動または自動のどちらでバックアップされたかに関 係なく、異なるバージョンとして扱われます。バックアップのすべてのバージョンは、対応す るファブリック ディレクトリにあります。

ファブリック設定およびインテントのスケジュール バックアップを有効にできます。

バックアップには、ファブリック上の使用済みリソースに関するリソースマネージャの状態に 加えて、インテントとファブリック設定に関連する情報が含まれます。SANコントローラは、 設定プッシュがある場合にのみバックアップされます。SANコントローラは、最後の設定プッ シュ後に手動バックアップをトリガーしなかった場合にのみ、自動バックアップをトリガーし ます。

## ゴールデン バックアップ

アーカイブの制限に達した後でも、削除しないバックアップにマークを付けることができま す。これらのバックアップはゴールデン バックアップです。ファブリックのゴールデン バッ クアップは削除できません。ただし、SAN コントローラは、最大 10 個のゴールデンバック アップのみをアーカイブします。ファブリックの復元中に、バックアップをゴールデンバック アップとしてマークできます。バックアップをゴールデン バックアップとしてマークするに は、Web UI から次の手順を実行します。

#### 手順

- ステップ **1** ファブリックを選択し、**[Fabrics] > [Fabric Overview] >[Backup]** の順に選択します。 **[**バックアップ(**Backup**)**]** タブが表示されます。
- ステップ **2** メイン ウィンドウで、**[**アクション(**Actions**)**]** > **[**バックアップの構成(**Configure Backup**)**]** を選択します。

**[**スケジュールされたアーカイブ(**Scheduled Archive**)**]** ウィンドウが表示されます。

ステップ **3** バックアップを選択する期間を選択します。

有効な値は、**1m**、**3m**、**6m**、**YTD**、**1y**および**All**です。グラフを拡大できます。デフォルトで は、**1m** のバックアップ情報(1 ヵ月)が表示されます。カスタムの日付範囲を選択すること もできます。バックアップ情報には、次の情報が含まれます。

- バックアップ日
- デバイスの総数
- 同期しているデバイスの数
- 同期されていないデバイスの数
- ステップ **4** バックアップをクリックして、ゴールデンとしてマークするバックアップを選択します。
	- 自動または手動バックアップを選択できます。これらのバックアップは色分けされています。 自動バックアップは青色で示されます。手動バックアップは濃い青色で示されます。ゴールデ ンバックアップはオレンジ色で示されます。自動バックアップの名前にはバージョンのみが含 まれます。一方、手動バックアップには、手動バックアップを開始したときに指定したタグ名 と、バックアップ名のバージョンがあります。バックアップにカーソルを合わせると、名前が 表示されます。自動バックアップは、**[**ファブリックの概要(**FabricOverview**)**]**ウィンドウの **[**バックアップ(**Backup**)**]** タブから開始します。手動バックアップを開始するには、[バック アップ(Backup)] タブの **[**アクション(**Actions**)**]** ペインで **[**今すぐバックアップ(**Backup Now**)**]** をクリックします。
- ステップ **5** スイッチウィンドウに移動し、必要なスイッチ名のチェックボックスを選択し、**[**スイッチ (**Switch**)**]** > **[**スイッチの概要(**Switch Overview**)**]** > **[**バックアップ(**Backup**)**]** > **[**アクショ ン(**Backup Actions**)**]**を選択して、 > **[**ゴールデンバックアップとしてマーク(**Markas golden backup**)**]** を選択します。

確認用のダイアログボックスが表示されます。

ステップ **6 [**はい(**Yes**)**]** をクリックします。

ステップ **7** 「ファブリックの復元」の項に記載されている残りのファブリック復元手順を続行するか、 ウィンドウを終了します。

# ファブリックの概要

ファブリック レベルの **[**アクション(**Actions**)**]** ドロップダウン リストでは、バックアップを 設定できます。詳細については、ファブリック バックアップの構成 (56 ページ) を参照して ください。

[ファブリックの概要 (Fabric Overview) ]には、ファブリックで次の操作を表示および実行で きるタブがあります。

# ファブリック サマリ

[ファブリック (Fabric) ] をクリックして、サイド キック パネルを開きます。次のセクション では、ファブリックの概要を表示します。

ヘルス:ファブリックのヘルスを示します。

アラーム:カテゴリに基づいてアラームを表示します。

ファブリック情報:このセクションでは、ファブリックに関する基本情報を提供します。

インベントリ:このセクションでは、スイッチの設定とスイッチの状態に関する情報を提供し ます。

右上隅にある**[**起動(**Launch**)**]**アイコンをクリックして、ファブリックの概要を表示します。

# スイッチ

次の表で、**[**スイッチ(**Switches**)**]** ウィンドウに表示されるフィールドについて説明します。

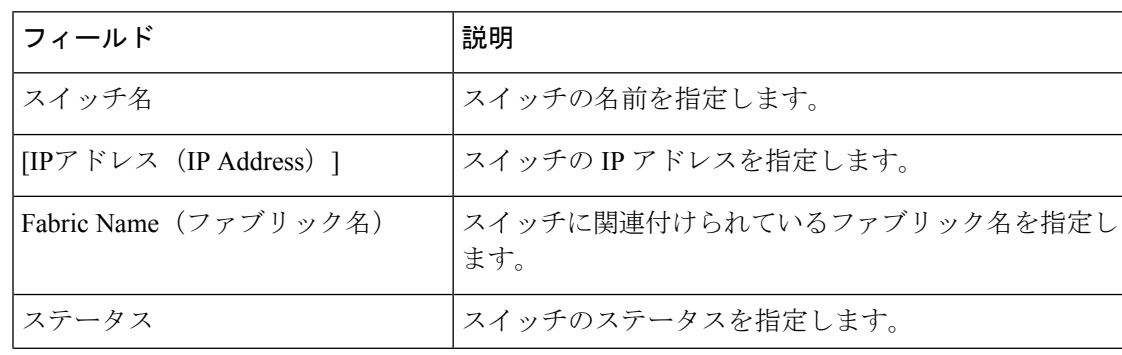

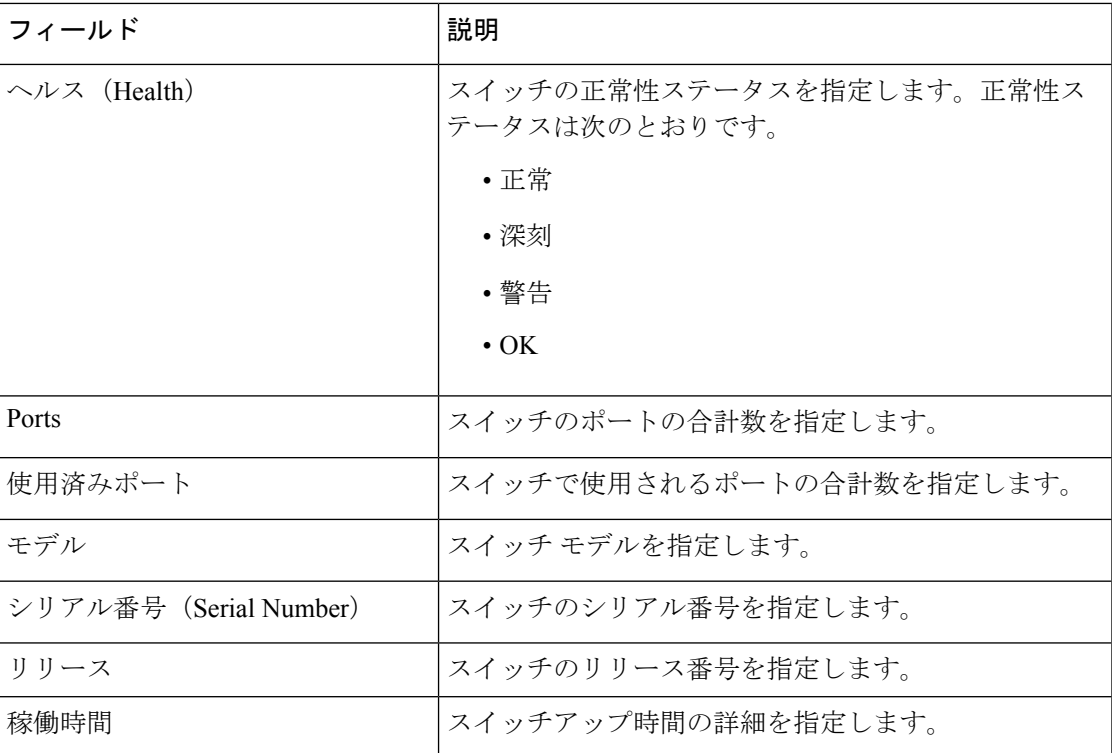

次の表に、[アクション(Actions)] メニューのドロップダウンリストで、**[LAN] > [**スイッチ (**Switch**)**] > [**スイッチ(**Switch**)**]** に表示されるアクションメニューを示します。

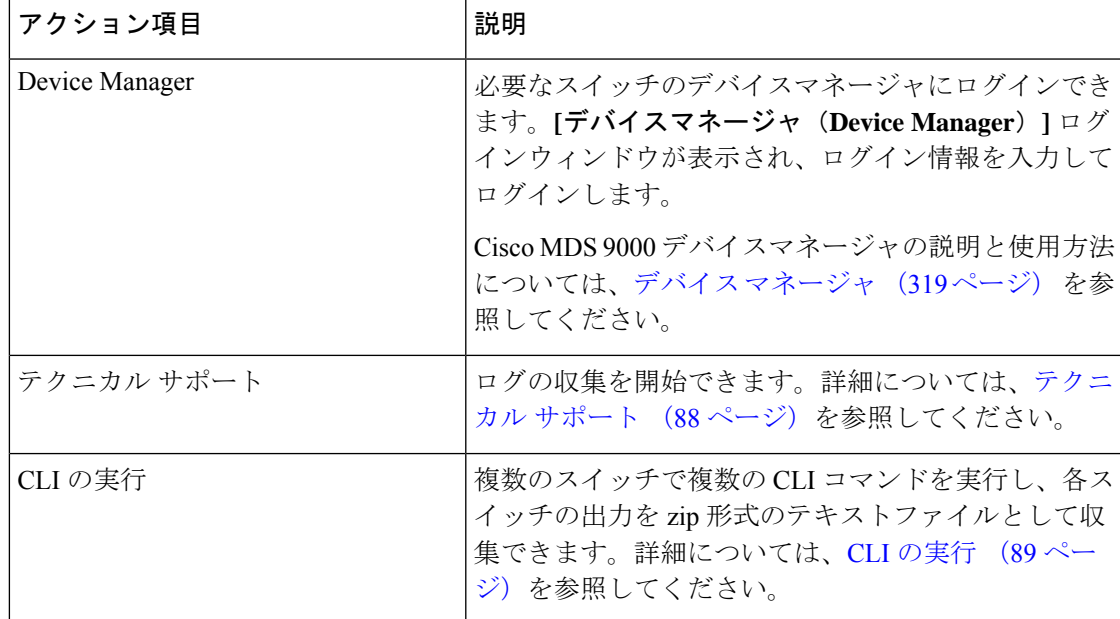

# モジュール

SAN コントローラWeb UI からモジュールのインベントリ情報を表示するには、次の手順を実 行します。

#### **Procedure**

ステップ **1 [SAN]**、**[**スイッチ(**Switch**)**]**、**[**スイッチの概要(**SwitchOverview**)**]**、**[**モジュール(**Modules**)**]** の順に選択します。同様に、ファブリックの概要ウィンドウで、**[SAN] > [**ファブリック (**Fabric**)**] > [**ファブリックの概要(**Fabric Overview**)**] > [Modules]** の順に表示できます。

> **[**モジュール(**Modules**)**]** タブに、選択した範囲のすべてのスイッチとその詳細のリストが表 示されます。

> テーブルに必要な情報を表示し、**[**属性によるフィルタ(**Filterby Attributes**)**]**に詳細を入力で きます。

### ステップ **2** 次の情報が表示されます。

- **[**名前(**Name**)**]** にはモジュール名が表示されます。
- **[**モデル(**Model**)**]** にモデル名が表示されます。
- **[**シリアル番号(**Serial Number**)**]** 列には、シリアル番号が表示されます。
- **[**タイプ(**Type**)**]** 列には、モジュールのタイプが表示されます。
- **Oper. Status** 列には、デバイスの動作状態が表示されます。
- **[**スロット(**Slot**)**]** 列には、スロット番号が表示されます。
- **[**ハードウェア リビジョン(**HW Revision**)**]** 列には、モジュールのハードウェア バージョ ンが表示されます。
- **[**ソフトウェアリビジョン(**Software Revision**)**]**列には、モジュールのソフトウェアバー ジョンが表示されます。
- **[**アセット **ID**(**Asset ID**)**]** カラムには、モジュールのアセット ID が表示されます。

# インターフェイスの表示

UI Path: **SAN** > スイッチ > スイッチの概要 > インターフェイス 同様に、ファブリック概要ウィンドウでインターフェイスを表示できます。 **SAN** > ファブリック > ファブリックの概要 > インターフェイス 次の表では、**[**インターフェイス(**Interfaces**)**]**タブに表示されるフィールドについて説明しま す。

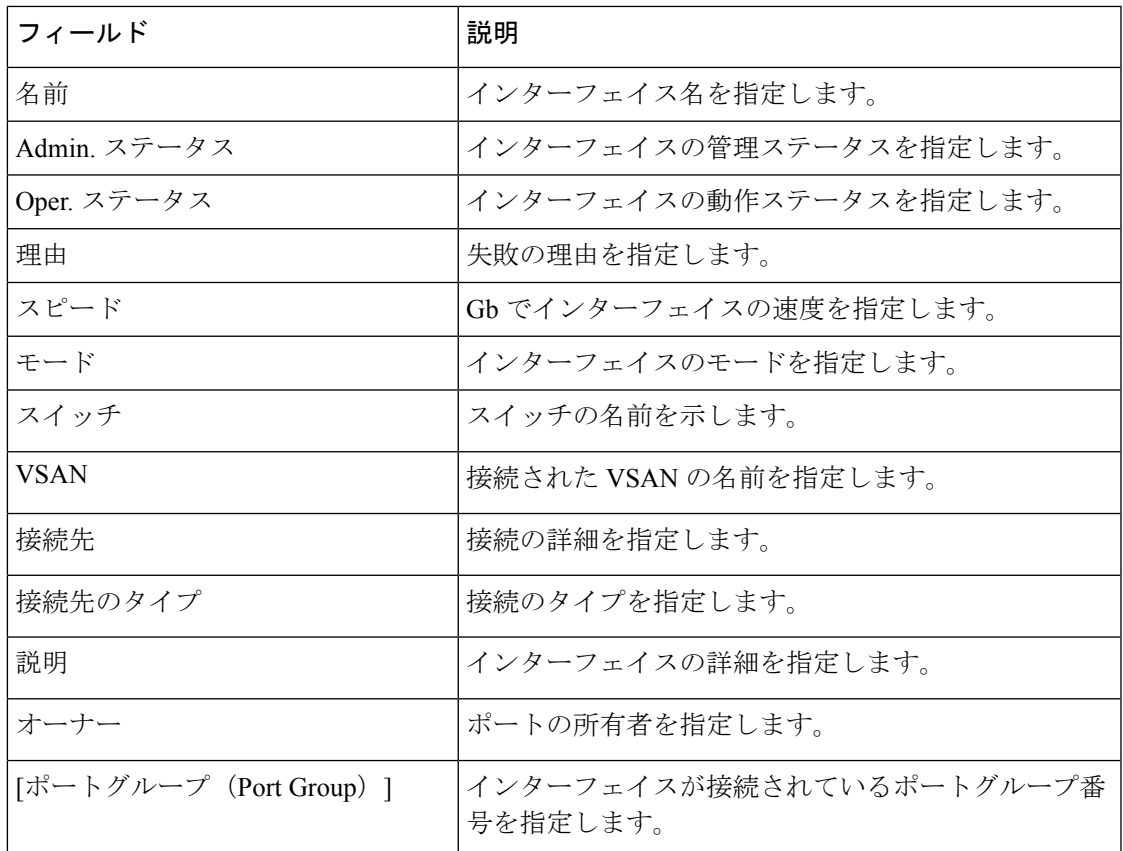

インベントリタブでさまざまな操作を実行するには、次の手順に従います。

#### 手順

ステップ **1** インターフェイスに対してシャットダウンを実行しない場合は、必要なインターフェイスの チェックボックス名を選択し、**[**アクション(**Actions**)**]** > **[**シャットダウンな(**NoShutdown**)**]** をクリックします。

警告ウィンドウが表示されたら、**[**確認(**Confirm**)**]** をクリックします。

- ステップ **2** インターフェイスをシャットダウンするには、必要なインターフェイスのチェックボックス名 を選択し、**[**アクション(**Actions**)**]** > **[**シャットダウン(**Shutdown**)**]**をクリックします。 警告ウィンドウが表示されたら、**[**確認(**Confirm**)**]** をクリックします。
- ステップ **3** インターフェイスのポート所有者を割り当てるには、必要なインターフェイスのチェックボッ クス名を選択し、**[**アクション(**Actions**)**]** > **[**所有者(**Owner**)**]**をクリックします。
- ステップ **4 [**ポート所有者の設定(**Set PortOwner**)**]**ウィンドウが表示され、必要な名前を入力して**[**適用 (**Apply**)**]** をクリックします。

**ステップ5** インターフェイスの診断をリンクするには、必要なインターフェイスのチェックボックス名を 選択し、**[**アクション(**Actions**)**]** > **[**リンク診断(**Link Diagnostics**)**]**をクリックします。

## **VSAN**

Cisco Nexusダッシュボード ファブリック コントローラ の仮想 SAN(VSAN)を構成および管 理できます。メニューから、**[**仮想的な管理(**Virtual Management**)**] > [VSANS]** を選択して、 VSAN 情報を表示します。 検出されたファブリックの VSAN を、**[**管理可能(**Manageable**)**]** または継続的に管理(**Manage Continuously**)ステータスで表示または設定できます。選択し たファブリックでは、VSAN スコープツリーが左側のパネルに表示されます。

Cisco データセンタースイッチおよび Cisco MDS 9000 シリーズ スイッチで仮想 SAN (VSAN) を使用すると、ファイバ チャネル ファブリックでより高度なセキュリティと高い安定性を得 ることができます。VSANは同じファブリックに物理的に接続されたデバイスを分離します。 VSAN では、一般の物理インフラストラクチャで複数の論理 SAN を作成できます。各 VSAN には最大 239 台のスイッチを組み込めます。それぞれの VSAN は、異なる VSAN で同じファ イバ チャネル ID (FC ID) を同時に使用できる独立したアドレス領域を持ちます。

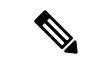

Cisco Nexusダッシュボード ファブリック コントローラ は、一時停止された VSAN を検 出せず、表示もしません。 (注)

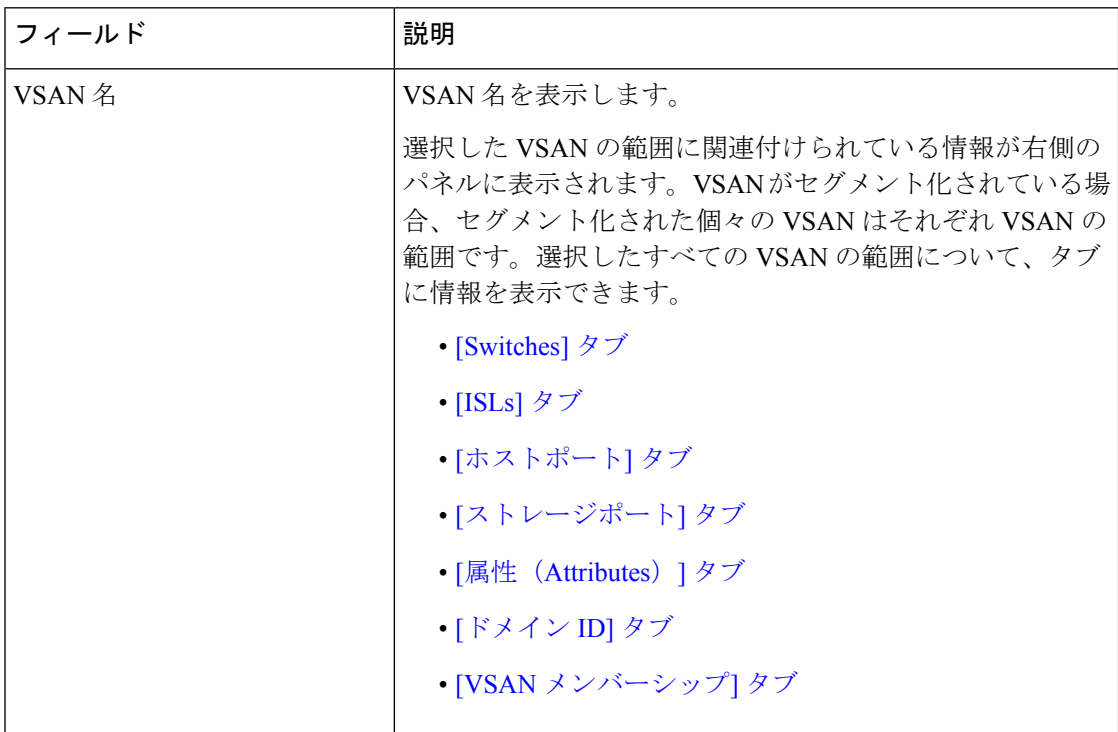

[VSANs] タブには次のフィールドが表示されます。

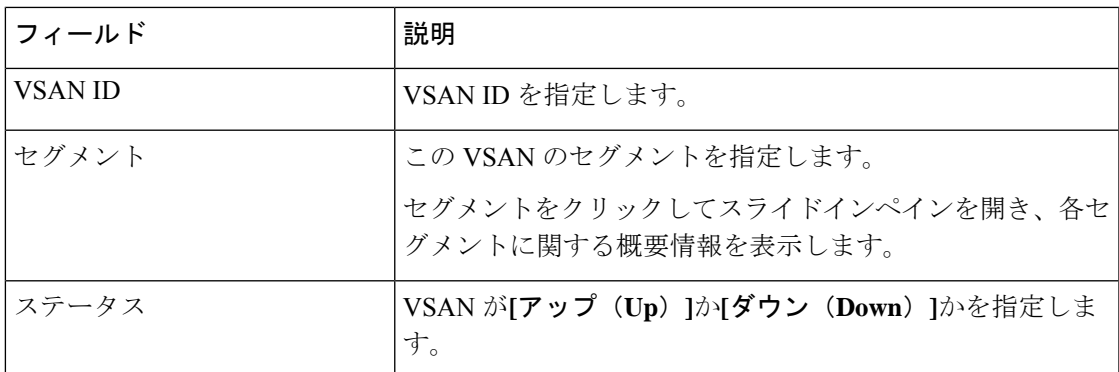

次の表に、**[**アクション(**Actions**)**]** メニューのドロップダウンリストで、**[**ファブリックの概 要(**Fabric Overview**)**] > [VSANs]** に表示されるアクション項目を示します。

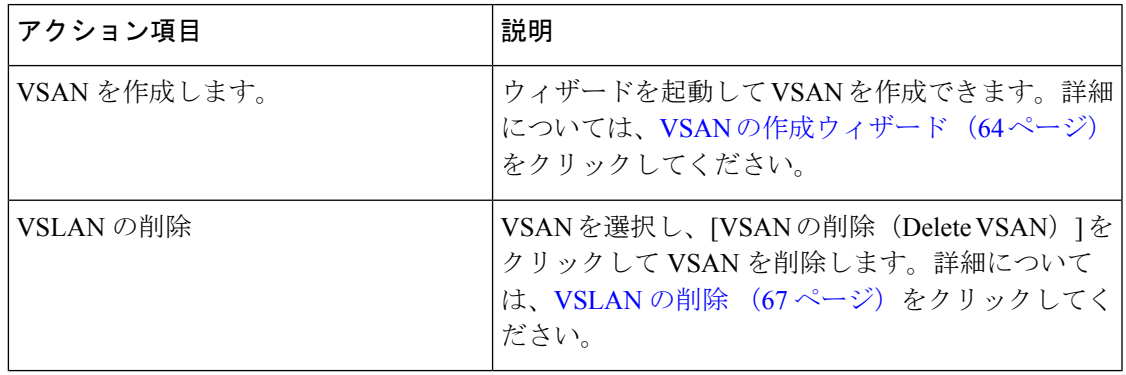

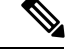

Nexusダッシュボード ファブリック コントローラ でスイッチポートの VSAN を変更する と、ポートが隔離された VSAN に関連付けられていた場合、前の VSAN 列は空白になり ます。 (注)

タブに表示されるすべてのフィールドの説明については、「VSAN のフィールドと説明 (68 ページ)」を参照してください。

このセクションは、次のトピックで構成されています。

## デフォルトの **VSAN** 設定

次の表に、設定されたすべての VSAN のデフォルト設定を示します。

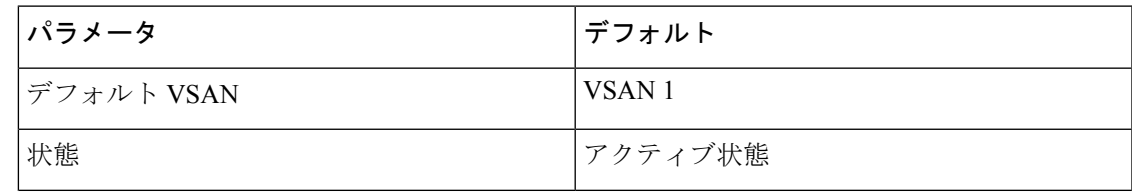

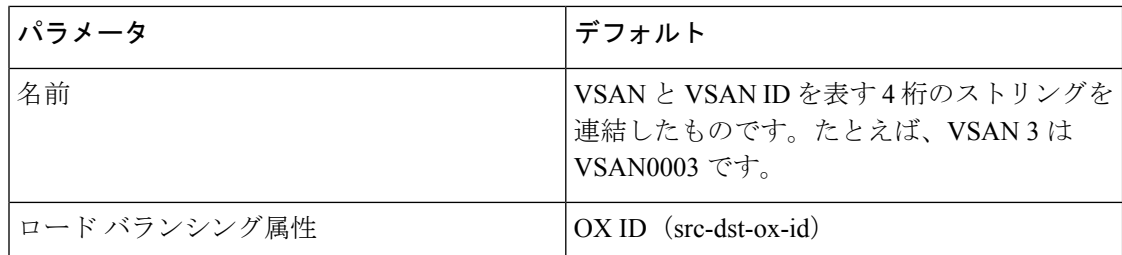

### **VSAN** の作成ウィザード

VSAN 作成ウィザードのワークフローには次のものが含まれます。

- VSAN ID と名前を指定します。
- スイッチを選択します。
- VSAN 属性を指定します。
- VSAN ドメインを指定します。
- VSAN メンバーを指定します。

**[**仮想管理(**Vertial Management**)**] > [VSANS]** を選択します。ドロップダウンリストからファ ブリックを選択したら、**[**新しい **VSAN** の作成(**Create New VSAN**)**]** アイコンをクリックしま す。ウィザードのようこそ画面が表示されます。

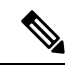

(注) VSAN がまだ作成されていないことを確認します。

Cisco Nexusダッシュボード ファブリック コントローラ Web UI を使用して VSAN を作成して 設定するには、次の手順を実行します。

#### 始める前に

VSANを作成する前には、VSANに対してアプリケーション特有のパラメータを設定できませ  $h_{\rm o}$ 

VSAN がまだ作成されていないことを確認します。中断状態の VSAN を作成しないでくださ い。

(注) 中断状態の VSAN は管理されません。

手順

ステップ **1** [VSAN ID と名前(VSAN ID and Name)] ウィンドウで、次の手順を実行します。

- a) ファブリックが [ファブリック (Fabric) ] フィールドに対して正しいことを確認します。
- b) [VSAN ID] フィールドで、ドロップダウンリストから VSAN ID を選択します。

範囲は 2 ~ 4094 です。ファブリック内の少なくとも 1 つのスイッチで VSAN ID のリスト を作成します。VSAN 4079 は予約済み VSAN ID です。

- c) [VSAN名前 (VSAN Name) ] フィールドに、VSAN の名前を入力します。
	- このフィールドが空白の場合、スイッチはデフォルトの名前をVSANに割り当て ます。 (注)
- d) [FICON] チェックボックスをオンにして、スイッチで FICON を有効にします。
- e) [次へ(Next)] をクリックします。
- ステップ **2** [スイッチの選択(Select Switches)] 画面で、[スイッチ名(Switch Name)] の横にあるチェッ クボックスをオンにして、VSAN を作成します。

スイッチ名がグレー表示されている場合は、そのスイッチがすでにVSANの一部であることを 示しています。また、前の手順で FICON がオンにされている場合、スイッチで FICON 機能が 有効になっていないことを意味する場合もあります。

[次へ(Next)] をクリックします。

- ステップ **3** [VSAN 属性の設定(Configure VSAN Attributes)] 画面で、VSAN 属性を設定します。
	- 中断状態の VSAN を作成した場合、中断状態の VSAN は管理されないため、Cisco Nexusダッシュボード ファブリック コントローラ には表示されません。 (注)
	- a) [ロードバランシング (Load Balancing) ]で、VSAN で使用するロードバランシングタイプ を選択します。

次のタイプを使用できます。

- Src ID/Dest ID: 送信元 ID (Src\_ID) と接続先 ID (Dest\_ID) のみに基づいています。
- Src ID/Dest ID/Ox ID (デフォルト): Src\_ID および Dest\_ID に加えて、発信元交換 ID (Ox\_ID)もロードバランシングに使用されます。0x\_ID は、ターゲット インターコ ネクトポートとの交換のために発信元インターコネクトポートによって割り当てられ た交換 ID です。
- Src ID/Dest ID/0x ID は非 FICON VSAN のデフォルトのロードバランシングタイプ であり、FICON VSAN では使用できません。Src ID/Dest ID は FICON VSAN のデ フォルトです。 (注)
- b) [相互運用性(InterOp)] で、相互運用性の値を選択します。

相互運用性の値は、異なるベンダーのデバイスと相互運用するために使用されます。次の いずれかを選択できます。

- デフォルト:相互運用性が無効であることを意味します。
- InterOp-1:VSANがすべてのファイバチャネルベンダーデバイスと相互運用できるこ とを意味します。
- InterOp-2:VSANが基本的な機能から高度な機能まで、特定のファイバチャネルベン ダー デバイスと相互運用できることを意味します。
- InterOp-3:VSANが基本的な機能から高度な機能まで、特定のファイバチャネルベン ダー デバイスと相互運用できることを意味します。
- InterOp-4:VSANが基本的な機能から高度な機能まで、特定のファイバチャネルベン ダー デバイスと相互運用できることを意味します。
- (注) 相互運用性は FICON VSAN ではサポートされていません。
- c) [管理状態(Admin State)] で、この VSAN の設定可能な状態を選択します。
	- アクティブ:VSAN が設定され、この VSAN のサービスがアクティブであることを意 味します。
	- 一時停止:VSANは設定されていますが、このVSANのサービスは非アクティブ化さ れていることを意味します。

ファブリック全体のすべてのVSANパラメータを事前設定するには、この状態を選択 します。

- Nexusダッシュボード ファブリック コントローラ は一時停止された VSAN を管理しないため、VSAN 範囲には表示されません。 (注)
- d) 順序どおりの配信を許可するには、[順序どおりの配信(InOrder delivery )] チェック ボッ クスをオンにします。

fcInorderDelivery の値が変更されると、このオブジェクトの値はそのオブジェクトの新し い値に設定されます。

e) FICONVSANのファブリックバインドを有効にする場合は、[ファブリックバインドDBの 追加 (Add Fabric Binding DB) 1チェックボックスをオンにします。

このチェックボックスをオンにすると、選択したスイッチのすべてのピアが、選択したリ ストの各スイッチに追加されます。

f) FICON VSAN のすべてのポートを禁止する場合は、[すべてのポートを禁止(All Port Prohibited)] チェックボックスをオンにします。

チェックボックスが選択されている場合、FICONVSANは、デフォルトですべてのポート が禁止されているものとして作成されます。

- g) [次へ(Next)] をクリックします。
- ステップ **4** [VSAN ドメインの設定(Configure VSAN Domain)] 画面で、FICON VSAN の静的ドメイン ID を設定します。
	- a) 「静的ドメイン ID を使用する (Use Static Domain IDs) ] チェックボックスをオンにして、 VSAN 内のスイッチのドメイン ID を設定します。
	- b) [使用可能なドメイン ID(Available Domain IDs)] フィールドには、ファブリックで使用可 能なすべてのドメイン ID が表示されます。

**[**使用可能なドメイン **ID** を自動的に適用(**Automatically apply available domain IDs**)**]** を クリックして、VSAN の一部として選択されたすべてのスイッチにドメイン ID を割り当 てます。

- c) テーブル内のすべてのスイッチについて、使用可能なドメイン ID のリストからドメイン ID を入力します。
- d) [次へ(Next)] をクリックします。
- ステップ5 [ポートメンバーシップの設定 (Configure Port Membership) ]画面で、VSAN 内のすべてのス イッチについて、インターフェイスを新しい VSAN のメンバーとして設定します。

(注) ポート VSAN を変更すると、インターフェイスの I/O に影響する場合があります。 [次へ(Next)] をクリックします。

ステップ **6** [レビュー(Review)] 画面で、VSAN が正しく設定されているかどうかを確認します。

**[**前へ(**Previous**)**]** をクリックして前の画面に移動し、設定を変更します。

**[**完了(**Finish**)**]** をクリックして確認し、VSAN を設定します。ウィンドウ下部に VSAN の作 成結果が表示されます。

- VSAN の作成後、新しい VSAN が VSAN 範囲ツリーに表示されるまで数分かかりま す。 (注)
- スイッチポートが隔離された VSAN に関連付けられている場合、以前の VSAN 情報 は空白になります。 (注)

### **VSLAN** の削除

Cisco Nexusダッシュボード ファブリック コントローラ Web UI から VSAN とその属性を削除 するには、次の手順を実行します。

### 手順

ステップ **1 [**仮想管理(**Vertial Management**)**] > [VSANS]** を選択します。

**[VSANS]** ウィンドウが表示されます。

ステップ **2** [ファブリックの選択] ドロップダウンリストから、VSAN が関連付けられているファブリック を選択します。

選択したファブリックの VSAN スコープツリーが VSANS エリアに表示されます。

ステップ **3** ファブリックを展開し、VSAN の横にある削除アイコンをクリックします。

[VSAN の削除] 画面が表示され、VSAN に関連付けられたスイッチが表示されます。

(注) セグメント化された VSAN は削除できません。

ステップ **4** VSAN を削除するスイッチのチェックボックスを選択します。

[VSANの削除 (Delete VSAN) ] をクリックします。

確認ウィンドウが表示されます。

- ステップ **5** 削除を確認する場合は**[**確認(**Confirm**)**]**をクリックするか、**[**キャンセル(**Cancel**)**]**をクリッ クして VSAN を削除しないでダイアログボックスを閉じます。
	- VSAN が削除された後、新しい VSAN が VSAN スコープツリーから消えるまで数分 かかります。 (注)

### **VSAN** のフィールドと説明

**[**仮想管理(**Virtual Management**)**] > [VSANS]** に表示されるすべてのタブのフィールドと説明 は、次の表で説明されています。

#### **[Switches]** タブ

このタブには、VSAN スコープのスイッチが表示されます。スイッチ名をクリックして、ス イッチの概要情報を表示します。次の表では、[スイッチ]タブに表示されるフィールドについ て説明します。

表 **<sup>7</sup> : [**スイッチ**]** タブのフィールドと説明

| フィールド         | 説明                                                |
|---------------|---------------------------------------------------|
| 名前            | VSAN のスイッチの名前を指定します。                              |
|               | 名前をクリックして、スイッチの概要を表示します。                          |
|               | 詳細を表示するには、[詳細の表示 (View Details) ]をクリックしてくだ<br>さい。 |
| ドメイン ID       | 永続的なドメイン ID を指定します。                               |
| VSAN WWN      | VSAN の World Wide Name (WWN)を指定します。               |
| プリンシパル<br>WWN | スイッチの World Wide Name (WWN)を指定します。                |
|               | 主要スイッチの場合、値は self です。<br>(注)                      |
| モデル           | スイッチのモデル名を指定します。                                  |
| リリース          | スイッチの NX-OS バージョンを指定します。                          |
| 稼働時間          | スイッチが起動する時間を指定します。                                |

### **[ISLs]** タブ

このタブには、VSAN スコープ内のスイッチに関する ISL の情報が表示されます。次の表で は、ISL タブに表示されるフィールドについて説明します。 VSAN が ISL 全体の両方のスイッ チで設定されていて、VSAN が ISL で有効になっていない場合、Nexusダッシュボード ファブ リック コントローラ では、VSAN はセグメント化されていると見なされます。したがって、 VSANをISL全体のトランクVSANに追加して、警告メッセージをクリアします。または、こ の警告メッセージを無視することもできます。

#### 表 **8 : [ISL ]** タブのフィールドと説明

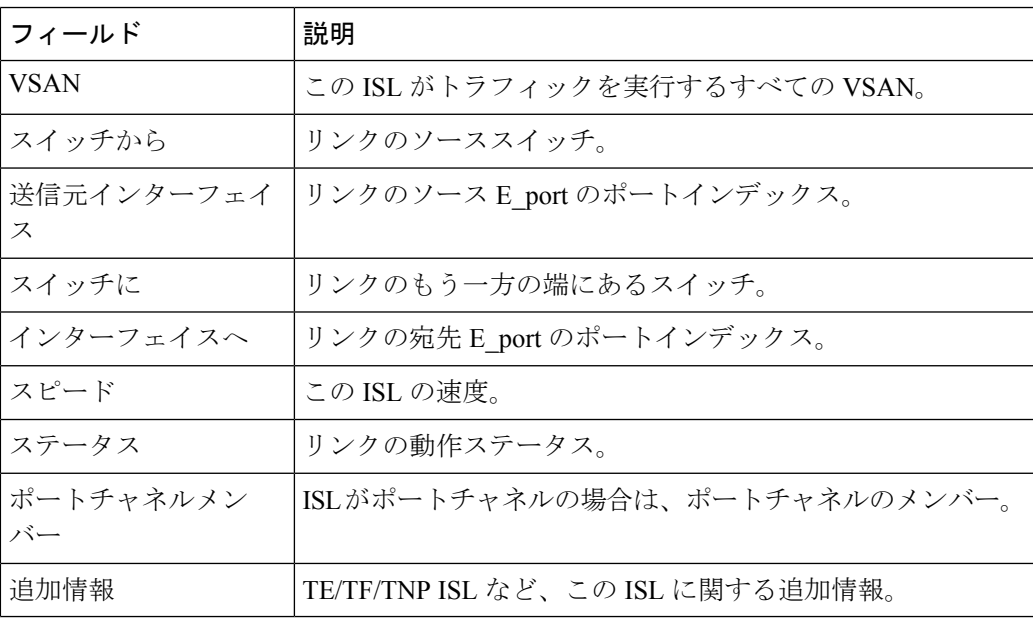

### **[**ホストポート**]** タブ

このタブには、VSANスコープ内のスイッチのホストポートに関する情報が表示されます。次 の表では、[ホストポート] タブに表示されるフィールドについて説明します。

表 **9 : [**ホストポート**]** タブのフィールドと説明

| フィールド         | 説明                                |
|---------------|-----------------------------------|
| エンクロージャ       | エンクロージャの名前                        |
| デバイス エイリアス    | このエントリのデバイスエイリアス。                 |
| ポートWWN        | このホストに割り当てられた PWWN。               |
| Feid          | このホストに割り当てられたFCID。                |
| スイッチ インターフェイス | エンドデバイスに接続されているスイッチのインターフェイ<br>ス。 |
| リンクステータス      | リンクの動作ステータス。                      |

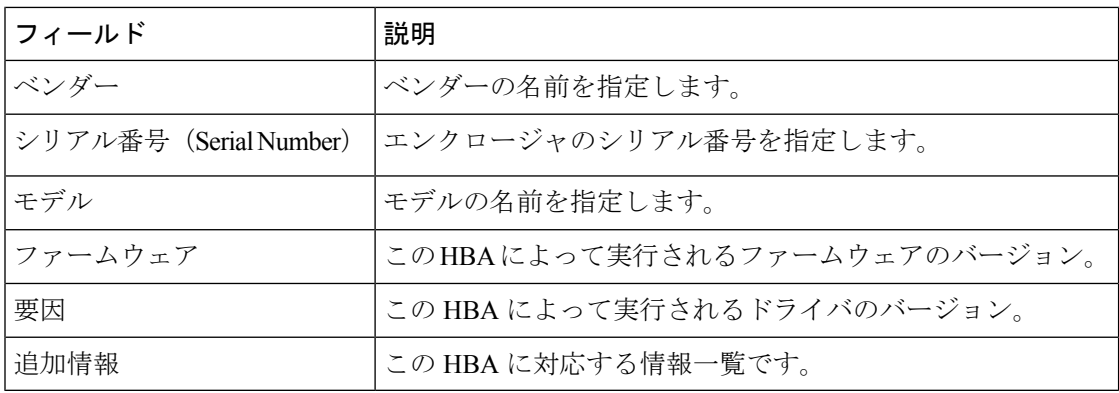

### **[**ストレージポート**]** タブ

このタブには、VSAN スコープ内のスイッチのストレージポートに関する情報が表示されま す。次の表では、[ストレージポート] タブに表示されるフィールドについて説明します。

表 **10 : [**ストレージポート**]** タブのフィールドと説明

| フィールド             | 説明                            |
|-------------------|-------------------------------|
| エンクロージャ           | エンクロージャの名前                    |
| デバイス エイリアス        | このエントリのデバイスエイリアス。             |
| ポートWWN            | このホストに割り当てられた PWWN。           |
| Feid              | このホストに割り当てられたFCID。            |
| スイッチ インターフェイ<br>ス | エンドデバイスに接続されているスイッチのインターフェイス。 |
| リンクステータス          | リンクの動作ステータス。                  |

### **[**属性(**Attributes**)**]** タブ

このタブには、VSANスコープ内のすべてのスイッチの属性が表示されます。次の表では、[属 性] タブに表示されるフィールドについて説明します。

### 表 **<sup>11</sup> : [**属性**]** タブのフィールドと説明

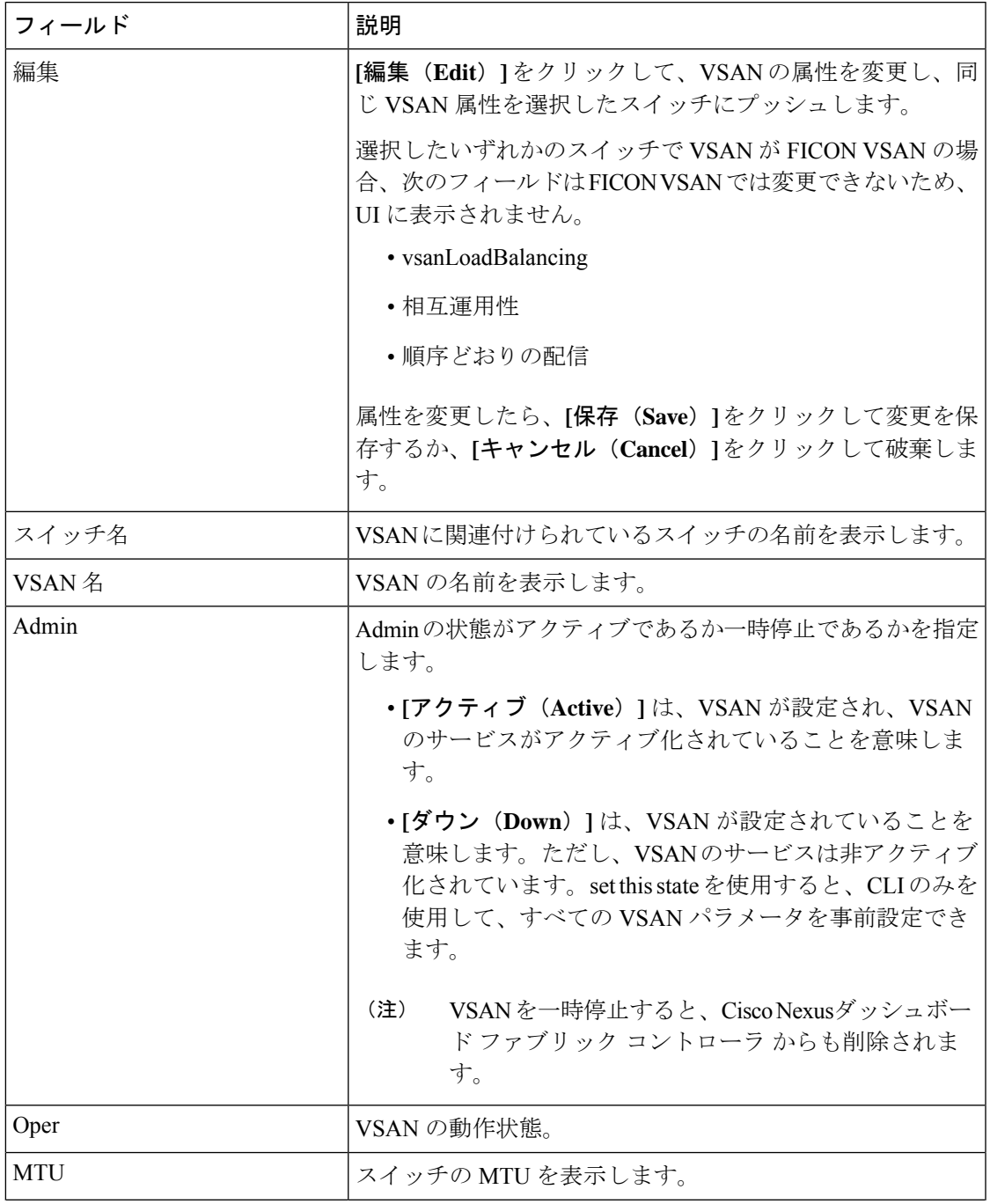

 $\mathbf I$ 

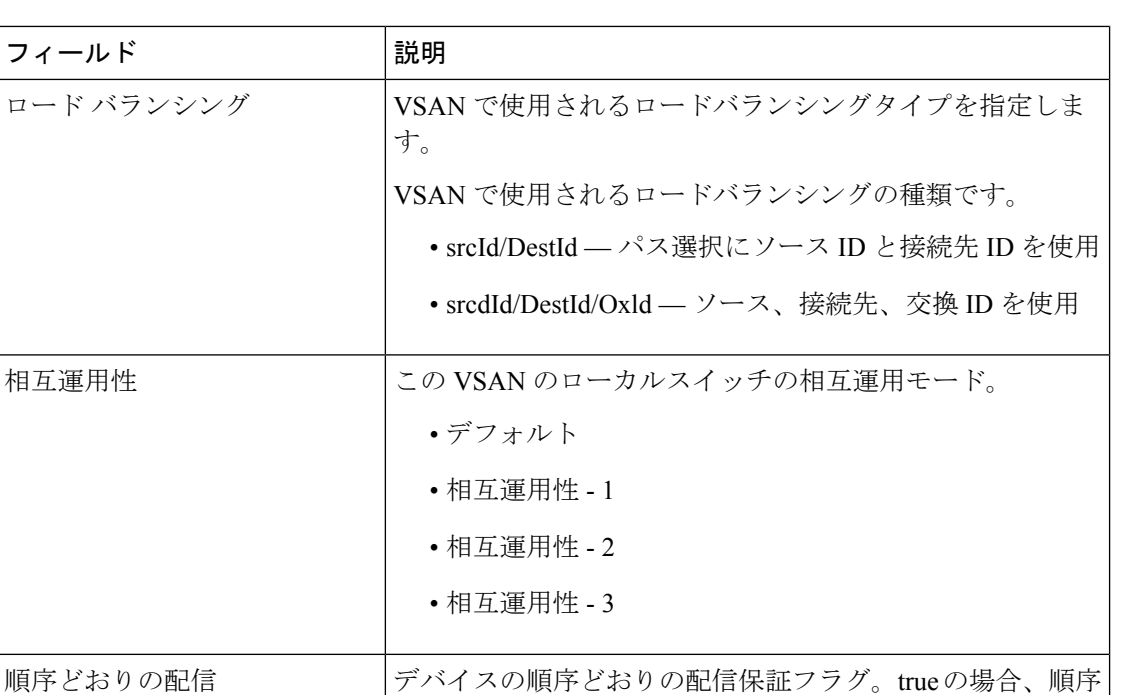

どおりの配信が保証されます。false の場合、保証されませ

### **[**ドメイン **ID]** タブ

このタブには、VSANドメインとそのパラメータに関する情報が表示されます。次の表では、 ドメイン ID タブのフィールドについて説明します。

 $\lambda$ 

FICON TICON TICON 対応の場合は true。

表 **12 : [**ドメイン **ID ]** タブのフィールドと説明

| フィールド   | 説明                                                                       |
|---------|--------------------------------------------------------------------------|
| 編集      | スイッチを選択し、[編集]アイコンをクリックして、選択 <br>したスイッチのドメイン ID 情報を変更します。                 |
| スイッチ名   | VSAN のスイッチ名を指定します。                                                       |
|         | (注)<br>NPV スイッチは、この列には表示されません。<br>ただし、NPV スイッチはこの VSAN ファブリッ<br>クに存在します。 |
| 状態      | スイッチのステータスを指定します。                                                        |
| 有効      | ドメイン ID を有効にするか無効にするかを指定します。                                             |
| Running | 実行中のドメインを指定します。                                                          |
| 設定      | 設定を指定します。                                                                |

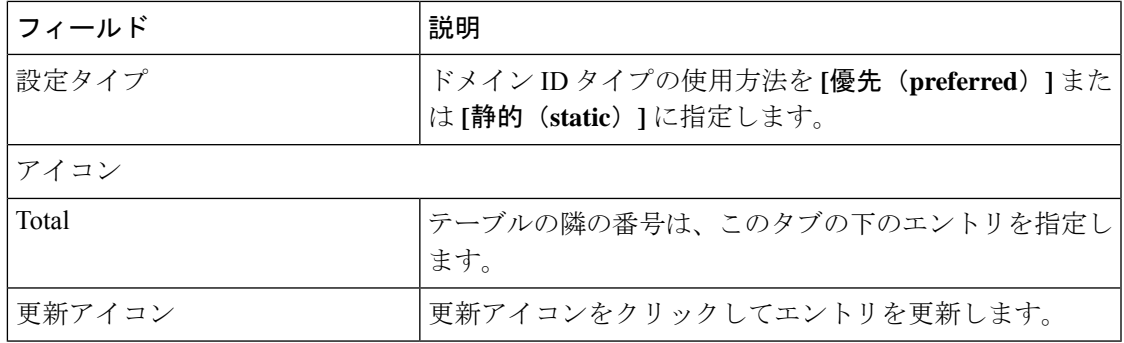

#### **[VSAN** メンバーシップ**]** タブ

このタブには、VSANを形成するスイッチのインターフェイスに関する情報が表示されます。 次の表では、[VSAN メンバーシップ] タブのフィールドについて説明します。

表 **13 : [VSAN** メンバーシップ**]** タブのフィールドと説明

| フィールド    | 説明                                                                                                    |
|----------|----------------------------------------------------------------------------------------------------|
| 編集       | スイッチを選択し、[編集] アイコンをクリックし<br>て、選択したVSANおよび選択したスイッチのポー<br>ト VSAN メンバーシップを変更します。                                                                                                    |
|          | ポート VSAN メンバーシップは、FC(物理)、ポー<br>トチャネル、FCIP、iSCSI、VFC(スロット/ポート)、<br>VFC (ID)、VFC チャネル、VFC FEX、および VFC<br>ブレイクアウトを含むさまざまなタイプによって提<br>供されます。PortChooserは、選択したスイッチに存<br>在するすべてのインターフェイスを表示し、ユー<br>ザーが選択できるようにタイプごとに提供されま<br>す。 |
|          | 動作中のトランキングポートまたはポー<br>(注)<br>トチャネルメンバーのポスト VSAN メン<br>バーシップを変更すると、警告が表示さ<br>れます。デバイスマネージャを使用して、<br>トランキングインターフェイスの許可<br>VSAN リストを変更します。                                                                                   |
| スイッチ名    | スイッチの名前                                                                                                    |
| インターフェイス | VSAN の FC ポート                                                                                                    |

# デバイス エイリアス

デバイスエイリアスは、ポート WWN のわかりやすい名前です。デバイスエイリアス名は、 ゾーン分割、QoS、ポートセキュリティなどの機能を設定するときに指定できます。デバイス エイリアス アプリケーションは Cisco Fabric Services(CFS)インフラストラクチャを使用し て、効率的なデータベースの管理およびファブリック全体への配布を実現します。

次の表では、**[**デバイスエイリアス(**DeviceAliases**)**]**タブの下に表示されるフィールドについ て説明します。

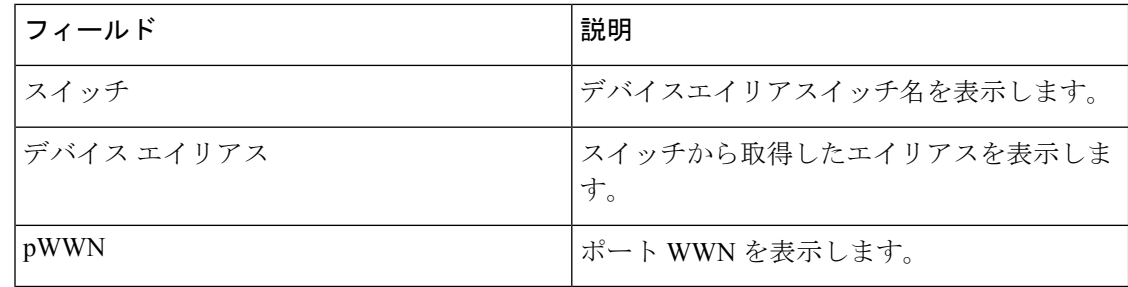

この項の内容は、次のとおりです。

### デバイスエイリアスの設定

ファブリックテーブルから必要なファブリックをクリックすると、スライドインパネルが表示 されます。[起動(Launch)]アイコンをクリックして、**[**ファブリックの概要(**FabricOverview**)**]** ウィンドウを表示し、[デバイスエイリアス(Device Alias)] タブをクリックします。

デバイスエイリアス設定を実行する前に、CFSタブでステータスをチェックして、ステータス が **[**成功(**success**)**]** であることを確認します。

SANコントローラ Web UI からデバイスエイリアス設定を実行するには、ファブリックを デバイスエイリアス拡張モードとして設定する必要があります。 (注)

デバイスエイリアスを追加、編集、または削除するには、次の手順を実行します。

#### 手順

- ステップ **1** デバイスエイリアスを追加する必要があるスイッチ列の横にあるチェックボックスをオンにし ます
	- a) **[**アクション(**Actions**)**] > [**デバイスエイリアスの追加(**Add device alias**)**]** をクリックし ます。

**[**デバイスエイリアスの追加(**Add device alias**)**]** ウィンドウが表示されます。

プロビジョニングされたすべてのポート WWN がテーブルに入力されます。

- b) **[**デバイスエイリアス(**Device Alias**)**]**フィールドにデバイスエイリアス名を入力して、選 択した pWWN のデバイスエイリアスを作成することを示します。
- c) **[**保存(**Save**)**]** をクリックして、インラインエディタモードを終了します。
- d) **[**適用(**Apply**)**]** をクリックして、デバイスエイリアスをスイッチに割り当てます。

プロビジョニングされていないポートWWNを使用してデバイスエイリアスを作成することも できます。

- a) 事前プロビジョニング デバイス エイリアスの **[+]** アイコンをクリックして、インラインエ ディタモードで新しいテーブル行を作成します。
- b) **[pWWN]**フィールドに、プロビジョニングされていないポートのWWNと、新しいエイリ アスのデバイスエイリアスを入力します。
- c) **[**保存(**Save**)**]** をクリックして、インラインエディタモードを終了します。
- d) **[**適用(**Apply**)**]** をクリックして、デバイスエイリアスと関連付けられた pWWN をスイッ チに割り当てます。
- デバイスエイリアスをスイッチに適用する前に [デバイスエイリアスの追加(Add device alias)] ウィンドウを閉じると、変更は破棄され、デバイスエイリアスは作成 されません。 (注)
- ステップ **2** デバイスエイリアスを編集するには、スイッチ列の横にあるチェックボックスをオンにしてか ら、**[**アクション(**Actions**)**] > [**デバイスエイリアスの編集(**Edit device aliases**)**]** をクリック します。
	- (注) 複数のスイッチを選択して、デバイスエイリアスを編集できます。

**[**デバイスエイリアスの編集(**Edit device alias**)**]** ウィンドウが表示されます。

選択したすべてのポート WWN がテーブルに入力されます。

- a) [pWWN] 列の横にある **[**編集(**Edit**)**]** アイコンをクリックします。
- b) [デバイスエイリアス(Device Alias)] フィールドに必要なデバイスエイリアス名を入力 し、**[**チェックマーク(**tick**)**]** アイコンをクリックして名前を保存します。
- c) 同じ手順を繰り返して、他のデバイスエイリアス名を編集します。
- d) **[**適用(**Apply**)**]**をクリックして、編集したデバイスエイリアスをスイッチに保存します。
	- デバイスエイリアスの名前を変更すると、デバイスエイリアスを編集するとトラ フィックが中断され、ゾーンメンバータイプを確認するよう求める警告メッセー ジが表示されます。Cisco NX-OS リリースの場合: (注)
		- 7.x リリース:7.3(0) リリースより前
		- 6.x リリース:6.2(15) リリースより前
- e) **[**キャンセル(**Cancel**)**]**をクリックして変更内容を破棄するか、または**[**確認(**Confirm**)**]** をクリックして変更内容を保存します。
- ステップ **3** デバイスエイリアスを削除する必要があるスイッチ列の横にあるチェックボックスをオンにし ます。
	- a) **[**アクション(**Actions**)**] > [**デバイスエイリアスの削除(**Delete device alias**)**]** をクリック します。

確認ウィンドウが表示されます。

(注) デバイスエイリアスを削除すると、トラフィックが中断する可能性があります。

- b) **[**はい(**Yes**)**]** をクリックして、デバイスエイリアスを削除します。
- ステップ **4** サービスプロファイルが添付されたエンドデバイスの場合、サービスプロファイル名が **[**デバ イスエイリアス(**Device Alias**)**]** フィールドに入力されます。これにより、サービスプロファ イル名をそれらのデバイスのデバイスエイリアス名として使用できます。

デバイスエイリアスの作成は、**[**適用(**Apply**)**]** をクリックした後に CFS 自動コミットされま す。**[CFS]**タブをクリックして、デバイスエイリアスの作成後にCFSが適切に実行されている かどうかを確認します。失敗した場合は、トラブルシューティングを行い、問題を修正する必 要があります。

## **CFS**

**CFS**

ファブリック内のすべての適格なスイッチの CFS 情報が一覧表示されます。デバイスエイリ アス設定を実行する前に、**CFS** タブでステータスをチェックして、ステータスが [成功 (success)] であることを確認します。CFS が別のユーザーによってロックされている場合、 または前の操作が失敗した場合は、CFSセッションがロック解除されていることを確認してく ださい。

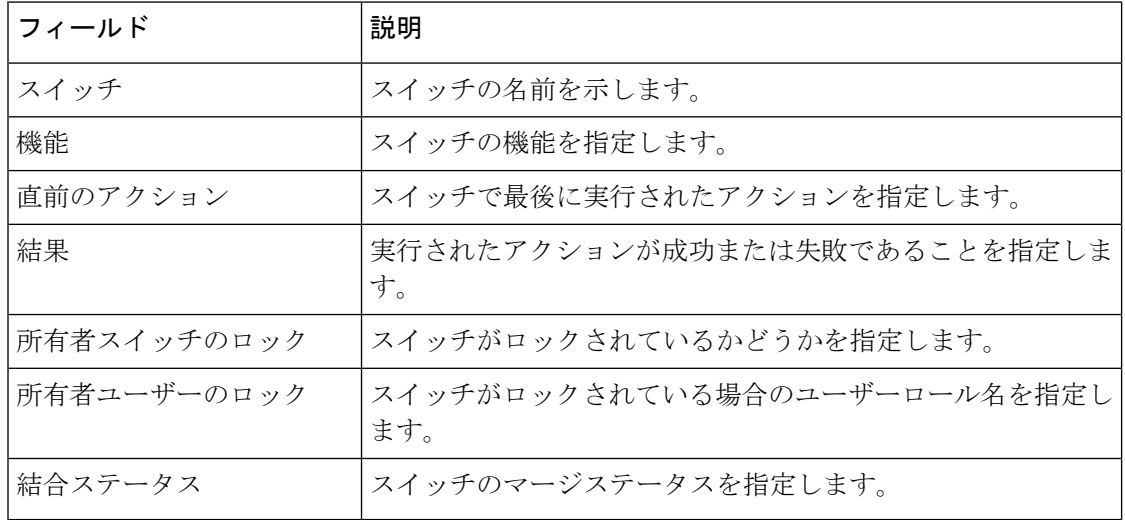

次の表では、**CFS** タブに表示される列について説明します。

SAN コントローラ Web UI から CFS 情報を表示するには、次の手順を実行します。

#### 手順

ステップ **1** CFS設定をコミットするには、スイッチオプションボタンを選択し、コミットをクリックしま す。

このスイッチの CFS 設定はコミットされています。

ステップ **2** CFS 設定を中止するには、スイッチオプションボタンを選択し、中止をクリックします。

このスイッチの CFS 設定は中止されます。

ステップ **3** CFS設定のロックをクリアするには、スイッチオプションボタンを選択し、ロックのクリアを クリックします。

> CFS が別のユーザーによってロックされている場合、または前の操作が失敗した場合は、CFS セッションがロック解除されていることを確認してください。

# イベント分析

イベント分析には、次のトピックが含まれます。

- アラーム (205 ページ)
- イベント (215 ページ)
- アカウンティング (220 ページ)

# バックアックアクションの実行

次の表で、**[**バックアップ(**Backup**)**]** タブに表示される列について説明します。

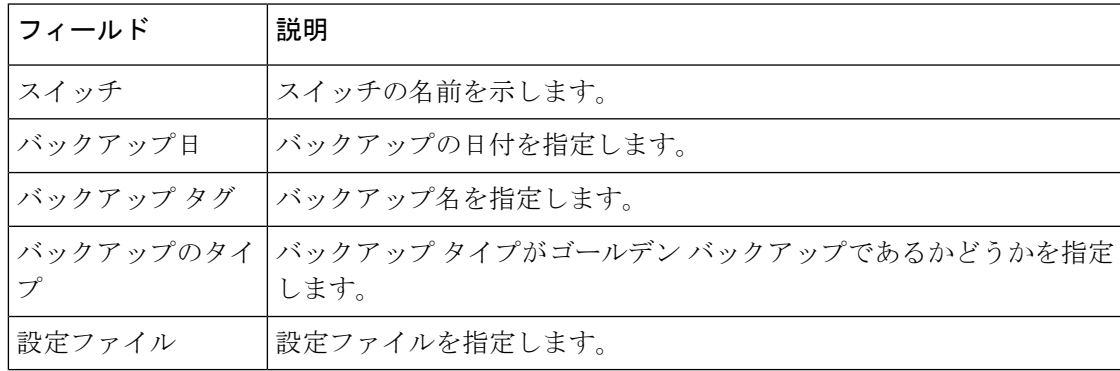

次の表では、**[**アクション(**Action**)**]**に表示されるフィールドおよび説明について記述します。

I

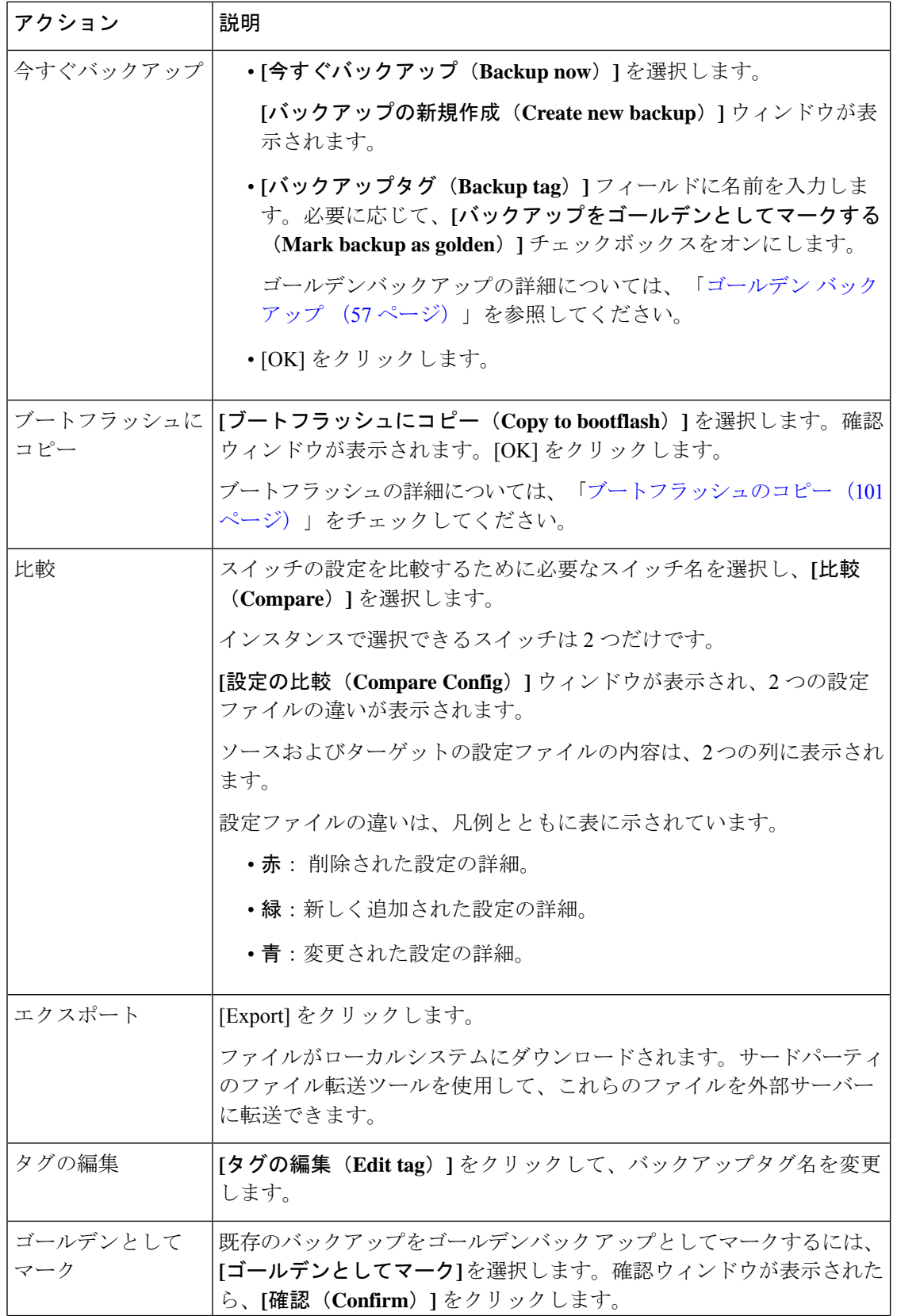

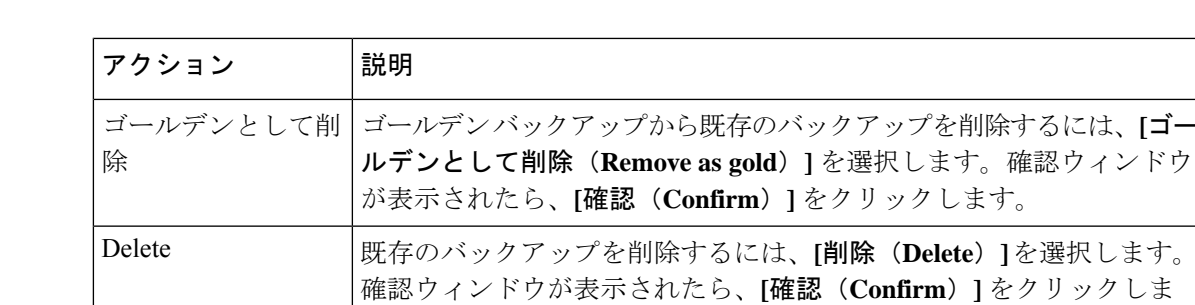

す。

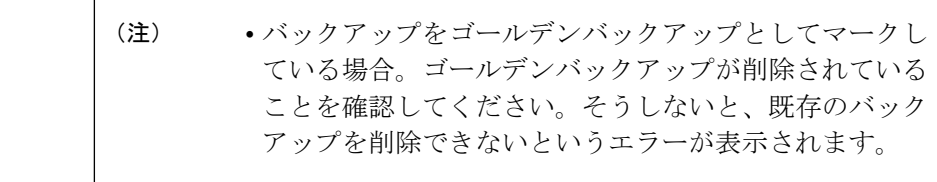

• 一度に 1 つのバックアップを削除できます。

## ポートの使用の表示

[ポートの使用 (Port Usage) ] タブで次の情報を表示できます。

- **[**ポート速度(**Port Speed**)**]** 列にはポートの速度が表示されます。
- **[**使用済みポート(**UsedPorts**)**]**列には、前述のポート速度の合計ポートが表示されます。
- **[**使用可能なポート(**Available Ports**)**]** 列には、ポート速度で使用可能なポートが表示さ れます。
- **[**ポートの合計(**Total Ports**)**]** 列には、上記の速度のポートの合計が表示されます。
- **[**推定残り日数(**Estimated Day Left**)**]** 列には、ポートの推定残り日数が表示されます。

**[**属性別フィルタ処理(**Filter by attribute**)**]** を使用して、必要な情報を表示できます。 表を更新するには、**[**更新(**Refresh**)**]** アイコンをクリックします。

**[**使用済みポート(**Used ports**)**]** には、選択したスイッチの使用済みポートの合計が表示され ます。**[**ポートの合計(**Total ports**)**]** には、選択したスイッチで使用可能なポートの合計が表 示されます。

## メトリック

[メトリック(Metric)]タブには、インフラストラクチャの正常性とステータスが表示されます。 CPU 使用率、メモリ使用率、トラフィック、および温度、の詳細を表示できます。

次の表では、**[CPU]** および **[**メモリ **(Memory)]** タブでの列の表示について説明します。

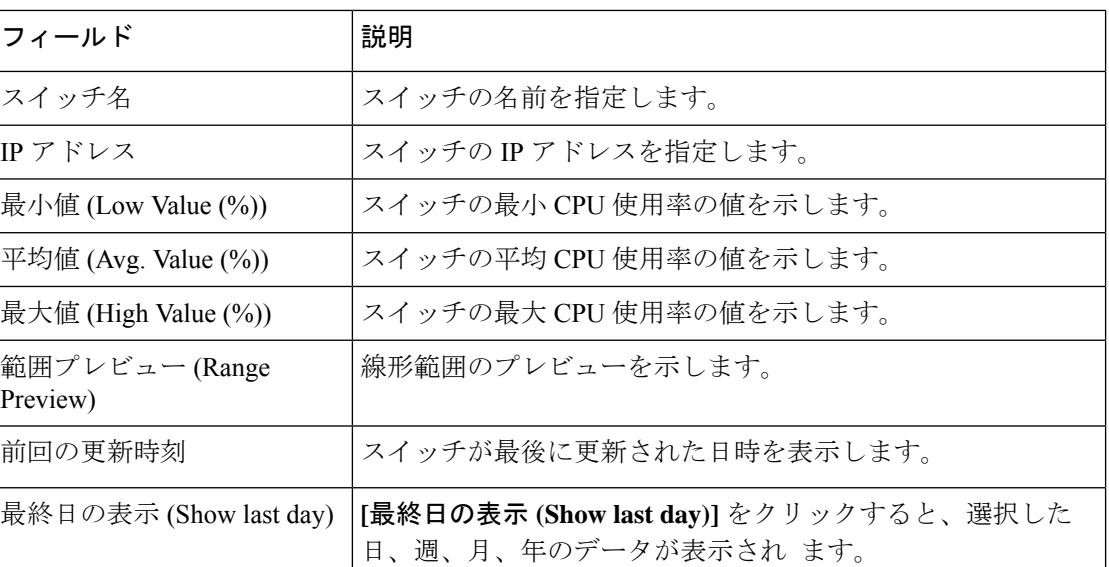

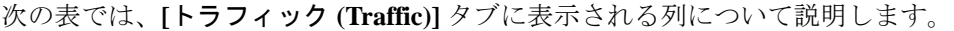

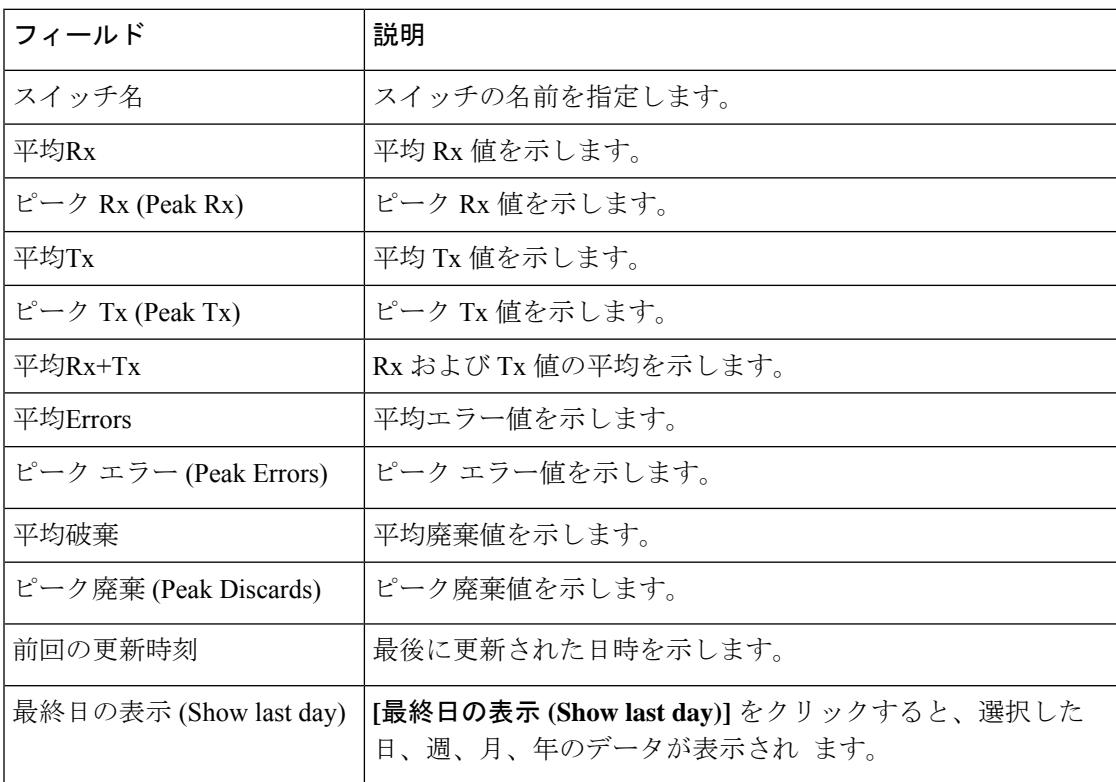

次の表では、**[**温度 **(Temperature)]**タブに表示される列について説明します。

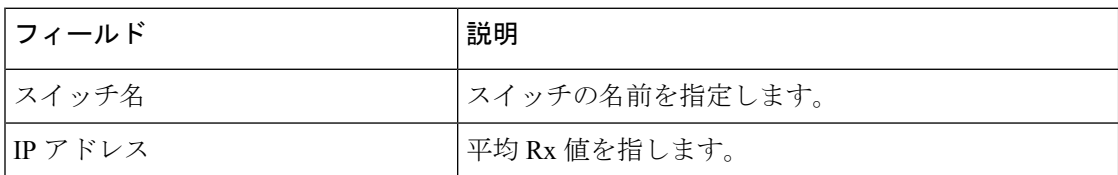

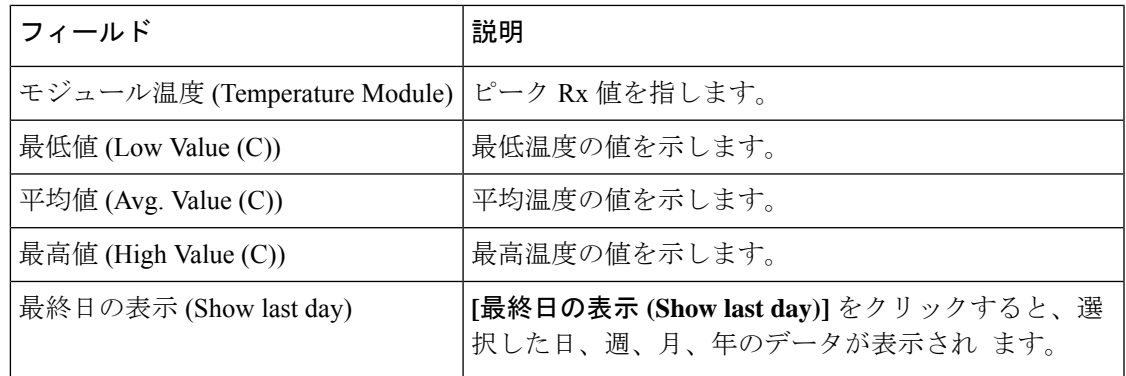

## 輻輳分析

輻輳分析では、スイッチレベルおよびポートレベルで低速ドレインの統計を表示できます。任 意の期間内で低速ドレインの問題をモニタリングできます。データをチャート形式で表示し、 分析のためにデータをエクスポートできます。また、txwait、ドロップ、クレジット損失回復、 使用率の超過、およびポートモニタイベントの高レベルビューを提供するトポロジを表示する こともできます。

輻輳統計はキャッシュメモリに保存されます。したがって、サーバーが再起動されるか、新し い診断リクエストが発行されると、統計は失われます。

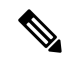

**Note** ログオフした後でも、ジョブはバックグラウンドで実行されます。

### **Procedure**

- ステップ **1 [SAN] > [**ファブリック(**Fabrics**)**]** を選択します。
- ステップ **2** ファブリックのリストから、[ファブリック(Fabrics)]をダブルクリックしてファブリックの 概要を表示します。

**[**輻輳分析(**Congestion Analysis**)**]** タブをクリックします。

- ステップ **3 [**ファブリック(**Fabric**)**]** ドロップダウンリストからファブリック名を選択します。
- ステップ **4 [**期間(**Duration**)**]** ドロップダウンリストから、スケジュールされたジョブに対して **[1** 回 (**Once**)**]** または **[**毎日(**Daily**)**]** を選択します。**[1** 回(**Once**)**]** は、10 分、30 分、1 時間、 カスタム時間などの間隔を含み、ジョブをすぐに実行します。**[**毎日(**Daily**)**]**では、開始時刻 を選択し、選択した間隔でジョブを実行できます。オプションボタンを使用して、データを収 集する間隔を選択します。
- ステップ **5 [**分析の開始(**Start Analysis**)**]** をクリックして、ポーリングを開始します。

サーバーは、ユーザーが定義した範囲に基づいて低速ドレインの統計を収集します。**[**残り時 間(**Time Remaining**)**]** はページの右側に表示されます。

**SAN**

- ステップ **6 [**分析の停止(**Stop Analysis**)**]** をクリックして、ポーリングを停止します。 サーバーは、新しい診断リクエストが行われるまで、カウンタをキャッシュに保持します。時 間切れになる前にポーリングを停止できます。
- ステップ **7** 各ファブリックの**[**ファブリック(**Fabric**)**]**、**[**ポーリングのステータス(**Status ofpolling**)**]**、 **[**開始(**Start**)**]**、**[**終了(**End**)**]**、および **[**期間(**Duration**)**]** 列が表示されます。
- ステップ **8** ファブリックを選択し、**[**すべて削除(**Delete All**)**]** または **[**停止(**Stop**)**]** をクリックして、 ジョブを削除または停止します。

ファブリック名をクリックすると、ファブリックの詳細ビューが表示され、ファブリックの輻 輳の詳細が表示されます。詳細については、「輻輳可視化, on page 82」を参照してください。

- ステップ **9 [**デバイスインターフェイス(**Device Interfaces**)**]** テーブルの **[**スイッチ名(**Switch Name**)**]** 列 でスイッチ名をクリックして、スイッチの状態を表示します。
- ステップ **10 [**デバイスインターフェイス(**Device Interfaces**)**]**テーブルの**[**インターフェイス(**Interface**)**]** 列でインターフェイス名をクリックして、スイッチポートの低速ドレイン値をチャート形式で 表示します。

**[**属性別フィルタ処理(**Filterby attributes**)**]** オプションを使用して、各列に定義された値に基 づいて詳細を表示します。

**[**データのある行のみ(**Only Rows With Data**)**]** オプションを選択して、統計内のゼロ以外の エントリをフィルタ処理して表示します。

### 輻輳可視化

ファブリック名をクリックすると、選択したファブリックのトポロジが表示され、ファブリッ クの輻輳の詳細が表示されます。トポロジウィンドウには、さまざまなネットワーク要素に対 応するノードとリンクが色分けされて表示されます。各要素について、カーソルを合わせると 詳細情報を取得できます。リンクとスイッチは色分けされています。パフォーマンスコレク ションと SNMP トラップを有効にして、トポロジの輻輳情報を表示します。

次の表に、リンクとスイッチに関連する色の説明を示します。

#### **Table 14:** 色の説明

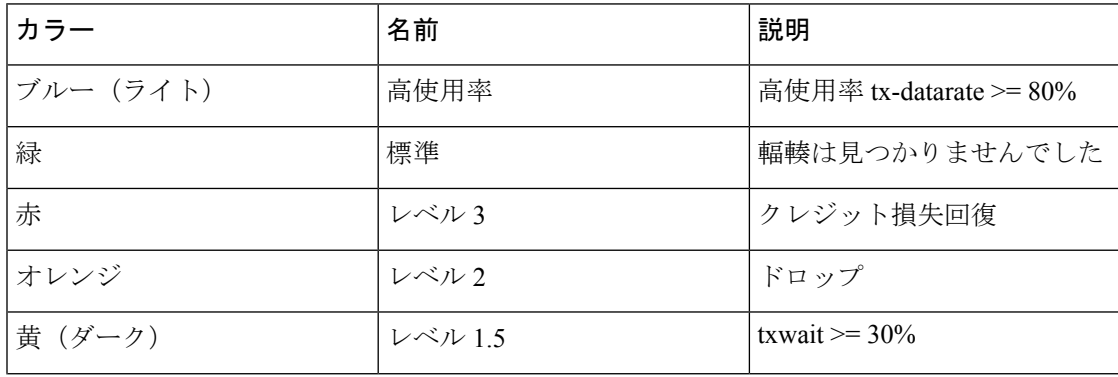

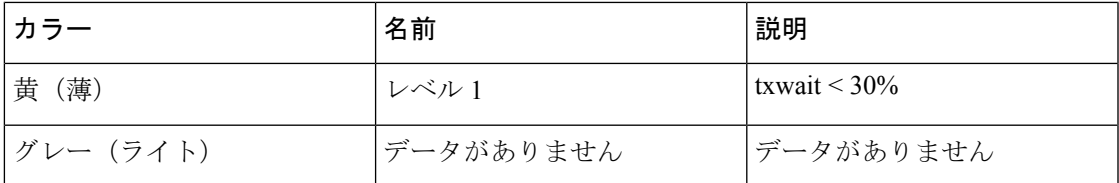

スイッチの色は、スイッチへのリンクで検出される最高レベルの輻輳を表します。最大値は 3、最小値は 1 です。過剰使用の場合は、スイッチは 2 色になります。スイッチの右半分のラ イトブルーは、過剰使用を表します。スイッチの数字は、輻輳が発生しているFポートの数を 表します。数字の周りの色は、スイッチの F ポートで検出される最高レベルの輻輳を表しま す。スイッチをクリックすると、輻輳の詳細が表示されます。

リンクの輻輳を表すために、2 本の平行線が使用されています。リンクは双方向であるため、 各方向には、輻輳の最高レベルを表す色があります。リンクにカーソルを合わせると、送信元 と接続先のスイッチとインターフェイス名が表示されます。リンクをクリックすると、そのリ ンクのみに関連する輻輳データが表示されます。

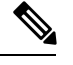

リンクが持つことができる最高の輻輳レベルは、**[**レベル **3**(**Level 3**)**]** です。リンクの有 効な色は、緑、赤、オレンジ、黄 (ダーク)、黄 (ライト)、グレー (ライト) です。 **Note**

## **DIRL**

ダイナミック入力レート制限(DIRL)は、入力コマンドおよびその他のトラフィックのレー トを自動的に制限して、出力方向で発生している輻輳を軽減または排除するために使用されま す。DIRL は、IO 勧誘によって生成されるデータが、輻輳を引き起こすことなくデータを処理 するエンドデバイスの能力と一致するように、IO 勧誘のレートを下げることによってこれを 行います。勧誘されたデータの量を処理するデバイスの能力が変化すると、DIRL は、動的に 調整して、エンドデバイスが輻輳を引き起こすことなく、可能な最大量のデータをデバイスに 供給しようとします。エンドデバイスが輻輳から回復すると、DIRL はスイッチポートに送信 されるトラフィックの制限を自動的に停止します。

ドレインが低速で使用率が過剰な場合、IO 勧誘リクエストのレートが低下すると、勧誘され てエンドデバイスに送信されるデータの量が対応して減少することが想定されます。データの 量を減らすことで、低速ドレインと過剰使用の両方のケースを解決できます。

DIRL は 2 つの機能で構成されており、低速ドレインと過剰使用の両方によって引き起こされ る輻輳に対しても同様に適切に実行できます。

- ポートモニタ:低速ドレインと過剰使用状態を検出し、ポートガードアクションが DIRL に設定されている場合は、FPM に通知します。ポート モニタ ポート ガード アクション DIRL は、次のカウンタで設定できます。
	- **txwait**:低速ドレインの検出に使用します。
	- **tx-datarate**:過剰使用の検出に使用されます。
	- **tx-datarate-burst**:過剰使用の検出に使用します。

• **FPM**:DIRL アクションは、ポートモニタからの通知に従って FPM によって実行されま す。ポートモニタから上昇しきい値を検出すると、FPM はレートを低下させ、入力トラ フィックのレートを低下させます。DIRL 回復間隔で継続的に下限しきい値を下回ってい るカウンタの値を検出すると、FPM はレート回復を行います。

ポートモニタリングポリシーが DIRL ポートガードアクションで構成され、アクティブ化され ると、デフォルトではないすべてのFポートがデフォルトでモニタリングされ、これらのポー トのいずれかで輻輳が検出されると、FPMに通知されます。ただし、特定のインターフェイス をモニタリング対象から手動で除外できます。

以下は、DIRL のさまざまな遷移状態です。

- 正常:ポートが正常に機能している状態で、DIRL レート削減に入る前の状態。完全に回 復すると、ポートは正常状態に戻ります。
- **DIRL** レート削減:イベント上昇しきい値が DIRL レート削減プロセスをトリガーする状 態。
- **DIRL** レート削減の最大値:DIRL レート削減が最大値に達しており、より多くの上昇し きい値イベントが検出された状態。
- **DIRL** ステータス:上昇しきい値を下回り、下降しきい値を超えるイベントが検出された 状態。設定された回復間隔で下限しきい値を下回るイベントが検出されると、この状態は DIRL 回復状態に移行します。
- **DIRL** レート回復:設定された回復間隔の下限しきい値を下回るイベントを検出すると、 DIRL レート回復が発生する状態。ポートが DIRL から完全に回復した後、この状態は正 常状態に移行します。

この状態は繰り返し発生する状態であり、ポートが DIRL から完全に回復する前に、複数 のレート回復が発生します。上昇しきい値を下回り、下限しきい値を超えるイベントが検 出されると、この状態は DIRL 状態に遷移します。

ポートで検出されたイベントのタイプに応じて、DIRL によって開始されるアクションは次の とおりです。

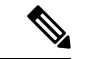

- (注) イベントは、最新のイベントを上にして、時刻順にリストされています。
	- ポートでイベント上昇しきい値が検出され、ポートに対して DIRL が開始されます。ポー ト入力トラフィックレートは、現在のレートの 50% に削減されます。
	- 次のポーリング間隔では、上昇しきい値を検出せずに回復間隔が終了します。ポート入力 トラフィックは、現在の容量の 25% 増加します。
	- 次のポーリング間隔では、上昇しきい値を検出せずに回復間隔が終了します。ポートの入 力トラフィックは、現在の容量の 25% 増加します。
	- 次のポーリング間隔では、上昇しきい値を検出せずに回復間隔が終了します。ポート入力 トラフィックは、現在の容量の 25% 増加します。

**DIRL**
- 次のポーリング間隔では、上昇しきい値を検出せずに回復間隔が終了します。ポート入力 トラフィックは、現在の容量の 25% 増加します。
- 次のポーリング間隔で、ポートでイベント上昇しきい値が検出され、ポートに対してDIRL が開始されます。ポート入力トラフィックは、現在のレートの50%に再び削減されます。

#### **DIRL** 輻輳管理の可視化

ダイナミック入力レート制限(DIRL)分析は、選択したファブリックに基づいて実行される オンデマンドジョブです。ファブリック内のすべてのスイッチの DIRL ステータスとイベント を表示します。以下のコマンドがスイッチで実行され、出力がスナップショットとして収集さ れます。

- **show fcpm ingress-rate-limit status**
- **show fpm ingress-rate-limit events**

DIRL 可視化は、リリース 9.2(1) の Cisco MDS シリーズスイッチでサポートされていま す。 (注)

Cisco NDFC SAN コントローラ UI で DIRL 分析を表示するには、次の手順を実行します。

- **1. [SAN] > [**ファブリック(**Fabrics**)**]** を選択します。
- **2.** ファブリックのリストから、 [ファブリック(Fabrics)] をダブルクリックしてファブリッ クの概要を表示します。

**[DIRL]** タブをクリックします。

**3. [DIRL** ステータス(**DIRL Status**)**]** をクリックして収集を開始します。

収集が進行中であることを示すステータスメッセージが表示されます。また、分析が開始され たタイムスタンプも表示されます。分析が完了すると、下の表に情報が入力されます。収集が 完了したことを示すステータスメッセージが表示されます。また、分析が完了したタイムスタ ンプも表示されます。

下の表のエントリは、次のフィールドを示しています。

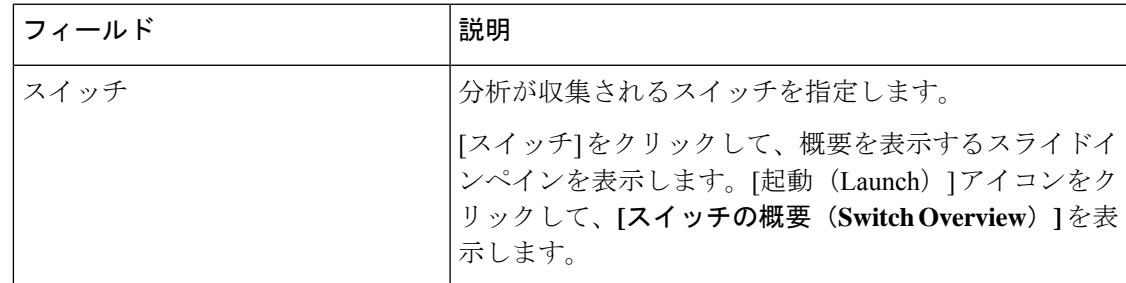

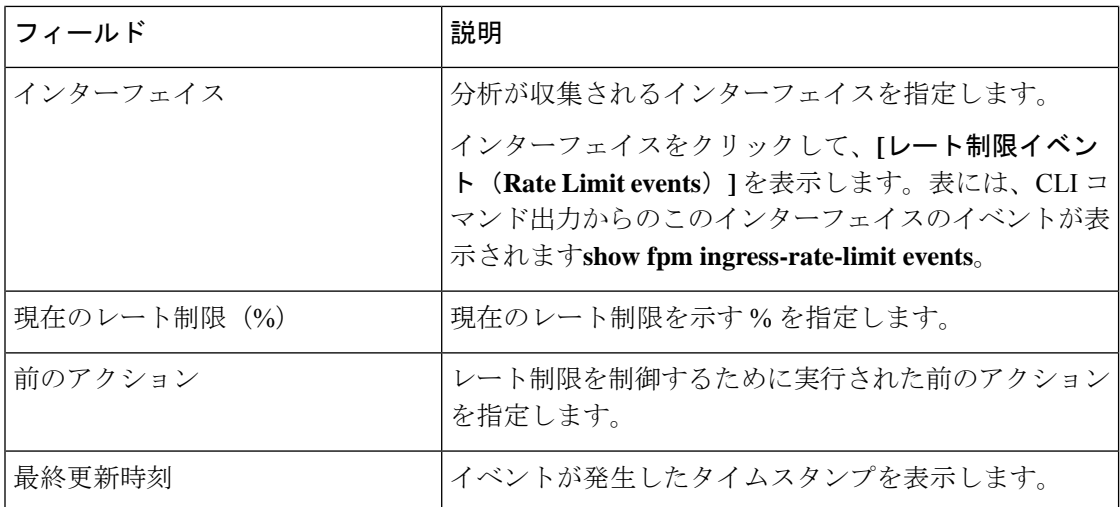

**[DIRL** 履歴の表示(**View DIRL History**)**]** をクリックして、現在の DIRL インターフェイスを 除く、このファブリック内のすべてのインターフェイスの DIRL イベントを表示します。表に は、CLI コマンド出力からのイベントが表示されます**show fpm ingree-rate-limit events**。

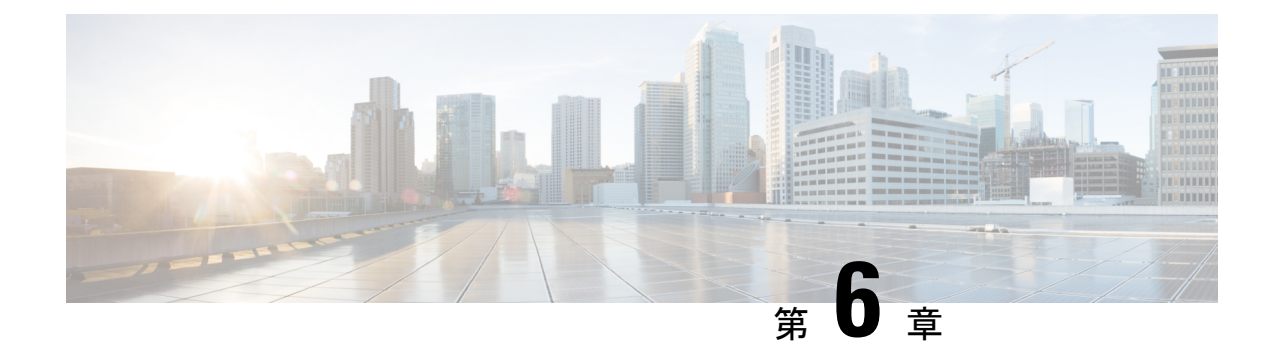

# スイッチ

- スイッチ (87 ページ)
- スイッチの概要 (97 ページ)

# スイッチ

次の表で、**[**スイッチ(**Switches**)**]** ウィンドウに表示されるフィールドについて説明します。

| フィールド                  | 説明                                        |
|------------------------|-------------------------------------------|
| スイッチ名                  | スイッチの名前を指定します。                            |
| [IPアドレス (IP Address) ] | スイッチのIPアドレスを指定します。                        |
| Fabric Name (ファブリック名)  | スイッチに関連付けられているファブリック名を指定し<br>ます。          |
| ステータス                  | スイッチのステータスを指定します。                         |
| ヘルス (Health)           | スイッチの正常性ステータスを指定します。正常性ス<br>テータスは次のとおりです。 |
|                        | • 正常                                      |
|                        | • 深刻                                      |
|                        | • 警告                                      |
|                        | $\cdot$ OK                                |
| Ports                  | スイッチのポートの合計数を指定します。                       |
| 使用済みポート                | スイッチで使用されるポートの合計数を指定します。                  |
| モデル                    | スイッチモデルを指定します。                            |
| シリアル番号(Serial Number)  | スイッチのシリアル番号を指定します。                        |

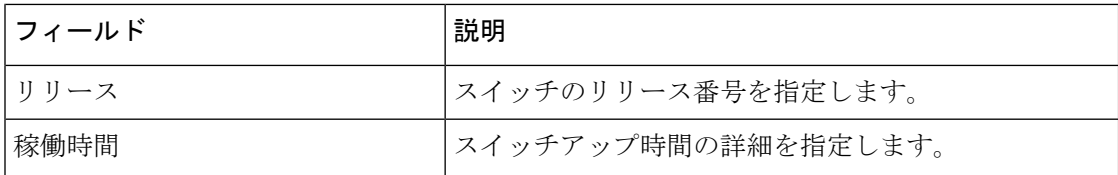

次の表に、[アクション(Actions)] メニューのドロップダウンリストで、**[LAN] > [**スイッチ (**Switch**)**] > [**スイッチ(**Switch**)**]** に表示されるアクションメニューを示します。

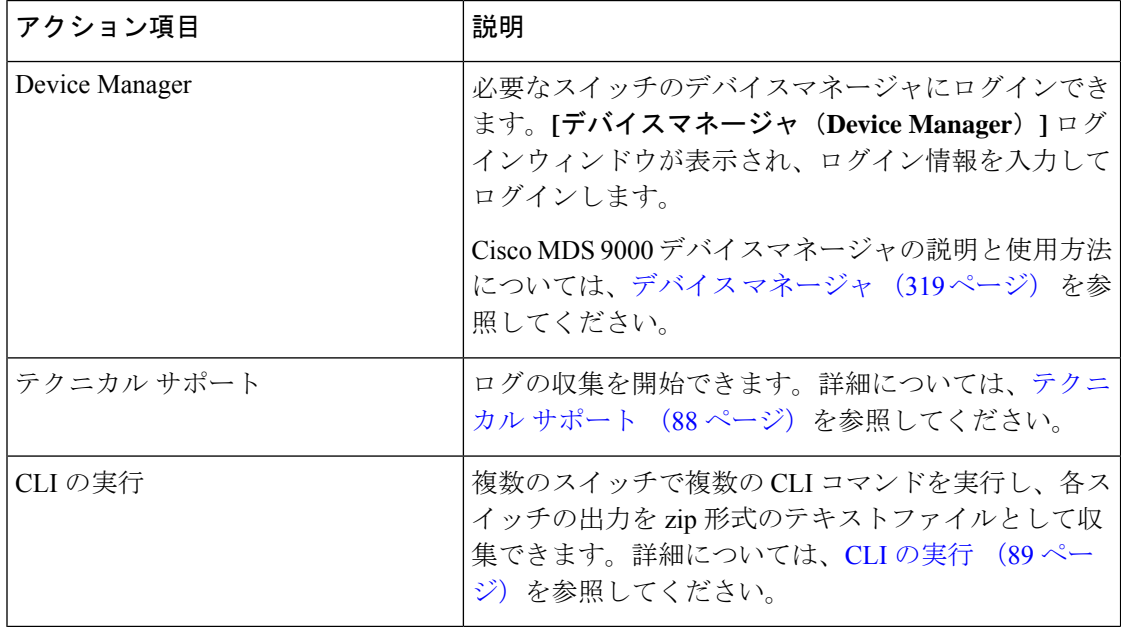

### デバイス マネージャ

Cisco MDS9000 Device Manager の説明と使用方法については、デバイス マネージャ (319 ペー ジ) 章を参照してください。

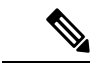

**[**スイッチの概要(**Switch Overview**)**]** 画面で別のタブに移動すると、Device Manger セッ ションが終了します。 (注)

## テクニカル サポート

**[**アクション(**Actions**)**]** ドロップダウンリストから、**[**テクニカルサポート(**Tech Support**)**]** を選択してログ収集を開始します。ウィンドウが表示されます。

• **[**セッションタイムアウト(**Session timeout**)**]** フィールドに時間を分単位で入力します。 デフォルトの時間は 20 分です。

- **[**コマンド(**Command**)**]** テキストフィールドにコマンドを入力し、**[**実行(**Run**)**]** をク リックします。
- [データが正常に送信され、テクニカルサポートが開始されました(Data submitted successfully, tech support starting)] という確認ウィンドウが表示され、**[**確認(**Confirm**)**]** をクリックしてステータスが **[**完了(**Completed**)**]** に変わります。
- レポートをダウンロードするには、**[**テクニカルサポートのダウンロード(**DownloadTech Support**)**]** をクリックします。

### **CLI** の実行

リリース 12.1.1e 以降 、Cisco NDFC SAN コントローラを使用すると、スイッチで CLI コマン ドを実行できます。各スイッチの .zip ファイル内の CLI コマンドからの出力を収集できま す。

スイッチで CLI コマンドを実行するには、次の手順を実行します。

- **1.** Cisco NDFC UI で、**[SAN] > [**スイッチ(**Switches**)**] > [**スイッチ(**Switches**)**]** を選択しま す。
- **2.** CLI コマンドを実行するスイッチを選択します。

複数のスイッチを選択して、一連の CLI コマンドを同時に実行できます。

**3. [**アクション(**Actions**)**]** ドロップダウンリストから、**[CLI** の実行(**Execute CLI**)**]** を選 択します。

**[**スイッチ **CLI** の実行(**Execute Switch CLI**)**]** 画面が表示されます。

- **4. [**設定(**Configure**)**]** タブで、**[**選択されたスイッチ(**Selected Switches**)**]** の下のハイパー リンクをクリックして、CLI が実行される選択されたスイッチを表示します。
- **5. [CLI** コマンド(**CLI Commands**)**]** テキストボックスに、スイッチで実行する CLI コマン ドを入力します。

1 行に 1 つのコマンドを入力するようにしてください。

**6.** [実行 (Execute) 1をクリックします。

成功(**Success**) 確認メッセージが表示されます。

- **7. [**実行(**Execute**)**]**タブで、テーブルには、スイッチ、関連するファブリック、およびCLI の実行ステータスが表示されます。
- **8. [**出力のダウンロード(**Downloadoutput**)**]**をクリックして、コマンド出力をダウンロード します。

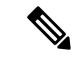

(注) CLI 経由でスイッチに到達できない場合、zip ファイルの出力にエラーが表示されます。

## 拡張されたロールベースのアクセス制御

SAN コントローラリリース 12.0.1(a) からは、すべての RBAC が Nexus ダッシュボードにあり ます。ユーザロールとアクセスは、NDFC 上のファブリックの Nexus ダッシュボードから定義 されます。

Nexusダッシュボードの管理者ロールは、NDFCのネットワーク管理者ロールと見なされます。

DCNM には、さまざまなアクセスと操作を実行するための 5 つのロールがありました。ユー ザーがアクセスする場合、ネットワークステージロールを持つファブリックは、ネットワーク ステージロールとして他のすべてのファブリックにアクセスできます。したがって、ユーザー 名は DCNM でのロールによって制限されます。

Cisco NDFC リリース 12.0.1(a) には同じ 5 つのロールがありますが、Nexus ダッシュボードの 統合により詳細なRBACを実行できます。ユーザーがネットワークステージロールとしてファ ブリックにアクセスする場合、同じユーザーは、管理者またはオペレーターロールなどの他の ユーザーロールを使用して別のファブリックにアクセスできます。したがって、ユーザーは NDFC のさまざまなファブリックでさまざまなアクセス権を持つことができます。

NDFC RBAC は、次のロールをサポートします。

- NDFC アクセス管理者
- NDFC デバイス アップグレード管理者
- NDFC ネットワーク管理者
- NDFC ネットワーク オペレータ
- NDFC ネットワーク ステージャ

次の表では、NDFC でのユーザーロールとその権限について説明します。

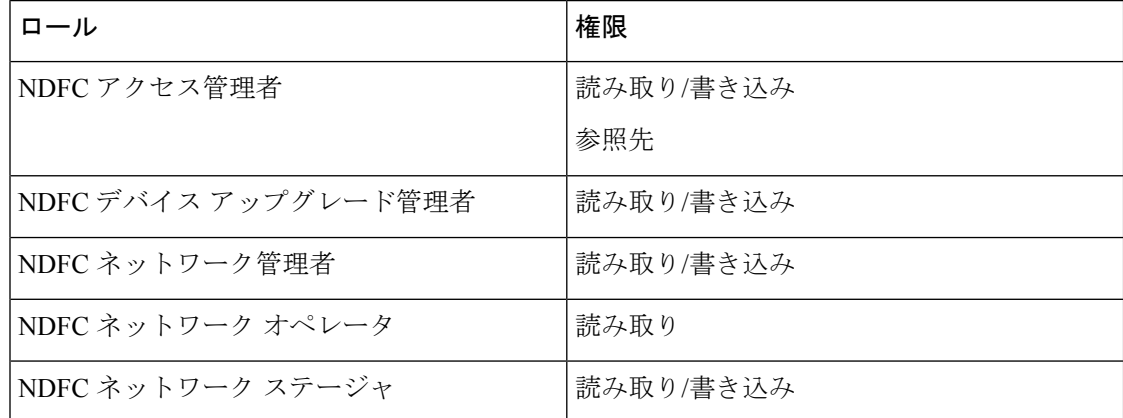

DCNM では、下位互換性のために次のロールがサポートされています。

• SAN 管理者(ネットワーク管理者にマッピング)

- グローバル管理者 (ネットワーク管理者にマッピング)
- SAN ネットワーク管理者(ネットワーク管理者にマッピング)

• サーバー管理者(ネットワーク管理者にマッピング)

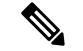

どのウィンドウでも、ログインしているユーザーロールで実行できないアクションはグ レー表示されます。 (注)

**NDFC** ネットワーク管理者

**NDFC** ネットワーク管理者ロールを持つユーザは、SAN コントローラですべての操作を実行 できます。

Cisco Nexus ダッシュボード ファブリック コントローラ リリース 12.1.1e から、このロールを 持つユーザーは、ネットワークおよびVRFのMSDファブリックのすべての操作を実行できま す。

**NDFC** ネットワーク管理者ロールを持つユーザーは、 SAN コントローラの特定のファブリッ クまたはすべてのファブリックをフリーズできます。

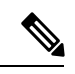

スイッチの検出または追加のスイッチを行うスイッチ ユーザーのロール、または NDFC の LAN クレデンシャルには、network-admin ロールが必要であることを確認してくださ い。 (注)

**NDFC** デバイス アップグレード管理者

**NDFC** デバイス アップグレード管理者ロールを持つユーザは、**[**イメージ管理(**Image Management**)**]**ウィンドウでのみ操作を実行できます。

詳細については、「イメージ管理」の項を参照してください。

#### **NDFC** アクセス管理者

**NDFC** アクセス管理者ロールを持つユーザは、すべてのファブリックの**[**インターフェイス マ ネージャ(**Interface Manager**)**]** ウィンドウでのみ操作を実行できます。

NDFC アクセス管理者は、次のアクションを実行できます。

- レイヤ 2 ポート チャネル、および vPC を追加、編集、削除、展開します。
- ホスト vPC、およびイーサネット インターフェイスを編集します。
- 管理インターフェイスからの保存、プレビュー、および展開。
- LAN クラシックおよび IPFM ファブリックのインターフェイスを編集します。

nve、管理、トンネル、サブインターフェイス、SVI、インターフェイス グループ、およ びループバック インターフェイスを除く

ただし、SAN コントローラ アクセス ロールを持つユーザは、次のアクションを実行できませ  $h_{\rm o}$ 

- レイヤ 3 ポートチャネル、ST FEX、AA FEX、ループバック インターフェイス、nve イン ターフェイス、およびサブインターフェイスは編集できません。
- レイヤ 3、ST FEX、AA FEX のメンバー インターフェイスおよびポート チャネルは編集 できません。
- Easy ファブリック用に、アンダーレイとリンクから関連付けられたポリシーを持つイン ターフェイスは編集できません。
- ピア リンク ポート チャネルを編集できません。
- 管理インターフェイスを編集できません。
- トンネルを編集できません。

ファブリックまたはSANコントローラが展開フリーズモードの場合、このロールのアイ コンとボタンはグレー表示されます。 (注)

### **NDFC** ネットワーク ステージャ

**NDFC** ネットワーク ステージャ ロールを持つユーザは、SAN コントローラで設定を変更でき ます。**NDFC**ネットワーク管理者ロールを持つユーザは、これらの変更を後で展開できます。 ネットワーク ステージャは、次のアクションを実行できます。

- インターフェイス構成の編集
- ポリシーの表示または編集
- インターフェイスの作成
- ファブリック設定の変更
- テンプレートの編集または作成

ただし、ネットワーク ステージャは次のアクションを実行できません。

- スイッチに設定を展開できません。
- SANコントローラWebUIまたはRESTAPIから展開関連のアクションを実行できません。
- ライセンス、追加ユーザの作成などの管理オプションにアクセスできません。
- メンテナンス モードの切り替えはできません。
- 展開フリーズモードでファブリックを移動したり、展開モードから解放したりすることは できません。
- パッチをインストールします。
- スイッチをアップグレードできません。
- ファブリックを作成または削除できません。
- スイッチをインポートまたは削除できません。

#### **NDFC** ネットワーク オペレータ

ネットワークオペレータは、ファブリックビルダー、ファブリック設定、構成のプレビュー、 ポリシー、およびテンプレートを表示できます。ただし、ネットワークオペレータは次の操作 を実行できません。

- ファブリック内のスイッチの予期される構成を変更できません。
- スイッチに構成を展開できません。
- ライセンス、追加ユーザの作成などの管理オプションにアクセスできません。

ネットワーク オペレータとネットワーク ステージャの違いは、ネットワーク ステージャとし て、既存のファブリックのインテントのみを定義できますが、それらの設定を展開できないこ とです。

ネットワークステージャロールを持つユーザがステージングした変更および編集を展開できる のは、ネットワーク管理者だけです。

### デフォルトの認証ドメインの選択

Nexus ダッシュボードのデフォルトのログイン画面では、認証用のローカルドメインが選択さ れます。ドロップダウンリストから利用可能なドメインを選択することで、ログイン時にドメ インを変更できます。

Nexusダッシュボードは、ローカルおよびリモート認証をサポートしています。Nexusダッシュ ボードのリモート認証プロバイダーには、RADIUS と TACACS が含まれます。認証のサポー トの詳細については、[https://www.cisco.com/c/en/us/td/docs/dcn/nd/2x/user-guide/](https://www.cisco.com/c/en/us/td/docs/dcn/nd/2x/user-guide/cisco-nexus-dashboard-user-guide-211.pdf) [cisco-nexus-dashboard-user-guide-211.pdf](https://www.cisco.com/c/en/us/td/docs/dcn/nd/2x/user-guide/cisco-nexus-dashboard-user-guide-211.pdf)を参照してください。

次の表に、DCNM アクセスと NDFC アクセス間の RBAC の比較を示します。

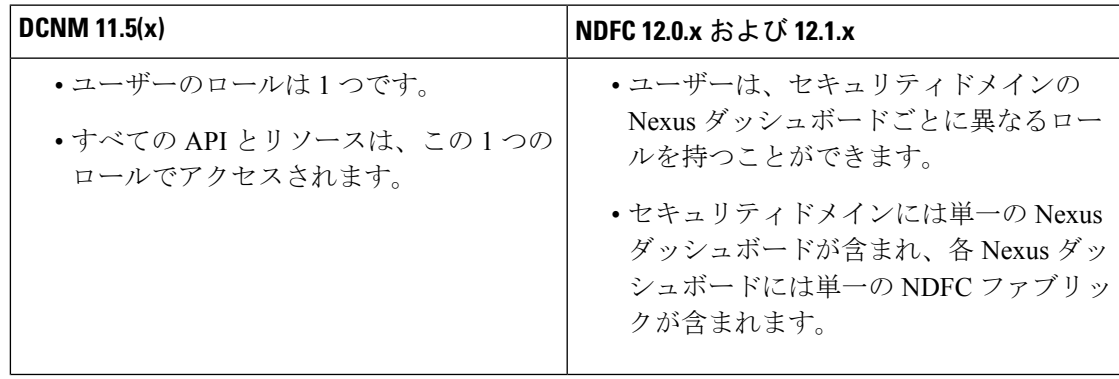

**SAN**

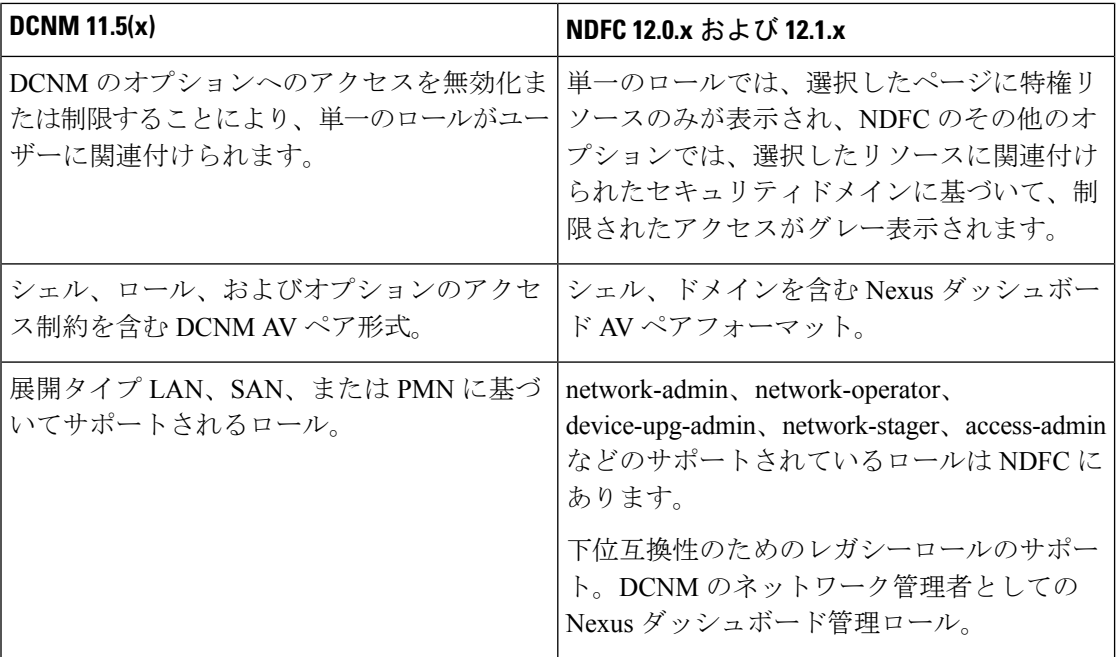

次の表では、DCNM 11.5(x) AV ペアの形式について説明します。

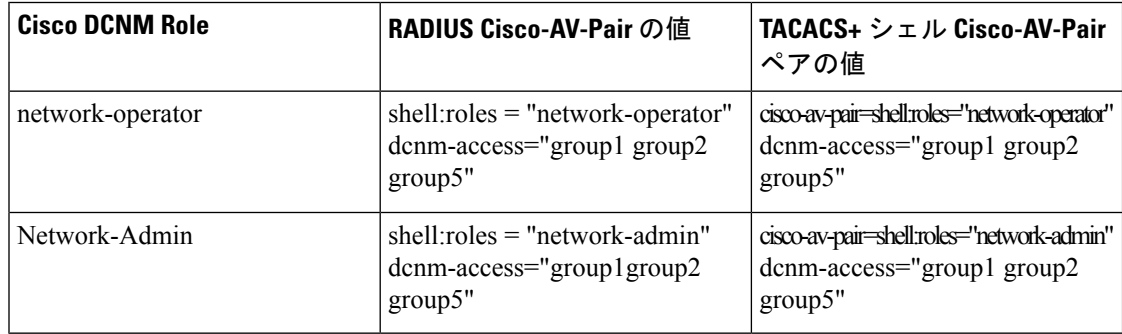

次の表では、NDFC 12.x AV ペアの形式について説明します。

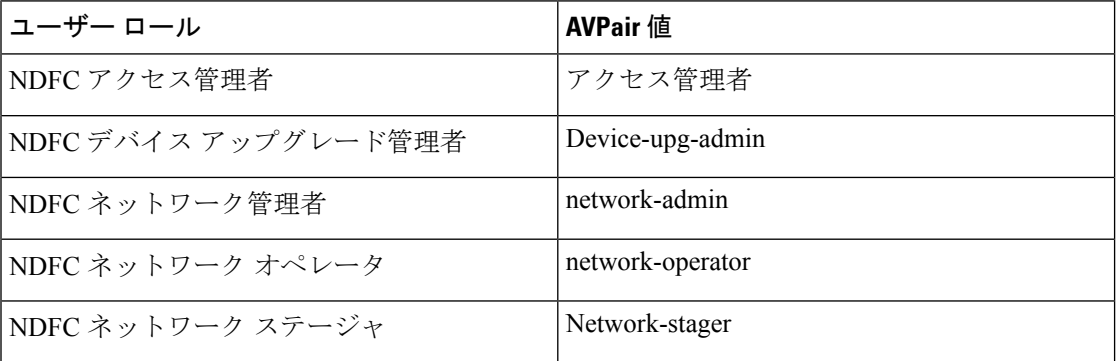

AV ペア文字列の形式は、特定のユーザーに対して読み取り/書き込みロールを設定するか、読 み取り専用ロールを設定するか、または読み取り/書き込みロールと読み取り専用ロールの組 み合わせを設定するかによって異なります。通常の文字列にはドメインが含まれており、その

後にスラッシュ(/)で区切って読み取り専用ロールからは切り離された読み取り/書き込みロー ルが続きます。個々のロールはパイプ(|)で区切られています。

shell:domains=<domain>/<writeRole1>|<writeRole2>/<readRole1>|<readRole2>

### **Nexus Dashboard** のセキュリティ ドメイン

ユーザ ログインに関するアクセス制御情報には、ユーザ ID、パスワードなどの認証データが 含まれます。認証データに基づいて、リソースに適宜アクセスできます。Nexus ダッシュボー ドの管理者は、セキュリティ ドメインを作成し、さまざまなリソース タイプ、リソース イン スタンスをグループ化し、それらをセキュリティドメインにマッピングできます。管理者は各 ユーザの AV ペアを定義します。これにより、Nexus ダッシュボードのさまざまなリソースに 対するユーザのアクセス権限が定義されます。ファブリックを作成すると、Nexus ダッシュ ボードに同じファブリック名でサイトが作成されます。これらのサイトは、**[Nexus**ダッシュ ボード(**Nexus Dashboard**)**] > [**サイト(**Sites**)**]**で作成および表示できます。

SAN コントローラ REST API は、この情報を使用して、認可を確認することによってアクショ ンを実行します。

SAN コントローラリリース 11.x からアップグレードすると、各ファブリックは同じ名前の自 動生成サイトにマッピングされます。これらすべてのサイトは、Nexus ダッシュボードのすべ てのセキュリティ ドメインにマッピングされます。

すべてのリソースは、他のドメインに割り当てられたりマッピングされたりする前に、すべて のドメインに配置されます。すべてのセキュリティドメインには、Nexusダッシュボードで使 用可能なすべてのセキュリティ ドメインは含まれません。

### **AV** ペア

セキュリティ ドメインのグループと各ドメインの読み取りおよび書き込みロールは、AV ペア を使用して指定されます。管理者は、各ユーザの AV ペアを定義します。AV ペアは、Nexus ダッシュボードのさまざまなリソースに対するユーザのアクセス権限を定義します。

AV ペアの形式は次のとおりです。

"avpair": "shell:domains = security-domain / write-role-1 | write-role-2、security-domain / write-role-1 | write-role2 / read-role-1 | read-role-2 "

例:"avpair":

"shell:domains=all/network-admin/app-user|network-operator"「all/admin/」はユーザをスーパー ユーザにするため、all/admin/ を使用した例を避けるのが最善です。

write ロールには read ロールも含まれます。したがって、all/network-admin/ と all/network-admin/network-admin は同じです。

SAN コントローラ リリース 12.0.1a から、 SAN コントローラリリース11.x で作成した既 存の AV ペア形式がサポートされます。ただし、新しい AV ペアを作成する場合は、上記 の形式を使用します。shell:domains にスペースが含まれていないことを確認します。 (注)

#### **AAA** サーバ上での **Cisco NX-OS** のユーザ ロールおよび **SNMPv3** パラメータの指定

AAA サーバー上で VSA cisco-AV-pair を使用して、次の形式で Cisco NX-OS デバイスのユー ザーロールマッピングを指定できます。

shell:roles="roleA roleB …"

cisco-AV-pair 属性にロールオプションを指定しなかった場合のデフォルトのユーザーロール は、network-operator です。

次のように SNMPv3 認証とプライバシー プロトコル属性を指定することもできます。

shell:roles="roleA roleB..." snmpv3:auth=SHA priv=AES-128

SNMPv3 認証プロトコルに指定できるオプションは、SHA と MD5 です。プライバシー プロト コルに指定できるオプションは、AES-128とDESです。cisco-AV-pair属性にこれらのオプショ ンを指定しなかった場合のデフォルトの認証プロトコルは、MD5 と DES です。

#### セキュリティ ドメインの作成

Cisco Nexus Dashboard からセキュリティ ドメインを作成するには、次の手順を実行します。

- **1.** Cisco Nexus Dashboard にログインします。
- **2. [**管理(**Administrative**)**] > [**セキュリティ(**Security**)**]** の順に選択します。
- **3. [**セキュリティ ドメイン(**Security Domain**)**]** タブに移動する
- **4. [**セキュリティ ドメインの作成(**Create Security Domain**)**]** をクリックします。
- **5.** 必要な詳細を入力し、**[**作成(**Create**)**]** をクリックします。

#### ユーザの作成

Cisco Nexus Dashboard からユーザを作成するには、次の手順を実行します。

- **1.** Cisco Nexus Dashboard にログインします。
- **2. [**管理(**Administrative**)**] > [**ユーザー(**Users**)**]** の順に選択します。
- **3. [**ローカル ユーザーの作成(**Create Local User**)**]** をクリックします。
- **4.** 必要な詳細を入力し、**[**セキュリティドメインの追加(**AddSecurityDomain**)**]**をクリック します。
- **5.** ドロップダウン リストからドメインを選択します。
- **6.** 適切なチェックボックスをオンにして、 SAN コントローラ サービスの読み取りまたは書 き込みロールを割り当てます。
- **7.** [保存 (Save) ] をクリックします。

# スイッチの概要

UI パス: **[SAN]** > **[**スイッチ**]** > **[**スイッチの概要**]**

[スイッチの概要(Switch Overview)] メニューには、次のサブ メニューがあります。

### スイッチの概要の表示

**[**スイッチの概要(**SwitchOverview**)**]**タブでは、スイッチの概要とともにスイッチに関する情 報を表示できます。**[SAN]** > **[**スイッチ(**Switches**)**]**を移動し、必要なスイッチをクリックしま す。スライドイン ペインが表示されます。**[**起動(**Launch**)**]** アイコンをクリックして、**[**ス イッチの概要(**Switch Overview**)**]** ウィンドウを表示します。

**[**概要(**Summary**)**]** タブに表示されるデフォルトのカードは次のとおりです。

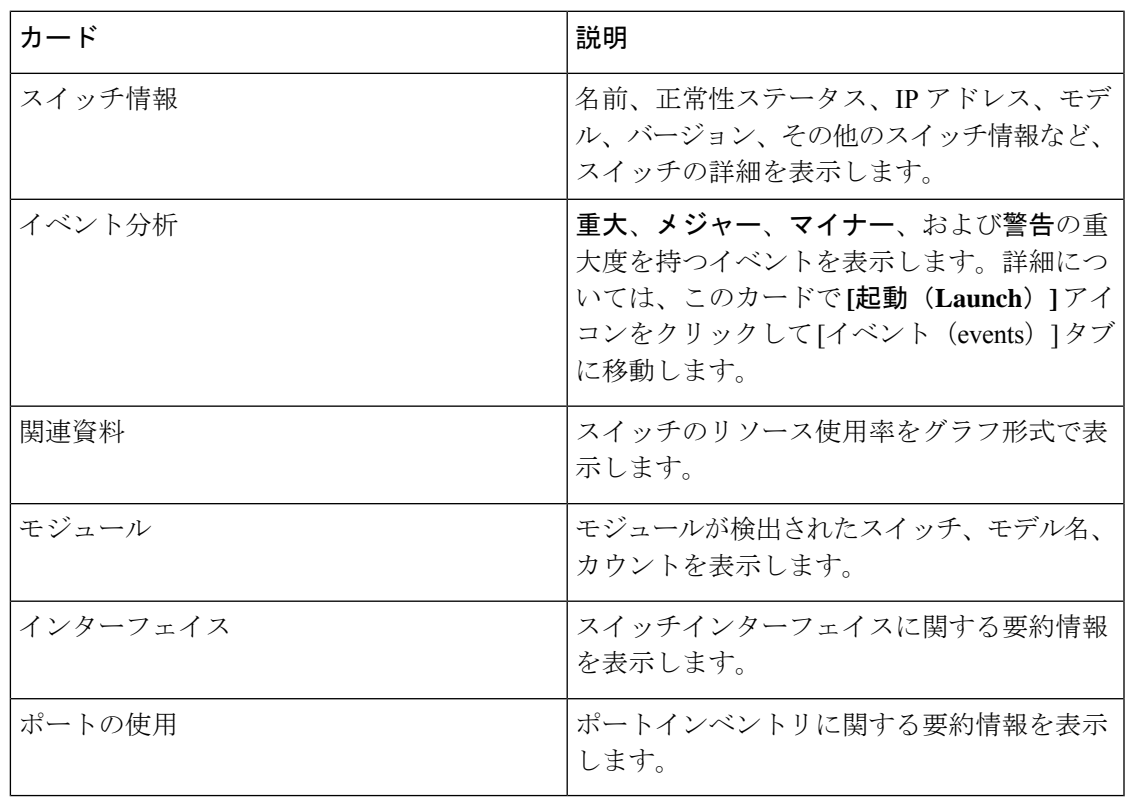

### モジュール

SAN コントローラWeb UI からモジュールのインベントリ情報を表示するには、次の手順を実 行します。

#### **Procedure**

ステップ **1 [SAN]**、**[**スイッチ(**Switch**)**]**、**[**スイッチの概要(**SwitchOverview**)**]**、**[**モジュール(**Modules**)**]** の順に選択します。同様に、ファブリックの概要ウィンドウで、**[SAN] > [**ファブリック (**Fabric**)**] > [**ファブリックの概要(**Fabric Overview**)**] > [Modules]** の順に表示できます。

**[**モジュール(**Modules**)**]** タブに、選択した範囲のすべてのスイッチとその詳細のリストが表 示されます。

テーブルに必要な情報を表示し、**[**属性によるフィルタ(**Filterby Attributes**)**]**に詳細を入力で きます。

- ステップ **2** 次の情報が表示されます。
	- **[**名前(**Name**)**]** にはモジュール名が表示されます。
	- **[**モデル(**Model**)**]** にモデル名が表示されます。
	- **[**シリアル番号(**Serial Number**)**]** 列には、シリアル番号が表示されます。
	- **[**タイプ(**Type**)**]** 列には、モジュールのタイプが表示されます。
	- **Oper. Status** 列には、デバイスの動作状態が表示されます。
	- **[**スロット(**Slot**)**]** 列には、スロット番号が表示されます。
	- **[**ハードウェア リビジョン(**HW Revision**)**]** 列には、モジュールのハードウェア バージョ ンが表示されます。
	- **[**ソフトウェアリビジョン(**Software Revision**)**]**列には、モジュールのソフトウェアバー ジョンが表示されます。
	- **[**アセット **ID**(**Asset ID**)**]** カラムには、モジュールのアセット ID が表示されます。

### インターフェイスの表示

UI Path: **SAN** > スイッチ > スイッチの概要 > インターフェイス

同様に、ファブリック概要ウィンドウでインターフェイスを表示できます。

**SAN** > ファブリック > ファブリックの概要 > インターフェイス

次の表では、**[**インターフェイス(**Interfaces**)**]**タブに表示されるフィールドについて説明しま す。

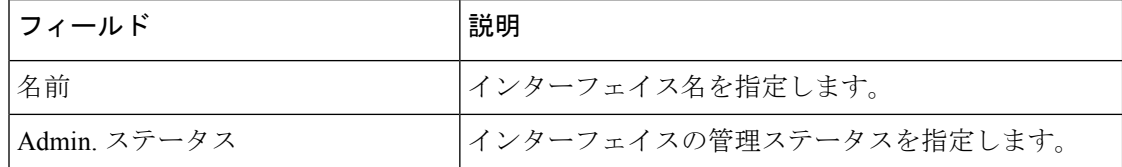

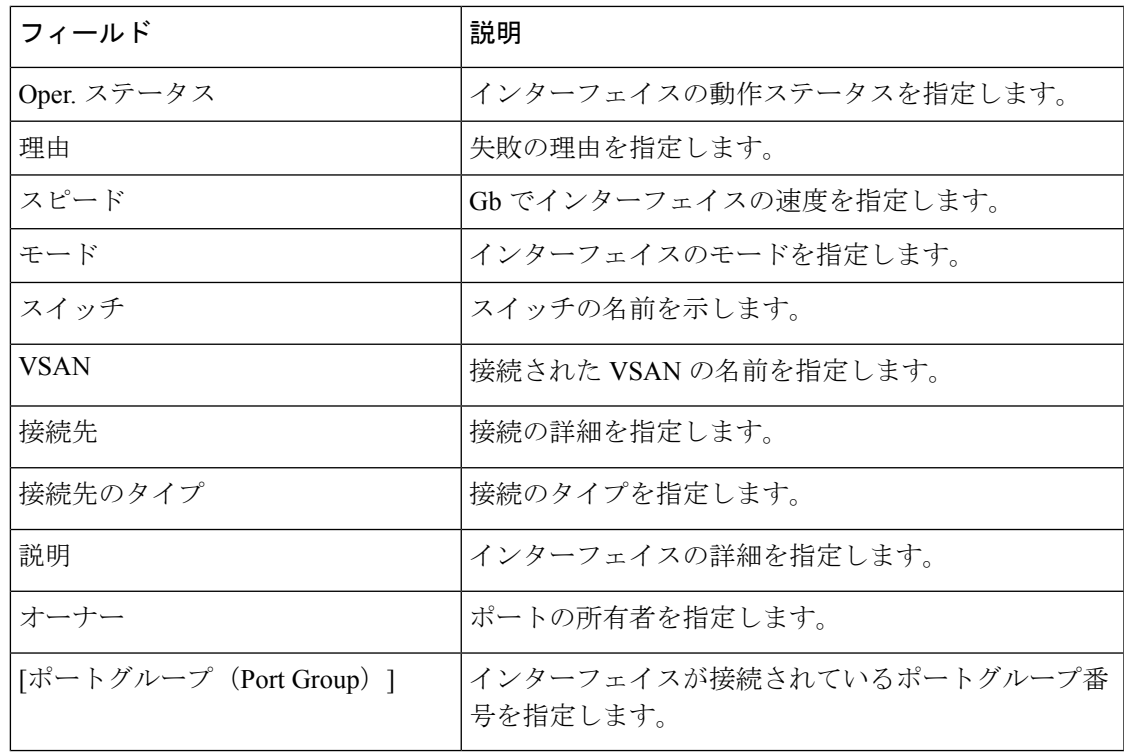

インベントリタブでさまざまな操作を実行するには、次の手順に従います。

### 手順

ステップ **1** インターフェイスに対してシャットダウンを実行しない場合は、必要なインターフェイスの チェックボックス名を選択し、**[**アクション(**Actions**)**]** > **[**シャットダウンな(**NoShutdown**)**]** をクリックします。

警告ウィンドウが表示されたら、**[**確認(**Confirm**)**]** をクリックします。

- ステップ **2** インターフェイスをシャットダウンするには、必要なインターフェイスのチェックボックス名 を選択し、**[**アクション(**Actions**)**]** > **[**シャットダウン(**Shutdown**)**]**をクリックします。 警告ウィンドウが表示されたら、**[**確認(**Confirm**)**]** をクリックします。
- ステップ **3** インターフェイスのポート所有者を割り当てるには、必要なインターフェイスのチェックボッ クス名を選択し、**[**アクション(**Actions**)**]** > **[**所有者(**Owner**)**]**をクリックします。
- ステップ **4 [**ポート所有者の設定(**Set PortOwner**)**]**ウィンドウが表示され、必要な名前を入力して**[**適用 (**Apply**)**]** をクリックします。
- ステップ **5** インターフェイスの診断をリンクするには、必要なインターフェイスのチェックボックス名を 選択し、**[**アクション(**Actions**)**]** > **[**リンク診断(**Link Diagnostics**)**]**をクリックします。

### スイッチライセンスの表示

[ライセンス(Licenses)] タブで次の情報を表示できます。

- **[**機能(**Feature**)**]** 列には、選択したスイッチの機能名が表示されます。
- **[**ステータス(**Status**)**]**列には、ライセンスのステータスが表示されます。ステータスは、 **[**使用中(**In Use**)**]** または **[**未使用(**Unused**)**]** のいずれかになります。
- **[**タイプ(**Type**)**]** 列には、ライセンスのタイプが表示されます。
- **[**警告(**Warnings**)**]** 列には、ライセンスの猶予期間とその有効期限が表示されます。

**[**属性別フィルタ処理(**Filter by attribute**)**]** を使用して、必要な情報を表示できます。

表を更新するには、**[**更新(**Refresh**)**]** アイコンをクリックします。

### イベント分析

イベント分析には、次のトピックが含まれます。

- アラーム (205 ページ)
- イベント (215 ページ)
- アカウンティング (220 ページ)

### バックアップの表示

[バックアップ(Backup)] タブで次の情報を表示できます。

- **[**スイッチ(**Switch**)**]** 列にはスイッチの名前が表示されます。
- **[**バックアップ日(**Backup Date**)**]** 列には、バックアップ日が表示されます。
- **[**バックアップタグ(**Backup Tag**)**]** 列には、バックアップタグ名が表示されます。
- **[**バックアップの種類(**Backup Type**)**]** 列には、バックアップの種類が表示されます。
- **[**設定ファイル(**Configuration File**)**]** 列には、そのデバイス用にアーカイブされた設定 ファイルが表示されます。

**[**属性別フィルタ処理(**Filter by attribute**)**]** を使用して、必要な情報を表示できます。

表を更新するには、**[**更新(**Refresh**)**]** アイコンをクリックします。

次の表では、このタブで実行できるアクションについて説明します。

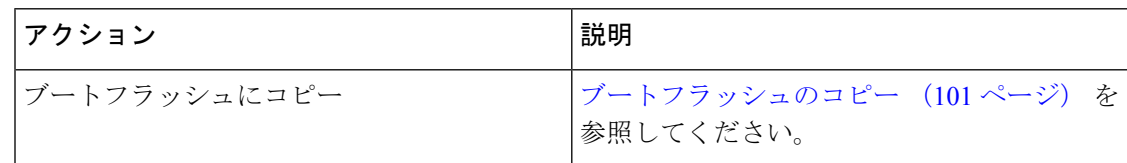

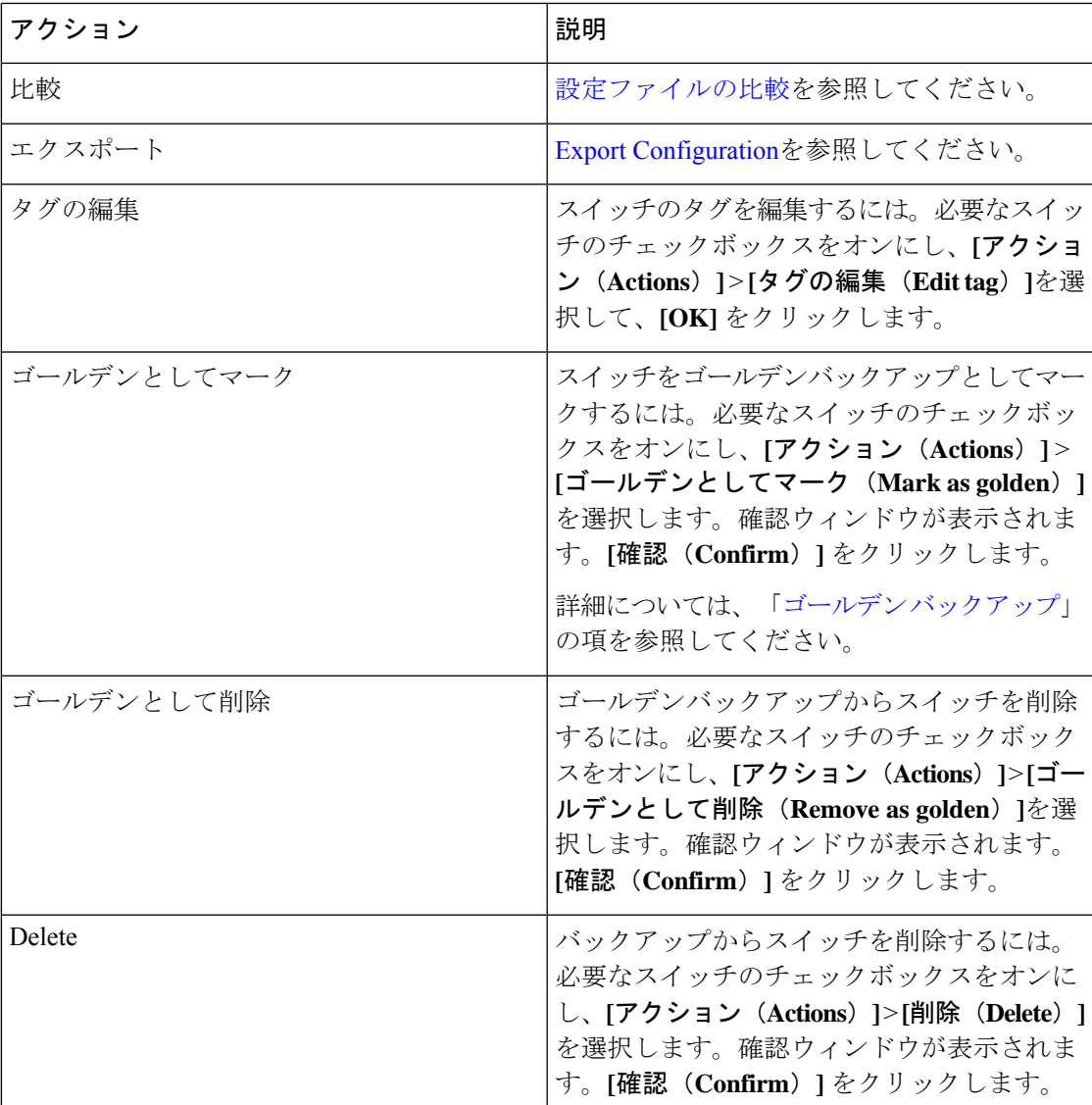

この項の内容は、次のとおりです。

### ブートフラッシュのコピー

設定ファイルは、同じデバイス、別のデバイス、または複数のデバイスに同時にコピーできま す。

タスクのステータスを表示するには、次のタスクを実行します。

### 手順

ステップ **1** SAN コントローラのホームページから、**[SAN] > [**スイッチ(**Switch**)**] > [**スイッチの概要 (**Switch Overview**)**] > [**バックアップ(**Backup**)**]** を選択します。

**[**ブートフラッシュにコピー(**Copy tobootflash**)**]**ページが表示され、**[**送信元設定のプレビュー (**Source Configuration Preview**)**]** エリアおよび **[**選択したデバイス(**Selected Devices**)**]** エリ アが表示されます。

**[**送信元のプレビュー(**SourcePreview**)**]**エリアには、デバイスにコピーされた実行/起動/バー ジョン設定ファイルの内容が表示されます。

- ステップ **3 [**選択されたデバイス(**Selected Devices**)**]** エリアで、デバイス名のチェックボックスをオンに して、設定をデバイスにコピーします。
	- (注) 複数の接続先デバイスを選択して、設定をコピーできます。

選択されたデバイスエリアには、次のフィールドが表示されます。

- [デバイス名(DeviceName)]:送信元設定のコピー先のターゲットデバイス名を指定しま す。
- [IP アドレス (IP Address) 1: 接続先デバイスの IP アドレスを指定します。
- [グループ (Groups) ]: デバイスが属しているグループ。
- [ステータス (Status) 1: デバイスのステータスを示します。

ステップ **4** [コピー(Copy)] をクリックします。

確認ウィンドウが表示されます。

ステップ **5 [**はい(**Yes**)**]** をクリックして、設定を接続先デバイス設定にコピーします。

### 設定ファイルの比較

この機能を使用すると、設定ファイルを同じデバイスの別のバージョンまたは別のデバイスの 設定ファイルと比較できます。

設定ファイルを比較するには、次のタスクを実行します。

### 手順

ステップ **1** チェックボックスをオンにして、比較する 2 つの設定ファイルを選択します。

選択した最初のファイルはソースとして指定され、2 番目の設定ファイルはターゲットファイ ルとして指定されます。

- ステップ **2 [SAN] > [**スイッチ(**Switch**)**] > [**スイッチの概要(**Switch Overview**)**] > [**比較(**Compare**)**]** に移動します。
- ステップ **3 [**設定の比較(**Compare Configuration**)**]** をクリックします。

**[**設定の差分の表示(**View Config Diff**)**]** ページが表示され、2 つの設定ファイルの違いが表示 されます。

ソースおよびターゲットの設定ファイルの内容は、2 つの列に表示されます。右上隅のドロッ プダウンリストから**[**すべて(**All**)**]**を選択して、設定全体を表示します。**[**変更済み(**Changed**)**]** を選択して、設定ファイルの設定の違いを表示することもできます。

設定ファイルの違いは、凡例とともに表に示されています。

- **[**赤(**Red**)**]**: 差分設定の詳細。
- 緑:新しく追加された設定の詳細。
- 青:変更された設定の詳細。
- ステップ **4 [**ターゲットにコピー(**Copy to Target**)**]** をクリックして、送信元設定をターゲット設定ファ イルにコピーします。**[**キャンセル(**Cancel**)**]** をクリックして、[設定の詳細(configuration details)] ページに戻ります。

[設定のコピー(CopyConfiguration)]ウィンドウには、送信元設定のプレビューと接続先設定 のターゲットデバイスが表示されます。選択されたデバイスエリアには、次のフィールドが表 示されます。

- [デバイス名(DeviceName)]:送信元設定のコピー先のターゲットデバイス名を指定しま す。
- [IP アドレス(IP Address)]: 接続先デバイスの IP アドレスを指定します。
- •[グループ (Groups)]: デバイスが属しているグループ。
- [適切な設定(Golden Config)]:接続先設定のバージョンを指定します。
- [ステータス (Status) 1: デバイスのステータスを示します。

ステップ **5 [**はい(**Yes**)**]** をクリックして、設定を接続先デバイス設定にコピーします。

### **Export Configuration**

SAN コントローラ サーバーから設定ファイルをエクスポートできます。設定ファイルをエク スポートするには、次のタスクを実行します。

#### 手順

ステップ **1** SAN コントローラのホームページから、**[**設定(**Configure**)**] > [**バックアップ(**Backup**)**]** を 選択し、エクスポートする設定を選択します。

ステップ **2 [Export Configuration]**をクリックします。

ファイルがローカルシステムにダウンロードされます。サードパーティのファイル転送ツール を使用して、これらのファイルを外部サーバーに転送できます。

### ポートの使用の表示

[ポートの使用 (Port Usage) ] タブで次の情報を表示できます。

- **[**ポート速度(**Port Speed**)**]** 列にはポートの速度が表示されます。
- **[**使用済みポート(**UsedPorts**)**]**列には、前述のポート速度の合計ポートが表示されます。
- **[**使用可能なポート(**Available Ports**)**]** 列には、ポート速度で使用可能なポートが表示さ れます。
- **[**ポートの合計(**Total Ports**)**]** 列には、上記の速度のポートの合計が表示されます。
- **[**推定残り日数(**Estimated Day Left**)**]** 列には、ポートの推定残り日数が表示されます。

**[**属性別フィルタ処理(**Filter by attribute**)**]** を使用して、必要な情報を表示できます。

表を更新するには、**[**更新(**Refresh**)**]** アイコンをクリックします。

**[**使用済みポート(**Used ports**)**]** には、選択したスイッチの使用済みポートの合計が表示され ます。**[**ポートの合計(**Total ports**)**]** には、選択したスイッチで使用可能なポートの合計が表 示されます。

### ブートフラッシュの表示

[ブートフラッシュ(Bootflash)] タブで次の情報を表示できます。

- **[**プライマリ ブートフラッシュ サマリ(**Primary Bootflash Summary**)**]** カードには、合 計、使用済み、および使用可能な領域が表示されます。
- **[**セカンダリ ブートフラッシュ サマリ(**Secondary Bootflash Summary**)**]** カードには、合 計、使用済み、および使用可能な領域が表示されます。
- **[**ディレクトリ リスト(**Directory List**)**]** 領域に、プライマリ ブートフラッシュとセカン ダリブートフラッシュのチェックボックスが表示されます。

この領域には、スイッチのブートフラッシュ上のすべてのファイルとディレクトリのファ イル名、サイズ、および最終変更日が表示されます。**[**アクション(**Actions**)**] > [**削除 (**Delete**)**]**を順に選択してファイルを削除し、スイッチで使用可能なスペースを増やしま す。

### デバイス マネージャ

Cisco MDS9000 Device Manager の説明と使用方法については、デバイス マネージャ (319 ペー ジ) 章を参照してください。

**[**スイッチの概要(**Switch Overview**)**]** 画面で別のタブに移動すると、Device Manger セッ ションが終了します。 (注)

### ブレード

UCS スイッチのインターフェイスは、SAN コントローラ Web UI で、**[SAN] > [**スイッチ (**Switches**)**] > [**スイッチの概要(**Switch Overview**)**]** から表示できます。

UCS スイッチが SAN コントローラに一覧表示されており、これらのスイッチのステータ スが正しいことを確認します。これらのタブは、UCS スイッチについてのみ表示できま す。 (注)

[ブレード (Blades) ] タブには、UCSFI に接続されているすべてのサーバーブレードの情報が 表示されます。

UCS には次の 3 つのタブがあります。

- ブレード
- vNIC
- vHBA

[ブレード(blades)]タブには、すべてのブレード情報がカードとして表示されます。各ブレー ドエリアの **[**詳細(**More Details**)**]** アイコンをクリックして、選択したブレードのサイドパネ ルに詳細を表示します。

**[**すべて折りたたむ(**Collapse All**)**]** または **[**すべて展開(**Expand All**)**]** アイコンをクリックし て、すべてのブレードエリアをそれぞれ折りたたむか、すべて展開することができます。

[ブレード(Blades)] タブには、UCSFI に接続されているすべてのサーバーブレードの情報が 表示されます。冗長セットアップのプライマリ UCSFI またはスタンドアロン UCSFI のみが表 示されます。

### **vNIC**

[vNICs] タブには、その UCS FI の vNIC のリストが表示されます。グラフアイコンをクリック すると、vNIC の 24 時間のトラフィックが表示されます。

### **vHBA**

[vHBA] タブには、その特定の UCSFI の vHBA のリストが表示されます。グラフアイコンをク リックして、vHBA の 24 時間のトラフィックを表示します。

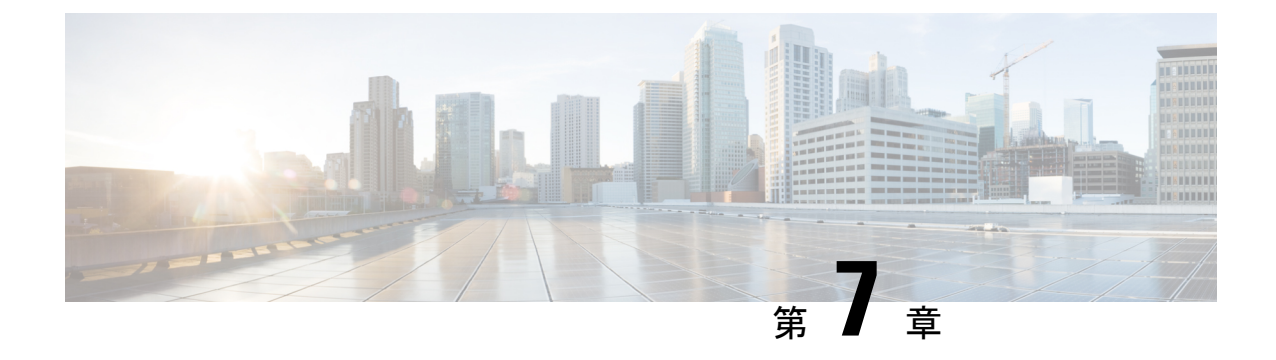

# **SAN** リンク

• SAN リンク (107 ページ)

# **SAN** リンク

Cisco SAN コントローラを使用すると、SAN ファブリックで FCIP、ポートチャネルを設定で きます。Cisco Web Nexusダッシュボード ファブリック コントローラ UI から ISL トラフィッ クとエラーをモニタリングし、NPV リンクのパフォーマンスを表示することもできます。

ここでは、次の内容について説明します。

### **ISL** およびポートチャネル

ISLトラフィックとエラーウィンドウが表示されます。この表は、SANファブリック設定され たISLとポートチャネルを示しています。ドロップダウンを使用して、24時間、週、月、およ び年でビューをフィルタ処理できます。

[名前(Name)] 列のトレンドアイコンをクリックして、グラフィカルな表現を表示します。

[アクション(Actions)] ドロップダウンリストから、次の操作を実行できます。

### **FCIP** の設定

FCIP を設定するには、次の手順を実行します。

### 手順

ステップ **1 [**アクション(**Actions**)**]** ドロップダウンリストから **[FCIP** の設定(**Configure FCIP**)**]** を選択 します。

このページには、FCIP ウィザードを使用して FCIP を設定するためのタスクが表示されます。

FCIP は、Cisco MDS 9000 24/10-Port SAN 拡張モジュールではサポートされていませ  $\lambda$ (注)

- ステップ **2 [**スイッチペアの選択(**Select Switch Pair**)**]** 画面で、FCIP 経由で接続する 2 つの MDS スイッ チをドロップダウンリストから選択します。 各スイッチが正しく機能するには、IPネットワークに接続されたイーサネットポートが必要で す。注フェデレーションセットアップの場合、両方のスイッチは、同じサーバーによって検出 または管理されるファブリックに属している必要があります。
- ステップ **3 [**次へ(**Next**)**]** をクリックして、イーサネットポートを選択します。
- ステップ **4** 選択したスイッチ間の FCIP ISL で使用するイーサネットポートを選択します。 正常に機能するには、ダウンポートを有効にする必要があります。未設定の 14+2、18+4、 9250i、および SSN16 イーサネットポートにセキュリティを適用できます。
- ステップ **5** イーサネットポートの IP アドレスを入力し、ポートアドレスが別のサブネットにある場合は IP ルートを指定します。
	- (注) **[**次へ(**Next**)**]** をクリックして、変更を IP アドレスと IP ルートに適用します。
- ステップ **6 [**次へ(**Next**)**]** をクリックして、トンネルのプロパティを指定します。
- ステップ **7** TCP 接続をトンネリングするには、次のパラメータを指定します。

パラメータを入力します。

- **[**最大帯域幅(**Max Bandwidth**)**]** : 1 ~ 10000 の数値を入力します。単位は **[Mb]** です。
- **[**最小帯域幅(**Min Bandwidth**)**]**: 最小帯域幅の値を入力します。単位は **[Mb]** です。
- **[**推定 **RTT**(ラウンドトリップ時間)**]**:0 ~ 300000 の数値を入力します。単位は **[us]** で す。**[**測定(**Measure**)**]** をクリックして、ラウンドトリップ時間を測定します。
- **[**書き込みアクセラレーション(**Write Acceleration**)**]**:チェックボックスをオンにして、 書き込みアクセラレーションをイネーブルにします。
	- 書き込みアクセラレーションが有効になっている場合は、フローが複数のISL間 で負荷分散しないようにします。 (注)
- **[**最適な圧縮をイネーブルにする(**EnableOptimum Compression**)**]**チェックボックスをオ ンにして、最適な圧縮をイネーブルにします。
- **[XRC**エミュレータをイネーブルにする(**Enable XRC Emulator**)**]**チェックボックスをオ ンにして、XRC エミュレータをイネーブルにします。
- **[**接続数(**Connections**)**]** : 0 から 100 までの接続数を入力します。
- ステップ **8 [**次へ(**Next**)**]** をクリックして、FCIP ISL を作成します。
- ステップ **9** スイッチペアの**[**プロファイル **ID**(**Profile ID**)**]** と**[**トンネル **ID**(**Tunnel ID**)**]** を入力し、ド ロップダウンリストから **[FICON** ポートアドレス(**FICON Port Address**)**]** を選択します。
- ステップ **10 [**設定の表示(**View Configured**)**]** をクリックして、**[**プロファイル(**Profiles**)**]**と**[**トンネル (**Tunnels**)**]**の情報を表示します。

ステップ **11** トランクモード(**Trunk Mode**)を **[**非トランク(**non-Trunk**)**]**、**[**トランク(**trunk**)**]**、**[**自動 (**auto**)**]** から選択します。**[Port VSAN**(**Port VSAN**)**]** を **[**非トランク(**non-Trunk**)**]** および **[**自動(**auto**)**]**に指定し、許可**VSAN**リスト(**VSANList**)をトランクトンネルに指定します。

ステップ **12 [**次へ(**Next**)**]** をクリックして最後の [概要(Summary)] ページを表示します。 **[**概要(**Summary**)**]** ビューには、前の手順で選択したものが表示されます。

ステップ **13 [**終了(**Finish**)**]** をクリックして FCIP を設定します。

### ポート チャネル

### ポートチャネルの概要

ポートチャネルは、複数の物理インターフェイスを1つの論理インターフェイスに集約し、よ り精度の高い集約帯域幅、ロードバランシング、およびリンク冗長性を提供する機能です(下 図を参照)。ポートチャネルはスイッチングモジュール間のインターフェイスに接続すること ができるため、スイッチングモジュールで障害が発生してもポートチャネルのリンクがダウン することはありません。

図 **<sup>1</sup> :** ポートチャネルの柔軟性

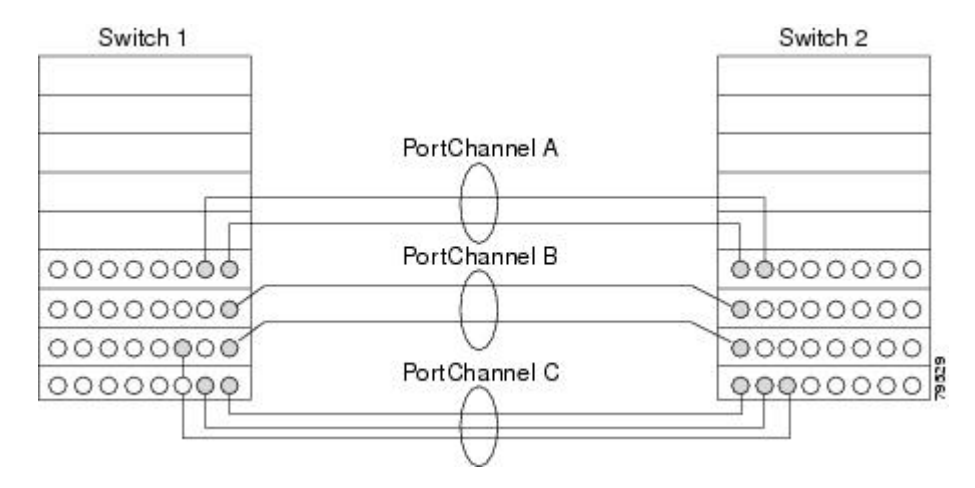

Cisco MDS9000 ファミリスイッチのポートチャネルは柔軟に設定できます。これは、3 つの可 能なポートチャネル設定を示しています。

- ポートチャネル A は、接続の両端が同一のスイッチングモジュール上にある、2 つのイン ターフェイスの 2 つのリンクを集約します。
- ポートチャネルBも2つのリンクを集約しますが、各リンクは別々のスイッチングモジュー ルに接続されています。スイッチングモジュールがダウンしても、トラフィックは影響さ れません。
- ポートチャネル C は 3 つのリンクを集約します。そのうち 2 つのリンクは両端が同一のス イッチングモジュール上にあり、1つのリンクはスイッチ1で別々のスイッチングモジュー ルに接続されています。

#### ポートチャネルおよびトランキング

トランキングは、ストレージ業界で一般的に使用されている用語です。ただし、Cisco NX-OS ソフトウェアおよび Cisco MDS 9000 ファミリ スイッチでは、トランキングとポートチャネル を次のように実装します。

- ポートチャネルでは、複数の物理リンクを1つの集約論理リンクに組み合わせることがで きます。
- トランキングでは、EISL形式のフレームを送信しているリンクで複数のVSANトラフィッ クを伝送(トランク)できます。たとえば、Eポートでトランキングを動作させると、そ の E ポートは TE ポートになります。TE ポートは、Cisco MDS 9000 ファミリ スイッチ特 有のものです。業界標準のEポートは他のベンダーのスイッチにリンクでき、非トランキ ングインターフェイスと呼ばれます(図 2 : トランキングだけ (110 ページ) および 図 3 : ポートチャネルおよびトランキング (110 ページ) を参照)。

図 **2 :** トランキングだけ

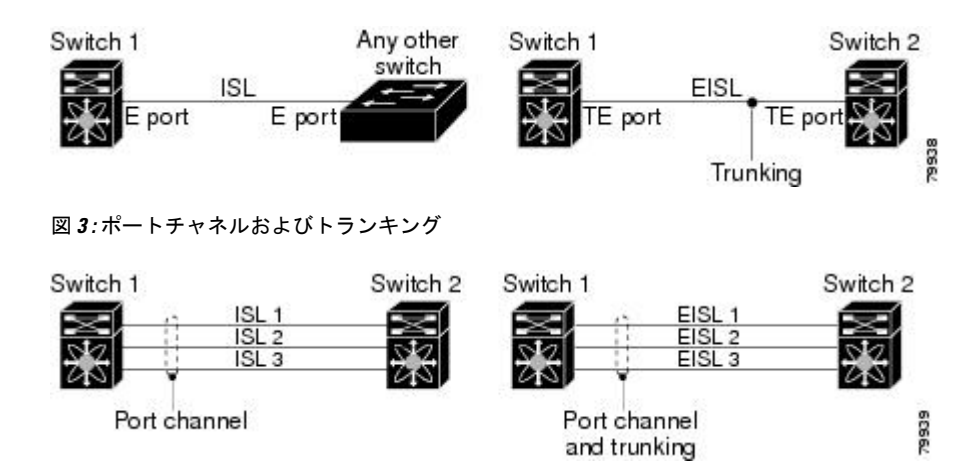

ポートチャネルとトランキングは、ISL で別々に使用されます。

- ポートチャネル:次のポートの組み合わせの間でインターフェイスをチャネリングできま す。
	- E ポートおよび TE ポート
	- F ポートおよび NP ポート
	- TF ポートおよび TNP ポート
- トランキング:トランキングでは、スイッチ間で複数のVSANのトラフィックが伝送され ます。
- TE ポート間では、EISL でポートチャネルとトランキングを使用できます。

ロード バランシング

次の2つの方法でロードバランシング機能がサポートされます。

- フローベース:送信元と接続先間のすべてのフレームが所定のフローで同一のリンクをた どります。つまり、フローの最初のエクスチェンジで選択されたリンクが、後続のすべて のエクスチェンジで使用されます。
- エクスチェンジベース:エクスチェンジの最初のフレームがリンクを選択し、エクスチェ ンジのその後のフレームは同じリンクを流れます。ただし、後続のエクスチェンジは、別 のリンクを使用できます。これにより、やり取りごとにフレームの順序を維持しながら、 より細かいロード バランシングが可能になります。

次の図に、送信元 ID 1 (SID1) と接続先 ID1 (DID1) を基準とするロードバランシングの動 作を示します。フローの最初のフレームが転送のためにインターフェイスで受信されると、リ ンク1が選択されます。そのフローの各後続のフレームが、同一のリンク上に送信されます。 SID1 および DID1 のフレームは、リンク 2 を使用しません。

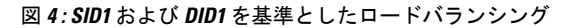

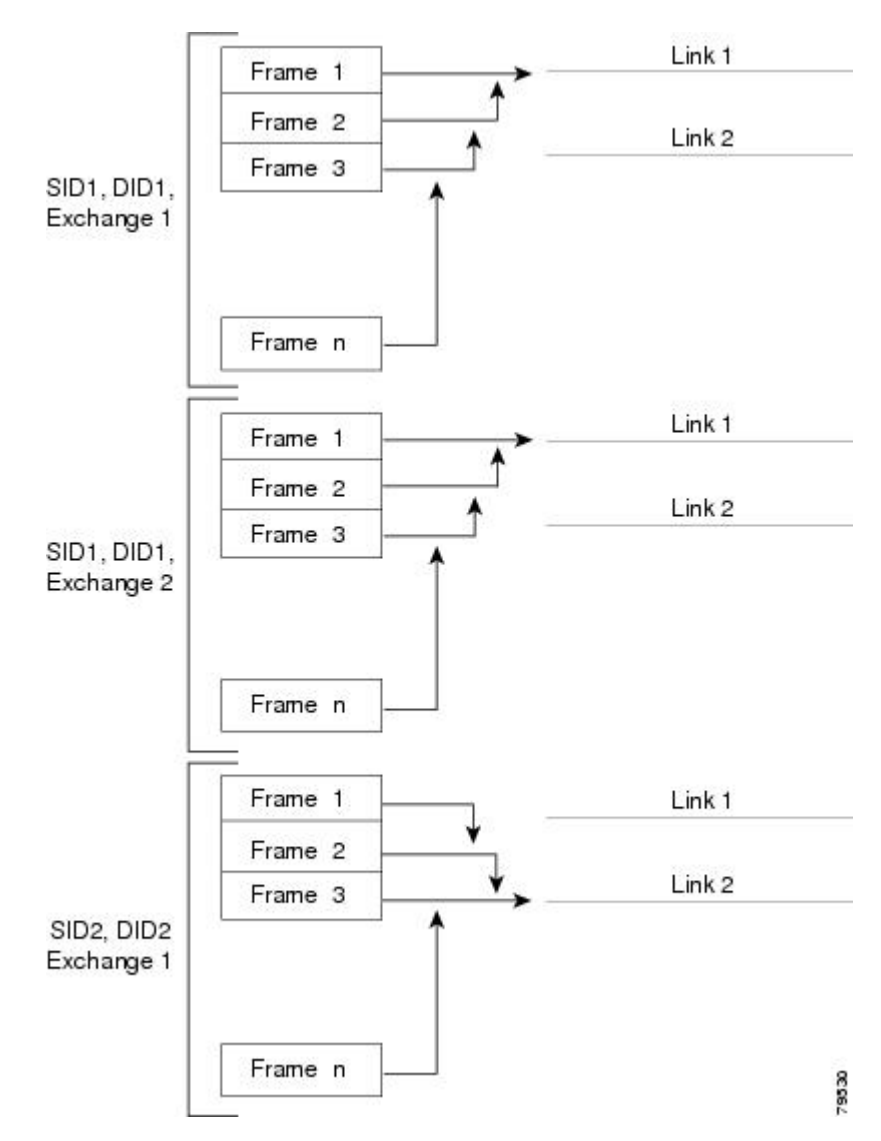

次の図は、エクスチェンジベースのロードバランシングがどのように機能するかを示していま す。エクスチェンジで最初のフレームが転送用にインターフェイスで受信されると、リンク 1 がハッシュアルゴリズムによって選択されます。その特定のエクスチェンジにある残りすべて のフレームが同一のリンクに送信されます。エクスチェンジ1では、リンク2を使用するフ レームはありません。次のエクスチェンジでは、ハッシュアルゴリズムによってリンク2が選 択されます。ここではエクスチェンジ 2 のすべてのフレームが、リンク 2 を使用します。

図 **5 : SID1**、**DID1**、およびエクスチェンジベースのロードバランシング

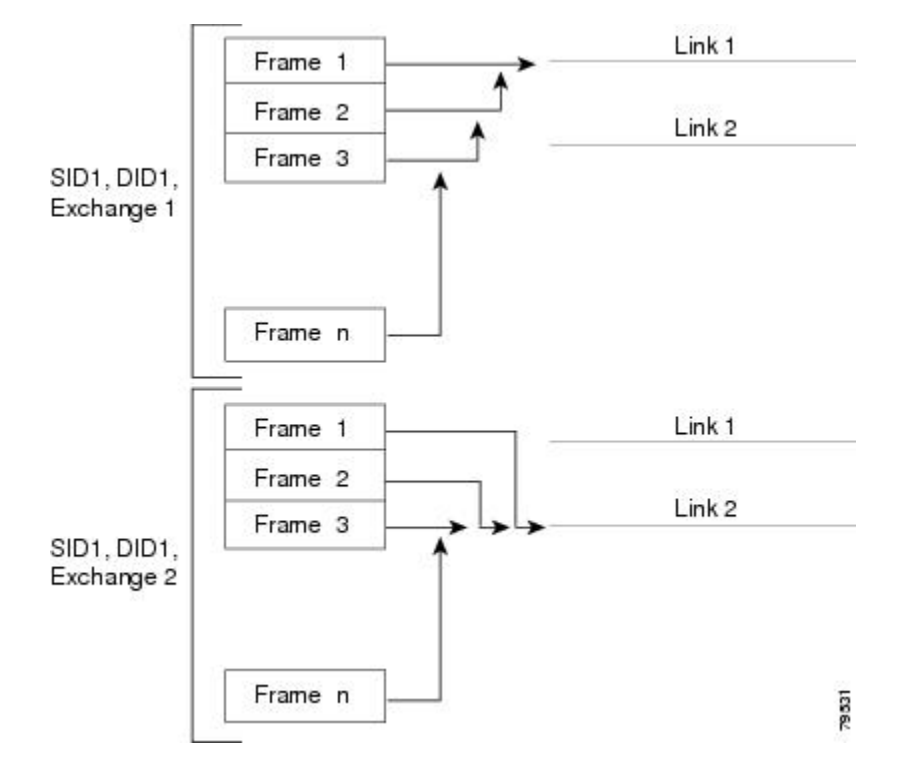

### ポートチャネルモード

チャネルグループのモードパラメータで各ポートチャネルを設定し、このチャネルグループの すべてのメンバーポートでポートチャネルプロトコル動作を決めることができます。チャネル グループ モードに指定できる値は、次のとおりです。

• ON(デフォルト):メンバーポートはポートチャネルの一部として動作するか、非アク ティブになります。このモードでは、ポートチャネルプロトコルは起動されません。ただ し、ポート チャネル プロトコル フレームをピアポートから受信した場合、ソフトウェア はネゴシエーション不能ステータスを示します。このモードには、チャネルグループモー ドが暗黙的に ON になっている Release 2.0(1b) 以前で、既存のポートチャネルの実装と下 位互換性があります。4763 Cisco MDS SAN-OS Release 1.3 以前で使用可能なポートチャネ ルモードは ON モードだけです。オンモードで設定されたポートチャネルでは、ポート チャネルの設定に対してポートの追加または削除を行う場合、各端のポートチャネルメン バーポートを明示的にイネーブルおよびディセーブルに設定する必要があります。また、 ローカル ポートおよびリモート ポートが相互に接続されていることを物理的に確認する 必要があります。

• ACTIVE:ピアポートのチャネルグループモードに関係なく、メンバーポートはピアポー トとポート チャネル プロトコル ネゴシエーションを始めます。チャネルグループで設定 されているピアポートがポートチャネルプロトコルをサポートしていない場合、またはネ ゴシエーション不可能なステータスを返す場合、デフォルトでオンモードの動作に設定さ れます。ACTIVEポートチャネルモードでは、片側でポートチャネルメンバーのポートの 有効化および無効化を明示的に行わなくても、自動回復が可能です。

次の表は、ON モードと ACTIVE モードを比較したものです。

表 **15 :** チャネルグループ設定の相違点

| ON $\pm$ $ \check{r}$                                                                                            | ACTIVE $\pm - 5$                                                           |
|----------------------------------------------------------------------------------------------------|----------------------------------------------------------------------------|
| プロトコルは交換されません。                                                                                                   | ピアポートとポート チャネル プロトコルネ<br>ゴシエーションを行います。                                     |
| 動作値にポートチャネルとの互換性がない場<br>合、インターフェイスは中断状態になります。                                                                    | 動作値にポートチャネルとの互換性がない場<br>合、インターフェイスは分離状態になります。                              |
| ポートチャネルメンバーポート設定の追加ま<br>たは変更を行うとき、片側のポート チャネル<br>メンバーポートのディセーブル化 (shut) およ<br>びイネーブル化(noshut)を明示的に行う必要<br>があります。 | ポートチャネルインターフェイスを追加また<br>は変更すると、SANポートチャネルは自動的<br>に復旧します。                   |
| ポートの起動は同期化されません。                                                                                                 | すべてのピアスイッチで、チャネル内のすべ<br>てのポートの起動が同時に行われます。                                 |
| プロトコルが交換されないため、すべての誤<br>設定が検出される訳ではありません。                                                                        | ポートチャネルプロトコルが使用され、誤設<br>定が確実に検出されます。                                       |
| 誤設定ポートを中断ステートに移行します。<br>各端でメンバ ポートを明示的にディセーブル<br>(shut) およびイネーブル (no shut) に設定す<br>る必要があります。                     | 誤設定を修正するために、誤設定ポートを隔<br>離ステートに移行します。誤設定を修正すれ<br>ば、プロトコルによって自動的に復旧されま<br>す。 |

### ポートチャネルの削除

ポートチャネルを削除すると、対応するチャネルメンバーシップも削除されます。削除した ポートチャネルのすべてのインターフェイスは、個別の物理リンクに変換されます。ポート チャネルの削除後、使用するモード(ACTIVE および ON)に関係なく、片側のポートは正常 にダウンします。これは、インターフェイスがダウンしてもフレームが失われないことを示し ます。

あるポートのポートチャネルを削除すると、削除したポートチャネル内の各ポートは互換性の あるパラメータ設定(速度、モード、ポートVSAN、許可されているVSAN、ポートセキュリ ティ)を維持します。これらの設定は、必要に応じて、明示的に変更できます。

- スイッチ間の不整合な状態を防ぐため、およびスイッチ間の整合性を維持するためにデ フォルトのONモードを使用した場合、ポートはシャットダウンします。これらのポート は再度明示的にイネーブルにする必要があります。
- アクティブモードを使用する場合、ポートチャネルポートは削除から自動的に回復しま す。

#### ポートチャネルのインターフェイス

既存ポートチャネルで物理インターフェイス(またはある範囲のインターフェイス)の追加ま たは削除を行うことができます。設定で互換性があるパラメータはポートチャネルにマッピン グされます。ポートチャネルにインターフェイスを追加すると、ポートチャネルのチャネルサ イズおよび帯域幅が増加します。ポートチャネルからインターフェイスを削除すると、ポート チャネルのチャネルサイズおよび帯域幅が減少します。

ここでは、ポートチャネルのインターフェイス設定について説明します。ここで説明する内容 は、次のとおりです。

### ポートチャネルへのインターフェイスの追加

既存ポートチャネルに物理インターフェイス(またはある範囲のインターフェイス)を追加で きます。設定で互換性があるパラメータはポートチャネルにマッピングされます。ポートチャ ネルにインターフェイスを追加すると、ポートチャネルのチャネルサイズおよび帯域幅が増加 します。

ポートとポートチャネルで次の構成が同じ場合にのみ、ポートを静的ポートチャネルのメン バーとして構成できます。

- スピード
- モード
- レート モード
- ポート VSAN
- トランキング モード
- 許可 VSAN リストまたは VF-ID リスト

メンバーの追加後、使用するモード(ACTIVE および ON)に関係なく、片側のポートは正常 にダウンします。これは、インターフェイスがダウンしてもフレームが失われないことを示し ます(12 ページの「第 1 世代ポートチャネルの制限事項」セクションを参照)。

### 互換性チェック

互換性チェックでは、チャネルのすべての物理ポートで同一のパラメータ設定が確実に使用さ れるようにします。そうでない場合、ポートがポートチャネルに所属できません。互換性チェッ クは、ポートをポートチャネルに追加する前に実施します。

互換性チェックでは、ポートチャネルの両側で次のパラメータと設定が一致していることを確 認します。

- 機能パラメータ(インターフェイスのタイプ、両端のギガビット イーサネット、両端の ファイバ チャネル)。
- 管理上の互換性パラメータ(速度、モード、レート モード、ポート VSAN、許可 VSAN リスト、およびポート セキュリティ)

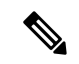

- 共有レートモードのポートではポートチャネルやトランキン グポートチャネルを形成できません。 (注)
	- 動作パラメータ(リモート スイッチ WWN およびトランキング モード)

リモートスイッチの機能パラメータと管理パラメータおよびローカルスイッチの機能パラメー タと管理パラメータに互換性がない場合、ポートは追加できません。互換性チェックが正常で あれば、インターフェイスは正常に動作し、対応する互換性パラメータ設定がこれらのイン ターフェイスに適用されます。

#### 中断および隔離ステート

動作パラメータに互換性がない場合、互換性チェックは失敗し、インターフェイスは設定され たモードに基づいて中断ステートまたは隔離ステートになります。

- インターフェイスは、ON モードに設定されている場合、一時停止状態になります。
- インターフェイスは、ACTIVE モードに設定されている場合、分離状態になります。

#### インターフェイスの強制追加

ポートチャネルにより、ポート設定の上書きを強制することができます。この場合、インター フェイスはポートチャネルに追加されます。

- スイッチ間の不整合な状態を防ぐため、およびスイッチ間の整合性を維持するためにデ フォルトのONモードを使用した場合、ポートはシャットダウンします。これらのポート は再度明示的にイネーブルにする必要があります。
- ACTIVEモードを使用する場合、ポートチャネルポートは追加から自動的に回復します。

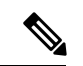

インターフェイス内からポートチャネルを作成するときは、force オプションを使用でき ません。 (注)

メンバーの強制追加後、使用するモード(ACTIVE および ON)に関係なく、片側のポートは 正常にダウンします。これは、インターフェイスがダウンしてもフレームが失われないことを 示します。

#### ポートチャネルからのインターフェイスの削除

物理インターフェイスをポートチャネルから削除すると、チャネルメンバーシップは自動的に 更新されます。削除されたインターフェイスが最後の動作可能なインターフェイスである場合 は、ポートチャネルのステータスは、ダウン状態に変更されます。ポートチャネルからイン ターフェイスを削除すると、ポートチャネルのチャネルサイズおよび帯域幅は減少します。

- スイッチ間の不整合な状態を防ぐため、およびスイッチ間の整合性を維持するためにデ フォルトのONモードを使用した場合、ポートはシャットダウンします。これらのポート は再度明示的にイネーブルにする必要があります。
- アクティブモードを使用する場合、ポートチャネルポートは削除から自動的に回復しま す。

メンバーを削除すると、使用されているモード(アクティブおよびオン)に関係なく、各端の ポートが正常にシャットダウンされます。これは、インターフェイスのシャットダウン時にフ レームが失われないことを意味します。

### ポートチャネルプロトコル

Cisco SAN-OS の前バージョンでは、ポートチャネルで同期をサポートするために管理作業が さらに必要となっていました。Cisco NX-OS ソフトウェアには、強力なエラー検出機能および 同期機能があります。チャネルグループを手動で設定できますが、自動的に作成することもで きます。どちらの場合でも、チャネルグループの機能および設定可能なパラメータは同じで す。対応付けられたポート チャネル インターフェイスに適用される設定の変更は、チャネル グループ内のすべてのメンバーに伝播されます。

ポートチャネル設定をやり取りするプロトコルは、すべてのCiscoMDSスイッチで使用できま す。この追加機能により、非互換ISLでのポートチャネル管理が簡単になります。追加された 自動作成モードでは、互換性のあるパラメータを持つISLでチャネルグループを自動的に作成 でき、手動での作業は必要ありません。

デフォルトではポートチャネルプロトコルがイネーブルになっています。

ポートチャネルプロトコルにより、Cisco MDSスイッチにおけるポートチャネル機能モデルが 拡張されます。ポート チャネル プロトコルは、Exchange Peer Parameters (EPP) サービスを使 用して、ISL のピア ポート間の通信を行います。各スイッチは、ピアポートから受信した情 報、およびローカル設定と動作値を使用し、それがポートチャネルの一部であるかどうかを判 断します。このプロトコルでは、一連のポートが確実に同一ポートチャネルの一部になりま す。すべてのポートが互換性のあるパートナーを持つ場合だけ、ポート一式が同一のポート チャネルに属せます。

ポートチャネルプロトコルでは、次の 2 つのプロトコルが使用されます。

- 起動プロトコル:自動的に誤設定を検出するため、これらを修正できます。このプロトコ ルでは両側でポートチャネルが同期されるので、特定フローのすべてのフレーム(送信元 FC ID、宛先 FC ID、OX\_ID によって識別)は両方向で同一の物理リンクによって伝送さ れます。これにより、書き込みアクセラレーションのようなアプリケーションが、FCIP リンクでポートチャネル用に動作するようになります。
- 自動作成プロトコル:互換性があるポートがポートチャネルに自動的に集約されます。

ここでは、ポートチャネルプロトコルの設定方法について説明します。ここで説明する内容 は、次のとおりです。

チャネルグループの作成

 $\mathscr{L}_{\mathscr{L}}$ 

HP c-Class BladeSystem 用シスコ ファブリック スイッチおよび IBM BladeSystem 用シスコ ファブリック スイッチの内部ポートでは、チャネル グループがサポートされません。 (注)

リンク A1-B1 が最初にアップすると仮定すると (図 1-9 を参照)、そのリンクは個別のリンクと して動作します。次のリンク (たとえばA2-B2) がアップすると、ポートチャネルプロトコル は、このリンクがリンクA1-B1と互換性があるかどうかを識別し、それぞれのスイッチでチャ ネルグループ 10 および 20 を自動的に作成します。リンク A3-B3 がチャネル グループ(ポー トチャネル)に参加できるということは、それぞれのポートに互換性の設定があるということ です。リンク A4-B4 が個別リンクとして動作するということは、このチャネル グループのそ の他のメンバー ポートとの互換性が、2 つのエンド ポート設定にないということです。

チャネル グループ番号は動的に選択され、片側でチャネル グループを形成するポートの管理 上の設定は、新しく作成されるチャネル グループに適用可能となります。動的に選択される チャネルグループ番号は、スイッチでポートが初期化される順序に基づくので、同一セットの ポートチャネルでも、リブートすると異なることがあります。

次の表に、ユーザー設定のチャネルグループと自動設定のチャネルグループの相違点を示しま す。

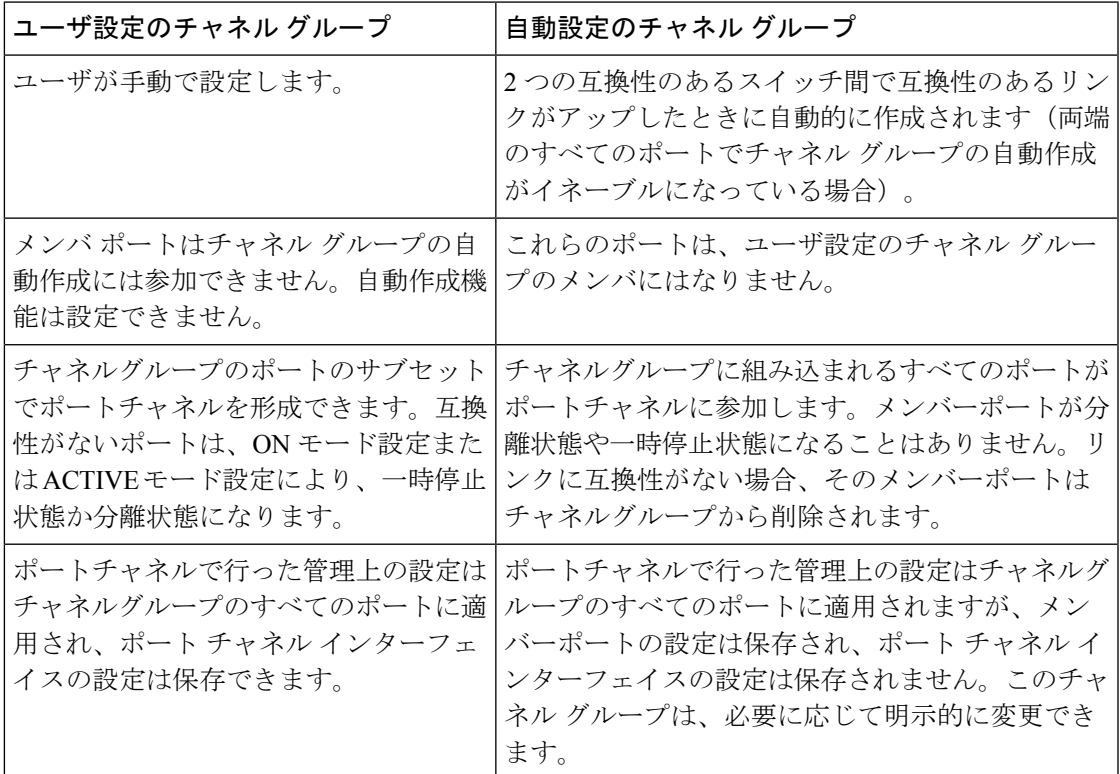

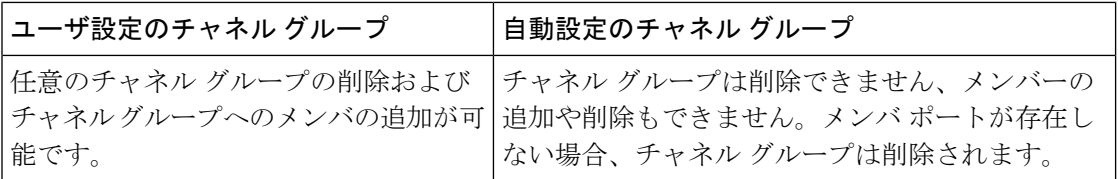

#### 自動作成

自動作成プロトコルには次の機能があります。

- 自動作成機能をイネーブルにした場合、ポートはポートチャネルの一部として設定できま せん。これらの 2 つの設定を同時に使用できません。
- 自動作成は、ポートチャネルをネゴシエーションするため、ローカルポートとピアポート の両方でイネーブルにする必要があります。
- 集約は、次の 2 通りの方法で実行されます。
	- 互換性のある自動作成ポートチャネルにポートが集約されます。
	- 互換性がある別のポートにポートが集約され、新しいポートチャネルが形成されま す。
- 新しく作成されたポートチャネルは、可用性に基づいて大きいものから順に最大のポート チャネル(第 1 世代スイッチまたは第 1 世代スイッチと第 2 世代スイッチの組み合わせの 場合は 128、第2世代スイッチの場合は 256)から割り当てられます。128 または 256の番 号すべてが使用されている場合、集約は行われません。
- メンバーシップの変更または自動作成されたポートチャネルの削除はできません。
- 自動作成を無効化すると、すべてのメンバーポートは自動作成ポートチャネルから削除さ れます。
- 最後のメンバーが自動作成ポートチャネルから削除されると、チャネルは自動的に削除さ れ、番号は解放されて再利用されます。
- 自動作成ポートチャネルは、リブート後に維持されません。自動作成されたポートチャネ ルは、手動で設定することにより、永続的なポートチャネルと同じように表示させること ができます。ポートチャネルを持続させた場合、自動作成機能はすべてのメンバーポート でディセーブルになります。
- 自動作成機能は、ポート単位またはスイッチ内のすべてのポートに対して、イネーブルま たはディセーブルに設定できます。この設定がイネーブルの場合、チャネルグループモー ドはアクティブと見なされます。このタスクのデフォルトはディセーブルです。
- インターフェイスに対してチャネルグループの自動作成がイネーブルになっている場合、 最初に自動作成をディセーブルにしてから、以前のソフトウェア バージョンにダウング レードするか、または手動設定されたチャネルグループでインターフェイスを設定する必 要があります。

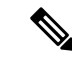

CiscoMDS9000ファミリの任意のスイッチで自動作成をイネーブルにする場合は、スイッ チ間の最低 1 つの相互接続ポートで自動作成を設定しないことを推奨します。2 つのス イッチ間のすべてのポートを自動作成機能で同時に設定すると、自動作成ポートチャネ ルにポートが追加されるとき、ポートが自動的にディセーブルになって再度イネーブル になるので、この 2 つのスイッチ間でトラフィックが混乱することがあります。 (注)

### 手動設定チャネルグループ

ユーザによって設定されたチャネルグループを自動作成チャネルグループに変更できません。 ただし、自動作成されたチャネル グループから手動チャネル グループへの変更は可能です。 このタスクは、実行すると元に戻すことはできません。チャネルグループ番号は変化しません が、メンバー ポートは手動設定チャネル グループのプロパティに従って動作し、チャネル グ ループの自動作成はすべてのメンバー ポートで暗黙的にディセーブルになります。

### $\Omega$

ヒント 持続をイネーブルにする場合は、ポートチャネルの両側でイネーブルにしてください。

### ポートチャネルの設定の前提条件

ポートチャネルを設定する前に、次の注意事項を守ってください。

- スイッチングモジュール間でポートチャネルを設定し、スイッチングモジュールのリブー トまたはアップグレードの際の冗長性を実装してください。
- 1つのポートチャネルをさまざまなセットのスイッチに接続しないでください。ポートチャ ネルでは、同一セットのスイッチ間におけるポイントツーポイント接続が必要です。

第1世代スイッチングモジュールを含むか、第1世代および第2世代のスイッチング モジュー ルを含むスイッチでは、最大で 128 のポートチャネルを設定できます。第 2 世代スイッチング モジュールを含むか、第 2 世代および第 3 世代のスイッチング モジュールを含むスイッチで は、最大で 256 のポートチャネルを設定できます。

ポートチャネルの設定を誤った場合は、誤設定メッセージを受信することがあります。この メッセージを受信した場合、エラーが検出されたため、ポートチャネルの物理リンクはディ セーブルになります。

ポートチャネルのエラーは、次の要件を満たしていない場合に検出されます。

- ポートチャネルの両端のスイッチが、同じ数のインターフェイスに接続されている必要が あります。
- 各インターフェイスは、対応する反対側のインターフェイスに接続される必要があります (無効な設定例については、図 1-11 を参照してください)。
- ポートチャネルの設定後に、ポートチャネルのリンクは変更できません。ポートチャネル の設定後にリンクを変更する場合は、ポートチャネル内のインターフェイスにリンクを再 接続してリンクを再びイネーブルにします。

3 つすべての条件が満たされていない場合、そのリンクはディセーブルになっています。

そのインターフェイスに show interface コマンドを入力して、ポートチャネルが設定どおりに 機能していることを確認します。

### ポートチャネルの設定に関するガイドラインと制約事項

この項では、この機能のガイドラインと制限事項について説明します。

#### **Cisco MDS 9000** シリーズスイッチの一般的なガイドライン

CiscoMDS9000ファミリスイッチは、スイッチごとに次の数のポートチャネルをサポートしま す。

- 第 1 世代のスイッチングモジュールのみを含むスイッチは、F ポートチャネルおよび TF ポートチャネルをサポートしません。
- 第 1 世代スイッチングモジュールを含むか、第 1 世代および第 2 世代のスイッチングモ ジュールを含むスイッチでは、最大で 128 のポートチャネルがサポートされます。第 2 世 代のポートのみをポートチャネルに組み込むことができます。
- 第 2 世代のスイッチングモジュールを含むか、第 2 世代および第 3 世代のスイッチングモ ジュールを含むスイッチでは、ポートチャネルごとに最大で 16 インターフェイスで 256 のポートチャネルがサポートされます。
- ポートチャネル番号は、各チャネルグループの一意の識別番号です。この番号の範囲は 1  $\sim$  256 です。

### 第 **1** 世代ポートチャネルの制限事項

ここでは、次の第1世代ハードウェアのポートチャネルにポートチャネルメンバーを作成およ び追加する場合の制約事項について説明します。

- 32 ポートの 2 Gbps または 1 Gbps スイッチングモジュール
- MDS 9140 および 9120 スイッチ。

第1世代ハードウェアのホスト最適化ポートを設定する場合は、ポートチャネルに関する次の 注意事項が適用されます。

- 32 ポート スイッチングモジュールで write erase コマンドを実行し、no system default switchportshutdownコマンドを含むテキストファイルからスイッチに保存済み設定をコピー する場合、手動設定せずにEポートをアップさせるには、テキストファイルをスイッチに 再度コピーする必要があります。
- CiscoMDS9100シリーズの任意の(またはすべての)フル回線レートポートをポートチャ ネルに組み込むことができます。
- Cisco MDS 9100 シリーズのホスト最適化ポートは、32 ポート スイッチング モジュールと 同じポートチャネルのルールに従います。各4ポートグループの最初のポートだけがポー トチャネルに組み込まれます。
- 各4ポートのグループの最初のポートだけをEポートとして設定できます(ポート1 ~ 4 の最初のポート、ポート 5 ~ 8 の 5 のポートなど)。そのグループの最初のポー トがポートチャネルとして設定された場合は、各グループのその他3つのポート(ポー ト2~4、6~8など)は使用できず、シャットダウンステートのままになります。
- その他3つのポートのいずれかがシャットダウンステート以外で設定されている場合 は、最初のポートをポートチャネルとして設定できません。その他3つのポートは、 引き続きシャットダウン ステート以外になります。

#### **F** および **TF** ポートチャネルの制限事項

F ポートチャネルおよび TF ポートチャネルには、次の注意事項と制約事項が適用されます。

- ポートを F モードとしておく必要があります。
- 自動作成はサポートされません。
- 複数の FCIP インターフェイスを WA でグループ化する場合は、ポートチャネル インター フェイスが ACTIVE モードである必要があります。
- ON モードはサポートされません。サポートされるのは ACTIVE-ACTIVE モードだけで す。デフォルトでは、NPV スイッチのモードは ACTIVE です。
- MDS スイッチの F ポートチャネル経由でログインしたデバイスは、IVR の非 NAT 設定で サポートされません。このデバイスをサポートするのは IVR NAT 設定だけです。
- ポートセキュリティルールは、物理 pWWN だけで単一リンクレベルで実行されます。
- FC-SP では、ポートチャネルのメンバーごとに最初の物理 FLOGI だけを認証します。
- FLOGI ペイロードは VF ビットだけを伝送して FLOGI 交換後にプロトコルの使用をトリ ガーするため、このビットは上書きされます。NPVスイッチの場合は、コアにCiscoWWN が設定されているので PCP プロトコルの開始を試行します。
- F ポートチャネル経由でログインする N ポートのネームサーバー登録では、ポート チャ ネル インターフェイスの fWWN を使用します。
- DPVM 設定はサポートされません。
- ポートチャネルのポート VSAN は DPVM を使用して設定できません。
- Dynamic Port VSAN Management (DPVM) データベースの問い合わせは各メンバーの最初 の物理 FLOGI についてだけ行われるため、ポート VSAN は自動的に設定されます。
- DPVM では FC\_ID を VSAN にバインドしませんが、pWWN を VSAN にバインドします。 問い合わせが行われるのは物理 FLOGI についてだけです。

ポートチャネルは、デフォルト値で作成されます。その他の物理インターフェイスと同じよう に、このデフォルト設定を変更できます。次の図は、有効なポートチャネルの設定例を示して います。

図 **6 :** 有効なポートチャネルの設定

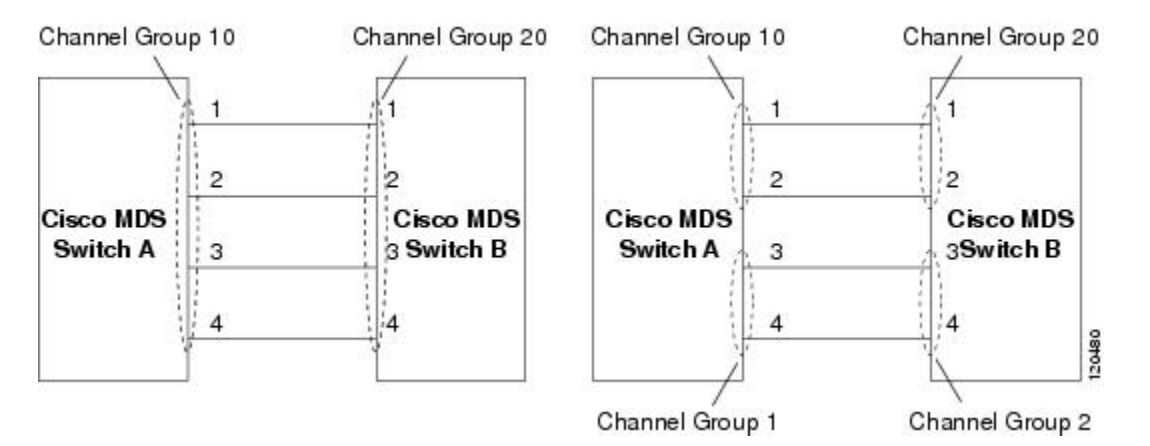

次の図は、有効な設定例を示しています。リンクが1、2、3、4の順番でアップした場合、ファ ブリックの設定が誤っているため、リンク 3 および 4 は動作上ダウンします。

#### 図 **<sup>7</sup> :** 誤った設定

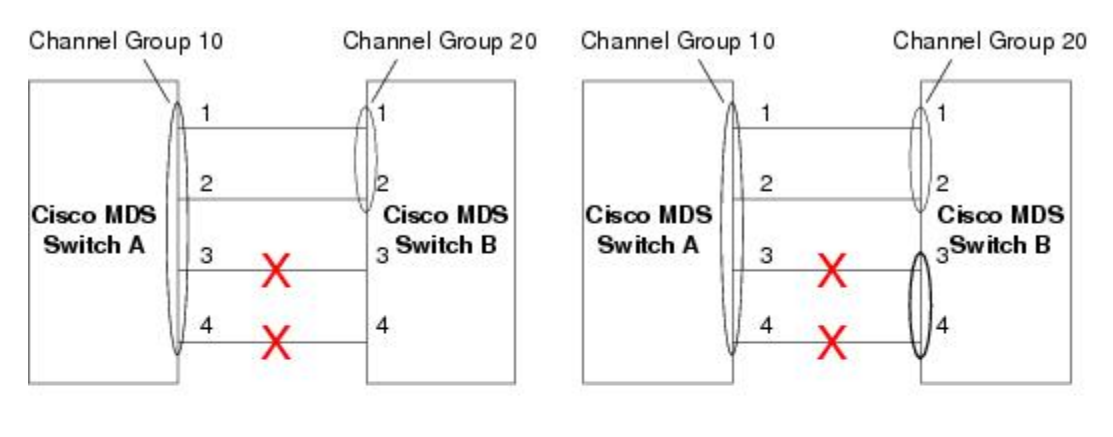

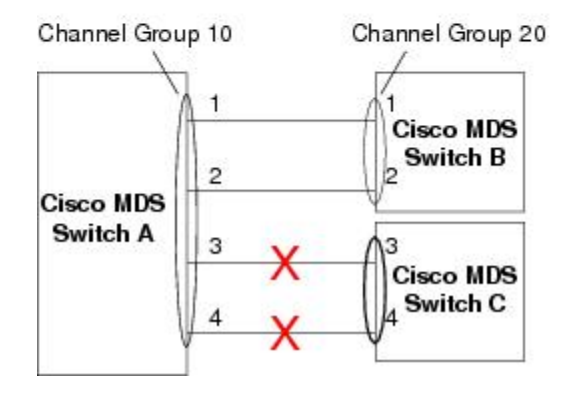

130488

#### デフォルト設定

次の表に、ポートチャネルのデフォルト設定を示します。

表 **16 :** デフォルト **SAN** ポートチャネルパラメータ

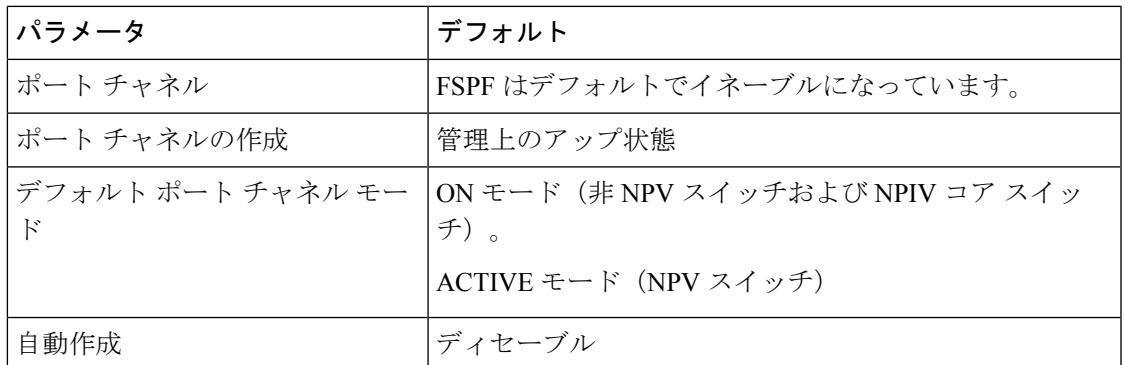

## **[Create Port Channel]** ウィザード

Nexusダッシュボード ファブリック コントローラ Web UI で新しいポートチャネルの作成ウィ ザードを使用してポートチャネルを作成するには、次の手順を実行します。

手順

ステップ **1 [**新しいポートチャネルの作成(**Create a new Port Channel**)**]** を [アクション(Actions)] ド ロップダウンリストから選択します。

> **[**新しいポートチャネルの作成(**Create New Port Channel**)**]** をクリックして、ポートチャネル の作成ウィザードを起動します。

- ステップ **2** [スイッチペアの選択(Select Switch Pair)] 画面で、次の手順を実行します。
	- a) [ファブリック(Fabric)]ドロップダウンから適切なファブリックを選択します。

このリストには、ポートチャネルにまだ存在しない、間に ISL があるファブリック内のス イッチペアが含まれています。

b) FC ポートチャネルでリンクするスイッチペアを選択します。

NPIV コアと NPV スイッチの間に NPV リンクがある場合、スイッチペアと NPV リンクの 数を表示するには、NPIV スイッチで **feature fport-channel-trunk** コマンドを使用して F ポートトランキングとチャネリングプロトコルを有効にする必要があります

- c) [次へ (Next) ] をクリックします。
- ステップ **3** [ISL の選択(Select ISLs)] 画面で、1 つ以上の ISL またはリンクを選択して、スイッチペア間 に新しいチャネルを作成します。
	- a) [利用可能(Available)] エリアの ISL のリストから、右矢印を選択してクリックし、ISL を [選択済み (Selected) 1エリアに移動します。
	- b) [次へ (Next) ] をクリックします。

ステップ **4 [**チャネルの設定(**Configure Channel**)**]** 画面で、チャネル属性を定義または編集します。

a) [チャネルID (ChannelID)]フィールドには、次の未使用のチャネルIDが入力されます。 必要に応じて、各スイッチのチャネル ID または説明を変更します。

チャネル ID の範囲は 1 ~ 256 です。

- b) FICON ポート アドレスは、スイッチで FICON が有効になっている場合にのみ有効です。 ドロップダウンリストから、スイッチの適切なFICONポートアドレスを選択します。ポー トチャネルポートに割り当てるポートアドレスを選択します。
- c) [Channel Attributes(チャネル属性)] エリアで、速度を設定するには、適切なオプション ボタンをクリックします。
- d) 適切な [トランクモード(Trunk Mode)] オプションボタンを選択して、ポートチャネルの リンクでトランキングを有効にします。
	- TE ポート間にリンクが存在する場合は、**[**トランク(**trunk**)**]** を選択します。
	- E ポート間にリンクが存在する場合は、**[nonTrunk]** を選択します。
	- 不明な場合は、**[**自動(**auto**)**]** を選択します。
- e) [ポート VSAN (Port VSAN) ] フィールドに、トランキングが有効になっていない場合に 使用する必要があるポート VSAN のインターフェイス ID を入力します。

トランキングが有効になっている場合でも、すべてのインターフェイスにはポート VSAN が必要です。トランキングが有効になっている場合、このポート VSAN は使用されませ ん。ただし、トランキングが無効になっている場合に、ネットワークがデフォルトで使用 する VSAN を認識できるように、スイッチはポートを設定する必要があります。

f) VSAN リストフィールドには、ポートチャネルがトランキングに使用できるようにする VSAN のリストが表示されます。

トランクモードが **[nonTrunk]** または **[**自動(**auto**)**]** に設定されている場合、このフィー ルドは無効になります。

g) [コアスイッチ帯域幅 (Core Switch Bandwidth) ] フィールドで、専用または共有オプショ ンボタンを選択して、スイッチの帯域幅を割り当てます。

この帯域幅は、NPIV スイッチと NPV スイッチ間のポートチャネルにのみ適用されます。

- h) **[**管理の強制(**Force Admin**)**]**、**[**トランク(**Trunk**)**]**、**[**速度(**Speed**)**]**、および **[VSAN** 属性を一致させる(**VSAN attributes to be identical**)**]** チェックボックスをオンにして、 チャネルのすべての物理ポートで同じパラメータ設定が使用されるようにします。これら の設定が同じでない場合、ポートはポートチャネルに属することができません。
- ステップ **5 [**前へ(**Previous**)**]**をクリックして前の画面に戻り、設定を編集します。**[**新しいポートチャネ ルの作成(**Create New Port Channel**)**]** をクリックして、ポートチャネルを設定します。

処理が正常に完了したことを知らせるメッセージが表示されます。

### 既知のポートチャネルの編集

Nexusダッシュボード ファブリック コントローラ Web UI でポートチャネルの編集ウィザード を使用してポートチャネルを編集するには、次の手順を実行します。

#### 手順

ステップ **1 [**ポートチャネルの編集(**Edit Port Channel**)**]** を **[**アクション(**Actions**)**]** ドロップダウンリス トから選択します。

> **[**ポートチャネルの編集(**EditPortChannel**)**]**をクリックして、ポートチャネルの作成ウィザー ドを起動します。

- ステップ **2** [スイッチペアの選択(Select Switch Pair)] 画面で、次の作業を実行します。
	- a) [ファブリック (Fabric) ]ドロップダウンリストから適切なファブリックを選択します。 間にポートチャネルがあるスイッチペアは、以下のエリアにリストされています。
	- b) ポートチャネルを編集するスイッチペアを選択します。
	- c) [次へ(Next)] をクリックします。
- ステップ **3** [ポートチャネルの選択(Select Port Channel)] 画面で、編集するポートチャネルを選択しま す。

[次へ(Next)] をクリックします。

- ステップ **4** [ポートチャネルの編集(Edit Port Channel)] 画面で、目的の ISL を選択します。
	- a) 左右の矢印をクリックして、使用可能な ISL を選択します。
		- 変更を保存すると、選択した ISL がポートチャネルに含まれます。選択した ISL リストが空の場合、「ポートチャネルの削除が空です (Delete Port Channel is Empty) 1 チェックボックスが有効になります。 (注)
	- b) ISL を選択しない場合は、**[**ポートチャネルが空の場合、削除する(**Delete Port Channel If Empty**)**]** チェックボックスをオンにして、ポートチャネルを削除します。
	- c) **[**管理の強制(**Force admin**)**]**、**[**トランク(**Trunk**)**]**、**[**速度(**speed**)**]**、**[VSAN** 属性を同 一にする(**VSAN attributes to be identical**)**]** チェックボックスをオンにして、管理、トラ ンク、速度、および VSAN 属性に同一の値を選択します。
	- d) [次へ(Next)] をクリックします。
- ステップ **5 [**ポートチャネルの保存(**Save port channel**)**]** をクリックして変更を適用します。

### **NPV Links**

NPV リンクウィンドウが表示されます。この表は、SAN ファブリック上の NPV リンクのパ フォーマンスを示しています。ドロップダウンを使用して、24時間、週、月、および年でビュー をフィルタ処理できます。

ドロップダウンを使用して、**24** 時間、週、月、および年でビューをフィルタ処理できます。

**[**名前(**Name**)**]** 列の [チャート(chart)] アイコンをクリックし、過去 24 時間のトラフィック のリストを表示します。

他にもいくつかの方法で情報を表示できます。これらの基本的な手順以外に、次の手順を実行 して NPV リンクの詳細情報を表示することもできます。

- この情報の時間範囲を変更するには、右上の隅のドロップダウンリストから選択します。
- 期間を指定して詳細情報を表示するには、スライダコントロールをドラッグして、表示す る期間を指定します。
- チャートアイコンを使用して、さまざまなビューでトラフィックチャートを表示します。 アイコンを使用して、データを **[**追加(**Append**)**]**、**[**予測(**Predict**)**]**、および **[**補間 (**Interpolate**)**]** することもできます。
- スプレッドシートにデータをエクスポートするには、右上の隅の**[**エクスポート(**Export**)**]** アイコンをクリックしてから **[**保存(**Save**)**]** をクリックします。
- リアルタイム情報を表示するには、**[**チャート(**Chart**)**]**メニューの**[**リアルタイム(**Real Time**)**]** を選択します。

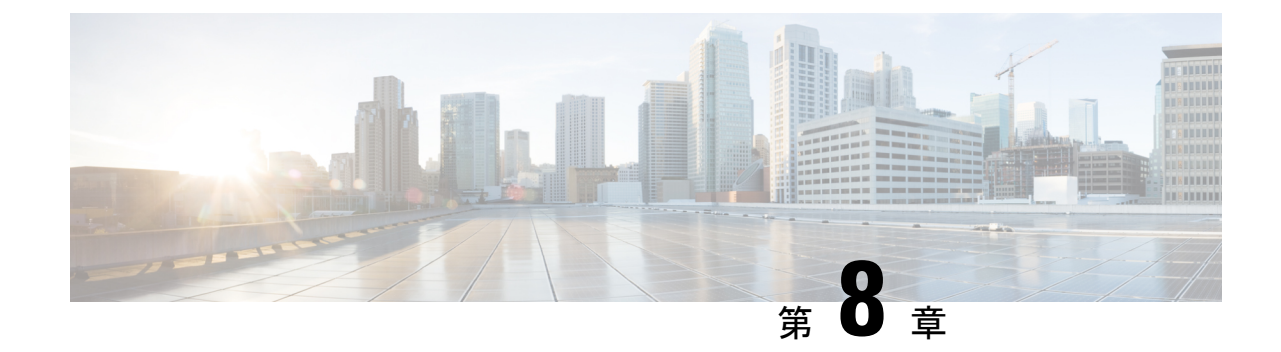

# インターフェイス

• インターフェイス (127 ページ)

# インターフェイス

このセクションでは、FC ポート、イーサネットポート、ポートグループなどの SAN インター フェイスに関する情報を提供します。

## **FC** ポート

**[SAN] > [**インターフェイス(**Interfaces**)**] > [FC** ポート(**FC Ports**)**]** を選択して、FC ポート に関する情報を表示します。

### **FC** ポートのインベントリ情報の表示

**[SAN] > [**インターフェイス(**Interfaces**)**] > [FC** ポート(**FC Ports**)**] > [**インベントリ (**Inventory**)**]**タブを選択して、ファイバチャネルインターフェイスのリストを表示します。

次の表では、**[SAN] > [**インターフェイス(**Interfaces**)**] > [FC** ポート(**FC Ports**)**] > [**インベ ントリ(**Inventory**)**]** に表示されるフィールドについて説明します。

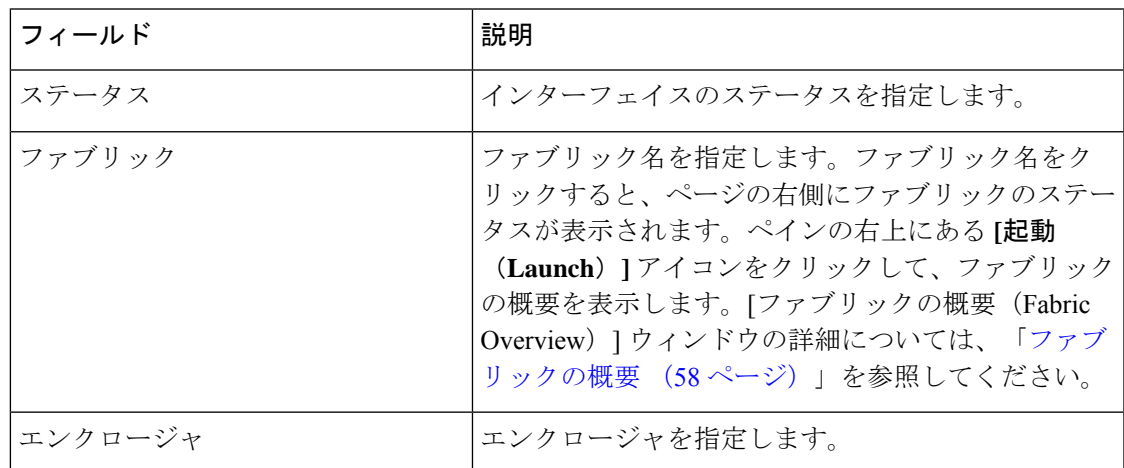

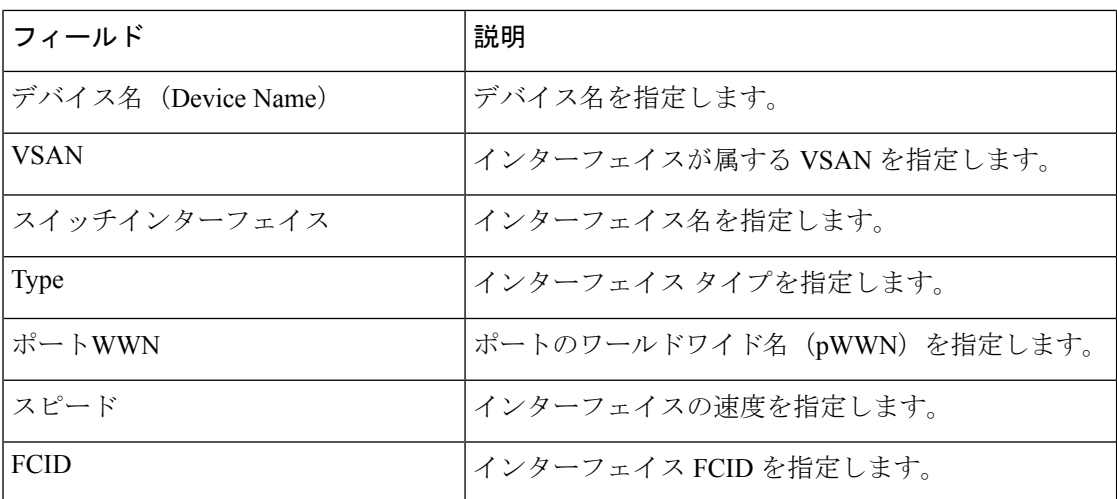

### **FC** ポートのパフォーマンス情報の表示

**[SAN] > [**インターフェイス(**Interfaces**)**] > [FC** ポート(**FC Ports**)**] > [**パフォーマンス (**Performance**)**]** タブを選択して、ファイバ チャネル インターフェイスのパフォーマンスを 表示します。

次の表では、**[SAN] > [**インターフェイス(**Interfaces**)**] > [FC** ポート(**FC Ports**)**] > [**パフォー マンス(**Performance**)**]** に表示されるフィールドについて説明します。**[**最終日を表示(**Show lastday**)**]**ドロップダウンリストから**[**日、週、月(**Day,Week,Month**)**]**、および**[**年(**Year**)**]** オプションを使用して、データをフィルタ処理できます。**[**ホストポートの表示(**Show Host Ports**)**]** ドロップダウンリストを使用して、**[**ホストポート(**Host Ports**)**]** と **[**ストレージポー ト(**Strage Ports**)**]** をフィルタ処理することもできます。

パフォーマンスを有効にするには、**[**ファブリック(**Fabric**)**]**ウィンドウに移動し、必要なファ ブリックを選択して、**[**アクション(**Actions**)**] > [**パフォーマンスの設定(**Configure Performance**)**]** を選択します。

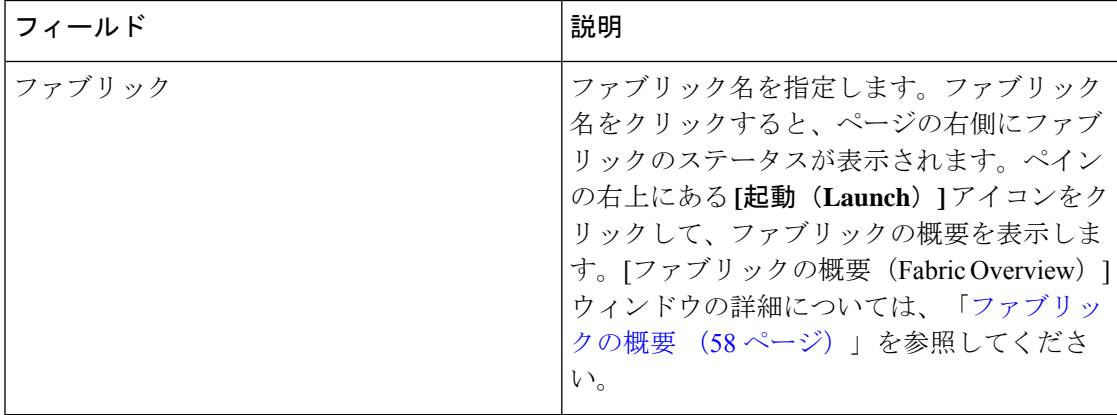

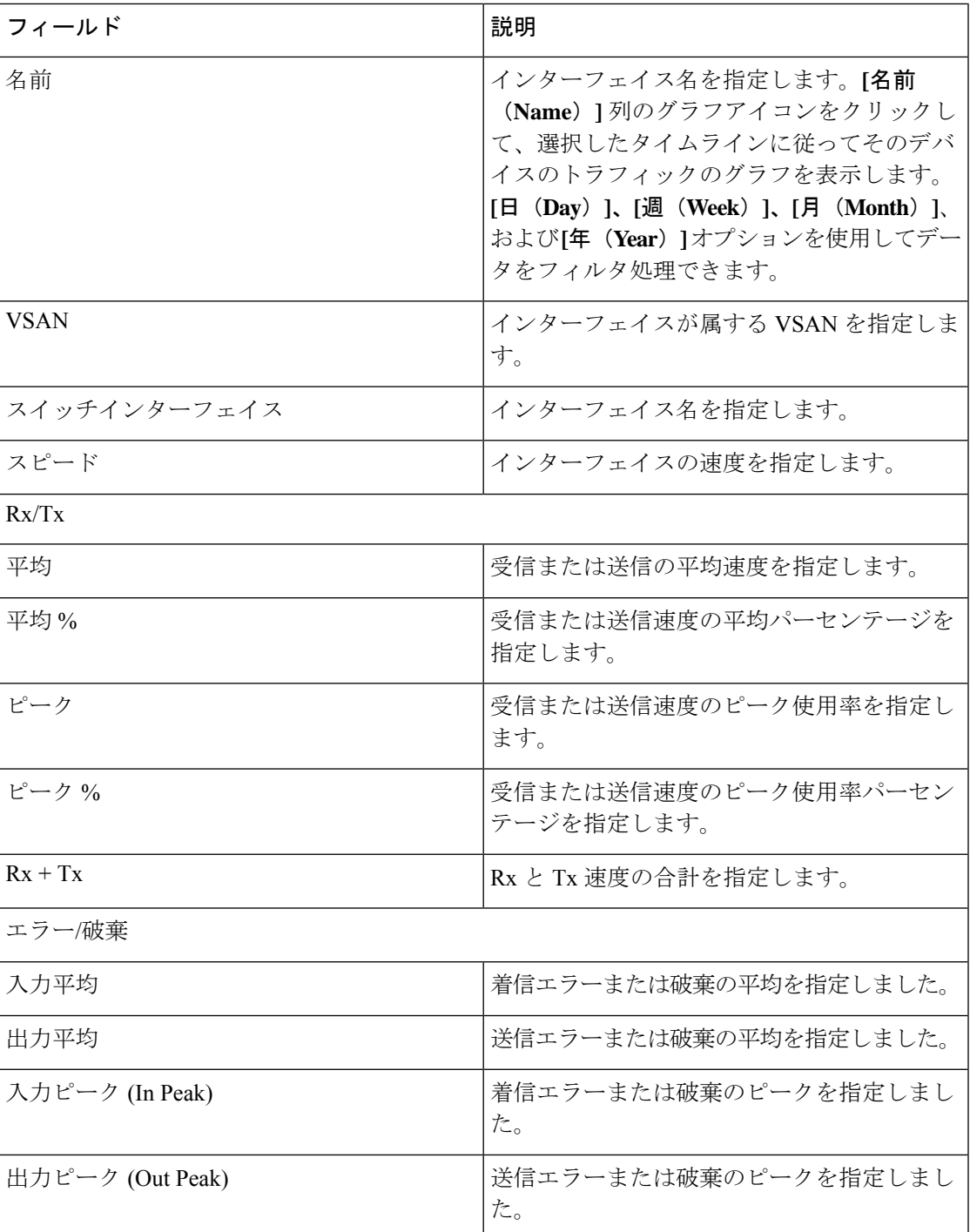

### **FC** ポートのトランシーバ情報の表示

#### **[SAN] > [**インターフェイス(**Interfaces**)**] > [FC** ポート(**FC Ports**)**] > [**トランシーバ

(**Transceiver**)**]**タブを選択して、ファイバチャネルインターフェイスのトランシーバを表示 します。

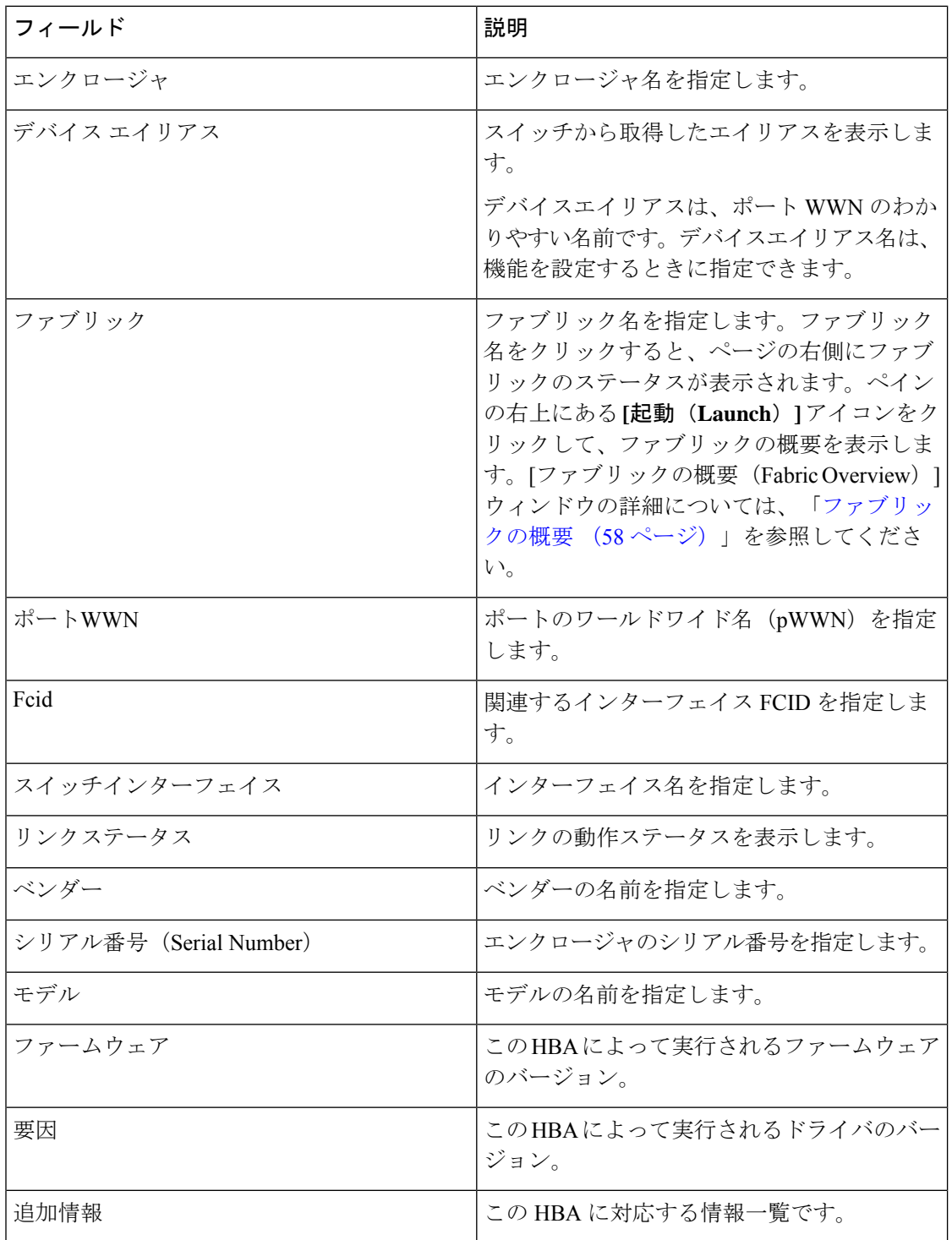

次の表では、**[SAN] > [**インターフェイス(**Interfaces**)**] > [FC** ポート(**FC Ports**)**] > [**トラン シーバ(**Transceiver**)**]** に表示されるフィールドについて説明します。

### **FC FICON** ポートの表示

**[SAN] > [**インターフェイス(**Interfaces**)**] > [FC** ポート(**FC Ports**)**] > [FICON]** タブを選択し て、ファイバチャネル FICON インターフェイスのリストを表示します。

次の表では、**[SAN] > [**インターフェイス(**Interfaces**)**] > [FC** ポート(**FC Ports**)**] > [FICON]** に表示されるフィールドについて説明します。**[**最終日の表示(**Show last day**)**]** メニュー ド ロップダウンリストを使用して、日、週、月、および年でビューをフィルタ処理します。

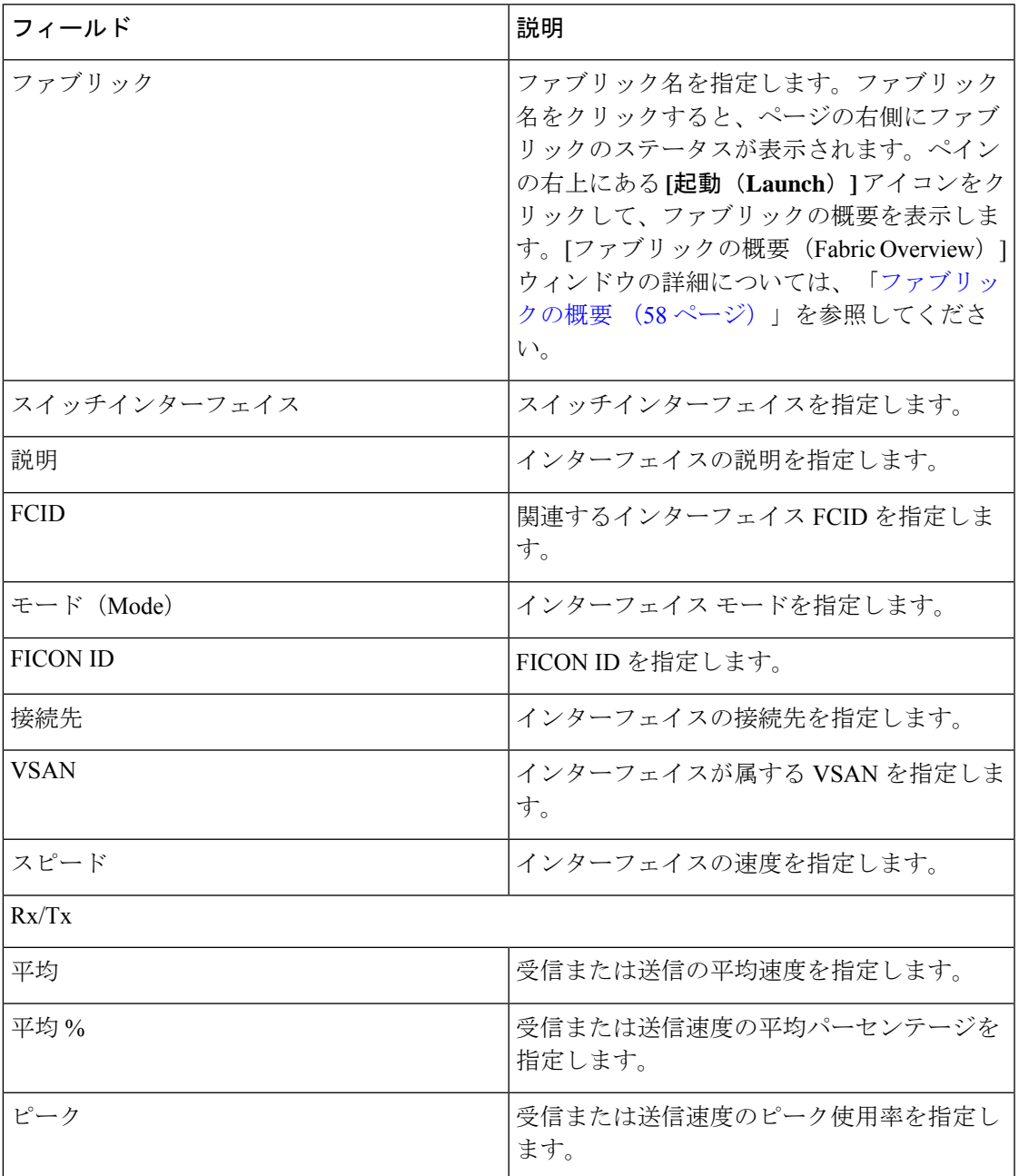

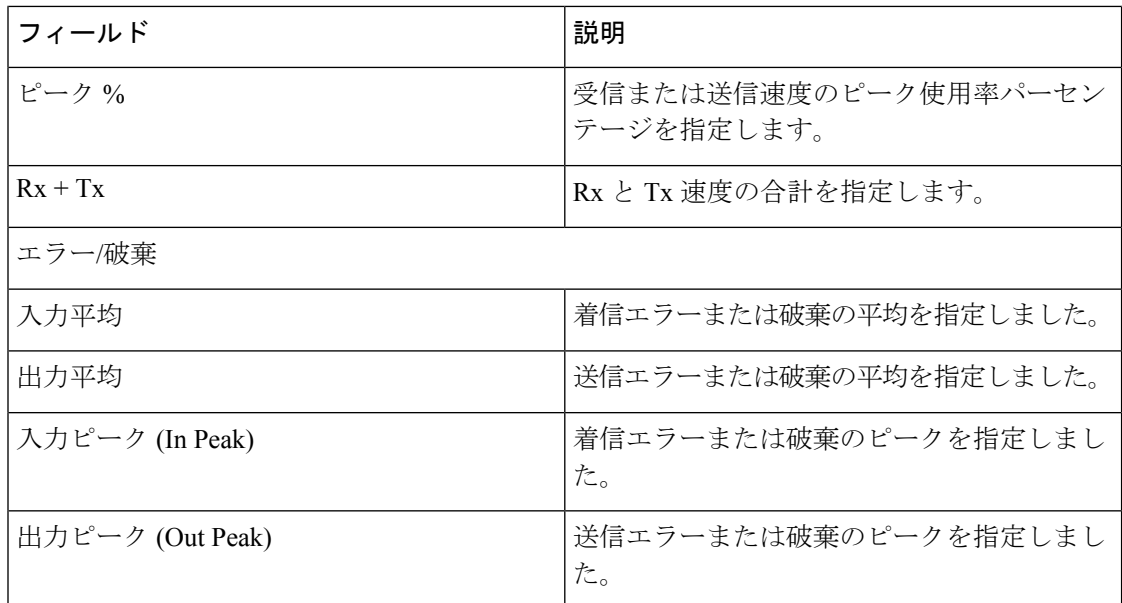

## イーサネットポートに関するパフォーマンス情報の表示

**[SAN] > [**インターフェイス(**Interfaces**)**] > [**イーサネット(**Ethernet**)**]**タブを選択して、イー サネット インターフェイスのリストを表示します。

次の表では、**[SAN] > [**インターフェイス(**Interfaces**)**] > [**イーサネット(**Ethernet**)**]** に表示 されるフィールドについて説明します。**[**最終日の表示(**Show lastday**)**]** メニュー ドロップダ ウンリストを使用して、日、週、月、および年でビューをフィルタ処理します。

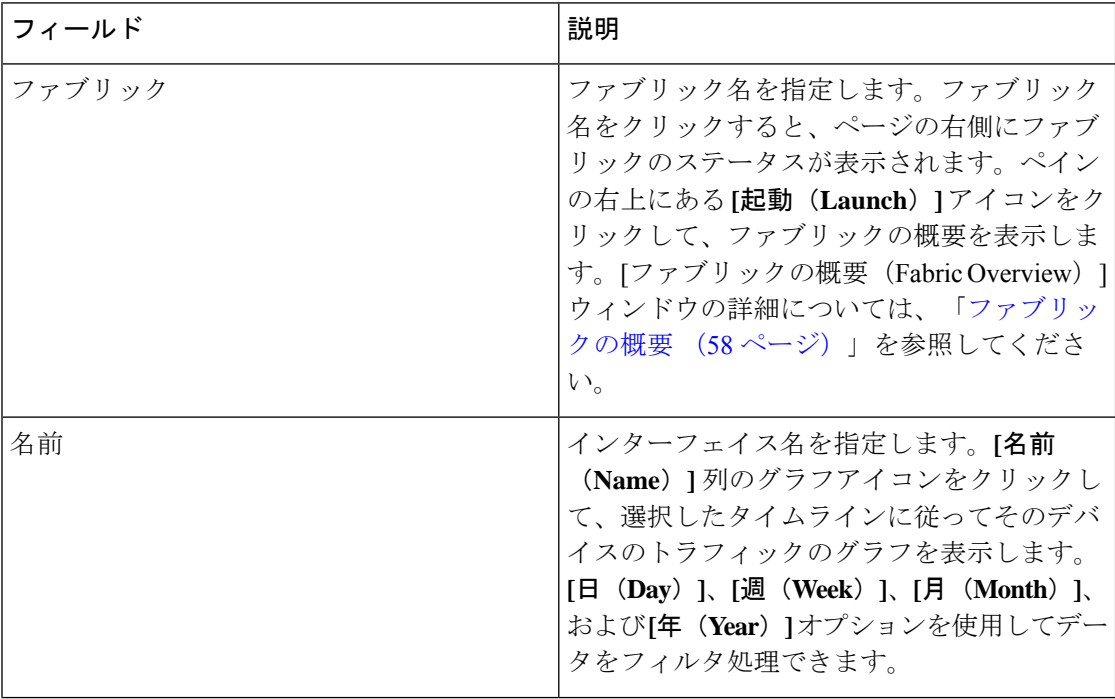

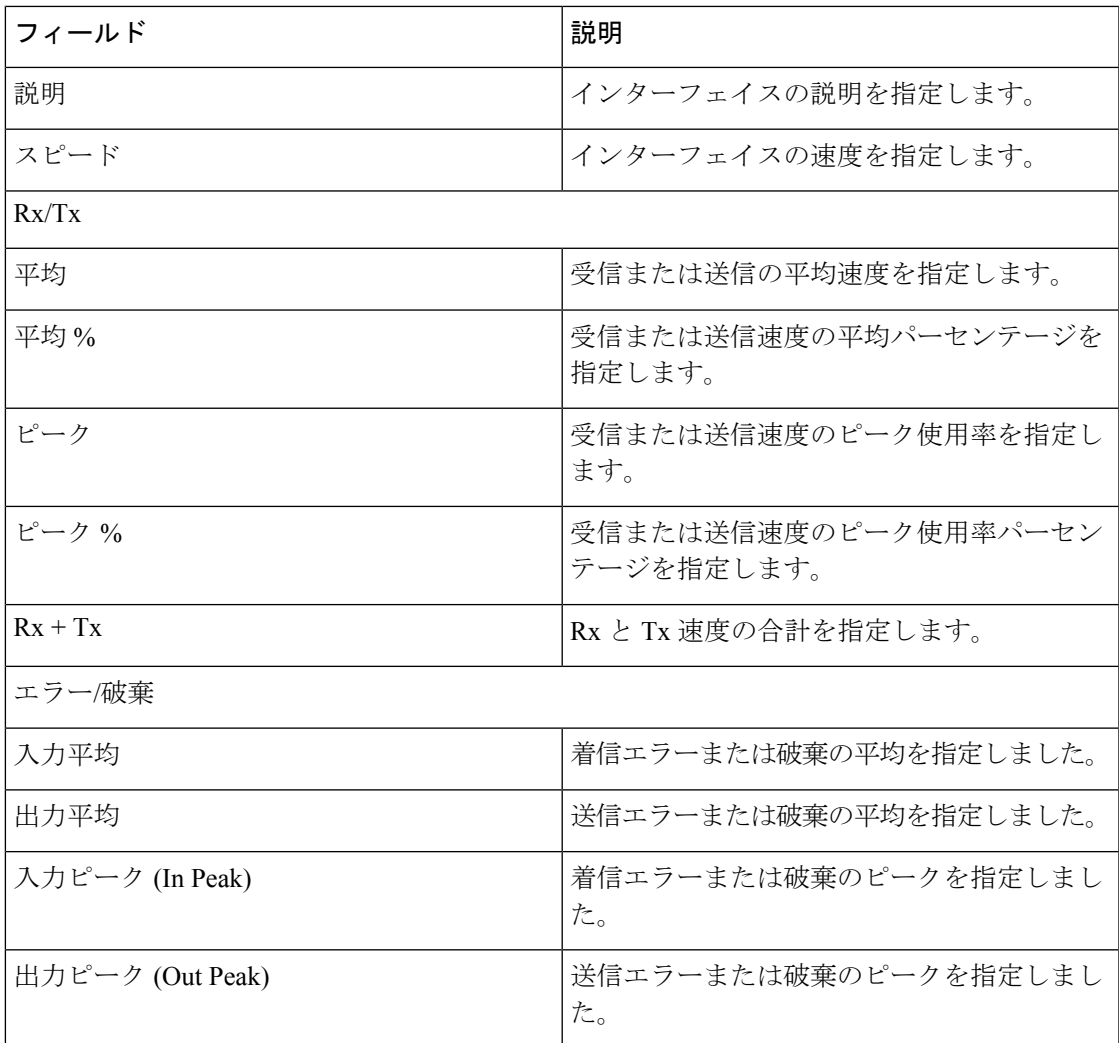

## ポートグループに関するパフォーマンス情報の表示

**[SAN] > [**インターフェイス(**Interfaces**)**] > [**ポートグループ(**Port Groups**)**]** タブを選択し て、ポートグループのリストを表示します。

次の表では、**[SAN] > [**インターフェイス(**Interfaces**)**] > [**ポートグループ(**Port Groups**)**]** に 表示されるフィールドについて説明します。**[**過去 **24** 時間の表示(**Show last 24 hours**)**]** メ ニューのドロップダウンリストを使用して、**24**時間、週、月、および年でビューをフィルタ処 理します。

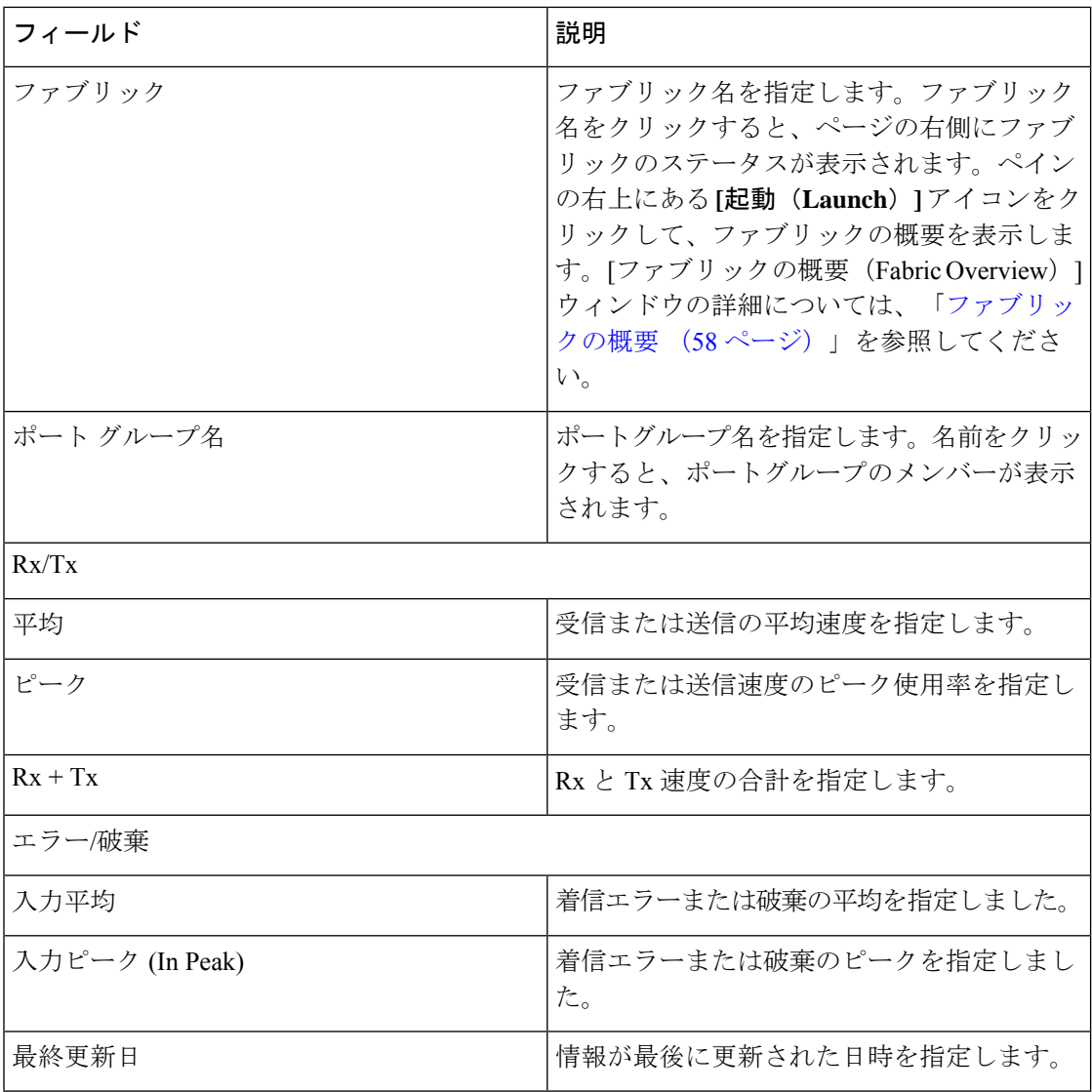

### ポートグループメンバー

**[SAN] > [**インターフェイス(**Interfaces**)**] > [**ポートグループ(**Port Groups**)**]** を選択し、ポー トグループ名をクリックして、ポートグループのメンバーを表示します。

次の表では、**[**ポートグループメンバー(**Port Group Member**)**]** に表示されるフィールドにつ いて説明します。

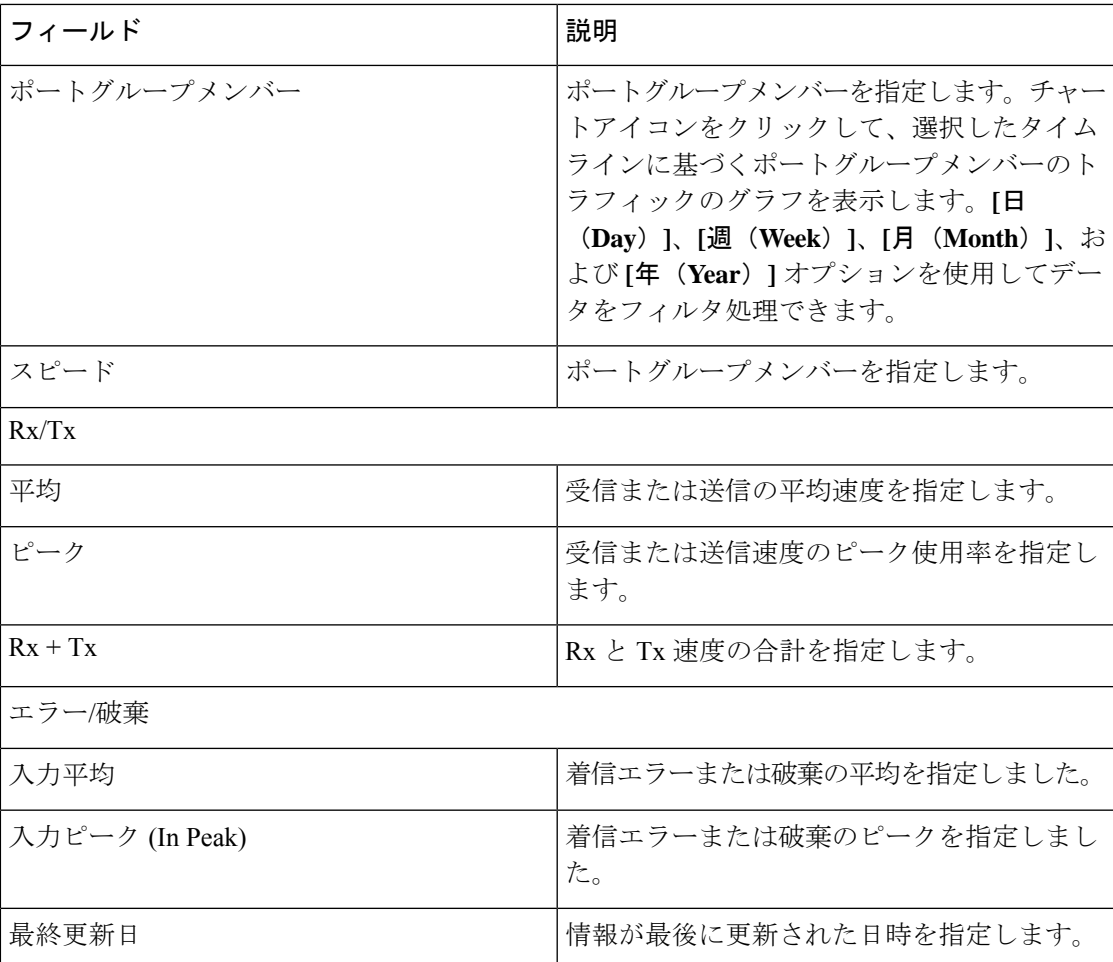

## オプティクスのパフォーマンス情報の表示

**[SAN] > [**インターフェイス(**Interfaces**)**] > [**オプティクス(**Optics**)**]**タブを選択して、光ファ イバのリストを表示します。

次の表では、**[SAN] > [**インターフェイス(**Interfaces**)**] > [**オプティクス(**Optics**)**]** に表示さ れるフィールドについて説明します。

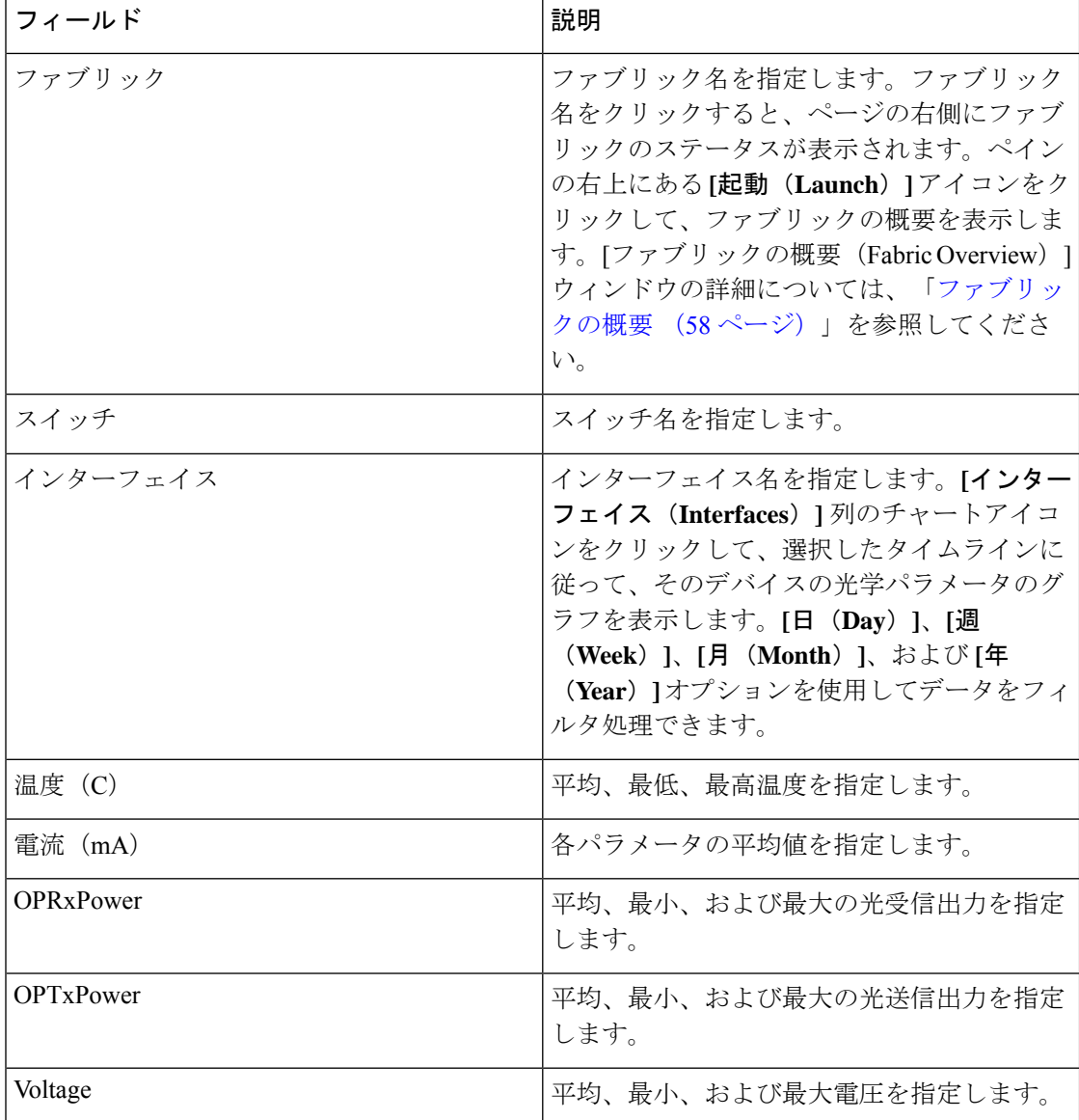

Cisco Web Nexusダッシュボード ファブリック コントローラ UI からすべての FC ポートに接続 されているデバイスの光メトリック情報を表示するには、次の手順を実行します。

**1. [SAN] > [**インターフェイス(**Interfaces**)**] > [**オプティクス(**Optics**)**]** を選択します。

**[**オプティクス(**Optics**)**]** ウィンドウが表示されます。

- **2. [**属性でフィルタ(**Filter by attributes**)**]** フィールドを使用してテーブルを並べ替えると、 ファブリック、スイッチ、インターフェイス、温度、電流、電力、および電圧によるフィ ルタ処理を有効にすることができます。
- **3. [**最終日の表示(**Show last day**)**]** ドロップダウンを使用して、日、週、月、および年で ビューをフィルタ処理できます。
- **4.** ファブリック名をクリックすると、ページの右側にファブリックの正常性ステータスが表 示されます。
- **5.** ファブリックウィンドウの**[**起動(**Launch**)**]**アイコンをクリックして、ファブリックの概 要ページに移動します。

## カスタムポートグループ

**[SAN] > [**インターフェイス(**Interfaces**)**] > [**カスタムポートグループ(**Custom Port Groups**)**]** タブを選択して、カスタムポートグループを表示および作成します。

次の表では、**[SAN] > [**インターフェイス(**Interfaces**)**] > [**カスタムポートグループ(**Custom Port Groups**)**]** に表示されるフィールドについて説明します。

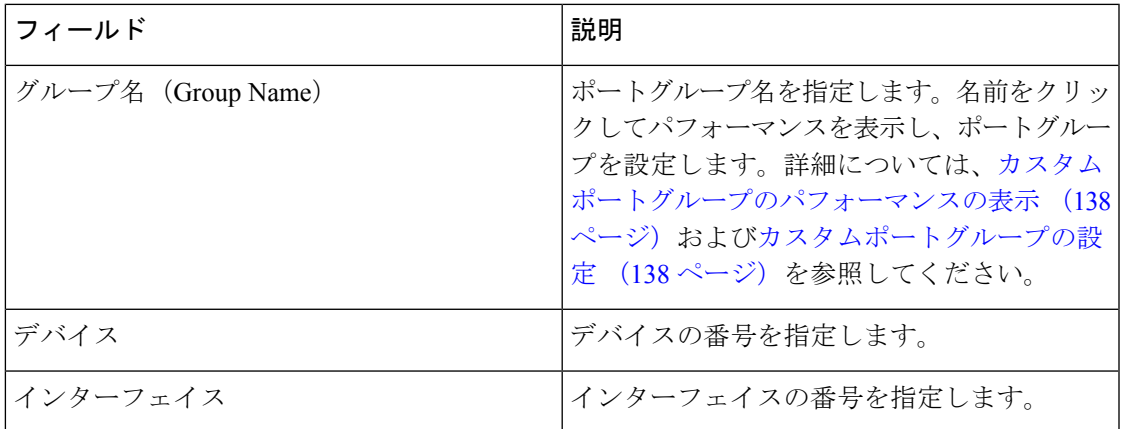

次の表で、**[SAN] > [**インターフェイス(**Interfaces**)**] > [**カスタムポートグループ(**Custom Port Group**)**]** で表示される **[**アクション(**Actions**)**]** メニュー ドロップダウン リストの アクショ ン項目について説明します。

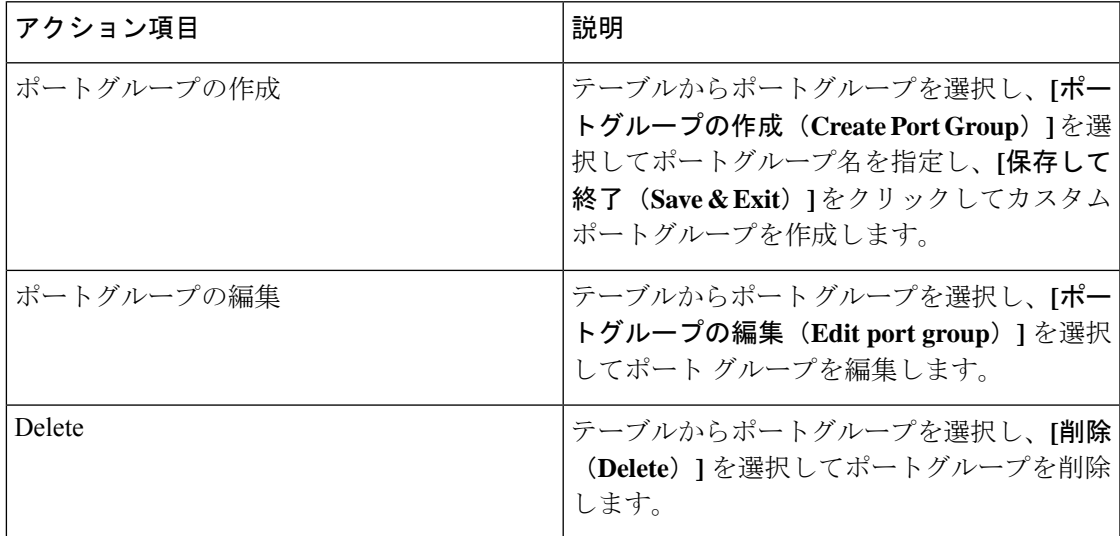

### カスタムポートグループのパフォーマンスの表示

**[SAN] > [**インターフェイス(**Interfaces**)**] > [**カスタムポートグループ(**Custom Port Groups**)**]** を選択し、ポートグループ名をクリックして、ポートグループのパフォーマンスを表示しま す。

次の表では、カスタムポートの **[**パフォーマンス(**Performance**)**]** タブに表示されるフィール ドについて説明します。

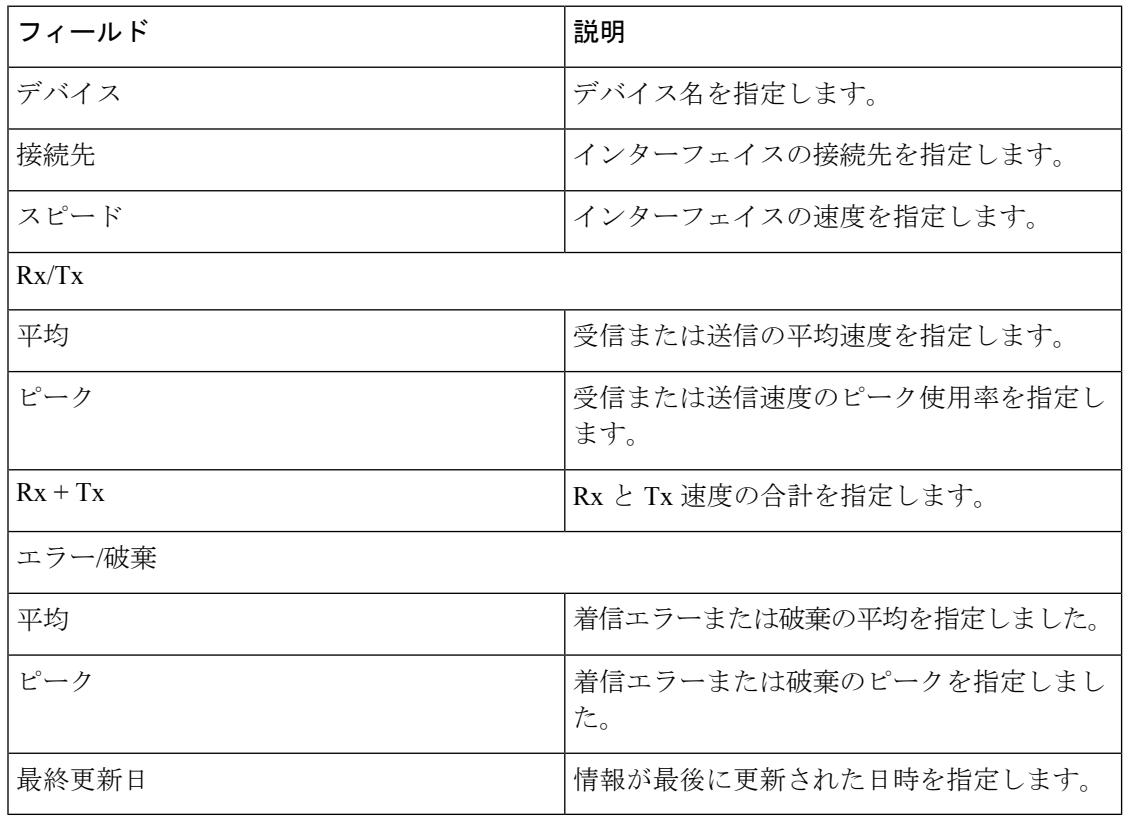

**[**最終日の表示(**Show lastday**)**]** メニュー ドロップダウンリストを使用して、日、週、月、お よび年でビューをフィルタ処理します。

### カスタムポートグループの設定

**[SAN] > [**インターフェイス(**Interfaces**)**] > [**カスタムポートグループ(**Custom Port Groups**)**]** を選択し、ポートグループ名をクリックして、**[**設定(**Configuration**)**]**タブをクリックして、 カスタムポートグループを設定します。

次の表では、カスタムポートの**[**設定(**Configuration**)**]**タブに表示されるフィールドについて 説明します。

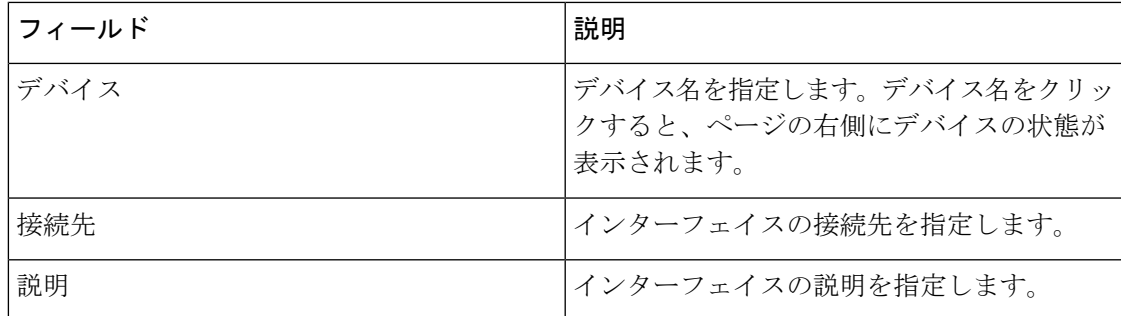

次の表では、**[**設定(**Configuration**)**]** タブに表示される **[**アクション(**Actions**)**]** メニュード ロップダウンリストのアクション項目について説明します。

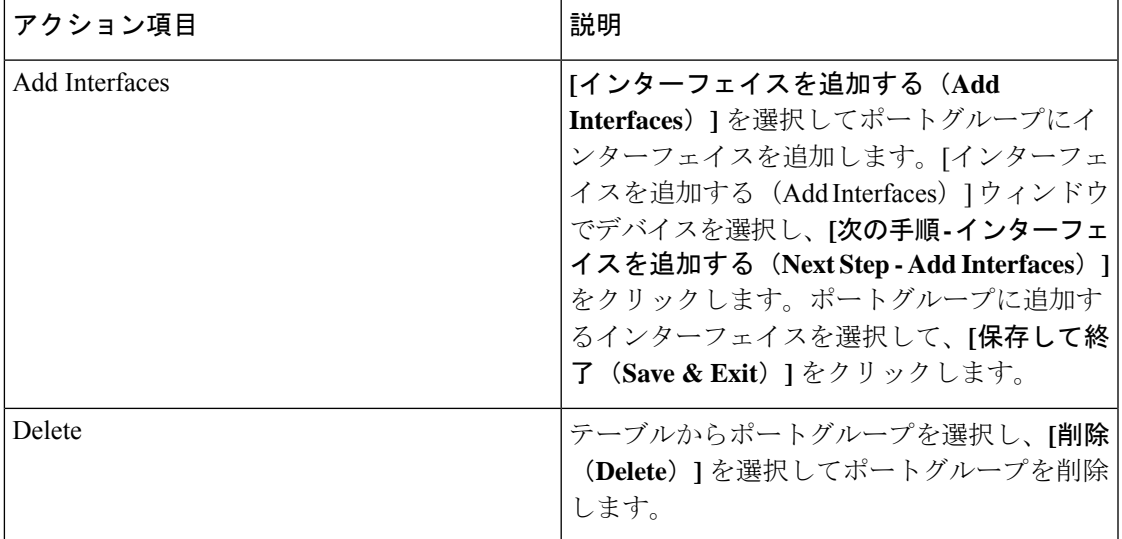

I

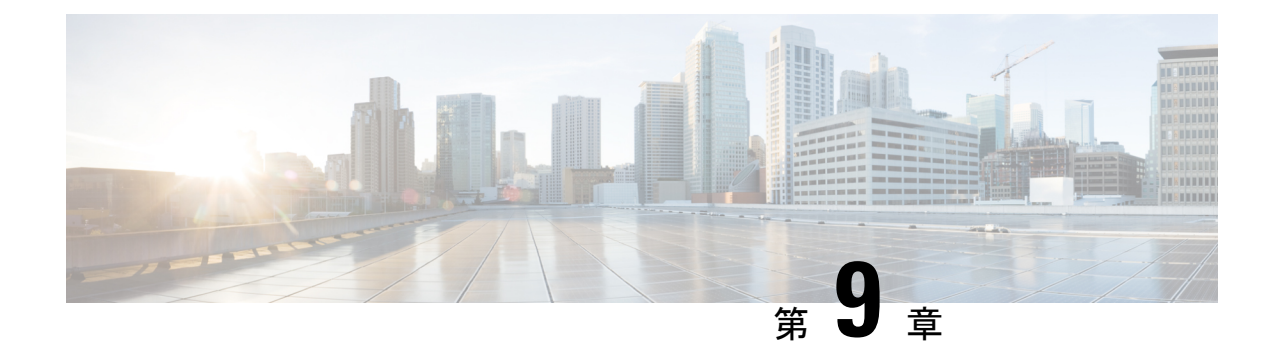

# エンド デバイス

- デバイス (141 ページ)
- ラック (142 ページ)

# デバイス

**[SAN] > [**エンドデバイス(**End Devices**)**] > [**デバイス(**Devices**)**]** タブを選択して、ホストお よびストレージデバイスのリストを表示します。

次の表では、**[SAN] > [**エンドデバイス(**End Devices**)**] > [**デバイス(**Devices**)**]** に表示される フィールドについて説明します。**[**最終日の表示(**Show lastday**)**]** メニュー ドロップダウンリ ストを使用して、日、週、月、および年でビューをフィルタ処理します。**[**ホストポートの表 示(**Show Host Ports**)**]** メニューのドロップダウンリストを使用して、ホストポート と スト レージポートでビューをフィルタ処理します。

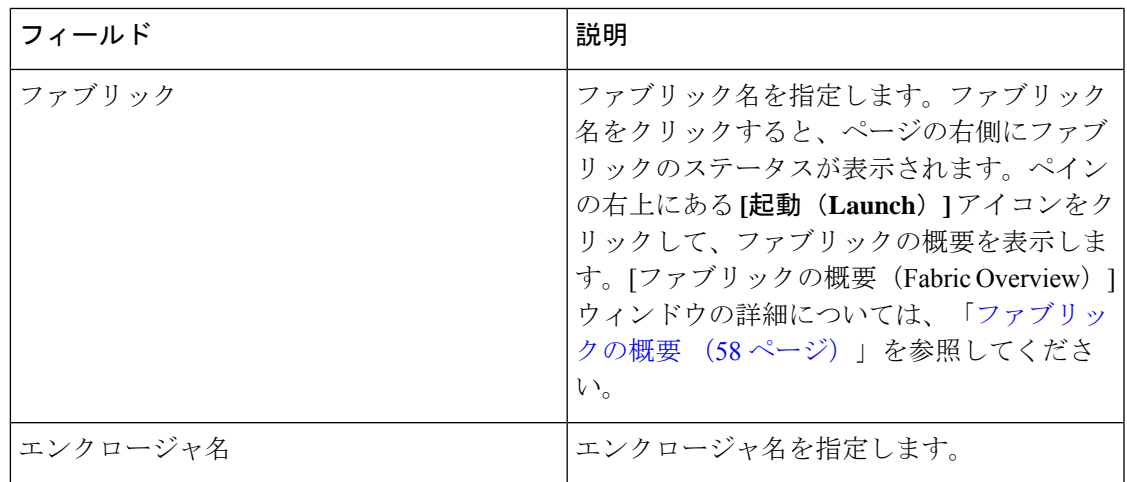

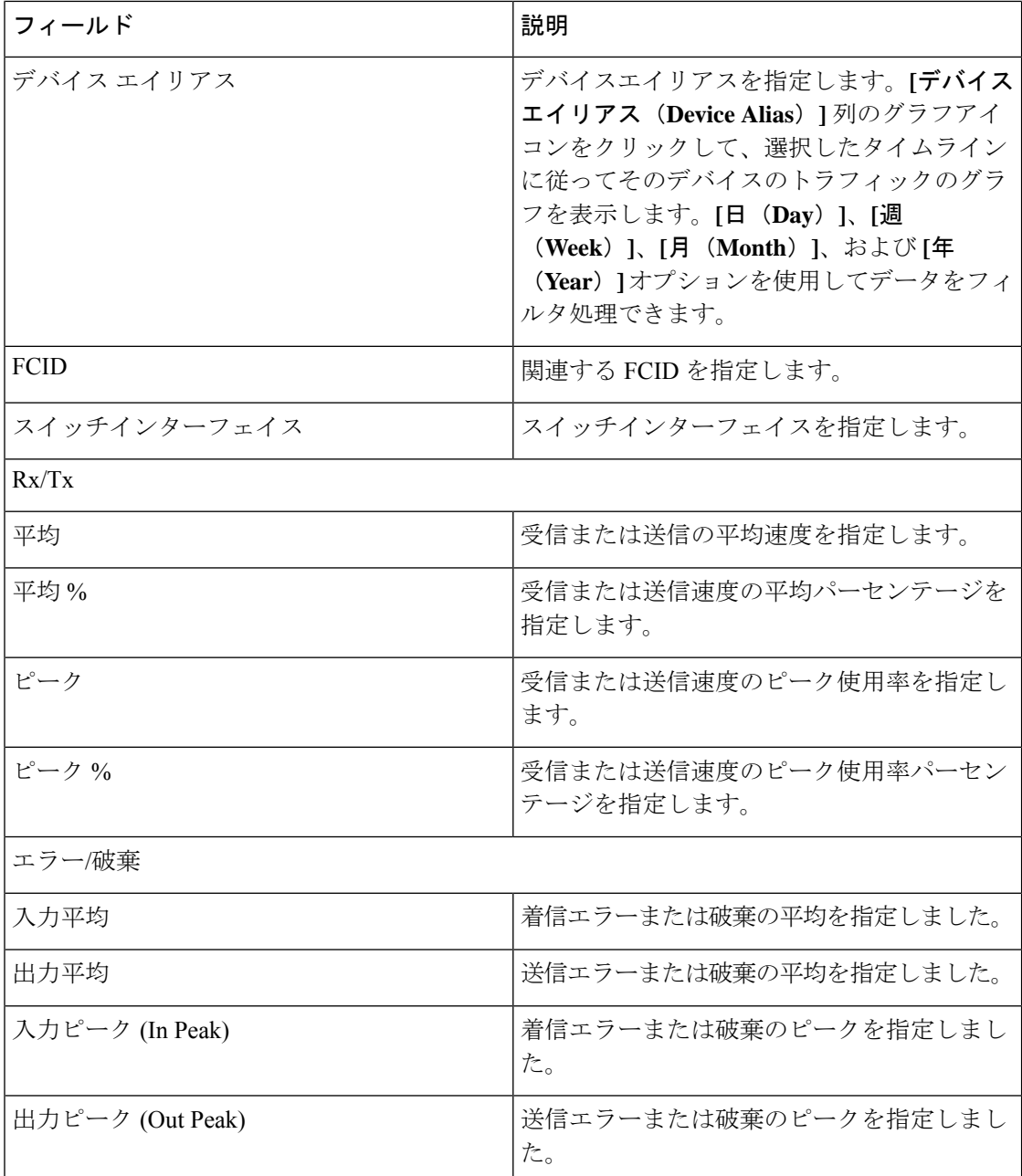

# ラック

**[SAN] > [**エンドデバイス(**End Devices**)**] > [**エンクロージャ(**Enclosures**)**]**タブを選択して、 ホストとストレージエンクロージャを表示します。

Cisco Nexusダッシュボード ファブリック コントローラ は、ファブリックの可視性をサーバー まで拡張し、ネットワークに接続されているエンドデバイス、SANストレージエンクロージャ、 およびストレージシステムを検出および検索できるようにします。

エンクロージャの詳細を表示するには、表内のエンクロージャ名をクリックします。

このセクションは、次のトピックで構成されています。

## インベントリエンクロージャ

**[SAN] > [**エンドデバイス(**End Devices**)**] > [**エンクロージャ(**Enclosures**)**] > [**インベントリ (**Inventory**)**] > [**ホストエンクロージャ(**Host Enclosures**)**]** タブを選択して、ホストおよび ストレージ インベントリ エンクロージャを表示します。

このセクションは、次のトピックで構成されています。

### インベントリ ホスト エンクロージャ

次の表では、**[SAN] > [**エンドデバイス(**End Devices**)**] > [**エンクロージャ(**Enclosures**)**] > [**インベントリ(**Inventory**)**] > [**ホストエンクロージャ(**HostEnclosures**)**]**に表示されるフィー ルドについて説明します。

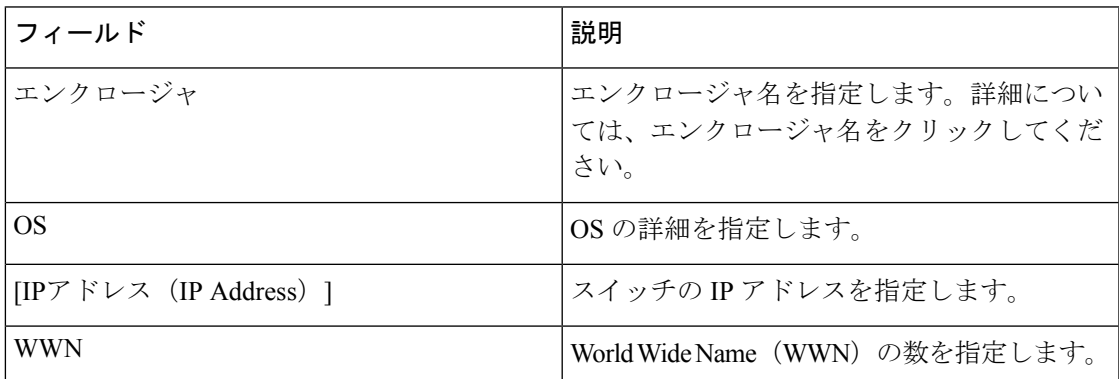

次の表では、**[**アクション(**Actions**)**]** メニューのドロップダウンリストで、**[SAN]>[**エンドデ バイス(**End Devices**)**]>[**エンクロージャ(**Enclosures**)**]>[**インベントリ(**Inventory**)**]>[**ホス トエンクロージャ(**Host Enclosures**)**]** に表示されるアクション項目について説明します。

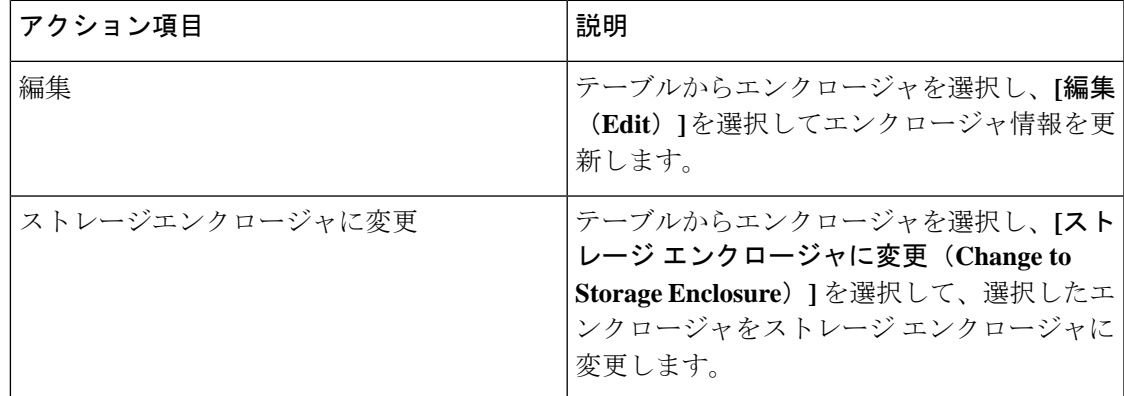

### インベントリ ストレージ エンクロージャ

次の表では、**[SAN] > [**エンドデバイス(**End Devices**)**] > [**エンクロージャ(**Enclosures**)**] > [**インベントリ(**Inventory**)**] > [**ストレージエンクロージャ(**Storage Enclosures**)**]** に表示され るフィールドについて説明します。

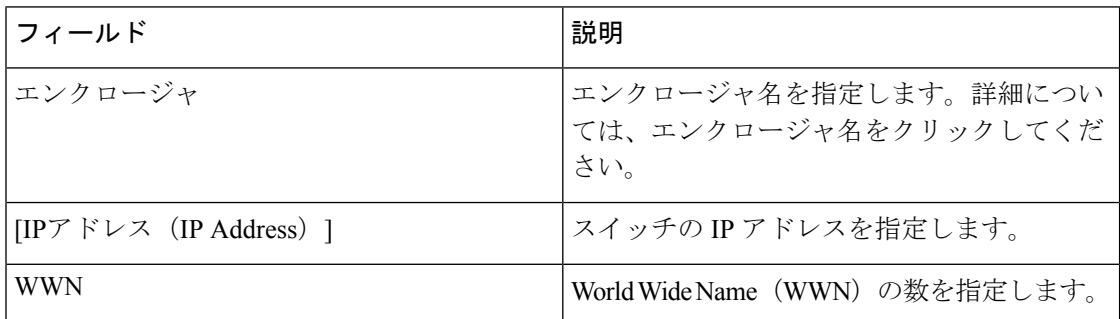

次の表では、**[**アクション(**Actions**)**]**メニューのドロップダウンリストで、**[SAN] > [**エンドデ バイス(**End Devices**)**] > [**エンクロージャ(**Enclosures**)**] > [**インベントリ(**Inventory**)**] > [**ス トレージエンクロージャ(**Storage Enclosures**)**]** に表示されるアクション項目について説明し ます。

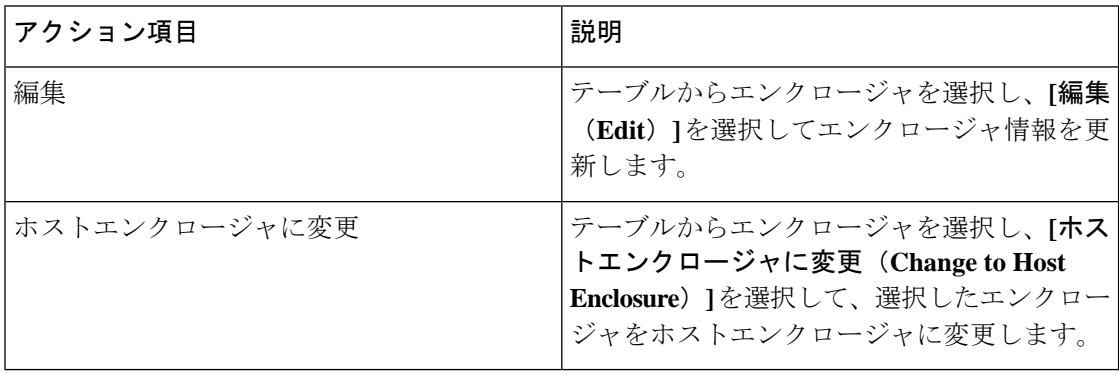

## パフォーマンスエンクロージャ

**[SAN] > [**エンドデバイス(**End Devices**)**] > [**エンクロージャ(**Enclosures**)**] > [**パフォーマン ス(**Performance** )**] > [**ホストエンクロージャ(**Host Enclosures**)**]** タブを選択して、ホストお よびストレージ パフォーマンス エンクロージャを表示します。

このセクションは、次のトピックで構成されています。

### パフォーマンス ホスト エンクロージャ

次の表では、**[SAN] > [**エンドデバイス(**End Devices**)**] > [**エンクロージャ(**Enclosures** )**] > [**パフォーマンス(**Performance** )**] > [**ホストエンクロージャ(**Host Enclosures**)**]** に表示され るフィールドについて説明します。**[**最終日の表示(**Show lastday**)**]** メニュー ドロップダウン リストを使用して、日、週、月、および年でビューをフィルタ処理します。

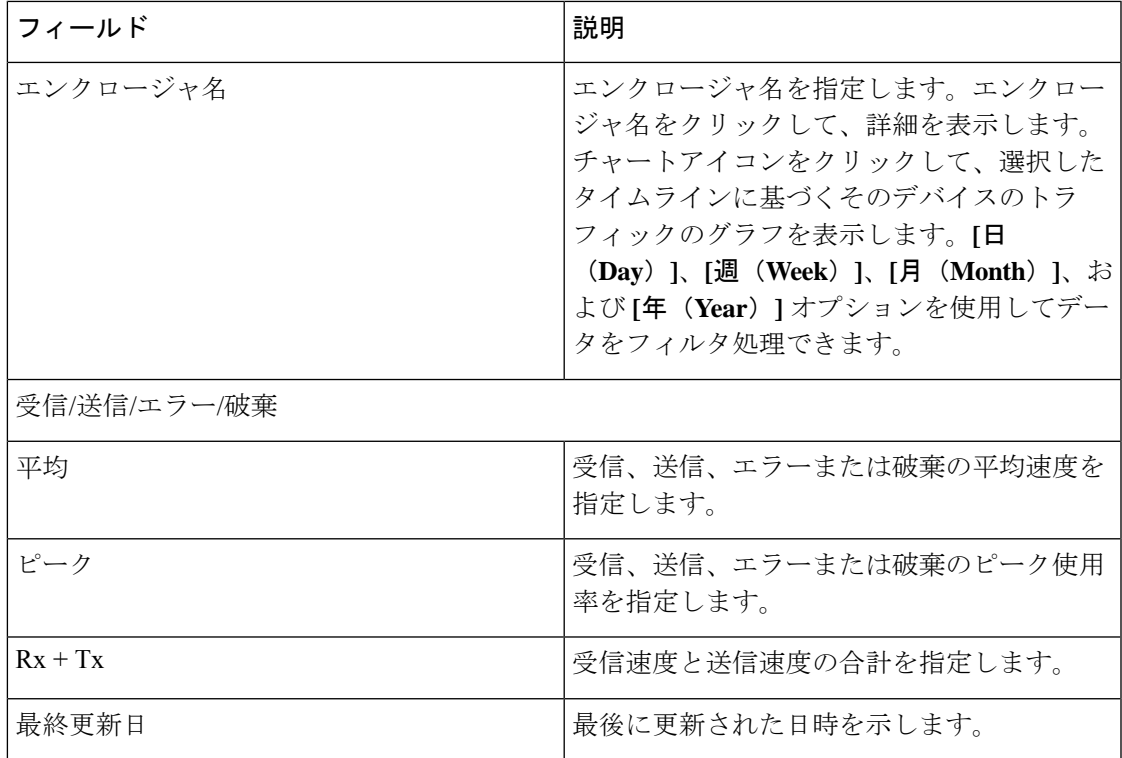

### パフォーマンス ストレージ エンクロージャ

次の表では、**[SAN] > [**エンドデバイス(**End Devices**)**] > [**エンクロージャ(**Enclosures**)**] > [**インベントリ(**Inventory**)**] > [**ストレージエンクロージャ(**Storage Enclosures**)**]** に表示され るフィールドについて説明します。

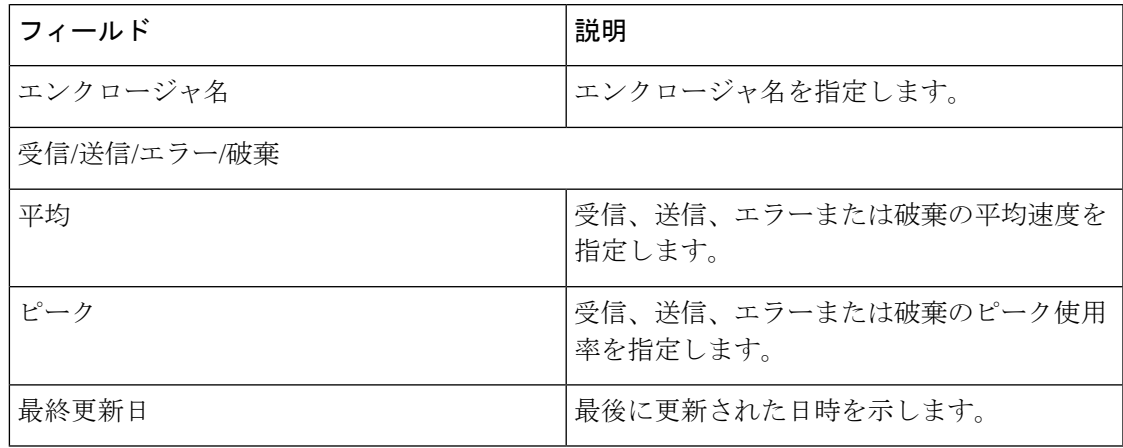

**[**最終日の表示(**Show lastday**)**]** メニュー ドロップダウンリストを使用して、日、週、月、お よび年でビューをフィルタ処理します。

### エンクロージャメンバー

次の表では、**[SAN] > [**エンドデバイス(**End Devices**)**] > [**エンクロージャ(**Enclosures** )**] > [**パフォーマンス(**Performance**)**]** に表示されるフィールドについて説明します。エンクロー ジャメンバーは、ホストおよびストレージのパフォーマンスエンクロージャについて表示でき ます。**[**最終日の表示(**Show lastday**)**]** メニュー ドロップダウンリストを使用して、日、週、 月、および年でビューをフィルタ処理します。

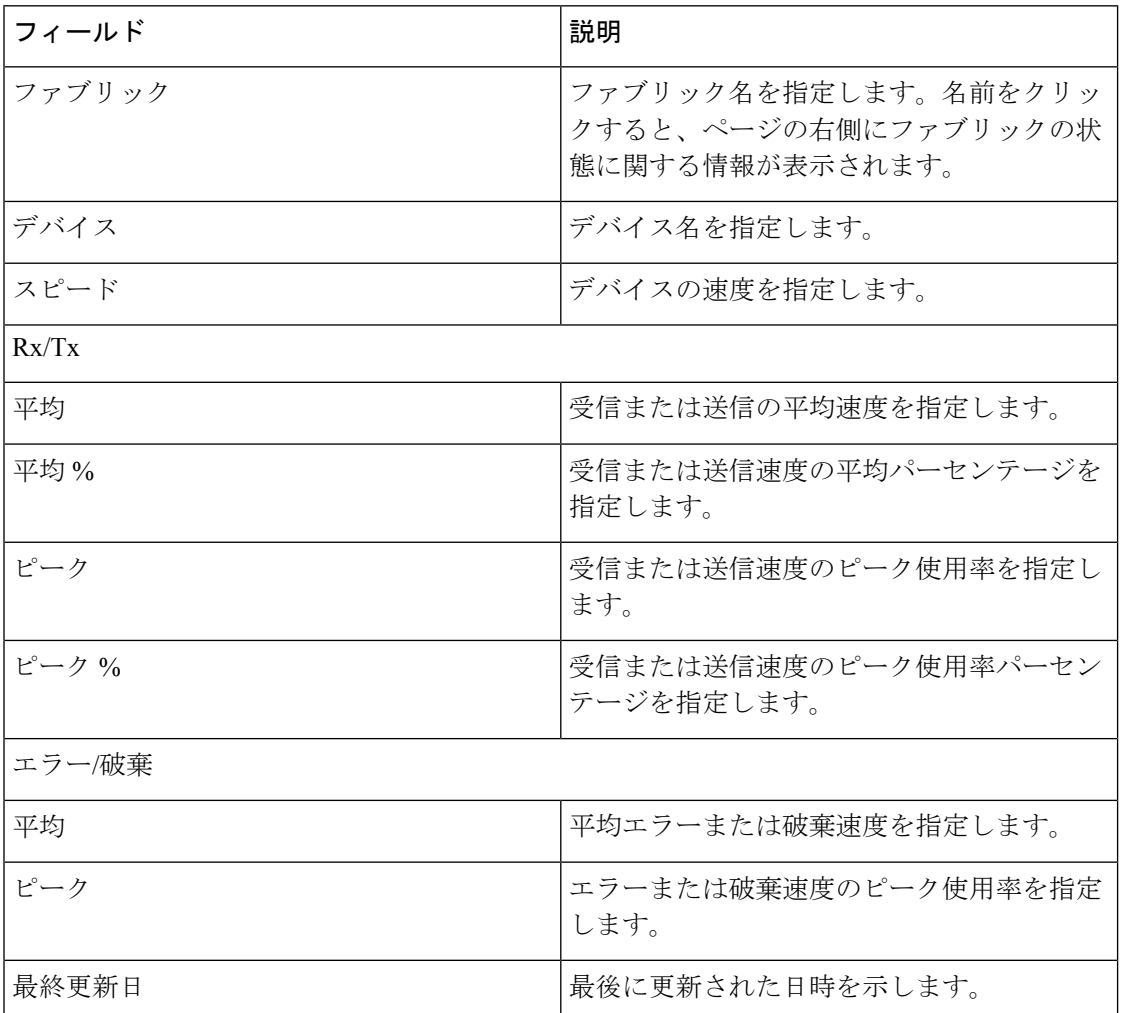

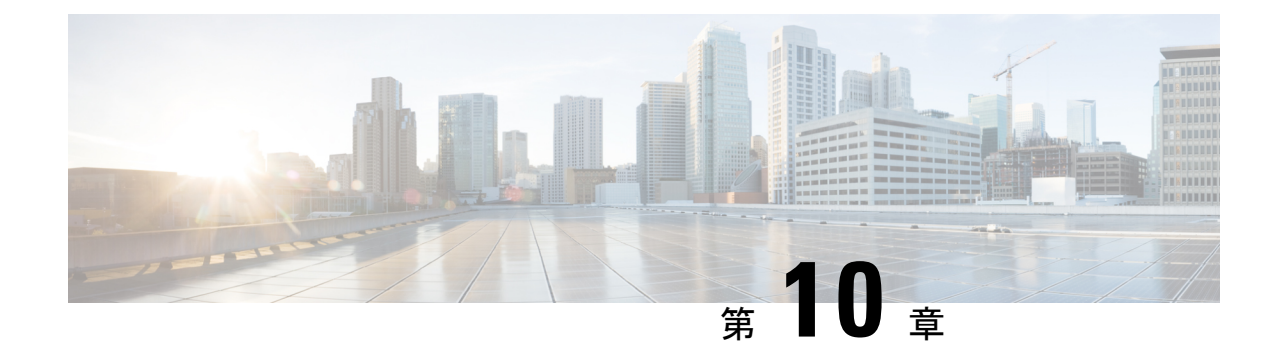

# ホストパスの冗長性

• ホストパスの冗長性 (147 ページ)

# ホストパスの冗長性

**SAN** ホストパスの冗長性チェックでは、非冗長ホストストレージパスを表示できます。これ は、エラーを修正するための解決策とともに、ホストエンクロージャのエラーを特定するのに 役立ちます。

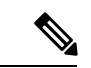

検出されたすべてのファブリックにライセンスが必要です。そうでない場合、この機能 は Cisco Nexusダッシュボード ファブリック コントローラ Web クライアントで無効にな ります。この機能を無効にすると、ライセンスのないファブリックが検出されたことを 示す通知が表示されます。 (注)

ホスト パスの冗長性は、NDFC に表示されるエンクロージャ名を使用して、ポートが同 じエンクロージャの一部であると判断します。エンクロージャ名が完全に同じでない場 合、それらは別個のデバイスとして表示されます。名前が完全に同じでない場合、ホス トパスの冗長性と他の機能がそれらを同じデバイスと見なせるようにするため、ユーザー は NDFC のエンクロージャ編集ダイアログで名前を手動で変更する必要があります。

#### **[SAN] > [**ホストパスの冗長性(**Host Path Redundancy**)**]** を選択します。

このセクションは、次のトピックで構成されています。

## 診断テスト

手順

ステップ **1 [SAN] > [Host Path Redundancy**(ホストパス冗長性)**] > [Diagnostic Test**(診断テスト)**]** を選 択します。

- ステップ **2 [**診断テスト(**DiagnosticTest**)**]**タブで、チェックボックスを使用してホスト冗長性のオプショ ンチェックを選択します。
- ステップ **3** チェッカーの定期的な実行を有効にするには、**[24** 時間ごとにテストを自動的に実行する (**Automatically runtests every 24hours**)**]** チェック ボックスをオンにします。チェッカーは、 サーバーが起動してから 10 分後から 24 時間ごとに実行されます。
- ステップ **4 [Limit by VSANs**(**VSAN** による制限)**]** チェックボックスをオンにして、**[**包含(**inclusion**)**]** または **[**除外(**exclusion**)**]** を選択します。テキストフィールドに VSAN または VSAN 範囲を 入力して、冗長性チェックからVSANに属するホストエンクロージャを含めるかスキップしま す。
- ステップ **5** 他のオプションのチェックをオンにして、関連するチェックを実行します。
- ステップ **6 [**結果をクリア(**Clear Results**)**]** をクリックして、表示されているすべてのエラーをクリアし ます。
- ステップ **7 [**今すぐテストを実行(**Run Tests Now**)**]** をクリックして、いつでもチェックを実行します。
- ステップ **8** 結果は、**[**診断テスト(**Diagnostic Test**)**]** タブの隣にある関連するタブに表示されます。

## ホストパスエラー

**[SAN] > [**ホストパス冗長性(**HostPath Redundancy**)**] > [**ホストパスエラー(**HostpathErrors**)**]** タブを選択して、ホストパス冗長性エラーテーブルを表示します。テーブルの上部には、**[**良 好(**Good**)]、**[**エラー(**Errored**)**]**、および**[**スキップ(**Skipped**)**]**の状態のホストエンクロー ジャの数が色付きで表示されます。

次の表では、**[SAN] > [**ホストパス冗長性(**Host Path Redundancy**)**] > [**ホストパスエラー (**Hostpath Errors**)**]** に表示されるフィールドについて説明します。

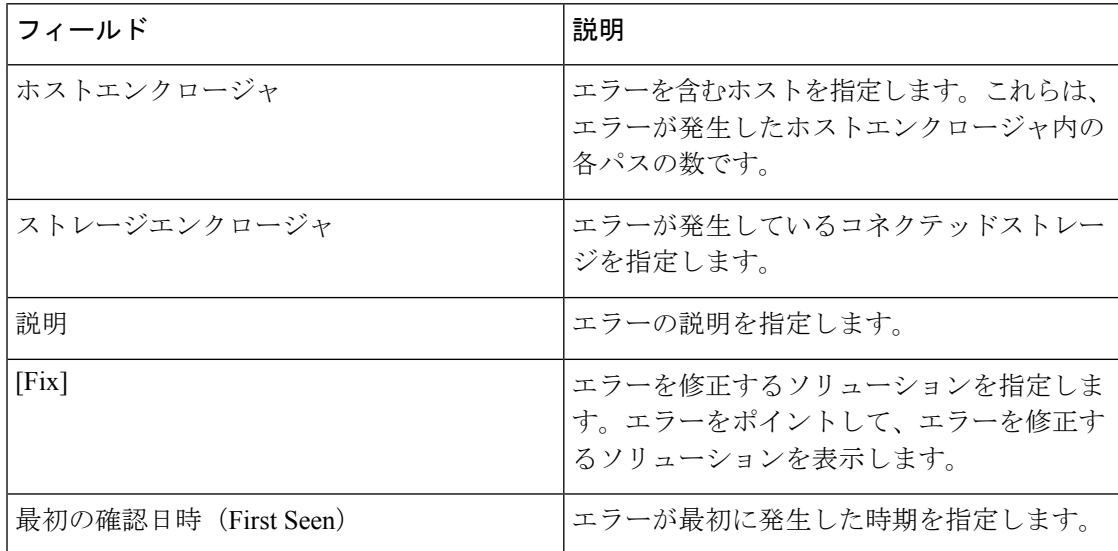

次の表では、**[**アクション(**Actions**)**]**メニュードロップダウンリストで、**[SAN] > [**ホストパス 冗長性(**Host Path Redundancy**)**] > [**ホストパスエラー(**Hostpath Errors**)**]** に表示されるア クション項目について説明します。

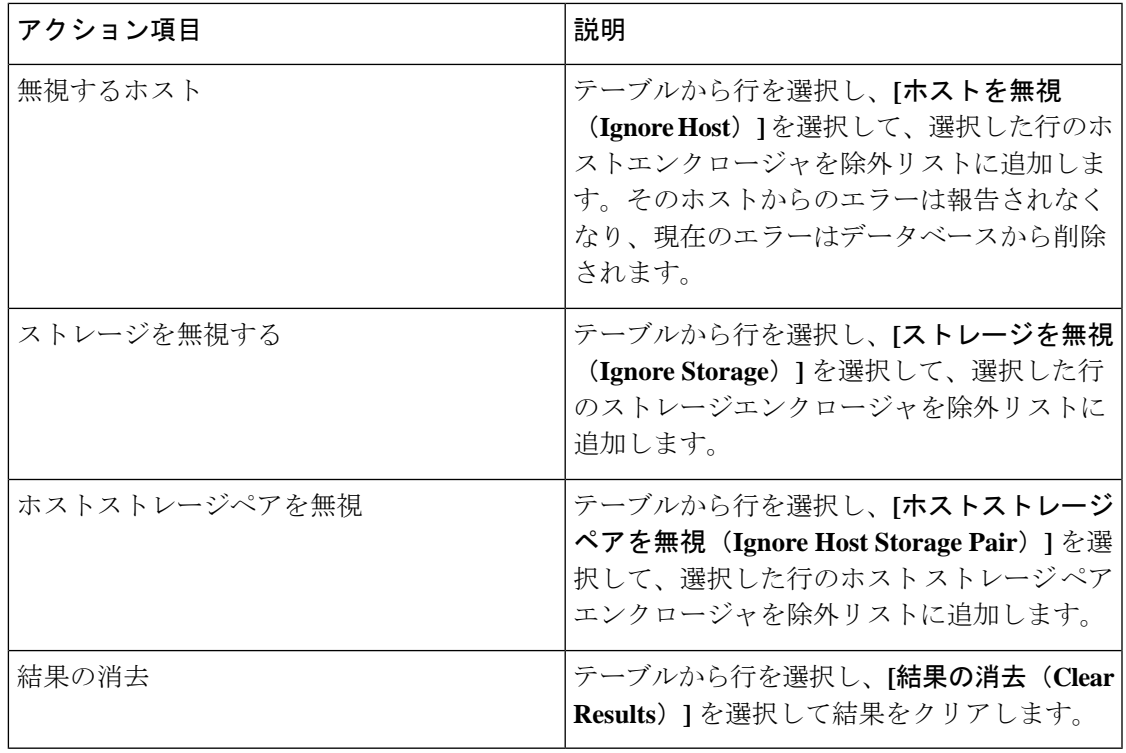

### 無視されたホスト

**[SAN] > [**ホストパスの冗長性(**Host Path Redundancy**)**] > [**無視されたホスト(**Ignored Host**)**]** タブを選択して、冗長性チェックによってスキップまたは無視されたホストエンクロージャの リストをスキップの理由とともに表示します。

次の表では、**[SAN] > [**ホストパスの冗長性(**Host Path Redundancy**)**] > [**無視されたホスト (**IgnoredHost**)**]**に表示されるフィールドについて説明します。ホストエンクロージャを選択 し、**[**無視を解除(**Unignore**)**]**をクリックしてホストを無視リストから削除し、無視すること を選択したホストに関するエラーの受信を開始します。

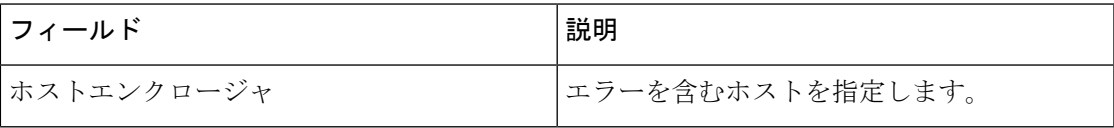

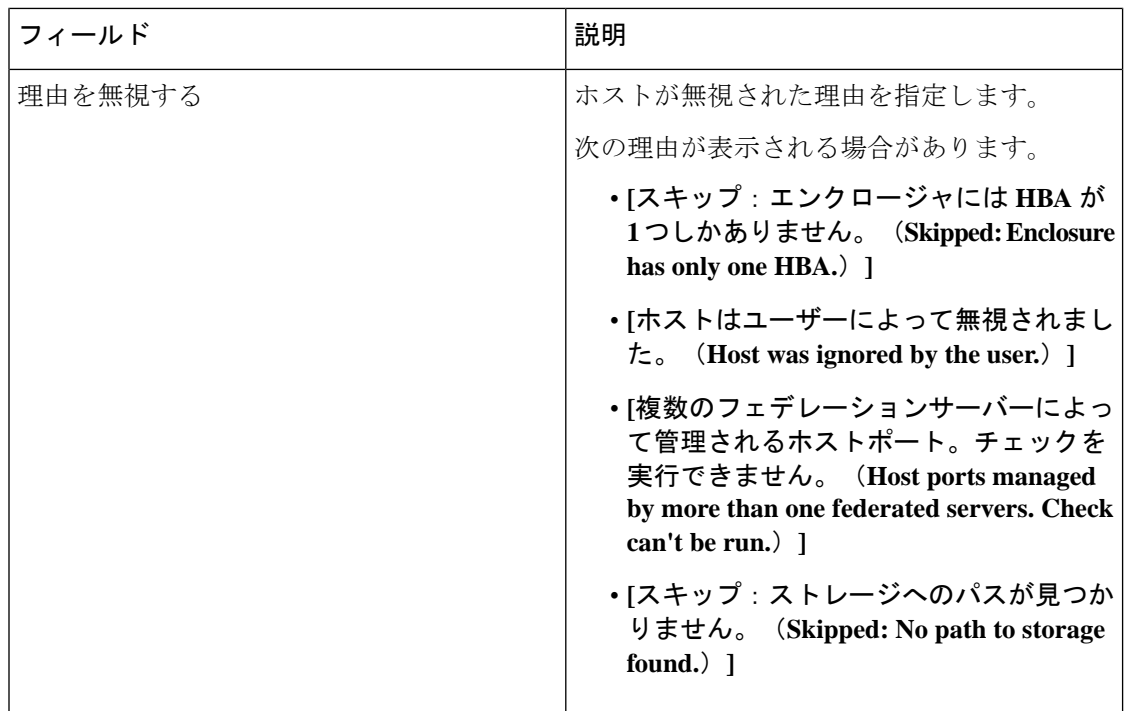

## 無視されたストレージ

**[SAN] > [**ホストパス冗長性(**Host Path Redundancy**)**] > [**無視されたストレージ(**Ignored Storage**)**]**タブを選択して、冗長性チェック中に無視するように選択されたストレージエンク ロージャのリストを表示します。

次の表では、**[SAN] > [**ホストパス冗長性(**Host Path Redundancy**)**] > [**無視されたストレージ (**IgnoredStorage**)**]**に表示されるフィールドについて説明します。ストレージエンクロージャ を選択し、**[**無視の解除(**Unignore**)**]**をクリックして、無視するリストからストレージを削除 し、無視することを選択したストレージに関するエラーの受信を開始します。

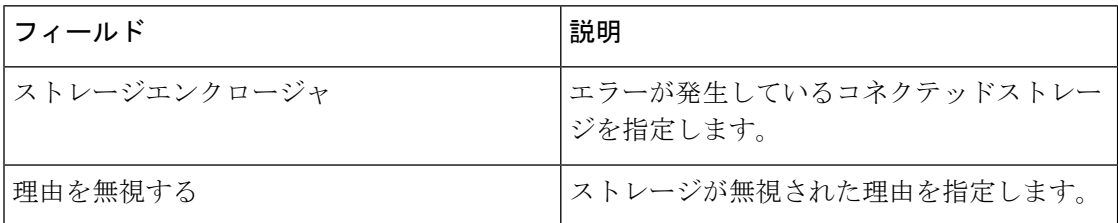

## 無視されたホストストレージペア

**[SAN] > [**ホストパス冗長性(**Host Path Redundancy**)**] > [**無視されたホストストレージペア (**Ignored Host Storage Pair**)**]** タブを選択して、冗長性チェック中に無視するように選択され たホストストレージペアのリストを表示します。

次の表では、**[SAN] > [**ホストパス冗長性(**Host Path Redundancy**)**] > [**無視されたホストスト レージペア(**Ignored Host Storage Pair**)**]** に表示されるフィールドについて説明します。行を

**SAN**

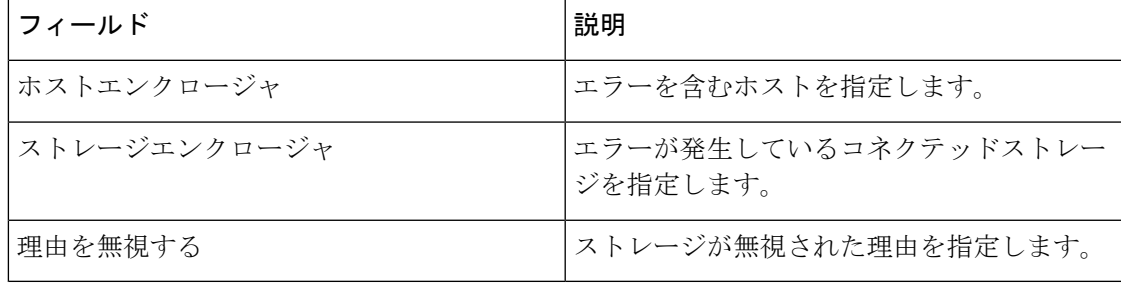

選択し、**[**無視の解除(**Unignore**)**]**をクリックして、ホストストレージペアを無視されたリス トから削除します。

#### 無視されたホストストレージペア

I

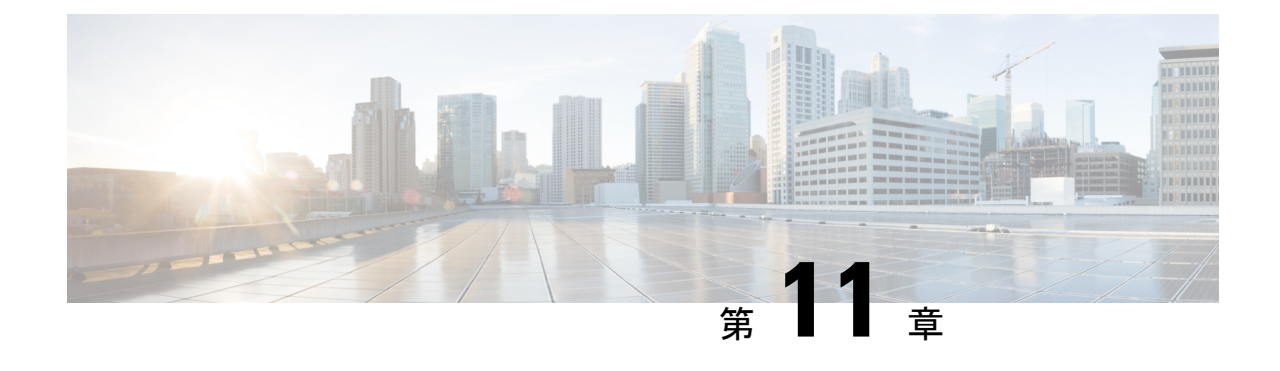

ポート監視

- ポートモニタリングポリシー (153 ページ)
- SFP カウンタの設定 (159 ページ)

## ポートモニタリングポリシー

この機能により、カスタム ポート モニタリング ポリシーを Cisco SAN コントローラデータ ベースに保存できます。選択したカスタムポリシーを 1 つ以上のファブリックまたは Cisco MDS 9000 シリーズスイッチにプッシュできます。このポリシーは、スイッチでアクティブな ポートモニタポリシーとして指定されています。

この機能は Cisco MDS 9000 SAN スイッチでのみサポートされているため、Cisco SAN コント ローラのユーザーは、ポリシーをプッシュする MDS スイッチを選択できます。

Cisco SAN コントローラには、ポリシーをカスタマイズするための 12 のテンプレートが用意 されています。ユーザー定義のポリシーは、Cisco SAN コントローラデータベースに保存され ます。任意のテンプレートまたはカスタマイズされたポリシーを選択して、目的のポートタイ プで選択したファブリックまたはスイッチにプッシュできます。

Cisco SAN コントローラリリース 12.0.1a から、新しいポートモニタリングリシー **[fabricmon\_edge\_policy]** が追加されました。

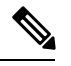

(注) ユーザー定義のポリシーのみを編集できます。

次の表では、Ciscoファブリックコントローラ**[SAN]**>**[**ポートモニタリング(**PortMonitoring**)**]** で表示されるフィールドについて説明します。

ングポリシー

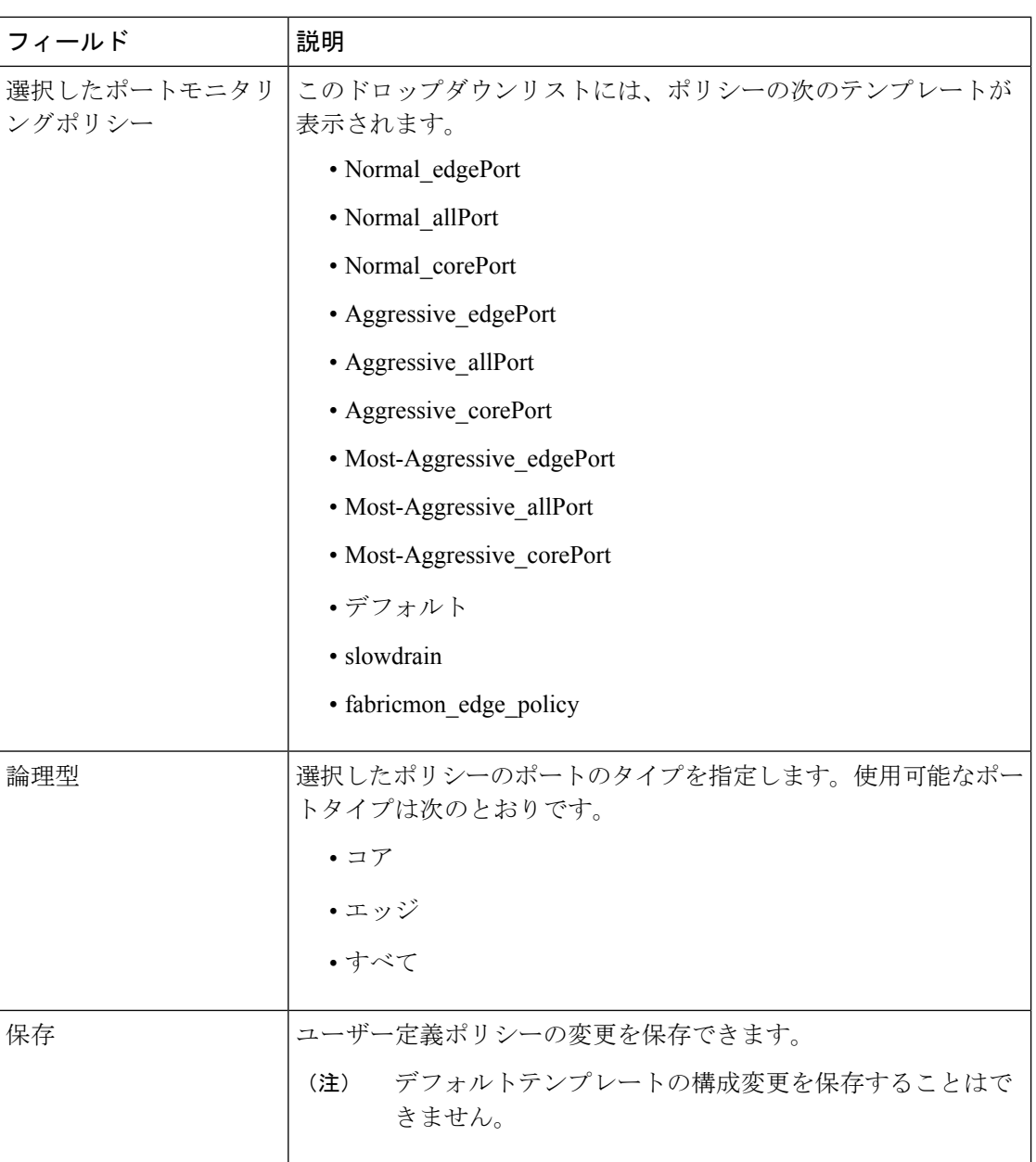

**SAN**

 $\mathbf I$ 

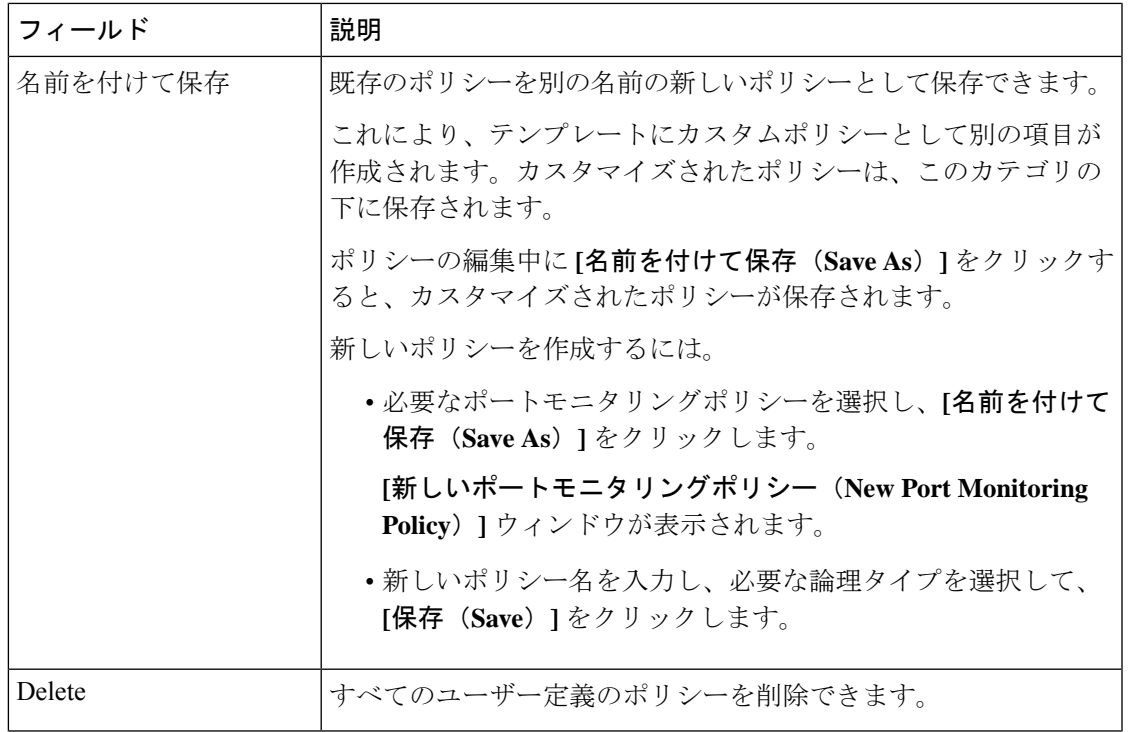

I

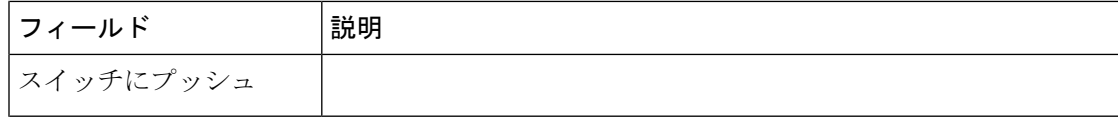
$\mathbf I$ 

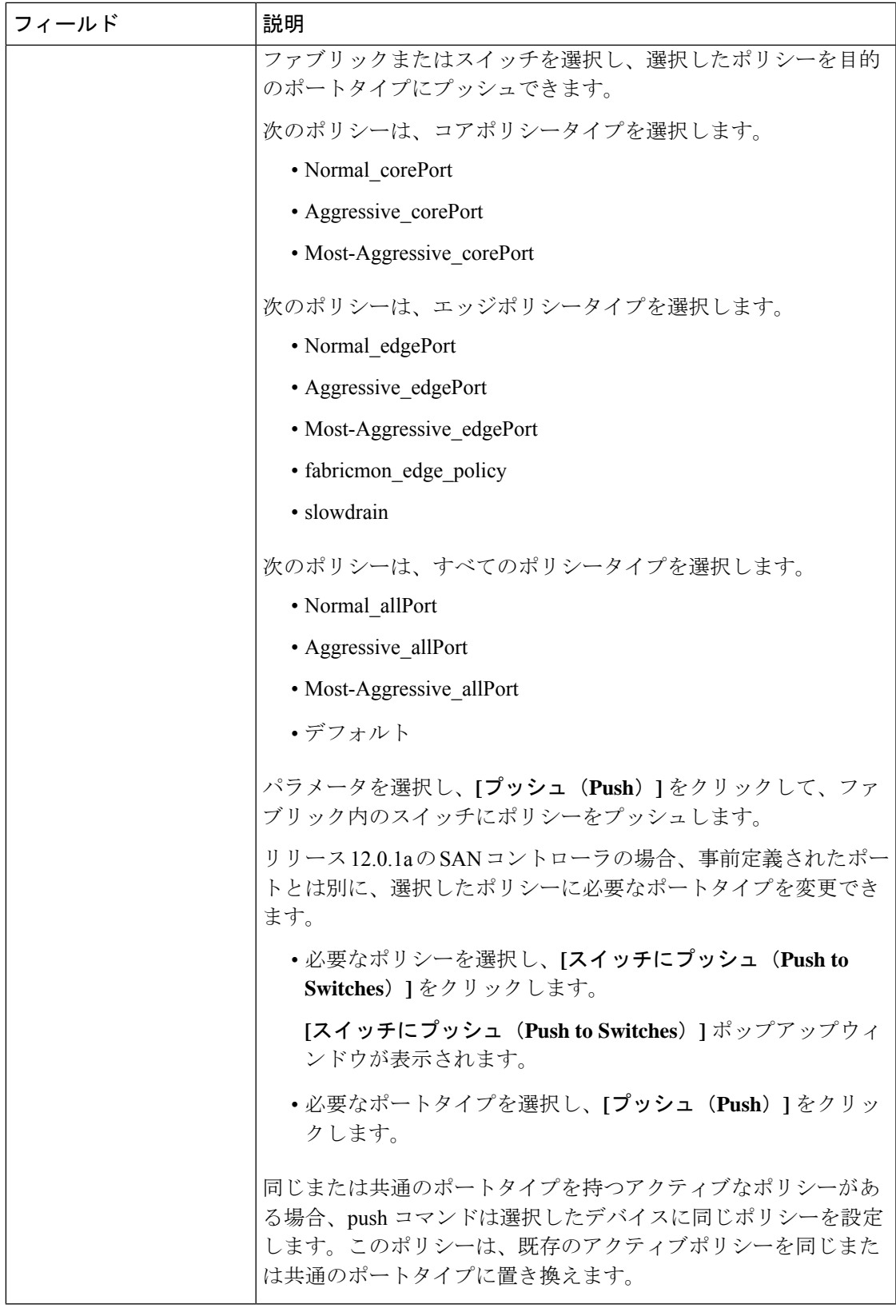

I

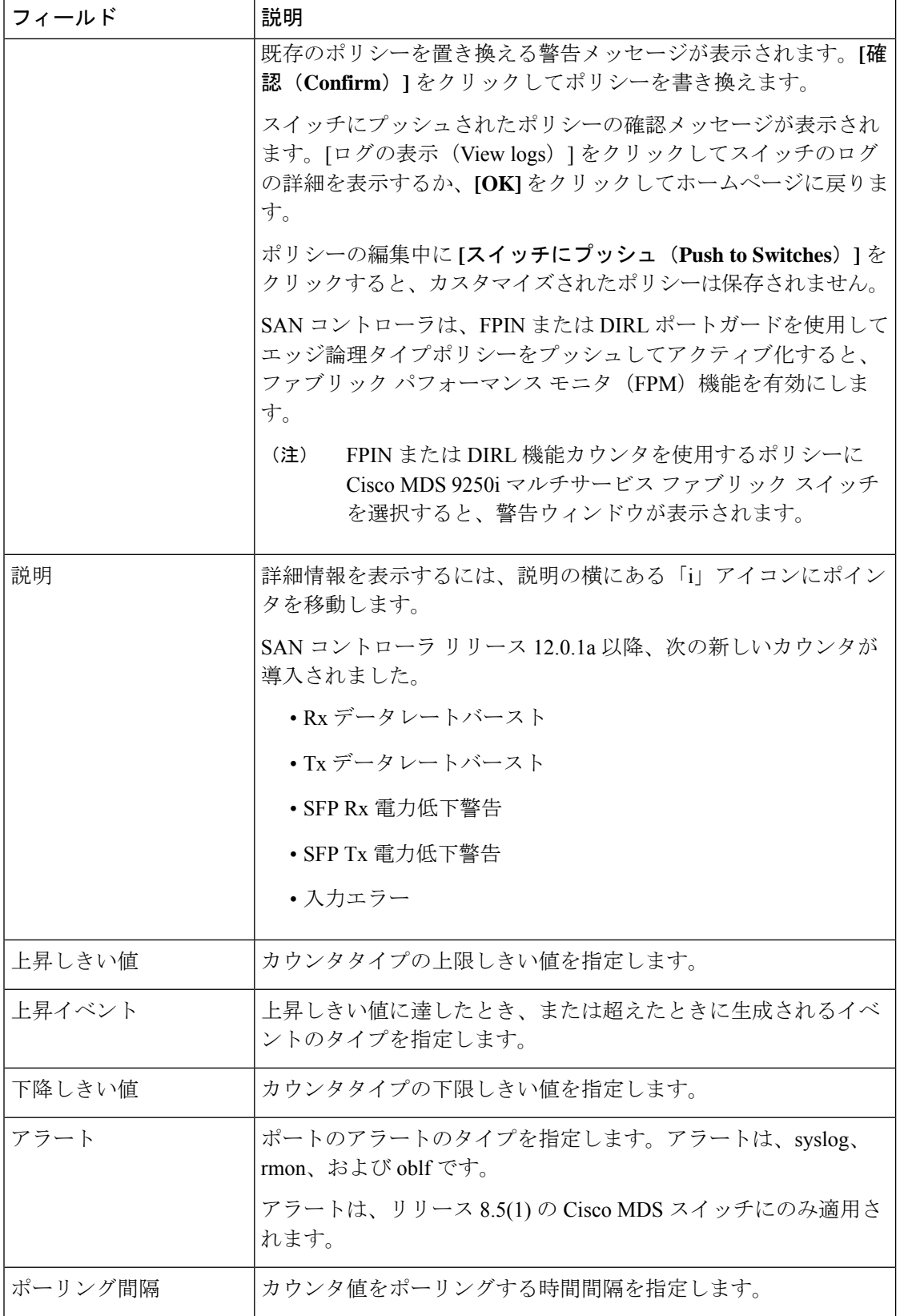

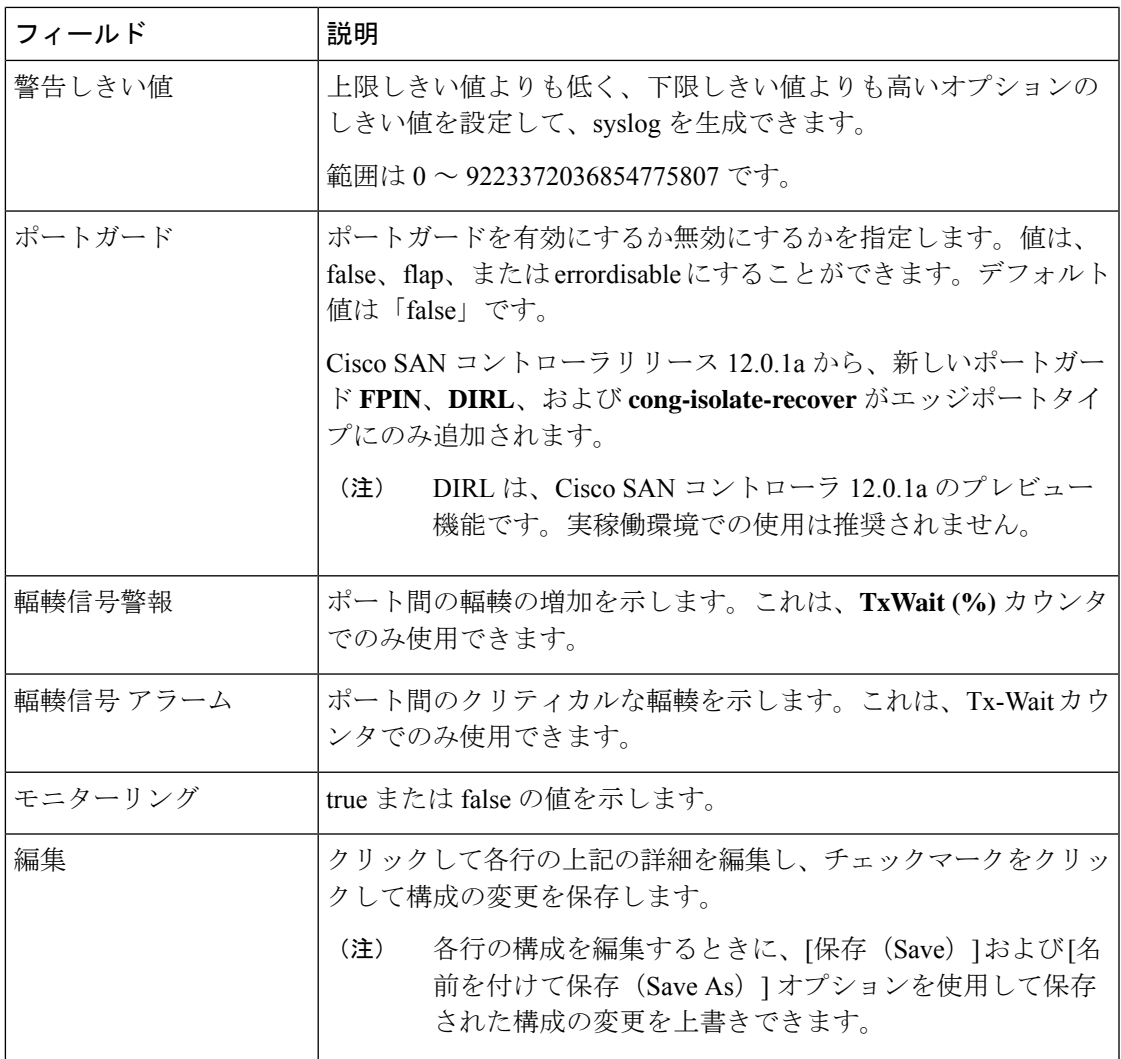

## **SFP** カウンタの設定

Cisco MDS NX-OS リリース 8.5(1) 以降、SFP カウンタを使用すると、SFP の 送信電力および受 信電力の警告下限しきい値を設定できます。これらのしきい値が設定値を下回ると、syslog を 受信します。

SFP は 10 分に 1 回モニタリングされます。上昇しきい値は、受信電力または送信電力回数の カウントです。この電力時間は、SFP の受信電力または送信電力低警告しきい値にパーセン テージを掛けた値以下となります。したがって、10分ごとに上昇しきい値を増やすことができ ます。ポーリング間隔の600倍を超える上昇しきい値を設定すると、エラーが表示されます。

たとえば、ポーリング間隔が 1200 の場合、上昇しきい値は 2(1200/600)になり、2 より大き くする必要があります。SFPカウンタはデフォルトポリシーに含まれておらず、使用可能なア ラートアクションは syslog のみです。port monitor counter コマンドを使用して、ポーリング間 隔を設定できます。

次のいずれかを選択して SFP カウンタを設定し、次のオプションを実行できます。

- 警告下限しきい値のパーセンテージを 100% に設定すると、Rx 電力が SFP の Rx 電力警告 下限しきい値以下の場合に、このカウンタがトリガーされます。
- 警告の下限しきい値のパーセンテージを 100% 未満に設定すると、Rx 電力が SFP の Rx 電 力の警告下限しきい値を超えると、このカウンタがトリガーされます。
- 低警告しきい値のパーセンテージを 100% より大きく設定すると、Rx 電力が SFP の Rx 電 力低警告しきい値(低警告と低アラームの間)を下回ると、このカウンタがトリガーされ ます。

SFP カウンタは次のとおりです。

• **sfp-rx-power-low-warn**

SFP のポートが SFP の Rx 電力の警告下限しきい値のパーセンテージに達した回数を指定 します。このしきい値は、SFP のタイプ、速度、および製造元によって異なり、show interface transceiver details コマンドで表示されます。この値は、個々の SFP の Rx 電力警告 下限しきい値のパーセンテージであり、完全な値ではありません。このパーセンテージを 50 ~ 150% の範囲で構成して、Rx 電力の警告下限しきい値未満または受信電力警告警告 の下限しきい値を超える値でアラートを送信できるようにすることができます。これは完 全な値であり、50% から 150% の間で変化します。警告下限しきい値は、SFP の実際の警 告下限しきい値に指定されたパーセンテージを掛けた値として計算されます。Rx 電力が 警告下限しきい値以下の場合、このカウンタが増分します

#### • **sfp-tx-power-low-warn**

SFPのポートがSFPの送信電力の警告下限しきい値の割合に達した回数を指定します。こ のしきい値は、SFPのタイプ、速度、および製造元によって異なり、showinterface transceiver details コマンドで表示されます。この値は、個々の SFP の Tx 電力低警告しきい値のパー センテージであり、完全な値ではありません。このパーセンテージを 50 ~ 150% の範囲 で構成して、Tx 電力の警告下限しきい値未満または送信電力警告警告の下限しきい値を 超える値でアラートを送信できるようにすることができます。これは完全な値であり、 50% から 150% の間で変化します。警告下限しきい値は、SFP の実際の警告下限しきい値 に指定されたパーセンテージを掛けた値として計算されます。Tx 電力が警告下限しきい 値以下の場合、このカウンタが増分します。

Cisco MDS NX-OS リリース 8.5(1) 以降、データレート バースト カウンタは、データレートが 設定されたしきい値データレートを超える回数を1秒間隔でモニタリングします。数値が上昇 しきい値に設定された数値を超えると、条件が満たされると、設定されたアラートアクション が実行されます。データレート バースト カウンタは毎秒ポーリングされます。データレート バースト カウンタは、デフォルトポリシーに含まれていません。データレート バースト カウ ンタの設定については、『*Cisco MDS 9000 SeriesInterfaces Configuration Guide*』の「*Configuring a Port Monitor Policy*」セクションを参照してください。

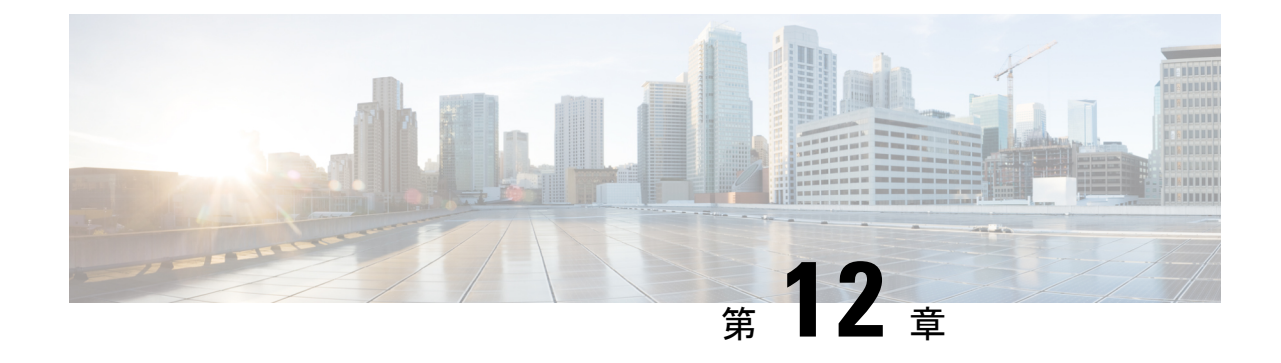

アクティブゾーン

- 通常ゾーン (161 ページ)
- IVR ゾーン (162 ページ)

## 通常ゾーン

SAN コントローラで設定されているすべての通常ゾーンを表示できます。**[SAN] > [**アクティ ブゾーン(**Active Zones**)**] > [**通常のゾーン(**Regular Zones**)**]** タブを選択します。次の表で は、この画面のフィールドについて説明します。

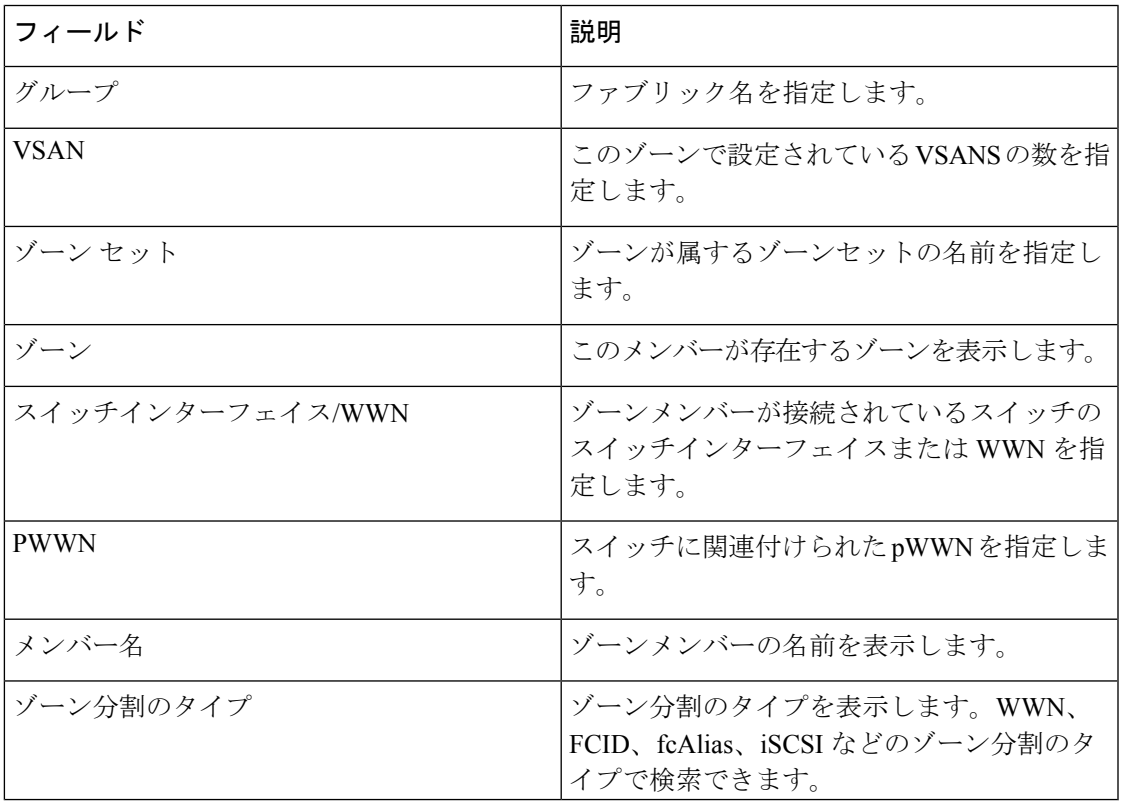

### 表 **<sup>17</sup> :**

# **IVR** ゾーン

SAN コントローラで設定されているすべての IVR ゾーンを表示できます。**[SAN] > [**アクティ ブゾーン(**Active Zones**)**] > [IVR** ゾーン(**IVR Zones**)**]** タブを選択します。次の表では、こ の画面のフィールドについて説明します。

### 表 **18 :**

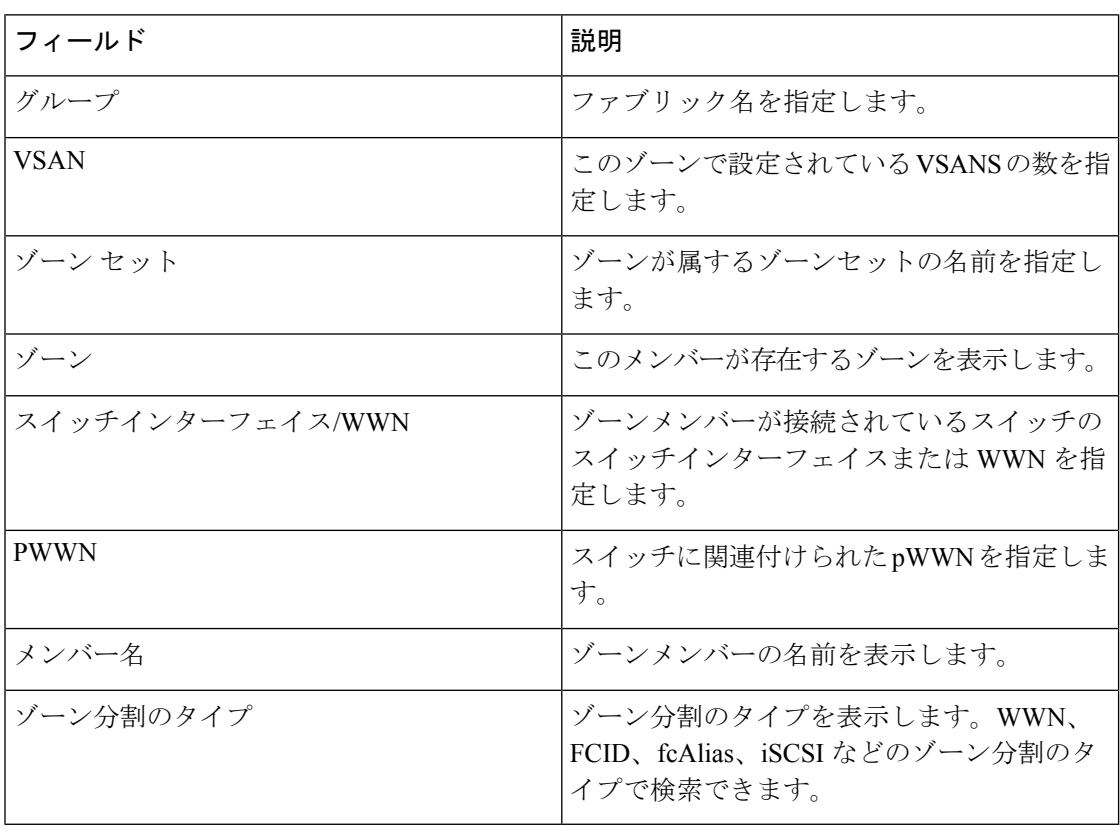

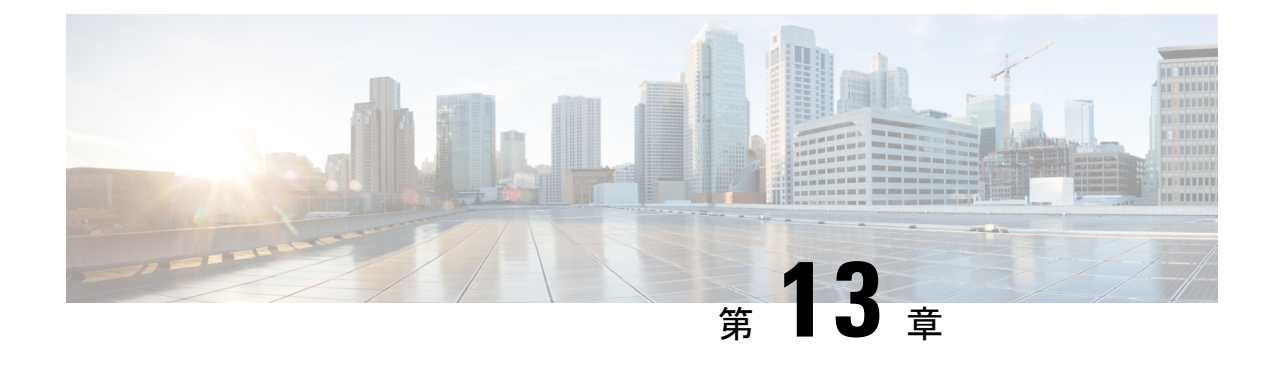

# ストレージ

- ストレージ アレイ (163 ページ)
- ストレージ SMI-S プロバイダー (165 ページ)

## ストレージ アレイ

このタブには、ストレージアレイに関する情報が表示されます。

次の表では、**[SAN] > [**ストレージ(**Storage** )**] > [**ストレージアレイ(**Storage Arrays**)**]** に表 示されるフィールドについて説明します。

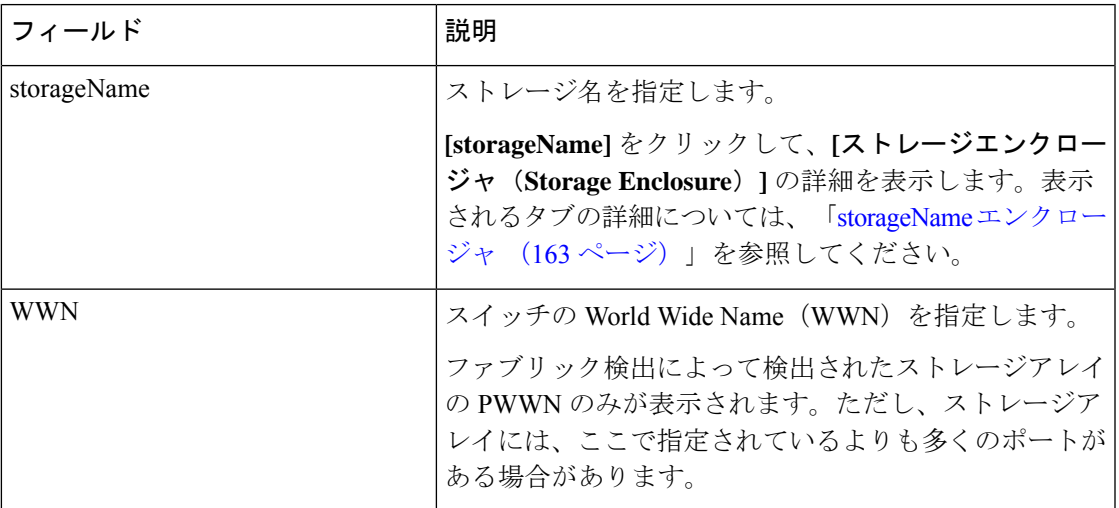

## **storageName** エンクロージャ

**[storageName]**アイテムをクリックして、各ストレージアレイに関する詳細情報を表示します。

ストレージアレイの詳細は、検出されたアレイのタイプと、プロバイダーがSMI-S標準に準拠 しているかどうかによって異なります。アレイをクリックして、概要タブから始まるインベン トリページ、およびアレイのタイプに基づいた他のコンテキスト固有のタブを読み込みしま す。

以下のドキュメントには、追加の関連情報が記載されています。

• 概要

この表は、プロバイダーに関する情報を提供します。ストレージアレイのシリアル番号、 ストレージタイプ、およびアレイ内の物理ディスクの数も表示されます。

• コンポーネント

このタブには、ストレージ内のすべてのコンポーネントが一覧表示されます。

コンポーネントの名前をクリックして、合計ストレージ容量、使用状況の詳細、および物 理ディスクの詳細を表示します。

• プール

このタブには、すべてのプール、そのステータス、およびRaw容量が一覧表示されます。 **[**プール名(**POOL Name**)**]** をクリックして、プールの詳細を表示します。

• **LUN**

このタブには、ストレージアレイ内のすべてのLUNが一覧表示されます。各LUNの**LUN ID**、**WWN**、ステータス、および容量の詳細を提供します。**[LUN** 名(**LUN Name**)**]**をク リックして、各 LUN の詳細を表示します。**[LUN** の詳細(**LUN Detail**)**]**ビューで**[**ホスト **LUN** アクセス(**Host LUN Access**)**]**情報を表示することもできます。

ホスト**LUN**アクセステーブルのホストポート**PWWN**、ホストインターフェイス、ゾーニ ング、およびストレージインターフェイスの値は、この LUN にアクセスするホストが NDFC で検出されたファブリックの一部である場合にのみ表示されます。

• ホスト

このタブには、選択したストレージ内のすべてのホストが一覧表示されます。これは、ス トレージアレイ内の各ホストのホスト名、ノード**WWN**、および**WWN**の詳細を提供しま す。**[**ホスト名(**HostName**)**]**をクリックして、ホストに関する詳細を表示します。**[**ホス トの詳細(**Host Detail**)**]** ビュー内の **[LUN]** タブと **[**ポート(**Ports**)**]** タブで、関連する詳 細を表示できます。

**LUN** タブ **>** ホスト **LUN** アクセス テーブルのホストインターフェイス、ゾーン分割、お よびストレージインターフェイスの値は、この LUN にアクセスするホストが NDFC で検 出されたファブリックの一部である場合にのみ表示されます。

ホストポートテーブルのファブリックとホストインターフェイスの値は、ホストポート **WWN** が NDFC で検出されたファブリックの一部である場合にのみ表示されます。

• プロセッサ

このタブには、すべてのプロセッサとそのステータスが一覧表示されます。各プロセッサ のアダプタの数も表示されます。詳細を表示するには、**[**プロセッサ名(**ProcessorName**)**]** をクリックします。

• ポート

このタブには、ストレージアレイ内のすべてのポートが一覧表示されます。ポートの詳細 を表示するには、ポート名をクリックします。

ホスト**LUN**アクセステーブルのホストインターフェイス、ゾーン分割、およびストレー ジインターフェイスの値は、**LUN ID** 列の LUN にアクセスするホストが NDFC で検出さ れたファブリックの一部である場合にのみ表示されます。

# ストレージ **SMI-S** プロバイダー

このタブには、SMI-S プロバイダーの情報が表示されます。

次の表では、**[SAN] > [**ストレージ(**Storage** )**] > [**ストレージ **SMIS** プロバイダー(**Storage SMIS Provider**)**]** に表示されるフィールドについて説明します。

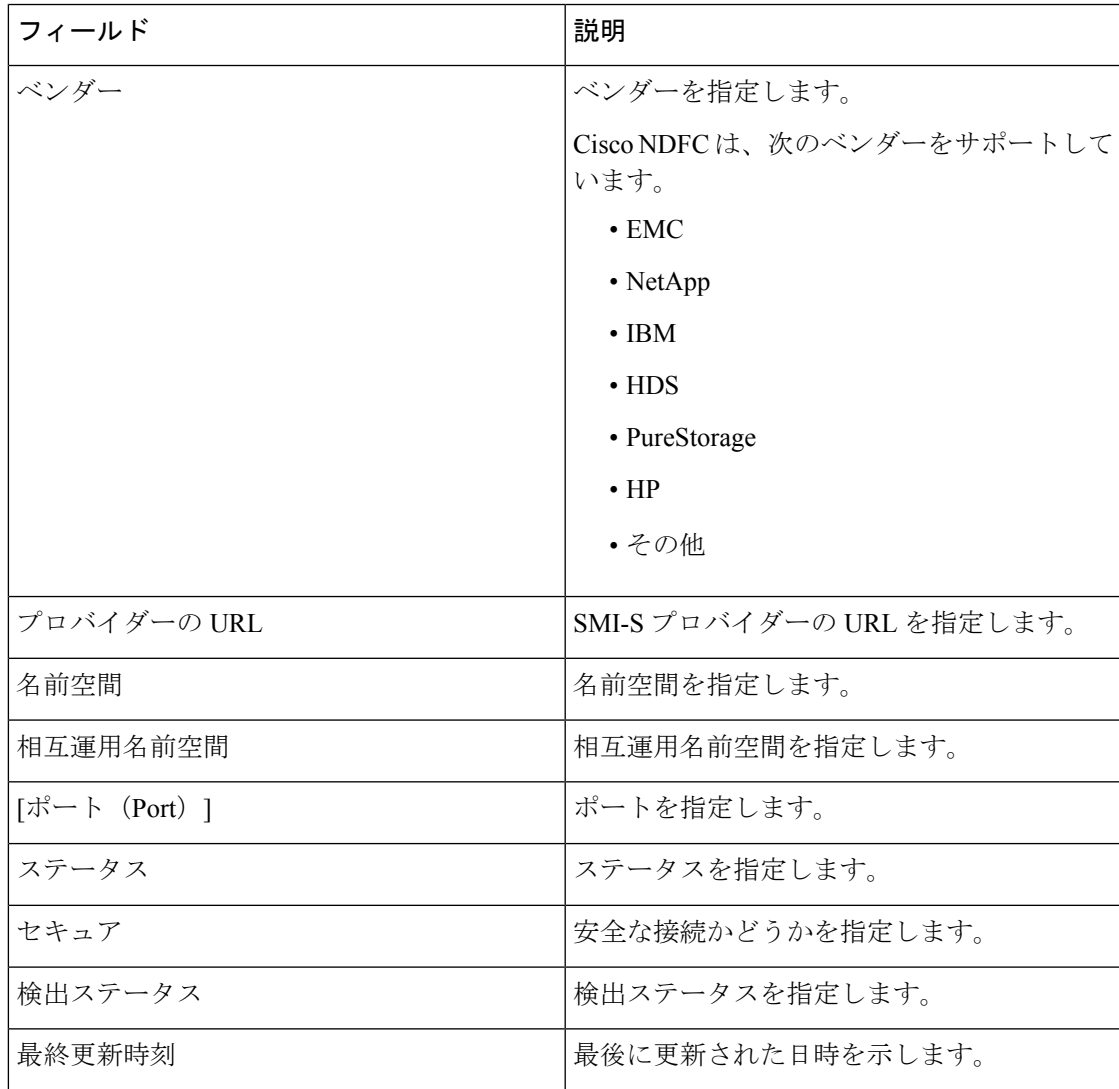

次の表で、**SAN > [**ストレージ(**Storage**)**] > [**ストレージ **SMIS** プロバイダー(**Storage SMIS Provider**)**]** で表示される **[**アクション(**Actions**)**]** メニュードロップダウンリストの アクショ ン項目について説明します。

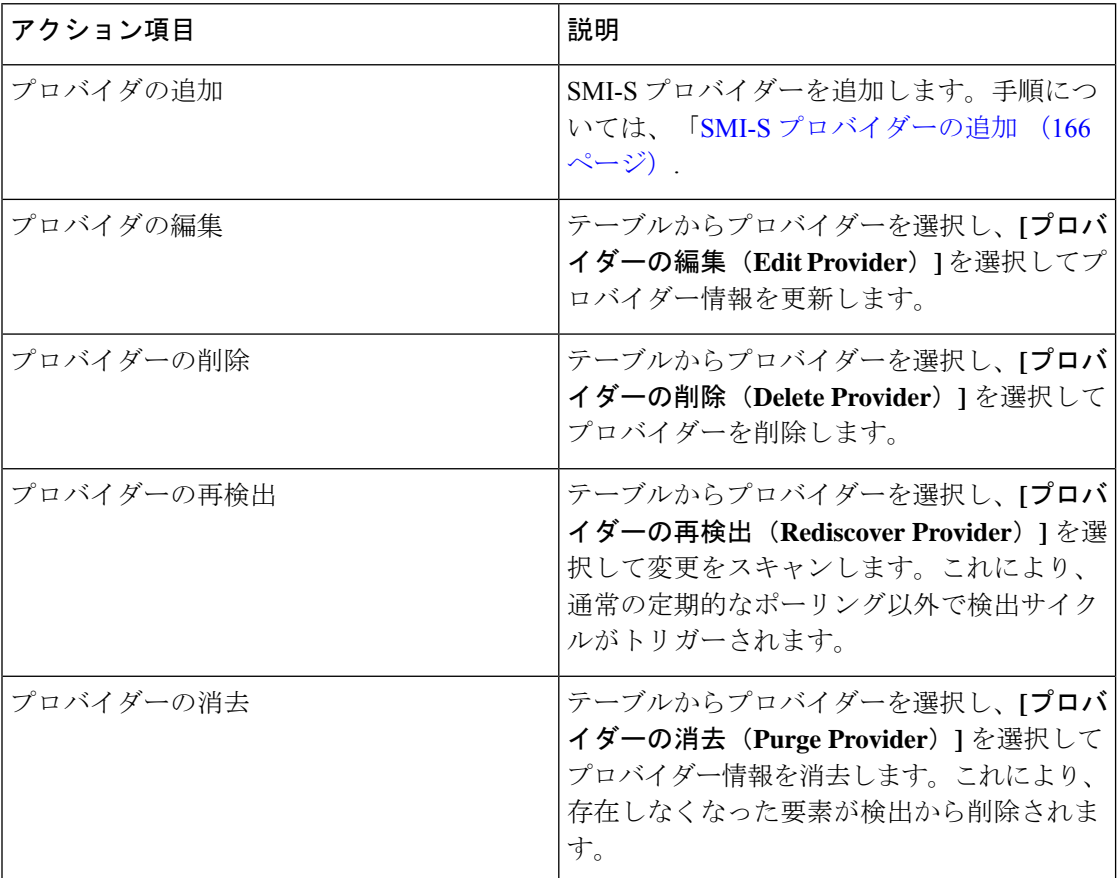

## **SMI-S** プロバイダーの追加

Cisco Nexusダッシュボード ファブリック コントローラ Web UI から SMI-S プロバイダーを追 加するには、次の手順を実行します。

### 手順

ステップ **1 [SAN] > [**ストレージ(**Storage**)**] > [**ストレージ **SMIS** プロバイダー(**StorageSMIS Provider**)**]** を選択します。

**[**ストレージ **SMIS** プロバイダー(**Storage SMIS Provider**)**]** タブが表示されます。

ステップ **2 [**アクション(**Actions**)**]** メニューのドロップダウンリストをクリックし、**[**プロバイダーの追 加(**Add Provier**)**]** をクリックします。

**[SMI-S** の追加(**Add SMI-S**)**]** ウィンドウが表示されます。

ステップ **3** ドロップダウンを使用して **[**ベンダー(**Vendor**)**]** を選択します。

サポートされているすべてのベンダーがドロップダウンリストに表示されます。ドロップダウ ンの **[**その他(**Other**)**]** のベンダーオプションを使用して、「ベストエフォート」ハンドラー を通じて、より多くの SMI-S ストレージベンダーが検出されます。

- SMI-S ストレージ検出用のデータソースを追加する前に、少なくとも 1 つの有効な Nexusダッシュボード ファブリック コントローラ ライセンスをプロビジョニングす る必要があります。 (注)
- ステップ **4 SMI-S** サーバーの **IP**、ユーザー名、およびパスワードを指定します。
- ステップ **5** 名前空間と相互運用名前空間を指定します。
- ステップ **6** デフォルトでは、ポート番号は事前に入力されています。

**[**セキュア(**Secure**)**]** チェックボックスをオンにすると、デフォルトのセキュアポート番号が 入力されます。

EMC でセキュアモードを使用する場合、デフォルト設定は相互認証です。詳細については、 トラストストアへの SSL 証明書の追加に関する EMC のドキュメントを参照してください。ま た、*Security\_Settings.xml* 構成ファイルで SSLClientAuthentication 値を *None* に設定し、ECOM サービスを再起動することもできます。

ステップ **7** [Add] をクリックします。

ログイン情報が検証され、ログイン情報が有効な場合はストレージの検出が開始されます。ロ グイン情報チェックに失敗した場合は、有効なログイン情報を入力するように求められます。

**SMI-S** プロバイダーの追加

I

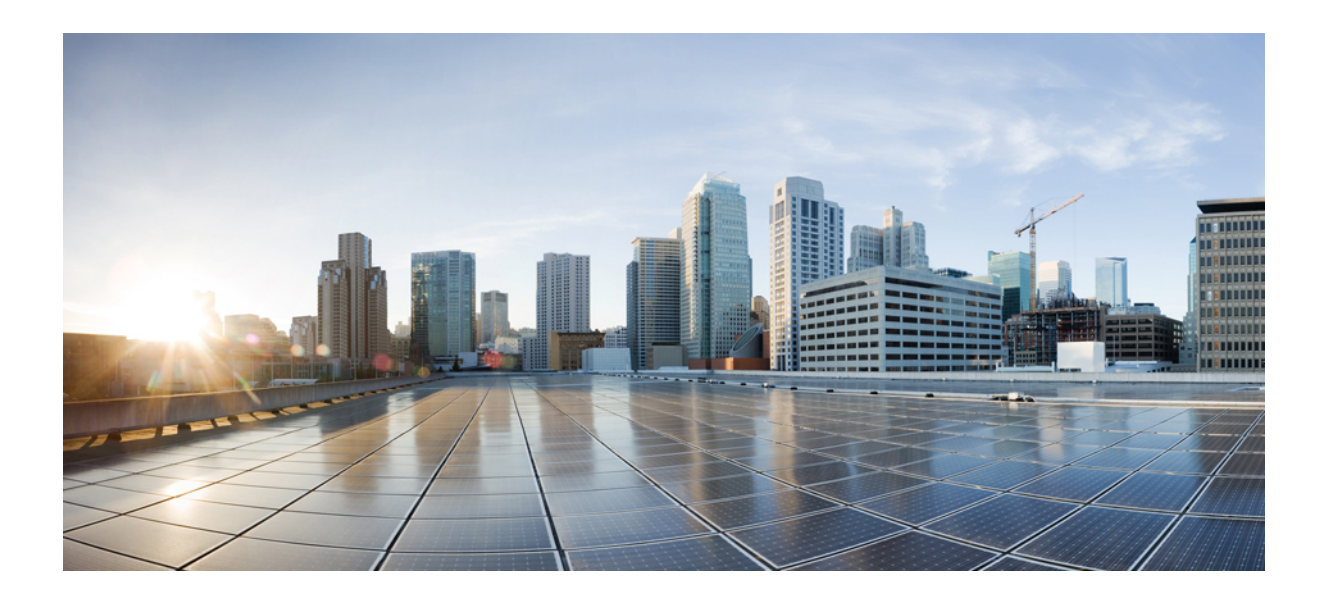

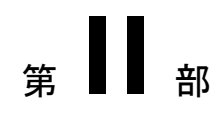

# 仮想的な管理

- ゾーン分割 (171 ページ)
- 仮想インフラストラクチャ マネージャ (187 ページ)

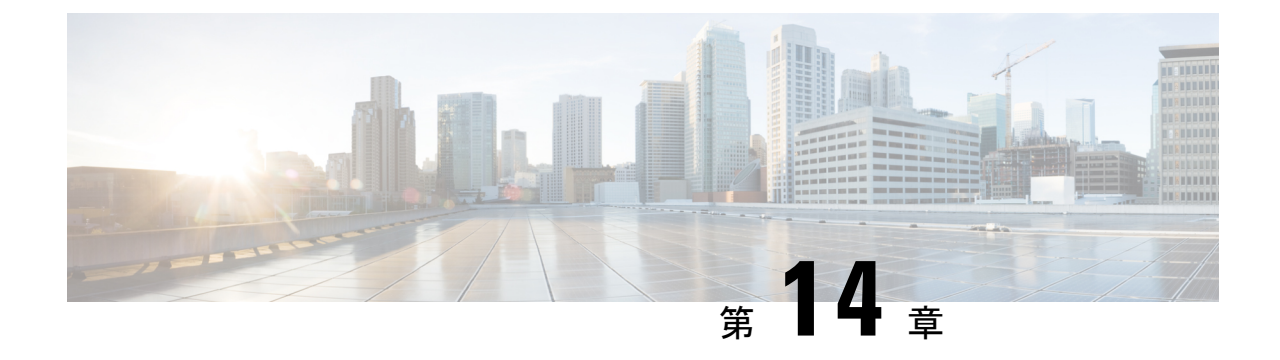

# ゾーン分割

• ゾーン分割 (171 ページ)

## ゾーン分割

ゾーン分割により、ストレージ デバイス間またはユーザー グループ間でアクセス コントロー ルの設定ができます。ファブリックで管理者権限を持つユーザーは、ゾーンを作成してネット ワークセキュリティを強化し、データ損失またはデータ破壊を防止できます。ゾーン分割は、 送信元/宛先 ID フィールドを検証することによって実行されます。

SAN コントローラ リリース 12.0.1a 以降、通常のゾーンと IVR ゾーンが単一のゾーン分割ペー ジにマージされます。

WebUIのゾーン分割にデバイスエイリアスが使用されている場合、エンドデバイスはファ ブリックにログインする必要があるため、WebGUIはデバイスエイリアスを使用してゾー ン分割を設定できます。エンドノードにログインしていない場合は、ゾーン分割にPWWN を使用できます。 (注)

次の表では、SANコントローラの**[**仮想管理(**VirtualManagement**)**]** > [ゾーン分割(Zoning)] タブに表示されるフィールドとアイコンについて説明します。

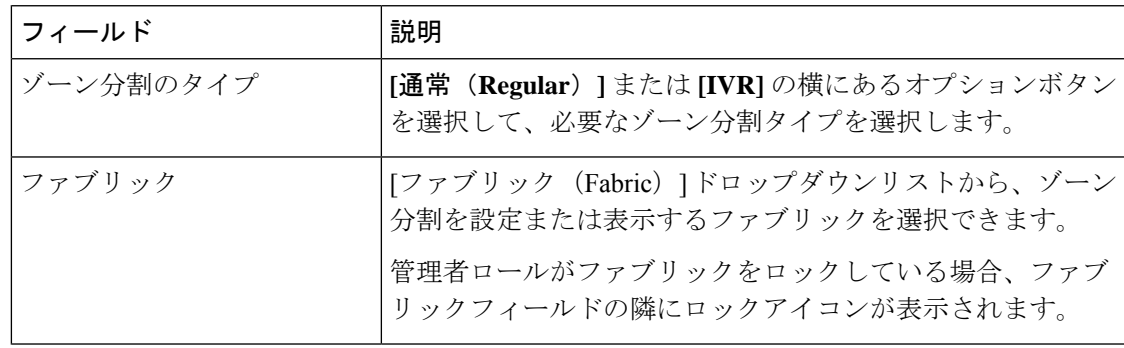

I

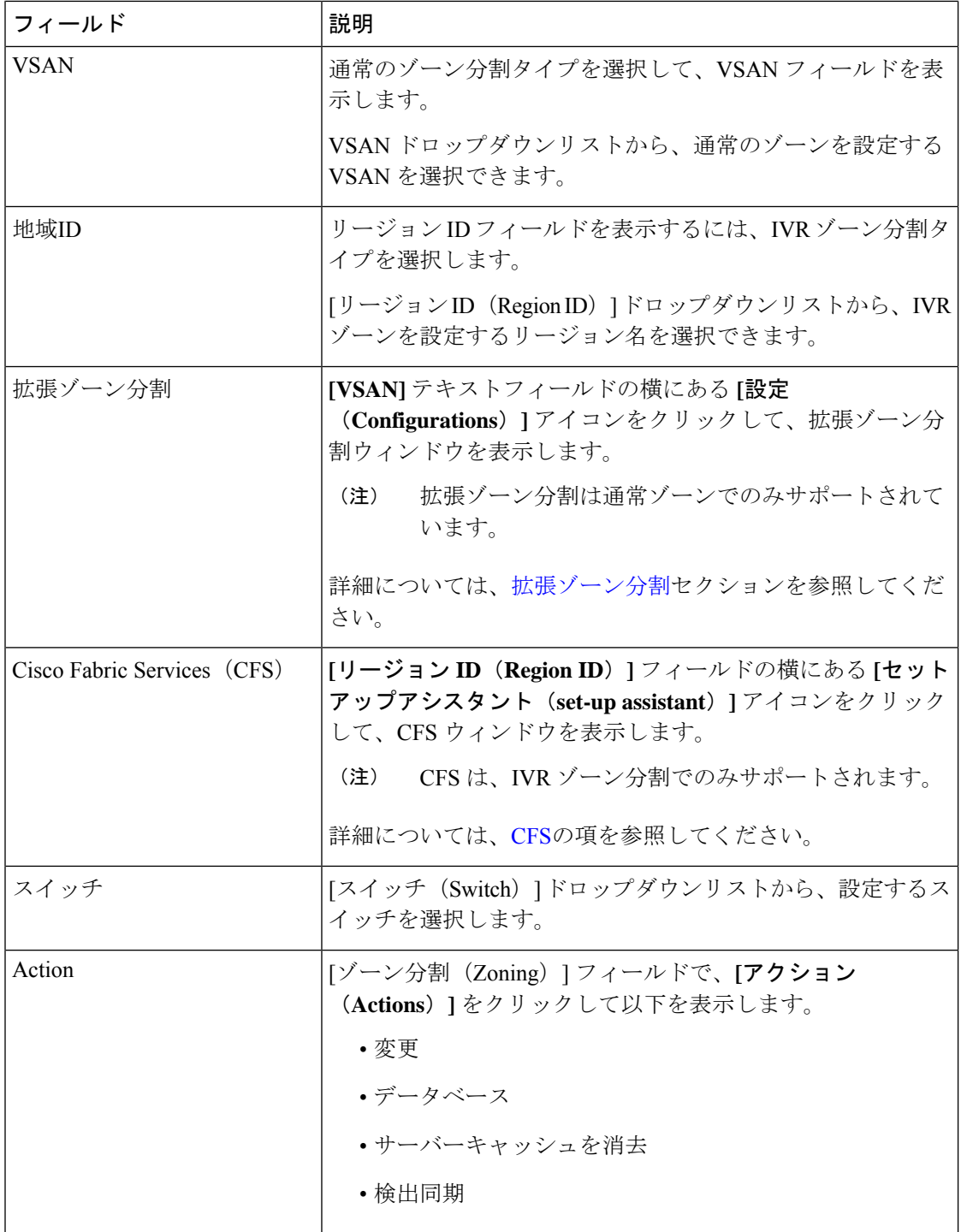

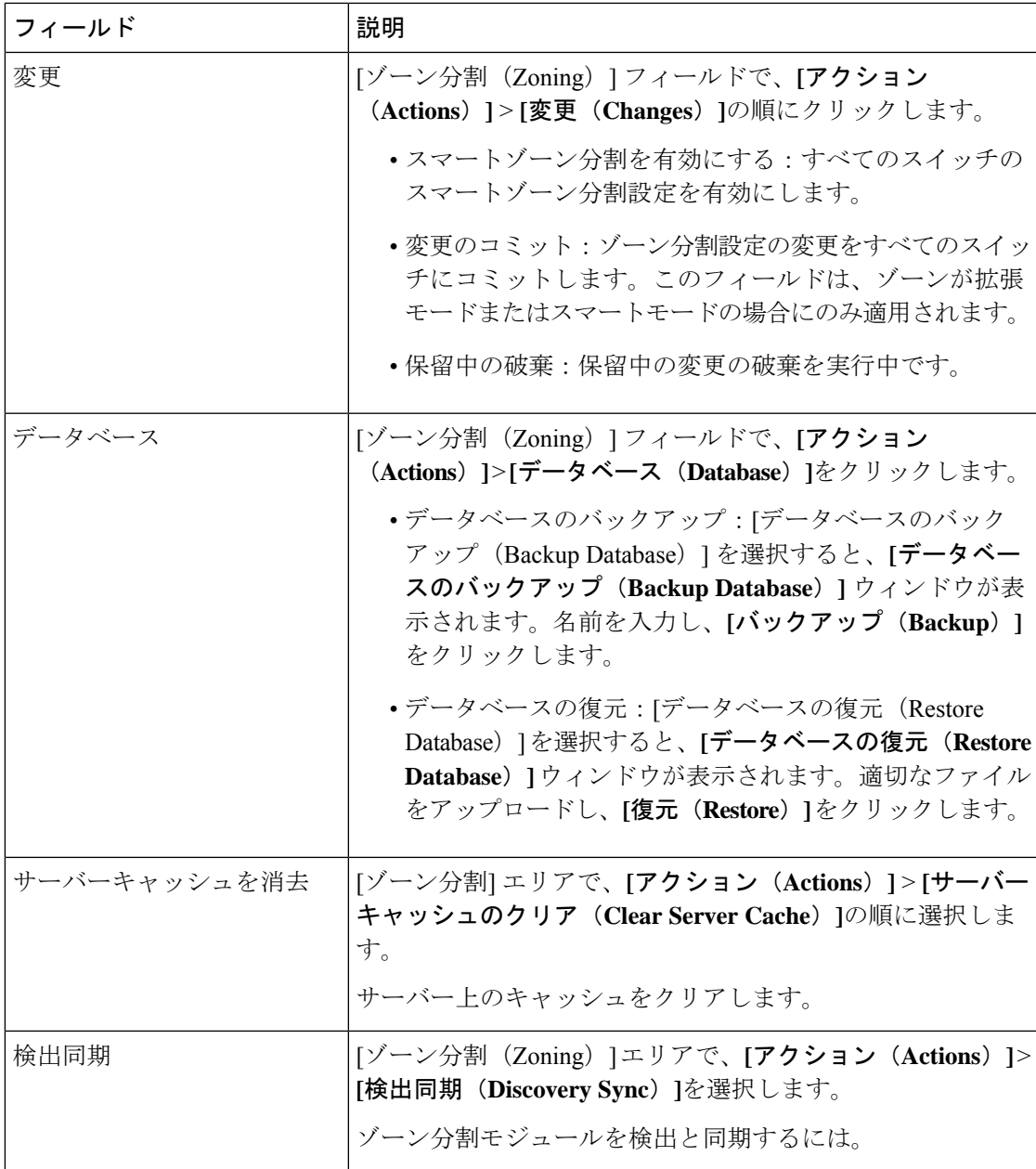

この章は、次の項で構成されています。

## 拡張ゾーン分割

SAN コントローラリリース 12.0.1a から、通常のゾーン分割タイプに拡張ゾーン分割機能が追 加されました。

拡張ゾーン分割では、すべての設定が単一の設定セッション内で実行されます。セッションを 開始すると、スイッチは変更を行うファブリック全体をロックします。

ゾーン分割タイプで**[**通常(**Regular**)**]**オプションボタンを選択し、[VSAN]フィールドの横に ある**[**設定(**Configurations**)**]**アイコンをクリックして、**[**拡張ゾーン分割(**Enhancedzoning**)**]** ウィンドウを表示します。

**[**拡張ゾーン分割(**Enhanced Zoning**)**]** ウィンドウには、次のフィールドとその説明がありま す。

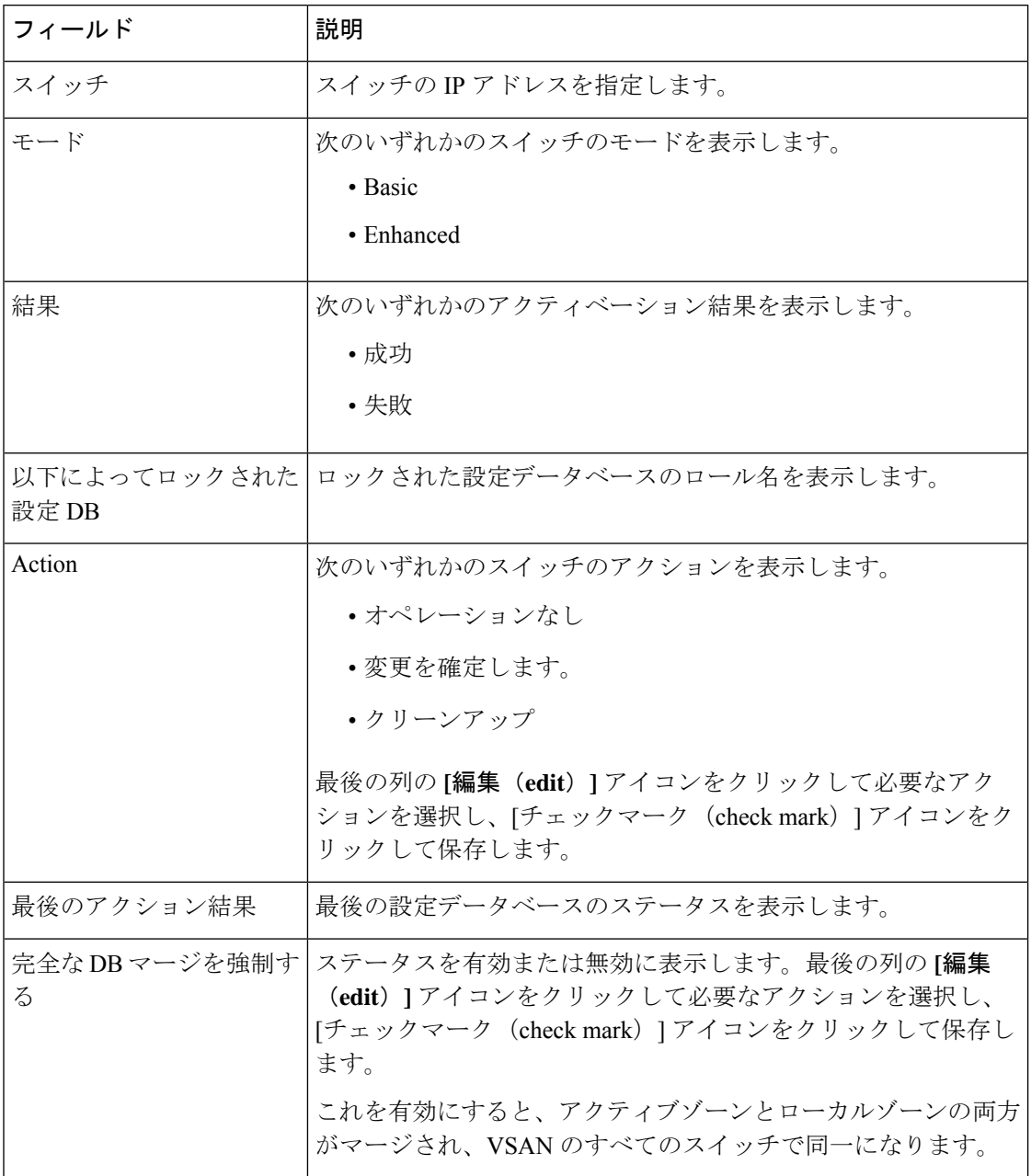

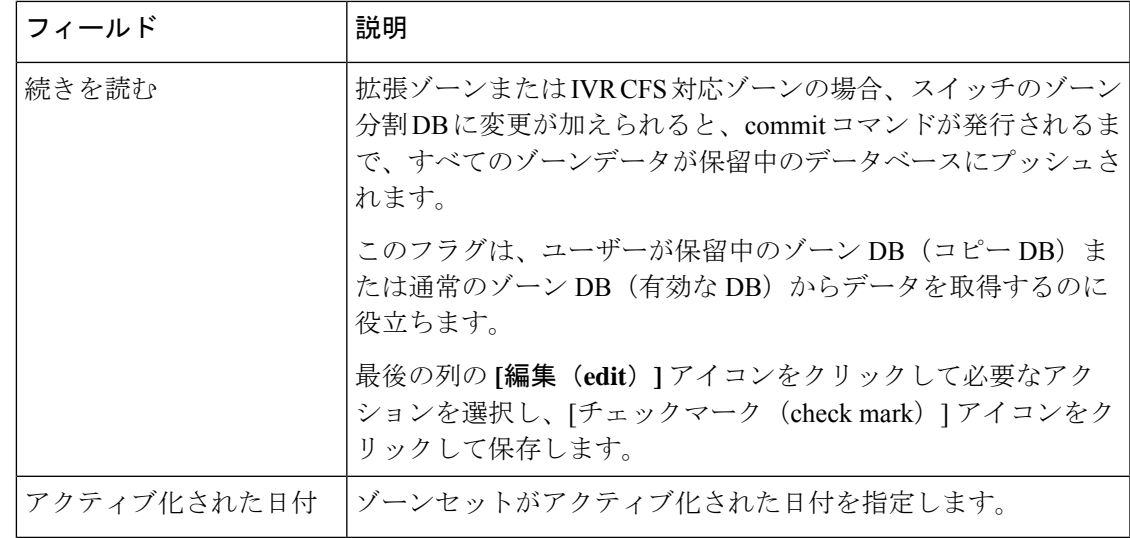

SAN コントローラ Web UI の [拡張ゾーン分割 (Enhanced Zoning) 1ウィンドウでさまざまな操 作を実行するには、次の手順を実行します。

#### **Procedure**

- ステップ **1 [**仮想管理(**Virtual Management**)**]** > **[**ゾーン分割(**Zoning**)**]**を選択し、必要な**[**ゾーンタイプ (**Zone Type**)**]**、**[**ファブリック(**Fabric**)**]**、および **[VSAN]** を選択します。
- ステップ **2 [VSAN]** フィールドの隣にある **[**設定(**configurations**)**]** アイコンをクリックします

**[**拡張ゾーン分割(**Enhanced Zoning**)**]** ウィンドウが表示されます。

- ステップ **3 [**続きを読む(**Read from**)**]** 列の横にある **[**編集(**Edit**)**]** アイコンをクリックして必要なデー タベースを選択し、**[**チェックマーク(**Tick**)**]** アイコンをクリックして保存します。
- ステップ **4** モードを基本から拡張に変更するには、**[**アクション(**Actions**)**]** > **[**モードを拡張に設定(**Set Mode to Enhanced**)**]**を選択し、**[**適用(**Apply**)**]** をクリックします。
- ステップ **5** 同じ手順に従って、モードを拡張から基本に設定し、**[**アクション(**Actions**)**]** > **[**モードを基 本に設定(**Set Mode to Basic**)**]** を選択して、**[**適用(**Apply**)**]** をクリックします。

### **CFS**

CiscoFabric Service (CFS) は、IVR ゾーン分割のファブリック内で自動的に設定を同期化する ための、共通のインフラストラクチャを提供します。CFS が 1 つのスイッチで設定されてい て、同じプロパティを他のスイッチで送信できる場合。スイッチでIVRを有効または無効にす ることができます。さらに、選択したスイッチで CFS とグローバル CFS の両方を有効または 無効にすることができます。

ゾーン分割タイプで**[IVR]**オプションボタンを選択し、**[VSAN]**フィールドの隣にある**[**セット アップアシスタント(**set-up assistant**)**]** アイコンをクリックして、CFS ウィンドウを表示し ます。

CFS ウィンドウでは、以下のタブを表示できます。

- Control
- IVR

**CFS**

• Action

次の表では、**[**コントロール(**Control**)**]** タブに表示されるフィールドについて説明します。

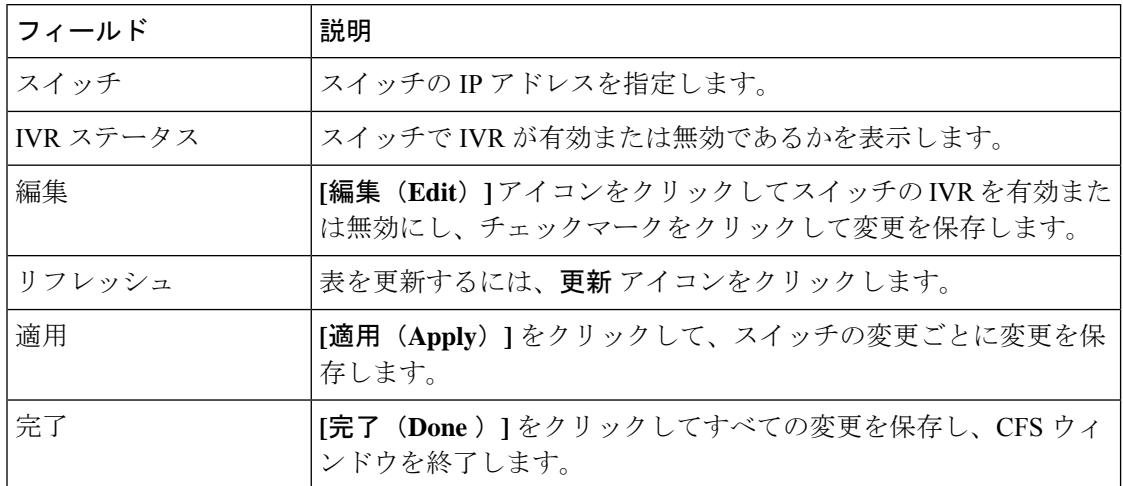

次の表では、**[IVR]** タブに表示されるフィールドおよび説明について記述します。

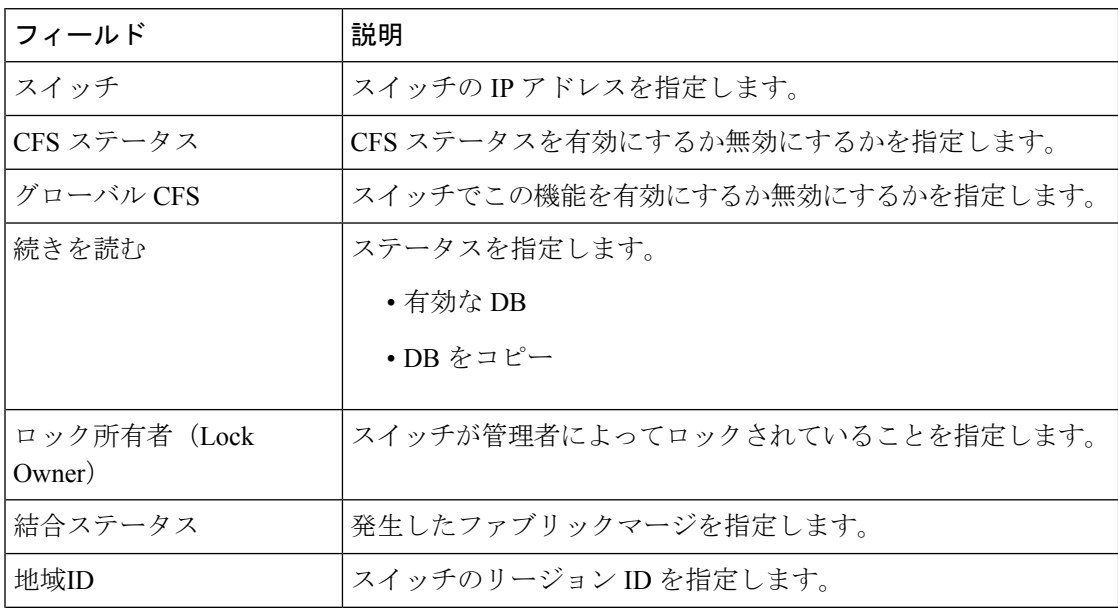

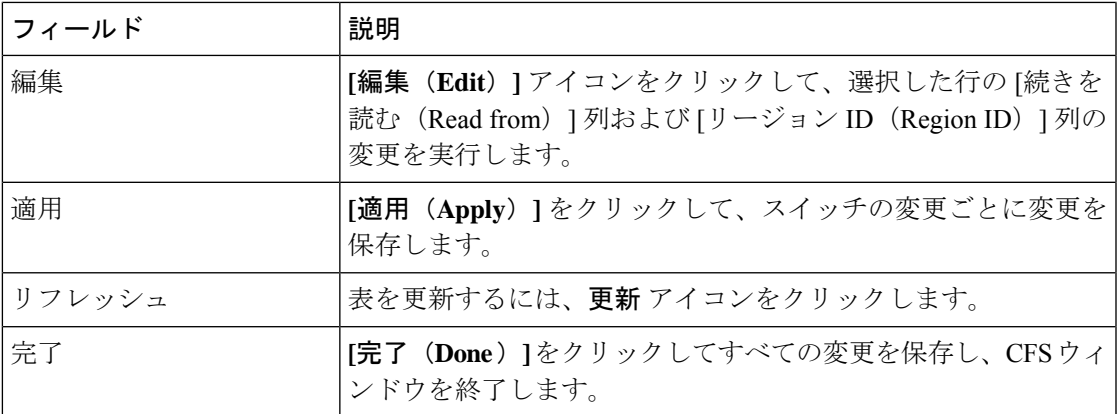

SAN コントローラ Web UI から IVR タブのスイッチでさまざまな操作を実行するには、次の手 順を実行します。

### **Procedure**

- ステップ **1** スイッチを選択し、**[**アクション(**Actions**)**]** > **[**コミット(**Commit**)**]**の順に選択し、**[**適用 (**Apply**)**]** をクリックして、スイッチで IVR を有効にします。
	- 変更をコミットできるのは、選択したスイッチで CFS が有効になっている場合だけ です。 **Note**
- ステップ **2** スイッチを選択し、**[**アクション(**Actions**)**]** > **[**中止(**Abort**)**]**の順に選択し、**[**適用(**Apply**)**]** をクリックしてスイッチの IVR を無効にします。
- ステップ **3** スイッチを選択し、**[**アクション(**Actions**)**]** > **[**クリア(**Clear**)**]**を選択し、**[**適用(**Apply**)**]** をクリックして、スイッチの IVR 情報をクリアします。
- ステップ **4** スイッチを選択し、**[**アクション(**Actions**)**]** > **[CFS** の有効化(**Enable CFS**)**]**の順に選択し、 **[**適用(**Apply**)**]** をクリックしてスイッチで CFS を有効にします。
- ステップ **5** スイッチを選択し、**[**アクション(**Actions**)**]** > **[**グローバル **CFS** を無効にする(**Disable Global CFS**)**]**を選択し、**[**適用(**Apply**)**]** をクリックして、スイッチで CFS をグローバルに有効にし ます。

次の表では、**[**アクション(**Action**)**]**に表示されるフィールドおよび説明について記述します。

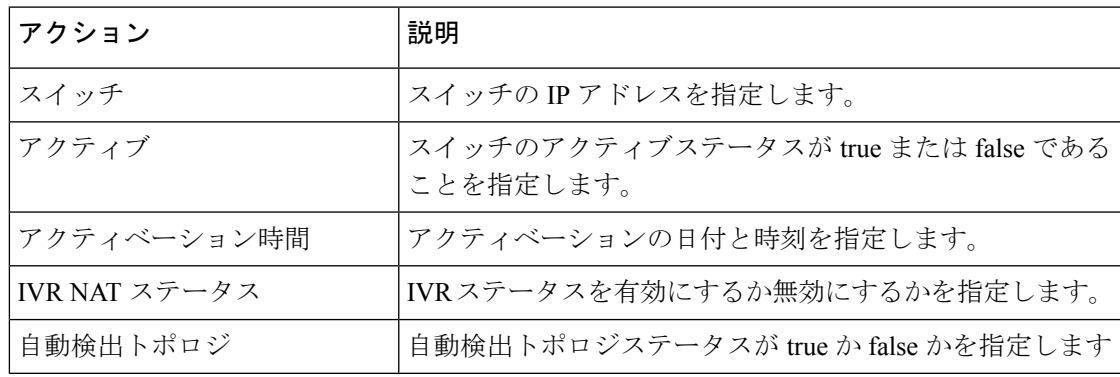

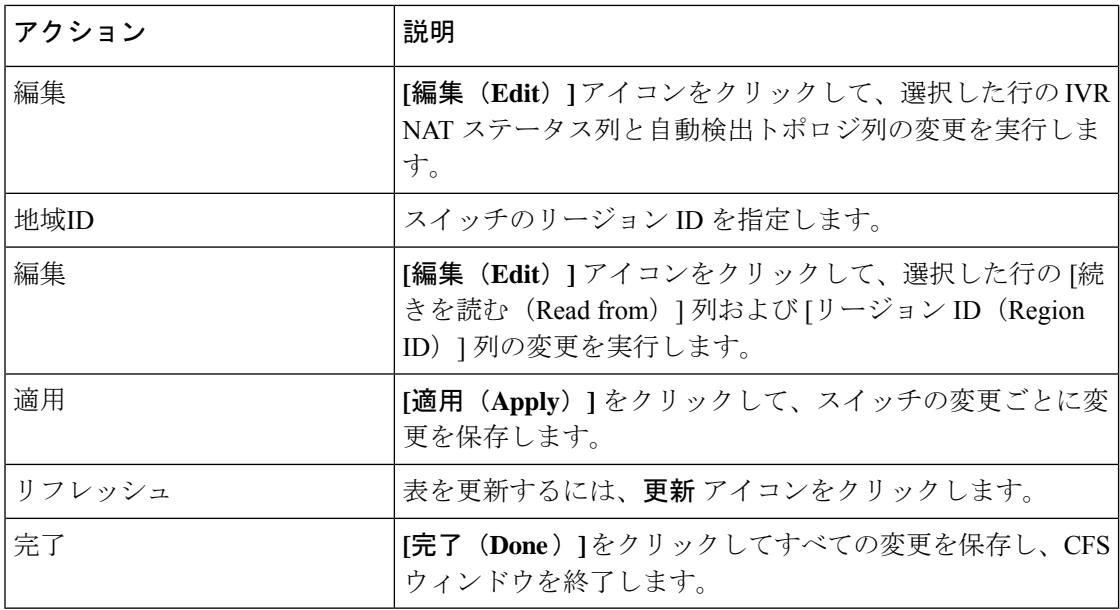

## ゾーンセット

選択したファブリック、VSAN、およびスイッチに基づいて、「ゾーンセット (Zoneset) 1エリ アには、設定されたゾーンセットとそのステータスが表示されます。ゾーンセットを作成、コ ピー、削除、または編集できます。さらに、ゾーンセットはアクティブ化または非アクティブ 化できます。

次の表では、SAN コントローラの **[**仮想管理(**Virtual Management**)**]** > **[**ゾーン分割

(**Zoning**)**]**[ゾーンセット(Zonesets)]タブに表示されるフィールドと説明について説明しま す。

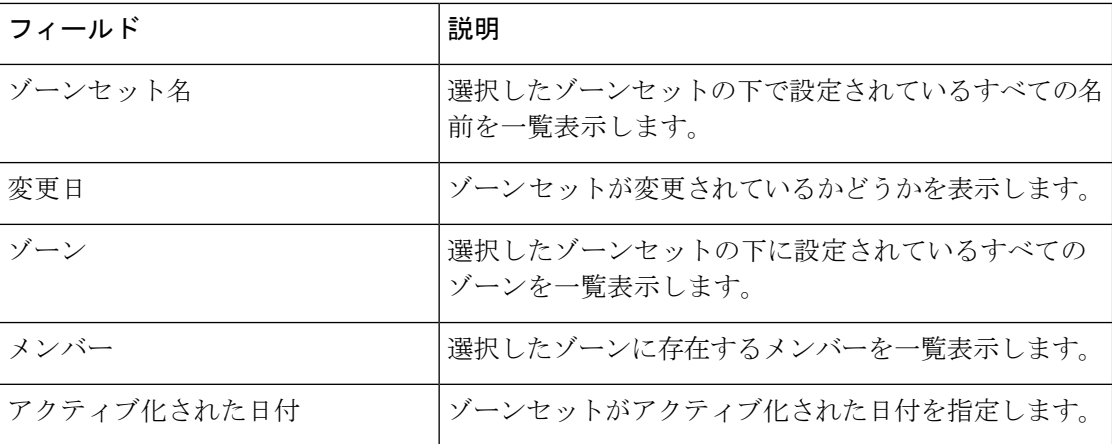

手順

す。

ステップ **1** SAN コントローラ Web UI からゾーンセットを作成するには、**[**アクション(**Actions**)**]** > **[**ゾー ンセットの作成(**Create Zoneset**)**]**の順に選択します。

**[**ゾーンセットの作成(**Create Zoneset**)**]** ウィンドウが表示されます。

ステップ **2** ゾーンセットの有効な名前を入力し、**[**ゾーンセットの作成(**Create zoneset**)**]**をクリックしま す。

ゾーンセットが作成され、**[**ゾーンセット(**Zoneset**)**]** エリアに表示されます。

ステップ **3** ゾーンセットをコピー/複製するには、オプションボタンを選択し、**[**アクション(**Actions**)**]**> **[**ゾーンセットのコピー**/**複製(**Copy /CloneZoneset**)**]**を選択するか、必要なゾーン名の最後の 列にある **[**楕円(**ellipse**)**]** アイコンをクリックします。

> **[**ゾーンセットのコピーまたは複製(**Clone or Copy Zoneset**)**]** ウィンドウには 2 つのオプショ ンが表示されます。

適切なオプションボタンを選択します。次のいずれかを選択できます。

- **[**コピー(**Copy**)**]**:初期ゾーンセットのゾーンのコピーで構成される新しいゾーンセット を作成します。
	- コピーされたゾーンセットを識別するために、文字列を先頭または末尾に追加できま す。**[**タグ(**Tag**)**]** フィールドに有効な文字列を入力し、**[**名前の負荷(**Prepend names**)**]** または **[**名前の追加(**Append names**)**]** オプションボタンを選択します。
	- **[**複製(**Clone**)**]**:ソースゾーンセットと同じゾーンで構成される新しい名前で新しい ゾーンセットを作成します。

**[**名前(**Name**)**]** フィールドに、新しいゾーンセットの有効な名前を入力します。

- **[**ゾーンセットのコピー(**Copy zoneset**)**]** をクリックして、ゾーンセットを複製またはコ ピーします。 複製またはコピーされたゾーンセットが **[**ゾーンセット(**Zoneset**)**]** エリアに表示されま
- ステップ **4** ゾーンセットを削除するには、**[**ゾーンセット名(**Zoneset Name**)**]** 列の横にある [ゾーンセッ ト(zoneset)] オプションボタンを選択し、**[**アクション(**Actions**)**]** > **[**ゾーンセットの削除 (**Delete Zoneset**)**]**の順に選択します。

確認ウィンドウが表示されます。**[**はい(**Yes**)**]**をクリックして、ゾーンセットを削除します。

ステップ **5** ゾーン名を編集するには、**[**ゾーンセット名(**ZonesetName**)**]**列の横にあるゾーンオプション ボタンを選択し、**[**アクション(**Actions**)**] >** > **[**ゾーンとメンバーの編集(**Edit zones & member**)**]**を選択するか、必要なゾーン名の最後の列にある**[**楕円(**ellipse**)**]**アイコンをクリッ クします。

選択したファブリックの **[**ゾーンセット(**Zoneset**)**]** ページが表示されます。

**[**ゾーン名(**Zone Name**)**]** 列の横にあるチェックボックスをオンにして、**[**アクション (**Actions**)**]** > **[**ゾーン名の変更(**Rename zone**)**]**の順に選択します。

ゾーンセットの新しい名前を入力します。[Rename] をクリックします。

ステップ **6** ゾーンセットを非アクティブ化するには、**[**ゾーンセット名(**Zoneset Name**)**]** 列の横にある [ゾーンセット] オプションボタンを選択し、**[**アクション(**Actions**)**]** > **[**非アクティブ化 (**Deactivate**)**]**をクリックします。

> 確認ウィンドウが表示されます。**[**はい(**Yes**)**]** をクリックして、ゾーンセットを非アクティ ブにします。

ステップ7 ゾーンセットをアクティブにするには、[ゾーンセット名 (Zoneset Name)]列の横にあるオプ ションボタンを選択し、**[**アクティブ化(**Activate**)**]** をクリックします。

> **[**ゾーンセットの差異(**Zoneset Differences**)**]** ウィンドウには、以前にアクティブ化されてか らゾーンセットに加えられた変更が表示されます。[Activate] をクリックします。

ゾーン

UI パス:**[**仮想管理(**Virtual Management**)**]** > ゾーン分割(**Zoning**)。ゾーンメンバーを選択 すると、スライドインパネルが表示されます。**[**起動(**Launch**)**]** アイコンをクリックして、 **[**ゾーン(**Zones**)**]** ウィンドウを表示します。

選択したゾーンセットに基づいて、そのゾーンセットの下に構成されているゾーンが **[**ゾーン (**Zones**)**]** エリアに表示されます。[ゾーン(Zones)] タブを表示するには、ゾーンセットの オプションボタンをクリックし、**[**アクション(**Actions**)**]** > **[**ゾーンとメンバーの編集(**Edit zones & members**)**]**を選択します。**[**ゾーンセット(**Zoneset**)**]**ウィンドウが表示されます。ま た、VSANに有効になっているスマートゾーンがある場合にのみ、trueまたはfalseが表示され ます。

ゾーンを作成、コピー、削除、または複製し、名前を変更することができます。また、VSAN に有効になっているスマートゾーンがある場合にのみ、trueまたはfalseが表示されます。さら に、選択したゾーンセットにゾーンを追加または削除できます。ゾーンテーブルでスマート ゾーンを有効または無効にすることもできます。

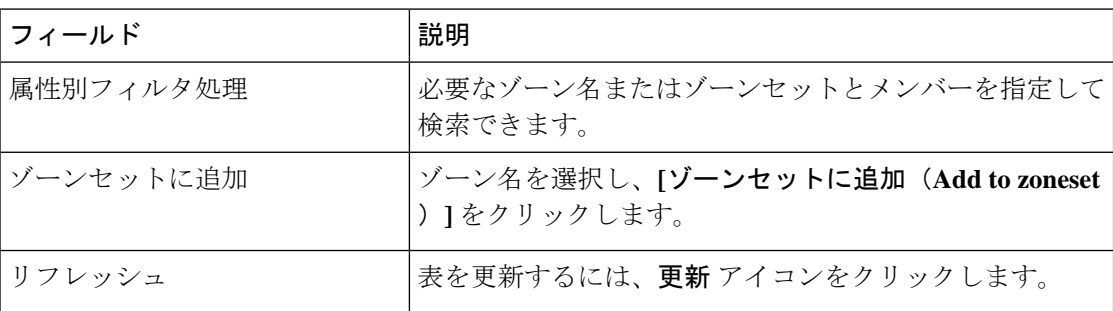

ゾーンエリアには、次のフィールドとその説明があります。

ゾーン

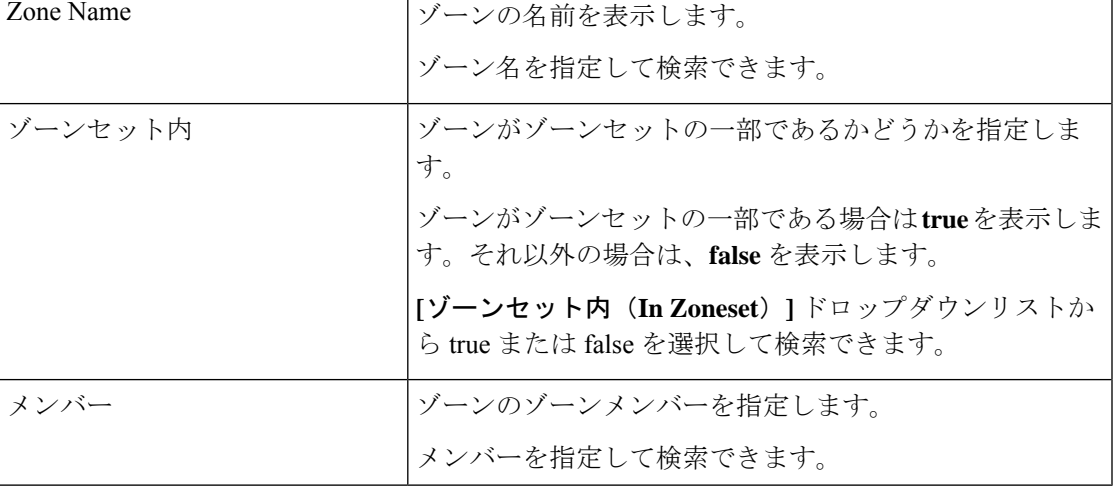

### **Procedure**

ステップ **1** ゾーンを作成するには、**[**仮想的な管理(**Virtual Management**)**]** > **[**ゾーン分割(**Zoning**)**]** を 選択します。

### ステップ **2 [**ゾーンセット(**Zonesets**)**]** エリアで、必要なゾーンセット名を選択します。 スライドインパネルが表示されます。

フィールド アンド おかい おうしゃ おうしゃ

a) **[**ゾーニングの編集(**Edit Zoning**)**]** または **[**起動(**launch**)**]** アイコンをクリックして、 [ゾーンセット (Zoneset) ] ウィンドウを表示します。

デフォルトでは、[ゾーン(Zones)] タブが表示されます。

- ステップ **3** ゾーンを作成するには、**[**アクション(**Actions**)**]** > **[**新しいゾーンの作成(**Create new zone**)**]** を選択します。
	- a) **[**新しいゾーンの作成(**Create new zone**)**]** で、ゾーンの有効な名前を入力し、**[**作成 (**Create**)**]** をクリックします。
	- b) **[**新しいゾーンの作成(**Create new zone**)**]** をクリックします。
	- c) **[**スマートゾーン分割(**Smart Zoning**)**]** の横にある選択ボックスを選択して、新しいゾー ンのスマートゾーン分割を有効にします。

ゾーンが作成され、**[**ゾーン(**Zones**)**]** エリアに一覧表示されます。

ステップ **4** スマートゾーンを有効にするには、**[**ゾーン名(**ZoneName**)**]**の横にある必要なチェックボッ クスをオンにして、**[**アクション(**Actions**)**]** > **[**スマート ゾーンを有効にする(**Enable smart zoning**)**]**を選択します。

> スマートゾーン列は、VSANでスマートゾーン分割が有効になっている場合にのみ表示できま す。

- ステップ **5** スマートゾーンを無効にするには、**[**ゾーン名(**Zone Name**)**]** の横にある必要なチェックボッ クスをオンにして、**[**アクション(**Actions**)**]**、> **[**スマートゾーンを無効にする(**Disable smart zoning**)**]**の順に選択します。
- ステップ **6** ゾーンを複製するには、**[**構成(**Configure** )**] > [SAN] > [**ゾーン分割(**Zoning**)**] > [**ゾーン (**Zones**)**]** を選択し、**[**ゾーン(**Zone**)**]** オプションボタンを選択して **[**ゾーンの複製(**Clone Zone**)**]** アイコンをクリックします。

**[**ゾーンの複製(**Clone Zone**)**]** ウィンドウが表示されます。

- a) [名前 (Name) 1フィールドに、新しいゾーンセットの有効な名前を入力します。
- b) **[**クローン(**Clone**)**]** をクリックして、ゾーンを複製します。

複製されたゾーンが **[**ゾーン(**Zones**)**]** エリアに表示されます。

ステップ **7** ゾーンセットからゾーンの名前を変更するには、**[**ゾーン名(**Zone Name**)**]** の横にある必要な チェック ボックスをオンにして、**[**アクション(**Actions**)**]**、 > **[**ゾーン名の変更(**Rename zone**)**]**の順に選択します。

> **[**名前(**Name**)**]** フィールドに、ゾーンの新しい名前を入力して、**[**名前の変更(**Rename**)**]** を クリックします。

ステップ **8** ゾーンセットからゾーンを削除するには、**[**ゾーン名(**ZoneName**)**]**の横にある必須チェック ボックスをオンにして、**[**アクション(**Actions**)**]**、 > **[**ゾーンセットから削除(**Remove from zoneset**)**]**の順に選択します。

> 選択したゾーンセットからゾーンが削除されます。ゾーン名の横にある緑色のチェックマーク が消え、ゾーンがゾーンセットから削除されたことを示します。

ステップ **9** ゾーンセットからゾーンを削除するには、**[**ゾーン名(**Zone Name**)**]** の横にある必要なチェッ クボックスをオンにして、**[**アクション(**Actions**)**]**、 > **[**ゾーンの削除(**Delete zone**)**]**の順に 選択します。

単一または複数のゾーンを選択して、すぐに削除できます。

選択したゾーンセットのメンバーであるゾーンは削除できません。ゾーンを削除する には、ゾーンセットからゾーンを削除します。 **Note**

### **FC** エイリアス

### ナビゲーションパス:仮想管理 **>** > ゾーン分割 > ゾーンセット > メンバー

SANコントローラリリース12.0.1a以降、FCエイリアス機能は通常のゾーンでサポートされま す。これは、1 つ以上の pWWN を必要な名前に関連付けるために使用されます。ゾーンメン バーを追加すると、FC エイリアスを追加したり、既存の FC エイリアスを削除したりできま す。[FC エイリアス(FC Aliases)] タブには、以下のフィールドが表示されます。

- [FC エイリアス (FC Aliases) ]: FC エイリアスの名前を指定します。
- [メンバー(Member)]:FC エイリアスに関連付けられたメンバーを指定します。

FC エイリアス操作を行うには、次の手順を実行します。

### **Procedure**

ステップ **1 [**仮想的な管理(**VirtualManagement**)**]** > **[**通常ゾーン(**RegularZones**)**]**を選択し、必要なゾー ンセット名をクリックします。

スライドイン パネル ウィンドウが表示されます。

ステップ **2 [**ゾーン分割の編集(**Edit Zoning**)**]** または **[**起動(**launch**)**]** アイコンをクリックして、**[**ゾー ンセット(**Zoneset**)**]** ページを表示します。

ゾーンセットウィンドウが表示されます。

- ステップ **3 [FC** エイリアス(**FC Aliases**)**]** タブをクリックして、[FC エイリアス(FC Aliases)] エリアを 表示します。
- ステップ **4** 新しい FC エイリアスを作成するには、**[**アクション(**Actions**)**]** > **[**新しい **FC** エイリアスの作 成(**Create new FC Alias**)**]** の順に選択します。

**[**新しい **FC** エイリアスの作成(**Create new FC Alias**)**]** ウィンドウが表示されます。

a) テキストフィールドに有効な名前を入力し、**[FC**エイリアスの作成(**CreateFC Alias**)**]**を クリックします。

FC エイリアスが作成され、[FC エイリアス (FC Aliases) ] エリアに一覧表示されます。

ステップ **5** 新しい FC エイリアスを削除するには、**[FC** エイリアス(**FC Aliases**)**]** 列の横にある必要な チェックボックスをオンにして、**[**アクション(**Actions**)**]**>**[FC**エイリアスの削除(**DeleteFC Alias**)**]**の順に選択します。

### メンバー

UI パス:**[**仮想管理(**Virtual Management**)**]** > **[**ゾーン分割(**Zoning**)**]** > **[**ゾーンセット(**Zon Sets**)**]** > **[**メンバー(**Members**)**]**

選択したゾーンセットとゾーンに基づいて、**[**メンバー(**Members**)**]**エリアにゾーンメンバー とそのステータスが表示されます。メンバーの詳細を表示するには、**[**属性別フィルタ処理 (**Filter by attributes**)**]** テキストフィールドに必要なフィールド名を入力します。

メンバーエリアには、次のフィールドとその説明があります。

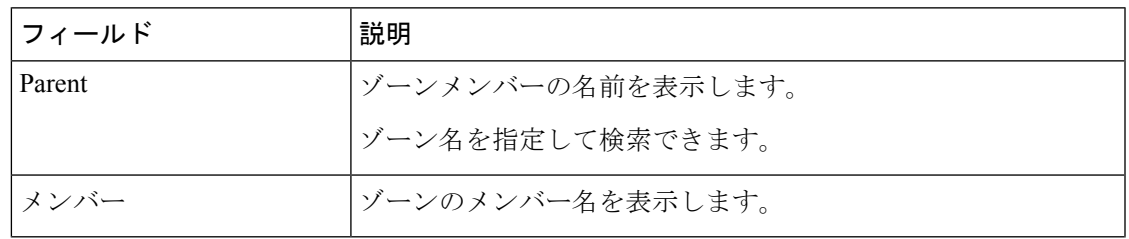

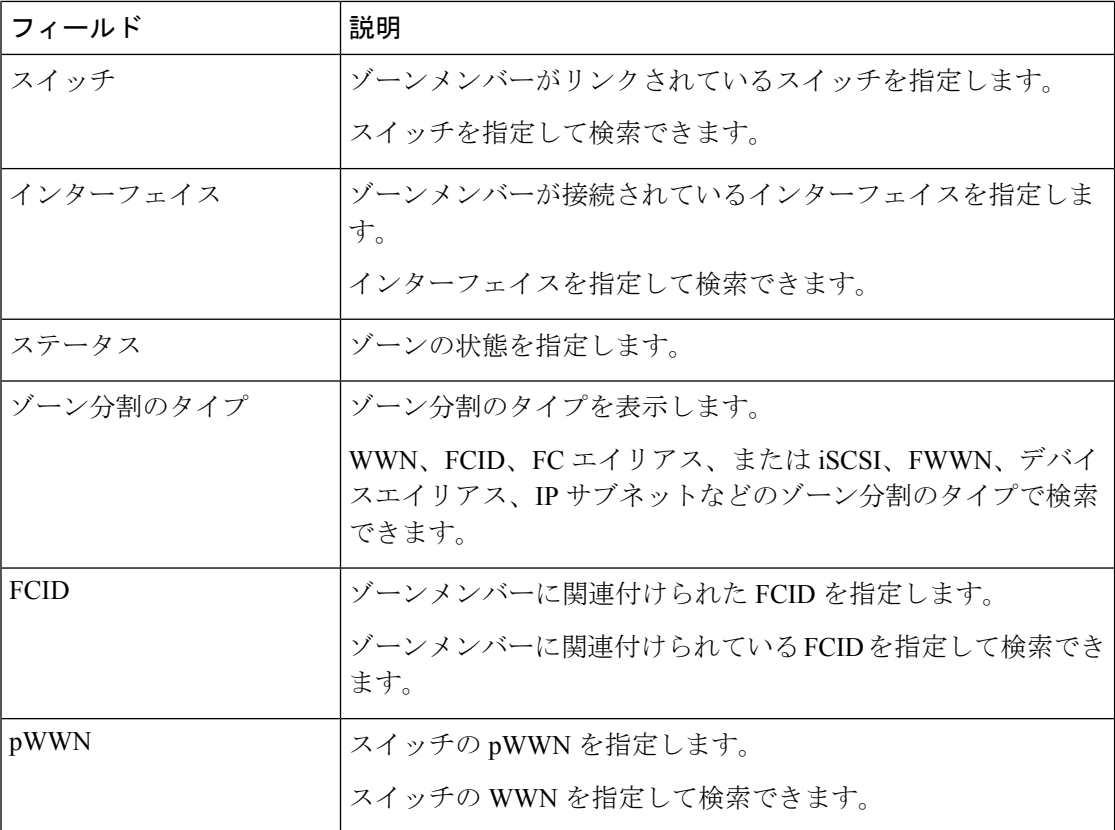

ゾーンセットのメンバーを追加または削除できます。さらに、既存のメンバーを追加したり、 既存の FC エイリアスをメンバーに追加したりすることもできます。

SANコントローラWeb UIから、**[**仮想管理(**VirtualManagement**)**]** > **[**ゾーン分割(**Zoning**)**]** > **[**ゾーンセット(**Zoneset**)**]** > **[**メンバー(**Members**)**]**を選択して、**[**ゾーンセット(**Zoneset**)**]** ウィンドウのメンバーエリアを表示します。

ゾーンセットとゾーンを選択して、ゾーンメンバーのリストを表示します。

### **Procedure**

ステップ **1** 新しいメンバーを作成するには、**[**メンバー(**Members**)**]** 領域で、**[**アクション(**Actions**)**]** > **[**新しいメンバーの作成(**Create new member**)**]**の順に選択します。

> **[**新しいメンバーの作成と追加(**Create and Add a new Member**)**]** ウィンドウで、適切なゾー ンのオプションボタンを選択します。

> テキストフィールドに有効な名前を入力し、**[**メンバーの作成(**Create Member**)**]** をクリック します。

> オプションボタンセクションによるゾーンに基づいて、新しい名前は、すべてのゾーンではな く、選択されたゾーンのみに付けられます。たとえば、WWNゾーンを選択した場合、テキス トフィールドの名前は WWN ゾーンの名前です。同様に、**[**ドメインとポートゾーン(**Domain & Port zoneby**)**]**を選択すると、ドメインID番号とスイッチインターフェイス名になります。

[新しいメンバーの作成(Create newMember)]では、現在ファブリックに存在しないゾーンに メンバーを追加できます。この機能は、デバイス検出ですべてのデバイスが検出されなかった 場合に利用できます。追加可能な機能を使用すると、検出されたデバイスをゾーンに追加でき ます。

ステップ **2** ゾーンメンバーを削除するには、**[**親(**Parent**)**]** 列の横にあるチェックボックスをオンにし て、**[**アクション(**Actions**)**]** > **[**ゾーンからメンバーを削除(**Remove Member from zone(s)**)**]** をクリックします。

インスタンス内の複数のゾーンを選択して削除できます。

ステップ **3** 既存のメンバーを追加するには、**[**アクション(**Actions**)**]** > **[**既存のメンバーの追加(**Add existing members**)**]**の順に選択します。

**[**既存のメンバーの追加(**Add existing members**)**]** ウィンドウが表示されます。

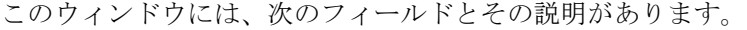

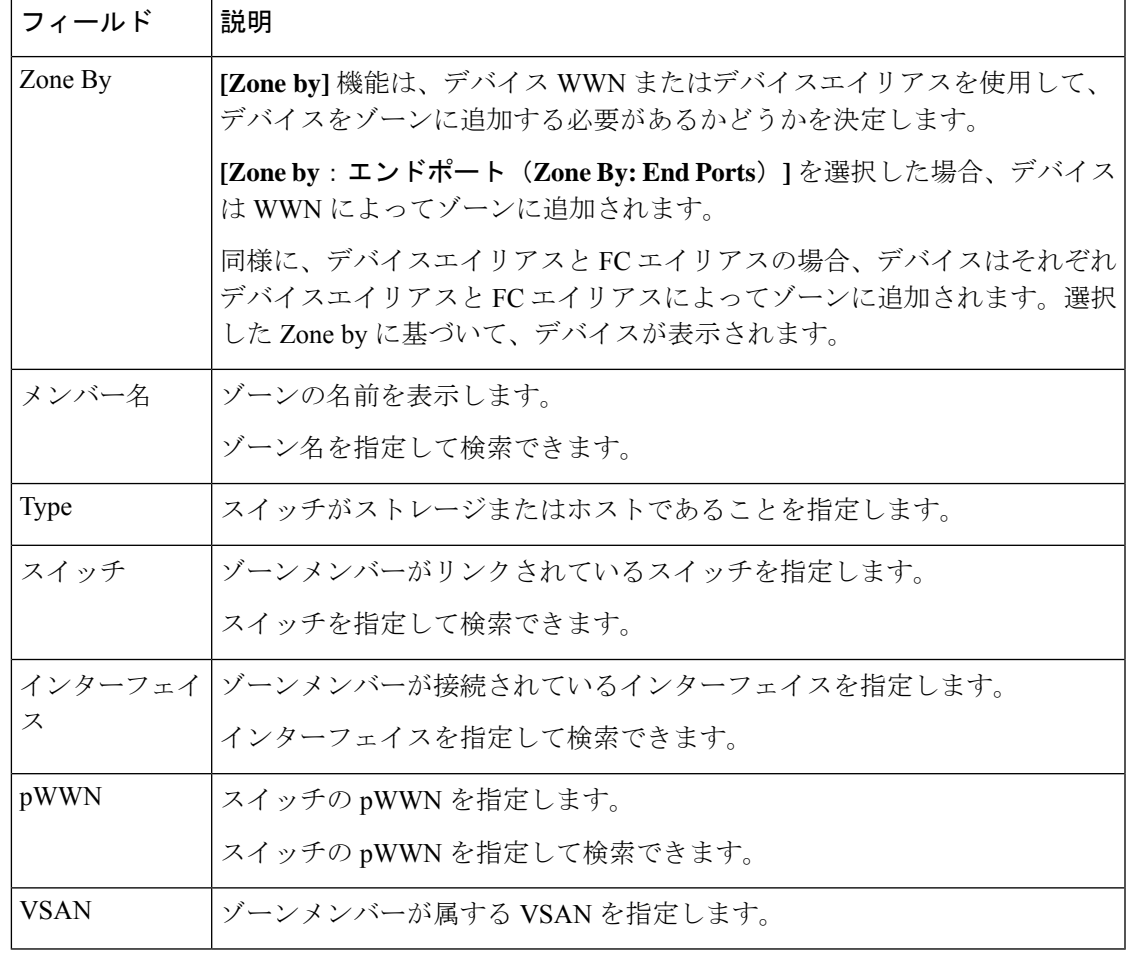

- ステップ **4** オプションで適切な **[Zone by]** を選択し、必要な **[**メンバー名(**Member Name**)**]**を選択しま す。
- ステップ **5 [**メンバーの追加(**Add Members**)**]** をクリックします。

複数のゾーンを選択できます。ゾーンテーブルで現在選択されているすべてのゾーン のリストを示すダイアログが表示されます。 **Note**

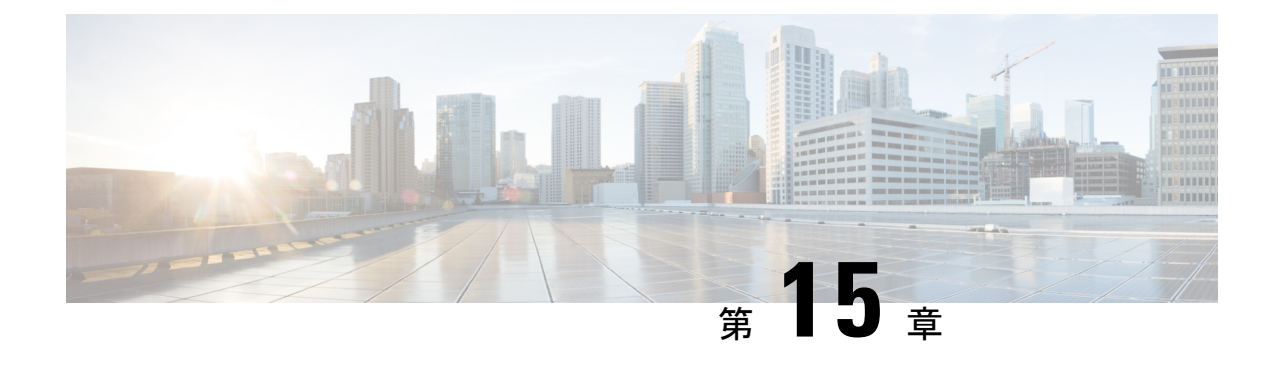

# 仮想インフラストラクチャ マネージャ

- 仮想インフラストラクチャ マネージャ (187 ページ)
- **vCenter** の可視化の追加 (190 ページ)

# 仮想インフラストラクチャ マネージャ

UIパス:**[**仮想管理(**VirtualManagement**)**]** > **[**仮想インフラストラクチャマネージャ(**Virtual Infrastructure Manager**)**]**

Cisco Nexus Dashboardファブリックコントローラの仮想マシンのネットワーク可視化機能 が有効になっていることを確認します。 (注)

次の表では、[仮想インフラストラクチャ マネージャ(Virtual Infrastructure Manager)] ウィン ドウに表示されるフィールドについて説明します。

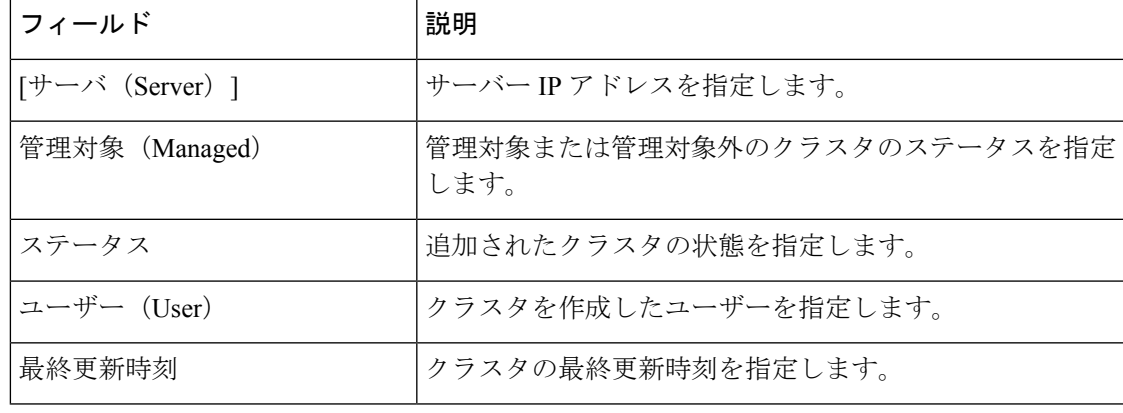

**[**更新(**Refresh**)**]** アイコンをクリックして、仮想インフラストラクチャ マネージャ テー ブルを更新します。 (注)

次の表では、「アクション (Actions) ] メニューのドロップダウン リストで、「仮想インフラス トラクチャ マネージャ(Virtual Infrastracture Manager)] に表示されるアクション項目について 説明します。

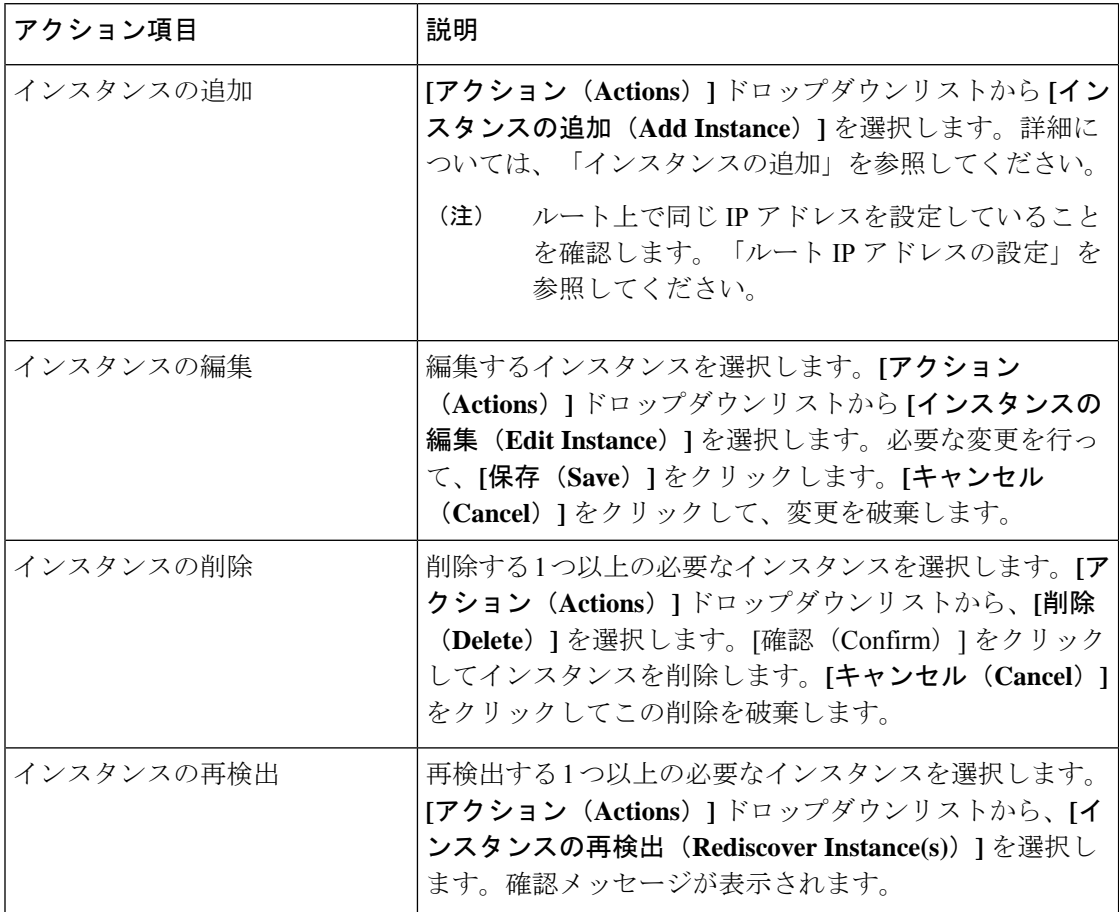

詳細については、次を参照してください。

## **Cisco UCS B** シリーズ ブレードサーバーのサポート

NDFC は、ファブリックインターコネクトの背後にある UCS タイプ B (シャーシ UCS) で実 行されているホストをサポートします。この機能を使用するには、Cisco UCSM でvNICのCDP を有効にする必要があります。

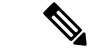

(注) デフォルトでは、CDP は Cisco UCSM で無効になっています。

参考のために、VMM-A と VMM-B の 2 つの VMM について考えてみましょう。Cisco UCS UCS B シリーズ ブレードサーバーの検出後、トポロジに青色の VMM-A と VMM-B がファブリック インターコネクト ノードであることが表示されます。トポロジの例を下図に示します。

UCSM で CDP を有効にするには、次の手順を使用して新しいネットワーク制御ポリシーを作 成する必要があります。

- **1.** USCM で、**[LAN]** を選択し、ポリシーを展開します。
- **2. [**ネットワーク制御ポリシー(**Network Control Policies**)**]** を右クリックして、新しいポリ シーを作成します。
- **3.** [名前(Name)] フィールド、にポリシーの名前を **EnableCDP** と入力します。
- **4.** CDP の有効なオプションを選択します。

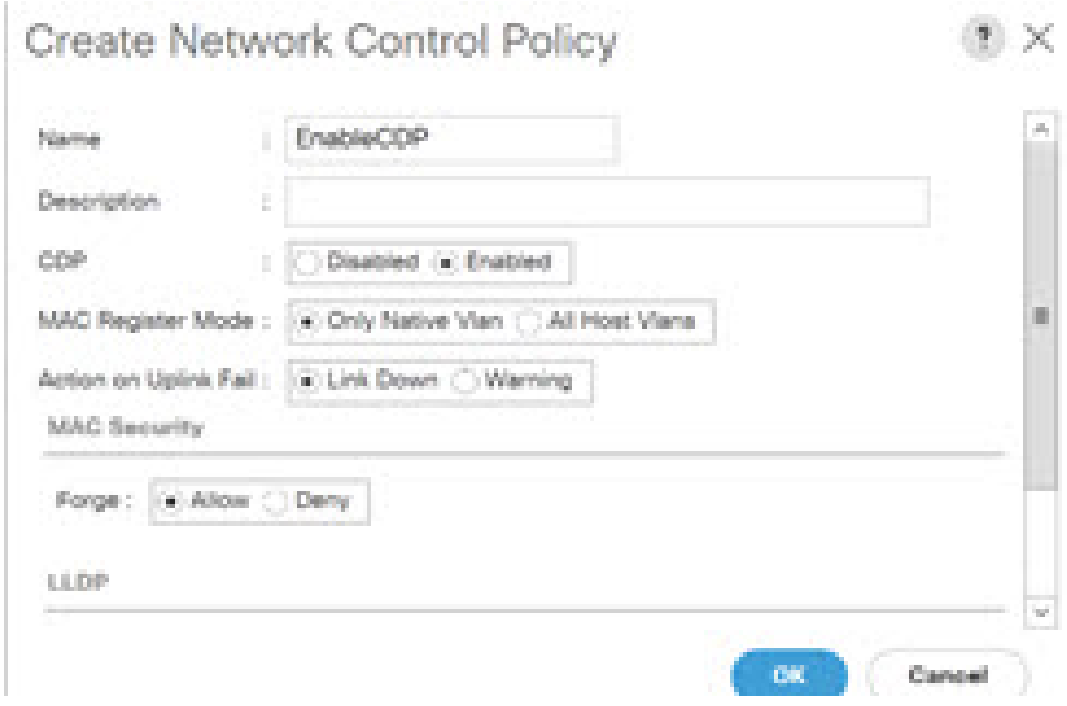

**5. [OK]** をクリックしてポリシーを作成します。

新しいポリシーを ESX NIC に適用するには、次の手順を実行します。

- 更新された vNIC テンプレートを使用している場合は、ESXi vNIC の各 vNIC テンプレー トを選択し、[ネットワーク制御ポリシー]ドロップダウンリストからEnableCDPポリシー を適用します。
- vNIC テンプレートを使用していない場合は、更新されたサービス プロファイル テンプ レートを使用します。各サービス プロファイル テンプレートに EnableCDP ポリシーを適 用します。
- 1 回限りのサービスプロファイルを使用している場合(つまり、各サーバーが独自のサー ビスプロファイルを使用している場合)、すべてのサービスプロファイルに移動し、すべ ての vNIC で EnableCDP ポリシーを有効にする必要があります。

Cisco UCSM の詳細については、『Cisco UCSM [ネットワーク管理ガイド』を](https://www.cisco.com/c/en/us/td/docs/unified_computing/ucs/ucs-manager/GUI-User-Guides/Network-Mgmt/4-0/b_UCSM_Network_Mgmt_Guide_4_0.html)参照してくださ い。

## ルート **IP** アドレスの設定

IP アドレスを vCenter に追加する前に、Cisco Nexus ダッシュボードで同じ IP アドレスを設定 する必要があります。

Cisco Nexus ダッシュボードでルートを設定するには、次の手順を実行します。

手順

- ステップ **1 [**インフラストラクチャ(**Infrastructure**)**]** > **[**クラスタ設定(**Cluster Configuration**)**]** を選択 します。
- ステップ **2 [**全般(**General**)**]**タブの**[**ルート(**Routes**)**]**カードで、**[**編集(**Edit**)**]**アイコンをクリックし ます。

**[**ルート(**Routes**)**]** ウィンドウが表示されます。

- ステップ **3** IP アドレスを設定するには、**[**管理ネットワーク ルートの追加(**Add Management Network Routes**)**]** をクリックし、必要な IP アドレスを入力して、**[**チェック(**check**)**]** アイコンをク リックします。
- ステップ4 [保存 (Save) ] をクリックします。

ルート設定は、次の 2 つのシナリオによって管理されます。

- **1.** アプリケーションサーバーである vCenter の場合、通常は管理ネットワーク経由で到達可 能です。
- **2.** vCenter によって管理される ESXi サーバーと、K8s インスタンスや OpenStack インスタン スをホストするベアメタルサーバーは、ファブリックネットワークに直接接続されます。 したがって、それらはデータネットワークを介して到達可能です。

## **vCenter** の可視化の追加

**[**仮想的な管理(**Virtual Management**)**] > [**仮想インフラストラクチャ マネージャ(**Virtual Infrastructure Manager**)**]** に表示される **[**アクション(**Actions**)**]** メニューのドロップダウン リストで、さまざまなアクションを実行できます。

手順

ステップ **1 [**アクション(**Actions**)**] [**インスタンスの追加(**Add Instance**)**]** を選択します。 **[**インスタンスの追加(**Add Instance**)**]** ウィンドウが表示されます。

 $\times$ 

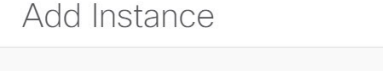

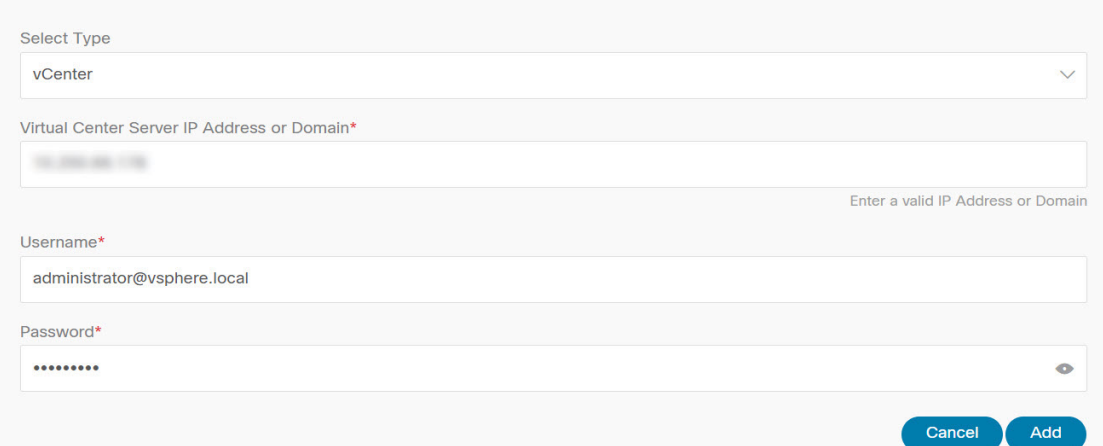

- ステップ **2** [タイプの選択(Select Type)]ドロップダウン リストから **[vCenter]** を選択します。 必要な IP アドレスまたはドメイン名とパスワードをそれぞれのフィールドに入力します。
- ステップ **3** [Add] をクリックします。

追加されたvCenterクラスタは、**[**仮想インフラストラクチャマネージャ(**VirtualInfrastructure Manager**)**]** ウィンドウで表示できます。

ステップ **4** インスタンスを編集するには、必要なvCenterを選択して、**[**アクション(**Actions**)**] > [**インス タンスの編集(**Edit Instance**)**]** を選択して、**[**保存(**Save**)**]** をクリックします。

> 選択済みの vCenter クラスタのパスワードをアップデートし、ステータスを「管理対象」また は「管理対象外」に変更できます。

- 管理対象外ステータスのvCenterクラスタの場合、ダッシュボードでトポロジとvCenter クラスタの詳細を表示できません。 (注)
- ステップ **5** 1つ以上のvCenterクラスタを削除するには、必要なvCenterを選択し、**[**アクション(**Actions**)**]** > **[**インスタンスの削除(**Delete Instance(s)**)**]** を選択して、**[**変更の確認(**Confirm changes**)**]** をクリックします。
	- クラスタを削除すると、すべてのデータが削除されます。クラスタは、トポロジビュー からも削除されます。 (注)
- ステップ **6** 1 つ以上の vCenter クラスタを再検出するには、必要な vCenter を選択して、**[**アクション (**Actions**)**] > [**インスタンスの再検出(**Rediscover Instance(s)**)**]** を選択します。

確認メッセージが表示されます。

I
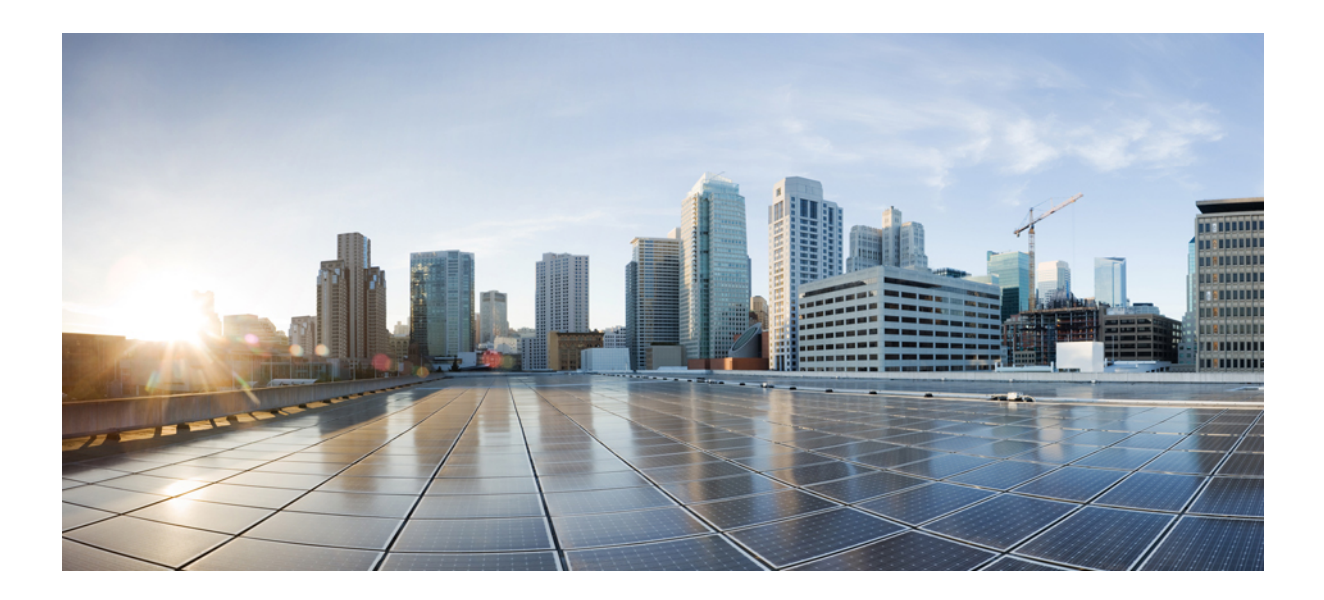

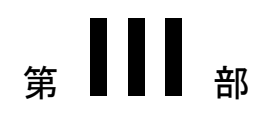

# 設定

- •[サーバ設定(Server Settings)] (195 ページ)
- Feature Manager (197 ページ)
- クレデンシャル管理 (201 ページ)

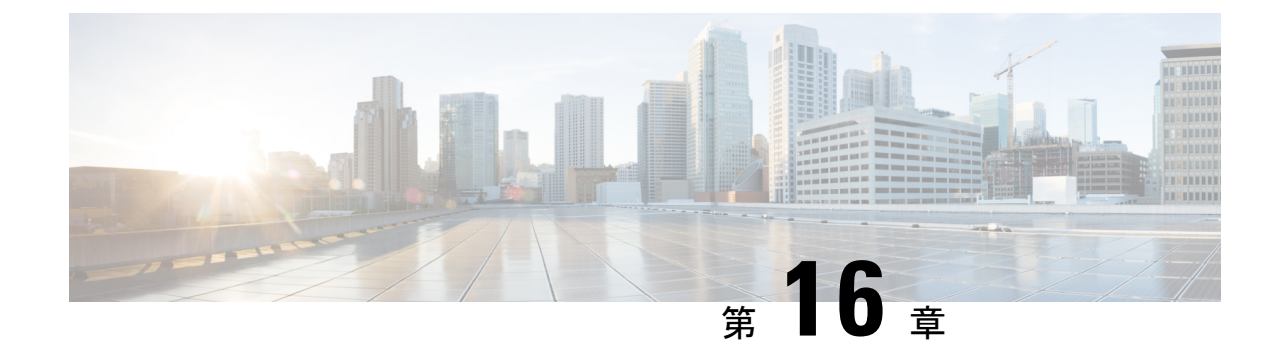

# **[**サーバ設定(**Server Settings**)**]**

• サーバ設定 (195 ページ)

サーバ設定

デフォルト値として入力されるパラメータを設定できます。

Cisco Nexusダッシュボード ファブリック コントローラ Web UI から Nexusダッシュボード ファ ブリック コントローラ サーバのパラメータを設定するには、次の手順を実行します。

- **1. [**設定(**Settings**)**] > [**サーバ設定(**Server Settings**)**]** を選択します。 サーバ設定はさまざまなタブに分類され、
- **2.** 要件に基づいて設定を変更します。
- **3. [**保存(**Save**)**]** をクリックして設定を適用します。

 $\mathbf I$ 

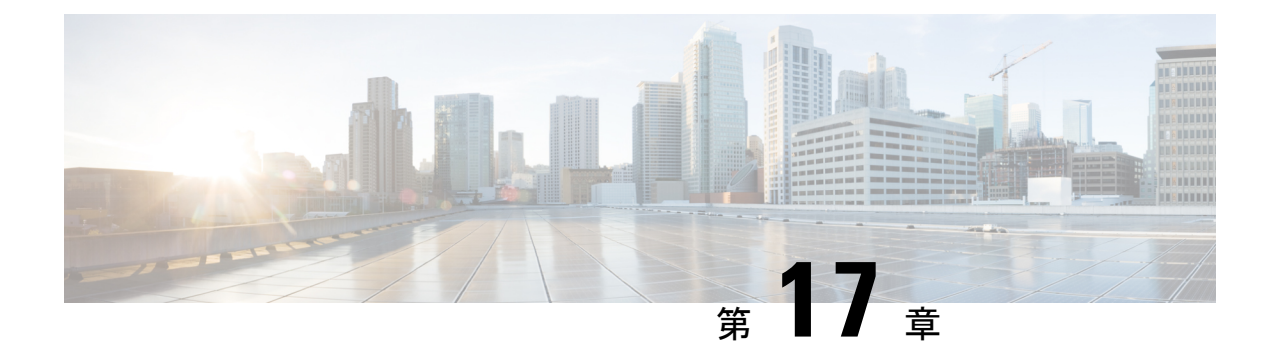

## **Feature Manager**

• Feature Manager (197 ページ)

### **Feature Manager**

Cisco DCNM リリース 11.x では、DCNM のインストール時にインストール モードを選択する 必要があります。リリース 12.0.1a 以降、Cisco Nexusダッシュボード ファブリック コントロー ラではNexusDashboardにサービスをインストールできます。Nexusダッシュボードファブリッ ク コントローラ UI を起動すると、[機能管理 (Feature Management) ] ページに3つの異なるイ ンストールモードが表示されます。

Nexusダッシュボード ファブリック コントローラ 12では、機能セットを動的に有効にし、ア プリケーションを拡張できます。**[**設定(**Settings**)**] >[**機能管理(**FeatureManagement**)**]**の順 に選択して、インストーラタイプを選択し、選択した展開でいくつかの機能を有効または無効 にします。

Cisco Nexus Dashboard から Nexusダッシュボード ファブリック コントローラ を初めて起動す ると、[機能管理(Feature Management)]画面が表示されます。機能セットを選択する前に、 バックアップと復元の操作のみを実行できます。

[機能管理(Feature Management)] ページで、次のインストール モードのいずれかを選択でき ます。

- ファブリック検出
- ファブリック コントローラ
- SAN コントローラ

機能セットを選択した後、Nexus Dashboard から Cisco Nexusダッシュボード ファブリック コン トローラ を起動すると、次のログインから Dashboard ページが開きます。

### フィーチャ セットの選択

Cisco Nexusダッシュボード ファブリック コントローラ 12を初めて起動すると、どのフィー チャセットも有効になりません。この状態で、バックアップと復元を実行して、DCNM11.5(x) データをNexusダッシュボードファブリックコントローラ12に復元できます。Nexusダッシュ ボード ファブリック コントローラ はバックアップ ファイルからデータを読み取り、それに応 じてインストーラ タイプを選択します。

Cisco Nexusダッシュボード ファブリック コントローラ Web UI からフィーチャ セットを展開 するには、次の手順を実行します。

#### 手順

- ステップ **1 [**設定(**Settings**)**] > [**機能管理(**Feature Management**)**]** を選択します。
- ステップ **2** ペルソナを選択して、デフォルトの機能セットを表示します。

CiscoNDFCペルソナで使用できる機能については、「各ペルソナの機能(198ページ)」を参 照してください。

- ステップ **3** 次の表で、機能セットで使用可能な機能名に対してチェックボックスをオンにします。
- ステップ **4** [Apply] をクリックします。

フィーチャセットが展開されます。選択したアプリケーションが有効になります。フィーチャ セットがインストールされていることを示すメッセージが表示されます。有効にするには更新 する必要があります。

ステップ **5** ブラウザを更新して、選択したフィーチャセットとアプリケーションでNexusダッシュボード ファブリック コントローラ を展開します。

> 左側のペインには、展開されたフィーチャセットで特にサポートされている機能が表示されま す。

### 各ペルソナの機能

次の表に、Cisco NDFC リリース 12.1.1e で使用可能な機能に関する情報を示します。

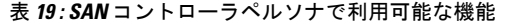

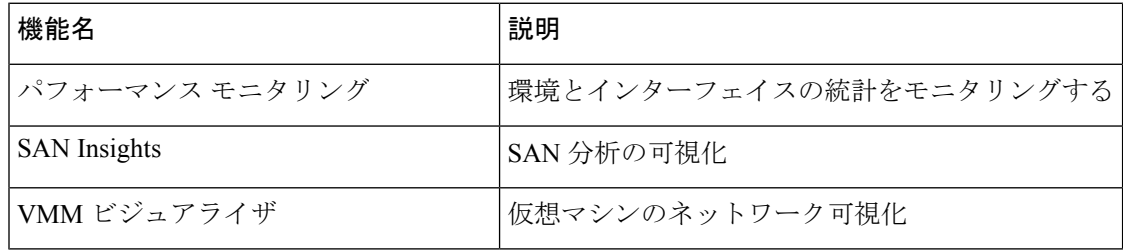

### 機能セット全体での変更

Nexusダッシュボード ファブリック コントローラ 12では、ある機能セットから別の機能セッ トに切り替えることができます。**[**設定(**Settings**)**] >[**機能管理(**FeatureManagement**)**]**を選

設定

択します。次の表で、目的の機能セットとアプリケーションを選択します。[保存して続行 (Save and Continue)] をクリックします。ブラウザを更新して、新しい機能セットとアプリ ケーションでシスコ Nexusダッシュボード ファブリック コントローラ の使用を開始します。

特定の展開でサポートされる機能/アプリケーションがいくつかあります。機能セットを変更 すると、これらの機能の一部は新しい展開でサポートされません。次の表に、機能セットを変 更できる前提条件と基準の詳細を示します。

表 **20 :** 展開間でサポートされるスイッチング

| 送信元/宛先            | ファブリック検出                             | ファブリック コント<br>ローラ                                                                                                    | SAN コントローラ |
|-------------------|--------------------------------------|----------------------------------------------------------------------------------------------------|------------|
| ファブリック検出          |                                      | ファブリック検出の展   サポート対象外<br>開では、モニタモード<br>ファブリックのみがサ<br>ポートされます。機能<br>セットを変更すると、<br>ファブリック コント<br>ローラ導入でファブ<br>リックを使用できま<br>す。 |            |
| ファブリック コント<br>ローラ | 変更する前に、既存の   ファブリック アプリ<br>る必要があります。 | ファブリックセットを   Easy Fabric から IPFM   サポート対象外<br>ファブリックを削除す   ケーションに変更する<br>場合は、既存のファブ<br>リックを削除する必要<br>があります。                |            |
| SAN コントローラ        | サポート対象外                              | サポート対象外                                                                                                    |            |

I

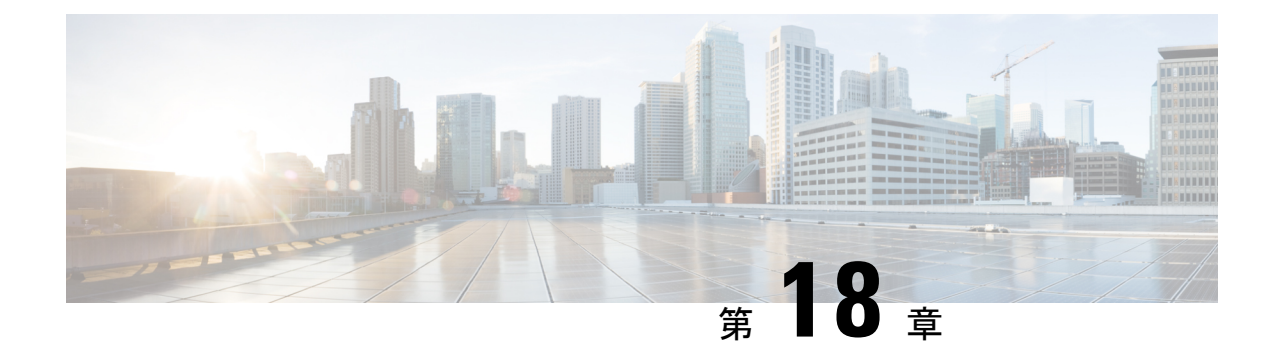

## クレデンシャル管理

• SAN クレデンシャル管理, on page 201

## **SAN** クレデンシャル管理

**[**設定(**Settings**)**] [SAN** クレデンシャル管理(**SAN Credentials Management**)**]** を選択して、 ファブリックシードスイッチへのSNMPアクセスの詳細を表示します。ユーザがすべてのファ ブリックへのアクセスを検証した場合は、ファブリックのすべてのシード スイッチの SNMP クレデンシャルが表示されます。

Cisco Nexusダッシュボード ファブリック コントローラのスイッチク レデンシャル ウィンドウ には、次のフィールドがあります。

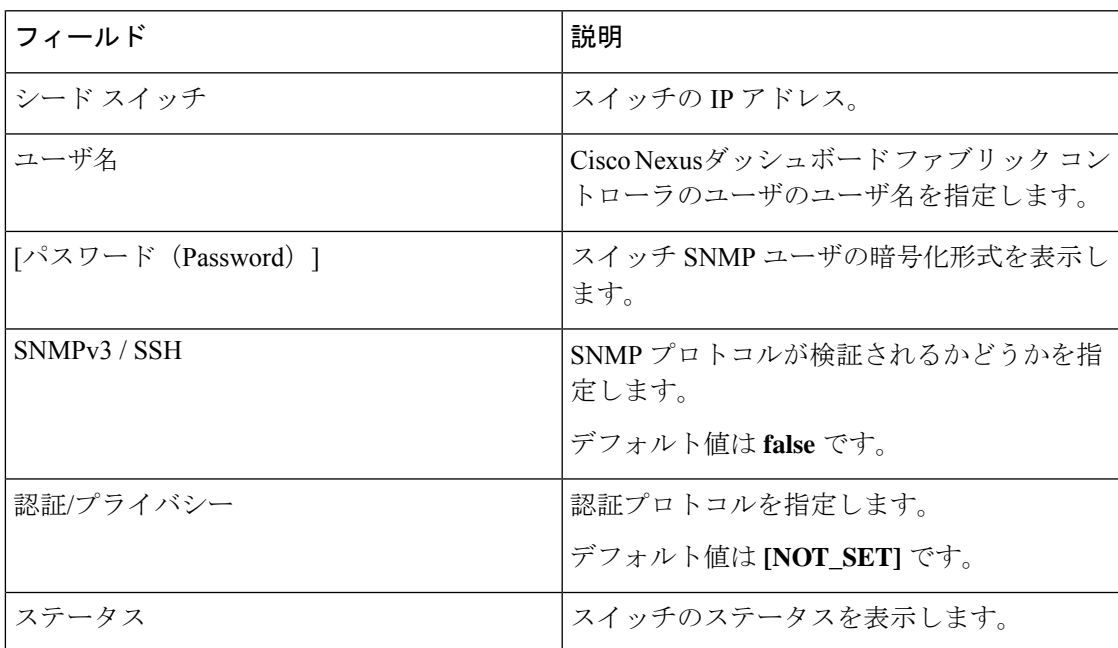

Cisco Nexusダッシュボード ファブリック コントローラユーザが SNMP を使用してファブリッ クを設定する前に、ユーザはファブリックのシード スイッチに SNMP クレデンシャルを提供

し、検証する必要があります。ユーザがファブリック シード スイッチの有効なクレデンシャ ルを提供しない場合、[スイッチクレデンシャル (Switch Credentials) ]テーブルにSNMPv3/SSH および AuthPrivacy フィールドのデフォルト値が表示されます。

次の表では、**[**アクション(**Actions**)**]**メニューのドロップダウンリストで、**[**設定(**Settings**)**] > [SAN** クレデンシャル管理(**SAN Credentials Management**)**]** に表示されるアクション項目に ついて説明します。

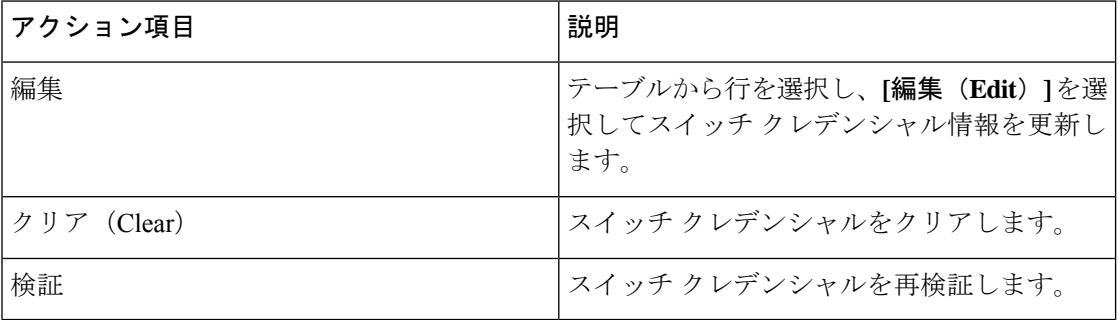

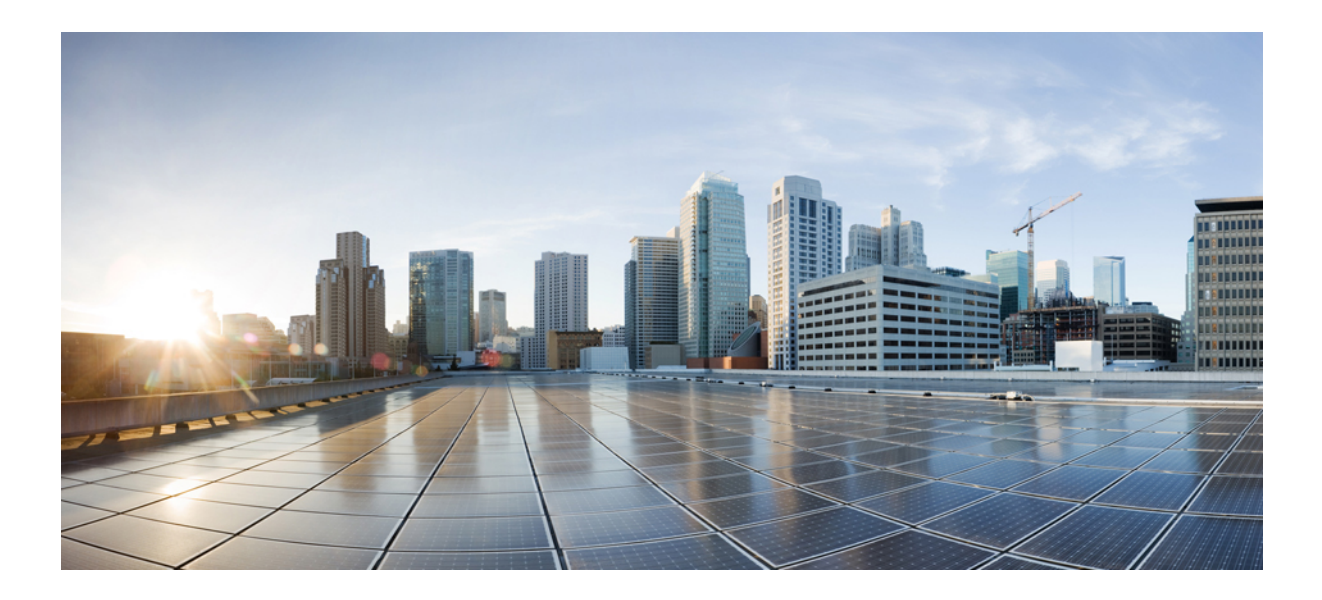

# <sup>第</sup> **IV** <sup>部</sup>

## 操作

- イベント分析 (205 ページ)
- イメージ管理 (223 ページ)
- プログラム可能レポート (239 ページ)
- ライセンス管理 (247 ページ)
- テンプレート (Templates) (259 ページ)
- バックアップと復元 (301 ページ)
- NXAPI 証明書 (309 ページ)

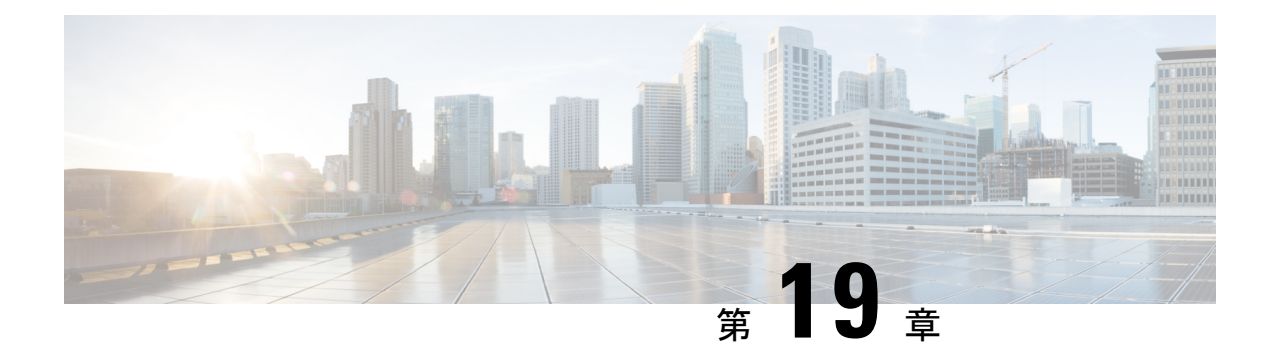

## イベント分析

ここでは、次の内容について説明します。

- アラーム (205 ページ)
- イベント (215 ページ)
- アカウンティング (220 ページ)
- リモートクラスタ (220 ページ)

## アラーム

このタブには、さまざまなカテゴリに対して生成されたアラームが表示されます。このタブに は、ID(オプション)、重大度、障害ソース、名前、カテゴリ、確認応答、作成時刻、最終更 新日(オプション)、ポリシー、メッセージなどの情報が表示されます。このタブで [更新間 隔(Refresh Interval)] を指定できます。1 つ以上のアラームを選択し、[ステータスの変更 (Change Status)] ドロップダウンリストを使用して、アラームのステータスを確認または確 認解除できます。また、1つ以上のアラームを選択し、「削除(Delete) 1ボタンをクリックし てアラームを削除できます。

### 発行されたアラーム

UI パス:**[**操作(**Operations**)**] > [**イベント分析(**Event Analytics**)**] > [**アラーム(**Alarms**)**]** の順に選択します。

**1.** 新しいアラーム ポリシーを作成した後、**[**発生したアラーム(**Alarms Raised**)**]** タブに移 動し、**[**更新(**Refresh**)**]** アイコンをクリックして、作成したアラームを表示します。

新しく作成されたアラームが表示されます。

- **2.** [アラーム(Alarms)] テーブルの **[**重大度(**Severity**)**]** をクリックすると、同じ ITL/ITN フローで同じポリシーによって発生したアラームの履歴が表示されます。
- **3.** [ポ**リシー(Policy)**] 列の [ポリシー名(Policy name)] をクリックして、チャートを表示 します。

スライドイン ペインが表示され、内部にグラフが表示されます。

**4.** グラフを表示するには、ドロップダウン リストから必要なメトリックを選択します。 

(注) これらのメトリックは、SAN Insights Anomaly Policy でのみ表示できます。

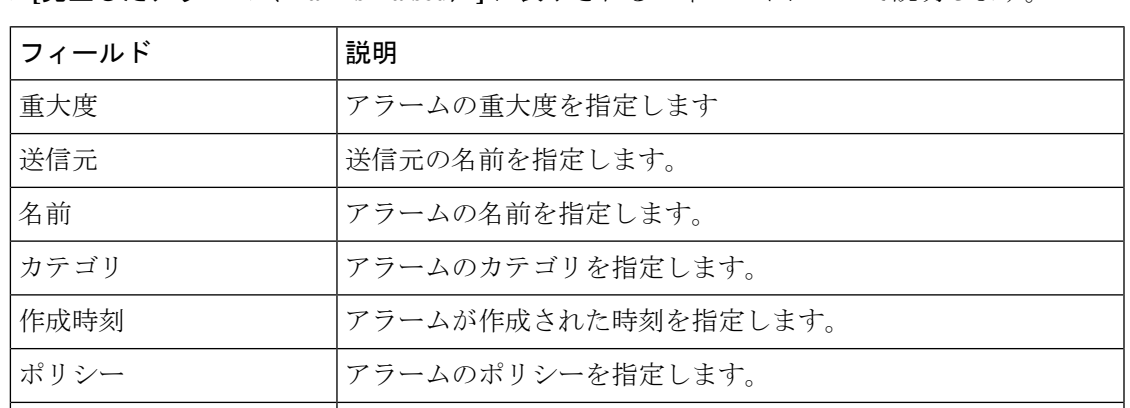

次の表では、**[**操作(**Operations**)**] > [**イベント分析(**Event Analytics**)**] > [**アラーム(**Alarms**)**] > [**発生したアラーム(**Alarms Raised**)**]** に表示されるフィールドについて説明します。

次の表では、**[**発行されたアラーム(**AlarmsRaised**)**]**タブに表示される**[**アクション(**Actions**)**]** メニュードロップダウンリストのアクション項目について説明します。

Message メッセージを表示します。

Ack User アラームを確認したユーザのユーザ名。

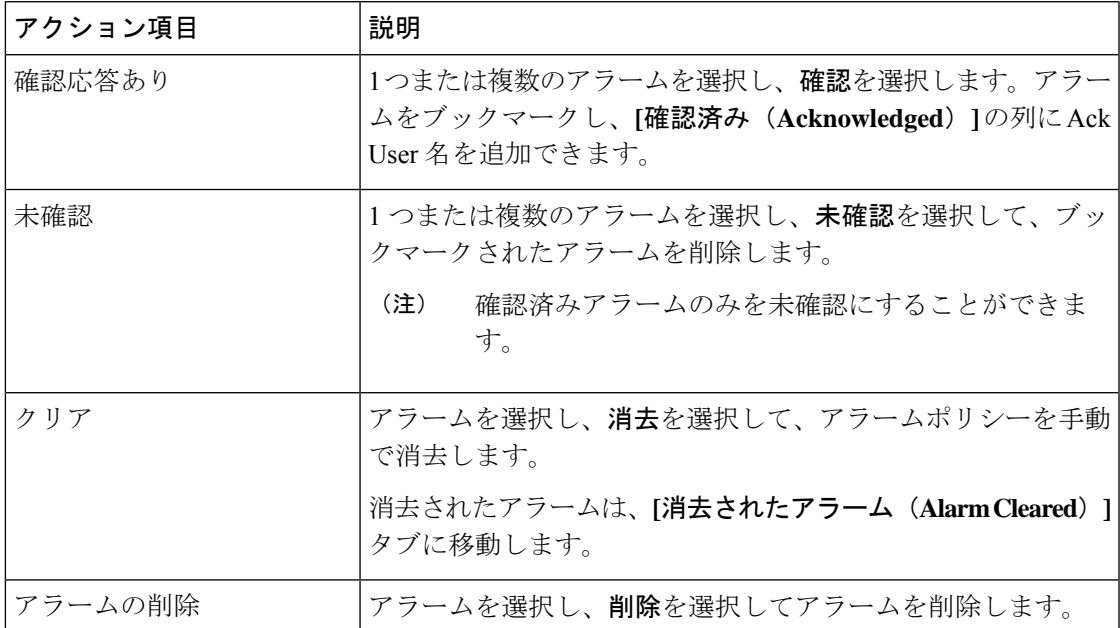

### クリアされたアラーム

UI パス:操作 **>** イベント分析 **>** アラーム **>** クリアされたアラーム

[クリアされたアラーム(AlarmsCleared)]タブには、**[**発行されたアラーム(**Alarms Raised**)**]** タブでクリアされたアラームのリストがあります。このタブには、ID(オプション)、重大 度、障害ソース、名前、カテゴリ、確認応答、作成時刻、クリア時(オプション)、クリア

元、ポリシー、メッセージなどの情報が表示されます。最大 90 日間、クリアされたアラーム の詳細を表示できます。

1 つ以上のアラームを選択し、**[**アクション(**Actions**)**] > [**削除(**Delete**)**]** をクリックしてそ れらを削除できます。

次の表では、**[**発行されたアラーム(**AlarmsRaised**)**]**タブに表示されるフィールドについて説 明します。

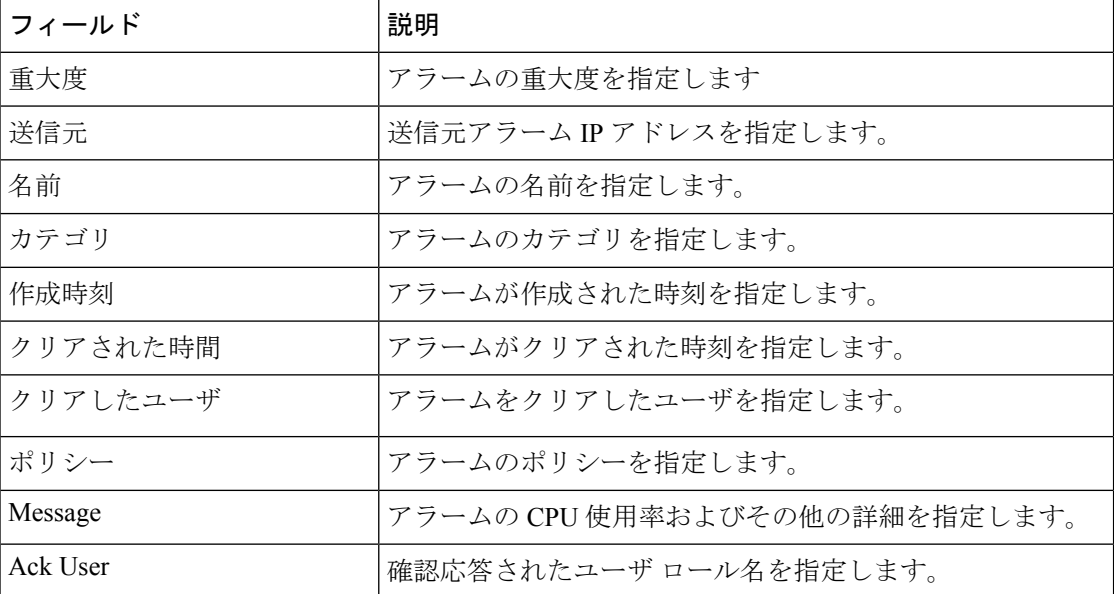

次の表では、**[**発行されたアラーム(**AlarmsRaised**)**]**タブに表示される**[**アクション(**Actions**)**]** メニュードロップダウンリストのアクション項目について説明します。

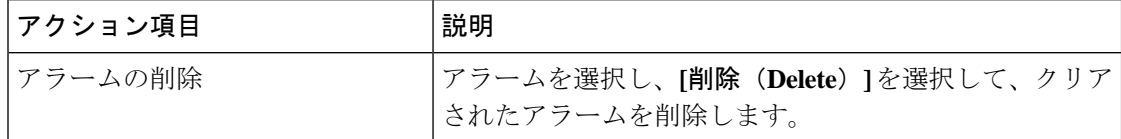

### アラーム ポリシーの監視と追加

SANコントローラでアラームを有効にし、**[**操作(**Operations**)**]**>**[**イベント分析(**Analytics**)**]**> **[**アラーム(**Alarms**)**]**に移動し、垂直タブの **[**アラーム ポリシー(**Alarm Policies**)**]** をクリッ クします。[外部アラームの有効化]チェックボックスが選択されていることを確認します。こ れを有効にするには、 SAN Controller Server を再起動する必要があります。

SANコントローラの登録済みSNMPリスナーにアラームを転送できます。CiscoSANコントロー ラ Web UIから、**[**設定(**Settings**)**] > [**サーバ設定(**Server Settings**)**] > [**アラーム(**Alarms**)**]** を選択し、**[**外部アラームの有効化(**Enable external alarms**)**]** チェックボックスがオンになっ ていることを確認します。これを有効にするには、 SAN Controller Server を再起動する必要が あります。

SANコントローラの登録済みSNMPリスナーにアラームを転送できます。CiscoSANコントロー ラ Web UIから、**[**設定(**Settings**)**] > [**サーバ設定(**Server Settings**)**] > [**アラーム(**Alarms**)**]** を選択し、alarm.trap.listener.address フィールドに外部ポート アドレスを入力し、[変更の適用 (**Apply Changes**)**]** をクリックして、SAN コントローラを再起動します。

 $\label{eq:1} \bigotimes_{\mathbb{Z}}\mathbb{Z}_{\mathbb{Z}}$ (注)

**[**アラーム ポリシーの作成(**Alarm Policy creation**)] ダイアログ ウィンドウで **[**転送 (**Forwarding**)**]**チェックボックスをオンにして、外部SNMPリスナーへのアラームの転 送を有効にします。

次の表では、**[**操作(**Operations**)**] > [**イベント分析(**Event Analytics**)**] > [**アラーム(**Alarms**)**] > [**アラーム ポリシー(**Alarms Policies**)**]** に表示されるフィールドについて説明します。

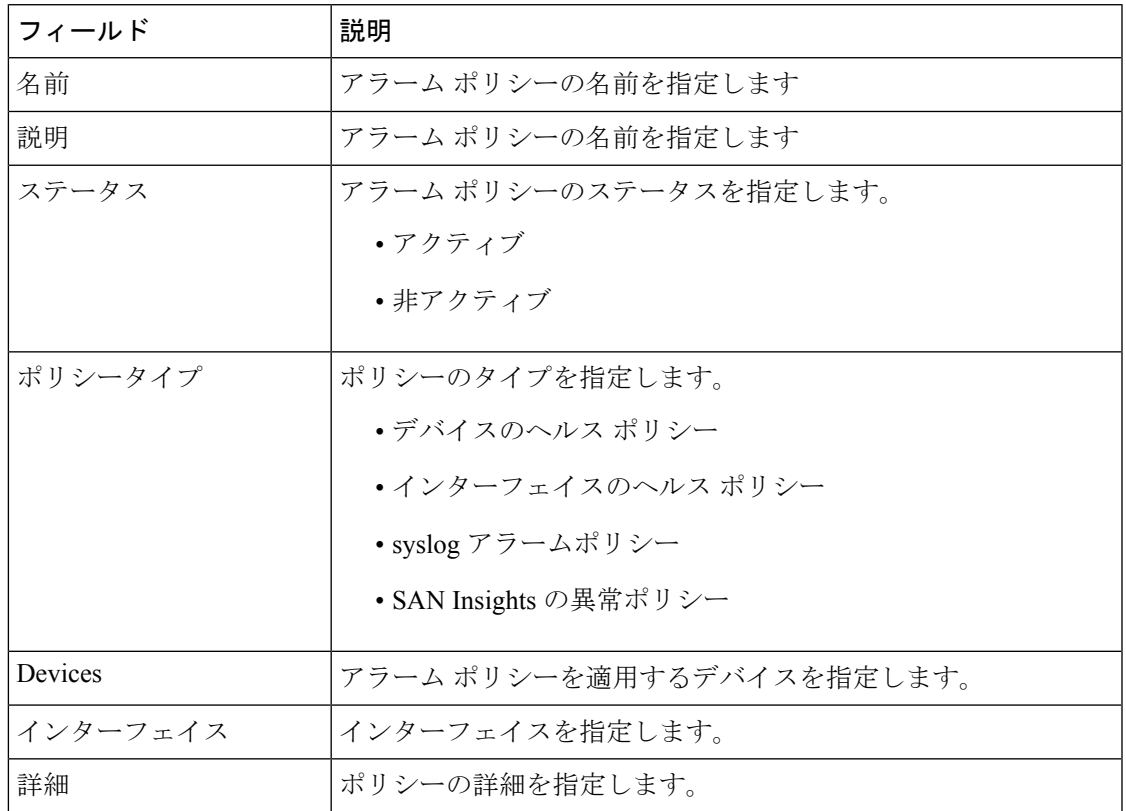

次の表では、**[**操作(**Actions**)**]** メニュー ドロップダウン リストのアクション項目について説 明します。この項目は、**[**操作(**Operations**)**] > [**イベント分析(**Event Analytics**)**] > [**アラー ム(**Alarms**)**] > [**アラーム ポリシー(**Alarms Policies**)**]** に表示されます。

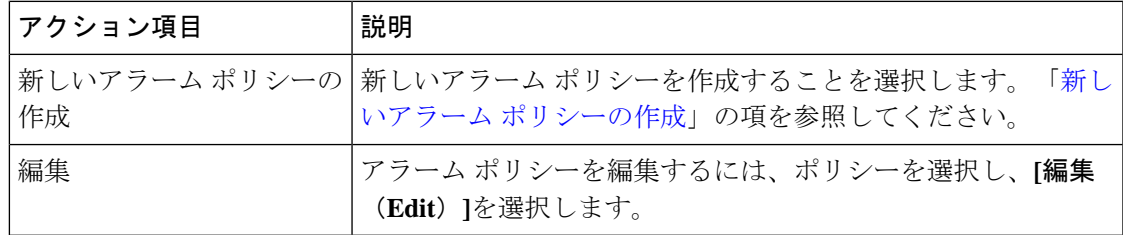

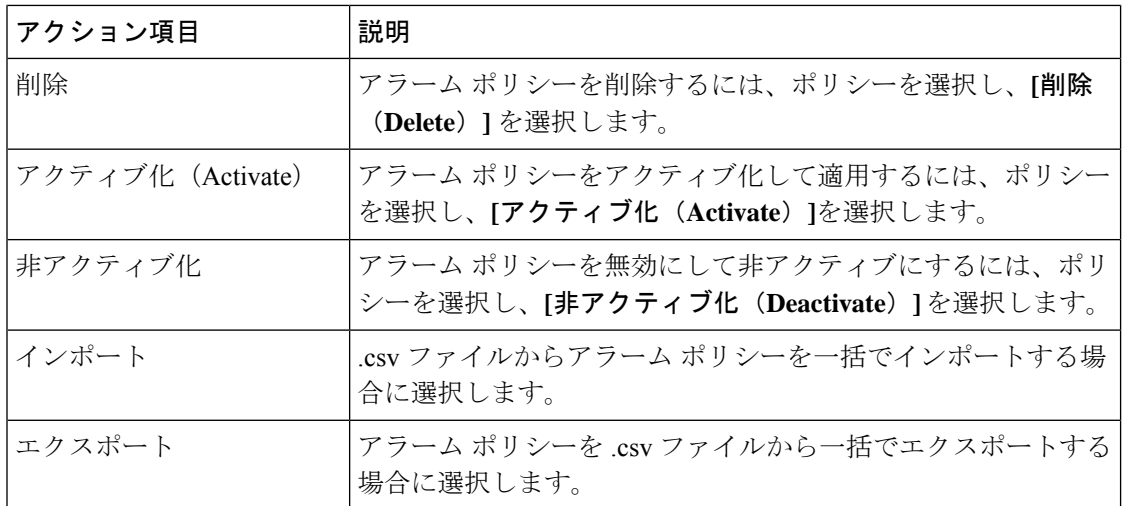

次のアラーム ポリシーを追加できます。

- デバイス ヘルス ポリシー:デバイス ヘルス ポリシーを使用すると、、デバイス SNMP 到 達不能、またはデバイス SSH 到達不能の場合にアラームを作成できます。また、これら のポリシーを使用すると、シャーシの温度、CPU、およびメモリの使用状況をモニタでき ます。
- インターフェイス ヘルス ポリシー:インターフェイス ヘルス ポリシーを使用すると、イ ンターフェイスのアップまたはダウン、パケット廃棄、エラー、帯域幅の詳細をモニタで きます。デフォルトでは、すべてのインターフェイスがモニタリングのために選択されて います。
- **Syslog** アラーム ポリシー:Syslog アラーム ポリシーは、Syslog メッセージ形式のペアを 定義します。 1 つはアラームを発生させ、もう 1 つはアラームをクリアします。
- **San Insights Anomaly Policy**:San Insights Anomaly Policy では、SAN Insight データを使用 して、ファブリック内の問題を特定するためのカスタマイズされたアラームを作成できま す。

### 新しいアラーム ポリシーの作成

次のアラーム ポリシーを追加できます。

- デバイスのヘルス ポリシー
- インターフェイスのヘルス ポリシー
- syslog アラームポリシー
- SAN Insights の異常ポリシー

#### デバイスのヘルス ポリシー

デバイスヘルスポリシーを使用すると、デバイスICMP到達不能、デバイスSNMP到達不能、 またはデバイス SSH 到達不能の場合にアラームを作成できます。また、これらのポリシーを 使用すると、シャーシの温度、CPU、およびメモリの使用状況をモニタできます。

ポリシーを作成するデバイスを選択します。ポリシー名、説明、CPU使用率パラメータ、メモ リ使用率パラメータ、環境温度パラメータ、デバイスの可用性」を参照してください。

#### インターフェイスのヘルス ポリシー

インターフェイス ヘルス ポリシーを使用すると、インターフェイスのアップまたはダウン、 パケット廃棄、エラー、帯域幅の詳細をモニタできます。デフォルトでは、すべてのインター フェイスがモニタリングのために選択されています。

ポリシーを作成するデバイスを選択し、次のパラメータを指定します。

- ポリシー名:このポリシーの名前を指定します。一意の名前を指定する必要があります。
- 説明:このポリシーの簡単な説明を指定します。
- 転送:CiscoNexusDashboardファブリックコントローラSANコントローラの登録済みSNMP リスナーにアラームを転送できます。 Web UI から、**[**設定(**Settings**)**] > [**サーバ設定 (**Server Settings**)**] > [**イベント(**Events**)**]** を選択します。

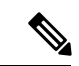

- [アラーム ポリシーの作成(Alarm Policy creation)] ダイアロ グ ウィンドウで **[**転送(**Forwarding**)**]** チェックボックスを オンにして、外部 SNMP リスナーへのアラームの転送を有 効にします。 (注)
	- 電子メール:アラームが作成、クリア、または重大度が変更されたときに、アラームイベ ントの電子メールを受信者に転送できます。 SAN コントローラ Web UI から、**[**設定 (**Settings**)**] > [**サーバ設定(**Server Settings**)**] > [**イベント(**Events**)**]** を選択します。 SMTPパラメータを設定し、**[**保存(**Save**)**]** をクリックして、SAN コントローラ サービス を再起動します。
	- リンクステート:リンクステートオプションを選択して、インターフェイスリンクのアッ プまたはダウンを確認します。リンクダウンの場合、アラームを発生させることができ、 リンクアップでアラームをクリアできます。
	- •帯域幅(イン/アウト):
	- インバウンドエラー
	- アウトバウンドエラー
	- インバウンド破棄
	- アウトバウンド破棄

#### **Syslog** アラーム

Syslogアラームポリシーは、Syslogメッセージ形式のペアを定義します。1つはアラームを発 生させ、もう 1 つはアラームをクリアします。

ポリシーを作成するデバイスを選択し、次のパラメータを指定します。

- デバイス:このポリシーの範囲を定義します。このポリシーを適用する個々のデバイスま たはすべてのデバイスを選択します。
- ポリシー名:このポリシーの名前を指定します。一意の名前を指定する必要があります。
- 説明:このポリシーの簡単な説明を指定します。
- 転送:CiscoNexusDashboardファブリックコントローラSANコントローラの登録済みSNMP リスナーにアラームを転送できます。 Web UI から、**[**設定(**Settings**)**] > [**サーバ設定 (**Server Settings**)**] > [**イベント(**Events**)**]** を選択します。

 $\label{eq:1} \bigotimes_{\mathbb{Z}} \mathbb{Z}_{\mathbb{Z}}$ 

- [アラームポリシーの作成 (Alarm Policy creation)] ダイアロ グ ウィンドウで **[**転送(**Forwarding**)**]** チェックボックスを オンにして、外部 SNMP リスナーへのアラームの転送を有 効にします。 (注)
	- 電子メール:アラームが作成、クリア、または重大度が変更されたときに、アラームイベ ントの電子メールを受信者に転送できます。 SAN コントローラ Web UI から、**[**設定 (**Settings**)**] > [**サーバ設定(**Server Settings**)**] > [**イベント(**Events**)**]** を選択します。 SMTPパラメータを設定し、**[**保存(**Save**)**]** をクリックして、SAN コントローラ サービス を再起動します。
	- 重大度:このsyslogアラームポリシーの重大度レベルを定義します。選択肢は、Critical、 Major、Minor、および Warning です。
	- 識別子:発生およびクリア メッセージの識別子部分を指定します。
	- Raise Regex:syslog 発生メッセージの形式を定義します。構文は次のとおりです。 Facility-Severity-Type:メッセージ
	- Clear Regex:syslog クリア メッセージの形式を定義します。構文は次のとおりです。 Facility-Severity-Type:メッセージ

正規表現の定義は単純な式ですが、完全な正規表現ではありません。テキストの可変領域は、 \$(LABEL) 構文を使用して示されます。各ラベルは、1 つ以上の文字に対応する正規表現キャ プチャ グループ(.+)を表します。2 つのメッセージを関連付けるために、raise メッセージと clearメッセージの両方にある可変テキストが使用されます。識別子は、両方のメッセージに表 示される1つ以上のラベルのシーケンスです。識別子は、ckearsyslogメッセージをアラームを 発生させた syslog メッセージと照合するために使用されます。テキストがメッセージの1つだ けに表示される場合は、ラベルを付けて識別子から除外できます。

例:「値」が「ID1-ID2」のポリシー

"syslogRaise": "SVC-5-DOWN: \$(ID1) module \$(ID2) is down \$(REASON)" "syslogClear": "SVC-5-UP: \$(ID1) module \$(ID2) is up."

この例では、ID1 および ID2 ラベルをアラームとして検出するための識別子としてマークでき ます。この識別子は、対応するsyslogメッセージで見つかります。ラベル「REASON」は昇格 ですが、クリアメッセージにはありません。このラベルは、アラームをクリアするsyslogメッ セージに影響しないため、識別子から除外できます。

#### 表 **21 :** 例 **<sup>1</sup>**

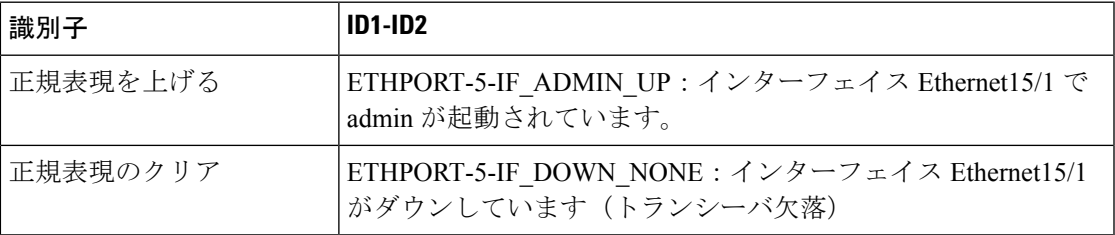

上記の例では、正規表現は端末モニタに表示される syslog メッセージの一部です。

#### 表 **22 :** 例 **2**

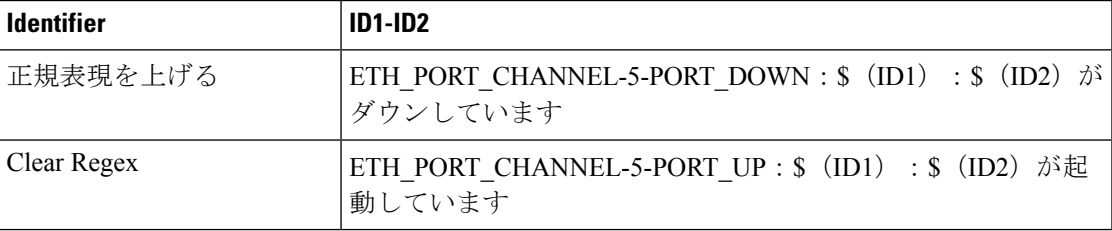

#### 表 **23 :** 例 **3**:

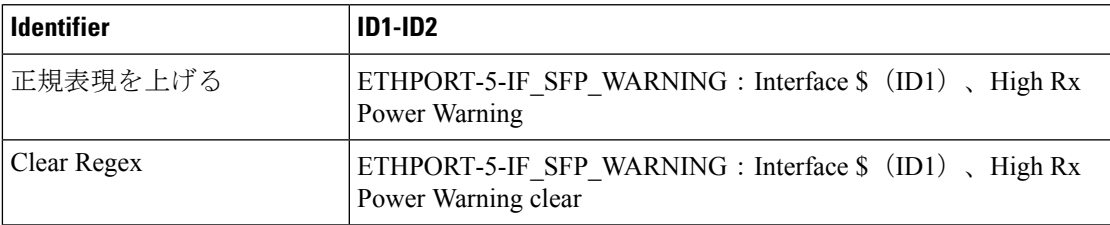

#### **San Insights Anomaly** ポリシー

CiscoNexusDashboardSANコントローラリリース12.0(1)から、新しいポリシータイプsaninsights が追加されました。この新しいポリシータイプは、問題を特定するためにカスタマイズできま す。分析のために間隔データごとに保持する特定のフローに基づいて、アラームポリシーを作 成できます。選択したフローがアラームポリシーと一致する場合は、ポリシーで定義されたパ ラメータに基づいてフローを維持します。

操作

#### 手順

- ステップ **1 [**操作(**Operations**)**]** > **[**イベント分析(**Event Analytics**)**]** > **[**アラーム(**Alarms**)**]**の順に選択 します。
- ステップ **2 [**アラーム(**Alarms**)**]** タブで **[**アラーム ポリシー**]** を選択します。
- ステップ **3 [**アクション(**Actions**)**]** > **[**新規アラーム ポリシーの作成(**Create new alarm policy**)**]**の順に 選択します。
- ステップ **4 [SanInsights**の異常ポリシー(**SanInsights Anomaly Policy**)**]**オプションボタンを使用します。
- ステップ **5** 次のパラメータの詳細を指定します。
	- **[**ポリシー名(**PolicyName**)**]**:このポリシーの名前を指定します。一意の名前を指定する 必要があります。
	- **[**説明(**Description**)**]**:ポリシーの簡単な説明。
	- **[**転送(**Forwarding**)**]**:外部 SNMP リスナーへの転送アラームを有効にします。
	- **[**電子メール(**Email**)**]**:このポリシーのメール更新をメール ID に送信するには、チェッ クボックスを選択します。
- ステップ **6** ドロップダウン リストから時間を選択して、キャプチャ時間と保持時間を定義します。
	- **[**キャプチャ時間(**CaptureTime**)**]**:特定のポリシーに一致する各フローの間隔ごとのデー タをキャプチャする時間の長さを指定します。
	- **[**保持時間(**Retention Time**)**]** :(削除する前に)そのデータを保持する時間の長さを指 定します。
- **ステップ7** ドロップダウン リストから時間または間隔を選択して**分析レベル**を定義し、ドロップダウン リストから重大度レベルを選択してこのポリシーの重大度を定義します。
	- **[**分析レベル(**Analysis Level**)**]**:特定のポリシーでチェックする必要があるフローデータ の集約を指定します。中止ポリシーや失敗ポリシーなどの一部のポリシータイプは、即座 に発生する場合に照合するロジックです(間隔レベル)。一部のポリシータイプは、しき い値を超えて維持されると異常ポリシーとして表示されます。たとえば、レベルの瞬間的 な ECT または DAL のスパイクはアラームではありませんが、同じスパイク レベルが一定 期間(5分または1時間)続く場合は、調査する必要があります。
	- **[**重大度(**Severity**)**]**:このポリシーが原因で発生するアラームに関連付けられる重大度を 指定します。
- ステップ **8** 新しいルールを定義し、**[**新規ルールの追加(**Add new rule**)**]** をクリックして必須フィールド を指定し、**[**新規ポリシーの作成(**Create new policy**)**]** をクリックします。
- 1つ以上の新しいルールと一致基準を定義して、フローを識別し、新しいポリシー を作成できます。 (注)
	- すべてのポリシーは、スイッチからレシーバにストリーミングされる各 ITL/ITN フロー レコードと照合されます。

作成されたアラームは、**[**アラーム(**Alarms**)**]** タブで確認できます。

## イベント

このタブには、スイッチに対して生成されたイベントが表示されます。このタブには、Ack、 確認済みユーザ、グループ、スイッチ、重大度、ファシリティ、タイプ、カウント、最終確 認、説明などの情報が表示されます。1つ以上のイベントを選択し、[ステータスの変更(Change Status)]ドロップダウンリストを使用して、そのステータスを確認または確認解除できます。 また、1つ以上のアラームを選択し、[削除(Delete)] ボタンをクリックしてアラームを削除 できます。すべてのイベントを削除する場合は、[すべてを削除(DeleteAll)]ボタンをクリッ クします。

次の表で、**[**操作(**Operations**)**] > [**イベント分析(**Event Analytics**)**] > [**イベント(**Events**)**]** に表示されるフィールドについて説明します。

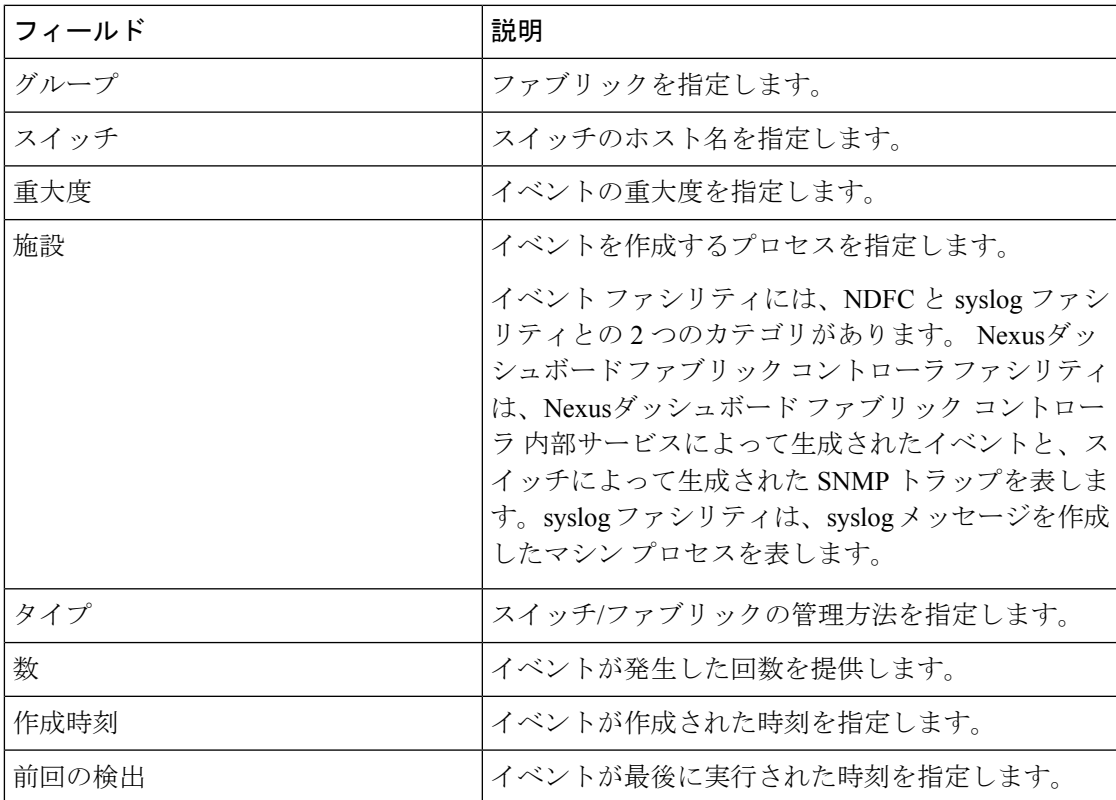

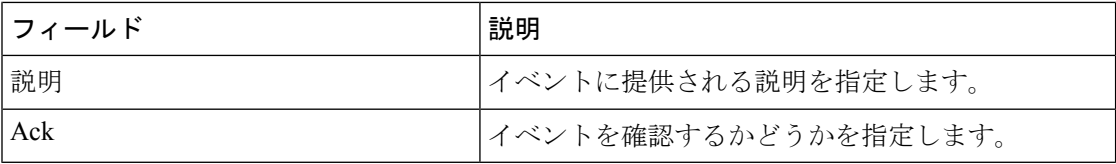

次の表では、**[**操作(**Actions**)**]** メニュー ドロップダウン リストで、**[**操作(**Operations**)**] > [**イベント分析(**Event Analytics**)**] > [**イベント(**Events**)**]** に表示されるアクション項目につ いて説明します。

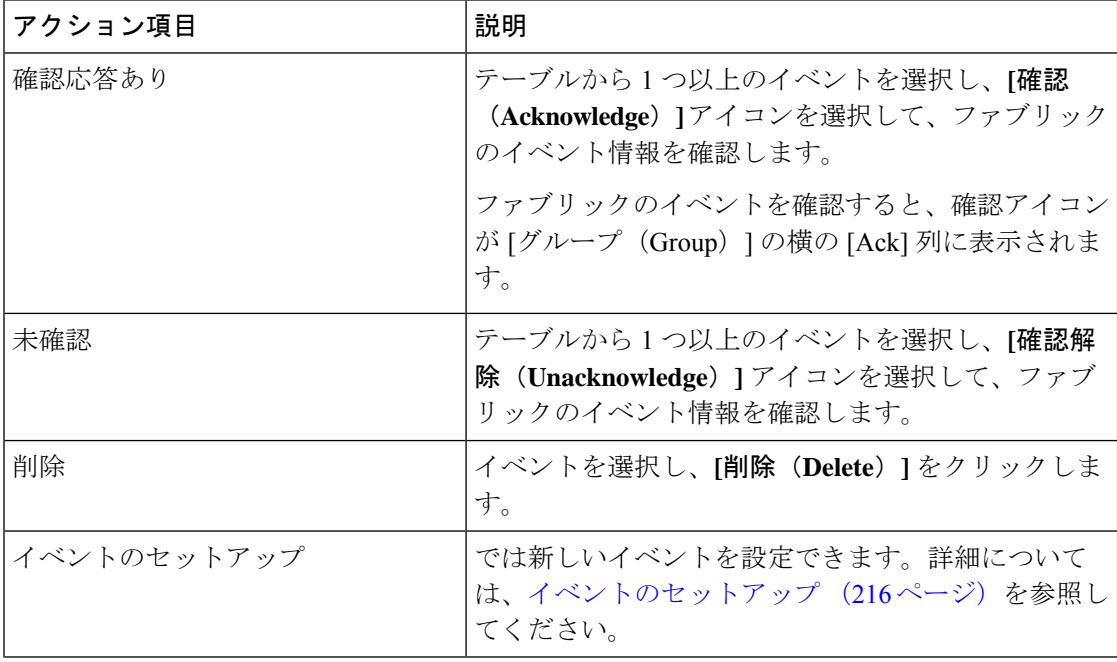

### イベントのセットアップ

Cisco Nexusダッシュボード ファブリック コントローラ Web UI を使用してイベントを設定す るには、次の手順を実行します。

#### 手順

- ステップ **1 [**操作(**Operations**)**] > [**イベント分析(**Event Analytics**)**] > [**イベントのセットアップ(**Event Setup**)**]** の順に選択します。**[**アクション(**Actions**)**]** ドロップダウン メニューから、**[**イベン トのセットアップ(**Event Setup**)**]** を選択します。
- ステップ **2** [レシーバ(Receiver)] タブで、次の手順を実行します。
	- a) この機能を有効にするには、トグル ボタンを使用します。
	- b) **[Syslog** メッセージを **DB** にコピー(**Copy Syslog Messages to DB**)**]**を選択し、**[**適用 (**Apply**)**]** をクリックして syslog メッセージをデータベースにコピーします。このオプ ションを選択しない場合、イベントは Web クライアントのイベント ページに表示されま せん。2 番目のテーブルの列には、次の情報が表示されます。
- トラップを送信するスイッチ
- syslog を送信するスイッチ
- syslog アカウンティングを送信するスイッチ
- 遅延トラップを送信するスイッチ
- c) [送信元(Sources)]タブのテーブルには、関連付けられているファブリックとスイッチが 表示されます。また、トラップと syslog に関する情報も表示されます。
- ステップ **3** Cisco Nexusダッシュボード ファブリック コントローラ Web UI からシステムメッセージの通 知転送を追加および削除するには、次の手順を実行します。

Cisco Nexusダッシュボード ファブリック コントローラ Web UI は、電子メールまたは SNMPv1 トラップを介してファブリック イベントを転送します。一部の SMTP サーバでは、Nexusダッ シュボード ファブリック コントローラ から SMTP サーバに送信される電子メールに認証パラ メータを追加する必要があります。Nexusダッシュボード ファブリック コントローラ により 認証を必要とする任意のSMTPサーバに送信される電子メールに認証パラメータを追加できま す。この機能は、**[**設定(**Settings**)**] > [**サーバ設定(**Server Settings**)**] > [**イベント(**Events**)**]** タブで有効にします。

- a) **[**設定(**Settings**)**] > [**サーバ設定(**Server Settings**)**] > [**イベント(**Events**)**]** を選択しま す。イベント転送を有効にするには、**[**イベント転送を有効にする(**Enable Event forwarding**)**]** チェックボックスをオンにします。イベントの転送範囲、レシーバの電子 メールアドレス、イベントの重大度、およびイベントのタイプが表示されます。説明の[正 規表現 (Regex) 1フィールドは、転送送信元がイベント フォワーダの追加時に転送元が Syslog として選択されている場合にのみ適用されます。
- b) **SMTP**サーバの詳細と送信元電子メールアドレスを指定します。スヌーズおよびイベント カウント フィルタを設定します。
- c) **[Save**(保存)**]** をクリックします。
- d) **[**操作(**Operations**)**] > [**イベント分析(**Event Analytics**)**]** の順に選択します。[操作 (Actions)] ドロップダウン リストから **[**ルールの追加(**Add Tags**)**]** を選択します。
- e) [転送メソッド(Forwarding Method)] で、**[**電子メール**]** または **[**トラップ(**Trap**)**]** を選択 します。

**[**トラップ(**Trap**)**]** を選択した場合は、ダイアログボックスに **[**アドレス(**Address**) と **[**ポート(**Port**)**]** フィールドが追加されます。

f) 電子メール転送メソッドを選択する場合は、[電子メールアドレス(EmailAddress)]フィー ルドに IP アドレスを入力します。トラップメソッドを選択する場合は、[アドレス (Address)] フィールドにトラップ レシーバの IP アドレスを入力し、ポート番号を指定 します。

[アドレス(Address)] フィールドに IPv4 または IPv6 アドレスまたは DNS サーバ名を入 力できます。

g) **[**ファブリック(**Fabric**)**]** フィールドで、通知するすべてのグループまたは特定のファブ リックを選択します。SAN インストーラの場合は、**[VSAN** 範囲(**VSAN Scope**)**]** を選択

します。**[**すべて(**All**)**]** または **[**リスト(**List**)**]** オプションを選択できます。リストを選 択した場合は、通知用の VSAN のリストを指定します。

h) [送信元] フィールドで、Nexusダッシュボード ファブリック コントローラ または **[Syslog]** を選択します。

• Nexusダッシュボード ファブリック コントローラ を選択すると、次のようになりま す。

- **1. [**タイプ(**Type**)**]** ドロップダウン リストから、イベント タイプを選択します。
- **2. [**ストレージ ポートのみ(**Storage Ports Only**)**]** チェックボックスをオンにして、 ストレージ ポートのみを選択します。
- **3. [**最低重大度(**Minimum Severity**)**]** ドロップダウン リストで、受信するメッセー ジの重大度を選択します。
- **4. [**追加(**Add**)**]** をクリックして、通知を追加します。
- [Syslog] を選択した場合:
	- **1. [**ファシリティ(**Facility**)**]** リストから、syslog のファシリティを選択します。
	- **2.** syslog タイプを指定します。
	- **3. [**説明の正規表現(**Description Regex**)**]** フィールドで、イベントの説明と一致す る説明を指定します。
	- **4. [**最低重大度(**Minimum Severity**)**]** ドロップダウン リストで、受信するメッセー ジの重大度を選択します。
	- **5. [**追加(**Add**)**]** をクリックして、通知を追加します。
- [最低重大度 (Minimum Severity) 1オプションは、[イベントタイプ (Event Type) 1 が **[**すべて(**All**)**]** に設定されている場合のみ使用できます。 (注)

Cisco Nexusダッシュボード ファブリック コントローラが送信するトラップは、 重大度タイプに対応しています。重大度タイプとともにテキストによる説明も提 供されます。

trap type(s) =  $40990$  (emergency) 40991 (alert) 40992 (critical) 40993 (error) 40994 (warning) 40995 (notice) 40996 (info) 40997 (debug) textDescriptionOid = 1, 3, 6, 1, 4, 1, 9, 9, 40999, 1, 1, 3, 0

- i) [ルールの追加(Add Rule)] をクリックします。
- ステップ **4** Cisco Nexusダッシュボード ファブリック コントローラ Web UI からイベント抑制にルールを 追加するには、次の手順を実行します。

Cisco Nexusダッシュボード ファブリック コントローラ では、ユーザ指定のサプレッサ ルール に基づいて、指定されたイベントを抑制することができます。このようなイベントは、Cisco Nexusダッシュボード ファブリック コントローラ Web UIおよび SAN クライアントには表示さ れません。イベントは Nexusダッシュボード ファブリック コントローラ データベースに保持 されず、電子メールまたは SNMP トラップを介して転送されません。

テーブルからサプレッサ ルールを表示、追加、変更、および削除できます。既存のイベント テーブルからサプレッサ ルールを作成できます。テンプレートとして特定のイベントを選択 し、ルール ダイアログウィンドウを呼び出します。イベントの詳細は、イベント テーブルで 選択したイベントから、ルール作成ダイアログウィンドウの入力フィールドに自動的に移植さ れます。

- Cisco Nexusダッシュボード ファブリック コントローラ Web UI から EMC Call Home イベントを抑制することはできません。 (注)
- a) ルールの名前を指定します。
- b) イベント送信元に基づくルールに必要な **[**範囲(**Scope**)**]** を選択します。

**[**範囲(**Scope**)**]** ドロップダウン リストには、LAN グループとポート グループが個別に表 示されます。**[SAN/LAN]**、**[**ポート グループ(**Port Groups**)**]**、または **[**任意(**Any**)**]** を選 択できます。SAN および LAN の場合は、ファブリックまたはグループまたはスイッチ レ ベルでイベントの範囲を選択します。ポート グループ スコープのグループのみを選択で きます。範囲として **[**任意(**Any**)**]** を選択すると、サプレッサ ルールがグローバルに適用 されます。

c) ファシリティ名を入力するか、SAN/LANスイッチイベントファシリティリストから選択 します。

ファシリティを指定しない場合は、ワイルドカードが適用されます。

d) ドロップダウン リストから **[**イベント タイプ(**Event Type**)**]** を選択します。

イベント タイプを指定しない場合は、ワイルドカードが適用されます。

e) **[**説明の照合(**DescriptionMatching**)**]**フィールドで、一致する文字列または正規表現を指 定します。

ルール照合エンジンは、Javaパターンクラスでサポートされている正規表現を使用して、 イベントの説明テキストとの一致を検索します。

f) **[**アクティブ範囲(**Active Between**)**]** ボックスをオンにして、イベントが抑制される有効 な時間範囲を選択します。

デフォルトでは、時間範囲は有効になっていません。つまり、ルールは常にアクティブで す。

一般に、アカウンティングイベントを抑制しないでください。アカウンティング イベントの抑制ルールは、アカウンティング イベントが Nexusダッシュボード ファブリック コントローラ またはソフトウェアのスイッチのアクションによっ て生成される特定のまれな状況でのみ作成できます。たとえば、Nexusダッシュ ボードファブリックコントローラと管理対象スイッチ間のパスワード同期中に、 多数の「sync-snmp-password」AAA syslog イベントが自動的に生成されます。ア カウンティング イベントを抑制するには、[サプレッサ(Suppressor)] テーブル に移動し、[イベント サプレッサ ルールの追加(Add Event Suppressor Rule)] ダ イアログ ウィンドウを呼び出します。 (注)

g) [ルールの追加(Add Rule)] をクリックします。

## アカウンティング

Cisco Nexusダッシュボード ファブリック コントローラ Web UI でアカウンティング情報を表 示できます。

次の表では、**[**操作(**Operations**)**] > [**イベント分析(**Event Analytics**)**] > [**アカウンティング (**Accounting**)**]** > に表示されるフィールドについて説明します。

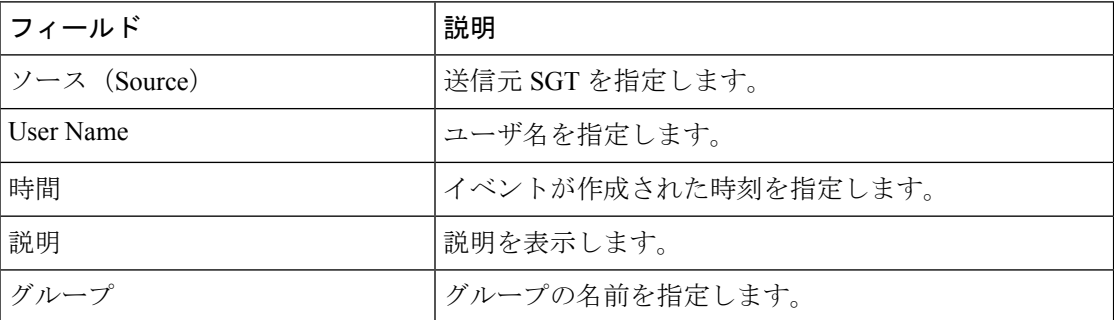

次の表では、**[**操作(**Actions**)**]**ドロップダウンリストのアクション項目について説明します。 これらの項目は、**[**操作(**Operations**)**] > [**イベント分析(**Event Analytics**)**] > [**アカウンティ ング(**Accounting**)**]** に表示されます。

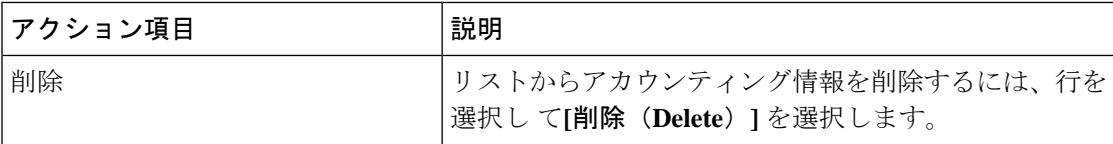

## リモートクラスタ

このタブには、セットアップの各クラスタ内のクラスタとファブリックの数が表示されます。

Ι

クラスタ名をクリックして概要情報を表示します。起動アイコンをクリックして、クラスタの 詳細な概要を表示できます。

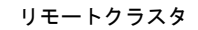

I

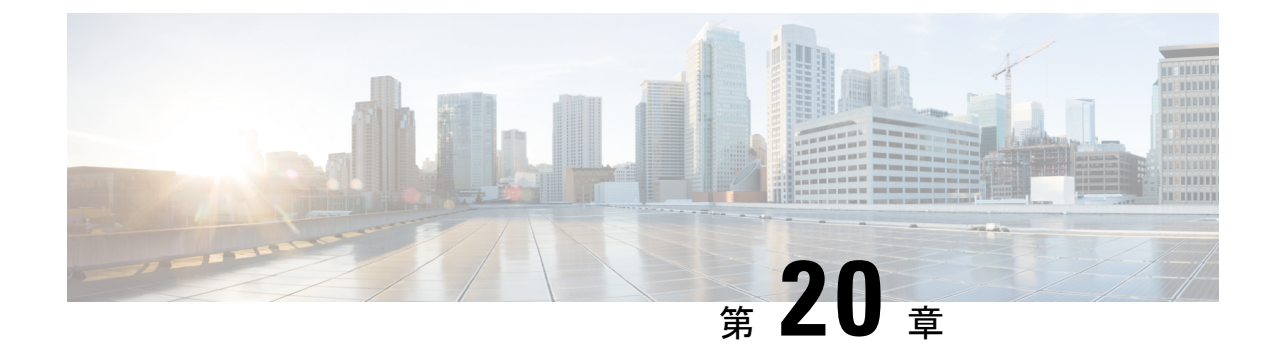

## イメージ管理

• イメージ管理 (223 ページ)

### イメージ管理

デバイスを最新のソフトウェアバージョンに手動でアップグレードすると、時間がかかり、エ ラーが発生しやすくなります。迅速で信頼性の高いソフトウェアアップグレードを実現するた めに、イメージ管理はアップグレードの計画、スケジューリング、ダウンロード、およびモニ タリングに関連する手順を自動化します。イメージ管理は、CiscoNexusスイッチでのみサポー トされます。

アップグレードする前に、Cisco Nexus 9000 シリーズ スイッチおよび Cisco Nexus 3000 シ リーズ スイッチの POAP ブート モードが無効になっていることを確認します。POAP を 無効にするには、スイッチ コンソールで [no boot poap enable] コマンドを実行します。た だし、アップグレード後に有効にすることができます。 (注)

**[**イメージ管理(**ImageManagement**)**]**ウィンドウには次のタブがあり、[アクション(Actions)] 列にリストされている操作を実行できます。

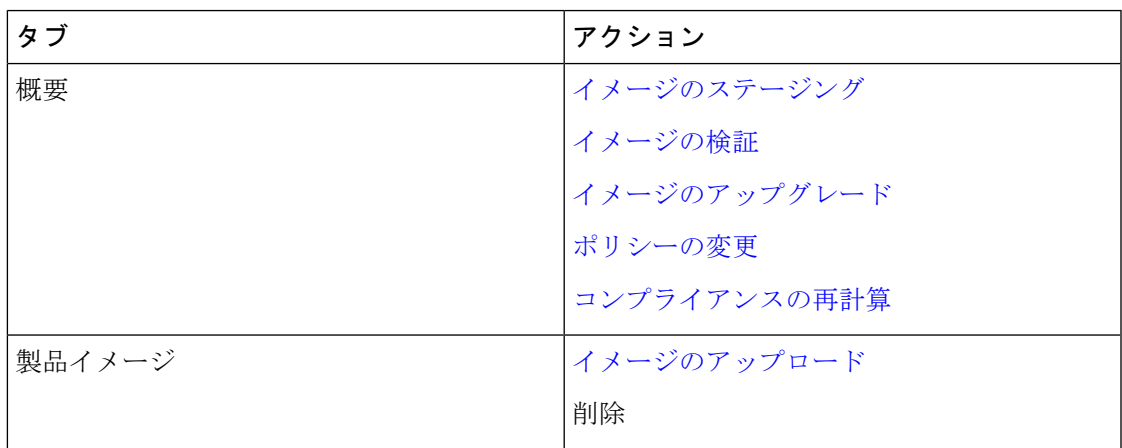

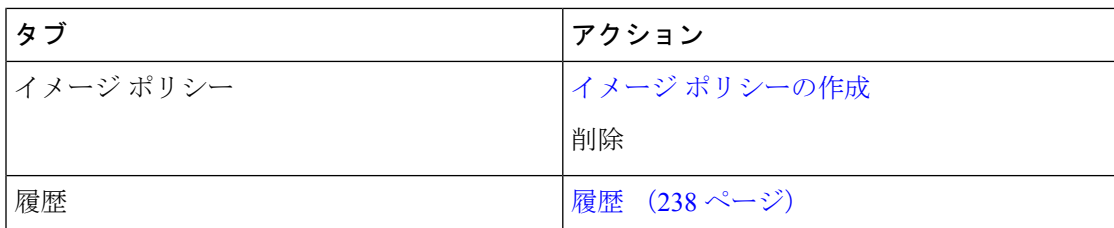

ユーザ ロールが **network-admin** または **device-upg-admin** であり、次の操作を実行するために Nexusダッシュボード ファブリック コントローラをフリーズしていないことを確認します。

- イメージをアップロードまたは削除します。
- イメージのインストール、削除、またはイメージのインストールを終了します。
- パッケージおよびパッチをインストールまたはアンインストールします。
- パッケージおよびパッチをアクティブ化または非アクティブ化します。
- イメージ管理ポリシーを追加または削除します(network-admin ユーザ ロールにのみ適 用)。
- 管理ポリシーを表示します。

ユーザ ロールが network-admin、network-stager、network-operator、または device-upg-admin の 場合は、任意のイメージインストールまたはデバイスアップグレードタスクを表示できます。 Nexusダッシュボード ファブリック コントローラがフリーズ モードの場合は、それらを表示 することもできます。

スイッチ イメージをアップグレードするプロセスを次に示します。

- **1.** Nexusダッシュボード ファブリック コントローラへのスイッチを検出します。
- **2.** イメージをアップロードします。
- **3.** イメージ ポリシーを作成します。
- **4.** イメージ ポリシーをスイッチに適用します。
- **5.** スイッチでイメージをステージングします。
- **6.** (任意)スイッチが中断のないアップグレードをサポートしているかどうかを検証しま す。
- **7.** 適切にスイッチをアップグレードします。

### 概要

[概要(Overview)]ウィンドウには、シスコNexusダッシュボードファブリックコントローラ で検出されたすべてのスイッチが表示されます。スイッチの現在のバージョン、スイッチに接 続されているポリシー、ステータス、およびその他のイメージ関連情報などの情報を表示でき ます。エントリをフィルタリングおよびソートできます。

**Nexus**ダッシュボード ファブリック コントローラ **UI** ナビゲーション

• **[**オペレーション(**Operations**)**] > [**イメージ管理(**Image Management**)**] > [**概要 (**Overview**)**]** を選択します。[アクション(Actions)] をクリックして、さまざまな操作 を実行します。

実行するアクションに基づいて、[理由 (Reason) ] 列の値が更新されます。

**[**概要(**Overview**)**]** ウィンドウで以下のアクションを実行できます。

#### イメージのステージング

イメージ ポリシーをスイッチに適用した後、イメージをステージングします。イメージをス テージングすると、ファイルがブートフラッシュにコピーされます。

Cisco Nexusダッシュボード ファブリック コントローラ Web UI からイメージをステージング するには、次の手順を実行します。

#### 始める前に

- デバイスでイメージをステージングする前に、選択したデバイスにポリシーをアタッチす る必要があります。
- SANコントローラでサポートされるNX-OSイメージの最小バージョンは6.1(2)I1(1)です。

上記のバージョンより前の NX-OS バージョンを実行している Nexus 9000 または Nexus 3000 スイッチでイメージをステージングするには、**Use KSTACK to SCP on N9K, N3K** 値 をFalseに設定する必要があります。WebUIで、**[**設定(**Settings**)**]>[**サーバー設定(**Server Settings**)**] > [SSH]** タブを選択します。**[N9K**、**N3K** で **SCP** に **KSTACK** を使用する(**Use KSTACK to SCP on N9K, N3K**)**]** チェック ボックスをオフにします。サポートされてい るイメージバージョンをステージングする場合は、このチェックボックスをオンにしま す。

#### 手順

- ステップ **1 [**オペレーション(**Operations**)**] > [**イメージ管理(**Image Management**)**] > [**概要(**Overview**)**]** を選択します。
- ステップ **2** チェックボックスをオンにしてスイッチを選択します。

(注) 複数のスイッチを選択してイメージをステージングできます。

ステップ **3 [**アクション(**Actions**)**]** をクリックし、**[**イメージのステージング(**Stage Image**)**]** を選択し ます。

**[**インストールするイメージの選択(**Select Images to Install**)**]** ウィンドウが表示されます。

このウィンドウでは、スイッチで使用可能な容量と必要な容量を確認できます。

ステップ **5 [**ステージ(**Stage**)**]** をクリックします。

[イメージ管理 (Image Management) ] ウィンドウの [概要 (Overview) ] タブに戻ります。

- ステップ **6** (任意) [ステージングするイメージ(Image Staged )] 列でステータスを確認できます。
- ステップ7 (任意) ログを表示するには、[理由 (Reason) ]列の下のハイパーリンクをクリックします。

#### イメージの検証

スイッチをアップグレードする前に、中断のないアップグレードがサポートされているかどう かを検証できます。Cisco Nexusダッシュボード ファブリック コントローラWeb UI からイメー ジを検証するには、次の手順を実行します。

#### 手順

- ステップ **1 [**オペレーション(**Operations**)**] > [**イメージ管理(**Image Management**)**] > [**概要(**Overview**)**]** を選択します。
- ステップ **2** チェックボックスをオンにしてスイッチを選択します。

(注) 複数のスイッチを選択してイメージをステージングできます。

ステップ **3 [**アクション(**Actions**)**]** をクリックして **[**検証(**Validate**)**]** を選択します。

**[**検証(**Validate**)**]** ダイアログボックスが表示されます。

- ステップ **4** 破損のないアップグレード チェックボックスで [確認(Confirm)] にチェックします。
- ステップ **5** [**Validate**] をクリックします。

[イメージ管理(Image Management)] ウィンドウの [概要(Overview)] タブに戻ります。

- ステップ **6** (任意) [検証済み(Validated)] 列でステータスを確認できます。
- ステップ7 (任意) ログを表示するには、[理由 (Reason) ]列の下のハイパーリンクをクリックします。

### イメージのアップグレード

スイッチをアップグレードまたはアンインストールできます。アップグレード グループ オプ ションを使用すると、複数のスイッチでイメージのアップグレードを瞬時にトリガーできま す。このオプションは、アップグレード/ダウングレードオプションで選択できます。

最大12個のスイッチを一度にアップグレードすることをお勧めします。12個を超えるス イッチを選択した場合、アップグレードは順番に実行されます。 (注)

**NX-OS** スイッチのアップグレード オプション

- 中断:中断を伴うアップグレードの場合は、このオプションを選択します。
- [非中断を許可(Allow Non-disruptive)]:中断のないアップグレードを許可する場合に選 択します。**[**非中断を許可(**Allow Non Disruptive**)**]**オプションを選択し、スイッチが非中 断アップグレードをサポートしていない場合、中断アップグレードが実行されます。**[**強 制中断なし(**Force Non Disruptive**)**]** を選択し、選択したスイッチが中断なしアップグ レードをサポートしていない場合、スイッチの選択を確認するよう求める警告メッセージ が表示されます。スイッチを選択または削除するには、チェックボックスを使用します。
- ロールが異なる複数のスイッチをアップグレード対象として選択すると、警告メッセージ が表示され、スイッチの選択を確認するか、**[**確認(**Confirm**)**]** をクリックしてアップグ レードするか、**[**キャンセル(**Cancel**)**]** をクリックします。

同じグループにデバイスを追加するときに、以下の制限が適用されることを確認してくだ さい。そうでない場合、スイッチの選択を確認するための警告メッセージが表示されま す。

• ファブリック内のすべてのピア、スパイン、ボーダー、ボーダーゲートウェイ、RP、 または RR (ファブリック内で複数のスイッチが同じ役割を持つ場合)。

接続されたデバイスが作成またはアップグレードまたは変更グループから切り離された 場合、アップグレード グループは自動的に削除されます。 (注)

Cisco Nexusダッシュボード ファブリック コントローラ Web UI からスイッチ イメージをアッ プグレードするには、次の手順を実行します。

#### 手順

- ステップ **1 [**オペレーション(**Operations**)**] > [**イメージ管理(**Image Management**)**] > [**概要(**Overview**)**]** を選択します。
- ステップ **2** チェックボックスをオンにしてスイッチを選択します。
- ステップ **3 [**アクション(**Actions**)**]** をクリックし、**[**アップグレード(**Upgrade**)**]** を選択します。

**[**アップグレード**/**アンインストール(**Upgrade / Uninstall**)**]** ウィンドウが表示されます。

ステップ **4** チェックボックスをオンにして、アップグレードのタイプを選択します。

有効なオプションは、NXOS、EPLD、およびパッケージ (RPM / SMU) です。

- ステップ **5** NXOS、EPLD、またはパッケージを選択します。
	- a) アップグレードする方法に基づいて、ドロップダウンリストからアップグレードオプショ ンを選択します。
	- b) (任意) [BIOS 適用(BIOS Force)] チェックボックスをオンにします。

すべてのデバイスの検証ステータスを表示できます。

- c) **[**ゴールデン(**Golden**)**]**チェックボックスをオンにして、ゴールデンアップグレードを実 行します。
- d) **[**モジュール番号(**Module Number**)**]** フィールドにモジュール番号を入力します。 このフィールドの下にモジュールのステータスが表示されます。
	- **[**パッケージ(**Packages**)**]**を選択すると、パッケージの詳細も表示できます。 (注)
		- **[**アンインストール(**Uninstall**)**]** オプション ボタンを選択して、パッケージ をアンインストールできます。
- ステップ **6** [アップグレード(Upgrade)] をクリックします。
	- 複数のスイッチをアップグレードする場合、アップグレード ステータスの更新には 30 〜 40 分かかります。 (注)

#### モードの変更

デバイスのモードを変更できます。Cisco Nexusダッシュボード ファブリック コントローラ Web UI からデバイスのモードを変更するには、次の手順を実行します。

#### 手順

- ステップ **1 [**オペレーション(**Operations**)**] > [**イメージ管理(**Image Management**)**] > [**概要(**Overview**)**]** を選択します。
- ステップ **2** チェックボックスをオンにして、モードを変更するスイッチを選択します。 (注) 複数のスイッチを選択できます。
- ステップ **3 [**アクション(**Actions**)**]** > **[**モードの変更(**Change Mode**) をクリックします。 **[**モードの変更(**Change Mode**)**]** ダイアログボックスが表示されます。
- ステップ **4** ドロップダウン リストからモードを選択します。

有効なオプションは **[**標準(**Normal**)**]** と **[**メンテナンス(**Maintenance**)**]** です。

ステップ **5 [**保存して続**Save and Deploy Now]** または **[Save and Deploy Later]** をクリックします。 [Image Management]ウィンドウの[Overview]タブに戻ります。
### グループの変更

Cisco NDFC リリース 12.1.1e から、**[**概要(**Overview**)**]** ページのスイッチごとのグループ指定 の変更で、接続または接続解除できます。

[グループの変更 (Modify Group) ] を使用すると、任意のスイッチのセットを選択して、同じ インスタンスでイメージ管理操作を実行できます。NDFC管理者ロールは、アップグレードグ ループを構成できます。admin ロールは、必要なスイッチをアップグレードグループに追加で きます。これらのアップグレードグループを使用して、イメージ管理を実行できます。

グループの変更でアタッチまたは分離することができます。すべてのスイッチをグループに接 続することも、必要なスイッチだけをグループに接続することもできます。

グループにアタッチするために、スパイン、ボーダー、ボーダー ゲートウェイ、RP、RR な ど、さまざまなロールを持つ複数のスイッチを選択した場合、スイッチの選択を確認するため の警告メッセージが表示されます。**[**確認(**Confirm**)**]** をクリックしてグループにアタッチす るか、**[**キャンセル(**Cancel**)**]** をクリックします。

デバイスグループを作成するには、次の手順を実行します。

### 手順

- ステップ **1 [**オペレーション(**Operations**)**]** > **[**イメージ管理(**Image Management**)**]** > **[**概要(**Overview**)**]** を選択します。
- ステップ **2** チェックボックスをオンにして、グループをアップグレードするデバイス名を選択します。 (注) 複数のデバイス名を選択して、同じグループに追加できます。
- ステップ **3 [**アクション(**Actions**)**] > [**グループの変更(**Modify Groups**)**]** をクリックします。

**[**グループの変更(**Modify Groups**)**]** ダイアログボックスが表示されます。

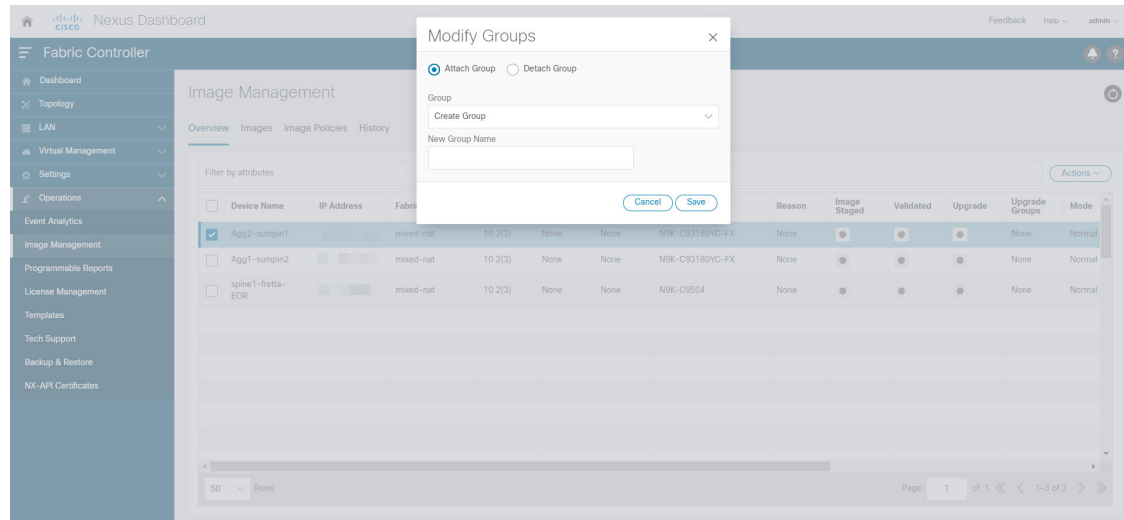

ステップ **4** 選択したデバイス名のグループをアタッチするには。

a) **[**グループのアタッチ(**AttachGroup**)**]**オプションボタンを選択し、**[**グループ(**Group**)**]** ドロップダウンリストから **[**グループの作成(**Create Group**)**]** を選択します。

**[**新しいグループ名(**New Group Name**)**]** テキストフィールドが表示されます。

b) テキストフィールドに必要な名前を入力し、**[**保存(**Save**)**]** をクリックします。

全てのスイッチをグループにアタッチすることも、必要なスイッチだけをグループにア タッチすることもできます。スイッチの選択を確認するための警告メッセージが表示され ます。**[**確認(**Confirm**)**]** をクリックしてアタッチするか、**[**キャンセル(**Cancel**)**]** をク リックします。

以下のインスタンスのグループにデバイスが追加されると、警告メッセージが表示されま す。

- 同じグループ内のファブリックで特定の役割を持つすべてのデバイスの場合
- ファブリック内のすべての RR が同じグループにある場合
- ファブリック内のすべての RP が同じグループにある場合
- 両方の vPC ピアが同じグループにある場合
- 同じグループのすべてのインバンド シード デバイスの場合

**[**概要(**Overview**)**]** タブの **[**グループのアップグレード(**Upgrade group**)**]** 列で、アタッ チされたグループ名を表示できます。

- ステップ **5** デバイス名をグループから分離するには。
	- a) 必要なデバイス名を選択し、**[**アクション(**Actions**)**]>[**グループの変更(**ModifyGroups**)**]** をクリックします。

**[**グループの変更(**Modify Groups**)**]** ダイアログボックスが表示されます。

a) **[**グループの分離(**DetachGroup**)**]**オプションボタンを選択し、**[**分離(**Detach**)**]**をクリッ クします。

確認ウィンドウが表示されます。

b) [OK] をクリックします。

### ポリシーの変更

スイッチにアタッチしたイメージ ポリシーは更新できます。複数のスイッチのイメージ ポリ シーを同時に変更することができます。

Cisco Nexusダッシュボード ファブリック コントローラ Web UI からスイッチにアタッチされ たイメージ ポリシーをアタッチまたは変更するには、次の手順を実行します。

#### 手順

- ステップ **1 [**オペレーション(**Operations**)**] > [**イメージ管理(**Image Management**)**] > [**概要(**Overview**)**]** を選択します。
- ステップ **2** チェックボックスをオンにしてスイッチを選択します。
- ステップ **3 [**アクション **(Actions)]** をクリックし、**[**ポリシーの適用 **(Apply Policy)]** を選択します。

**[**ポリシーの変更(**Modify Policy**)**]** ダイアログボックスが表示されます。

- ステップ **4** ポリシーをアタッチまたはアタッチ解除するには、必要なチェックボックスを選択します。
- ステップ **5** ドロップダウンリストからポリシーを選択します。
- ステップ **6** 必要に応じて **[**アタッチ(**Attach**)**]** または **(**アタッチ解除(**Detach**)**]** を選択します。
- ステップ **7** (任意)変更を表示するには、[理由(Reason)]列の下のハイパーリンクをクリックします。
- ステップ **8** (任意) [ステータス(Status)] 列の下のハイパーリンクをクリックして、現在のイメージの バージョンと予期されるイメージのバージョンを表示します。

スイッチが**Out-Of-Sync**ステータスの場合は、予期されるイメージのバージョンを表示し、そ れに応じてスイッチをアップグレードします。

### コンプライアンスの再計算

Cisco Nexusダッシュボード ファブリック コントローラ Web UI からスイッチの設定コンプラ イアンスを再計算するには、次の手順を実行します。

### 手順

- ステップ **1 [**オペレーション(**Operations**)**] > [**イメージ管理(**Image Management**)**] > [**概要(**Overview**)**]** を選択します。
- ステップ **2** チェックボックスをオンにしてスイッチを選択します。
- ステップ **3 [**アクション(**Actions**)**]**をクリックし、**[**コンプラアンスの再計算(**Recalculate Compliance**)**]** を選択します。
- ステップ **4** 変更を表示するには、[理由(Reason)] 列の下のハイパーリンクをクリックします。

### レポートの実行

**[**レポート(**Reports**)**] [**レポート定義(**Report Definitions**)**]** を選択します。

再度生成する必要があるレポートの横にあるチェックボックスをオンにします。**[**アクション (**Actions**)**]** ドロップダウン リストから **[**レポートの再実行(**Re-run Report**)**]** を選択して、 レポート ジョブを再度実行します。レポート ジョブが再実行されたことを示すポップアップ ウィンドウが表示されます。

**[**レポートの再実行(**Re-run Report**)] を使用すれば、スケジュールされた実行時間の前にレ ポートを生成できます。オンデマンドジョブの場合は、**[**レポートの再実行(**Re-runReport**)**]** をクリックしてレポートを生成します。

### 製品イメージ

このタブで、イメージとプラットフォームの詳細を表示できます。デバイスにイメージをアッ プロードまたは削除できます。

次の表で、[操作 (Operations) ]>[イメージ管理 (Image Management) ]>[イメージ (Images) ] に表示されるフィールドについて説明します。

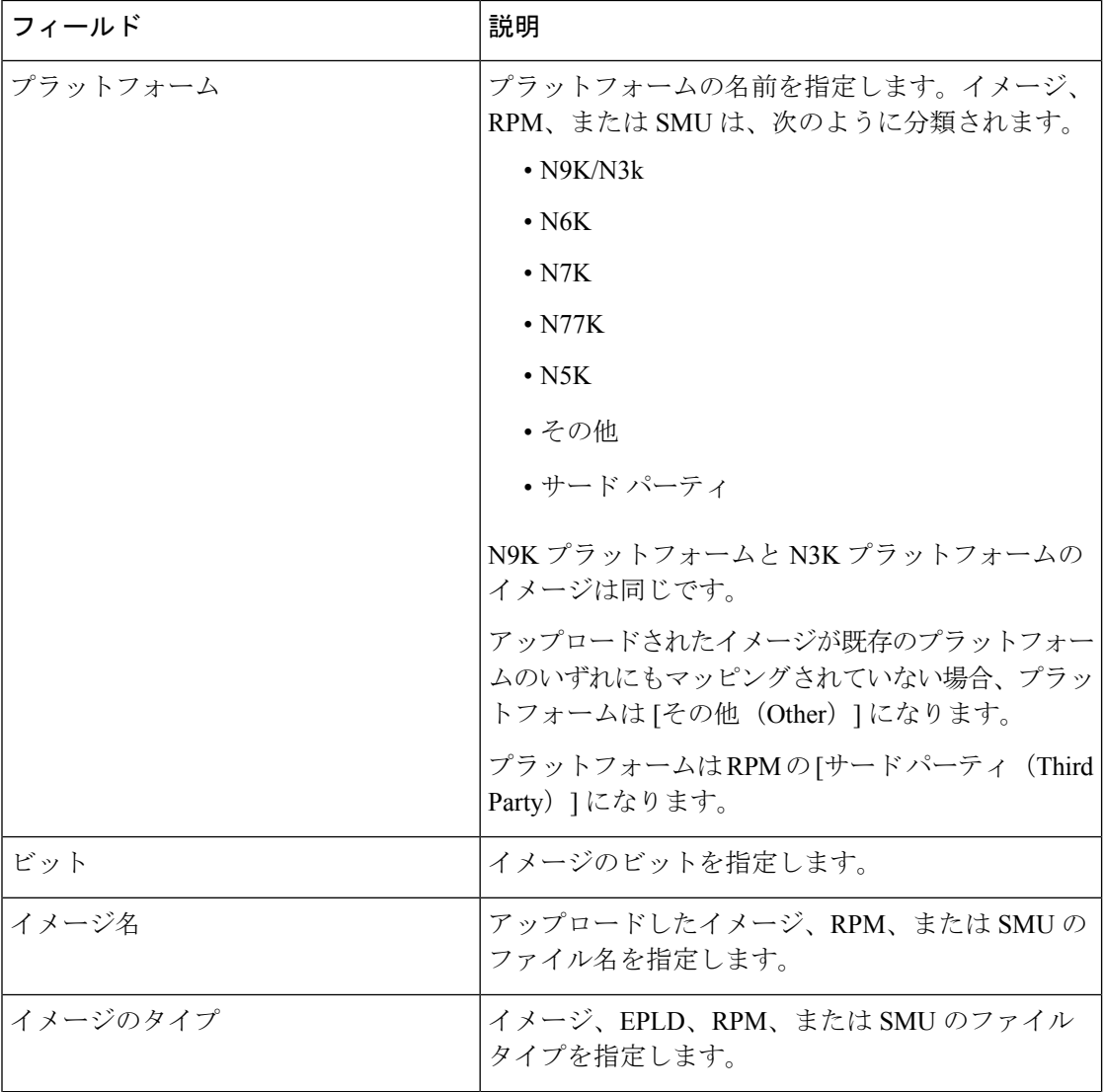

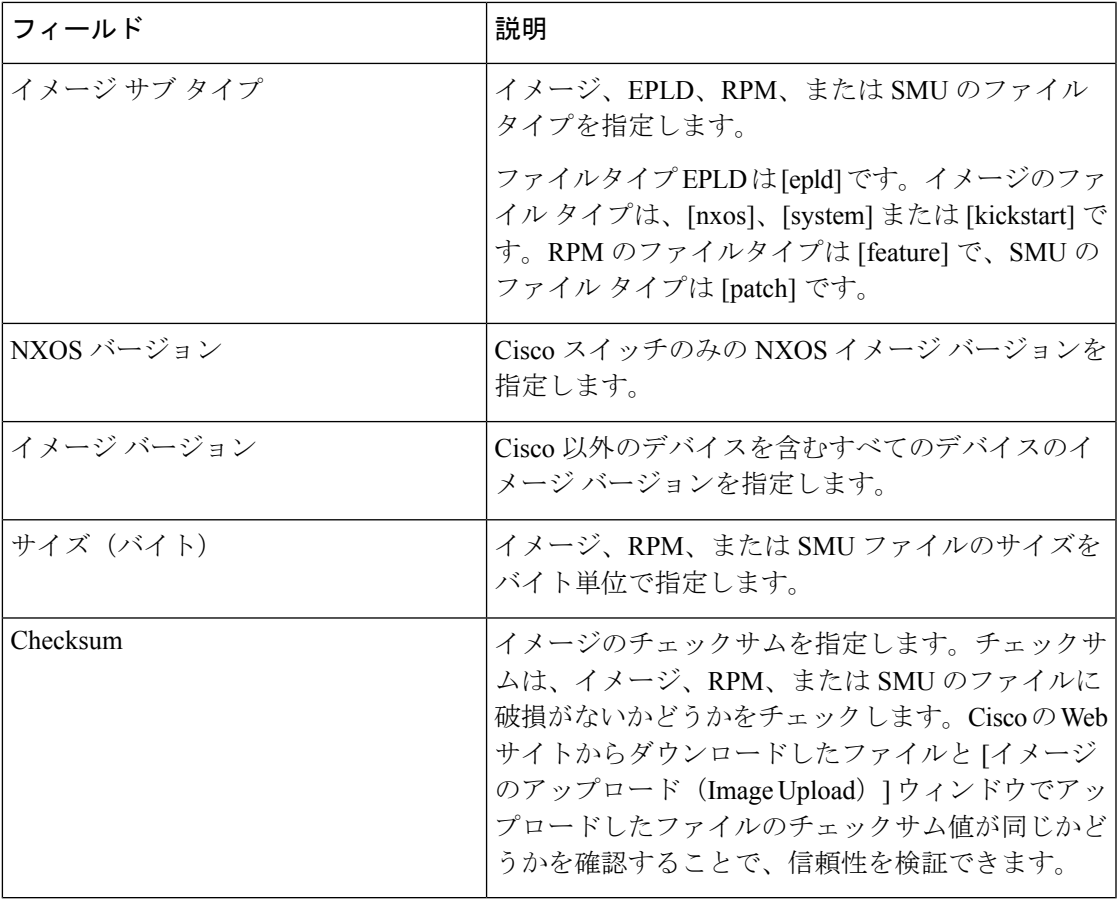

次の表に、[アクション (Actions) ]メニューのドロップダウンリストで、[操作 (Operations) ] > [イメージ管理(Image Management)] > [イメージ(Images)]に表示されるアクション項目を 示します。

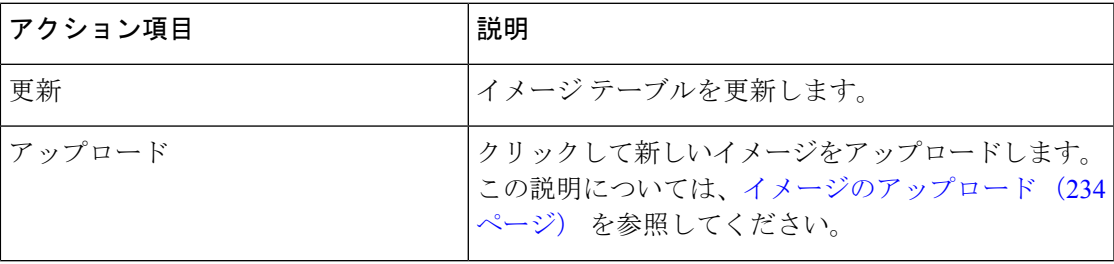

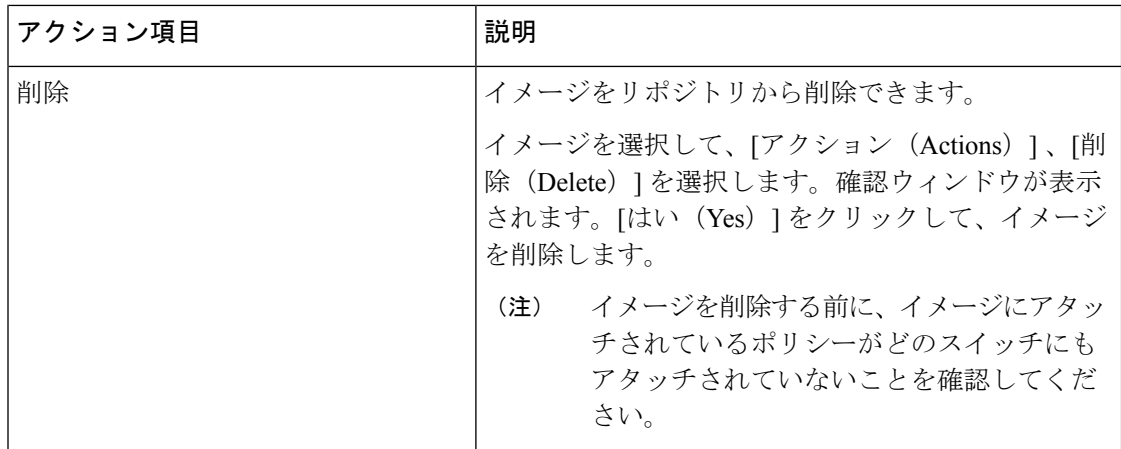

### イメージのアップロード

32 ビットおよび 64 ビットのイメージをアップロードできます。Cisco Nexusダッシュボード ファブリック コントローラ Web UI からサーバにさまざまなタイプのイメージをアップロード するには、次の手順を実行します。

(注)

デバイスは、POAP またはイメージのアップグレード中にこれらのイメージを使用しま す。すべてのイメージ、RPM、およびSMUが**[**イメージポリシー(**ImagePolicies**)**]**ウィ ンドウで使用されます。

イメージをアップロードするには、ユーザロールが**network-admin**または**device-upg-admin** である必要があります。**network-stager**ユーザロールでは、この操作を実行できません。

### 手順

- ステップ **1 [**操作(**Operations**)**]**、**[**イメージ管理(**Image Management**)**]**、**[**イメージ(**Images**)**]** の順に 選択します。
- ステップ **2 [**アクション(**Actions**)**]** をクリックし、**[**アップロード(**Upload**)**]** を選択します。

**[**アップロード イメージ(**Upload Image**)**]** ダイアログ ボックスが表示されます。

- ステップ **3 [**ファイルの選択(**Choose file**)**]** をクリックして、デバイスのローカル リポジトリからファイ ルを選択します。
- ステップ **4** ファイルを選択し、**[OK]** をクリックします。

ZIP または TAR ファイルもアップロードできます。シスコ Nexusダッシュボード ファブリッ ク コントローラ はイメージ ファイルを処理して検証し、それに応じて既存のプラットフォー ムで分類します。**N9K/N3K**、**N6K**、**N7K**、**N77K**、または **N5K** プラットフォームに該当しな い場合、イメージファイルは サードパーティまたはその他のプラットフォームに分類されま す。サードパーティ プラットフォームは、RPM にのみ適用されます。

ステップ **5** [OK] をクリックします。

EPLD イメージ、RPM、および SMU は、/var/lib/dcnm/upload/<platform\_name> の リポジトリにアップロードされます。

EPLD ファイルのみがアップロードされている場合、EPLD イメージの [リリース (Release)] ドロップウンリストが空であるため、ポリシーを作成できません。 (注)

すべての NX-OS、キックスタートおよびシステム イメージは、/var/lib/dcnm/images and/var/lib/dcnm/upload/<platform\_name> のパスのリポジトリにアップロードされ ます。

ファイル サイズとネットワーク帯域幅によっては、アップロードに時間がかかります。

すべての Cisco Nexus シリーズ スイッチのイメージをアップロードできます。 (注)

Cisco Nexus 9000 シリーズ スイッチの EPLD イメージのみをアップロードできます。

ネットワークの速度が遅い場合は、Cisco Nexusダッシュボード ファブリック コントローラ の 待機時間を 1 時間に増やして、イメージのアップロードを完了します。Cisco Nexusダッシュ ボード ファブリック コントローラ Web UI からの待機時間を増やすには、次の手順を実行しま す。

- a) **[**設定(**Settings**)**] > [**サーバ設定(**Server Settings**)**]** を選択します。
- b) **csrf.refresh.time** プロパティを検索し、値を **60** に設定します。

値は分単位です。

- c) [Apply Changes] をクリックします。
- d) Nexusダッシュボード ファブリック コントローラ サーバを再起動します。

### イメージ ポリシー

イメージ管理ポリシーには、RPM または SMU とともに NX-OS イメージの目的の情報が含ま れます。ポリシーは特定のプラットフォームに属することができます。スイッチに適用された ポリシーに基づいて、CiscoNexusダッシュボードファブリックコントローラでは必要なNXOS と RPM または SMU がスイッチに存在するかどうかが確認されます。スイッチ上のポリシー とイメージの間に不一致があると、ファブリック警告が生成されます。

次の表では、**[**アクション(**Actions**)**]**メニューのドロップダウンリストで、**[**操作(**Operations**)**] > [**イメージ管理(**Image Management**)**] > [**イメージポリシー(**Images Policies**)**]** に表示され るアクション項目について説明します。

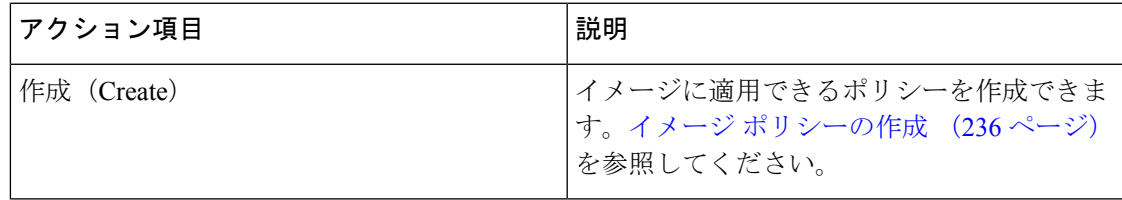

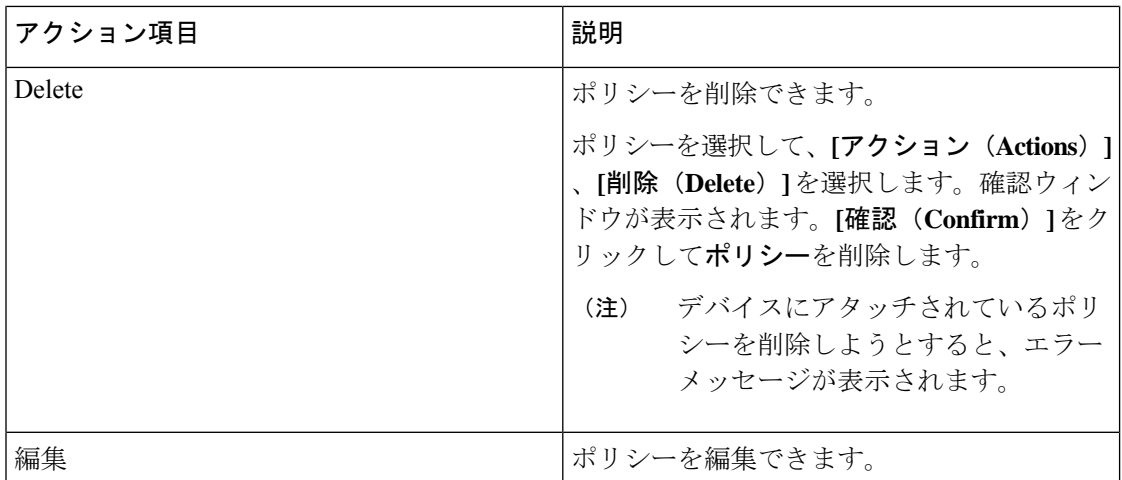

### イメージ ポリシーの作成

Cisco Web UI からイメージ ポリシーを作成するには、次の手順を実行します。 Nexusダッシュ ボード ファブリック コントローラ

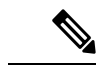

MDSプラットフォームおよびSAN展開のポリシーを作成する際に、一部のフィールドが グレー表示されます。 (注)

### 始める前に

イメージポリシーを作成する前に、[イメージ(Images)]タブでイメージをアップロードしま す。イメージのアップロードの詳細については、を参照してください。イメージのアップロー ド (234 ページ)

### 手順

- ステップ **1 [**操作(**Operations**)**] > [**イメージ管理(**Image Management**)**] > [**イメージ ポリシー(**Image Policies**)**]** の順に選択します。
- ステップ **2 [**アクション(**Actions**)**]** > **[**作成(**Create**)**]** をクリックします。

[イメージ管理ポリシーの作成(Create Image Management Policy)] ダイアログボックスが表示 されます。

ステップ3 必要なフィールドに情報を入力します。

[イメージ管理ポリシーの作成(Create Image Management Policy)] ダイアログボックスに次の フィールドが表示されます。

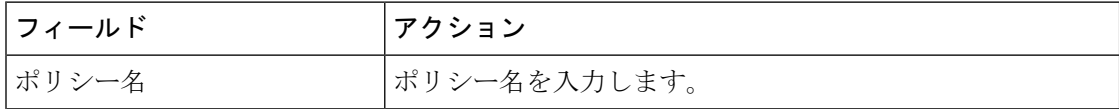

操作

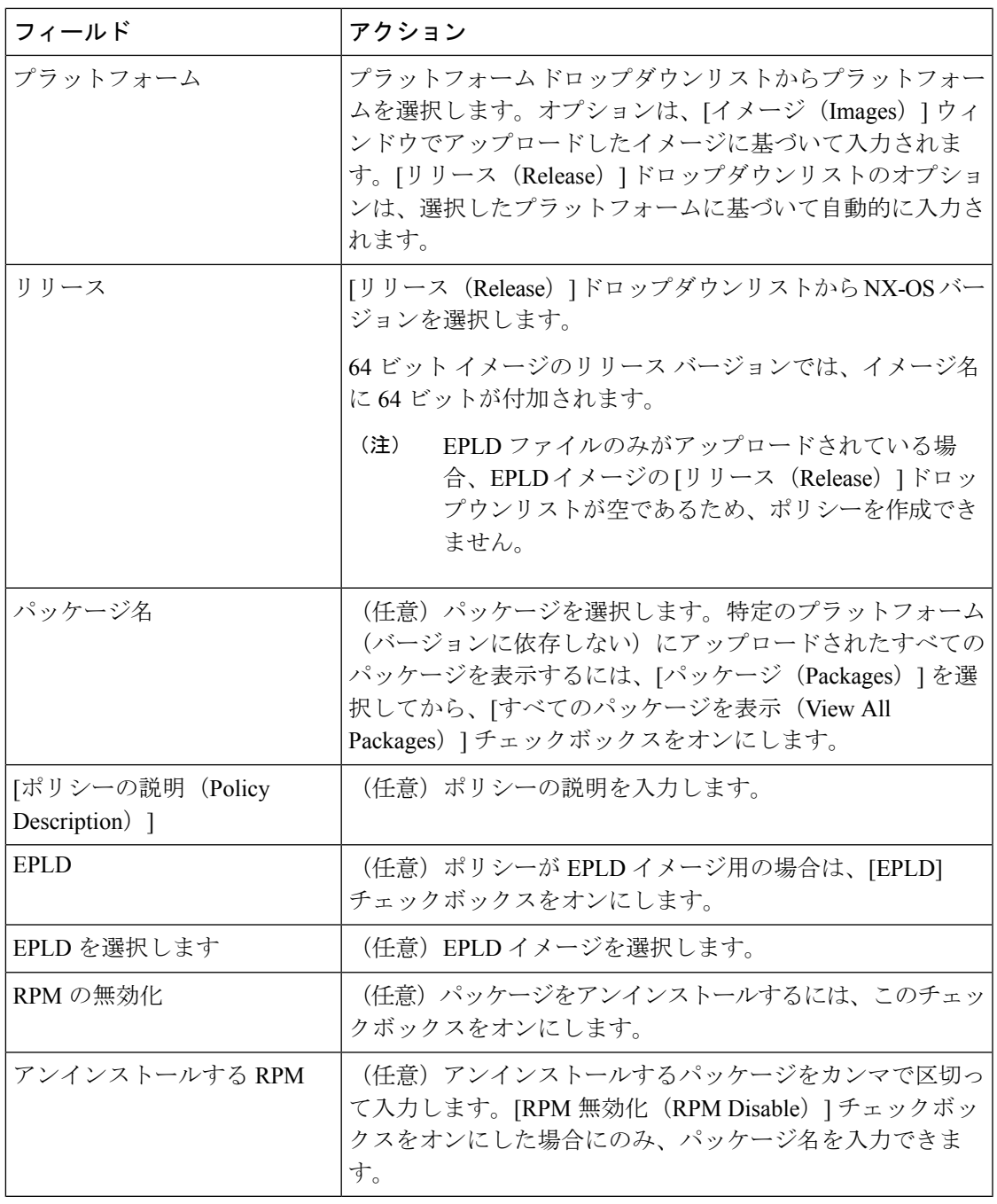

ステップ **4 [Save**(保存)**]** をクリックします。

### 次のタスク

Ι

デバイスにポリシーをアタッチします。詳細については、ポリシーの変更 (230ページ) セク ションを参照してください。

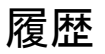

すべてのイメージ管理操作の履歴は、**[**操作(**Operations**)**] [**イメージ管理(**Image Management**)**] [**履歴(**History**)**]** タブで確認できます。

次の表では、この画面のフィールドについて説明します。

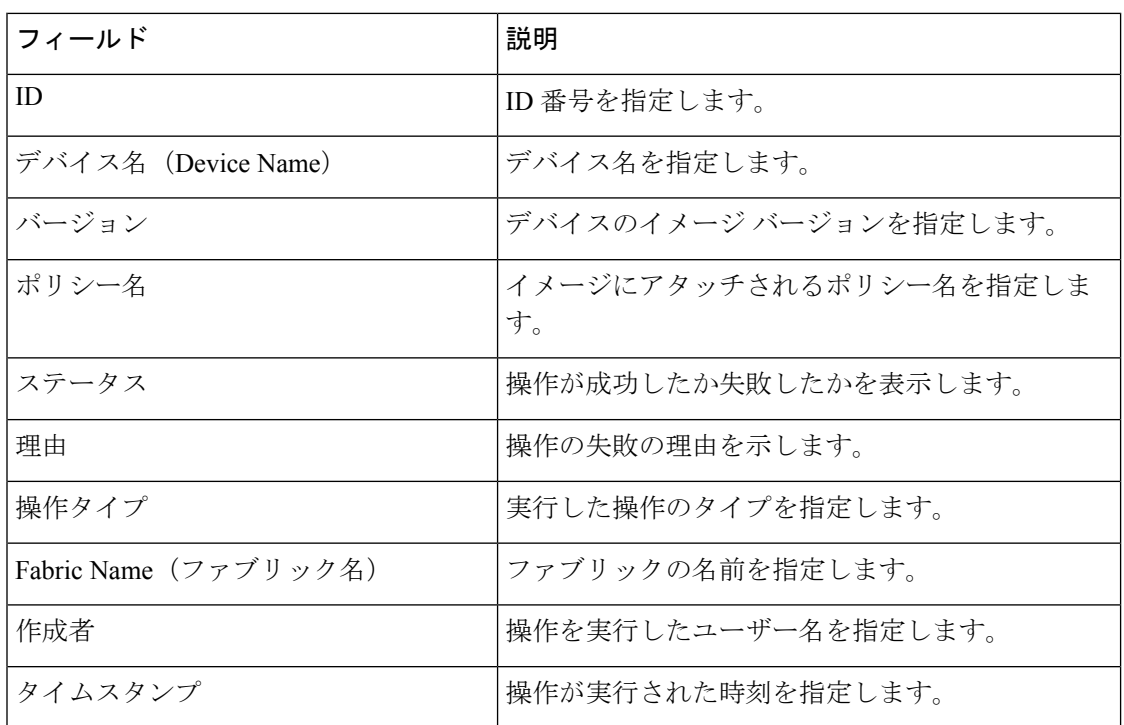

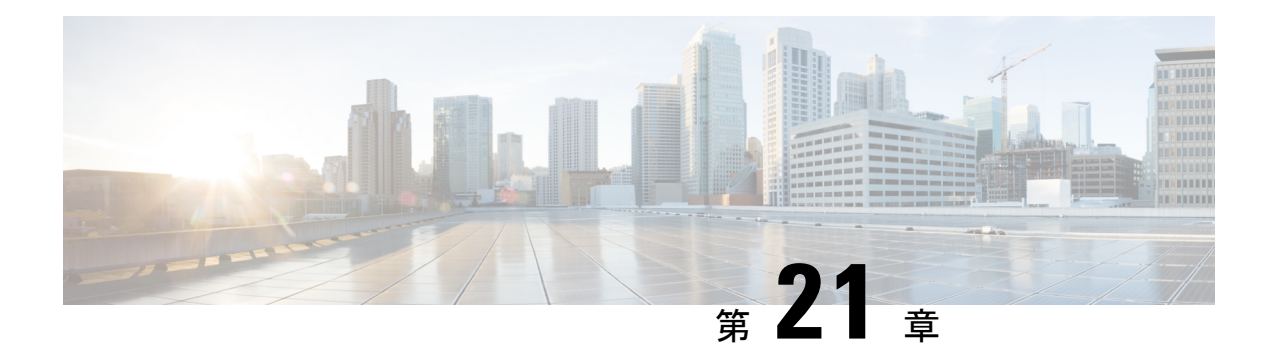

## プログラム可能レポート

[プログラム可能レポート(Programmable Reports)] アプリケーションでは、Python 2.7 スクリ プトを使用してレポートを生成できます。レポートジョブは、レポートを生成するために実行 されます。各レポートジョブは複数のレポートを生成できます。特定のデバイスまたはファブ リックに対して実行するレポートをスケジュールできます。これらのレポートは、デバイスに 関する詳細情報を取得するために分析されます。

[REPORT] テンプレート タイプは、[プログラム可能レポート(Programmable Reports)] 機能を サポートするために使用されます。このテンプレートには、[UPGRADE] と [GENERIC] の 2 つ のテンプレート サブタイプがあります。REPORT テンプレートについて詳細は、レポート テ ンプレート(297ページ)を参照してください。レポート生成を簡素化するためにPythonSDK が提供されています。この SDK はNexusダッシュボード ファブリック コントローラにバンド ルされています。

(注)

Jython テンプレートは 100k バイトの最大ファイル サイズをサポートします。いずれかの レポート テンプレートがこのサイズを超えると、Jython の実行が失敗する可能性があり ます。

### **Nexus**ダッシュボード ファブリック コントローラ**UI** ナビゲーション

Cisco Nexusダッシュボード ファブリック コントローラ Web UI でプログラム可能なレポート を起動するには、[オペレーション(Operations)] [プログラム可能レポート(Programmable Reports)] を選択します。 >

**[レポート (Reports**) ウィンドウが表示されます。このウィンドウには、[レポート定義 (Report Definitions) 1タブと[レポート (Reports) 1タブがあります。[レポートの作成 (Create Report) 1 をクリックすると、両方のタブからレポートを作成できます。レポートジョブの作成について は、「レポート ジョブの作成」を参照してください。[更新(Refresh)] アイコンをクリック してウィンドウを更新します。

$$
\theta
$$

Cisco DCNM 11.5(x) から Nexusダッシュボード ファブリック コントローラ リリース 12.0.1a にアップグレードした場合、レポートジョブおよびSANユーザー定義レポートは移行さ れません。手動で再度作成する必要があります。 (注)

この章は、次の項で構成されています。

- レポートの作成 (240 ページ)
- レポート定義 (242 ページ)
- レポート (244 ページ)

## レポートの作成

**[**操作(**Operations**)**]** > **[**プログラマブル レポート(**Programmable Reports**)**]**を選択します。 [Create Report] をクリックします。**[**レポートの作成(**Create Report**)**]** ウィザードが表示され ます。

レポート ジョブを作成するには、次の手順を実行します。

### 手順

- ステップ **1 [**レポート名(**Report Name**)**]** フィールドにレポート ジョブの名前を入力します。
- ステップ **2 [Select Template**(テンプレートの選択)**]** をクリックします。
- ステップ **3** ドロップダウン リストからレポート テンプレートを選択し、**[**選択(**Select**)**]** をクリックしま す。

選択したテンプレートに基づいて、画面に表示されるフィールドに必要な値を入力します。

- ステップ **4 [**次へ(**Next**)**]** をクリックして、**[**ソースと繰り返し(**Source & Recurrence**)**]** のステップに進 みます。
- ステップ **5** レポート ジョブを実行する頻度を選択します。

次の表に、使用可能なオプションとそれらの説明を示します。

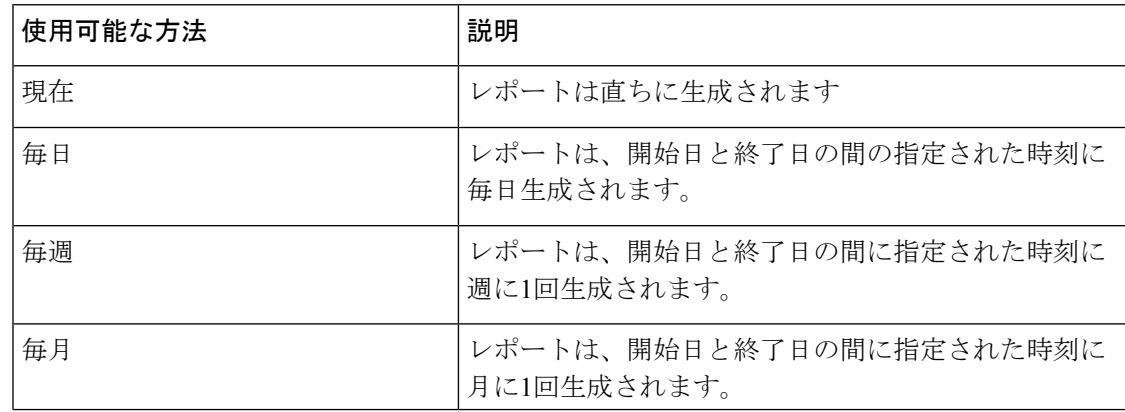

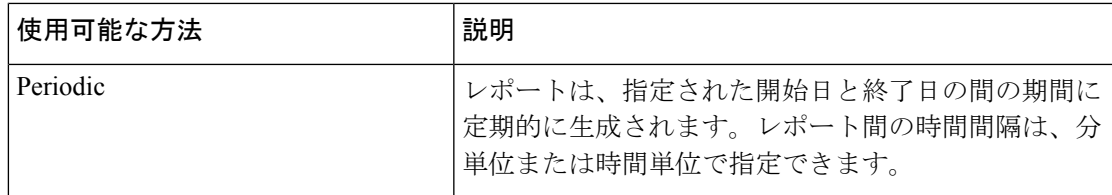

- 定期的な NVE VNI カウンタ レポートを作成する場合は、レポート生成の間隔を 60 分以上に設定する必要があります。間隔が 60 分未満の場合は、エラーメッセージが 表示されます。 (注)
- ステップ **6** レポートを電子メールで送信する場合は、**[**電子メールレポート先(**Email ReportTo**)**]**フィー ルドに電子メールの ID またはメーラーの ID を入力します。

**[**設定(**Settings**)**] [**サーバ設定(**Server Settings**)**] [SMTP]** タブで SMTP を設定する必要があ ります。データ サービスの IP アドレスがプライベート サブネットにある場合は、SMTP サー バーのスタティック管理ルートをCisco Nexus Dashboardクラスタ設定に追加する必要がありま す。

- ステップ **7 [**デバイスの選択 **(Select device(s))]**、**[**ファブリックの選択 **(Select fabric(s))]**、または **[VSAN** の 選択 **(Select VSAN(s))]** エリアでデバイス、ファブリック、または VSAN を選択します。
	- 選択したテンプレートに基づいて、デバイス、ファブリック、またはVSANが読み込 まれます。 (注)
- ステップ **8 [Save**(保存)**]** をクリックします。

新しいレポートが作成され、**[**レポート(**Reports**)**]** タブに表示されます。

### レポート テンプレート

各レポート テンプレートには、いくつかのデータが関連付けられています。Nexusダッシュ ボード ファブリック コントローラ で有効にした機能に応じて、使用可能なレポート テンプ レートの一部は次のとおりです。

- Inventory\_Report
- Performance\_Report
- Switch\_Performance\_Report
- fabric\_cloudsec\_oper\_status
- fabric\_macsec\_oper\_status
- fabric\_nve\_vni\_counter
- fabric\_resources
- sfp\_report

#### • switch\_inventory

上記のテンプレートに加えて、作成した他のテンプレートもここに表示されます。デフォルト テンプレートとカスタマイズされたテンプレートの作成の詳細については、「テンプレートラ イブラリ」を参照してください。テンプレートは、関連するタグに基づいてリストされます。

**Inventory\_Report**、**Performance\_Report**、 **Switch\_Performance\_Report** は、パフォーマンス管 理レポートに使用されます。

## レポート定義

**[**レポート定義(**Report Definitions**)**]**タブには、ユーザが作成したレポートジョブが表示され ます。

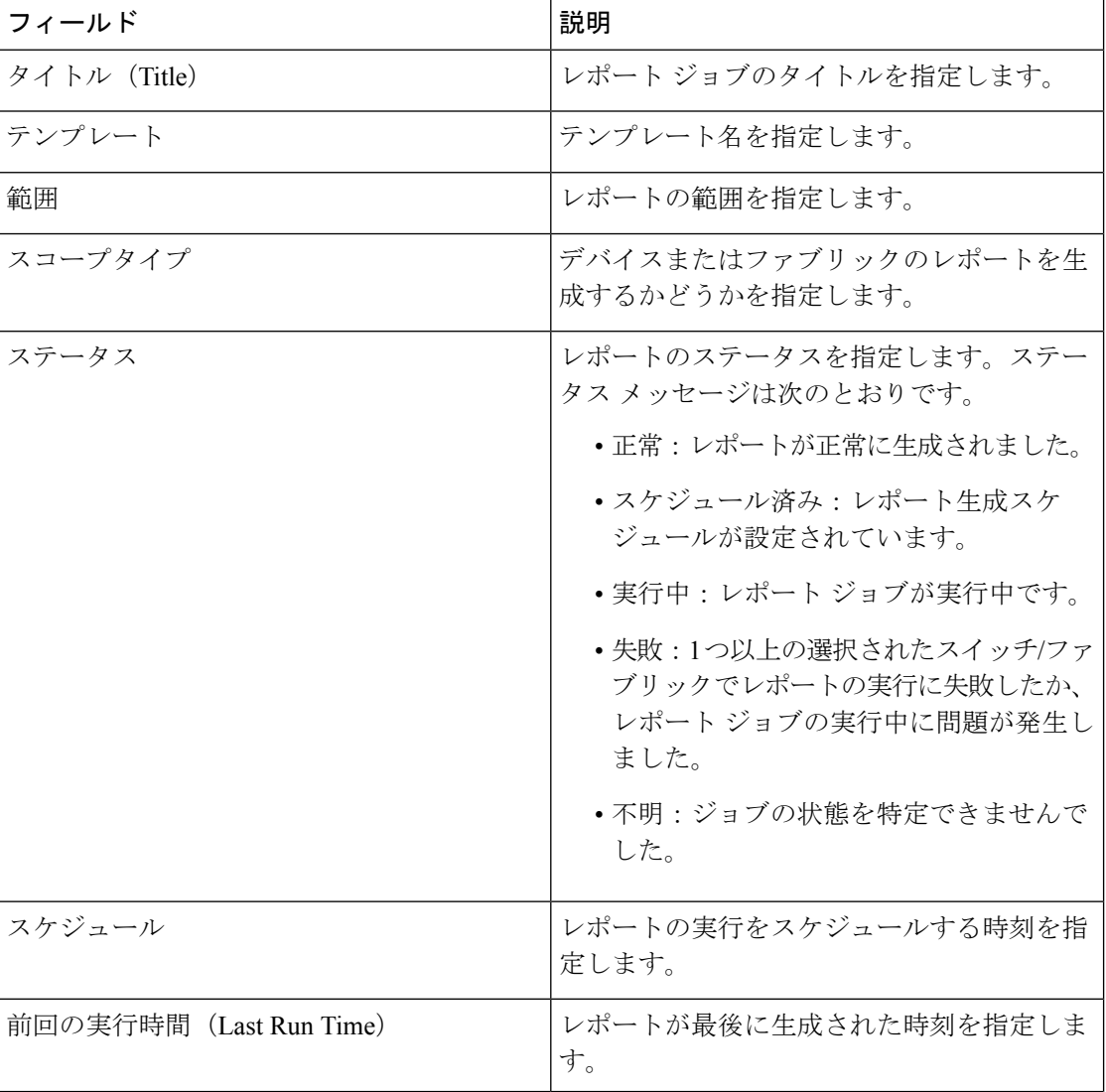

このタブで次の情報を表示できます。

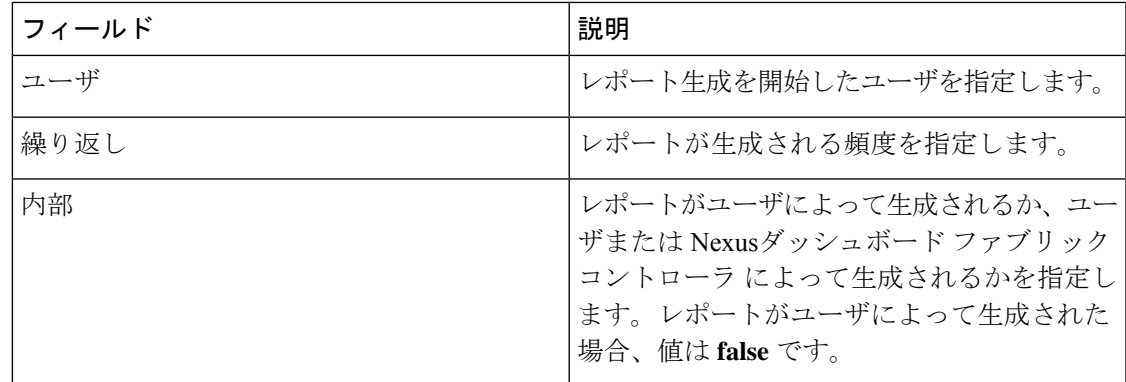

このタブで次のアクションを実行できます。

(注) 内部レポート定義に対してこれらのアクションを実行することはできません。

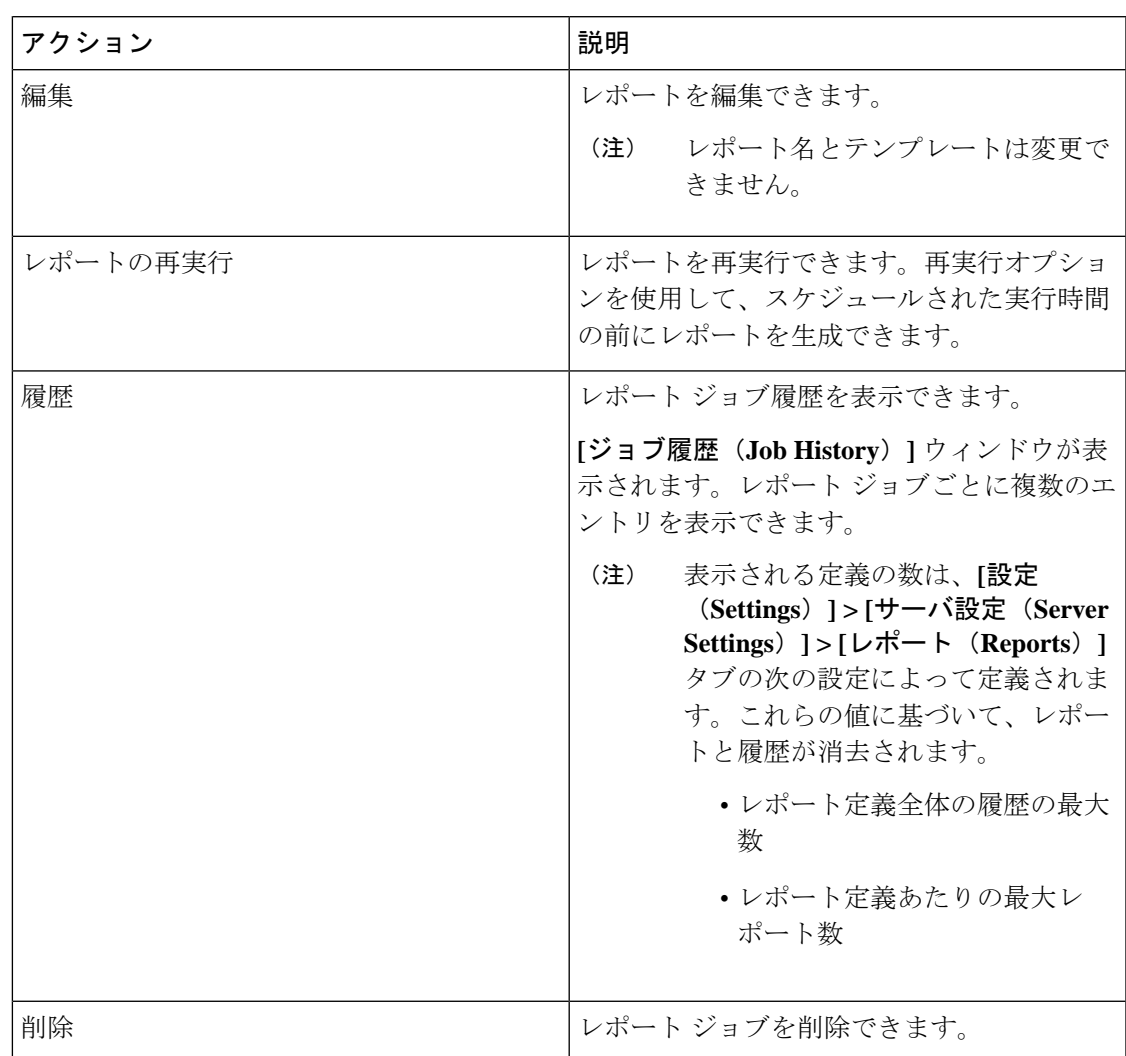

### 操作 |

## レポート

[レポート(Reports)] タブには、ユーザが実行したレポートが表示されます。 このタブで次の情報を表示できます。

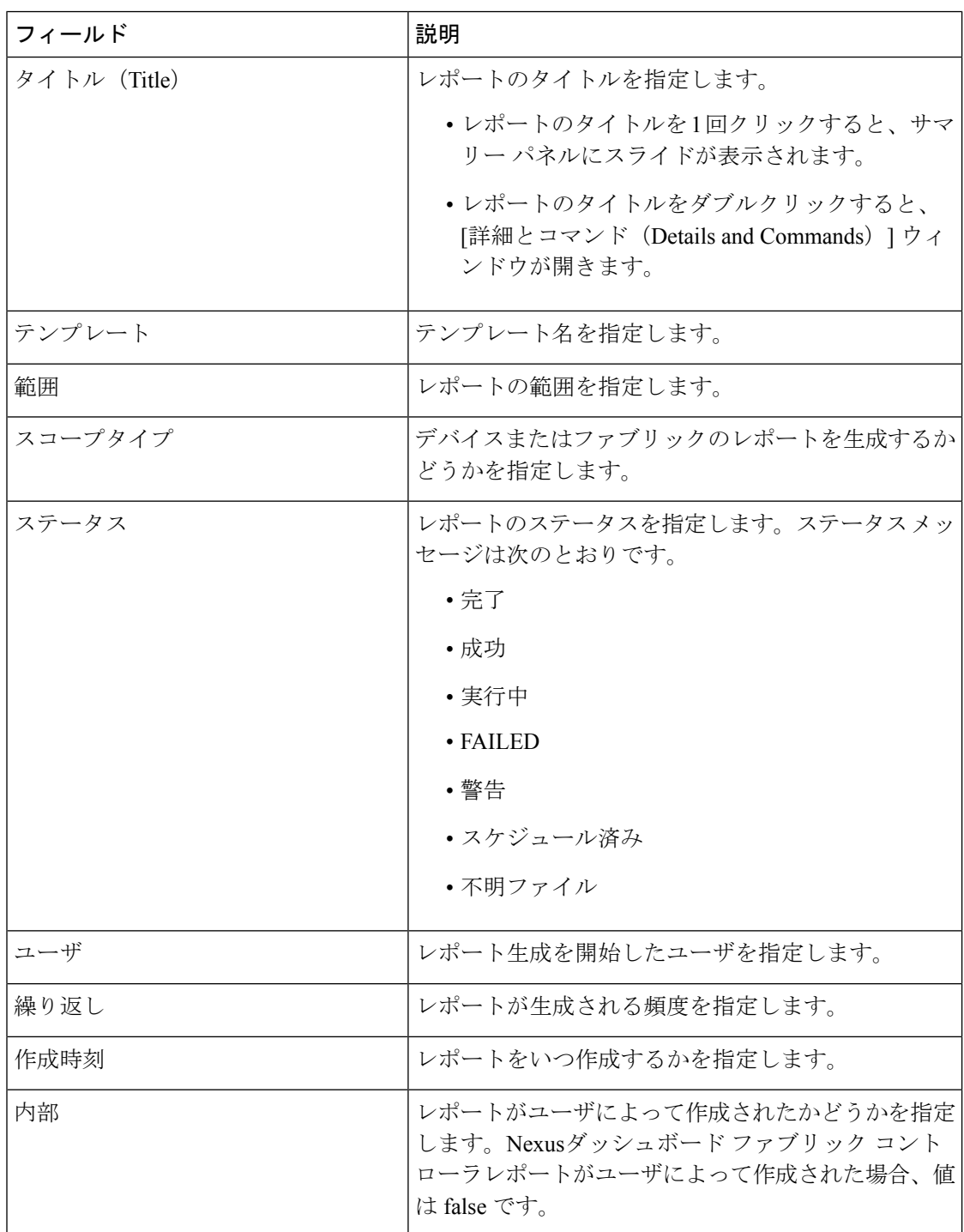

 $\mathbf I$ 

このタブで次のアクションを実行できます。

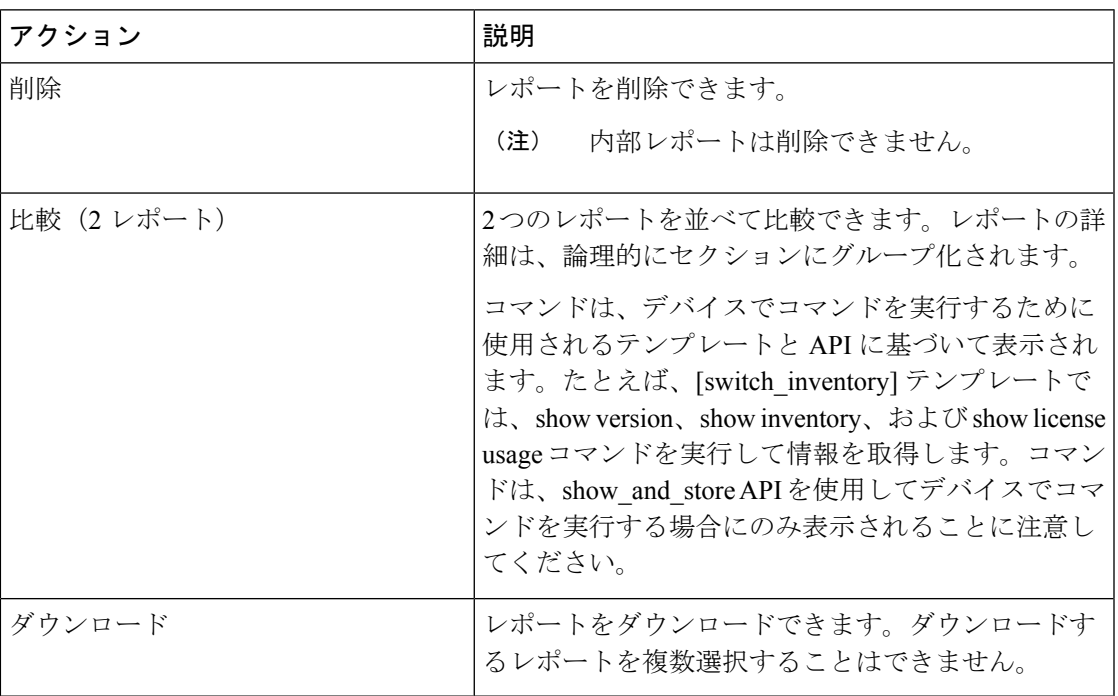

 $\mathbf I$ 

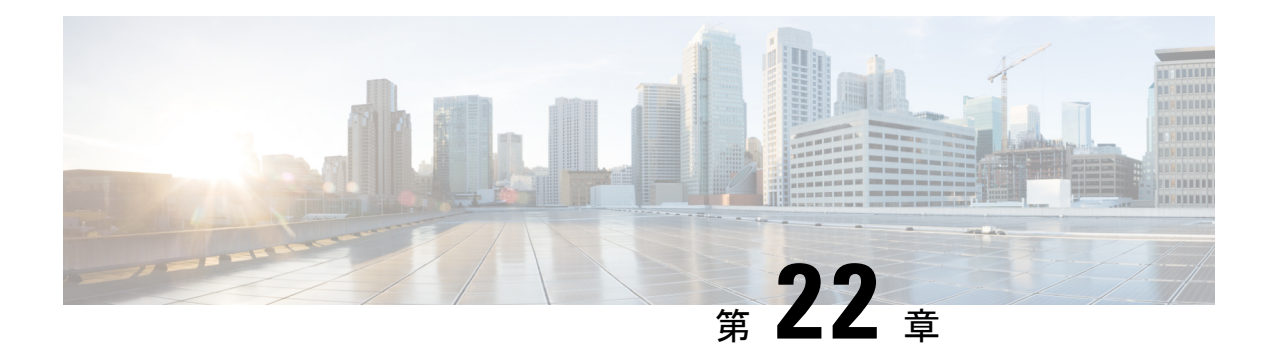

## ライセンス管理

Cisco Nexusダッシュボード ファブリック コントローラ リリース 12.0.1a 以降、次のものから サポートが削除されます。

- 評価ライセンスの状態はサポートされていません。
- サーバ ライセンスファイルはサポートされていません。

CiscoSmartSoftware Manager(CSSM)で既存のサーバーライセンスファイルをスマートラ イセンスに変換する必要があります。詳細については、『Cisco Smart [Software](https://www.cisco.com/c/en/us/support/docs/licensing/common-licensing-issues/how-to/lic217250-how-to-convert-a-hybrid-to-smart-license.html) Manager』 を参照してください。

この章は次のトピックで構成されています。

- 概要 (247 ページ)
- NDFC サーバ ライセンス (248 ページ)
- スマートライセンス (250 ページ)
- スイッチ ライセンス (253 ページ)
- スイッチ ライセンス ファイル (256 ページ)

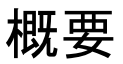

**[**操作(**Operations**)**]** > **[**ライセンス管理(**License Management**)**]** > **[**概要(**Overview**)**]**を選択 して、既存の Cisco Nexusダッシュボード ファブリック コントローラ のライセンスを表示でき ます。次のタブでライセンスを表示して割り当てることができます。

- **NDFC**
- スマート
- スイッチ ライセンス ファイル

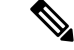

(注) デフォルトでは、**[**概要(**Overview**)**]** タブが表示されます。

**[**概要(**Overview**)**]** タブには、NDFC、Switch、および Smart の 3 つのカードがあります。こ れらのカードには、購入するライセンスの総数と期限切れになるライセンスの総数が表示され ます。

スマート ライセンシングを有効にするには、**[**スマート ライセンシングの設定(**Setup Smart Licensing**)**]**をクリックします。スマートライセンシングの詳細については、「スマートライ センス」の項を参照してください。

## **NDFC** サーバ ライセンス

NDFCタブでは、各スイッチのNDFCライセンスのステータスを確認できます。これらのライ センスは、デバイス、スマートライセンス、または名誉ライセンスまたはライセンスのないデ バイスでプロビジョニングできます。

1つまたは複数のスイッチを選択し、**[**アクション(**Actions**)**]**、> **[**割り当て(**Assign**)**]**または **[**すべて割り当て(**Assign All**)**]** をクリックします。

ライセンスをデバイスに割り当てると、NDFCライセンスサービスは、デバイスの可用性、ス マートライセンスのステータス、およびその他の要因に基づいて、使用可能なライセンスを割 り当てます。

サーバ ベースのスマート ライセンスは、Cisco MDS スイッチ、Nexus 9000、3000 7000、およ び 5000 シリーズのスイッチでサポートされます。

ローカル ディレクトリからライセンスを追加するには、次の手順を実行します。

**1.** [ライセンスの追加 (Add license)] をクリックします。

**[**ライセンス ファイルの追加(**Add License File**)**]** ウィンドウが表示されます。

- **2. [**ライセンス ファイルの選択(**Select License File**)**]** をクリックし、ローカルディレクトリ から適切なファイルを選択します。
- **3. [**アップロード(**Upload**)**]**をクリックし、**[**更新(**Refresh**)**]**アイコンをクリックしてテー ブルを更新し、アップロードされたライセンス ファイルを表示します。

ライセンスファイル名、ライセンスのタイプ、および有効期限の詳細がインポートされた ライセンスファイルから抽出され、テーブルに表示されます。

次の表に、ライセンス管理 > **NDFC** に表示されるフィールドを示します。

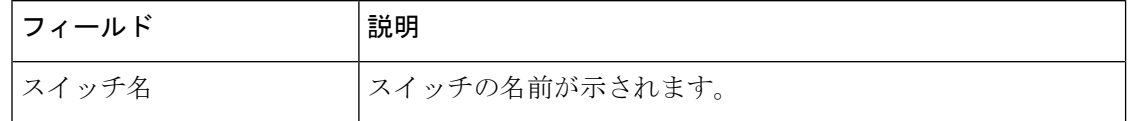

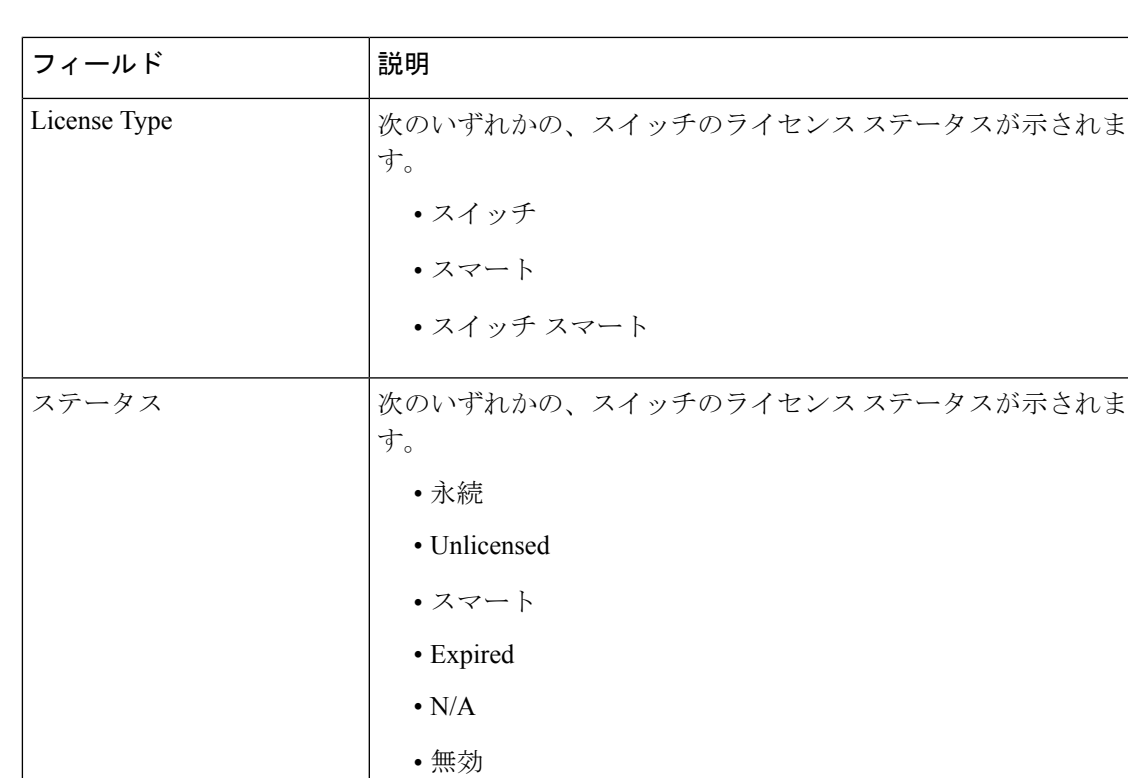

ライセンスを追加するには

モデル

次の表では、**[**アクション(**Actions**)**]** メニューのドロップダウン リストで、**[**ライセンス管 理**]** > **[NDFC]**に表示されるアクション項目について説明します。

デバイスのモデルが示されます。DS-C9124 や N5K-C5020P-BF

期限日(Expiration Date) ライセンスの有効期限を指定します。

など。

ファブリックの名前を指定します。

WWN/シャーシ ID World Wide Name またはシャーシ ID を表示します。

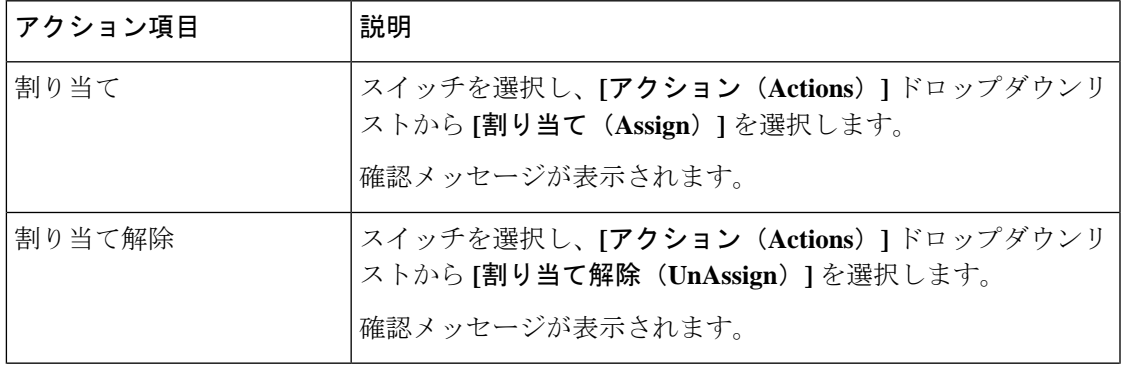

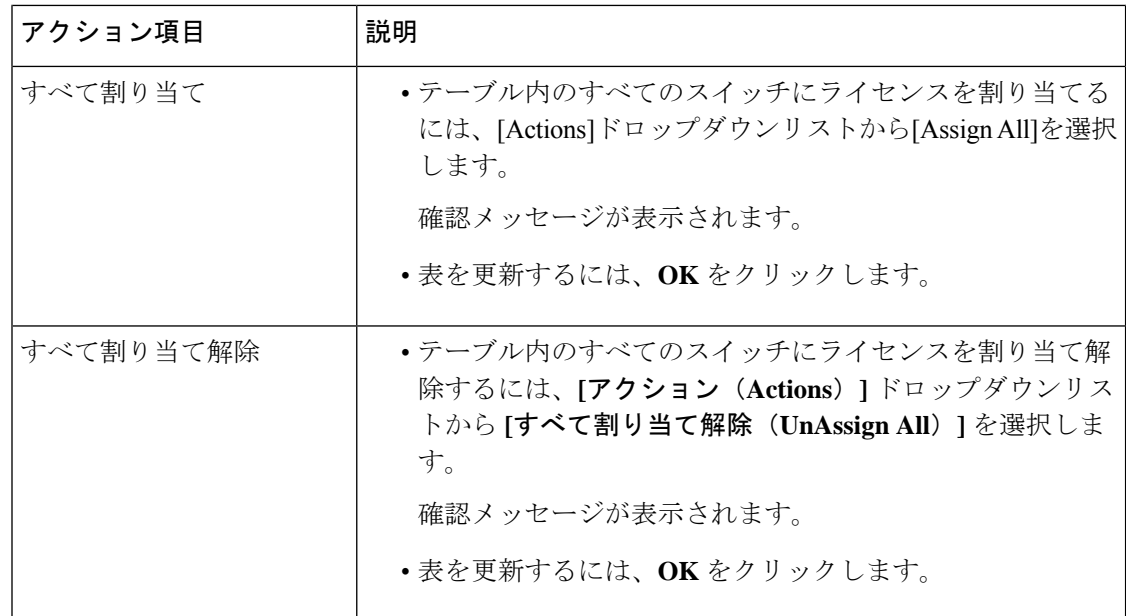

## スマートライセンス

Cisco Nexusダッシュボード ファブリック コントローラ では、スマートライセンスを設定する ことができ、スマートライセンス機能を使用してデバイスレベルでライセンスを管理し、必要 に応じてライセンスを更新できます。

### スマートライセンシングの概要

シスコ スマート ライセンシングは、シスコ ポートフォリオ全体および組織全体でソフトウェ アをより簡単かつ迅速に一貫して購入および管理できる柔軟なライセンスモデルです。また、 これは安全です。ユーザーがアクセスできるものを制御できます。スマートライセンスを使用 すると、次のことが可能になります。

- 簡単なアクティベーション:スマートライセンスは、組織全体で使用できるソフトウェア ライセンスのプールを確立します。PAK(製品アクティベーションキー)は不要です。
- •管理の統合: My Cisco Entitlements (MCE) は、使いやすいポータルですべてのシスコ製 品とサービスの完全なビューを提供します。
- •ライセンスの柔軟性:ソフトウェアはハードウェアにノードロックされていないため、必 要に応じてライセンスを簡単に使用および転送できます。

スマートライセンスを使用するには、まず Cisco Software Central でスマートアカウントを設定 する必要があります(<https://software.cisco.com/software/csws/ws/platform/home>)。

シスコライセンスの詳細な概要については、[https://www.cisco.com/c/en/us/buy/licensing/](https://www.cisco.com/c/en/us/buy/licensing/licensing-guide.html) [licensing-guide.html](https://www.cisco.com/c/en/us/buy/licensing/licensing-guide.html) を参照してください。

#### スマートなライセンス管理

Cisco NDFC リリース 12.0.2 から、スマートライセンスポリシーが導入されました。このポリ シーはライセンスマイクロサービスで実行され、CSSMを使用してNDFCの高度な機能のライ センスを管理する機能を提供します。このリリースから、スマートライセンスの OnPrem また はオフラインモードを登録できます。

インターネット アクセスを使用して NDFC にスマート ライセンスを直接登録すると、Cisco Nexus Dashboard は、ホスト名の代わりに IP アドレスを使用してスマート ライセンスにアクセ スし、エラーを表示します。

[https://smartreceiver.cisco.com](https://smartreceiver.cisco.com/) の IP アドレスのサブネットが、Cisco Nexus Dashboard のルーティ ング IP アドレスに追加されていることを確認します。

IPアドレスを追加するには、Cisco NexusダッシュボードWeb UIで、**[**管理コンソール(**Admin Console**)**]** の **[**インフラストラクチャ(**Infrastructure**)**]** > **[**クラスタ構成(**Cluster Configuration**)**]** > **[**ルート(**Routes**)**]**領域に移動します。編集アイコンをクリックし、**[**管理 ネットワーク ルート(**Management Network Routes**)**]** の IP アドレスを追加します。**[**保存

(**Save**)**]** をクリックして確認します。

**[Smart]** ページには、次のカードが表示されます。

• スマートライセンシングの有効化

トグル スイッチを使用して、スマート ライセンシングを有効にします。有効にすると、 スマートライセンスは、信頼の確立またはオフラインモードの2つの方法で割り当てるこ とができます。

• 信頼ステータス

**[**信頼を確立する(**Establish Trust**)**]** をクリックして信頼を確立します。トランスポート ゲートウェイ **- CSLU** を備えたオンプレミスを使用し、CSSM を介して Cisco のライセン スサーバーと直接接続するか、プロキシ **-** 中間 **HTTP** または **HTTPS** プロキシ経由のプロ キシを経由して接続するかの 2 つのオプションを表示することができます。

[Smart Licenseの信頼の確立]ウィンドウで、スマートライセンスエージェントとの信頼を 確立するときに使用する転送タイプを選択します。

- シスコ ライセンシング サーバと直接通信するには、**[**デフォルト(**Default**)**]**を選択 します。
- **[**トランスポートゲートウェイ **- CSLU** を備えたオンプレミス(**Transport Gateway - OnPrem with CSLU**)**]** を選択し、適切な URL を入力します。

ライセンスを有効にするために信頼トークンは必要ありません。CSSMとオンプレミ ス CSLU の間で信頼が確立されます。NDFC およびオンプレミス CSLU から、ローカ ル接続であることが予想されるため、信頼は一定です。

• プロキシサーバーを使用して転送するには、**[**プロキシ **-** 中間 **HTTP** または **HTTPS** プ ロキシ経由のプロキシ(**Proxy - Proxy via intermediate HTTP or HTTPS proxy**)**]** を選 択します。プロキシ サーバ経由でアクセスするための URL とポートの詳細を入力し ます。詳細については、CSSMとの信頼を確立するためにポリシーを使用したスマー トライセンシング (255ページ)を参照してください。

デフォルトの転送を使用する場合は、CSSM から取得した登録トークンを入力します。

スマート ライセンシングを登録したら、既存のスイッチに ライセンスを手動で割り当てる必要があります。登録後に検 出されたすべてのスイッチについて、スマート ライセンシ ングが自動的にスイッチに割り当てられます。 (注)

#### • オフライン モード

オフラインモードでは、NDFCインスタンスとCSSMの間で代替的にデータを共有できま す。エアギャップまたは切断された環境で動作している場合、オフラインモードを使用す ると、状態をエクスポートして CSSM にアップロードし、応答を NDFC にインポートし て戻すことができます。

ライセンスデータをエクスポートし、CSSMからの応答をインポートするには、以下の手 順に従ってください。

- **1. [**信頼ステータス(**TrustStatus**)**]**で**[**オフラインモードに切り替える(**SwitchtoOffline mode**)**]** をクリックして、オフラインモードを有効にします。
- **2.** 1つまたは複数のライセンスが割り当てられているオフラインモードで、**[**ライセンス データのエクスポート(**Export License Data**)**]** をクリックします。
- **3.** <https://software.cisco.com/software/csws/ws/platform/home> で、スマートライセンスセク ションに移動し、**[**レポート(**Reports**)**]**タブをクリックして、後続の使用状況データ ファイルタブを選択します。NDFC からの使用状況レポートをアップロードし、数分 後に応答をダウンロードして NDFC にインポートできます。
- **4. [**ライセンスデータのインポート(**Import License Data**)**]** をクリックし、CSSM 確認 応答ファイルを NDFC にアップロードします。

#### • ライセンスステータス

NDFCのライセンスのステータスを指定します。スマートライセンシングが有効になって いない場合、値は**UNCONFIGURED**です。登録せずにスマートライセンシングを有効に すると、値は **NO LICENSES IN USE** に設定されます。値は、ライセンスを登録して割り 当てると、**IN USE**または**NOTIN USE**に設定されます。**[**ライセンス認証の詳細(**License Authorization Details**)**]** ポップアップ ウィンドウで、最後のアクション、最後の認証試 行、次の認証試行、および認証の有効期限を表示するには、ライセンス ステータスをク リックします。

ポリシーの詳細をクリックして、スマートライセンスポリシーの詳細を表示します。最初 の 90 日間のデフォルトのスマートライセンスポリシーと、そのレポートから 365 日以内 の現在利用可能なレポートを表示できます。

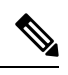

(注) 最初の登録から 30 日後にレポートを表示できます。

### **Resync**

NDFCライセンスの総数がCSSMライセンスカウントと同じでない場合は、**[**再同期(**Resync**)**]** をクリックしてライセンスカウントを更新します。

再同期により、スイッチインベントリ内の NDFC ライセンスのローカル監査が実行され、レ ポート用にスマートライセンス数が更新されます。

CSSMはスマートライセンスへの従来のライセンスの変換を可能にします。手順については、 「[https://www.cisco.com/c/dam/en/us/products/se/2020/8/Collateral/brownfield-conversion-qrg.pdf.](https://www.cisco.com/c/dam/en/us/products/se/2020/8/Collateral/brownfield-conversion-qrg.pdf)

ポリシーを使用してスマート ライセンシングからスマート ライセンシングに移行するには、 Cisco Nexus Dashboard ファブリック コントローラを起動します。Web UI で、**[**オペレーション **(Operations)] > [**ライセンス管理 **(License Management)] > [**スマート **(Smart)]** タブの順に選択し ます。SLPを使用してCCSMとの信頼を確立します。手順については、「CSSMとの信頼を確 立するためにポリシーを使用したスマート ライセンシング (255 ページ).

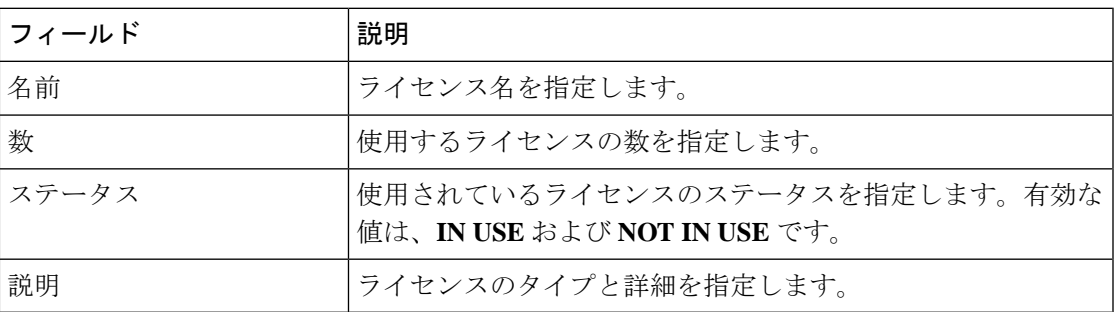

次の表で、「スイッチライセンス」の項に表示されるフィールドについて説明します。

ライセンスレポートをアップロードまたはダウンロードするには、<https://software.cisco.com/>に 移動し、**[**スマート ソフトウェア ライセンシング(**SmartSoftware Licensing**)**] > [Reports**(レ ポート)**]** に移動します。**[**使用状況データファイル(**Usage Data Files**)**]** タブで、**[**使用状況 データのアップロード(**Upload Usage Data**)**]** をクリックして、NDFC から使用状況レポート をアップロードします。レポートをアップロードしてから数分後、**[**確認応答

(**Acknowledgment**)**]** 列の **[**ダウンロード(**Upload Usage Data**)**]** をクリックして、NDFC に 戻されてインポートされた応答をダウンロードします。

## スイッチ ライセンス

スイッチがスマートライセンスで事前設定されている場合、Nexusダッシュボードファブリッ ク コントローラ はスイッチのスマート ライセンスを検証して割り当てます。Nexusダッシュ ボード ファブリック コントローラ Cisco UI を使用してスイッチにライセンスを割り当てるに は、**[**操作(**Operations**)**]** > **[**ライセンス管理(**License Management**)**]** > **[**スマート(**Smart**)**]** を選択します。スマートライセンスを有効にするには、**[**スマートライセンスの有効化(**Enable Smart Licensing**)**]** をクリックします。

スイッチ ベースのスマート ライセンスは、MDSス イッチ、Nexus 9000、および 3000 シリーズ のスイッチでサポートされます。

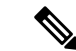

管理対象モードのスイッチの場合は、スイッチのスマートライセンスを Nexusダッシュ ボード ファブリック コントローラ を介して割り当てる必要があります。 (注)

スイッチのスマート ライセンスを有効にするには、Nexusダッシュボード ファブリック コン トローラ の手順を実行します。

- 自由形式の CLI 設定を使用して、スイッチでスマート ライセンス機能を有効にします。
- スイッチで feature license smart または license smart enable コマンドを使用して、スマート ライセンシングを構成します。
- license smart register id token コマンドを使用して、デバイスのトークンをスマート アカウ ントにプッシュします。トークンをプッシュするには、Nexusダッシュボード ファブリッ ク コントローラ で **EXEC** オプションを使用します。

表を更新するには、更新 アイコンをクリックします。

| フィールド    | 説明                                                                                                 |
|----------|----------------------------------------------------------------------------------------------------|
| スイッチ     | スイッチの名前が示されます。                                                                                     |
| 機能       | スイッチの機能を表示します。                                                                                     |
| ステータス    | スイッチが使用中かどうかのステータスを表示します。                                                                          |
|          | • 未使用                                                                                              |
|          | • 使用中                                                                                              |
|          | • 非準拠                                                                                              |
| タイプ      | 次のいずれかの、スイッチのライセンス ステータスが示され<br>ます。<br>• 一時的<br>• 永続<br>•スマート<br>•カウンター永続<br>• Unlicensed<br>•カウント |
| Warnings | 有効期限など、ライセンスに関する警告を指定します。                                                                          |
| グループ     | ファブリック名またはLAN名を指定します。                                                                              |

次の表に、ライセンス管理 > スイッチ に表示されるフィールドを示します。

### **CSSM** との信頼を確立するためにポリシーを使用したスマート ライセ ンシング

Cisco Nexus Dashboardファブリックコントローラのポリシーを使用してスマートライセンシン グを使用して CSSM との信頼を確立するには、次の手順を実行します。

### 始める前に

- Cisco Nexus Dashboard と CSSM の間にネットワーク到達可能性があることを確認します。 ネットワーク到達可能性を設定するには、**Cisco Nexus Dashboard Web UI** を起動します。 **[**管理コンソール(**Admin Console**)**]** で、**[**インフラストラクチャ(**Infrastructure**)**] > [**ク ラスタ構成(**Cluster Configuration**)**] > [**全般(**General**)**]** タブの順に選択します。**[**ルー ト(**Routes**)**]** 領域で、編集アイコンをクリックし、データ ネットワーク ルートの IP ア ドレスを追加します。**[**保存(**Save**)**]** をクリックして確認します。
- CSSM からトークンを取得していることを確認します。

### 手順

- ステップ **1 [**操作(**Operations**)**] > [**ライセンス管理(**License Management**)**] > [Smart]** タブの順に選択し ます。
- ステップ **2** スマートライセンシングを有効にするには、**[**スマートライセンシングの有効化(**EnableSmart Licensing**)**]** をクリックします。
- ステップ **3 [**信頼ステータス(**Trust Status**)**]** カードで、**[**信頼の確立(**Establish Trust**)**]** をクリックしま す。

**[**スマート ライセンスの信頼の確立(**Stablish Trust forSmart License**)**]** ウィンドウが表示され ます。

ステップ **4** スマート ライセンス エージェントを登録するには、**[**トランスポート(**Transport**)**]** オプショ ンを選択します。

次のオプションがあります。

• デフォルト:**NDFC** はシスコのライセンシング サーバーと直接通信します

このオプションは、次の URL を使用します。<https://smartreceiver.cisco.com/licservice/license>

• トランスポートゲートウェイ:**CSLU** オプションを備えたオンプレミス

CSLU トランスポート URL を入力します。

- CSLU トランスポート URL を使用するには、製品にライセンススマート URL を 設定する必要があります。 (注)
- プロキシ:中間 **HTTP** または **HTTPS** プロキシ経由のプロキシ

このオプションを選択する場合は、URL とポートを入力します。

- ステップ **5 [**トークン(**Token**)**]** フィールドに、CSSM から取得したトークンを貼り付けて、スマート ラ イセンスの信頼を確立します。
- ステップ **6 [**信頼の確立(**Establish Trust**)**]** をクリックします。

確認メッセージが表示されます。

ステータスが UNTRUSTED から TRUSTED に変わります。スイッチ ライセンスの名前、数、 およびステータスが表示されます。

**[TRUSTED]** をクリックして詳細を表示します。スイッチの詳細は、[ライセンス割り当て (License Assignments)] タブの [スイッチ/VDC(Switches/VDCs)] セクションで更新されま す。スマート ライセンス オプションを使用してライセンスが付与されたスイッチのライセン ス タイプとライセンス状態は Smart です。

- ステップ **7 [NDFC]** タブをクリックします。
- ステップ **8** [アクション(Actions)] ドロップダウン リストから、**[**すべての割り当て(**Assign All**)**]** を選 択します。

サーバー ライセンスの **[**ステータス **(Status)]** に **[**コンプライアンス内 **(InCompliance)]** が表示さ れます。

ステータスが **[**コンプライアンス外 **(OutofComplaince)]** になっている場合は、CSSM ポータル にアクセスして必要なライセンスを取得します。

これ以外のすべてのステータスについては、シスコテクニカルアシスタンスセンター(TAC) にお問い合わせください。

## スイッチ ライセンス ファイル

Cisco Nexusダッシュボード ファブリック コントローラ では、1 つのインスタンスで複数のラ イセンスをアップロードできます。Nexusダッシュボード ファブリック コントローラ はライ センスファイルを解析し、スイッチのシリアル番号を抽出します。検出されたファブリックに ライセンスファイルのシリアル番号をマッピングして、各スイッチにライセンスをインストー ルします。ライセンス ファイルがブート フラッシュに移動され、インストールされます。

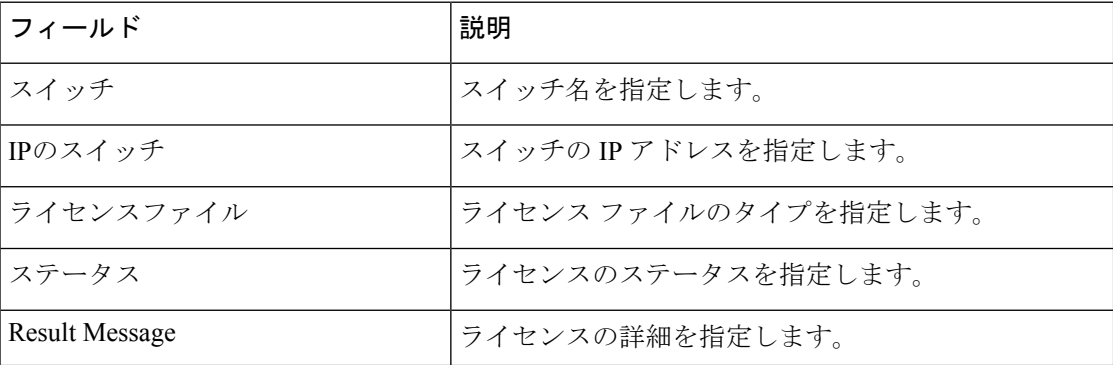

次の表では、このタブのフィールドについて説明します。

**256**

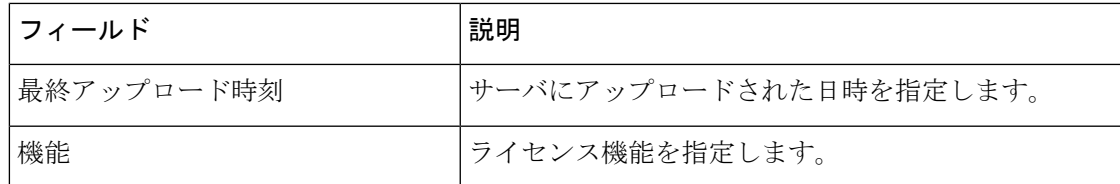

### スイッチ ライセンス ファイルの追加

Cisco Nexusダッシュボード ファブリック コントローラ Web Client UI でスイッチにライセンス を一括インストールするには、次の手順を実行します。

手順

ステップ **1 [**操作(**Operations**)**]** > **[**ライセンス管理(**License Management**)**]** > **[**スイッチ ライセンス ファ イル(**Switch License Files**)**]** を選択します。

**[**スイッチ ライセンス ファイル(**Switch License File**)**]** ウィンドウが表示されます。

ステップ **2** [スイッチ ライセンス ファイル(Switch License File)] タブで、 **[**ライセンスの追加(**Add License**)**]** をクリックして適切なライセンス ファイルをアップロードします。

**[**ライセンス ファイルの追加(**Add License File**)**]** ウィンドウが表示されます。

- ステップ **3** [ライセンスファイルの追加]で、[ライセンスファイルの選択]をクリックします。 ローカル ディレクトリにある適切なライセンス ファイルに移動して選択します。
- ステップ **4** [アップロード(Upload)] をクリックします。

ライセンス ファイルが Nexusダッシュボード ファブリック コントローラ にアップロードされ ています。次の情報がライセンス ファイルから抽出されます。

- スイッチ IP:このライセンスが割り当てられているスイッチの IP アドレス。
- ライセンス ファイル:ライセンス ファイルのファイル名
- 機能リスト:ライセンス ファイルでサポートされている機能のリスト
- ステップ **5** アップロードし、それぞれのスイッチにインストールするライセンスのセットを選択します。 ライセンス ファイルは、単一の特定のスイッチに適用されます。
- ステップ **6 [**アクション(**Actions**)**]**>**[**インストール(**Install**)**]**をクリックして、ライセンスをインストー ルします。

選択したライセンスがアップロードされ、それぞれのスイッチにインストールされます。問題 やエラーを含むステータスメッセージは、ファイルが完了するたびに更新されます。

ステップ **7** ライセンスがそれぞれのデバイスと一致し、インストールされると、**[**ステータス(**Status**)**]** 列にステータスが表示されます。

### スイッチ ライセンス ファイルの追加

I

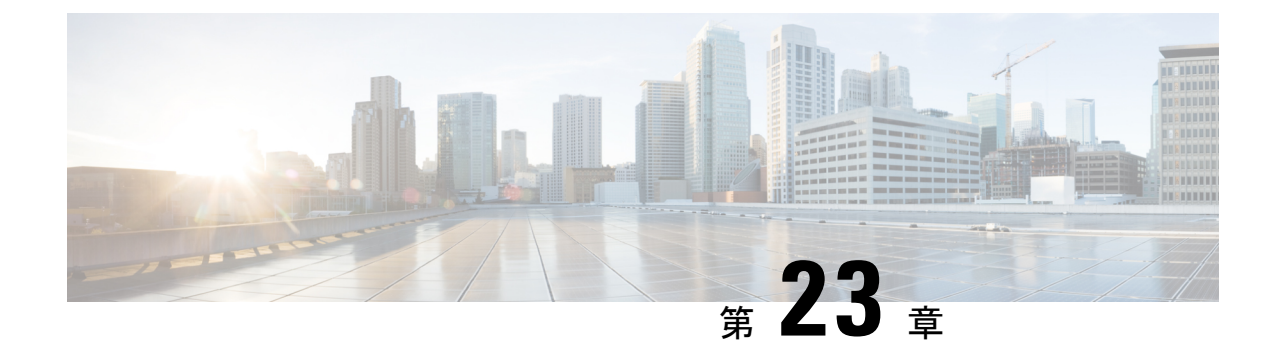

# テンプレート (**Templates**)

• テンプレート (Templates), on page 259

## テンプレート (**Templates**)

### **UI** ナビゲーション

• **[**オペレーション(**Operations**)**]** > **[**テンプレート(**Templates**)**]** を選択します。

Cisco Nexusダッシュボード ファブリック コントローラ Web クライアントを使用して、異なる Cisco Nexus、IOS-XE、IOS-XR、および Cisco MDS プラットフォームで設定されているテンプ レートを追加、編集、または削除できます。Cisco Nexusダッシュボード ファブリック コント ローラ Web クライアントで設定されているテンプレートごとに、次のパラメータが表示され ます。テンプレートは JavaScript をサポートします。テンプレートの JavaScript 関数を使用し て、テンプレートの構文で算術演算と文字列操作を実行できます。

**Table 24:** テンプレート テーブルのフィールドと説明

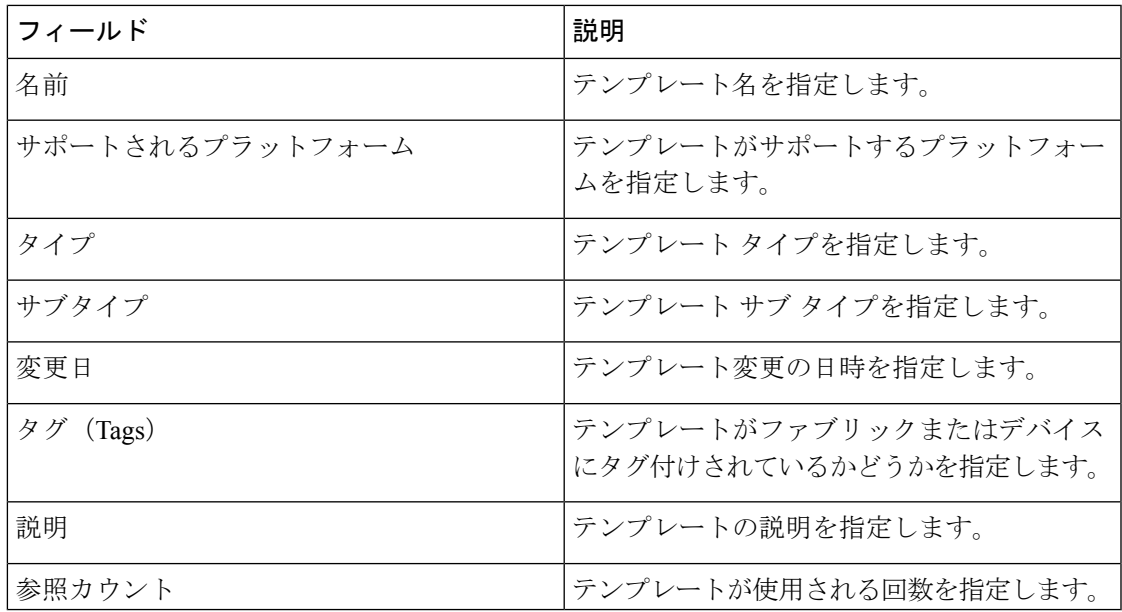

テーブルヘッダーをクリックすると、そのパラメータのアルファベット順にエントリがソート されます。

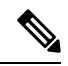

エラーのあるテンプレートは、[テンプレート (Templates) ] ウィンドウに表示されませ ん。エラーがあるテンプレートはインポートできません。このようなテンプレートをイ ンポートするには、エラーを修正してインポートします。 **Note**

次の表では、**[**テンプレート(**Templates**)**]** ウィンドウに表示される **[**アクション(**Actions**)**]** ドロップダウン リストのアクション項目について説明します。

**Table 25:** テンプレートのアクションと説明

| <b>Actions</b>  | 説明                                                                                                    |
|-----------------|----------------------------------------------------------------------------------------------------|
| 新しいテンプレートの作成    | 新しいテンプレートを作成できるようにしま<br>す。詳細については、新規テンプレートの作<br>成, on page 262を参照してください。                                                                                                    |
| テンプレートのプロパティの編集 | テンプレートのプロパティを編集できるよう<br>にします。一度に編集できるテンプレートは<br>1つだけです。詳細については、テンプレート<br>の編集, on page 264を参照してください。                                                                                                    |
| テンプレートの内容の編集    | テンプレートの内容を編集できるようにしま<br>す。一度に編集できるテンプレートは1つだ<br>けです。詳細については、テンプレートの編<br>集, on page 264を参照してください。                                                                                                    |
| テンプレートの複数       | 選択したテンプレートを別の名前で複製でき<br>るようにします。必要に応じて、テンプレー<br>トを編集できます。一度に複製できるテンプ<br>レートは1つだけです。                                                                                                    |
|                 | テンプレートを複製するには、複製するテン<br>プレートの横にあるチェックボックスをオン<br>にし、[テンプレートの複製 (Duplicate<br>template) ]を選択します。[テンプレートの複<br>製 (Duplicate template) ]ウィンドウが表示さ<br>れます。複製されるテンプレートの名前を指<br>定します。複製されたテンプレートの詳細に<br>ついては、テンプレートの編集, on page 264<br>を参照してください。 |

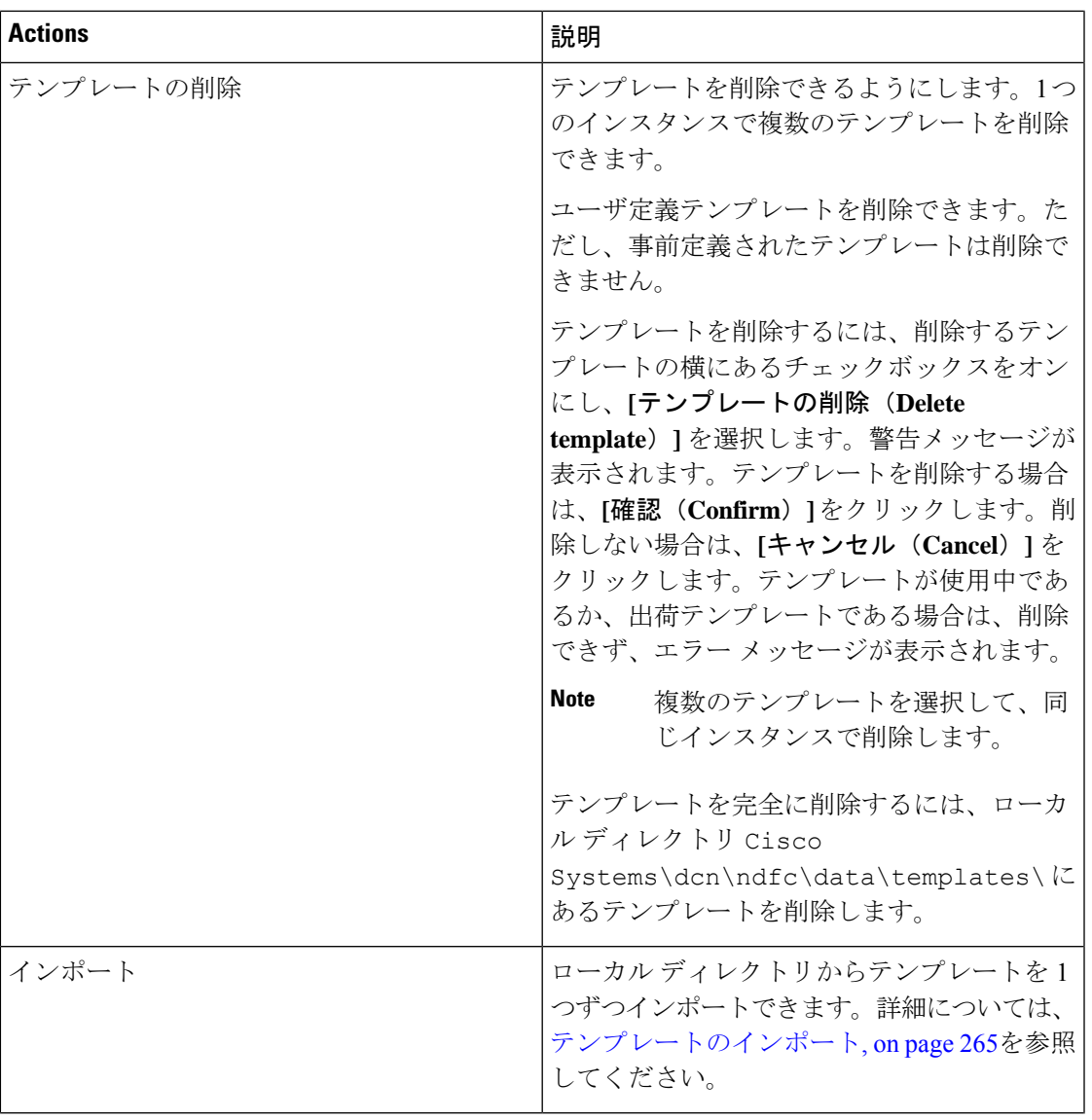

操作

 $\mathbf I$ 

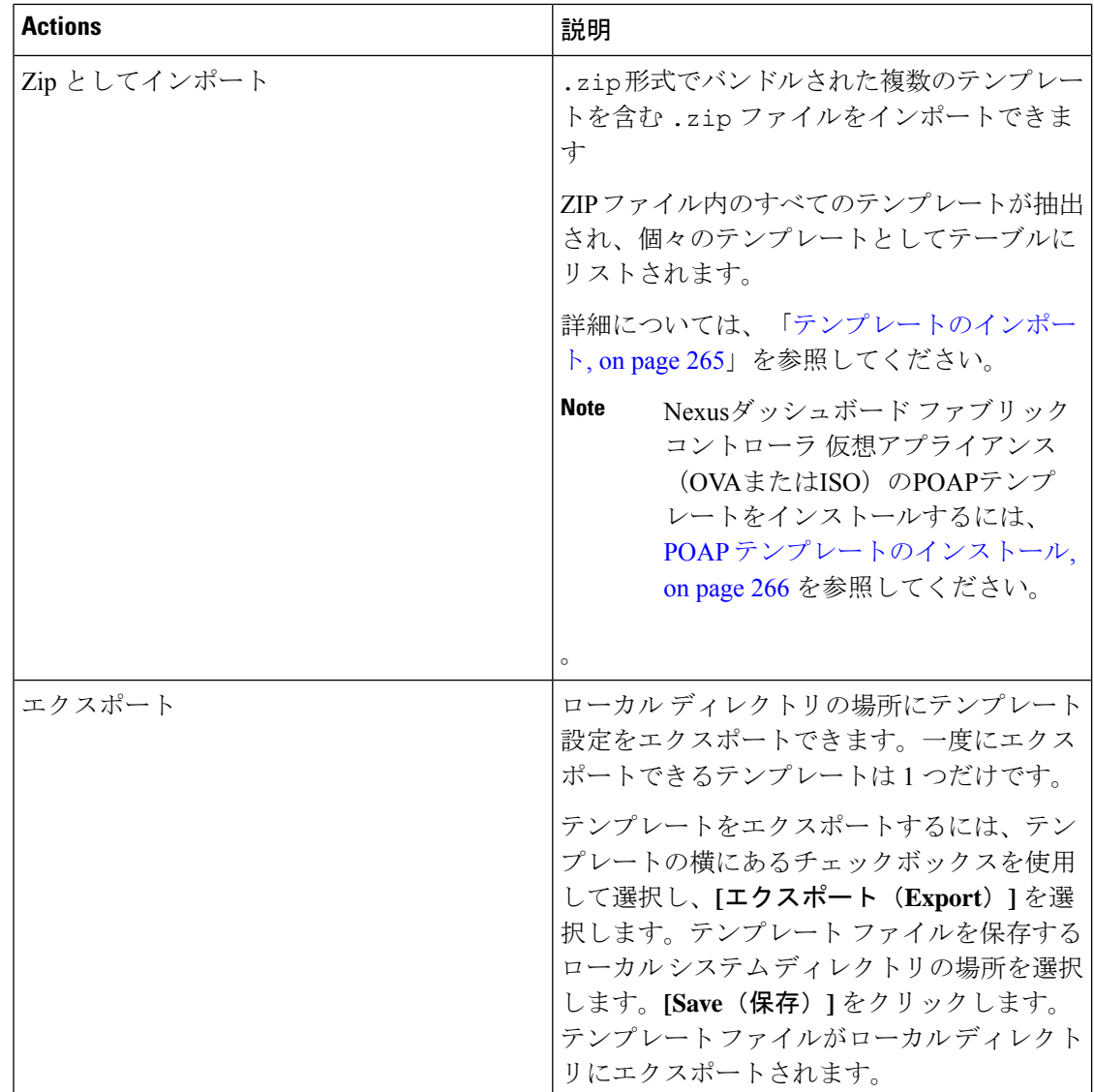

**network-operator**ロールを持つテンプレートのみを表示できます。このロールでテンプレート を作成、編集、または保存することはできません。ただし、**network-stager** ロールを使用して テンプレートを作成または編集できます。

この項の内容は、次のとおりです。

## 新規テンプレートの作成

**Nexus**ダッシュボード ファブリック コントローラ**UI** ナビゲーション

• **[**オペレーション(**Operations**)**]** > **[**テンプレート(**Templates**)**]** を選択します。

Cisco Nexusダッシュボード ファブリック コントローラ Web UI からユーザ定義のテンプレー トを作成し、ジョブをスケジュールするには、次の手順を実行します。

#### **Procedure**

ステップ **1 [**テンプレート(**Templates**)**]** ウィンドウで、**[**アクション(**Actions**)**]**ドロップダウン リスト から **[**新規テンプレートの作成(**Create new template**)**]** を選択します。

**[**テンプレートの作成(**Create Template**)**]** ウィンドウが表示されます。

- ステップ **2** ウィンドウの **[**テンプレート プロパティ(**Template Properties**)**]** ページで、テンプレート名、 説明、タグを指定し、新しいテンプレートのサポート対象プラットフォームを選択します。次 に、ドロップダウンリストからテンプレートタイプとサブテンプレートタイプを選択します。 ドロップダウン リストからテンプレートのコンテンツ タイプを選択します。
	- **Note** 基本テンプレートは CLI テンプレートです。
- ステップ **3 [**次へ(**Next**)**]** をクリックしてテンプレートの編集を続行するか、**[**キャンセル(**Cancel**)**]** を クリックして変更を破棄します。

編集したテンプレートのプロパティは、**[**テンプレートの編集(**EditTemplate**)**]**ウィンドウの **[**テンプレート コンテンツ(**Template Content**)**]** ページに表示されます。構成テンプレートの 構造については、「テンプレートの構造」の項を参照してください。

- ステップ **4 [**検証(**Validate**)**]** をクリックして、テンプレートの構文を検証します。
	- 警告のみがある場合は、テンプレートの保存を続行できます。ただし、エラーが発生 した場合は、続行する前にテンプレートを編集してエラーを修正する必要がありま す。[開始行 (Start Line) ] 列の下の行番号をクリックして、テンプレートの内容でエ ラーを見つけます。テンプレート名がないテンプレートを検証すると、エラーが発生 します。 **Note**
- ステップ **5 [**ヘルプ(**Help**)**]** をクリックして、右側の **[**エディタ(**Help**)**]** ペインを開きます。

このウィンドウには、テンプレートの作成に使用された形式、変数、コンテンツ、およびデー タ型に関する詳細情報が表示されます。**[**エディタのヘルプ(**Editor Help**)**]** ペインを閉じま す。

- ステップ **6** リンクが表示されたら、エラーおよび警告をクリックします。エラーまたは警告がない場合、 リンクは使用できません。エラーまたは警告が表示されている場合にリンクをクリックする と、右側に**[**エラーおよび警告(**Errors**&**Warnings**)**]**ペインが表示され、エラーと警告が表示 されます。**[**エラーおよび警告(**Errors**&**Warnings**)**]** ペインを閉じます。
- ステップ **7** テンプレート コンテンツを作成するには、必要なテーマ、キー バインディング、およびフォ ント サイズをドロップダウン リストから選択します。
- ステップ **8 [**完了(**Finish**)**]** をクリックしてテンプレートの編集を完了し、**[**キャンセル(**Cancel**)**]** をク リックして変更を破棄し、**[**前へ(**Previous**)**]** をクリックして **[**テンプレート プロパティ (**Template Properties**)**]** ページに移動します。

テンプレートが作成されたことを示すメッセージのページが表示されます。このページには、 テンプレート名、タイプ、サブタイプ、およびプラットフォームも表示されます。**[**別のテン プレートの作成(**Create another template**)**]** をクリックしてもう 1 つのテンプレートを作成す るか、**[Edit <template name> template]** をクリックして編集したばかりのテンプレートを編集 します。

ステップ **9 [**テンプレートの編集(**Edit Template**)**]** ウィンドウを閉じるか、**[**テンプレート ライブラリに 戻る(**Back to template library**)**]** をクリックして**[**テンプレート(**Templates**)**]** ウィンドウに 戻ります。

### テンプレートの編集

**Nexus**ダッシュボード ファブリック コントローラ**UI** ナビゲーション

• **[**オペレーション(**Operations**)**]** > **[**テンプレート(**Templates**)**]** を選択します。

ユーザ定義のテンプレートを編集できます。ただし、定義済みのテンプレートおよびすでに公 開されているテンプレートは編集できません。

**[**テンプレートの編集(**EditTemplate**)**]**ウィンドウを使用して、最初にテンプレートのプロパ ティを編集し、次にテンプレートの内容を編集します。さらに、**[**テンプレート プロパティの 編集(**Edit Template Properties**)**]** アクションを使用してテンプレート プロパティのみを編集 するか、**[**テンプレート コンテンツの編集(**Edit template content**)**]** アクションを使用してテ ンプレートコンテンツのみを編集できます。つまり、あるインスタンスでテンプレートのプロ パティを編集してから、別のインスタンスでテンプレートの内容を編集できます。このウィン ドウを使用して、テンプレートのプロパティとコンテンツを表示することもできます。

テンプレートのプロパティを編集し、テンプレートの内容を編集するには、次の手順を実行し ます。

#### **Procedure**

ステップ **1 [**テンプレート(**Templates**)**]** ウィンドウで、テンプレートを選択します。**[**アクション (**Actions**)**]** ドロップダウン リストから、**[**テンプレート プロパティの編集(**Edit Template Properties**)**]** を選択します。

**[**テンプレートの編集(**Edit Template**)**]** ウィンドウが表示されます。

- ステップ **2** ウィンドウの **[**テンプレート プロパティ(**Template Properties**)**]** ページに、テンプレートの名 前、その説明、サポートされるプラットフォーム、タグ、およびコンテンツタイプが表示され ます。テンプレートの説明とタグを編集できます。サポートされているプラットフォームを編 集するには、選択したチェックボックスをオフにして他のスイッチを選択します。次に、ド ロップダウン リストからテンプレート タイプとサブテンプレート タイプを選択します。
- ステップ **3 [**次へ(**Next**)**]** をクリックしてテンプレートの編集を続行するか、**[**キャンセル(**Cancel**)**]** を クリックして変更を破棄します。

編集したテンプレートのプロパティは、**[**テンプレートの編集(**EditTemplate**)**]**ウィンドウの **[**テンプレート コンテンツ(**Template Content**)**]** ページに表示されます。
- ステップ **4 [**検証(**Validate**)**]** をクリックして、テンプレートの構文を検証します。
	- 警告のみがある場合は、テンプレートの保存を続行できます。ただし、エラーが発生 した場合は、続行する前にテンプレートを編集してエラーを修正する必要がありま す。[開始行(Start Line)] 列の下の行番号をクリックして、テンプレートの内容でエ ラーを見つけます。テンプレート名がないテンプレートを検証すると、エラーが発生 します。 **Note**
- ステップ **5 [**ヘルプ(**Help**)**]** をクリックして、右側の **[**エディタ(**Help**)**]** ペインを開きます。

このウィンドウには、テンプレートの作成に使用された形式、変数、コンテンツ、およびデー タ型に関する詳細情報が表示されます。**[**エディタのヘルプ(**Editor Help**)**]** ペインを閉じま す。

- ステップ **6** リンクが表示されたら、エラーおよび警告をクリックします。エラーまたは警告がない場合、 リンクは使用できません。エラーまたは警告が表示されている場合にリンクをクリックする と、右側に**[**エラーおよび警告(**Errors**&**Warnings**)**]**ペインが表示され、エラーと警告が表示 されます。**[**エラーおよび警告(**Errors**&**Warnings**)**]** ペインを閉じます。
- ステップ **7** テンプレート コンテンツを作成するには、必要なテーマ、キー バインディング、およびフォ ント サイズをドロップダウン リストから選択します。
- ステップ **8 [**完了(**Finish**)**]** をクリックしてテンプレートの編集を完了し、**[**キャンセル(**Cancel**)**]** をク リックして変更を破棄し、**[**前へ(**Previous**)**]** をクリックして **[**テンプレート プロパティ (**Template Properties**)**]** ページに移動します。

テンプレートが保存されたことを示すメッセージが表示されたページが表示されます。この ページには、テンプレート名、タイプ、サブタイプ、およびプラットフォームも表示されま す。**[**別のテンプレートの作成(**Create another template**)**]** をクリックしてもう 1 つのテンプ レートを作成するか、**[Edit <template name> template]** をクリックして編集したばかりのテン プレートを編集します。

ステップ **9 [**テンプレートの編集(**Edit Template**)**]** ウィンドウを閉じるか、**[**テンプレート ライブラリに 戻る(**Back to template library**)**]** をクリックして**[**テンプレート(**Templates**)**]** ウィンドウに 戻ります。

## テンプレートのインポート

**Nexus**ダッシュボード ファブリック コントローラ**UI** ナビゲーション

• **[**オペレーション(**Operations**)**]** > **[**テンプレート(**Templates**)**]** を選択します。

zip 形式のテンプレートをインポートする場合も、同じ手順に従います。

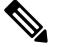

**Note**

テンプレート内の「\n」は、インポートおよび編集されると改行文字と見なされますが、 ZIP ファイルとしてインポートされると正常に機能します。

Nexusダッシュボードファブリックコントローラ仮想アプライアンス(OVAまたはISO) のPOAPテンプレートをインストールできます。詳細については、POAPテンプレートの インストール, on page 266を参照してください。 **Note**

Cisco Nexusダッシュボード ファブリック コントローラ Web UI からテンプレートをインポー トするには、次の手順を実行します。

#### **Procedure**

ステップ **1 [**テンプレート(**Templates**)**]** ウィンドウで、**[**アクション(**Actions**)**]** ドロップダウンリスト から **[**テンプレートのインポート(**Import template**)**]** を選択します。

**[**テンプレートのインポート(**Import Template**)**]** ウィンドウが表示されます。

- ステップ **2** コンピュータに保存されているテンプレートを参照して選択します。
- ステップ **3 [OK]** をクリックしてテンプレートをインポートするか、**[**キャンセル(**Cancel**)**]** をクリック してテンプレートを破棄します。
	- 圧縮されたテンプレート ファイルをインポートすると、成功またはエラー メッセー ジが表示されます。**[OK]** をクリックします。 **Note**
- ステップ **4** 必要に応じて、テンプレートパラメータとコンテンツを編集できます。詳細については、テン プレートの編集 , on page 264を参照してください。
	- 圧縮されたテンプレート ファイルをインポートすると、**[**テンプレートの編集(**Edit Template**)**]**ウィンドウが表示されないことがあります。ただし、必要に応じて**[**テン プレートの編集(**Edit Template**)**]** アクションを使用して、テンプレート パラメータ とコンテンツを編集できます。 **Note**
- ステップ **5** テンプレートのプロパティまたはコンテンツを編集しない場合は、**[**次へ(**Next**)**]**、**[**完了 (**Finish**)**]**、**[**テンプレート ライブラリに戻る(**Back to template library**)**]**の順にクリックし て、**[**テンプレート(**Templates**)**]** ウィンドウに戻ります。

# **POAP** テンプレートのインストール

**UI** ナビゲーション

• **[**オペレーション(**Operations**)**]** > **[**テンプレート(**Templates**)**]** を選択します。

Cisco Nexusダッシュボード ファブリック コントローラ では、異なる Cisco Nexus プラット フォームで設定されているユーザ定義テンプレートを追加、編集、または削除できます。Cisco NexusダッシュボードファブリックコントローラRelease 10.0(x)以降、シスコ定義のFabricPath および IP VXLAN Programmable Fabric POAP テンプレートは、シスコの公式 Web サイトから

個別にダウンロードできます。これらのテンプレートは、Nexus 2000、Nexus 5000、Nexus 6000、Nexus 7000、およびNexus 9000 シリーズ スイッチで使用する Nexusダッシュボード ファ ブリック コントローラ 仮想アプライアンス(OVAまたはISO)で使用できます。

シスコ定義のテンプレートは、[https://software.cisco.com/download/release.html](https://software.cisco.com/download/release.html?mdfid=281722751&softwareid=282088134&release=10.0%281%29&relind=AVAILABLE&rellifecycle=&reltype=latest&i=rm) からダウンロード できます。

Cisco Nexusダッシュボード ファブリック コントローラ から POAP テンプレートをインストー ルするには、次のタスクを実行します。

#### 手順

- ステップ **1** [https://software.cisco.com/download/release.html](https://software.cisco.com/download/release.html?mdfid=281722751&softwareid=282088134&release=10.0%281%29&relind=AVAILABLE&rellifecycle=&reltype=latest&i=rm) に移動し、ファイルをダウンロードします。 次のいずれかを選択できます。
	- ndfc ip vxlan fabric templates.10.0.1a.zip
	- ndfc\_fabricpath\_fabric\_templates.10.0.1a.zip ファイル
- ステップ **2** ファイルを解凍し、コンピューターのローカル ディレクトリに抽出します。
- ステップ **3 [**アクション(**Actions**)**]** ドロップダウン リストから **[**テンプレートのインポート(**Import Template**)**]** をクリックします。
- ステップ **4** コンピュータに保存されているテンプレートを参照して選択します。必要に応じて、テンプ レートパラメータを編集できます。
- ステップ **5** これらのテンプレートを POAP テンプレートとして指定するには、[**POAP** and **Publish**]チェッ クボックスをオンにします。
- ステップ **6 [**テンプレート構文の検証**]** をクリックして、テンプレートを検証します。
- ステップ **7 [**保存(**Save**)**]** をクリックしてテンプレートを保存するか、**[**保存して終了(**Save and Exit**)**]** をクリックしてテンプレートを保存して終了します。

### テンプレート構造

構成テンプレートの内容は、主に4つの部分で構成されます。テンプレートのコンテンツの編 集については、**[**テンプレート コンテンツ(**Template Content**)**]** の横にある **[**ヘルプ(**Help**)**]** アイコンをクリックします。

この項の内容は、次のとおりです。

### テンプレートの形式

ここでは、テンプレートの基本情報について説明します。次の表に、使用可能なフィールドの 詳細を示します。

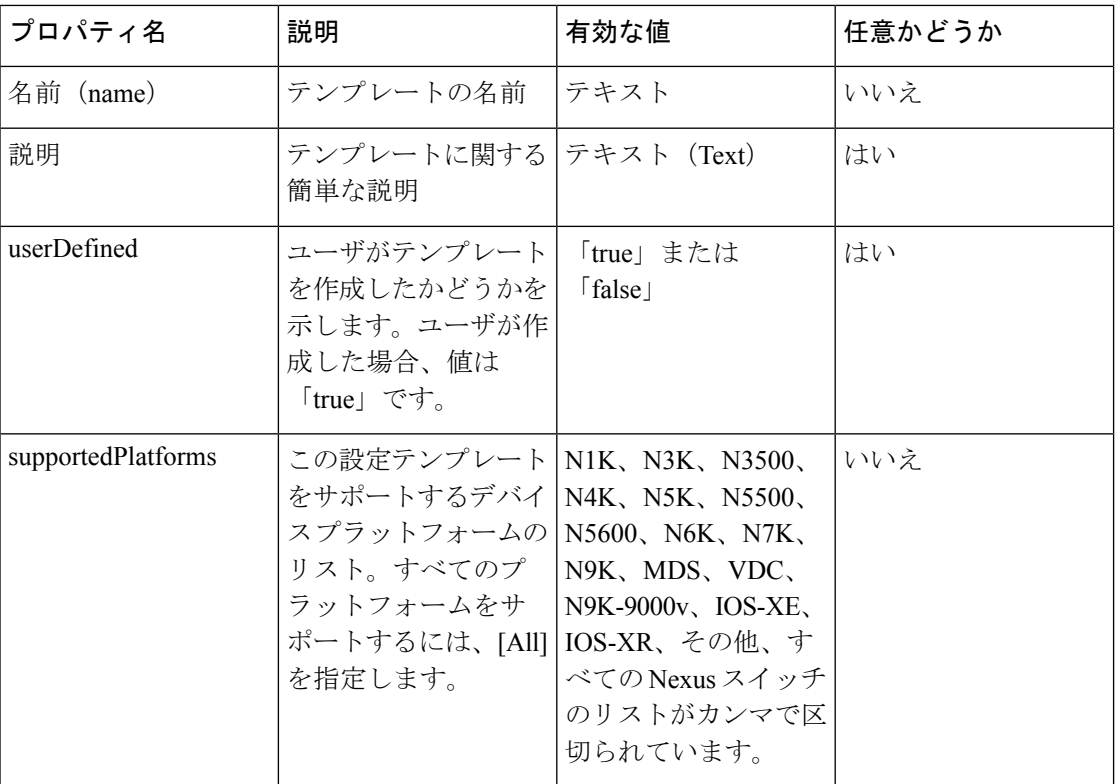

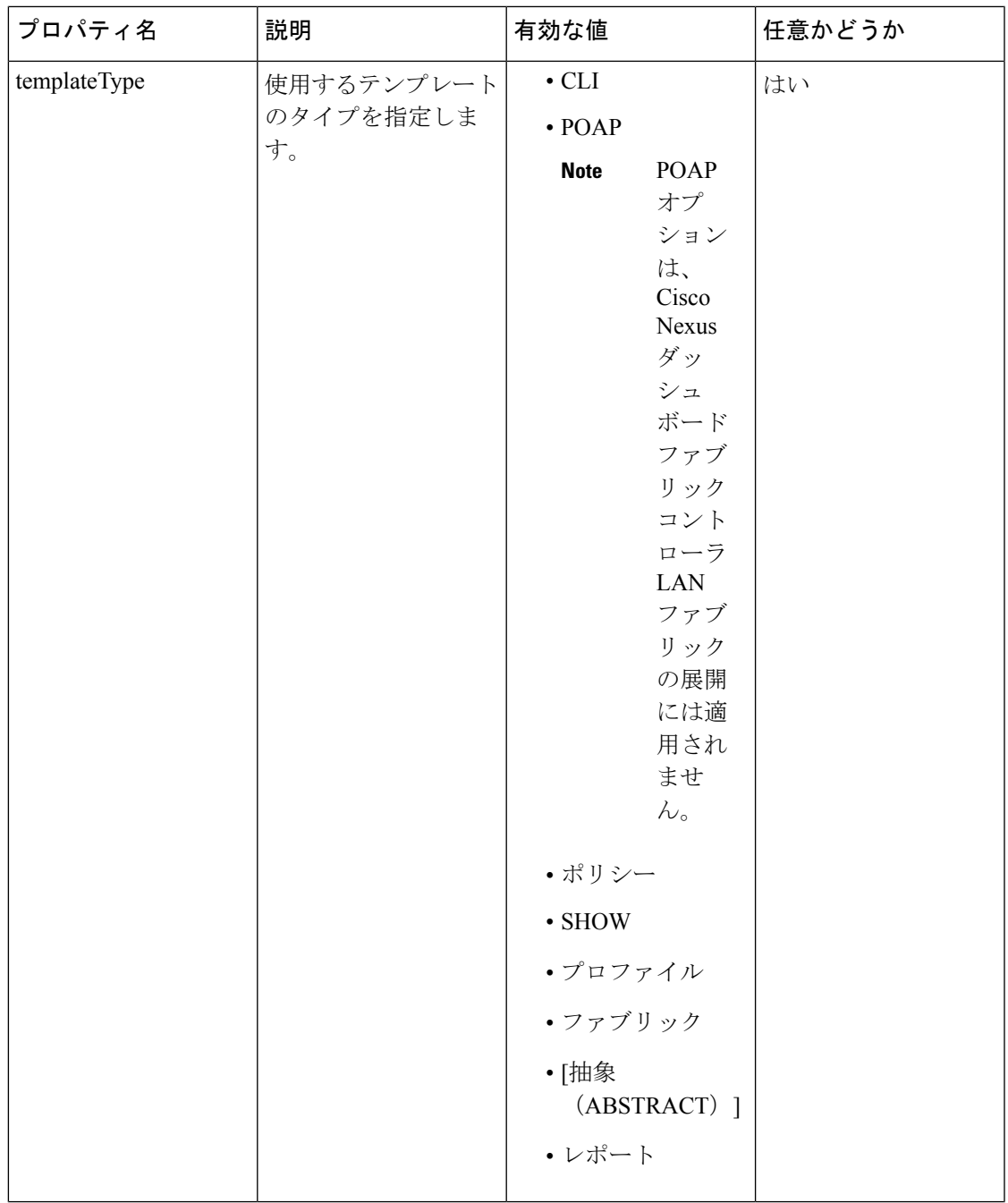

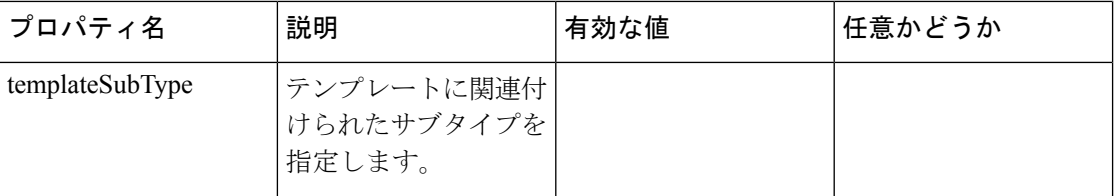

I

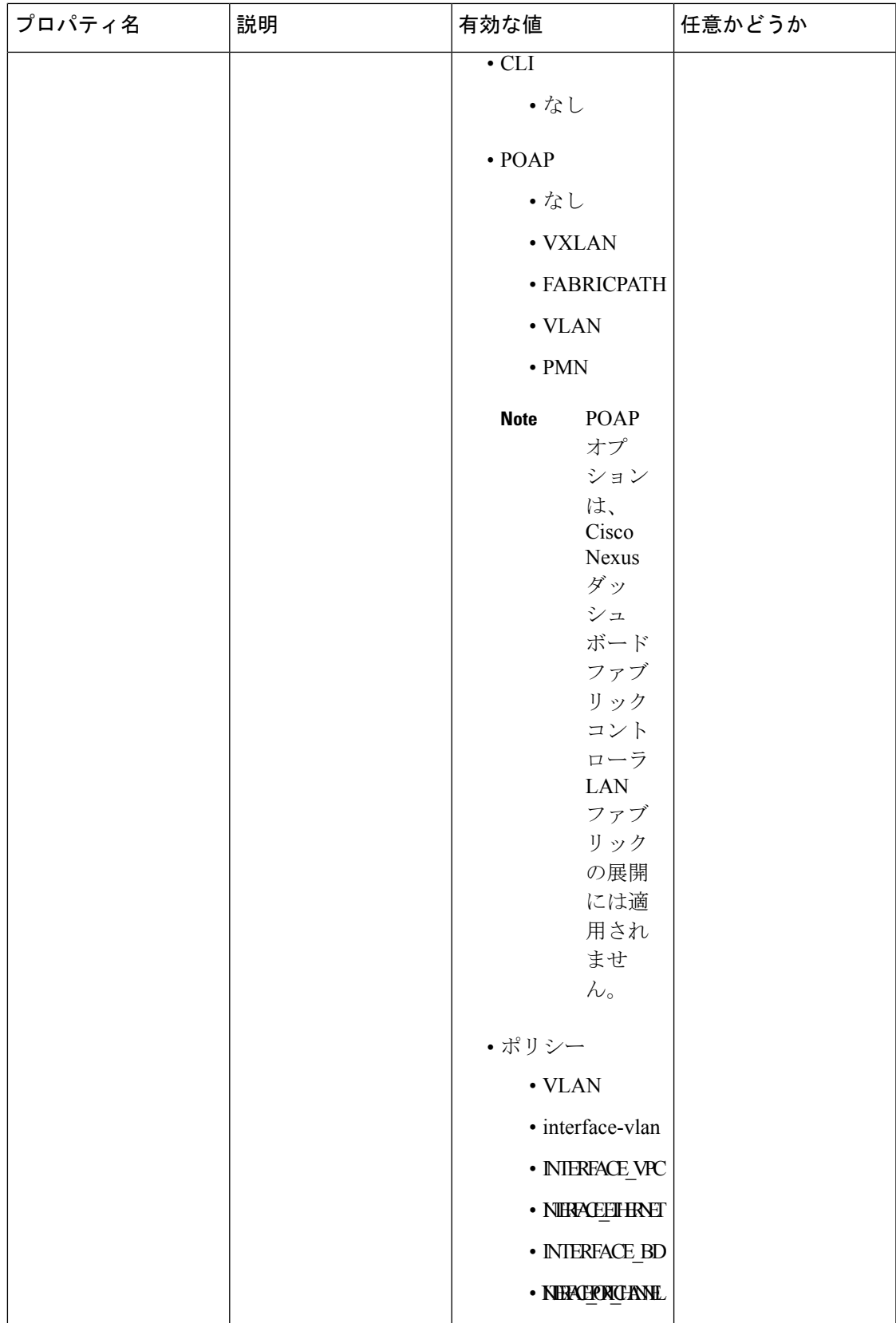

 $\overline{\phantom{a}}$ 

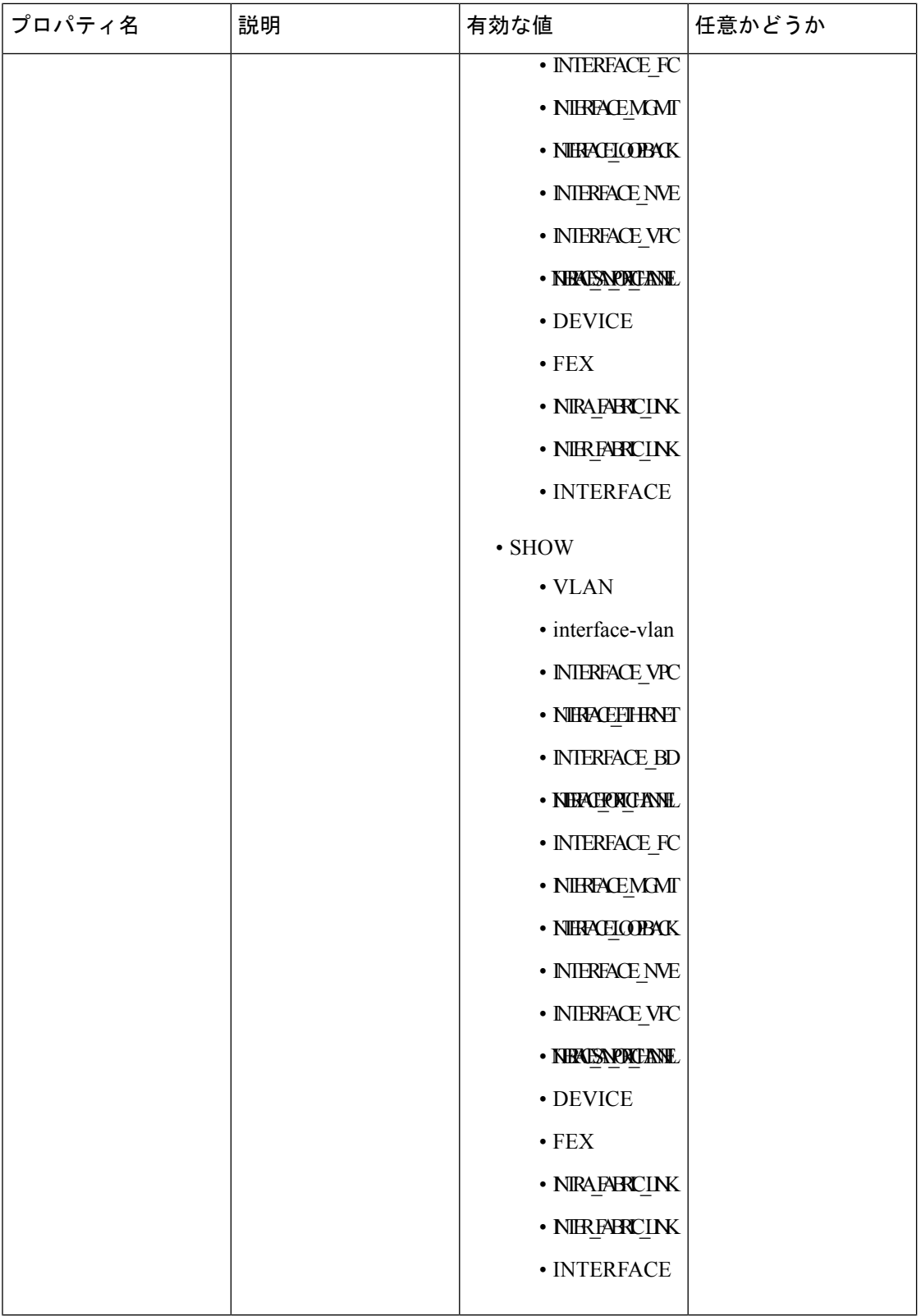

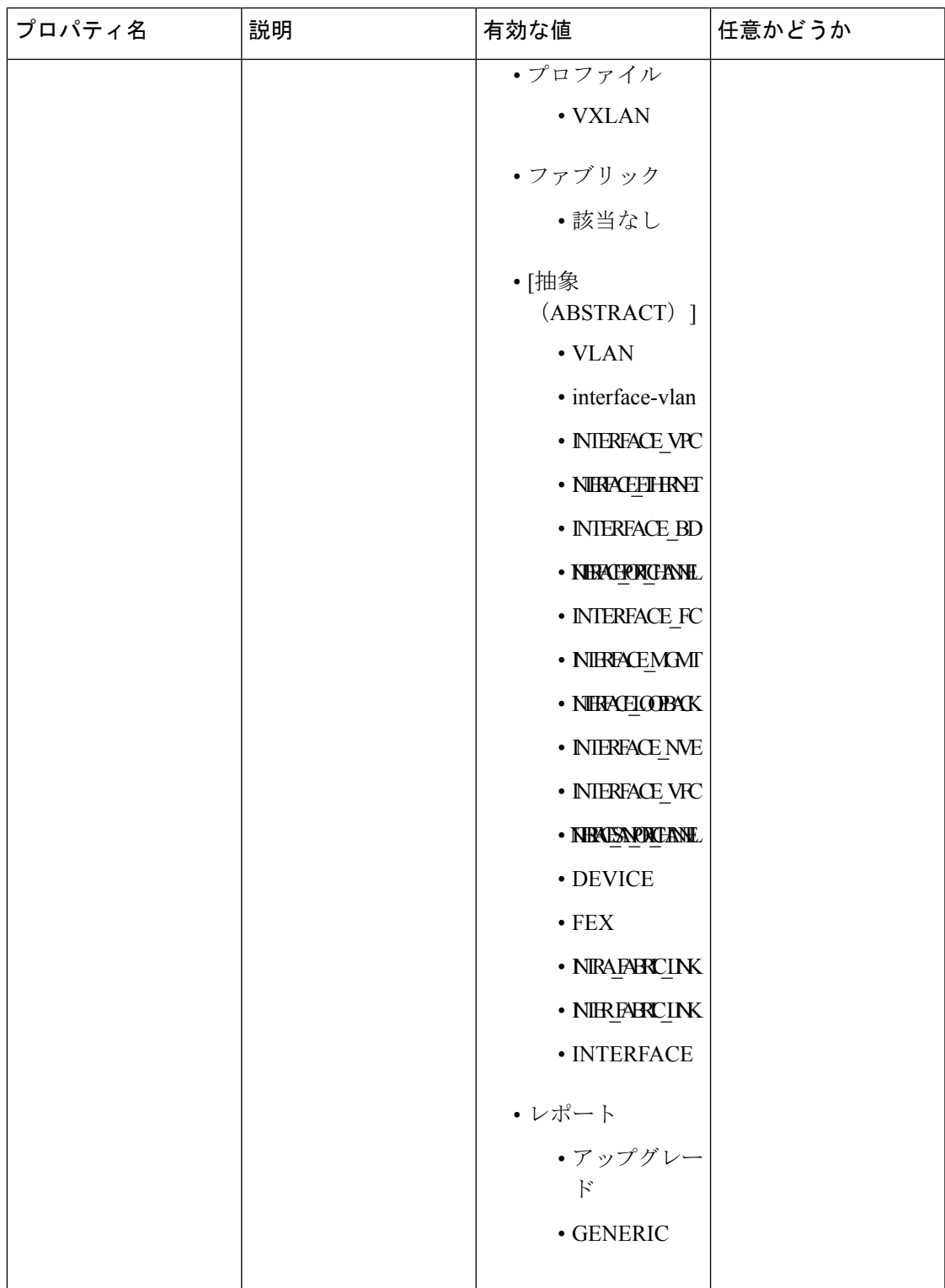

 $\overline{\phantom{a}}$ 

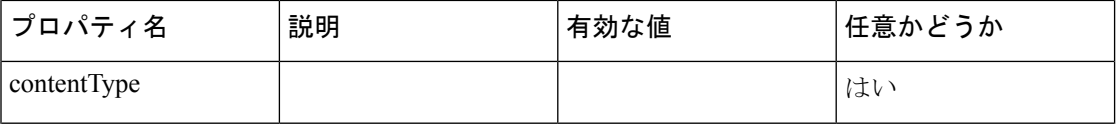

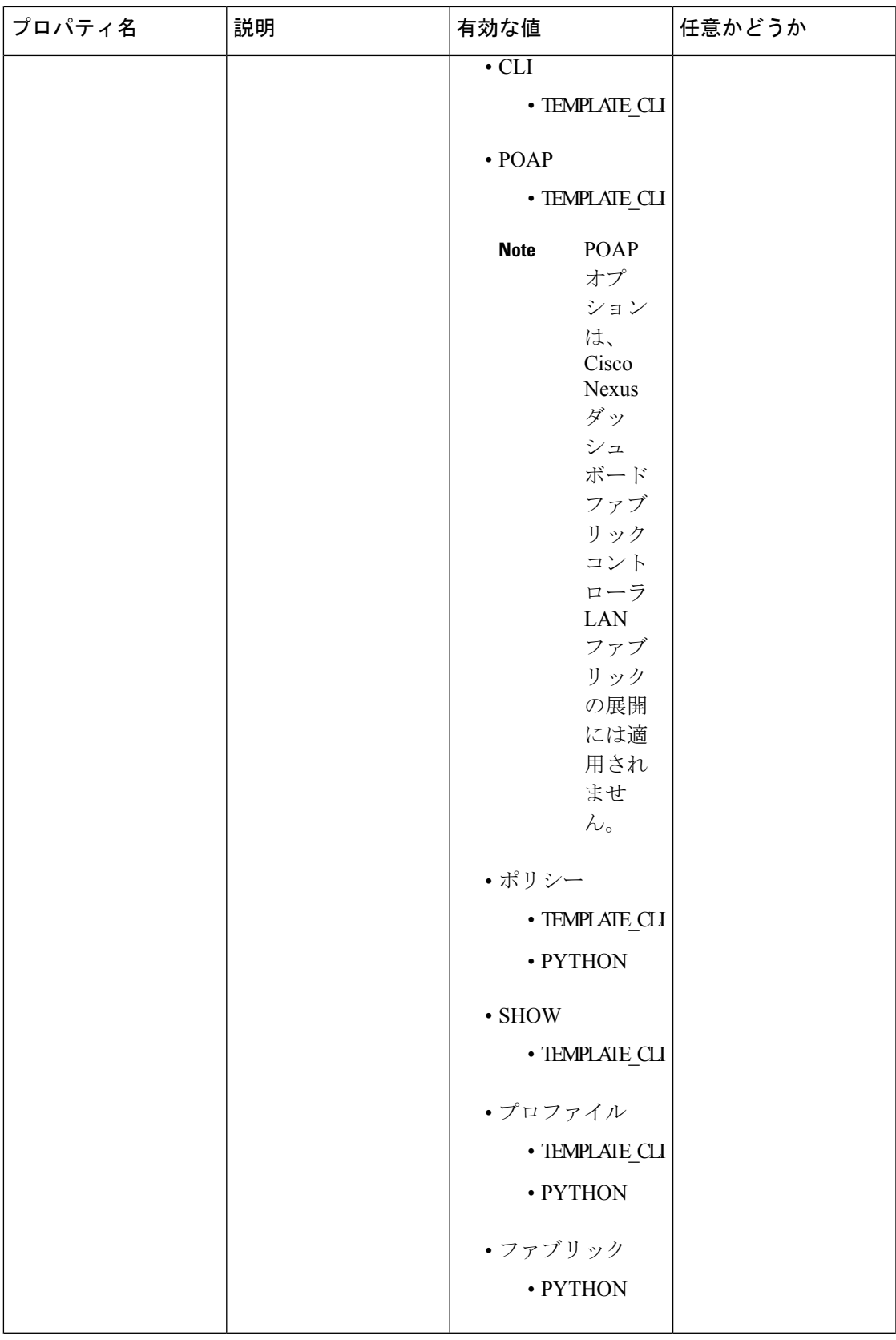

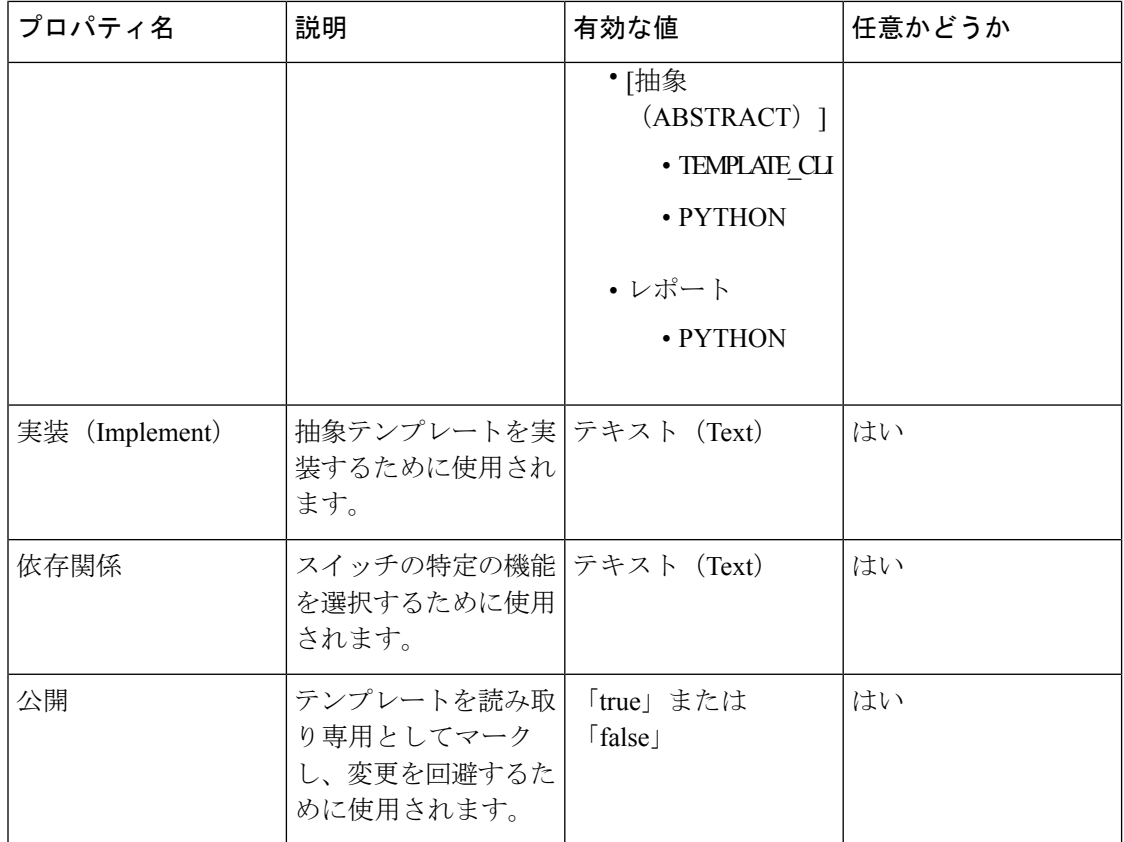

### テンプレート変数

このセクションには、テンプレートに使用されるパラメータの宣言された変数、データ型、デ フォルト値、および有効な値の条件が含まれます。これらの宣言された変数は、動的コマンド 生成プロセス中にテンプレート コンテンツ セクションの値の置換に使用されます。また、こ れらの変数は、意思決定およびテンプレート コンテンツ セクションの反復ブロックで使用さ れます。変数には事前定義されたデータ型があります。変数に関する説明を追加することもで きます。次の表に、使用可能なデータ型の構文と使用方法を示します。

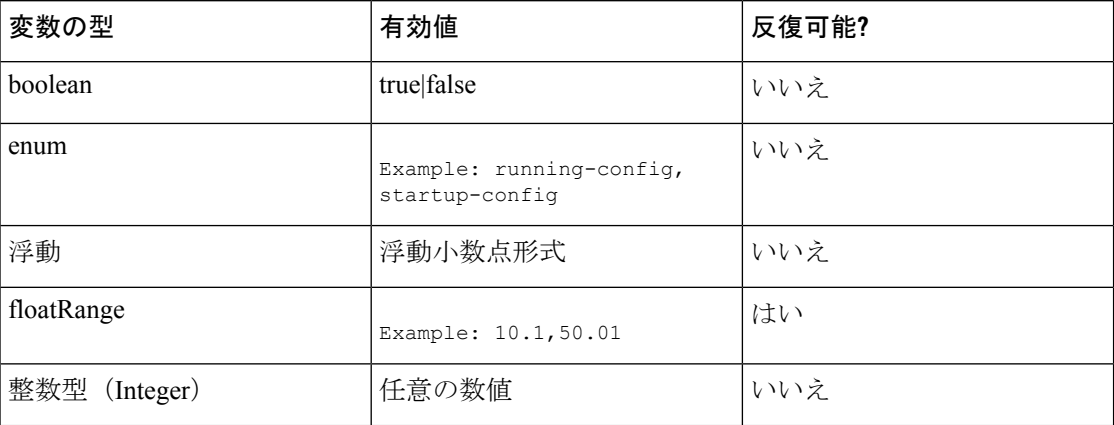

 $\mathbf I$ 

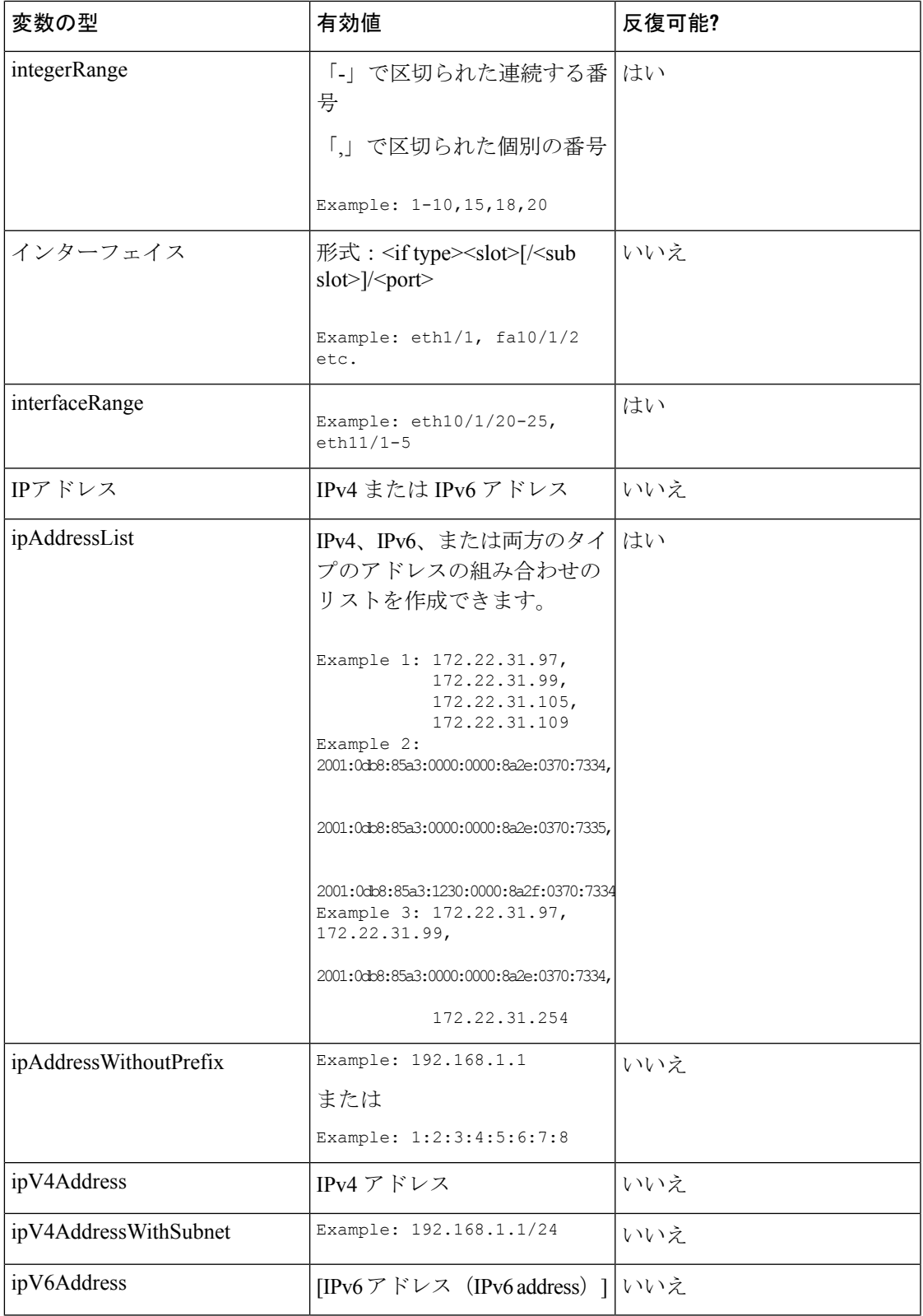

 $\overline{\phantom{a}}$ 

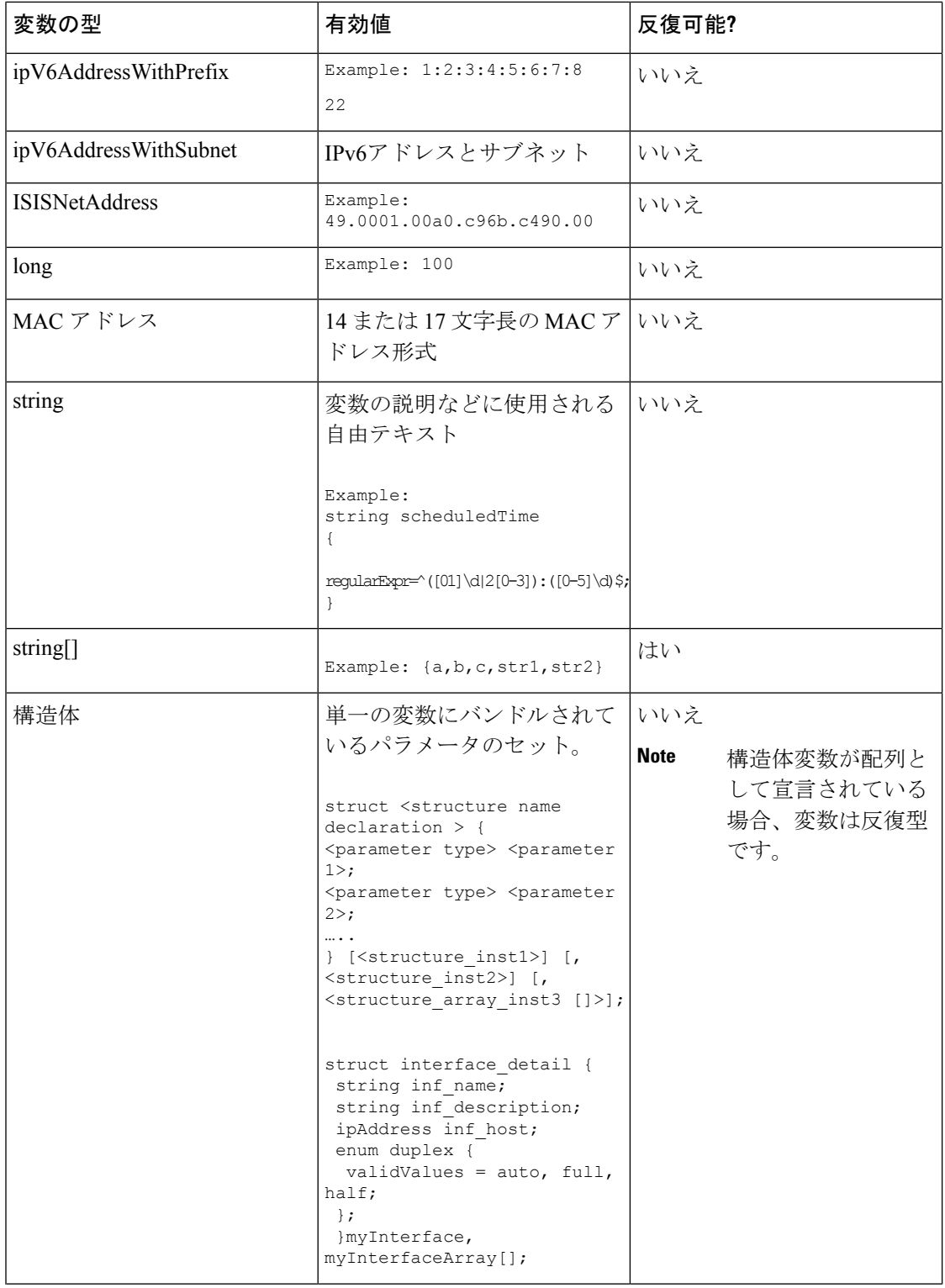

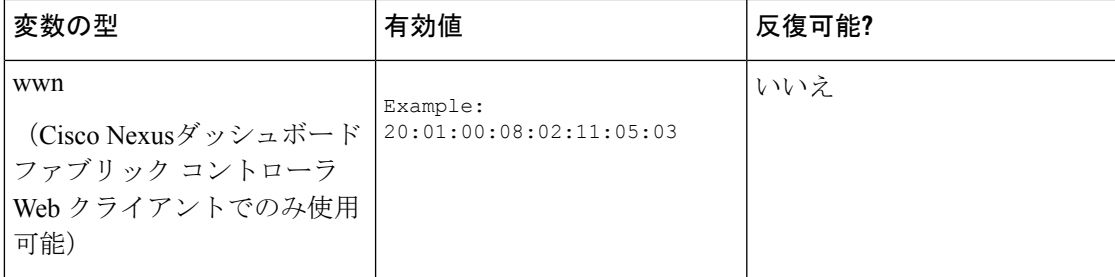

#### 例:テンプレート変数

##template variables integer VSAN\_ID; string SLOT\_NUMBER; integerRange PORT\_RANGE; integer VFC\_PREFIX; ##

### 可変メタ プロパティ

テンプレート変数セクションで定義されている各変数には、一連のメタ プロパティがありま す。メタ プロパティは、主に変数に定義されている検証ルールです。

変数|説明|可変メタ プロパティ の型 正規 表現 最大 長 最小 長 最大 ポー ト 最大│最小 ポー ト ス ロッ ト 最小 ス ロッ ト │10 進 │最低 │最大 数の 長さ 有効 な値 デ フォ ルト 値 boolean | ブー |はい ル 値。 Example: true enum  $| \cdot | \cdot | \cdot |$ 符号 はい はい はい はい 付き 実 数。 Example: 75.56, -8.5 浮動

次の表に、使用可能な変数タイプに適用されるさまざまなメタ プロパティを示します。

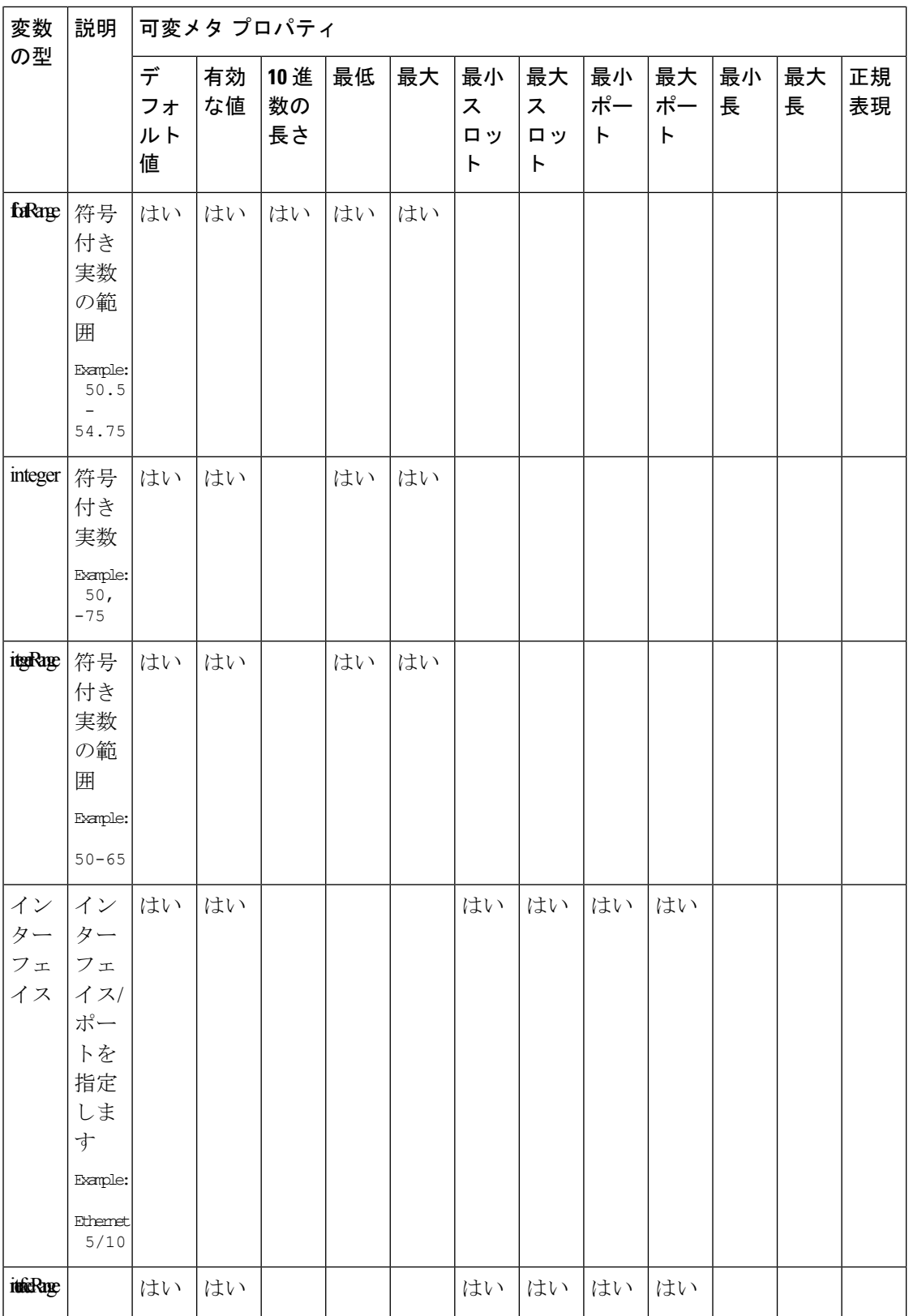

I

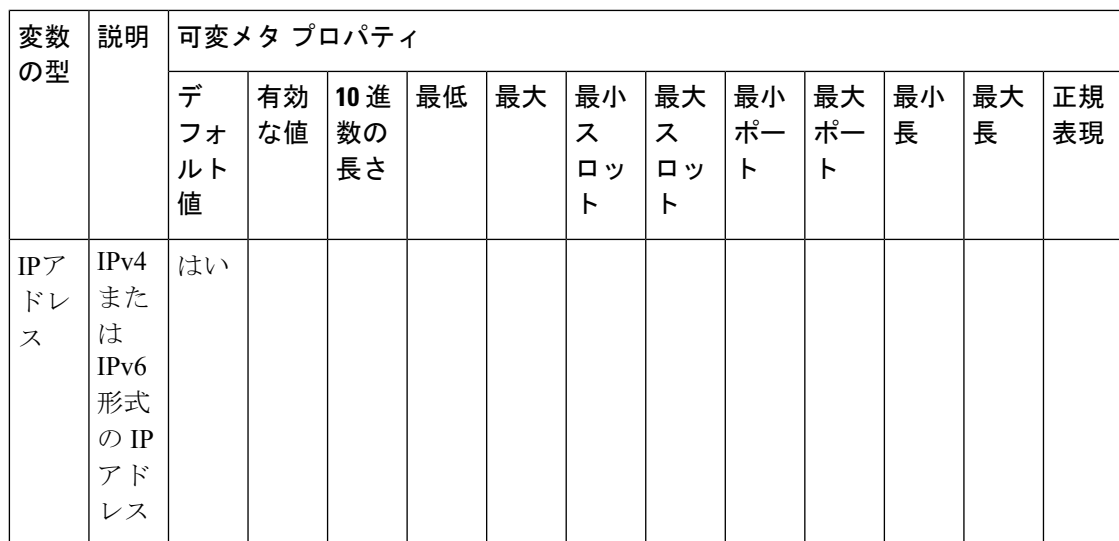

 $\overline{\phantom{a}}$ 

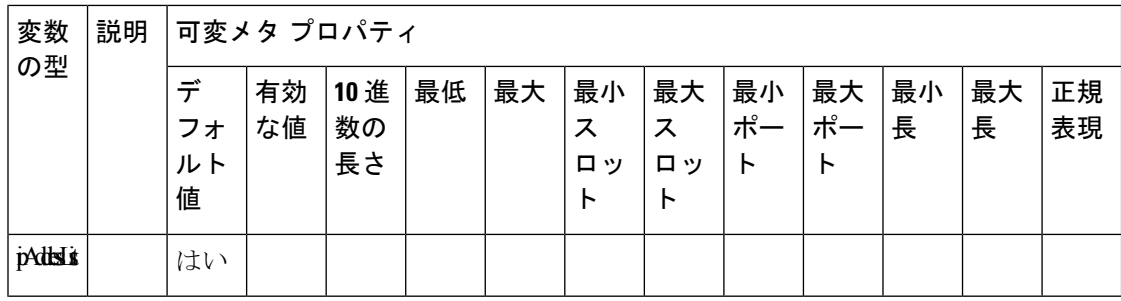

н

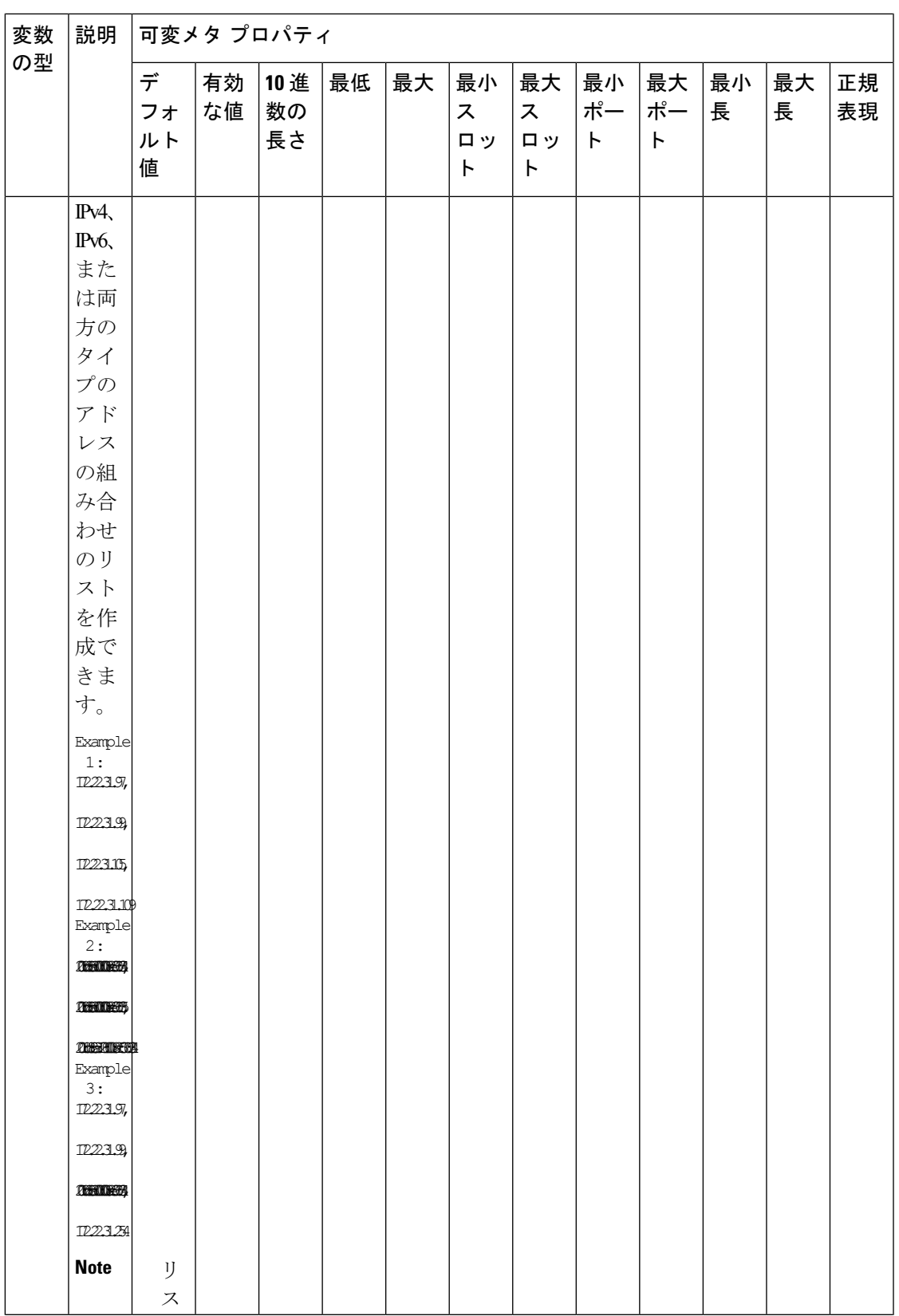

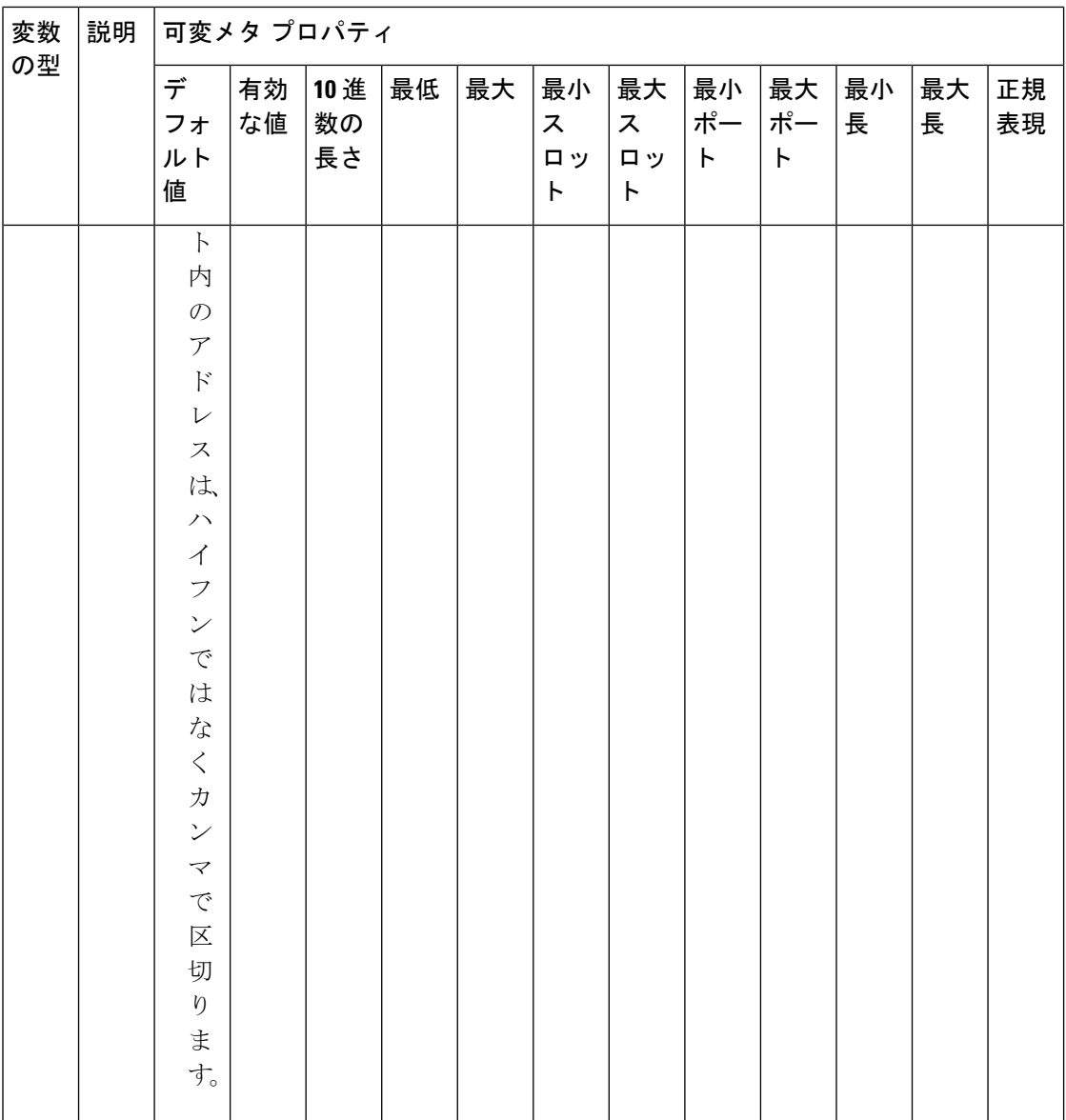

I

н

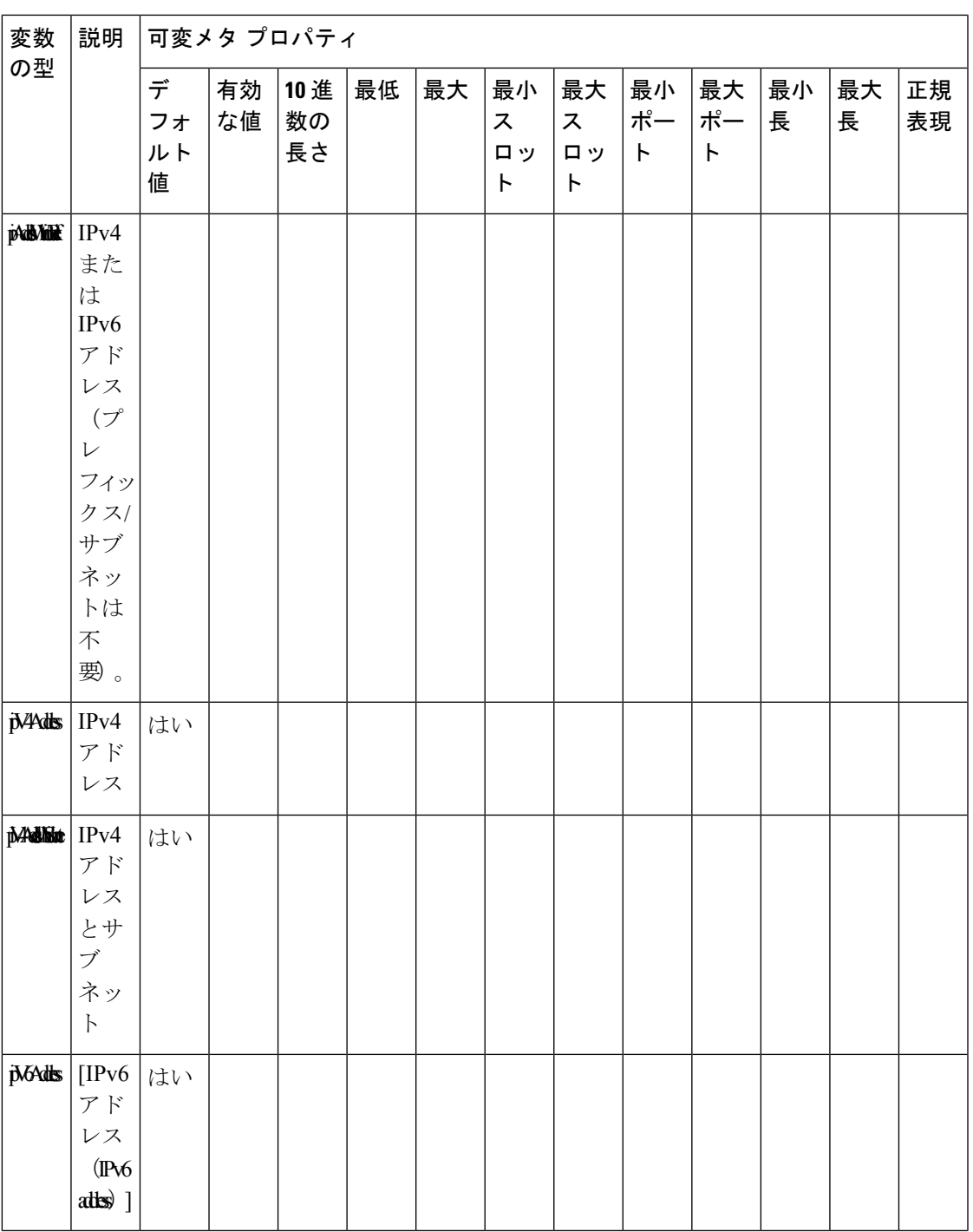

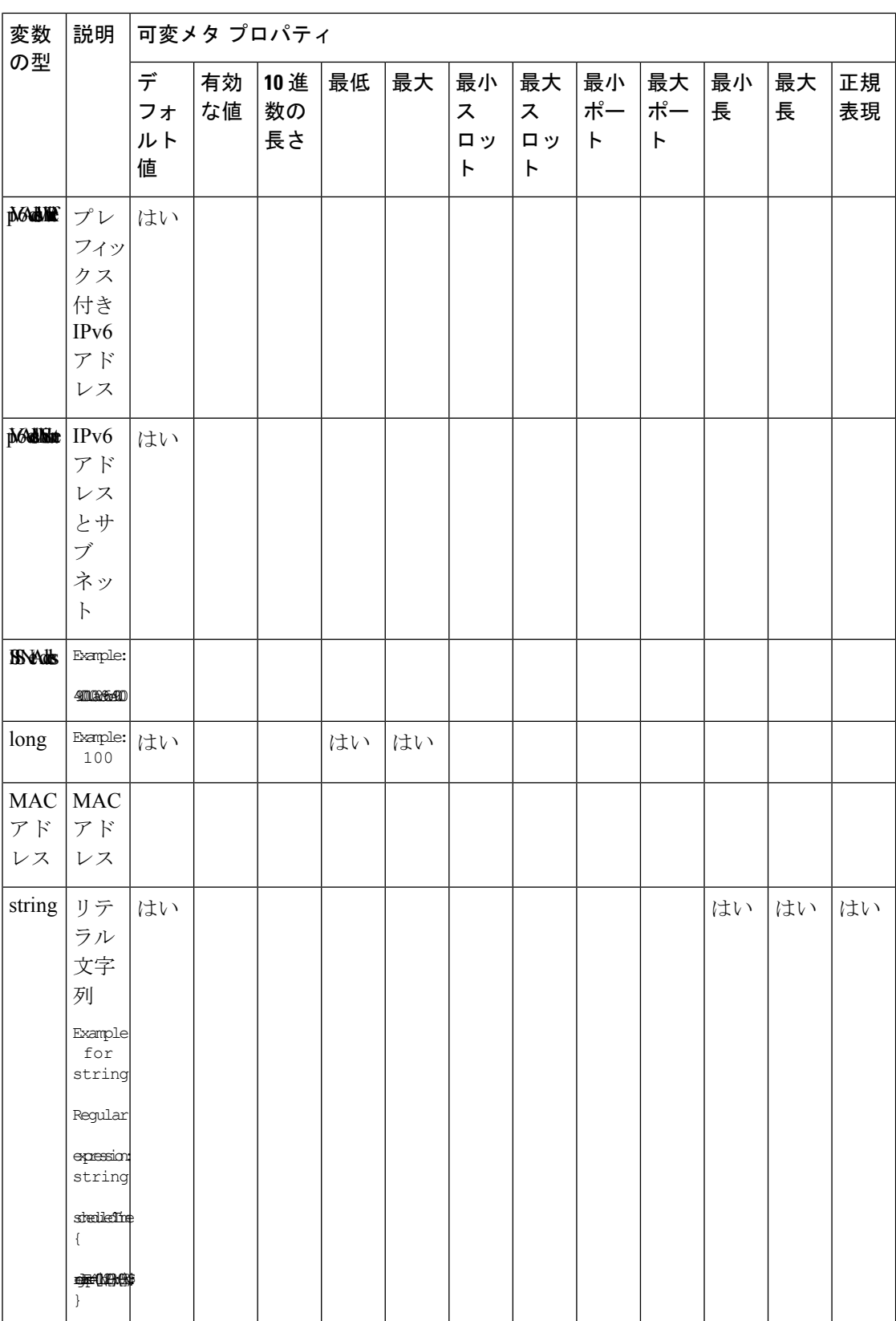

I

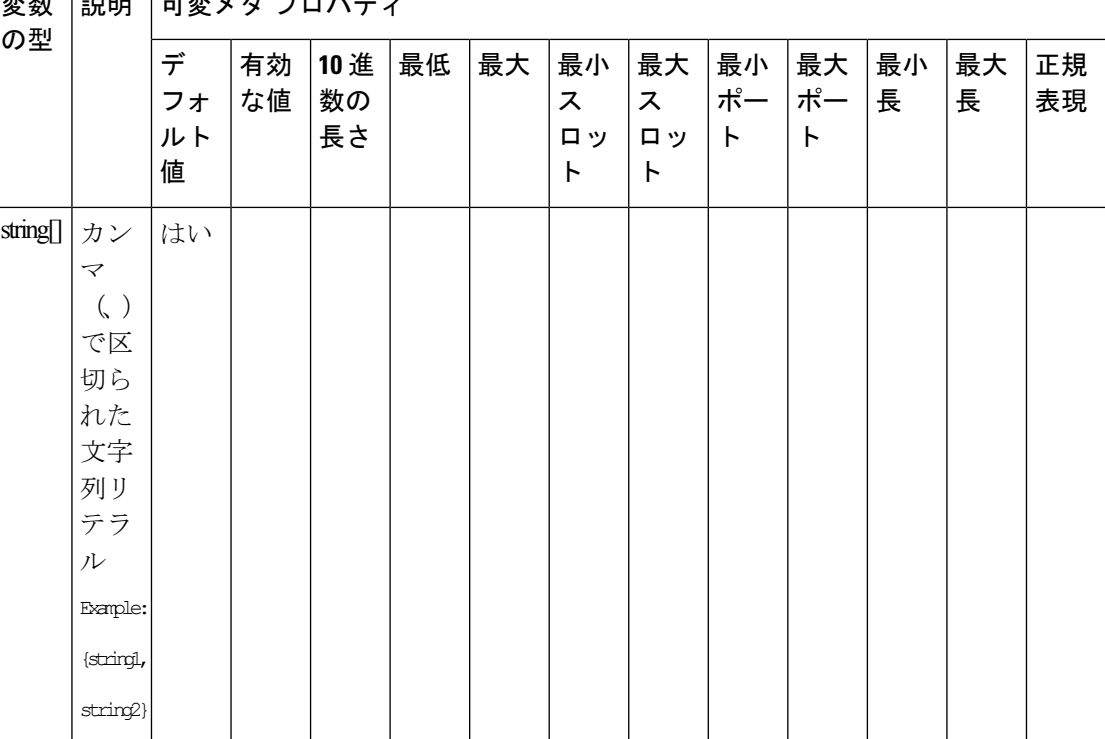

 $\overline{\phantom{a}}$ 

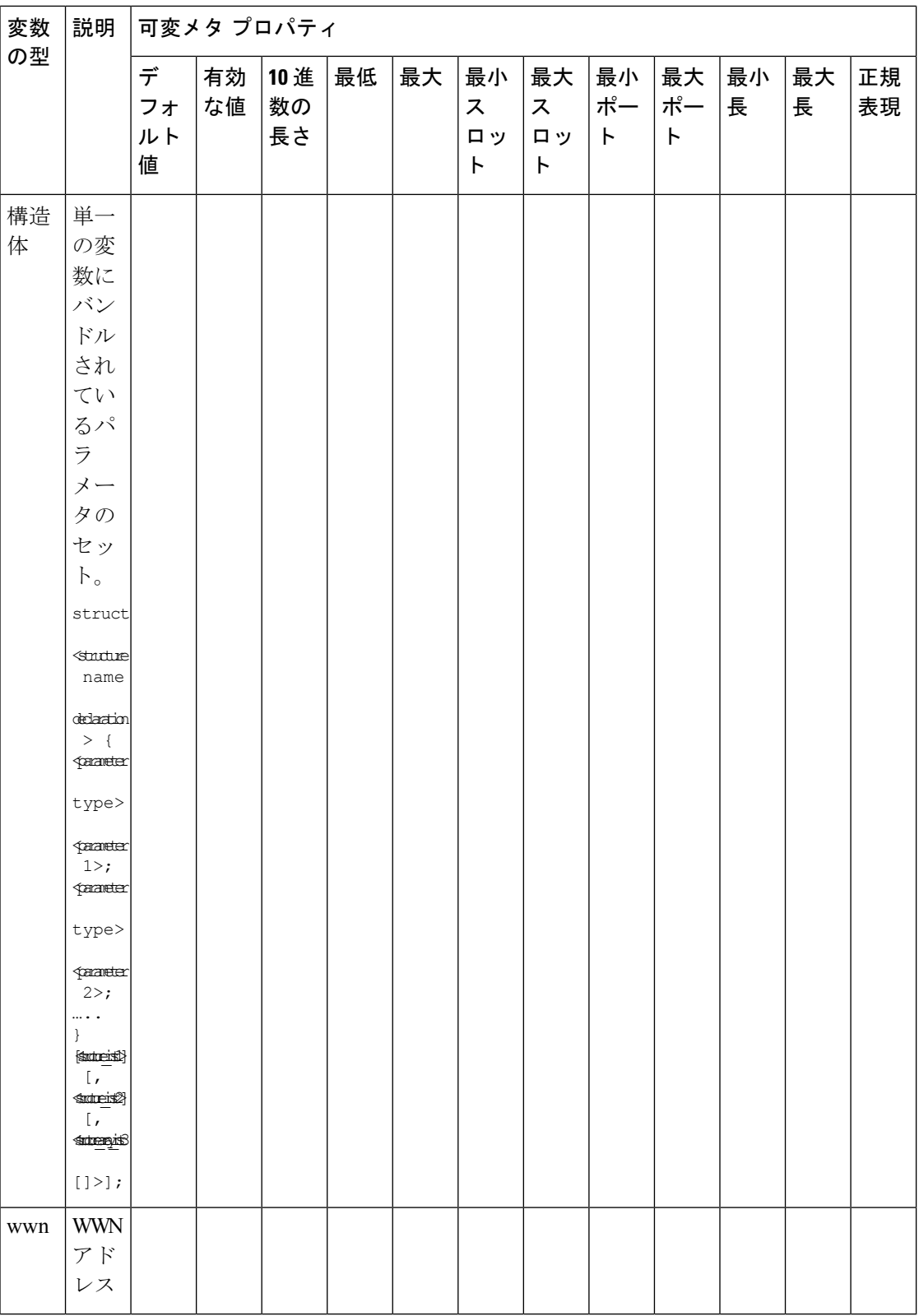

I

### 例:メタ プロパティの使用

```
##template variables
integer VLAN_ID {
min = 100;max= 200;
};
string USER NAME {
defaultValue = admin123;minLength = 5;
};
struct interface a{
 string inf name;
 string inf description;
ipAddress inf_host;
 enum duplex {
 validValues = auto, full, half;
 };
}myInterface;
```
##

### 可変注釈

注釈を使用して変数をマーキングする変数プロパティを設定できます。

可変注釈は、POAP でのみ使用できます。ただし、注釈はテンプレートタイプ「CLI」に は影響しません。 **Note**

テンプレート変数セクションでは、次の注釈を使用できます。

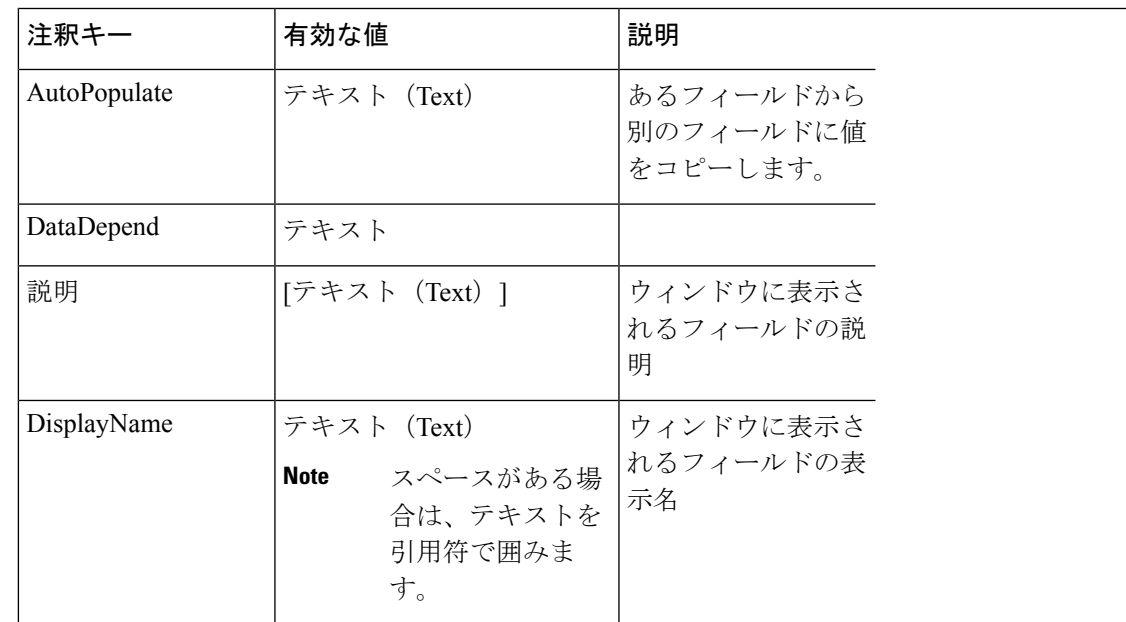

操作

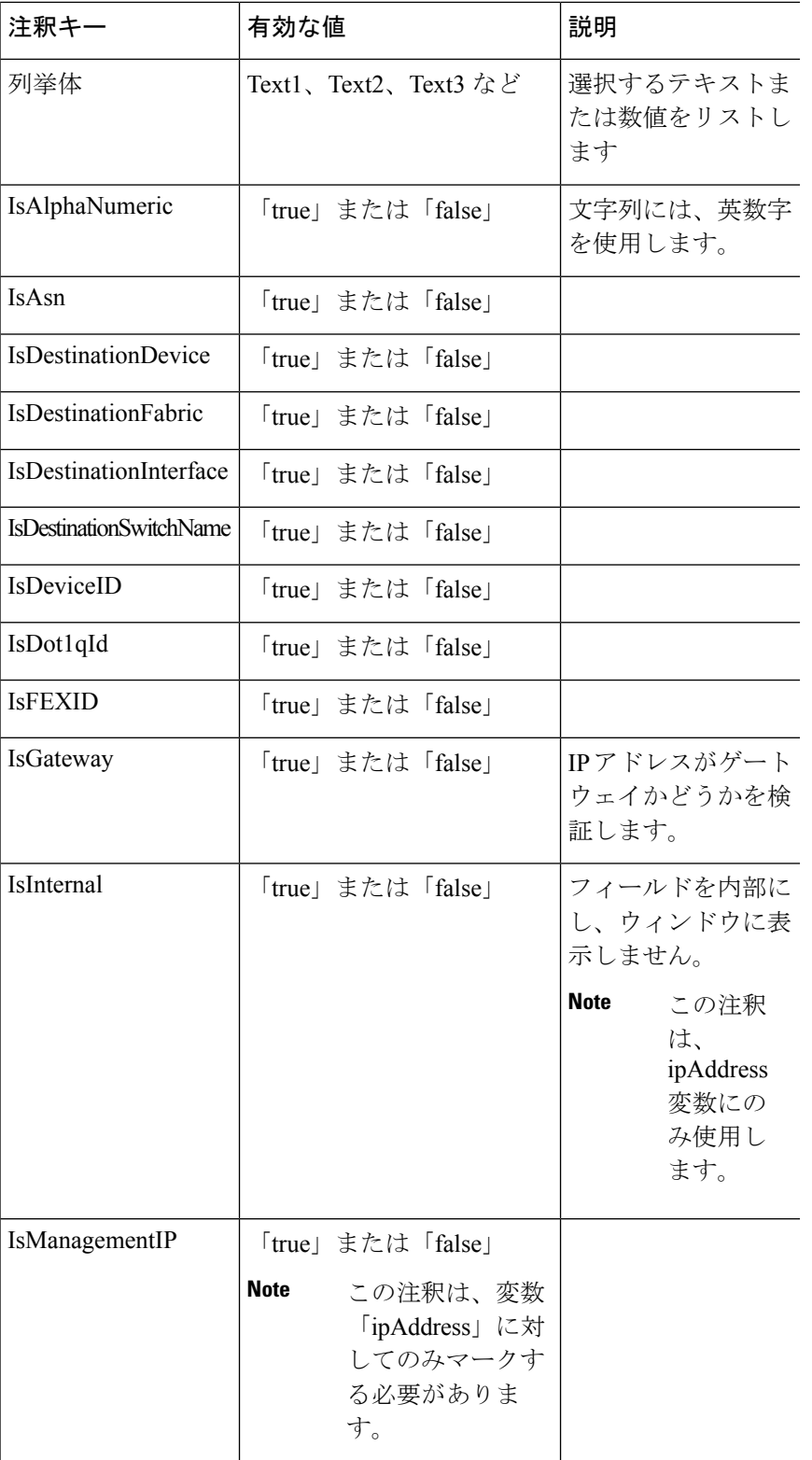

 $\overline{\phantom{a}}$ 

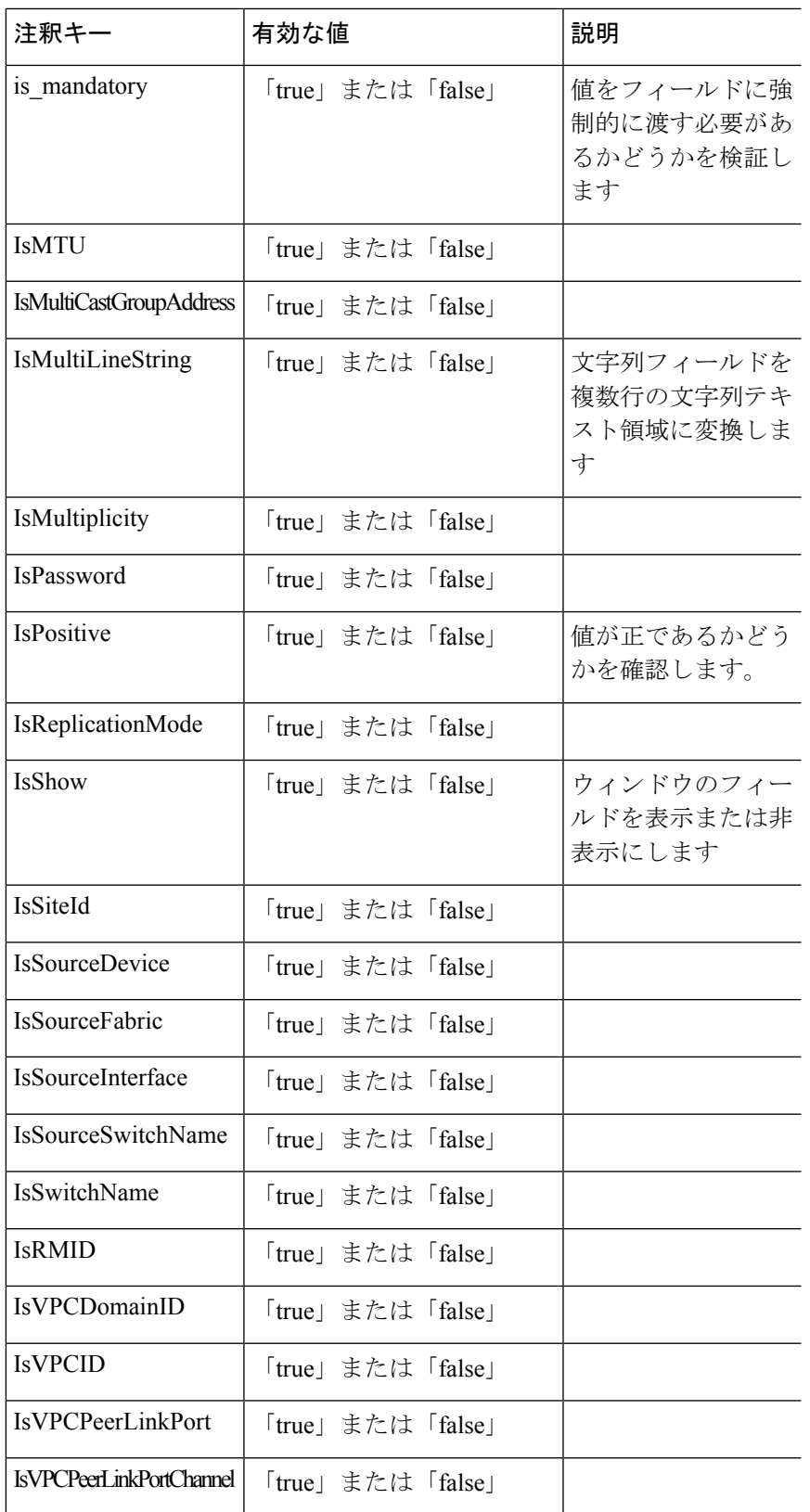

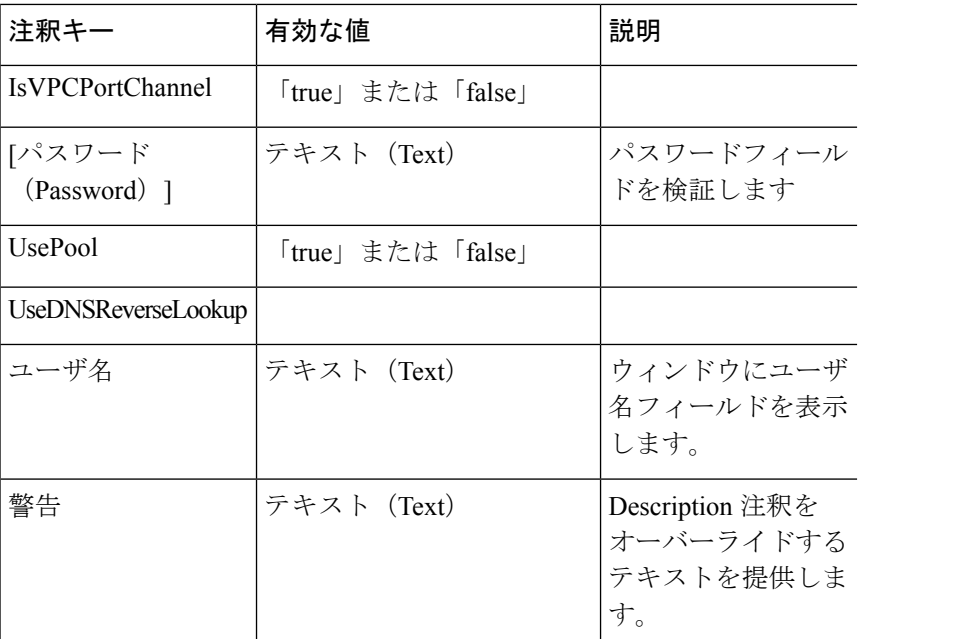

#### 例:**AutoPopulate** 注釈

```
##template variables
string BGP_AS;
@(AutoPopulate="BGP_AS")
 string SITE ID;
##
```
#### 例:**DisplayName**注釈

```
##template variables
@(DisplayName="Host Name", Description = "Description of the host")
String hostname;
@(DisplayName="Host Address", Description = " test description" IsManagementIP=true)
ipAddress hostAddress;
##
```
#### 例:**IsMandatory**注釈

```
##template variables
@(IsMandatory="ipv6!=null")
ipV4Address ipv4;
@(IsMandatory="ipv4!=null")
ipV6Address ipv6;
##
```
#### 例:**IsMultiLineString**注釈

```
##template variables
@(IsMultiLineString=true)
string EXTRA CONF SPINE;
##
```
#### **IsShow**注釈

```
##template variables
boolean isVlan;
@(IsShow="isVlan==true")
integer vlanNo;
##
##template variables
boolean enableScheduledBackup;
@(IsShow="enableScheduledBackup==true",Description="Server time")
string scheduledTime;
##
The condition "enableScheduledBackup==true" evaluates to true/false
##template variables
@(Enum="Manual,Back2BackOnly,ToExternalOnly,Both")
string VRF LITE AUTOCONFIG;
@(IsShow="VRF_LITE_AUTOCONFIG!=Manual", Description="Target Mask")
integer DCI_SUBNET_TARGET_MASK
##
The condition "VRF LITE AUTOCONFIG!=Manual" matches string comparison to evaluate to
true or false
```
#### 例:警告の注釈

```
##template variables
@(Warning="This is a warning msg")
  string SITE_ID;
##
```
### テンプレートの内容

この項には、テンプレートで使用する構成コマンドと、すべてのパラメータが含まれていま す。これらのコマンドには、テンプレート変数セクションで宣言された変数を含めることがで きます。コマンド生成プロセス中に、変数の値がテンプレートの内容に適切に置き換えられま す。

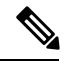

使用するコマンドは、任意のデバイスのグローバル構成コマンド モードで入力するのと 同じように指定する必要があります。コマンドを指定するときは、コマンド モードを考 慮する必要があります。 **Note**

テンプレートの内容は、変数の使用によって決まります。

• スカラ変数:反復に使用できない値の範囲または配列を取得しません(変数タイプテーブ ルでは、iterate-ableが「No」としてマークされています)。スカラ変数はテンプレートの 内容内で定義する必要があります。

```
Syntax: $$<variable name>$$
Example: $$USER_NAME$$
```
• 反復変数:ブロックの反復に使用されます。これらのループ変数は、次に示すように、繰 り返しブロック内でアクセスする必要があります。

```
操作
```

```
Syntax:@<loop variable>
Example:
foreach val in $$INTEGER_RANGE_VALUE$$ {
@val
}
```
• スカラー構造体変数:構造体メンバー変数は、テンプレートの内容からアクセスできま す。

```
Syntax: $$<structure instance name>.<member variable name>$$
Example: $$myInterface.inf_name$$
```
• 配列構造変数:構造体のメンバー変数は、テンプレートの内容からアクセスできます。

```
Syntax: $$<structure instance name>.<member variable name>$$
Example: $$myInterface.inf_name$$
```
テンプレート変数に加えて、次のステートメントを使用して、条件付きコマンドと反復コマン ドの生成を使用できます。

• if-else if-else ステートメント:その中の変数に割り当てられた値に基づいて、設定コマン ドのセットの包含/除外を論理的に決定します。

```
Syntax: if(<operand 1> <logical operator> <operand 2>){
command1 ..
command2..
..
}
else if (<operand 3> <logical operator> <operand 4> )
{
Command3 ..
Command4..
..
}
else
{
Command5 ..
Command6..
..
}
Example: if-else if-else statement
if($5USER NAME$$ = 'admin'){
Interface2/10
no shut
}
else {
Interface2/10
shut
}
```
• foreachステートメント:コマンドのブロックを反復するために使用されます。反復は、割 り当てられたループ変数値に基づいて実行されます。

```
Syntax:
foreach <loop index variable> in $$<loop variable>$$ {
@<loop index variable> ..
}
Example: foreach Statement
```

```
foreach ports in $$MY_INF_RANGE$${
interface @ports
no shut
}
```
• オプションパラメータ:デフォルトでは、すべてのパラメータが必須です。パラメータを オプションにするには、パラメータに注釈を付ける必要があります。

変数セクションには、次のコマンドを含めることができます。

- **@(IsMandatory=false)**
- **Integer frequency;**

テンプレートの内容の項では、「if」条件チェックを使用せずに、パラメータに値を割り 当てることで、コマンドを除外または含めることができます。オプションのコマンドは、 次のように構成できます。

• **probe icmp [frequency frequency-value] [timeout seconds] [retry-count retry-count-value]**

#### 高度な機能

次に、テンプレートの構成に使用できる高度な機能を示します。

• 割り当て操作

構成テンプレートは、テンプレートコンテンツセクション内の変数値の割り当てをサポー トします。変数の宣言されたデータ型の値が検証されます。不一致がある場合、値は割り 当てられません。

割り当て操作は、次のガイドラインに従って使用できます。

- 左側の演算子は、テンプレートパラメータまたはforループパラメータのいずれかで ある必要があります。
- 正しい値の演算子は、テンプレート パラメータ、ループ パラメータ、引用符で囲ま れたリテラル文字列値、または単純な文字列値のいずれかの値です。

ステートメントがこれらのガイドラインに従っていない場合、またはこの形式に適合しな い場合は、割り当て操作とは見なされません。これは、他の通常の行と同様に、コマンド 生成時に置き換えられます。

```
Example: Template with assignment operation
##template properties
name =vlan creation;
userDefined= true;
supportedPlatforms = All;
templateType = CLI;
published = false;
##
##template variables
integerRange vlan_range;
@(internal=true)
integer vlanName;
##
##template content
```

```
foreach vlanID in $$vlan_range$${
vlan @vlanID
$$vlanName$$=@vlanID
name myvlan$$vlanName$$
}
##
```
• Evaluate メソッド

設定テンプレートは、Java ランタイムが提供する Java スクリプト環境を使用して、算術 演算(ADD、SUBTRACT など)、文字列操作などを実行します。

テンプレートリポジトリパスでJavaScriptファイルを見つけます。このファイルには、算 術文字列関数の主要なセットが含まれています。カスタム JavaScript メソッドを追加する こともできます。

これらのメソッドは、次の形式の設定テンプレート コンテンツ セクションから呼び出す ことができます。

Example1: \$\$somevar\$\$ = evalscript(add, "100", \$\$anothervar\$\$)

また、次のようなif条件の内部で *evalscript* を呼び出すことができます。

```
if($$range$$ > evalscript(sum, $$vlan_id$$, -10)){
do something...
}
```
Java スクリプト ファイルのバックエンドにあるメソッドを呼び出すことができます。

• 動的な決定

構成テンプレートは、特殊な内部変数LAST\_CMD\_RESPONSEを提供します。この変数に は、コマンド実行中のデバイスからの最後のコマンド応答が格納されます。これは、デバ イスの状態に基づいてコマンドを提供するための動的な決定を行うために、構成テンプ レートのコンテンツで使用できます。

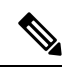

**Note**

if ブロックの後には、空の場合もある新しい行で else ブロッ クを続ける必要があります。

VLAN がデバイス上に存在しない場合の VLAN の作成例。

```
Example: Create VLAN
 ##template content
 show vlan id $$vlan_id$$
 if($$LAST_CMD_RESPONSE$$ contains "not found"){
 vlan $$vlan_id$$
 }
 else{
 }
 ##
 この特別な暗黙的変数は、「IF」ブロックでのみ使用できます。
• テンプレート参照
```
すべての変数を定義した基本テンプレートを作成できます。この基本テンプレートは、複 数のテンプレートにインポートできます。基本テンプレートの内容は、拡張テンプレート の適切な場所に置き換えられます。インポートしたテンプレートパラメータと内容は、拡 張テンプレート内でアクセスできます。

```
Example: Template Referencing
Base template:
##template properties
name =a vlan base;
userDefined= true;
supportedPlatforms = All;
templateType = CLI;
published = false;
 timestamp = 2015-07-14 16:07:52;
imports = ;
##
##template variables
integer vlan_id;
##
##template content
vlan $$vlan_id$$
##
Derived Template:
##template properties
name =a vlan extended;
userDefined= true;
supportedPlatforms = All;
templateType = CLI;
published = false;
 timestamp = 2015-07-14 16:07:52;
imports = a vlan base,template2;
##
##template variables
interface vlanInterface;
##
##template content
<substitute a vlan base>
interface $$vlanInterface$$
<substitute a vlan base>
##
```
拡張テンプレートを起動すると、基本テンプレートのパラメータ入力も取得されます。ま た、置換された内容は、完全な CLI コマンドの生成に使用されます。

### レポート テンプレート

REPORT テンプレートのテンプレート タイプは python で、2 つのサブタイプ(UPGRADE と GENERIC)があります。

#### アップグレード

UPGRADEテンプレートは、ISSU前後のシナリオに使用されます。これらのテンプレートは、 ISSU ウィザードに表示されます。

ISSU 前後の処理の詳細については、Nexusダッシュボード ファブリック コントローラ にパッ ケージ化されているデフォルトのアップグレードテンプレートを参照してください。デフォル トのアップグレード テンプレートは issu\_vpc\_check です。

#### **GENERIC**

GENERIC テンプレートは、リソース、スイッチ インベントリ、SFP、NVE VNI カウンタに関 する情報の収集など、一般的なレポートシナリオに使用されます。このテンプレートを使用し て、トラブルシューティング レポートを生成することもできます。

リソース レポート

このレポートには、特定のファブリックのリソース使用状況に関する情報が表示されます。

**[**サマリ(**Summary**)**]**セクションには、すべてのリソースプールと現在の使用率が表示されま す。より多くの列を表示するには、ウィンドウの下部にある水平スクロール バーを使用しま す。

**POOL NAME**:プールの名前を指定します。

**POOL RANGE**:プールの IP アドレス範囲を指定します。

**SUBNET MASK**:サブネット マスクを指定します。

**MAX ENTRIES**:プールから割り当て可能な最大エントリ数を示します。

**USAGE INSIDE RANGE**:プール範囲内に割り当てられている現在のエントリ数を指定しま す。

**USAGEOUTSIDERANGE**:プール範囲外に設定されている現在のエントリ数を指定します。

**USAGE PERCENTAGE**:これは、(範囲内での使用数/最大エントリ数) \*100 という式を使用し て計算されます。

[詳細の表示 (View Details) ]をクリックして、各リソースプールに割り当てられた、または設 定されたリソースのビューを表示します。たとえば、SUBNET の詳細セクションには、サブ ネット内で割り当てられたリソースに関する情報が含まれます。

スイッチ インベントリ レポート

このレポートは、スイッチ インベントリに関する概要を提供します。

**[**詳細の表示(**View Details**)**]** をクリックして、モジュールとライセンスに関する詳細情報を 表示します。

**SFP**レポート

このレポートは、ファブリックおよびデバイス レベルでの SFP の使用率に関する情報を提供 します。

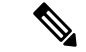

スイッチインベントリおよび SFP レポートは、Cisco Nexus デバイスでのみサポートされ ます。 (注)

トラブルシューティング レポート

これらのレポートは、トラブルシューティングのシナリオに役立つように生成されます。現 在、定義済みのトラブルシューティング レポートは **NVE VNI** カウンタ レポートのみです。 **NVE VNI** カウンタ レポートの生成では、ネットワーク トラフィックに基づいて上位ヒットの VNIを特定するための定期的なチェックが実行されます。大規模なセットアップでは、レポー トの生成頻度を 60 分以上に制限することをお勧めします。

#### **NVE VNI** カウンタ レポート

このレポートは、ファブリック内の各 VNI の **show nve vni counters** コマンド出力を収集しま す。

最も古いレポートと最新のレポートを比較すると、**[**サマリ(**Summary**)**]**セクションには上位 10 件のヒット VNI が表示されます。上位ヒット VNI は、次のカテゴリに表示されます。

- ユニキャスト トラフィック用の L2 または L3 VNI
- マルチキャスト トラフィック用の L2 または L3 VNI
- ユニキャスト トラフィック用の L2 のみの VNI
- マルチキャスト トラフィック用の L2 のみの VNI
- ユニキャスト トラフィック用の L3 のみの VNI
- マルチキャスト トラフィック用の L3 のみの VNI

最も古いレポートは、現在のレポートタスクで保存された最初のレポートを参照します。現在 のレポートと比較する必要がある最初のレポートとして特定のレポートを選択する場合は、選 択したレポートが最初で最も古いレポートになるように、選択したレポートよりも古いすべて のレポートを削除します。

たとえば、昨日の午前 8 時、午後 4 時、および午後 11 時に 3 つのレポートが実行されたとし ます。今日のレポートの最初の最も古いレポートとして午後 11 時にレポートを使用する場合 は、昨日の午前 8 時と午後 4 時に実行されました。

定期レポートの場合、最も古いレポートは、期間の開始時刻に実行される最初のレポートで す。日次および週次レポートの場合、現在のレポートが以前に生成されたレポートと比較され ます。

**[**サマリ(**Summary**)**]** セクションには、送信された合計バイト数と VNI に関する情報を含む カラムごとのレポートが表示されます。より多くの列を表示するには、ウィンドウの下部にあ る水平スクロール バーを使用します。

# 

NVE VNIカウンタレポートの**[**サマリ(**Summary**)**]**セクションでは、スイッチのリロー ド後またはスイッチのカウンタのクリア後にレポートが生成された場合、[合計送信バイ ト数(TOTAL TX BYTES)]列に負の数が表示されます。番号は、後続のレポートで正し く表示されます。回避策として、スイッチをリロードするか、カウンタをクリアする前 に、古いレポートをすべて削除するか、新しいジョブを作成することを推奨します。 (注)

詳細については、**[**詳細の表示(**View Details**)**]** をクリックしてください。このセクションで は、スイッチごとに NVE VNI とカウンタを示します。

レポートの表示方法の詳細については、「プログラム可能なレポート」の章を参照してくださ い。

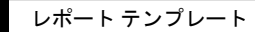

I
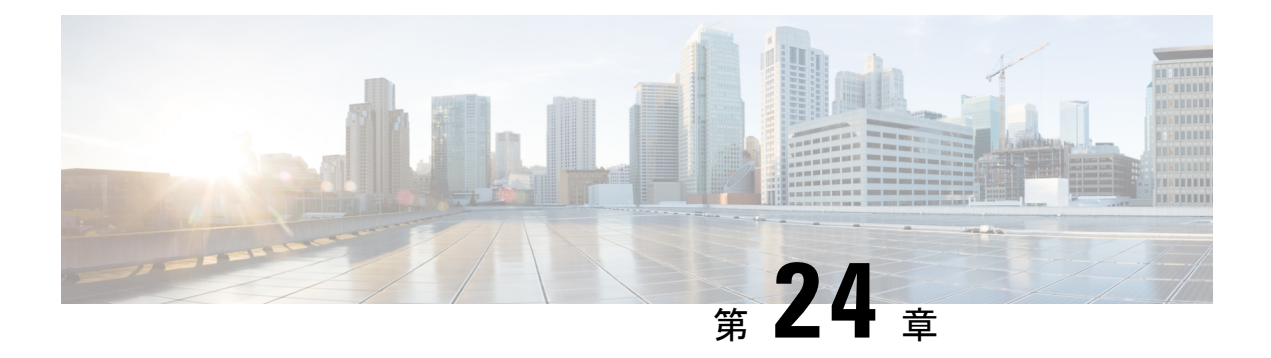

## バックアップと復元

いつでも手動でバックアップできます。すべてのファブリック設定とインテントを自動または 手動でバックアップするようにスケジューラを設定することもできます。

次のいずれかの形式を使用してバックアップおよび復元できます。

- ·設定のみ:設定のみのバックアップの方が小さくなります。これにはインテント、依存 データ、検出情報、ログイン情報、およびポリシーが含まれています。このバックアップ からの復元には、機能するファブリック、スイッチの検出、予期される設定、およびその 他の設定が含まれています。
- 完全:フルバックアップは大規模です。これには、現在のデータ、履歴データ、アラー ム、ホスト情報、および設定のみのバックアップのすべてが含まれます。このバックアッ プからの復元には、機能的な履歴レポート、メトリックグラフ、およびすべての基本機能 があります。

構成のみのバックアップまたは完全バックアップを復元できます。

バックアップを復元するときは、設定のみの復元または完全な復元を選択できます。設定のみ の復元では、設定(インテント、検出情報、ログイン情報、ポリシー)のみが復元され、設定 のみのバックアップと完全バックアップの両方を使用して実行できます。完全な復元は、設定 と、現在および過去のデータ、チャートなどを復元し、完全バックアップのみを使用して実行 できます。

新規インストール後、バックアップデータを復元する前に、最低 20 分間待機してくださ い。新しくインストールしたセットアップでバックアップをすぐに復元すると、一部の アプリケーションが動作しない場合があります。 (注)

#### アップグレード後の機能の互換性

次の表に、NDFC、リリース 12.1.1e へのアップグレード後に DCNM 11.5(x) バックアップから 復元される機能に関連する警告を示します。

11.5(x) には、リリース 11.5(1)、11.5(2)、 のみが含まれます。11.5(4) から 12.1.1e へのアッ プグレードはサポートされていません。 (注)

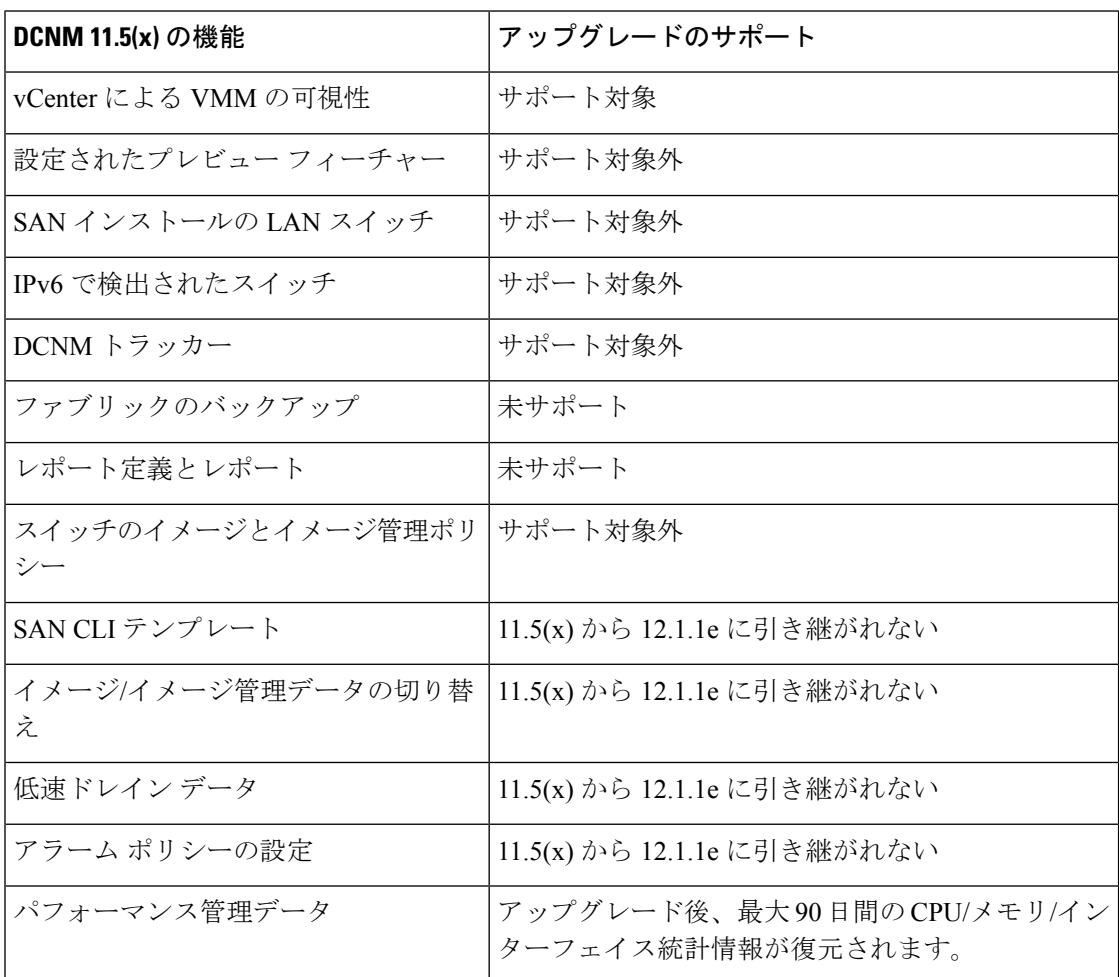

このセクションの内容は次のとおりです。

- スケジューラ (302 ページ)
- Restore (復元) (304 ページ)
- 今すぐバックアップ (305 ページ)

## スケジューラ

スケジューラの目的は、システムを復元する必要がある場合にシステムのバックアップを取る ことです。リモートロケーションにバックアップする必要があります。

Cisco Nexusダッシュボード ファブリック コントローラ Web UI からアプリケーションおよび 設定データのバックアップをスケジュールするには、次の手順を実行します。

#### 始める前に

スケジュールされたバックアップジョブがない場合は、**[**スケジュールが設定されていません (**No Schedule set**)**]** が表示されます。

#### 手順

- ステップ **1 [**スケジュール設定なし(**No Schedule set**)**]** をクリックします。 **[Scheduler**(スケジューラ)**]** ウィンドウが表示されます。
- ステップ **2 [**スケジュールされたバックアップの有効化(**Enable Scheduled backups**)**]** チェックボックス をオンにします。
- ステップ **3 [**種類(**Type**)**]** で、復元する形式を選択します。

• **[**構成のみ(**Config only**)**]** または **[**完全(**Full**)**]** を選択します。

- ステップ **4 [**接続先(**Destination**)**]** フィールドで、 をクリックして、ドロップダウンリストから **[SCP** サーバーにエクスポート(**Export to SCP Server**)**]** または **[SFTP** サーバーにエクスポート (**Export to SFTP Server**)**]** を選択します。
- ステップ **5 [**サーバー(**Server**)**]** フィールドに、SCP サーバーの IP アドレスを入力します。
- ステップ **6 [**ファイル パス(**File Path**)**]** フィールドに、バックアップ ファイルを保存するディレクトリ の絶対パスを入力します。
- ステップ7 バックアップディレクトリにユーザー名とパスワードを入力します。
- ステップ **8** バックアップ ファイルに対する暗号キーを入力します。 バックアップから復元するには、暗号化キーが必要です。暗号化キーは、機密情報を含むバッ

クアップファイルの一部を暗号化するために使用されます。

- ステップ **9 [**日単位で実行(**Run on days**)**]** フィールドで、チェックボックスをオンにして、1 日以上の バックアップジョブをスケジュールします。
- ステップ **10 [**開始時刻(**Start at**)**]**フィールドで、タイムピッカーを使用して特定の時刻にバックアップを スケジュールします。

タイムピッカーは 12 時間制です。

ステップ **11 [**バックアップのスケジュール(**Schedule backup**)**]** をクリックして、スケジュールに従って バックアップジョブを実行します。

操作

## **Restore**(復元)

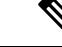

新規インストール後、バックアップデータを復元する前に、最低 20 分間待機してくださ い。新しくインストールしたセットアップでバックアップをすぐに復元すると、一部の アプリケーションが動作しない場合があります。 (注)

#### ガイドライン

機能が有効になっていない、新しくインストールされた Nexusダッシュボード ファブリック コントローラ でのみ復元を実行できます。

L2 HAからL3 HAに移行する場合は、[外部サービス IP 構成を無視する (Ignore External Service IPConfiguration)]チェックボックスをオンにして、バックアップ内の永続的なIPが無視され、 復元中に新しい IP が選択されるようにします。残りのデータは復元されます。

災害復旧時に NDFC を使用した場合、バックアップが作成されたのと同じバージョンで のみ復元できます。 (注)

Cisco Nexusダッシュボード ファブリック コントローラ Web UIからアプリケーションおよび構 成データを復元するには、次の手順を実行します。

#### 手順

ステップ1 [復元 (Restore) ] をクリックします。

**[**今すぐ復元(**Restore now**)**]** ウィンドウが表示されます。

ステップ **2 [**種類(**Type**)**]** で、復元する形式を選択します。

- ステップ **3 [**送信元(**Source**)**]** フィールドで、バックアップファイルを保存した適切な接続先をクリック して選択します。
	- ファイルがローカル ディレクトリに保存されている場合は、**[**ファイルのアップロード (**Upload File**)**]** を選択します。
	- **1.** バックアップ ファイルが保存されるディレクトリ
	- **2.** バックアップファイルを**[**今すぐ復元(**Restorenow**)**]**ウィンドウにドラッグアンドド ロップします。

または

<sup>•</sup> **[**構成のみ(**Config only**)**]** または **[**完全(**Full**)**]** を選択します。

[Browse]をクリックします。バックアップファイルが保存されるディレクトリに移動 します。バックアップ ファイルを選択して、[開く (Open) ]をクリックします。

- **3.** バックアップ ファイルに対する暗号キーを入力します。
	- バックアップを復元するには、暗号化キーが必要です。暗号化キーは、機密 情報を含むバックアップファイルの一部を暗号化するために使用されます。 (注)
- バックアップファイルがリモートディレクトリに保存されている場合は、**[SCP** サーバー からインポート(**ImportfromSCPServer**)**]**または**[SFTP**サーバーからインポート(**Import from SFTP Server**)**]** を選択します。
	- **1. [**サーバー(**Server**)**]** フィールドに、SCP サーバーの IP アドレスを入力します。
	- **2. [**ファイル パス(**File Path**)**]** フィールドに、バックアップ ファイルへの相対ファイル パスを入力します。
	- **3.** ユーザ名とパスワードを該当するフィールドに入力します。
	- **4. [**暗号キー(**Encryption Key**)**]** フィールドにバックアップ ファイルに対する暗号キー を入力します。
		- バックアップを復元するには、暗号化キーが必要です。暗号化キーは、機密 情報を含むバックアップファイルの一部を暗号化するために使用されます。 (注)
- ステップ **4** (オプション)**[**外部サービスの**IP**設定を無視する(**IgnoreExternalService IP Configuration**)**]** チェックボックスをオンにします。

**[**外部サービスの **IP** 設定を無視する(**Ignore ExternalService IP Configuration**)**]** チェック ボッ クスがオンになっている場合、外部サービスの IP 設定は無視されます。この選択により、シ ステムでバックアップを作成し、それを別の管理サブネットやデータサブネットを持つ別のシ ステムに復元することができます。

このオプションは、Cisco DCNM 11.5(x) から Cisco NDFC へのアップグレード中には影響しま せん。

ステップ5 [復元 (Restore) 1をクリックします。

バックアップ ファイルが [バックアップと復元(Backup&Restore)] ウィンドウの表に表示さ れます。復元に必要な時間は、バックアップ ファイルのデータによって異なります。

## 今すぐバックアップ

Cisco Nexusダッシュボード ファブリック コントローラ Web UI からアプリケーションおよび 設定データのバックアップを取得するには、次の手順を実行します。

#### 手順

- ステップ **1 [**今すぐバックアップ(**Backup Now**)**]** をクリックします。
- ステップ **2 [**種類(**Type**)**]** で、復元する形式を選択します。

• **[**構成のみ(**Config only**)**]** または **[**完全(**Full**)**]** を選択します。

- ステップ **3 [**接続先(**Destination**)**]** フィールドで、バックアップファイルを保存する適切な接続先を選択 します。
	- ローカル ディレクトリにバックアップを保存するには、**[**ローカル ダウンロード(**Local Download**)**]** を選択します。
	- **1.** バックアップ ファイルに対する暗号キーを入力します。
		- バックアップを復元するには、暗号化キーが必要です。暗号化キーは、機密 情報を含むバックアップファイルの一部を暗号化するために使用されます。 (注)
	- **2.** [バックアップ(Backup)] をクリックします。

バックアップが完了すると、**[**バックアップと復元(**Backup**&**Restore**)**]**画面からバッ クアップ ファイルをダウンロードできます。

**3.** [アクション(Actions)] 列で、[ダウンロード(Download)] アイコンをクリックし て、バックアップをローカル ディレクトリに保存できます。

バックアップを削除するには、**[**削除(**Delete**)**]** アイコンをクリックします。

- 割り当てられたディスク容量が限られているため、**[**ローカルダウンロード (**LocalDownload**)**]**オプションで取得したバックアップはできるだけ早く削 除する必要があります。 (注)
- **SCP**サーバーへのエクスポートまたは**SFTP**サーバーへのエクスポートを選択して、バッ クアップファイルをリモートディレクトリに保存します。
	- **1. [**サーバー(**Server**)**]** フィールドに、SCP サーバーの IP アドレスを入力します。
	- **2. [**ファイル パス(**File Path**)**]** フィールドに、バックアップ ファイルへの相対ファイル パスを入力します。
	- **3.** ユーザ名とパスワードを該当するフィールドに入力します。
	- **4. [**暗号キー(**Encryption Key**)**]** フィールドにバックアップ ファイルに対する暗号キー を入力します。
		- バックアップを復元するには、暗号化キーが必要です。暗号化キーは、機密 情報を含むバックアップファイルの一部を暗号化するために使用されます。 (注)
	- **5.** [バックアップ(Backup)] をクリックします。

 $\mathbf I$ 

バックアップが完了すると、バックアップ ファイルがリモート ディレクトリに保存 されます。

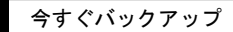

I

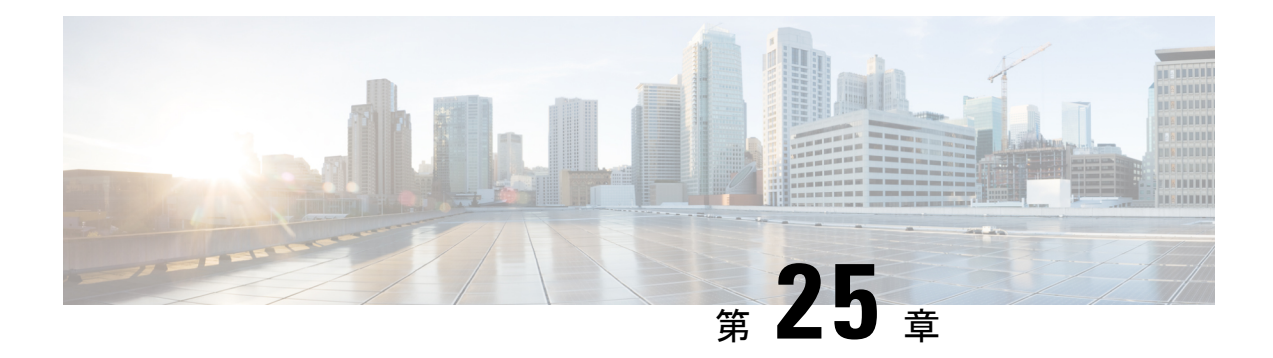

## **NXAPI** 証明書

Cisco NX-OS スイッチを NX-API HTTPS モードで機能させるには、SSL 証明書が必要です。 SSL 証明書を生成し、CA によってそれに署名することができます。証明書は、スイッチ コン ソールで CLI コマンドを使用して手動でインストールすること、または Cisco Nexusダッシュ ボード ファブリック コントローラ を使用してスイッチにインストールすることができます。

Cisco Nexusダッシュボードファブリックコントローラでは、NX-API証明書をNexusダッシュ ボード ファブリック コントローラ にアップロードするための Web UI フレームワークを提供 しています。後で、Nexusダッシュボード ファブリック コントローラ によって管理されるス イッチに証明書をインストールできます。

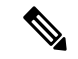

(注) この機能は、CiscoNXOSバージョン9.2(3)以降で動作するスイッチでサポートされます。

• 証明書の生成と管理 (309 ページ)

## 証明書の生成と管理

データセンター管理者は、スイッチごとにASCII (base64) エンコードの証明書を生成します。 この証明書は、次の 2 つのファイルで構成されます。

- 秘密キーを含む .key ファイル
- 証明書を含む .crt/.cer/.pem ファイル

Cisco Nexusダッシュボード ファブリック コントローラ は、組み込みキー ファイル、つまり .crt/.cer/.pemファイルを含む単一の証明書ファイルもサポートします。これには、.key ファイルの内容も含めることができます。

Nexusダッシュボード ファブリック コントローラ は、バイナリ エンコードされた証明書はサ ポートしていません。つまり、.der 拡張子の証明書はサポートされません。キー ファイル は、暗号化用のパスワードで保護できます。Cisco Nexusダッシュボード ファブリック コント ローラは暗号化を義務付けていません。ただし、これは Nexusダッシュボード ファブリック

コントローラ に保存されるため、キーファイルを暗号化することをお勧めします。Nexusダッ シュボード ファブリック コントローラ は AES 暗号化をサポートしています。

CA 署名付き証明書または自己署名証明書のいずれかを選択することができます。Cisco Nexus ダッシュボード ファブリック コントローラ は署名を義務付けていません。ただし、セキュリ ティ ガイドラインでは、CA 署名付き証明書を使用することを推奨しています。

複数のスイッチ用に複数の証明書を生成して、Nexusダッシュボードファブリックコントロー ラにアップロードすることができます。証明書に適したスイッチを選択できるように、証明書 に適切な名前を付けてください。

1 つの証明書と対応するキーファイルをアップロードすることも、複数の証明書とキーファイ ルを一括アップロードすることもできます。アップロードが完了したら、スイッチにインス トールする前に、アップロード リストを確認することができます。組み込みキー ファイルを 含む証明書ファイルがアップロードされた場合、Nexusダッシュボード ファブリック コント ローラ は自動的にキーを取得します。

証明書とキーファイルは同じファイル名である必要があります。たとえば、証明書ファイル名 が mycert.pem の場合、キーファイル名は mycert.key である必要があります。証明書と キー ペアのファイル名が同じでない場合、Nexusダッシュボード ファブリック コントローラ はスイッチに証明書をインストールできません。

Cisco Nexusダッシュボード ファブリック コントローラ では、スイッチに証明書を一括インス トールできます。一括インストールでは同じパスワードが使用されるため、すべての暗号化 キーは同じパスワードで暗号化する必要があります。キーのパスワードが異なる場合、証明書 を一括モードでインストールすることはできません。一括モードインストールでは、暗号化さ れたキー証明書と暗号化されていないキー証明書を一緒にインストールできますが、すべての 暗号化キーは同じパスワードを持つ必要があります。

スイッチに新しい証明書をインストールすると、既存の証明書が新しい証明書に置き換えられ ます。

同じ証明書を複数のスイッチにインストールすることができます。ただし、一括アップロード 機能は使用できません。

Nexusダッシュボード ファブリック コントローラ は、提供される証明書またはオプショ ンが有効であることを要求しません。この規則に従うかどうかは、ユーザーとスイッチ の要件次第です。たとえば、スイッチ 1 のための証明書が生成されても、それがスイッ チ 2 にインストールされた場合、Nexusダッシュボード ファブリック コントローラ は証 明書の適用を強制しません。スイッチは、証明書のパラメータに基づいて証明書を受け 入れるか、拒否するかを選択できます。 (注)

#### **Cisco Nexus**ダッシュボード ファブリック コントローラ による **NX-API** 証明書の検証

リリース 12.0.1a 以降、Cisco Nexusダッシュボード ファブリック コントローラ はスイッチに よって提供される NX-API 証明書を検証する機能をサポートしています。Cisco Nexusダッシュ ボード ファブリック コントローラ が行う NX-API リクエストには SSL 接続が必要です。ス

イッチはSSLサーバーのように動作し、SSLネゴシエーションの一部としてサーバー証明書を 提供します。対応する CA 証明書が提供されている場合、Cisco Nexusダッシュボード ファブ リック コントローラ はそれを確認できます。

デフォルトでは、NX-API 証明書の検証は有効にされていません。これは、データセン ター内のすべてのスイッチにCA署名付き証明書がインストールされている必要があり、 Cisco Nexusダッシュボード ファブリック コントローラ には対応するすべての CA 証明書 が供給されるためです。 (注)

Cisco Nexusダッシュボード ファブリック コントローラ の NX-API 証明書管理には、同じ対象 を管理するためのスイッチ証明書とCA 証明書という 2 つの機能があります。

### スイッチ証明書

#### 証明書のアップロード

証明書を Nexusダッシュボード ファブリック コントローラ にアップロードするには、次の手 順を実行します。

- **1. [**証明書のアップロード**(UploadCertificate)]**をクリックして、適切な証明書ファイルをアッ プロードします。
- **2.** ローカルディレクトリを参照し、Nexusダッシュボードファブリックコントローラにアッ プロードする必要がある証明書キーペアを選択します。

拡張子が .cer/.crt/.pem および .key の証明書を個別に選択できます。

Cisco Nexusダッシュボード ファブリック コントローラ では、埋め込みキーファイルを含 む単一の証明書ファイルをアップロードすることもできます。キーファイルはアップロー ド後に自動的に取得されます。

**3. [**アップロード **(Upload)]** をクリックし、選択したファイルを Nexusダッシュボード ファブ リック コントローラ にアップロードします。

ファイルのアップロードに成功すると、そのことを知らせるメッセージが表示されます。 アップロードされた証明書がテーブルに一覧表示されます。

テーブルには、ステータスが UPLOADED と表示されます。証明書がキーファイルなしで アップロードされた場合、ステータスは KEY\_MISSING と表示されます。

#### スイッチの割り当てと証明書のインストール

Cisco Nexusダッシュボード ファブリック コントローラ Web UIを使用してスイッチに証明書を インストールするには、次の手順を実行します。

**1.** 1 つまたは複数の証明書のチェックボックスをオンにします。

**2. [**アクション **(Actions)]** ドロップダウンリストから、**[**スイッチの割り当てとインストール **(Assign Switch**&**Install)]** を選択します。

操作

**3. [NX API** 証明書クレデンシャル **(NX API Certificate Credentials)]** フィールドに、証明書の 生成時にキーを暗号化するために使用したパスワードを入力します。

**[**パスワード **(Password)]** フィールドは必須ですが、キーがパスワードを使用して暗号化さ れていない場合は、任意のランダムな文字列を入力できます(たとえばtest、installなど)。 暗号化されていないファイルの場合、パスワードは使用されませんが、一括モードである ため、ランダムな文字列を入力する必要があります。

- 1回の一括インストールで、暗号化されていないキーと暗号化されたキーおよび証明書を インストールできます。ただし、暗号化キーに使用するキーパスワードを指定する必要 があります。 (注)
- **4.** 証明書ごとに、**[**割り当て **(Assign)]** の矢印をクリックし、証明書に関連付けるスイッチを 選択します。
- **5. [**証明書のインストール **(Install Certificates)]** をクリックして、それぞれのスイッチにすべ ての証明書をインストールします。

#### 証明書のリンク解除と削除

証明書をスイッチにインストールすると、Nexusダッシュボードファブリックコントローラは Nexusダッシュボードファブリックコントローラから証明書をアンインストールできません。 ただし、スイッチにはいつでも新しい証明書をインストールできます。スイッチにインストー ルされていない証明書は削除できます。スイッチにインストールされている証明書を削除する には、スイッチから証明書のリンクを解除してから、Nexusダッシュボードファブリックコン トローラから削除する必要があります。

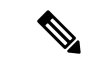

 $\label{eq:1} \bigotimes_{\mathbb{Z}}\mathbb{Z}_{\mathbb{Z}}$ 

スイッチから証明書のリンクを解除しても、スイッチの証明書は削除されません。証明 書はまだスイッチに存在します。Cisco Nexusダッシュボード ファブリック コントローラ はスイッチの証明書を削除できません。 (注)

Nexusダッシュボード ファブリック コントローラ リポジトリから証明書を削除するには、次 の手順を実行します。

- **1.** 削除する必要がある証明書を選択します。
- **2. [**アクション **(Actions)]** ドロップダウン リストから、**[**リンク解除 **(Unlink)]** を選択します 確認メッセージが表示されます。
- **3. [OK]** をクリックして、選択した証明書をスイッチからリンク解除します。

ステータス カラムには [UPLOADED] と表示されます。[Switch] カラムには [NOT\_INSTALLED] と表示されます。

- **4.** [Switch] から、現在リンク解除されている証明書を選択します。
- **5. [**アクション **(Actions)]** ドロップダウン リストから、**[**削除 **(Delete)]** を選択します。 証明書は Nexusダッシュボード ファブリック コントローラ から削除されます。

### **CA** 証明書

#### 証明書のアップロード

証明書を Nexusダッシュボード ファブリック コントローラ にアップロードするには、次の手 順を実行します。

- **1. [**証明書のアップロード **(Upload Certificate)]** をクリックして、適切なライセンス ファイル をアップロードします。
- **2.** ローカルディレクトリを参照し、Nexusダッシュボードファブリックコントローラにアッ プロードする証明書とキーのペアを選択します。

ファイル拡張子が .cer/.crt/.pem ファイル拡張子をもつ証明書を個別に選択できます。

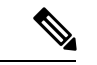

- CA証明書は公開証明書であり、キーは含まれません。また、この操作にはキーは必要あ りません。これは、スイッチが提供するNX-API証明書を確認するためにCiscoNexusダッ シュボード ファブリック コントローラ が必要とする証明書です。つまり、CA 証明書は Cisco Nexusダッシュボードファブリックコントローラによってのみ使用され、スイッチ にインストールされることはありません。 (注)
- **3. [**アップロード **(Upload)]** をクリックし、選択したファイルを Nexusダッシュボード ファブ リック コントローラ にアップロードします。

ファイルのアップロードに成功すると、そのことを知らせるメッセージが表示されます。 アップロードされた証明書がテーブルに一覧表示されます。

#### スイッチの割り当てと証明書のインストール

これらのCA 証明書は Cisco Nexusダッシュボード ファブリック コントローラ によってのみ使 用され、スイッチにインストールされることはありません。

#### 証明書のリンク解除と削除

CA 証明書はスイッチにインストールされないため、リンク解除する必要はありません。 CA 証明書は、特定の CA に新しい証明書を持ち込む必要があるため、削除できます。

**[**アクション **(Actions)]** ドロップダウン リストから、**[**削除 **(Delete)]** を選択します。証明書は Nexusダッシュボード ファブリック コントローラ から削除されます。

#### **NX-API** 証明書検証の有効化

NX-API 証明書の検証は、[CA 証明書] ページのトグル ボタンを使用して有効にできます。た だし、これは、Cisco Nexusダッシュボード ファブリック コントローラ が管理するすべてのス イッチに CA 署名付き証明書がインストールされ、対応する CA ルート証明書 (1つ以上)が Cisco Nexusダッシュボード ファブリック コントローラ にアップロードされた後にのみ行う必 要があります。これを有効にすると、Cisco Nexusダッシュボード ファブリック コントローラ SSLクライアントはスイッチによって提供される証明書の検証を開始します。検証に失敗する と、NX-API コールも失敗します。

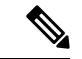

(注)

- NX-API 証明書の検証は、スイッチごとに適用できません。 all または none のいずれ かです。したがって、すべてのスイッチに対応するCA署名付き証明書がインストー ルされている場合にのみ、検証を有効にすることが重要です。
	- また、すべての CA 証明書が Cisco Nexusダッシュボード ファブリック コントローラ にインストールされている必要があります。
	- 検証の問題が原因で特定のスイッチで NX-API コールが失敗した場合は、トグル ボ タンを使用して適用を無効にできます。すべての結果は、以前の状態に戻ります。
	- 上記の点から、メンテナンス期間中に適用を有効にする必要があります。

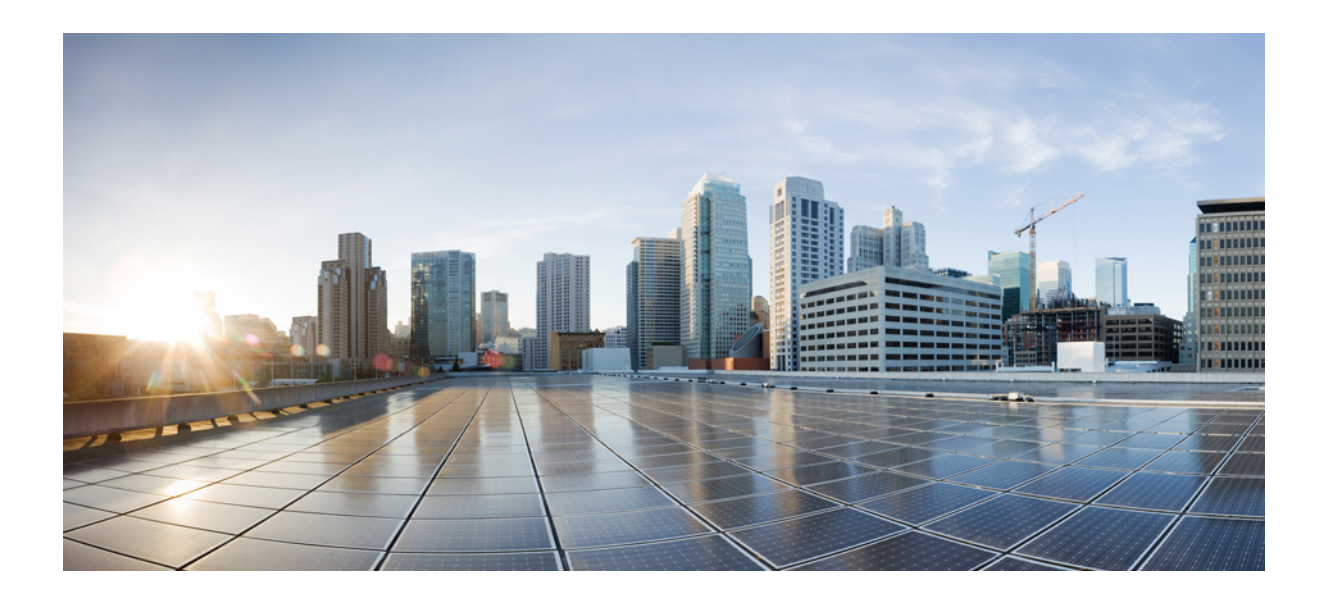

<sup>第</sup> **V** <sup>部</sup>

# サービスの統合

- ワン ビュー ダッシュボード (317 ページ)
- デバイス マネージャ (319 ページ)

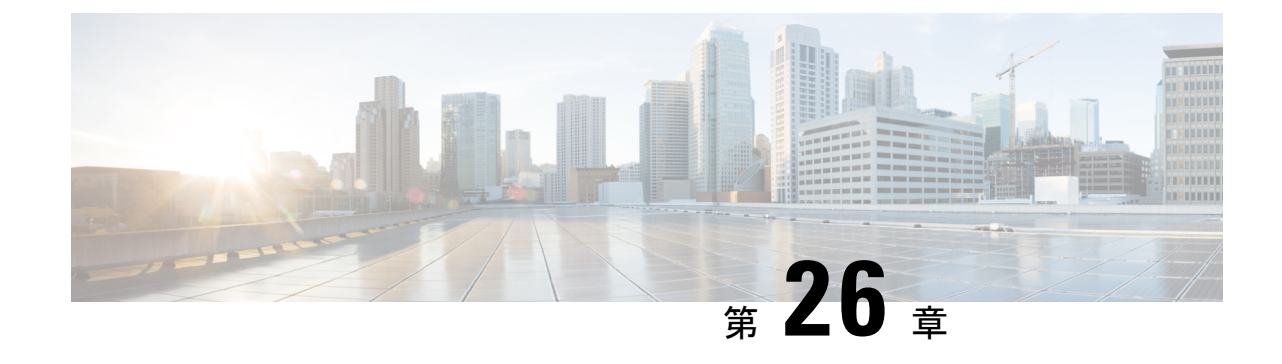

## ワン ビュー ダッシュボード

• ワン ビュー ダッシュボード (317 ページ)

## ワン ビュー ダッシュボード

ワン ビュー ダッシュボードには、すべてのサイトに関する概要情報を示す、多くのダッシュ レットが表示されます。デフォルトでは、使用可能なダッシュレットのサブセットがダッシュ ボードの概要に自動的に表示されます。

左側のメニューバーから、**[SAN**コントローラ(**SANController**)**] > [**ワンビュー(**OneView**)**] > [**ワン ビュー ダッシュボード(**One View Dashboard**)**]** を選択します。**[**概要(**Overview**)**]** ウィンドウに次のダッシュレットが表示されます。更新アイコンをクリックして、ダッシュ ボードを手動で更新することもできます。

トップ バーのワン ビュー アイコンをクリックして、**[NDFC** の選択(**Select NDFC**)**]** 画面を表 示します。**[**ワン ビュー(**One View**)**]** をクリックして、コントローラの情報とそのステータ スを表示します。左側のペインで各コントローラをクリックして、フェデレーション内のその コントローラに関する特定の情報を表示します。

また、各統合ノードの NDFC サービスと Nexus Dashboard のステータスを表示することもでき ます。

**[**概要(**Overview**)**]**ダッシュボードウィンドウに表示されるデフォルトのダッシュレットは次 のとおりです。

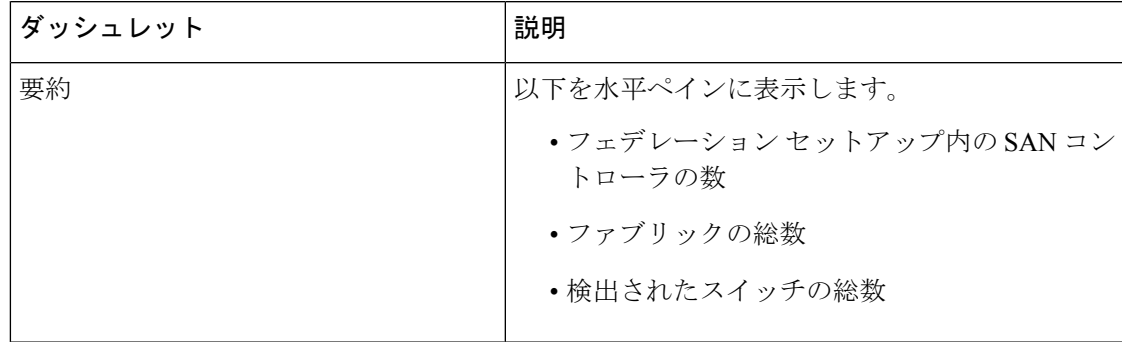

I

 $\overline{\phantom{a}}$ 

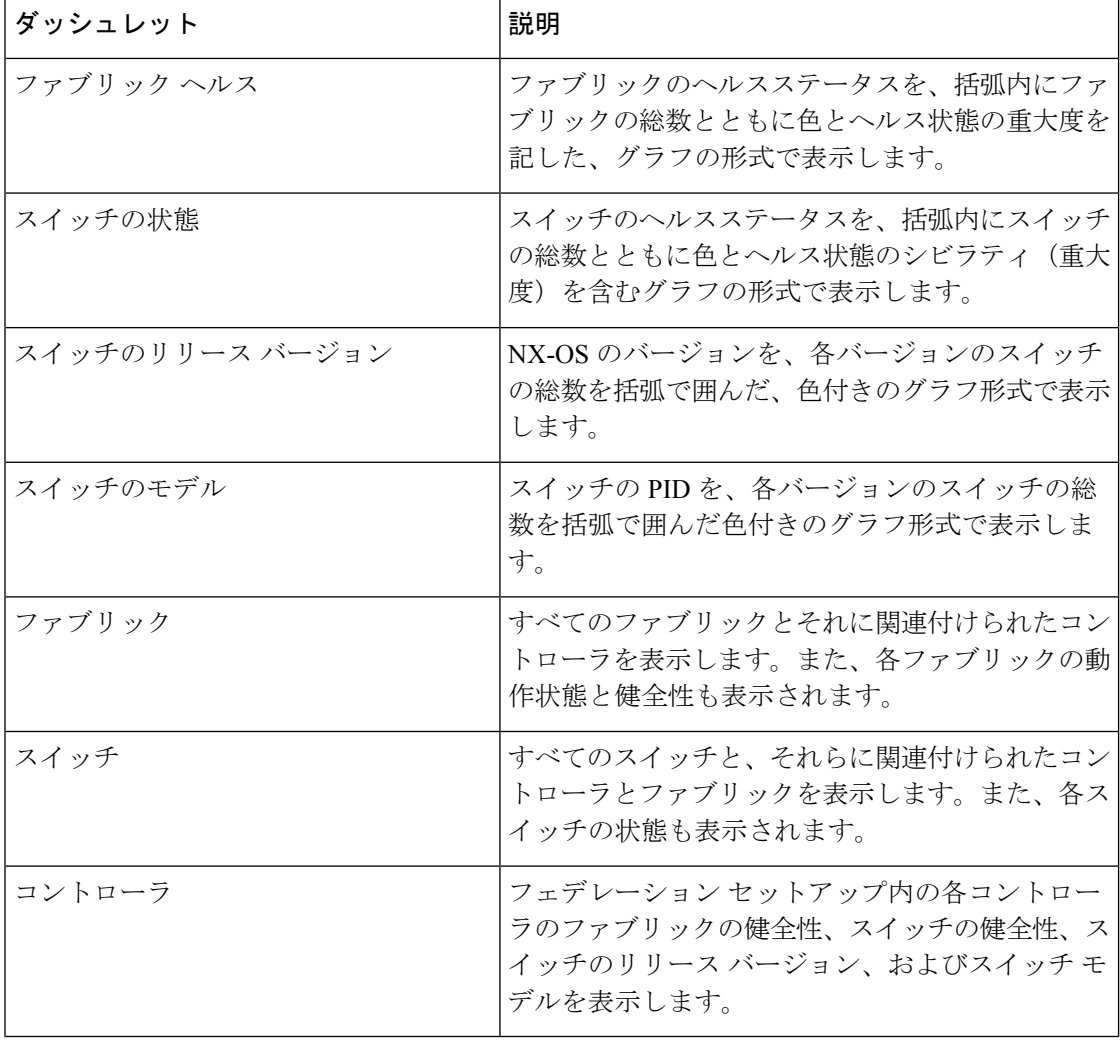

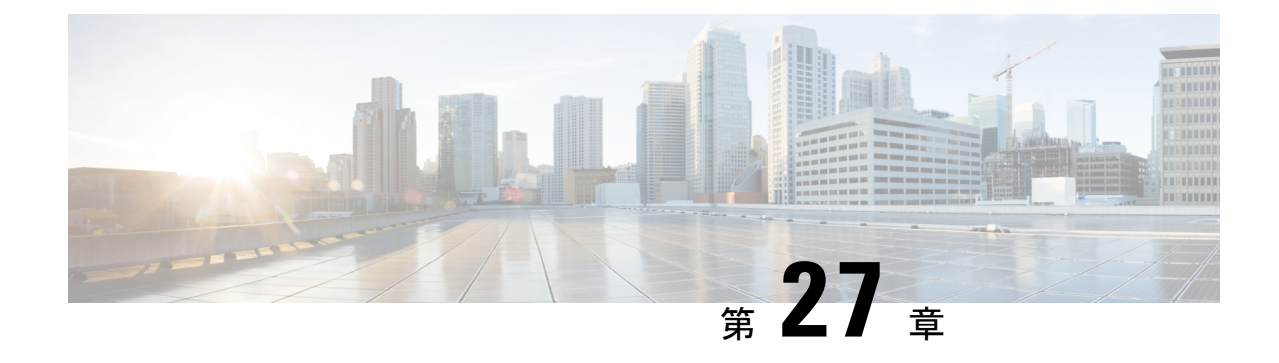

## デバイス マネージャ

• デバイス マネージャ (319 ページ)

## デバイス マネージャ

この章には、デバイスマネージャーのヘルプ情報が含まれています。この章は、次の項で構成 されています。

### 物理

このセクションには、DCNM SAN セットアップの物理属性が含まれています。

#### インベントリ

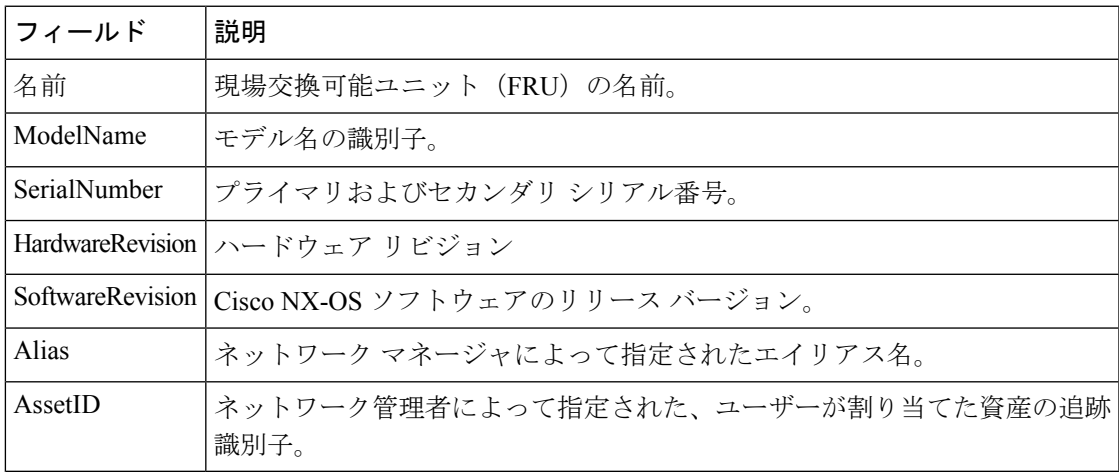

### **Modules -** ステータスと構成

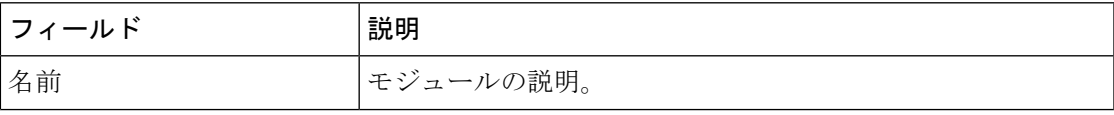

 $\mathbf I$ 

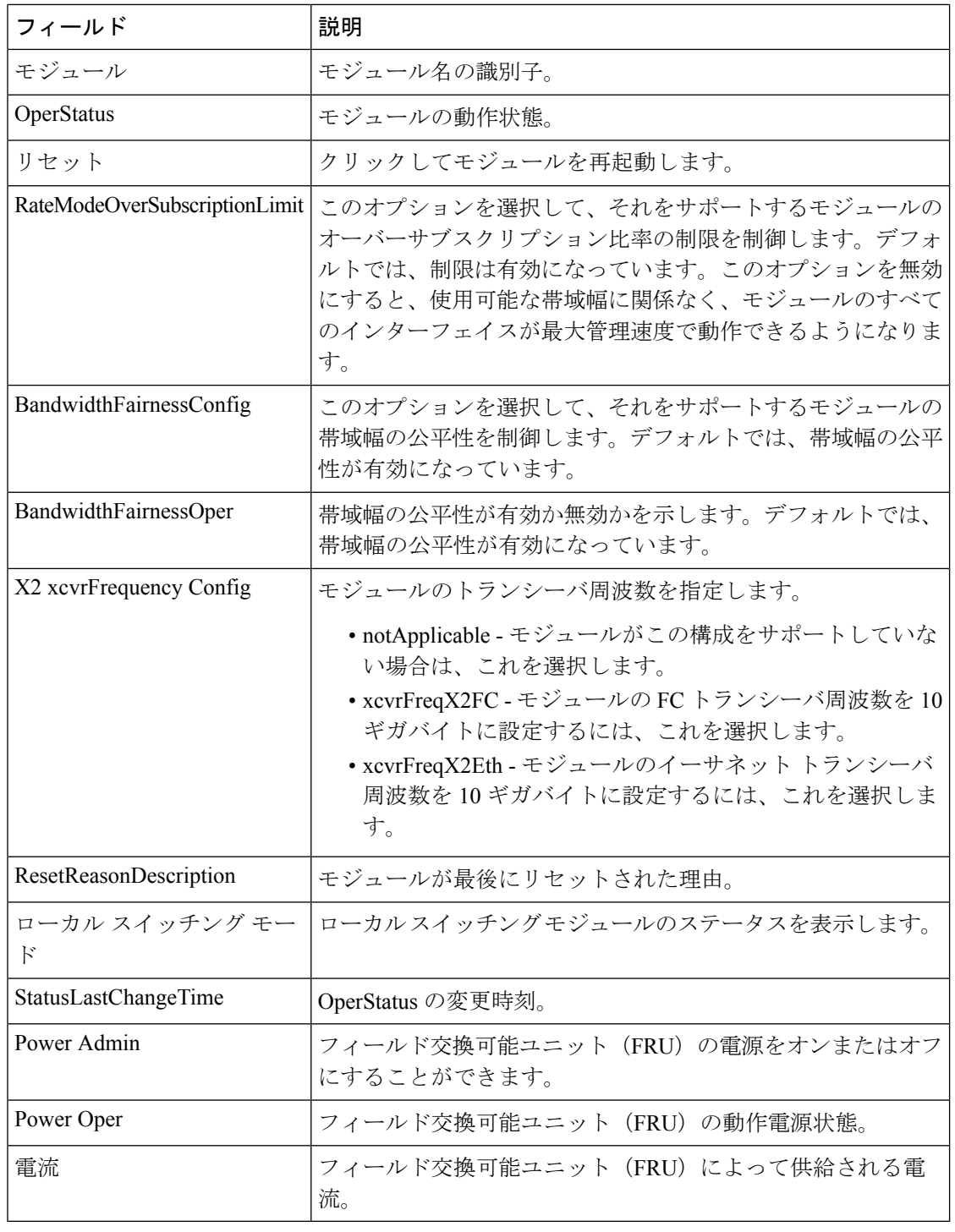

電源

電源

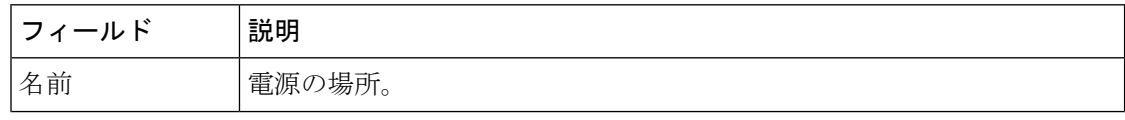

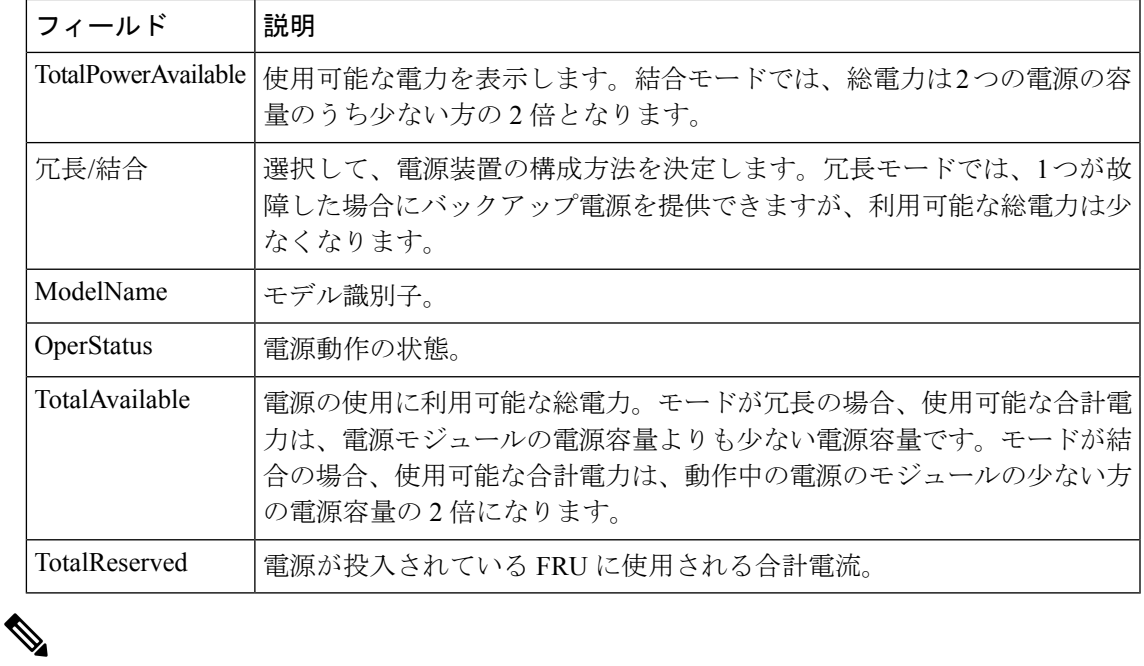

Uros と Paradise への電力供給が中断またはオフになった場合、電力供給テーブルの OperStatusは「offEnvOther」と表示されます。ただし、電源が切断されたデバイスの対応 するエントリは、インベントリ テーブルに残ります。 (注)

#### 温度センサー

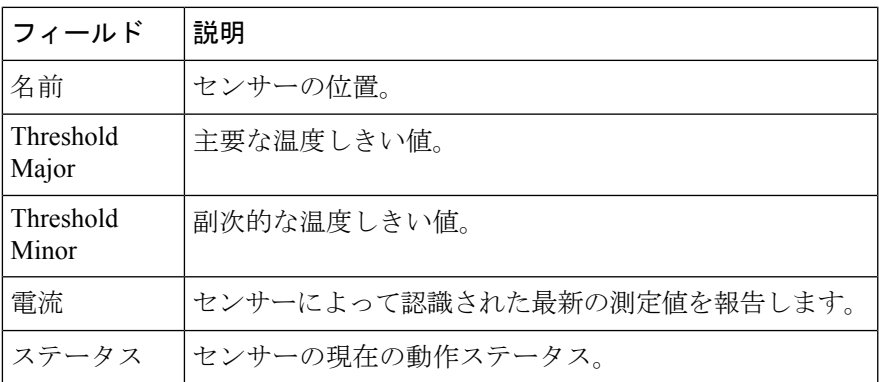

#### ファン

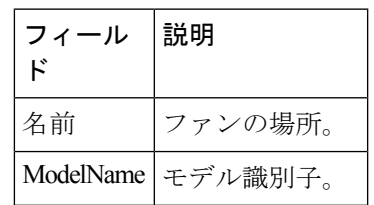

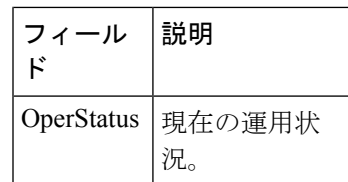

### スイッチ

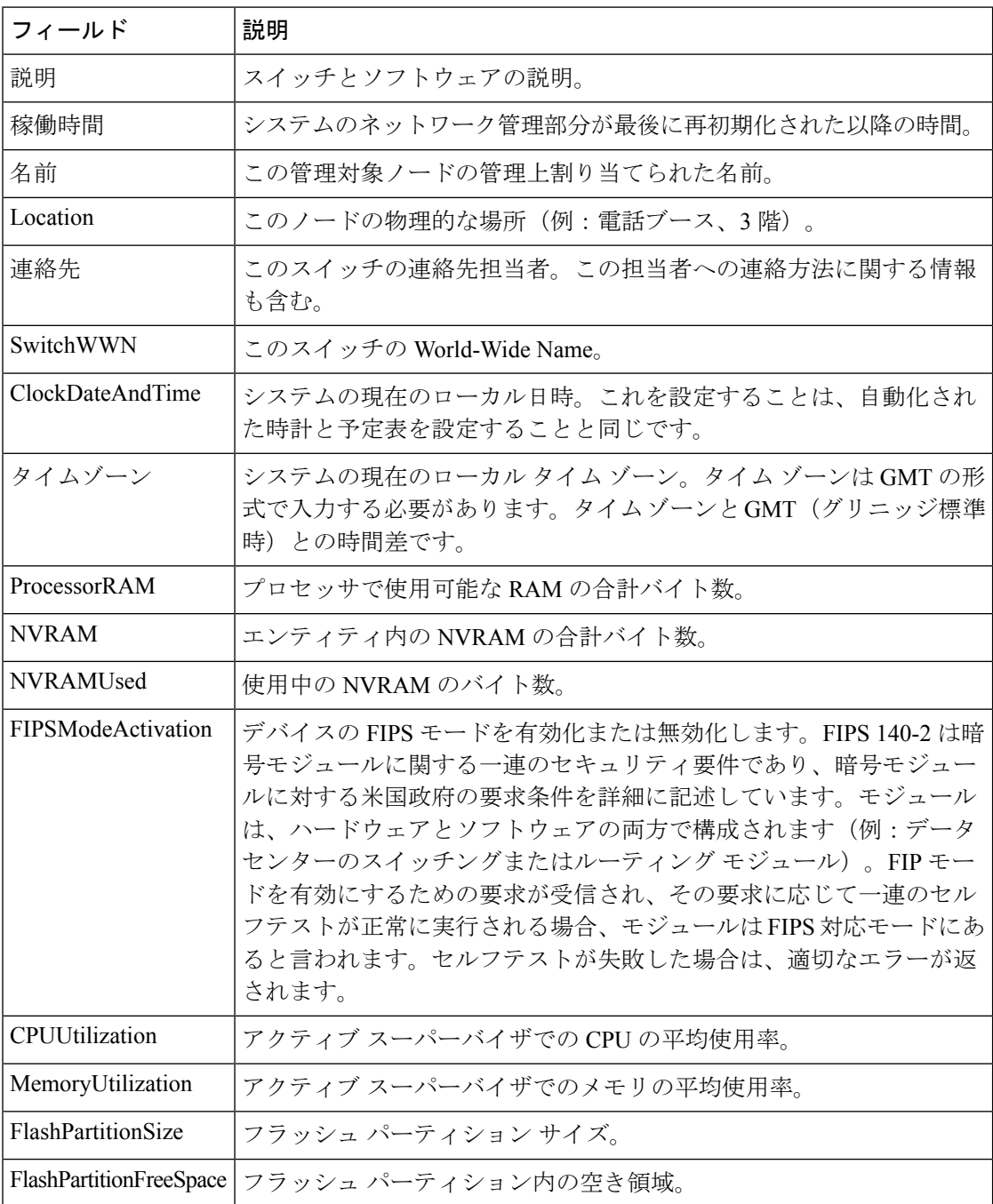

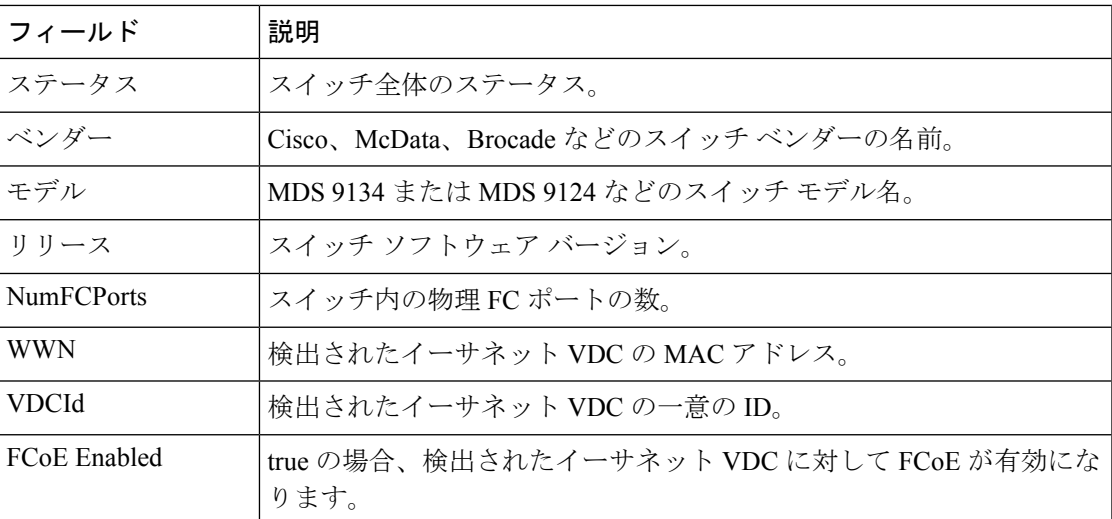

**ISL**

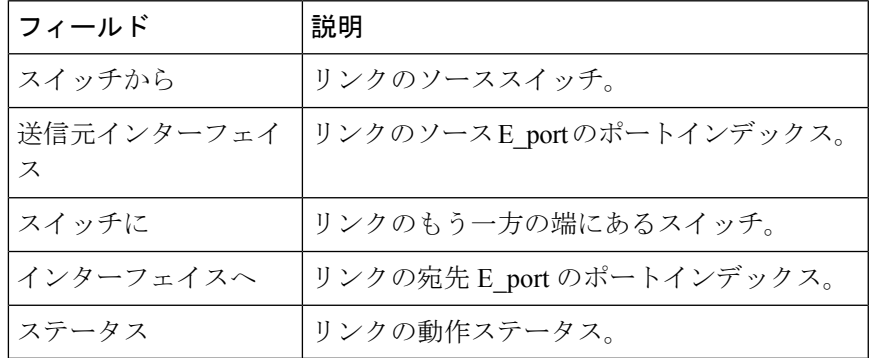

### **NP** リンク

I

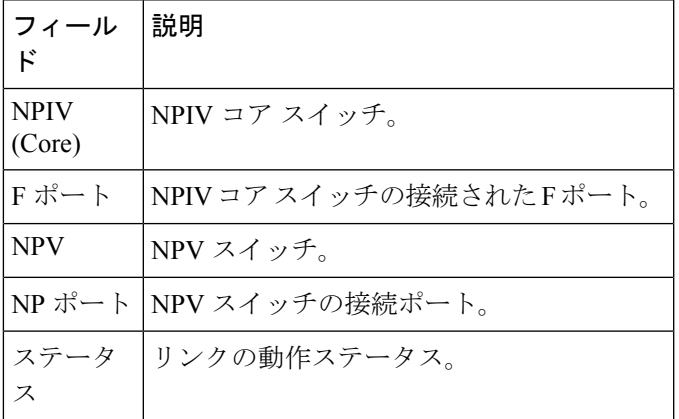

I

### **ISL** の統計

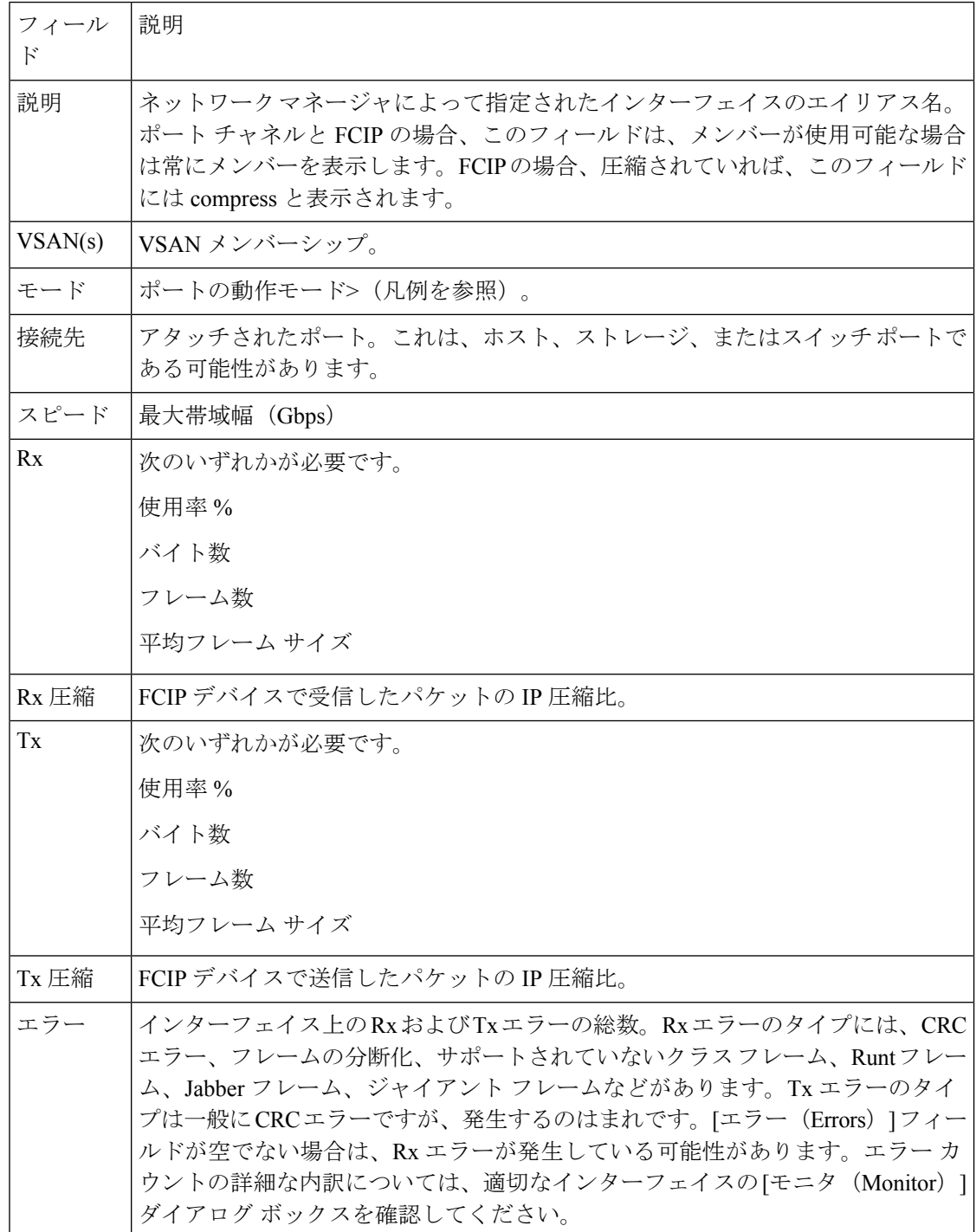

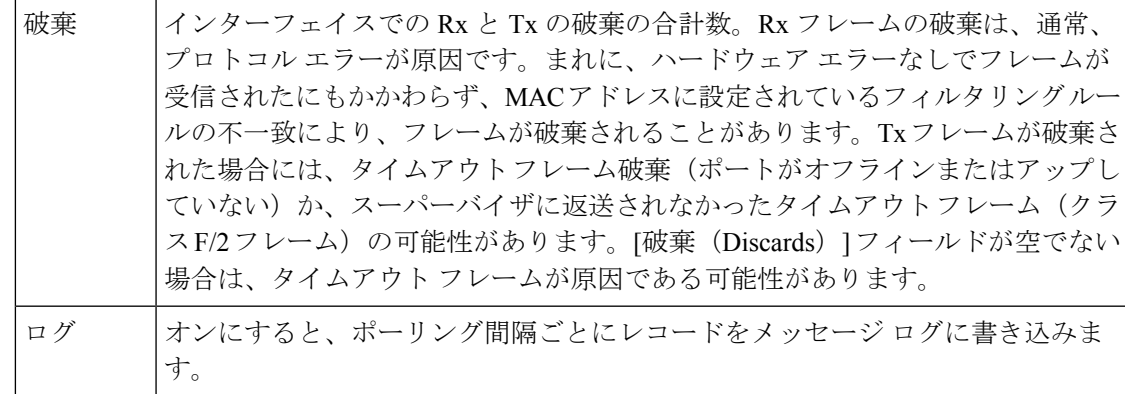

### ホスト

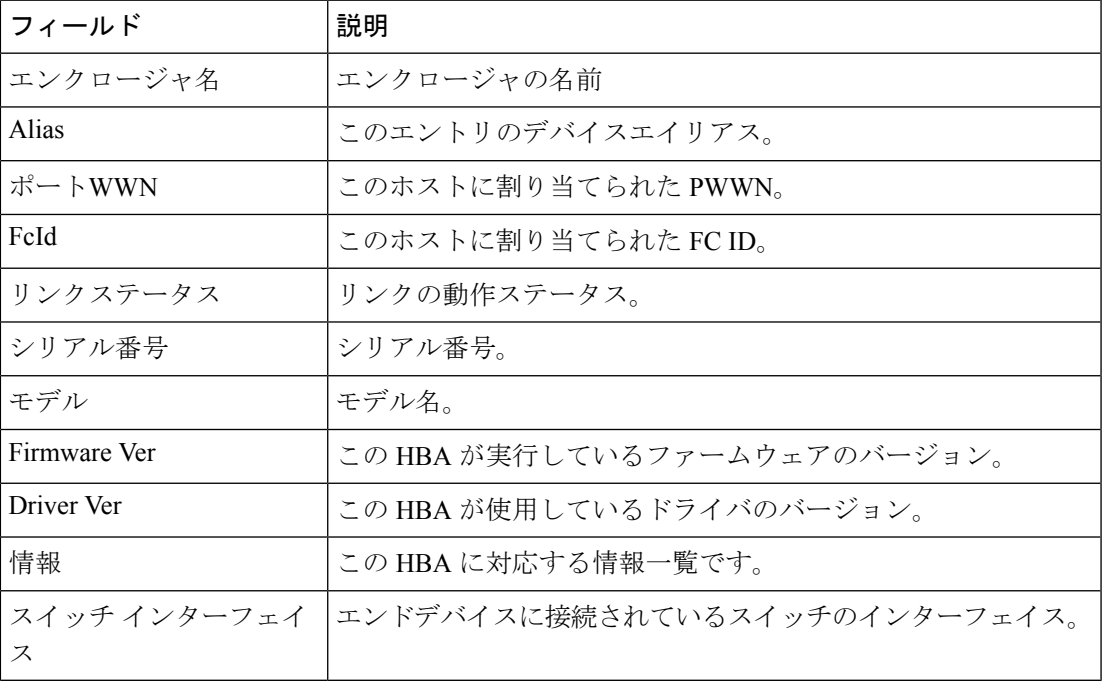

### ラック

I

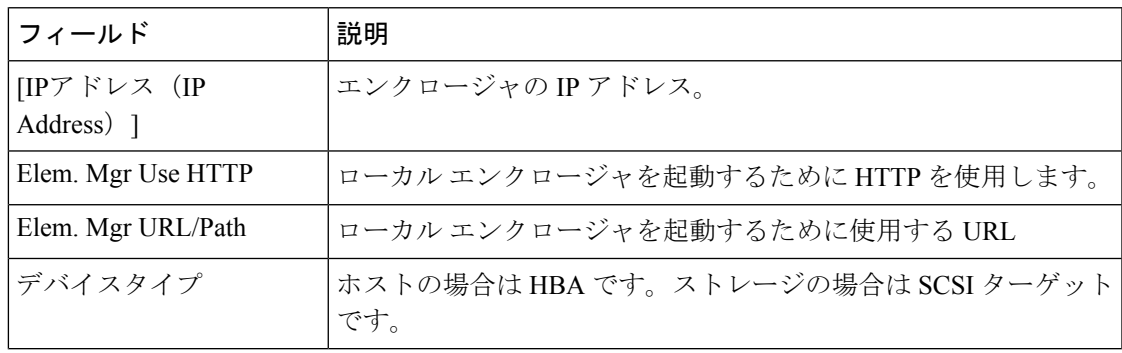

I

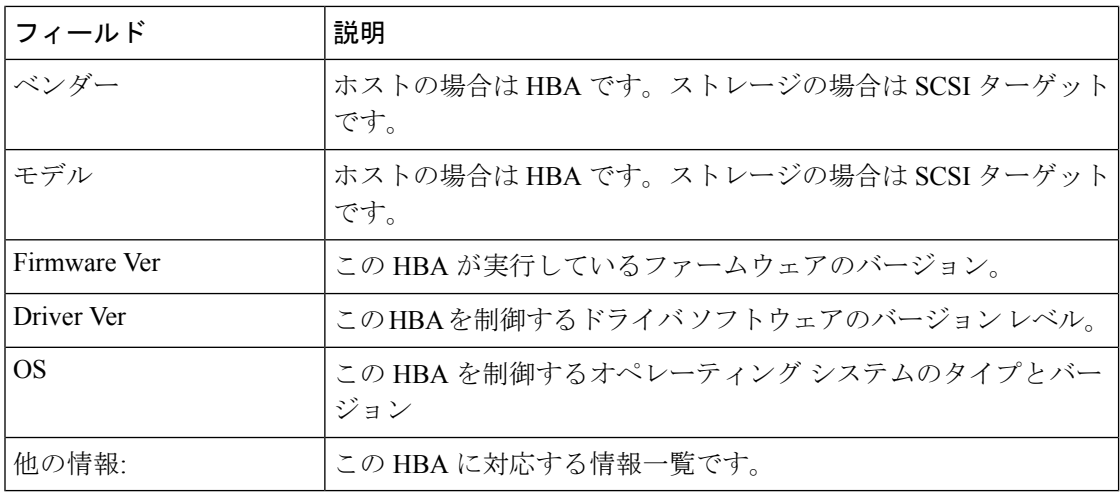

## デバイスマネージャ **-** プリファレンス

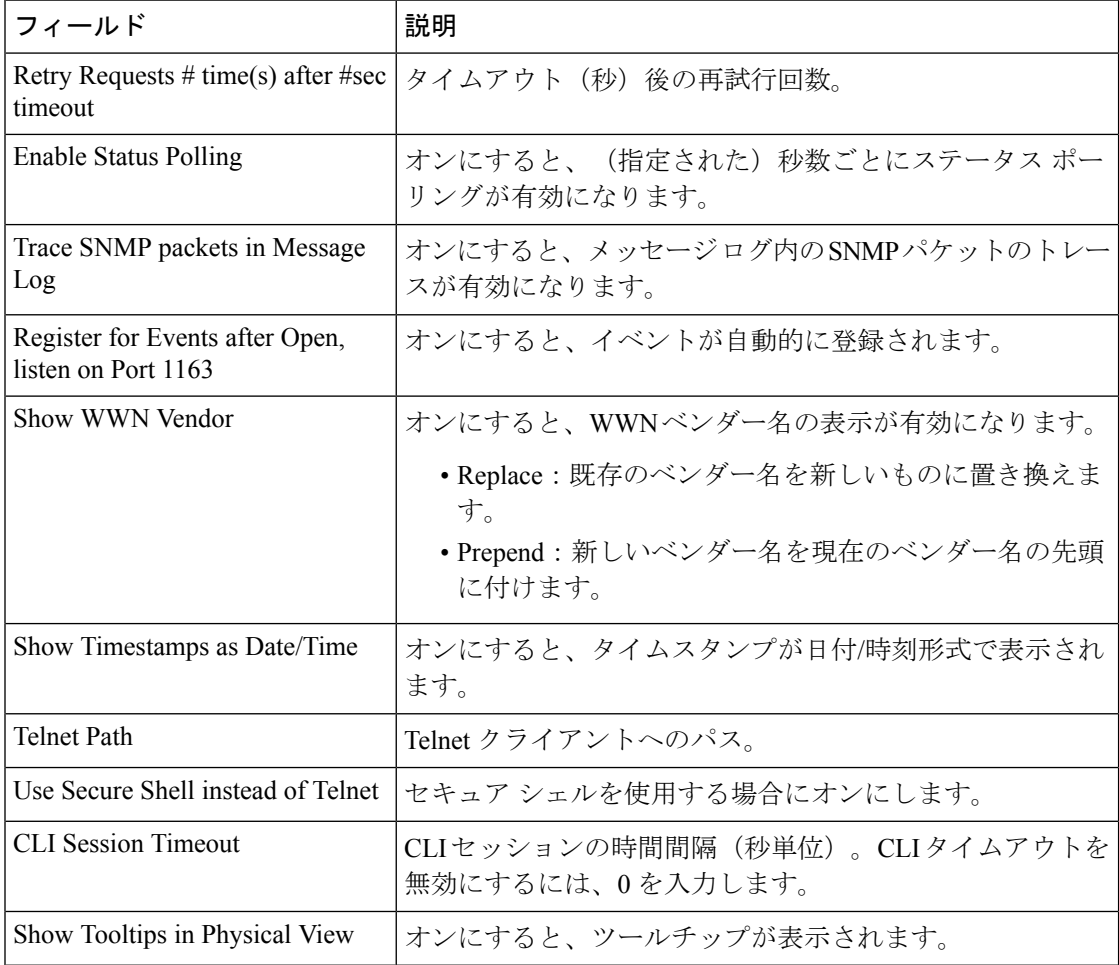

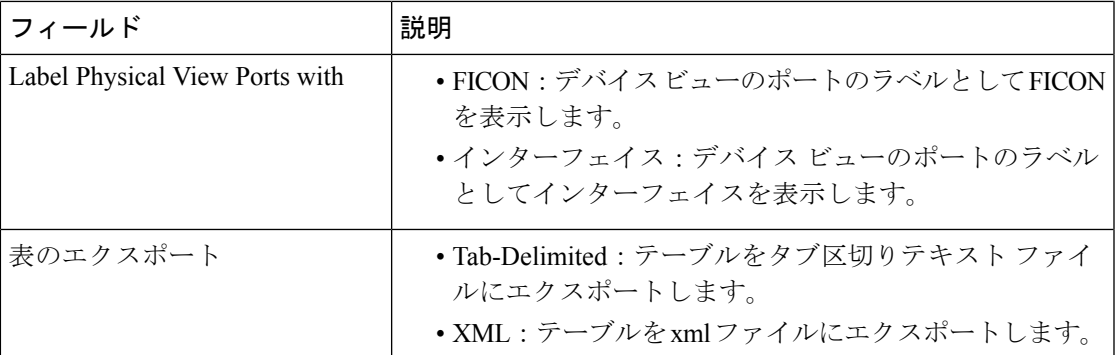

### インターフェイス

次の項を参照してください。

#### 仮想インターフェイス グループ

テーブルの[バインドされたイーサネットインターフェイス(BoundEthernetInterface)]フィー ルドは変更できます。残りのフィールドは情報提供のみを目的としています。

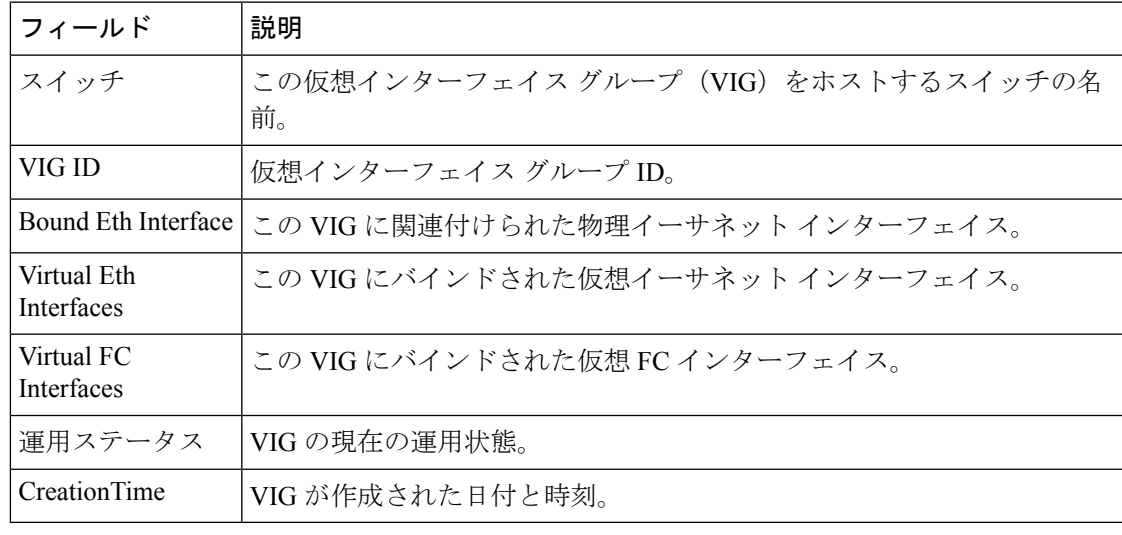

(注) この表は、4.0(1a)より前のバージョンを実行しているN5kスイッチにのみ適用されます。

#### 仮想 **FC** インターフェイス

テーブルの次のフィールドを変更できます:説明、バインドタイプ、バインドインターフェイ ス、バインド MAC アドレス、FCF 優先度、VSAN ID ポート、モード管理、ステータス管理。 残りのフィールドは情報提供のみを目的としています。

I

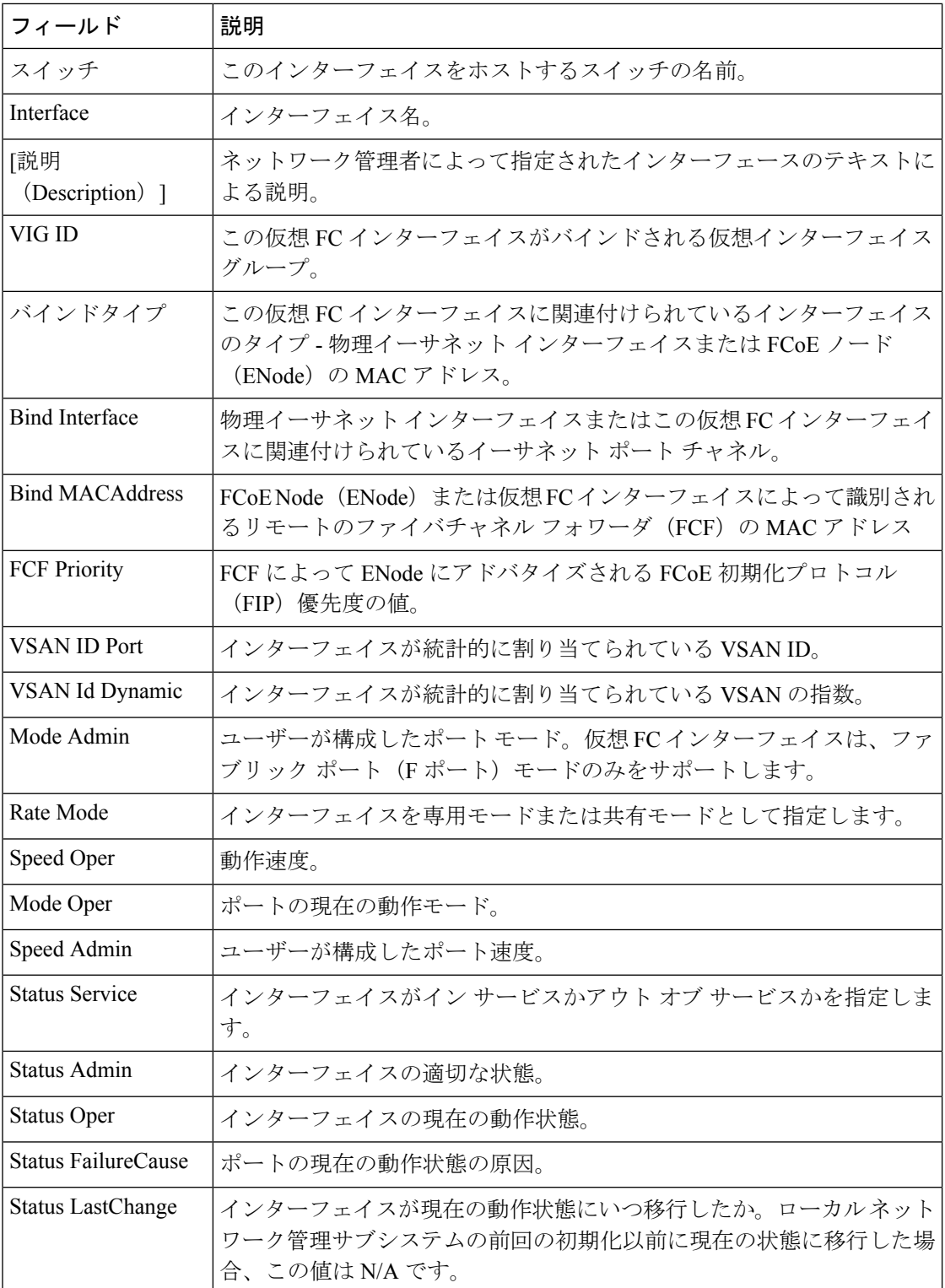

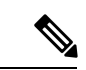

VIG Id フィールドは、4.0(1a) より前のバージョンを実行している N5k スイッチにのみ適 用されます。 (注)

#### イーサネット インターフェイス

テーブルの[説明(Description)]および[管理者(fields)]フィールドは変更できます。残りの フィールドは情報提供のみを目的としています。

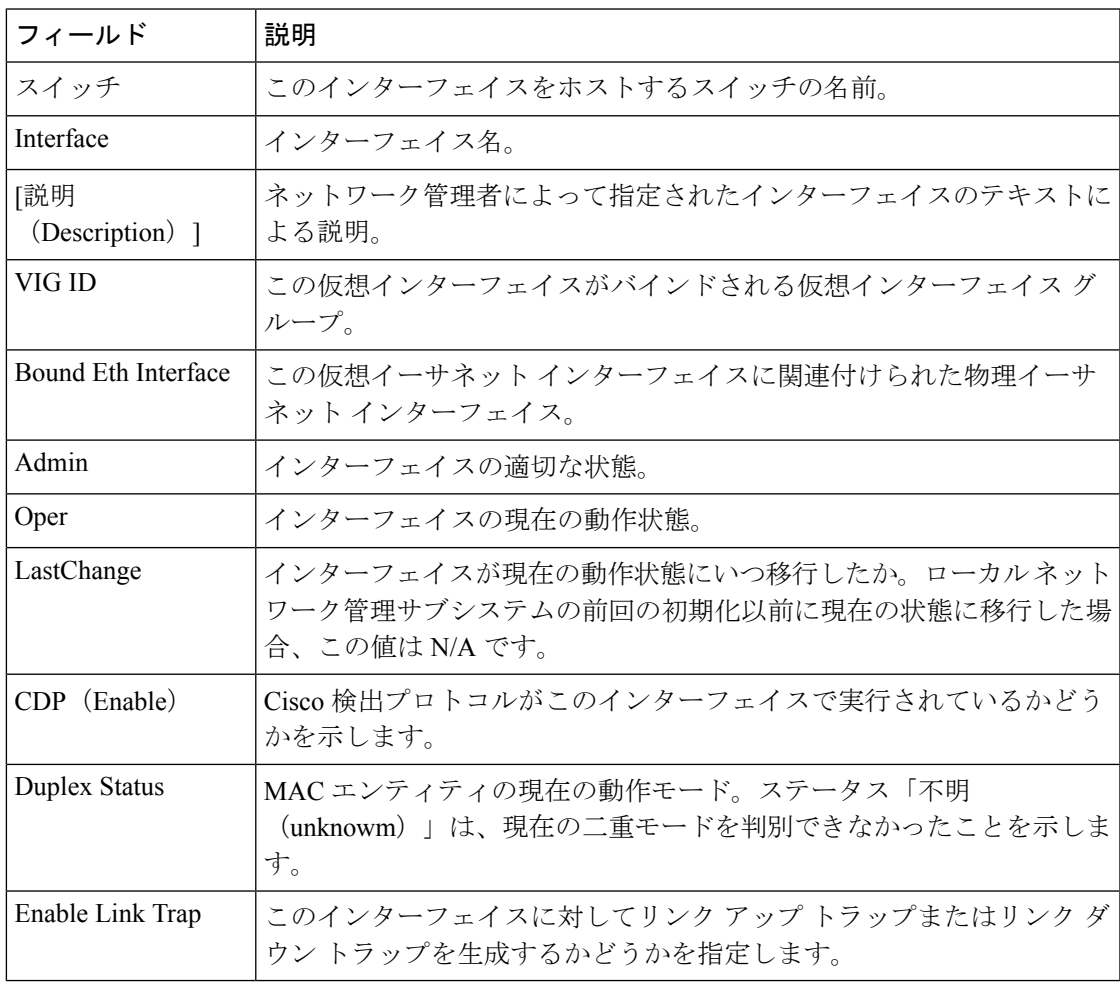

<sup>(</sup>注) この表は、4.0(1a)より前のバージョンを実行しているN5kスイッチにのみ適用されます。

#### 仮想 **FC** イーサネット

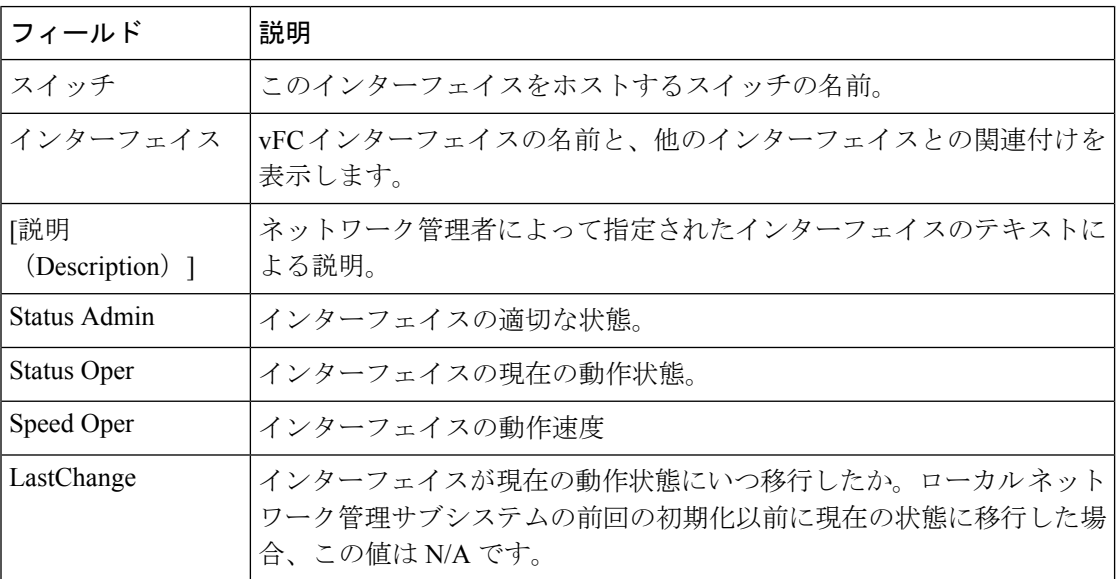

### クイック構成ツール

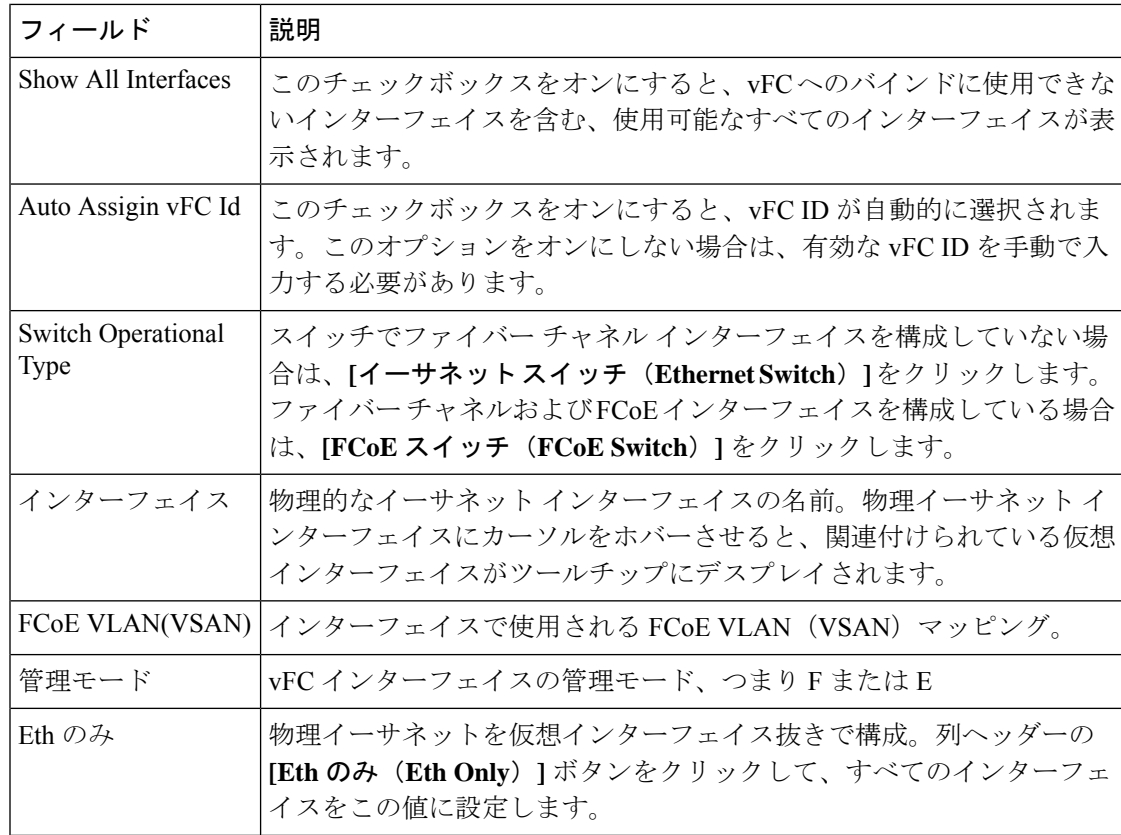

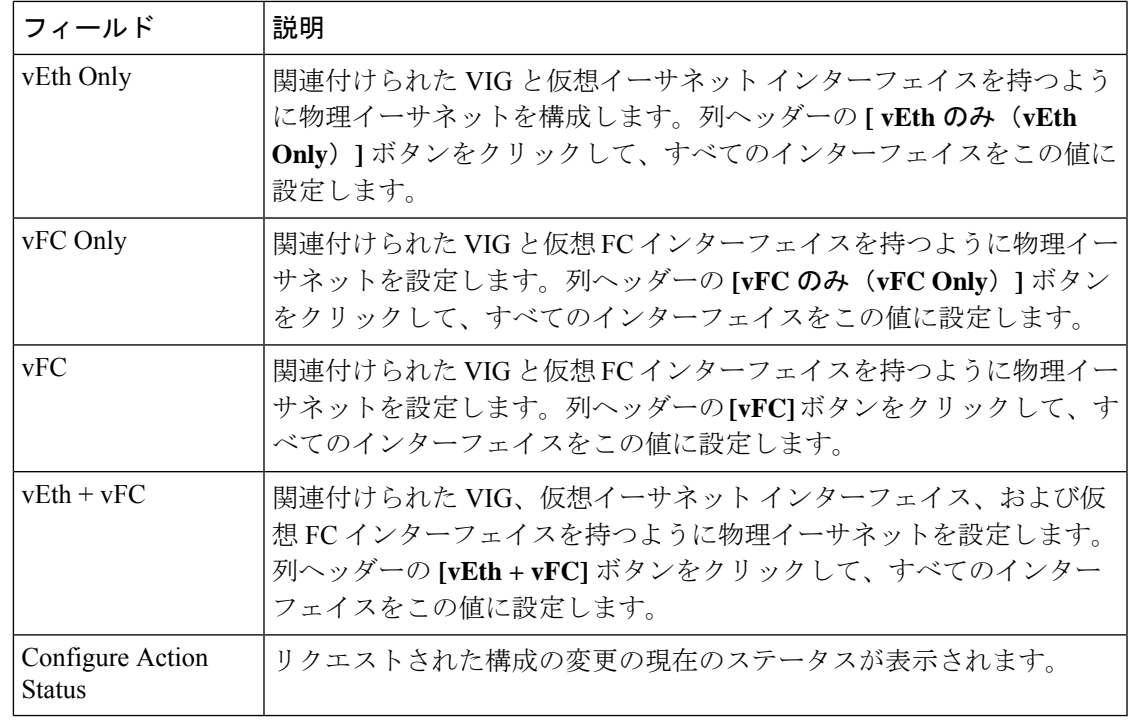

# $\bigotimes$

[vEth only]、[vFC only]、[vEth + vFC] 列は、バージョン 4.0(1a)N1 を実行している N5K ス イッチには適用されません。 (注)

(注) バージョン 4.0(1a)N1 を実行している N5K スイッチには、[vFC] 列だけが適用されます。

以前に設定されたポートの場合、マッピングの詳細は [VLAN(VSAN) ] マッピング列に表 示されません。 (注)

### イーサネット インターフェイス

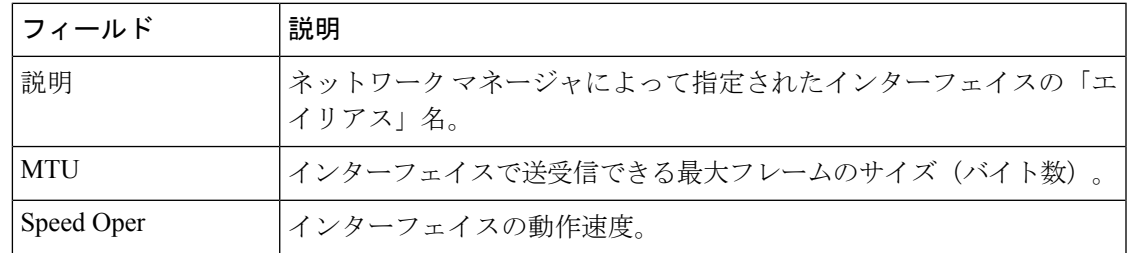

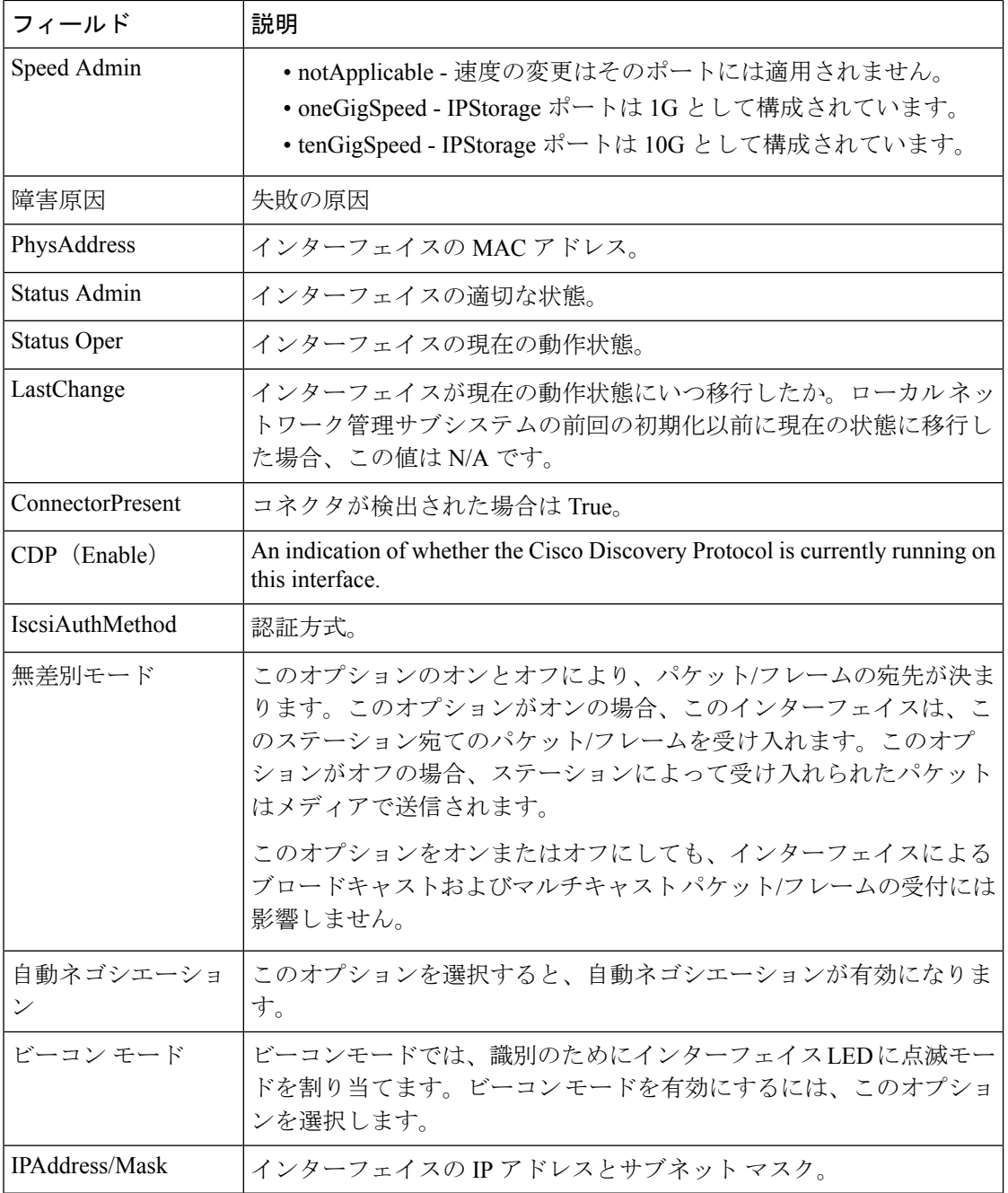

(注)

SAN 管理ユーザーは、デバイス マネージャを使用して Cisco Nexus 5000 シリーズ スイッ チのイーサネット インターフェイス設定を変更することができません。

### **Ethernet Interfaces iSCSI**

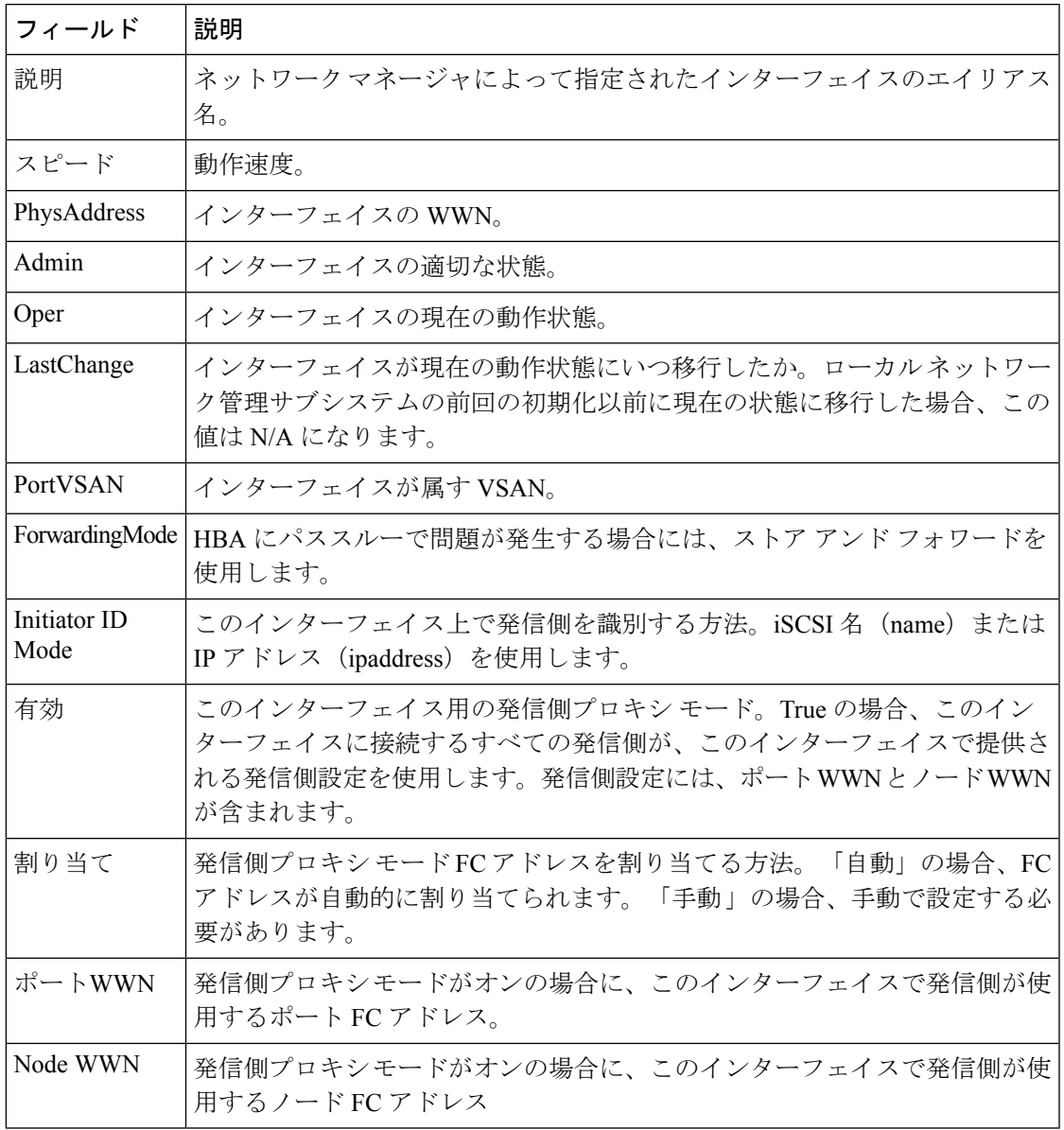

### **Ethernet Interfaces iSCSI TCP**

 $\mathbf I$ 

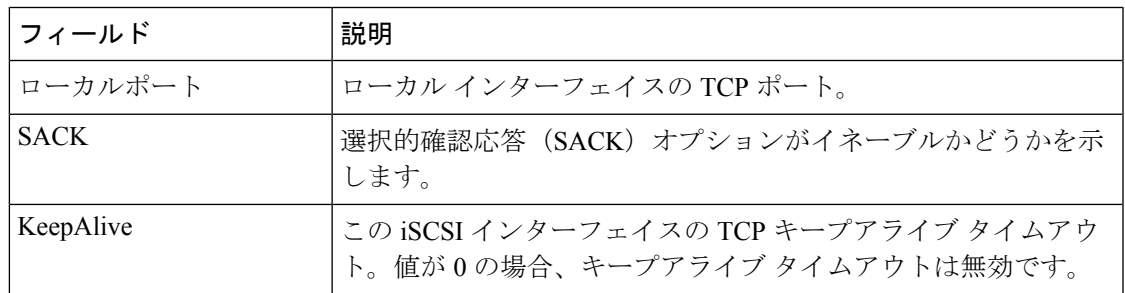

I

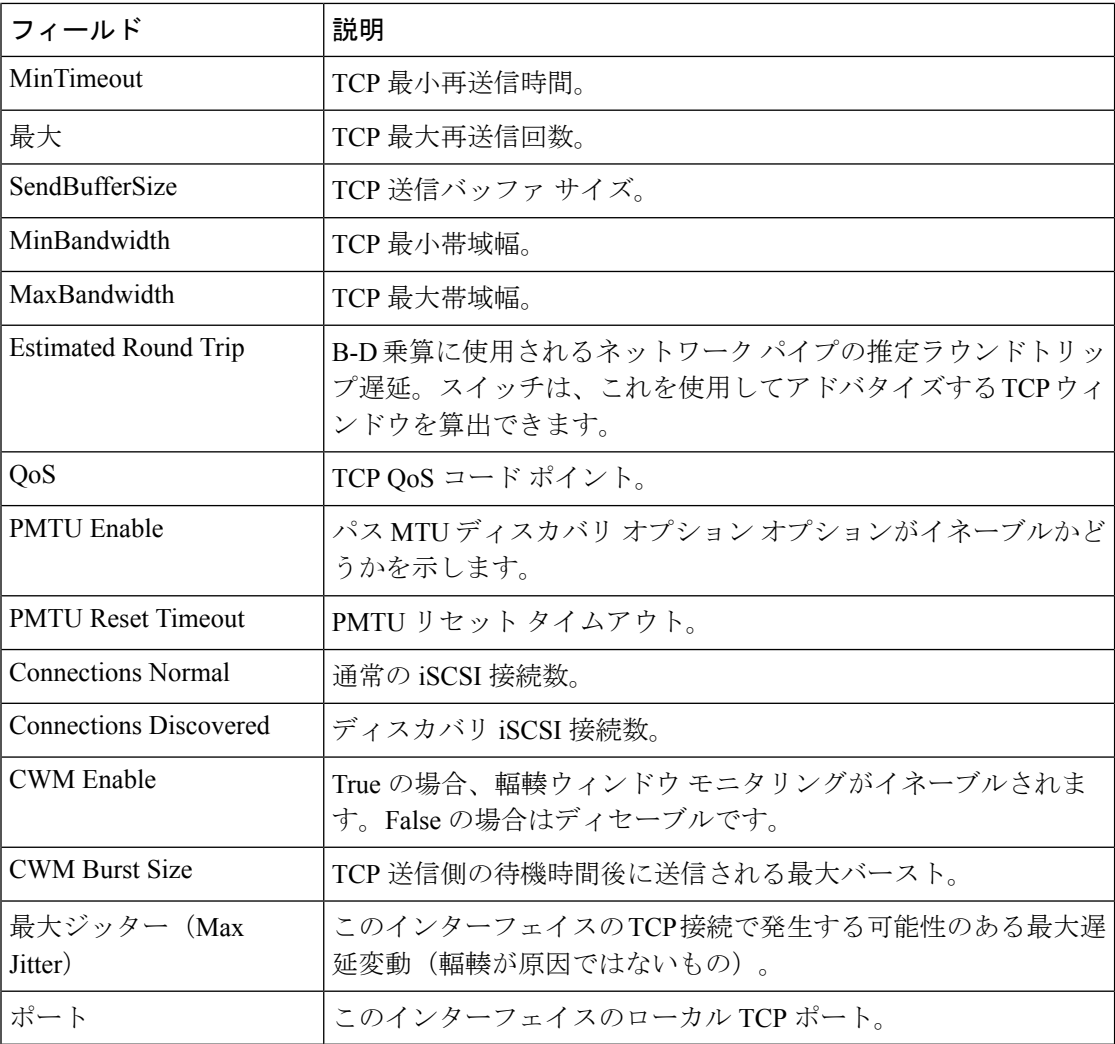

### イーサネット インターフェイス **VLAN**

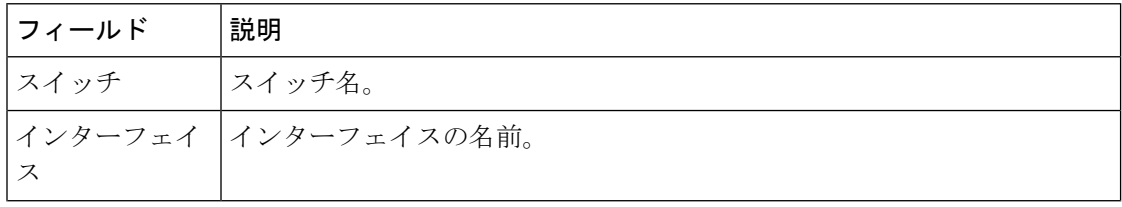

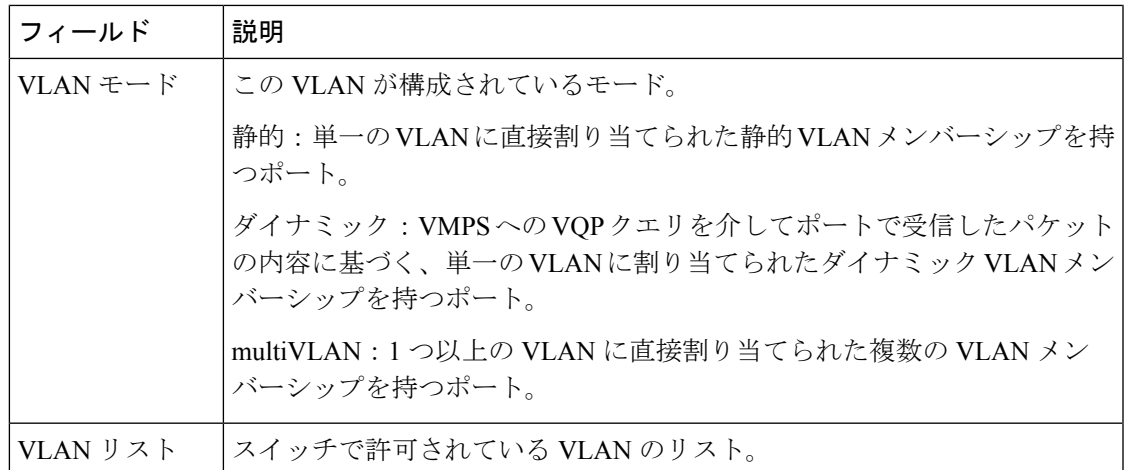

#### イーサネット **VLAN**

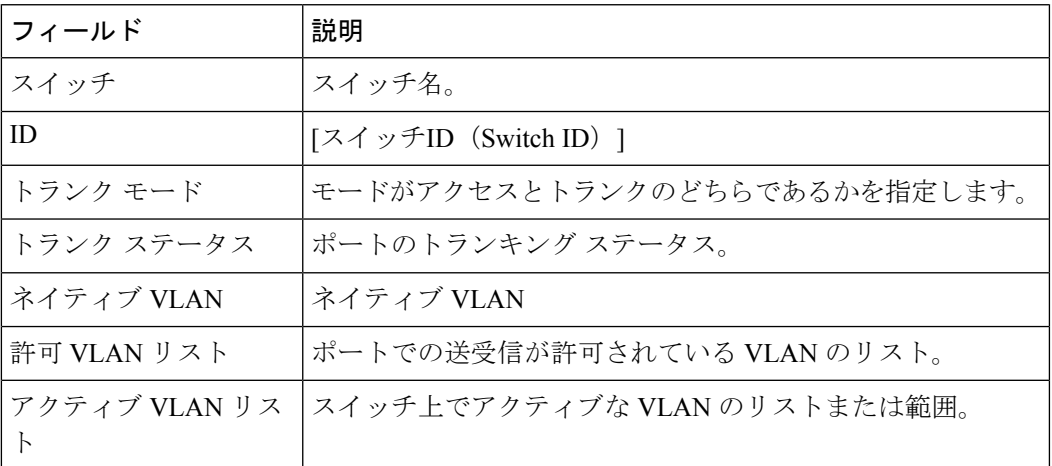

### **FC** インターフェイス モニタリング トラフィック。

[モニタ(Monitor)] ダイアログボックスには特別なモニタ ダイアログ [コントロール](https://www.cisco.com/c/en/us/td/docs/switches/datacenter/sw/DCNM_OLH/SAN_Client/fmhelp/dmhelp.html#23409)がありま す。

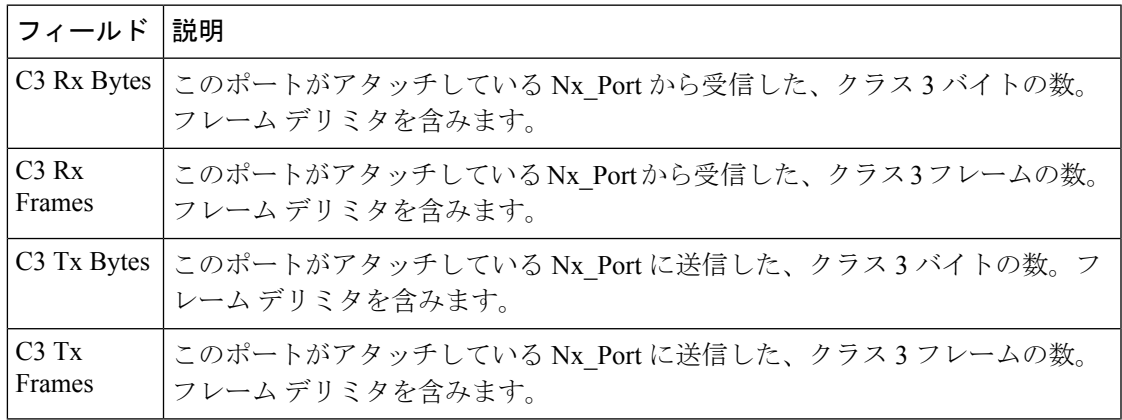

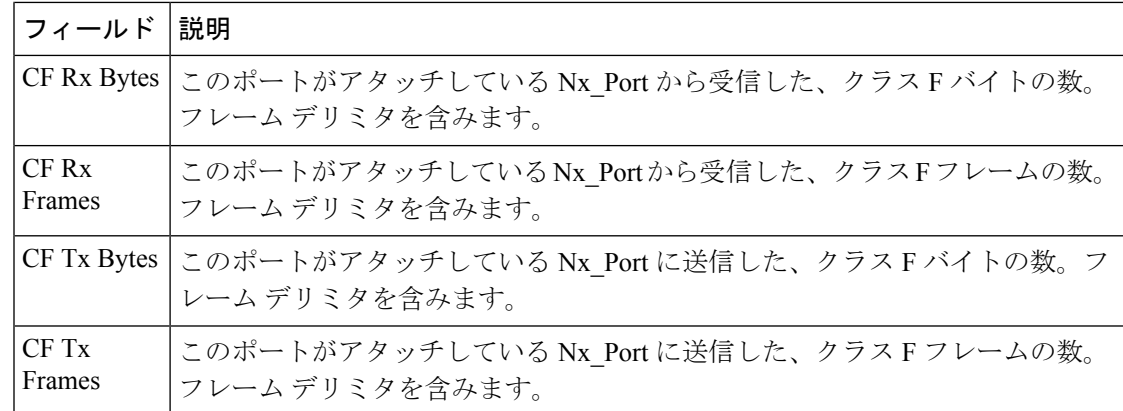

### **FC** インターフェイス モニタリング プロトコル

[モニタ(Monitor)] ダイアログボックスには特別なモニタ ダイアログ [コントロールが](https://www.cisco.com/c/en/us/td/docs/switches/datacenter/sw/DCNM_OLH/SAN_Client/fmhelp/dmhelp.html#23409)ありま す。

| フィールド                      | 説明                                                                                                    |
|----------------------------|----------------------------------------------------------------------------------------------------|
| LRRIn                      | FC ポートが受信したリンクリセット応答の数。                                                                                        |
| <b>LRROut</b>              | FC ポートが送信したリンク リセット応答の数。                                                                                       |
| OlsIns                     | FC ポートが受信したオフライン シーケンス エラーの数。                                                                                  |
| OlsOuts                    | FC ポートが発行したオフライン シーケンス エラーの数。                                                                                  |
| <b>NOSIn</b>               | FC ポートが受信した非動作シーケンスの数。                                                                                         |
| <b>NOSOut</b>              | FC ポートが送信した非動作シーケンスの数。                                                                                         |
| LinkResetIns               | アタッチされたFCポートからFCポートが受信したリンクリセッ<br>ト プロトコル エラーの数。                                                               |
| LinkResetOuts              | アタッチされた FC ポートに対して FC ポートが発行したリンク<br>リセット プロトコル エラーの数。                                                         |
| TxWaitCount                | 送信クレジットの不足のために FC ポートが待機した回数。                                                                                  |
| <b>RxBBCredit</b>          | ログインした Nx Portから受信したクラス2、クラス3を保持する<br>ために使用可能な受信バッファの最大数。これは、ログインした<br>Nx PortからFCポートへの着信方向のバッファ間フロー制御用で<br>す。 |
| TxBBCredit                 | ログインした Nx Portに送信されるクラス2、クラス3フレームを<br>保持するために使用可能なバッファの総数。これは、FCポートか<br>ら Nx Port 方向のバッファ間フロー制御用です。            |
| BBCreditTransitionFromZero | ゼロ状態からの BB クレジットの遷移の数。                                                                                         |
#### **FC** インターフェイスでの破棄数モニタリング

[モニタ (Monitor) ] ダイアログボックスには特別なモニタ ダイアログ [コントロール](https://www.cisco.com/c/en/us/td/docs/switches/datacenter/sw/DCNM_OLH/SAN_Client/fmhelp/dmhelp.html#23409)がありま す。

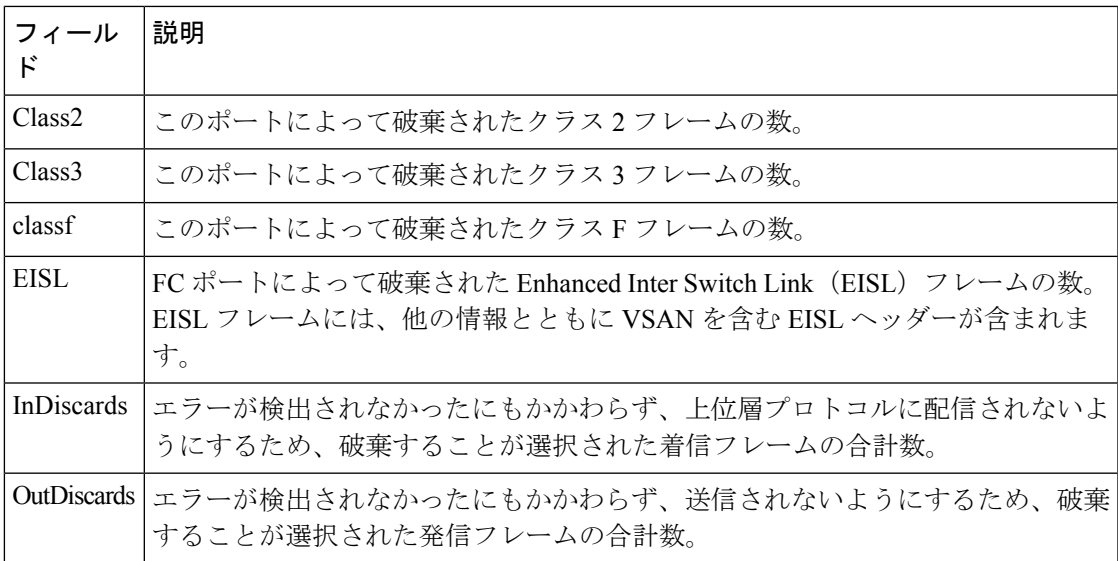

#### **FC** インターフェイス モニタ リンク エラー

[モニタ (Monitor) ] ダイアログボックスには特別なモニタ ダイアログ [コントロール](https://www.cisco.com/c/en/us/td/docs/switches/datacenter/sw/DCNM_OLH/SAN_Client/fmhelp/dmhelp.html#23409)がありま す。

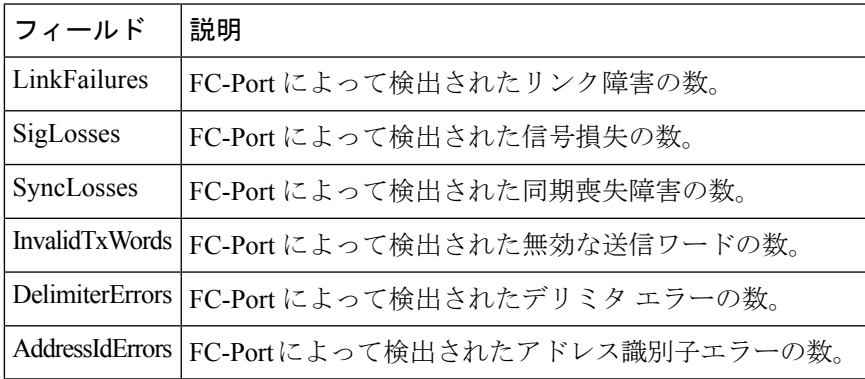

#### **FC** インターフェイス モニタ フレーム エラー

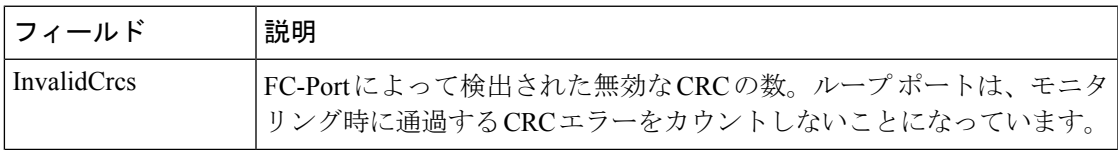

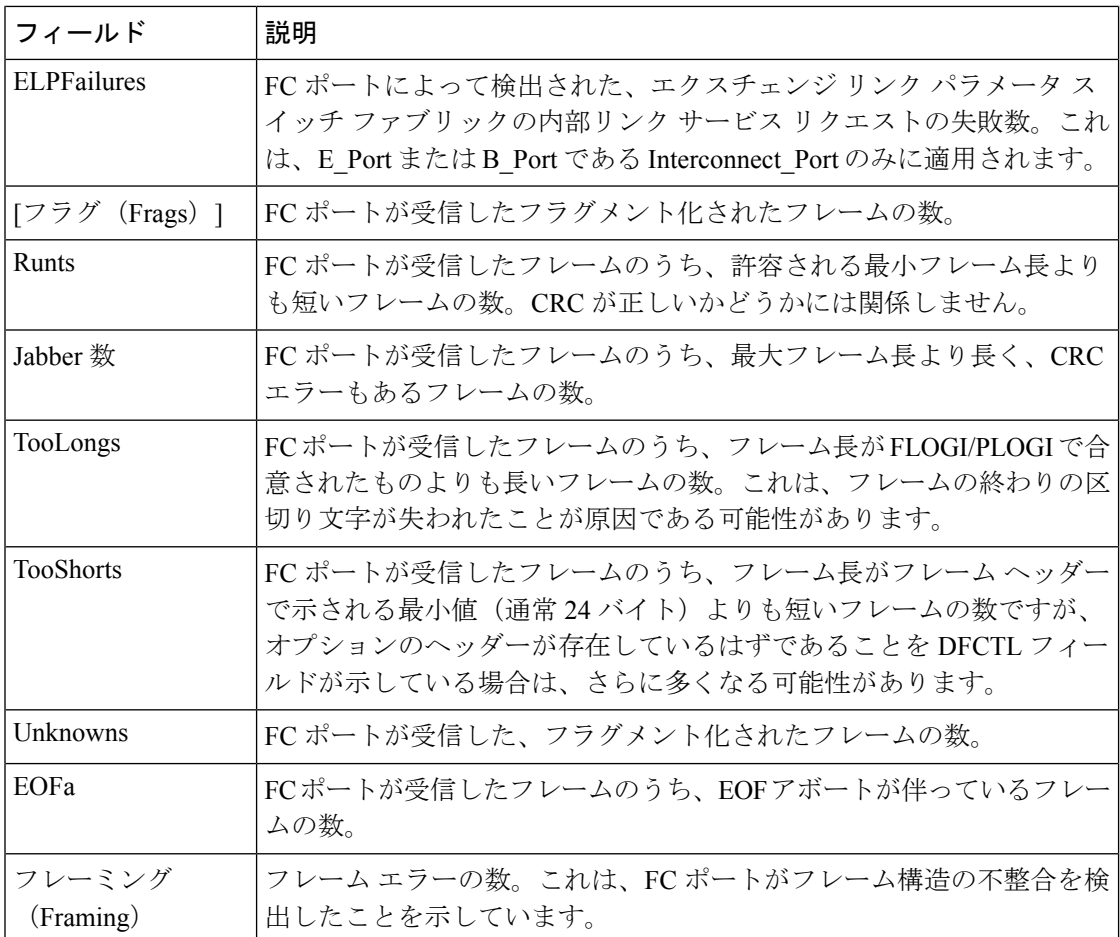

#### **FC** インターフェイス モニタ クラス **2** トラフィック

[モニタ (Monitor) ] ダイアログボックスには特別なモニタ ダイアログ [コントロールが](https://www.cisco.com/c/en/us/td/docs/switches/datacenter/sw/DCNM_OLH/SAN_Client/fmhelp/dmhelp.html#23409)ありま す。

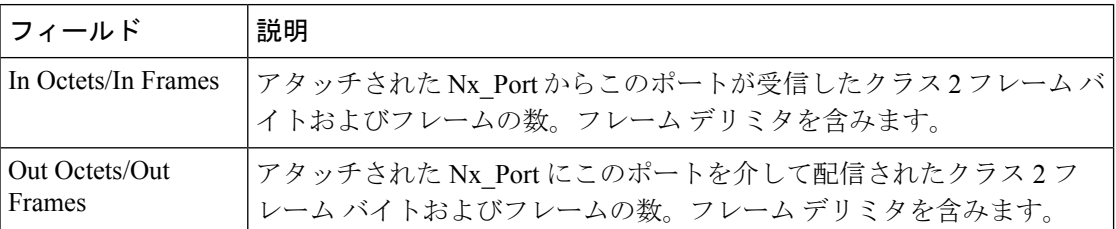

# **FC** インターフェイス モニタ クラス **2** エラー

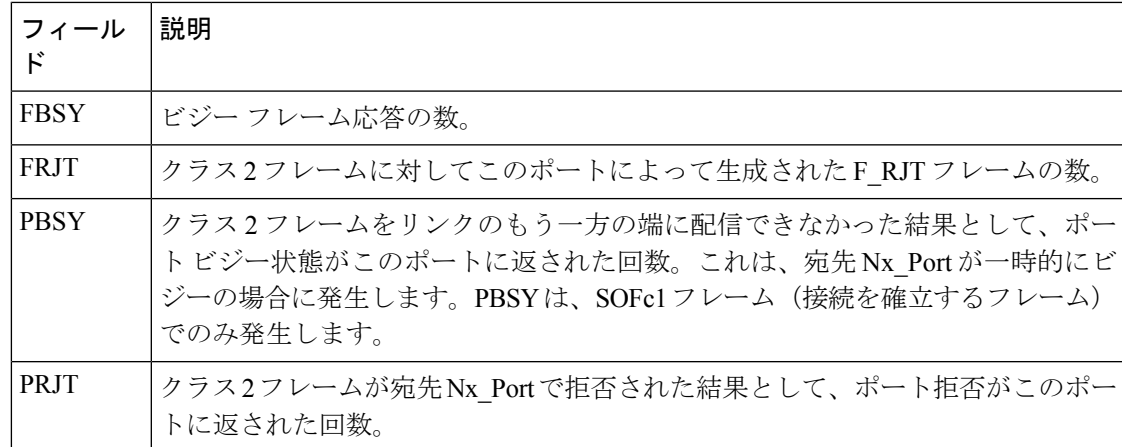

## **FC** インターフェイス モニタ **FICON**

[モニタ (Monitor) ] ダイアログボックスには特別なモニタ ダイアログ [コントロール](https://www.cisco.com/c/en/us/td/docs/switches/datacenter/sw/DCNM_OLH/SAN_Client/fmhelp/dmhelp.html#23409)がありま す。

| フィールド             | 説明                                               |  |
|-------------------|--------------------------------------------------|--|
| FramePacingTime   | クレジットがゼロのためにフレーム送信がブロックされる、2.5 マイクロ<br>秒を単位とする数。 |  |
| DispErrorsInFrame | ディスパリティ エラーのあるフレームの数。                            |  |
| EOFErr            | EOFエラーのあるフレームの数。                                 |  |
|                   | DispErrsOutOfFrame   OOF エラーのあるフレームの数。           |  |
| InvalidOrderSets  | フレーム外の無効または認識できないオーダーセットの数。                      |  |

## オーバーサブスクリプションの確認

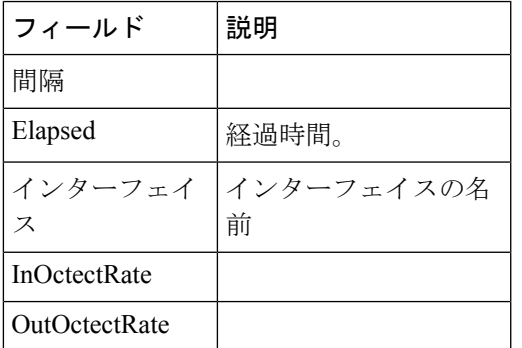

## 仮想 **FC** インターフェイス モニタリング トラフィック

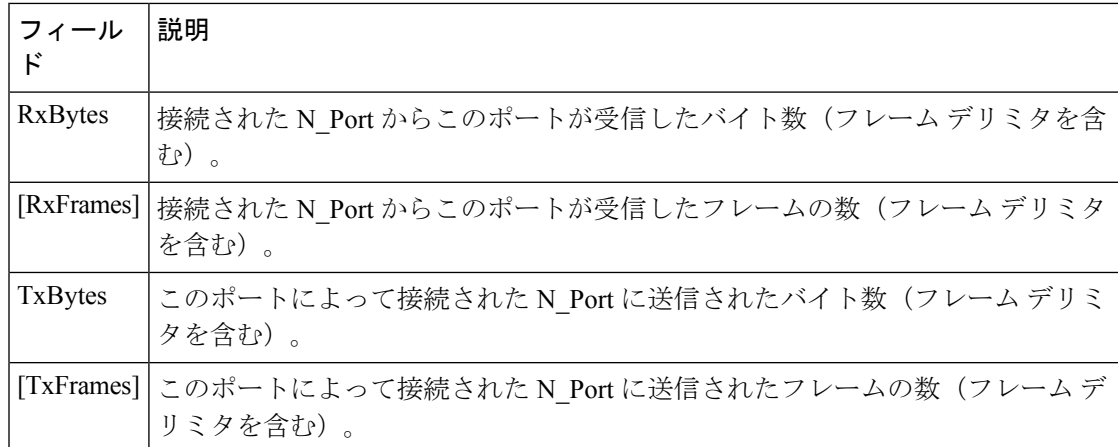

## 仮想 **FC** インターフェイス モニタ廃棄数

[モニタ (Monitor) ] ダイアログボックスには特別なモニタ ダイアログ [コントロールが](https://www.cisco.com/c/en/us/td/docs/switches/datacenter/sw/DCNM_OLH/SAN_Client/fmhelp/dmhelp.html#23409)ありま す。

| <b> フィール</b> | 説明                                                                                 |
|--------------|------------------------------------------------------------------------------------|
|              | InDiscards  エラーが検出されなかったにもかかわらず、上位層プロトコルに配信されないよ<br>うにするため、廃棄することが選択された着信フレームの合計数。 |
|              | OutDiscards  エラーが検出されなかったにもかかわらず、送信されないようにするため、廃棄 <br> することが選択された発信フレームの合計数。       |

#### 仮想 **FC** インターフェイス モニタ エラー

[モニタリング (Monitor) ]ダイアログボックスには特別[なモニタリングダイアログコントロー](https://www.cisco.com/c/en/us/td/docs/switches/datacenter/sw/DCNM_OLH/SAN_Client/fmhelp/dmhelp.html#23409) [ル](https://www.cisco.com/c/en/us/td/docs/switches/datacenter/sw/DCNM_OLH/SAN_Client/fmhelp/dmhelp.html#23409)があります。

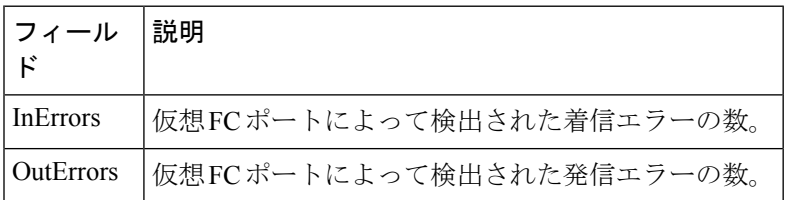

## イーサネット インターフェイス **Dot3Stats**

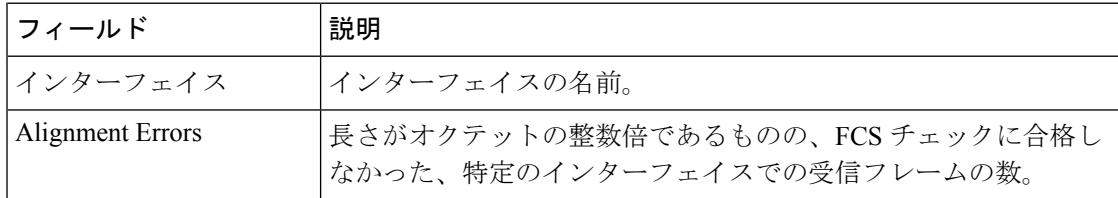

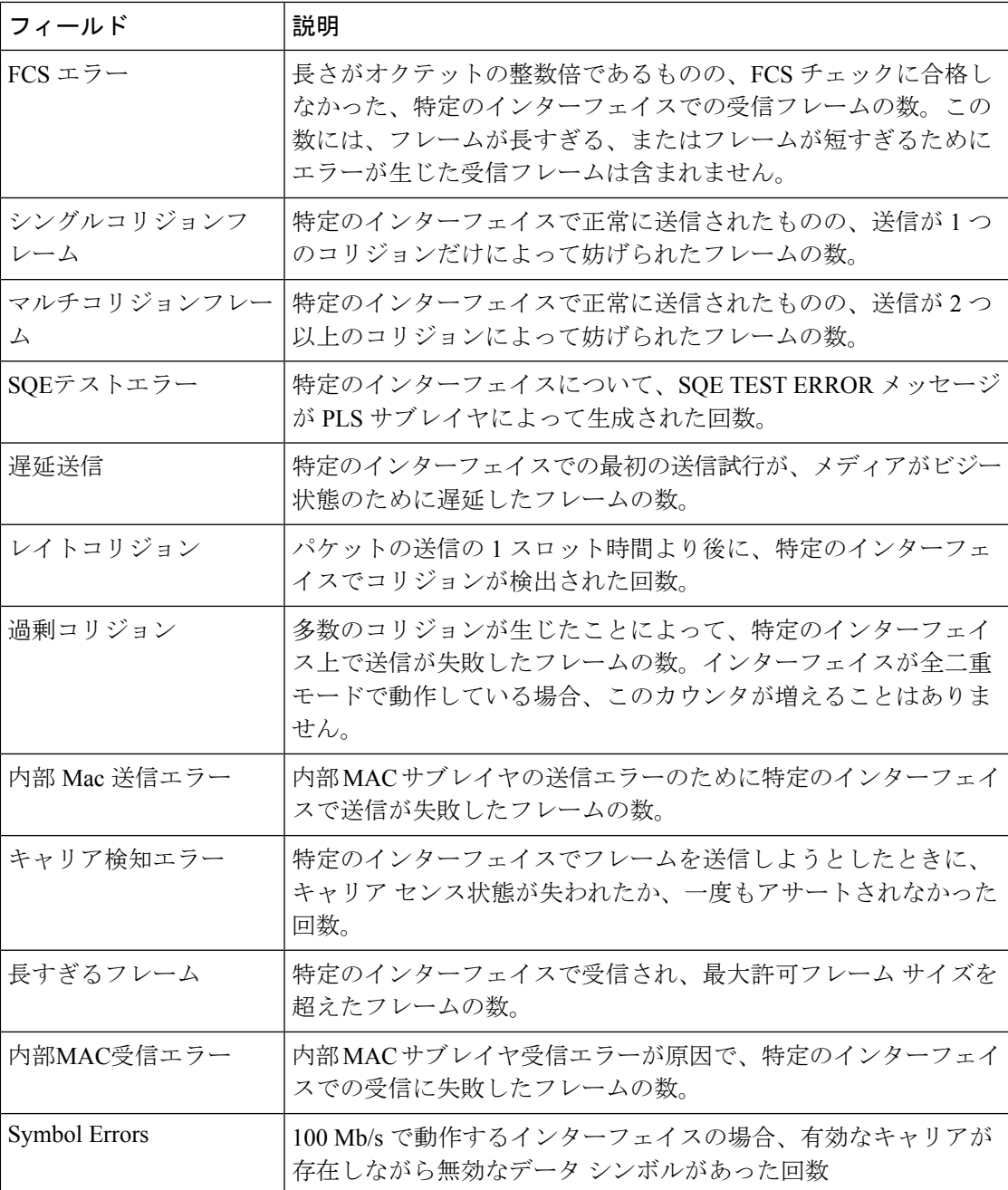

#### インターフェイス モニタ

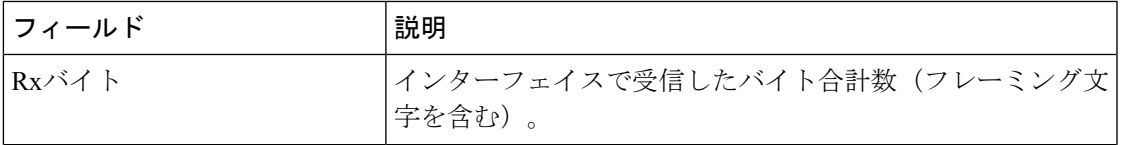

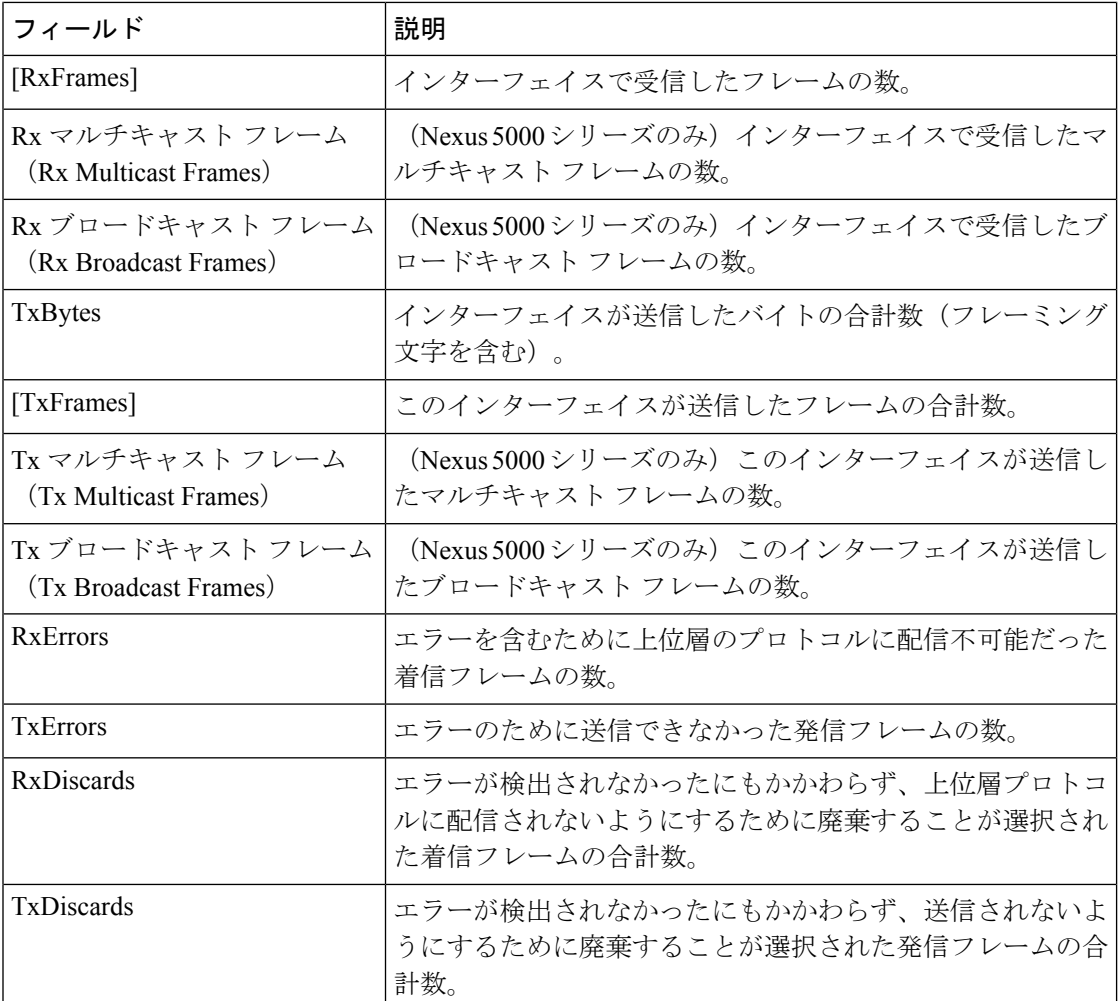

# イーサネット ポートチャネル

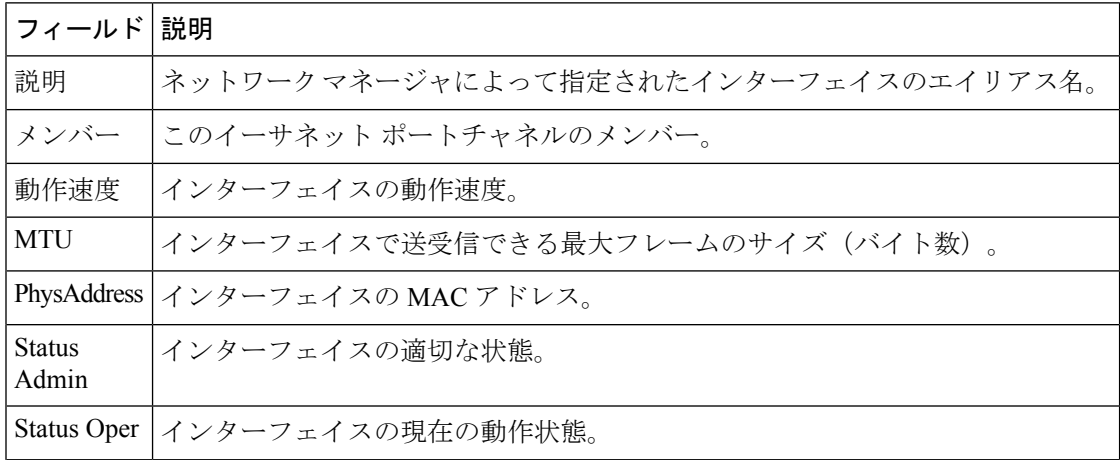

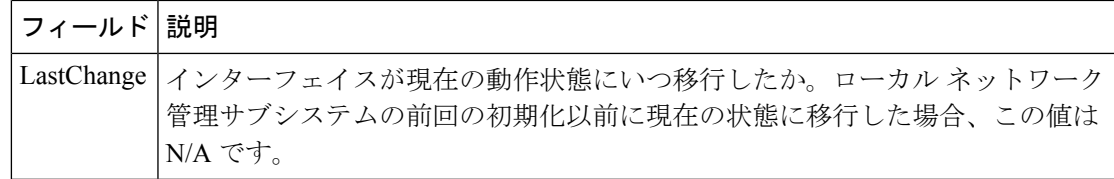

## **Ethernet Interface Monitor iSCSI Connections**

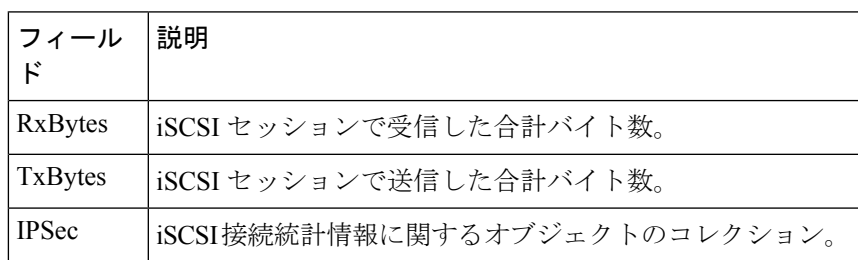

## イーサネット インターフェイス モニタリング **TCP**

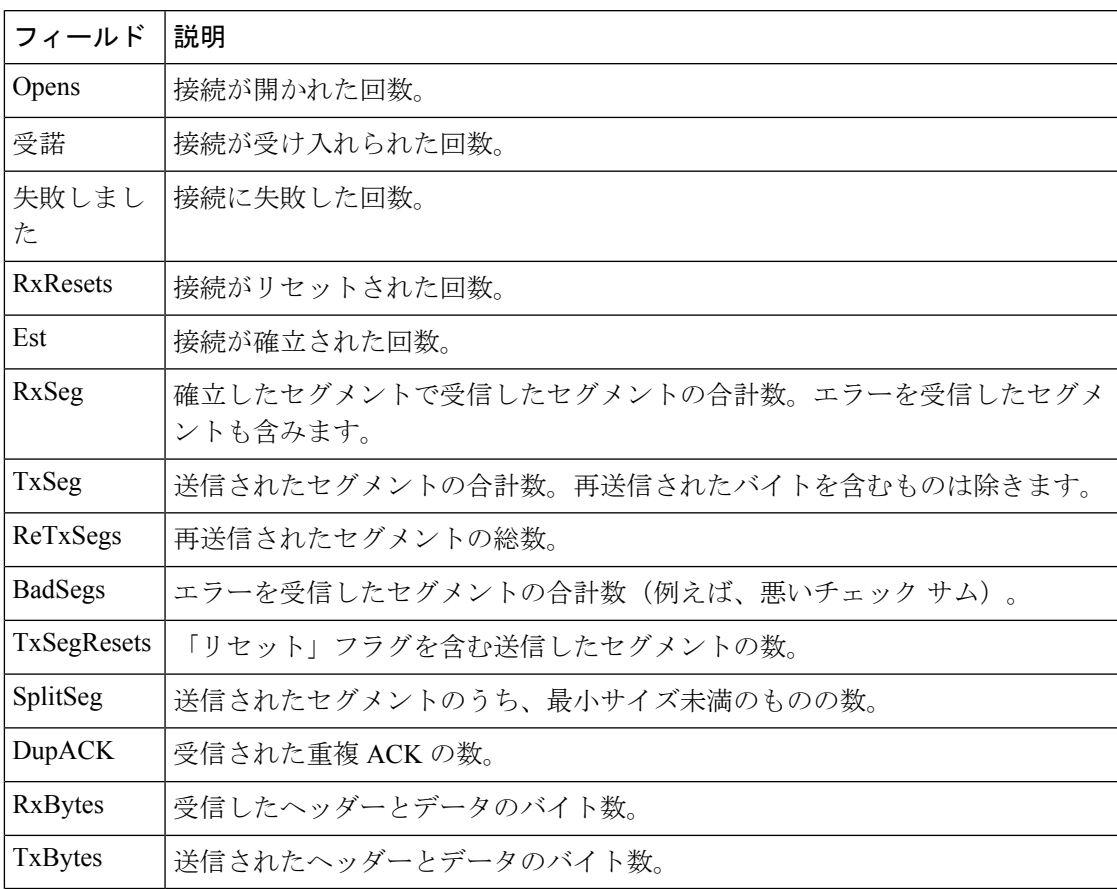

#### **FCIP Monitor**

[モニタ (Monitor) ] ダイアログボックスには特別なモニタ ダイアログ [コントロールが](https://www.cisco.com/c/en/us/td/docs/switches/datacenter/sw/DCNM_OLH/SAN_Client/fmhelp/dmhelp.html#23409)ありま す。

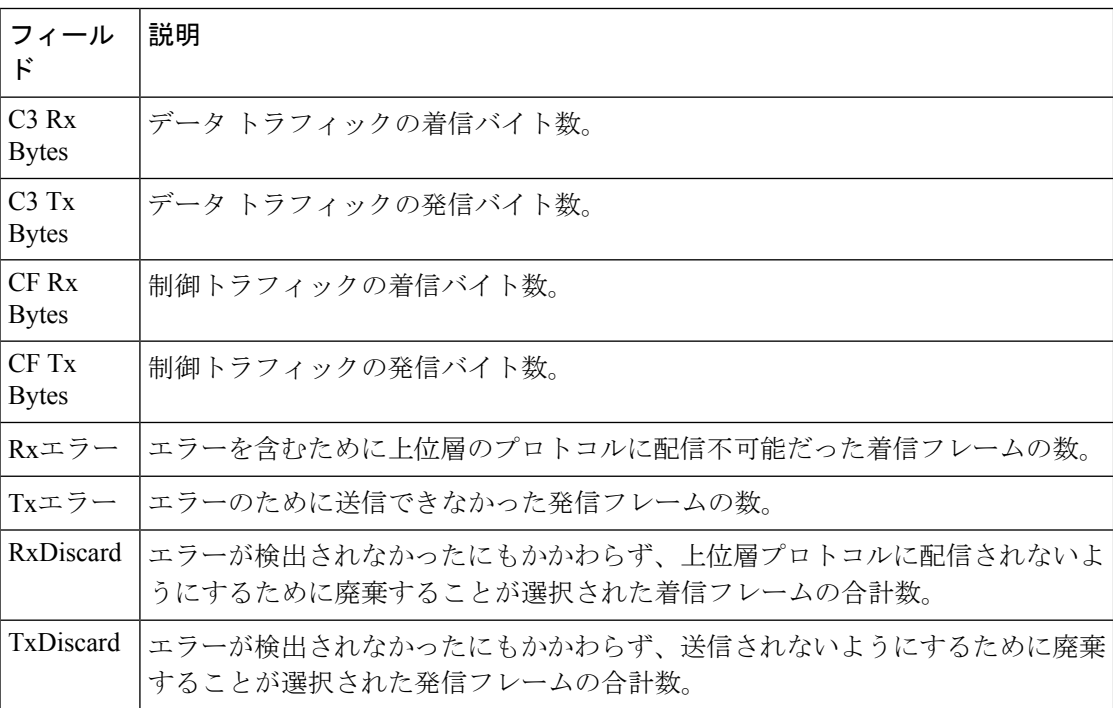

#### **SVC** インターフェイスのモニタ

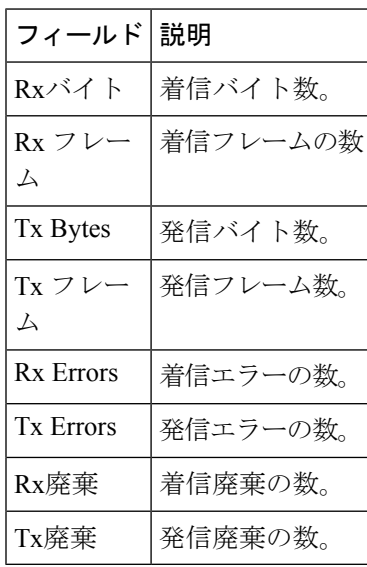

#### **SVC NPorts** のモニタリング

[モニタ (Monitor) ] ダイアログボックスには特別なモニタ ダイアログ [コントロール](https://www.cisco.com/c/en/us/td/docs/switches/datacenter/sw/DCNM_OLH/SAN_Client/fmhelp/dmhelp.html#23409)がありま す。

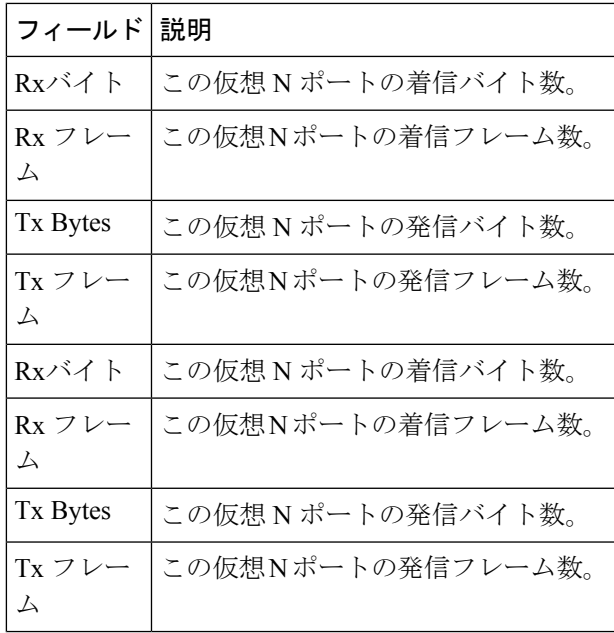

#### **SVC** セッション **FCP** のモニタリング

[モニタリング (Monitor) ]ダイアログボックスには特別[なモニタリングダイアログコントロー](https://www.cisco.com/c/en/us/td/docs/switches/datacenter/sw/DCNM_OLH/SAN_Client/fmhelp/dmhelp.html#23409) [ル](https://www.cisco.com/c/en/us/td/docs/switches/datacenter/sw/DCNM_OLH/SAN_Client/fmhelp/dmhelp.html#23409)があります。

| フィール<br>k,        | 説明                            |
|-------------------|-------------------------------|
| Cmds              | このセッションの着信 FCP コマンド フレームの数。   |
| XferRdys          | このセッションの着信 FCP 転送準備完了フレームの数。  |
| <b>DataFrames</b> | 着信 FCP Data フレームの数。           |
| ステータ<br>ス         | 着信 FCP ステータス フレームの数。          |
| DataBytes         | 着信 FCP データのバイト数。              |
| OverRuns          | このセッションの着信 FCP オーバーラン フレームの数。 |
| UnderRuns         | このセッションの着信FCPアンダーランフレームの数。    |
| Cmds              | このセッションの発信 FCP コマンド フレームの数。   |
| XferRdys          | このセッションの発信 FCP 転送準備完了フレームの数。  |
| <b>DataFrames</b> | 発信 FCP データ フレームの数。            |

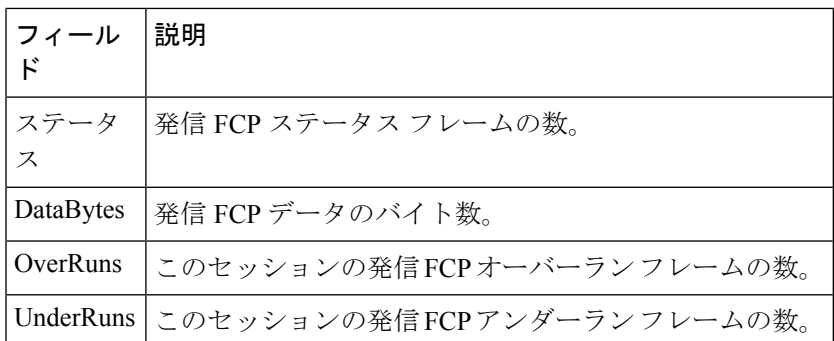

## **SVC** セッション モニタリングその他

[モニタ (Monitor) ] ダイアログボックスには特別なモニタ ダイアログ [コントロールが](https://www.cisco.com/c/en/us/td/docs/switches/datacenter/sw/DCNM_OLH/SAN_Client/fmhelp/dmhelp.html#23409)ありま す。

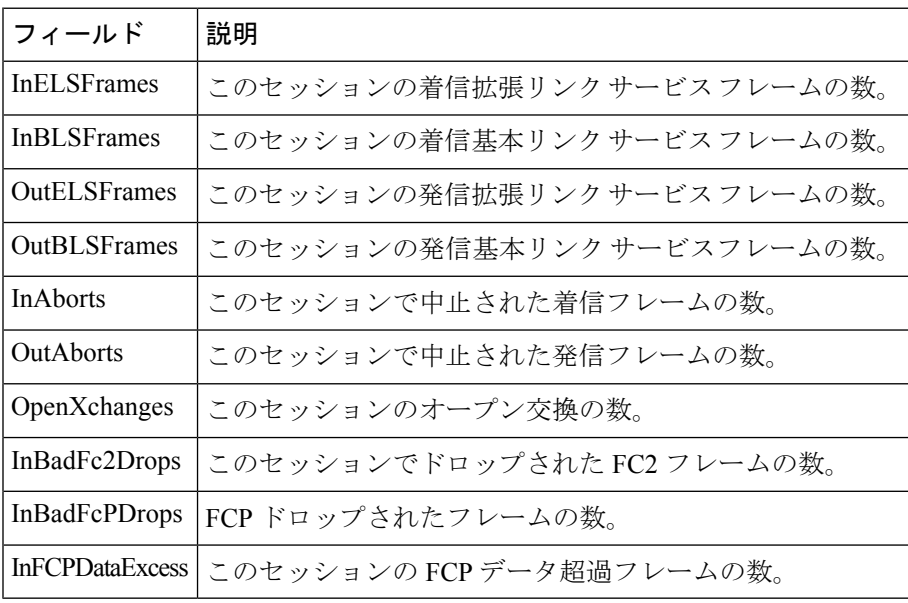

#### **FCIP** インターフェイス

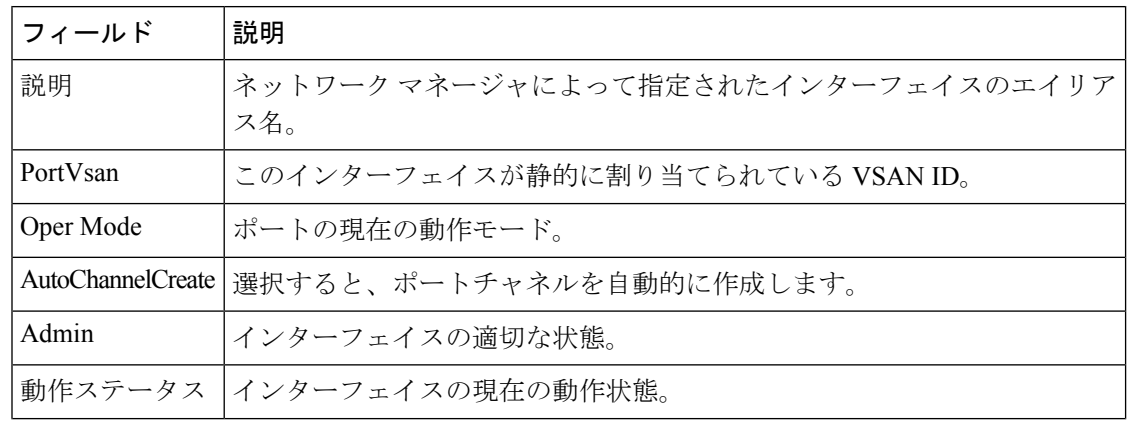

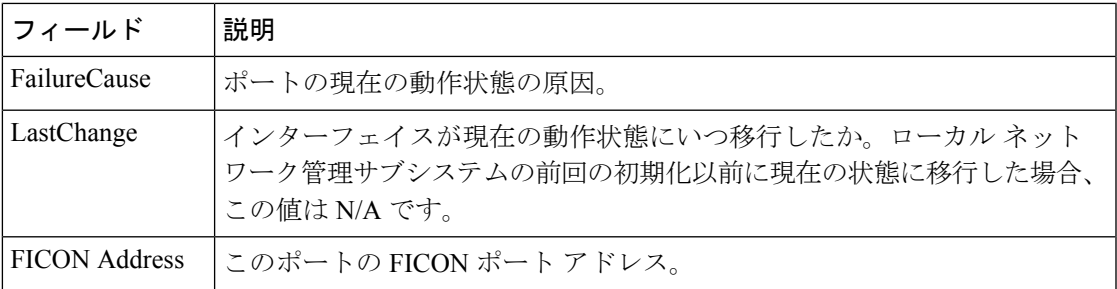

#### システム タイムアウト

スイッチに長期間存在するフレームは、輻輳ドロップと見なされます。継続的にtx/rxクレジッ トを受信していない場合、ノー クレジット ドロップと見なされます。デバイス マネージャ ク ライアントで、輻輳ドロップとノー クレジット ドロップのタイムアウト値を設定できます。 低速ポート モニタリングのタイムアウトを構成するには、**[**管理(**Admin**)**] > [**システム タイ ムアウト(**System Timeout**)**]** に移動します。

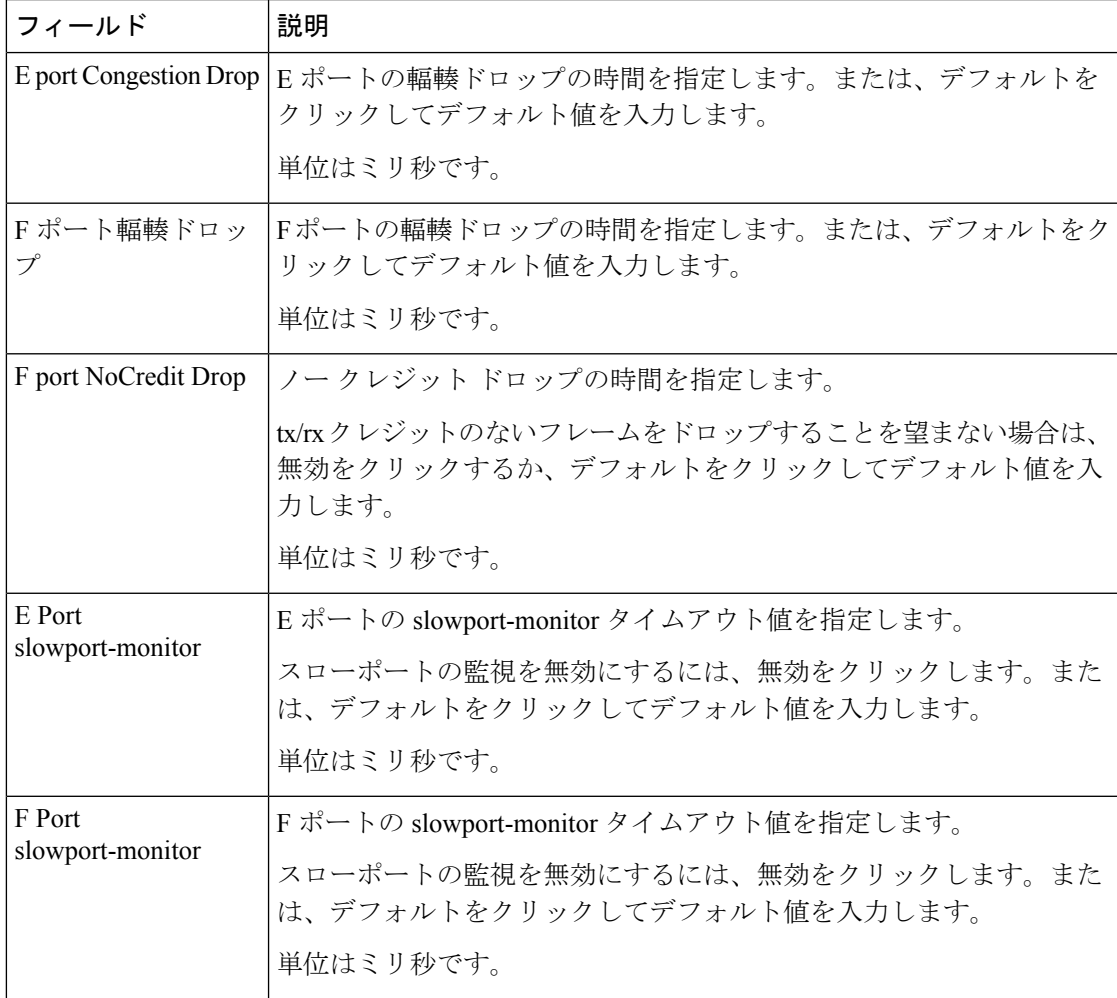

# 

SANクライアントからの低速ポートモニタリングのタイムアウト値を構成するには、**[**物 理属性(**Physical Attributes**)**] > [**スイッチ(**Switch**)**] > [**システム(**System**)**] > [**タイム アウト(**Timeout**)**]** に移動します。 (注)

## インターフェイス ライセンス

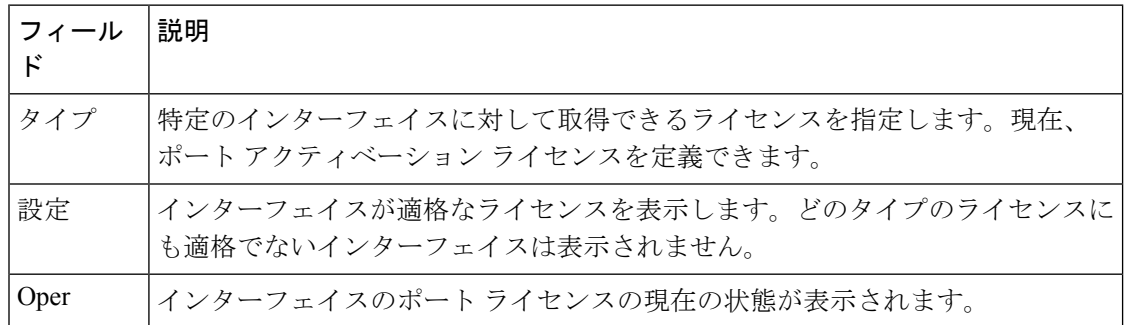

全般

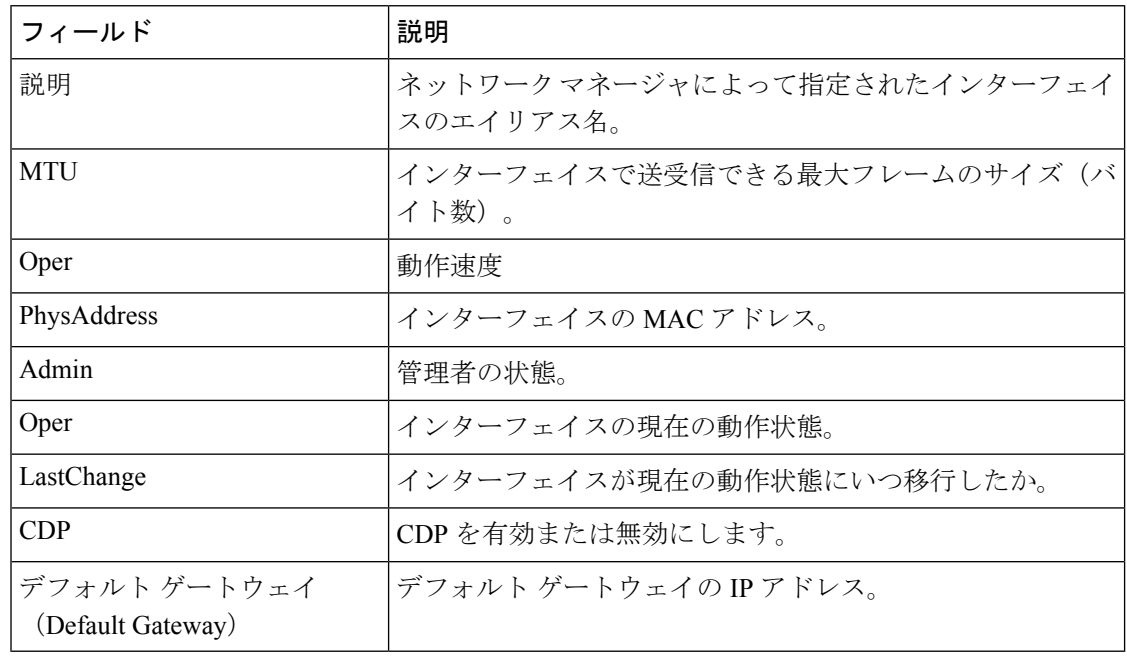

#### **FC** インターフェイス全般

PortVSAN、Port Mode Admin and Oper、Admin Speed、FailureCause 変数は、すべてのインター フェイスでサポートされているわけではありません。

 $\mathbf I$ 

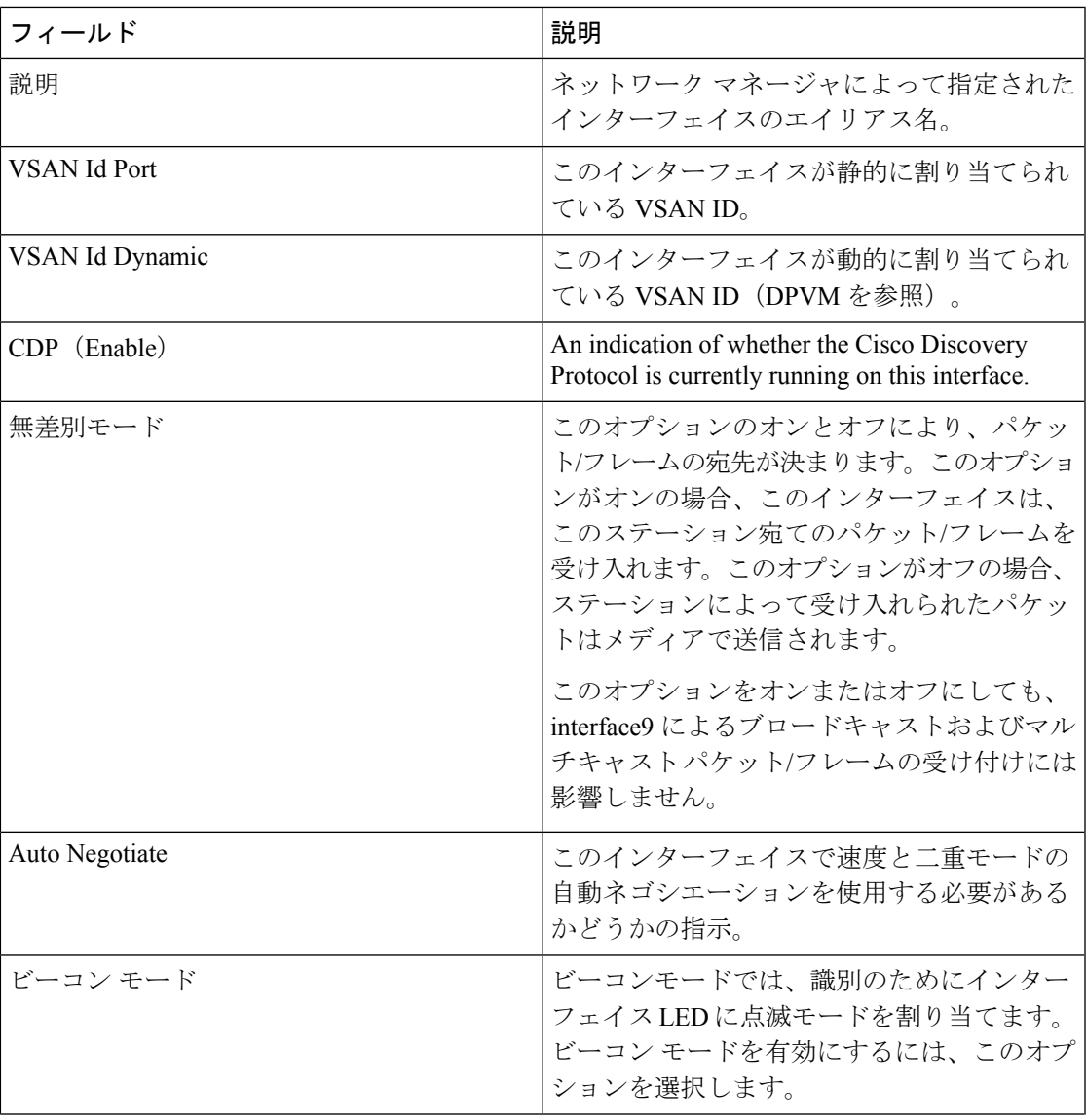

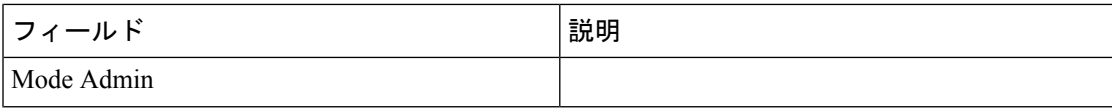

 $\mathbf I$ 

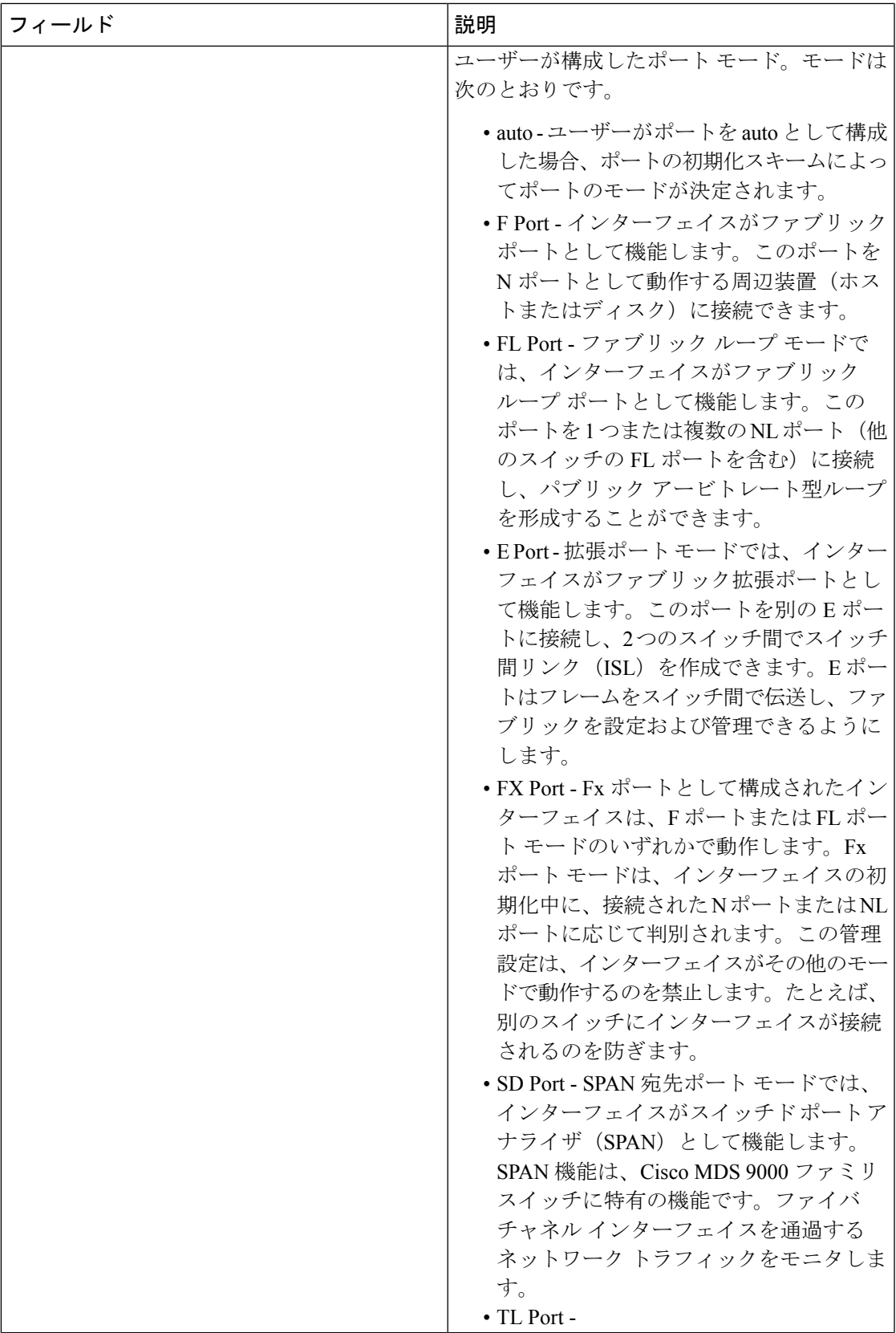

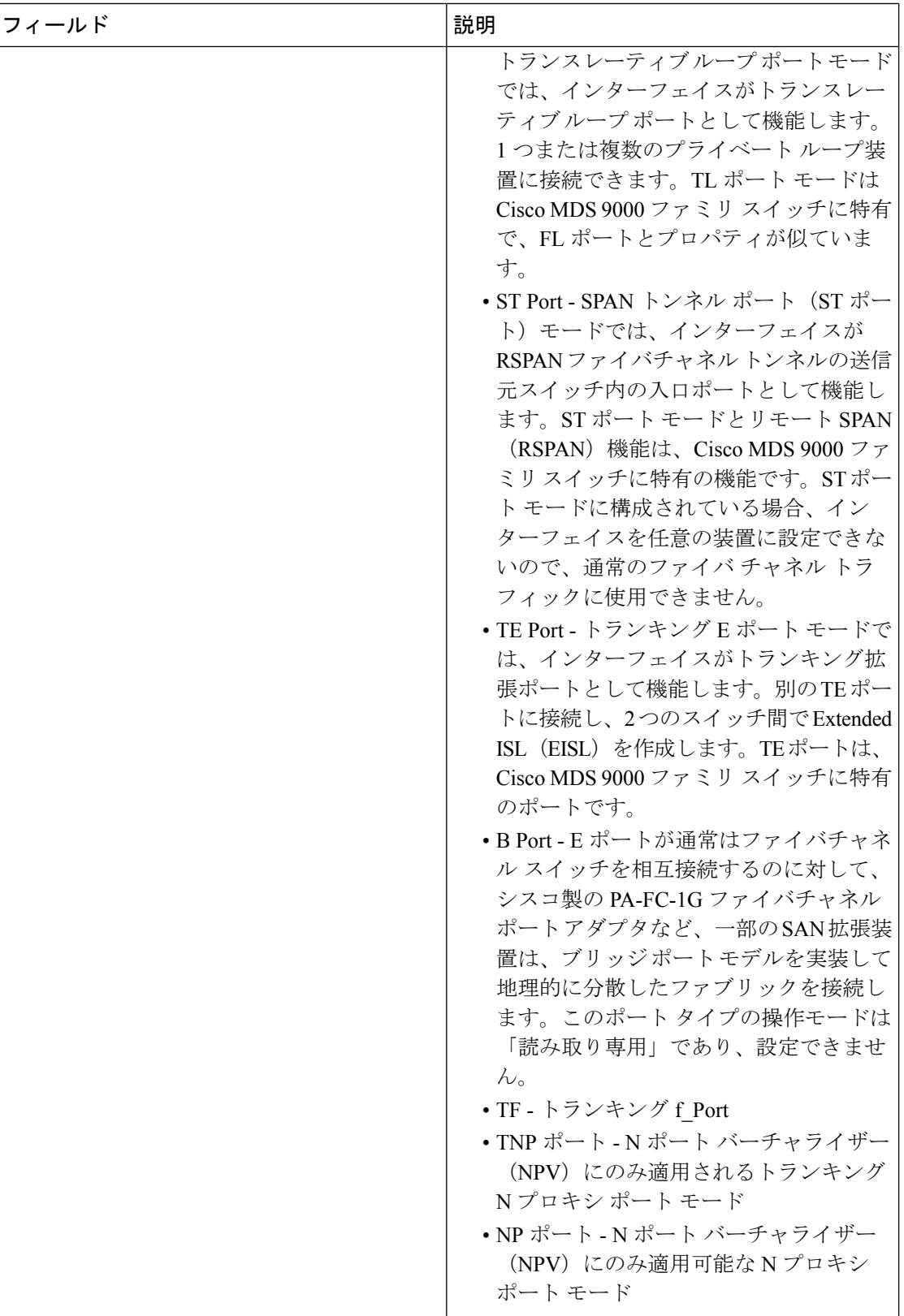

 $\mathbf I$ 

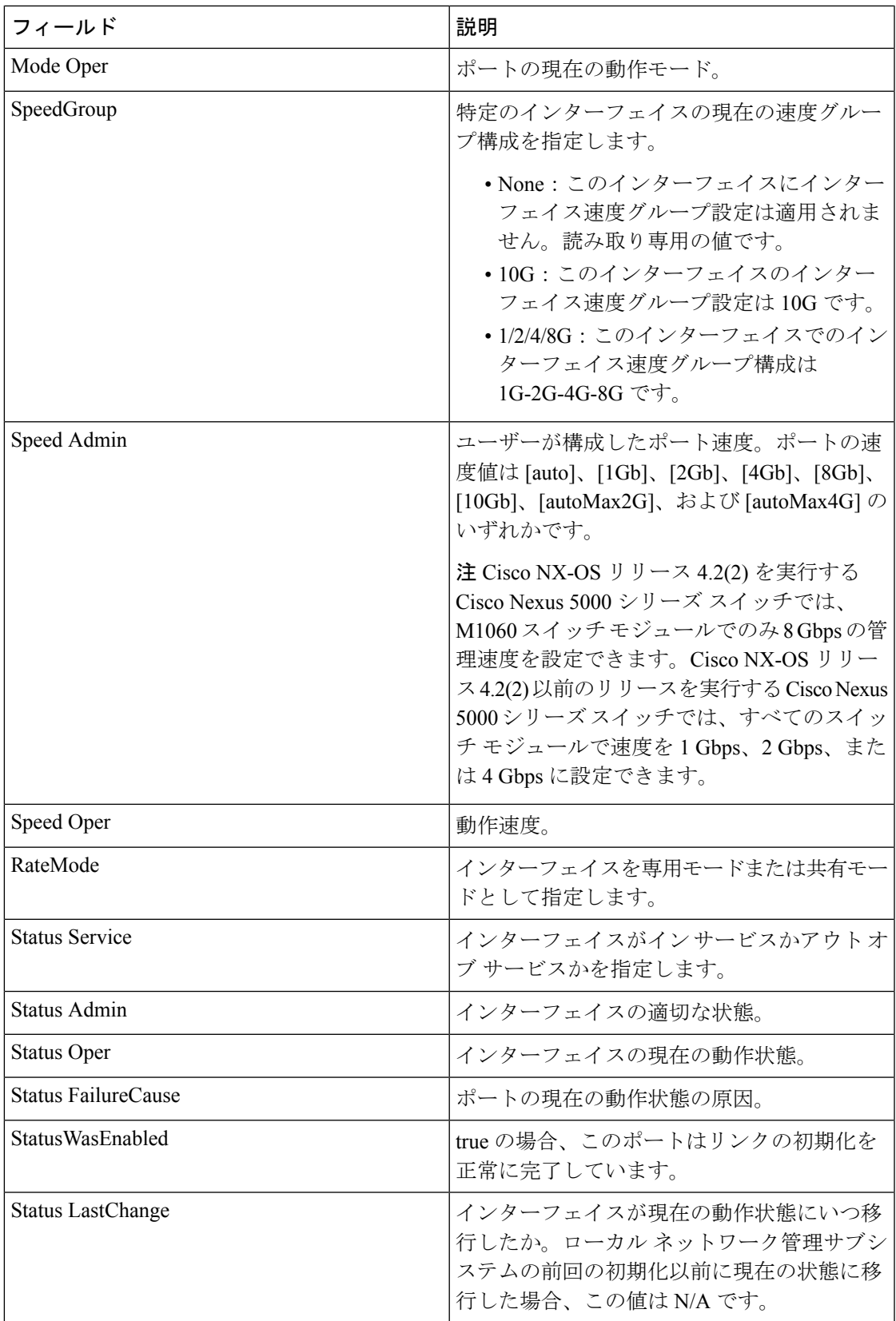

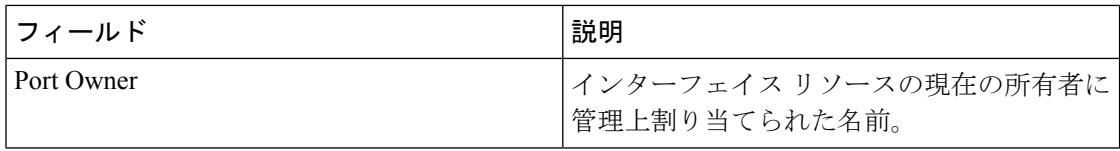

## **FC** インターフェイス **Rx BB** クレジット**+**

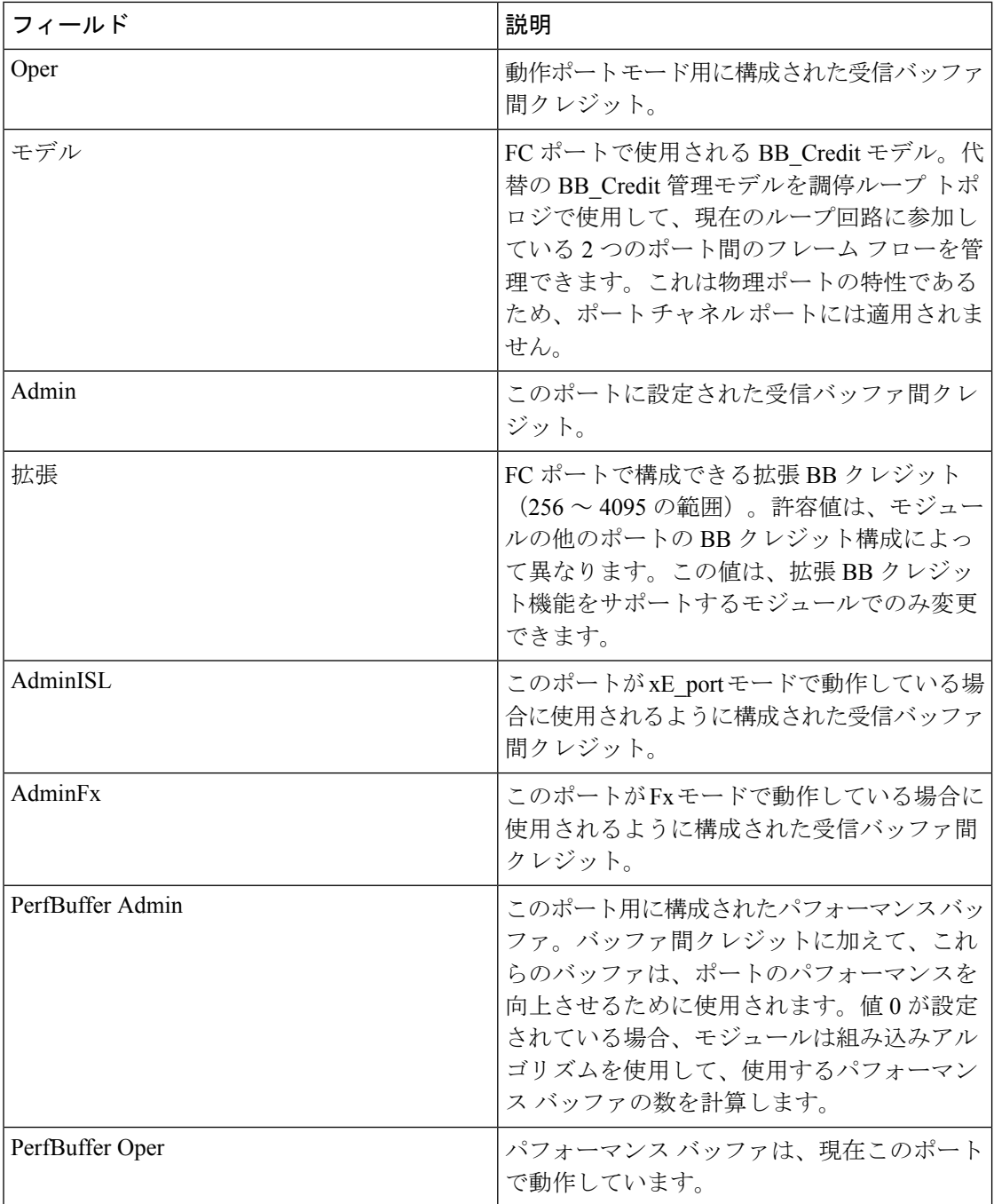

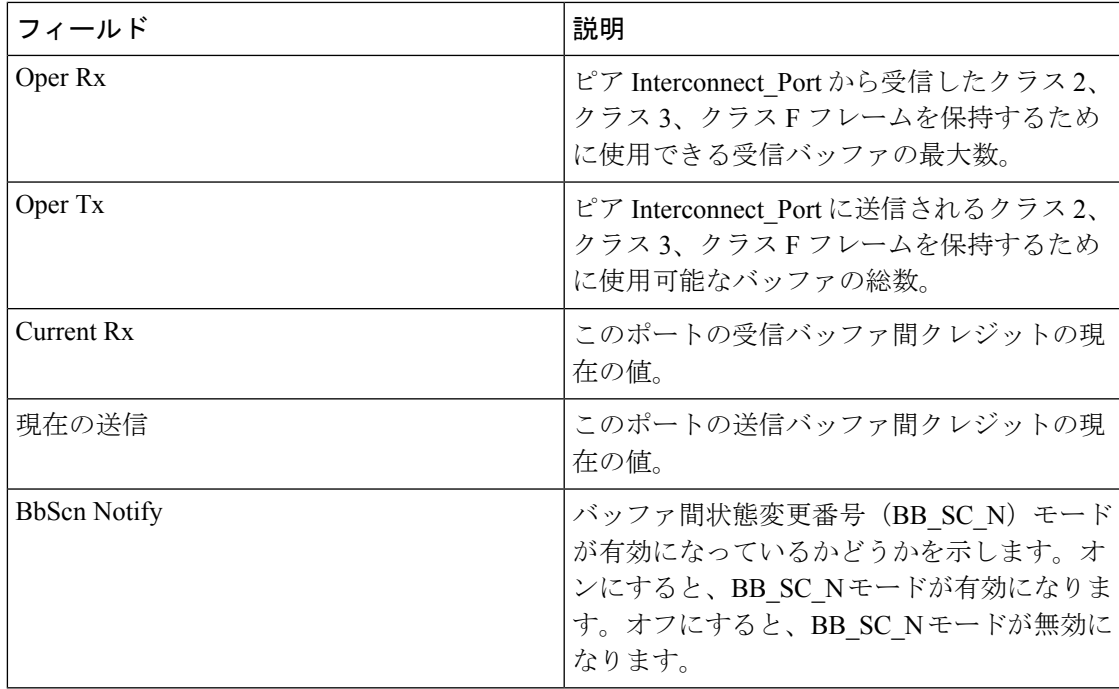

# **FC** の他のインターフェイス

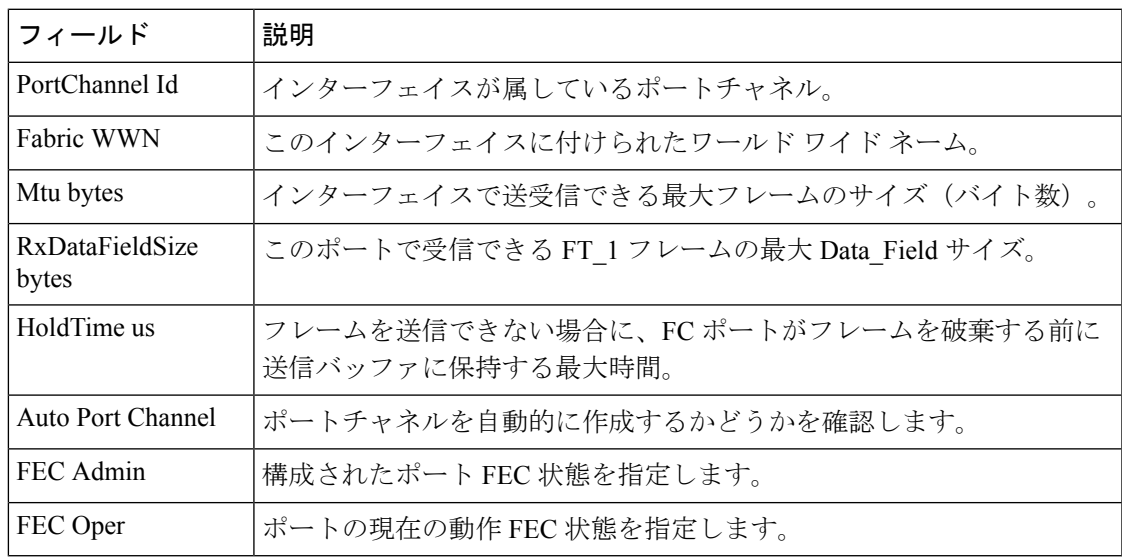

#### **FC** インターフェース **FLOGI**

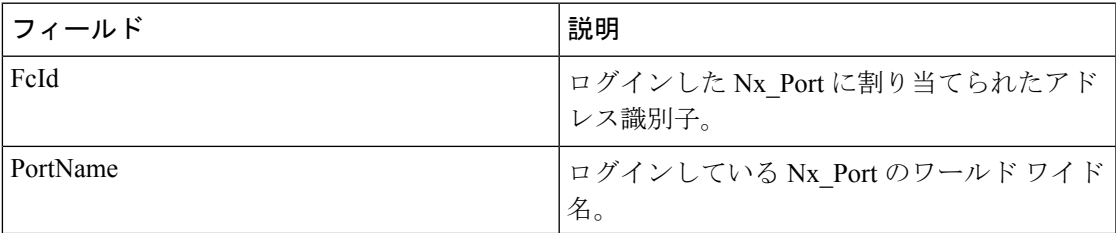

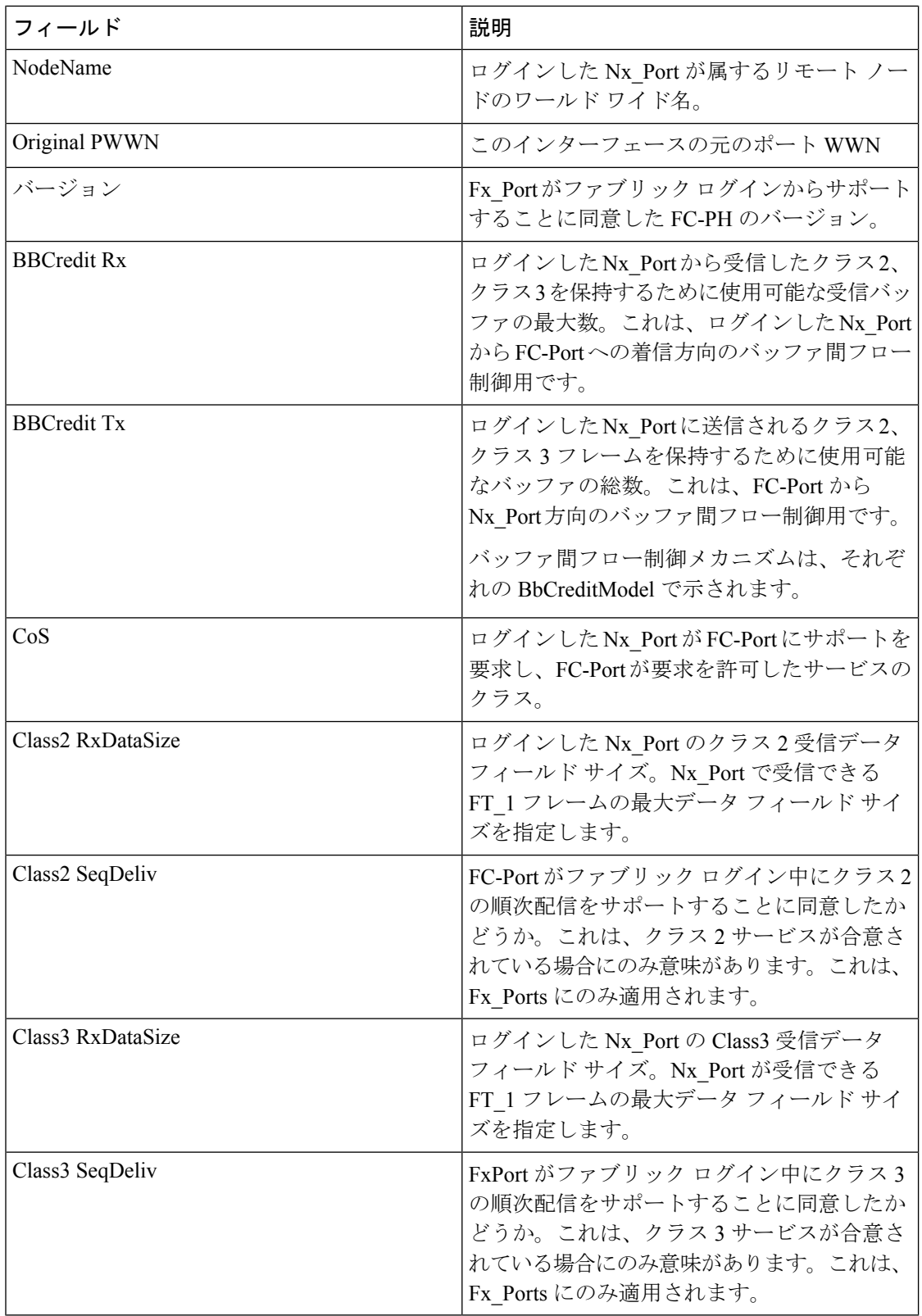

 $\mathbf I$ 

# **FC** インターフェイス **ELP**

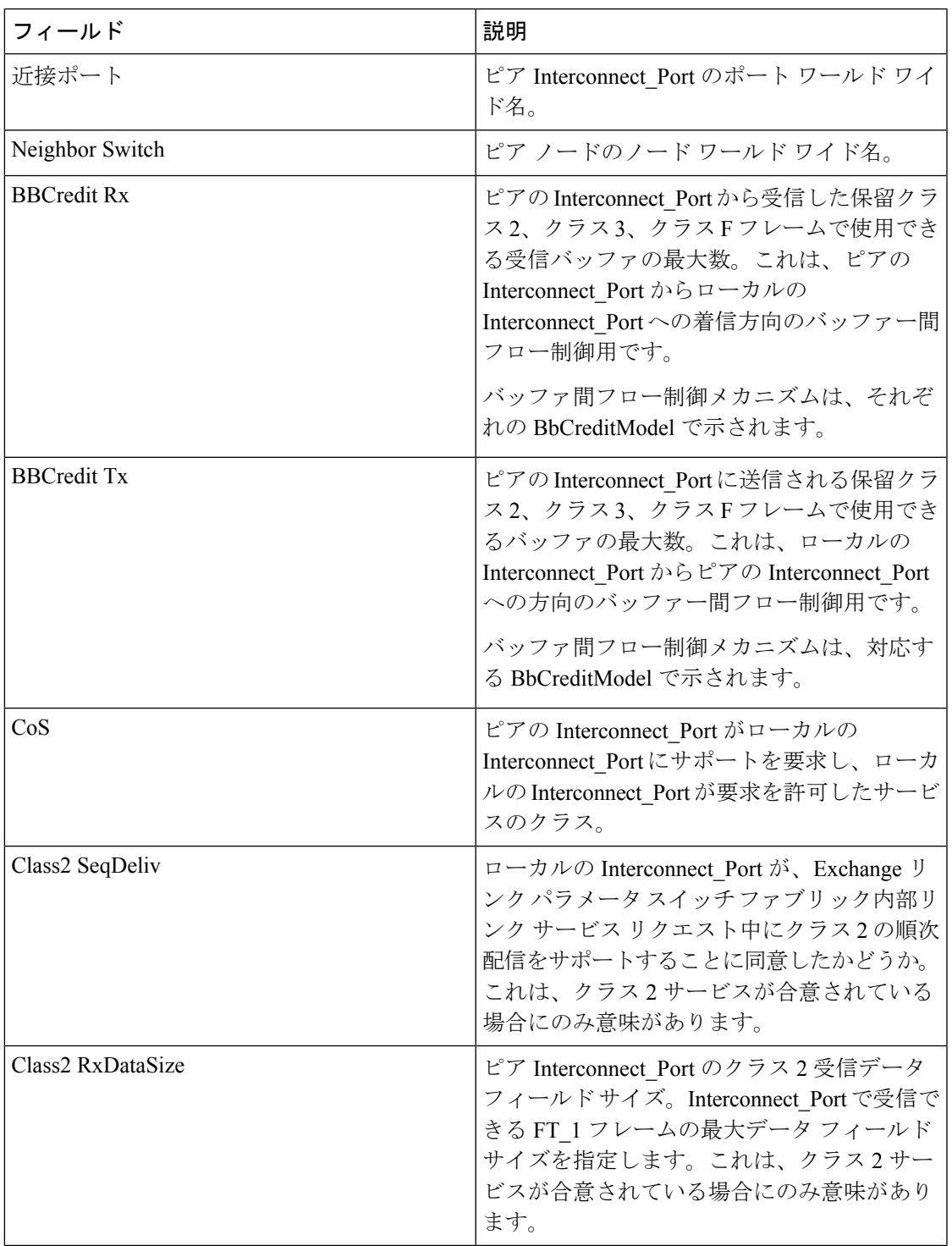

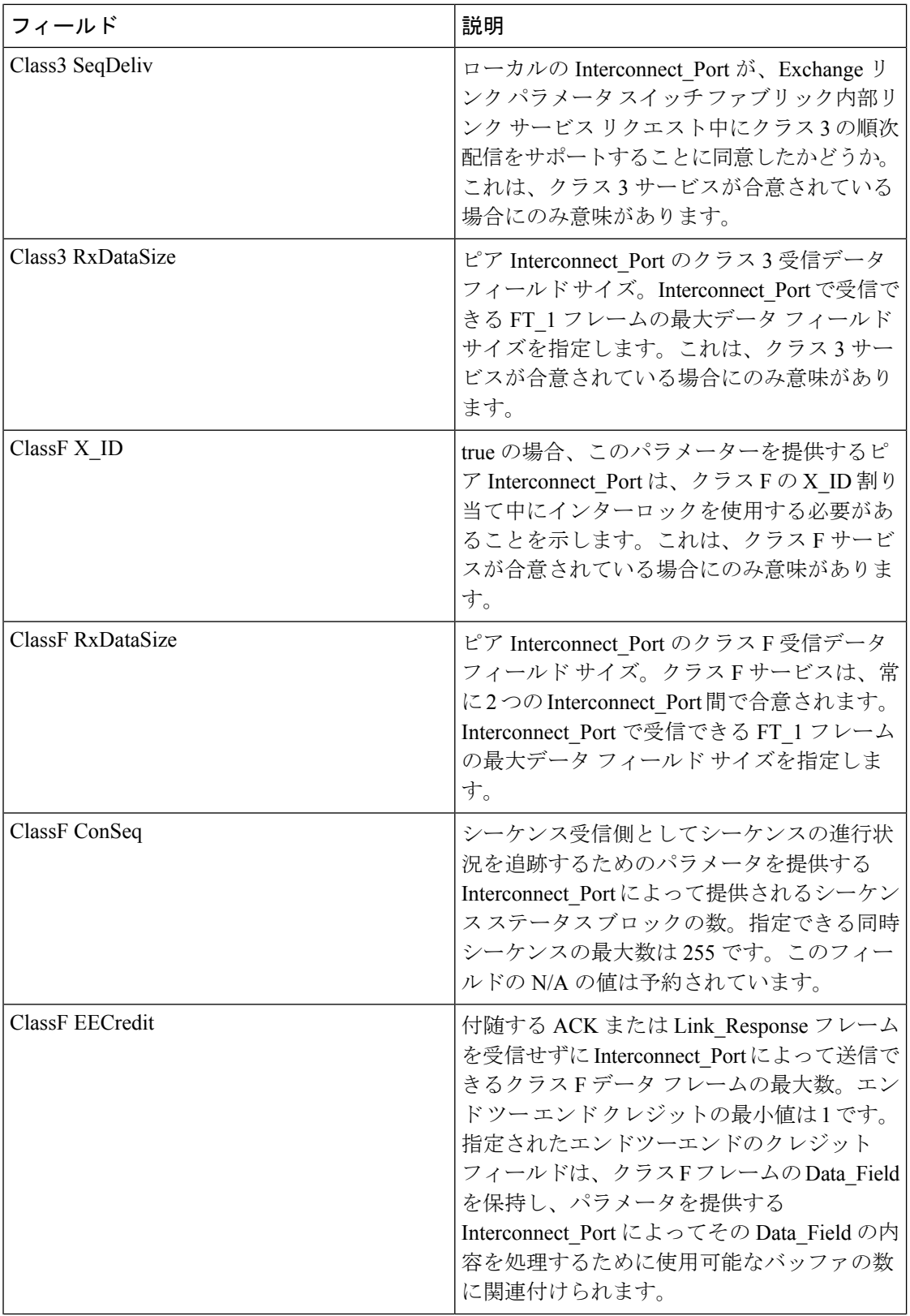

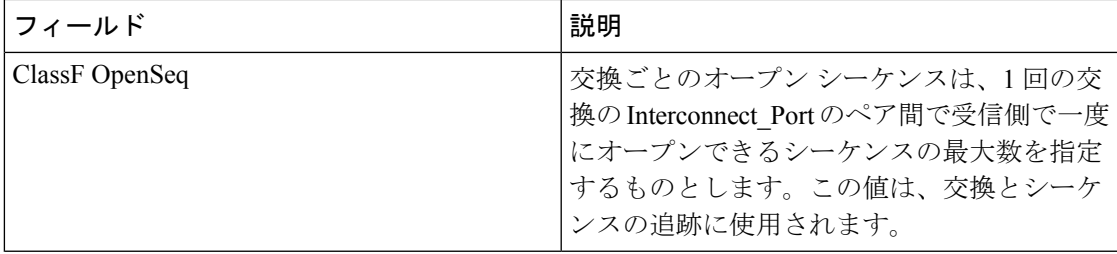

## **FC** インターフェイスのトランク構成

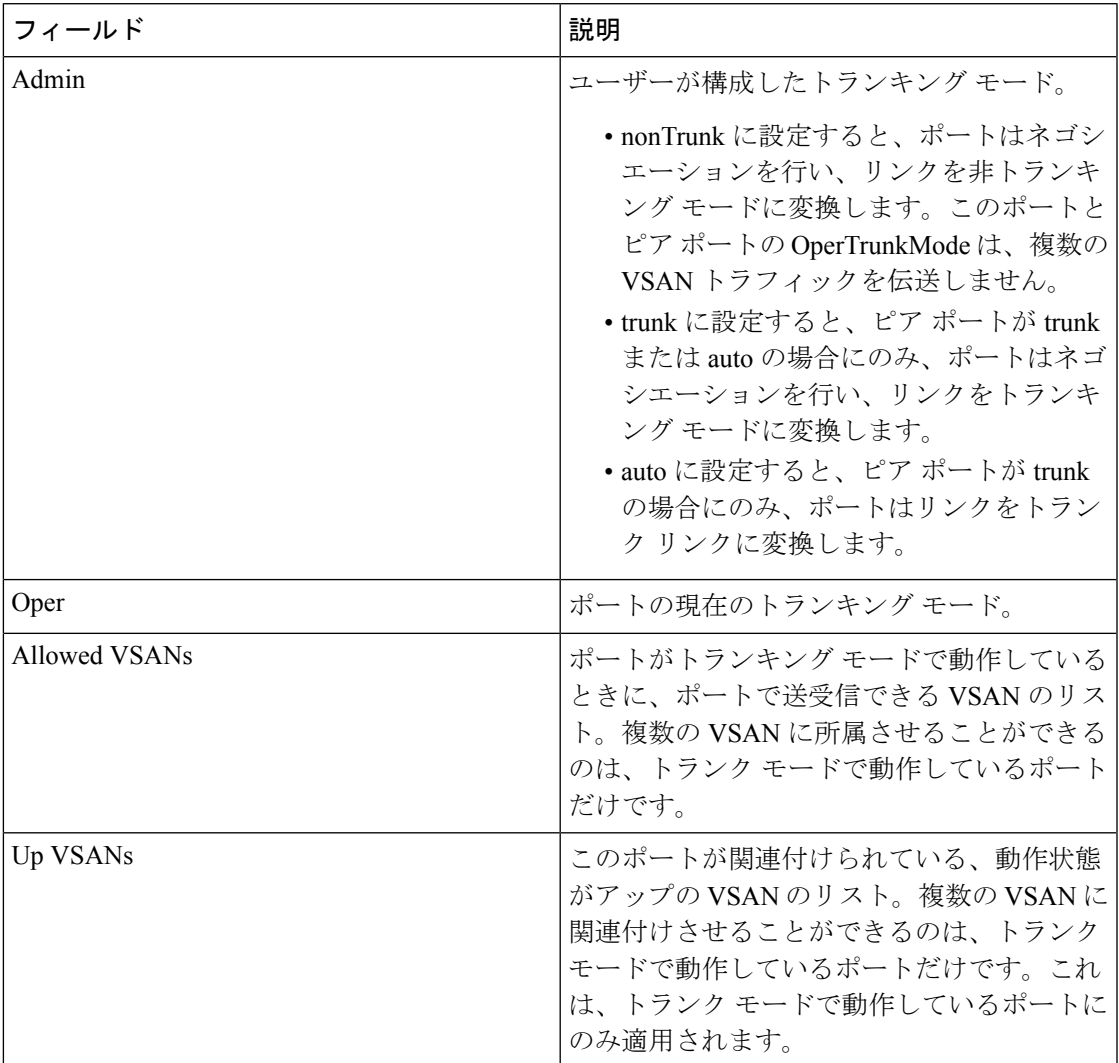

#### **FCIP Interfaces Trunk Failures**

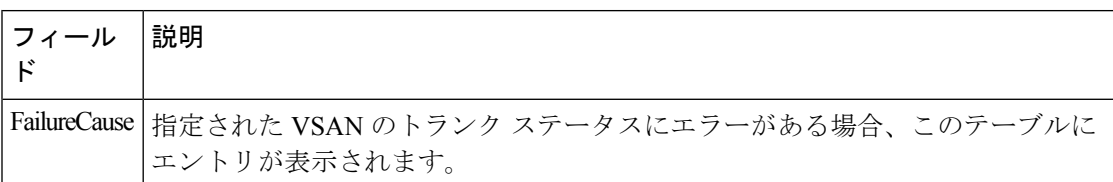

# **FC** インターフェイス **IP**

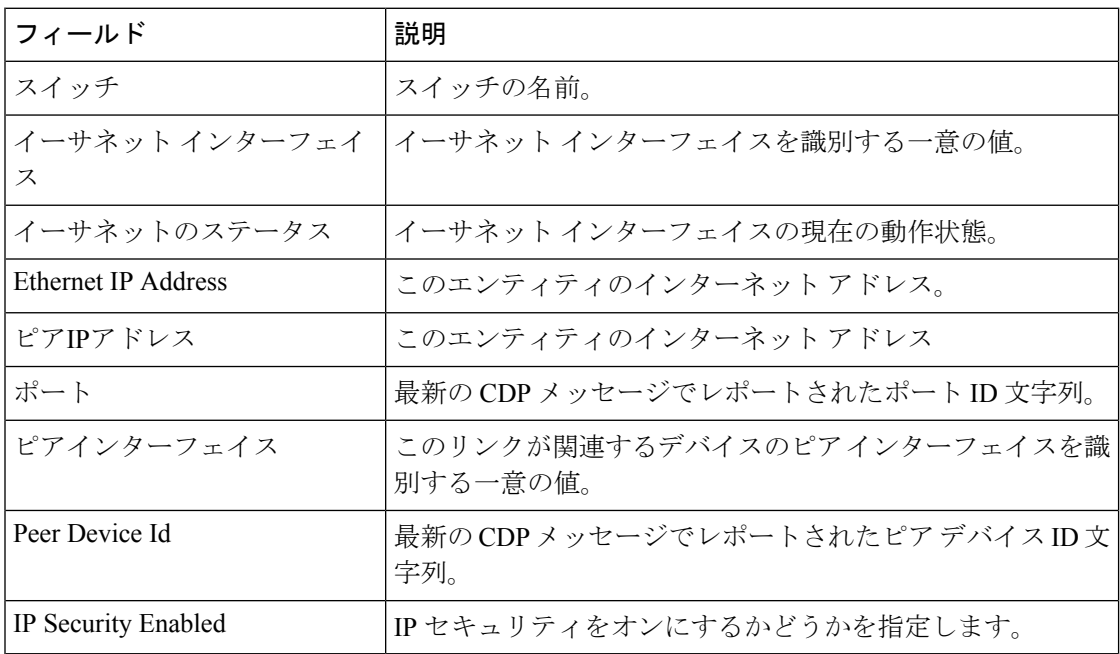

## **FC** インターフェイスの物理的特徴

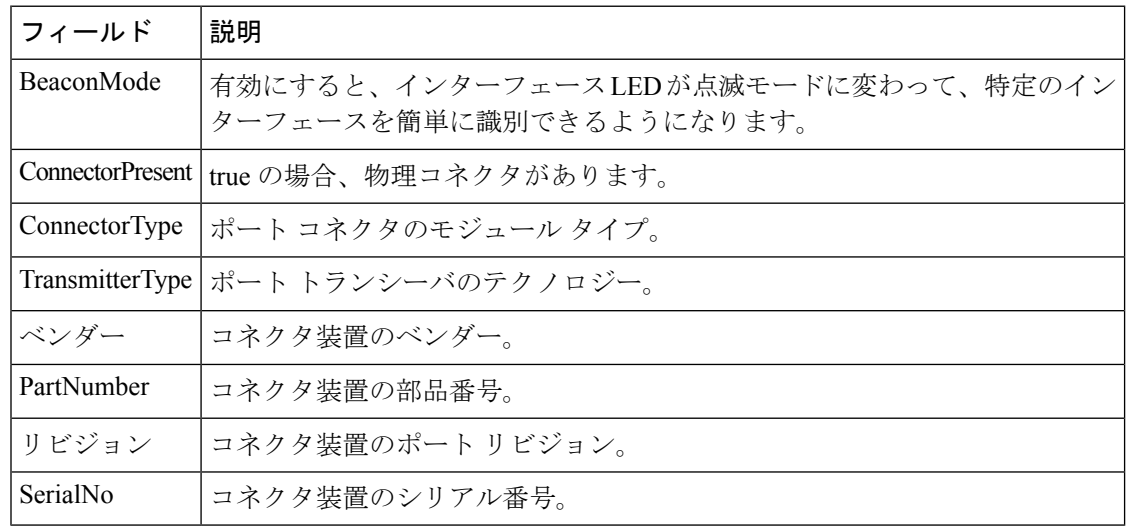

## **FC** インターフェイス機能

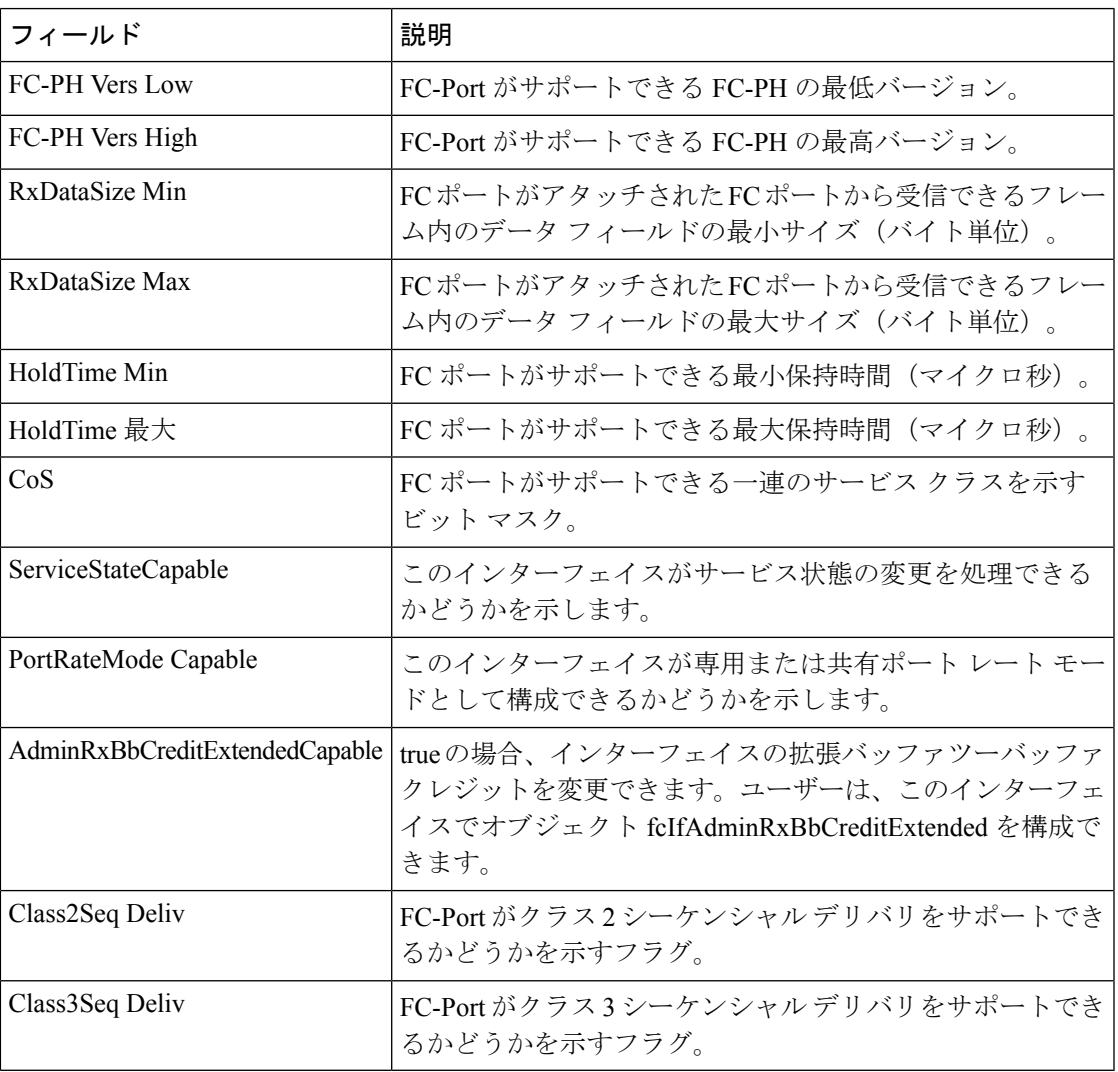

# **FC** インターフェイス **FICON** ピア

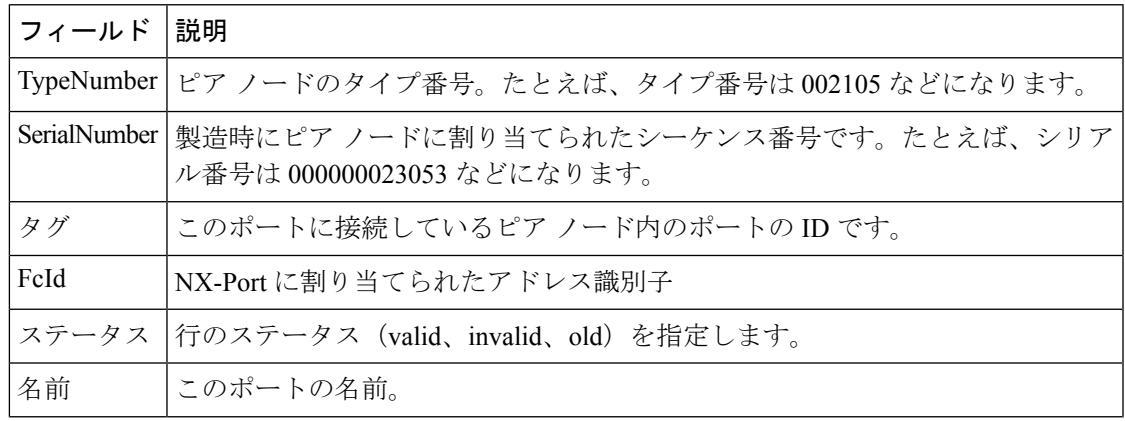

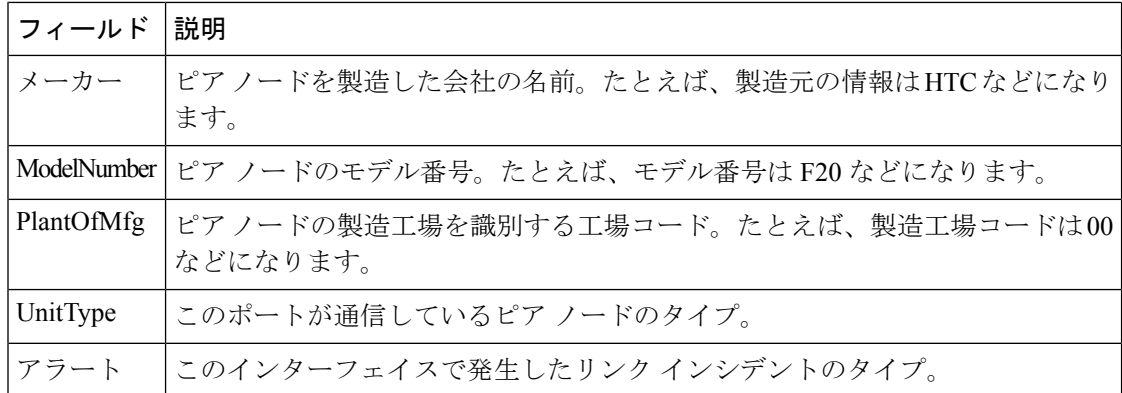

#### インターフェイス **NPorts**(**SVC**)

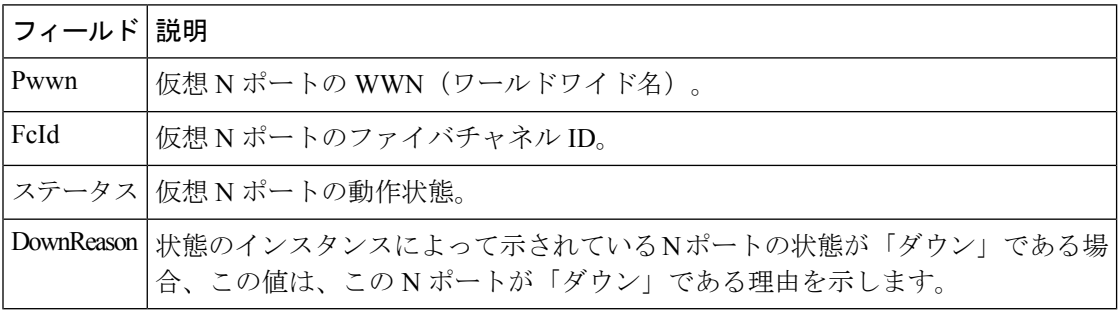

## インターフェイス セッション

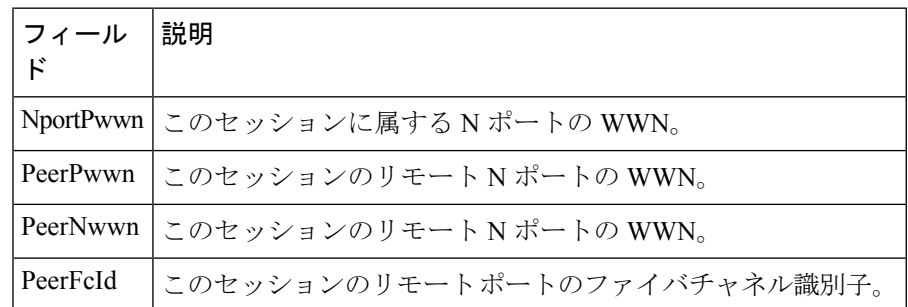

#### **IP** 統計 **TCP**

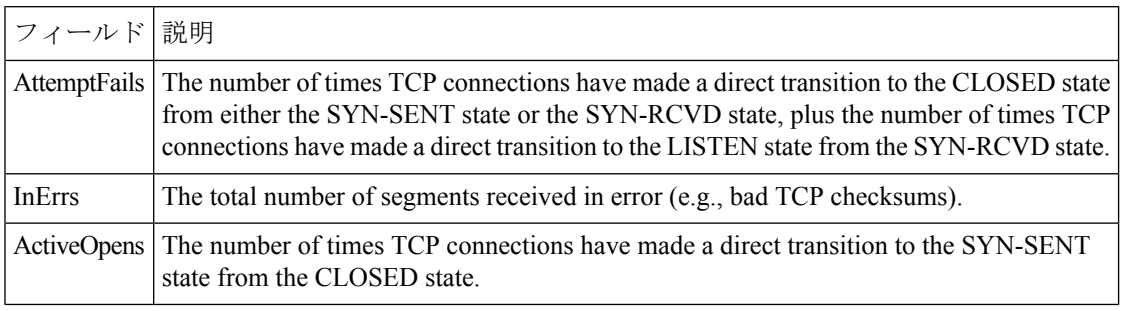

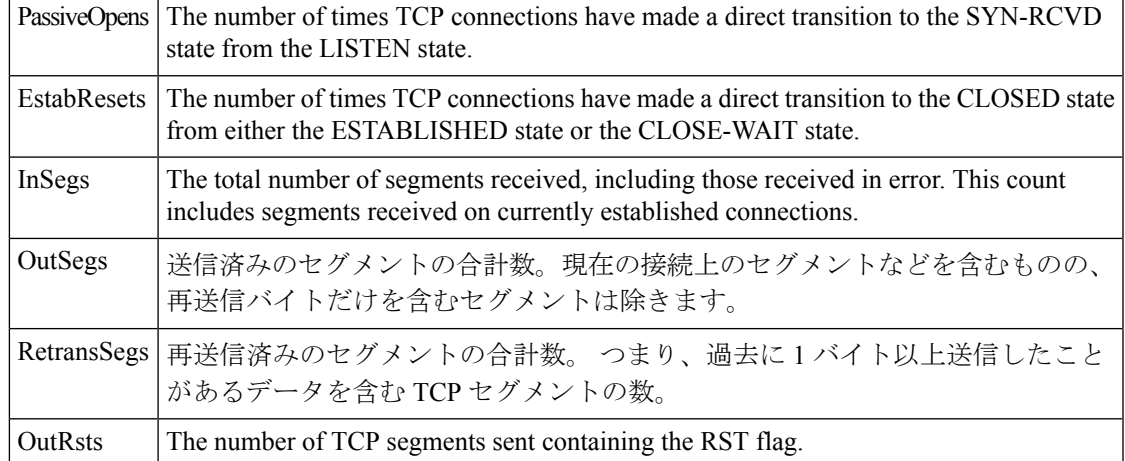

# ポート チャネル イーサネット インターフェイス

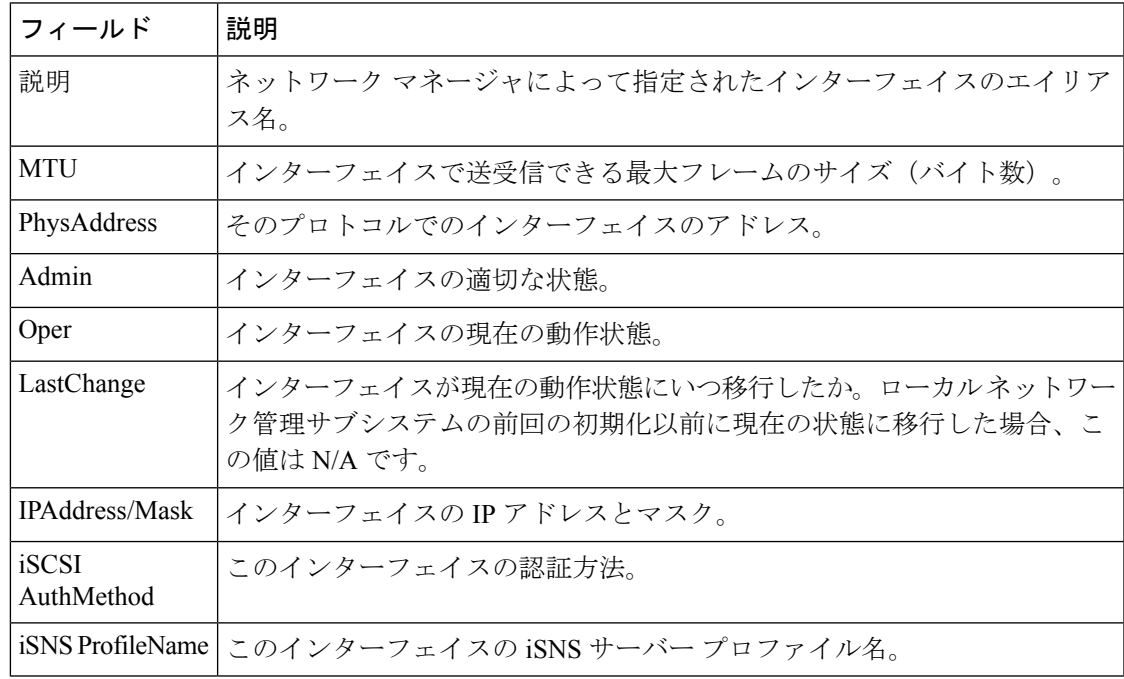

# ポート チャネル **FC** インターフェイス

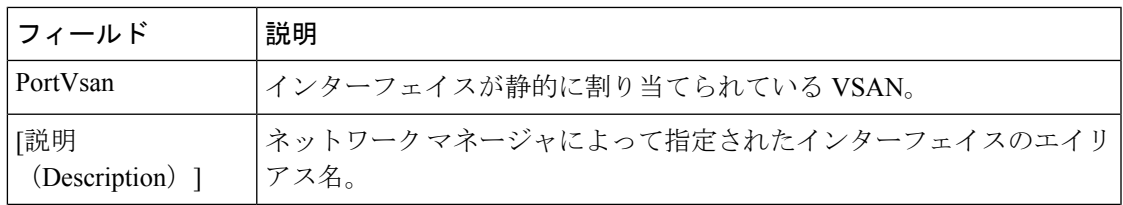

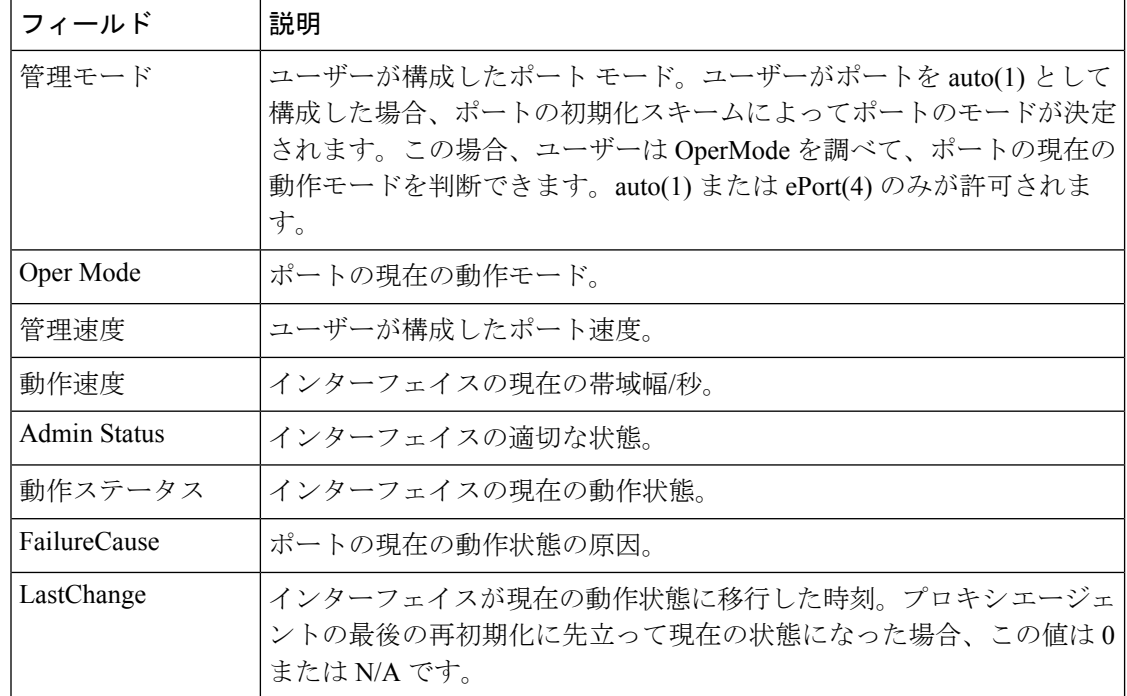

# ポート チャネル全般

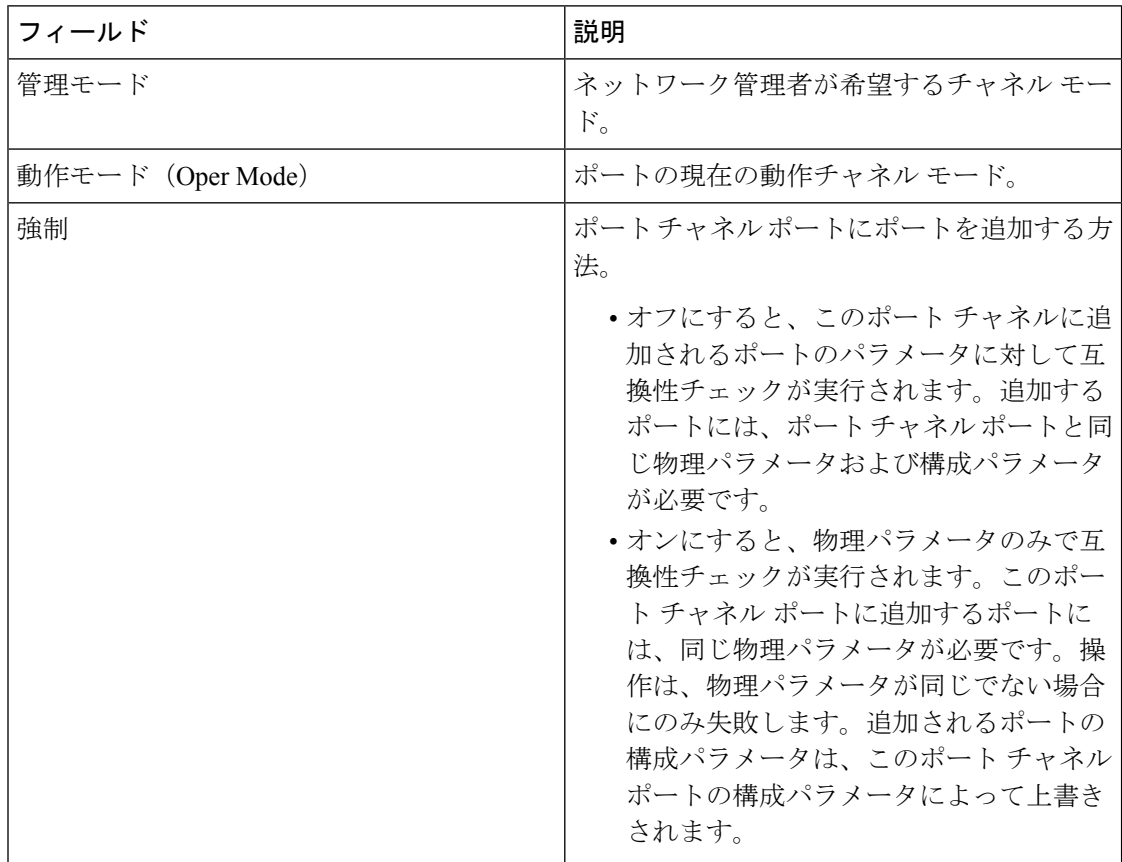

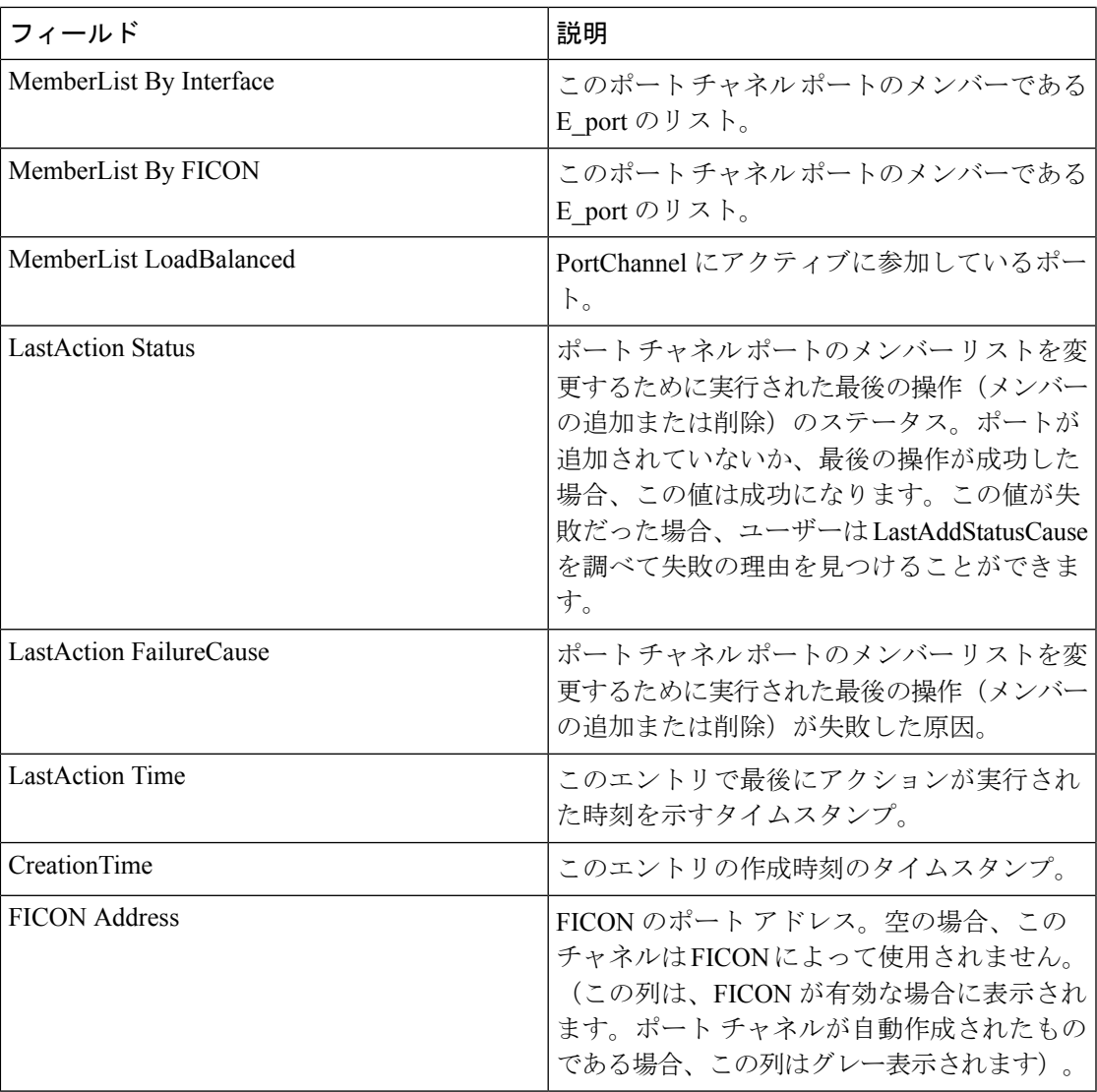

# **FlexAttach** グローバル

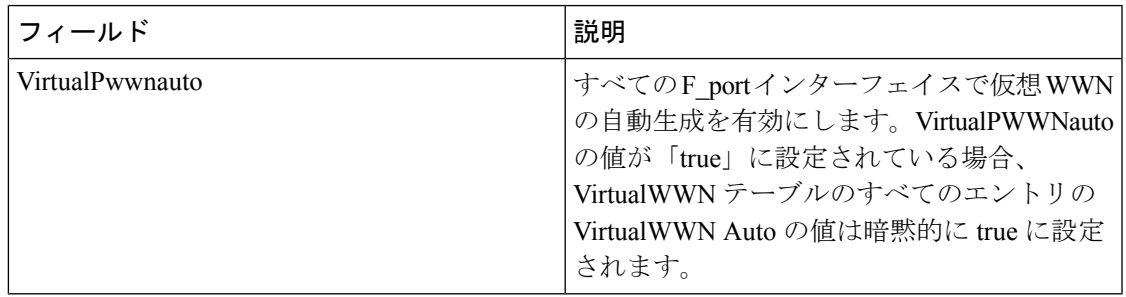

# **FlexAttach** 仮想 **PWWN**

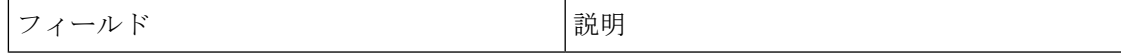

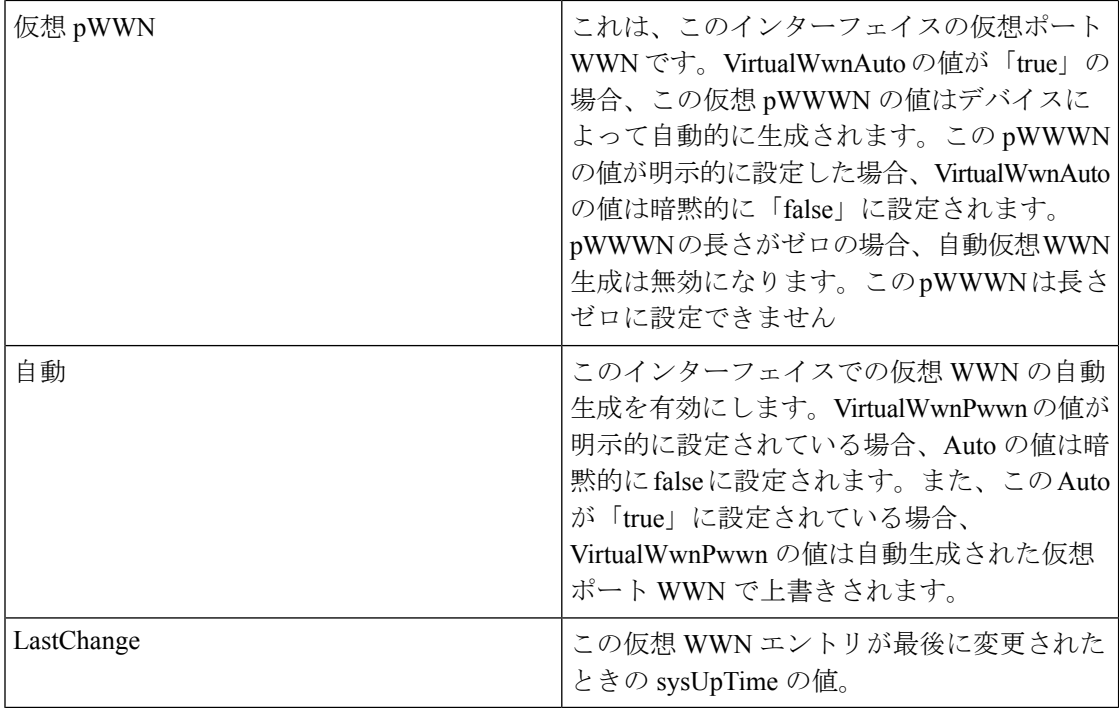

#### **FlexAttach** 物理 **WWN** から仮想 **WWN** へ

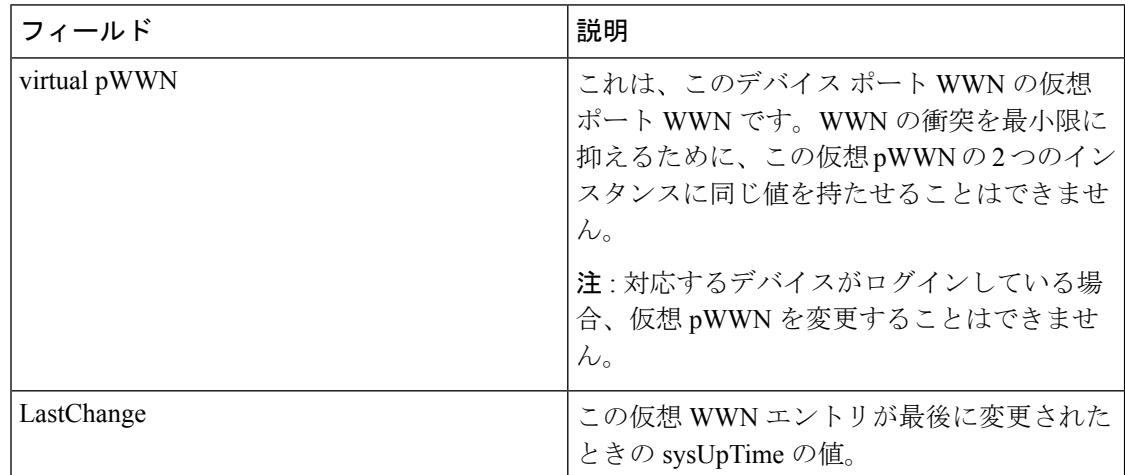

#### **FIPS**

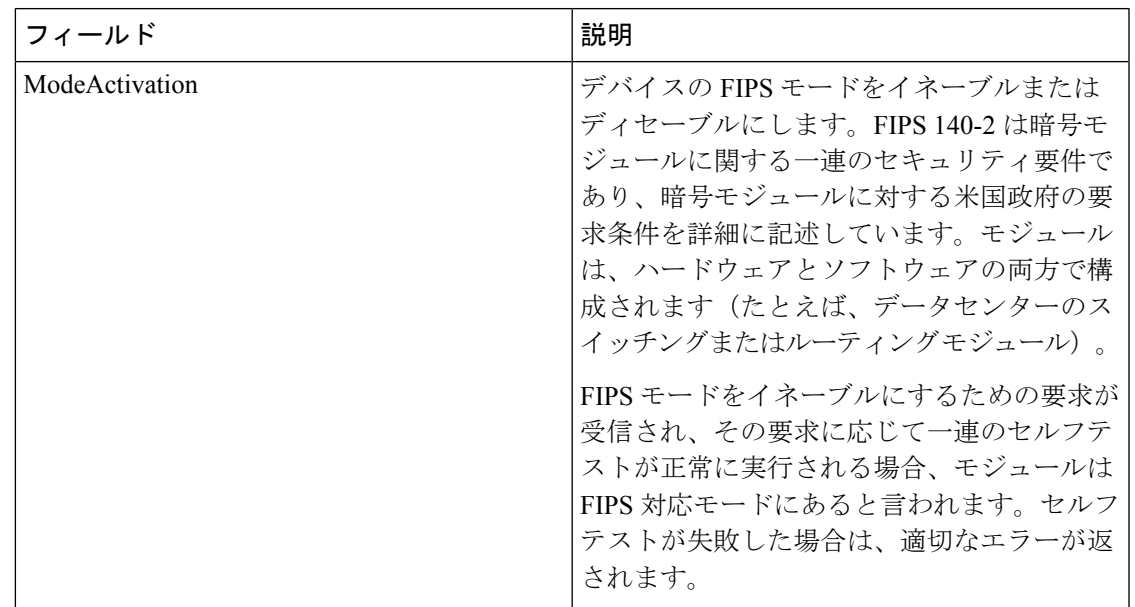

# **FCIP FICON Configuration**

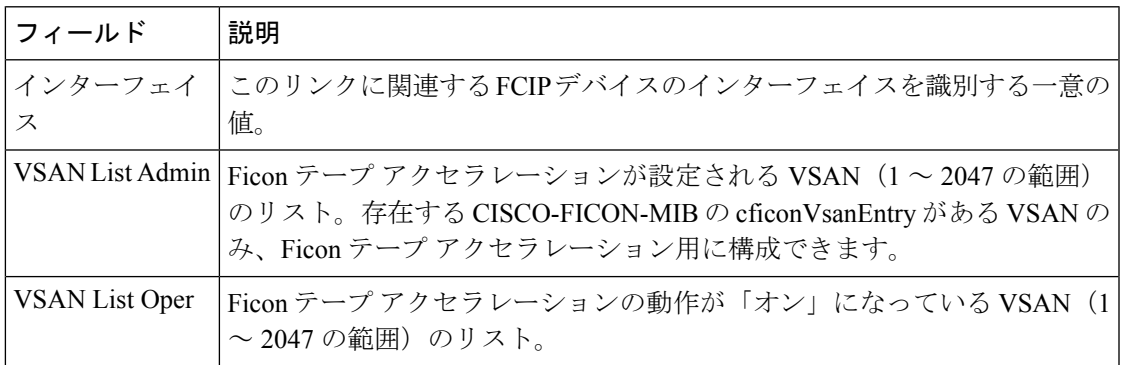

## ポート チャネルの自動作成

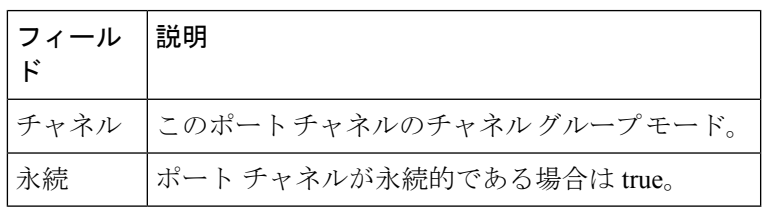

#### **SPAN** セッション

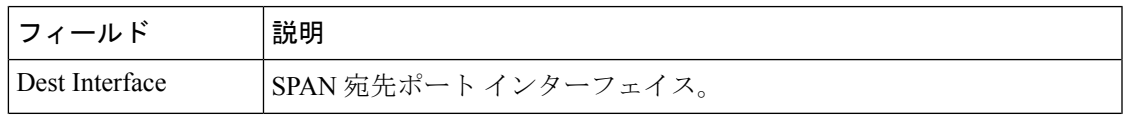

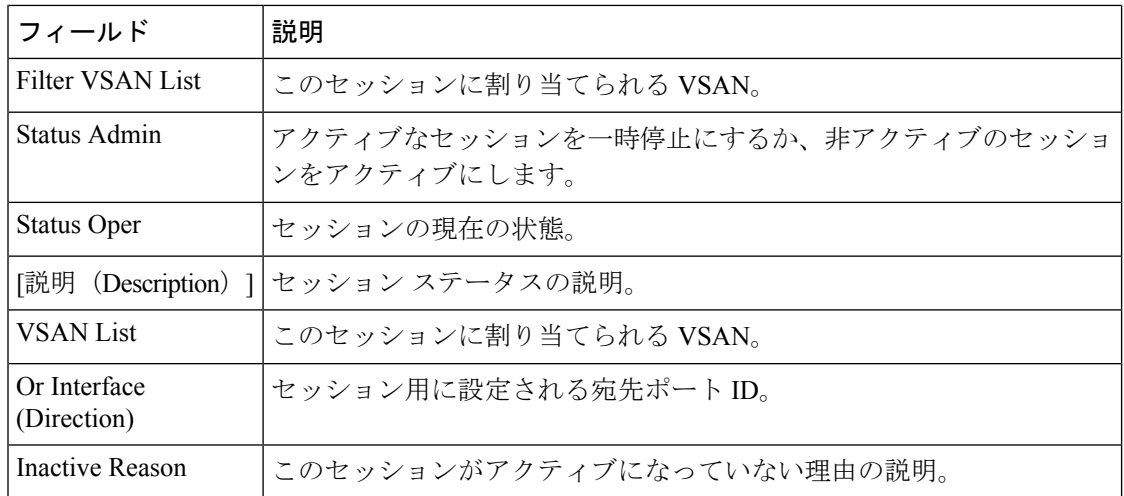

#### **SPAN** グローバル

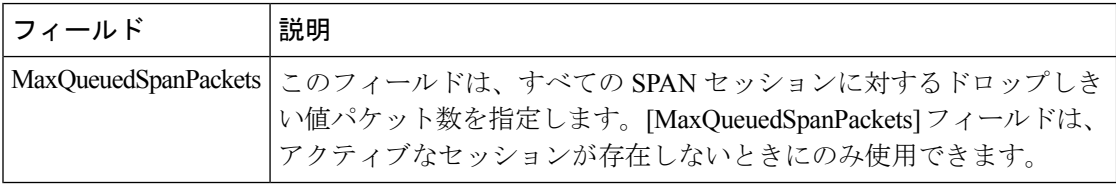

## **SPAN** 送信元インターフェイス

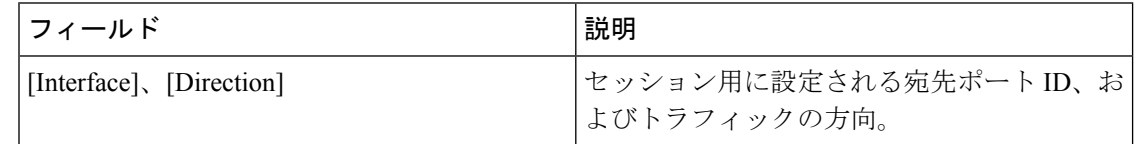

## ポート トラッキングの依存関係

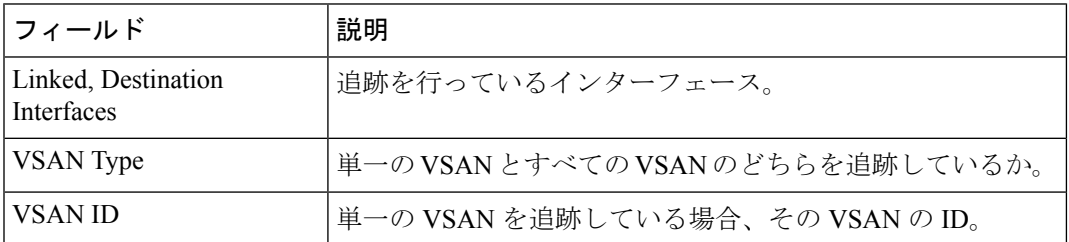

## ポート トラック強制シャットダウン

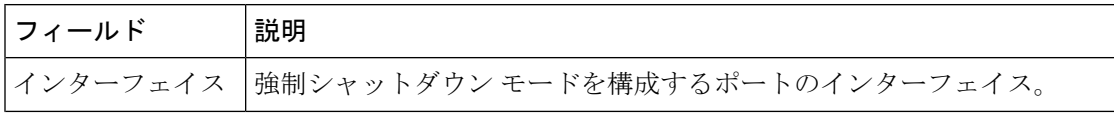

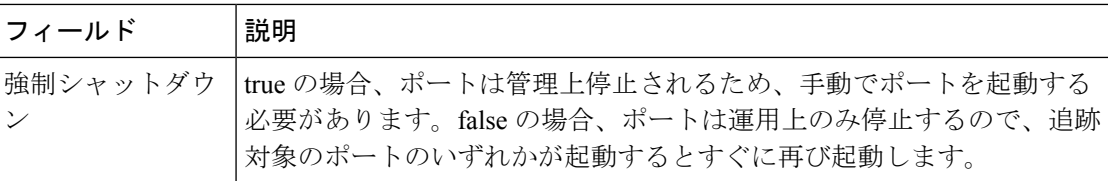

ポートガード

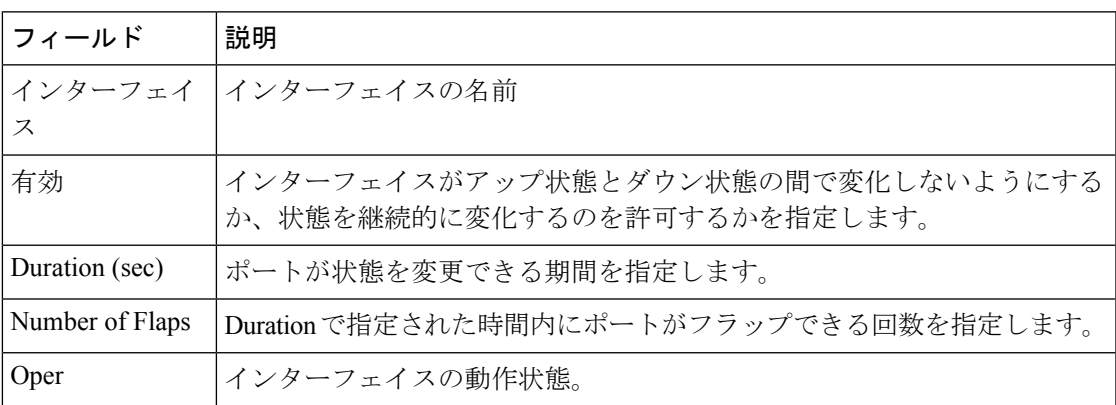

# 帯域幅予約:**48-**ポート **96-Gbps** ファイバ チャネル モジュール

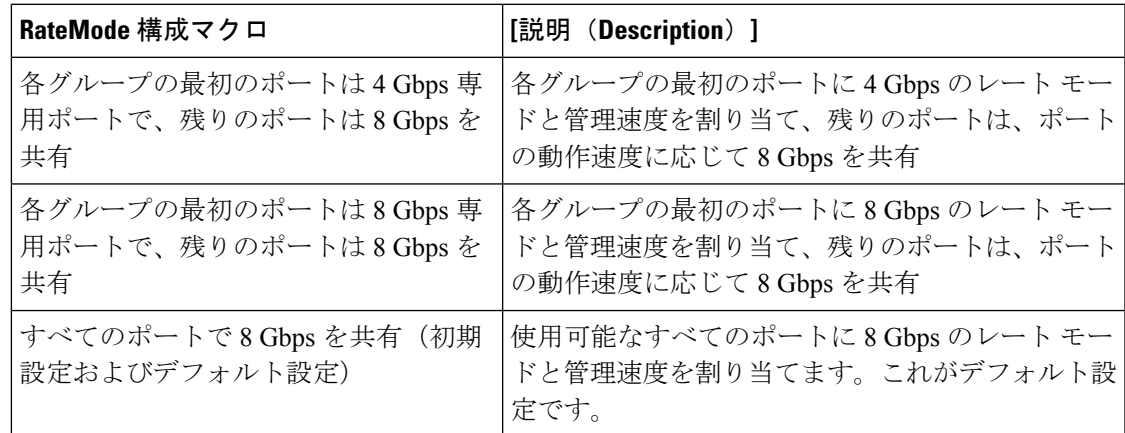

# 帯域幅予約:**48** ポート **48 Gbps** ファイバチャネル モジュール

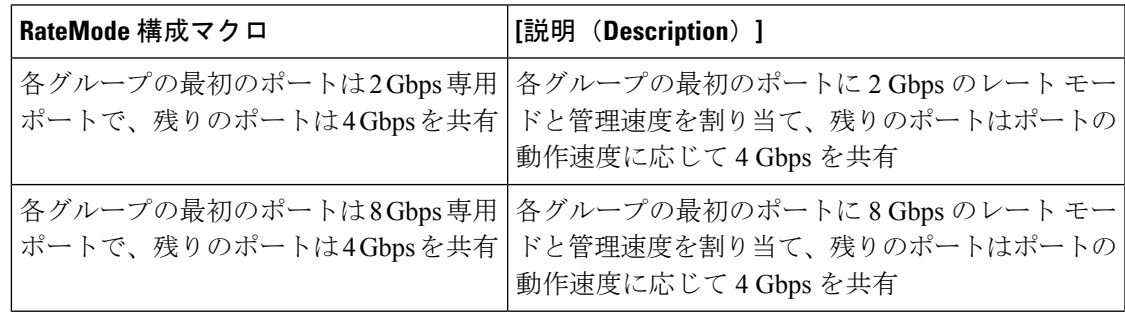

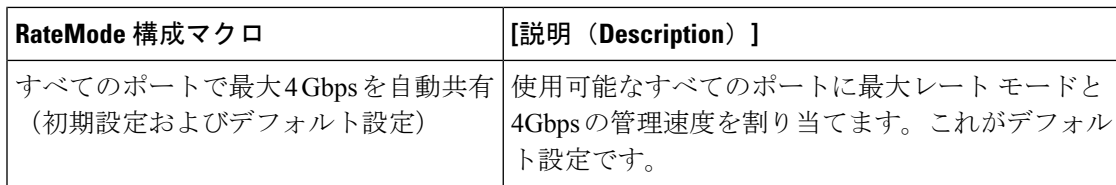

## 帯域幅予約:**24** ポート **48 Gbps** ファイバチャネル モジュール

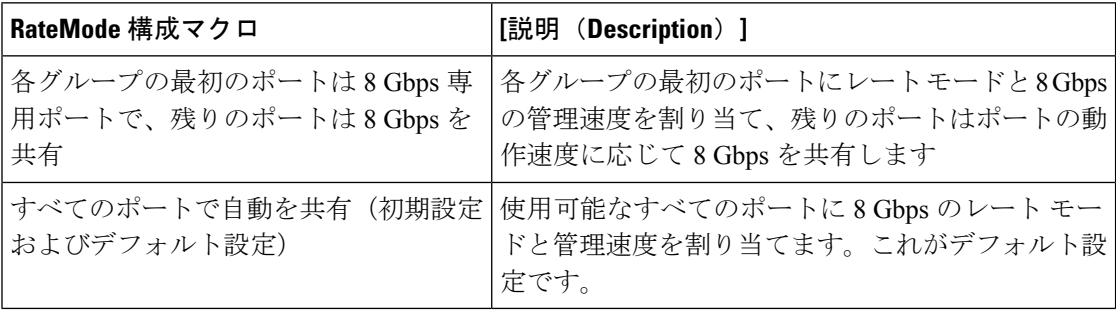

# 帯域幅予約:**48** ポート **256 Gbps** ファイバー チャネル モジュール

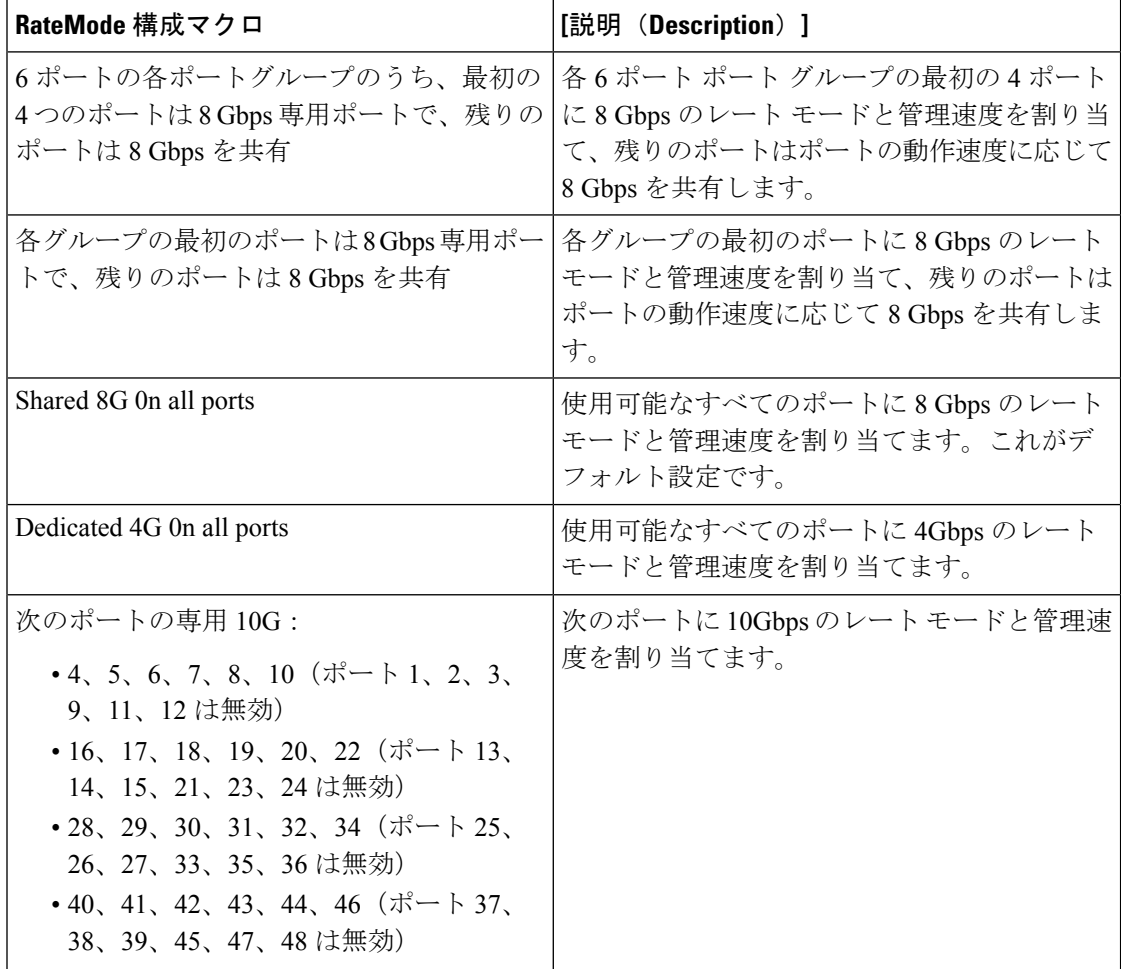

帯域幅予約:**32** ポート **256 Gbps** ファイバ チャネル モジュール

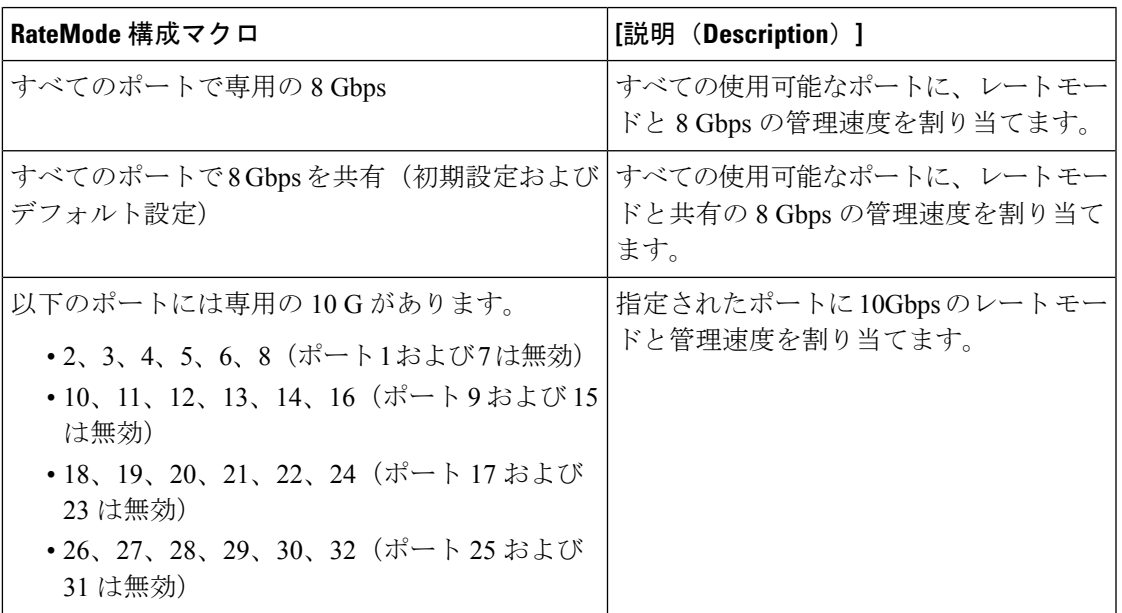

## **DS-X9448-768K9**(**Luke**)ラインカード帯域幅の予約

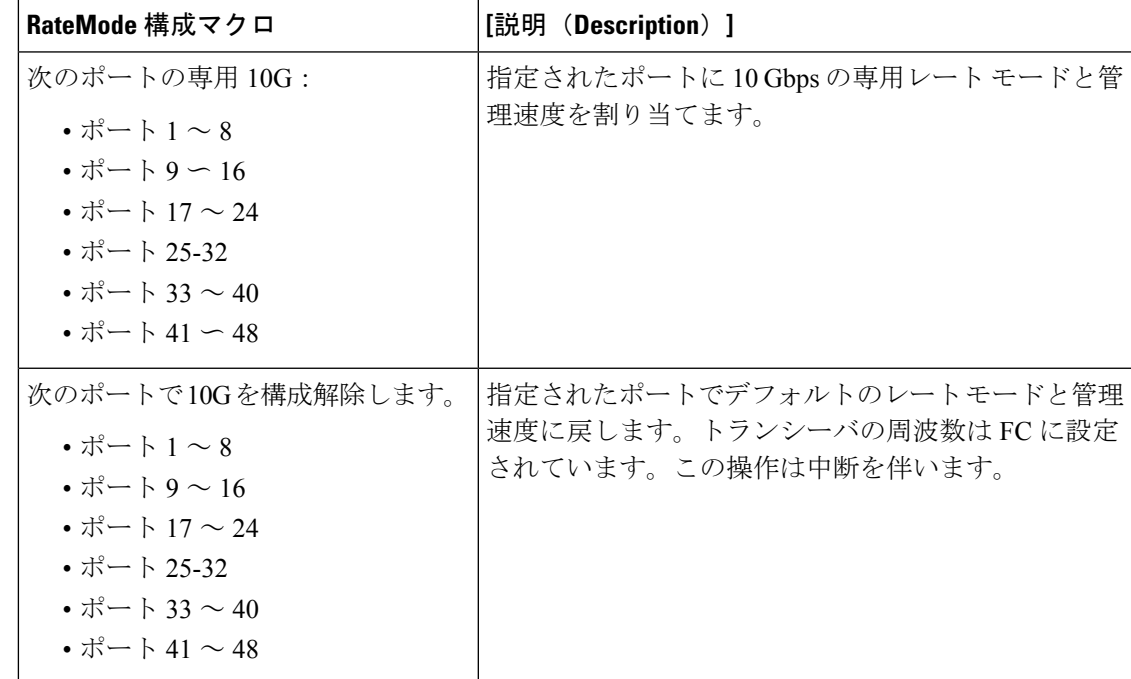

**FC**

このセクションの内容は次のとおりです。

## **VSAN** 全般

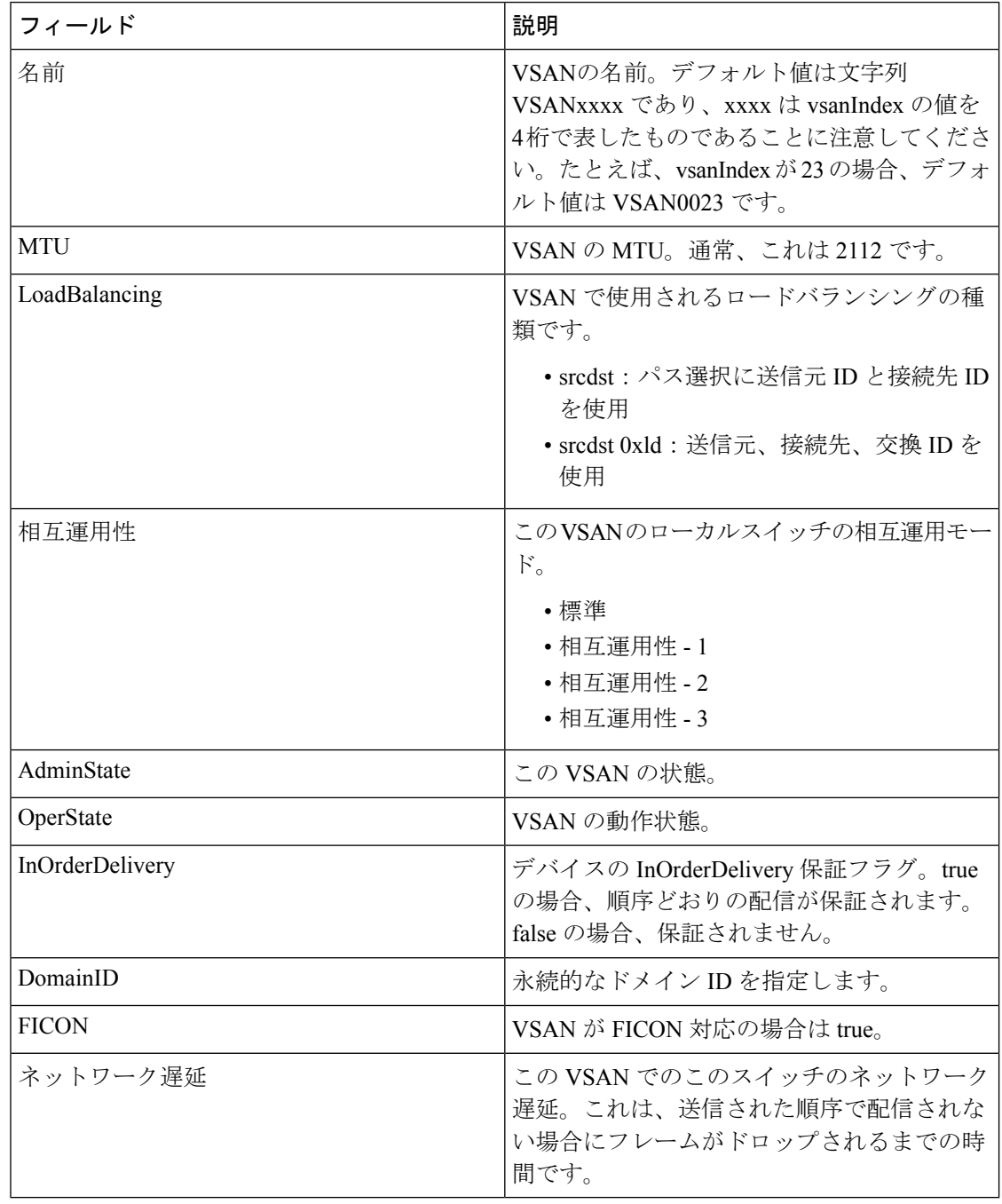

## **VSAN Membership**

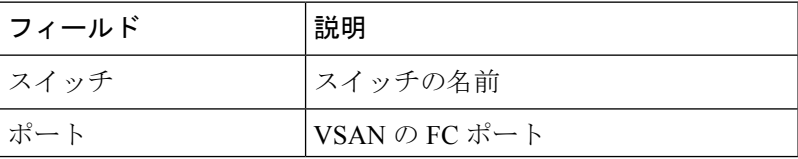
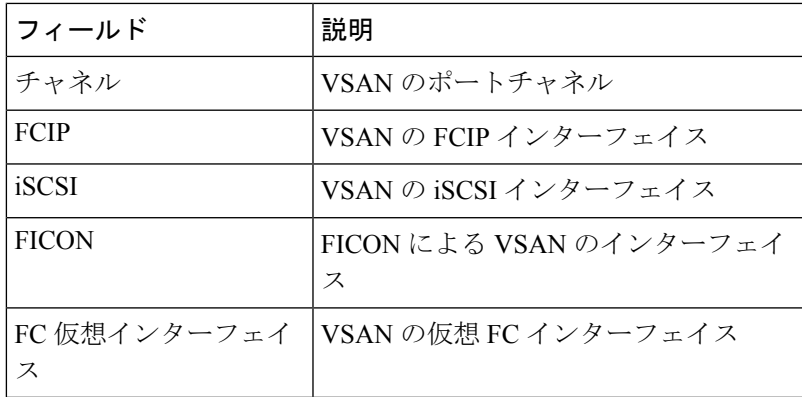

# **VSAN Interop-4 WWN**

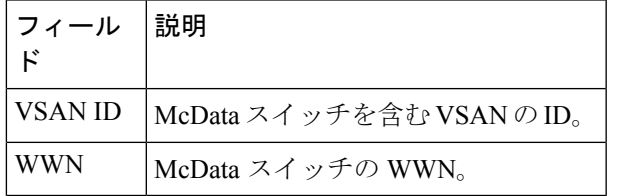

#### **VSAN** タイマー

 $\mathbf I$ 

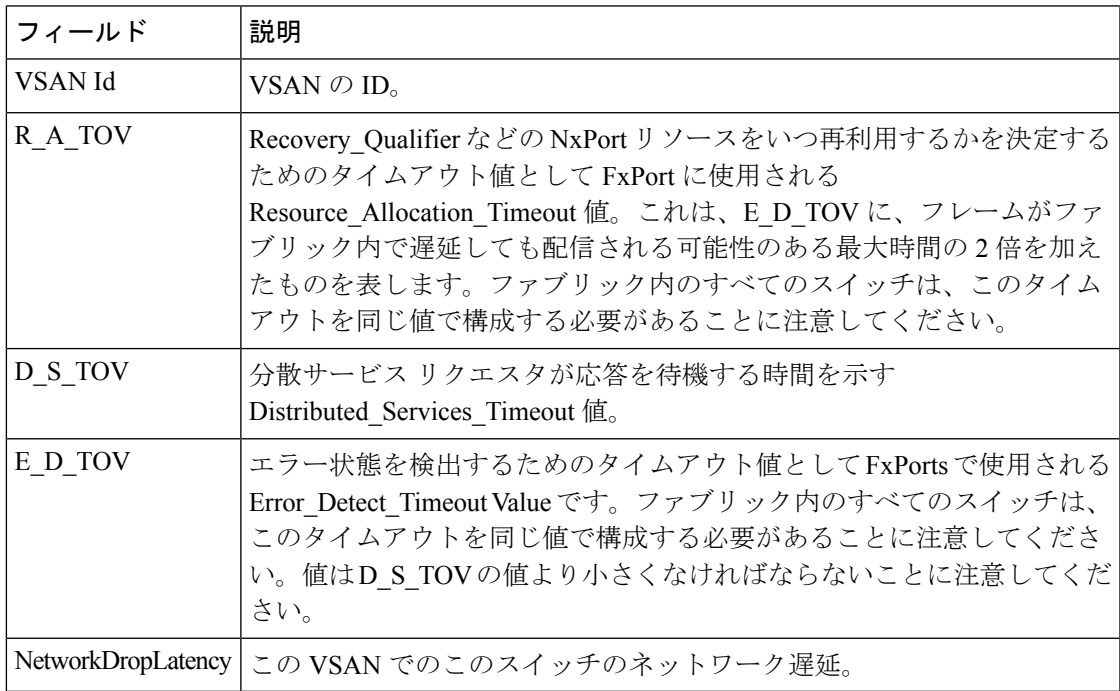

### **VSAN** デフォルト ゾーン ポリシー

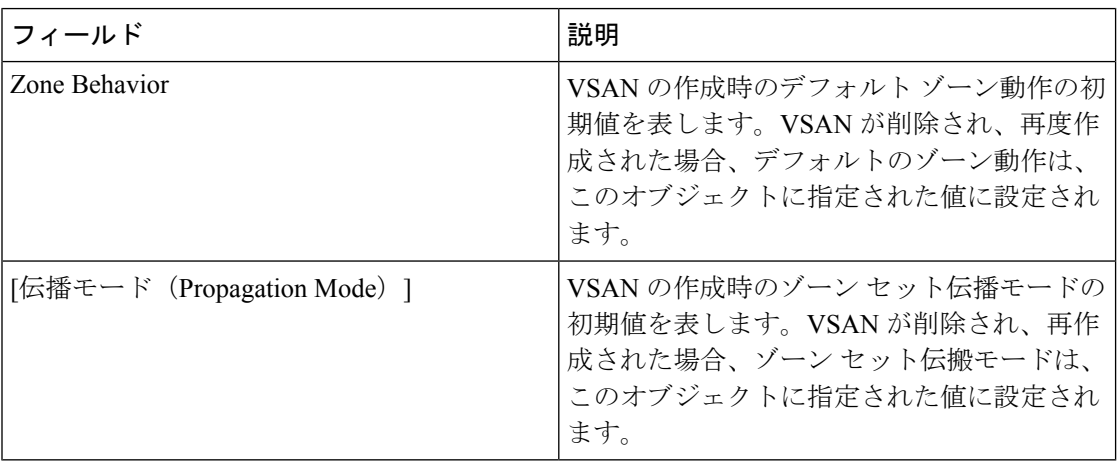

#### **IVR** ローカル トポロジ

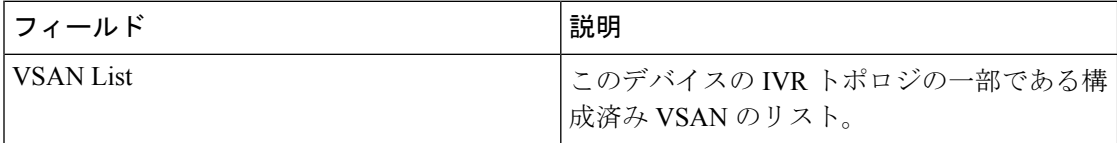

### **IVR** ファブリック **ID**

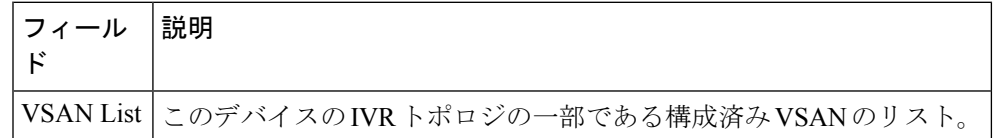

#### **IVR** デフォルト ファブリック **ID**

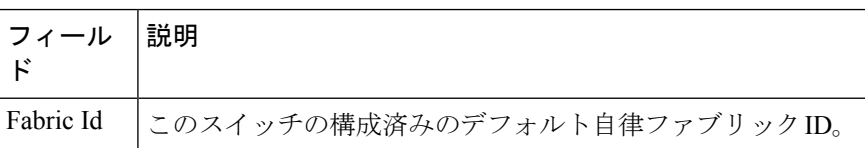

#### **IVR** のアクション

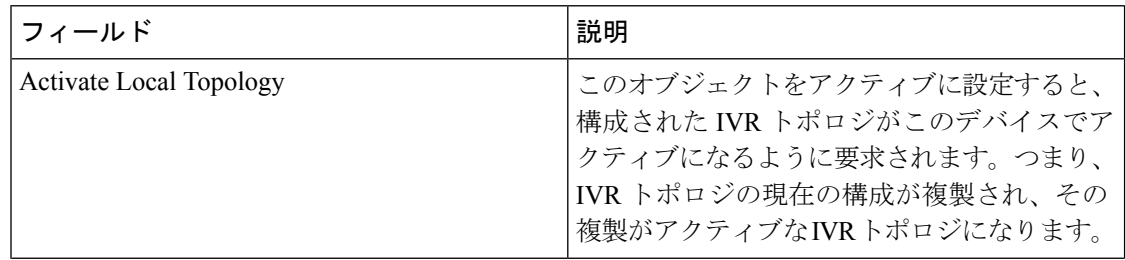

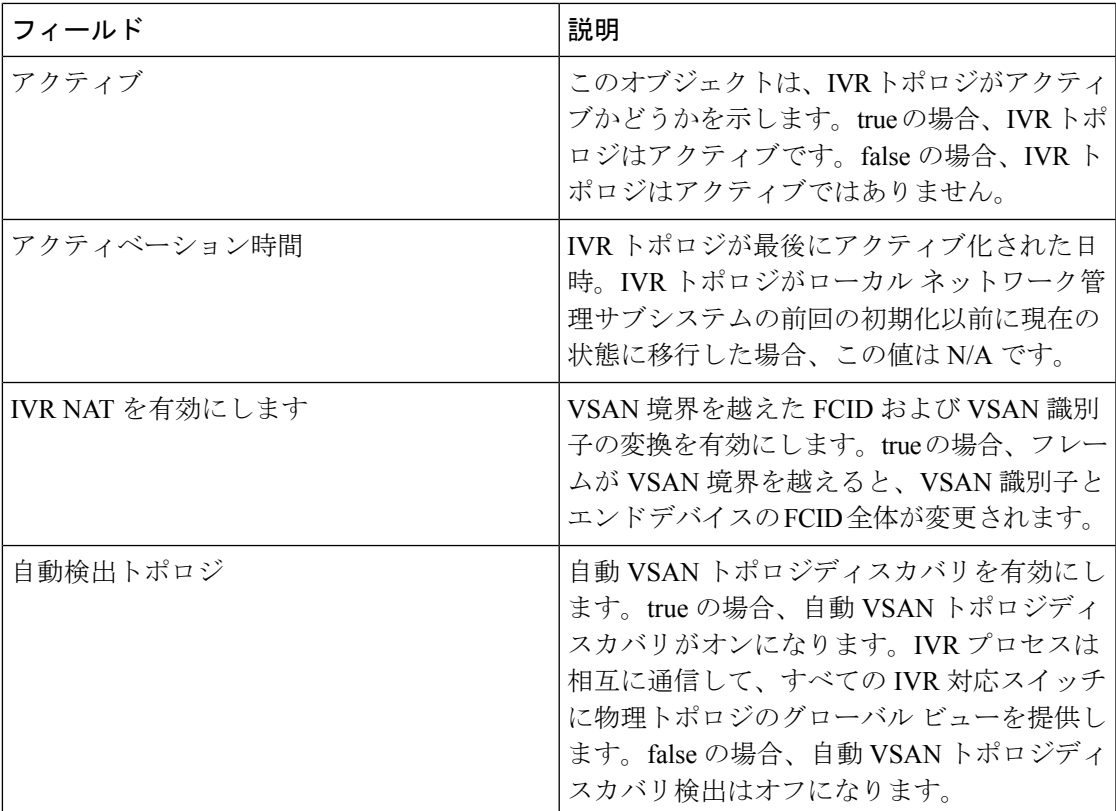

#### **IVR RDI VSAN**

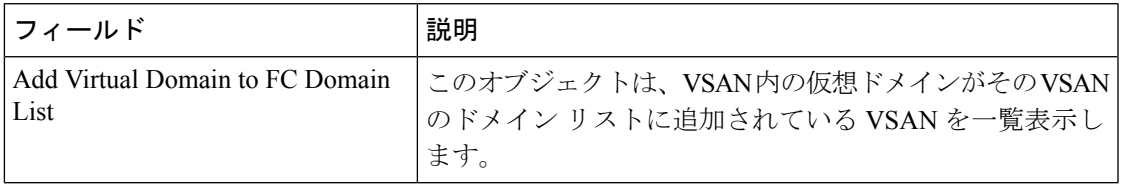

# **IVR** アクティブトポロジ

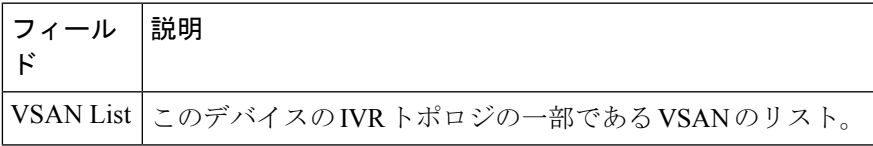

# **IVR Zoneset** ステータス

Ι

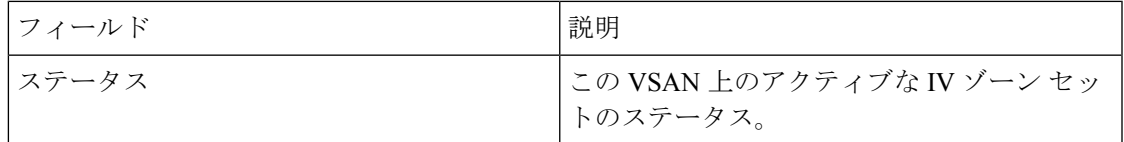

• idle - アイドル

- active アクティブ
- deactive 非アクティブ
- defaultZoneDeny デフォルトのゾーン動作が拒否であり、通常のアクティブ ゾーン セッ トがないため、アクティブ化に失敗。
- activationFailed アクティブ化に失敗。
- deactivationFailed 非アクティブ化に失敗。
- activationNotInitiated アクティブ化が開始していない。
- activationFailedFabricChgFailed ファブリックの変更に失敗したため、アクティブ化が失 敗。
- deactivationNotInitiated 非アクティブ化が開始していない。
- deactivationFailedFabChgFailed ファブリックの変更が失敗したため、非アクティブ化に 失敗。
- deactivationNotInitiated 非アクティブ化が開始していない。
- deactivationFailedFabChgFailed -ファブリックが変更されたため、非アクティブ化に失敗。
- activating アクティブ化が進行中。
- activatingWaitForLowestSwwn -アクティブ化が進行中。最小のスイッチWWNのスイッチ が IV ゾーン セットを通常のアクティブ ゾーン セットに追加するのを待機中。
- activatingFabricChanging アクティブ化が進行中。ファブリックを変更中。
- deactivating 非アクティブ化が進行中。
- deactivatingWaitForLowestSwwn 非アクティブ化が進行中。最小のスイッチ WWN のス イッチが、IVR ゾーン セットを通常のアクティブ ゾーン セットから削除するのを待機 中。
- deactivatingFabricChanging 非アクティブ化が進行中。ファブリックを変更中。
- defaultZonePermit デフォルトのゾーン動作が許可であるため、アクティブ化に失敗。
- defaultZonePermitNoForce デフォルトのゾーンの動作が強制オプションなしの許可であ るため、アクティブ化に失敗。
- defaultZonePermitActZsNoForce デフォルトのゾーン動作が許可であり、通常のアクティ ブ化ゾーン セットがあり、強制オプションがないため、アクティブ化が失敗。
- denyNoActiveZoneset アクティブなゾーン セットがないため、アクティブ化に失敗。
- activationFailedLowestWwnWait-最小のWWNのスイッチがこのゾーンセットをアクティ ブ化するのを待機していて、アクティブ化に失敗。
- deactivationFailedLowestWwnWait 最小の WWN のスイッチがこのゾーン セットを非アク ティブ化するのを待機していて、非アクティブ化に失敗。
- activationFailedZoneNmCtnsIlChar アクティブ化されているゾーンセット内のゾーン名の 1 つに不正な文字が含まれているため、アクティブ化に失敗。

#### **IVR** の不一致

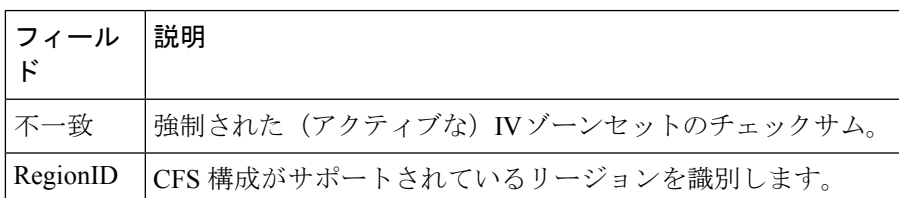

### **IVR** ドメイン

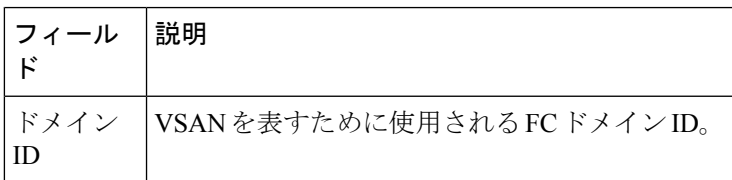

#### **IVR FCID**

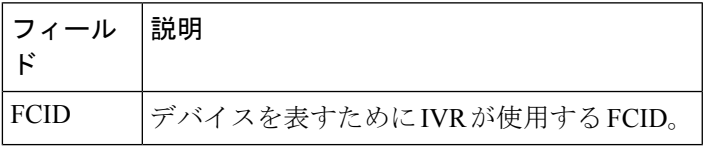

# **IVR Zoneset** アクティブ ゾーン

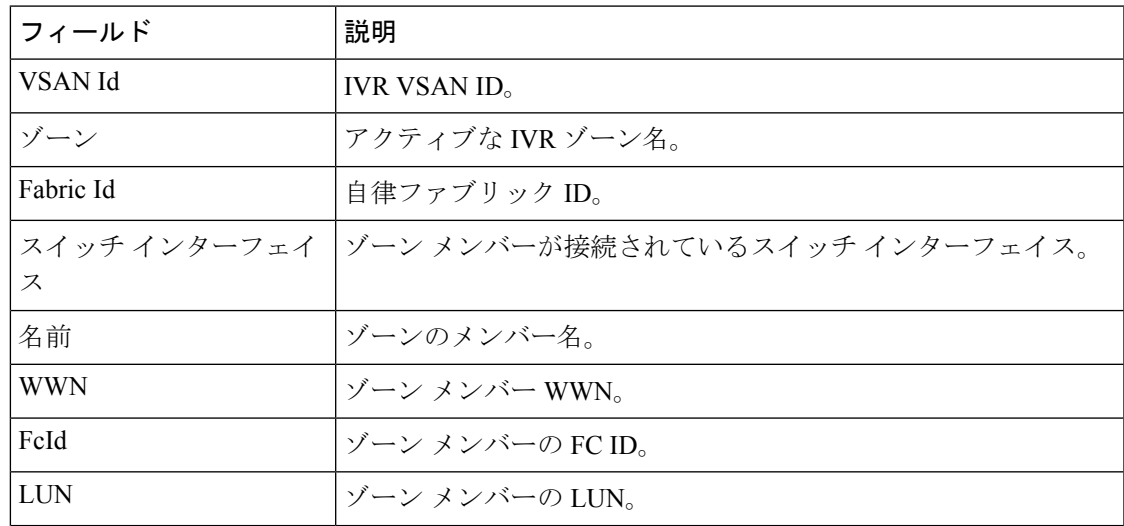

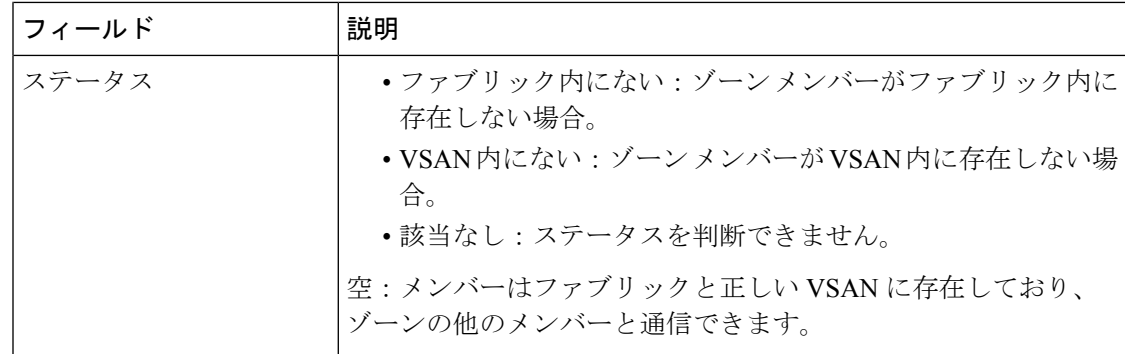

# **IVR** ゾーンセット アクティブ ゾーン属性

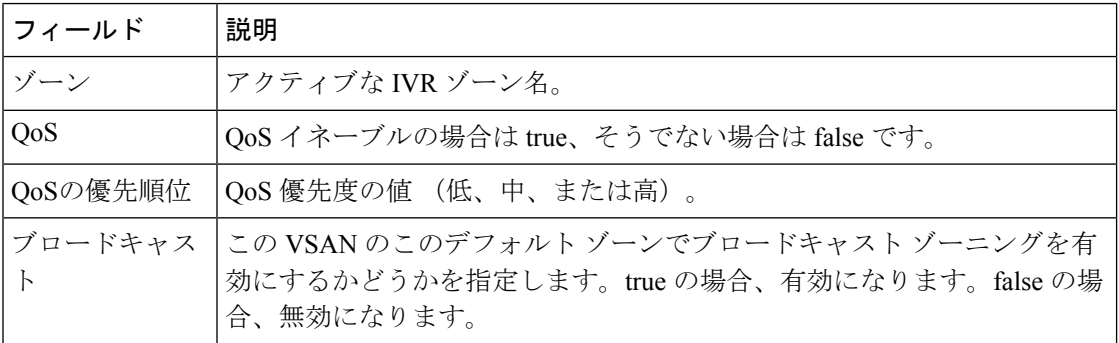

## **IVR** ゾーンセット名

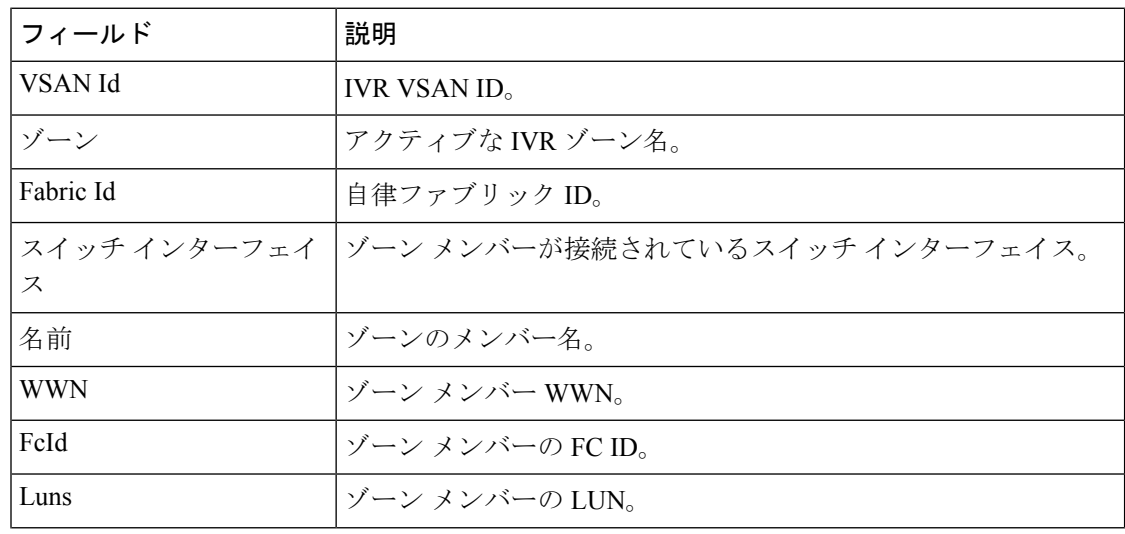

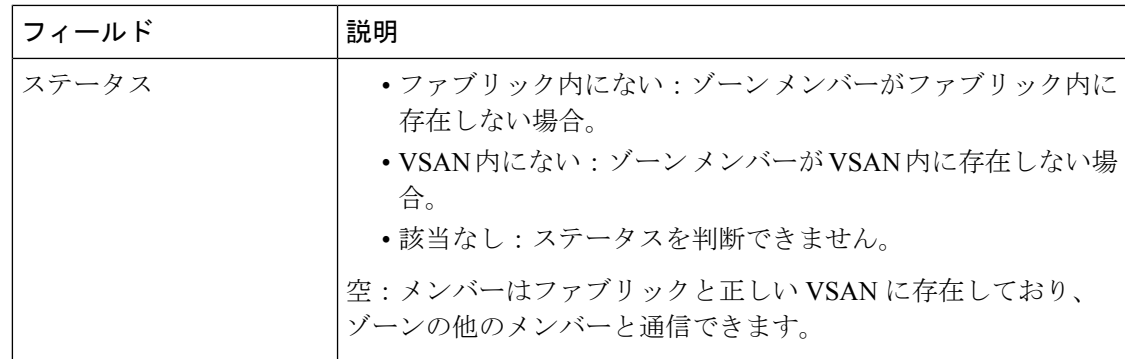

### **DPVM** アクション

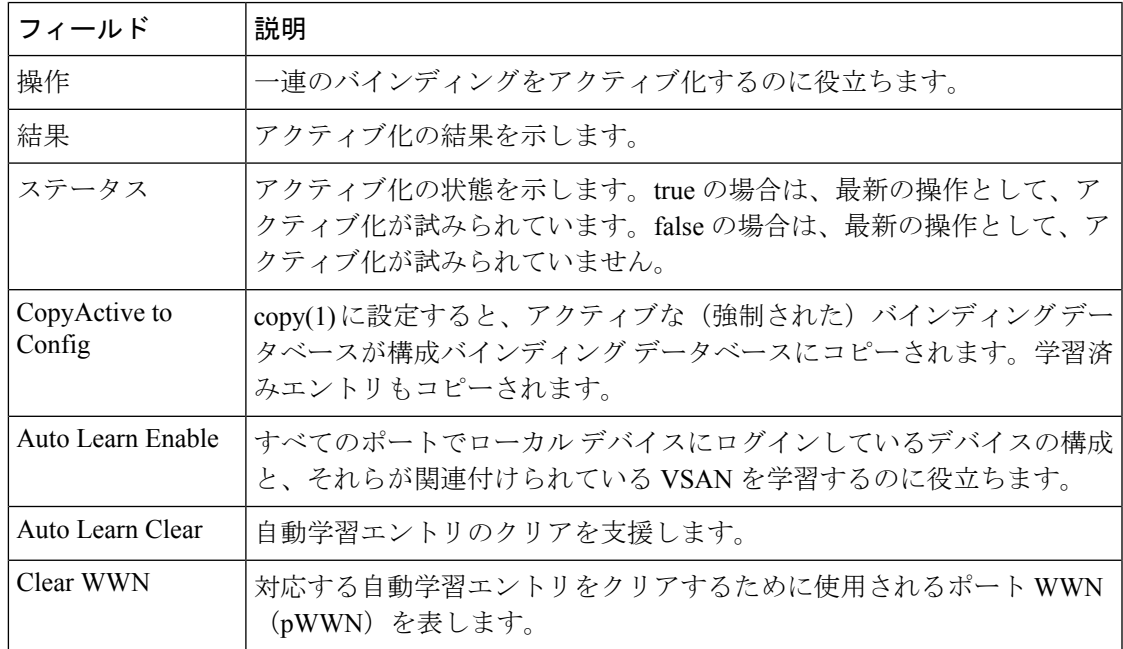

# **DPVM** 構成データベース

I

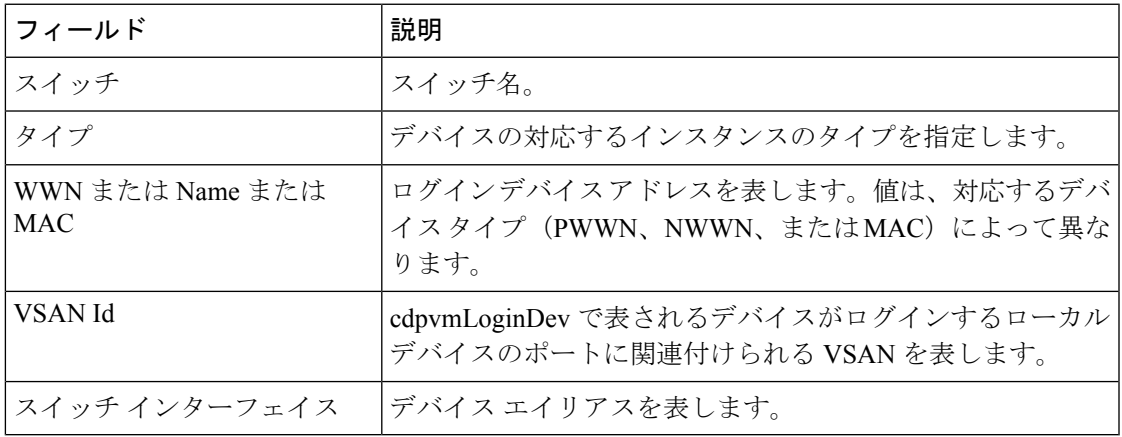

#### **DPVM** アクティブ データベース

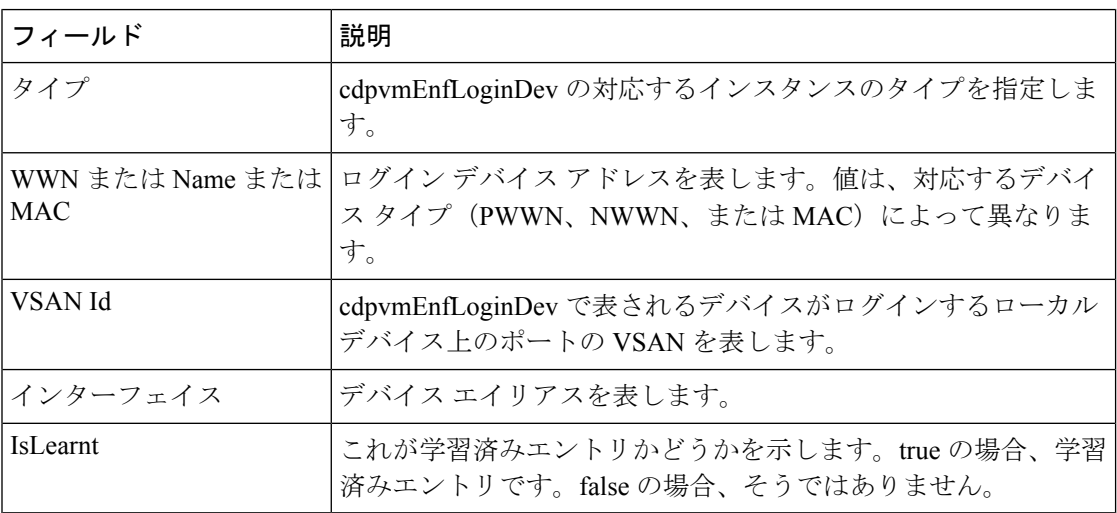

# ドメイン マネージャを実行

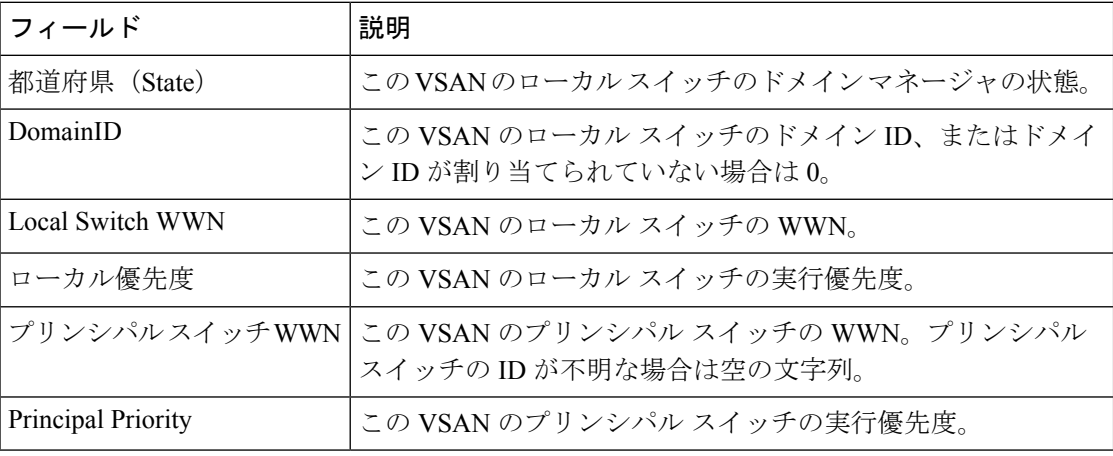

### **Domain Manager** の設定

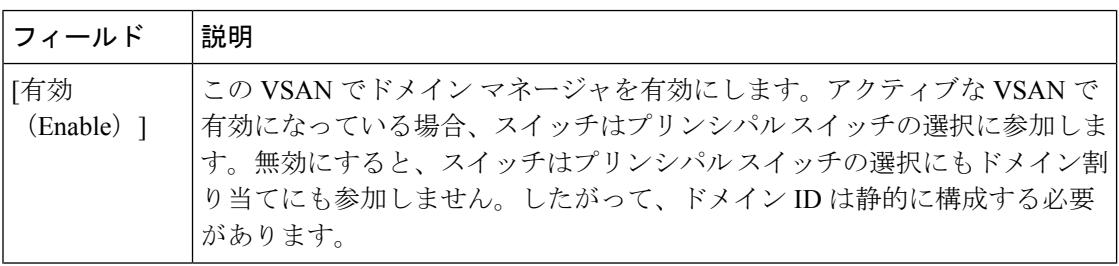

I

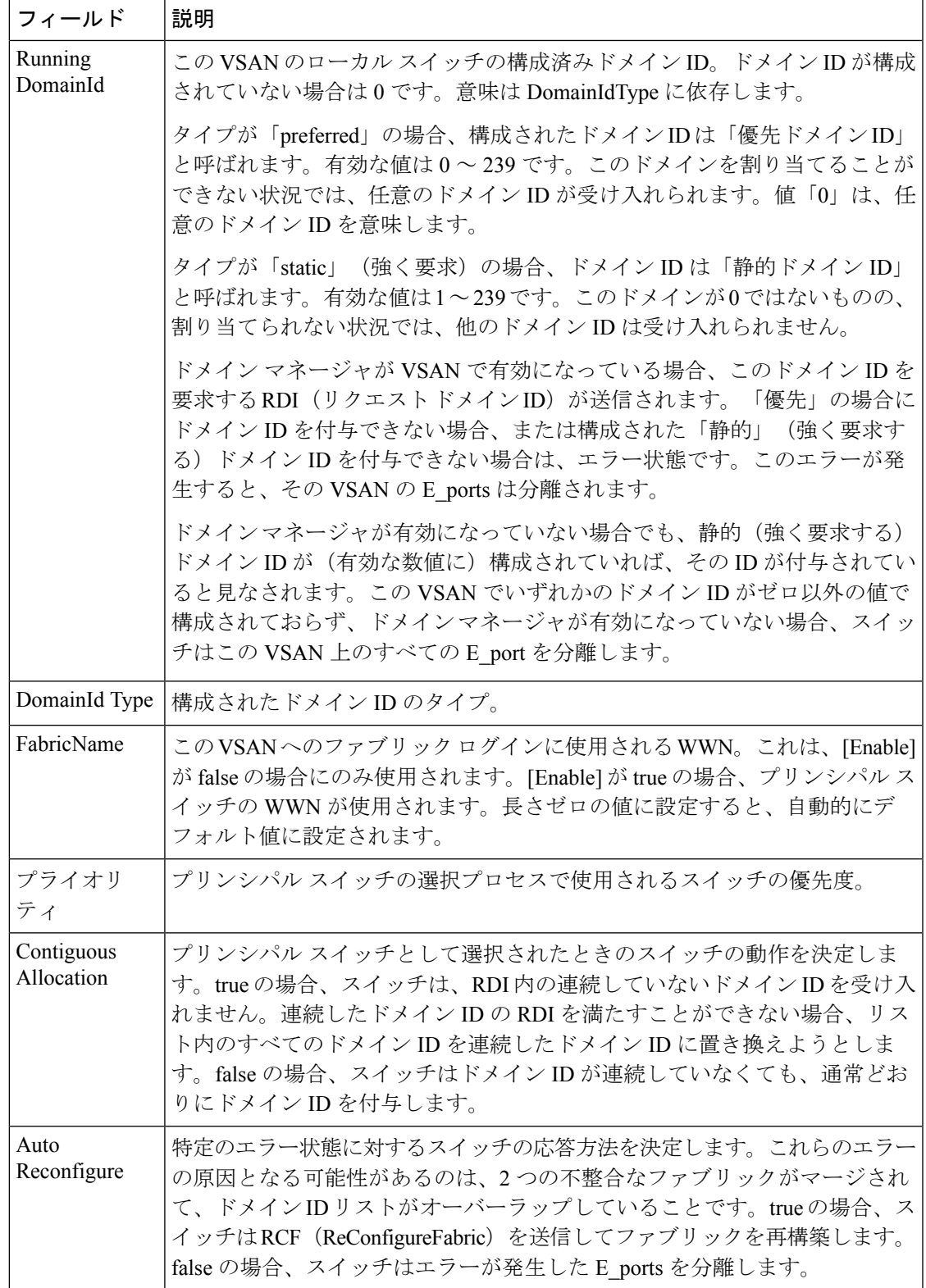

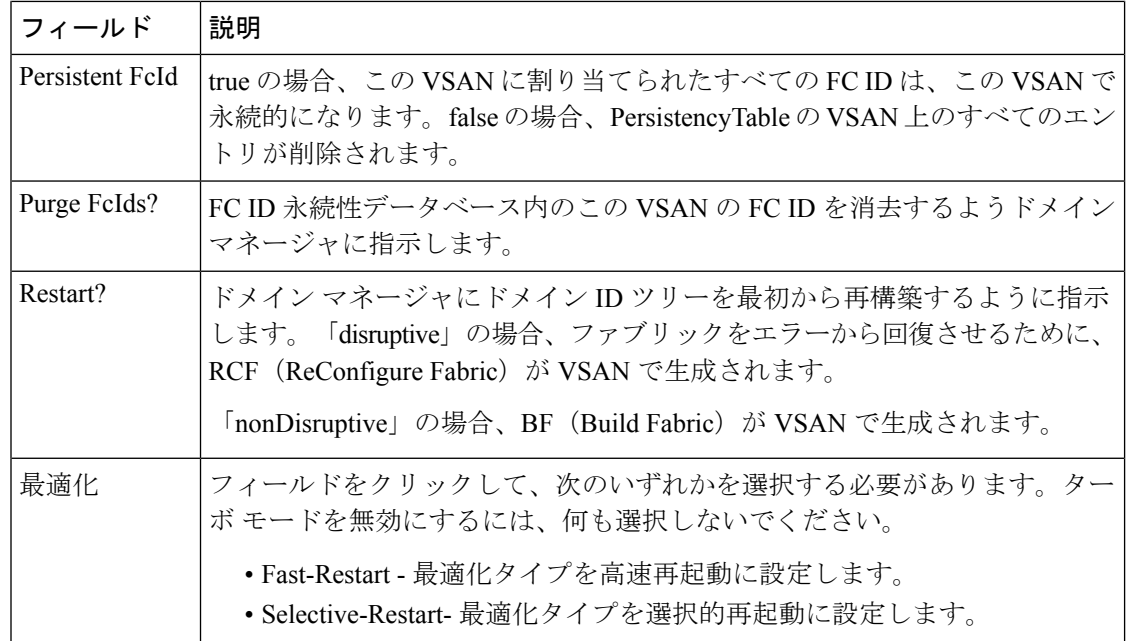

#### ドメイン マネージャ ドメイン

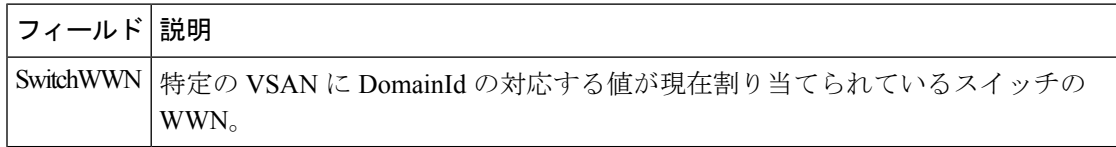

## ドメイン マネージャの統計

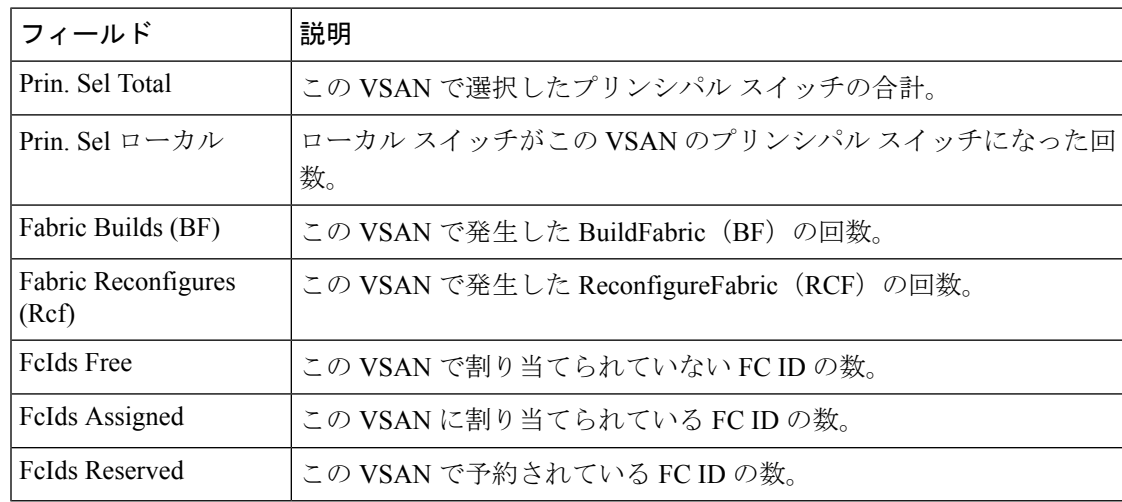

### ドメイン マネージャ インターフェイス

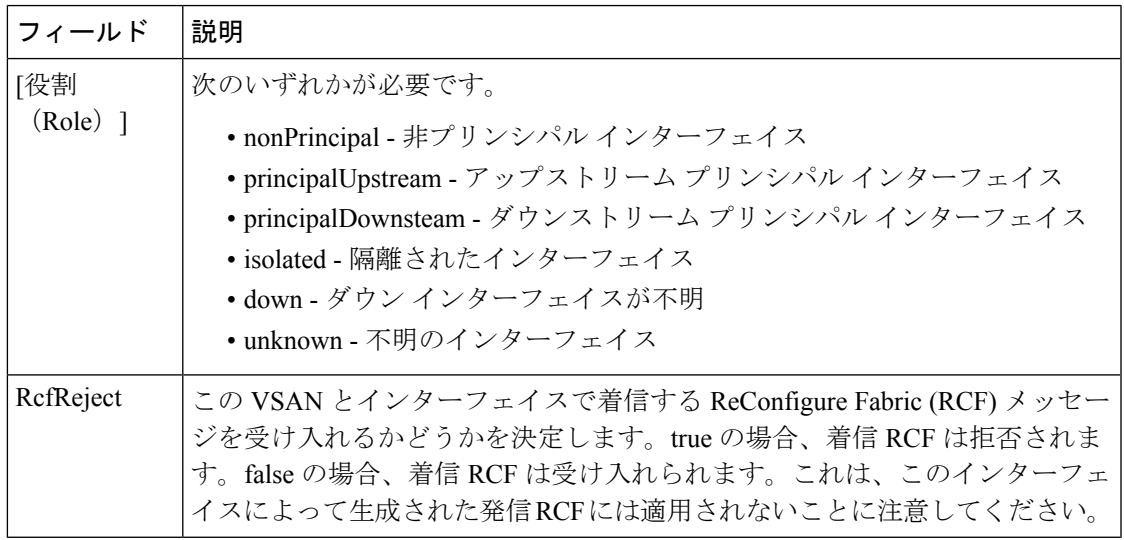

# ドメイン マネージャ永続 **FcId**

Ι

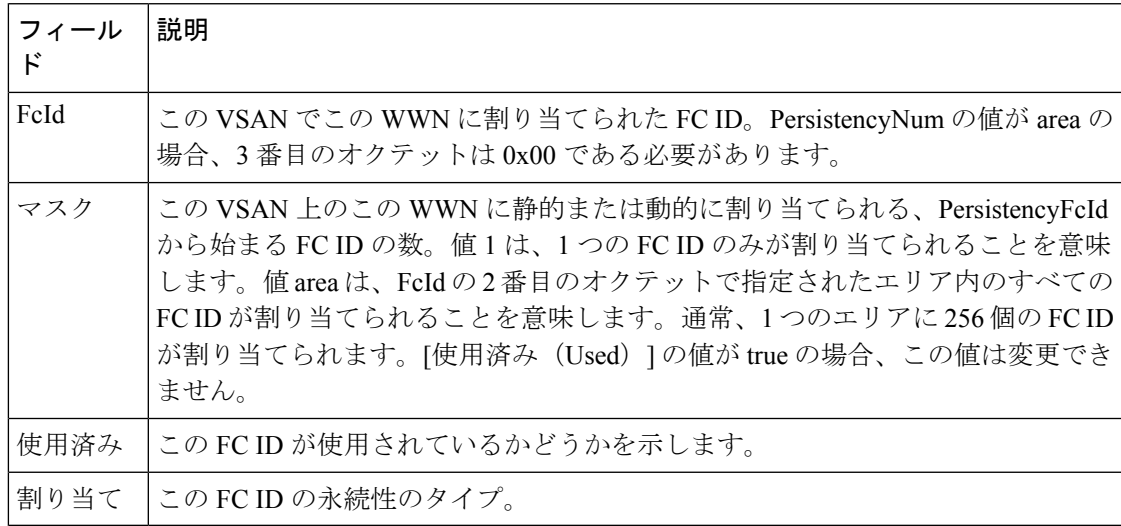

I

### ドメイン マネージャ許可 **DomainId**

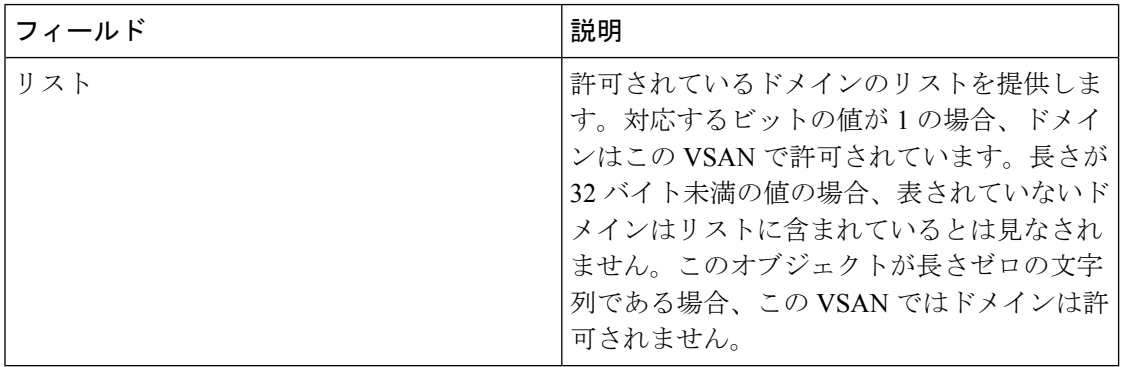

#### ゾーンセットのアクティブ ゾーン

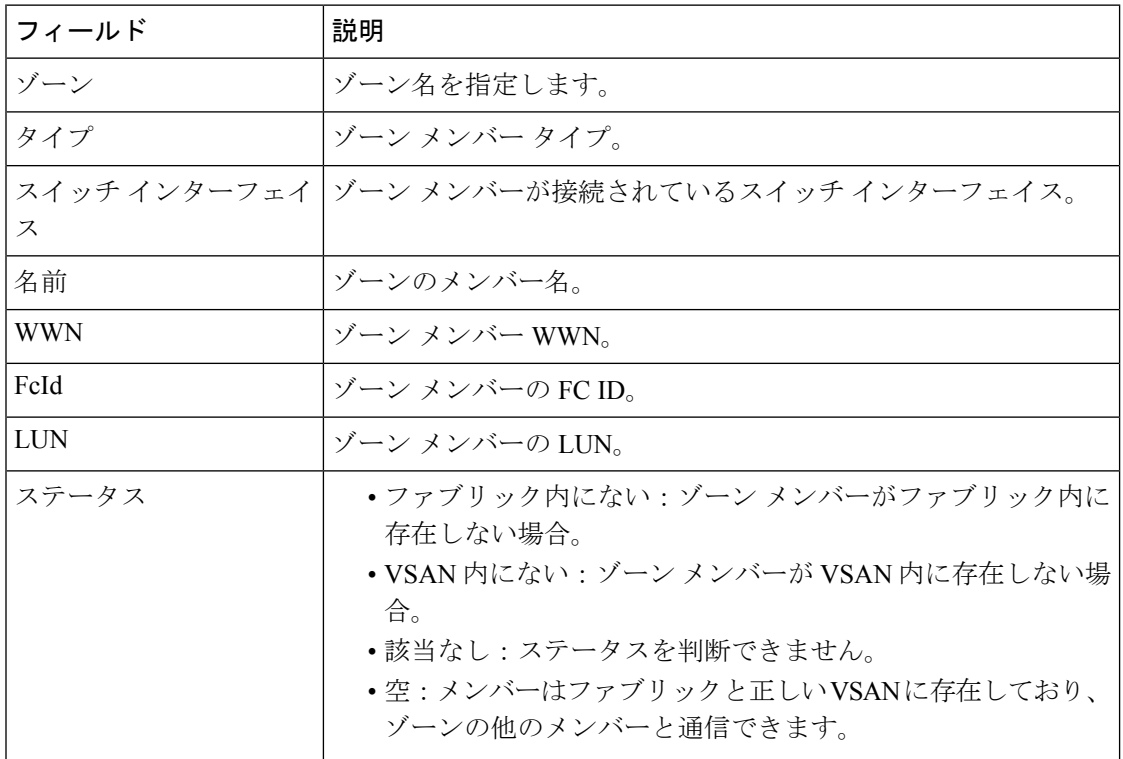

# **Zoneset** ゾーンなし

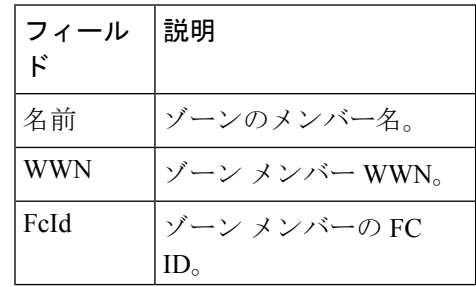

#### **Zoneset Status**

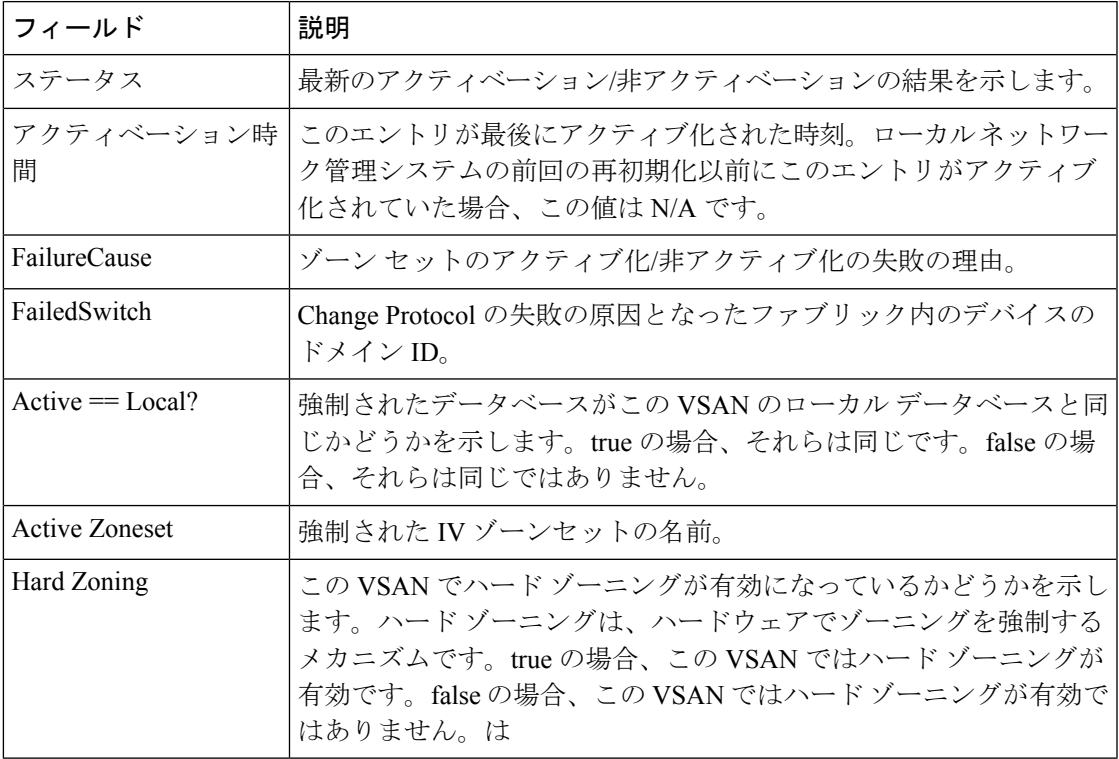

# **Zoneset** ポリシー

 $\mathbf I$ 

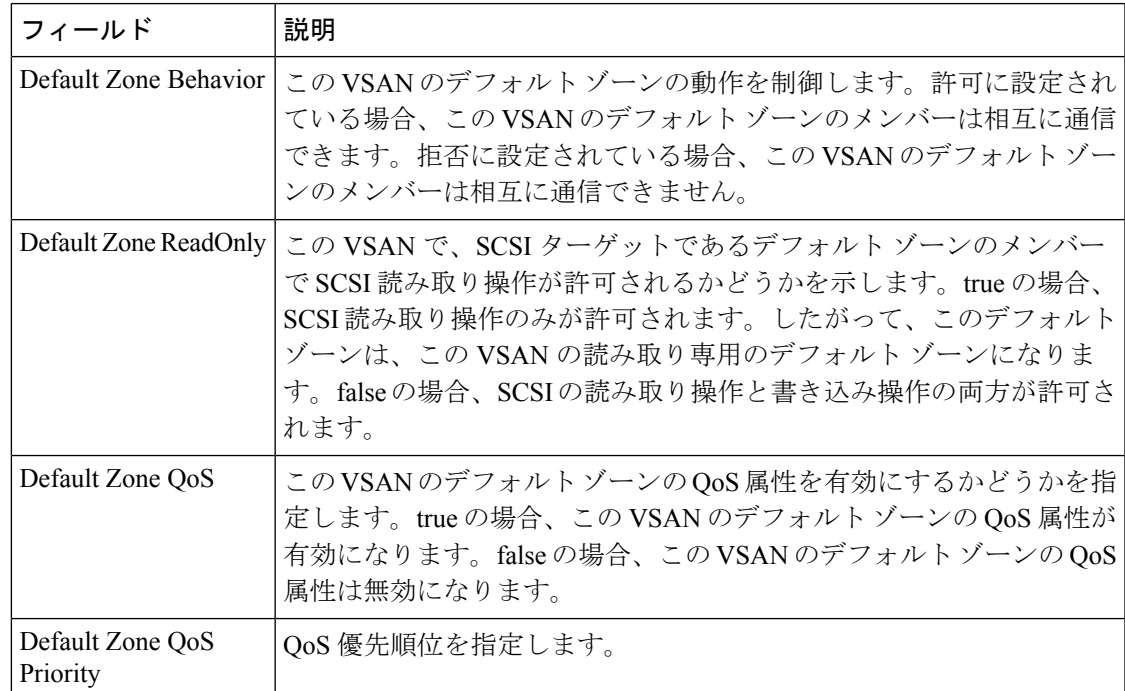

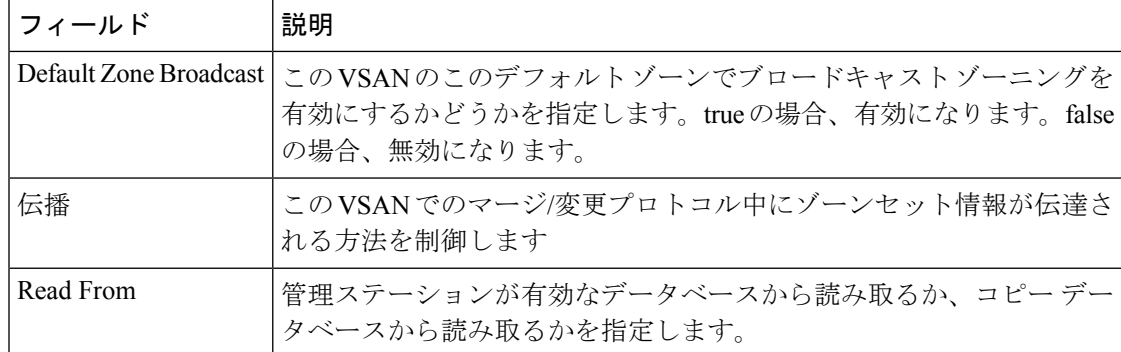

# **Zoneset** のアクティブ ゾーン属性

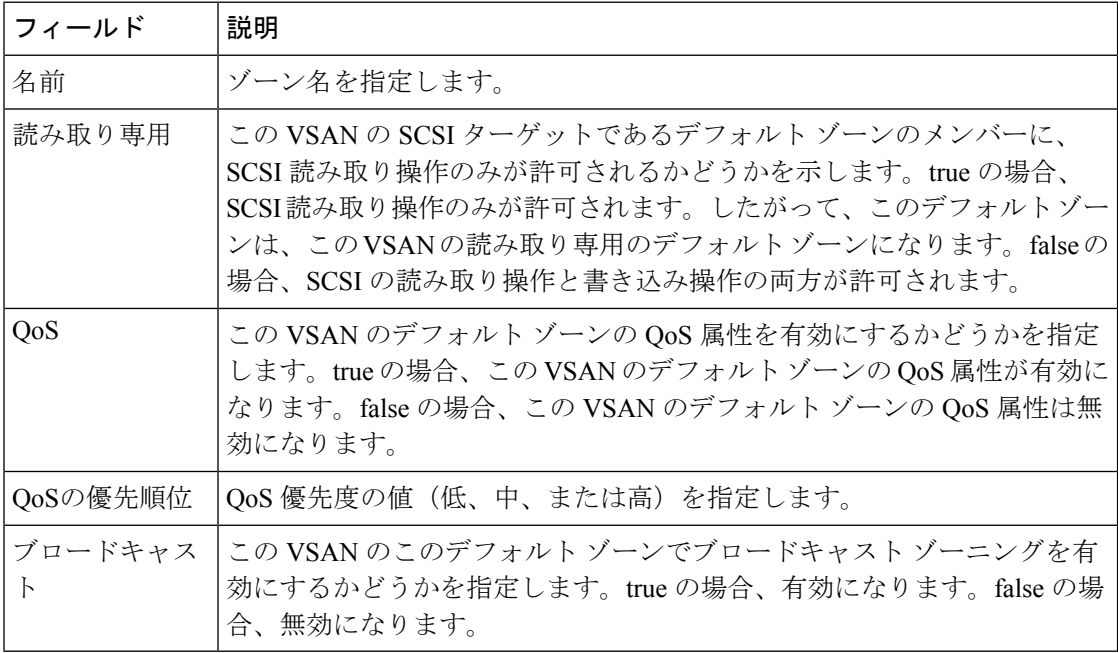

### ゾーンセットを拡張

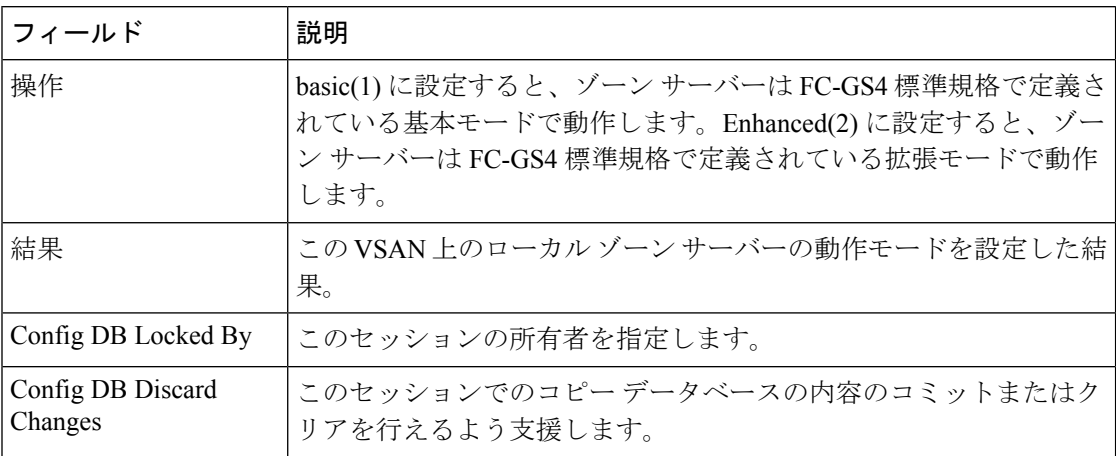

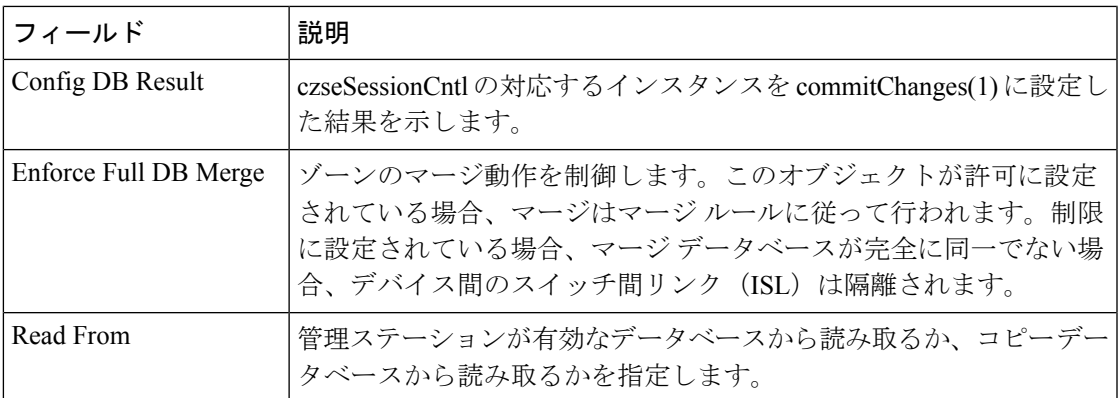

# **Zoneset** 読み取り専用違反

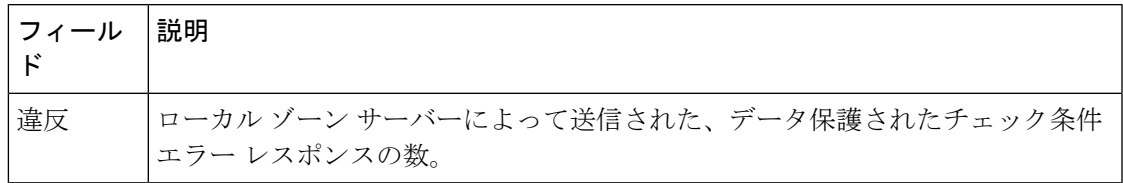

## **Zoneset** 統計

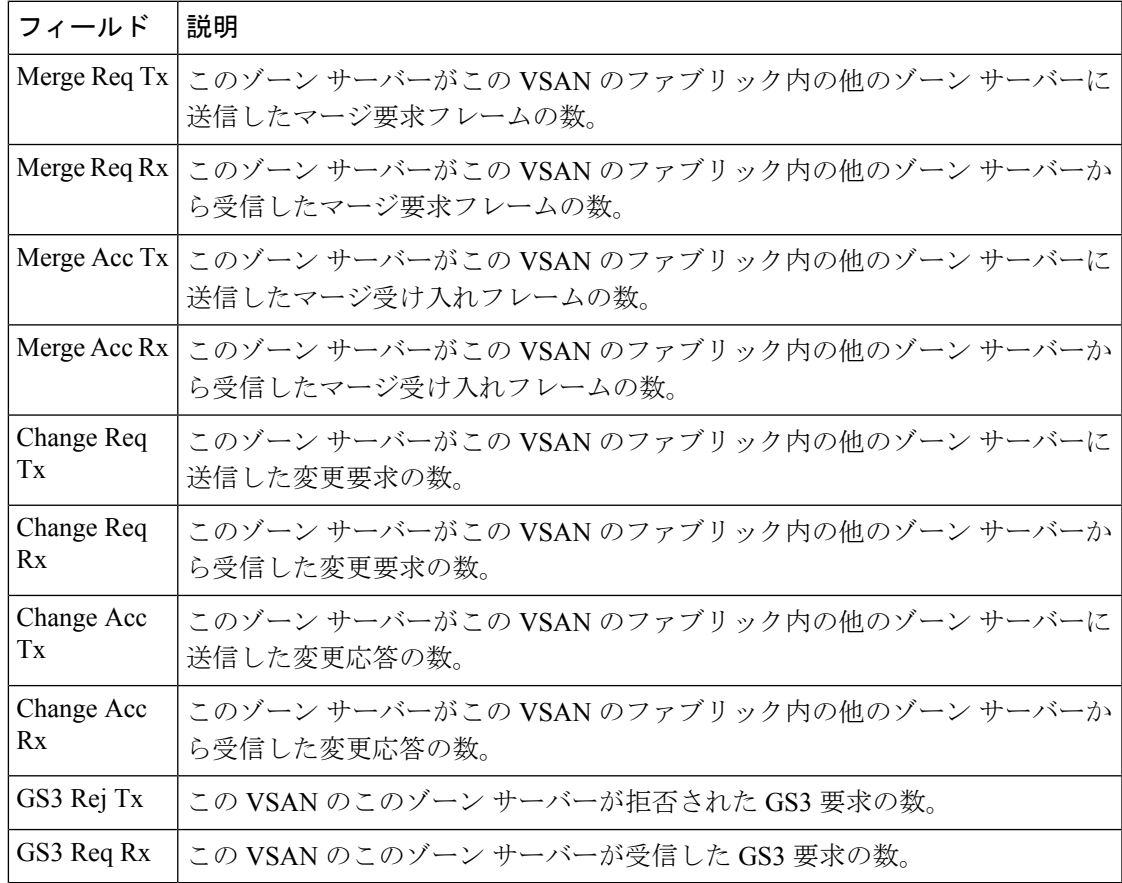

# **Zoneset LUN** ゾーニング統計

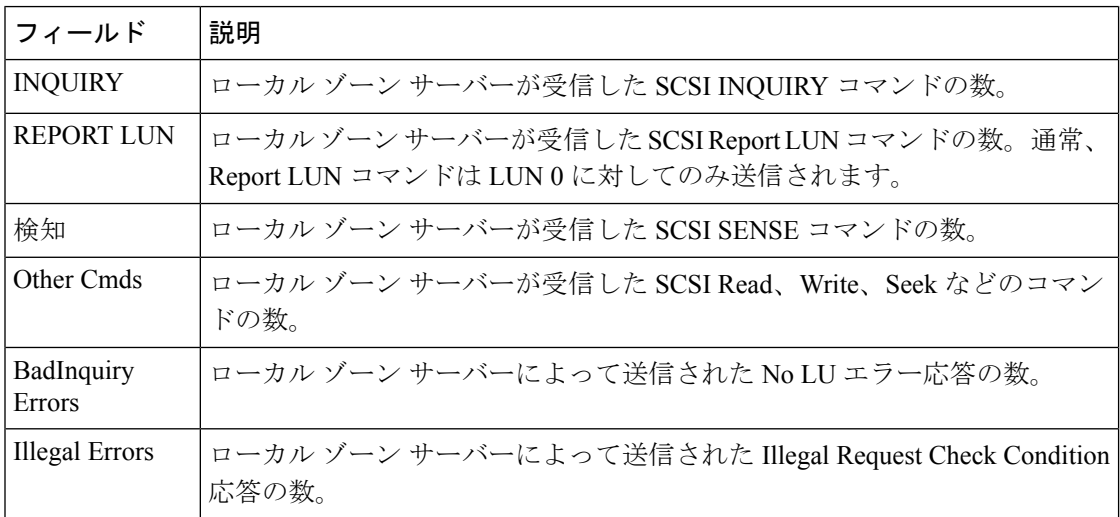

### **Zoneset** メンバー

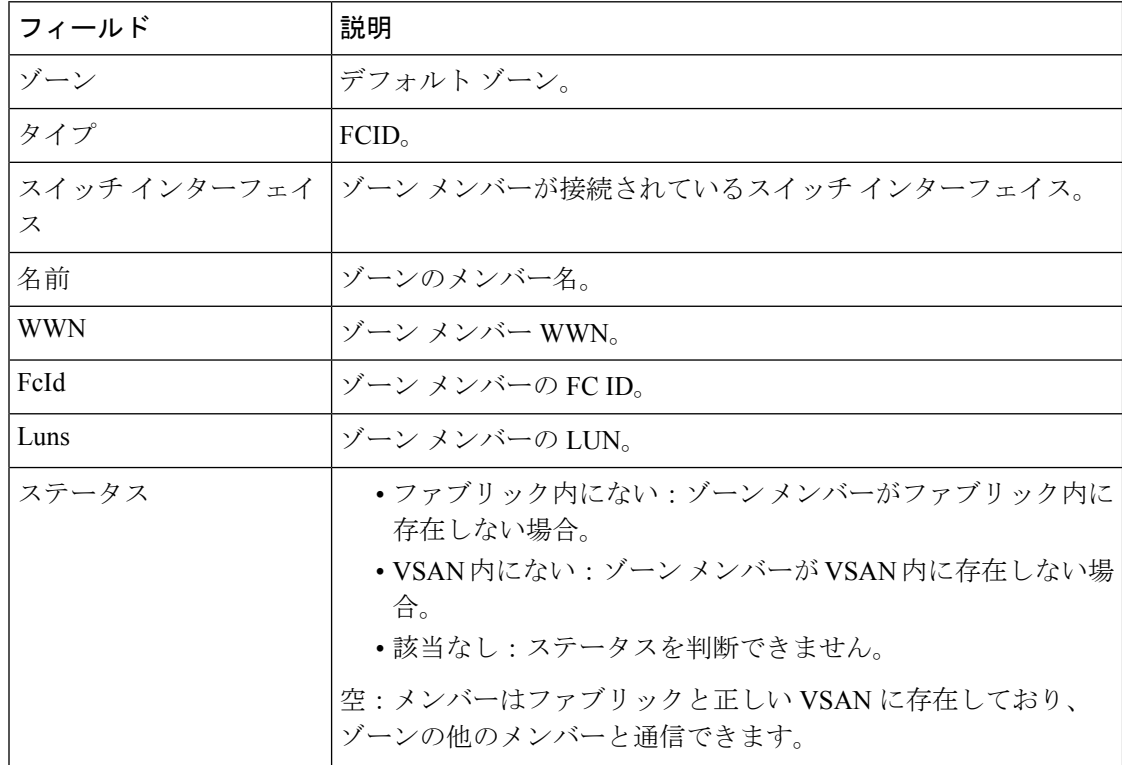

Ι

ファブリック構成サーバーの検出

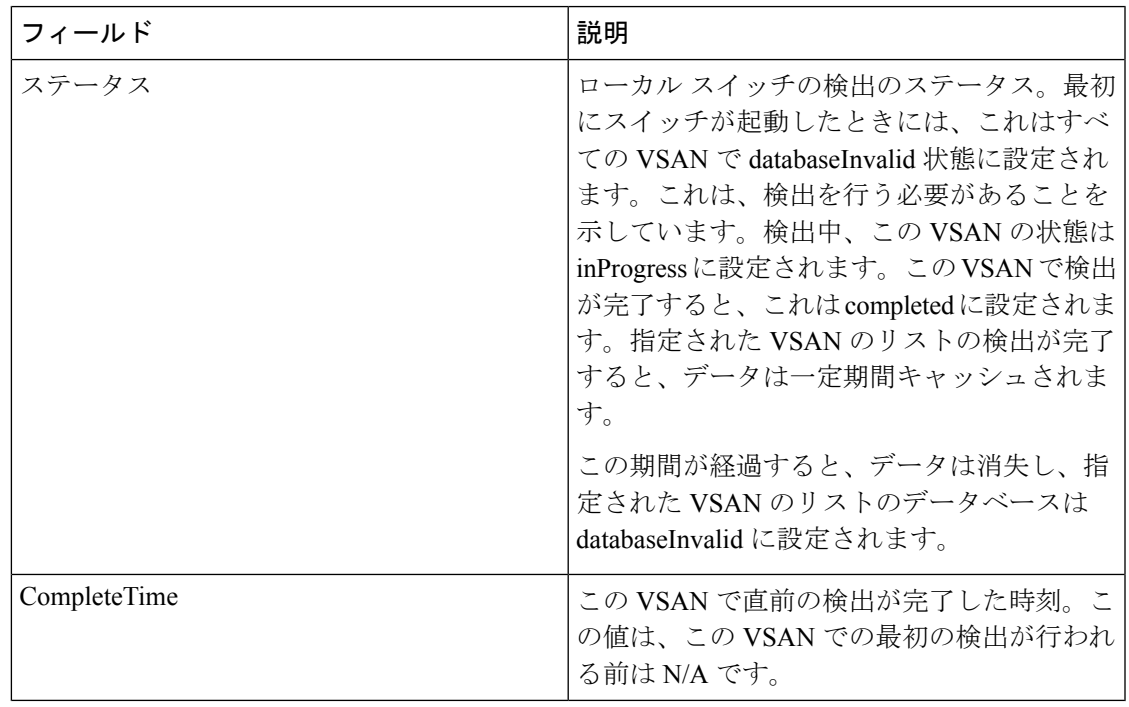

#### ファブリック構成サーバー インターコネクト要素

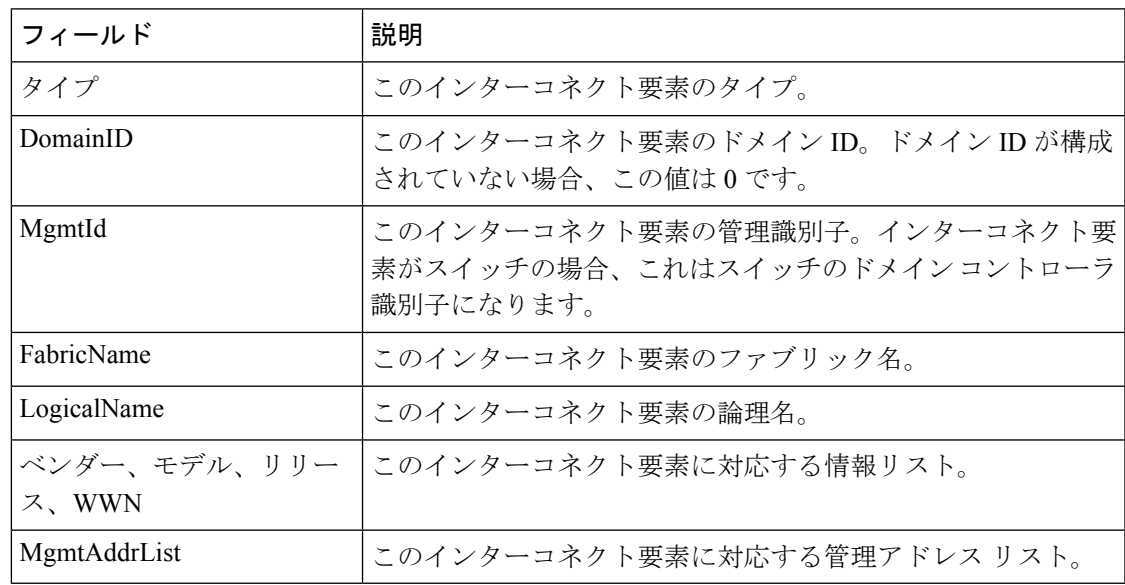

# **Fabric Config Server** プラットフォーム(エンクロージャ)

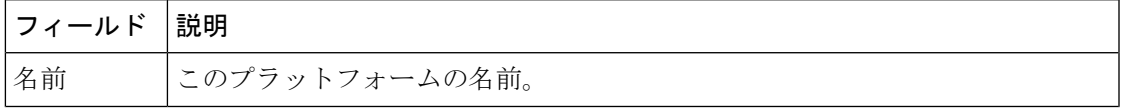

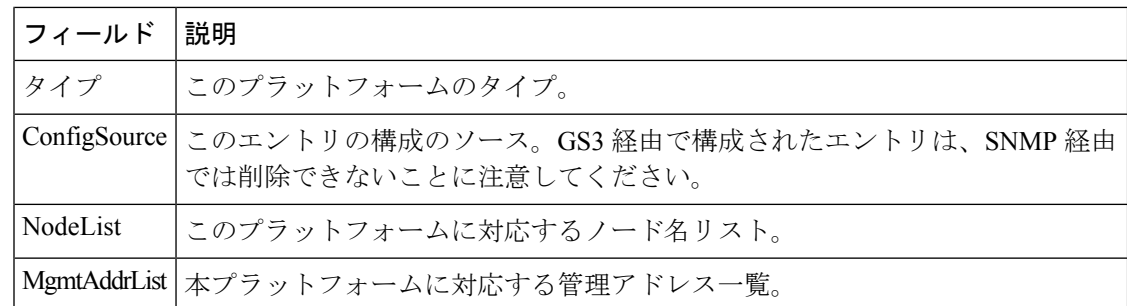

# ファブリック構成サーバー ファブリック ポート

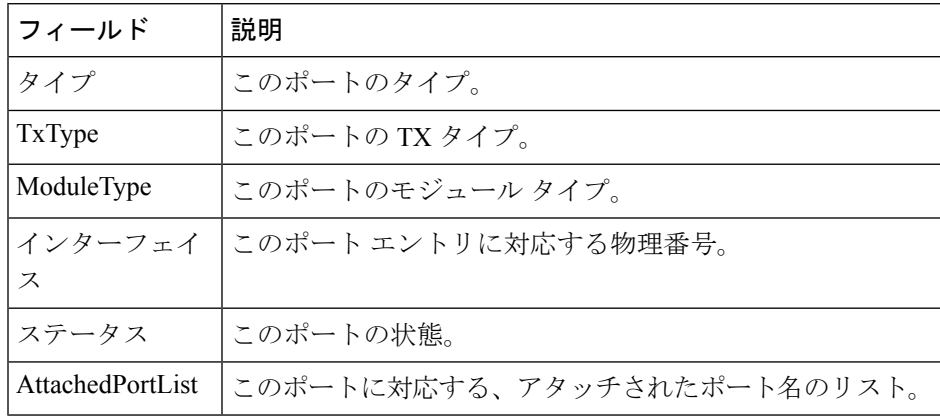

#### **FC** ルート

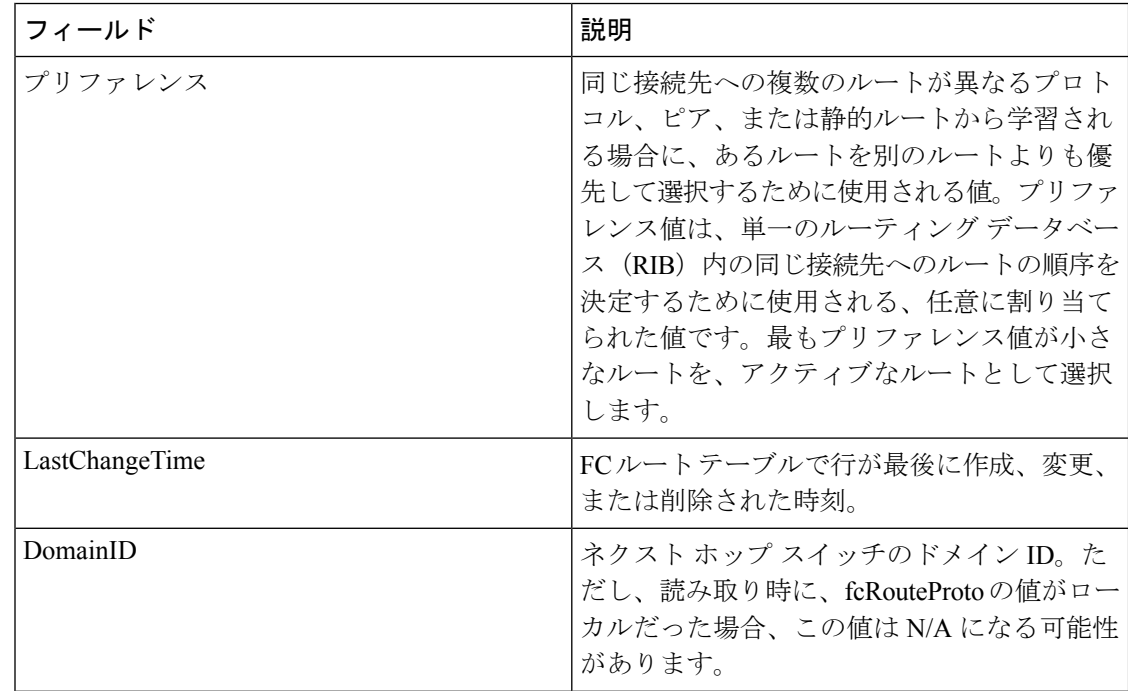

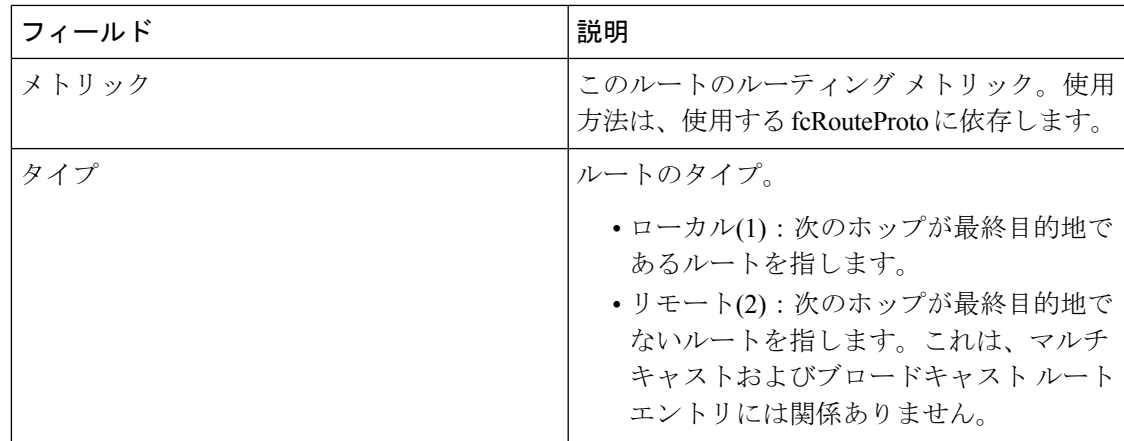

#### **FDMI HBAs**

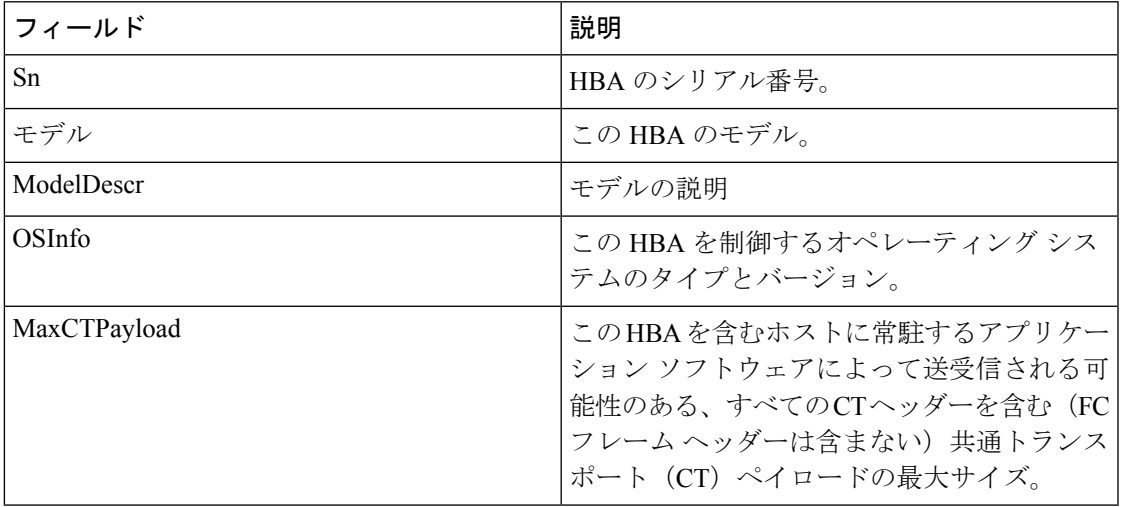

# **FDMI** ポート

 $\mathbf I$ 

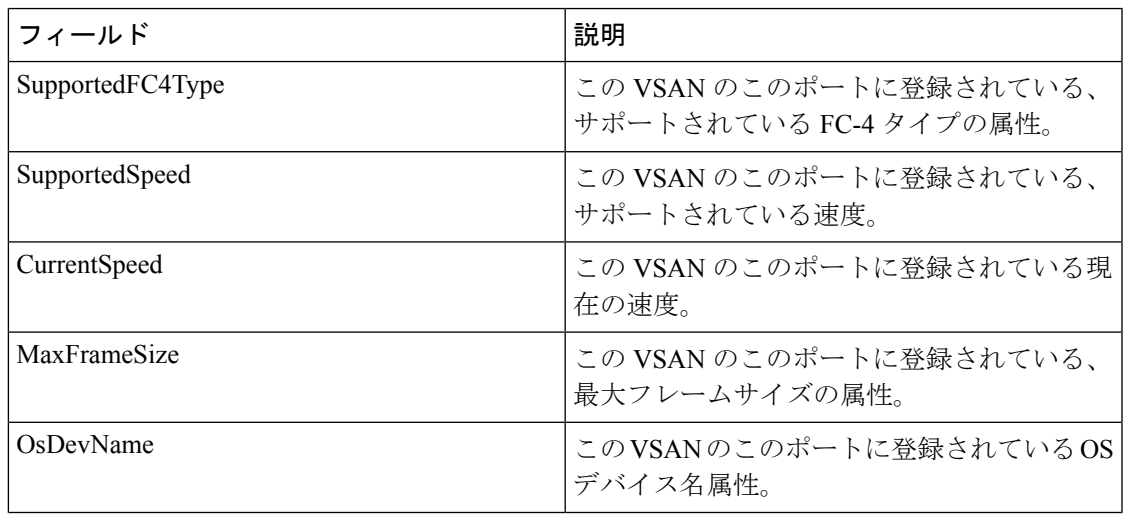

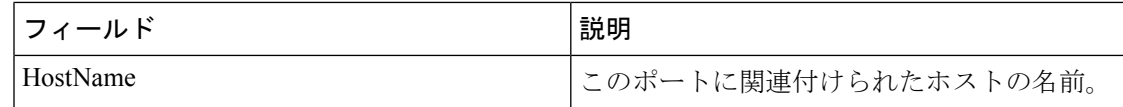

# **FDMI** バージョン

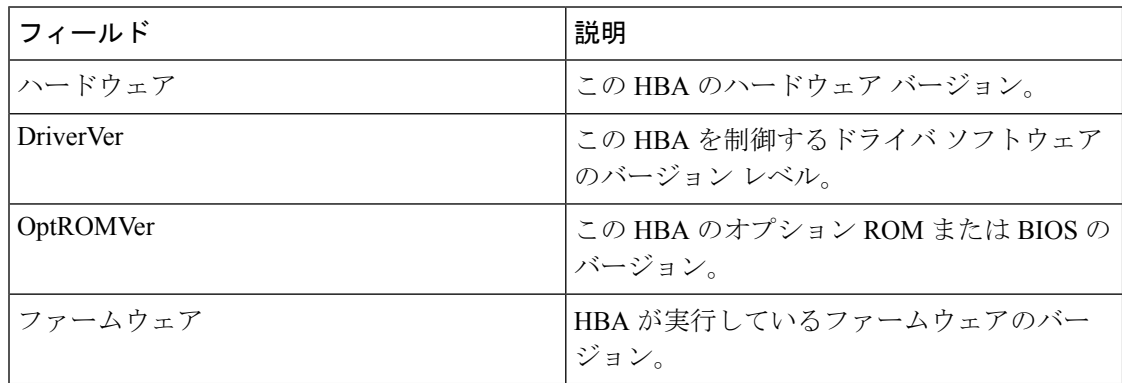

#### フロー統計

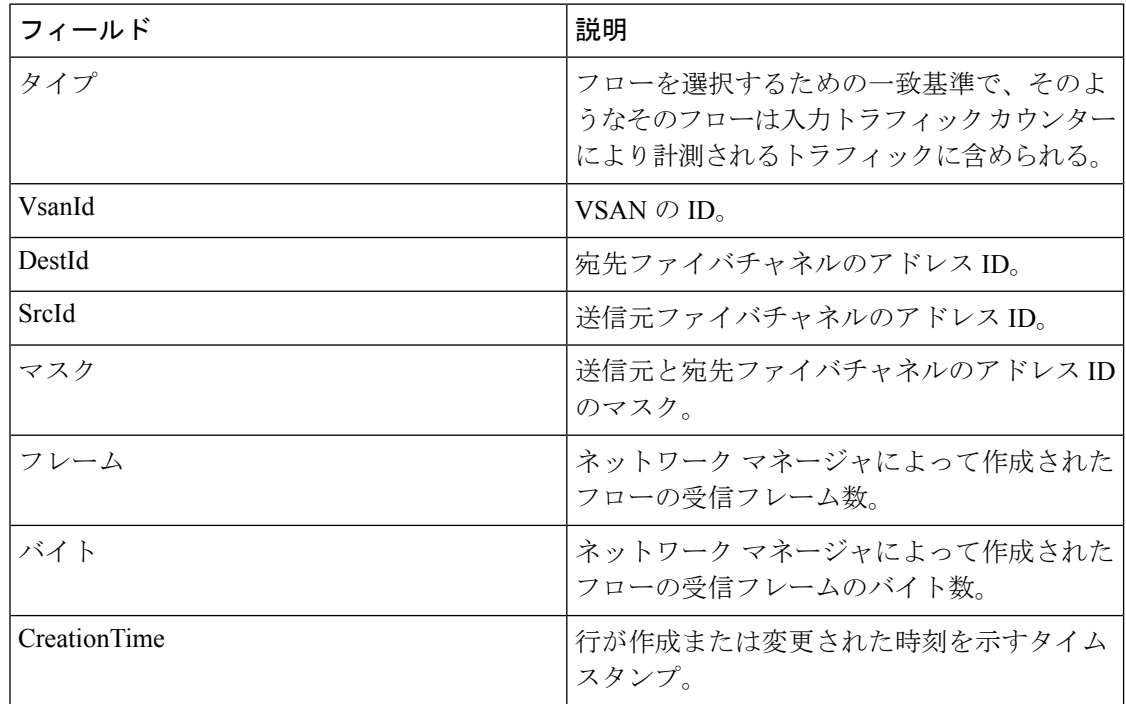

**FCC**

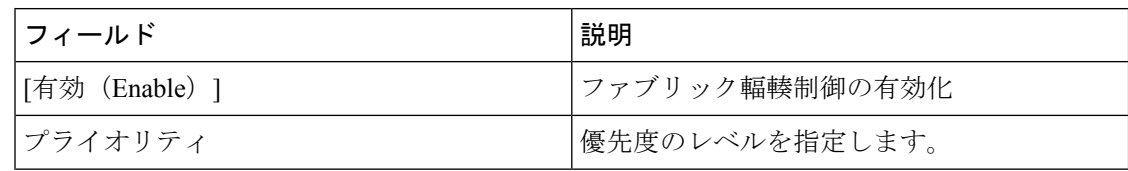

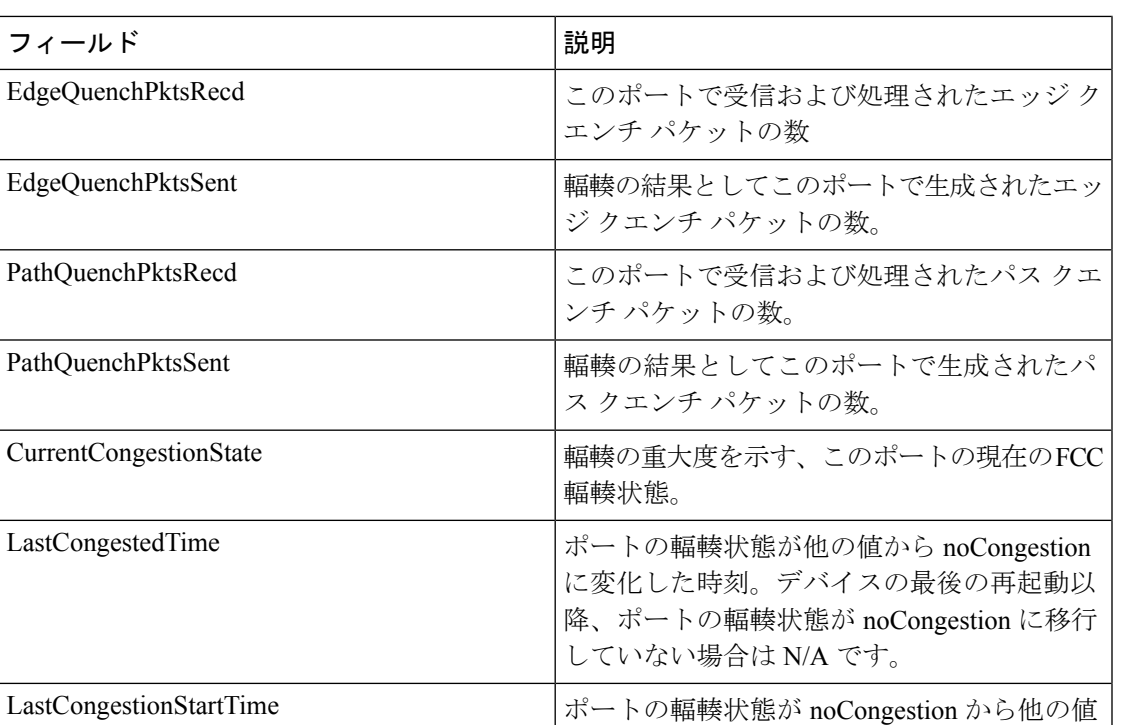

に変化した時刻。

適用されています。

true の場合、レート制限は現在このポートに

#### 診断

IsRateLimitingApplied

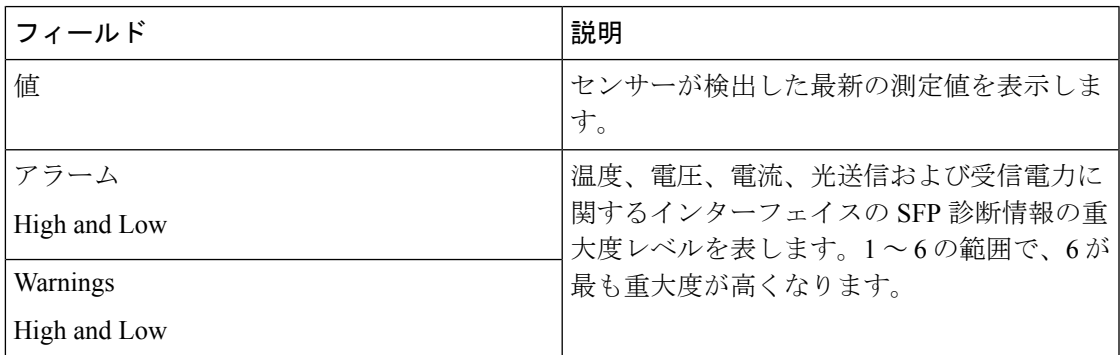

# **FSPF** 全般

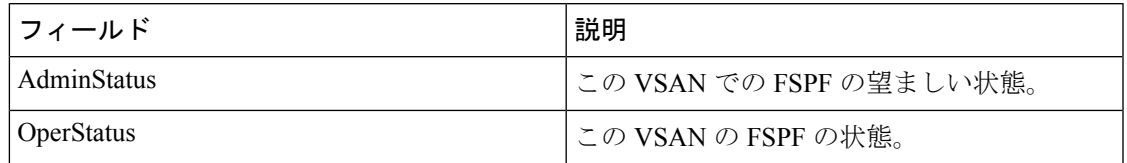

I

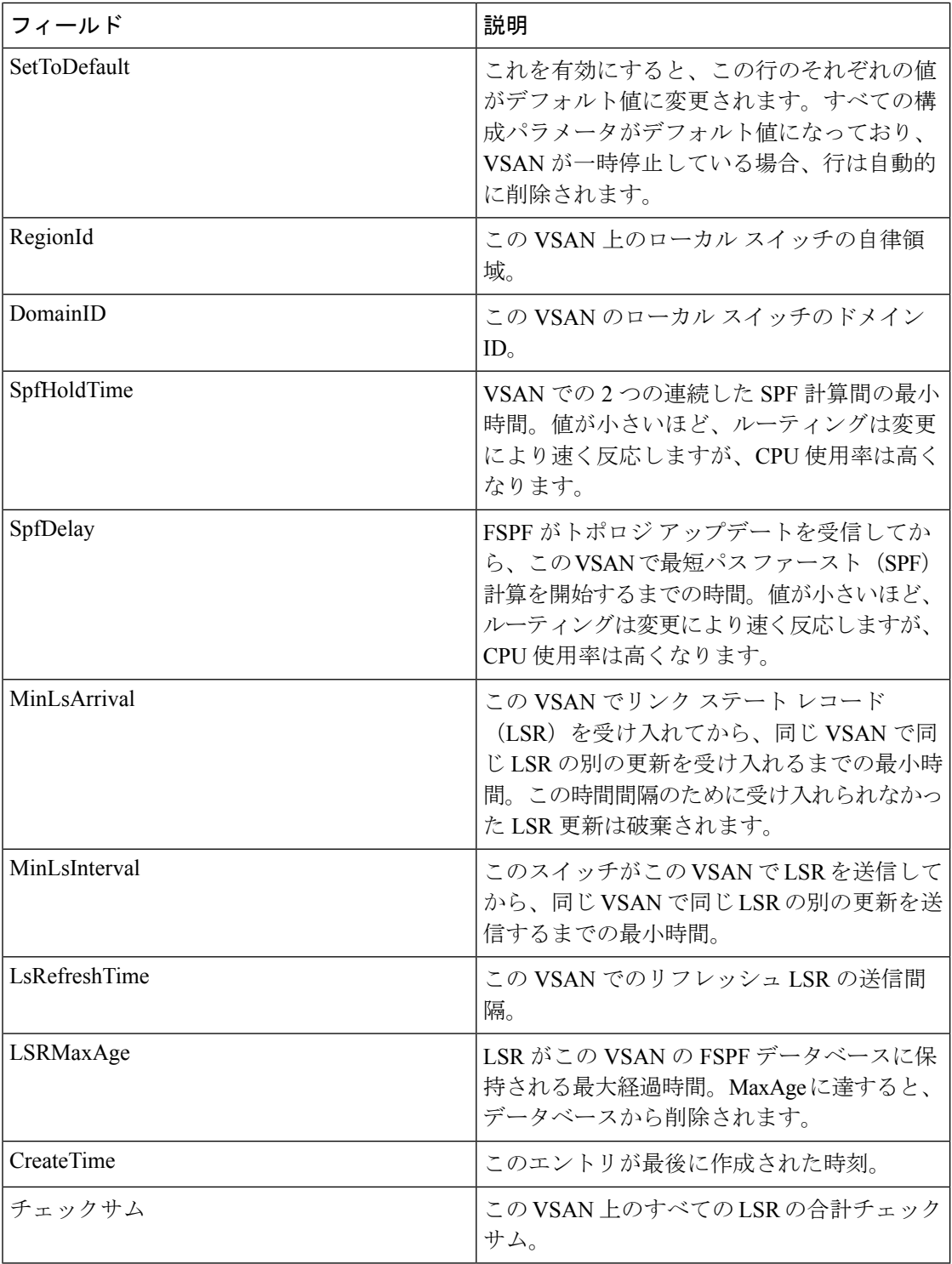

 $\mathbf I$ 

# **FSPF** インターフェイス

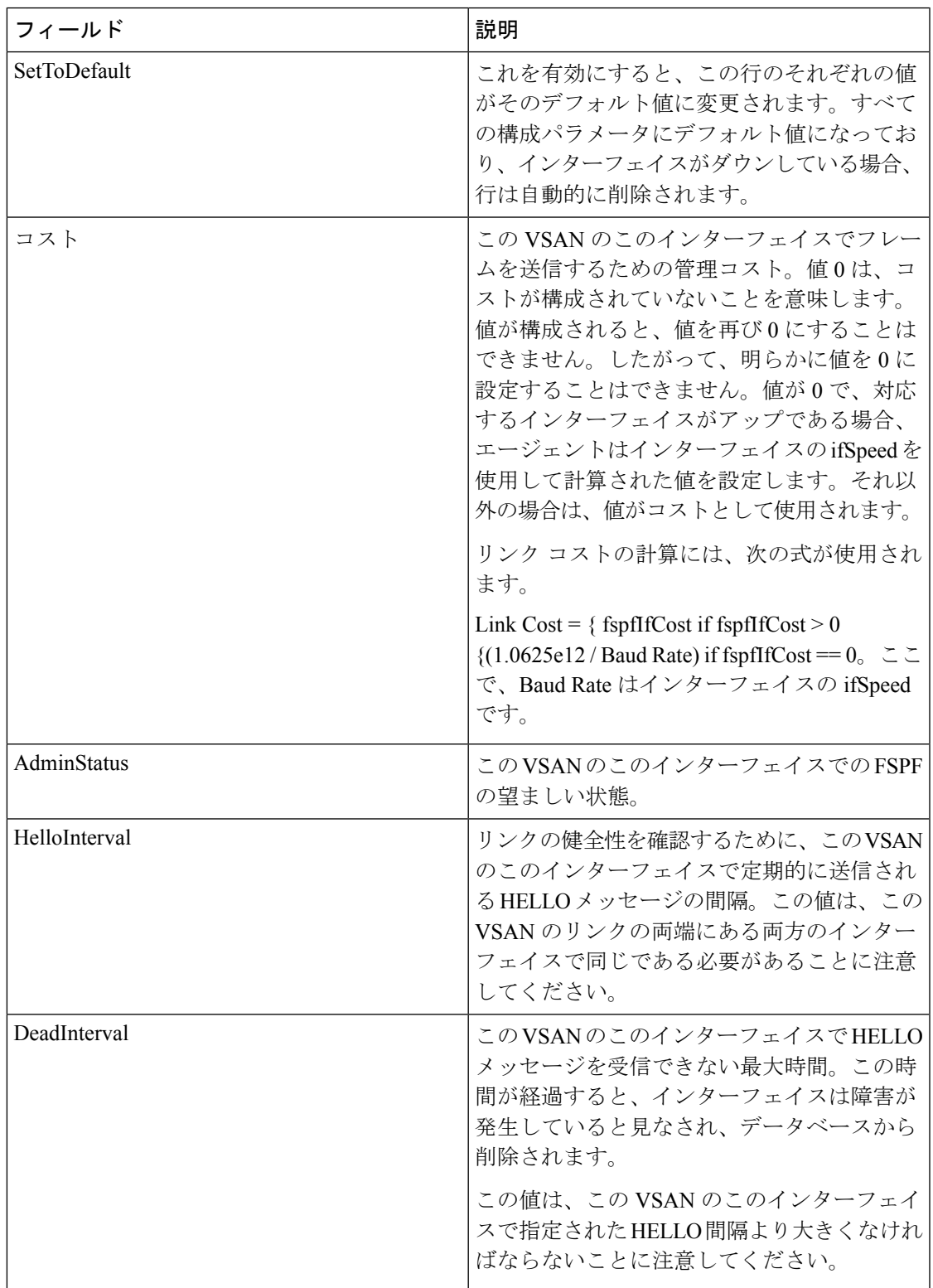

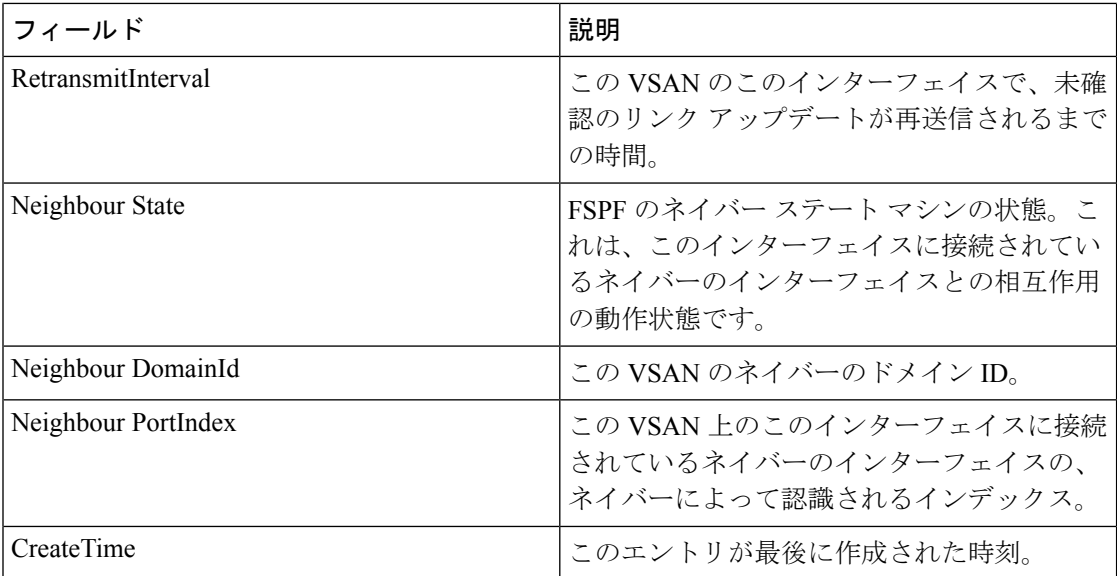

# **FSPF** インターフェイスの統計

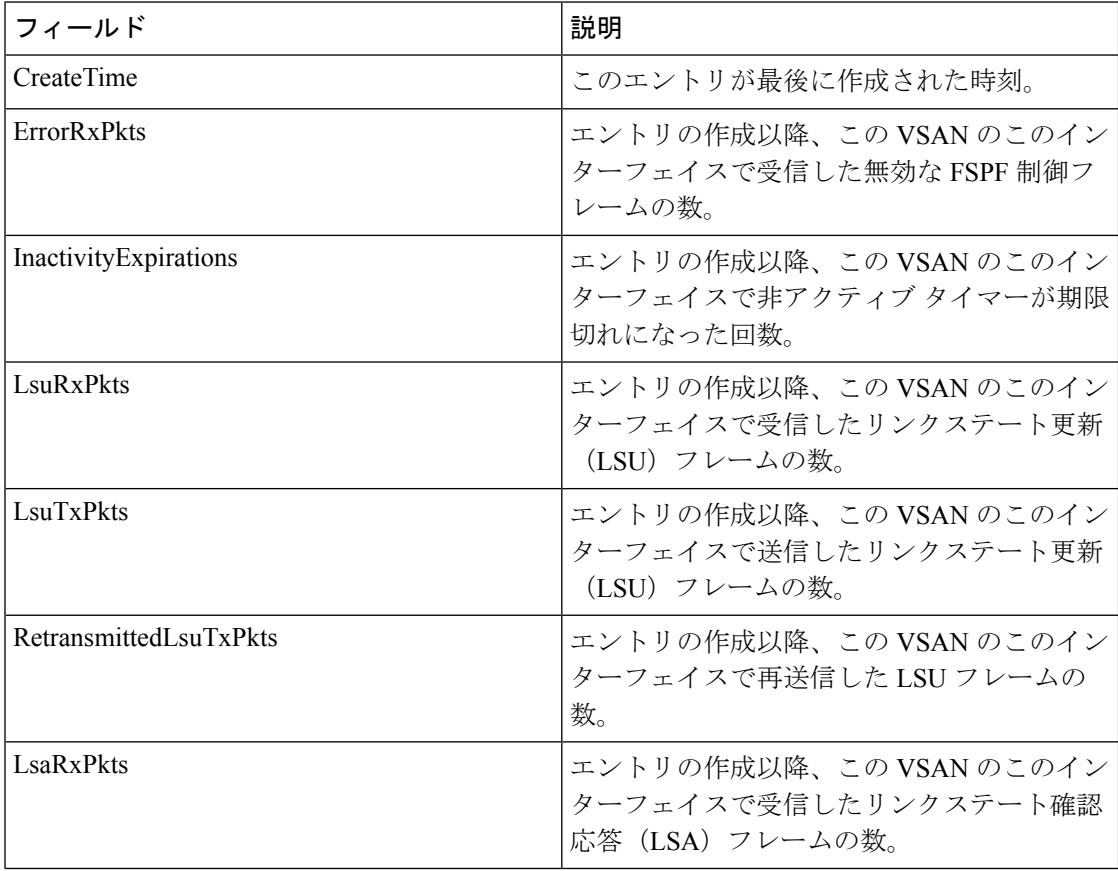

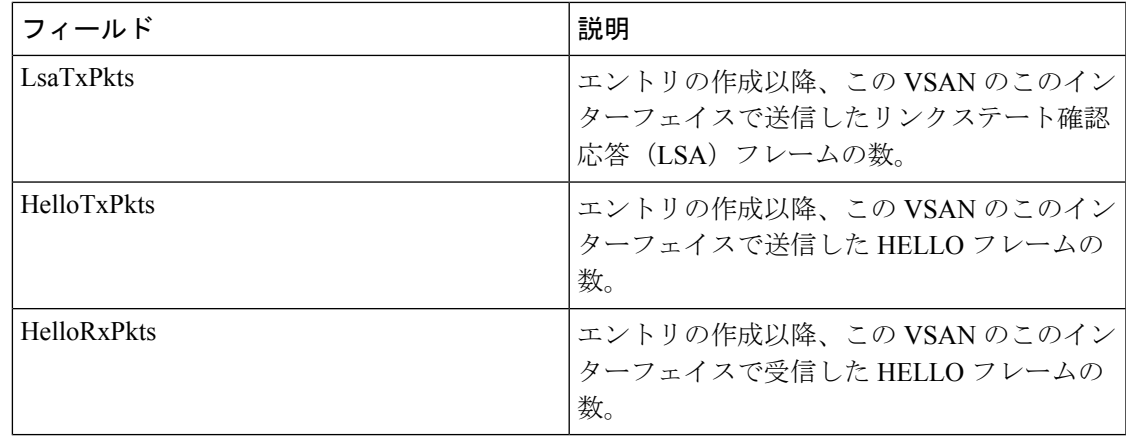

# **SDV** 仮想デバイス

 $\mathbf I$ 

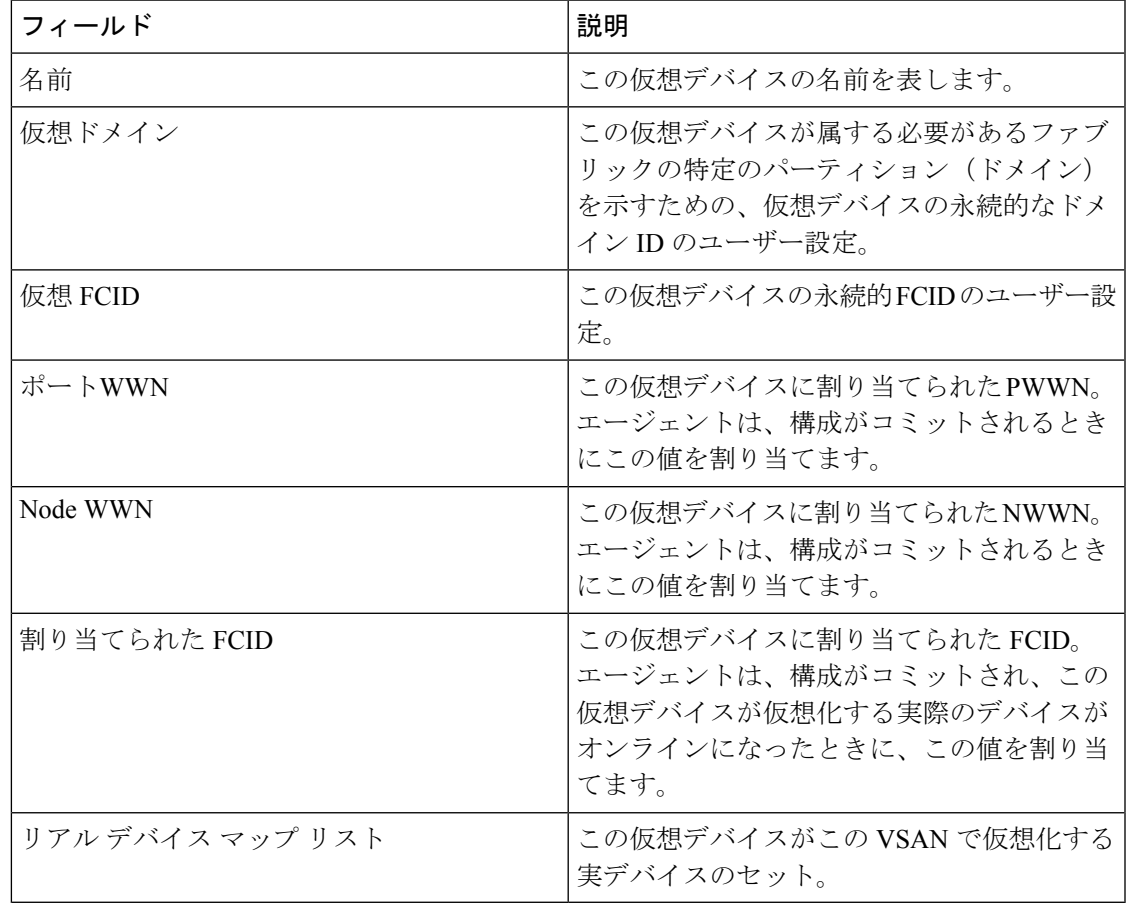

### **SDV** リアル デバイス

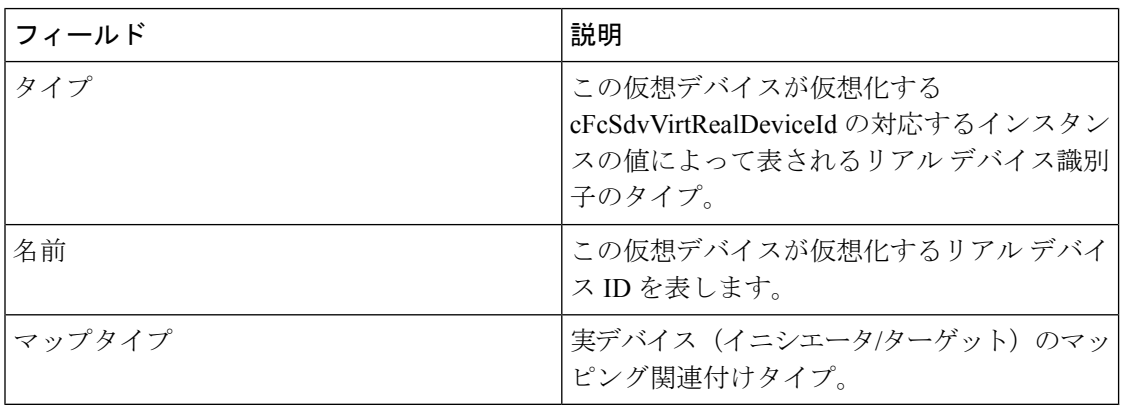

# **LUN** の検出

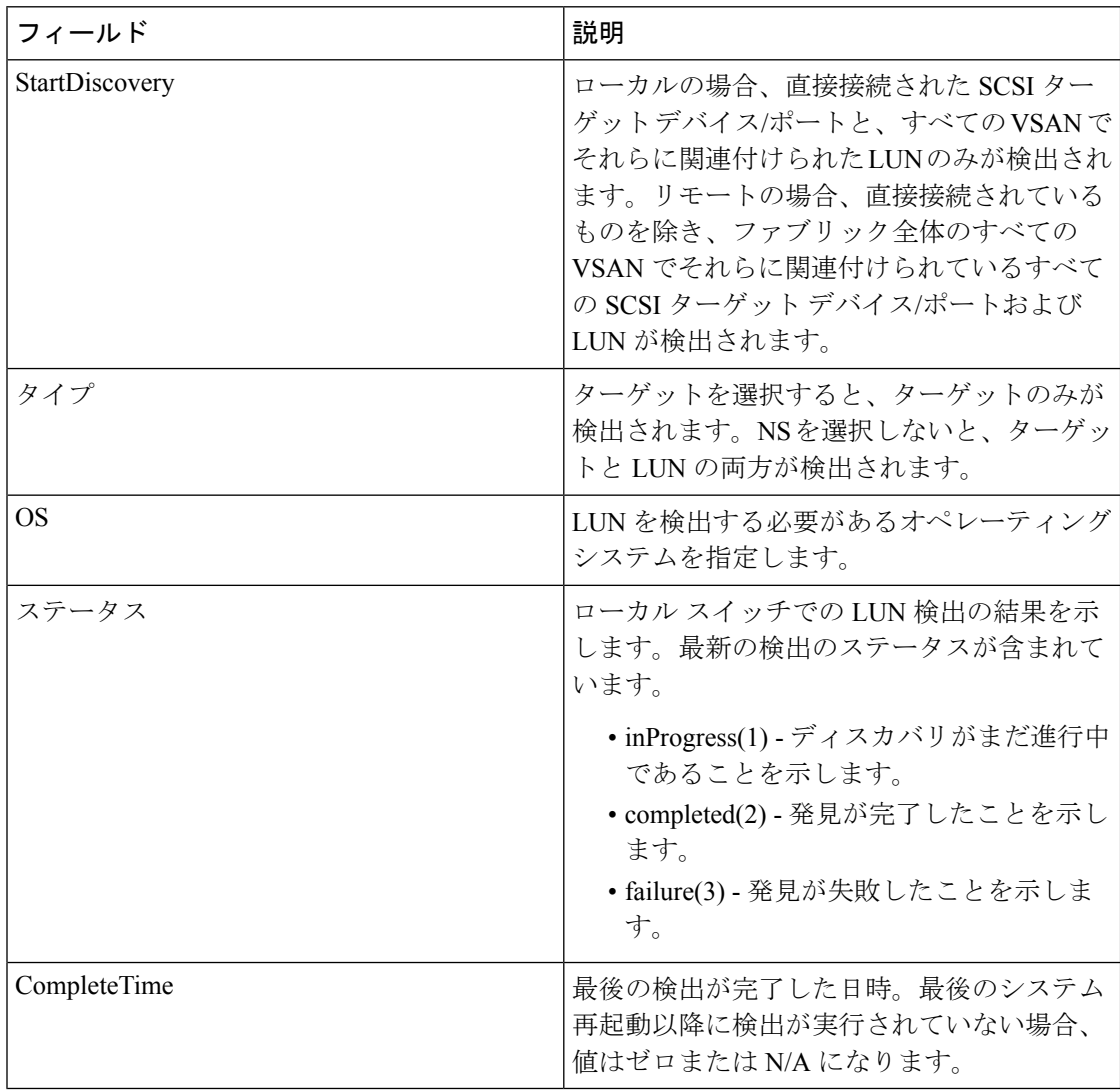

### **LUN** ターゲット

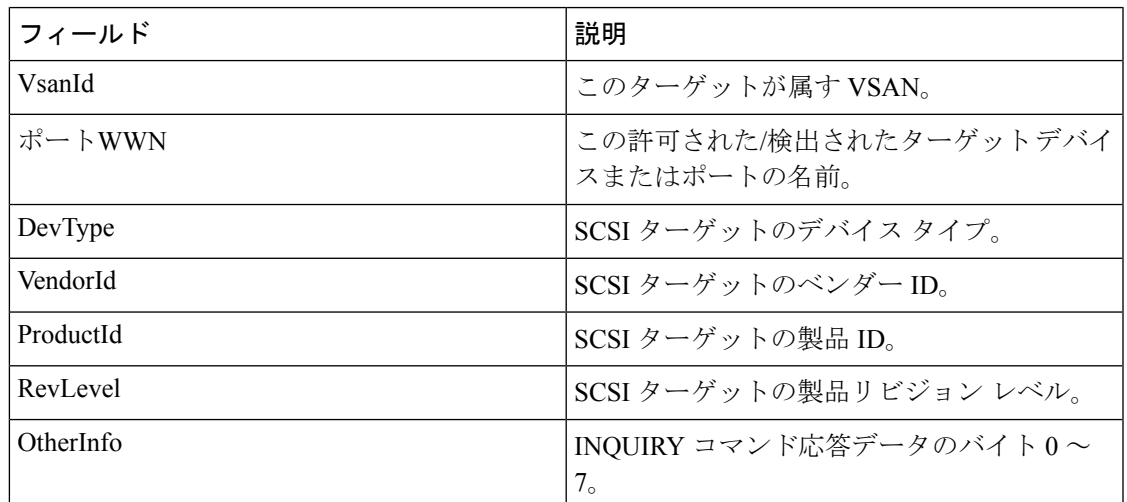

#### **LUN**

Ι

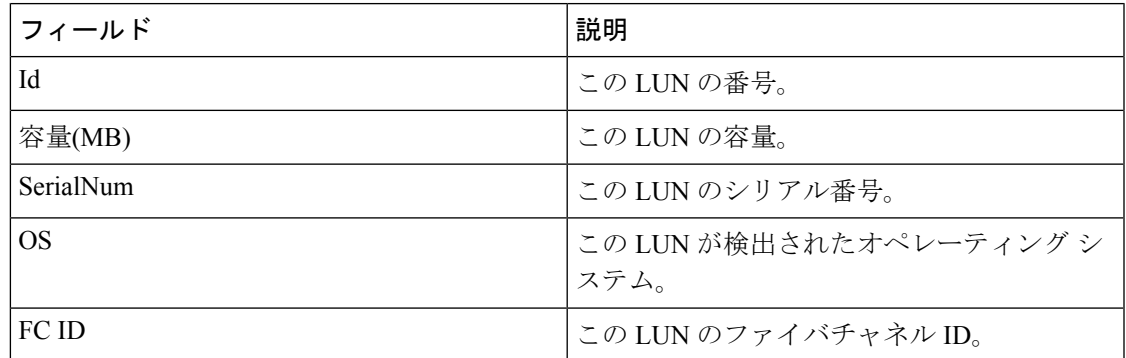

### デバイス エイリアス

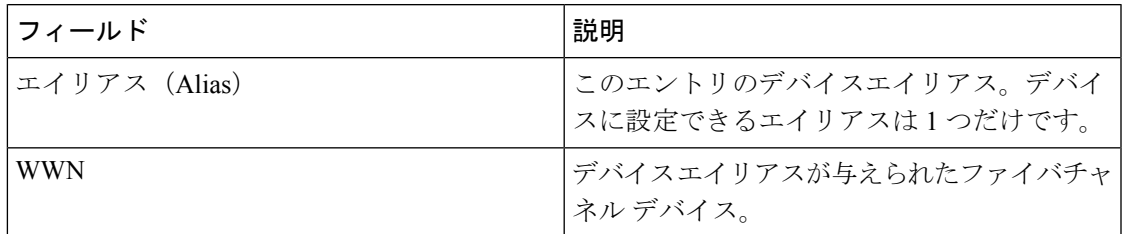

### デバイス エイリアス構成

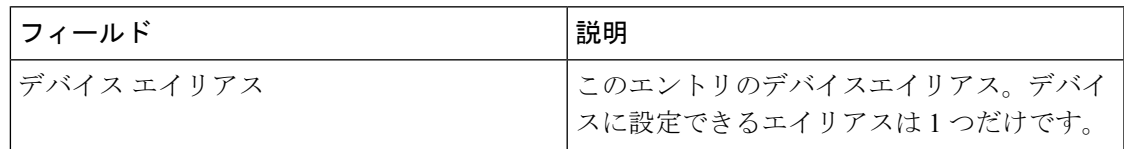

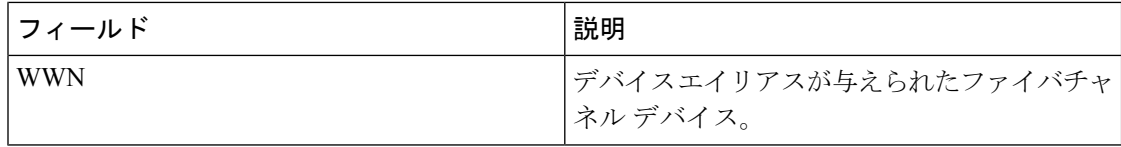

# デバイス エイリアスのモード

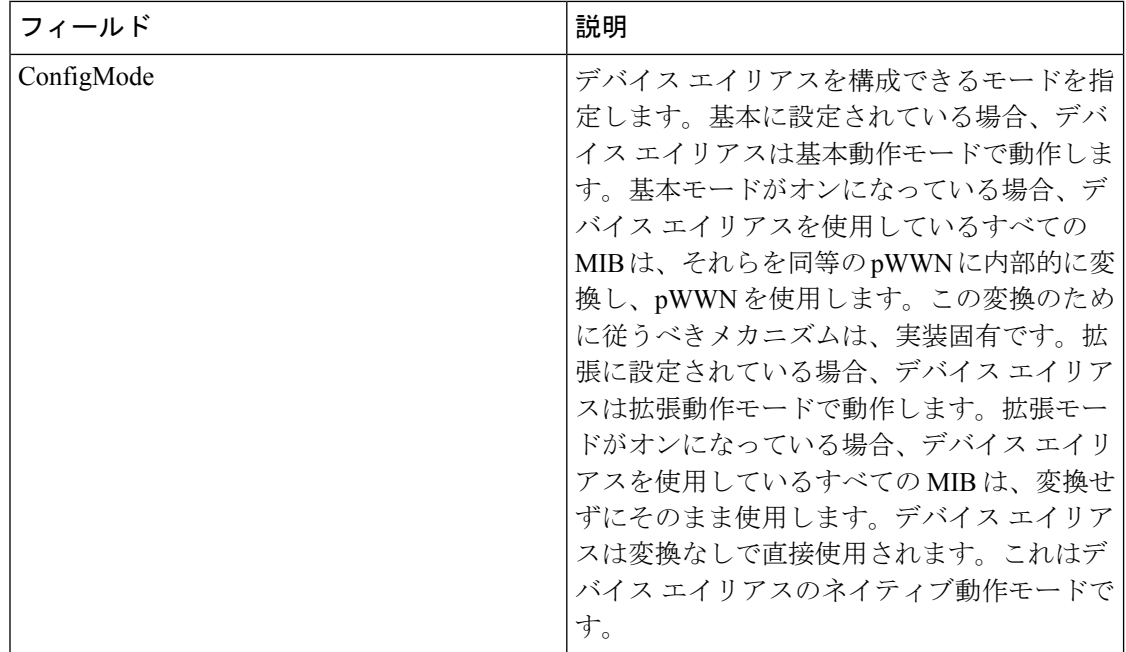

### デバイス エイリアスの不一致

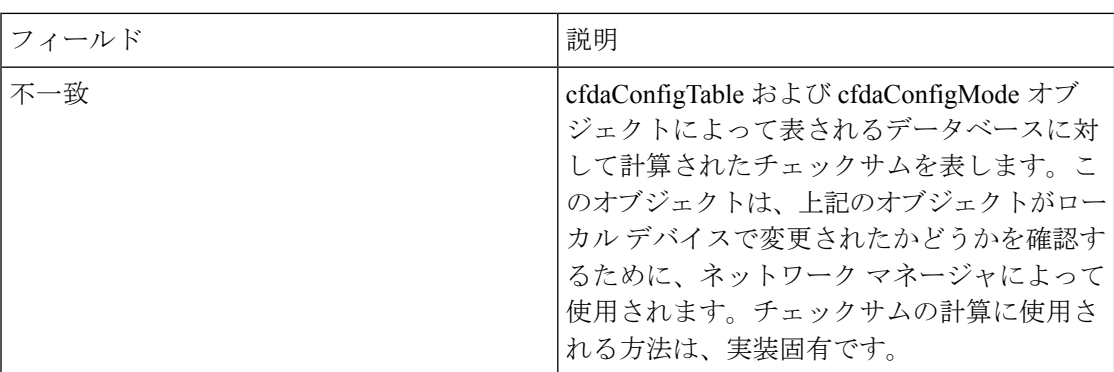

#### ネームサーバー全般

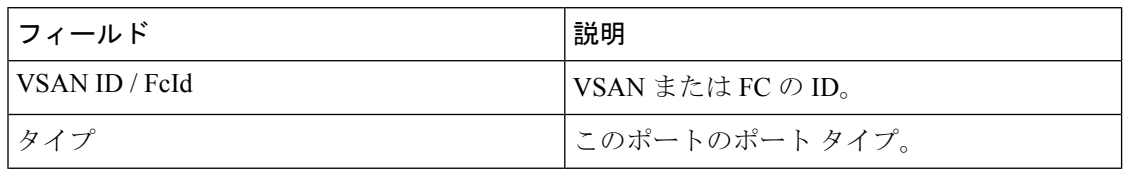

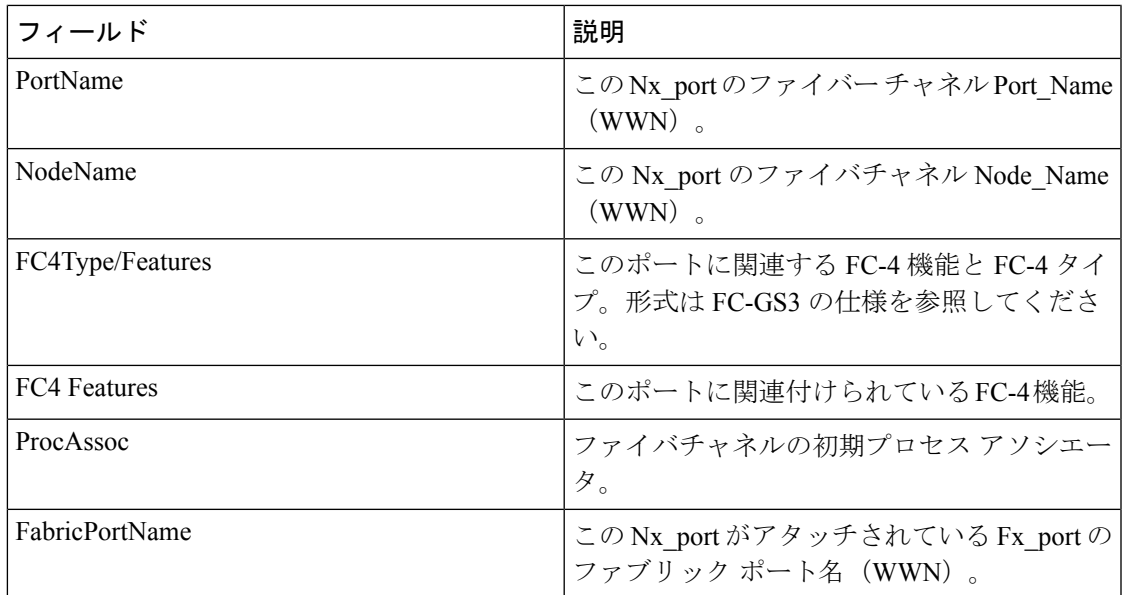

# ネーム サーバーの詳細

 $\mathbf I$ 

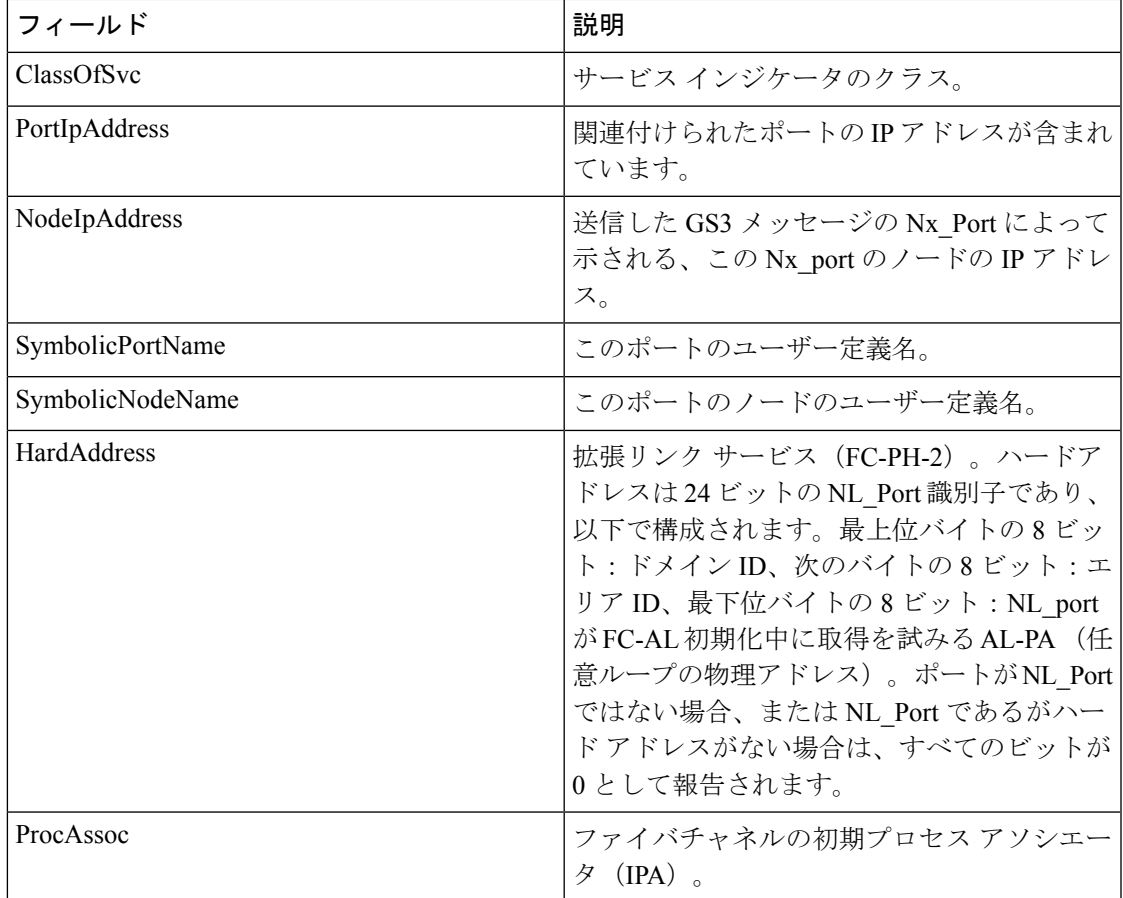

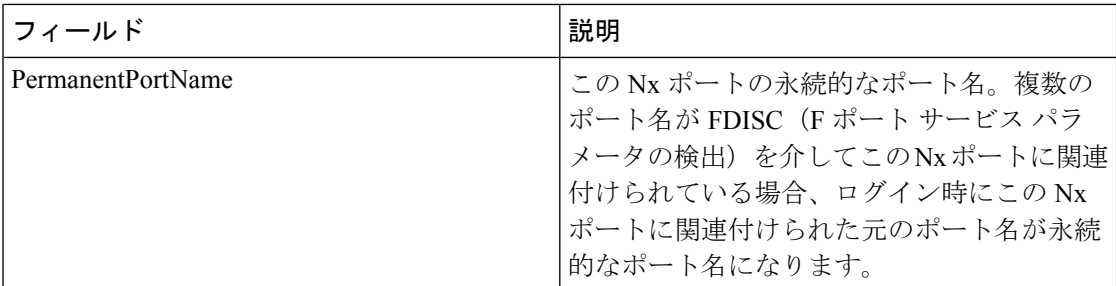

# ネーム サーバー プロキシ

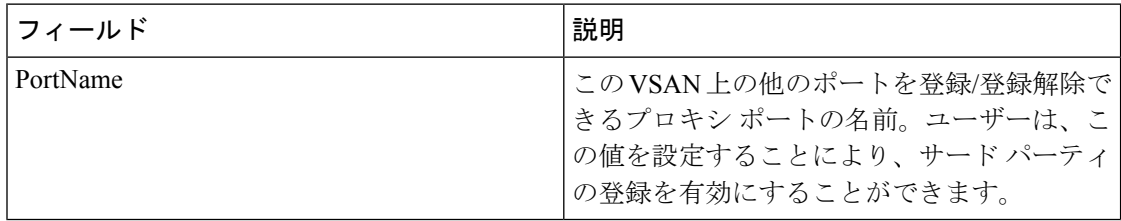

#### ネーム サーバー統計情報

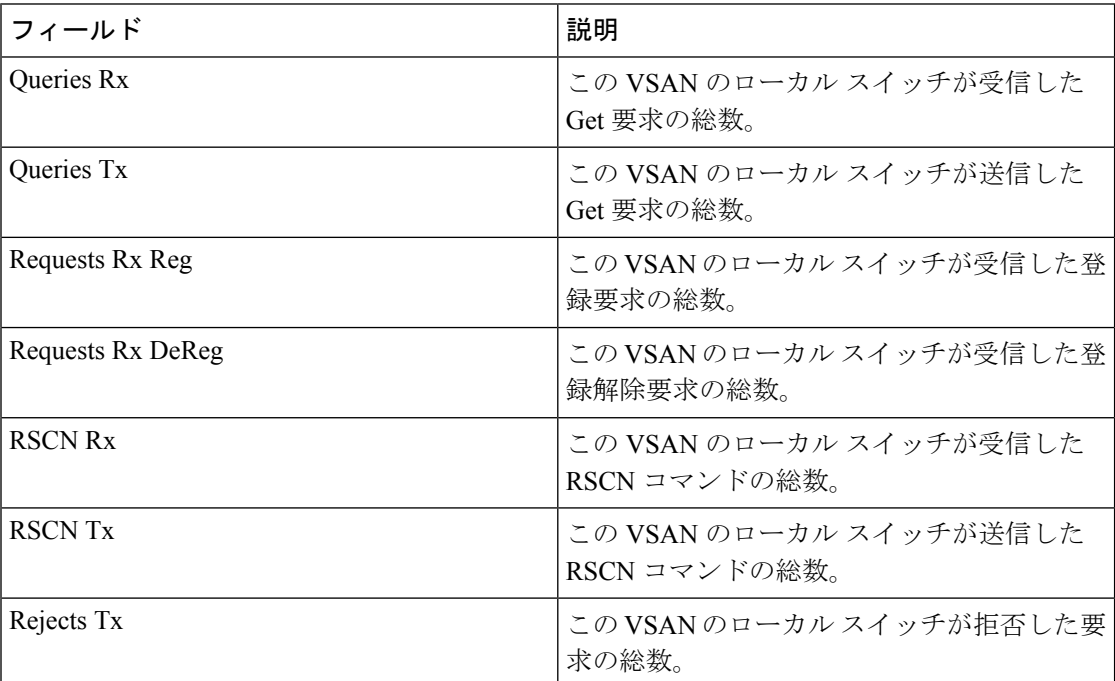

### 優先パス マップとルート

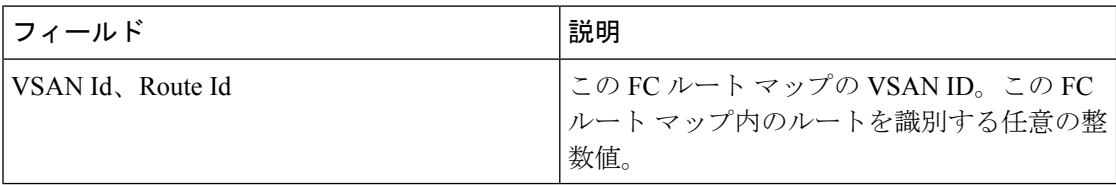

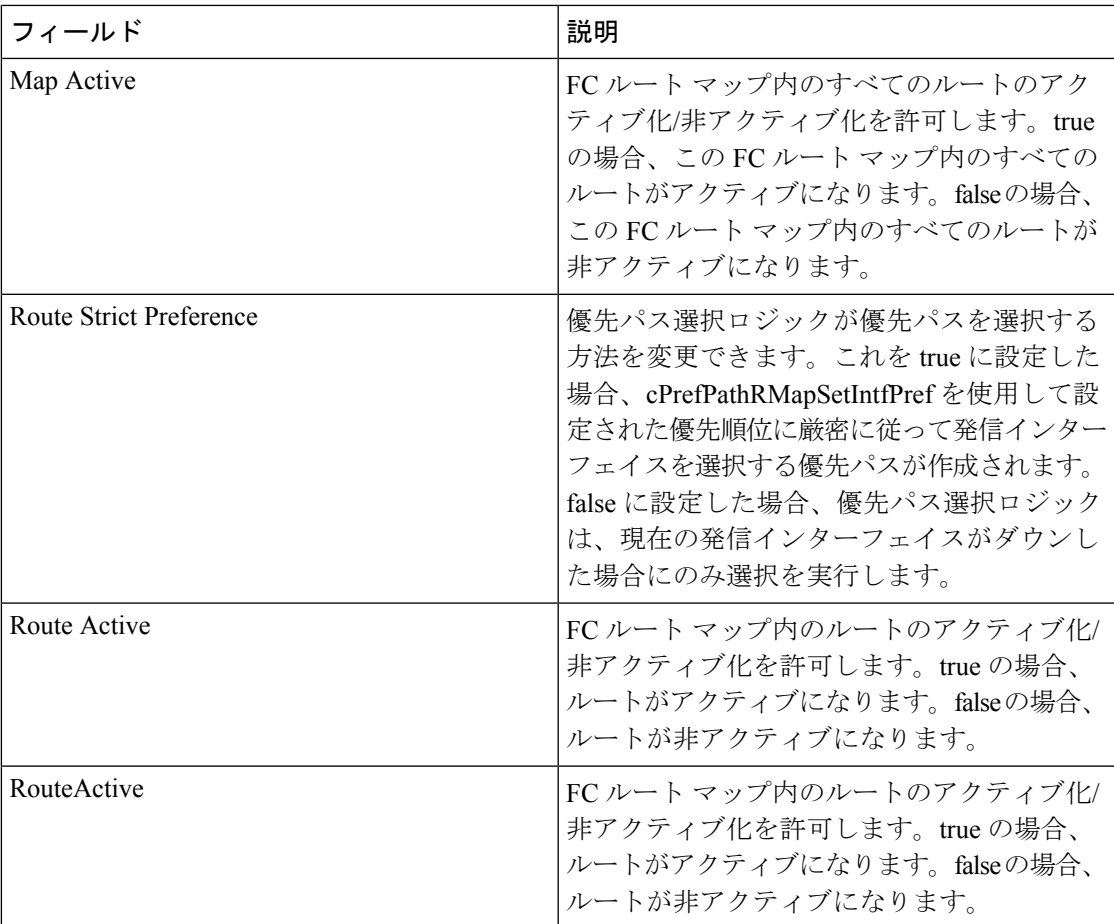

# **Preferred Path Maps Active**

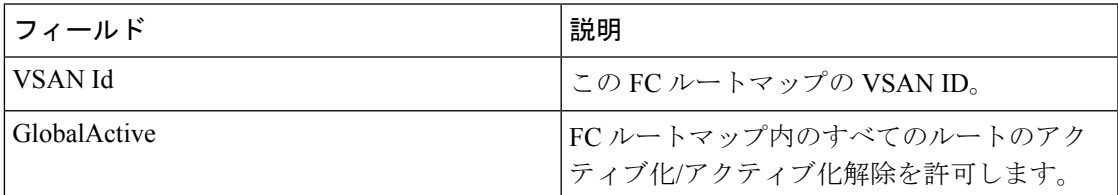

# 優先パスすべての一致基準

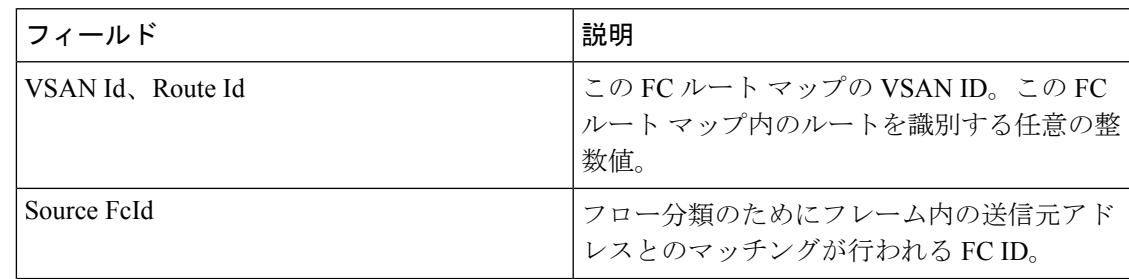

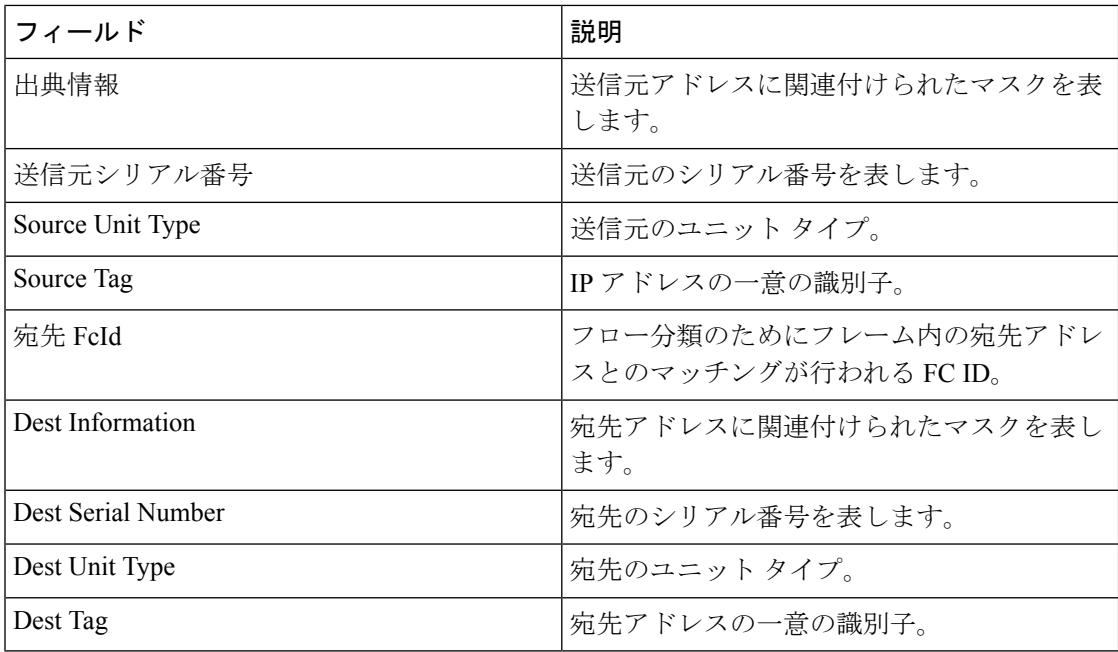

# 優先パスのアクティブな一致基準

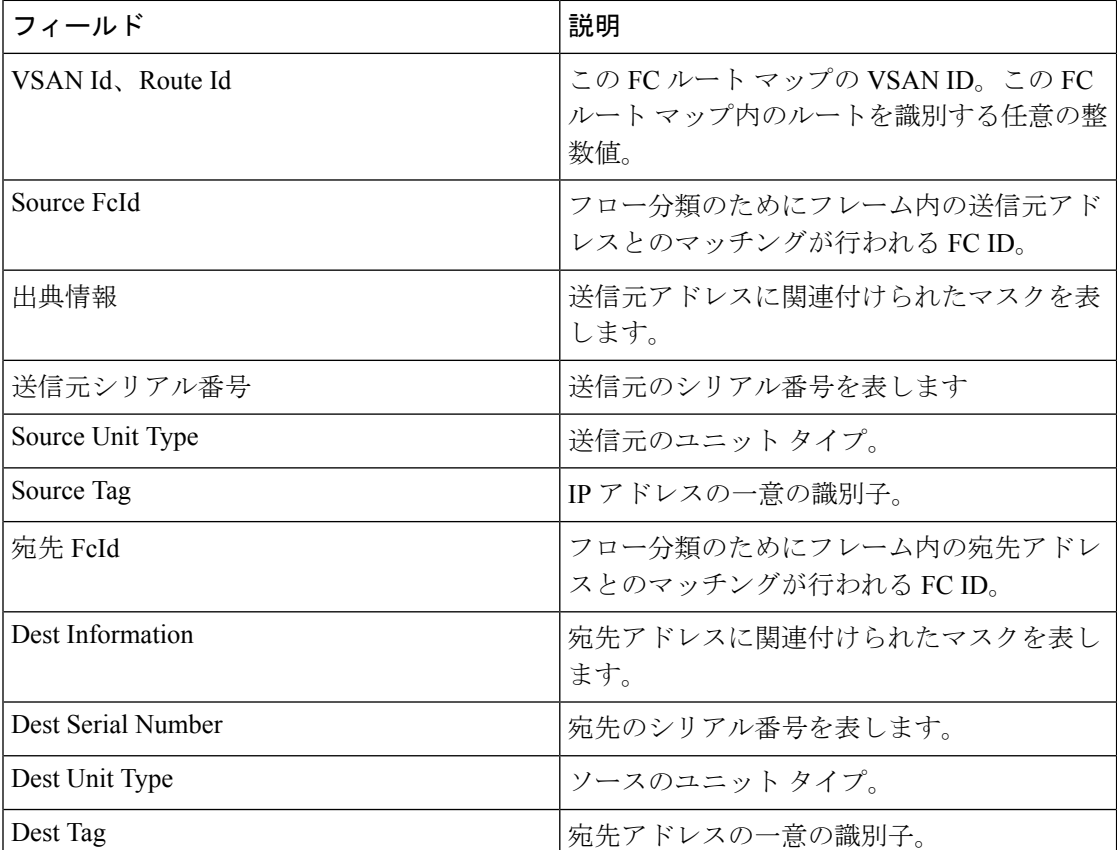

#### 優先パスのすべての設定

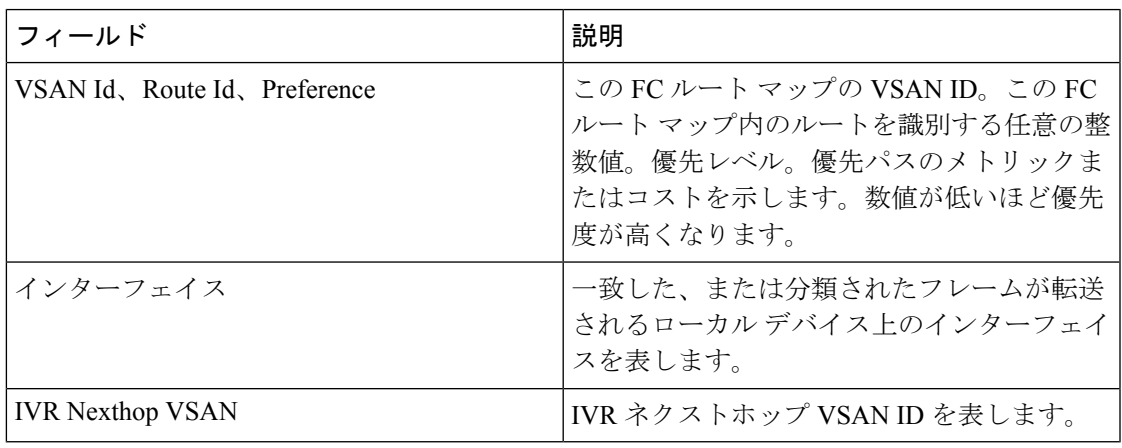

#### **RSCN Nx** の登録

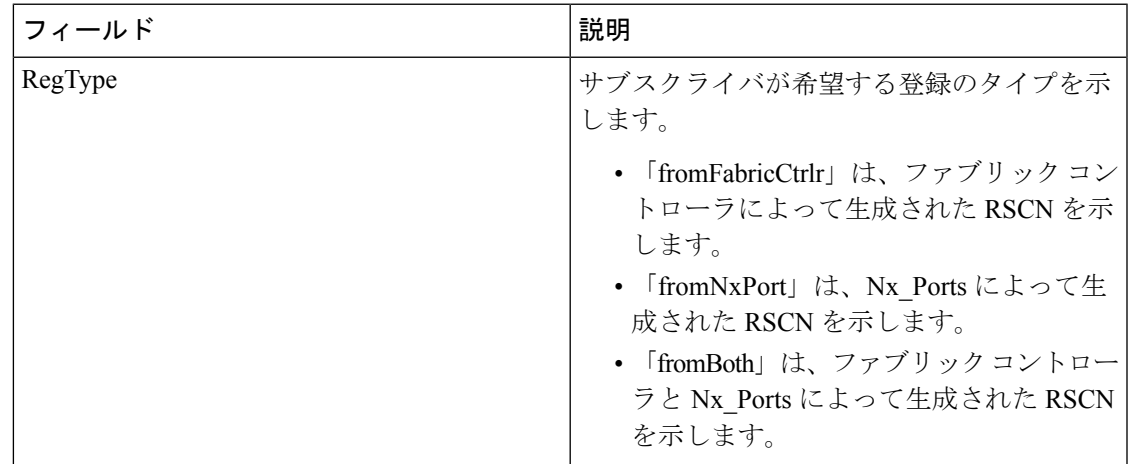

# **RSCN Multi-PID** サポート

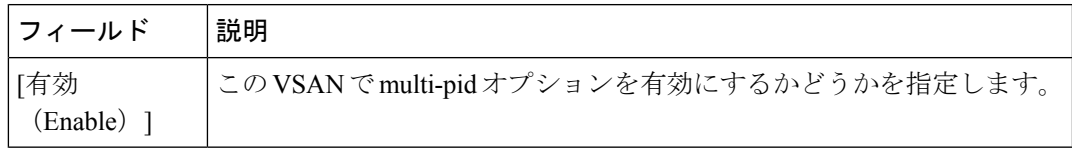

### **RSCN** イベント

Ι

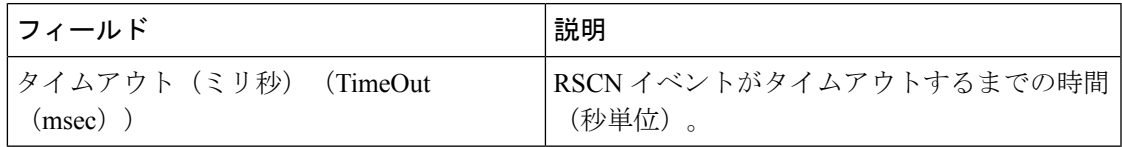

# **RSCN** 統計情報

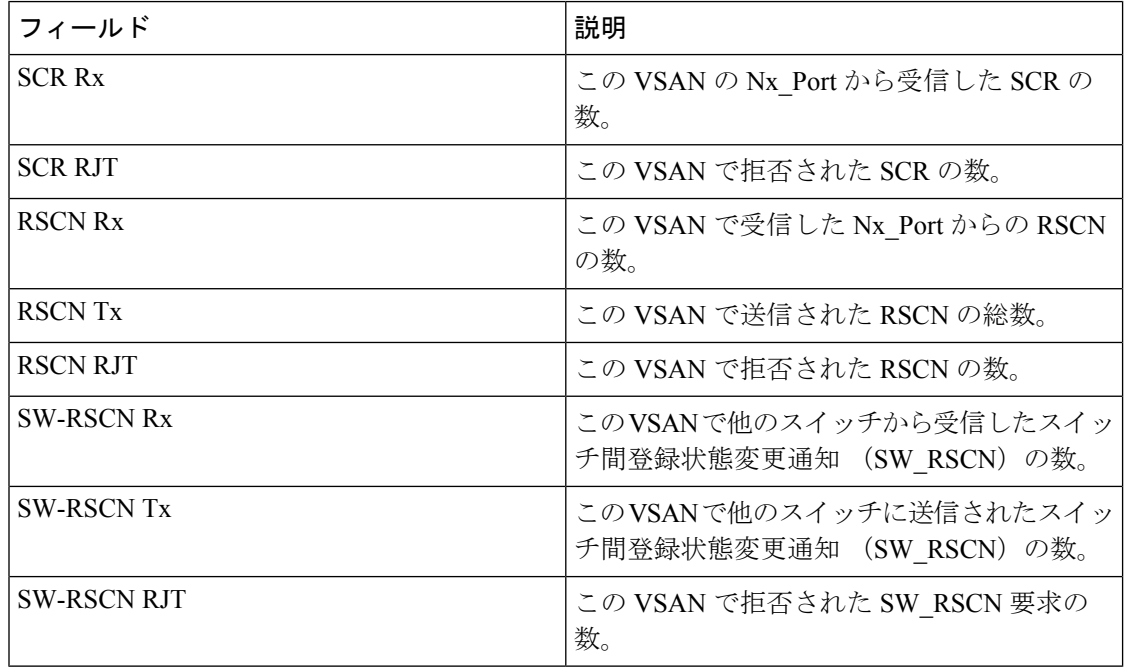

#### マルチキャスト ルート

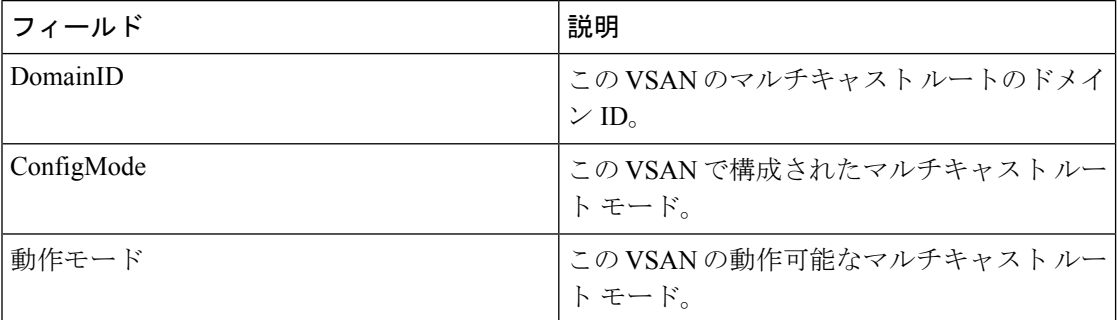

### **QoS** ポリシーマップ

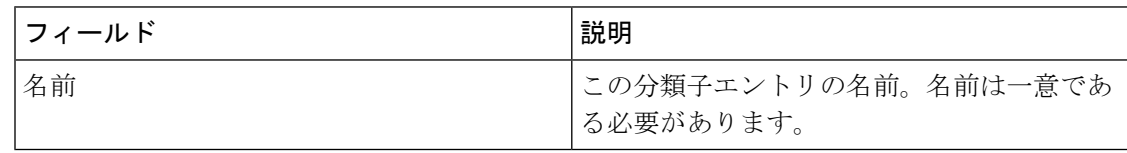

#### **QoS** クラス マップ

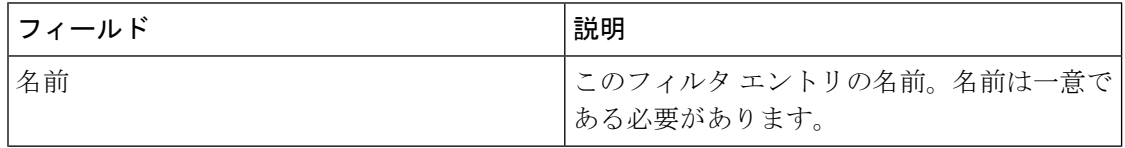

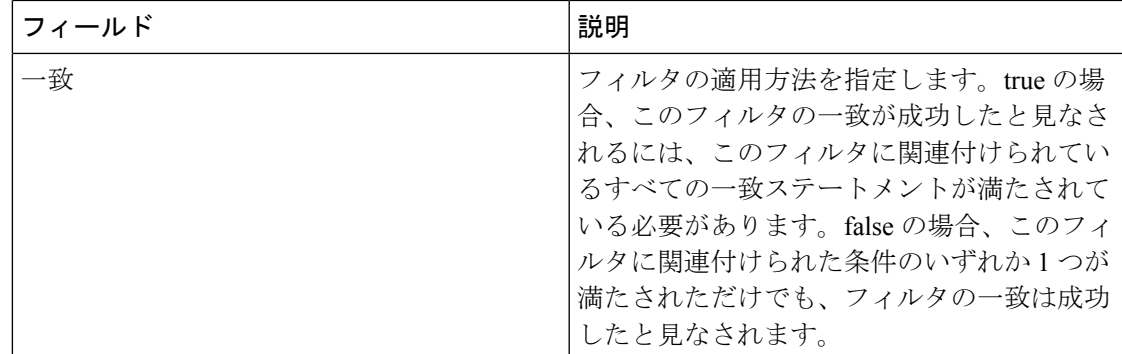

### **QoS** マッチ ステートメント

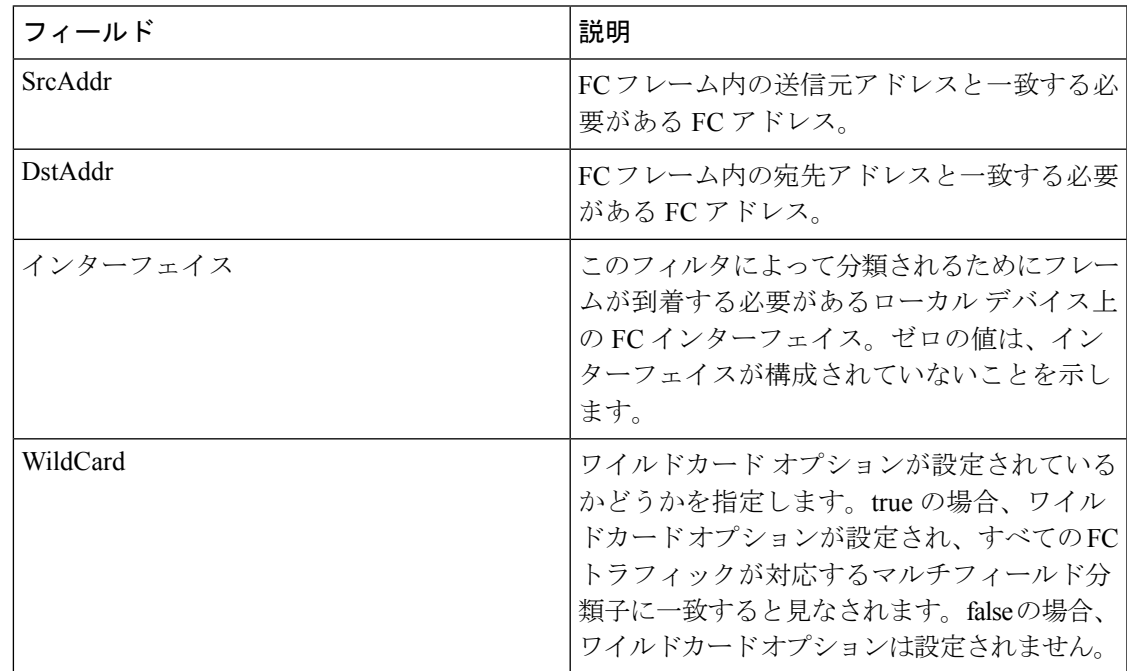

# ポリシー マップによる **QoS** クラスマップ

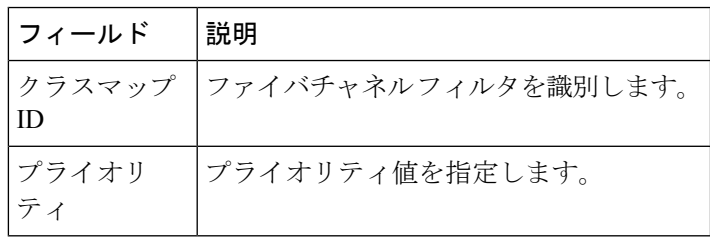

#### **VSAN** による **QoS** ポリシー マップ

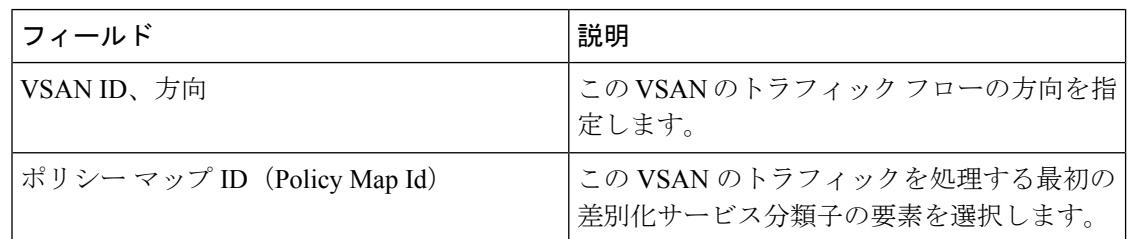

#### **QoS DWRR**

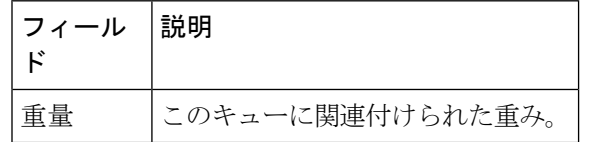

#### **QoS** レート制限

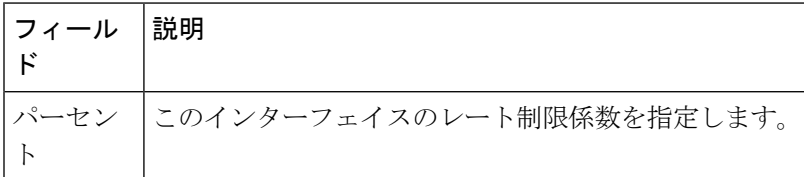

#### タイマーとポリシー

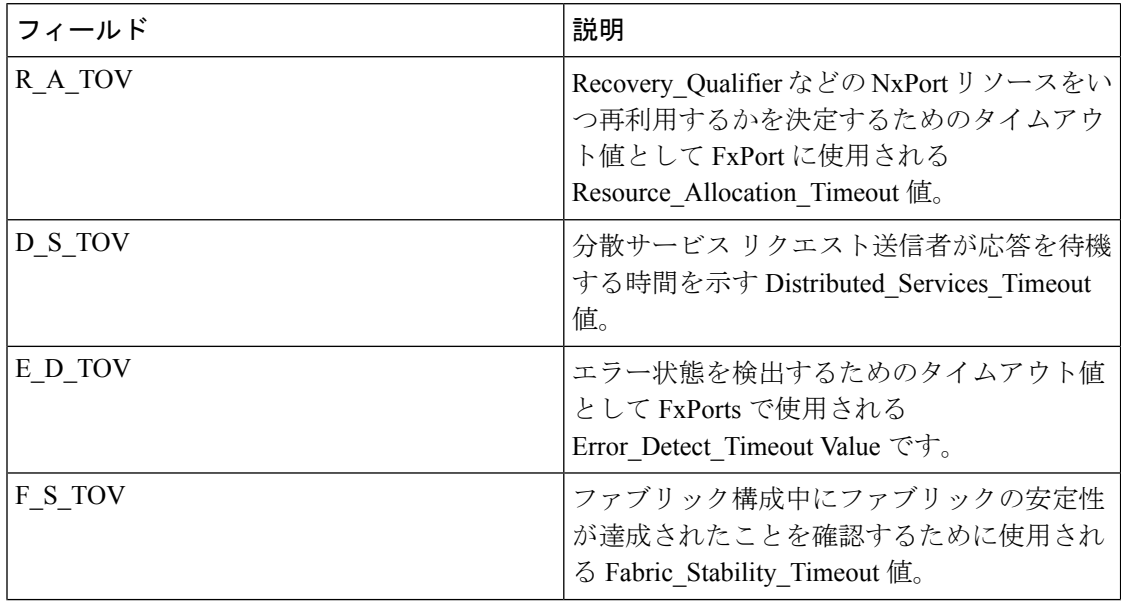
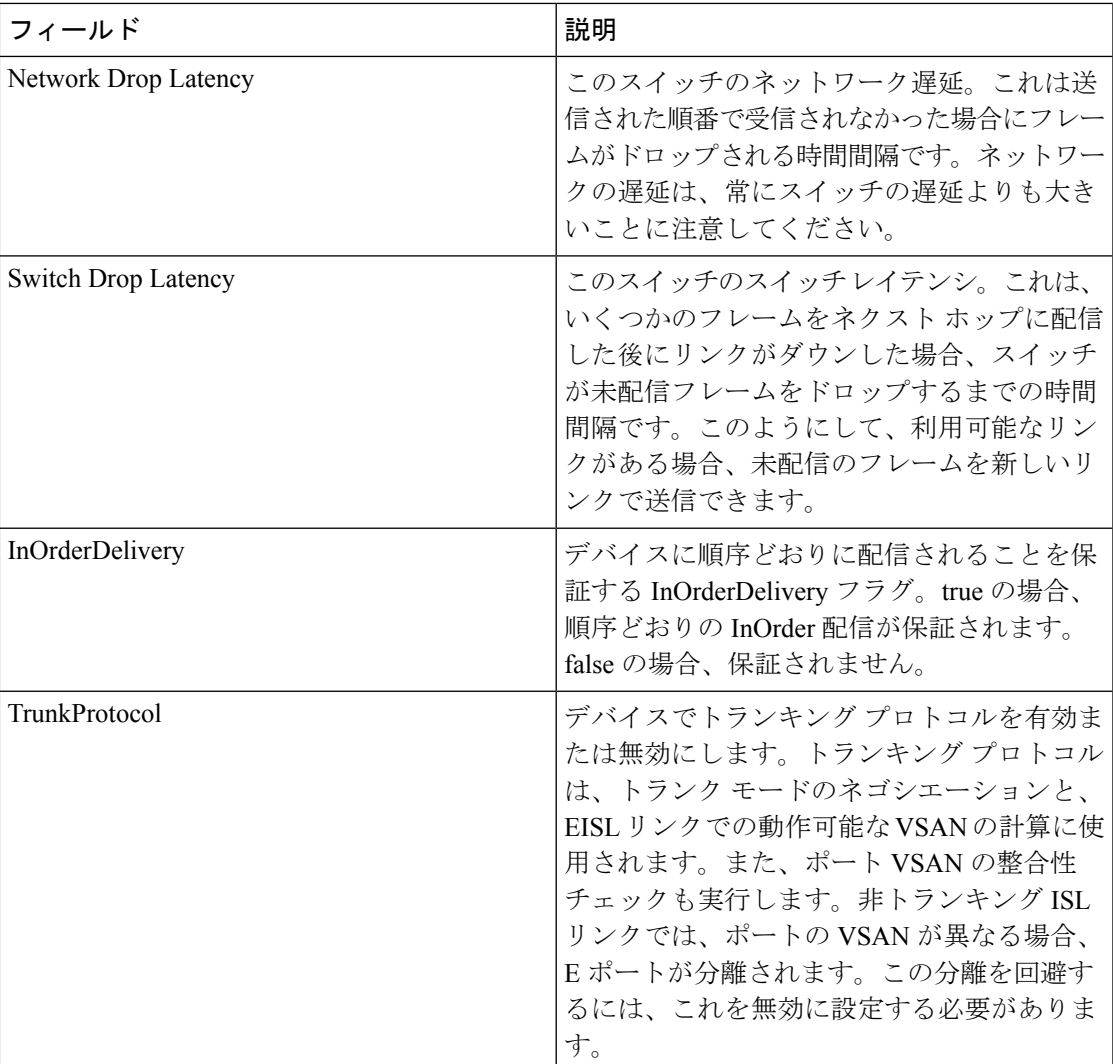

### **WWN** マネージャ

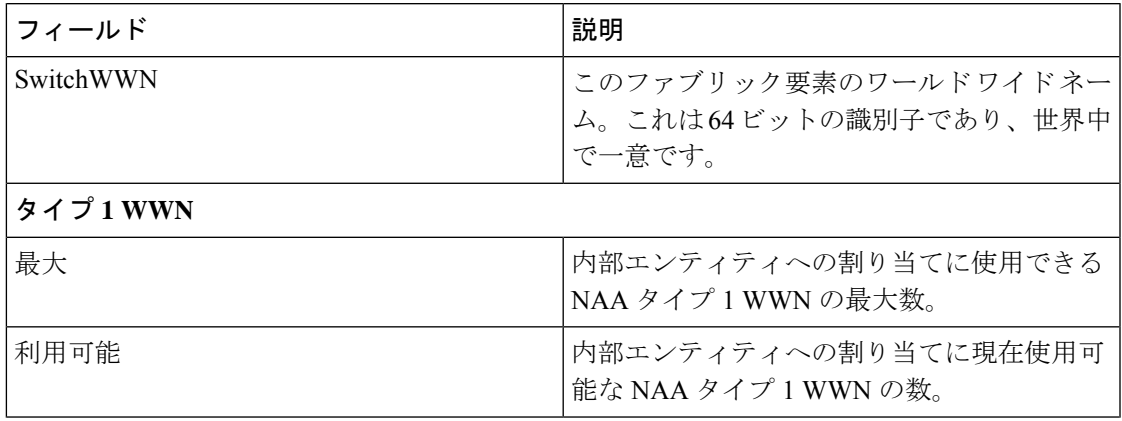

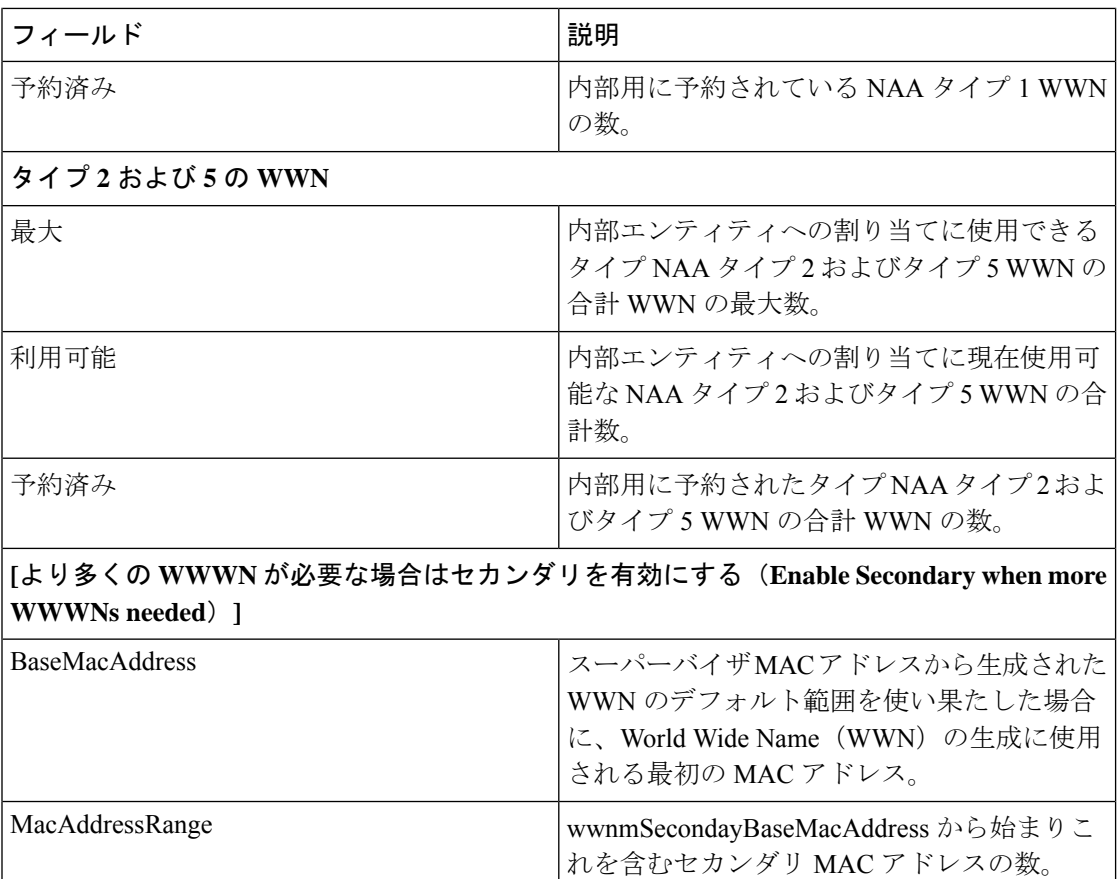

#### **NPV** トラフィック マップ

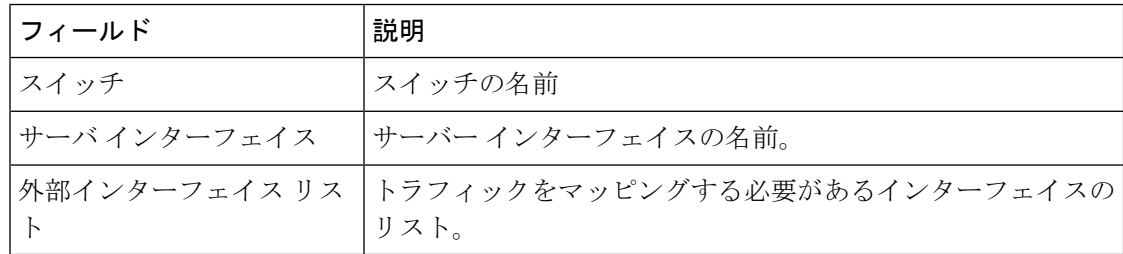

# **NPV** ロードバランサ

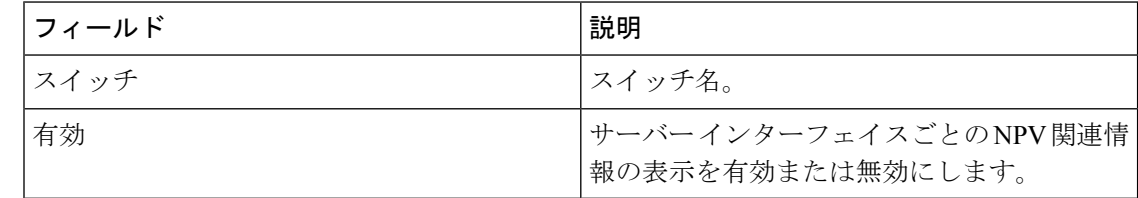

# **NPV** 外部インターフェイスの使用状況

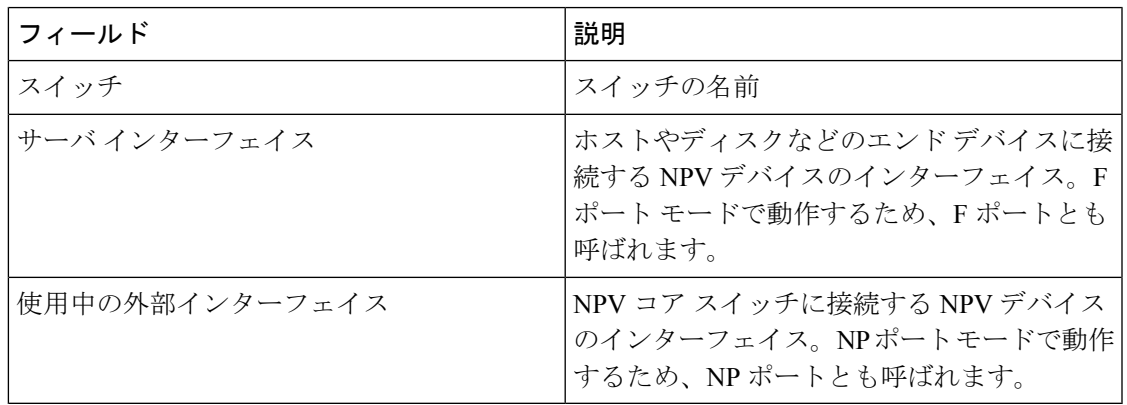

#### **NP** リンク

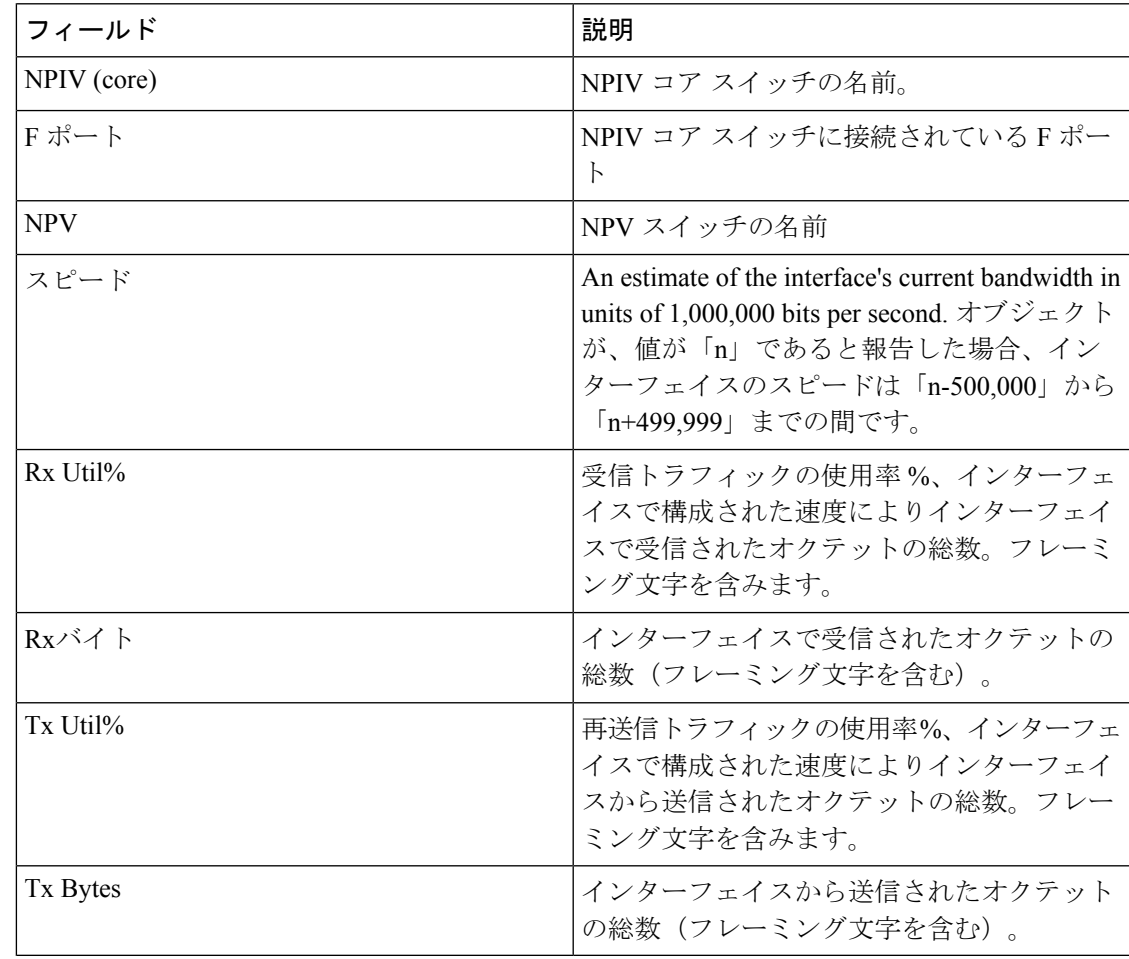

# **FCoE**

設定

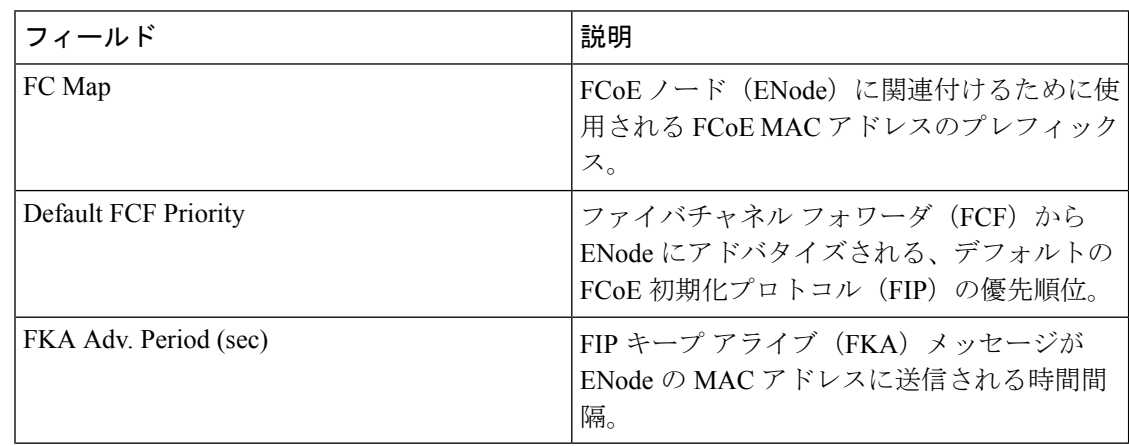

## **VSAN-VLAN** マッピング

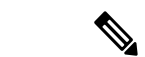

(注) この表は、バージョン 4.0(1a) 以降を実行している N5k スイッチにのみ適用されます。

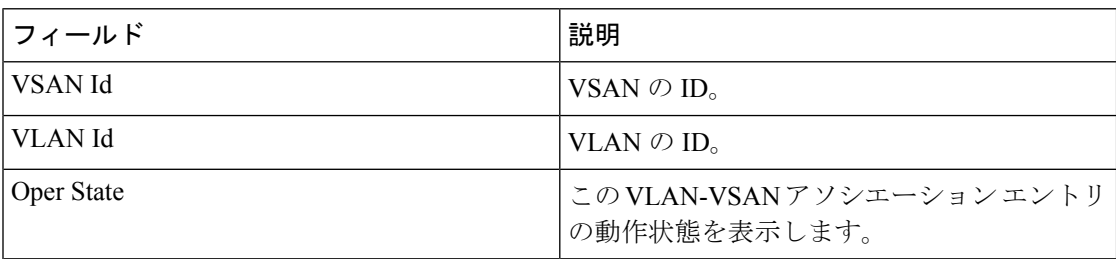

# **VLAN-VSAN** マッピング

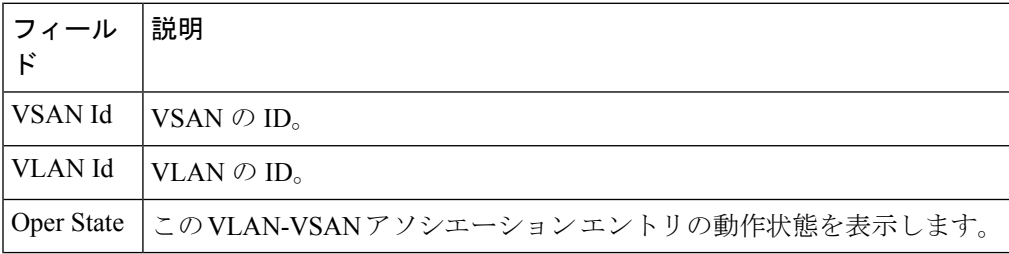

# **FCoE** 統計

 $\mathbf I$ 

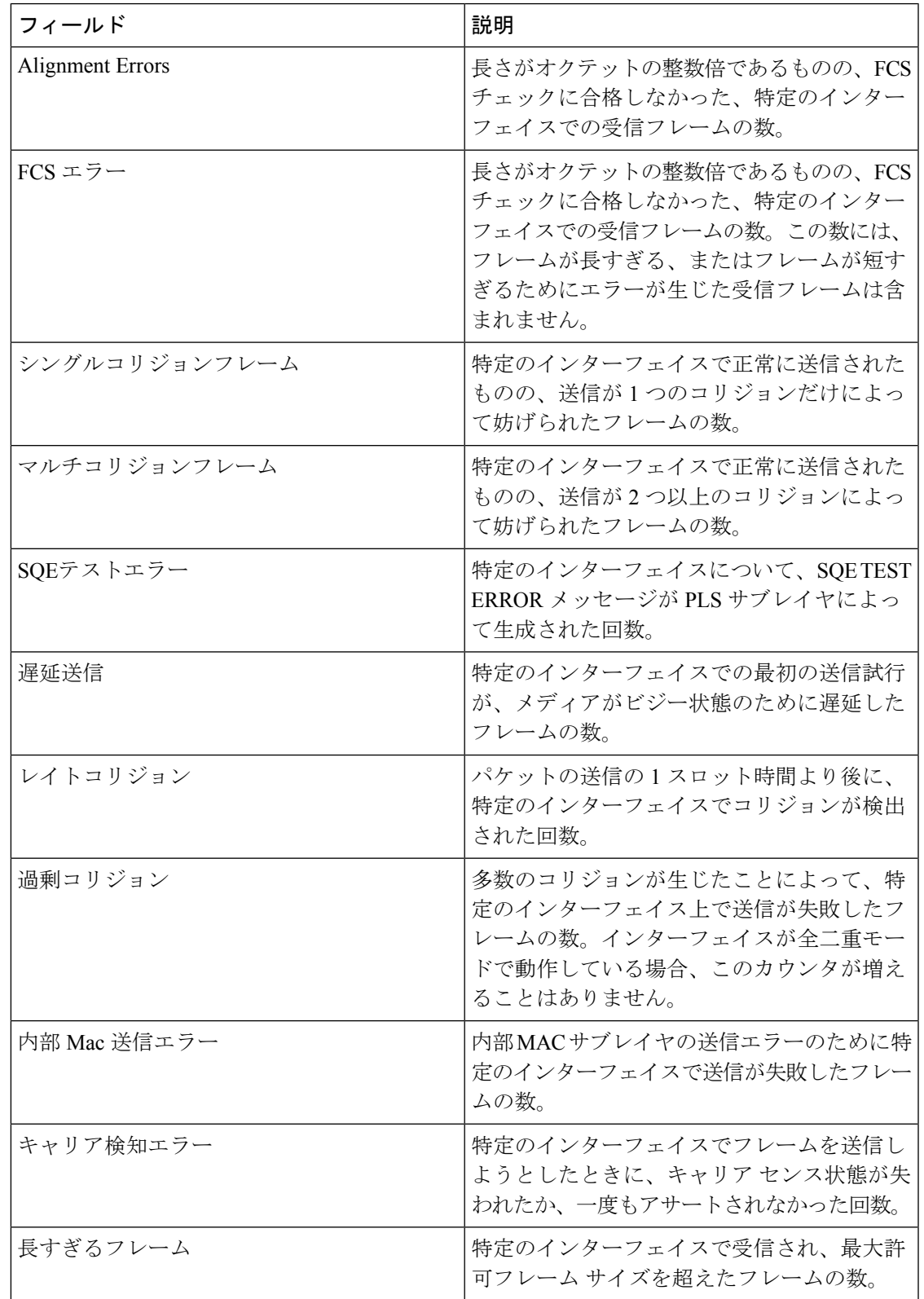

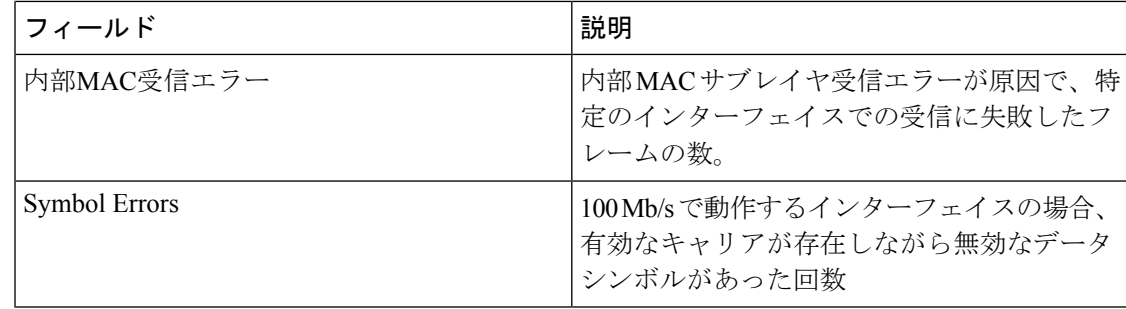

# **Ficon**

# **FICON VSAN**

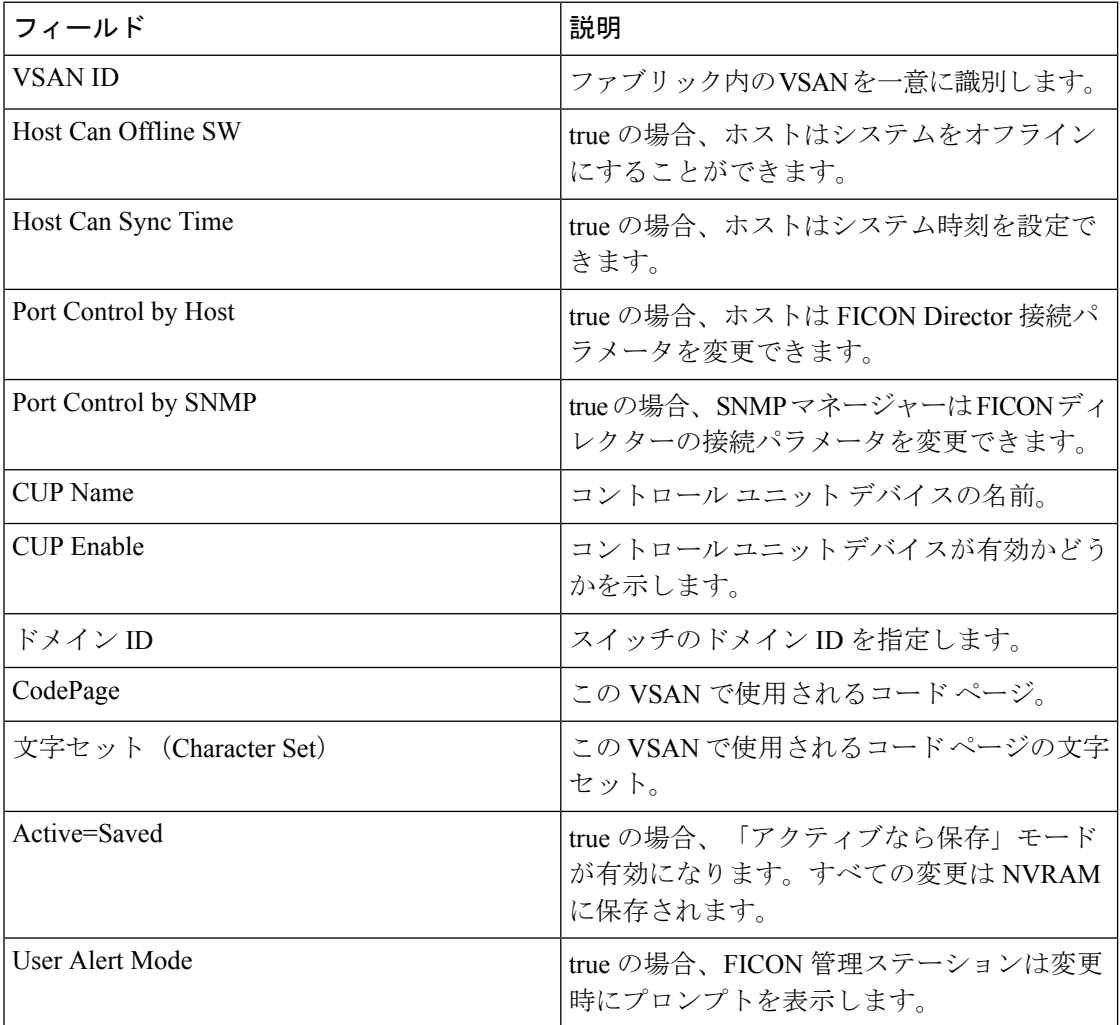

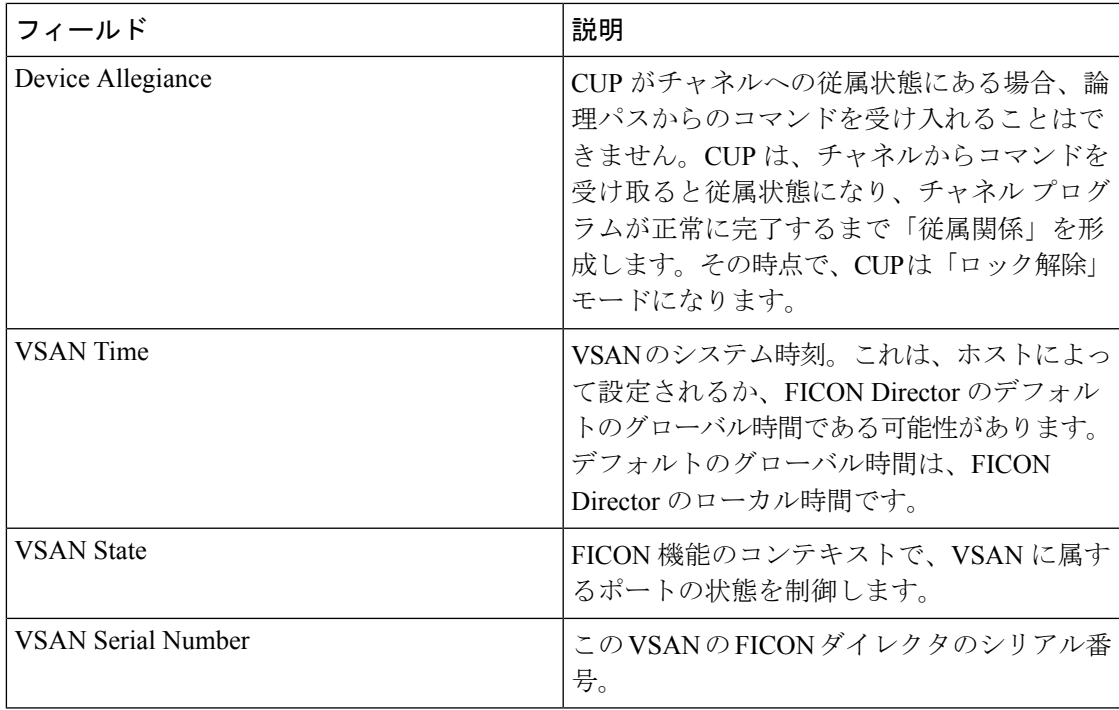

# **FICON VSAN** ファイル

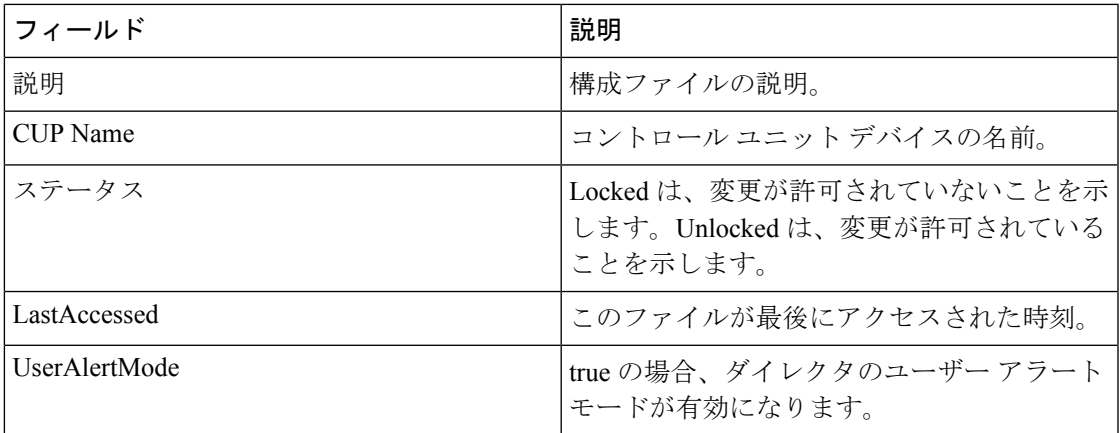

## グローバル

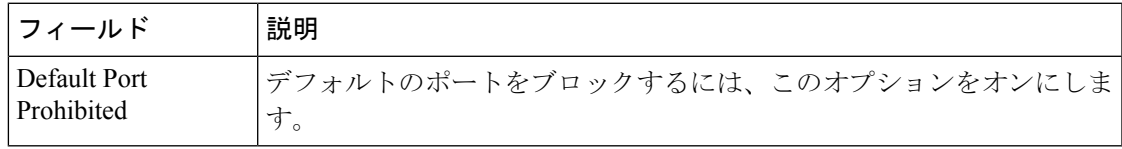

I

# **FICON** ポート属性

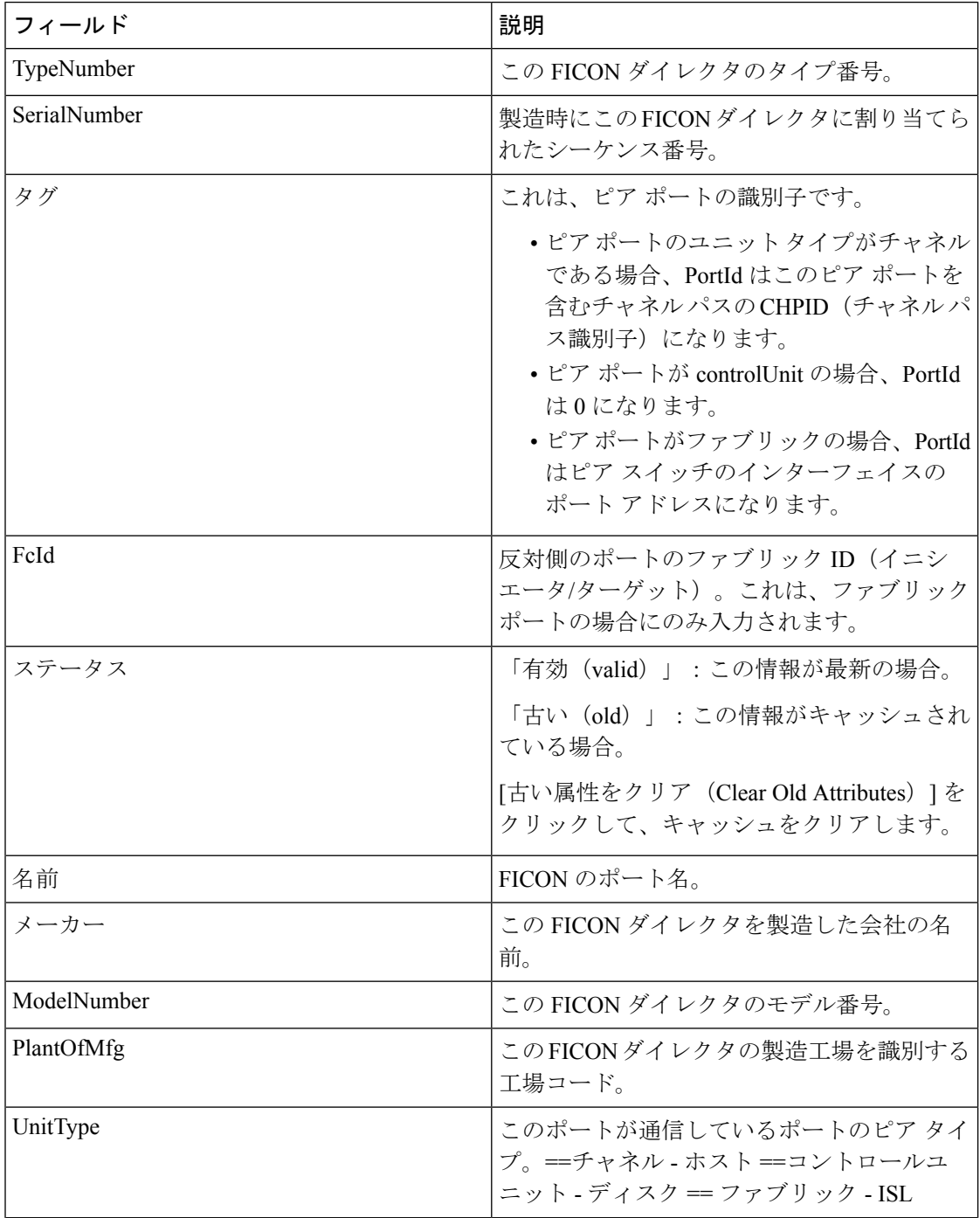

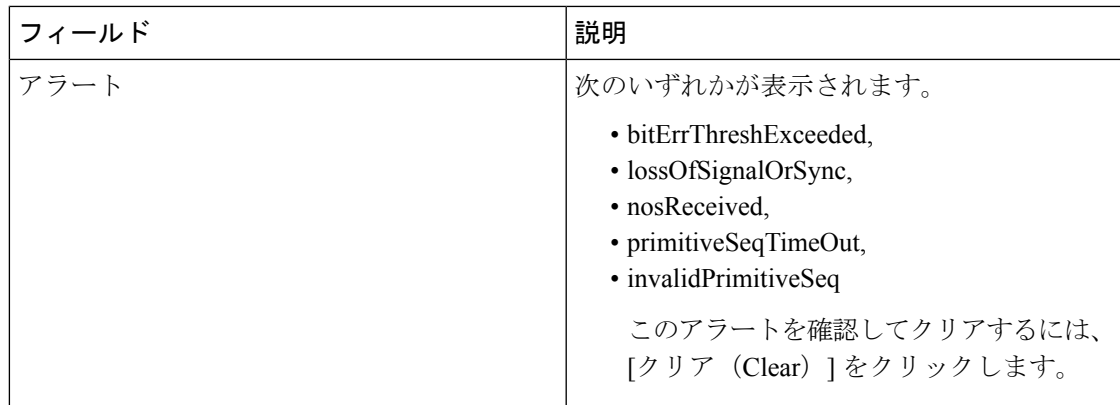

# **FICON** ポートの構成

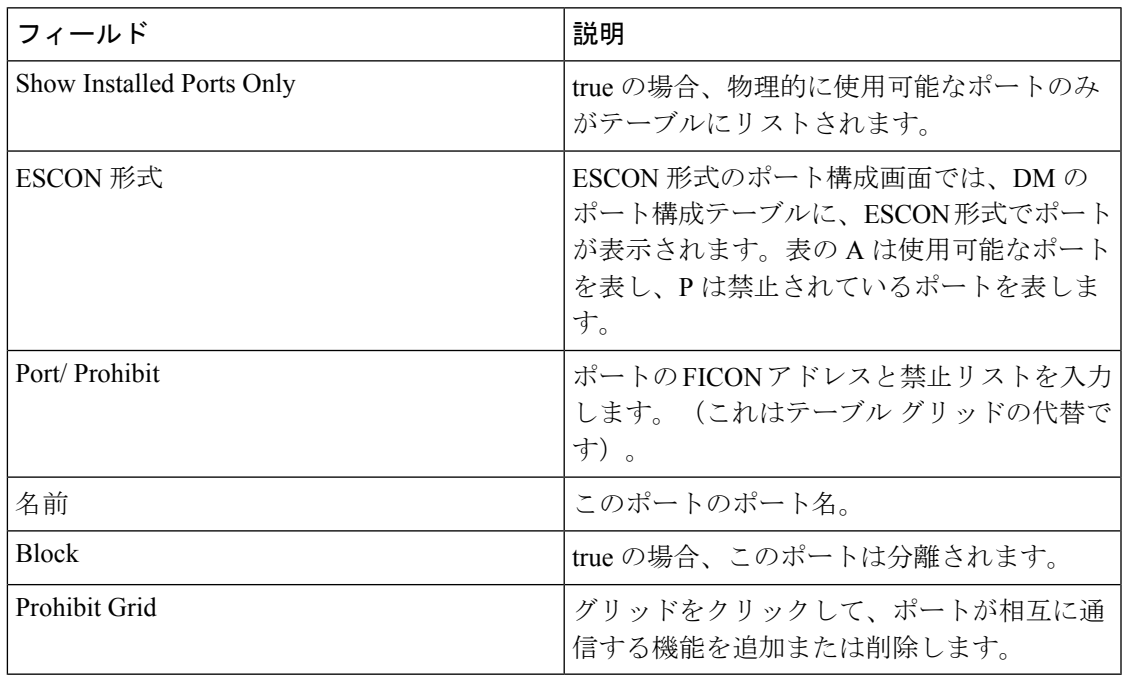

# **FICON** ポート番号

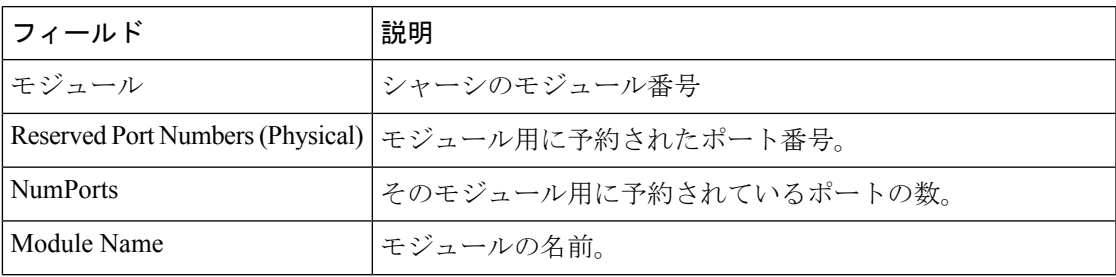

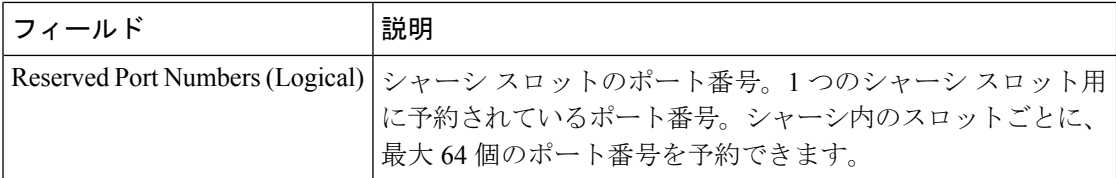

## **FICON VSANs Director** 履歴

最新の FICON 情報を表示するには、[Refresh] ボタンをクリックする必要があります。

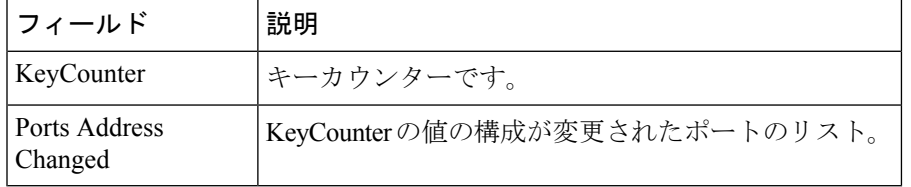

# ファブリック バインド アクション

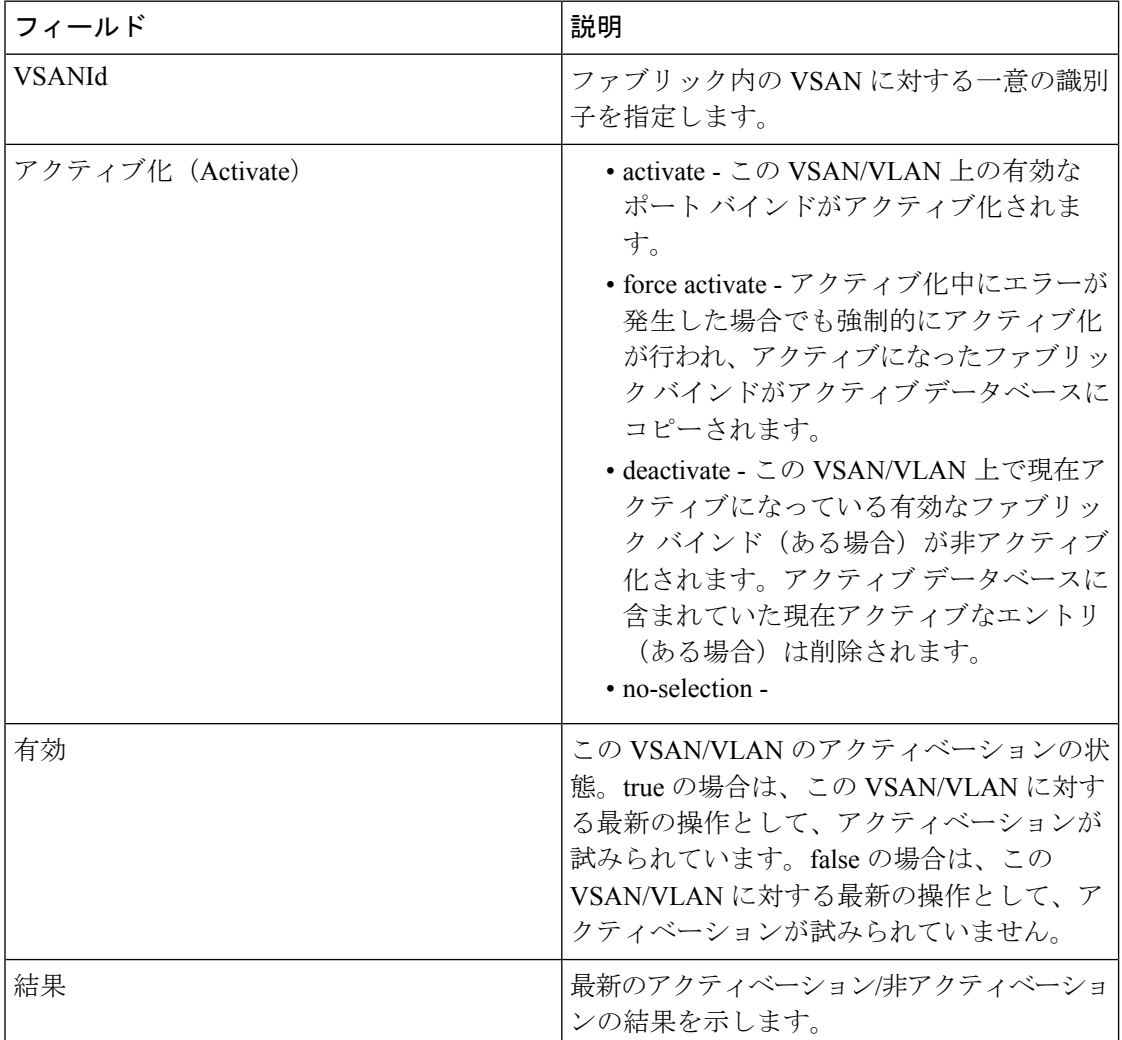

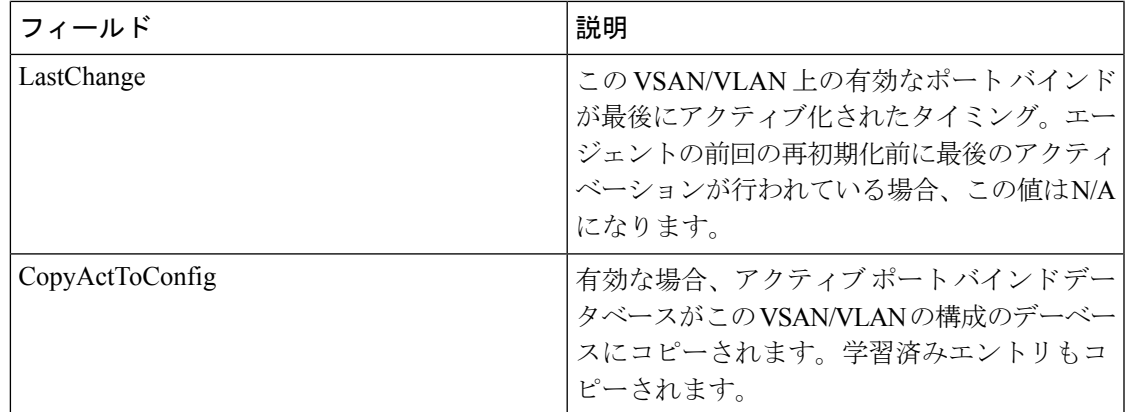

# ファブリック バインド構成データベース

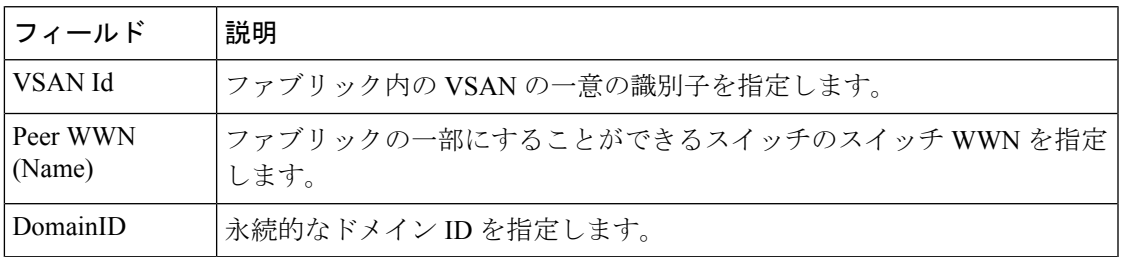

## ファブリック バインド アクティブ データベース

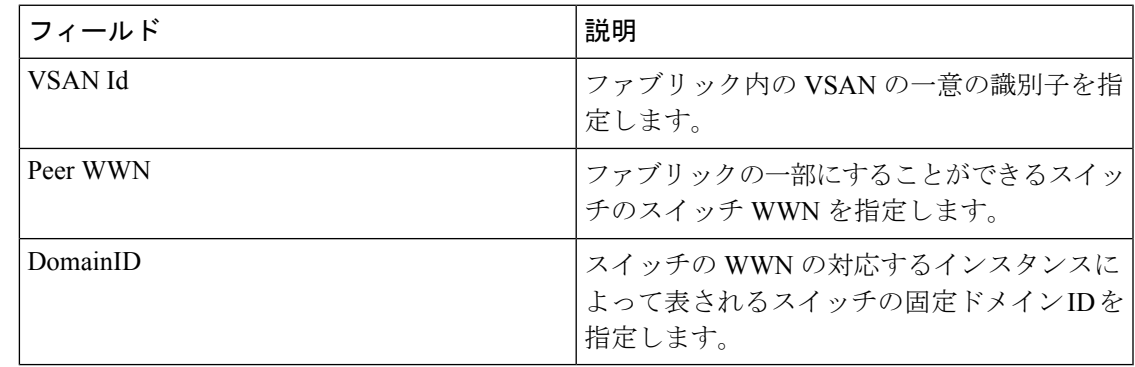

# ファブリック バインド データベースの差異

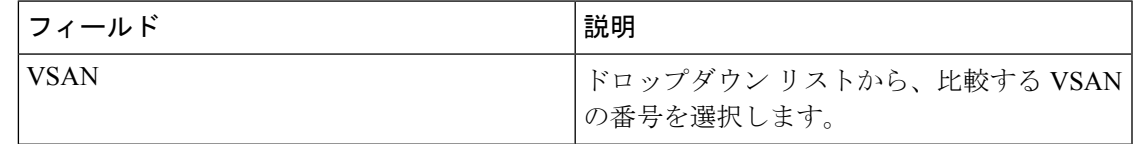

I

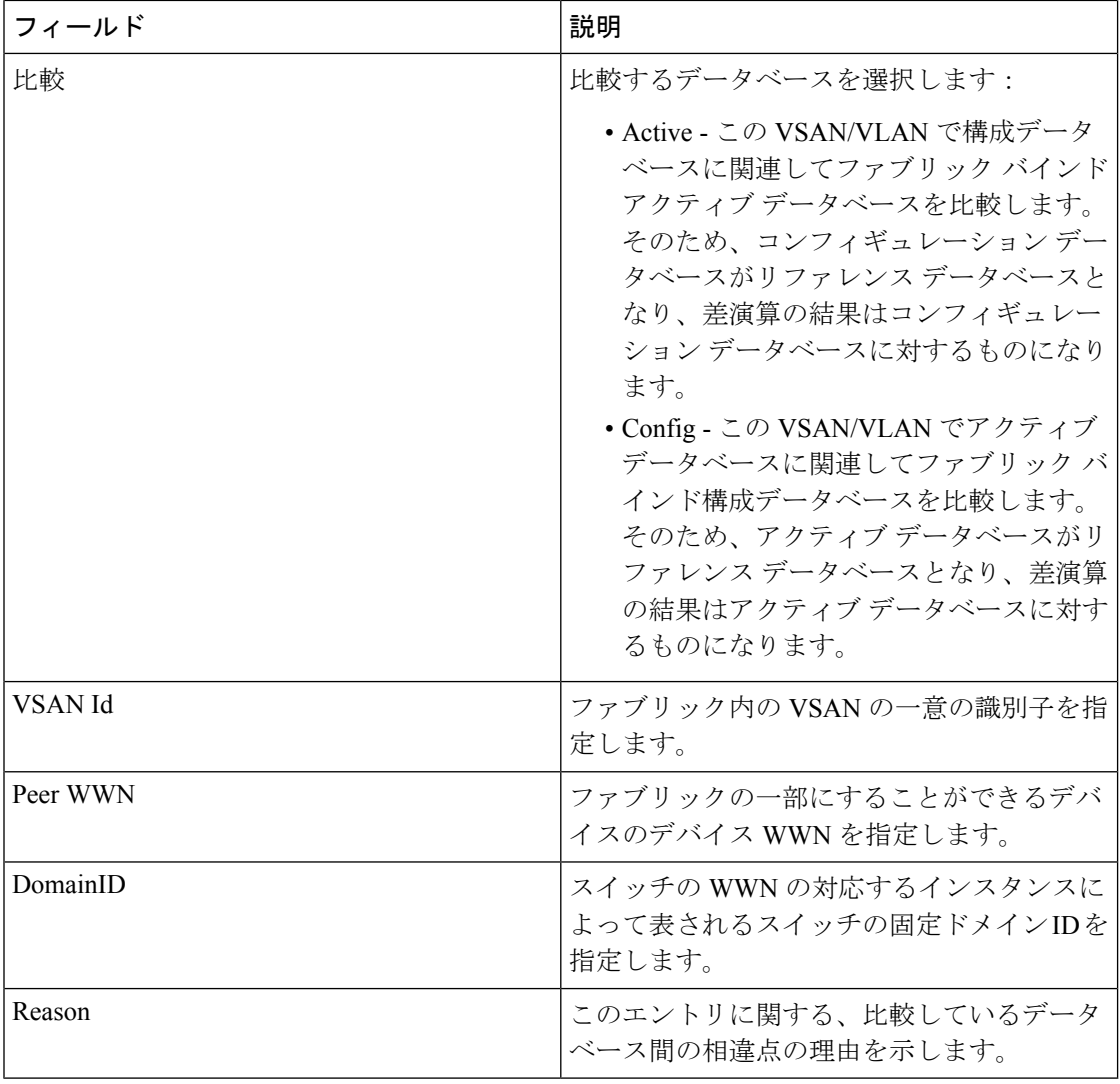

# ファブリック バインド違反

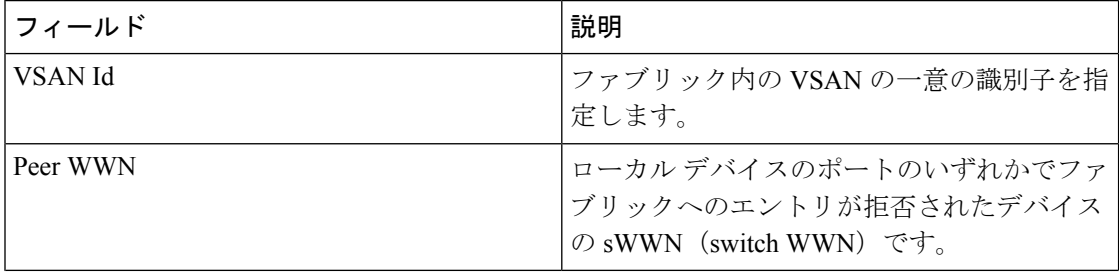

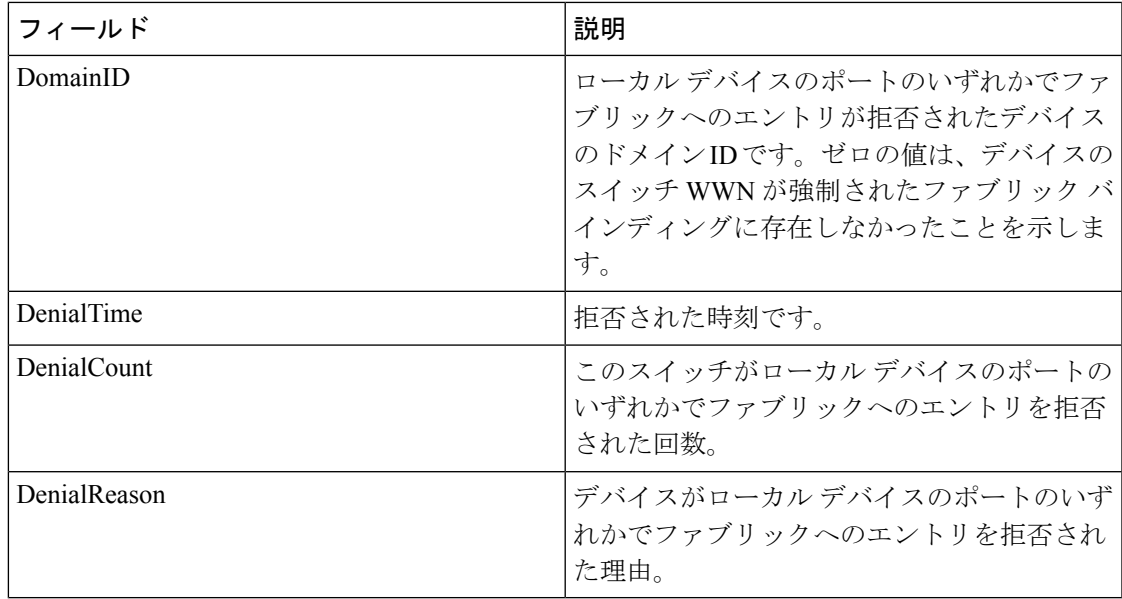

# ファブリック バインド 統計

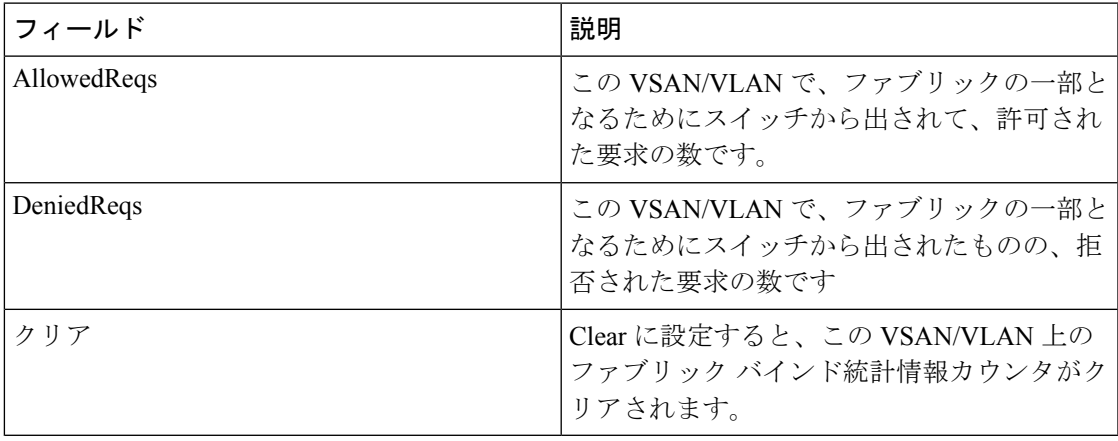

# ファブリック バインド **EFMD** 統計

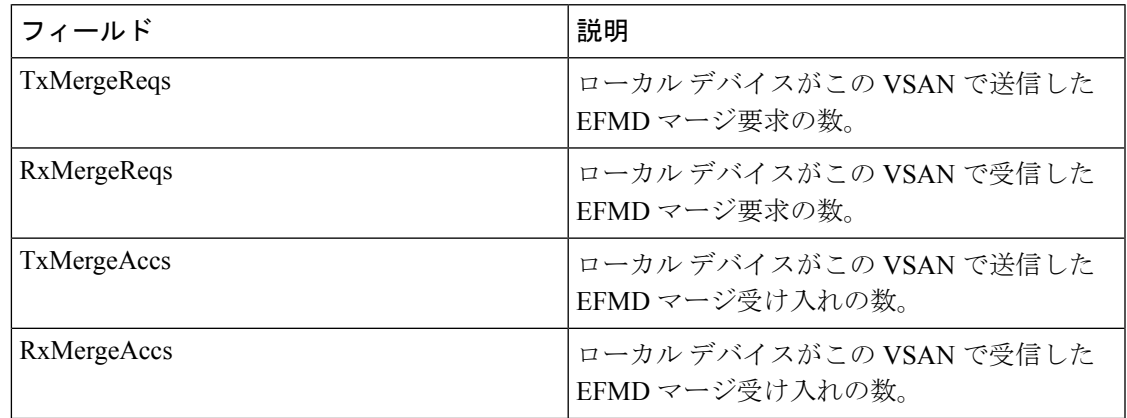

I

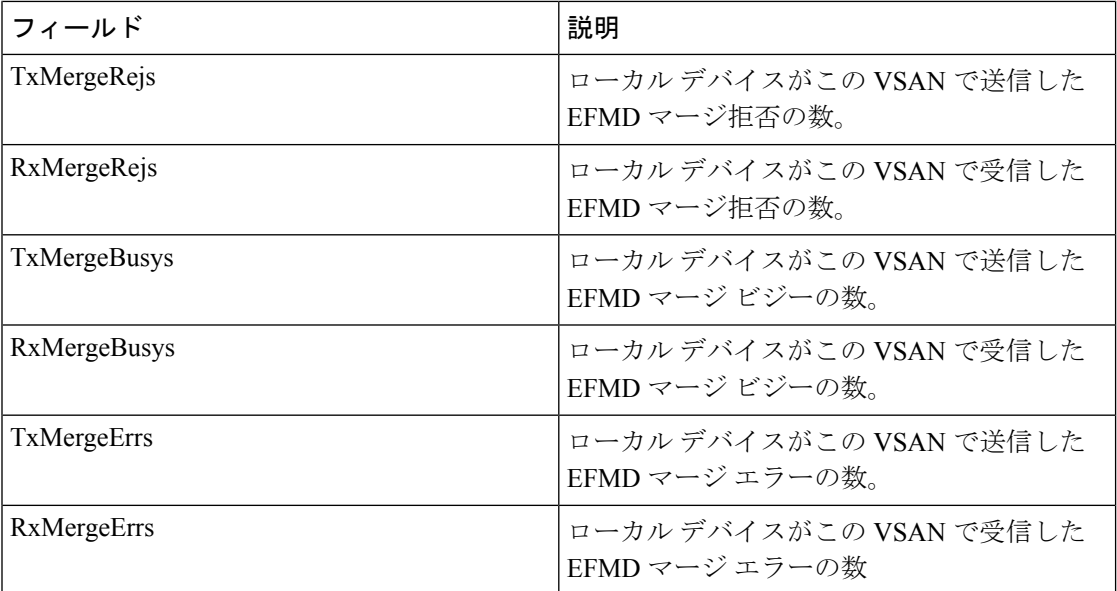

# **IP** ストレージ

# **FCIP Profiles**

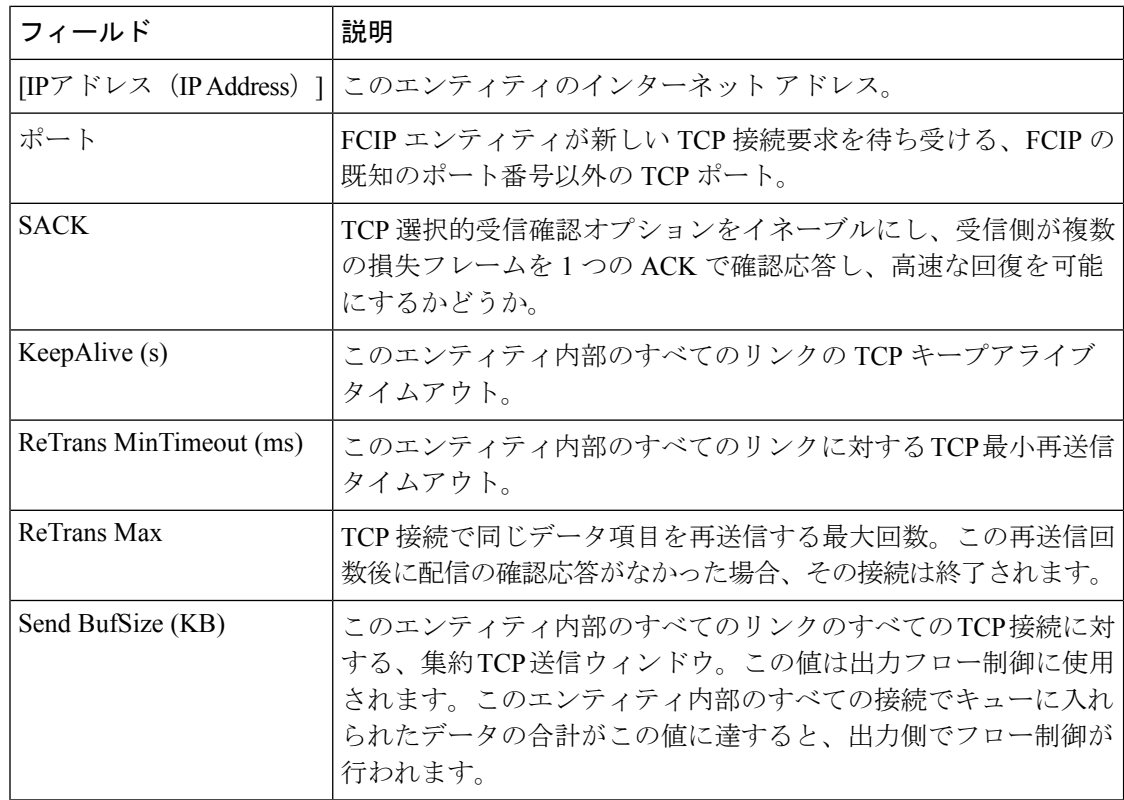

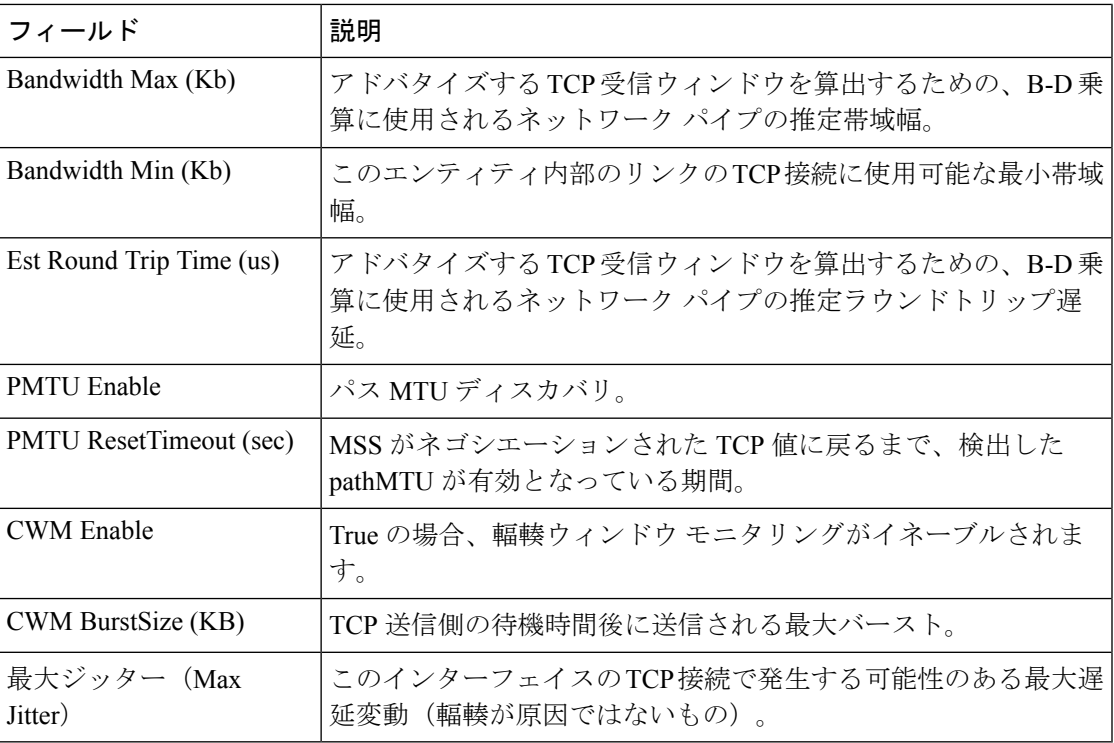

# **FCIP Tunnels**

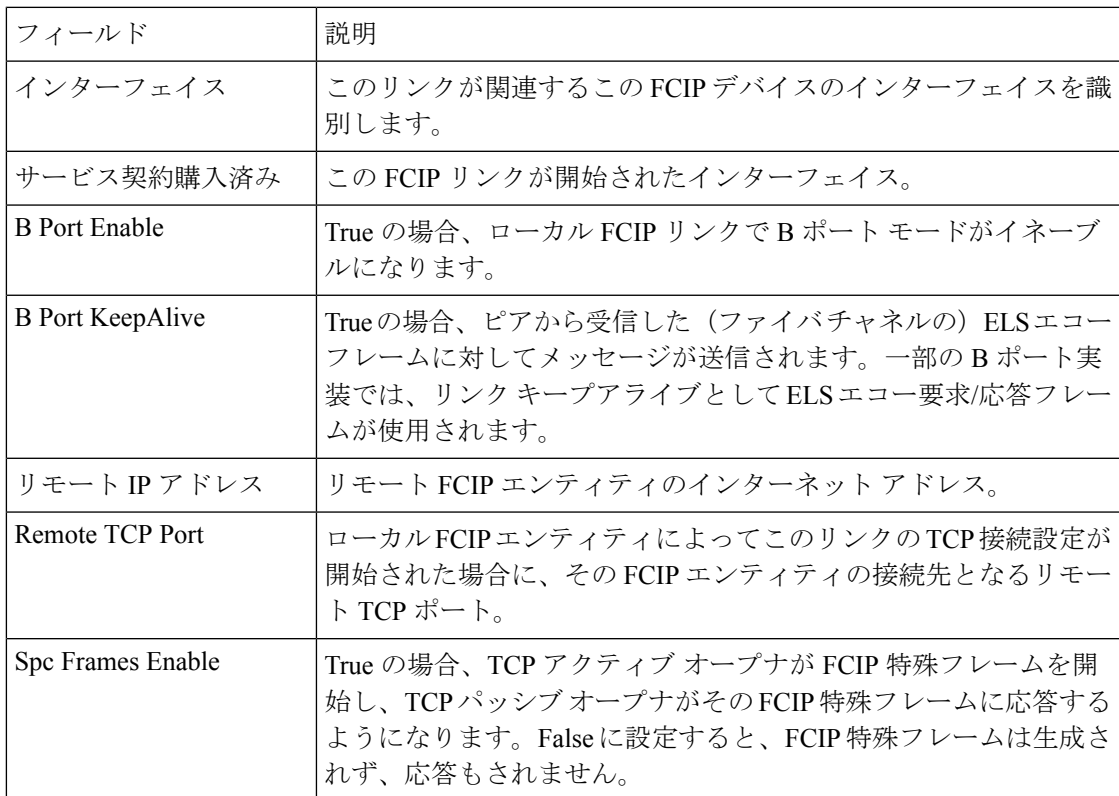

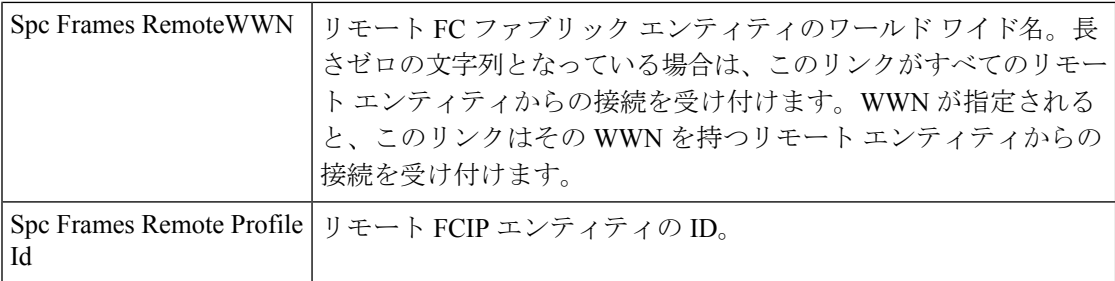

# **FCIP Tunnels (Advanced)**

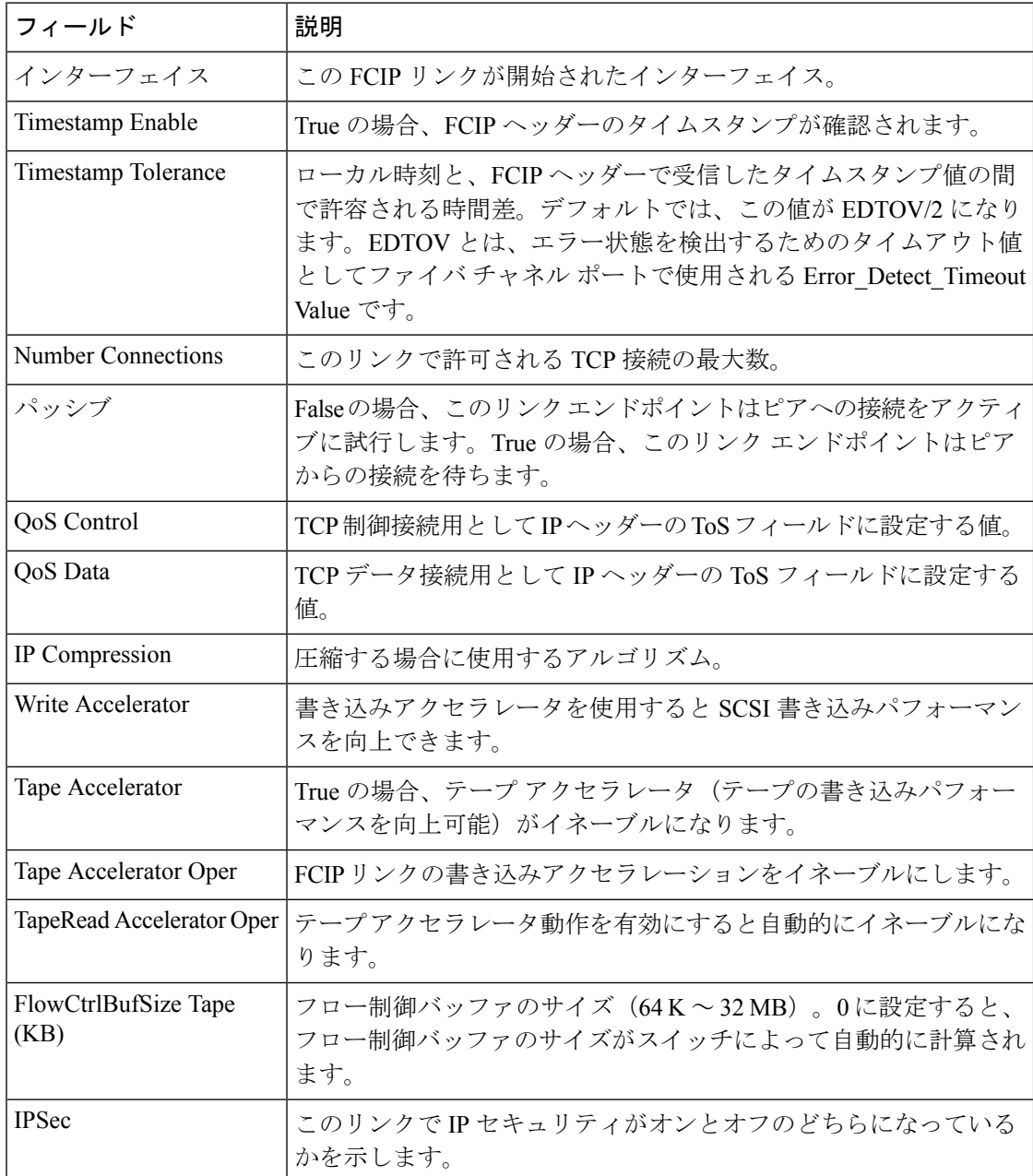

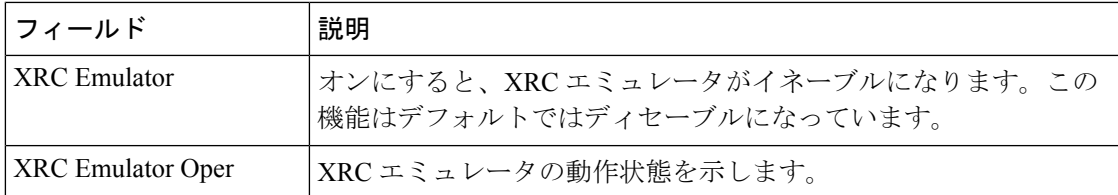

# **FCIP Tunnels (FICON TA)**

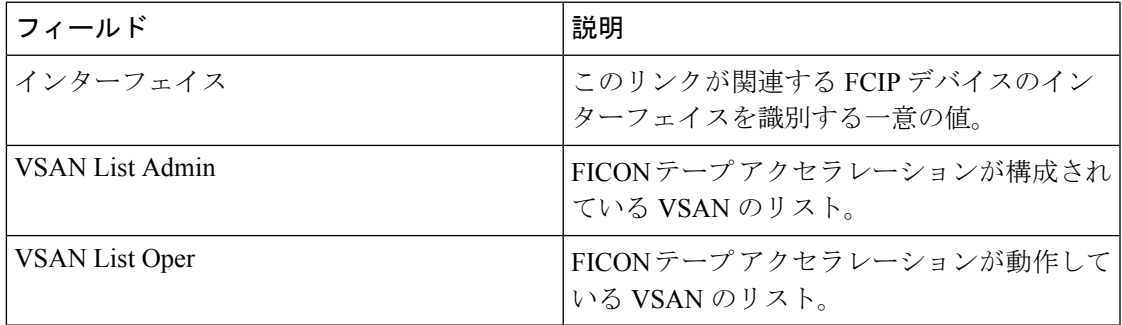

# **FCIP Tunnels Statistics**

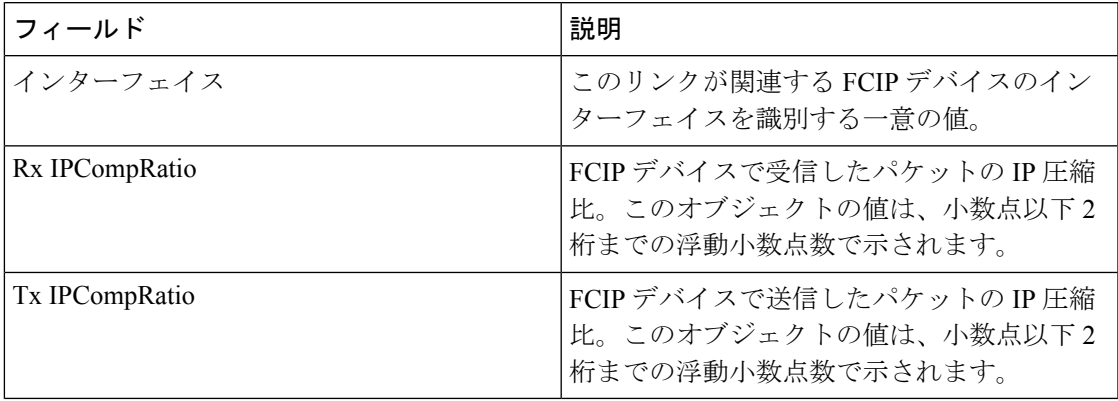

## **FCIP XRC Statistics**

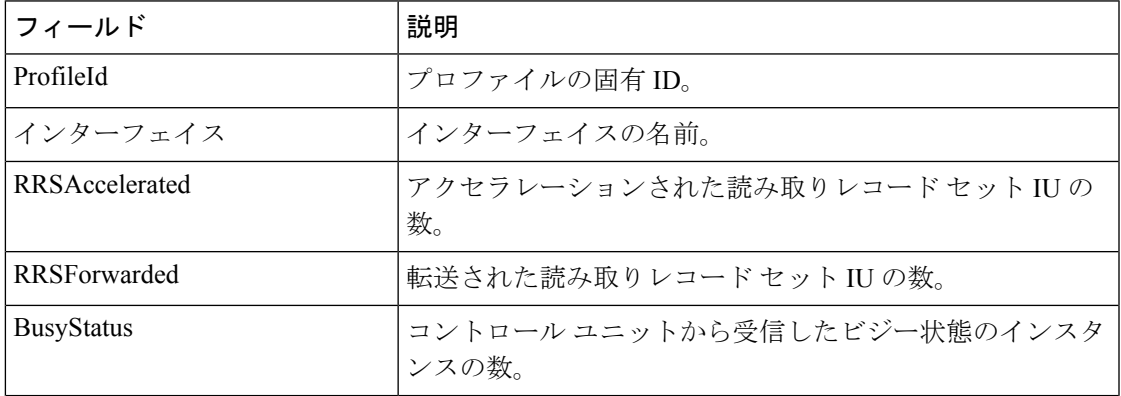

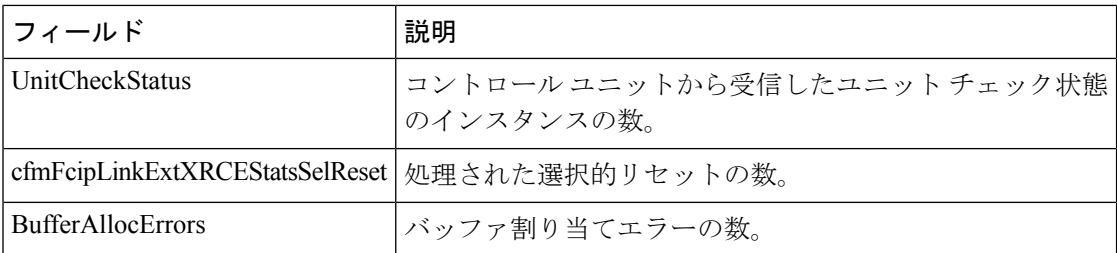

## **iSCSI Connection**

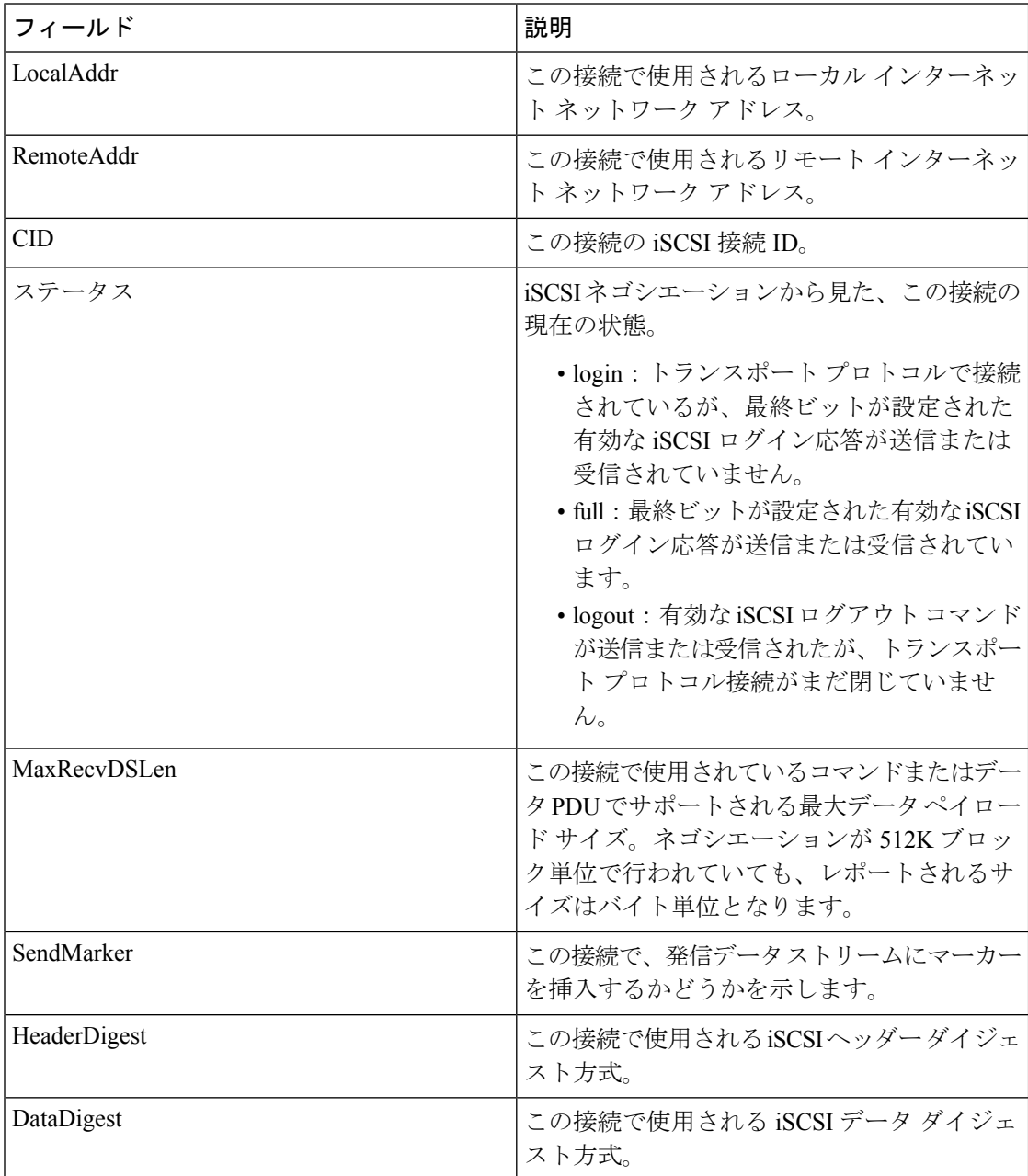

 $\mathbf I$ 

# **iSCSI** イニシエータ

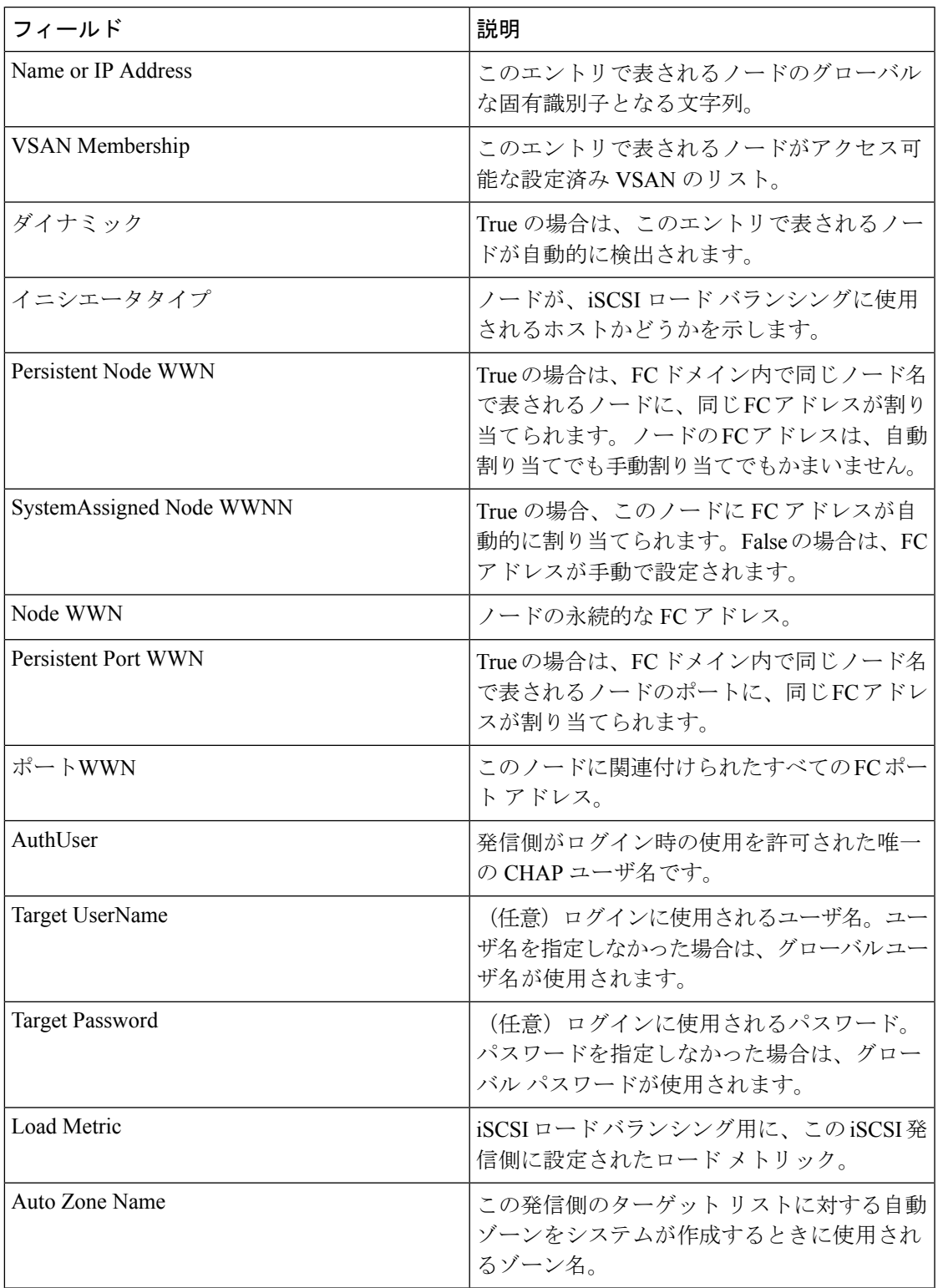

### **iSCSI Session Initiators**

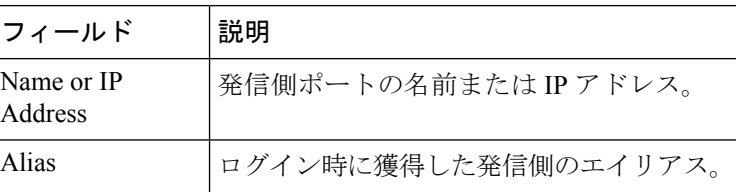

#### **Module Control**

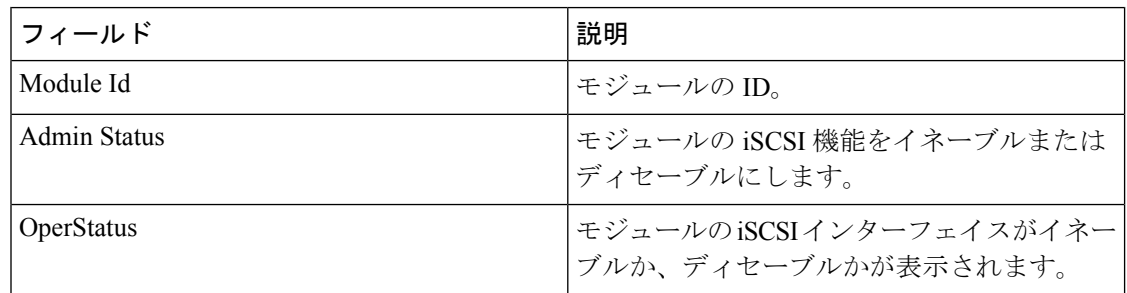

# **iSCSI Global**

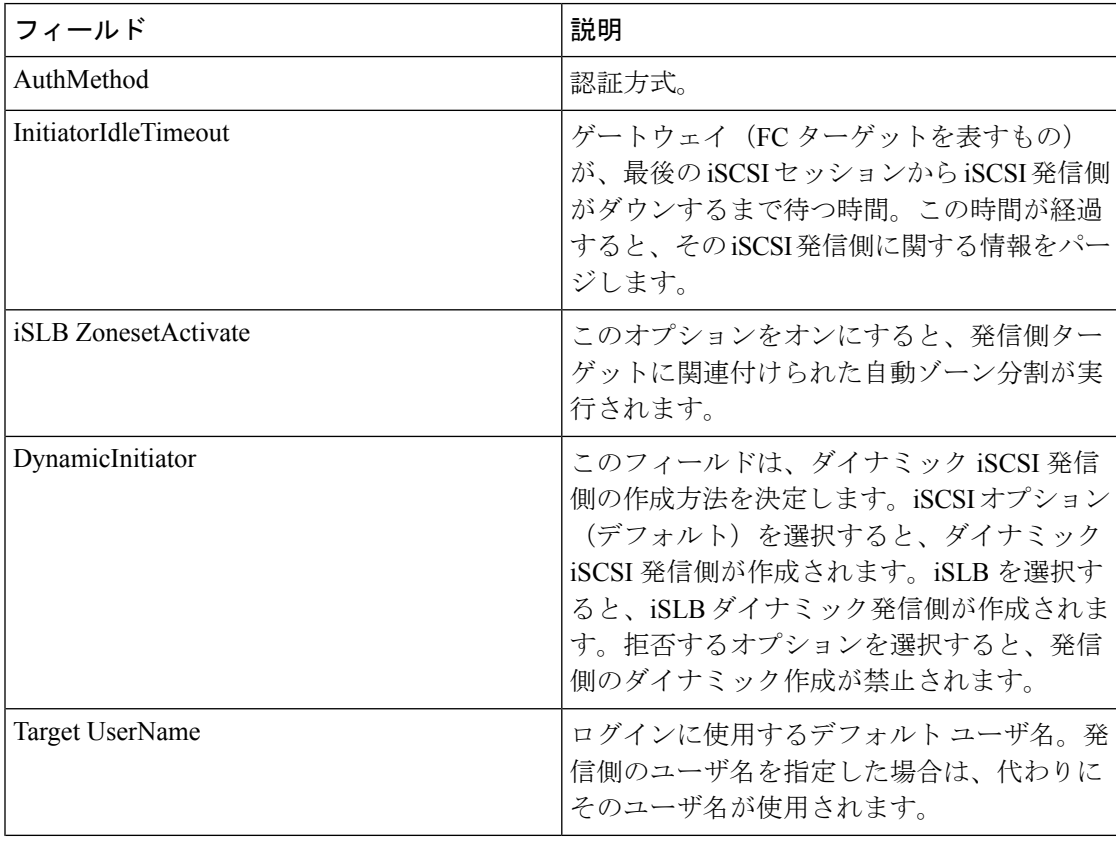

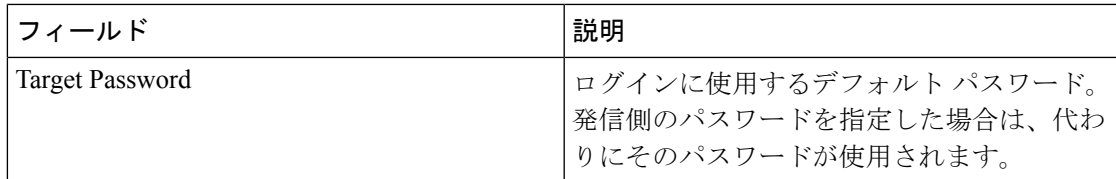

## **iSCSI Session Statistics**

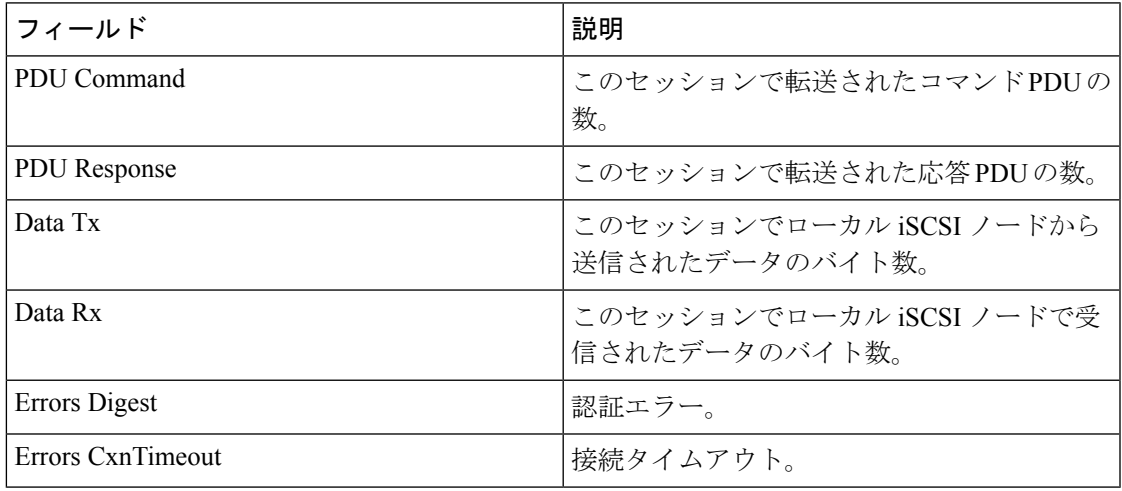

# **iSCSI Targets**

 $\overline{\phantom{a}}$ 

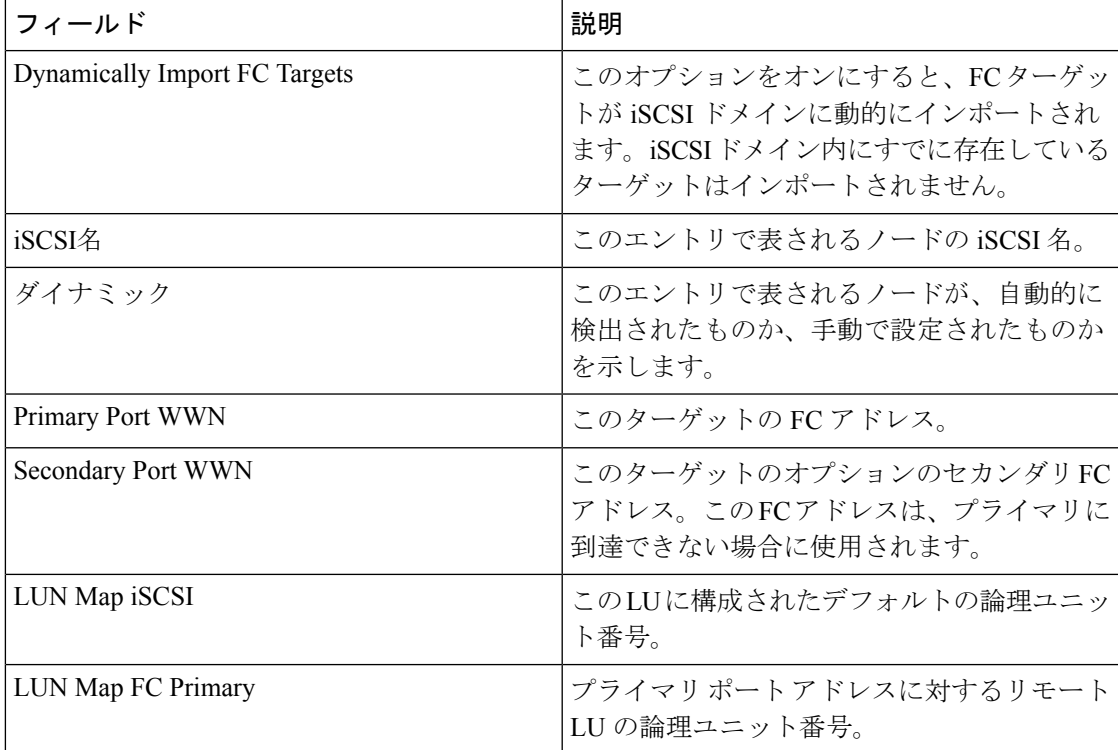

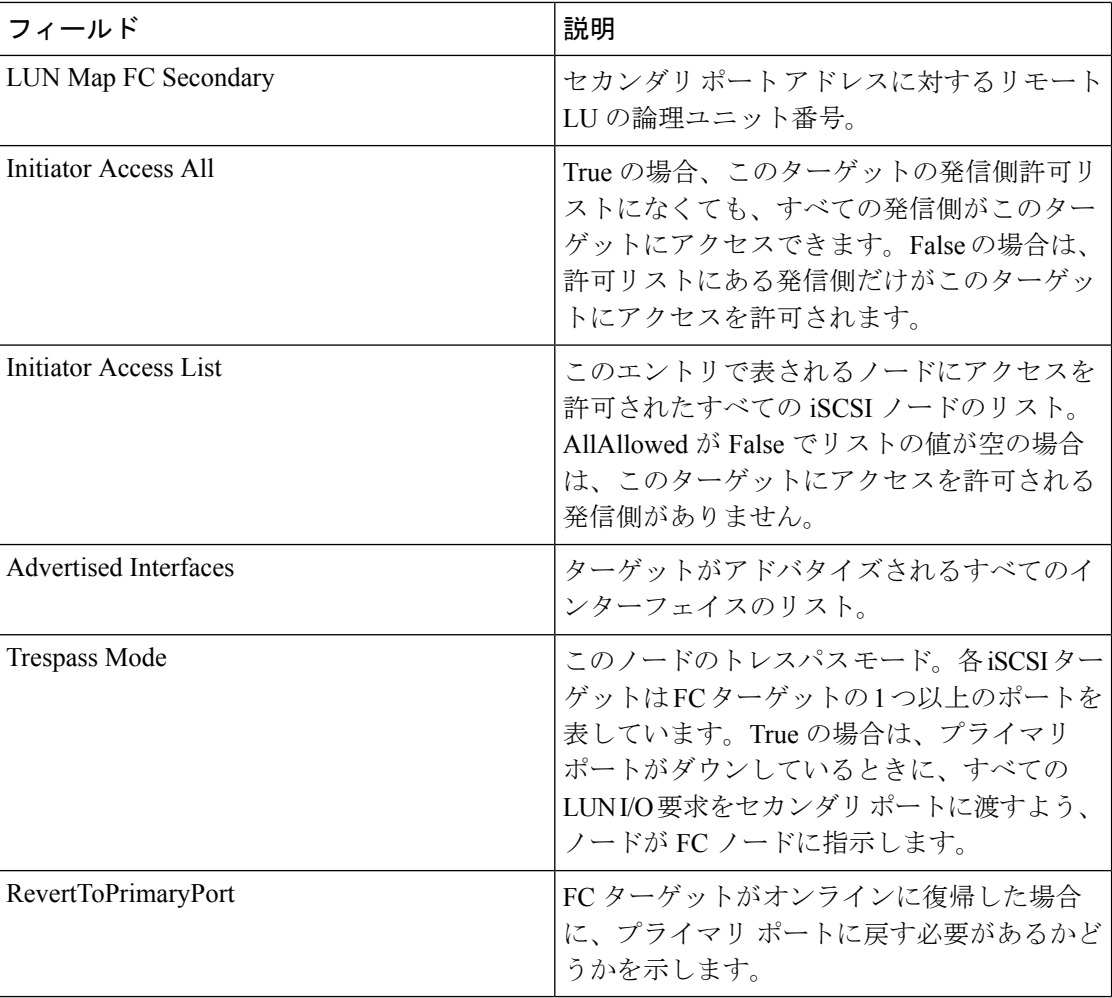

## **iSCSI iSLB VRRP**

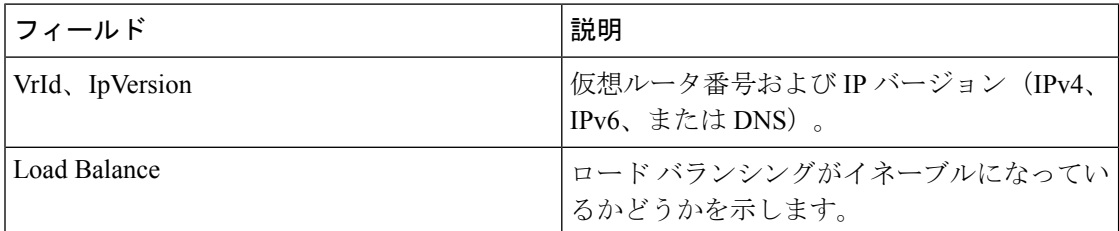

### **iSCSI Initiator Access**

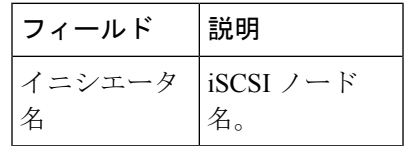

# **Initiator Specific Target**

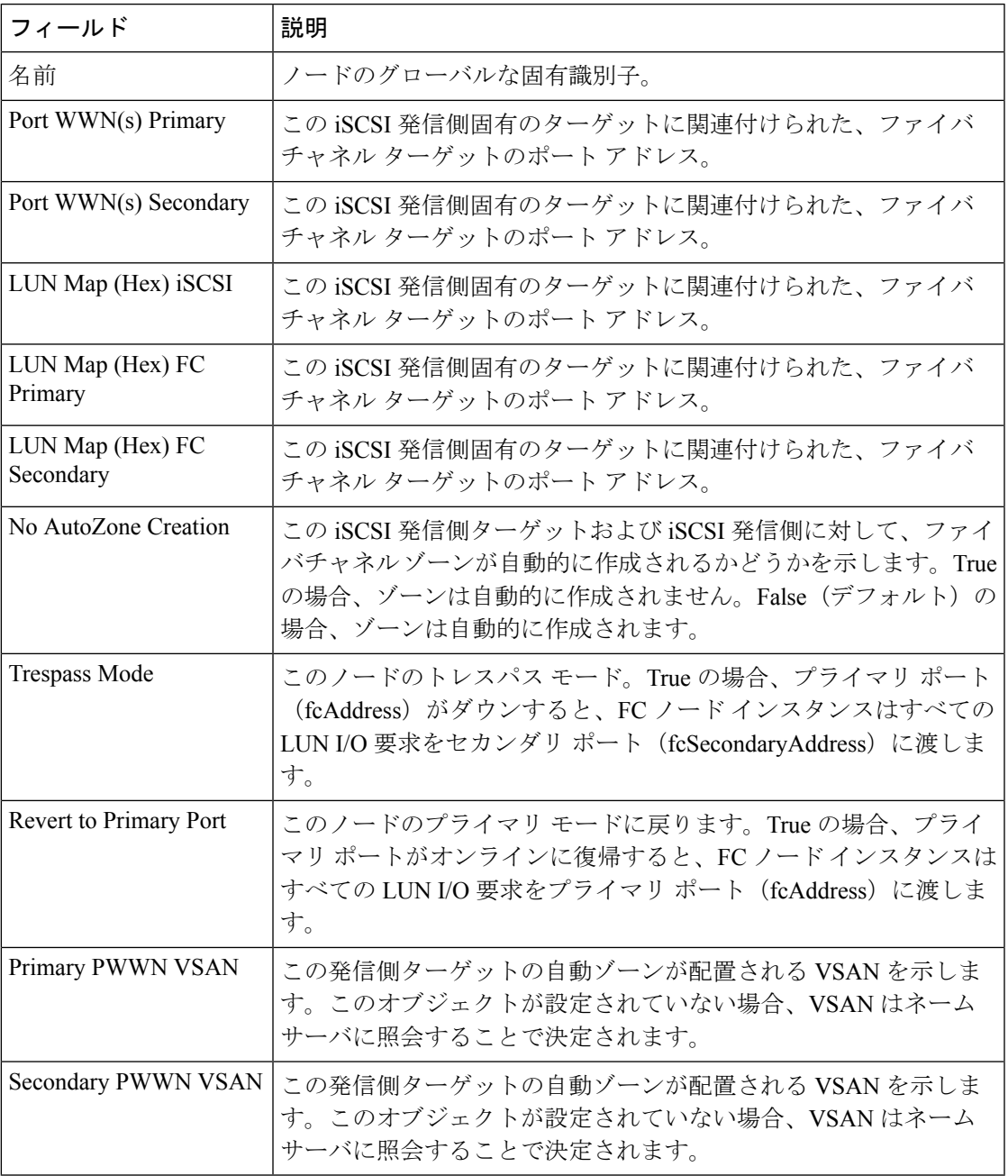

# **iSCSI Initiator PWWN**

 $\mathbf I$ 

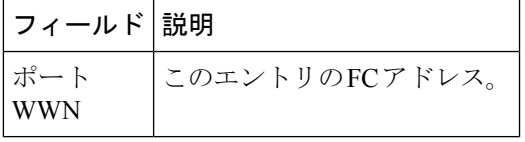

## **iSCSI Sessions**

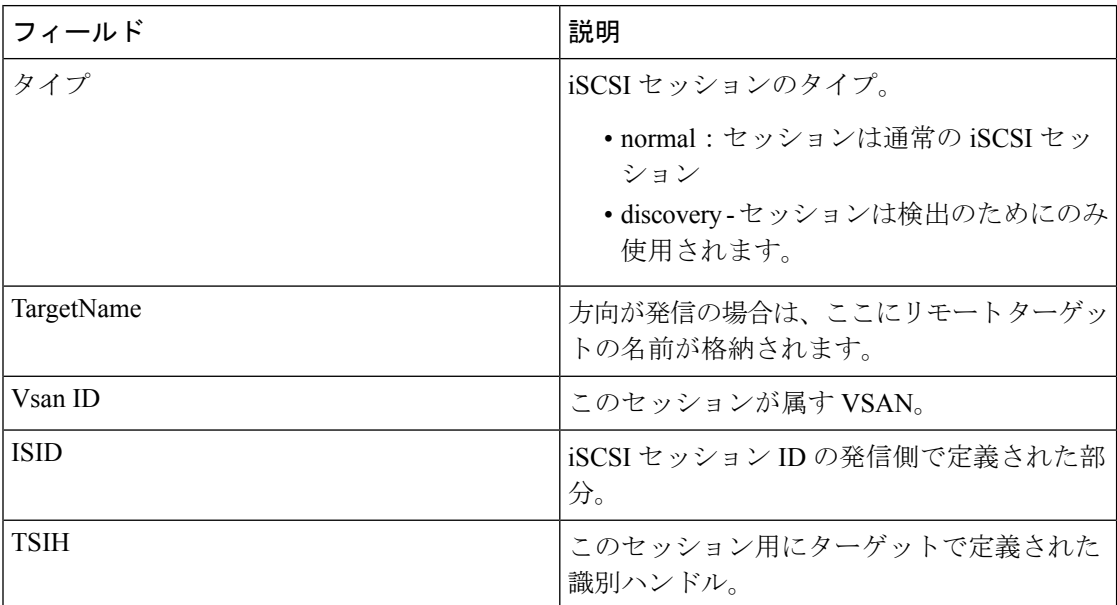

# **iSCSI Sessions Detail**

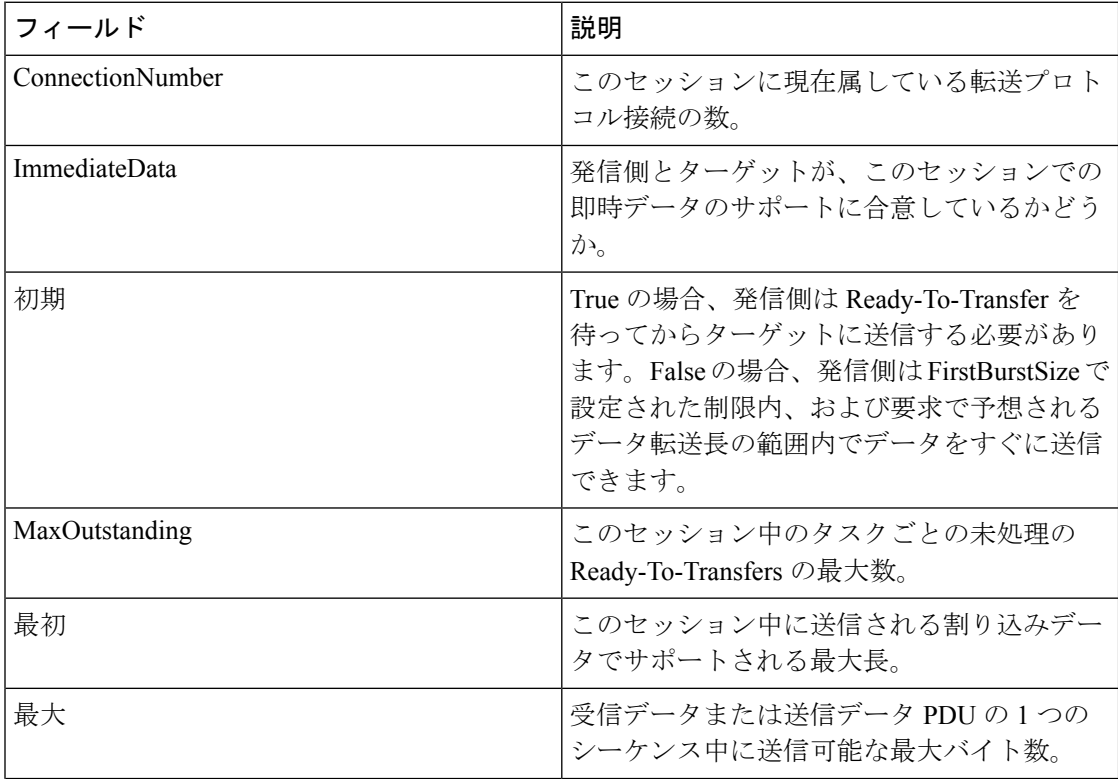

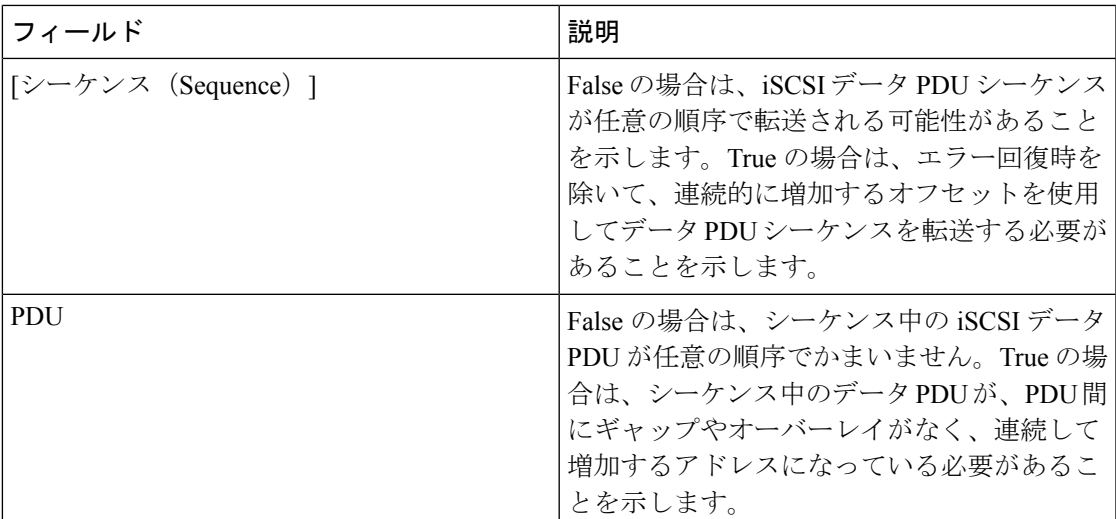

# **IP** サービス

# **IP Routes**

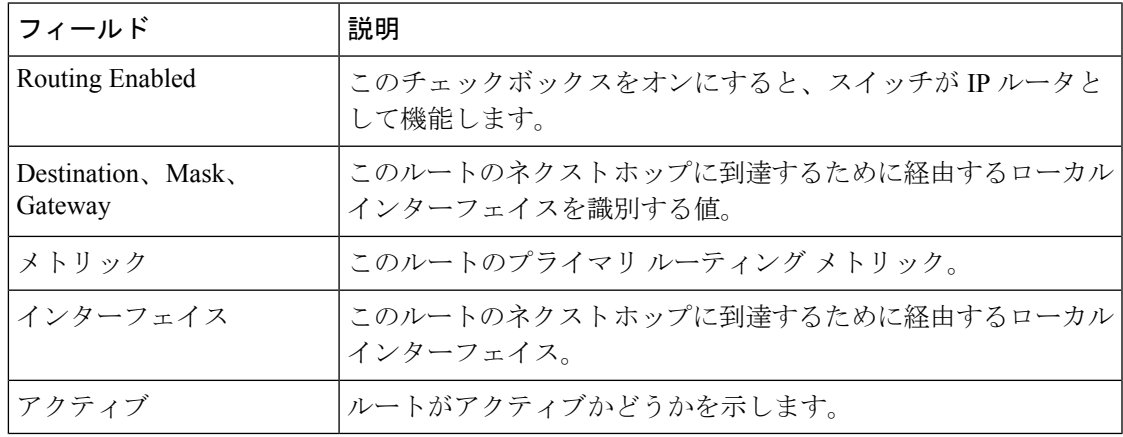

# **IP Statistics ICMP**

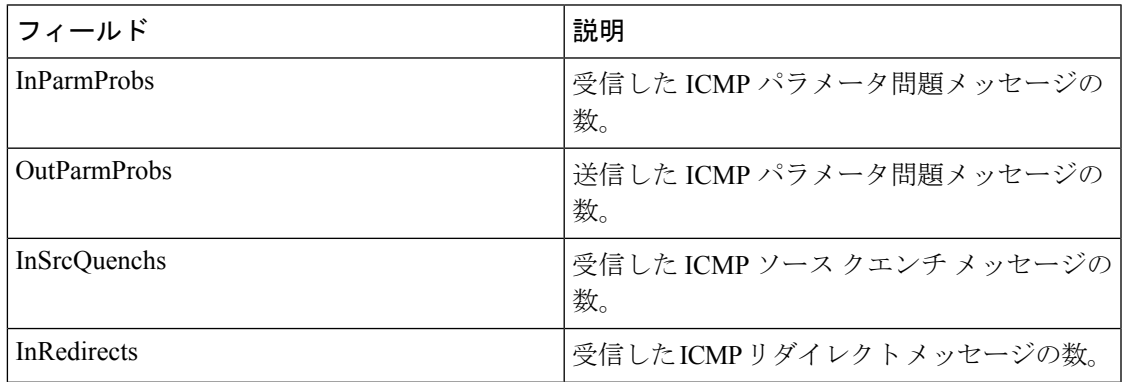

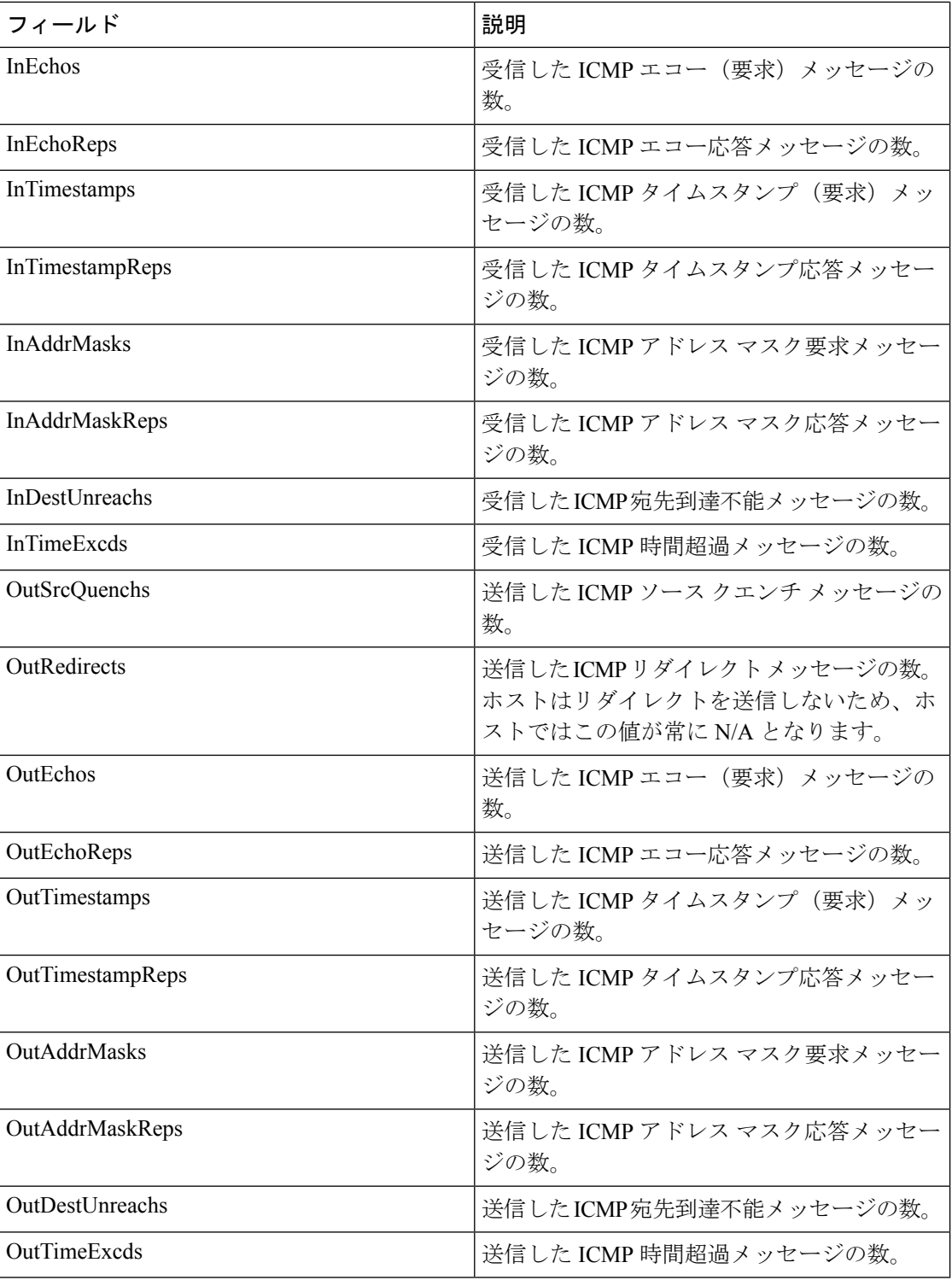

# **IP Statistics IP**

 $\mathbf I$ 

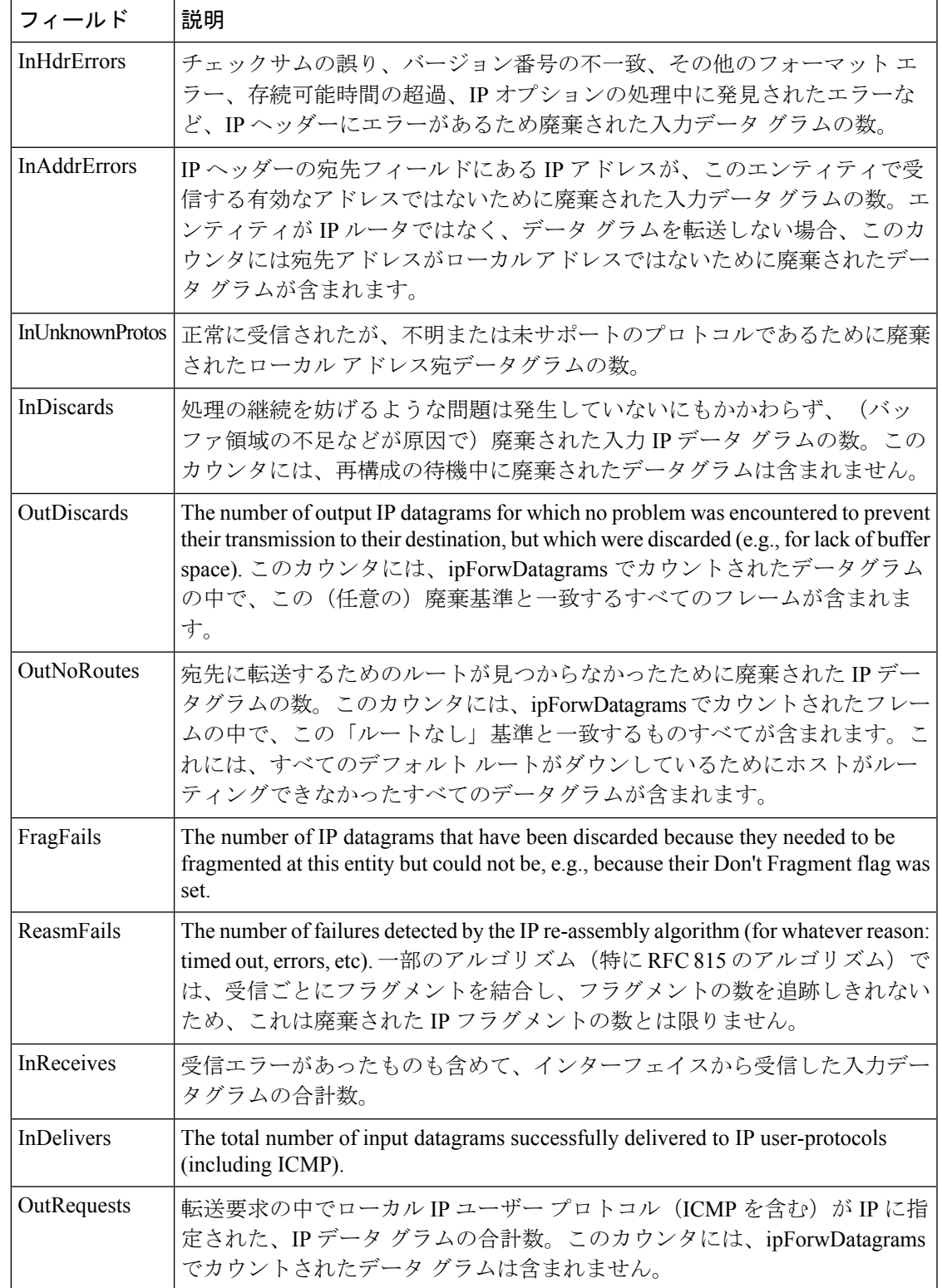

I

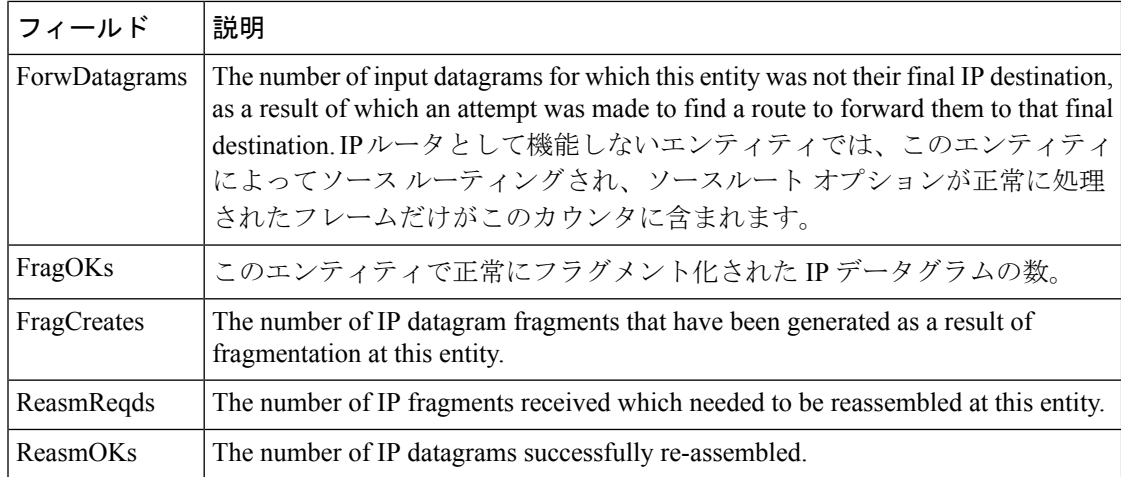

# **IP Statistics SNMP**

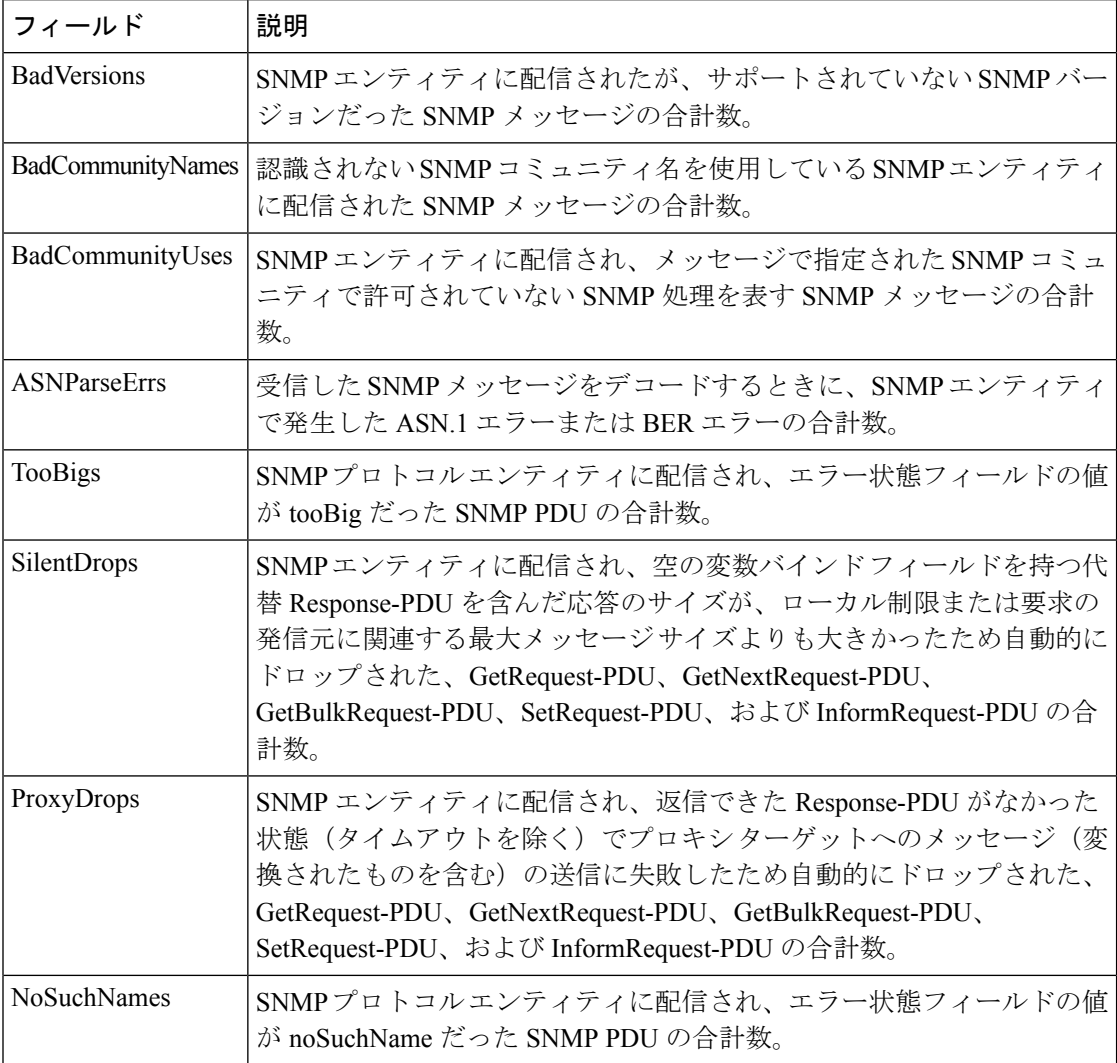

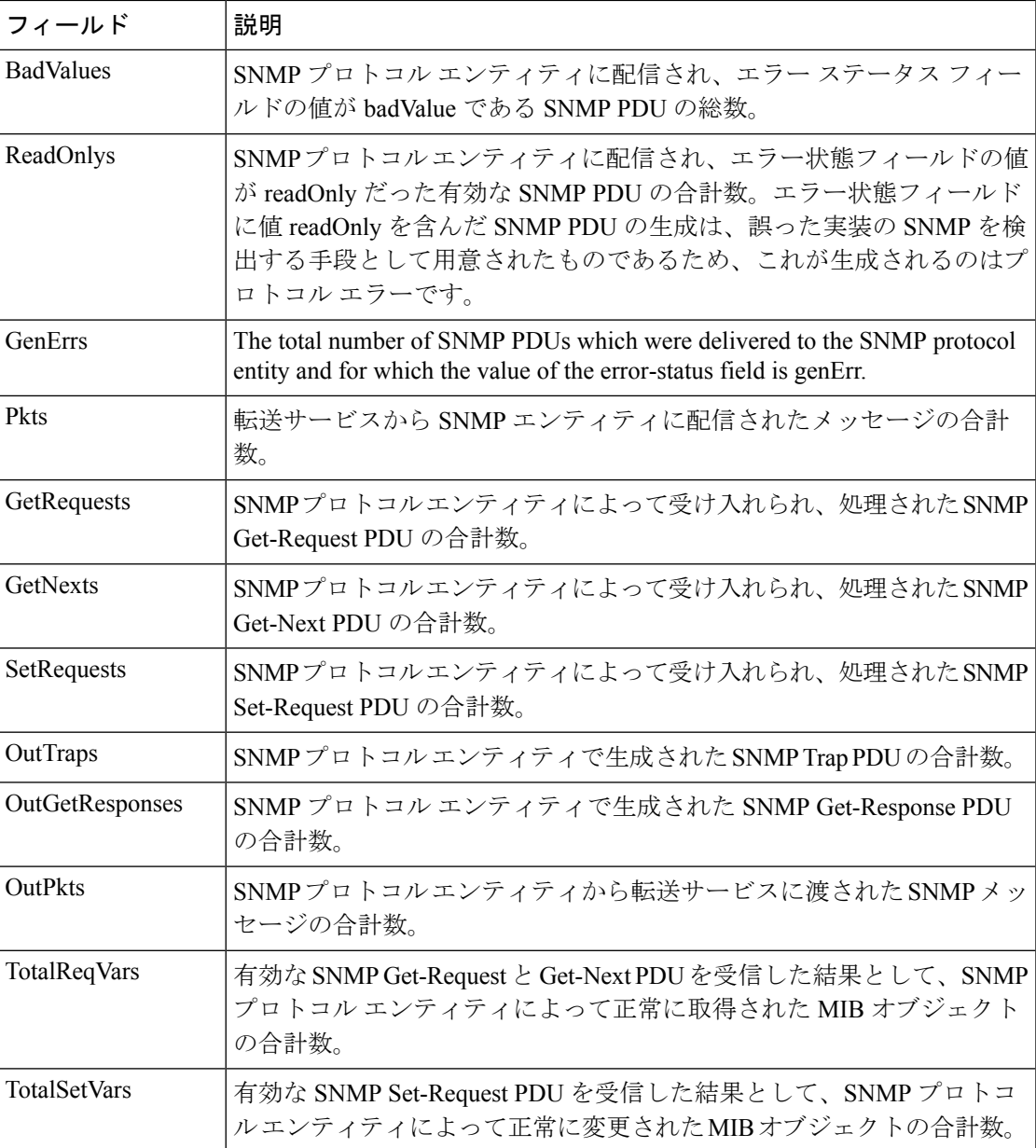

### **IP Statistics UDP**

 $\overline{\phantom{a}}$ 

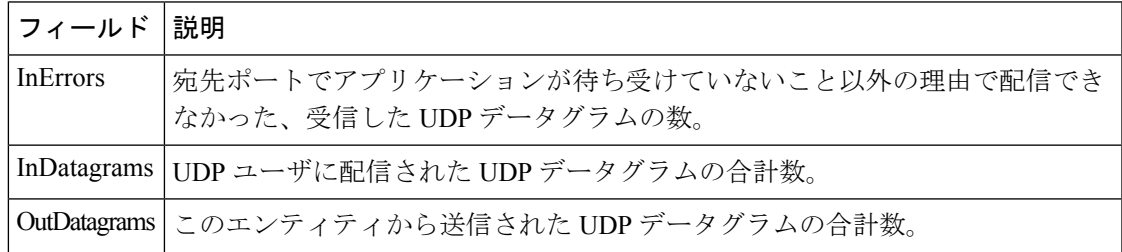

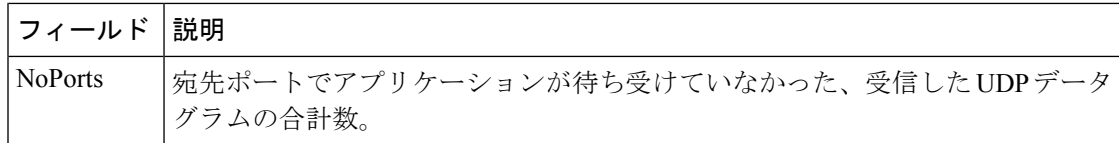

# **mgmt0 Statistics**

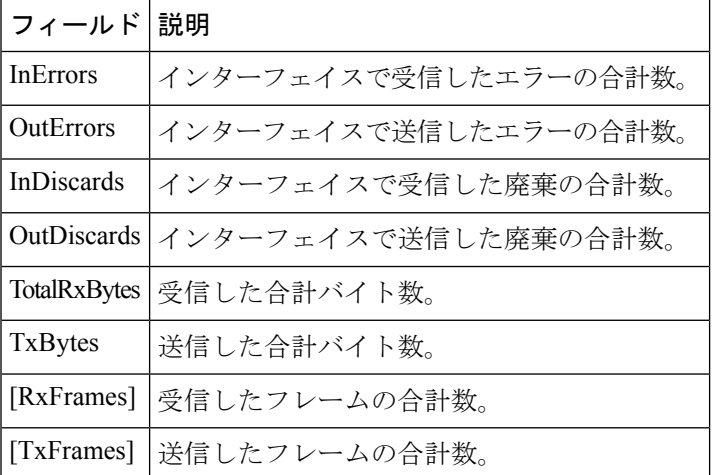

## **TCP UDP TCP**

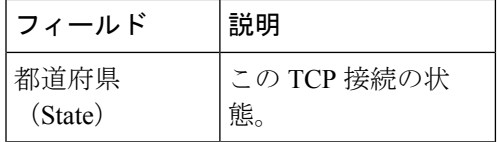

#### **TCP UDP UDP**

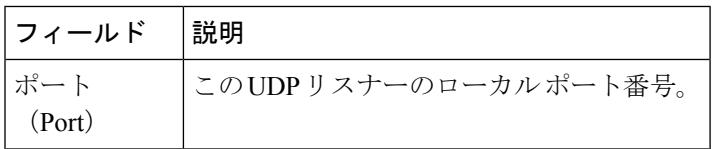

### **VRRP General**

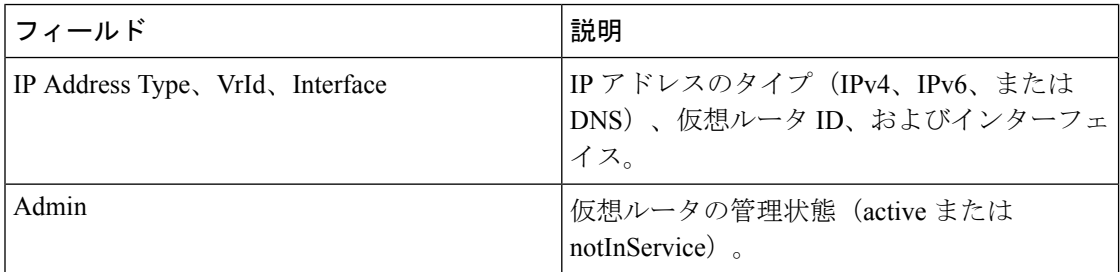

 $\mathbf I$ 

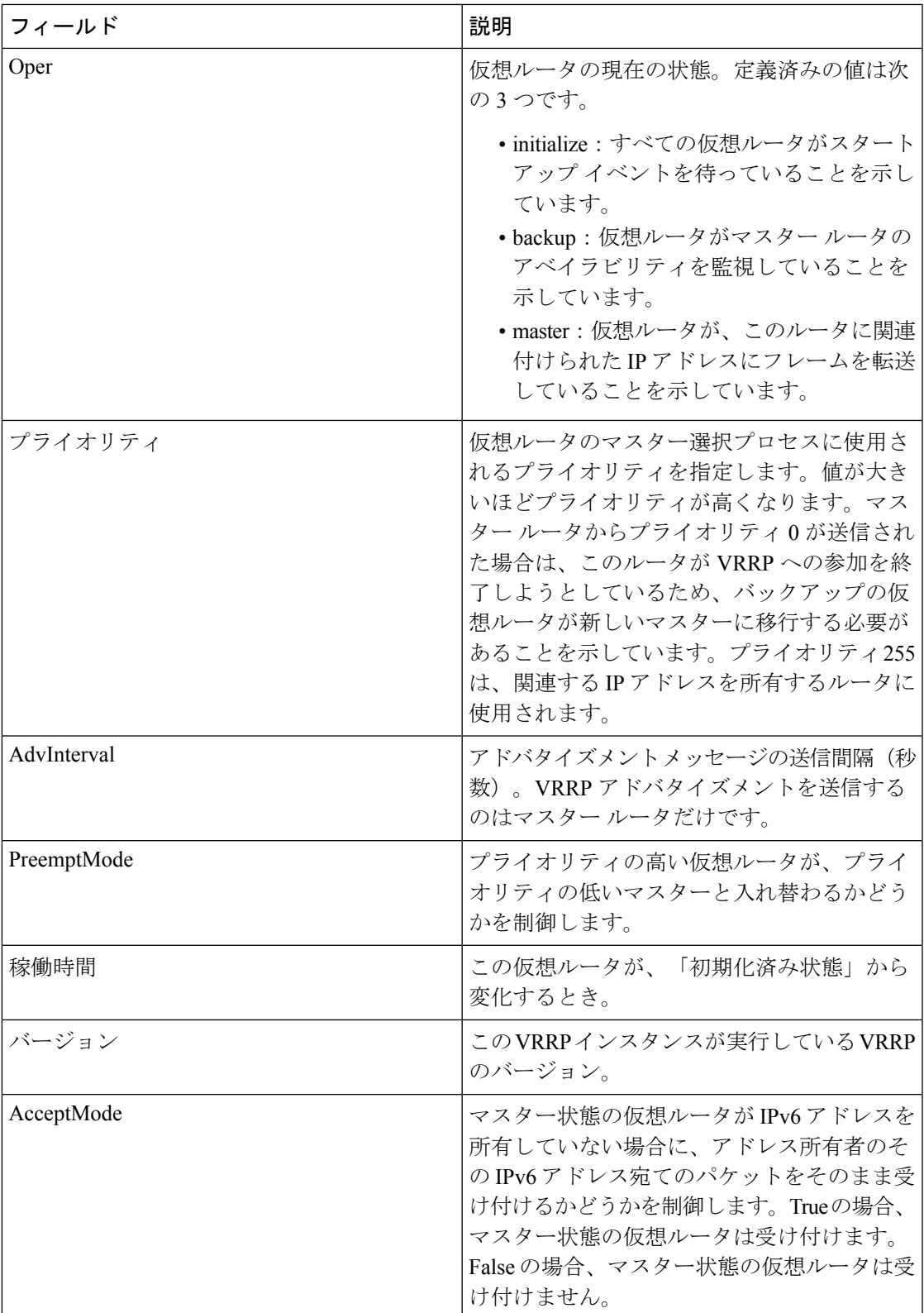

# **VRRP IP Addresses**

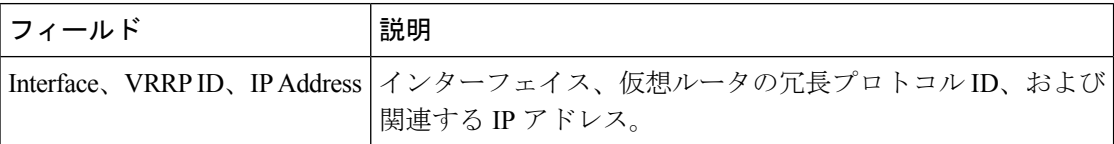

### **VRRP** 統計情報

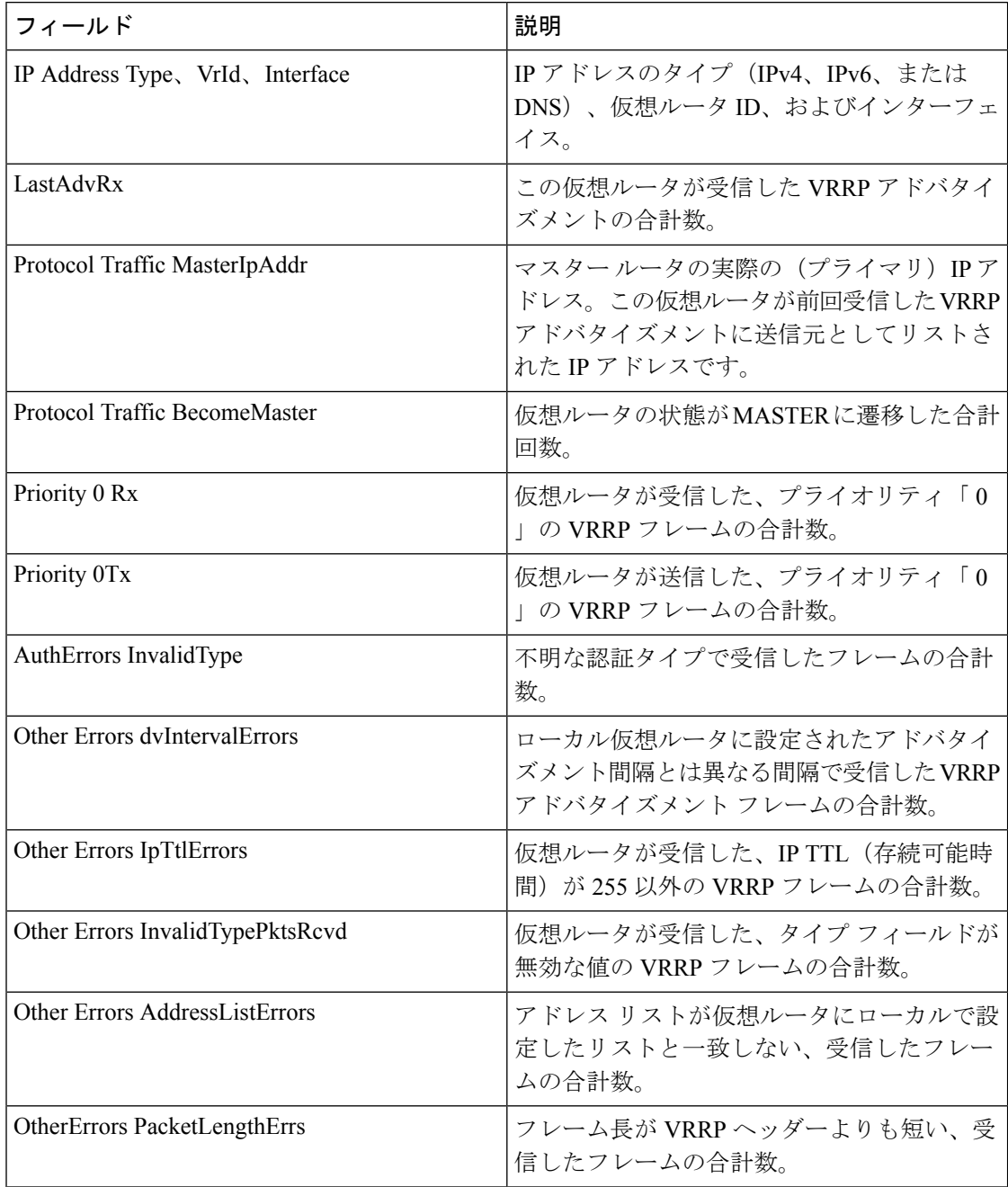

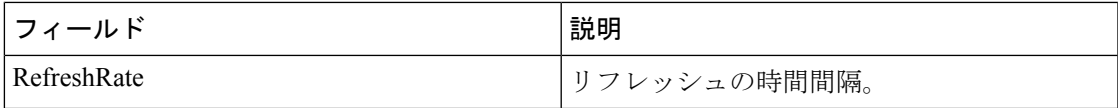

### **CDP General**

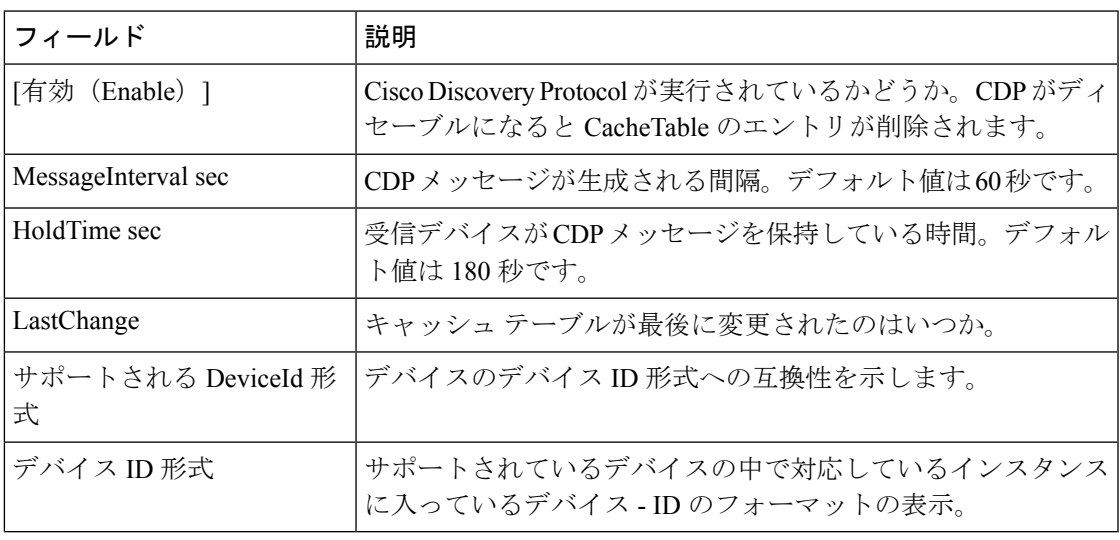

## **CDP**ネイバー

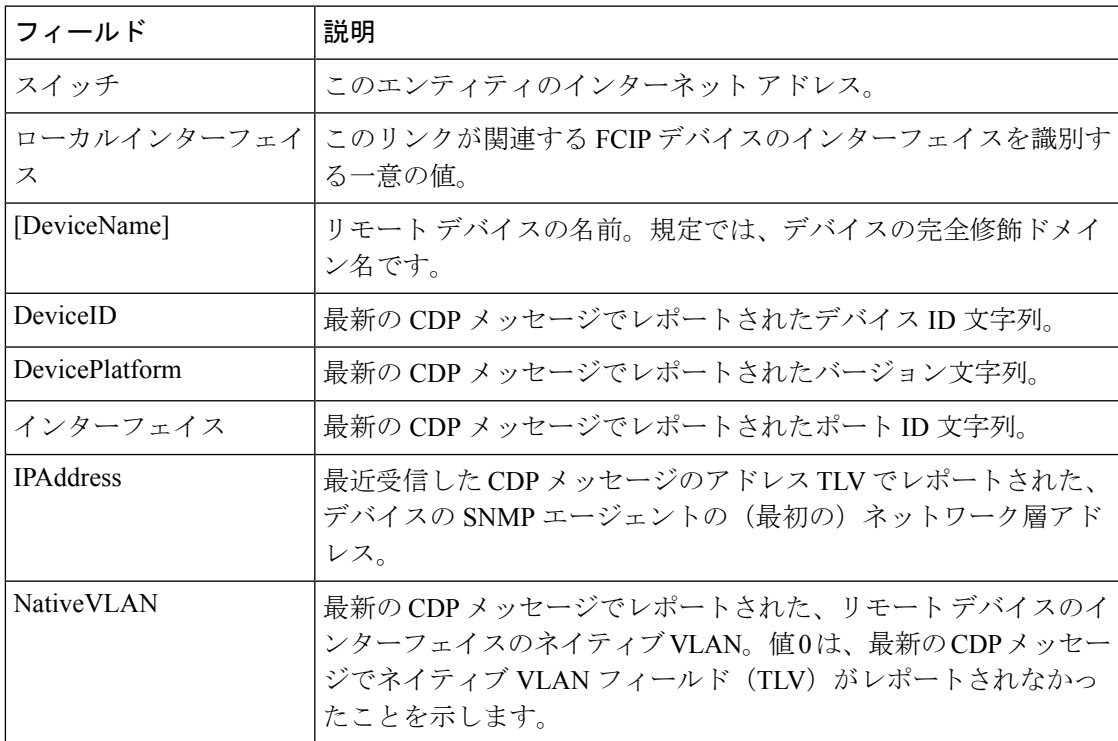

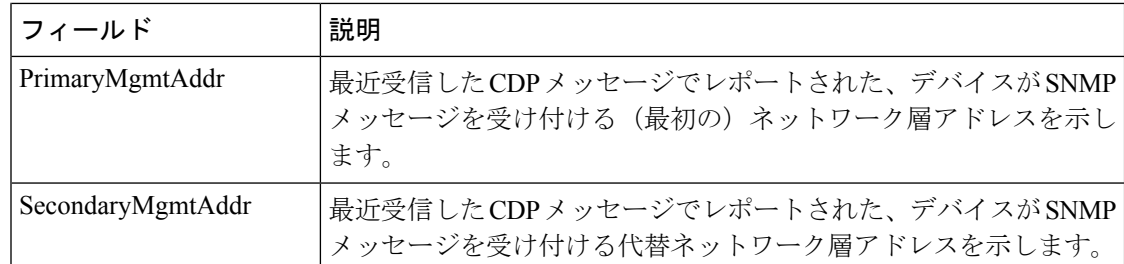

#### **iSNS Profiles**

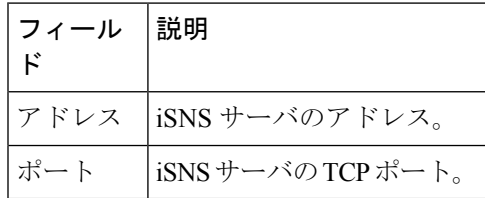

#### **iSNS Servers**

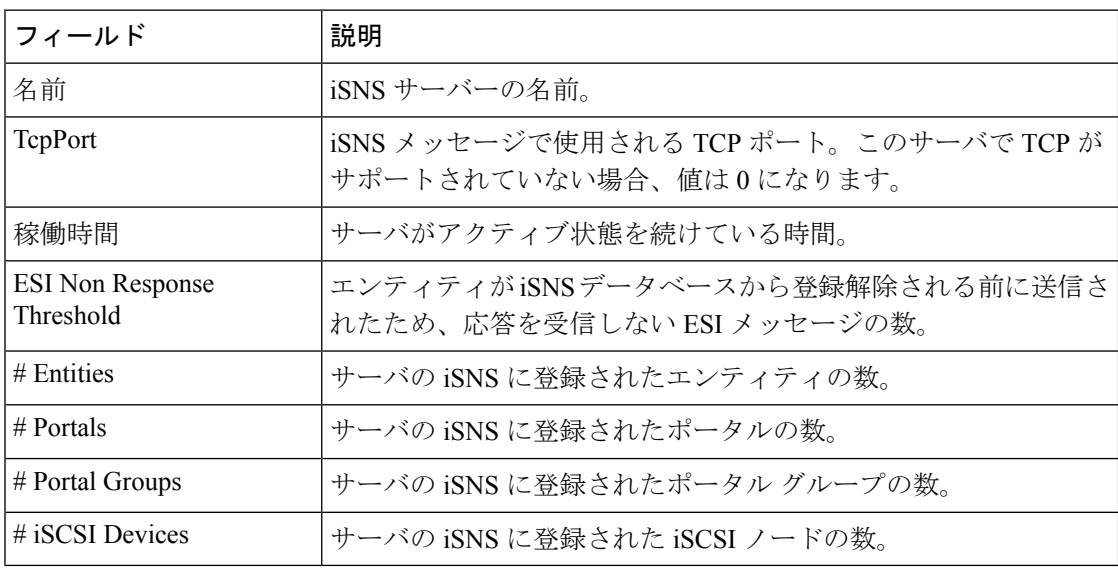

### **iSNS Entities**

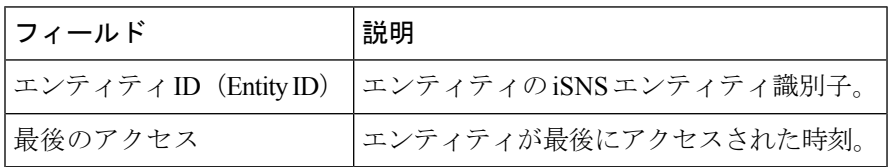

# **iSNS Cloud Discovery**

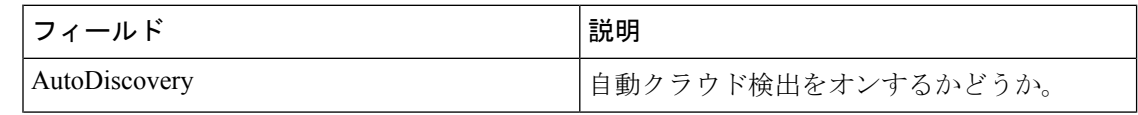

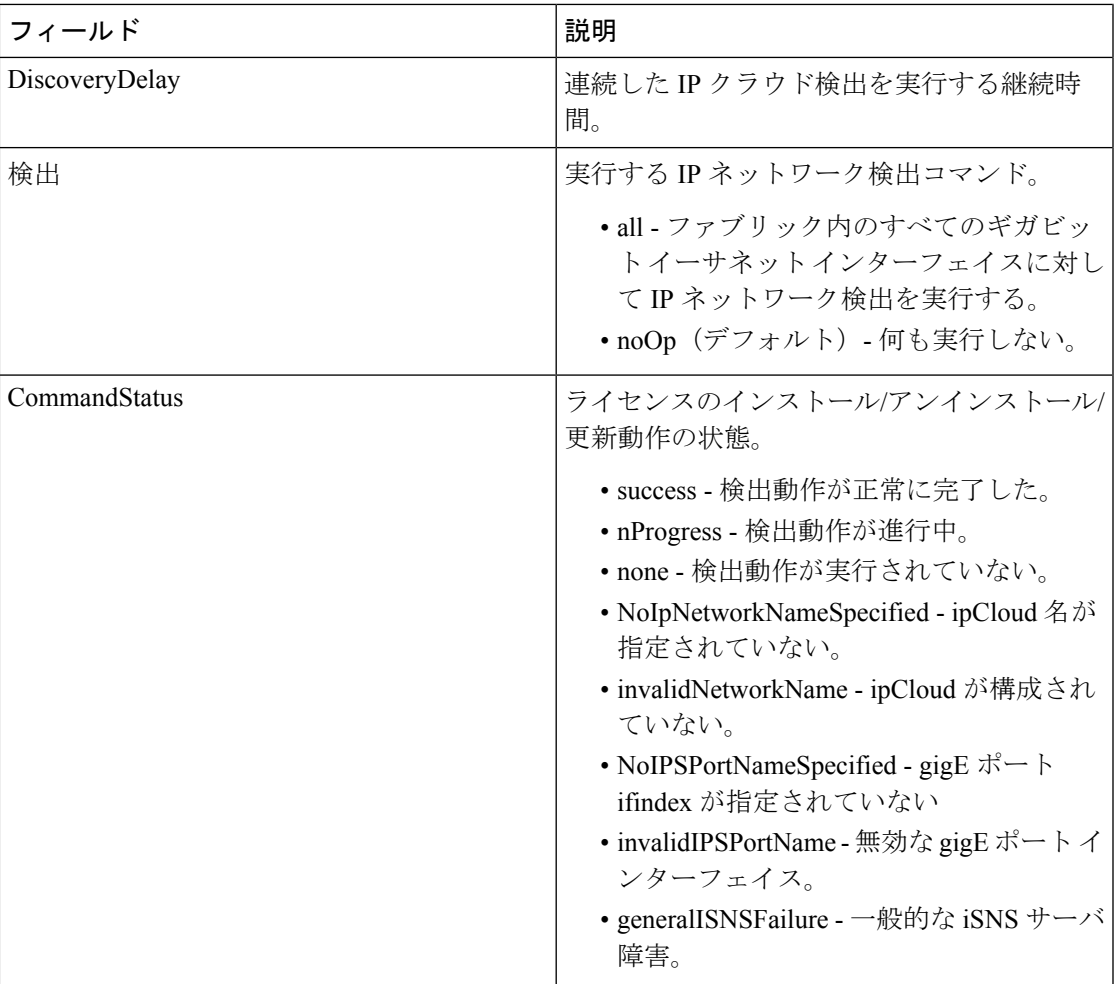

# **iSNS Clouds**

I

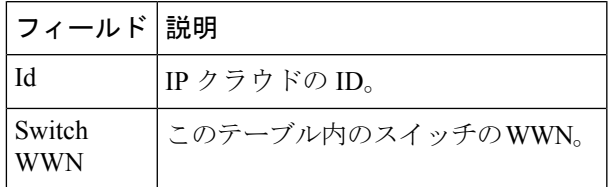

## **iSNS Cloud Interfaces**

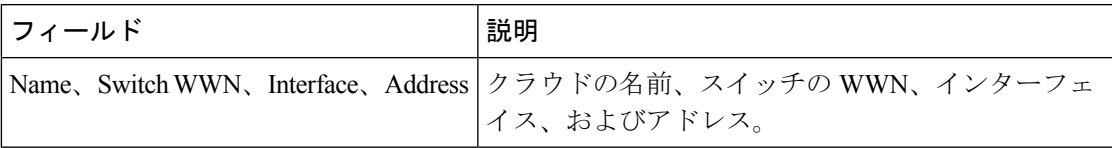

I

# **Monitor Dialog Controls**

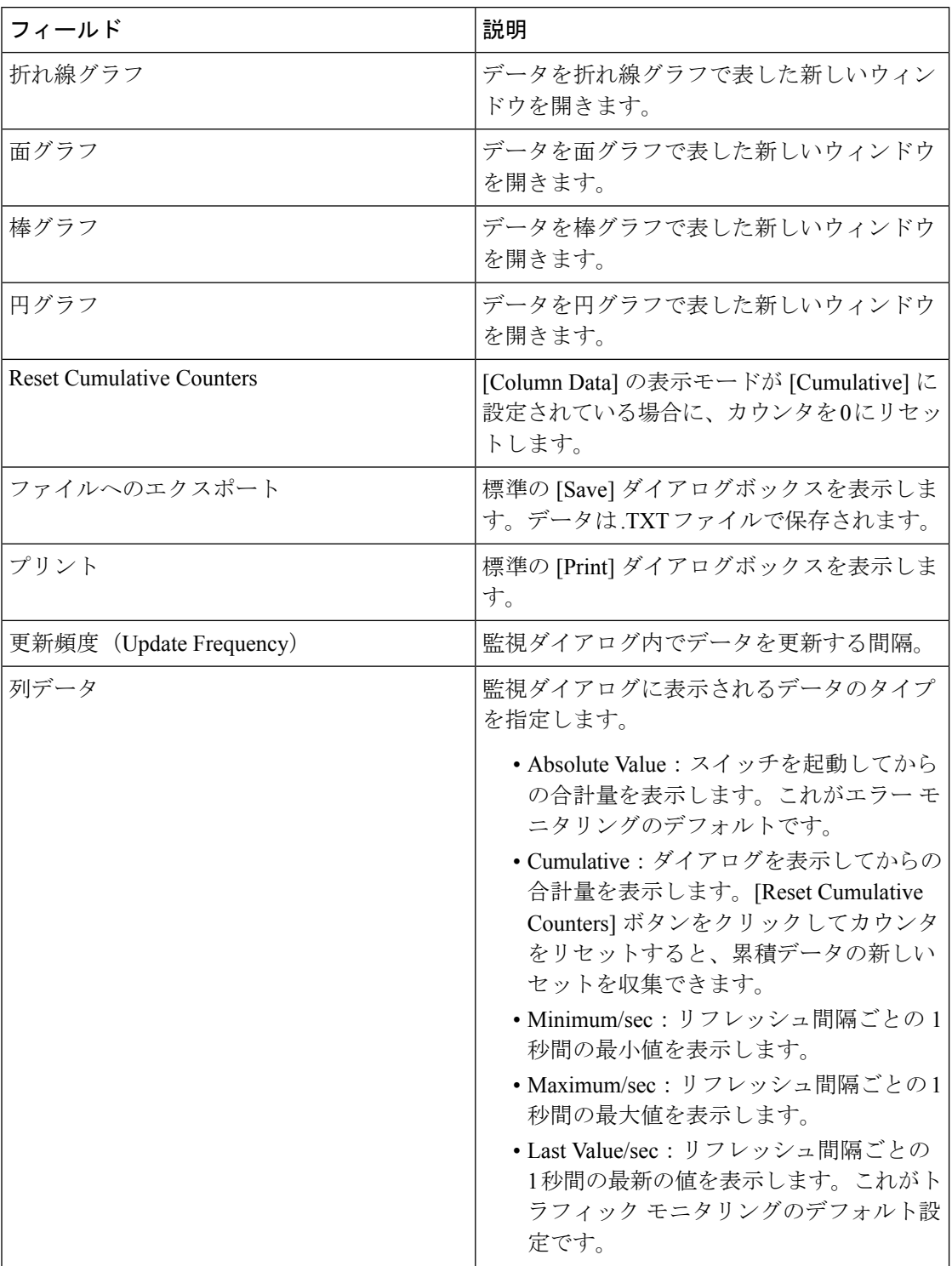
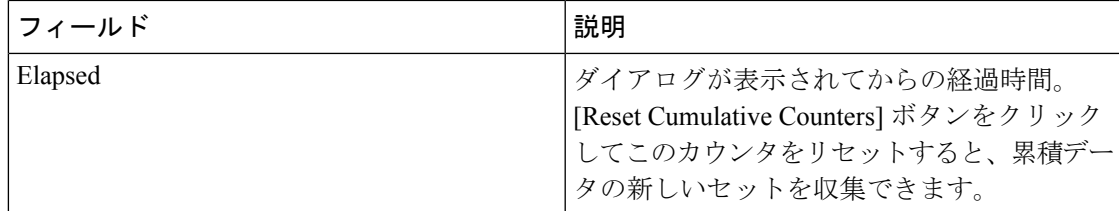

## **iSNS Details iSCSI Nodes**

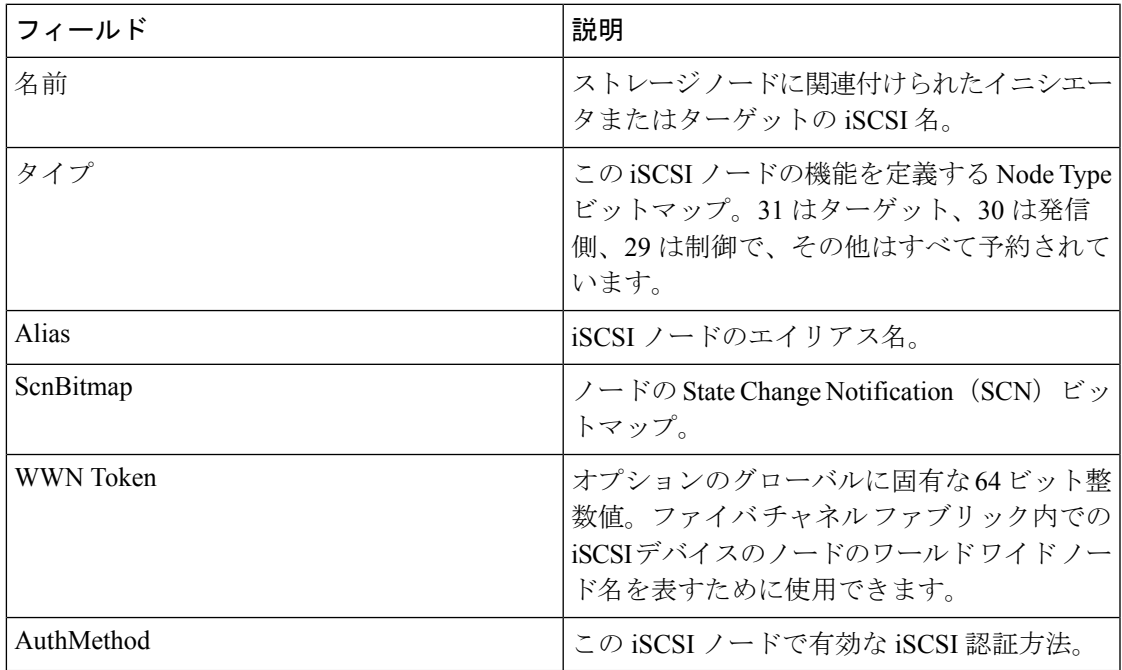

#### **iSNS Details Portals**

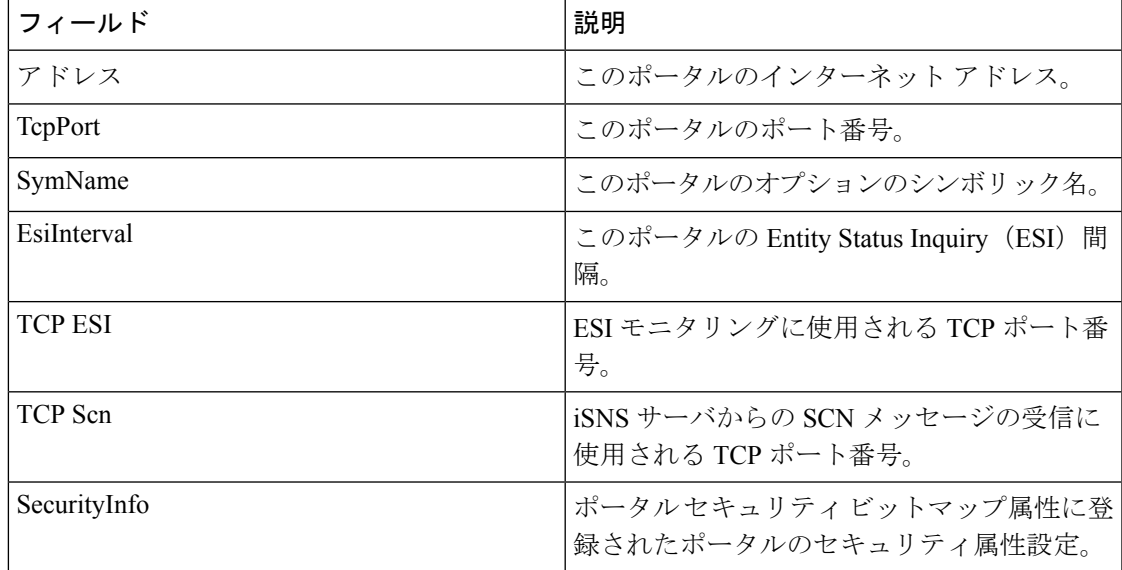

# セキュリティ

セキュリティ ロール

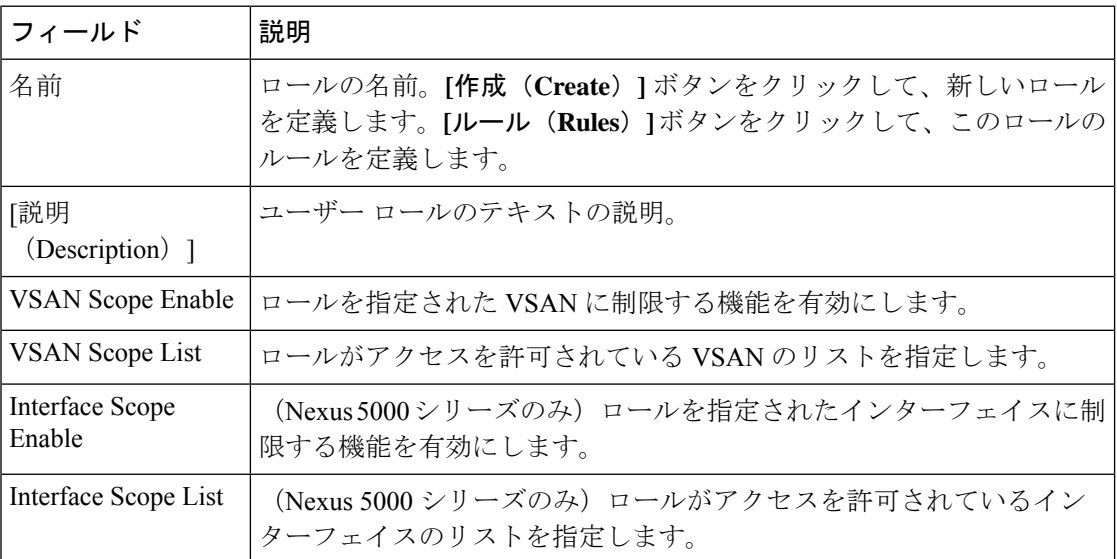

## セキュリティ ロール ルール

$$
\mathscr{A}
$$

(注) この表は Nexus 5000 シリーズ スイッチにのみ適用されます。

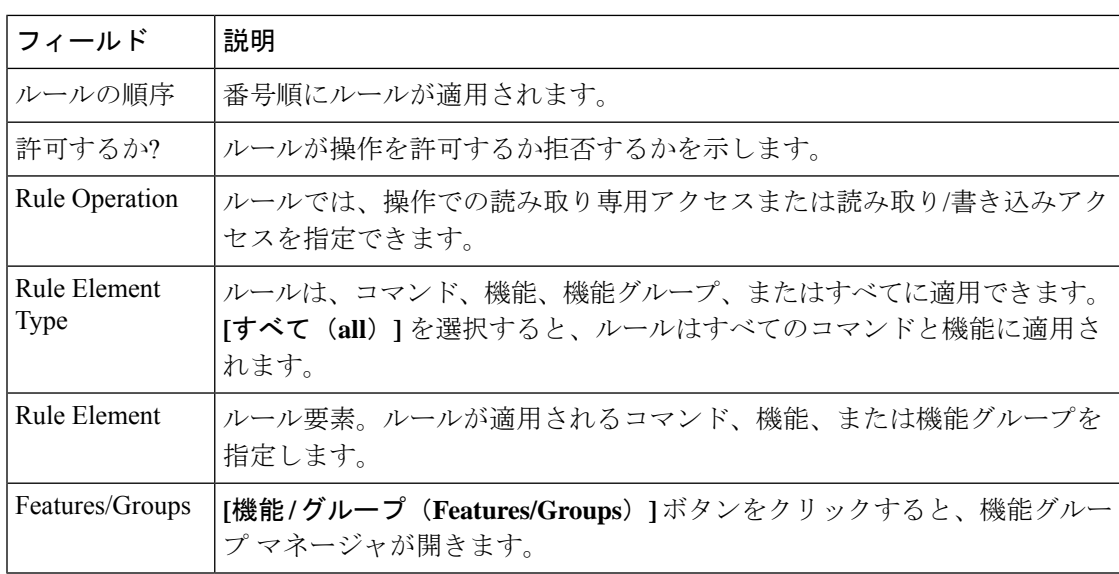

## 機能グループ マネージャ

(注) この表は Nexus 5000 シリーズ スイッチにのみ適用されます。

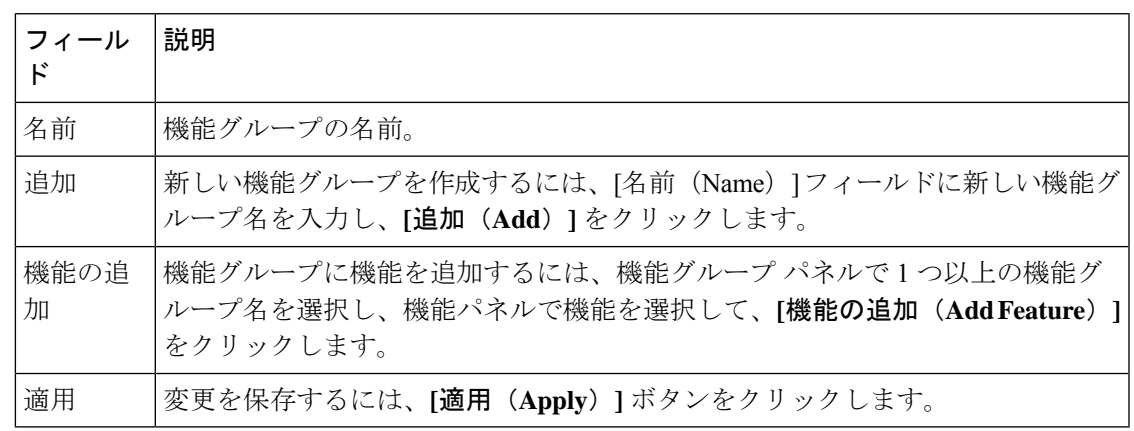

#### **AAA LDAP** サーバー

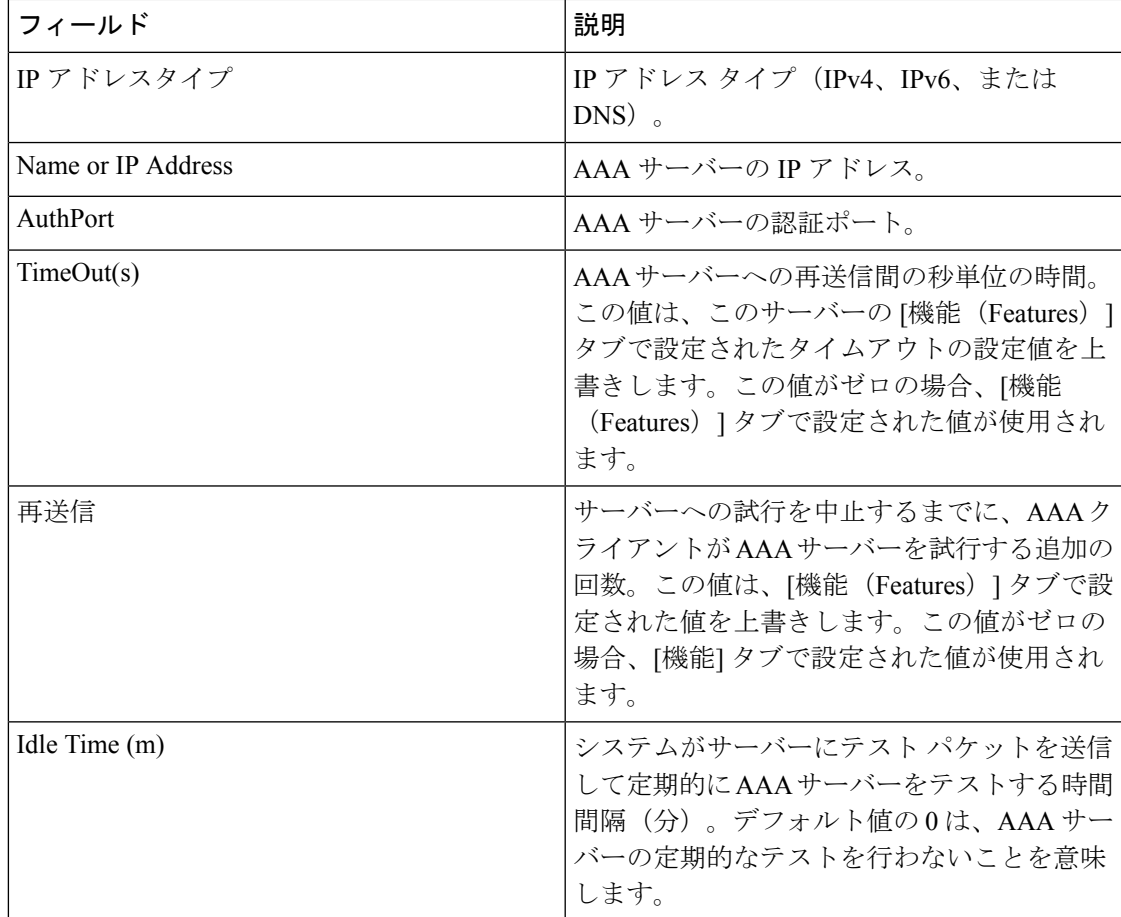

I

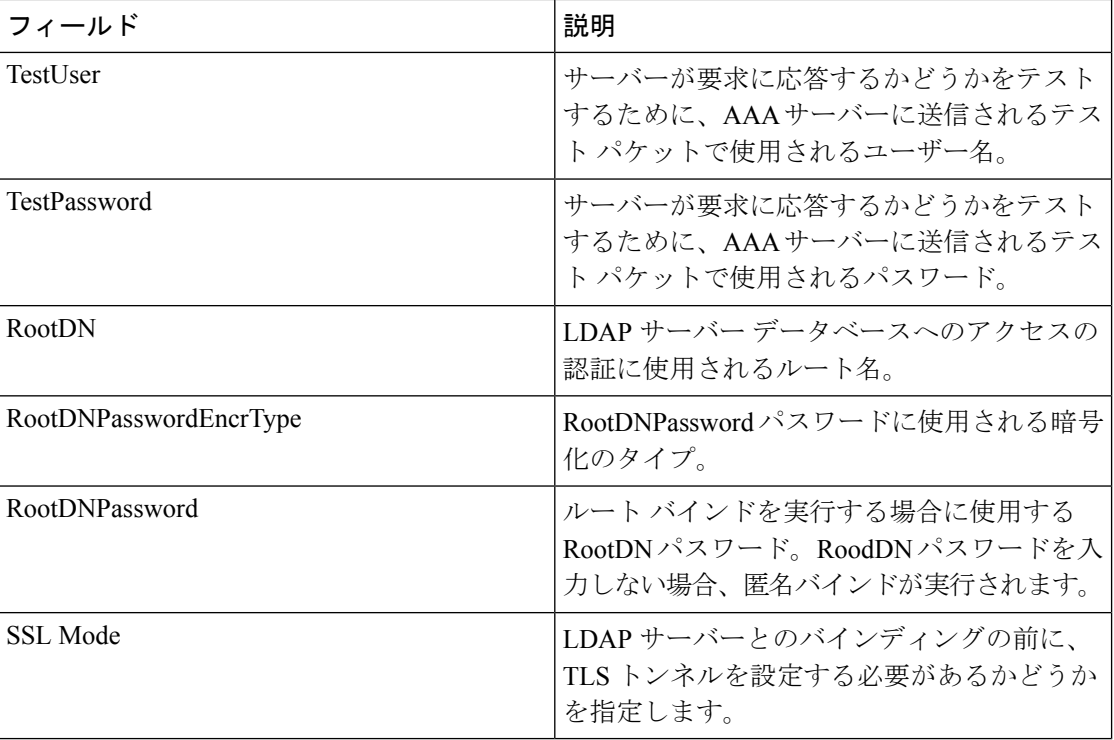

## **AAA** サーバグループ

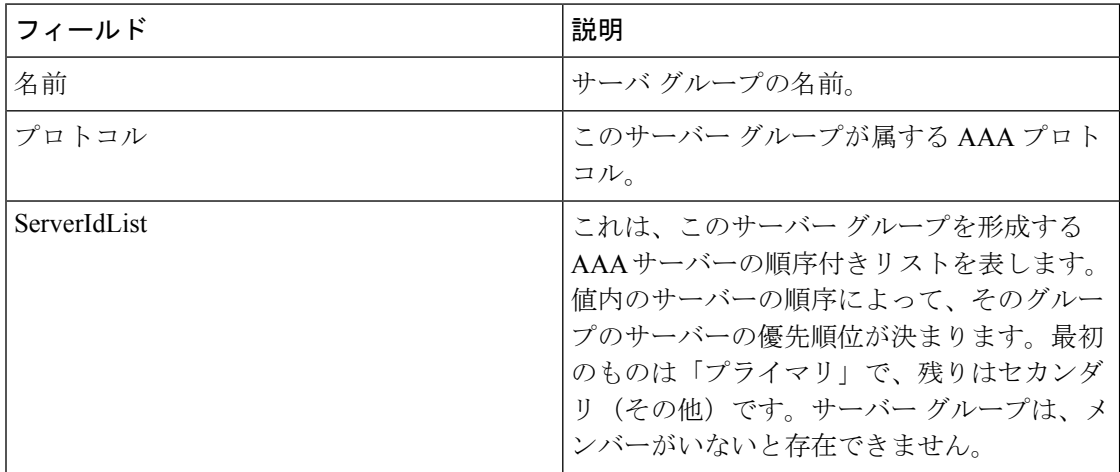

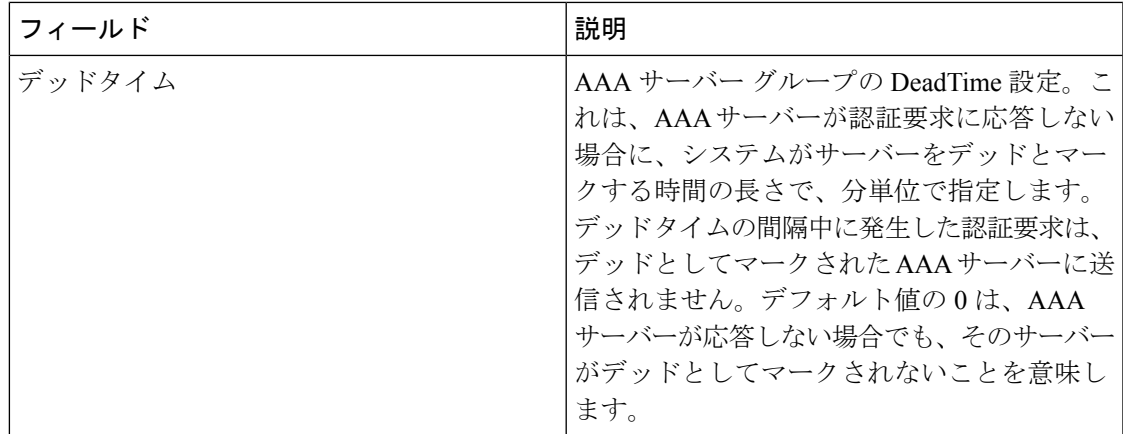

## **AAA** 検索マップ

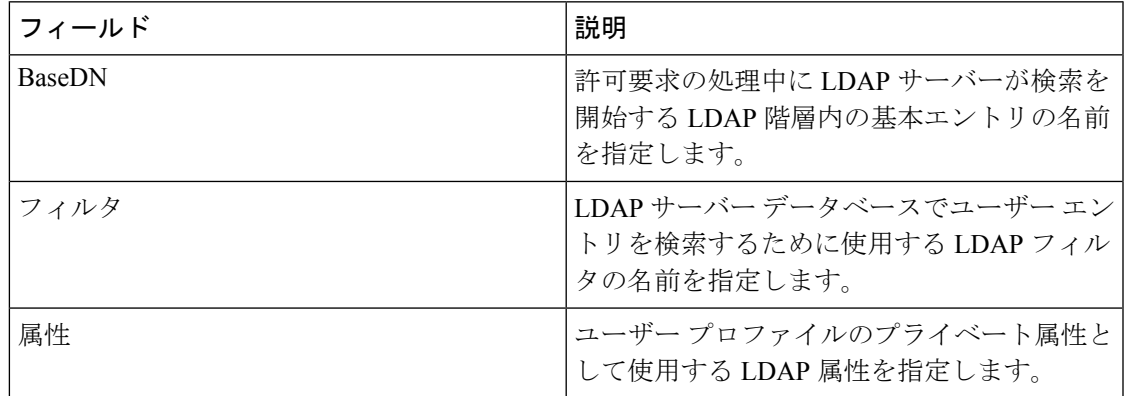

## **AAA** アプリケーション

I

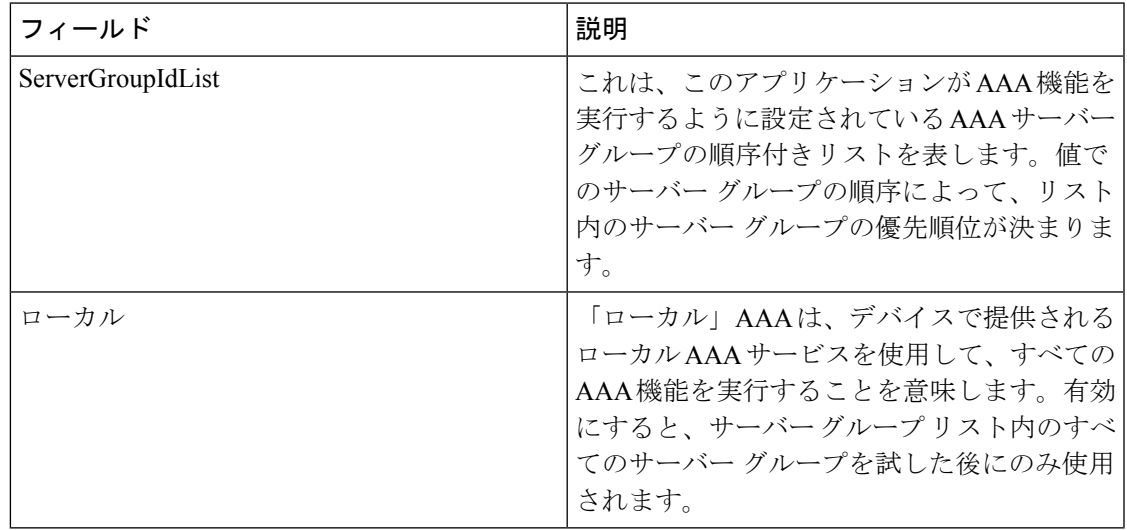

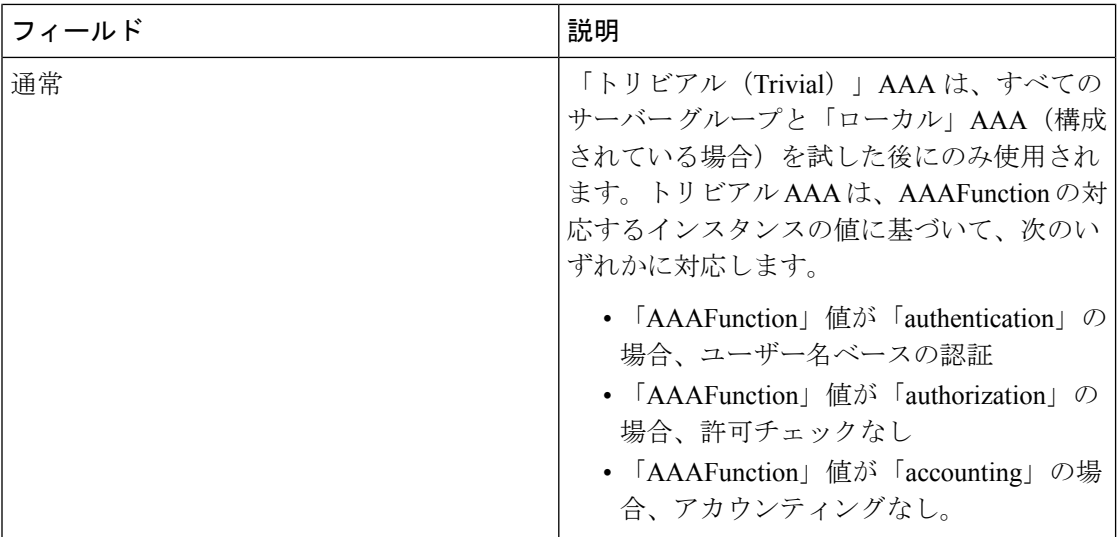

## **AAA** のデフォルト

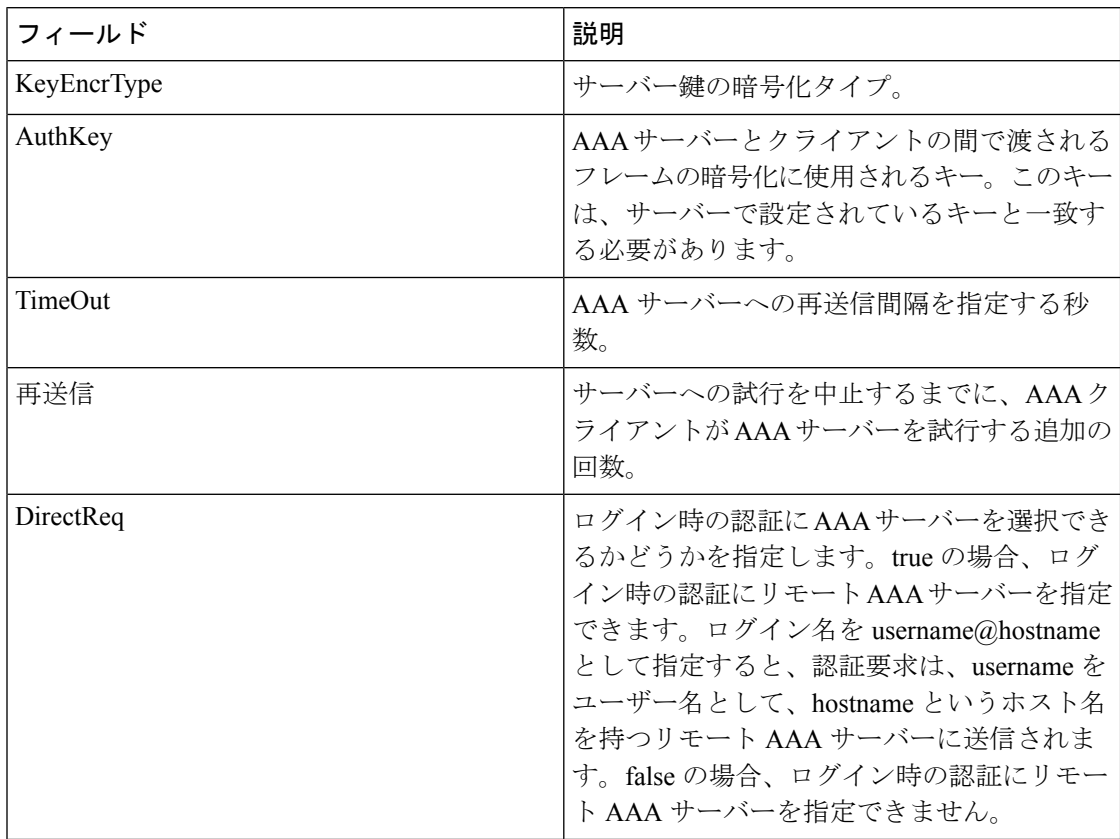

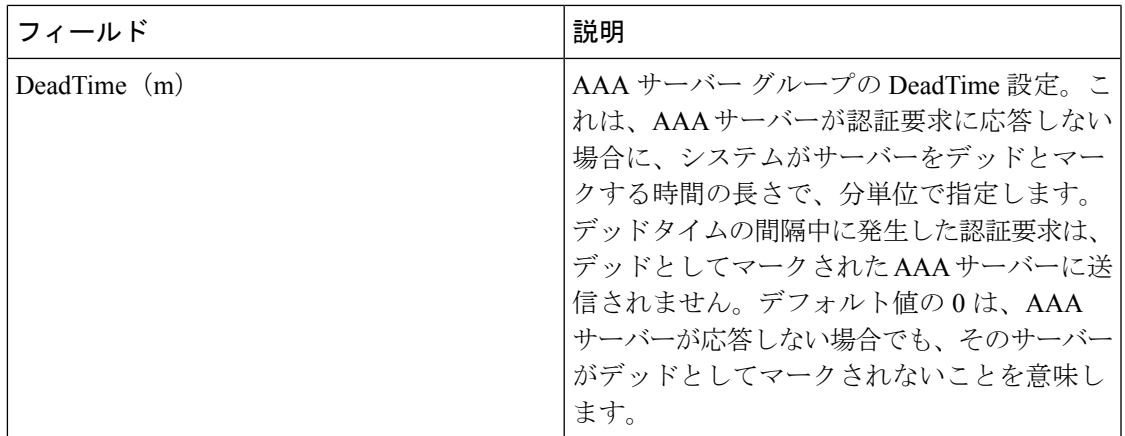

#### **AAA** 全般

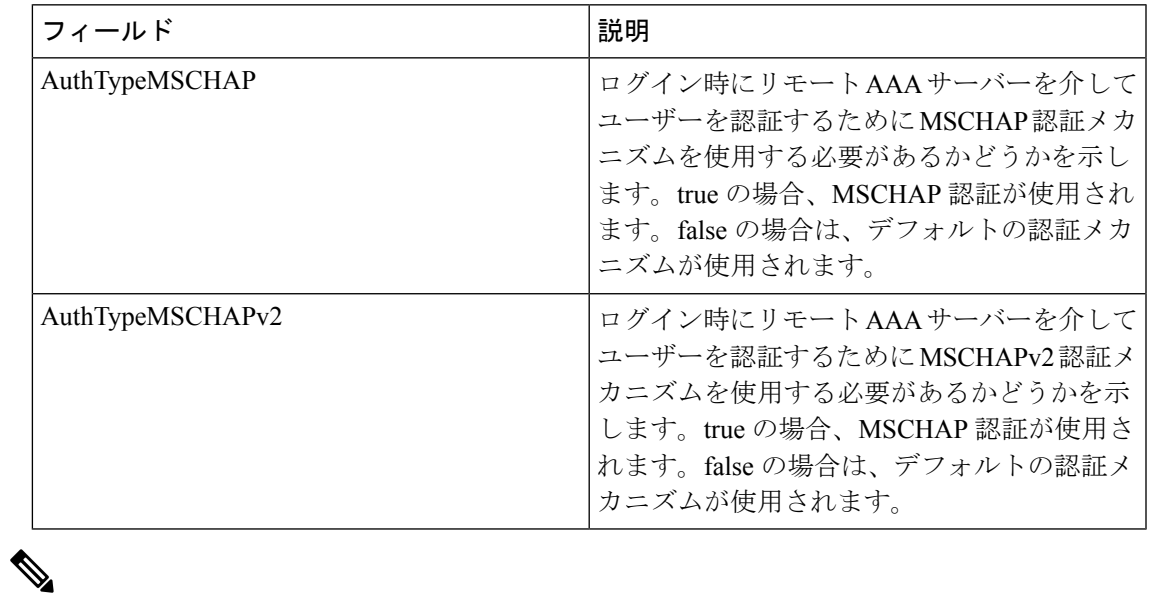

(注)

一度に 1 つの認証メカニズムを変更することをお勧めします。そうしないと、エラーが 発生する可能性があります。たとえば、MSCHAP を MSCHAPv2 に変更したい場合は、 MSCHAP を選択して適用してから、MSCHAPv2 を選択して適用してください。

### **AAA**の統計情報

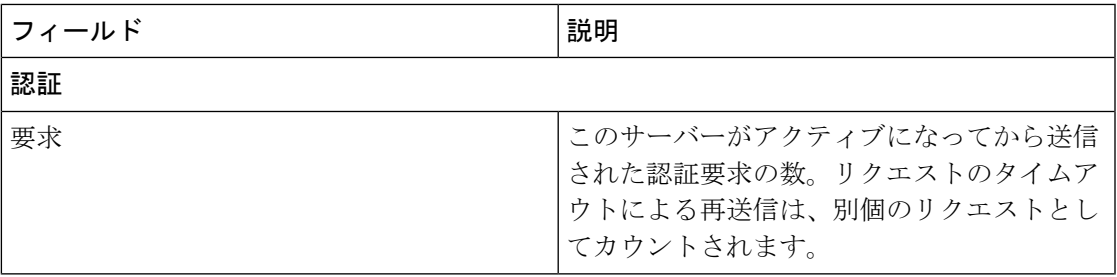

I

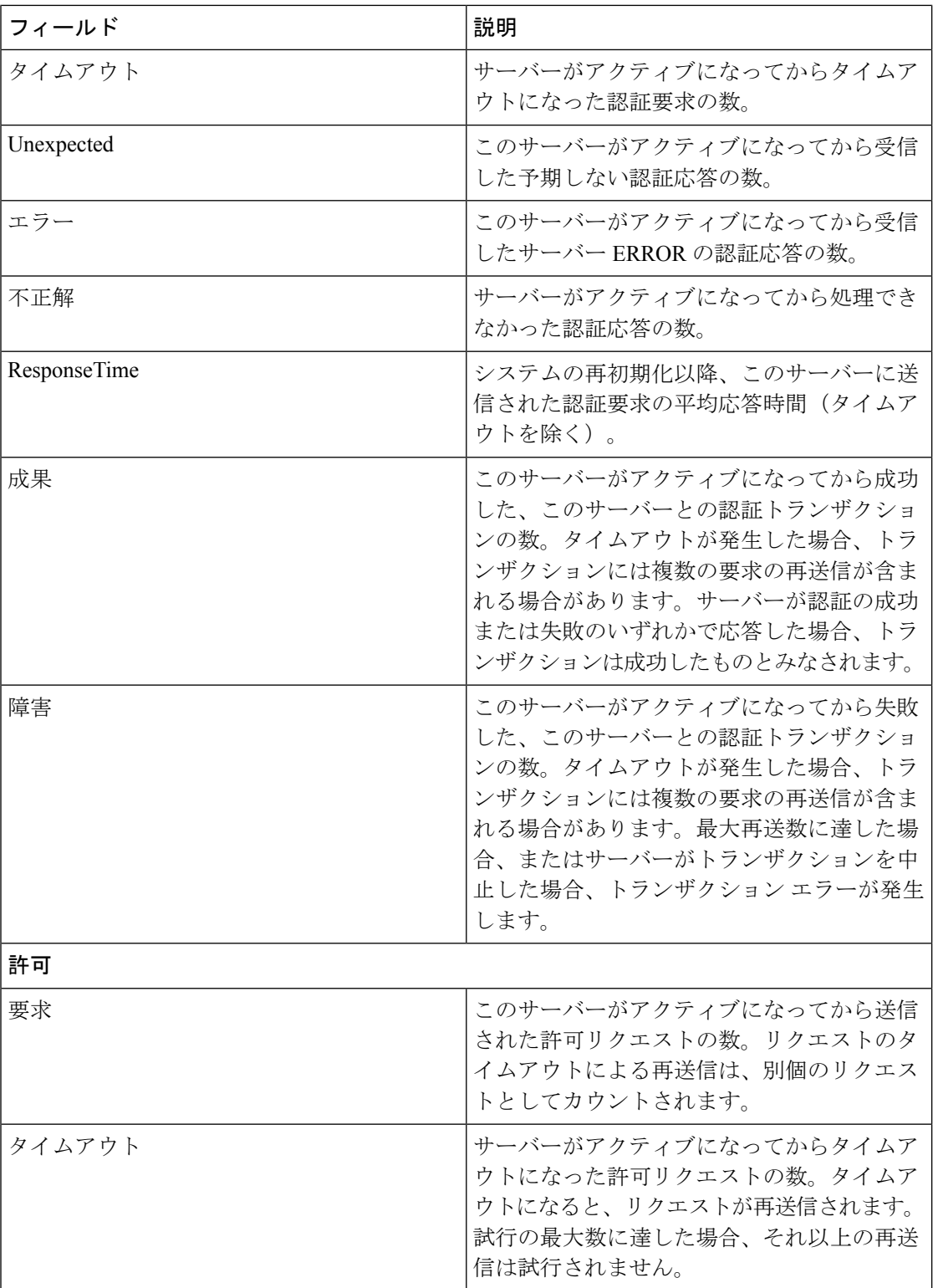

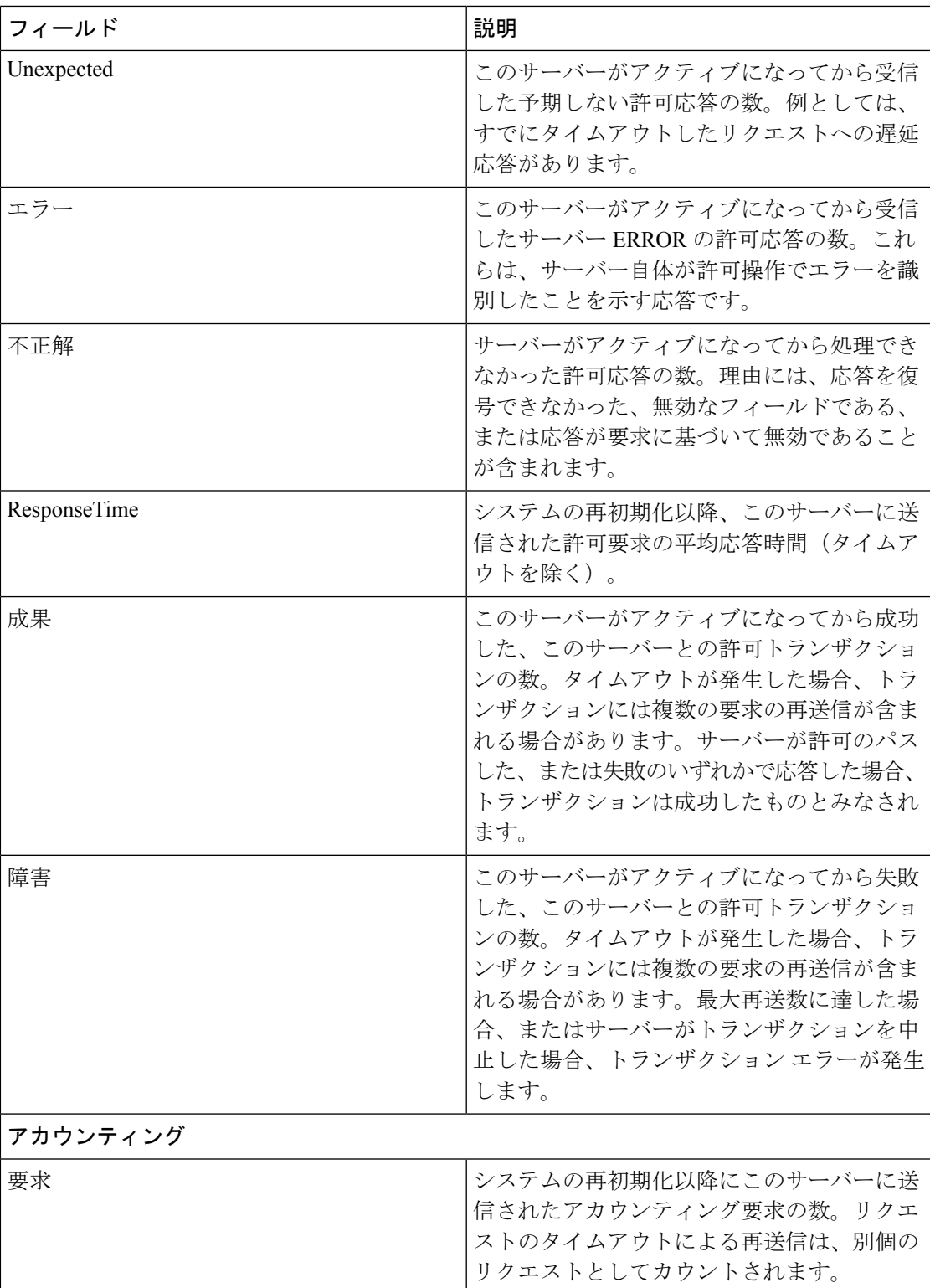

 $\mathbf I$ 

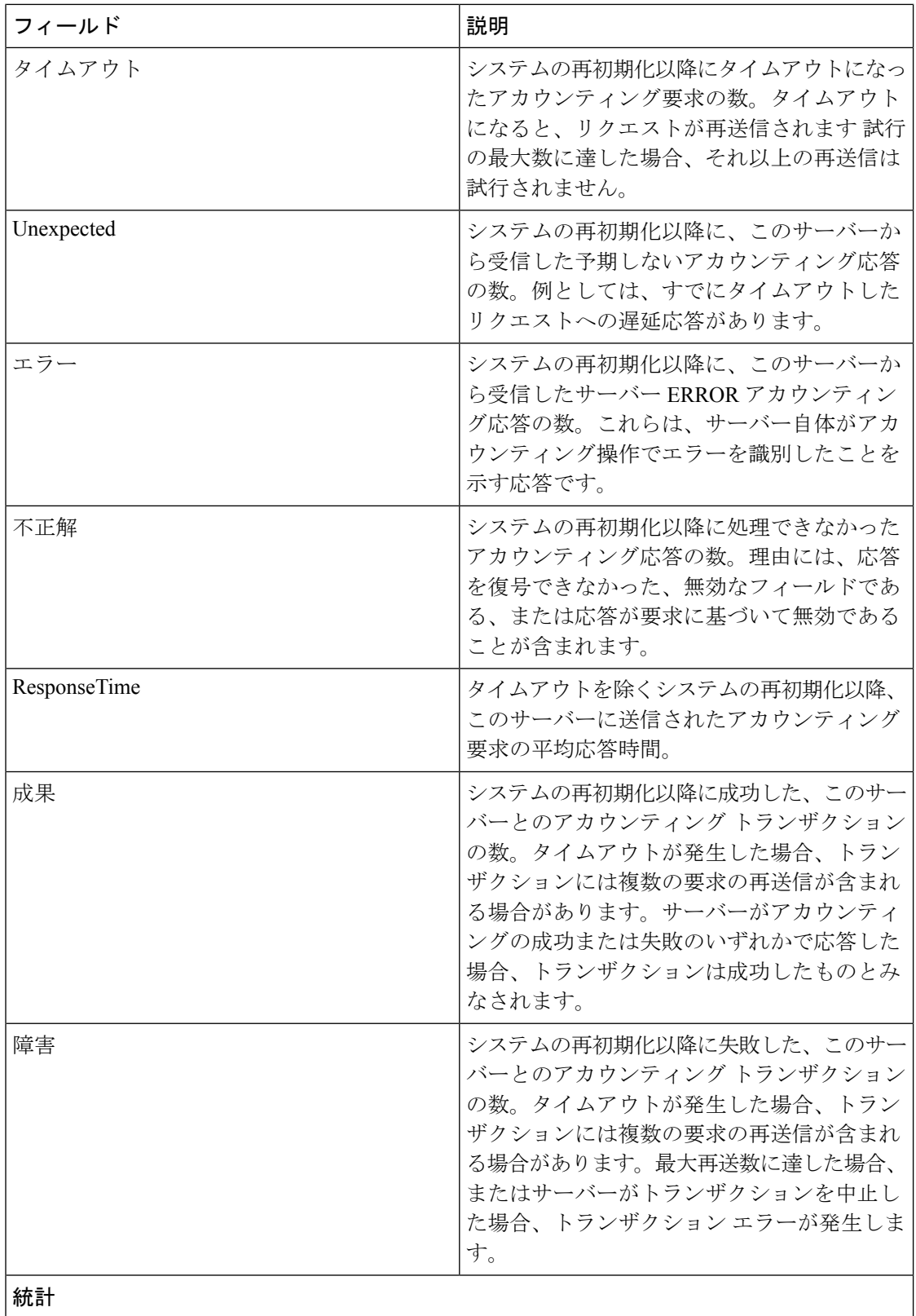

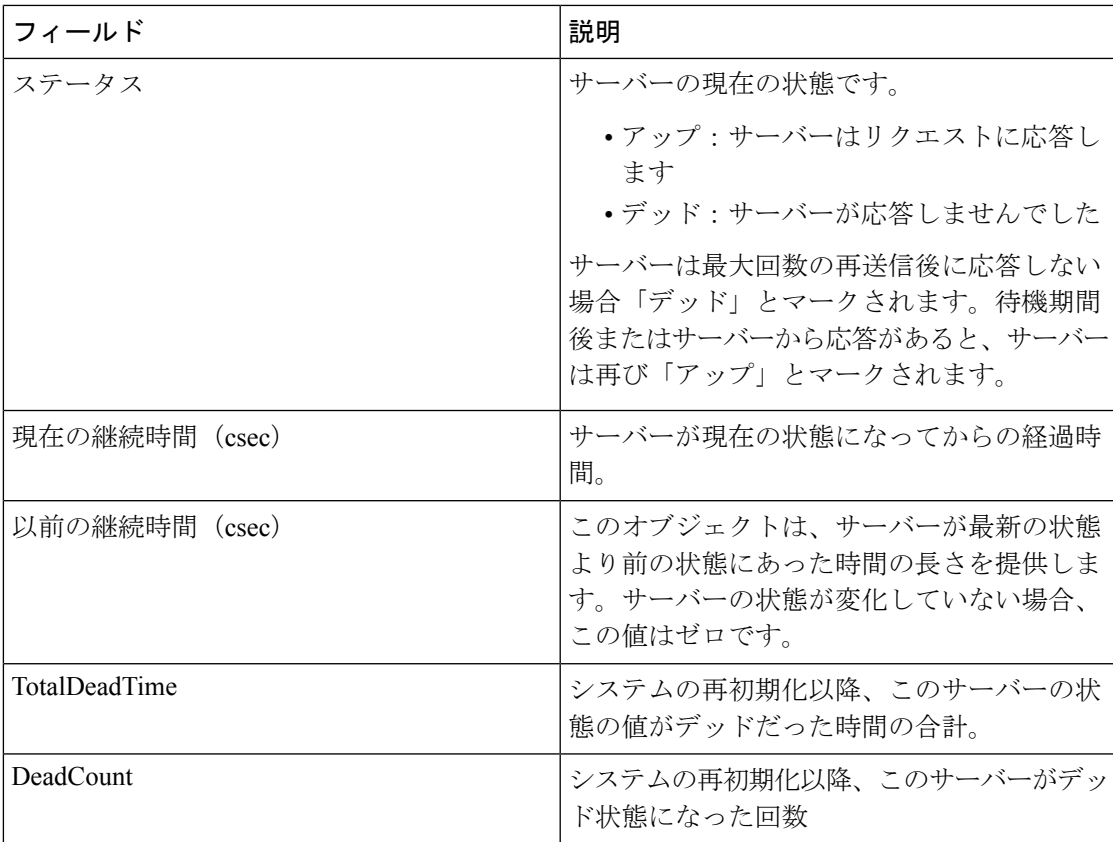

#### **iSCSI User**

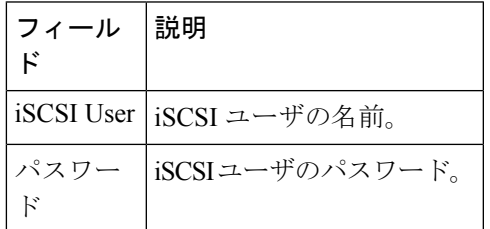

## 共通ロール

# $\label{eq:1} \bigotimes_{\mathbb{Z}}\mathbb{Z}_{\mathbb{Z}}$

共通ロールは、displayFCoEモードでは使用できません(セキュリティロールを使用して ください)。 (注)

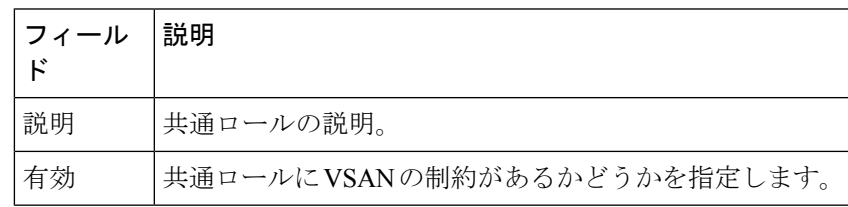

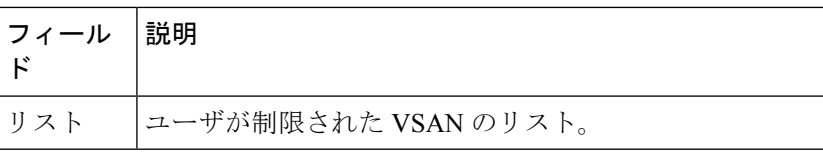

## **SNMP** セキュリティ ユーザ

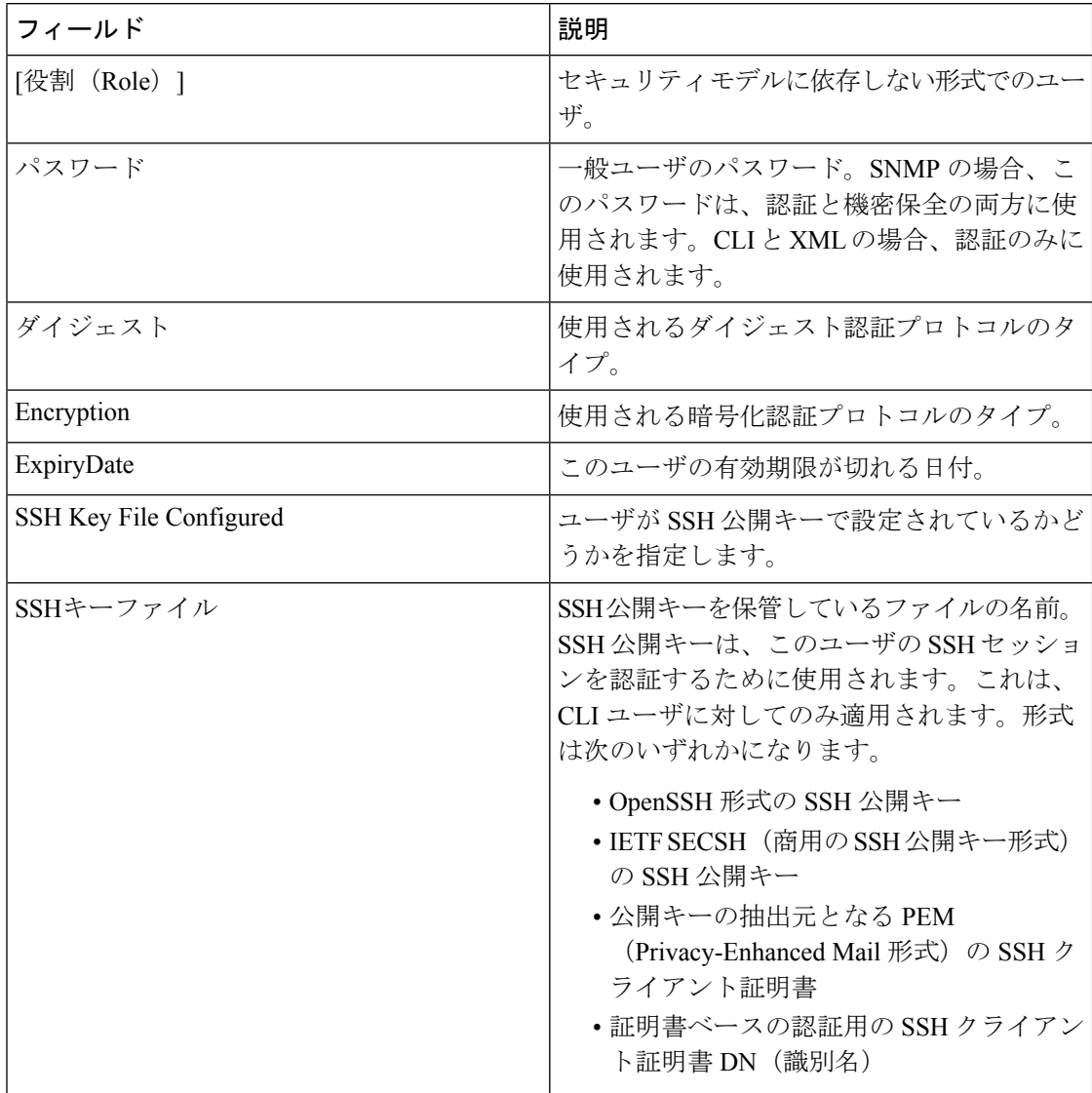

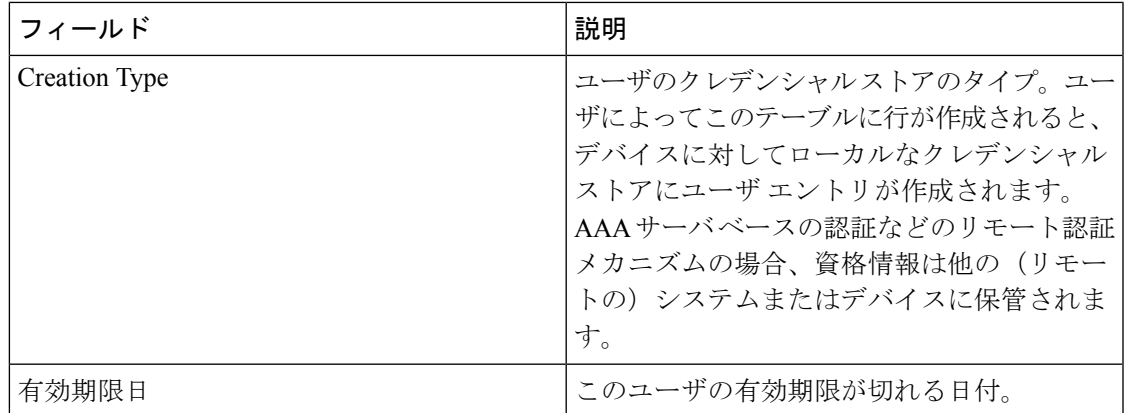

#### **SNMP** セキュリティ コミュニティ

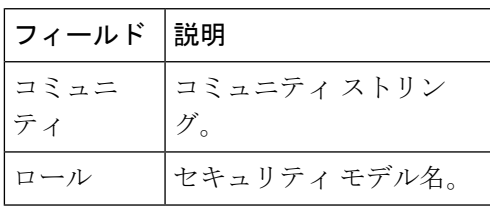

#### セキュリティ ユーザ グローバル

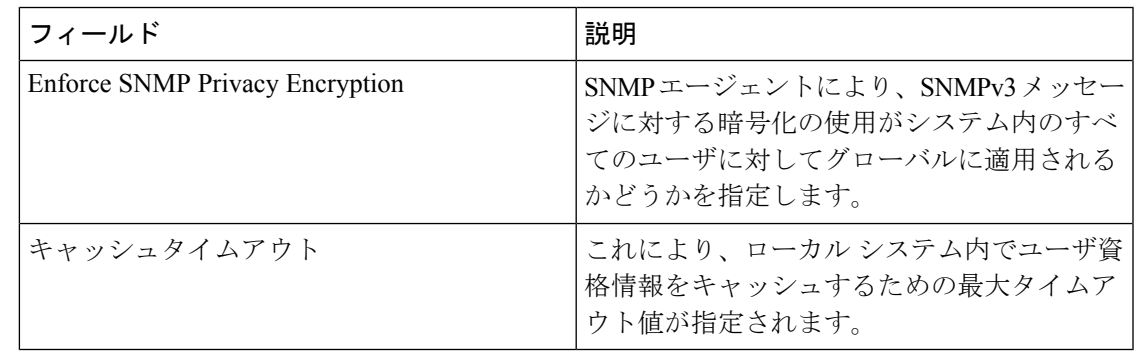

- 
- 管理者が Device Manager で新しいユーザを作成する場合または既存のユーザを削除する 場合、プライバシー パスワードと認証パスワードが必要です。ただし、新しいユーザの 作成時に管理者がこれらの資格情報を入力しなくても、DeviceManagerは、管理者の認証 パスワードをプライバシー パスワードとして使用します。ユーザに対して定義されたプ ライバシー プロトコルが DES(デフォルト)ではない場合、MDS 内の SNMP エージェ ントはパケットを復号化できなくなり、SNMPエージェントはタイムアウトします。ユー ザに対して定義されたプライバシー プロトコルが DES ではない場合、ユーザがログイン 時にプライバシー パスワードとプロトコルの両方を入力する必要があります。 (注)

## **FC-SP** 全般**/**パスワード

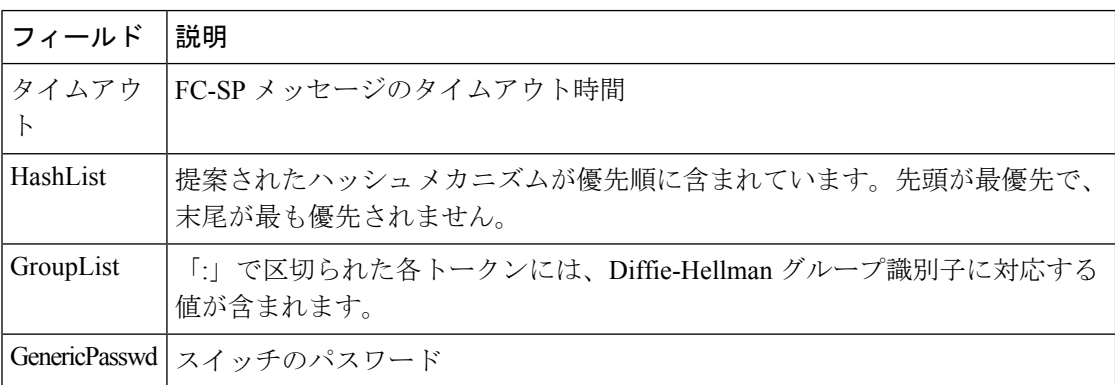

## **FC-SP** インターフェイス

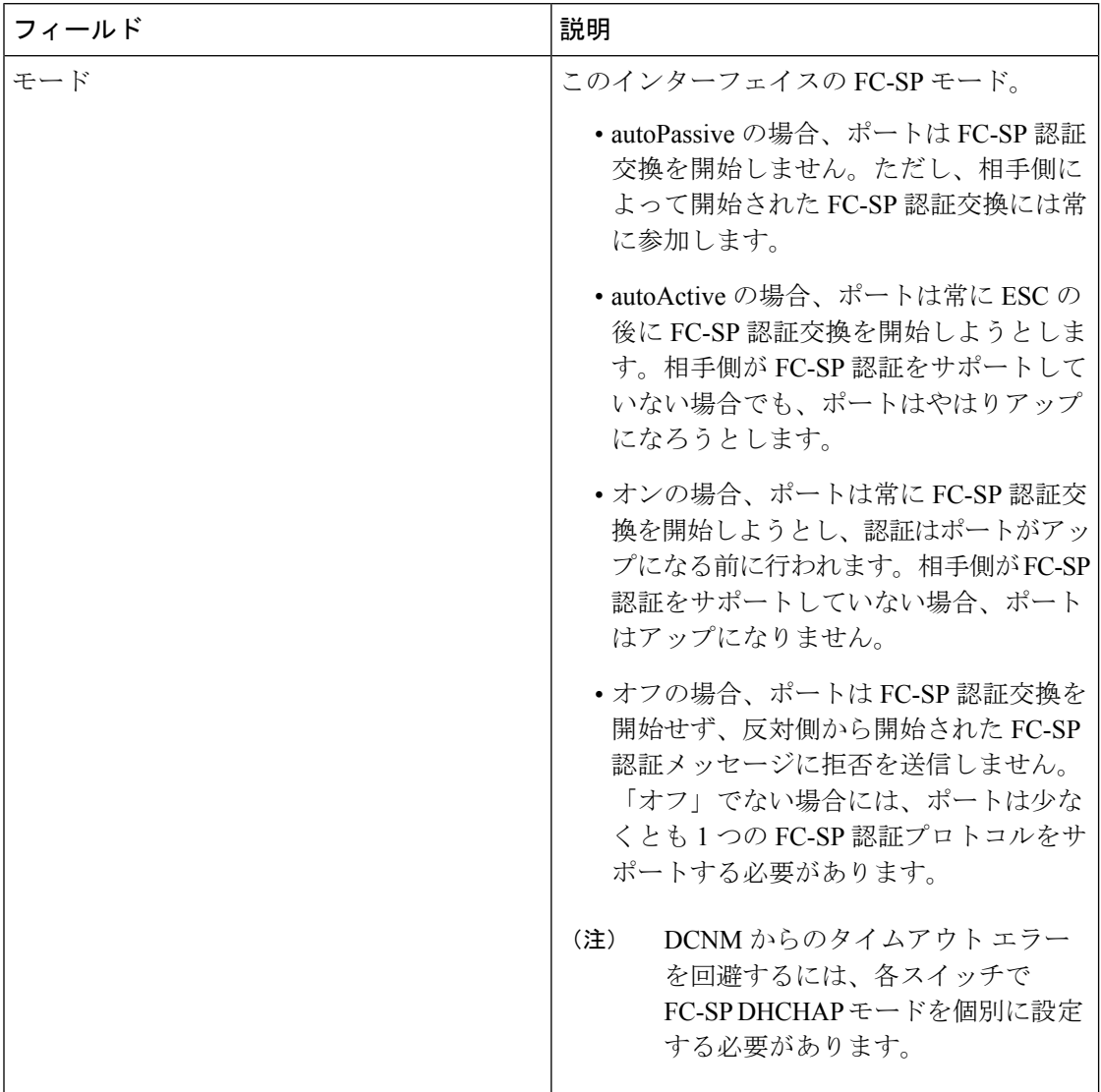

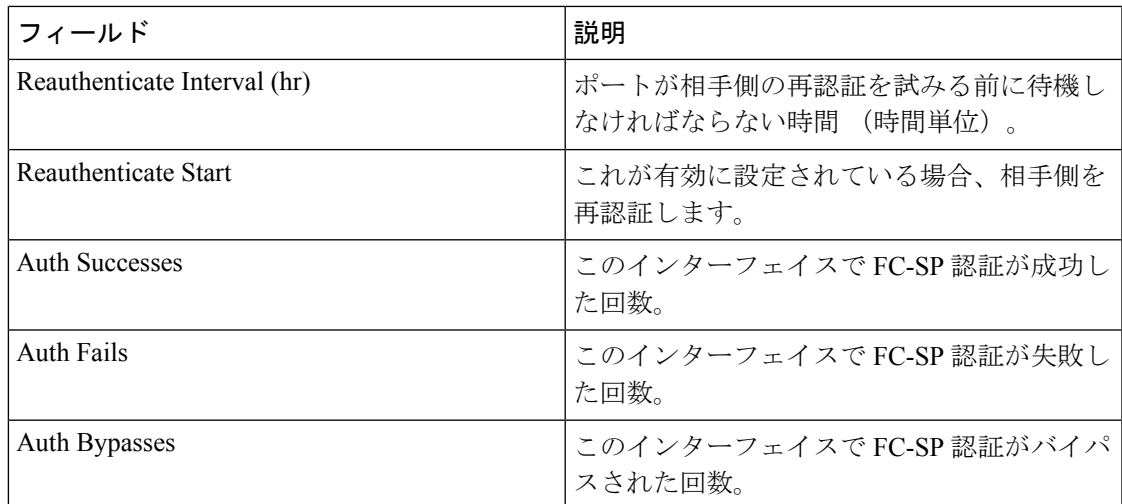

## **FC-SP** ローカル パスワード

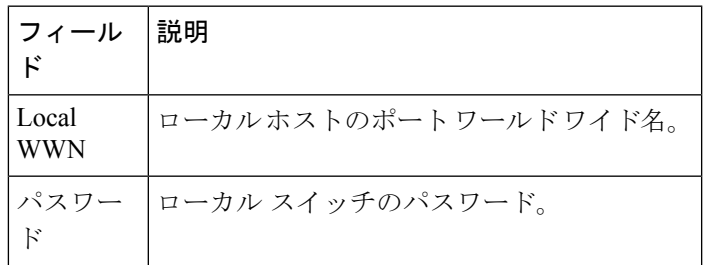

## **FC-SP** リモート パスワード

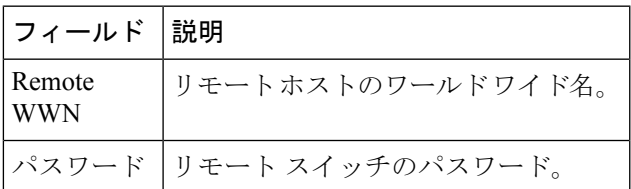

## **FC-SP** 統計

Ι

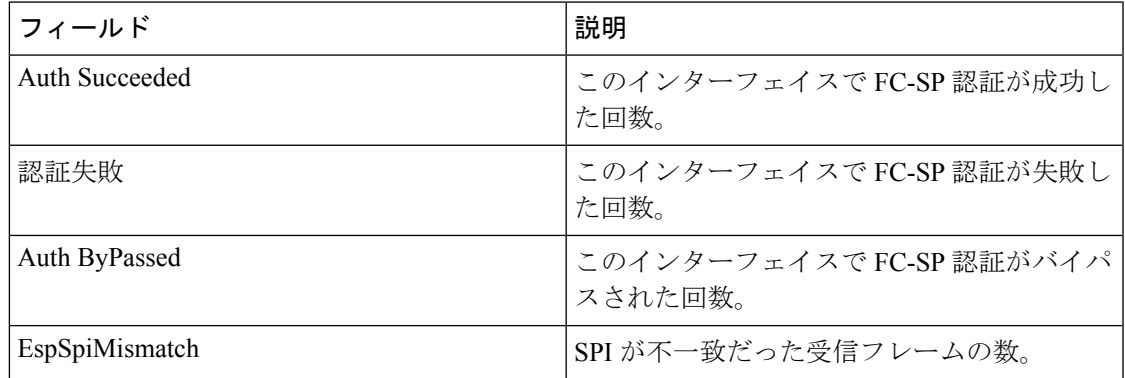

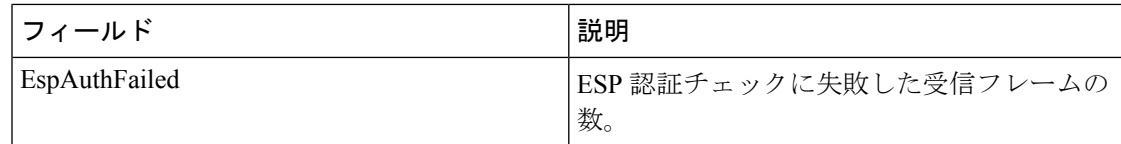

#### **FC-SP SA**(セキュリティ アソシエーション)

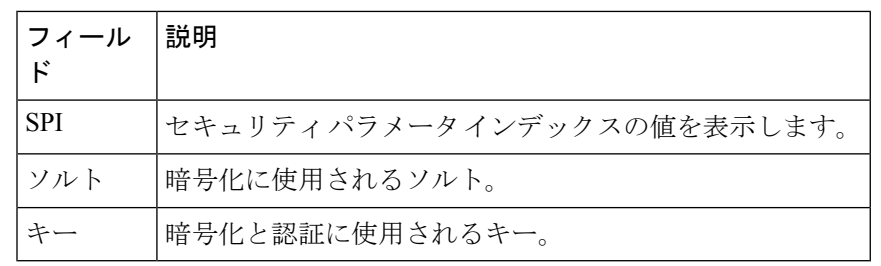

## **FC-SP ESP** インターフェイス

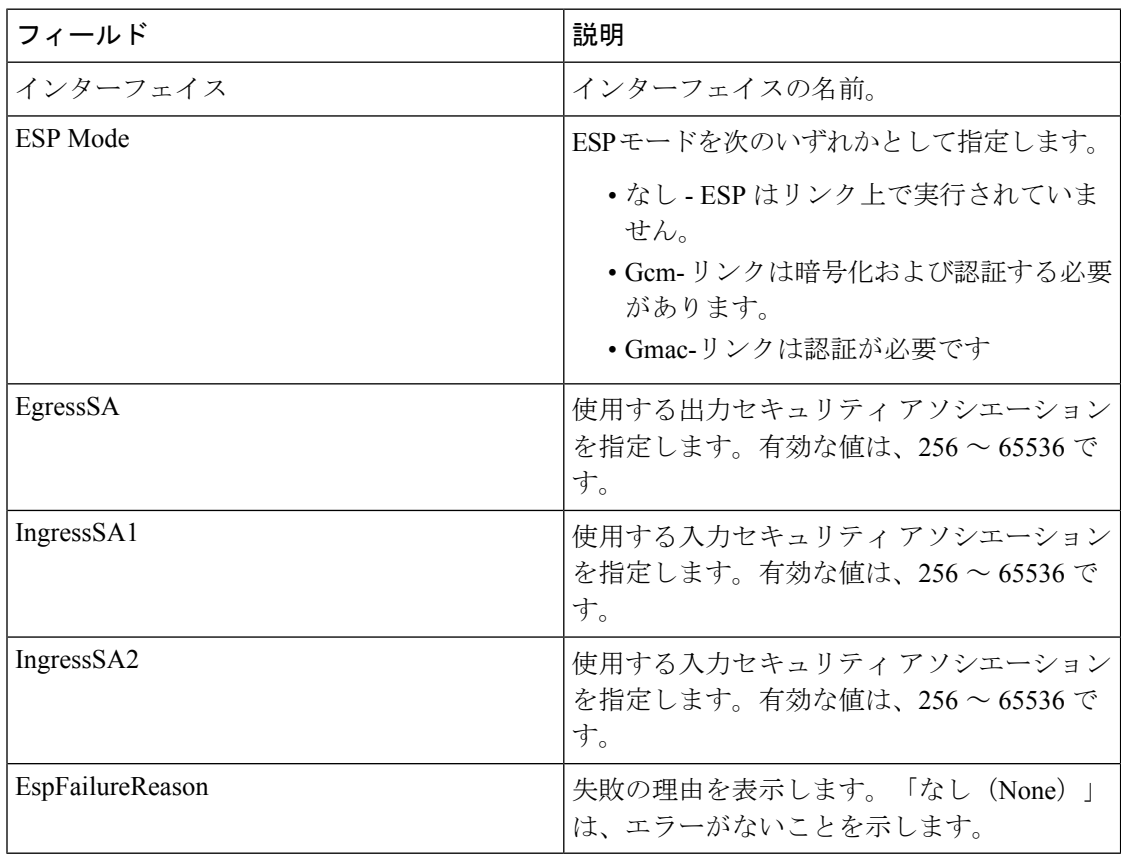

## **PKI** 全般

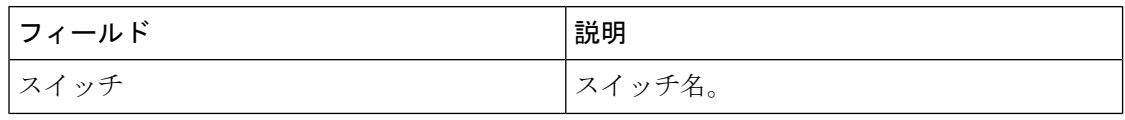

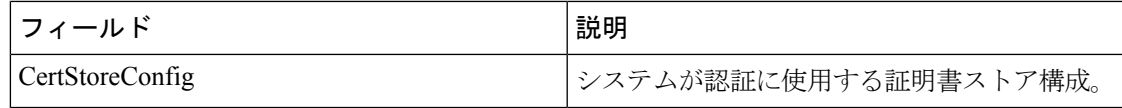

## **PKI RSA** キーペア

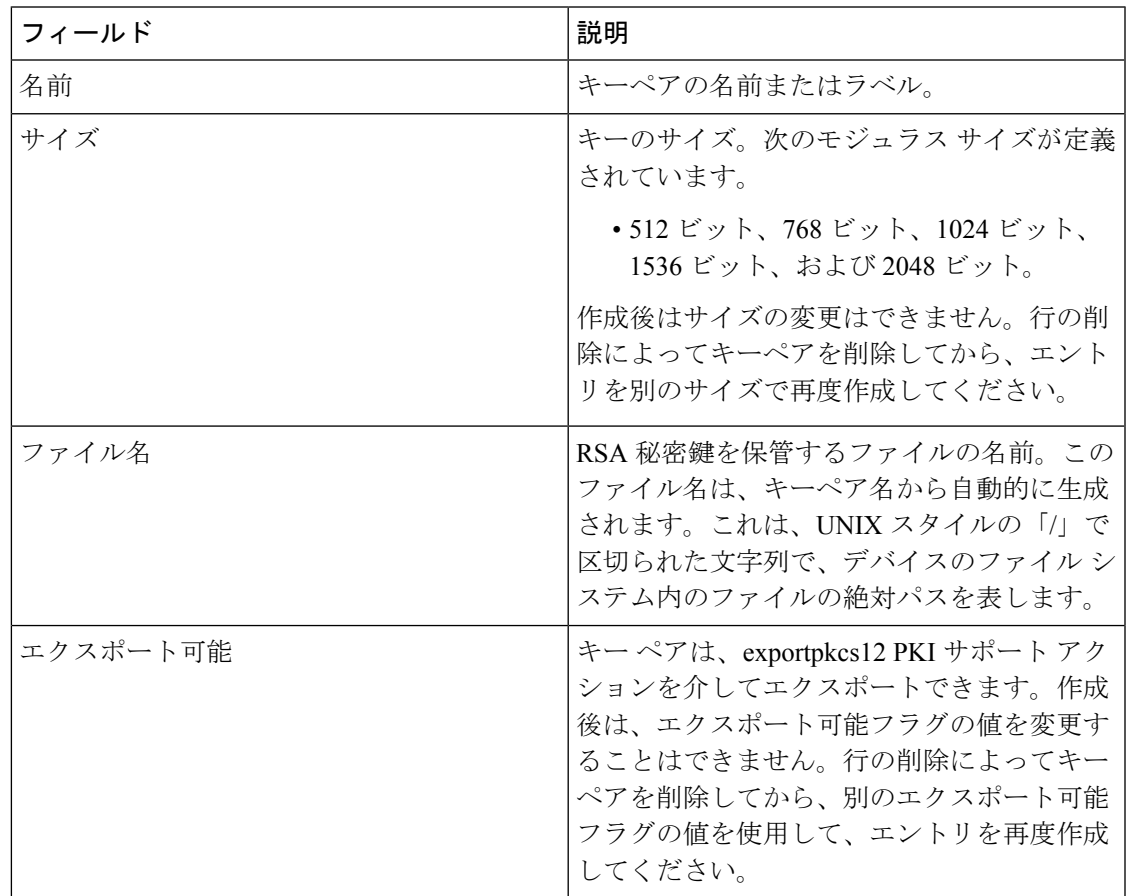

## **PKI** トラスト ポイント

I

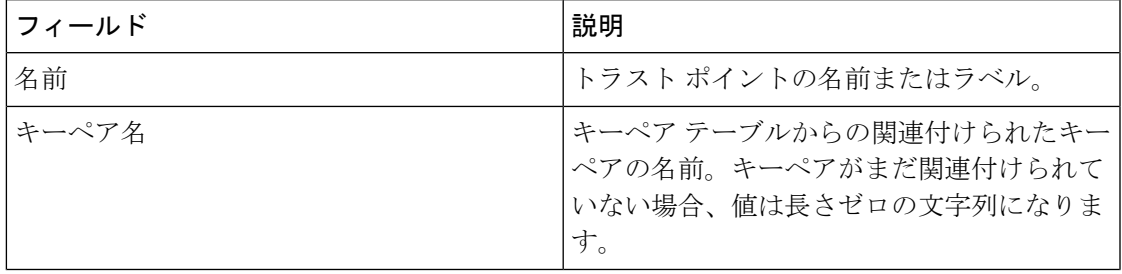

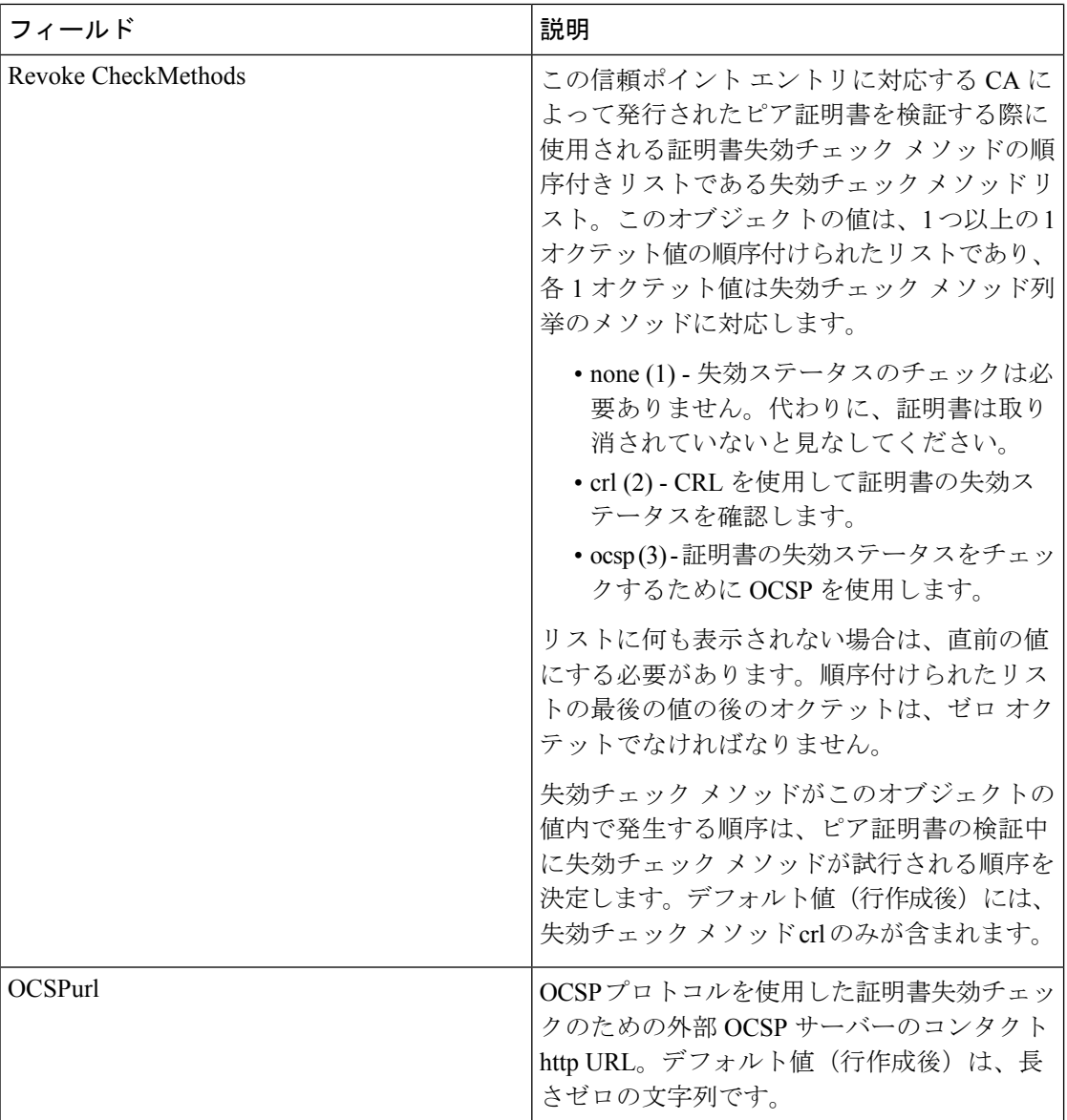

## **PKI** 信頼ポイント アクション

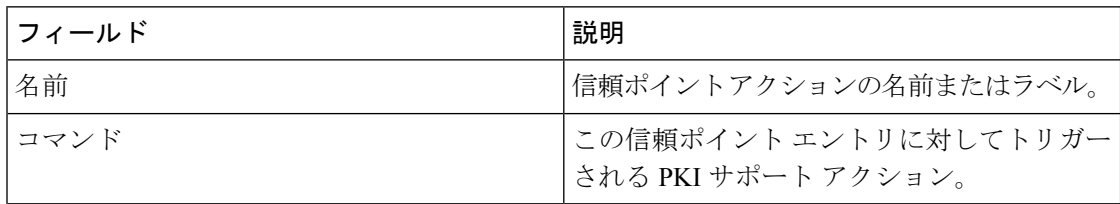

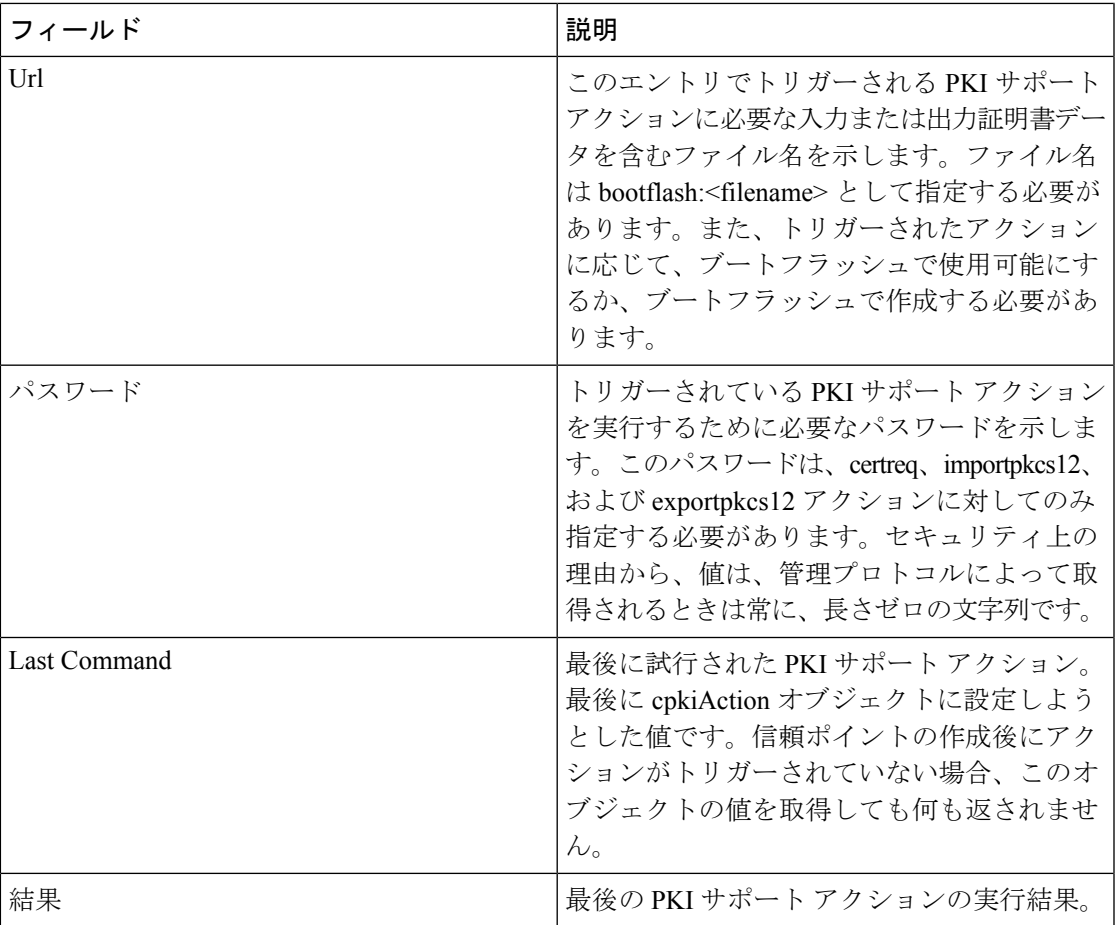

#### **PKI LDAP**

 $\mathbf I$ 

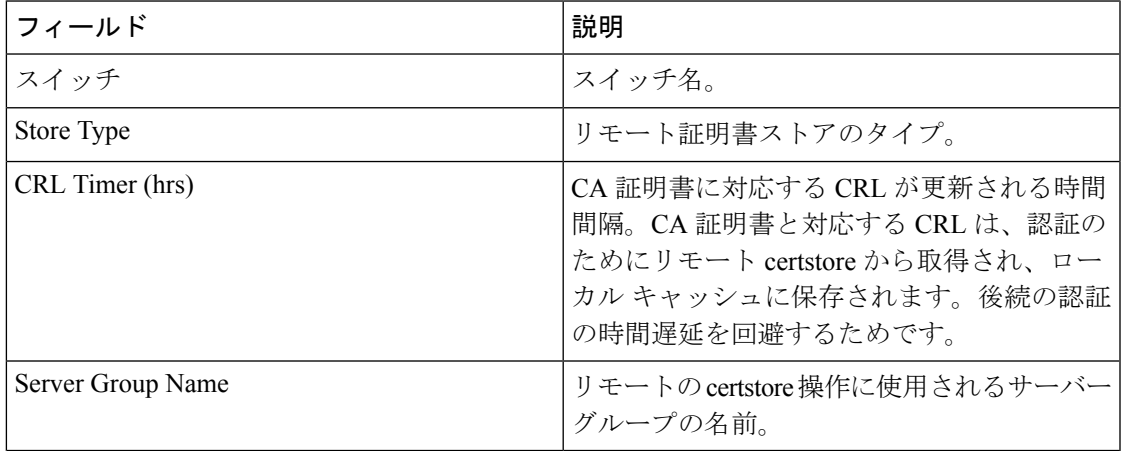

## **PKI** 認定マップ

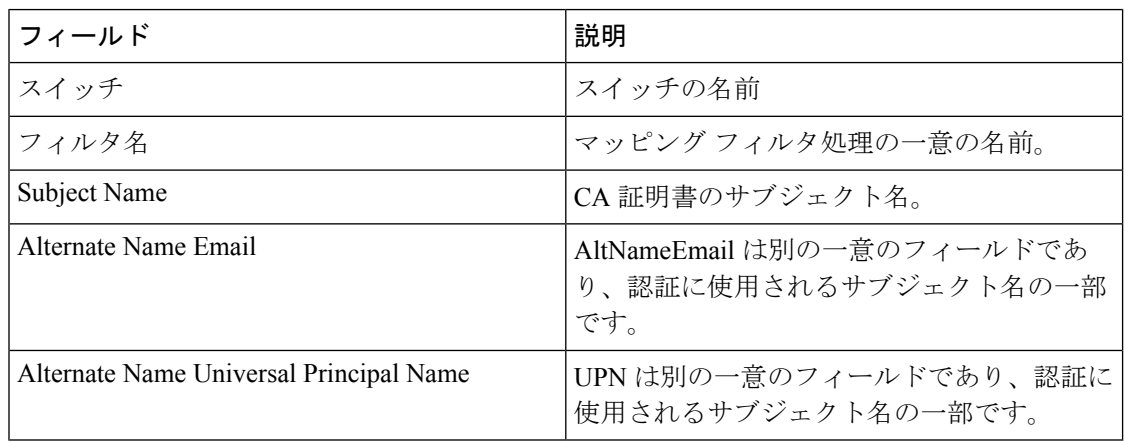

## **PKI** 認定マップ **-** アプリケーション

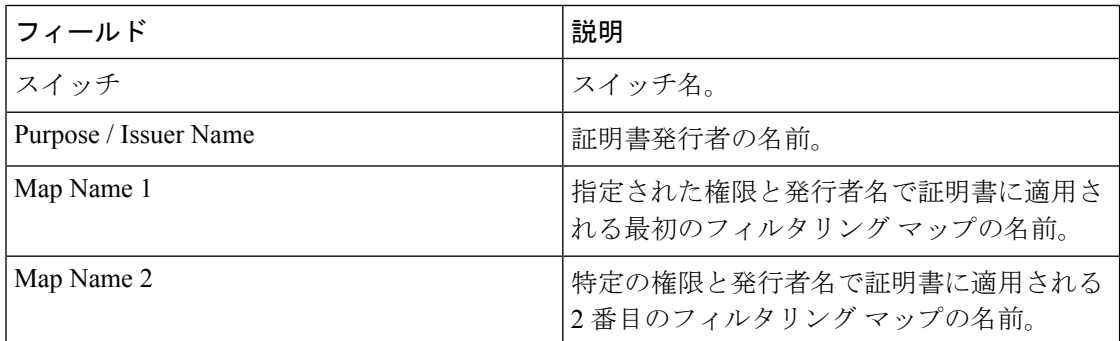

## **PKI** 信頼ポイントの詳細

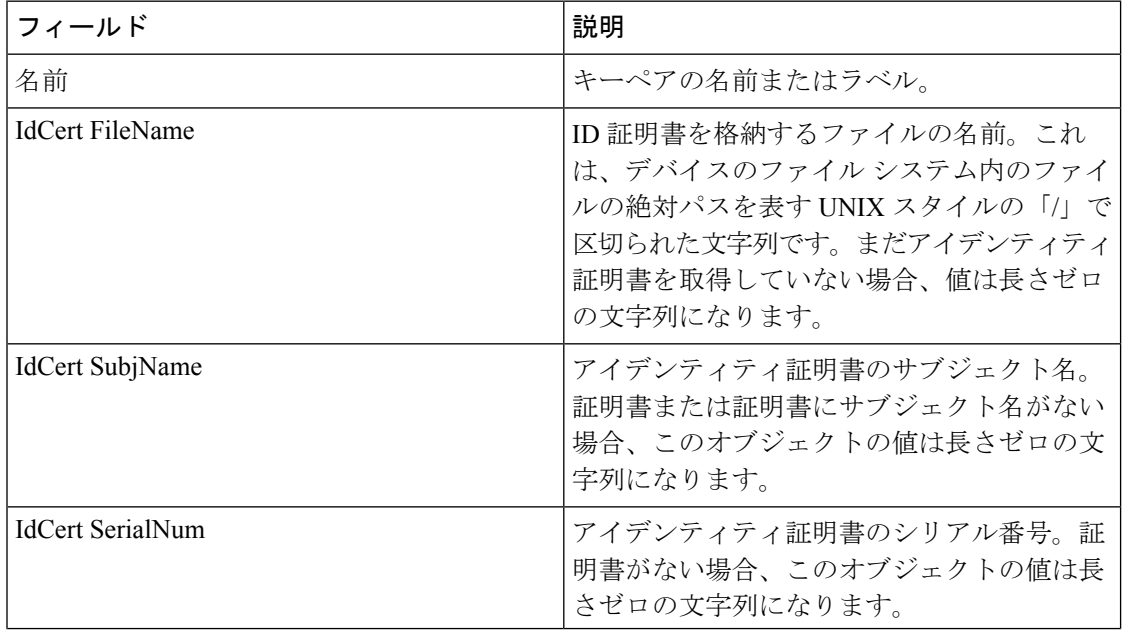

 $\mathbf I$ 

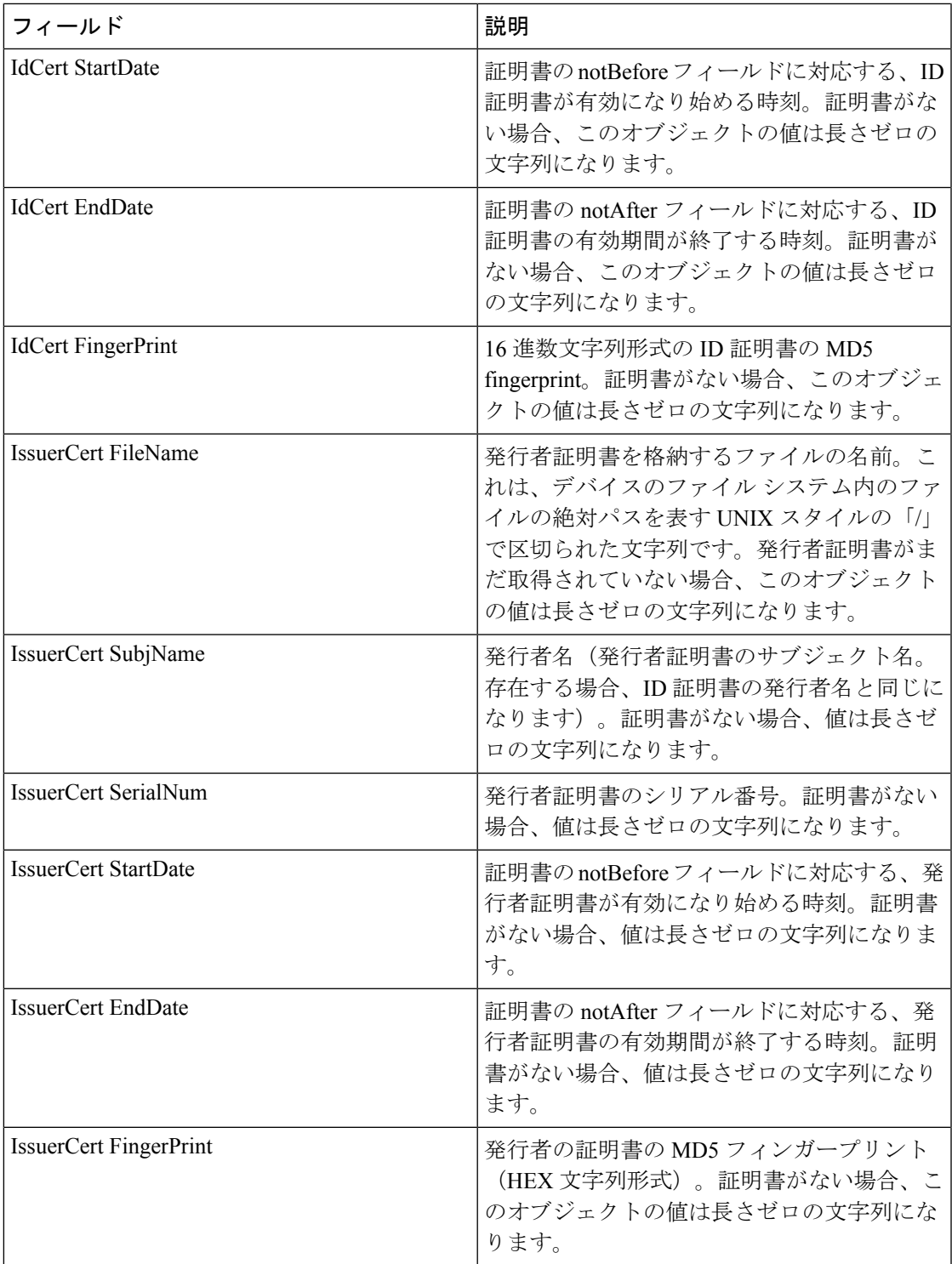

#### **IKE** グローバル

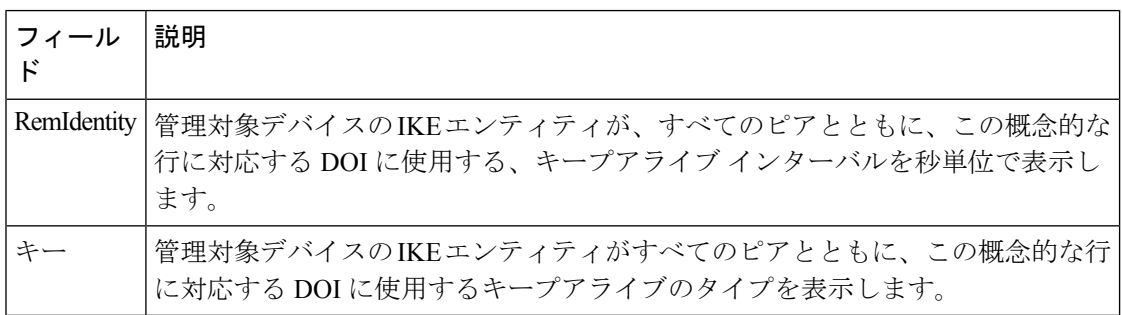

## **IKE** 事前共有認証キー

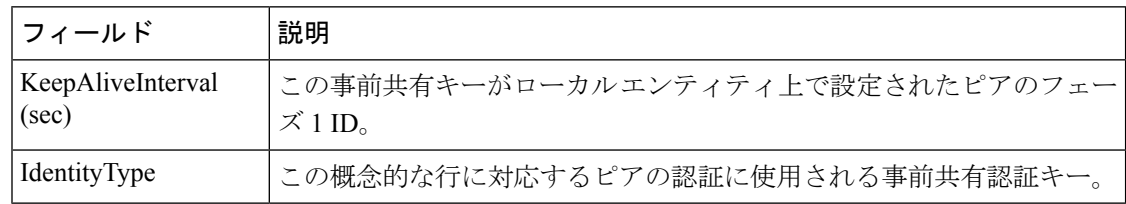

## **IKE** ポリシー

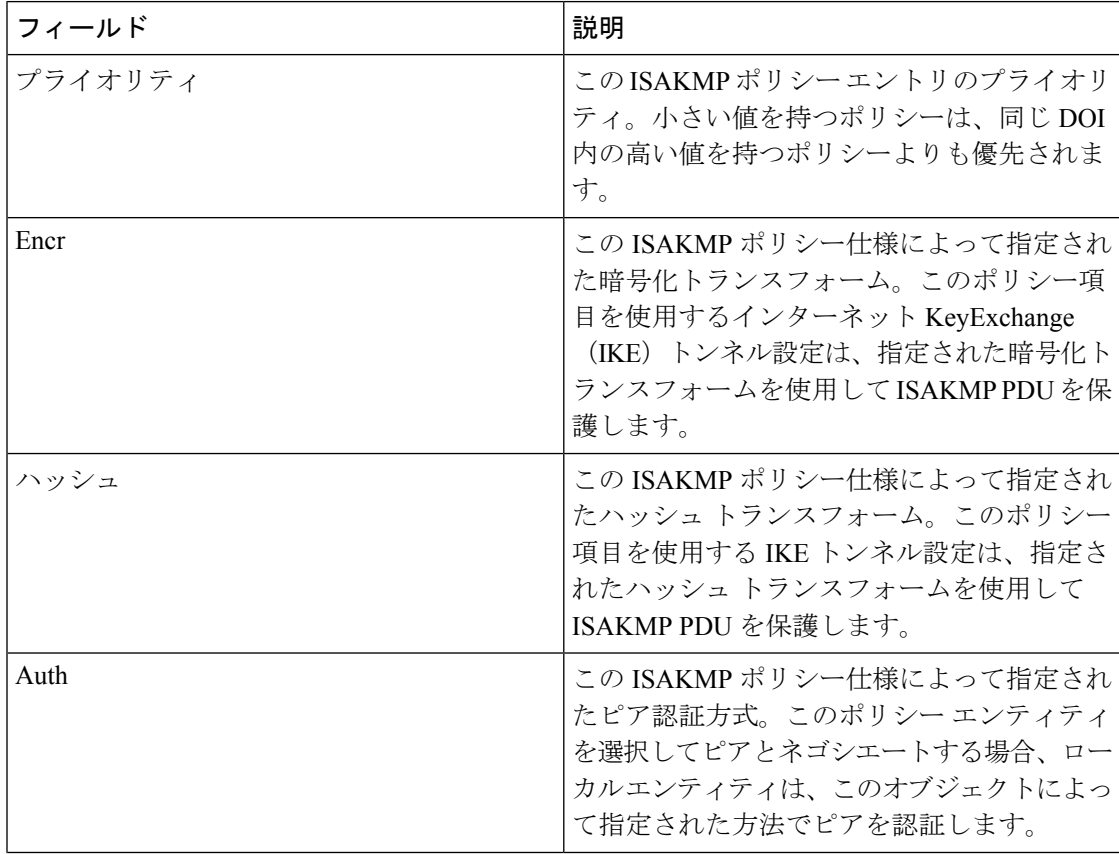

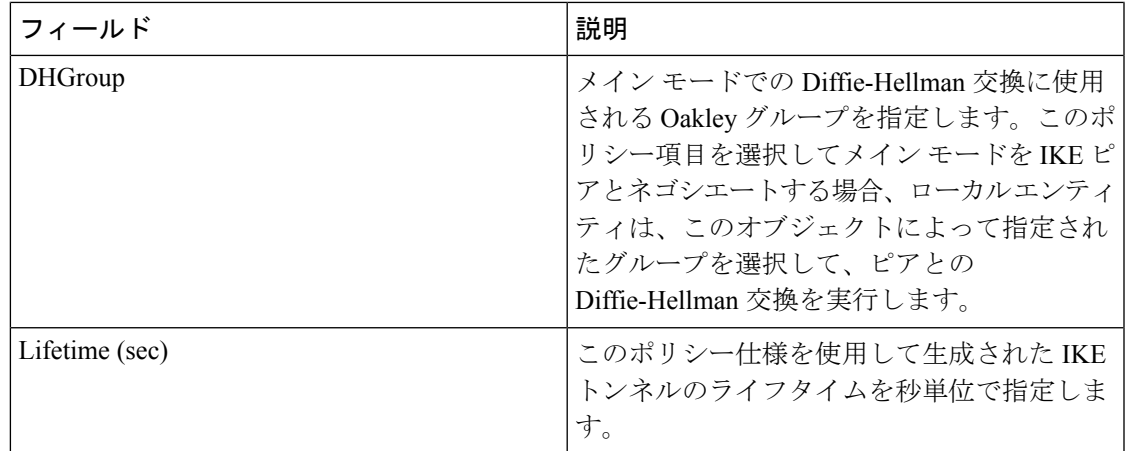

## **IKE** 発信側バージョン

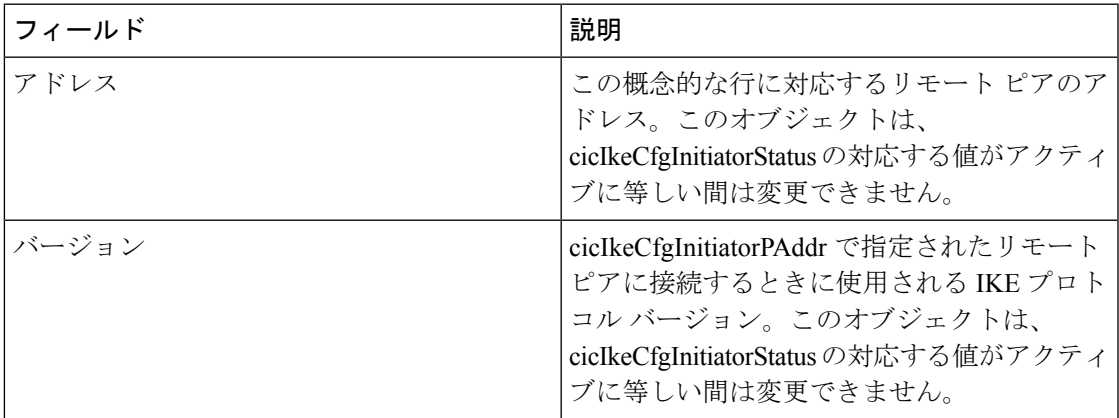

## **IKE** トンネル

 $\mathbf I$ 

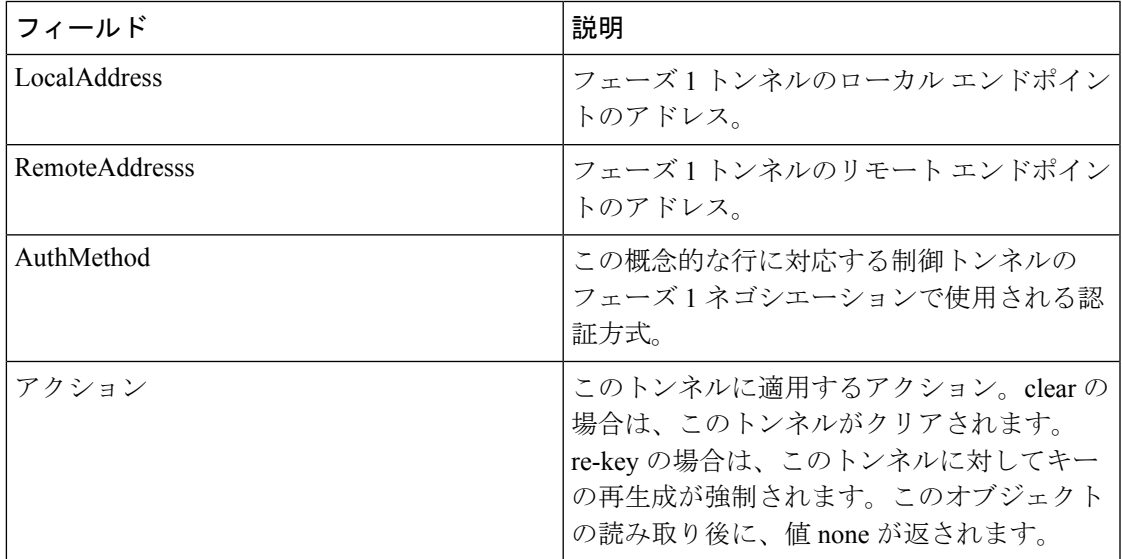

#### **IPSEC** グローバル

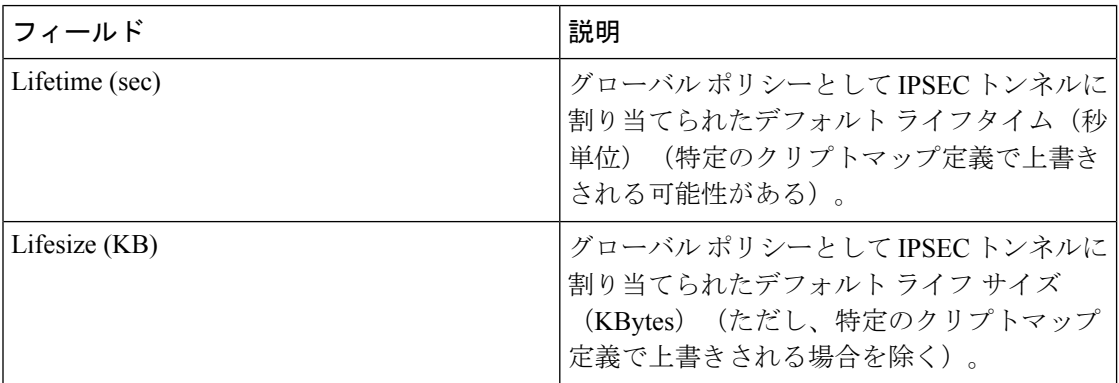

## **IPSEC** トランスフォーム セット

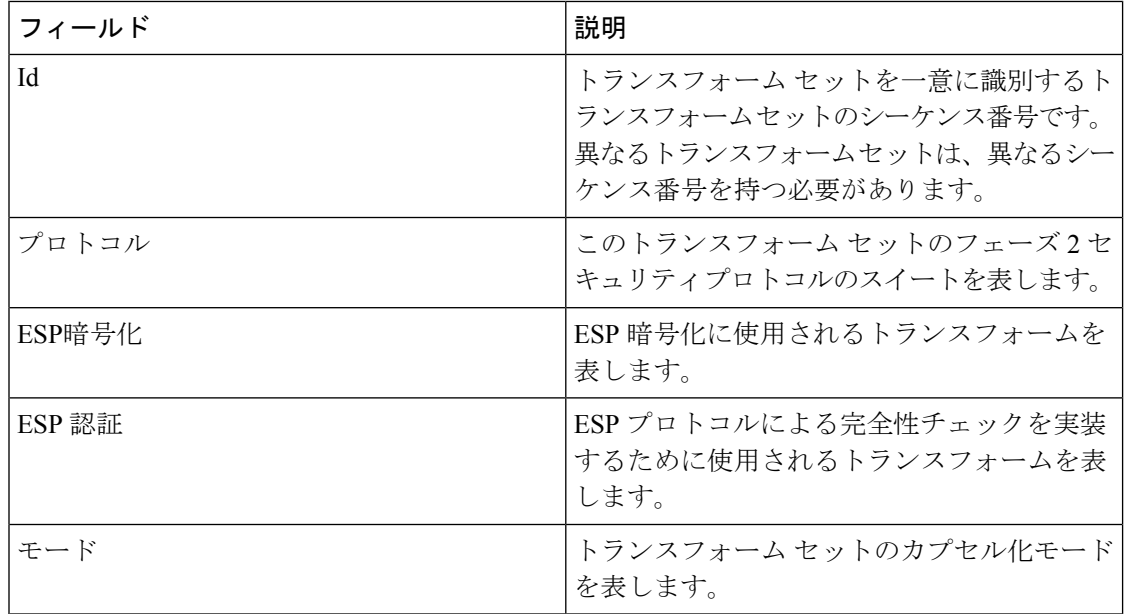

## **IPSEC** クリプト マップ セット エントリ

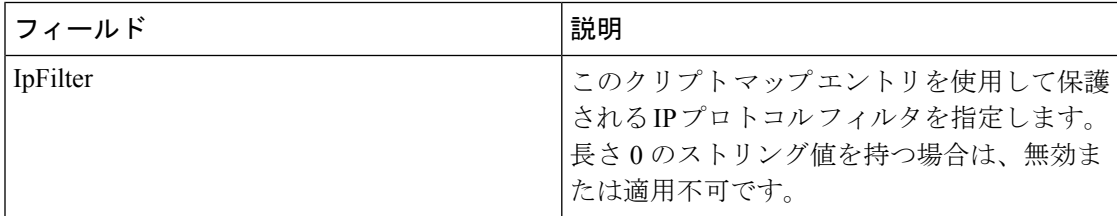

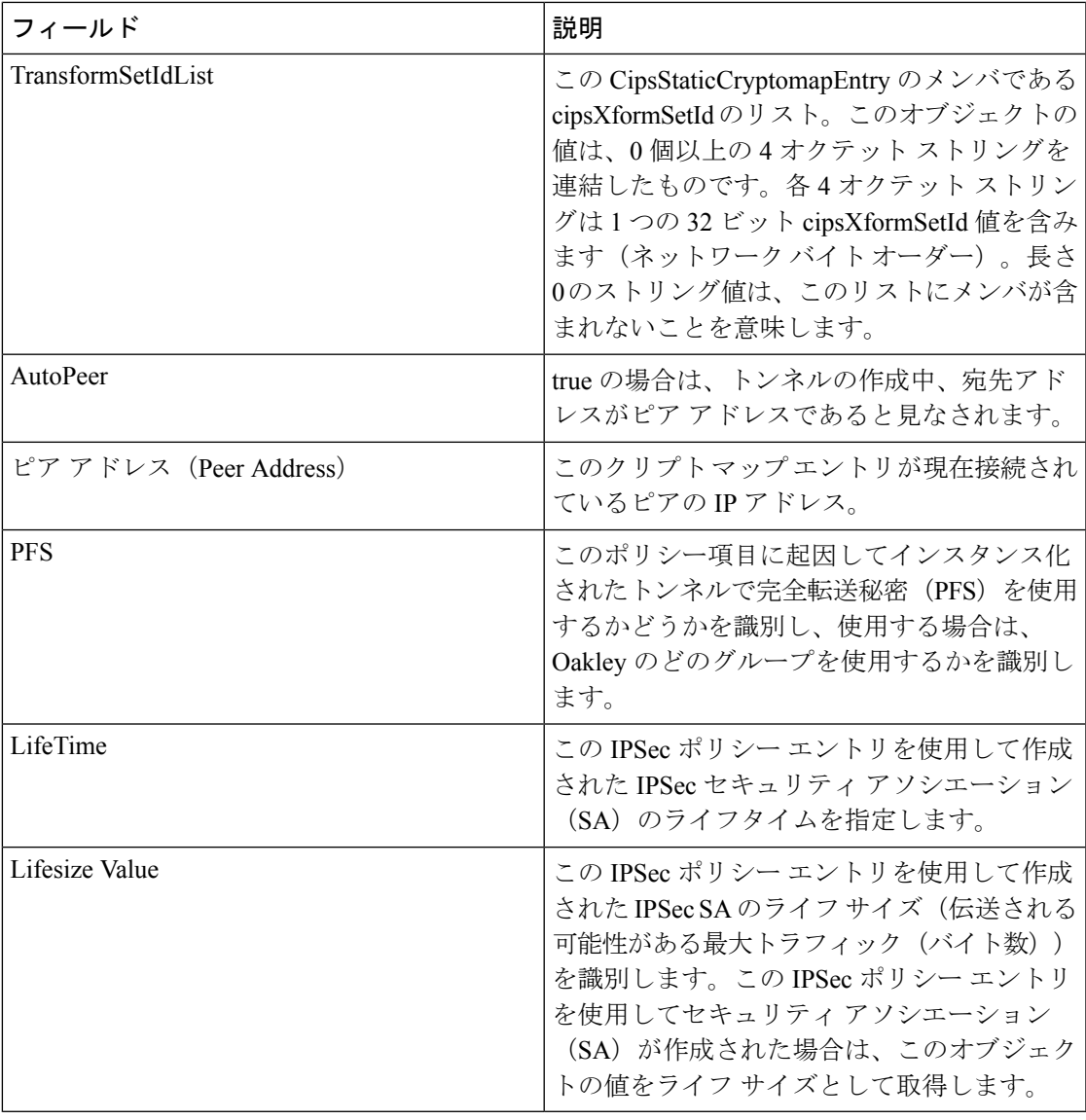

## **IPSEC** インターフェイス

Ι

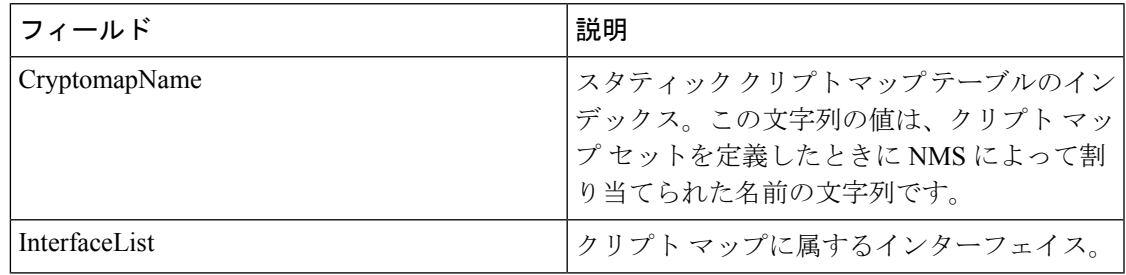

## **IPSEC** トンネル

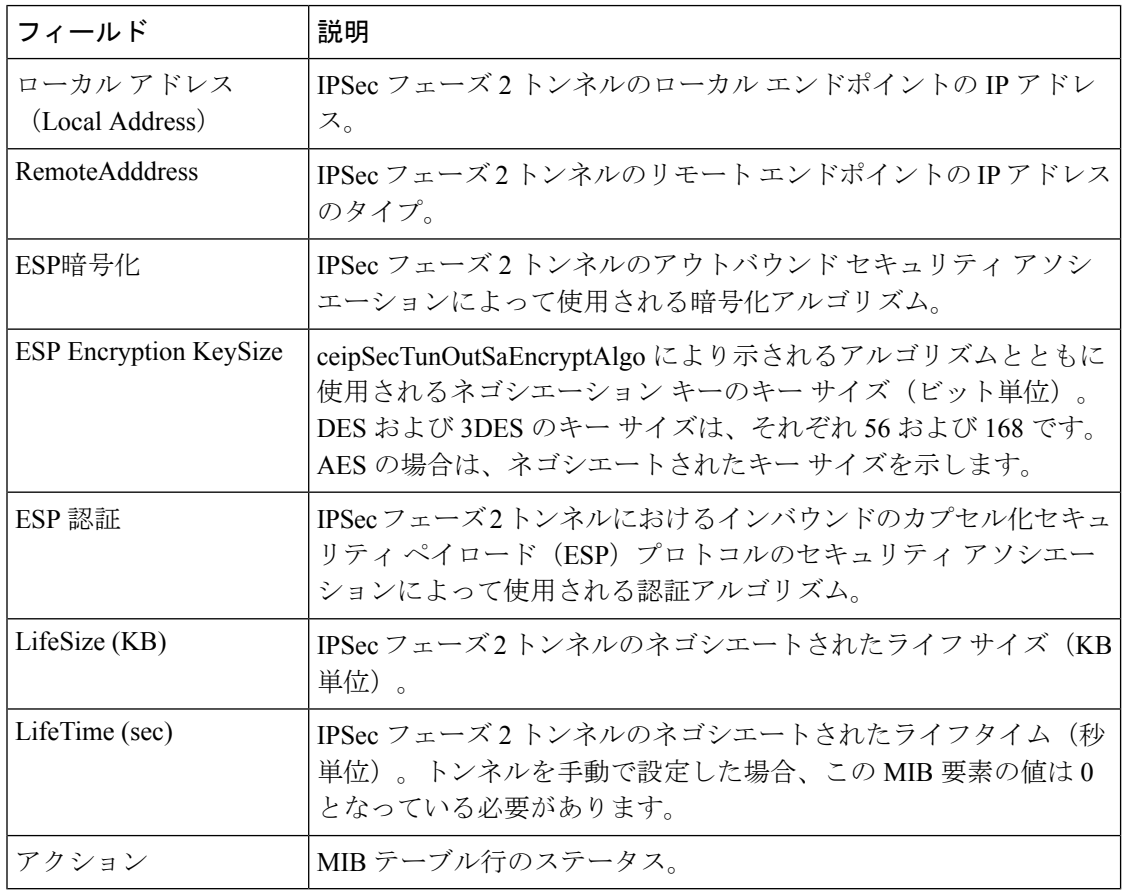

## **IP ACL** プロファイル

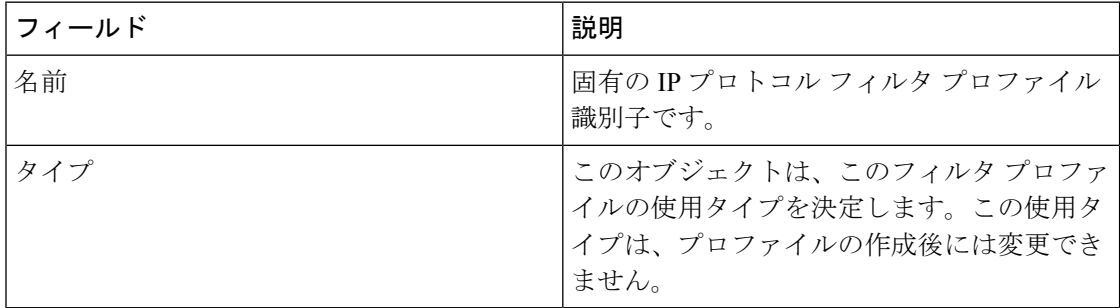

## **IP ACL** インターフェイス

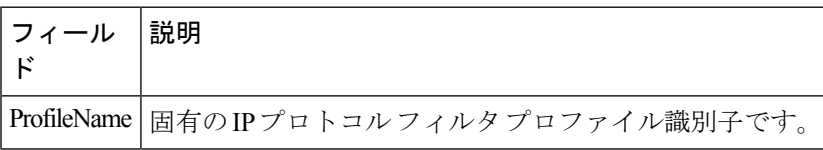

 $\mathbf I$ 

## **IP** フィルタ プロファイル

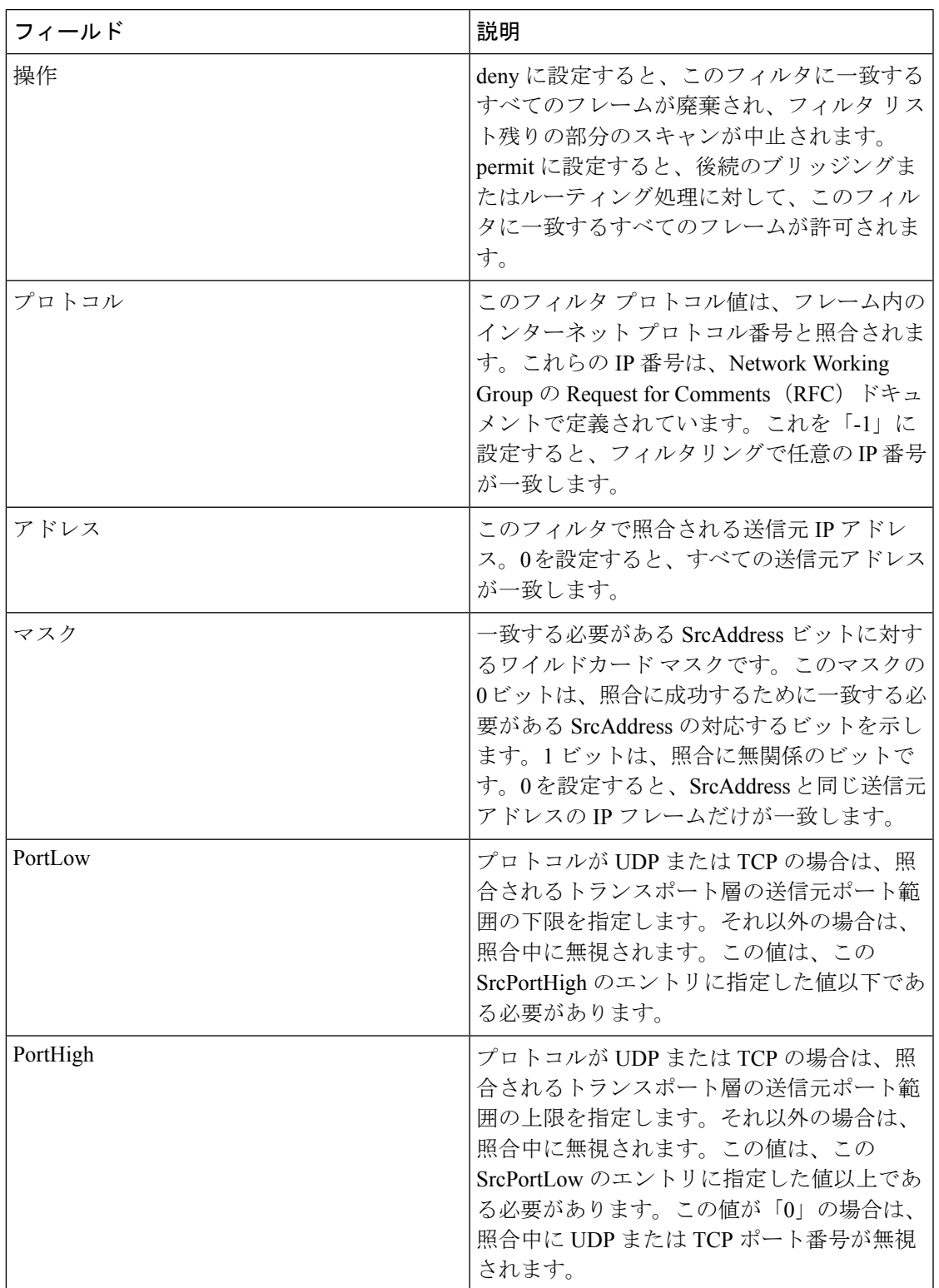

I

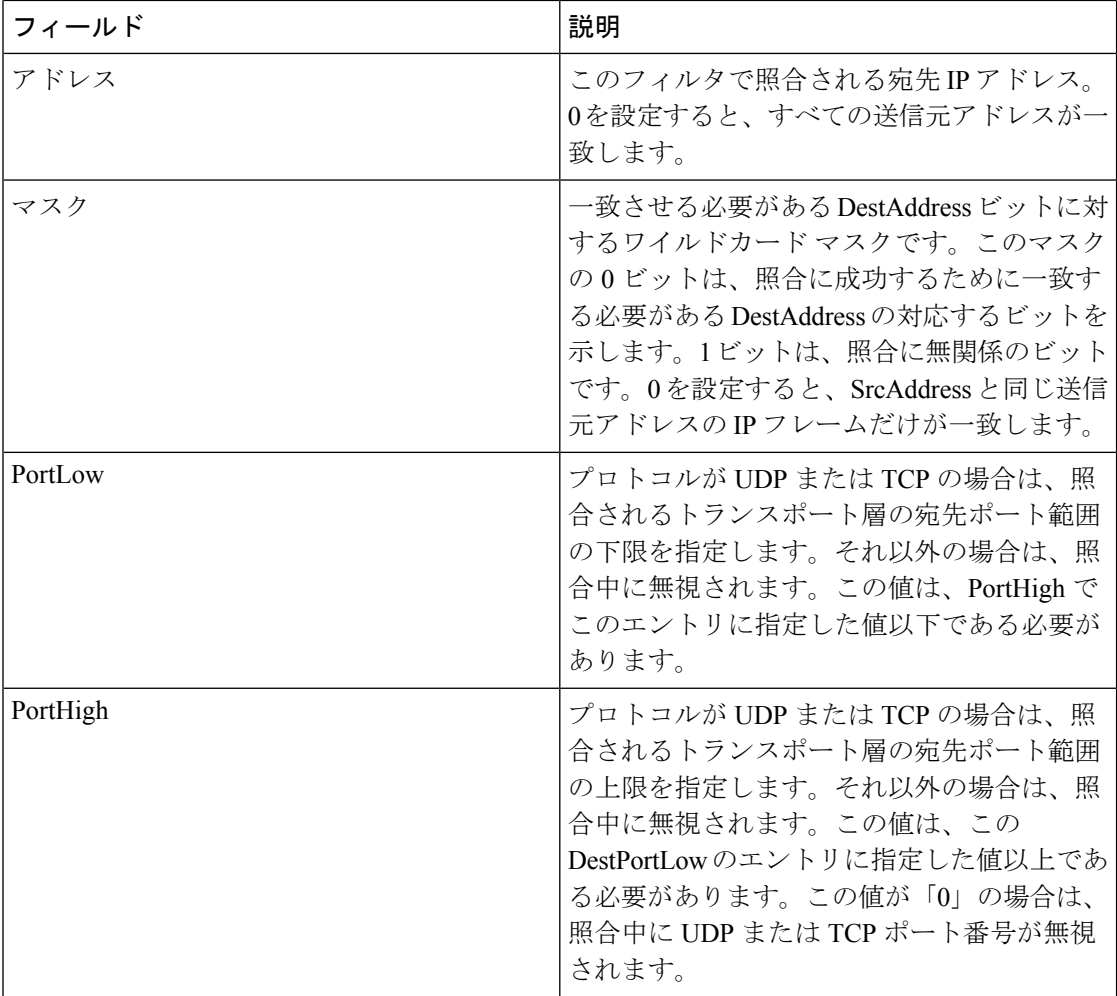

 $\mathbf I$ 

н

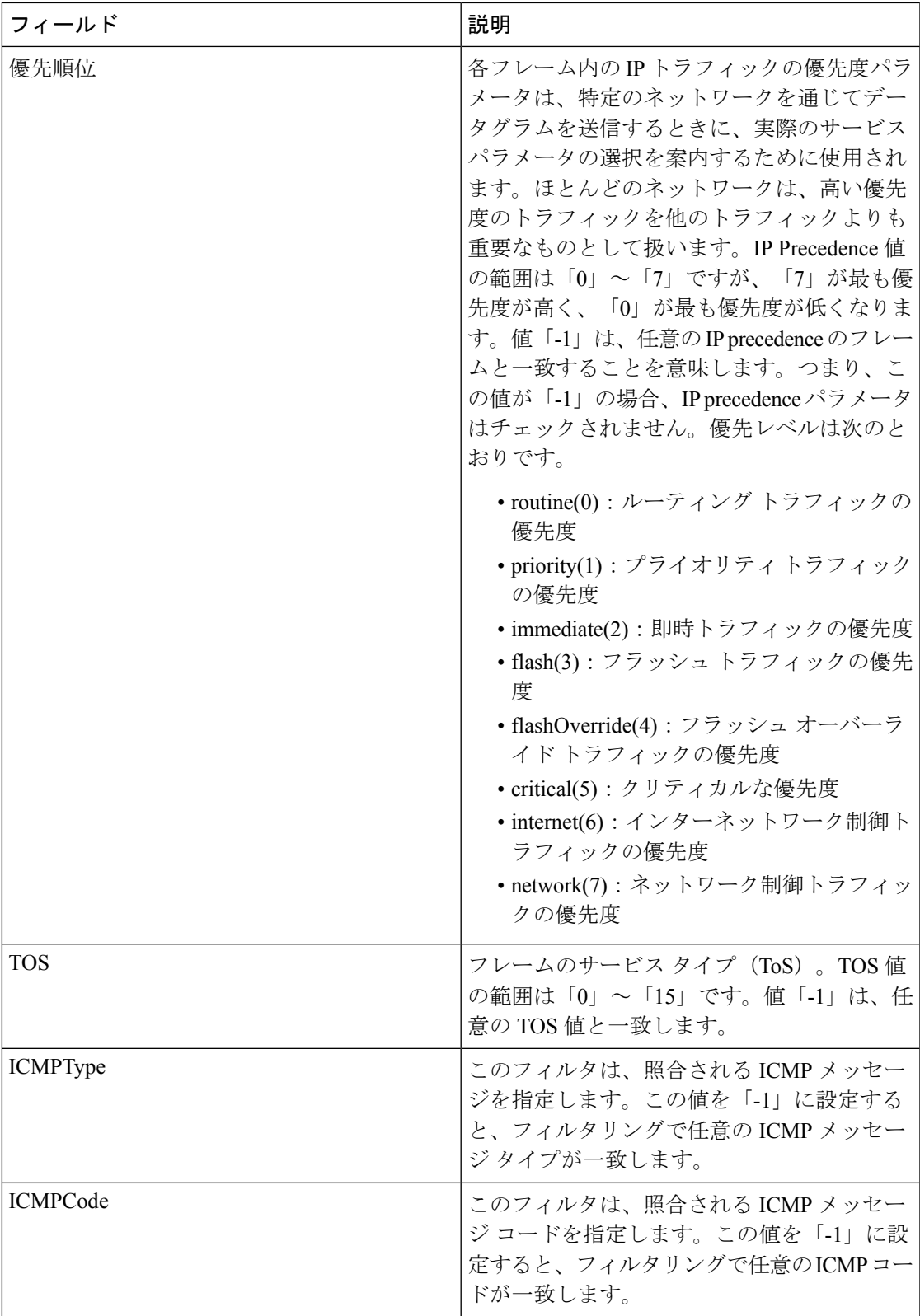

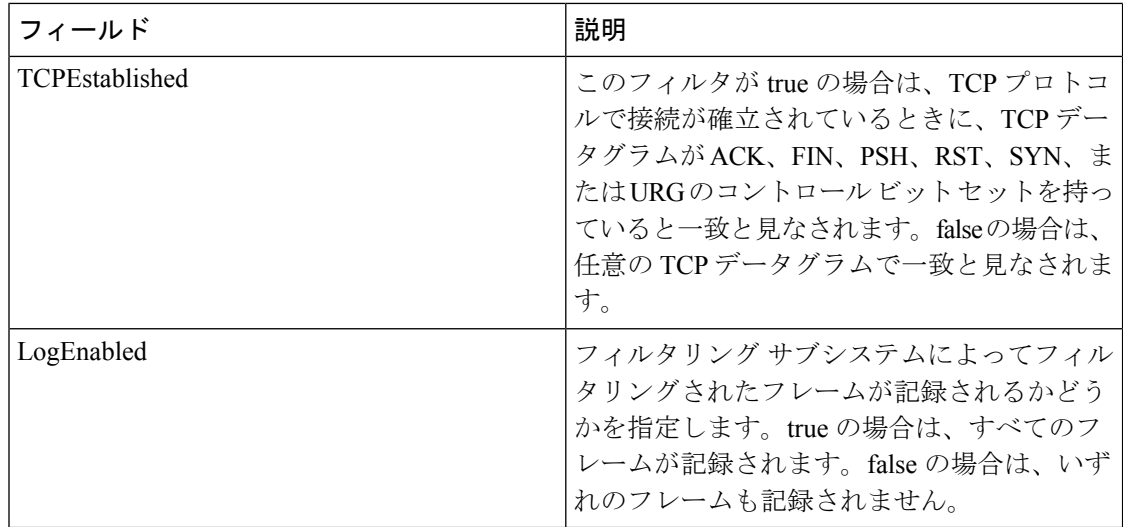

## **SSH/Telnet**

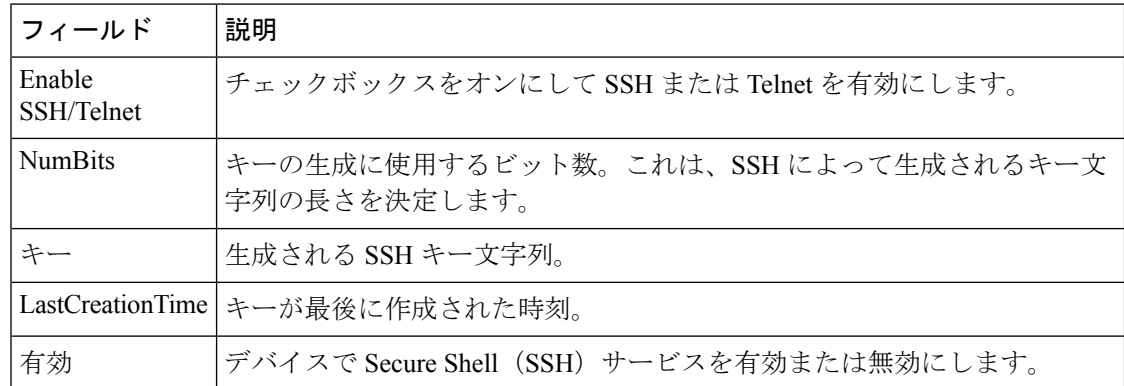

## ポート セキュリティのアクション

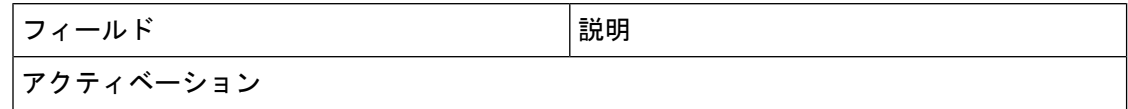

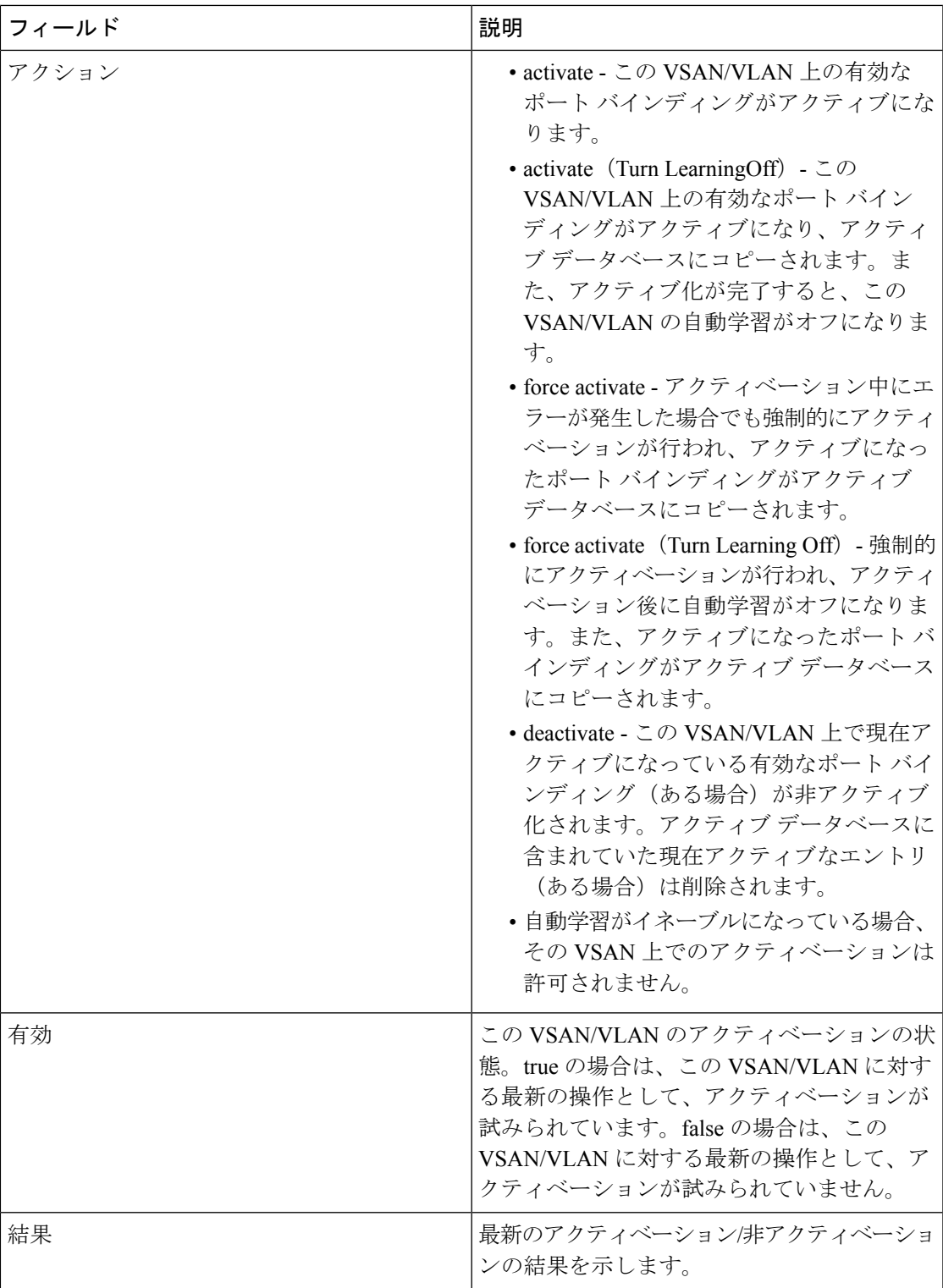

I

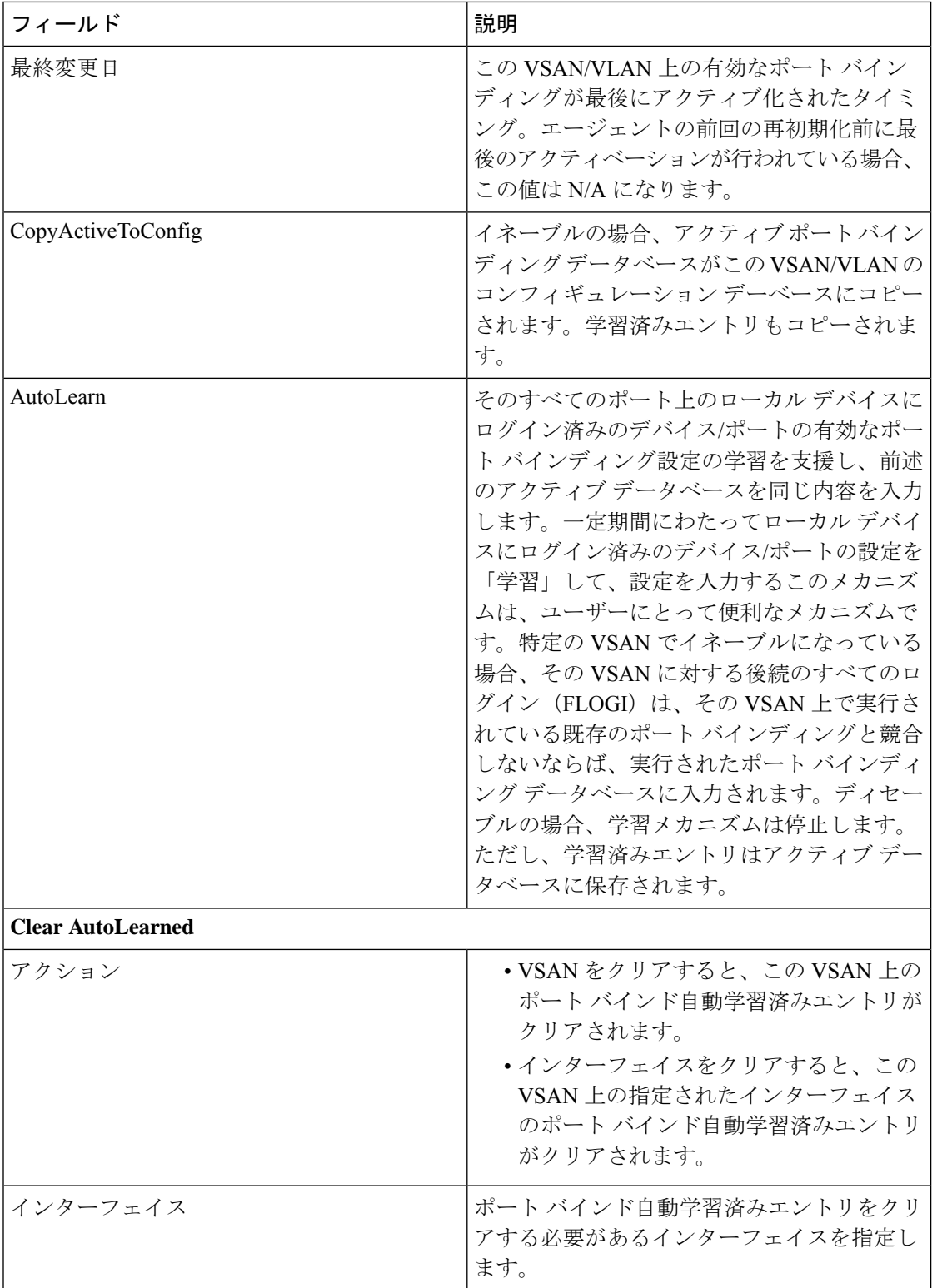

Ι

ポート セキュリティ コンフィギュレーション データベース

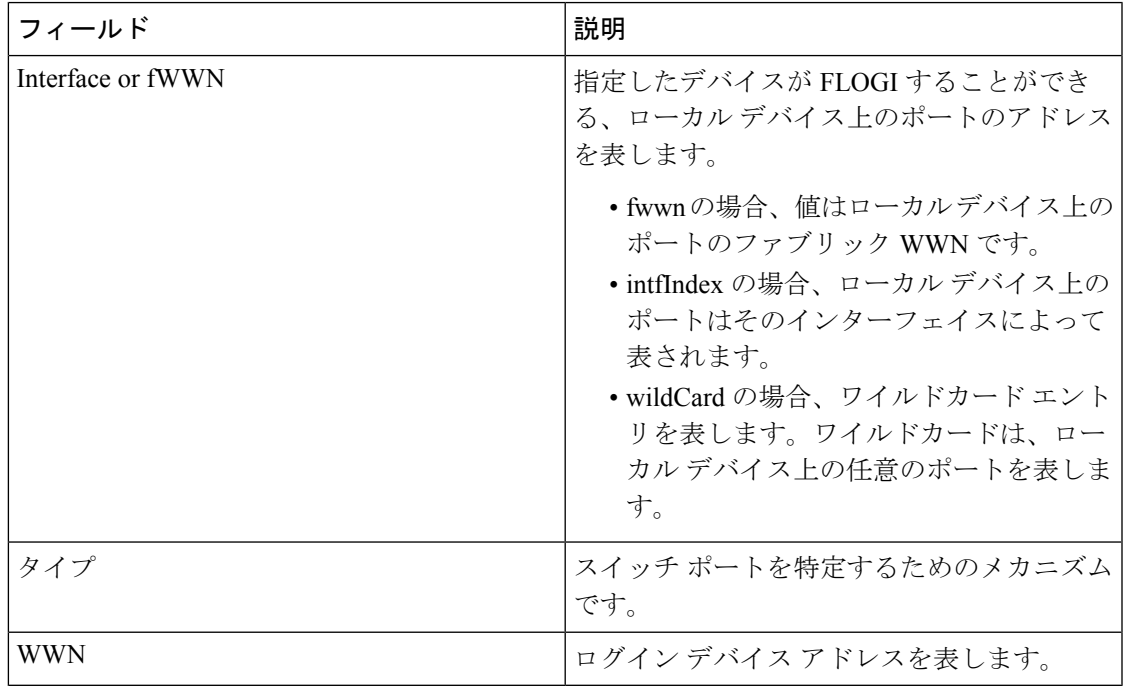

## ポート セキュリティ アクティブ データベース

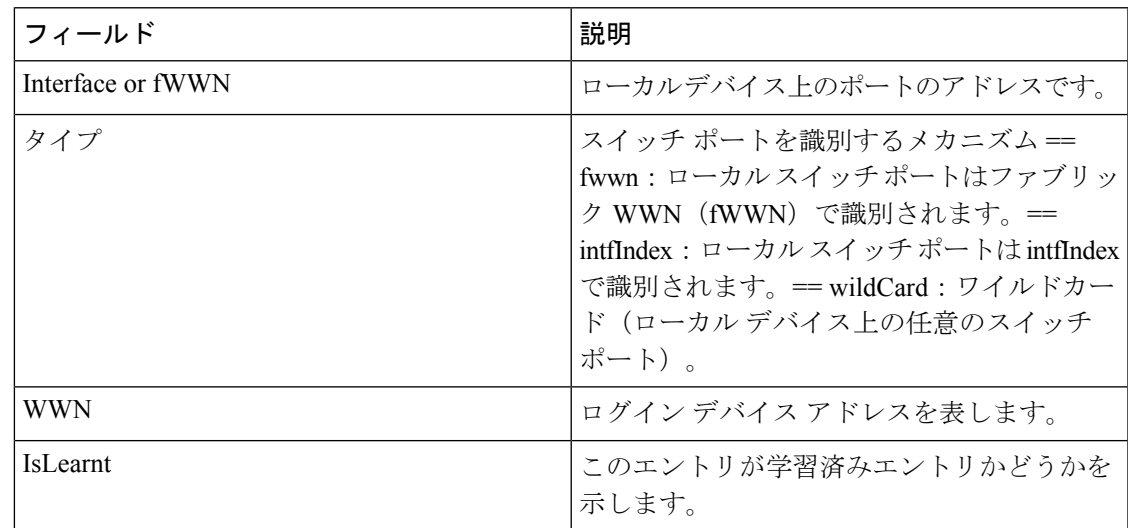

## ポート セキュリティ データベースの相違点

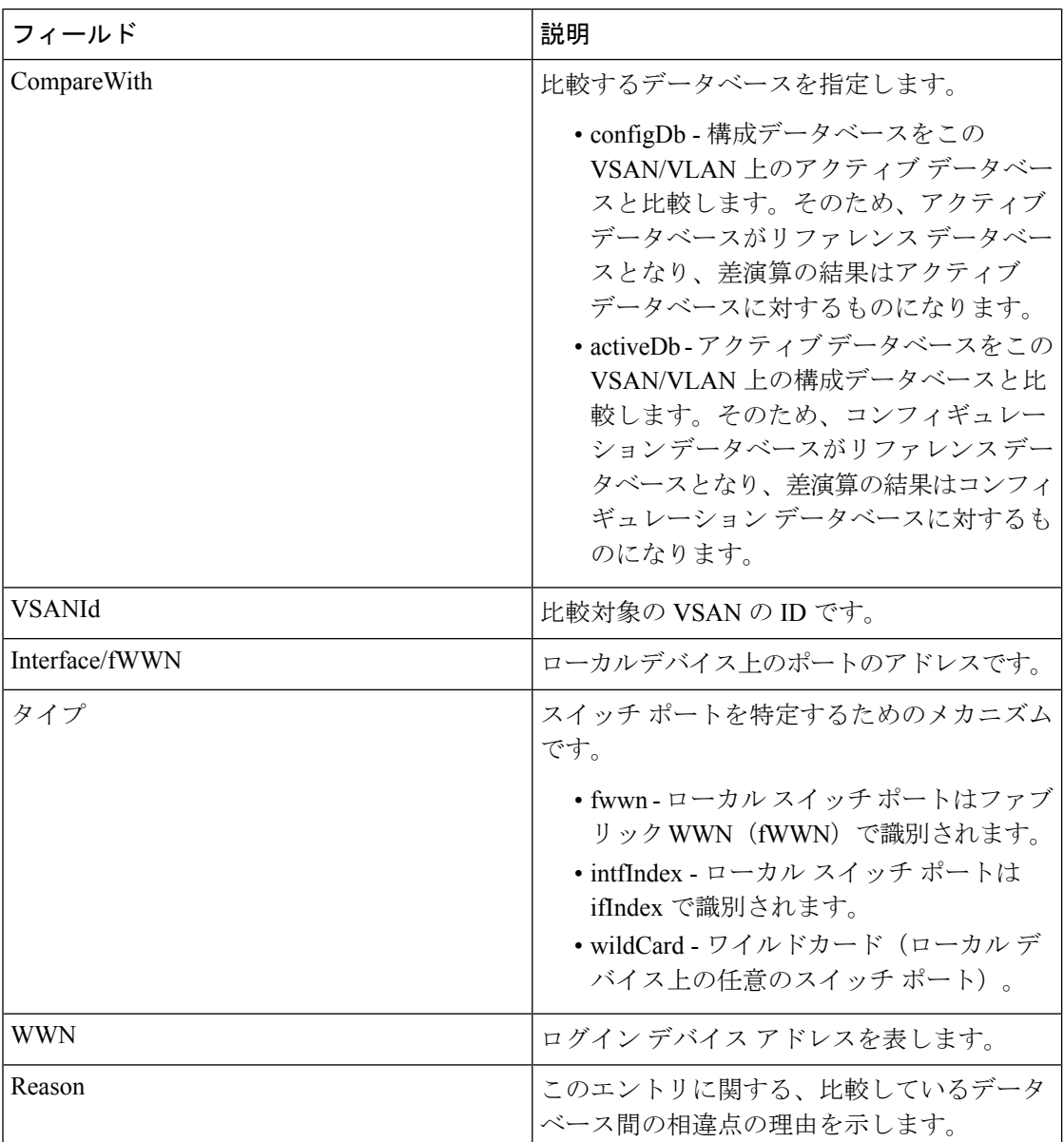

## ポート セキュリティ違反

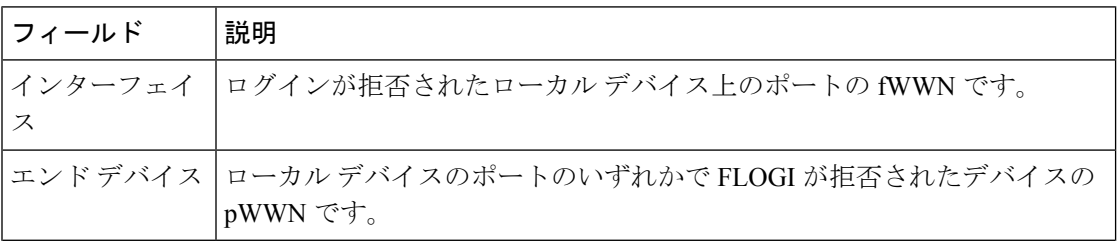

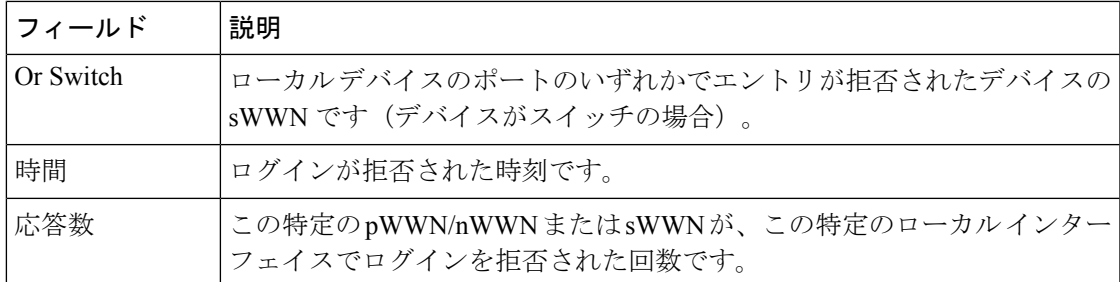

## ポート セキュリティ統計情報

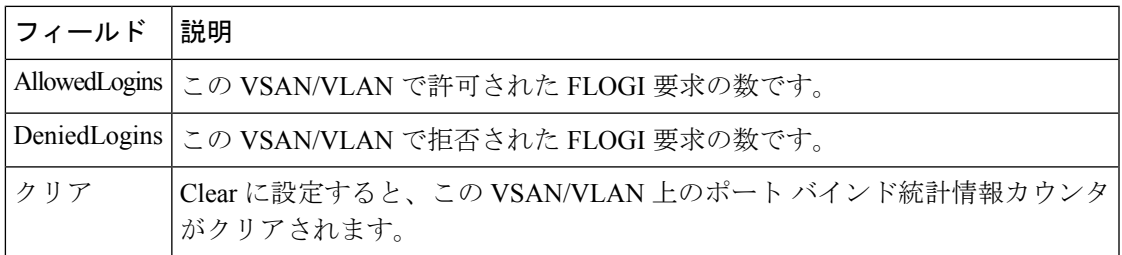

#### **IPsec**

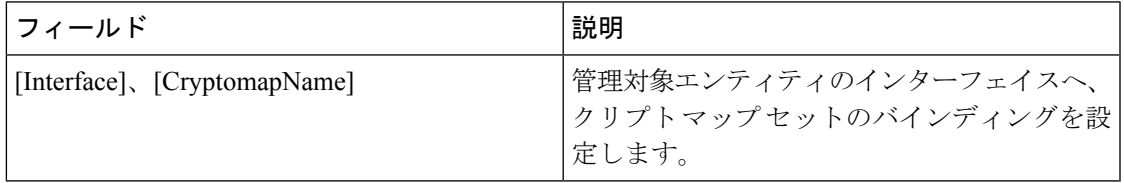

# イベント

Ι

## **Call Home** 一般

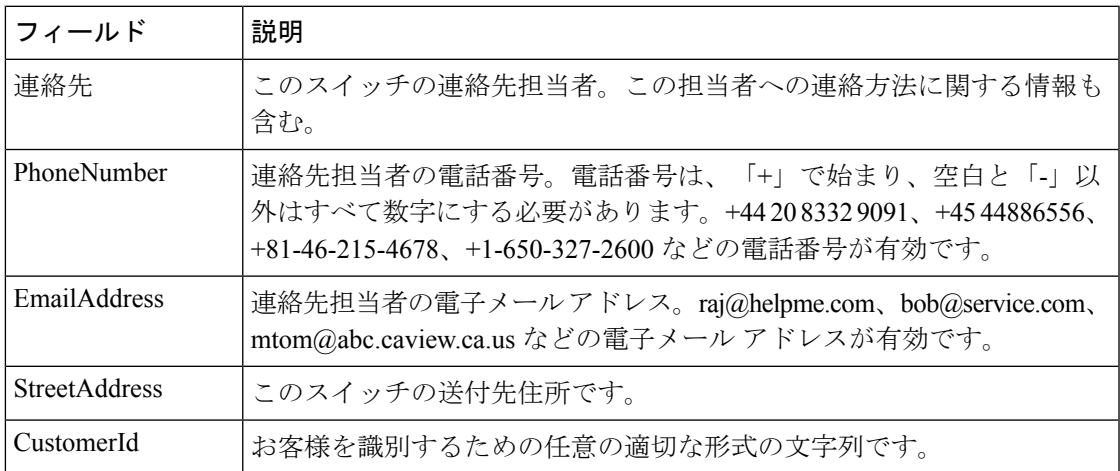

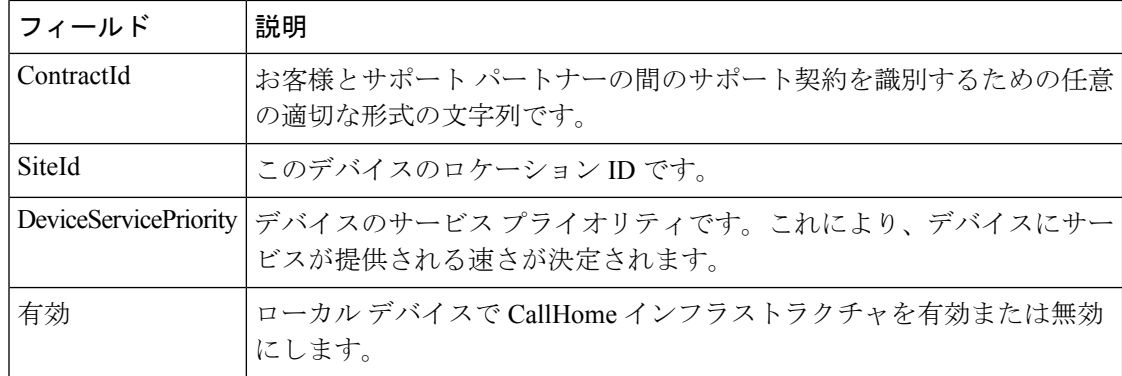

## **Call Home** 宛先

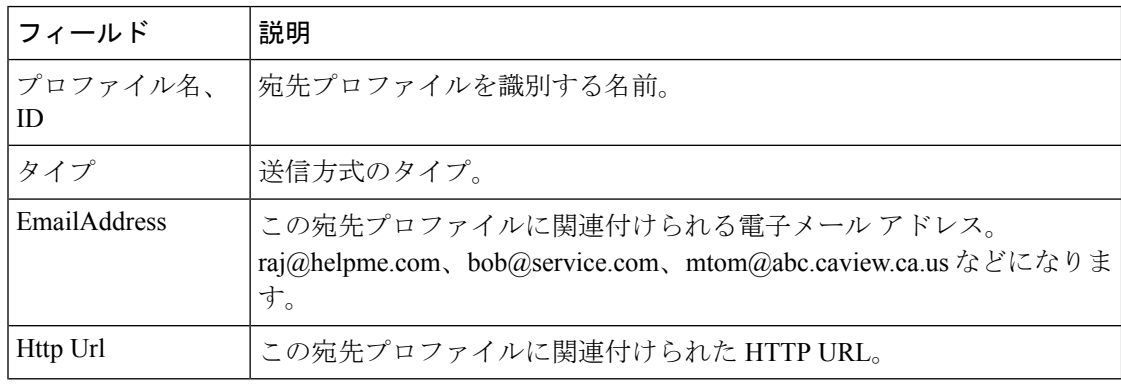

## **Call Home** 電子メール セットアップ

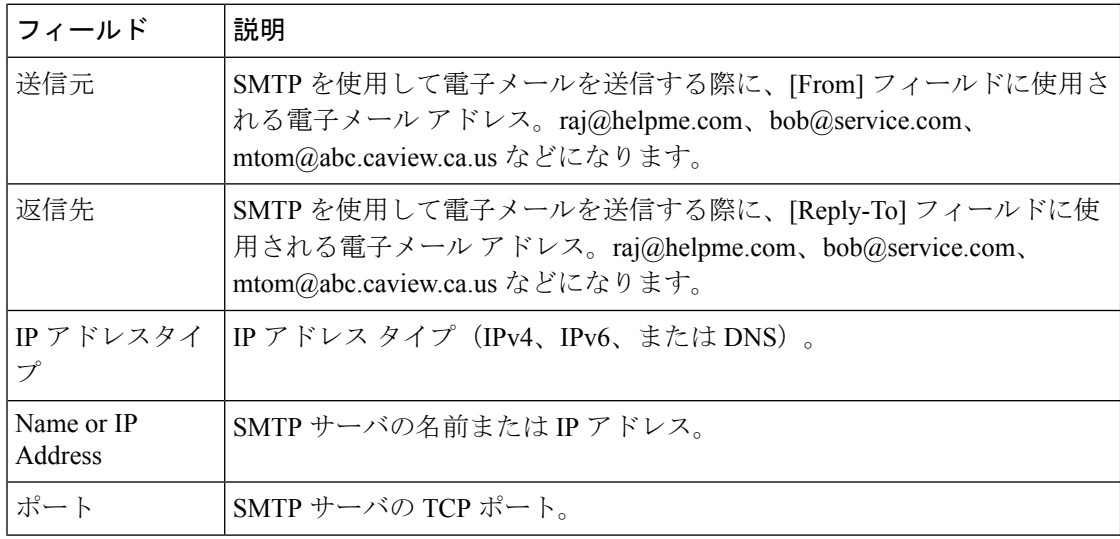
#### **Call Home** アラート

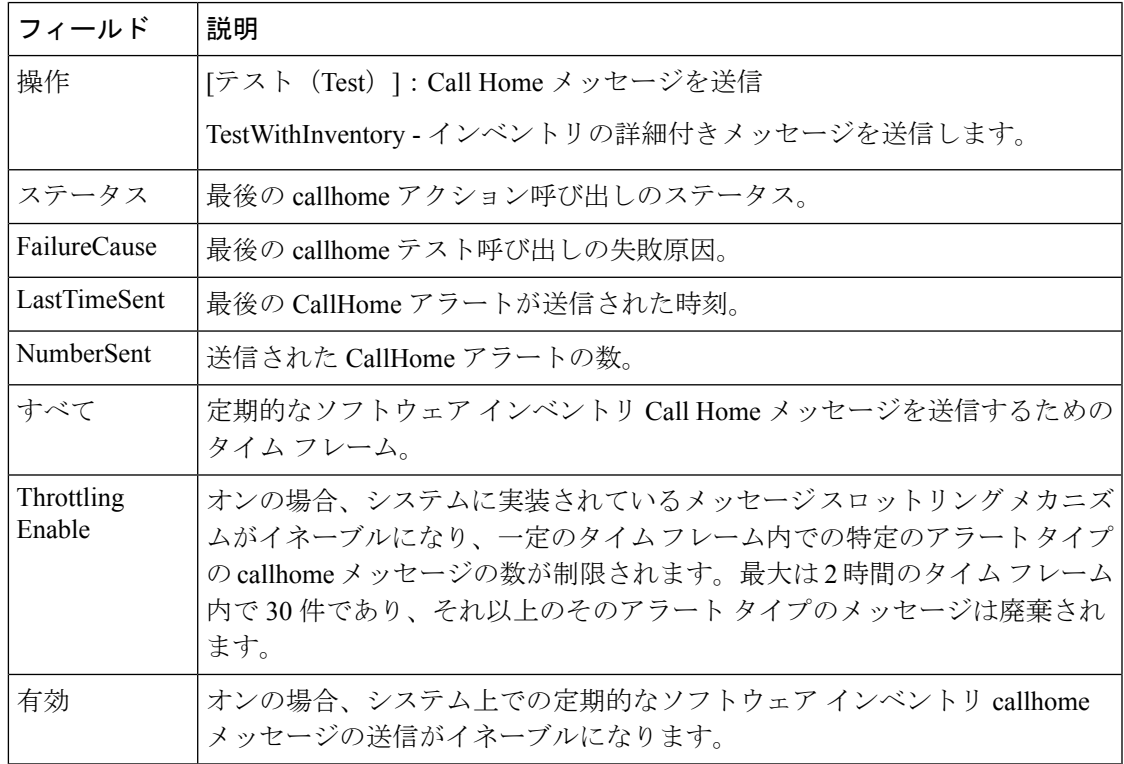

# **Call Home HTTP** プロキシ サーバ

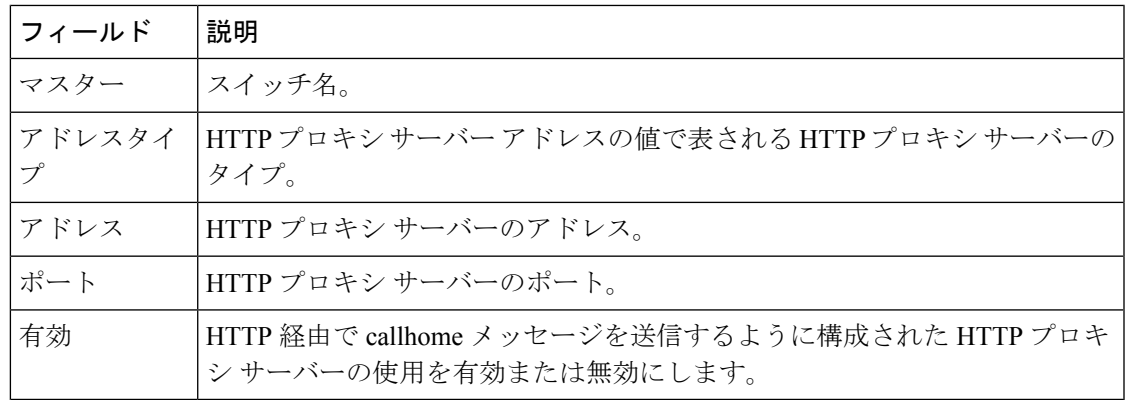

#### **Call Home SMTP** サーバ

 $\mathbf I$ 

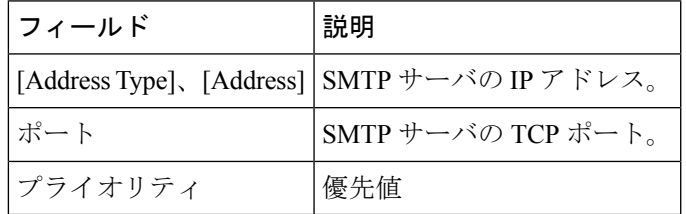

#### **Call Home** ユーザ定義コマンド

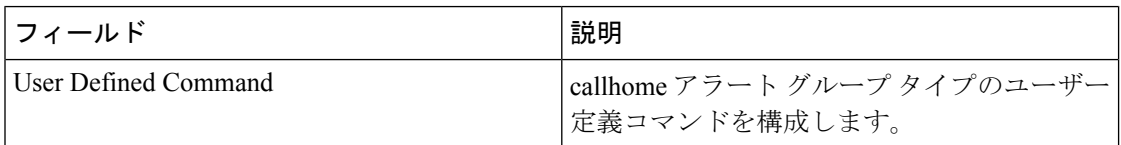

#### 遅延トラップ

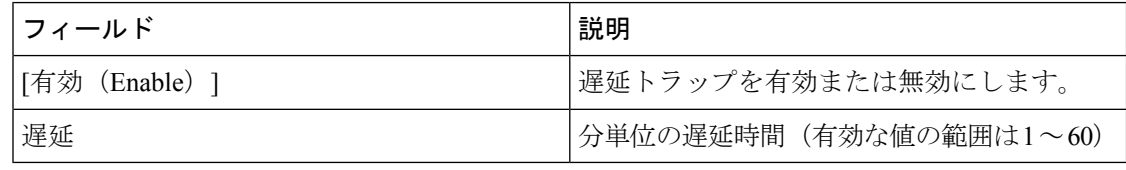

# **Call Home** プロファイル

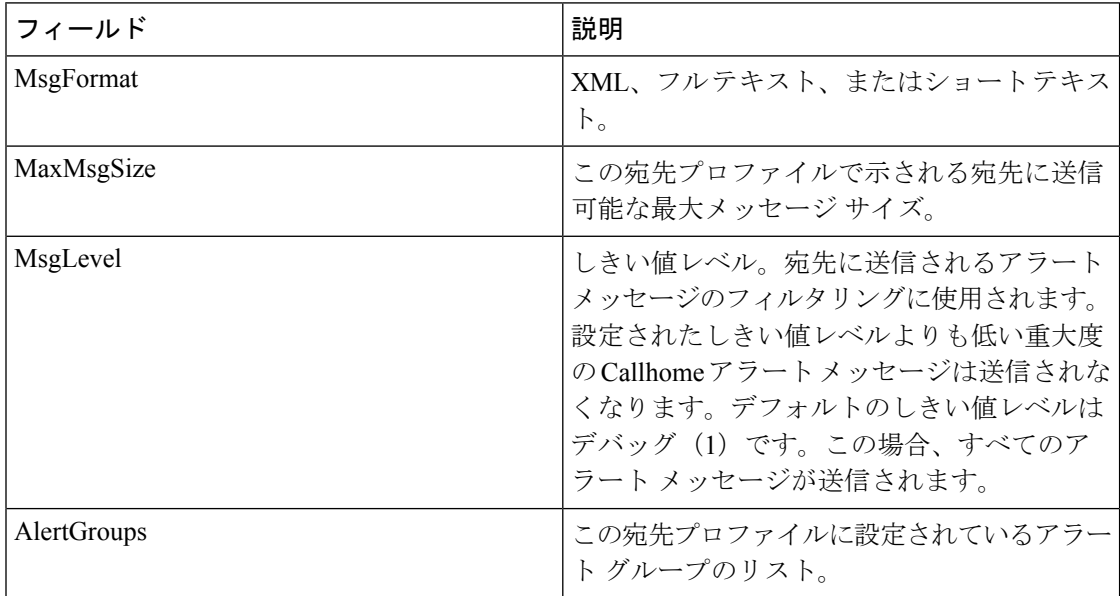

### イベント宛先アドレス

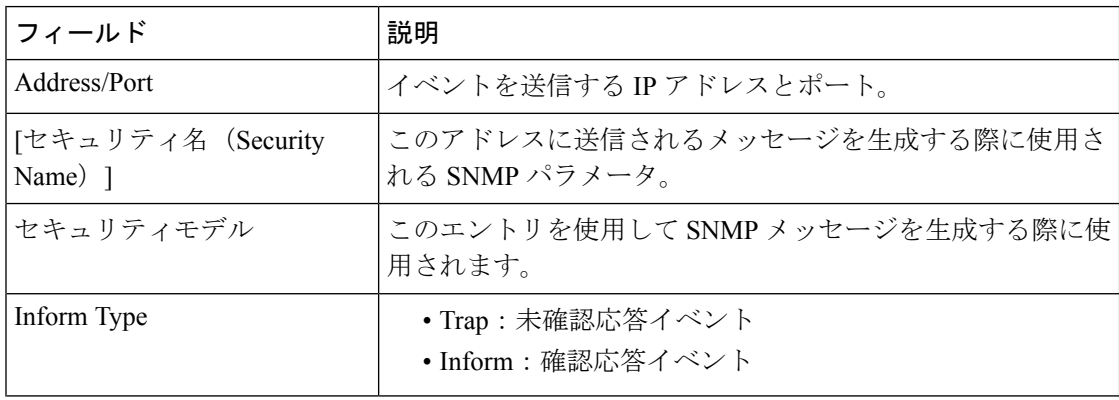

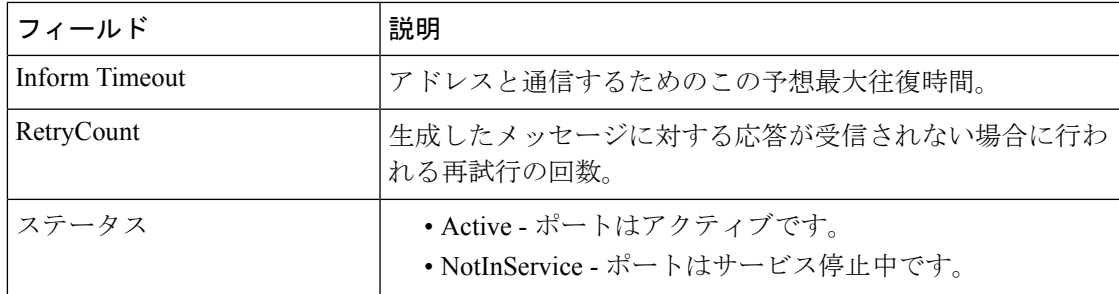

# イベント宛先セキュリティ(詳細)

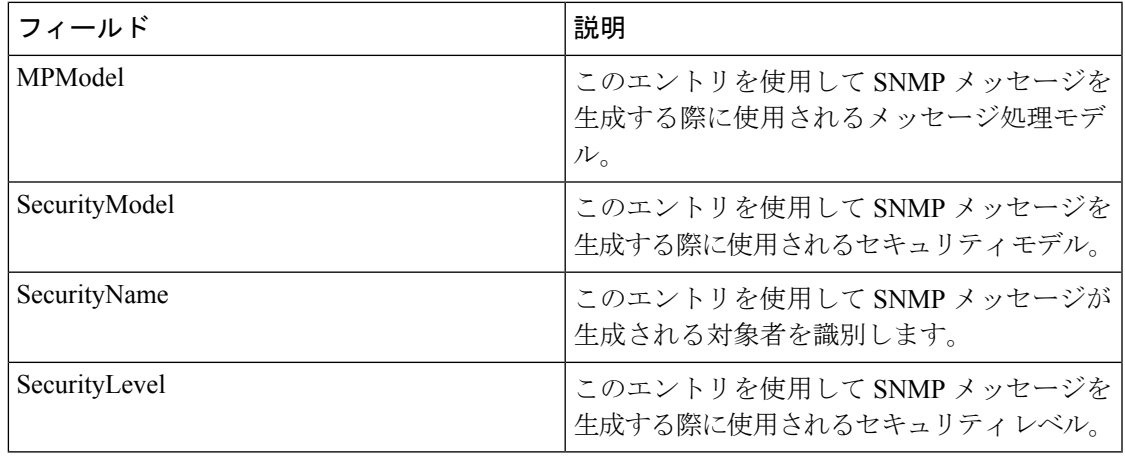

#### イベント フィルタ一般

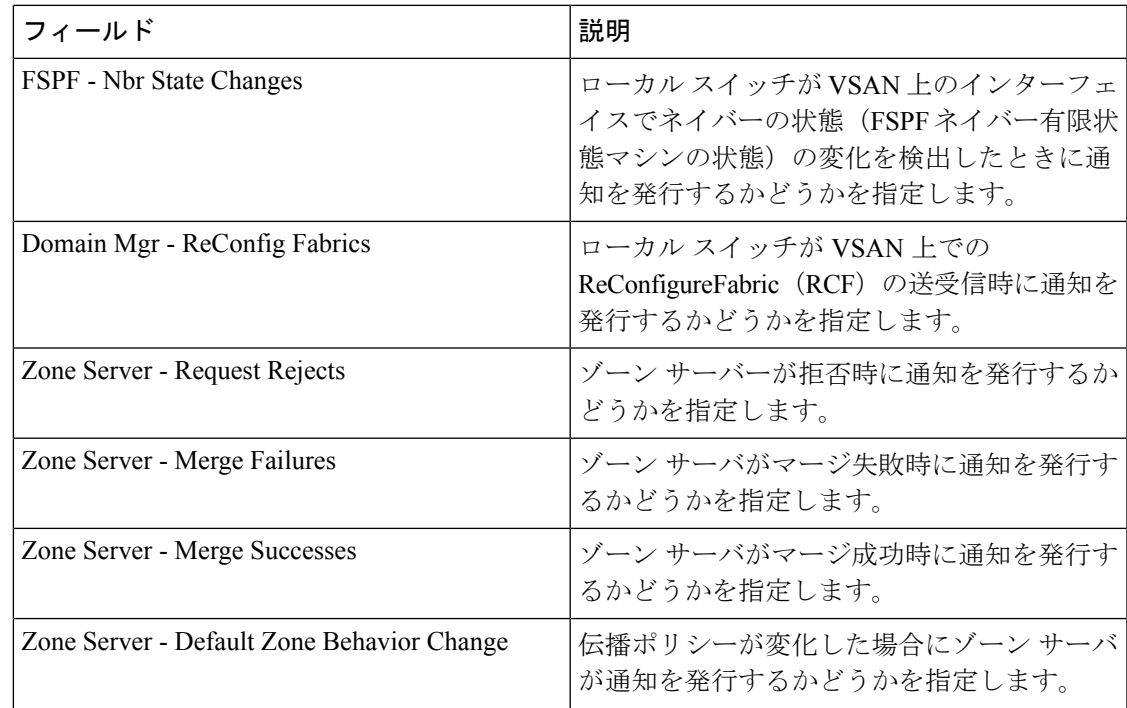

 $\overline{\phantom{a}}$ 

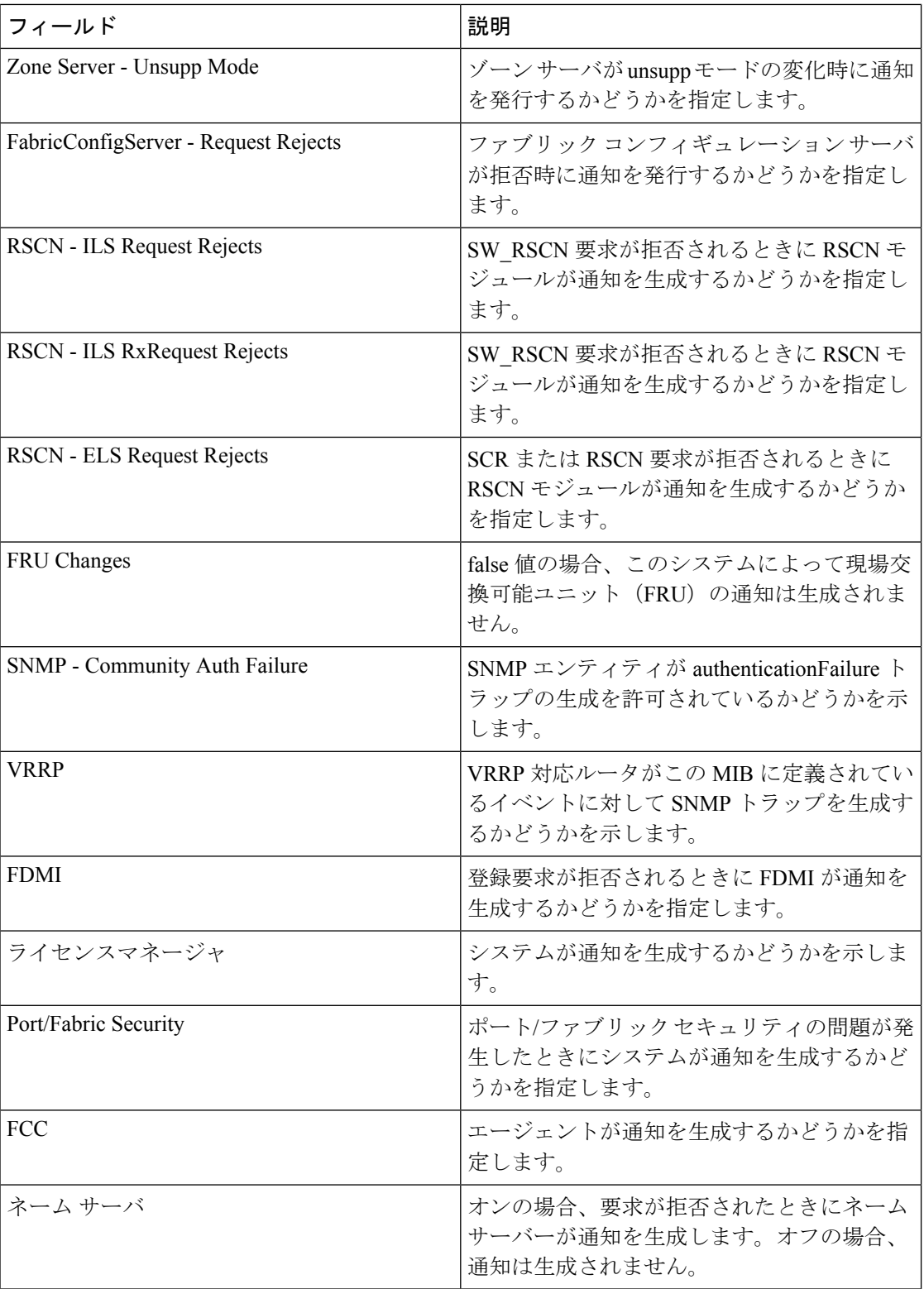

#### イベント フィルタ インターフェイス

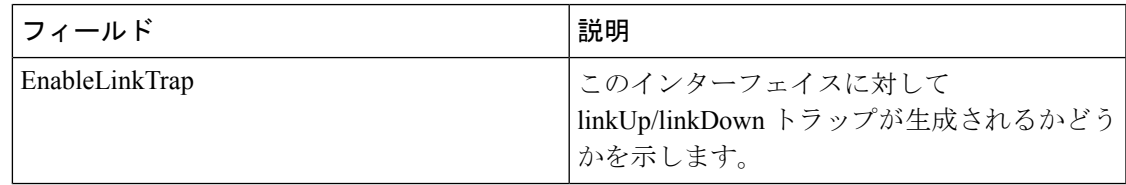

#### イベント フィルタ制御

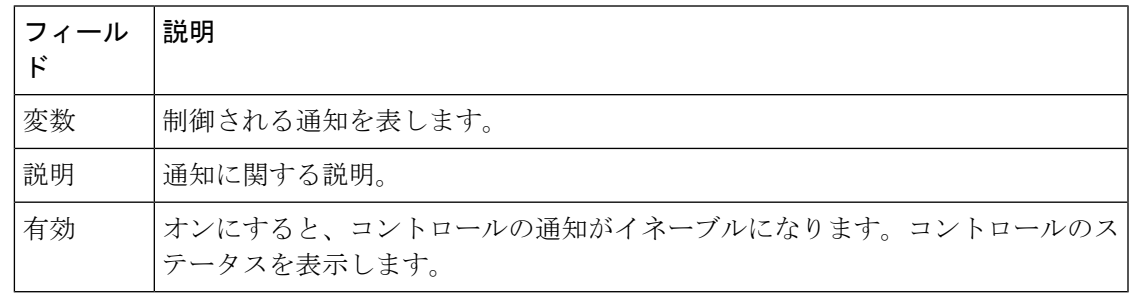

#### (注)

[説明 (Descr) ]列は、Cisco NX-OS Release 5.0 以降が動作しているスイッチ上でのみ表示 されます。

#### リンク インシデント履歴

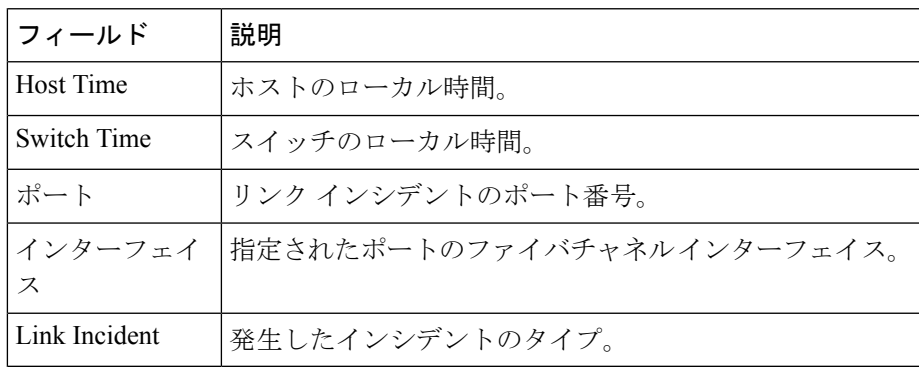

#### **RMON** しきい値制御

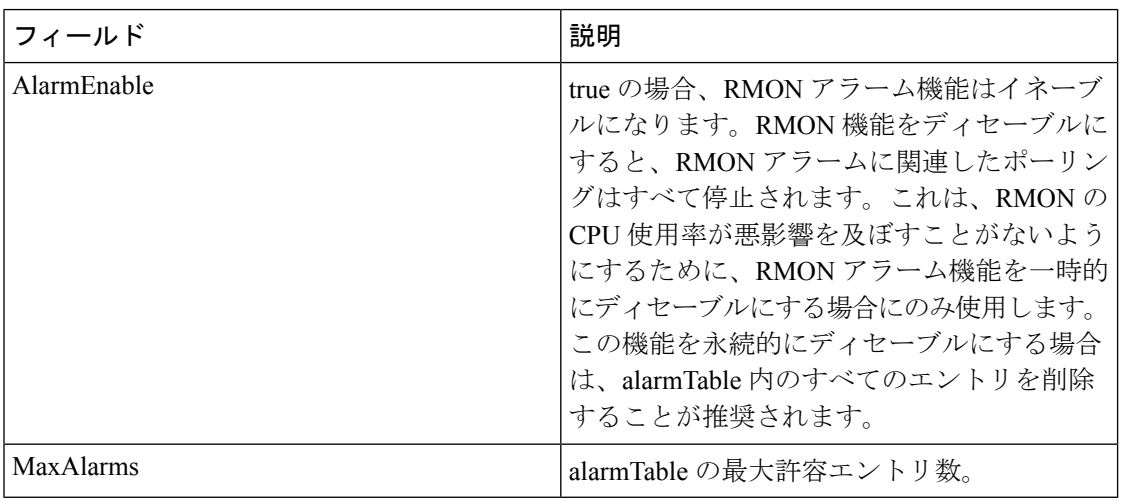

# **RMON** しきい値 **64** ビット アラーム

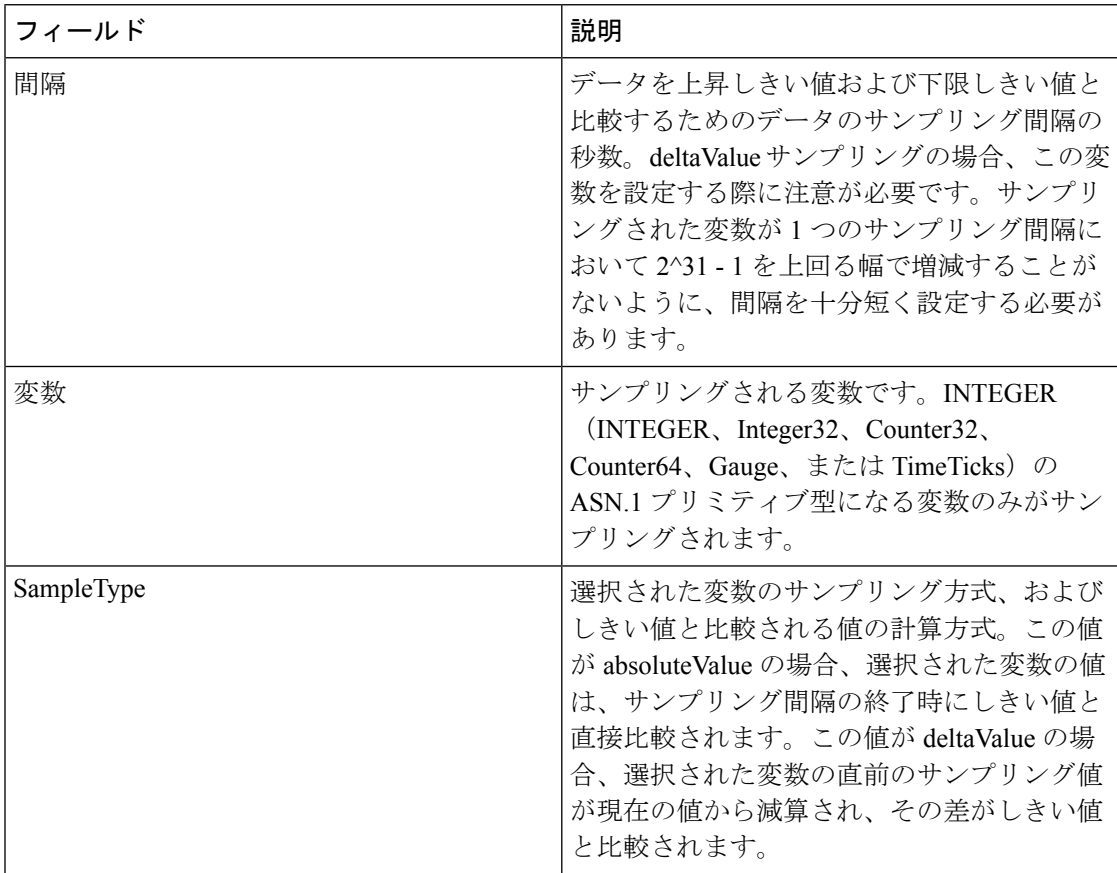

 $\mathbf I$ 

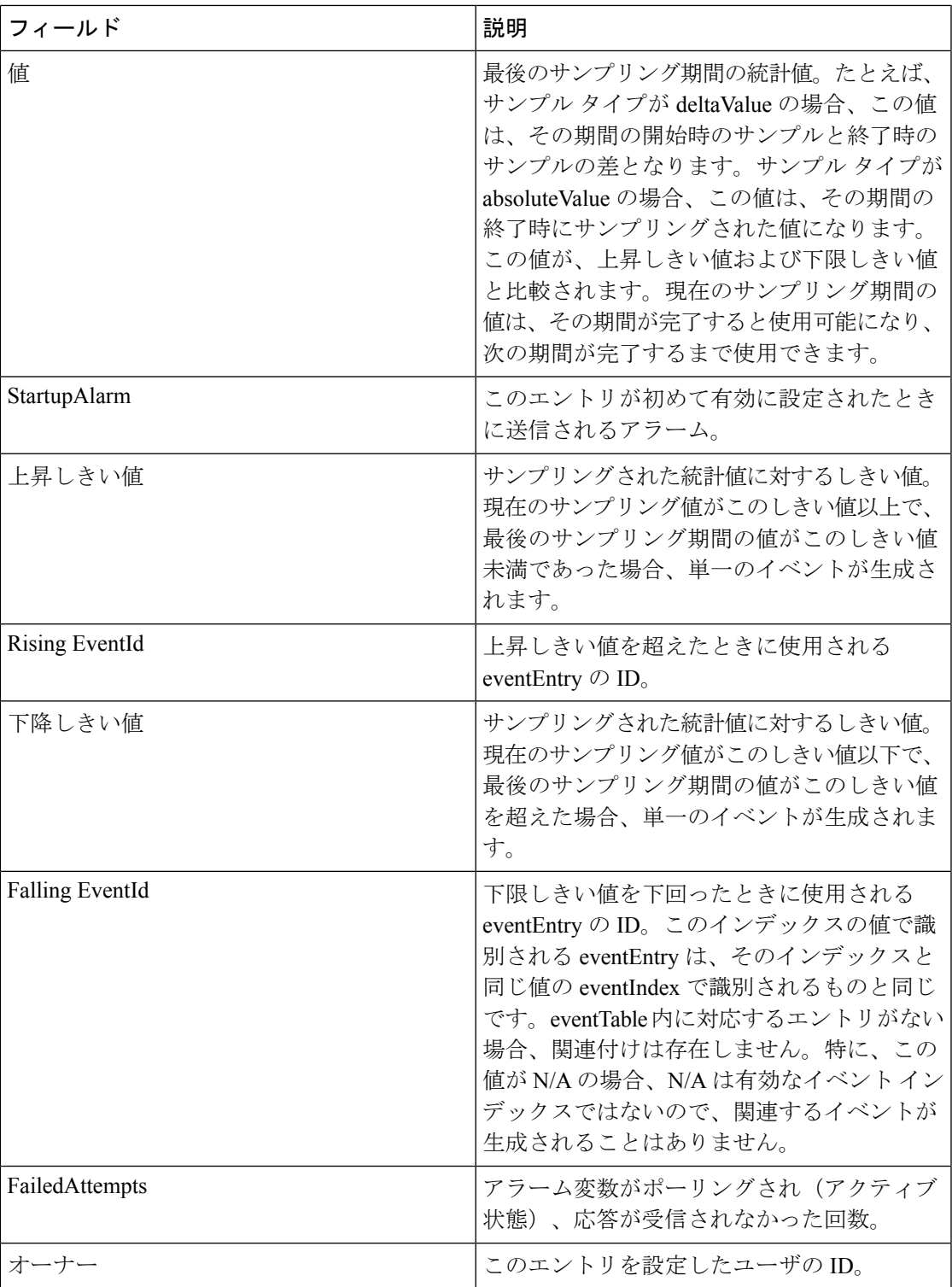

#### **RMON** しきい値 **32** ビット アラーム

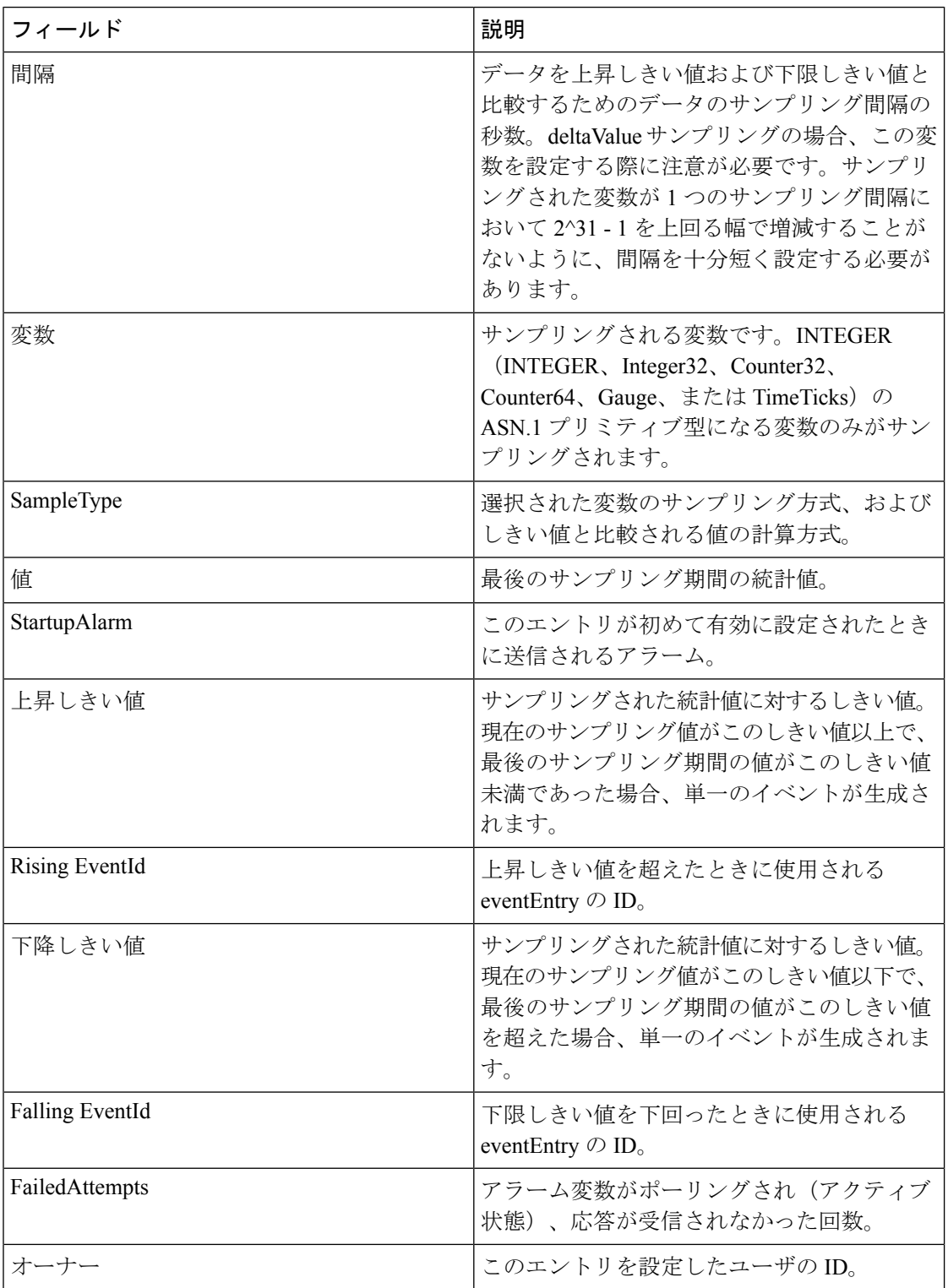

#### **RMON** しきい値イベント

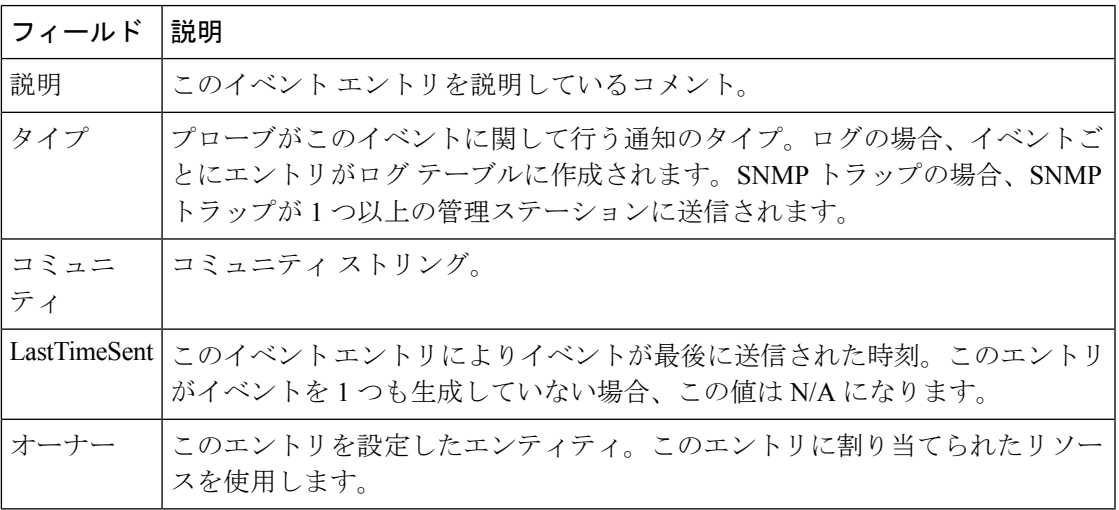

#### **RMON** しきい値ログ

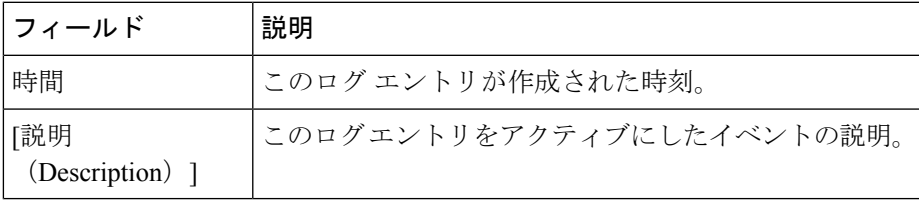

# 管理者

I

# 設定のコピー

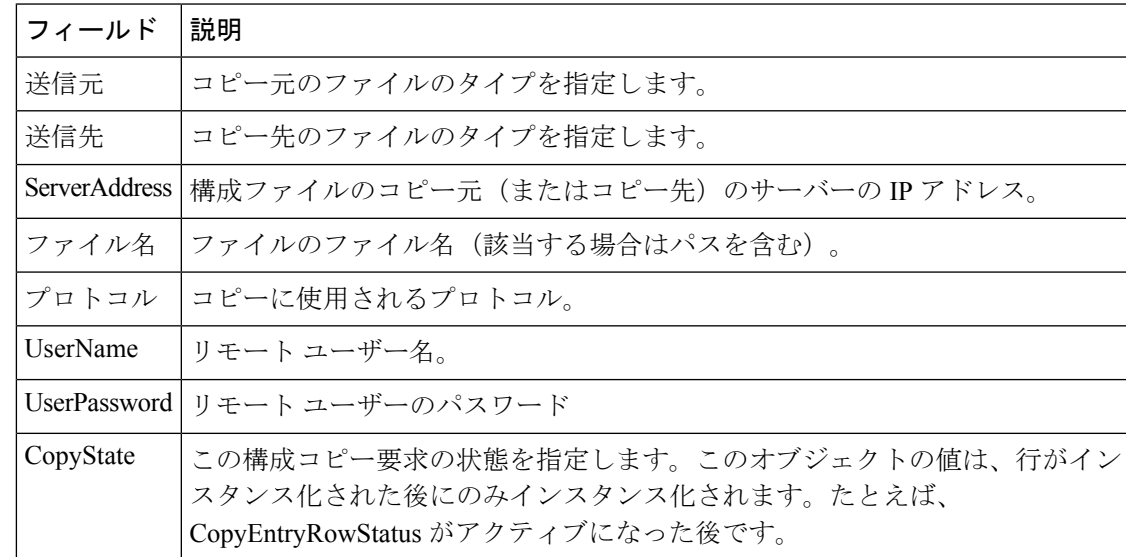

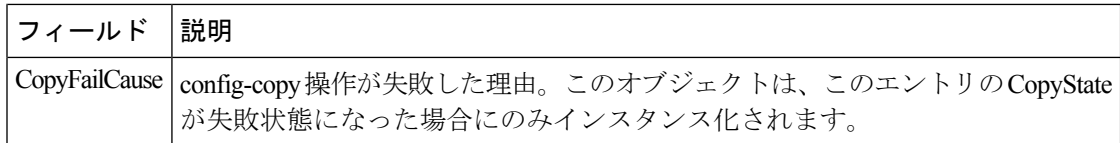

#### フラッシュファイル

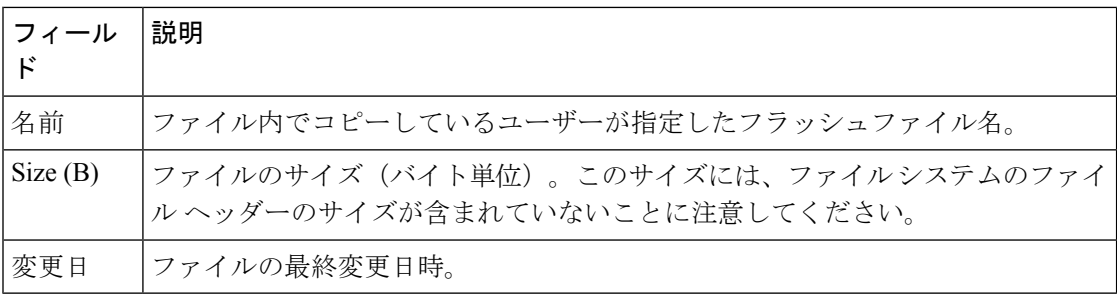

#### コンパクトフラッシュ

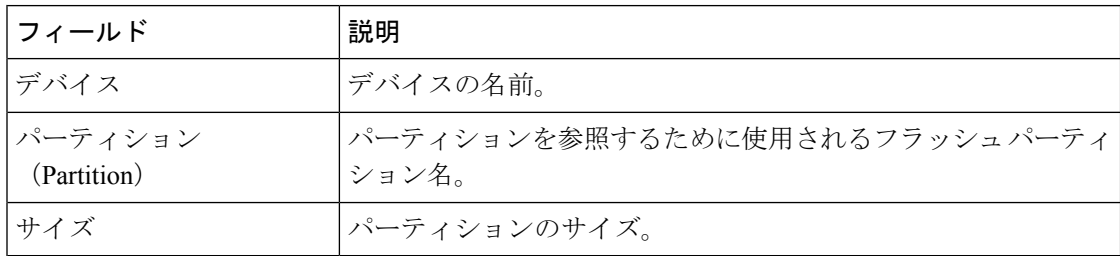

### ライセンス機能

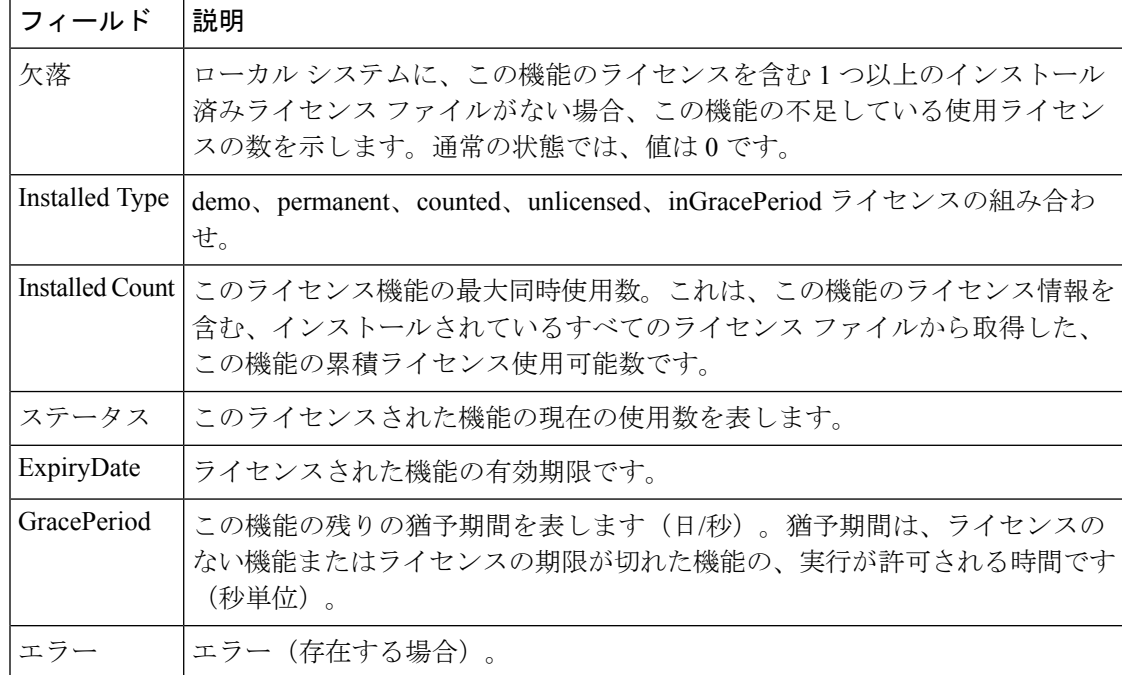

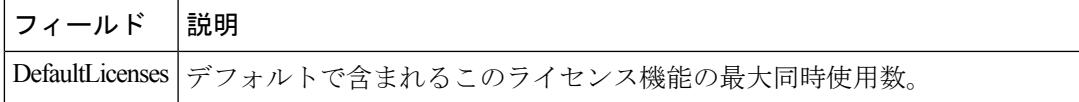

#### ライセンス マネージャ キー

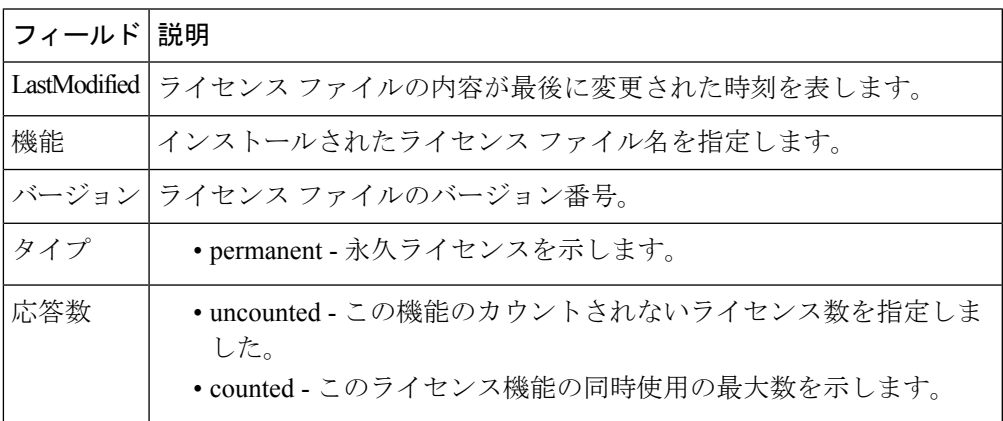

#### ライセンス マネージャのインストール

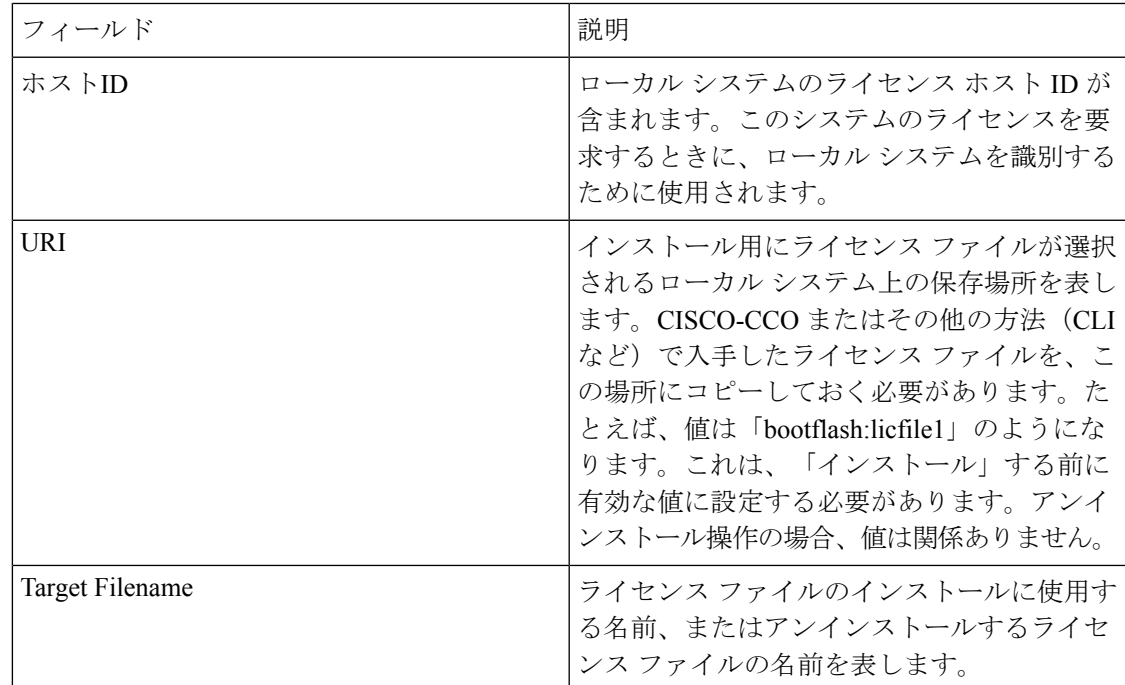

ステータス

ライセンスのインストール/アンインストール 操作のステータス。

- success(1):インストール/アンインストー ル操作が正常に完了しました。InProgress (2) - ライセンスのインストール/アンイン ストール操作が進行中です。
- corruptedLicenseFile (3) ライセンス ファ イルの内容が無効/破損しています。
- targetLicenseFileAlreadyExist (4) ターゲッ トライセンスファイル名がすでに存在し ています。
- invalidLicenseFileName (5) ライセンス ファイルが存在しません。
- duplicateLicense (6) ライセンス ファイル は既にインストールされています。
- licenseInUse (7)-使用中のライセンスファ イルをアンインストールできません。
- generalLicensingFailure (8) License Manager からの一般的なエラーです。
- none (9) インストール/アンインストール 操作は実行されません。
- licenseExpiryConflict(10) 機能に対応し た、有効期限の異なるライセンスが存在 しています。
- invalidLicenseCount(11)-機能に対応した、 ライセンス数が無効です。
- notThisHost (12) ライセンス ファイルの ライセンス ホスト ID が一致しません。
- licenseInGraceMore(13) 猶予期間内のライ センス数がインストールライセンスファ イル内の値を超えています。
- licenseFileNotFound(14) インストール、 アンインストール、または更新処理用の ライセンス ファイルが見つかりません。
- licenseFileMissing (15) -インストール済み ライセンス ファイルがないことがわかり ました。
- licenseFileMissing (15) -インストール済み ライセンス ファイルがないことがわかり ました。
- invalidLicenseFileExtension (16) ライセン ス ファイルに .lic 拡張子がありません。
- invalidURI (17) インストール処理で指定

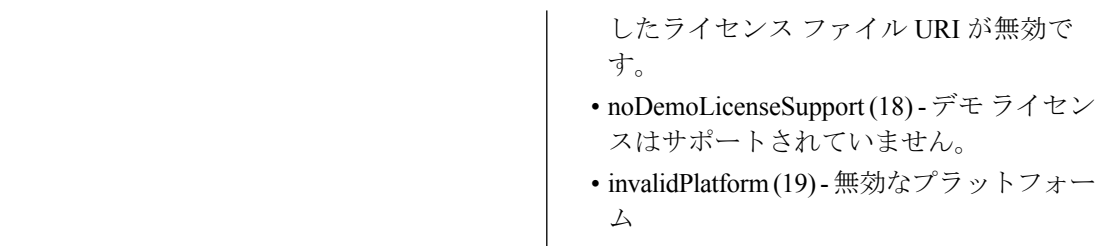

#### ライセンス マネージャの使用状況

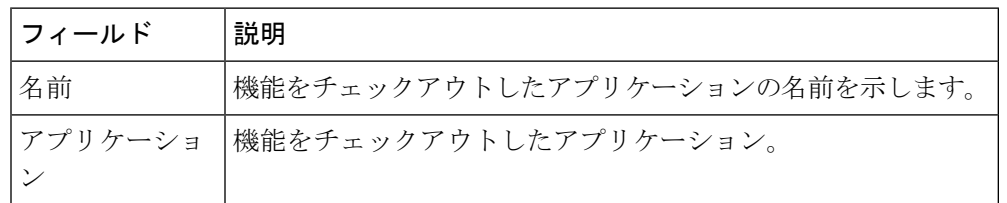

#### ポート ライセンス

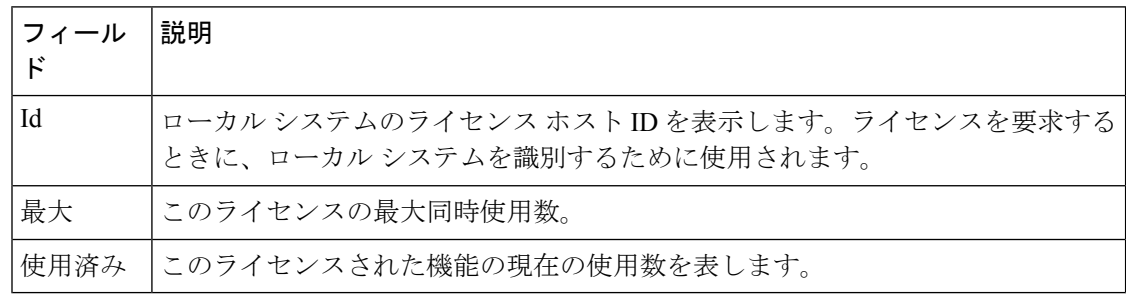

#### 機能セット

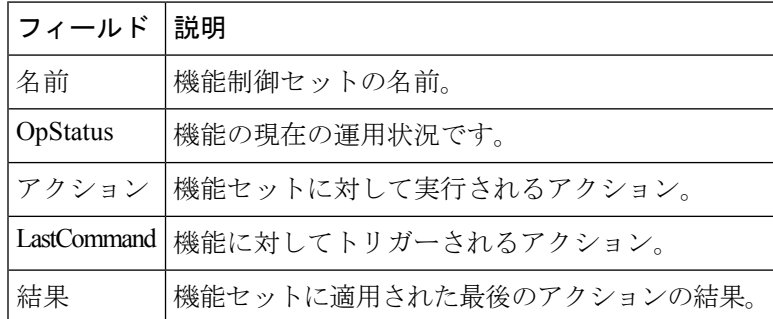

# **[**機能制御(**Feature Control**)**]**

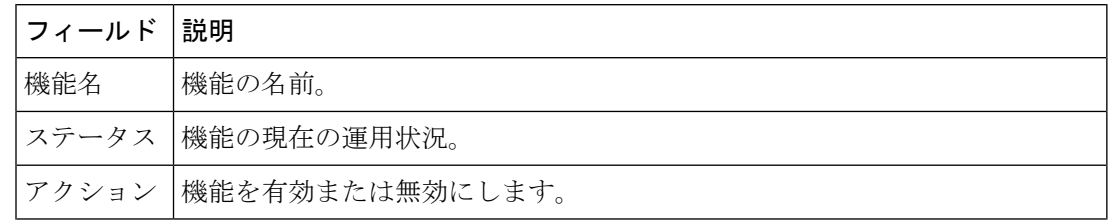

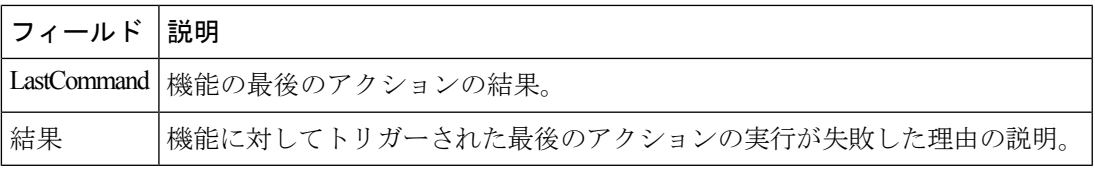

#### **NTP**サーバ

 $\mathbf I$ 

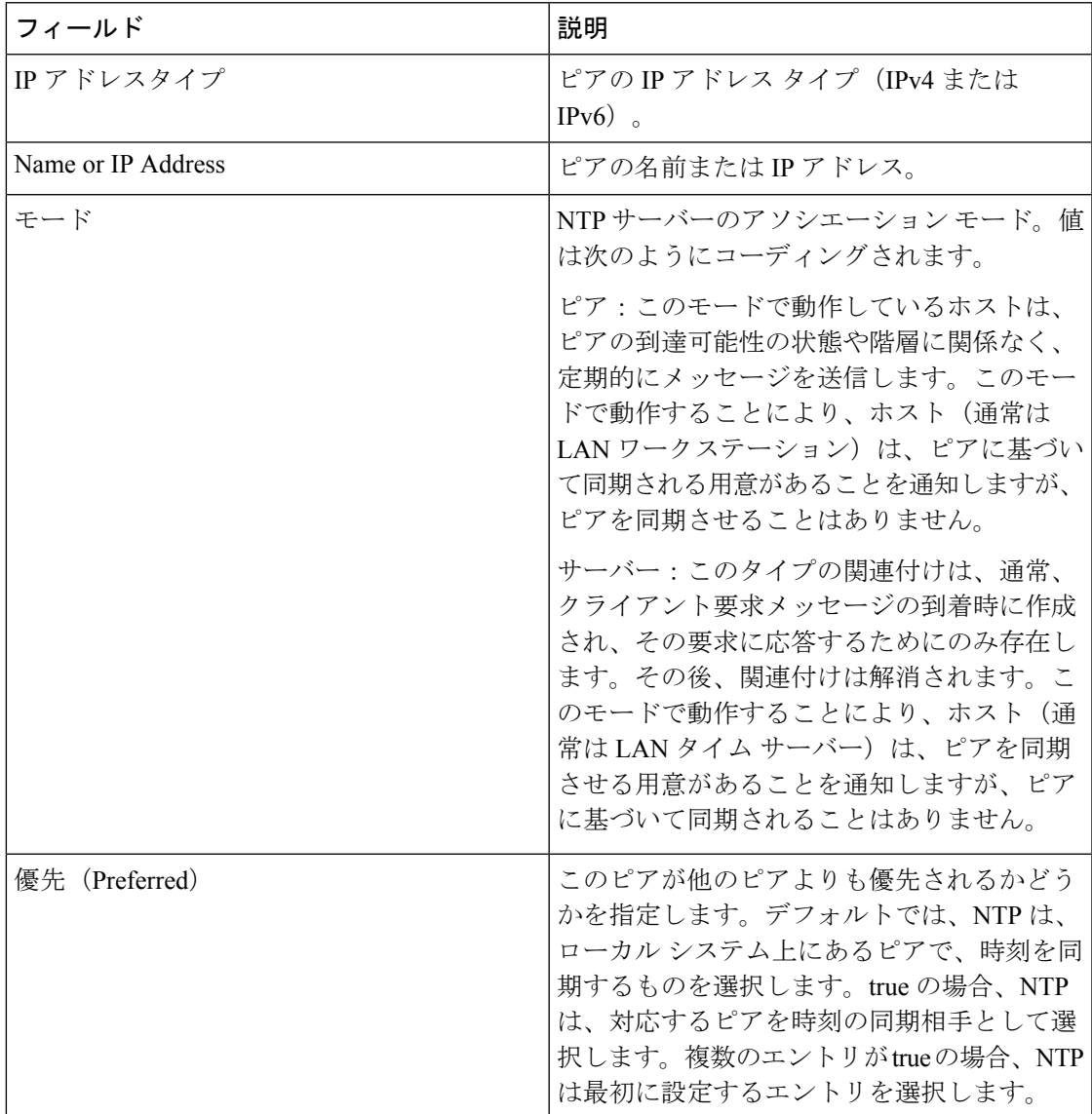

#### **NTP** 全般

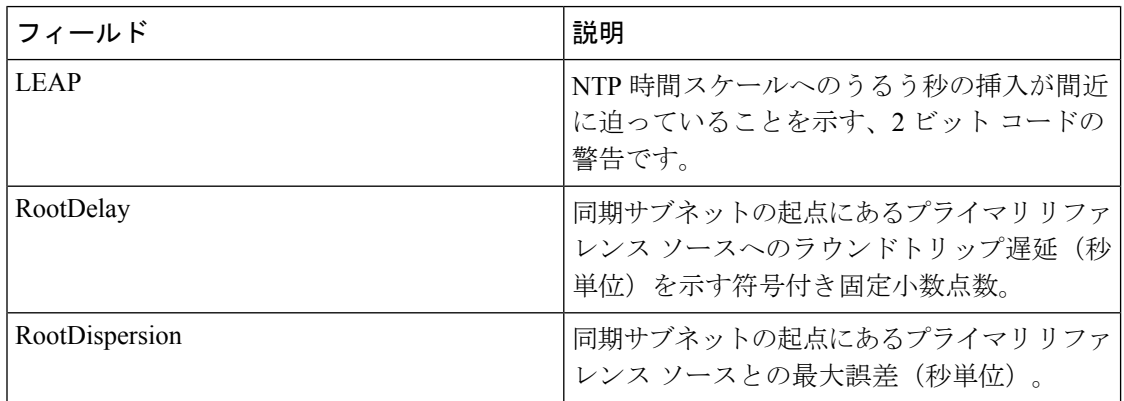

# 実行中のプロセス

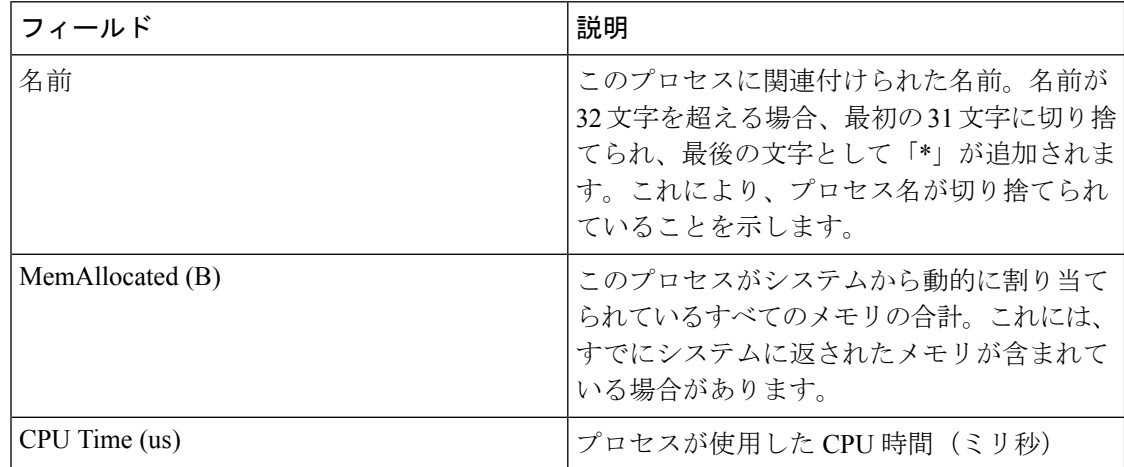

#### 起動時**/**実行構成の表示

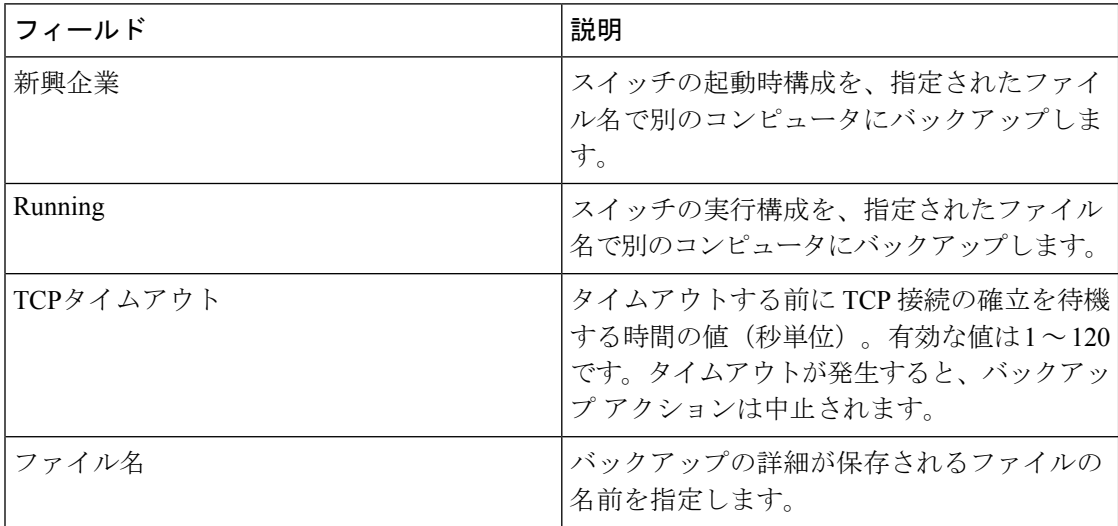

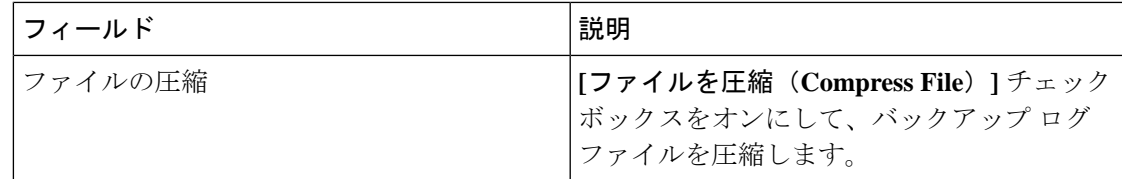

#### **EPLD** のバージョンの表示

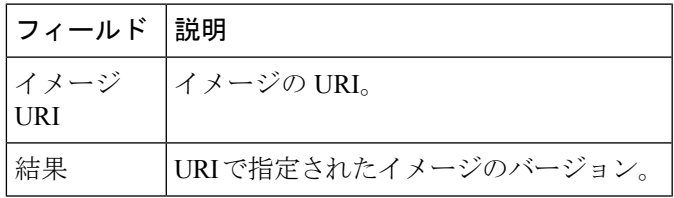

#### フラッシュ ファイルのコピー

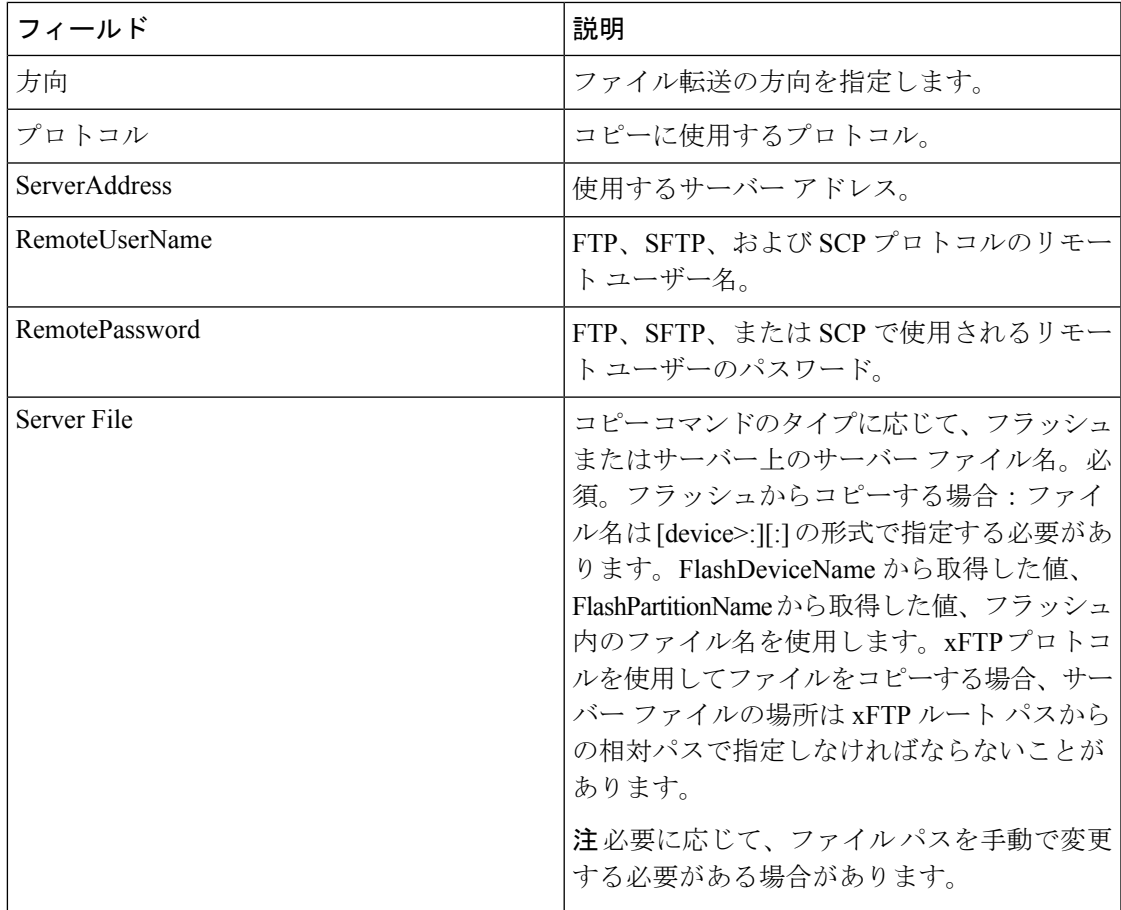

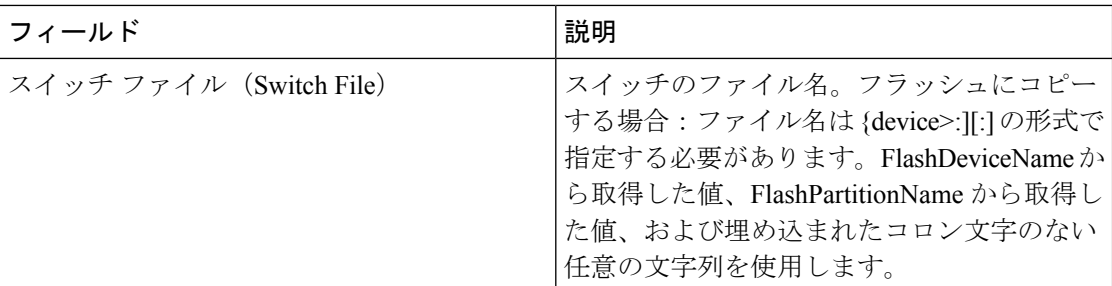

#### **TAC Pac** ファイルの生成

Tac-Pac は .zip形式のファイルとしてダウンロードできます。

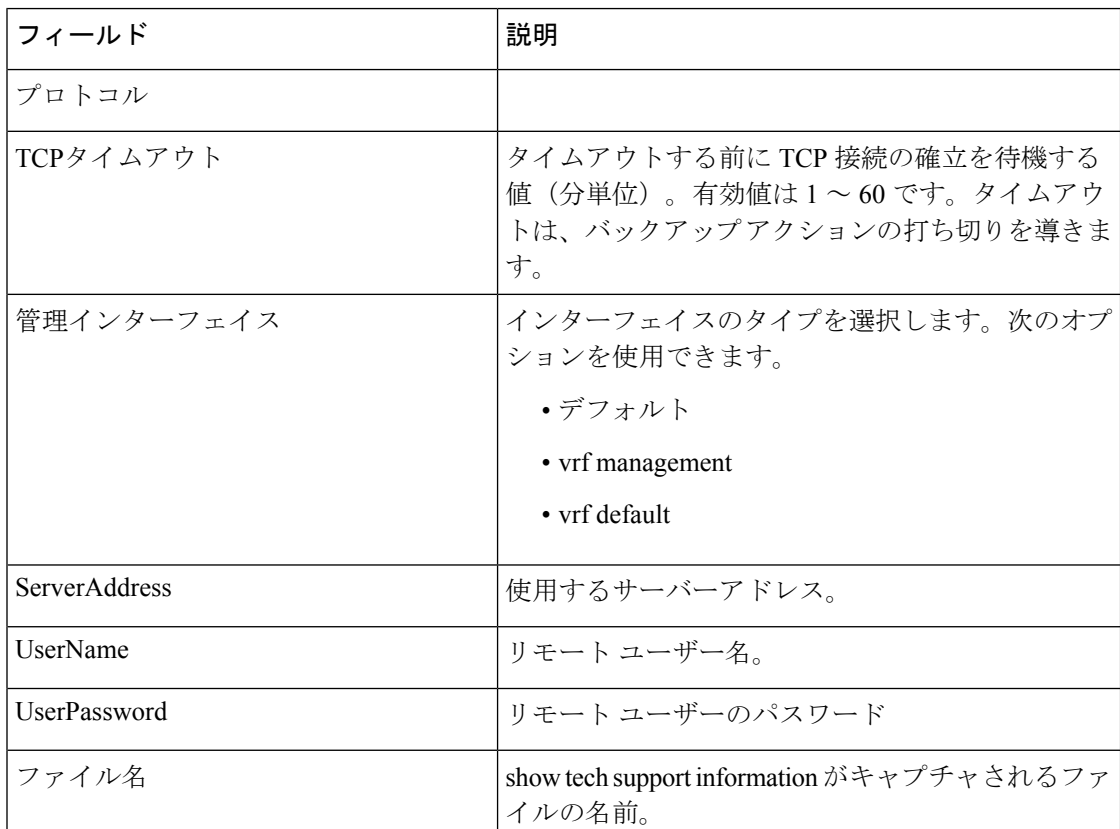

#### 技術サポートの表示

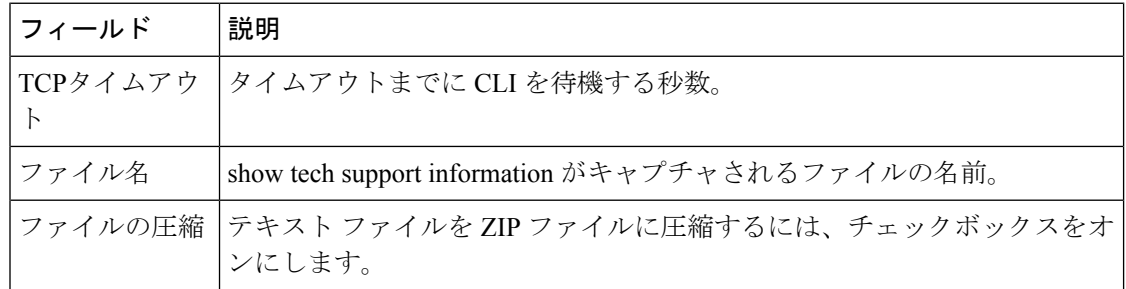

イメージのバージョンの表示

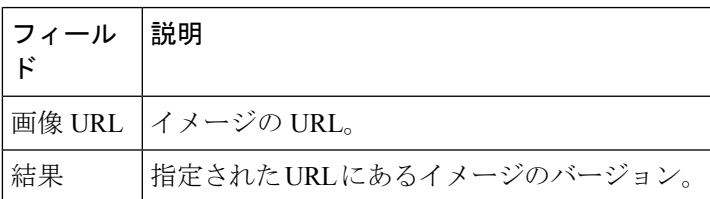

# オンボード ログの表示(**Show Onboard Log**)

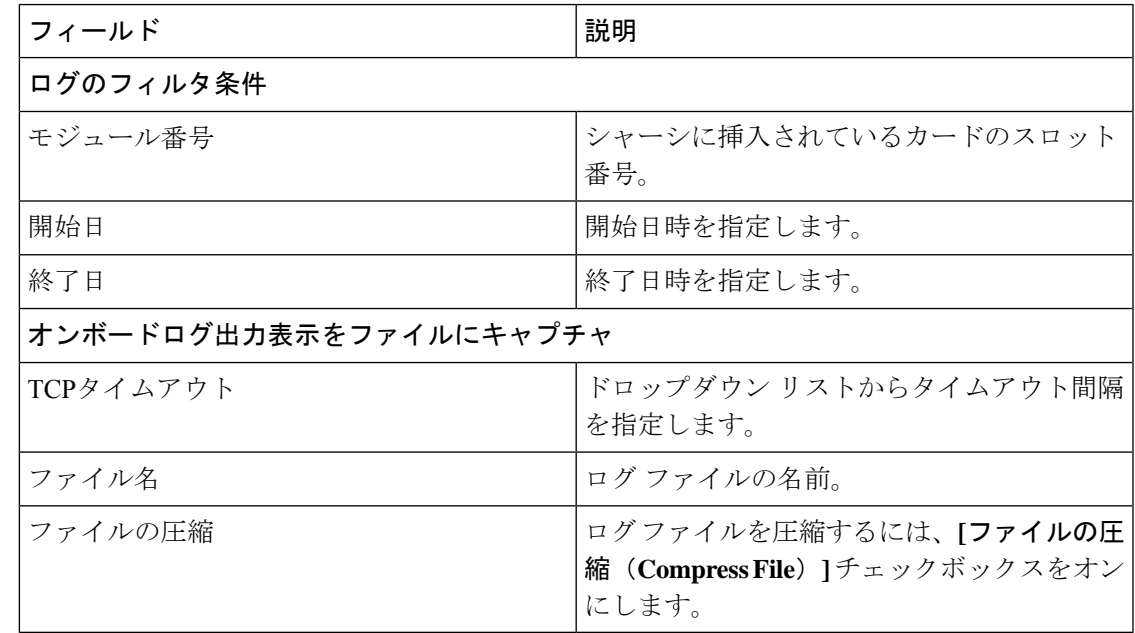

#### 一覧ビュー

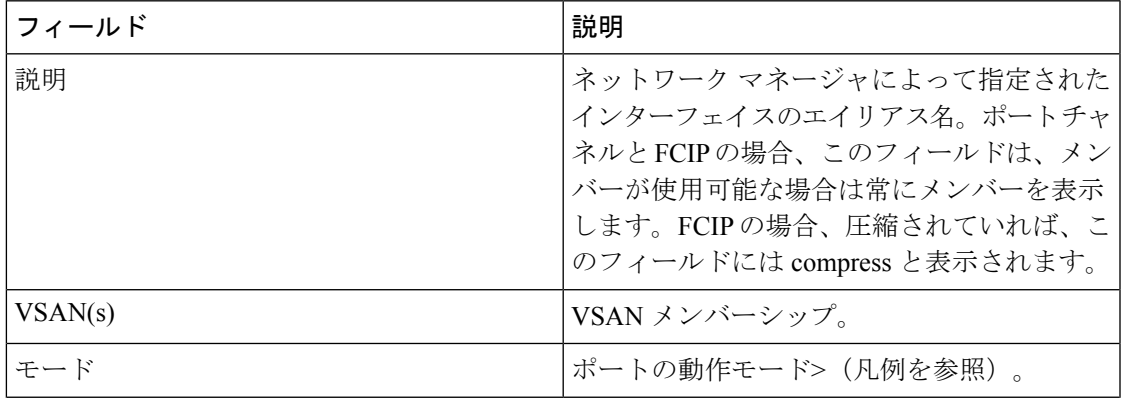

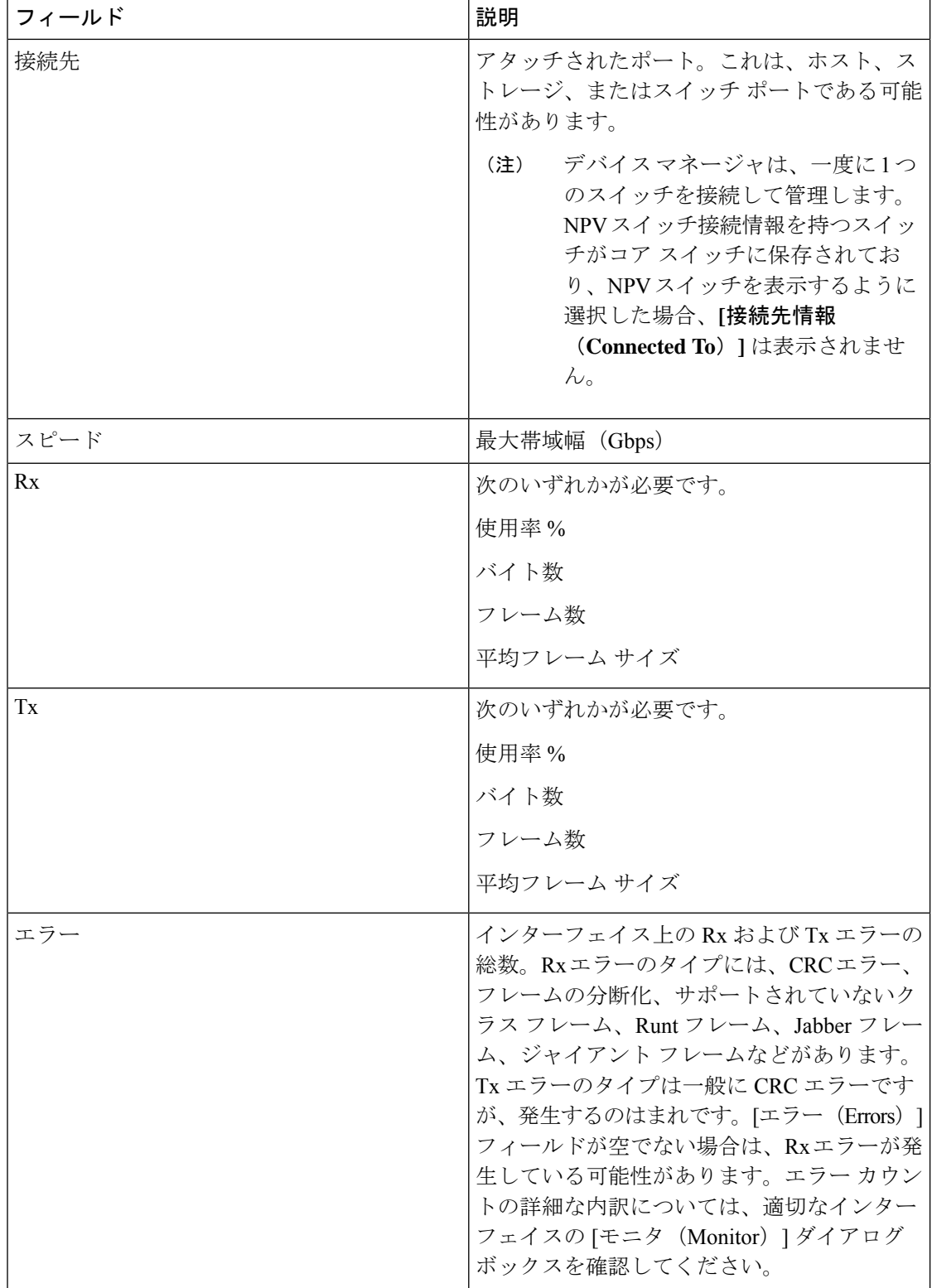

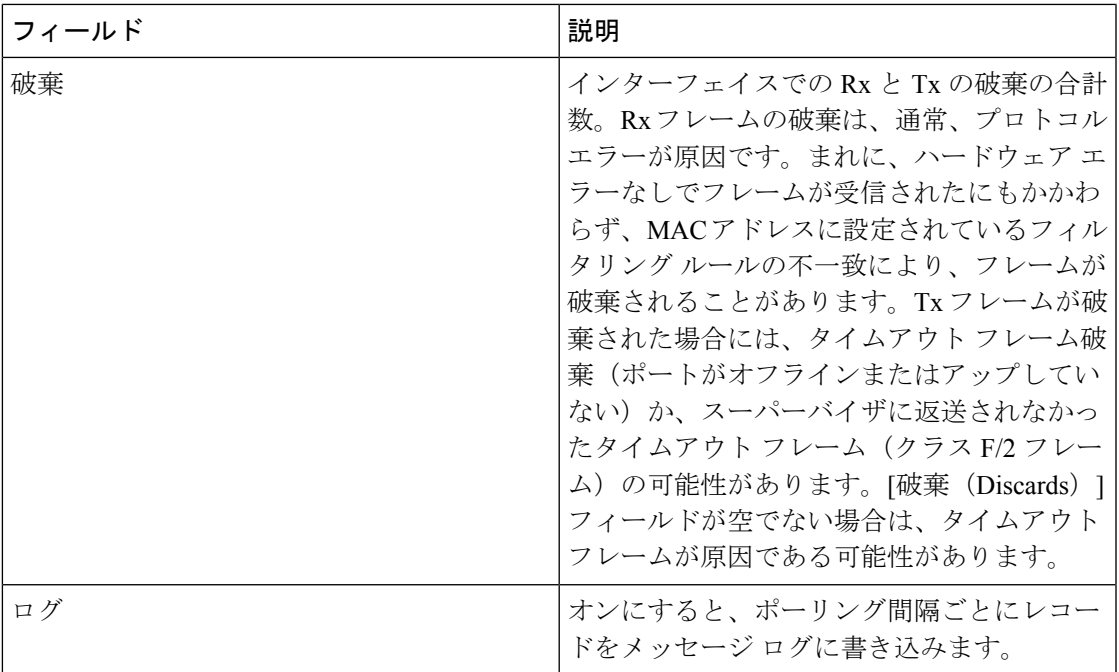

#### **RLIR ERL**

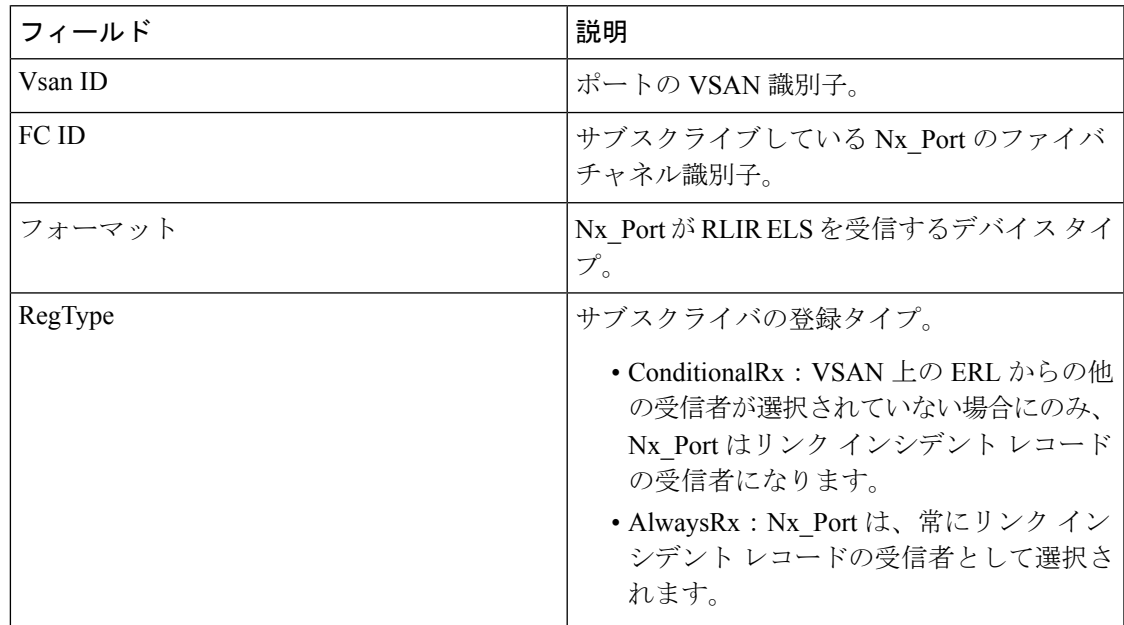

#### 優先ホスト

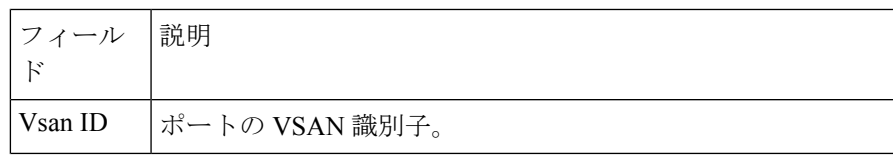

PreFcid |サブスクライブするNx\_Portの優先ファイバチャネル識別子。

#### 優先経路(**Preferred Path**)

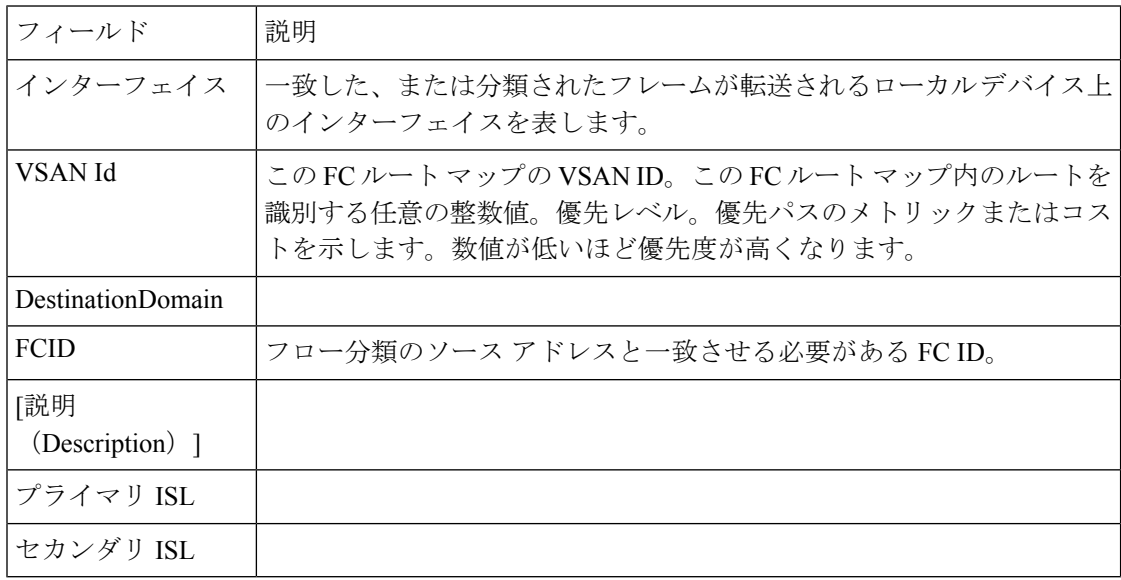

#### **Edit iSCSI Advertised Interfaces**

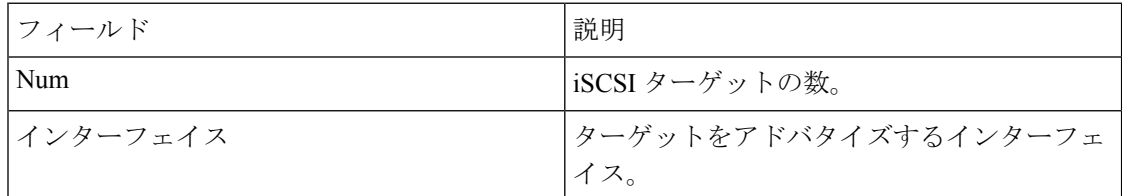

#### **DNS** 全般

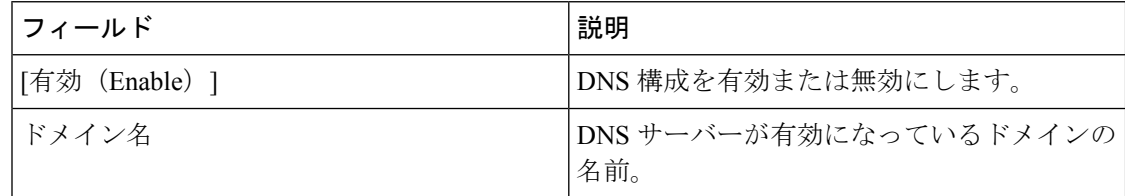

# **DNS** サーバ(**DNS Servers**)

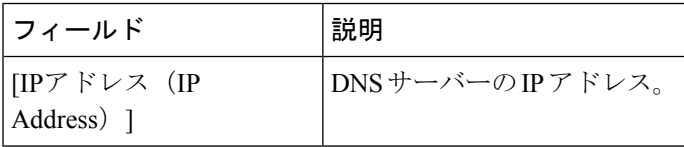

 $\mathbf I$ 

#### **Cisco Fabric Services**(**CFS**)の機能

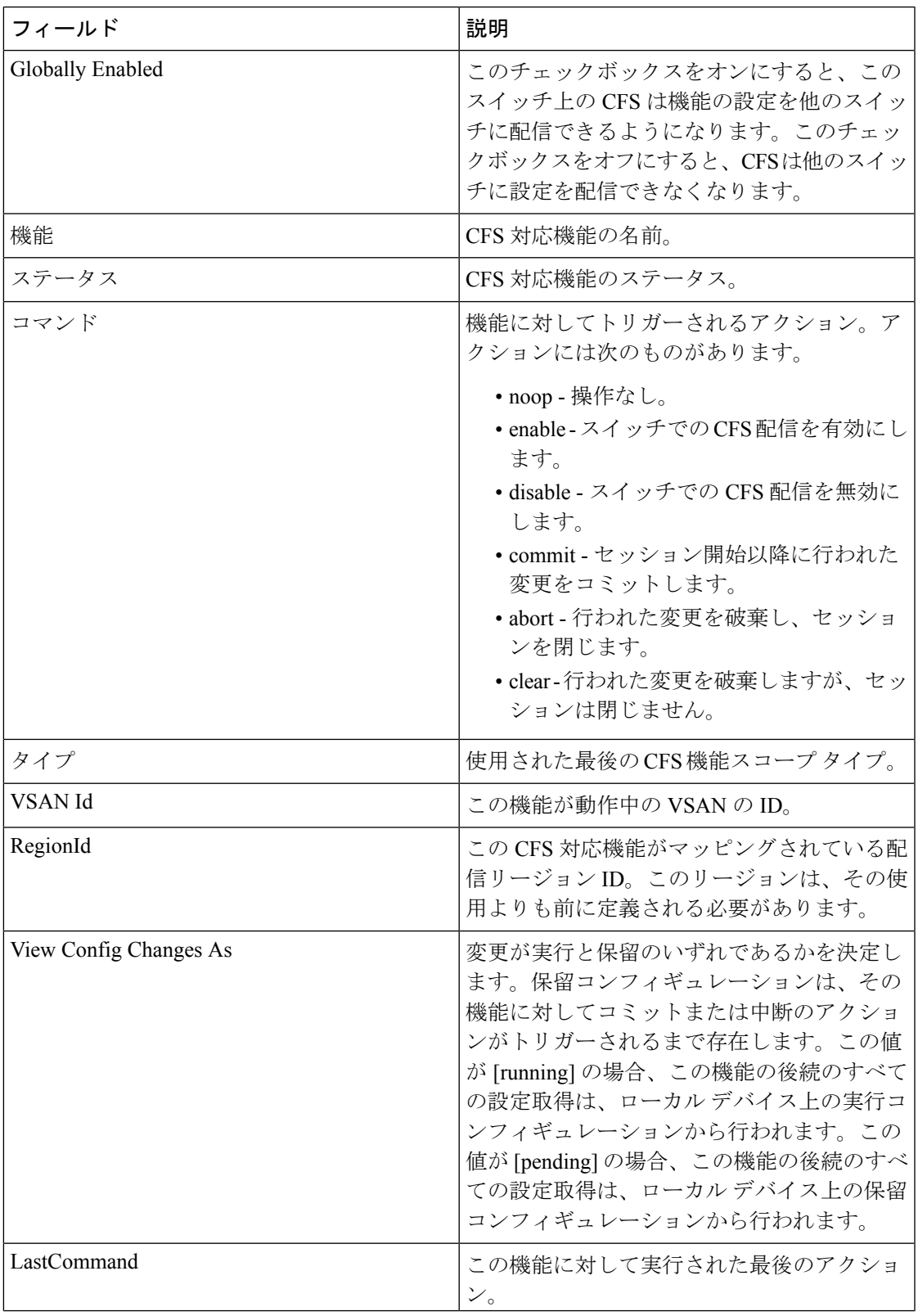

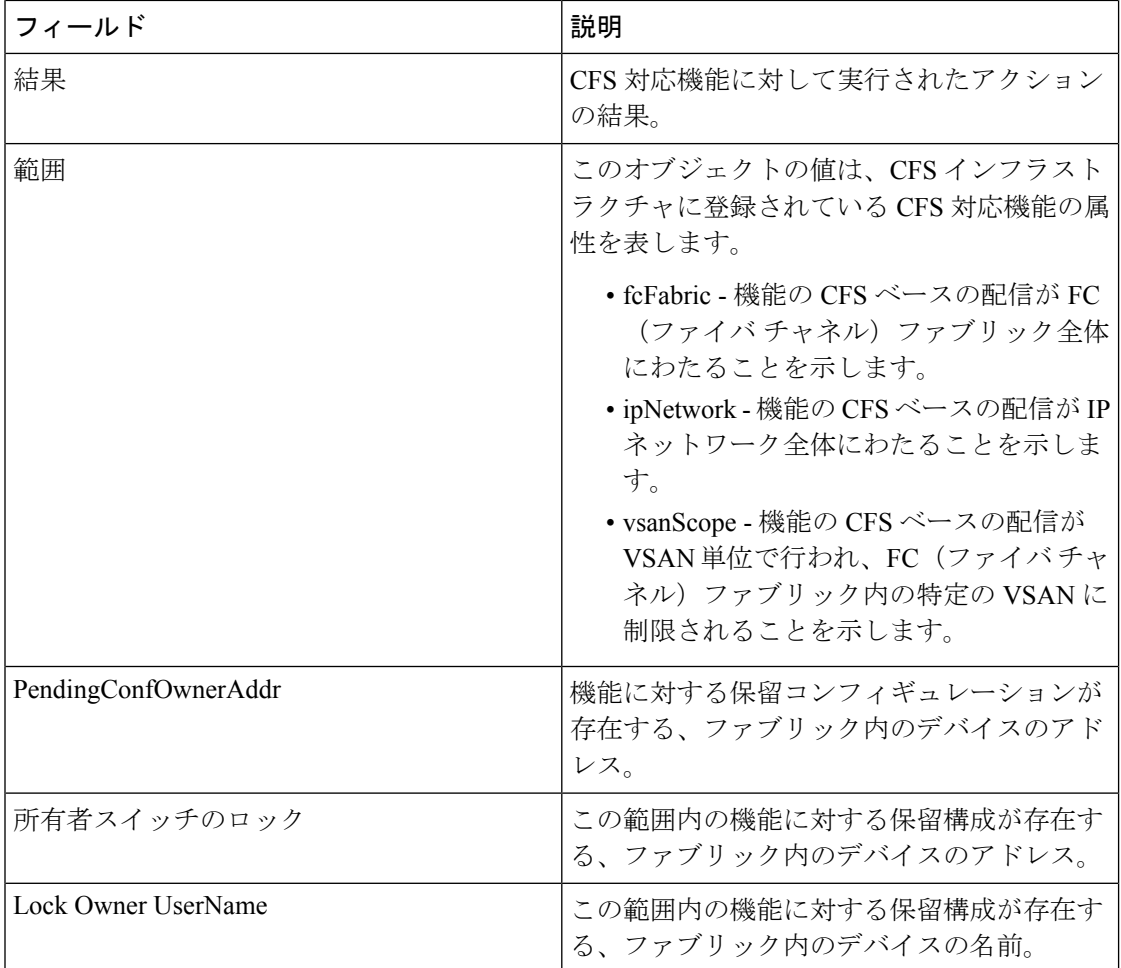

Ι

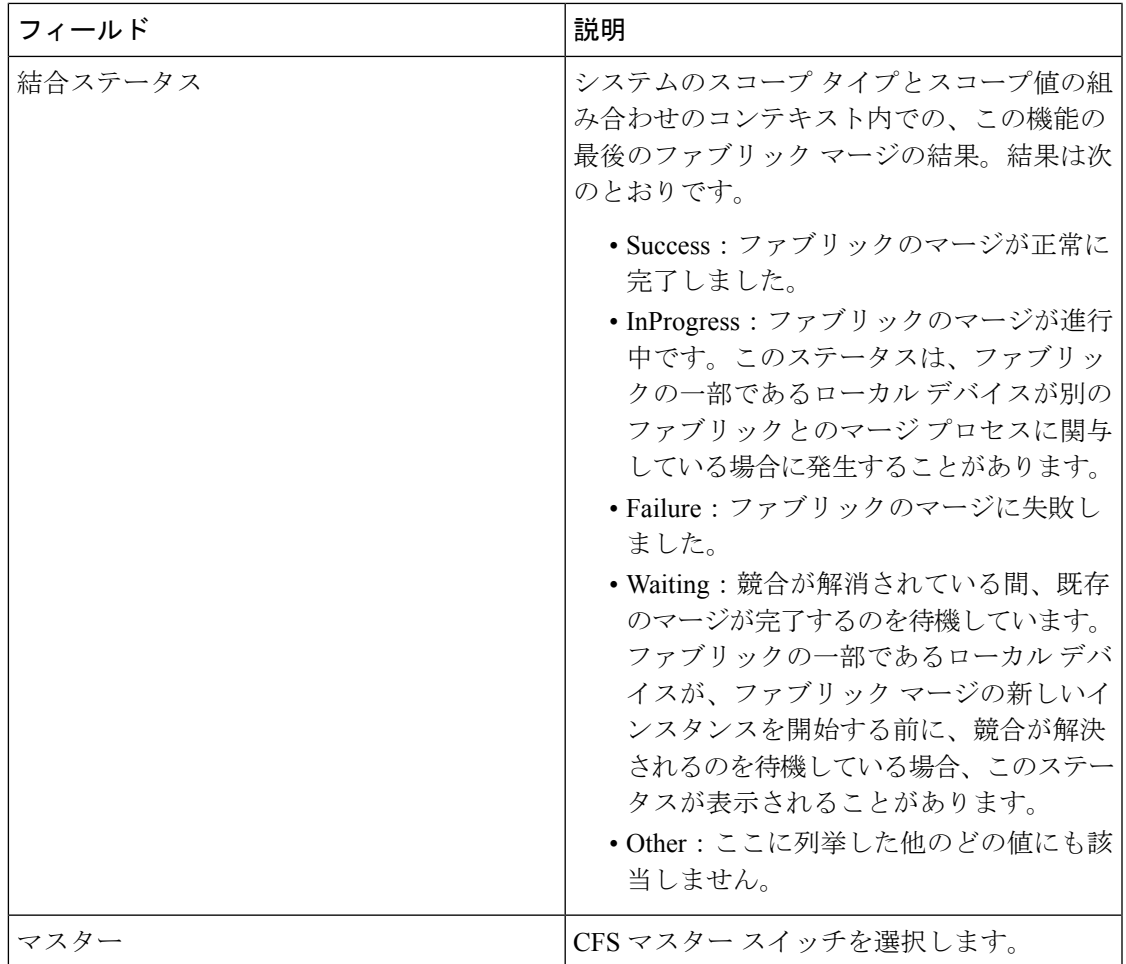

#### **Cisco Fabric Services**(**CFS**)の **IP** マルチキャスト

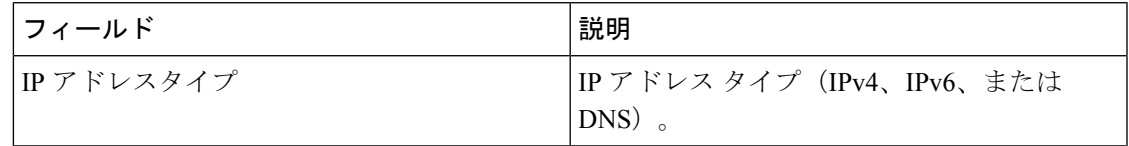

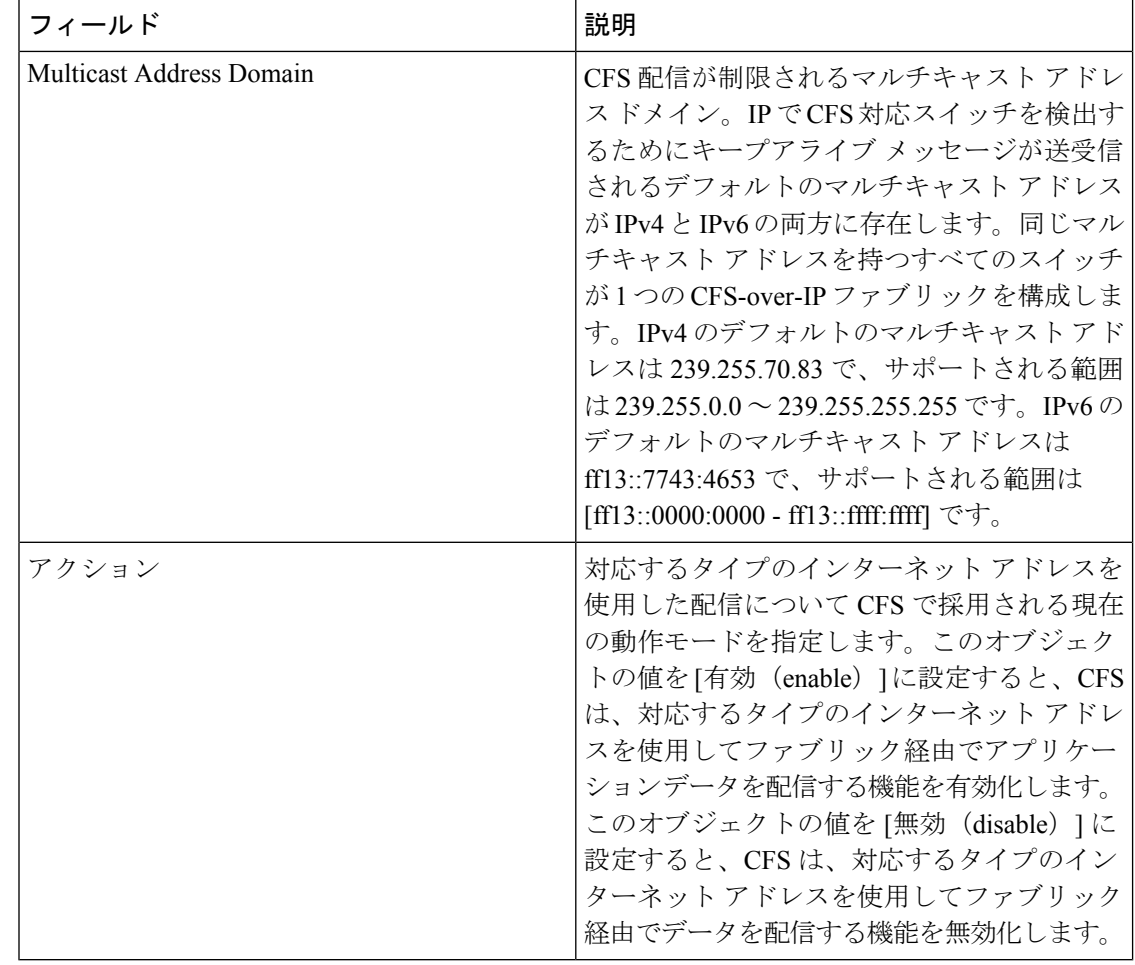

#### **Cisco Fabric Services**(**CFS**)**IP** 静的ピア

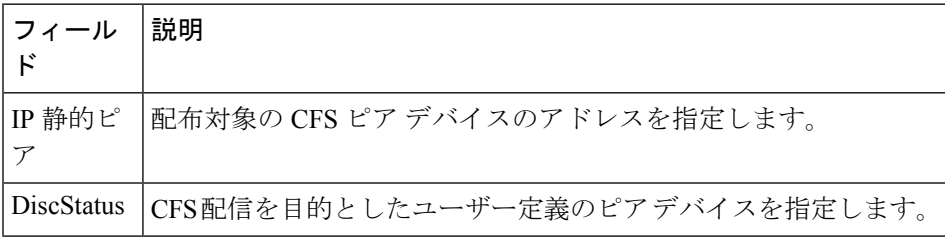

#### **Cisco Fabric Services**(**CFS**)のリージョンごとの機能

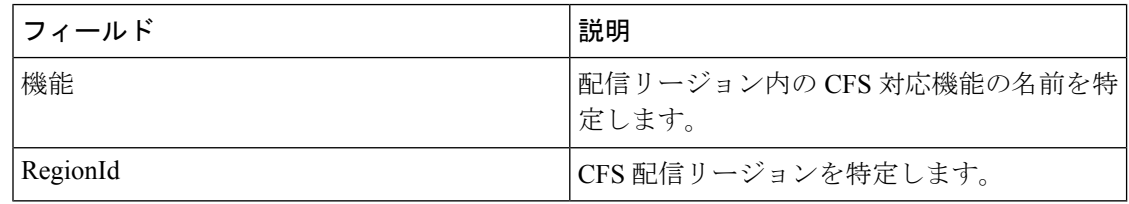

#### **Cisco Fabric Services**(**CFS**)のすべてのリージョン

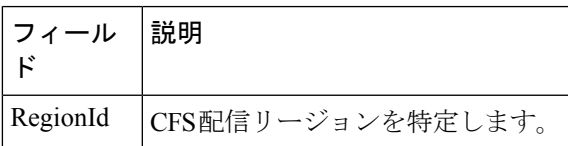

#### **Cisco Fabric Services**(**CFS**)のオーナー

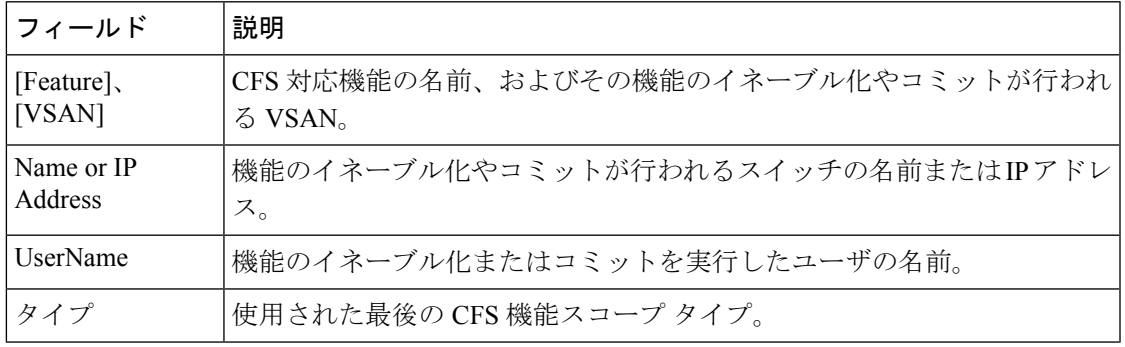

#### **Cisco Fabric Services**(**CFS**)のマージ

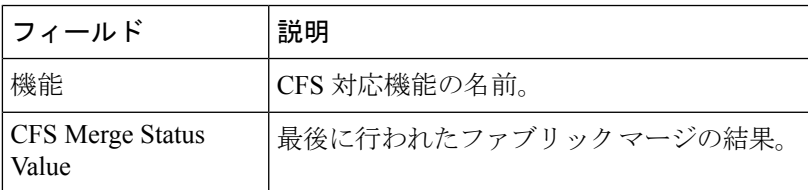

# ログ

**SysLog**(リブート以降)

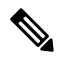

最新のログを表示するには、ログ ダイアログを閉じて起動してください。「更新」オプ ションは、ページごとのダイアログでは使用できません。 (注)

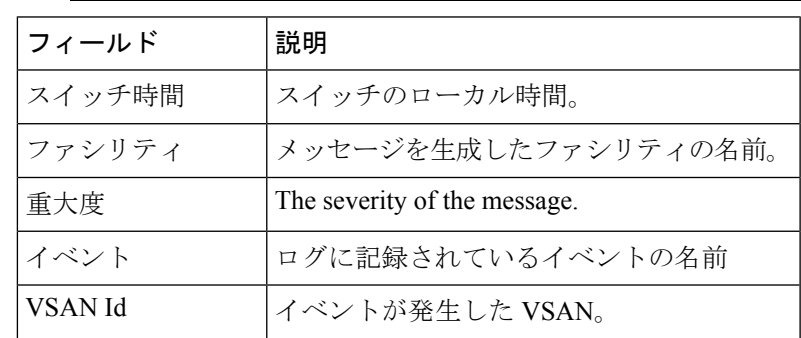

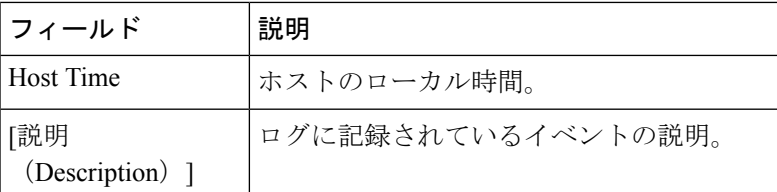

#### **SysLog**(重大なイベント)

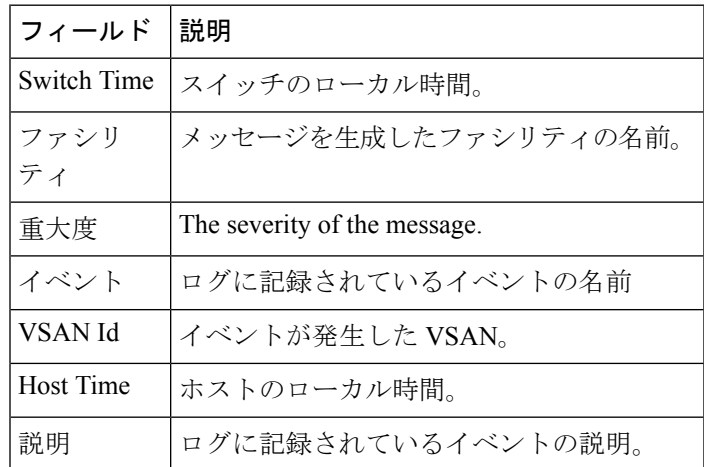

#### アカウンティング ログ

 $\begin{picture}(20,5) \put(0,0){\line(1,0){155}} \put(0,0){\line(1,0){155}} \put(0,0){\line(1,0){155}} \put(0,0){\line(1,0){155}} \put(0,0){\line(1,0){155}} \put(0,0){\line(1,0){155}} \put(0,0){\line(1,0){155}} \put(0,0){\line(1,0){155}} \put(0,0){\line(1,0){155}} \put(0,0){\line(1,0){155}} \put(0,0){\line(1,0){155}} \put(0,0){\line(1,$ 

最新のログを表示するには、ログ ダイアログを閉じて起動してください。「更新」オプ ションは、ページごとのダイアログでは使用できません。 (注)

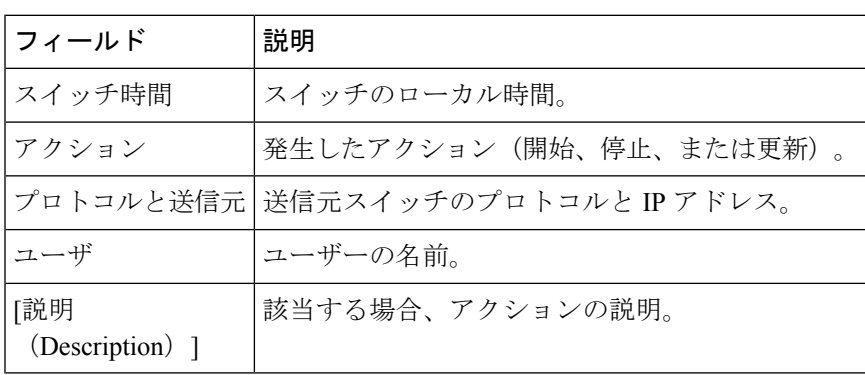

#### スイッチ ロギング

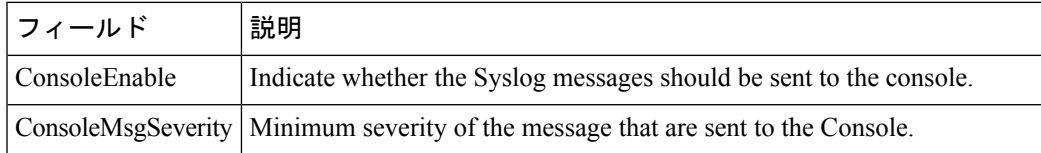

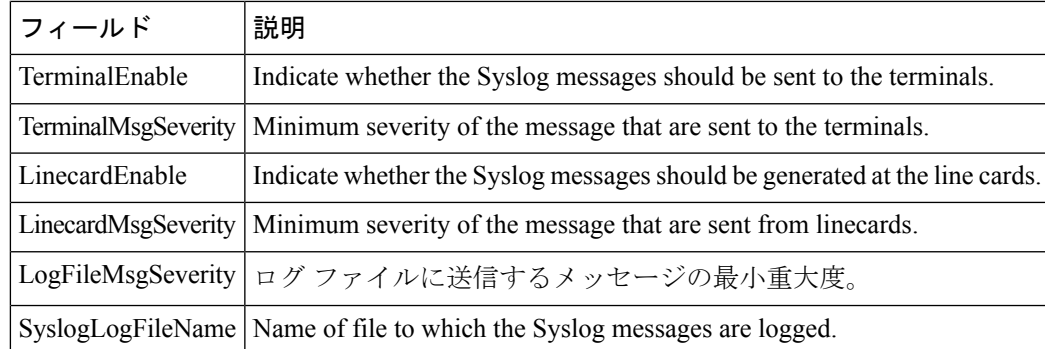

# **syslog** 重大度レベル

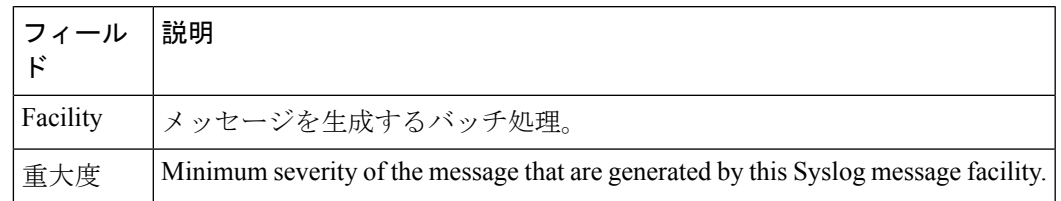

# **Syslog**サーバ

Ι

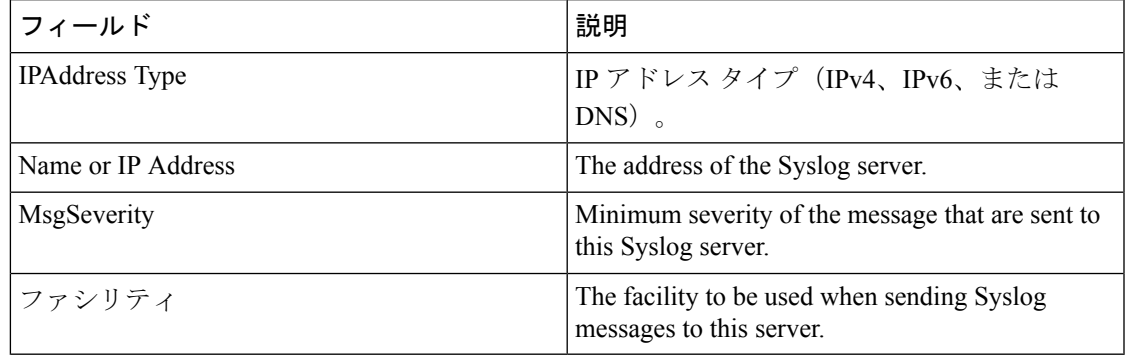

# エンド デバイス **-** ホスト

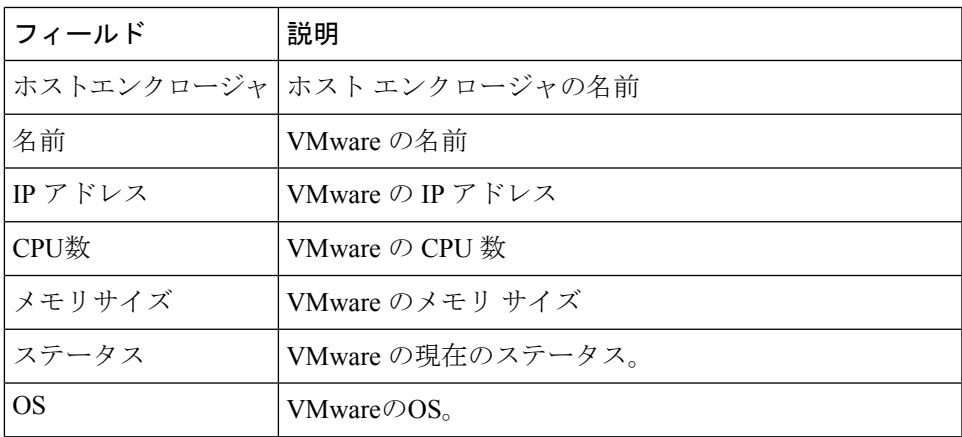

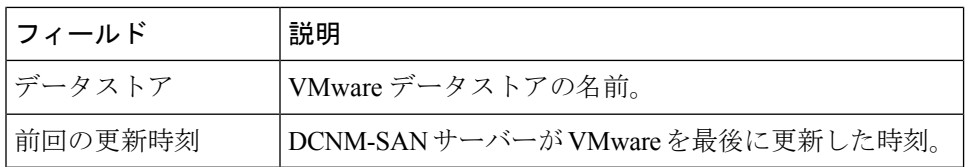

# インテリジェント機能 **-** サマリ

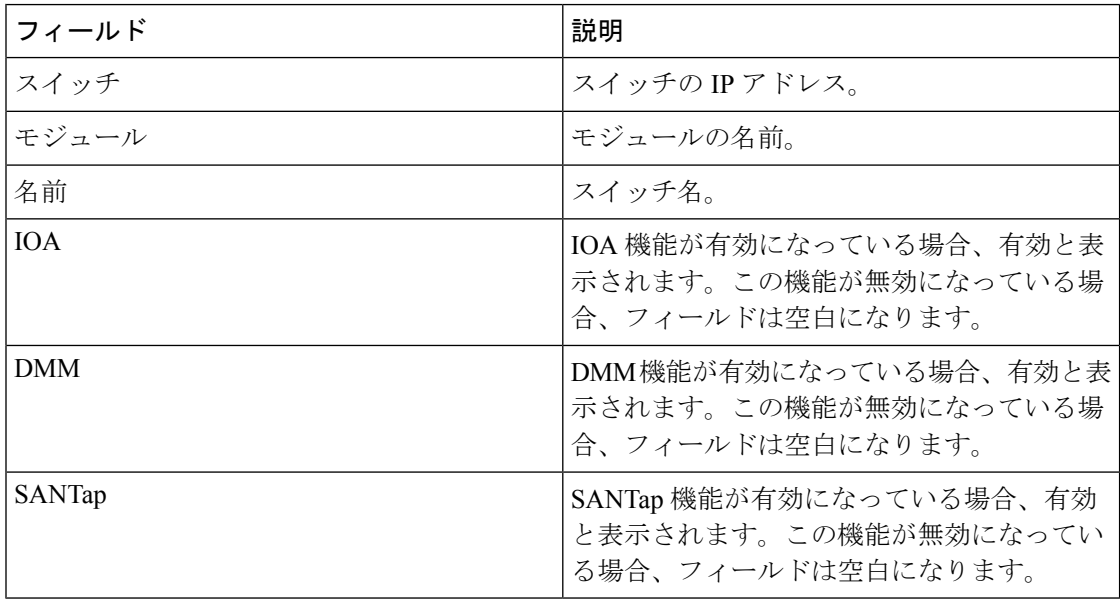

# データ モビリティ マネージャ **–** モジュール

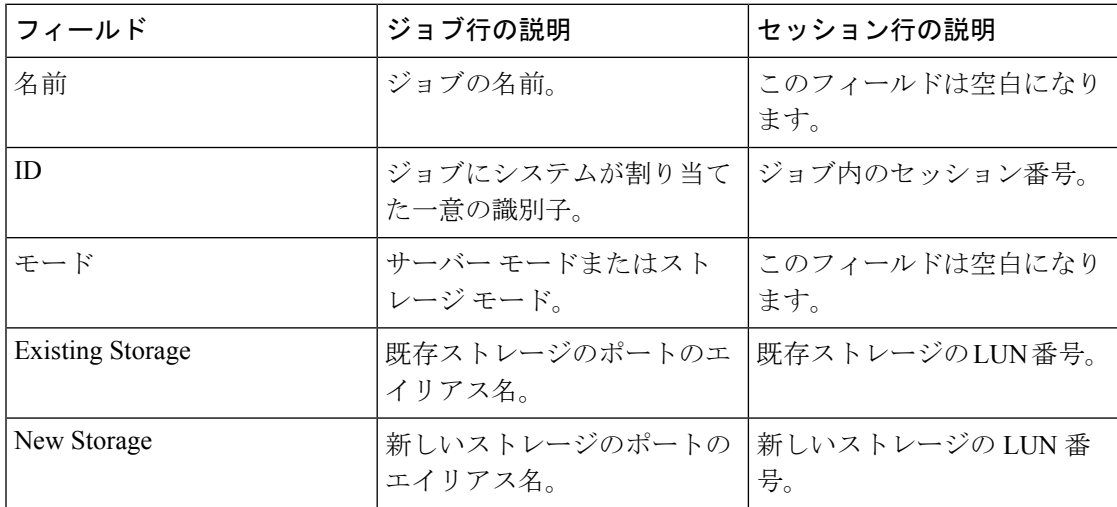

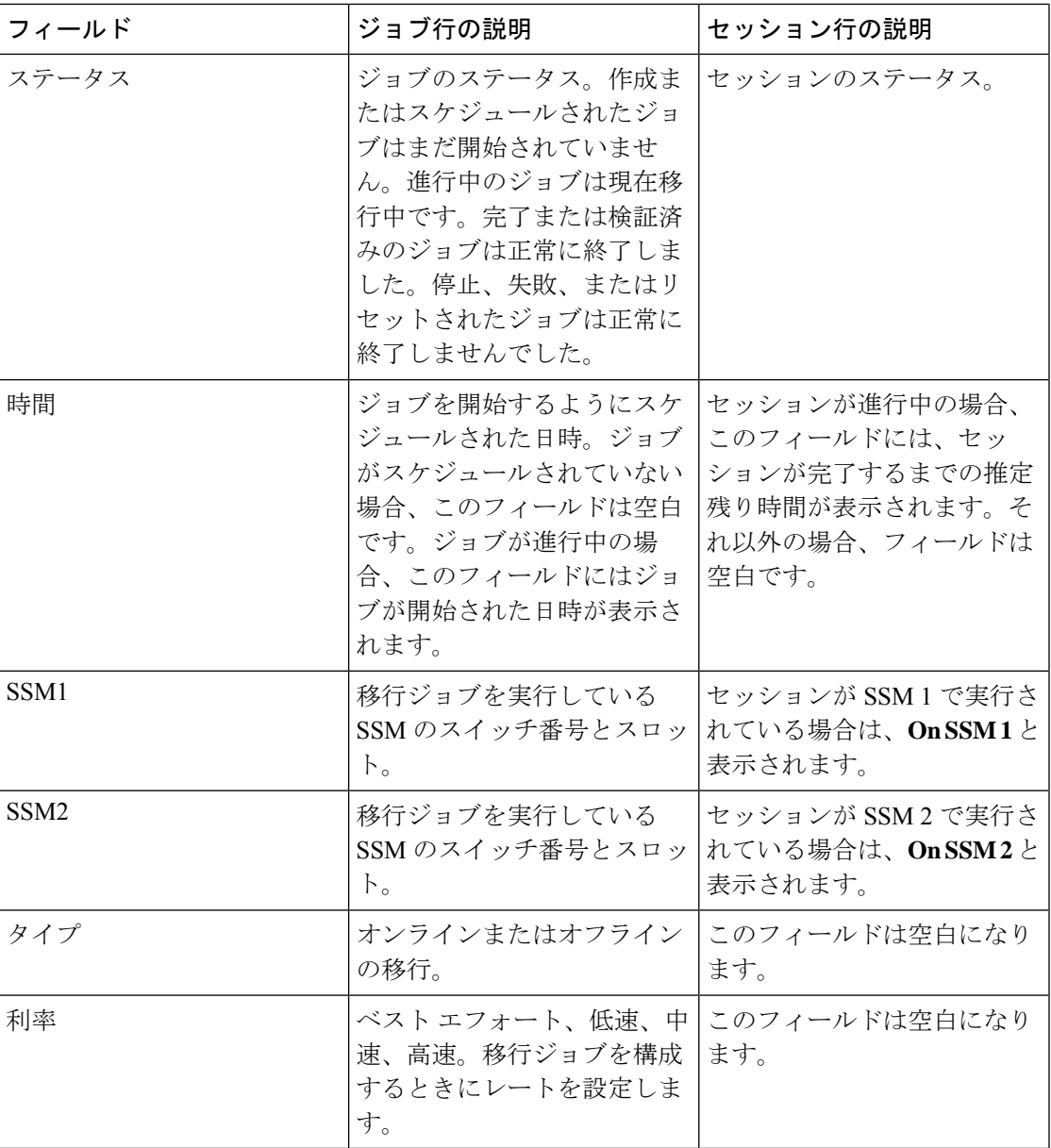

# ストレージ メディア暗号化

メンバー

Ι

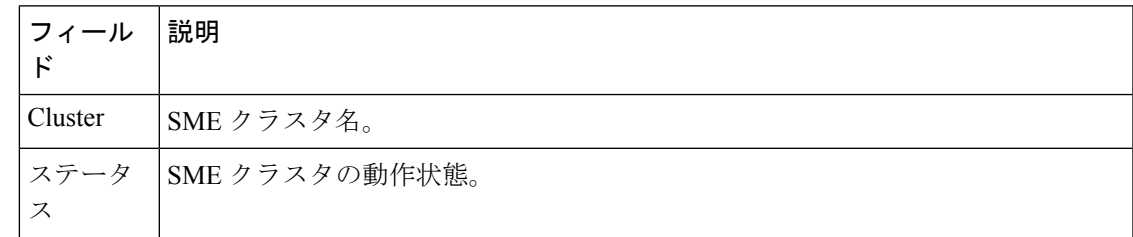

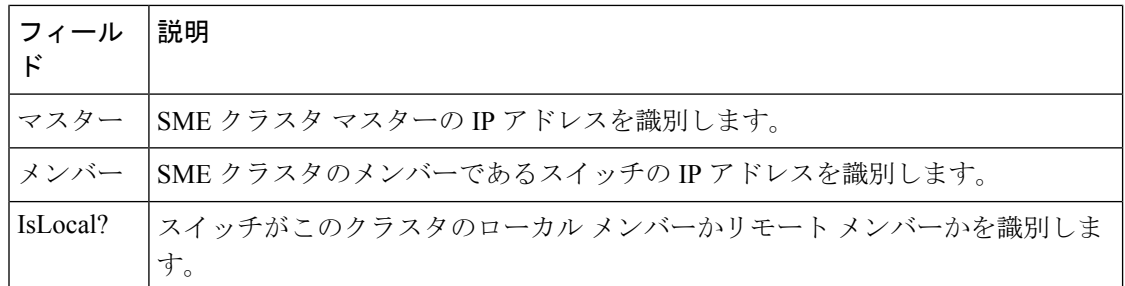

# インターフェイス

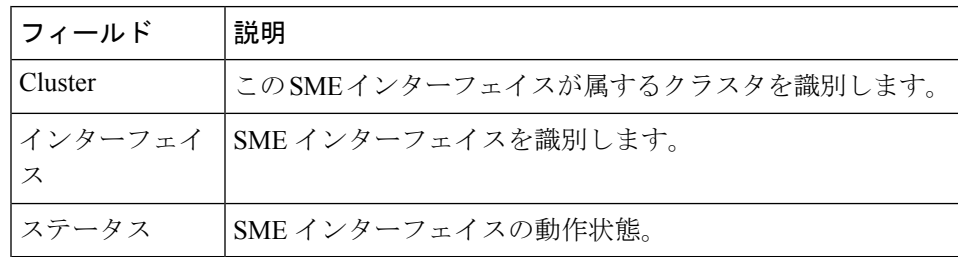

ホスト

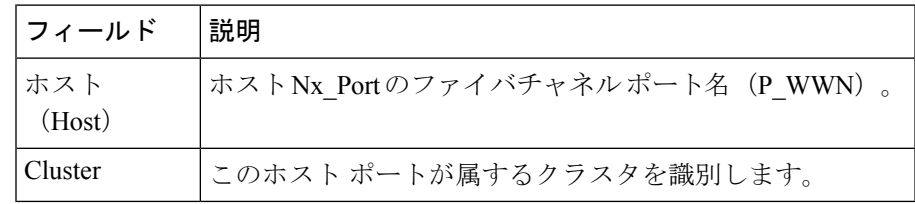

# **SSM** 機能

#### 概要

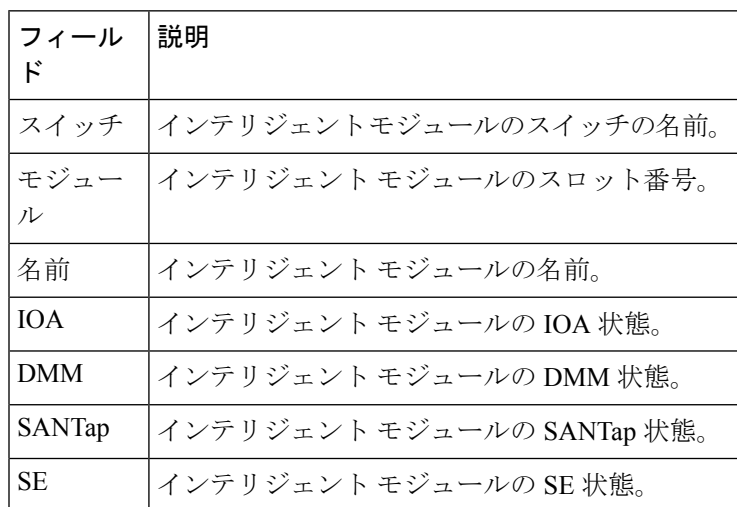

### **FCWA**

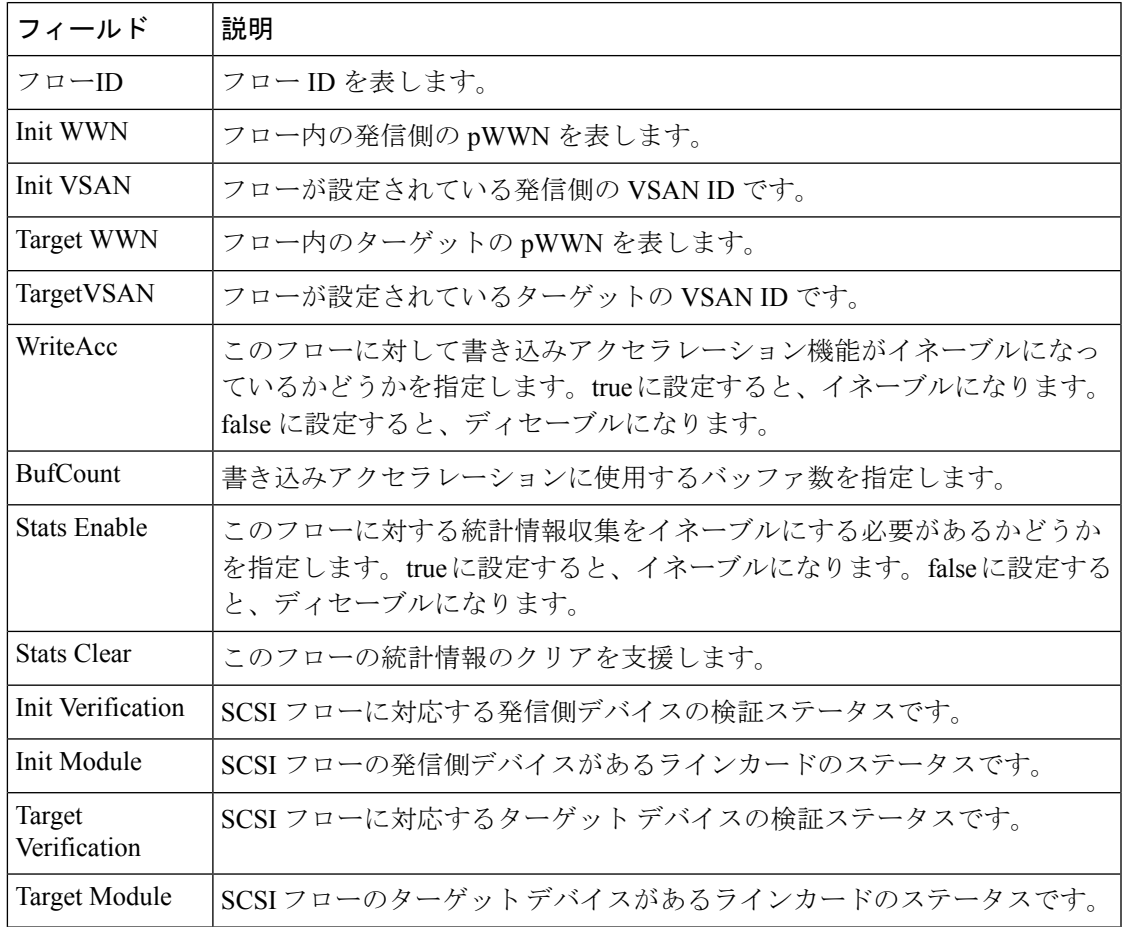

#### **SSM**

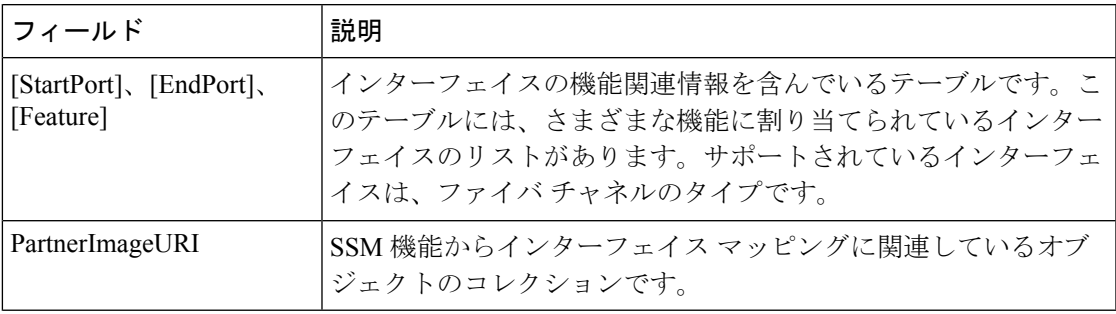

#### **MSM**

 $\mathbf I$ 

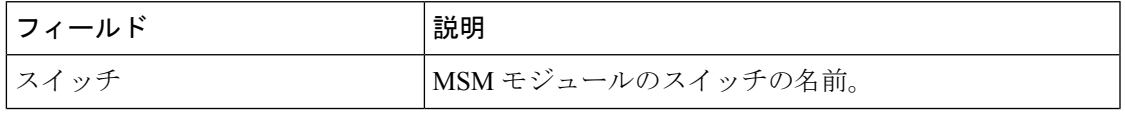

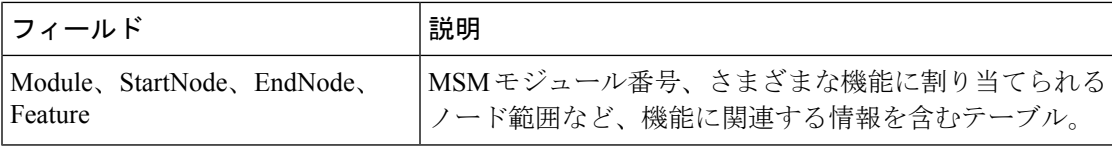

(注)

MSM (マルチサービス モジュール)と SSM (サービス モジュール)の違いは、SSM が カードのポート範囲ごとに機能を有効にできることです。MSMの場合、カード全体で有 効にする必要があります。

#### **SANTap CVT**

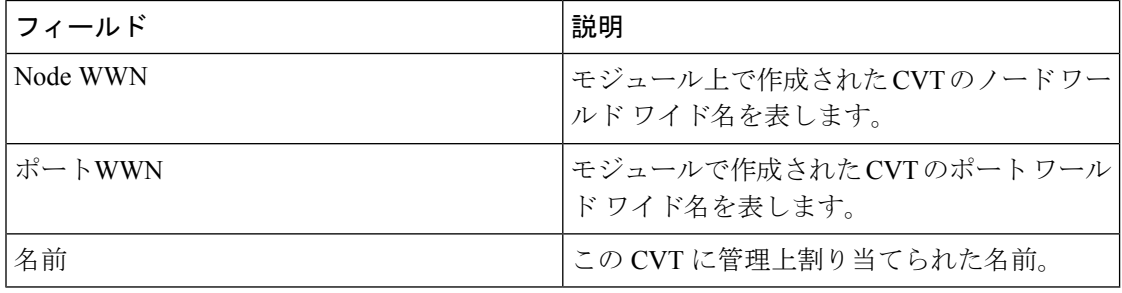

#### **SANTap DVT**

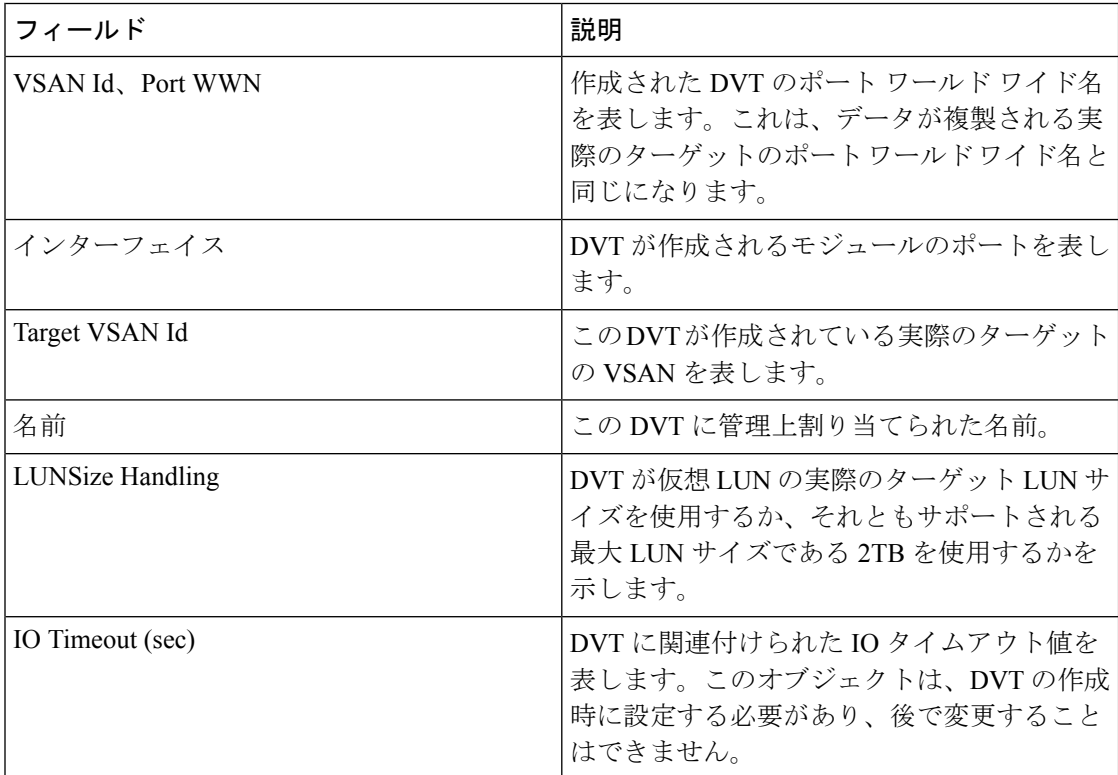

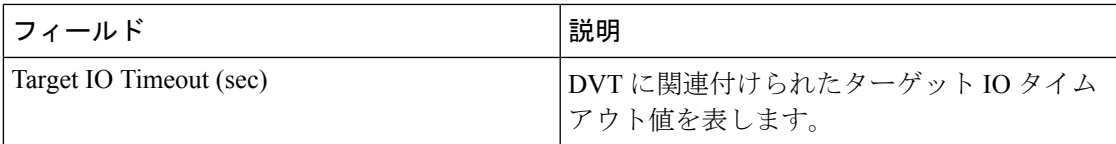

#### **NASB**

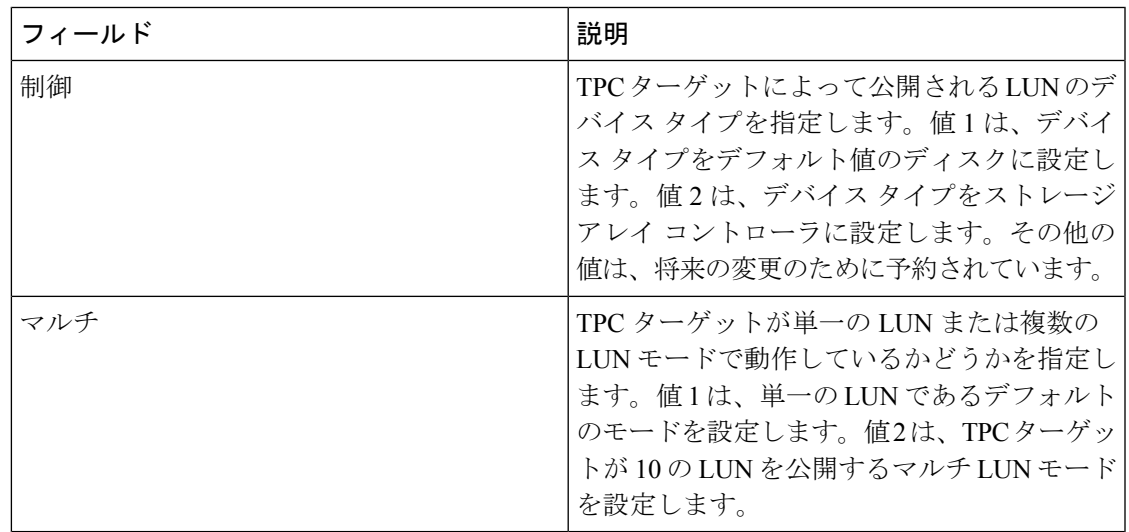

# **NASB** ターゲット

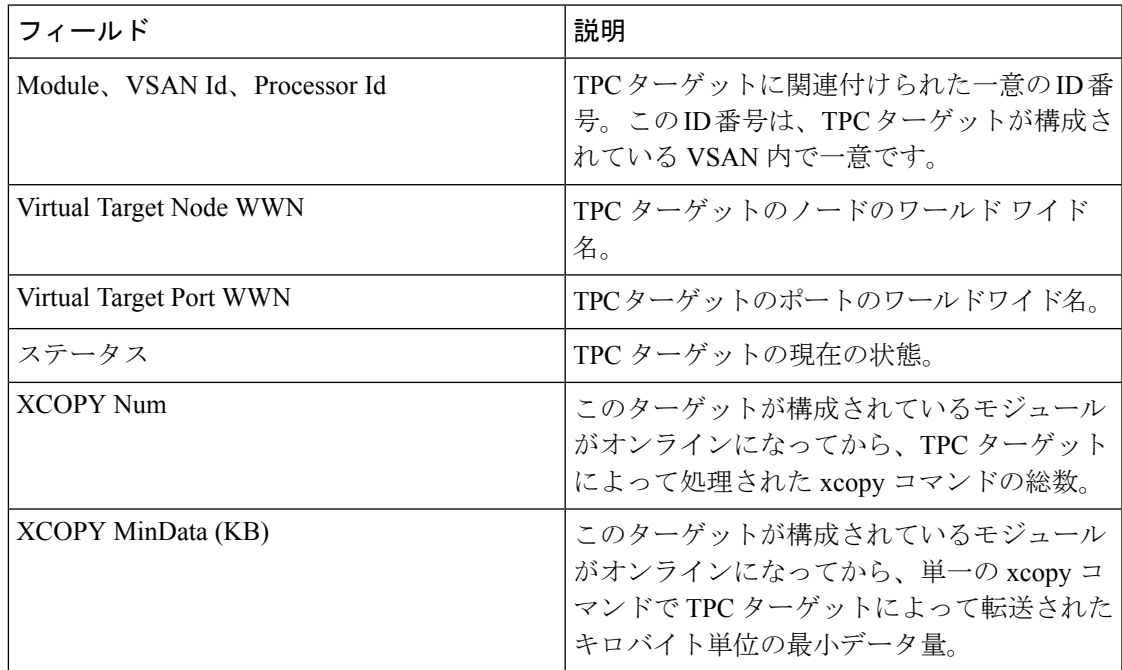

I

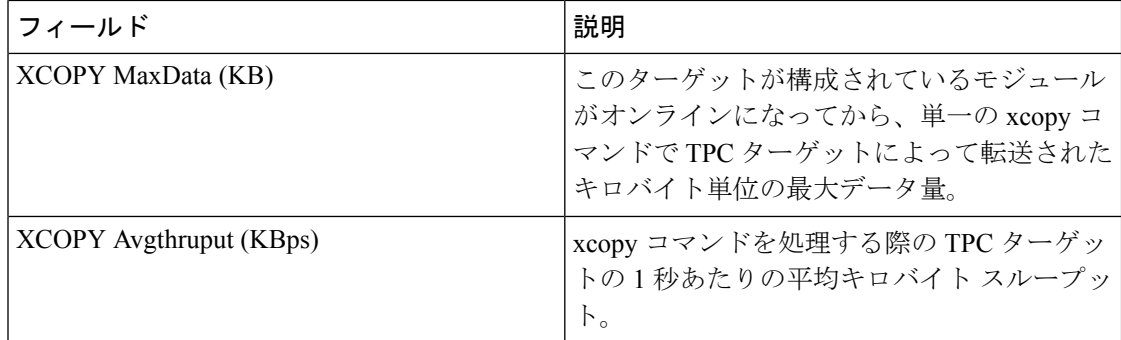

#### **Virtual Initiator**

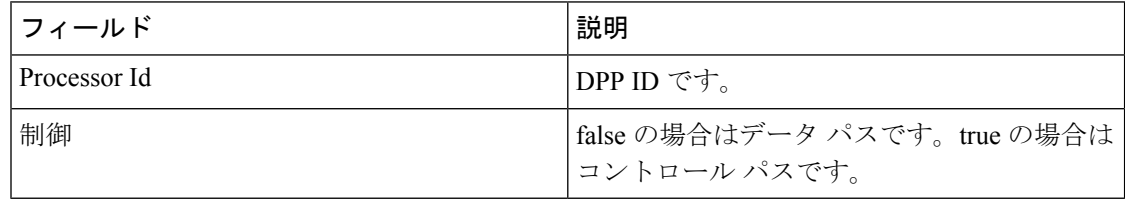

#### **DMM** レート

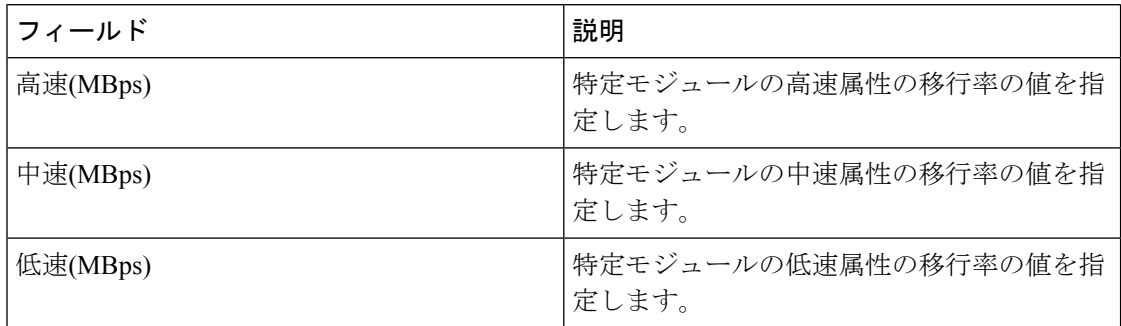

# **FCWA Config Status**

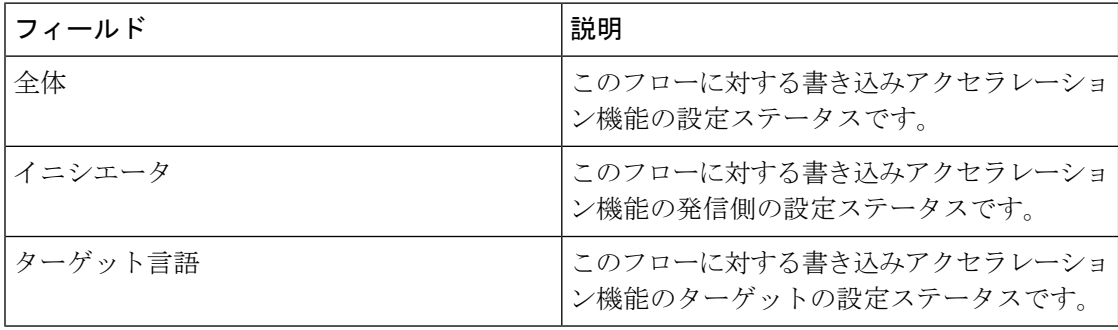
#### 統計のステータス

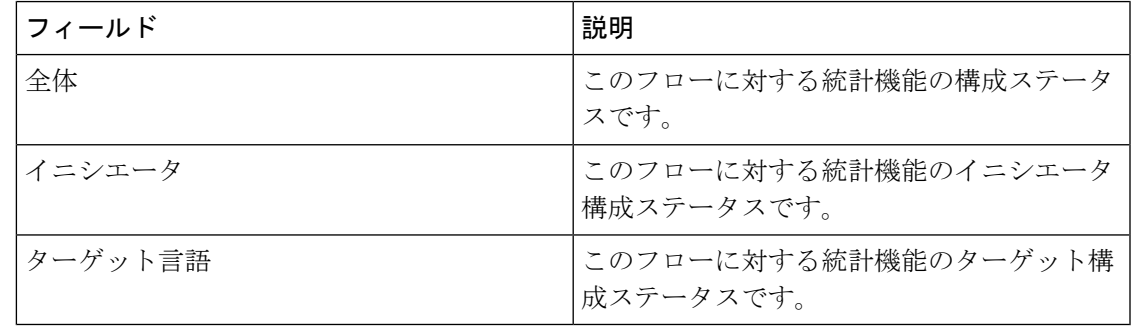

## **I/O** トラフィック統計

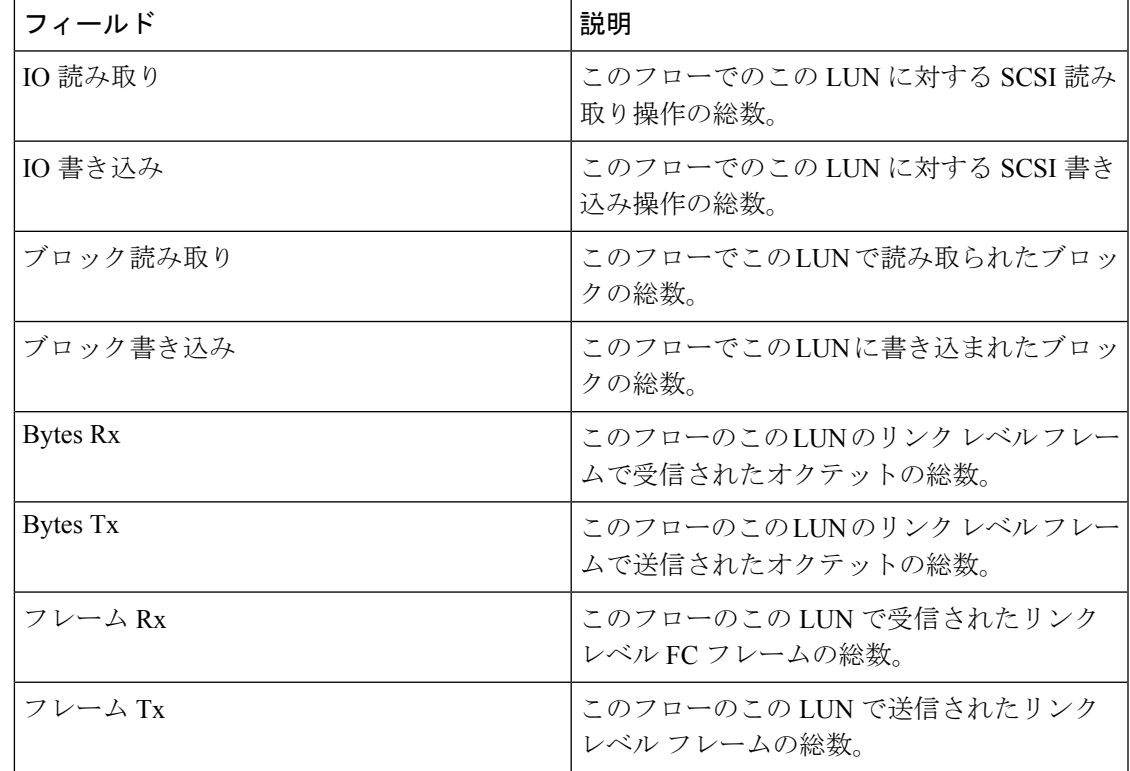

#### 統計 **I/O** トラフィックの詳細

I

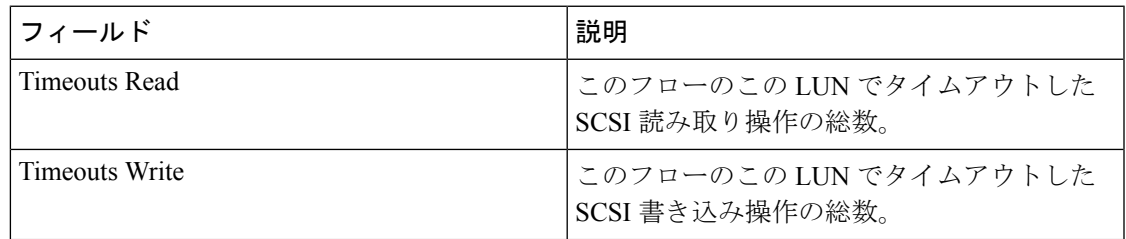

I

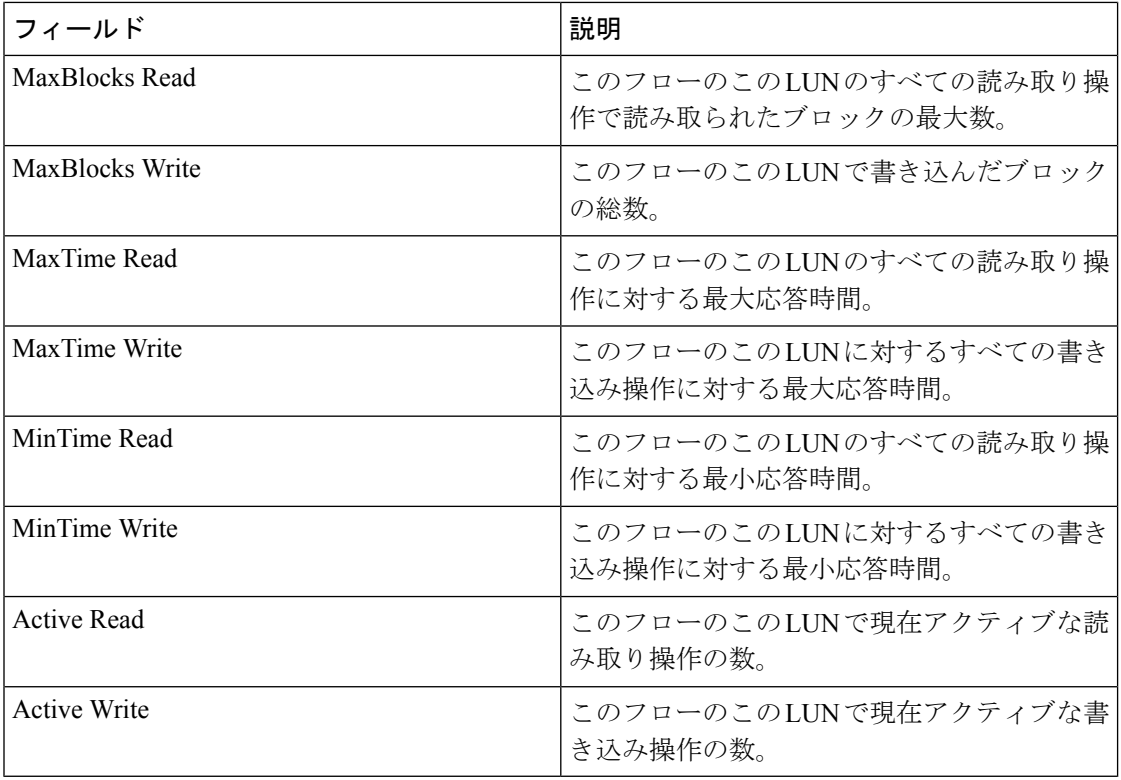

## 統計 **SCSI** コマンド

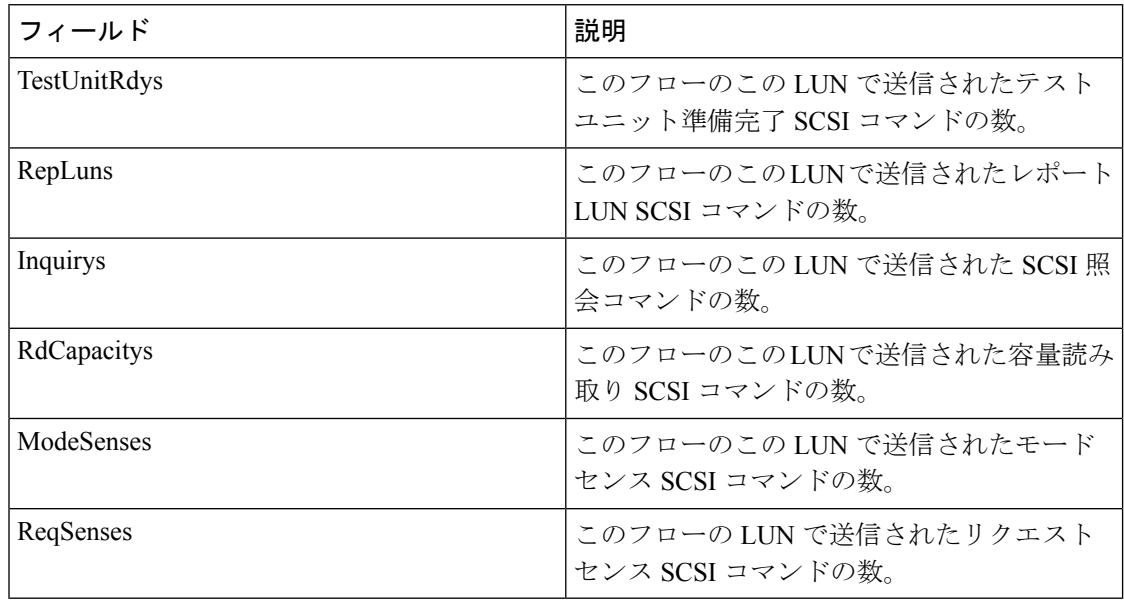

## **SCSI** エラーの統計情報

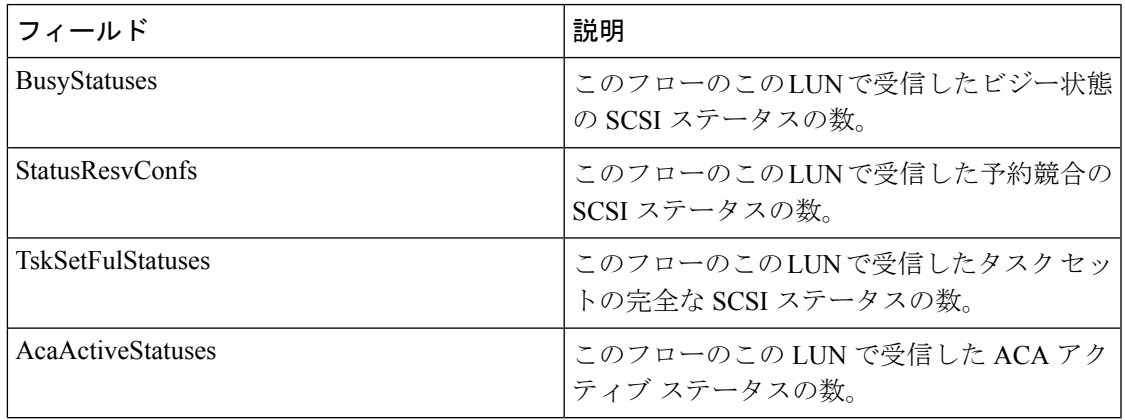

# 統計 **SCSI** 検知エラー

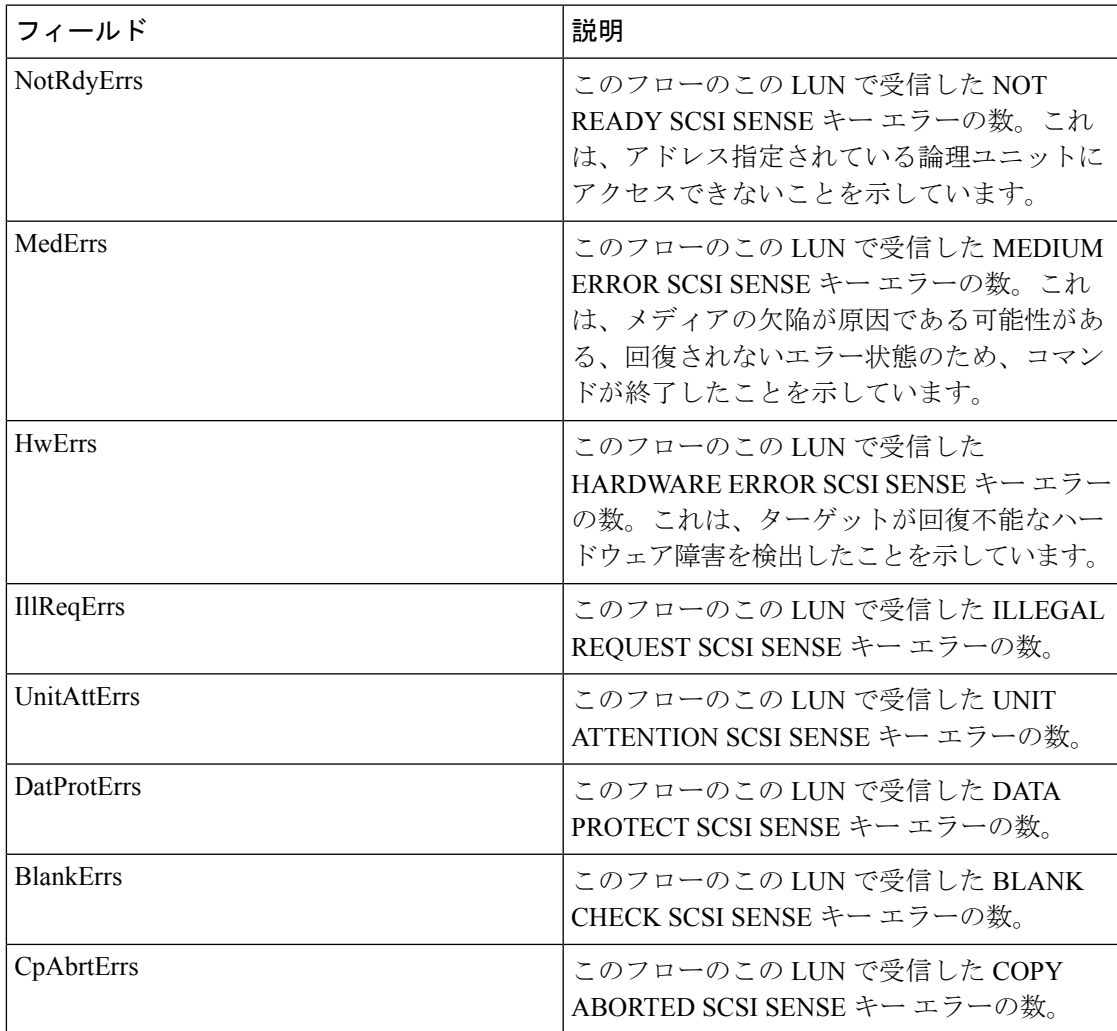

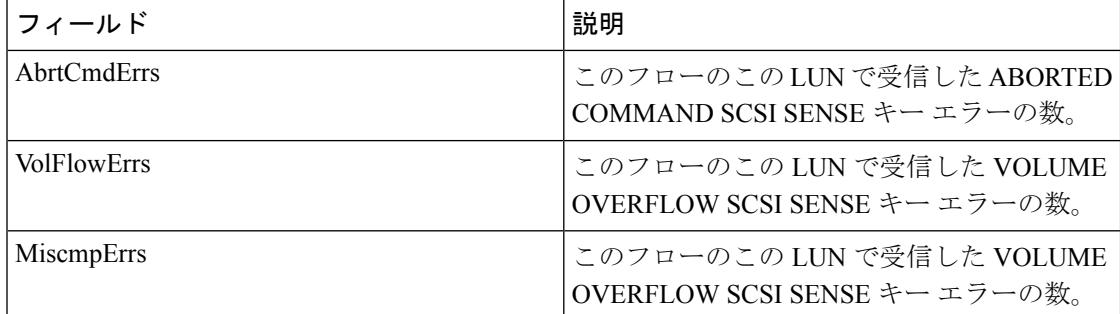

コンパクト

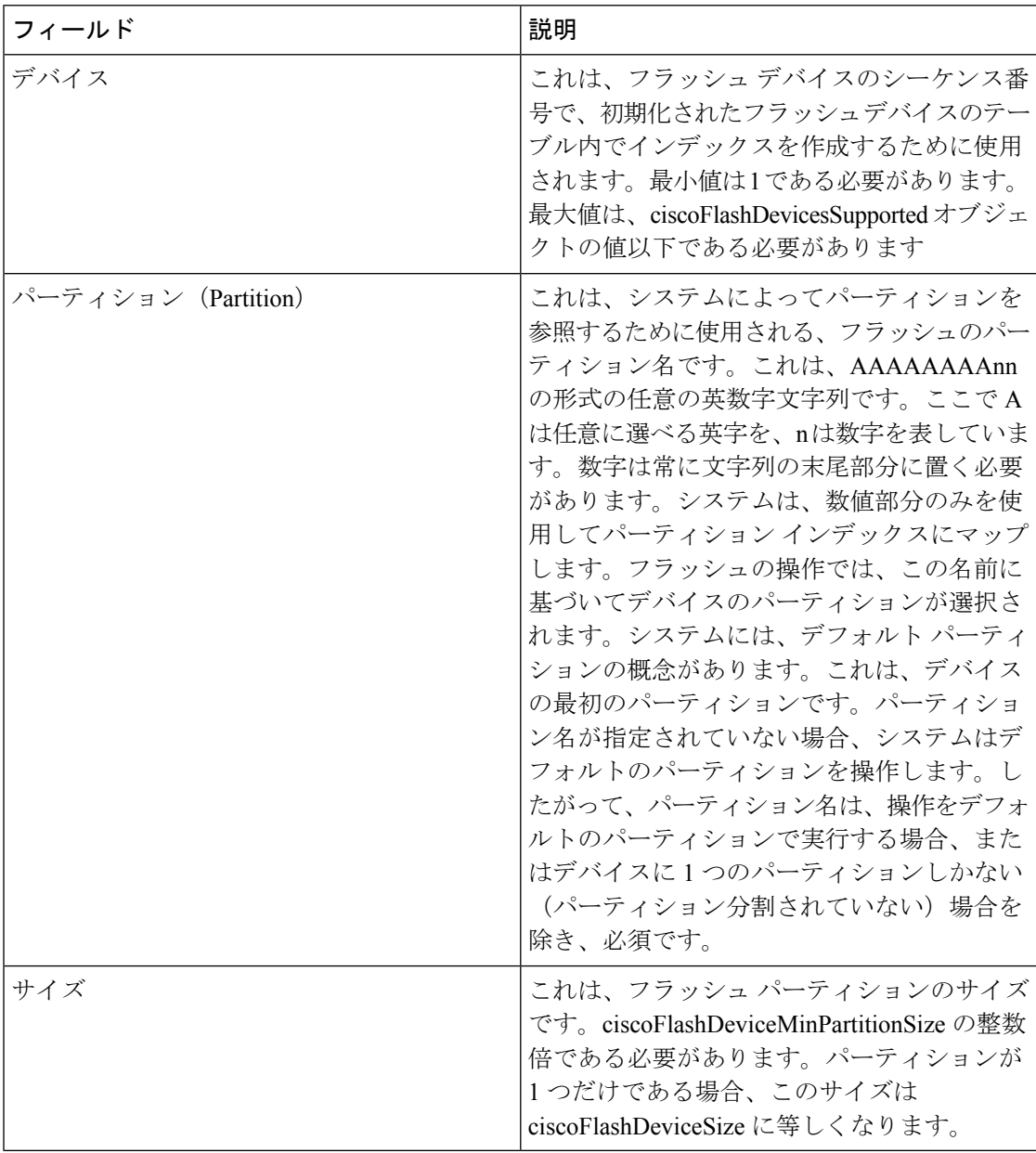

翻訳について

このドキュメントは、米国シスコ発行ドキュメントの参考和訳です。リンク情報につきましては 、日本語版掲載時点で、英語版にアップデートがあり、リンク先のページが移動/変更されている 場合がありますことをご了承ください。あくまでも参考和訳となりますので、正式な内容につい ては米国サイトのドキュメントを参照ください。